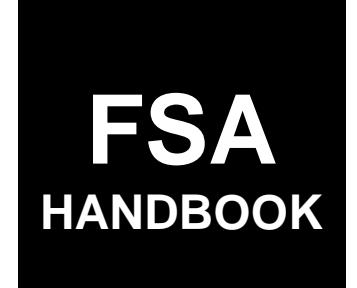

# Acreage and Compliance Determinations

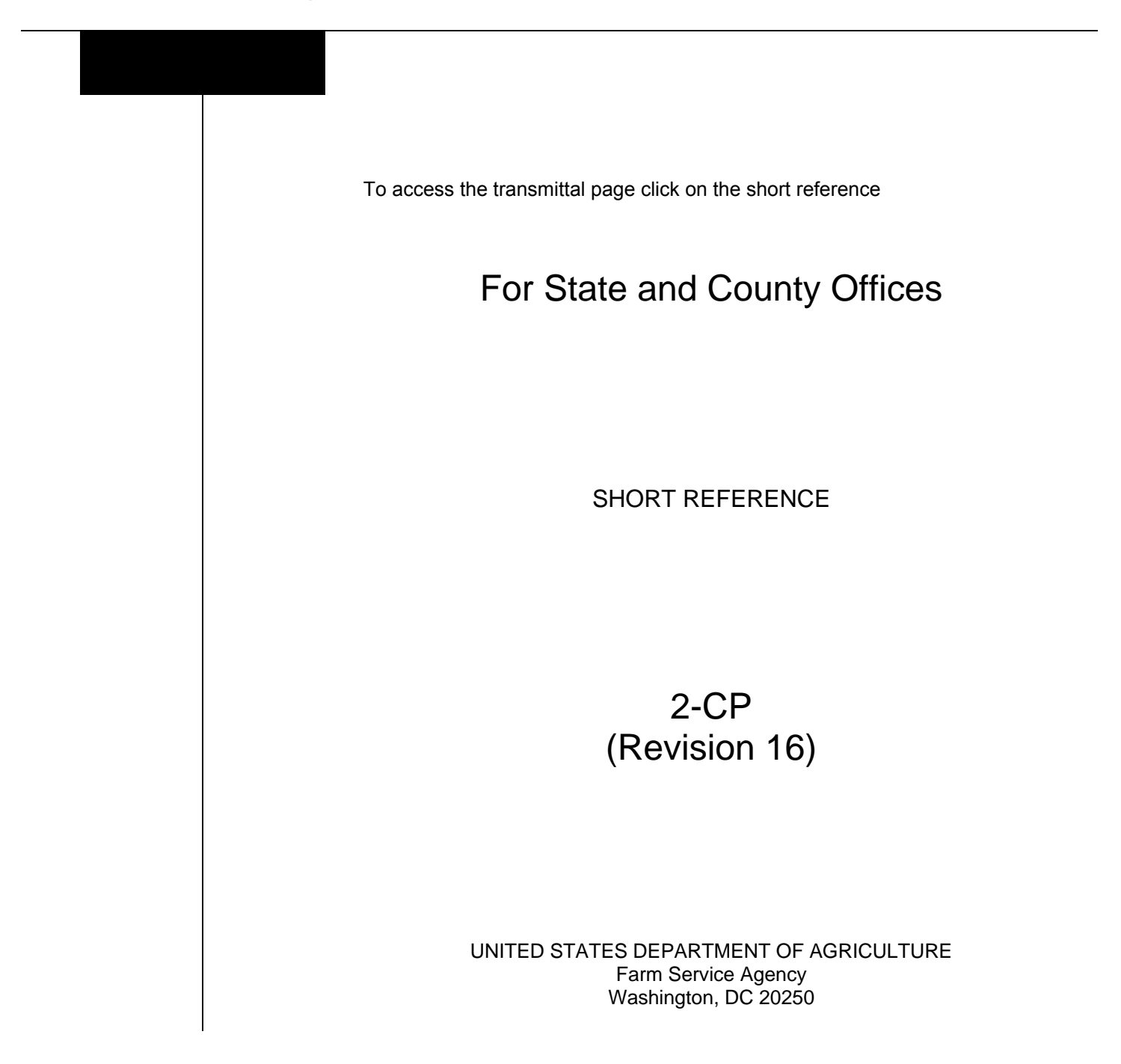

#### **UNITED STATES DEPARTMENT OF AGRICULTURE**

Farm Service Agency Washington, DC 20250

**Acreage and Compliance Determinations 2-CP (Revision 16) Amendment 27**

**Approved by:** Acting Deputy Administrator, Farm Programs

Sur

#### **Amendment Transmittal**

#### **A Reasons for Amendment**

Subparagraph 394 A has been amended to add additional ACRSI Approved Crops.

Subparagraph 397 C has been amended to add additional ACRSI RMA Cropping Practices associated with ACRSI Approved Crops.

Paragraph 553 has been updated to provide users with information on view planting boundary status based on fill color in the Select Screen map view.

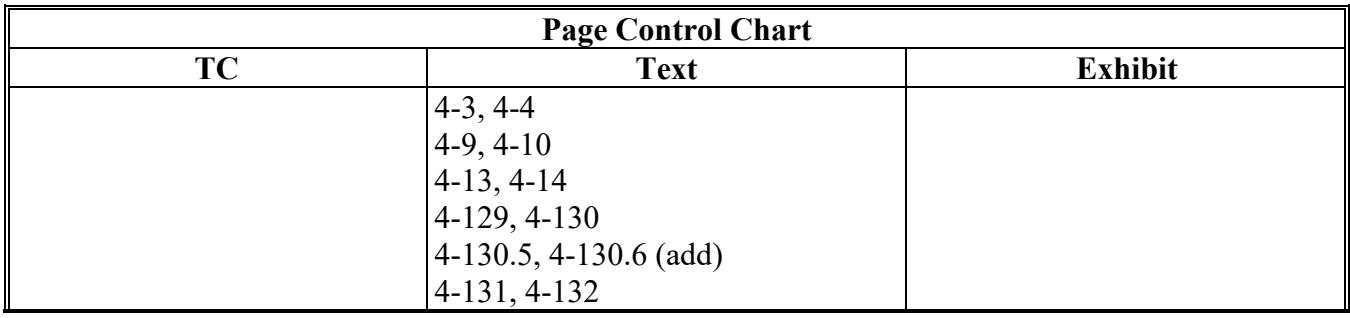

 $\mathcal{L}_{\text{max}}$  and  $\mathcal{L}_{\text{max}}$ 

#### Part 1 **General Information**

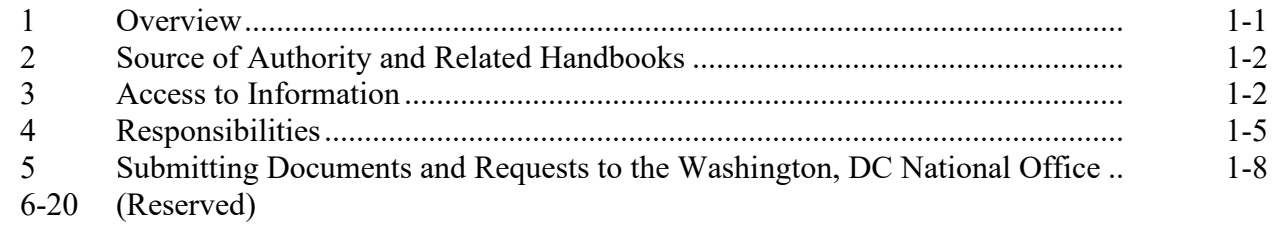

#### Part 2 **Acreage Report Procedures**

#### **Responsibilities, Guidelines, and Reporting Dates Section 1**

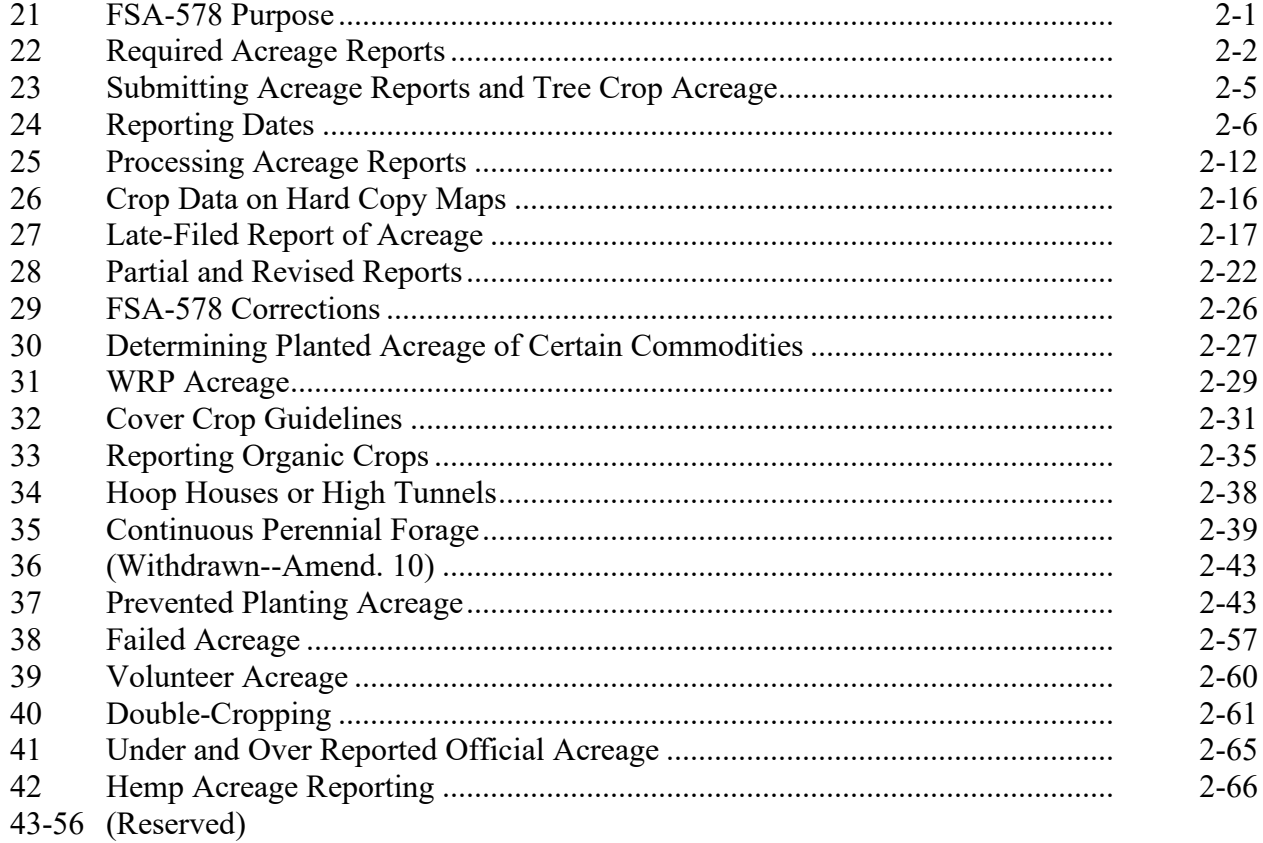

# **Part 2 Acreage Report Procedures (Continued)**

# **Section 2 Creating Crop Default Records**

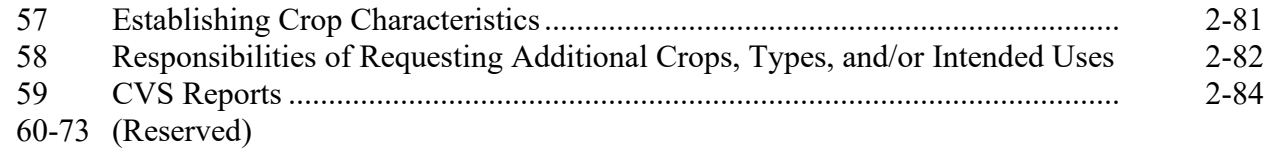

# **Section 3 Entering Basic Field Data**

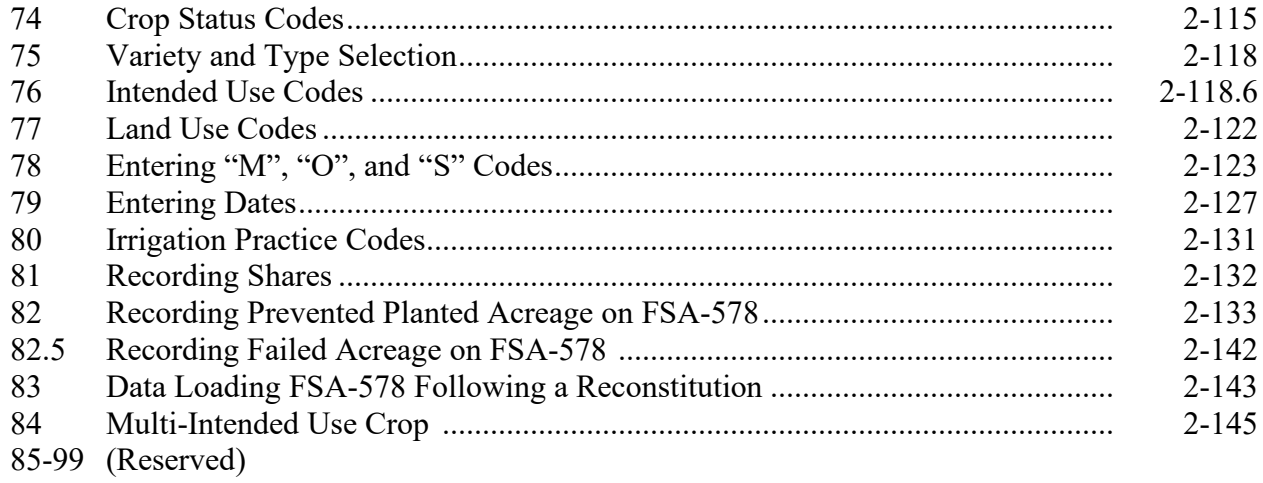

# **Part 3 CARS**

#### **Section 1 General Information**

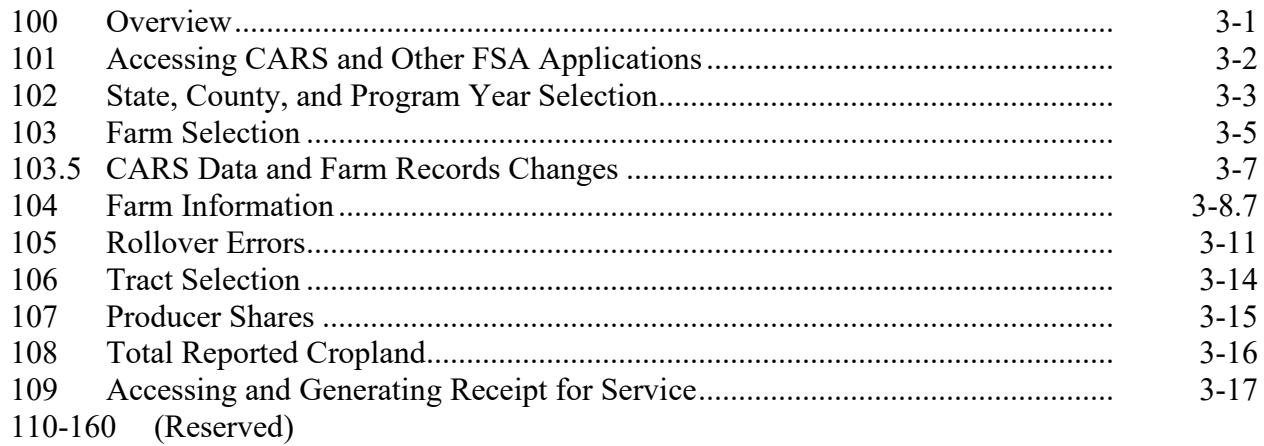

# **Section 2 Recording FSA-578 Data**

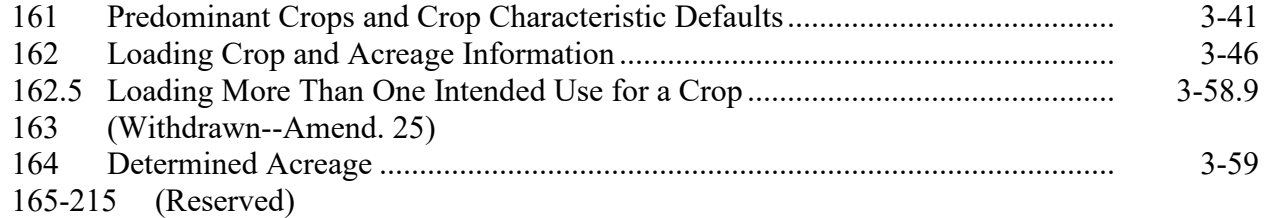

## **Section 3 Certifying FSA-578 Data**

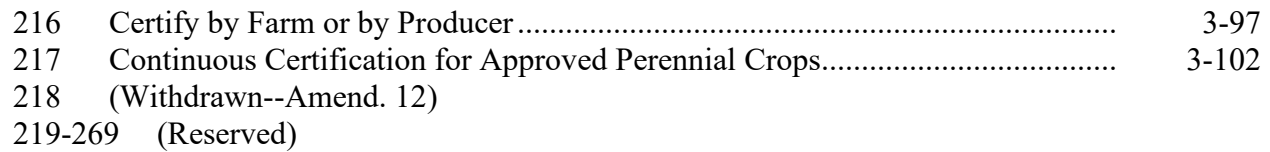

# **Section 4 Reviewing, Revising, Deleting, Printing FSA-578 Data**

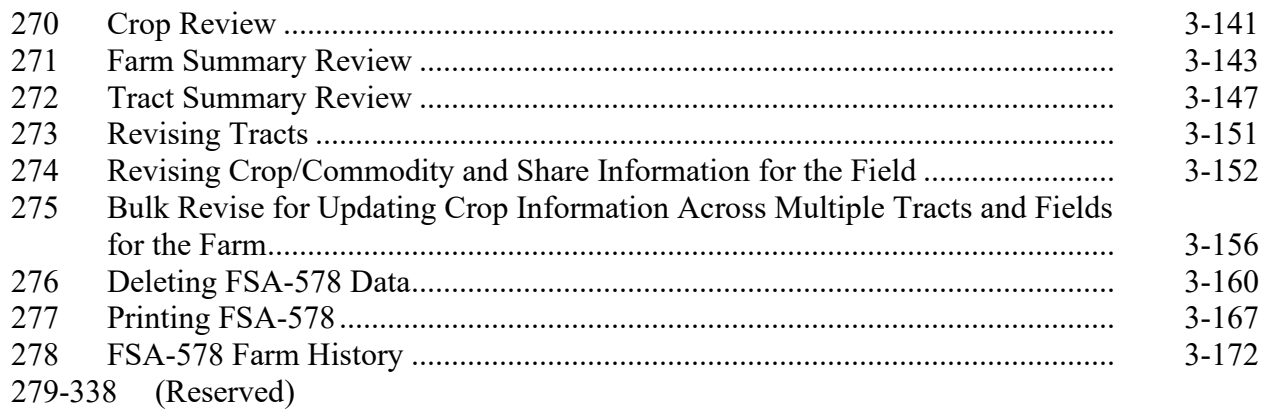

# **Part 3 CARS (Continued)**

#### **Section 5 Status Reports, Maps, and Supporting ACRSI**

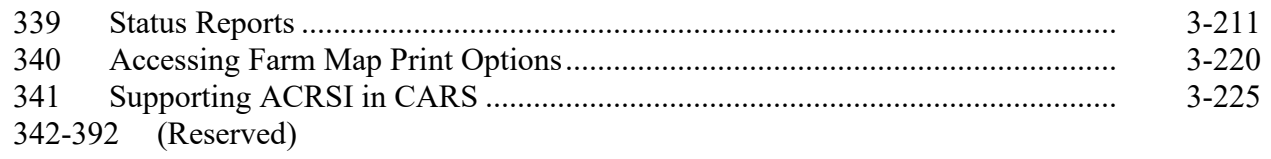

#### **Part 4 ACRSI**

# **Section 1 Responsibilities, Guidelines, and Reporting Requirements**

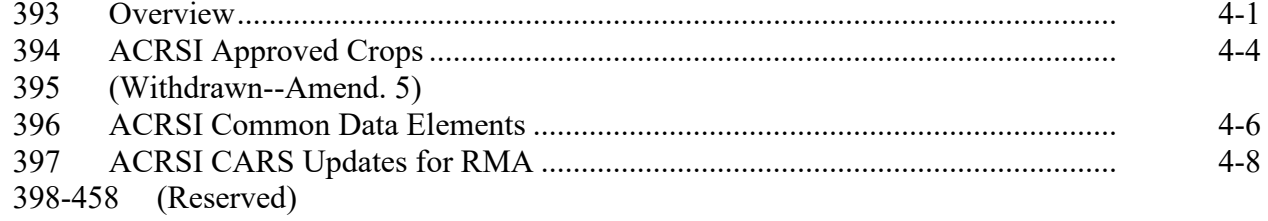

### **Section 2 Processing ACRSI Work List**

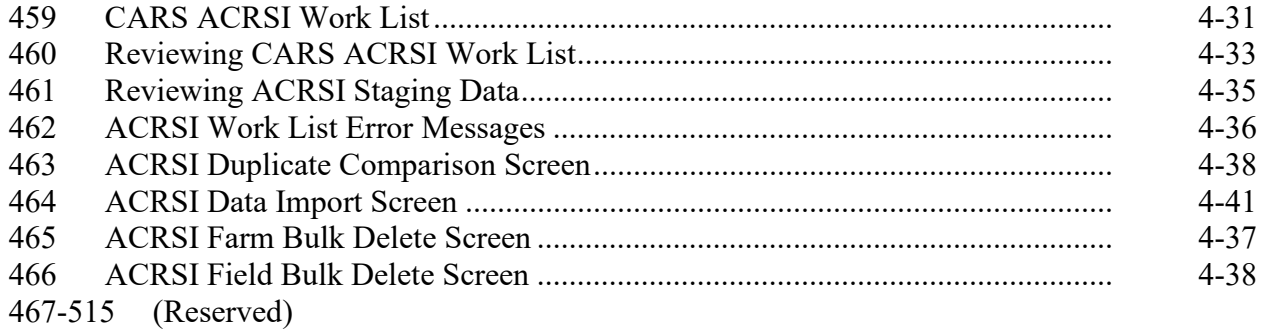

#### **Section 3 Using ACRSI Inquiry Service**

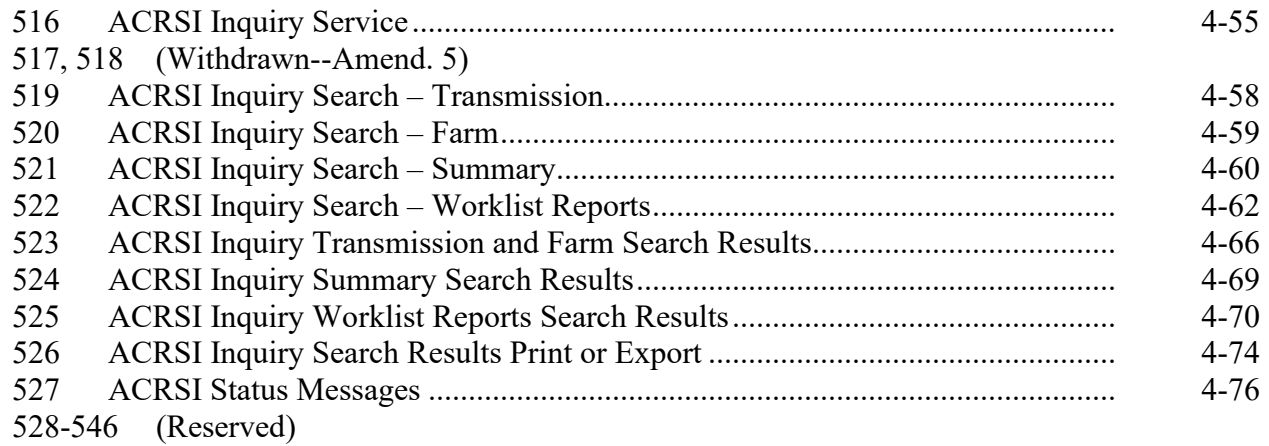

# **Part 4 ACRSI (Continnued)**

# **Section 4 GRA**

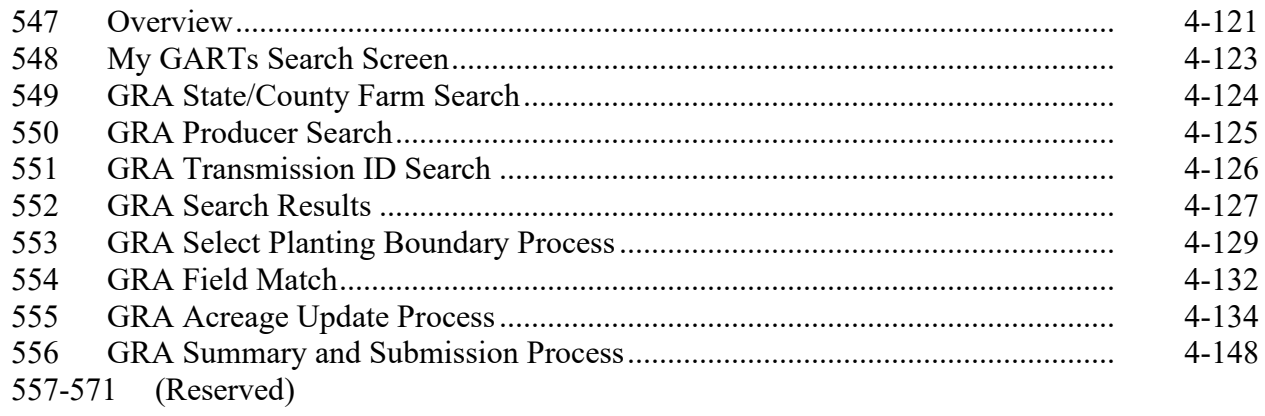

 $\mathcal{L}_{\text{max}}$  and  $\mathcal{L}_{\text{max}}$ 

# **[Part 5](#page-370-0) CIMS**

# **Section 1 [General Information](#page-370-0)**

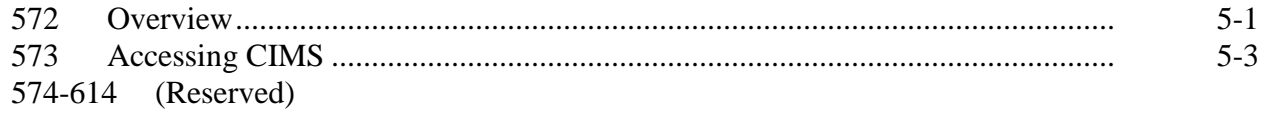

# **Section 2 [Producer Crop/Acreage Management Report](#page-374-0)**

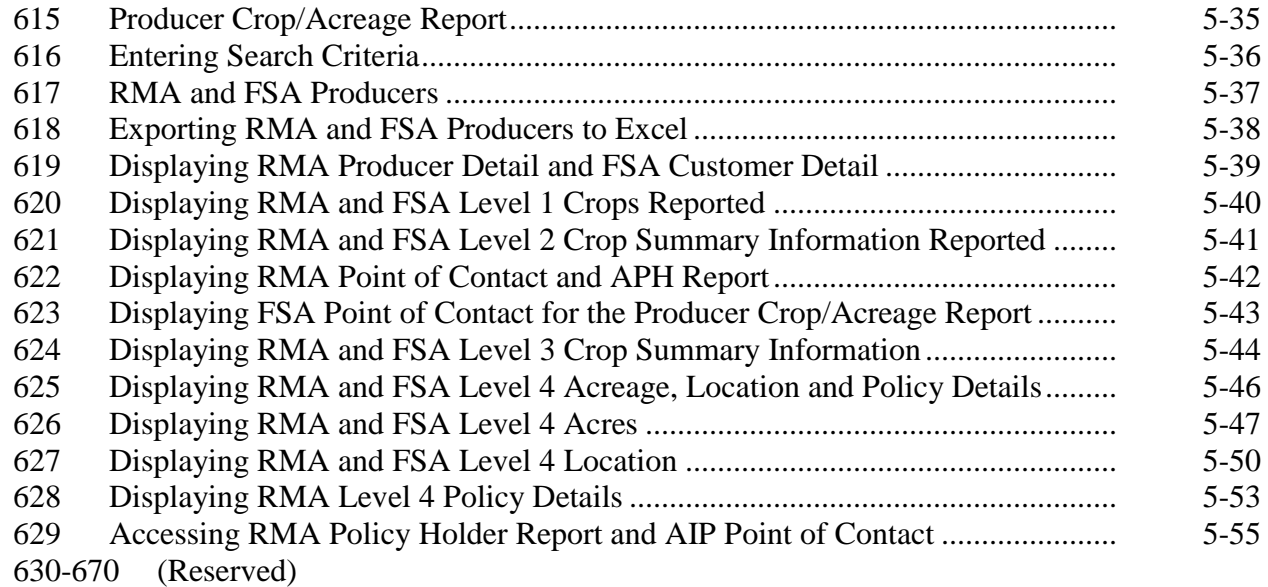

# **Section 3 [Producer Crop/Acreage by Crop Management Report](#page-396-0)**

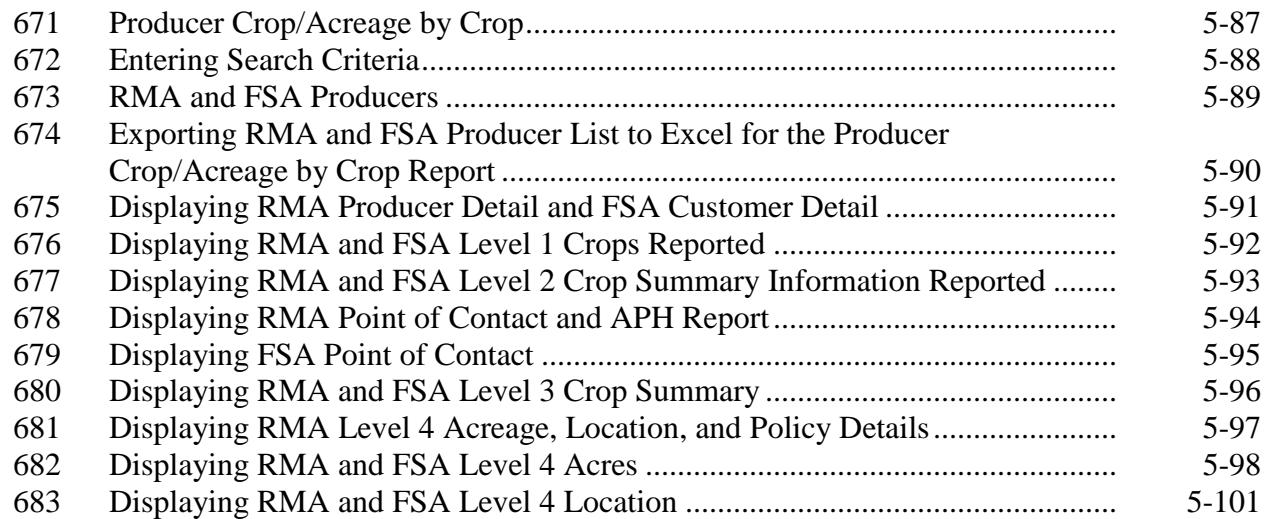

# **Part 5 CIMS (Continued)**

# **Section 3 Producer Crop/Acreage by Crop Management Report (Continued)**

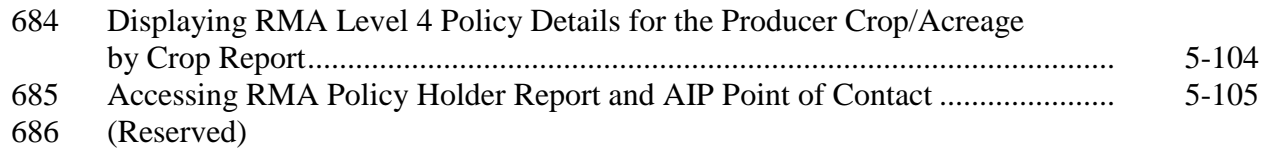

# **Section 4 Management Report – [Participation Summary](#page-416-0)**

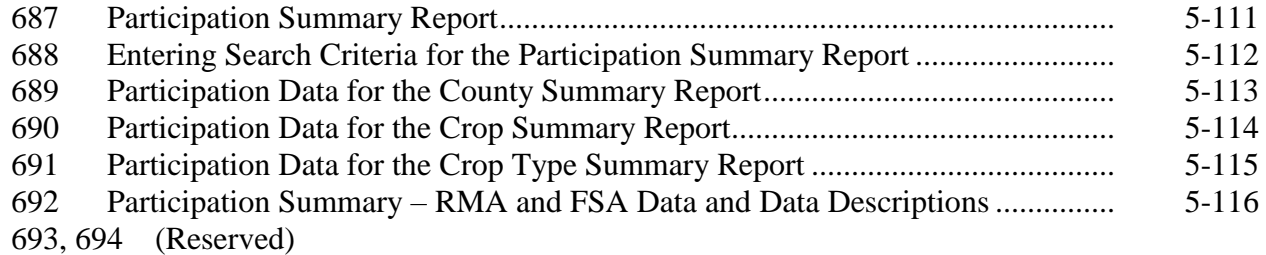

# **Section 5 Management Report – [Producer Crop/Acreage by Crop Status](#page-424-0)**

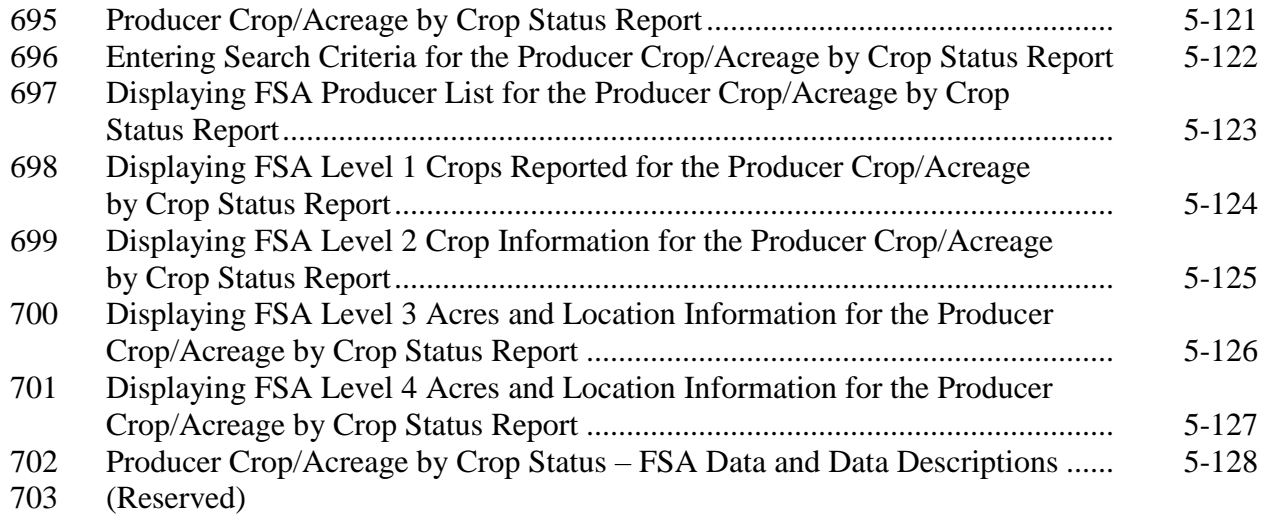

# **Section 6 Management Report – [Conservation Compliance](#page-432-0)**

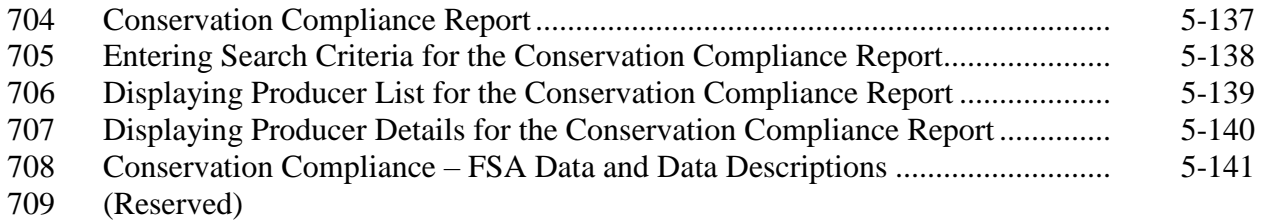

# **Part 5 CIMS (Continued)**

### **Section 7 Management Report – [RMA Ineligible Listing](#page-438-0)**

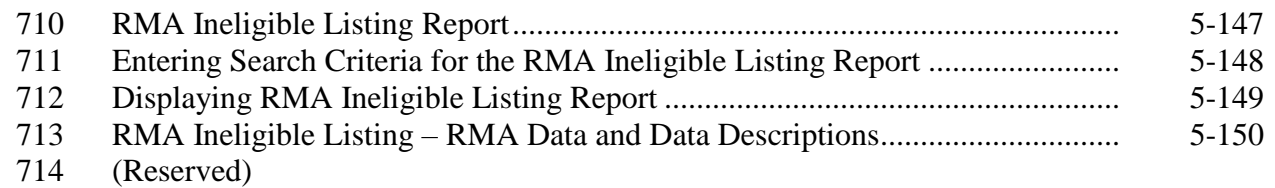

#### **Section 8 Management Report – [RMA and FSA Prevented Planting](#page-442-0)**

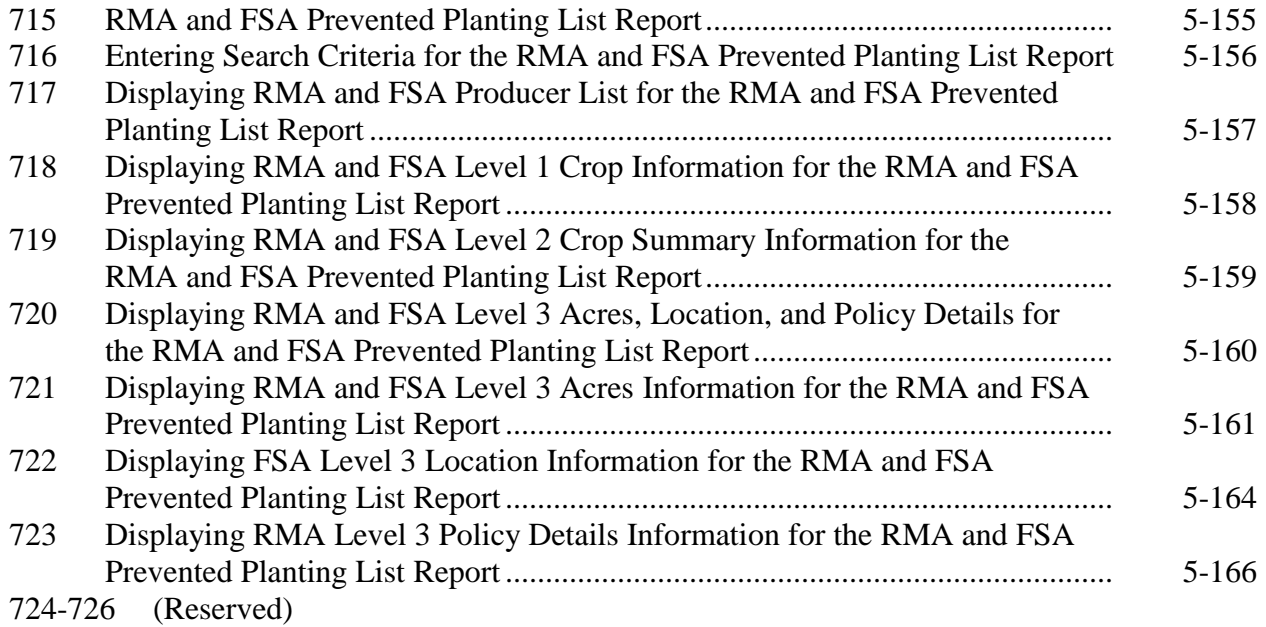

 $\mathcal{O}(\mathcal{O}(\log n))$ 

### **Part 6 Compliance Reviews and Spot Checks**

#### **Section 1 General Guidelines, Applicable Programs, and Selection Process**

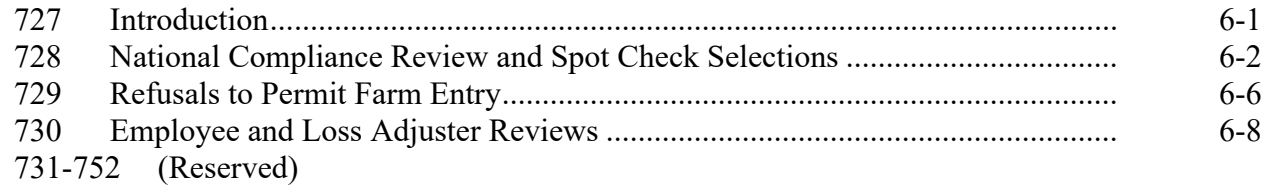

#### **Section 2 Performing Compliance Reviews and Spot Checks**

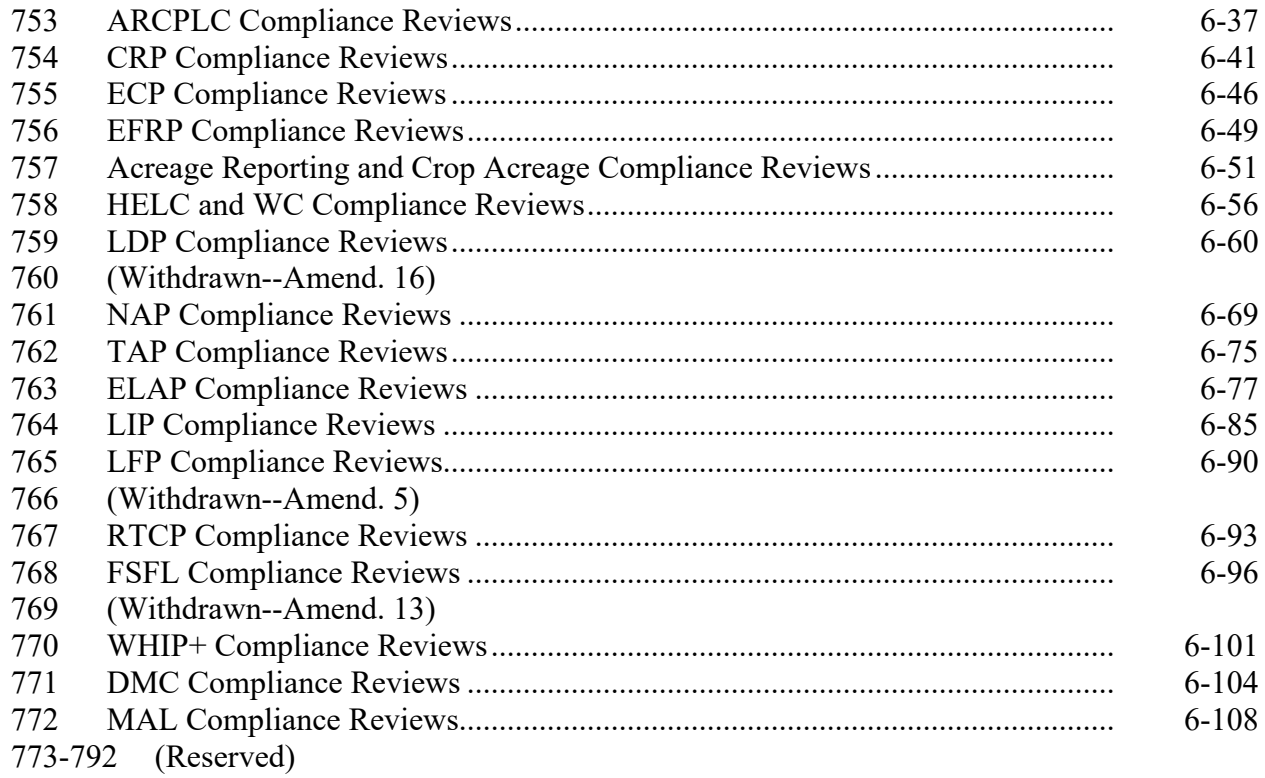

#### **Section 3 National Compliance Review Database**

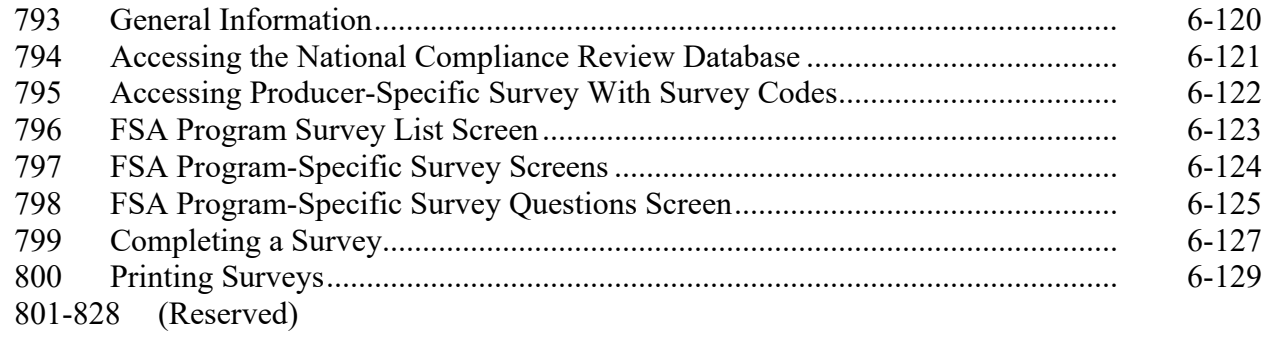

# **Part 6 Compliance Reviews and Spot Checks (Continued)**

#### **Section 4 Notice of Acreage Report Determinations**

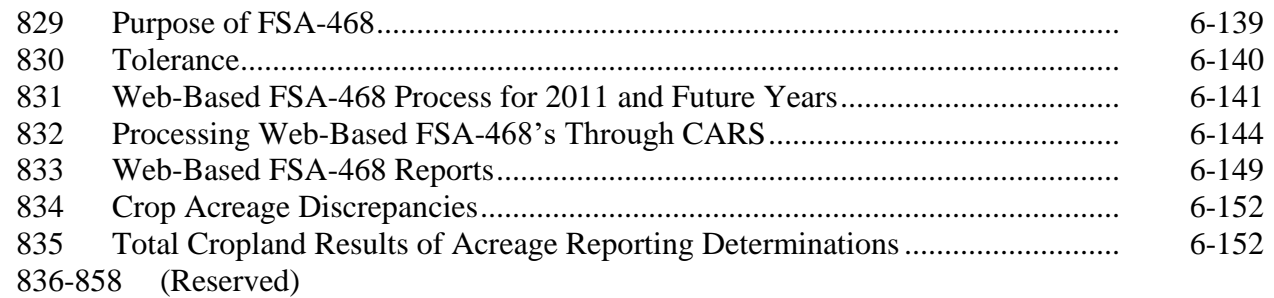

# **Part 7 Computing Acreages**

#### **Section 1 General Guidelines**

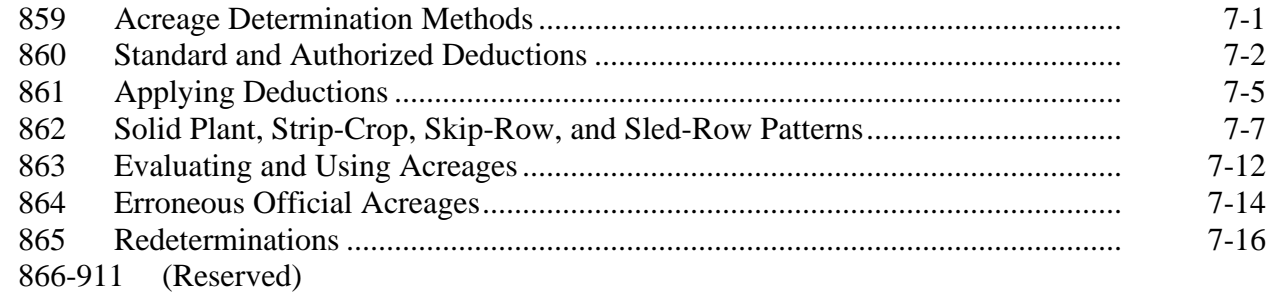

#### **Section 2 Aerial Compliance**

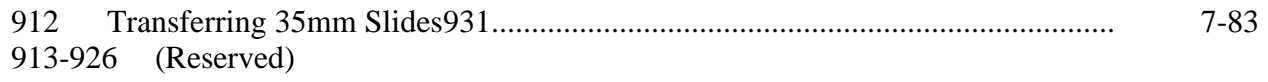

# **Part 7 Computing Acreages (Continued)**

# **Section 4 Measurement Services**

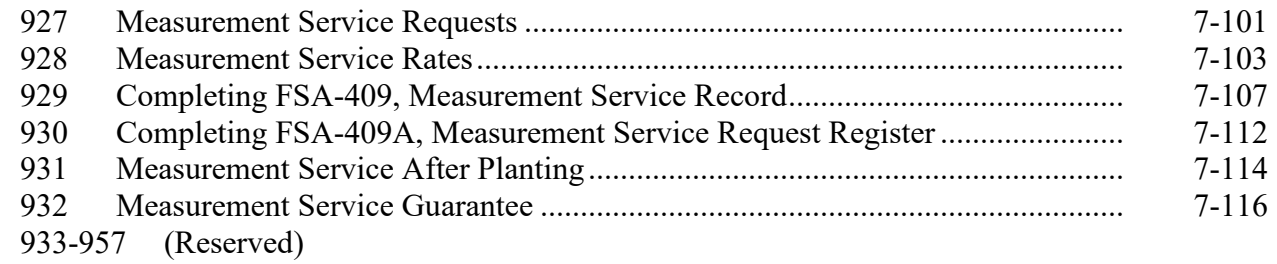

# **Part 8 Digital Photography**

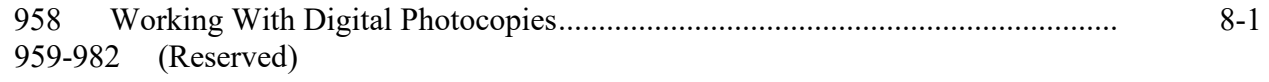

# **Part 9 Data Sharing**

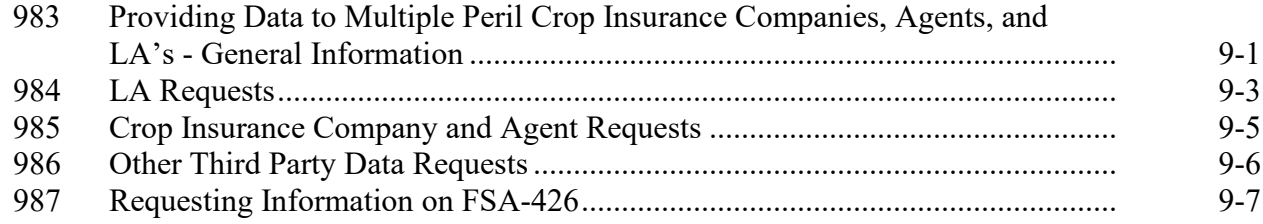

# **Exhibits**

- 1 Reports, Forms, Abbreviations, and Redelegations of Authority<br>2 Definitions of Terms Used in This Handbook
- 2 Definitions of Terms Used in This Handbook
- 3 Menu and Screen Index
- 4 (Reserved)
- 5 List of Perennial Crops<br>6 Crop Reporting Dates B
- 6 Crop Reporting Dates Beginning July 1, 2012, for 2012 and Subsequent Crop Years
- 7 Under and Over Reported Official Acreage Workflow<br>8,9 (Reserved)
- (Reserved)
- 10 2003 and Subsequent Year Crops Reported on FSA-578
- 11 Crop Characteristic Codes
- 12 Instructions for Creating New Product Requests
- 12.5 Accessing CVS and Other Data
- 13 Request for Change in Crop/Commodity Final Reporting Date
- 14 Cover Crop Termination Zones
- 15 Completing CCC-576 for Prevented Planting and Failed Acreage Claims
- 16-19 (Reserved)
- 20 (Withdrawn--Amend. 3)
- 21-23 (Reserved)
- 24 Deviations From Prescribed Standards
- 25 Determining Acreage in Solid Plant, Skip-Row, and Sled-Row Patterns

#### **Part 1 General Information**

#### **1 Overview**

#### **A Handbook Purpose**

This handbook provides State and County Offices with guidance and procedure needed for acreage reporting and to perform acreage compliance activities for FSA programs.

#### **B Compliance Activities**

Procedure for compliance activities includes:

- acreage reports
- spot-check selection
- measurement services
- aerial photography
- field determinations
- aerial and ground compliance techniques
- measurement equipment.

#### **C Handbook Withdrawal and Supplementation**

Do not withdraw any procedures in this handbook.

This handbook may be supplemented if STC:

- directs SED to supplement this handbook to reflect STC policies that have received DAFP authorization
- determines appropriate standard deductions and service charge rates to be used in compliance activities.

#### **A Source of Authority**

7 CFR Part 718 provides authority to establish procedures for acreage determinations and compliance activities.

# **B Related Handbooks**

The handbooks in the following table relate to acreage determinations and compliance activities.

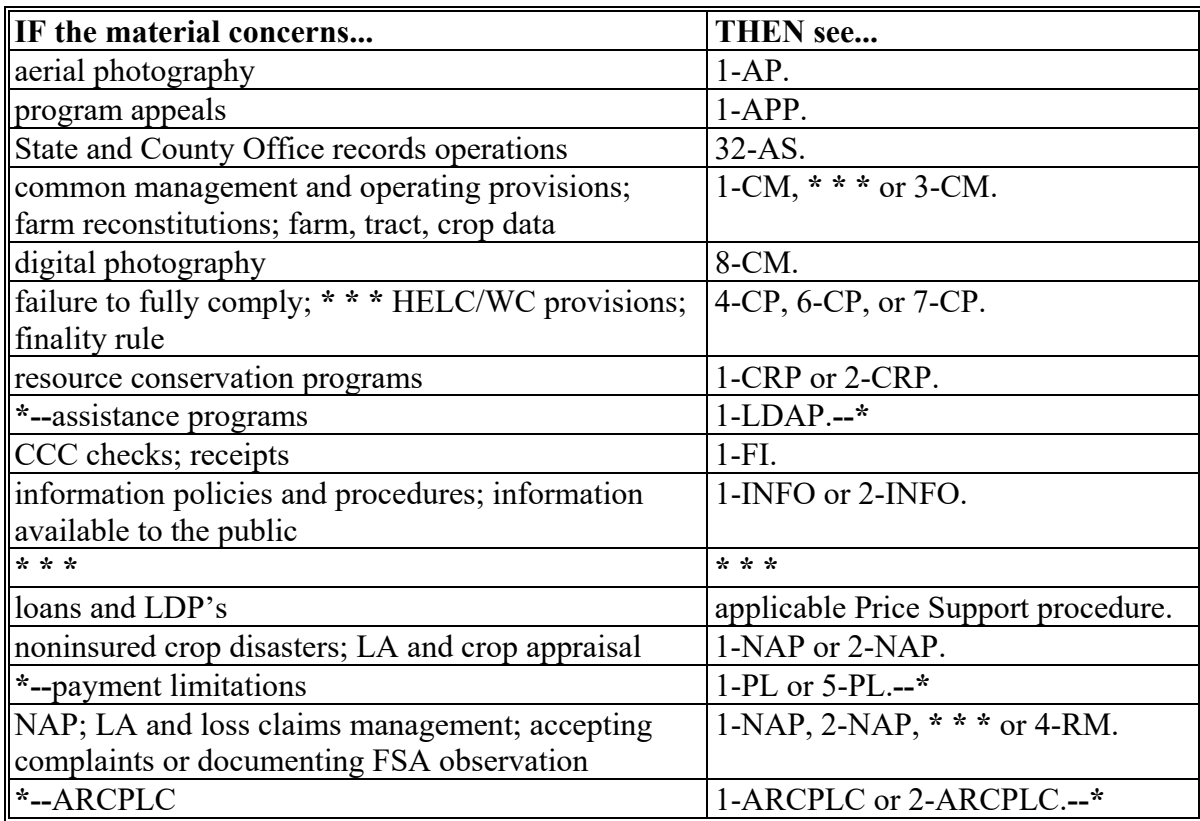

#### **3 Access to Information**

#### **A Access to Farm and Farm Records**

Any authorized representative of the Secretary must have access to farm and farm records to make determinations on eligibility and compliance with:

- program provisions
- HELC and WC provisions.

#### **4 Responsibilities**

#### **A Producer's Responsibilities**

Each producer who expects to receive benefits under FSA programs is responsible for complying with every provision of that program, including:

- HELC and WC provisions
- accurate acreage reports and production evidence when required

#### **B CED's Responsibilities**

CED's will:

- ensure that all compliance activities are completed in a timely manner and according to procedure
- recruit, train, and qualify County Office employees for compliance activities
- provide access to means for persons and legal entities to submit to FSA, reports of acreage
- monitor quality of producer-filed acreage reports by inspecting a statistically sound number of producers, employees, and committee members, as well as all late-filed acreage reports filed for crops
- develop plans for the following:
	- preparing materials needed for producer acreage and production reports
	- assembling documents and equipment for field and program assistants
	- ensuring efficient workflow in the office and the field
	- checking compliance work as directed by STC
- make farm and field inspections, using approved compliance method
- maintain a copy of the acreage reports register, if using an acreage report register was **\*--**necessary according to subparagraph 24 F.**--\***

#### **4 Responsibilities (Continued)**

#### **C COC Responsibilities**

COC will:

- ensure that compliance activities are performed using techniques provided by STC
- ensure that measurement service requests are completed in a timely manner
- review all late-filed acreage reports
- •**\*--**perform spot checks when acreage report is questioned according to subparagraph 728C.**--\***

# **D DD Responsibilities**

DD will:

- serve as liaison between the State and County Office
- supervise all County Office compliance activities
- assist the State Office in supervising and reviewing all phases of compliance work
- assist CED in training employees involved in acreage and production determinations
- review certification registers and send a copy to the State Office
- review and concur with County Office determination that producer(s) selected for National Compliance Review are not farming or participating in FSA programs for the spot check year.

#### **E State Specialist Responsibilities**

State Specialists will:

- distribute information from the National Office to the County Offices about directives policy and procedure on acreage reporting and compliance activities
- **\*--Note:** State amendments must be sent to the National Office for concurrence by e-mail to [Helen.Mathew@usda.gov.](mailto:Helen.Mathew@usda.gov)**--\***
- answer County Office questions
- carry out compliance activities as directed by SED
- provide guidance on DD's.

#### **4 Responsibilities (Continued)**

#### **F SED Responsibilities**

SED will maintain the State Compliance Plan of Operation and will include plans for the following:

- helping CED's train employees involved in acreage and production determination methods
- supervising County Office compliance operations
- requiring DD's and CED's to make an adequate check of employees' work and provide additional training when necessary
- establishing policy and providing guidance to DD's in the review of County Office compliance activities.

#### **G STC Responsibilities**

STC's will:

- establish the deadline by which County Offices must complete compliance activities
- obtain DAFP's approval before implementing deviations from measurement standards
- examine COC recommendations for using other than 3 percent standard deduction for ground measurement
- ensure that all County Offices offer a full range of services, such as:
	- measurement service
	- production determinations.

#### **\*--5 Submitting Documents and Requests to the Washington, DC National Office**

#### **A Overview**

Where this handbook provides that a request or documentation be sent to SND or any section of SND, State Offices will submit the file electronically according to this paragraph.

Responses to items sent electronically may be made electronically, by hard copy, or both.

#### **B Electronically Submitting Requests**

Requests and documents addressed in this handbook **must** be submitted by internal FSA email from State Offices to **[RA.FSA.DCWA2.ppb@wdc.usda.gov](mailto:RA.FSA.DCWA2.ppb@wdc.usda.gov)**.

Requests and documents submitted according to this paragraph **must** be sent by e-mail with a PDF attachment. Include a POC in the text of the email, but **nothing** else of substance.

Attachments containing PII **must** be in PDF and encrypted with a password provided to the field under separate cover. The following **must** be included in the attachments:

- written narrative explaining what is at issue and what is being sought
- **all** documents required by this handbook or other FSA directive
- COC or STC concurrence or approval, as applicable
- other information that may help in processing the request
- POC for questions about the request.

#### **C Addresses and Telephone Number**

If sending requests or documents electronically according to subparagraph B is **not** feasible, mail documentation to SND, PPB by FedEx or overnight mail using the following address:

USDA, FSA, DAFP, SND, PPB SOUTH BLDG, ROOM 4748 1400 INDEPENDENCE AVE SW WASHINGTON DC 20250-0002 Telephone: 202-720-7641.

**Note:** Do not send fax messages. They will **not** be acknowledged.**--\***

#### **6-20 (Reserved)**

#### **Part 2 Acreage Report Procedures**

### **Section 1 Responsibilities, Guidelines, and Reporting Dates**

#### **21 FSA-578 Purpose**

#### **A Introduction**

County Offices will use FSA-578 to collect data relating to crops. The data collection is to:

- determine compliance with farm programs
- verify compliance with HELC and WC provisions
- collect data for FSA and other USDA agencies for program decisions
- determine producer eligibility for loans and LDP's
- determine crop and producer eligibility for ARC/PLC, ELAP, Livestock Forage Disaster Program, NAP, **\* \* \*** and TAP.

#### **B Submitting Acreage Reports**

The following describes the steps for submitting an acreage report to FSA.

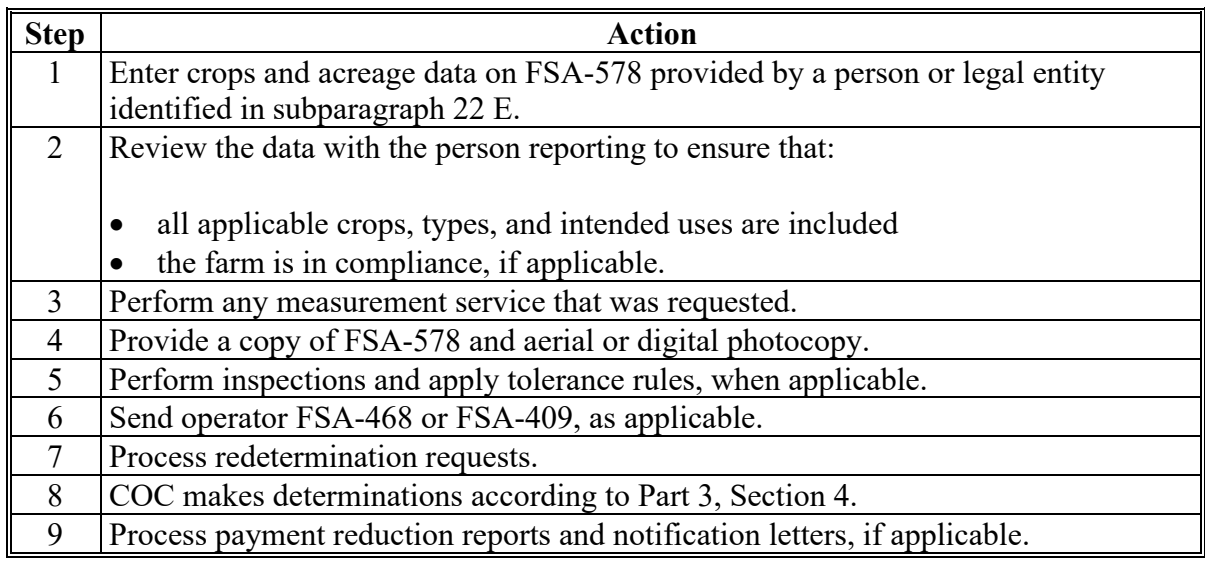

**\*--Notes:** A manual FSA-578 may be accepted only when the automated FSA-578 is **not** available. All manual FSA-578's must be loaded in the automated FSA-578 once the system becomes available.

> A manual FSA-578 may be accepted for honey inventory reports according to 1-NAP (Rev. 2).**--\***

#### **22 Required Acreage Reports**

#### **A Importance of Accurate and Timely Reporting**

Filing an accurate and timely acreage report FSA-578 for all crops and land uses, including failed acreage and prevented planted acreage, can prevent loss of benefits including but not limited to programs listed in the following table. FSA-578 certifications must be filed for the farm by the applicable final reporting date in Exhibit 6.

For producers reporting NAP crops, see 1-NAP (Rev. 2) for additional acreage reporting requirements. Acreage reports and requests for disaster credit for:

- prevented planted acreage and credit must be submitted no later than 15 calendar days after the final planting date for the applicable crop.
- **\*--Important:** COC can approve prevented planted after 15 days if a field visit is performed to determine the disaster condition.**--\***
	- **Notes:** Beginning in 2007, the final planting date for each crop is based on final planting dates established by RMA for insurable crops and NCT planting dates for noninsurable crops.

If no date is established by RMA, COC may establish final planting dates for insurable and noninsurable crops in a county with approval from STC. When establishing final planting dates COC shall take into consideration the applicable dates established for surrounding counties.

- failed acreage credit must be sought by a producer before:
	- the crop acreage is destroyed
	- disposition of the crop.

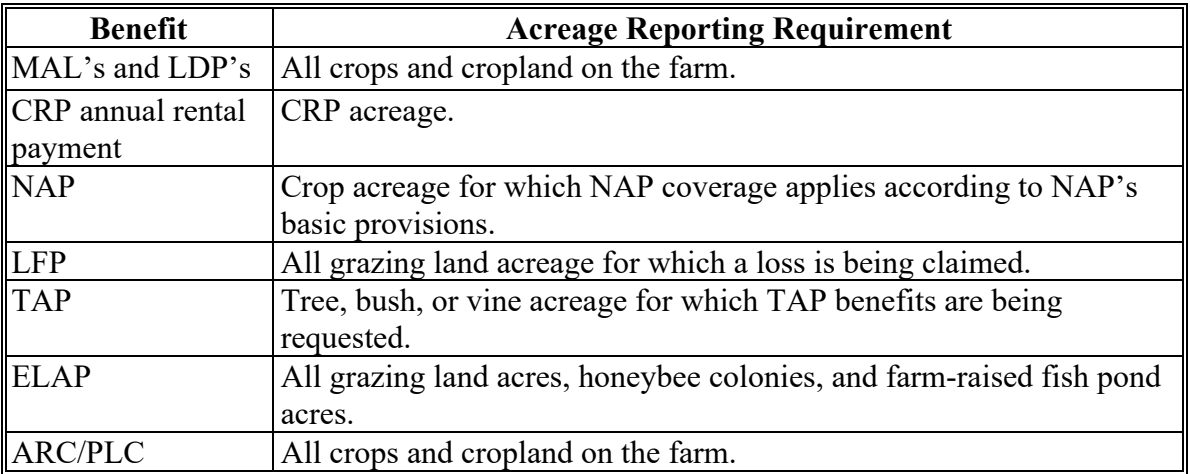

#### **22 Required Acreage Reports (Continued)**

#### **B Informing Producers**

Producers of crops for which FSA-578 must be filed will be informed of the following:

- responsibilities regarding HELC and WC provisions
- availability and advantages of measurement services
- requirements for filing an accurate crop and acreage report, including the following:
	- the requirement for reporting all cropland on the farm for ARC/PLC, marketing assistance loans, and LDP benefits
	- the importance of correctly reporting crop acreage
	- crops that should be reported
	- final crop reporting dates
	- loss of program benefits for noncompliance.

# **C Methods of Notification**

State and/or County Offices will publicize acreage reporting requirements. Publication sources can include the following:

- posting in the USDA Service Center
- news releases
- newsletters
- radio and television
- meetings
- internet
- **\* \* \***
- e-mail
- GovDelivery.

#### **22 Required Acreage Reports (Continued)**

#### **D Methods of Certifying FSA-578**

Certification of FSA-578 is performed using FSA farm records which are maintained by administrative county.

 County Offices may mail FSA-578's for certification in situations that make the process more convenient to the producer.

**\* \* \*** 

**Note:** The creation or use of forms for acreage reporting, other than those already established by the National Office, is not authorized.

#### **E Who Can Certify**

The following persons or legal entities can certify FSA-578:

- farm operator
- land owner, but only for crop acreage on land owned by to the landowner
- tenants and share-croppers, but only for crop acreage for which the producer has a share
- see 2-CRP for guidance on who may certify FSA-578's for CRP purposes when the producer is applying for CRP and no other FSA programs
- person authorized by power of attorney, according to 1-CM, by someone who can certify.

#### **23 Submitting Acreage Reports and Tree Crop Acreage**

#### **A Processing Acreage Reports Submitted**

Program enrollment or application is not a requirement for acreage reporting. Persons or legal entities who may not be program participants or persons seeking benefits at the time the person or legal entity wants to submit the acreage report is being filed must be permitted to file FSA-578, to report their crop acreage. The reason a person or legal entity wants to submit an acreage report is irrelevant to FSA's processing of the report.

# **B BWEP**

BWEP, which is administered by APHIS, has used cotton acreage reports that were provided by producers to local FSA offices since the first trial program in 1978.

Consistent with subparagraph A and to continue providing this service, County Offices that are in States designated for participation in BWEP will continue to process all acreage reports filed by producers.

# **C Tree Crop Acreage Certification**

When the tree crop acreage is being reported, the tree crop information must include the following:

- acreage
- variety or type.

Tree crops will have a supplemental screen that requires the following additional information:

- number of trees
- row width (feet)
- tree spacing (feet)
- age of trees.

#### **24 Reporting Dates**

# **A Overview**

The final date by which a timely filed acreage report can be submitted to FSA is the ARD. The ARD is the latest date by which a person or legal entity can submit timely-filed acreage reports.

This paragraph provides policy on where to find ARD's by State, exceptions to ARD's, appointment scheduling, and using the registers.

# **B ARD's**

To be eligible for FSA benefits according to subparagraph 16 A, crops must be reported by the ARD in Exhibit 6.

FSA-578, whether timely filed for all crops is shown or not, is considered certified on the date the producer signs the report.

The following provides guidance on reporting crop acreage not specified in Exhibit 10.

- If a measurement service was requested by the ARD for a crop, but not performed by the ARD, then the acreage report for the measured crop must be filed within 5 workdays of the producer being notified of completion of the measurement service.
- If the crop is apiculture, use the crop code for "honey" with the applicable apiculture acreage reporting date as listed in Exhibit 6.

#### **B ARD's (Continued)**

- **Example:** California has multiple reporting dates for potatoes depending on when they were planted. The range of dates used to identify these reporting dates are not the same as the planting periods used for NAP.
- Acreage reports filed using the continuous acreage reporting provisions for selected perennial crops will be considered as meeting the ARD's as specified in Exhibit 6.

- For the crops listed in Exhibit 10 that have a planting date range or a series of planting date ranges within a program year, and the crop is planted on a date that is **not--\*** included within a date range, then the ARD is the earlier of:
	- 15 calendar days before the onset of harvest or grazing
	- the subsequent planting date range's acreage reporting date.
- Crops that have a date range or a series of date ranges within a program year, and the reported planting date is both after the ARD for "all other crops" for that State and **not** within the date range specified, must be reported within 15 calendar days before the onset of harvest.
- If the crop is a repeat crop and the crop reporting date has passed, then the subsequent planting must be reported 15 calendar days before the onset of harvest.

# **C ARD's for NAP Eligibility**

- **\*--**ARD's for NAP eligibility information should be referenced in 1-NAP (Rev. 2), subparagraph 375 D.
	- **Note:** Exceptions to reporting dates according to subparagraph D are applicable to NAP acreage.**--\***

#### **D Exceptions to Reporting Dates**

Following are exceptions to ARD's in Exhibit 6.

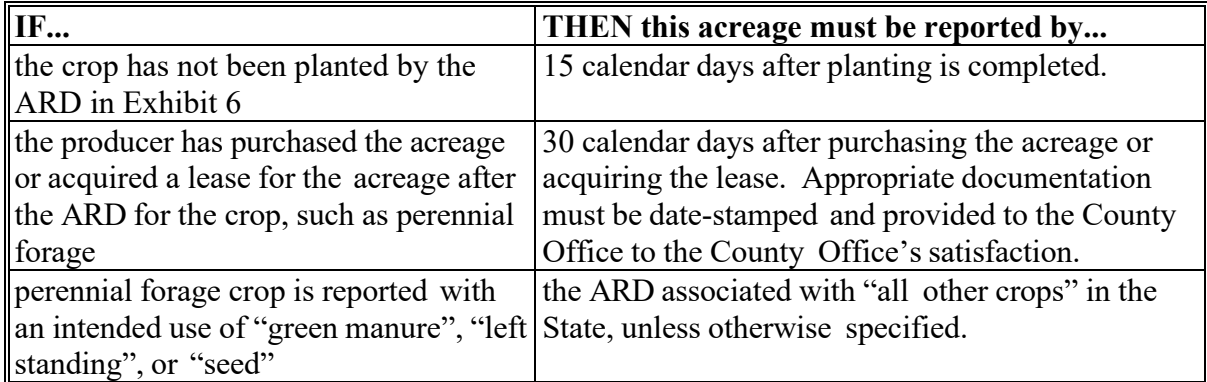

#### **E Reporting Acreage by Appointment**

If appointments are used to accommodate acreage reporting, sufficient personnel must be assigned to ensure that all appointments can be scheduled by the ARD.

#### **F Using Registers**

An acreage report register will be used, according to 1-CM when a certification register is determined necessary. County Office will maintain a copy of the acreage report register for future reference.

- **\*--Note**: Farm number is not a requirement when the producer is being added to the register; however, only acreage reported on farms at the time of the appointment meets the requirements for being included on the register. Any farms for which an acreage report is not provided at the appointment, will be considered late-filed.
	- **Example:** Producer has provided acreage information for farm numbers #125 and #126 during the appointment. After the appointment, the producer remembers an additional farm #182 that needs to be reported. Since farm #182 was not reported during the appointment, that farm will be required to follow late-filed procedures.**--\***

# **G Requesting Changes to Crop ARD's**

Any request to change a crop's ARD must be made prospectively and well in advance of a crop year.

Use [Exhibit 13 w](#page-746-0)hen requesting a change to ARD's. To validate the request, State Offices will:

- complet[e Exhibit 13, i](#page-746-0)ndicating the following:
	- crop/commodity name and crop/commodity type, if applicable, for the request
	- current crop/commodity reporting date
	- proposed crop/commodity reporting date
	- crop years to which the proposed reporting date apply
- prepare a written document to justify the change of crop/commodity reporting date(s).

The justification must address the following criteria:

- provide reasoning on how the change would reduce the burden on producers
- whether the proposed ARD conflicts with requirements already established for farm programs or crop insurance associated with the crop/commodity

**Note:** Proposed ARD's that conflict with FSA, RMA, or other USDA requirements will still be considered for approval depending on the nature of the conflict.

- if other similar or closely related crops/commodities are associated with the proposed final ARD
- the proposed ARD should not increase, and ideally would reduce the total number of crop ARD's established for the State

**Note:** If the proposed ARD increases the total number of dates for the State, explain the reasoning why it would further reduce the burden on producers.

 if the proposed reporting date for the crop/commodity significantly differs from the established reporting date for the crop/commodity in any neighboring State, provide the reasoning behind why the discrepancy does not pose a burden on producers, including multi-State producers.

#### **G Requesting Changes to Crop ARD's (Continued)**

State Offices will submit **both** of the following to **RA.FSA.DCWA2.ppb@wdc.usda.gov**, no later than 120 days before the earlier of either the current or proposed ARD:

- completed Exhibit 13
- written justification based on State Office research and analysis.

**Notes:** Requests for changes will **not** be considered for approval unless all required information is included.

Requests are **not** guaranteed approval and will be reviewed and approved or disapproved by a USDA ARD's review board consisting of members of multiple USDA Agencies, including NASS, NRCS, and RMA.

#### **25 Processing Acreage Reports**

#### **A Overview**

Producers on farms participating in certain FSA programs are required to complete an FSA-578 acreage report certifying all cropland on the farm to be eligible for program benefits.

The FSA-578 is considered certified when the report includes all required data fields as described in subparagraph D and is signed by the producer.

#### **B Before FSA-578 Is Filed**

County Offices will advise persons of the following before FSA-578 is filed:

- an accurate and timely report is required
- the map the producer is using must accurately represent current farm practices and matches the FSA farm records data including FSN, tract, CLU, and acres
- photography, official acreages, and past records are available to help in reporting acreage
- measurement services are available and recommended if there is any doubt about the accuracy of any data being reported
- a discrepancy exists in the same crop year between previously reported crop acreage and crop acreage being reported, if applicable.
- **\*--Notes:** FSA will accept a manual report for the subsequent report. Both producers will be notified that the acreage report is in dispute. Neither acreage report will be considered acceptable. Both parties will be allowed to meet with COC to determine who has share risk of the acreage in dispute. COC will accept only 1 of the certifications.

County Offices **must not** in any way advise any person on the quantity of acreage that should be reported.**--\***
## **25 Processing Acreage Reports (Continued)**

**\* \* \***

#### **C Calculating Acreage Measurements**

County Offices will follow these steps when a producer provides specific data or acreage measurements and asks the County Office to estimate the acreage.

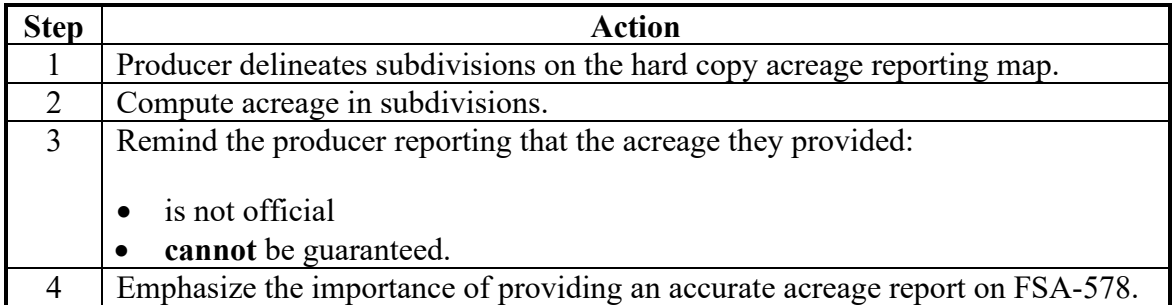

County Offices will suggest a measurement service if the producer:

- is uncertain about the acreage being reported
- wants to guarantee that the farm acreage meets program requirements
- wants to establish or correct an official acreage for an area that cannot be delineated from features that are visible on the hard copy acreage reporting map.
- **Note:** Producers are encouraged to report acreage based on the official acreage. If the producer does not report acreage according to the field boundaries, then these acres will not be considered official.

### **25 Processing Acreage Reports (Continued)**

# **D General Steps for Accepting Acreage Reports**

County Offices will follow these general steps when accepting acreage reports.

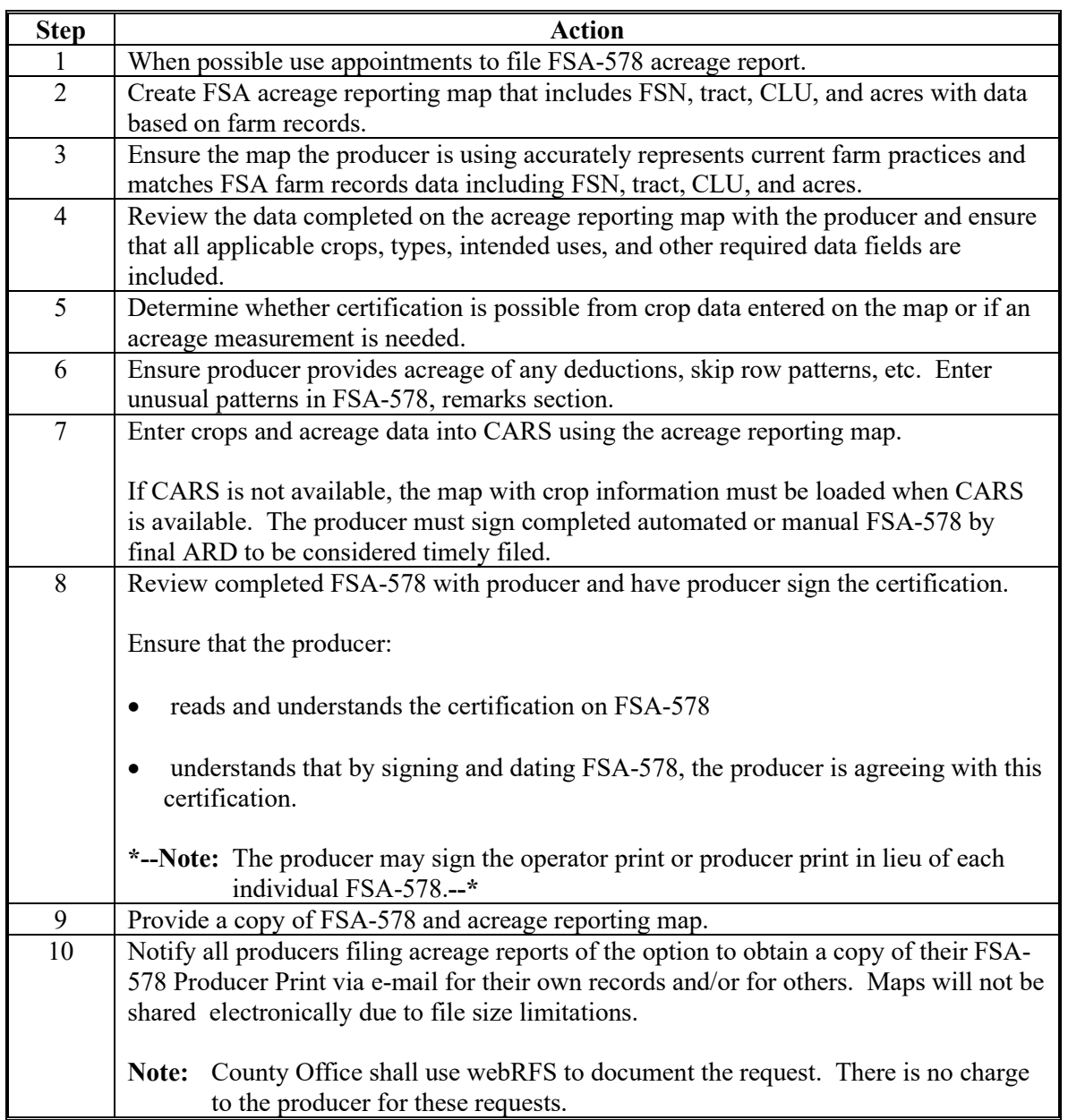

**Note**: For late filed acreage reports, FSA will load the acreage report into CARS and have the producer sign FSA-578. The certification date entered in CARS is the same date the producer signed FSA-578. Do not check the late filed field(s) as certified in CARS until the acreage report can be accepted. See paragraph 27 for guidance on accepting a late-filed FSA-578.

### **25 Processing Acreage Reports (Continued)**

#### **E Manual FSA-578's**

A manual FSA-578 may be used only when CARS is **not** available, and to enable the producer to submit timely filed acreage reports. A completed acreage reporting map must be attached to the manual FSA-578.

County Office will follow these steps when taking a manual FSA-578.

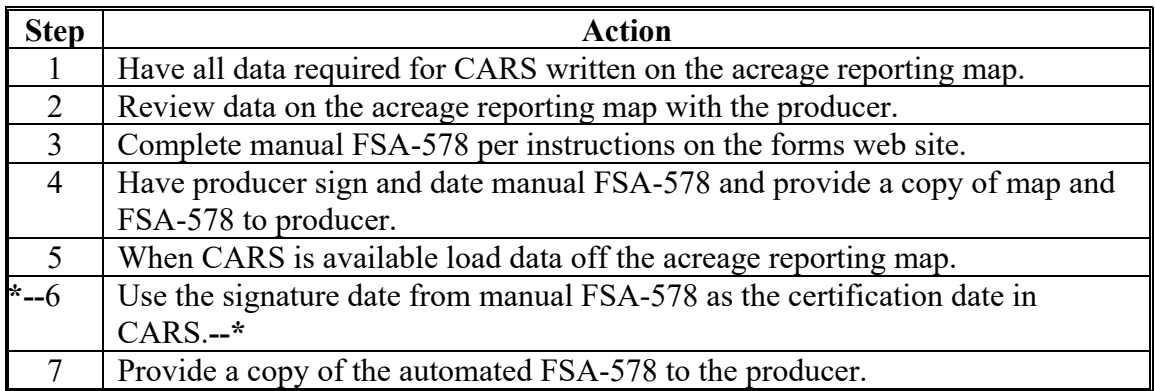

**Note:** The manual FSA-578 form can be obtained from the FSA Applications page.

#### **F Review for HEL Noncompliance**

Use the following table to review the acreage reporting maps to identify potential HELC or WC noncompliance if FSA-578 was completed and an agricultural commodity is planted on either of the following:

- a field with no HEL determination
- land designated as CW or other wetland determinations suspected of violation.

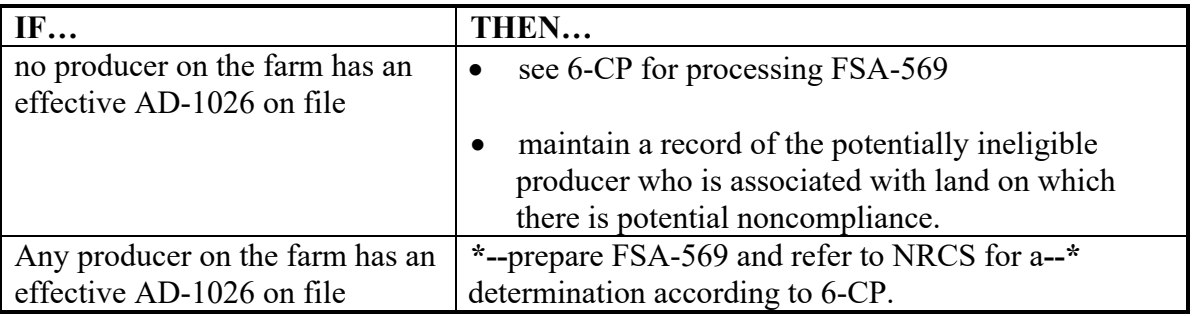

### **26 Crop Data on Hard Copy Maps**

#### **A What to Include on Hard Copy Maps**

The hard copy maps will be used to record the following information before data is entered on FSA-578:

- farm number
- tract number
- field/subfield number
- crop
- intended use
- number of acres
- approximate boundaries of the crop
- planting pattern, when applicable
- planting date, when applicable
- producer shares
- irrigation practice.

**Note:** For additional information on maps printed using the CARS Application Map, see paragraph 340.

### **B Accepting Hard Copy Maps from Producers**

Producers may provide a non-standard hard copy acreage reporting map created by an AIP, third-party service provider. County Office may add any missing reference information to the producer supplied map or staple an FSA GIS Standard map to the producer supplied map to ensure all required information is available.

In addition, the producer supplied map used in reporting acreage can be created using **\*--**the Farmers.gov customer Farm Records Mapping application.**--\*** 

# **26 Crop Data on Hard Copy Maps (Continued)**

## **C Review for HEL Noncompliance**

Use the following table to review hard copy maps to identify potential HELC or WC noncompliance if FSA-578 was completed and an agricultural commodity is planted on either of the following:

- a field for which HEL determination is not made
- land designated as WC.

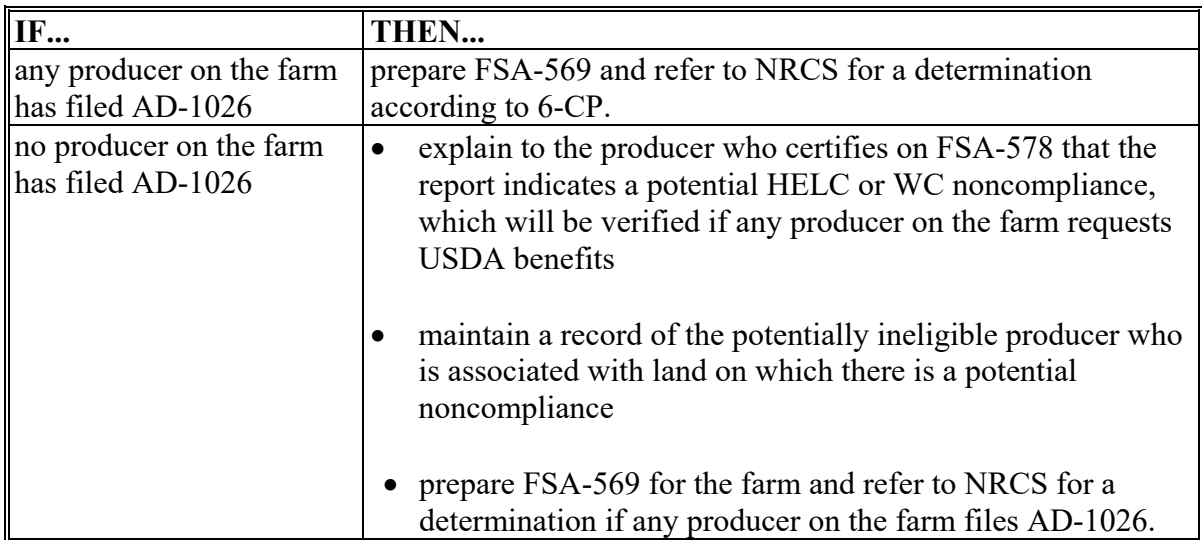

 $\ddot{\phantom{0}}$ 

### **27 Late-Filed Report of Acreage**

### **A Processing Late-Filed FSA-578**

COC will process a late-filed FSA-578 and record determinations in the COC minutes when all of the following apply:

- the late-filed acreage report for a crop year is filed and accompanied by the required late-filed fee by the subsequent year's ARD
	- **Note:** Any FSA-578 submitted by the subsequent year's ARD for the crops being reported that satisfies all other requirements of this subparagraph can be processed as a late-filed FSA-578 for the applicable year.
		- **Example:** 2019 corn has an ARD of July 15, 2019. If the corn is not reported by July 15, 2019, then it can be late-filed for 2019 as long as it is filed by the subsequent year's ARD of July 15, 2020.

If it is reported on or after July 16, 2020, it can only be processed as a late-filed 2020 acreage report.

Federal regulations do not permit FSA to process the report filed on or after July 16, 2020, as a late-filed acreage report for 2019. It can only be viewed as a 2020 late-filed acreage report. If that is not acceptable to the filer, return the late-filed acreage reporting fee and delete the reported acres, if applicable.

- the producer filing the late-filed report pays the cost of a farm visit and the costs of verification and determination of crop acreage and the determined acreage is loaded into CARS and certified.
	- **Note:** If payment of these costs is not remitted, do not process or take any action on the late-filed FSA-578.
	- **Exception:** Long-term perennial crops may be verified and determined for the current **\*--**year by current or previous year NAIP imagery. If using the previous year's NAIP imagery, a comparison to the previous year's acreage reports, if available, or further verification of NAIP imagery in the prior 2 to 4 years is required.**--\***
- physical existence of the late-filed crop or crop residue for the crop year being reported currently exists, to support the determination of acreage

**Notes:** A late-filed FSA-578 **cannot** be accepted or revised after the field visit has been completed.

Prevented planted acreage cannot be accepted as late-filed because there is no physical existence of the crop.

7-5-23 2-CP (Rev. 16) Amend. 26 **Page 2-17**

### **A Processing Late-Filed FSA-578 (Continued)**

- the crop's use can be verified
- the crop's acreage for the specific crop year can still be determined by FSA.
- **Example 1:** A producer files FSA-578 for Field 1 on the farm by the reporting deadline. After the reporting date but by the subsequent year's ARD, the producer late-files FSA-578 for Field 2. This is considered a late-filed FSA-578.
- **Example 2:** A producer reports corn as the initial crop on Field 1 of the farm by ARD. The producer then late-files FSA-578 reporting wheat in Field 1 as the initial crop. This is a late-filed FSA-578 resulting in a modification of an existing status code.
- **Example 3:** A producer timely reports corn as the initial crop on Field 1 of a farm. The producer requests to revise the crop from corn to soybeans on Field 1 at a later date. This is considered a revision according to subparagraph 28.
- **Note:** Acreage reports submitted after the subsequent year's ARD will not be processed and will not be used for program purposes.

### **B Accepting CIMS Data for Late-Filed FSA-578**

RMA data will be used to satisfy the requirement for FSA-578 if the crop information for insured crops was reported timely to RMA.

The insured crop reported to RMA must match the crop and crop type reported to FSA.

**Notes:** RMA data must be CIMS data and not crop insurance agent records. Crop insurance data in CIMS is considered reported timely to RMA which means timely filed to FSA. FSA data in CIMS is not acceptable, it must be RMA data in CIMS.

The acreage reported to RMA and FSA may differ for legitimate reasons, such as double crop, subsequent crop, and prevented planting provisions.

The following are examples of when CIMS data can be used to satisfy the requirement for acreage report as timely filed:

- **Example 1:** Producer timely reports 100 acres of corn and 100 acres of soybeans to RMA and files an acreage report with FSA after the ARD reporting showing 100 acres of corn/YEL/GR and 100 acres of soybeans/COM/GR. FSA will accept the producer's acreage report as timely filed based on CIMS data.
- **Example 2:** Producer timely reports 200 acres of corn to RMA and files an acreage report with FSA after the ARD reporting showing 100 acres of corn/YEL/GR and 100 acres of soybeans/COM/GR. Since the soybean acreage report is not supported by CIMS data, late-filed provisions will apply to the soybeans. FSA will accept corn as timely filed based on CIMS data.

## **B Accepting CIMS Data for Late-Filed FSA-578 (Continued)**

- **Example 3:** Producer timely reports 200 acres of corn to RMA and files an acreage report with FSA after the ARD reporting showing 215 acres of corn/YEL/GR. Since the acreage report is supported by CIMS data, FSA will accept corn as timely filed.
- **Example 4:** Producer reports 215 acres of corn to RMA and files an acreage report with FSA after the ARD reporting showing 200 acres of corn/YEL/GR. Since the acreage report is supported by CIMS data, FSA will accept corn as timely filed.
- **Example 5:** Producer reports 200 acres of corn to RMA and files an acreage report with FSA after the ARD reporting showing 200 acres of corn/YEL/GR and 15 acres of fallow. Since the fallow is not reported by the ARD, late-file provisions will apply to the fallow acreage. FSA will accept corn as timely filed based on CIMS data.

## **\*--C Late-File Fee Refunds When CIMS Data is Accepted**

The following table provides guidance on refunding late file fees when CIMS data is**--\*** available.

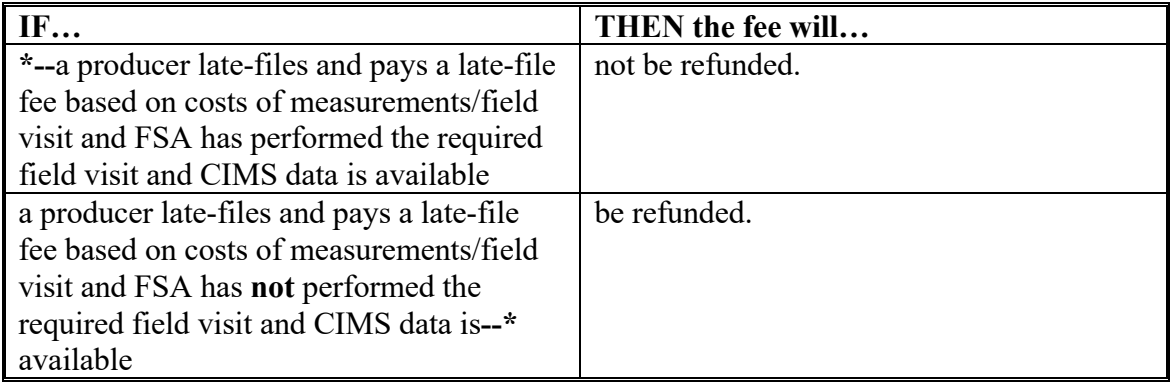

## **D Late-Filed FSA-578 for NAP APH, CRP Cropping History, and FSFL History**

A late filed FSA-578 will be accepted for processing after physical existence of the crop or crop residue is gone if the producer:

- is reporting acreage for establishing an APH data base for NAP eligibility purposes, cropping history for CRP purposes, FSFL history, or ARC-IC data base.
- provides acceptable evidence, to COC's satisfaction, to prove existence and disposition of the crop.

# **D Late-Filed FSA-578 for NAP APH, CRP Cropping History, and FSFL History (Continued)**

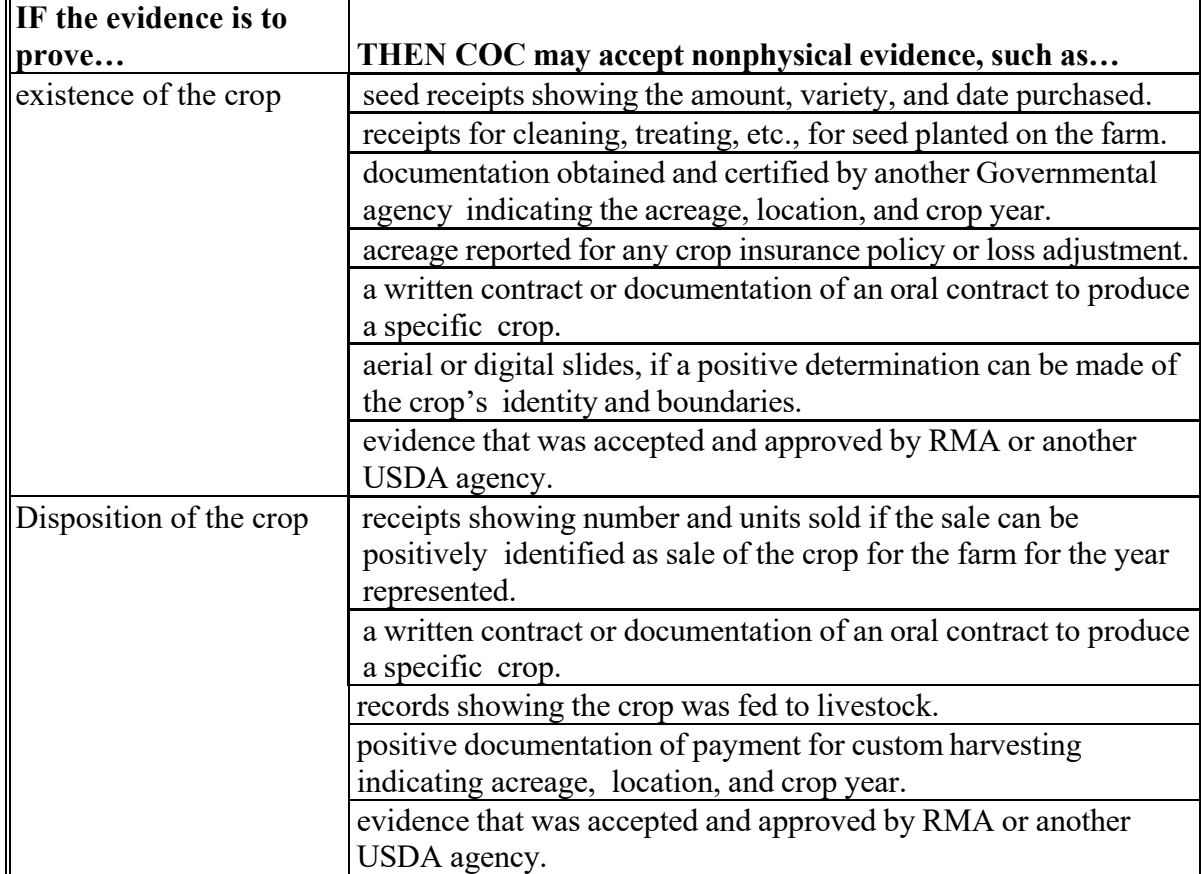

The following are examples of acceptable nonphysical evidence.

**Notes:** If evidence accepted and approved by RMA or another USDA Agency is provided, proof of crop disposition is not required.

A Farm visit is not required.

## **E Late-Filed Fees and Acreage Verification**

A late filed FSA-578 requires payment of a fee based on the rates of measurement service to verify and determine the crop acreage, type, use, and practice unless either of the following exceptions applies:

- reasons beyond the producer's control as specified in paragraph F
- for CRP cropping history or NAP APH for the first time.

### **E Late-Filed Fees and Acreage Verification (Continued)**

The late-filed acreage reporting fee is equal to the measurement service fee according to paragraph 928**.**

**\*--Note:** FSA-409 is not required to be completed for late file acreage reports. However, the County Office must still document receipt of the late file fee and therefore may use the form for record keeping.

When a producer pays the late-file fee, the producer's reported acres are loaded just as they were reported and certified, and those reported and FSA determined acres must each be loaded into CARS.

**Note:** If CCC-576, Notice of Loss, is late filed in conjunction with a late-filed acreage report, only the late-file acreage reporting fee will be charged.**--\***

## **F Considering a Late-Filed Report Timely Filed by Exception**

The County Office can process a producer's late-filed acreage report and process it the same as if filed by ARD if all of the following apply:

- the producer's late filed acreage report is accompanied by a written statement explaining the reasons how or why the producer was prevented from filing the acreage report by ARD
	- **Note:** The reasons presented must detail circumstances that were beyond the producer's control and **cannot** include being unaware of the ARD or need to file the acreage report. Some example of reasons COC may consider as legitimately beyond the producer's control include:
		- a serious health issue prevented the producer from visiting the Service Center during normal business hours of the reporting period to file the report
		- an unforeseen event (farm or automobile accident or storm that closed roads) occurred which caused the producer to be unable to visit the Service Center in the reporting period to file the report by ARD
- COC determines, based on a review of the acreage report and accompanying written statement, that the producer was prevented from filing the acreage report by ARD because of a circumstance or circumstances beyond the producer's control.
- **\*--Note:** These situations and approvals of exceptions for reasons beyond a producer's control should be rare and must be documented. COC's are expected to use appropriate discretion in granting these exceptions. A producer claiming the producer was unaware of the requirement to report acreage or the ARD is not justification for an exception.

Producer's reported acres are loaded just as they were reported and certified and both those reported and FSA determined must be loaded. FSA will not modify the producer's reported acres to match FSA determined acres.**--\***

### **28 Partial and Revised Reports**

#### **A Partial FSA-578's**

A partial FSA-578 for a farm will exist when:

- at least 1 crop has been reported
- all acreage on the farm has not been reported.

#### **B Revising Crop or Acres**

A crop revision is deleting one crop and adding a new crop to that same acreage before or after the ARD.

An acreage revision is revising the acreage of a reported field or subfield before or after the ARD. FSA-578's may be revised for crop or acreage at any time before the ARD if the revision is reported:

- by the ARD for the crop being revised, a farm visit fee will not be assessed and field visit is optional to verify physical evidence of the change
- after the ARD for the crop being revised, a farm visit fee will be assessed and a field visit is required. RMA data shall not be accepted as verification for revising acreage information.
- **Note**: The revised FSA-578 may not nullify the results of a spot check if the results of the spot check have been provided to the operator. Revisions are not permitted after the determined acres of the crop have been established.

FSA-578 cannot be revised for a crop after the subsequent year's ARD for the crop.

Even though a field visit is not required if the crop or acreage revision is made by the ARD for the crop, the COC may elect to conduct a field visit to substantiate the requested revision. A fee will **not** be assessed in this instance.

If the crop or acreage revision is made after the ARD, a field visit is required and a fee will be assessed.

**Note:** CIMS data **cannot** be used to revise an acreage report.

**\*--**Crops reported by the ARD cannot be revised to cover crops.**--\***

### **28 Partial and Revised Reports (Continued)**

#### **B Revising Crop or Acres (Continued)**

The following examples explain when a late-file fee will be accessed for a revision.

- **Example 1:** Producer A reports corn in fields 1 and 3 as the initial crop on a farm by the ARD. Producer A returns to the office by the ARD to report fields 2 and 3 to soybeans and discovers previously reported field 3 should be soybeans. Because this change was made by the ARD for corn, this is considered a revision, and Producer A will not be charged a late file fee.
- **Example 2:** Producer A reports corn in fields 1 and 3 as the initial crop on a farm by the ARD. Producer A discovers an error on his crop report and returns to the office after the final ARD to revise field 3 to soybeans. Because this revision was made after the ARD a farm visit fee will be assessed and a field visit is required to verify physical evidence of the soybeans due to the change.
- **Example 3**: Producer A reports field 1 to wheat, field 2 to oats, and field 3 to alfalfa by the ARD. Producer A returns to the office and reports field 4 to corn and discovers field 2 should have been wheat as well. Since the revision is taking place after the wheat ARD, a farm visit fee will be assessed and a field visit is required to verify physical evidence of the wheat due to the change.

### **C Revising Intended Use**

For 2016 and subsequent years the intended use can be revised:

- any time by the ARD for the crop
- •**\*--**if there is a new operator on the farm and the revision is made within 30 calendar days**--\*** of acquiring a new lease or 30 days from the date the land ownership transferred.
	- **Note**: Appropriate documentation must be provided to the COC's satisfaction to determine that a legitimate operator change occurred.
- **Example 1**: Operator A reported perennial forage by the November 15 reporting deadline. In January, Operator A decided to discontinue the lease on that acreage. Operator B subsequently leases the acreage on February 1 and requests to revise the intended use of the perennial forage on February 20. Since the request has been made within 30 days of Operator B acquiring land, the revision will be approved.
- **Example 2**: Operator A reported perennial forage by the November 15 reporting deadline. On December 15, Owner B transferred ownership of the acreage to Owner C. On January 10, Operator A requests to revise the intended use of the perennial forage. Even though there was no change in operator, the intended use of the perennial forage may be revised if filed by either Operator A or the new owner within 30 days of when ownership of land transferred.

### **28 Partial and Revised Reports (Continued)**

### **C Revising Intended Use (Continued)**

All elements of an acreage report can be revised through the crop's ARD.

Except as provided in this paragraph, after the ARD, the intended use field previously certified must **not** be revised.

In situations where the actual use is different than the intended use, such as short-rated wheat, County Offices can record the actual use as indicated in paragraph 162.

**Exception:** If the cropland has been reported as cover only, and the crop was not terminated according to the guidelines in subparagraph 32 C, follow the guidelines in subparagraph 32 E.

#### **D Revising Shares**

Shares may be revised at any time before or after the ARD for the crop if the revised shares can be verified by providing documentation to COC's satisfaction. For example, a lease showing the shares.

**Note:** Revisions to shares may have payment implications for programs that rely on FSA-578 shares.

#### **E Revising Irrigation Practice**

Once certified, the irrigation practice may be changed **only** if **both** of the following are met:

- requested by the operator, owner, or producer
- verified with acceptable RMA data, such as CIMS showing a timely filed report of acreage to RMA. If CIMS does not provide data to support the producer's irrigation practice, it is the producer's responsibility to provide proper evidence, if questioned.

Additional documentation is not required if irrigation or non-irrigation on the field is apparent to COC. For example, if a field was inadvertently reported as irrigated but no irrigation equipment is on the farm, COC can permit the revision to non-irrigated. In another example, if the field was inadvertently reported as non-irrigated but the field has a pivot with all surrounding fields being irrigated, COC can accept the inadvertent error and permit the revision.

**\*--Notes:** If the lack of adequate water supply is due to an eligible cause of loss as provided in 1-NAP, paragraph 51, the crop does not need to be revised to non-irrigated and may be considered an irrigated practice.

> If the COC has reason to know the crop was not irrigated or adequate water was not available for irrigation, the COC has authority to revise the irrigation practice.**--\***

**Par. 28**

### **28 Partial and Revised Reports (Continued)**

#### **F Revising Planting Date**

For 2016 and subsequent years, a producer may revise the planting date for a crop any time through the crop's ARD.

#### **G Revising Acreage Reports for Destruction of Crops Before Harvest**

Acreage reports must be revised for crop acreage that has been destroyed because of a natural disaster, but before acres have been harvested.

Crops that have been destroyed for reasons other than a natural disaster:

- the acreage will not receive credit for any purpose
- a fee to verify destruction will be assessed if required by the program.

**Important:** A paid-for visit must be conducted for FAV's and wild rice destroyed without benefit before harvest. See 1-ARCPLC.

If a paid-for fee is required by a program and destruction is verified, the producer must revise the acreage report to reflect the change. A copy of FSA-409 will be attached to FSA-578 to document the destruction of acreage.

- **Example:** Producer A reports 7 acres of peas and requests to destroy 3 acres on a farm without benefit. The producer must notify COC of intent to destroy and pay for a farm visit. Once COC verifies the destruction of the crop, the producer must return to the County Office and revise FSA-578 by changing the 7 acres reported as peas to 4 acres. Make a new entry for the acreage that was destroyed and report the acreage accordingly. If a subsequent or double crop is reported, an entry for the acreage destroyed is not required.
- **Notes:** If this producer had NAP coverage on peas, only the 4 acres remaining would be eligible for benefit in the event a natural disaster subsequently impacted the crop.

Destroyed acreage must be removed from CARS by entering determined acres as zero and adding a subfield to identify the new crop.

#### **H Processing Revised Acreage Reports**

Processing a revised acreage report does not guarantee program eligibility.

**Note:** See specific program procedure for guidelines for eligibility.

#### **I Spot Checks**

Partial and revised FSA-578's will be subject to the same compliance spot checks as other FSA-578's.

#### **29 FSA-578 Corrections**

# **A Correcting FSA-578 Information When Incorrect Information Was Entered by an FSA Representative**

If at any time FSA determines that a producer provided the correct information on the originally submitted and contemporaneously filed acreage reporting map and an FSA representative entered incorrect information that was inconsistent with what was on the map on FSA-578, even though FSA-578 was signed by the producer, the FSA-578 information

**\*--**may be corrected if the information can be verified to COC's satisfaction. Producer is not required to sign the corrected FSA-578. However, a copy of the corrected FSA-578 along with a reason for the change must be mailed to the producer.--\*

**Note:** This includes revisions to intended use.

COC minutes must be documented to identify the following:

- specific data to be corrected on FSA-578
- crop year the error occurred
- documentation used to verify the information
- error was committed by an FSA representative
- date the error was discovered.

This information will be available upon request by DAFP.

Accepting a corrected FSA-578 does **not** guarantee program or payment eligibility.

### **30 Determining Planted Acreage of Certain Commodities**

### **A Planted Acreage**

For each of the following named commodities, planted acreage includes the following:

- **corn** includes field corn in all stages of growth, including sterile high sugar field corn and hybrid seed corn
	- **Note:** Planted acreage of corn does not include popcorn, sweet corn, Zea Mays Amylacea (blue corn), cuzco gigantica (corn nuts), regardless of use, and any other corn varieties grown for decorative uses. However, acreage planted to popcorn in 1998 to 2001 is considered planted to corn for DCP base acres purposes.
- **grain sorghum**, acreage of grain or dual purpose variety, including crosses having grain or dual purpose variety characteristics during all stages of growth, and acreages of millage
- **ELS cotton**, including stub cotton, which is cotton acreage meeting all of the following conditions:
	- American-Pima, Sea Island, Sealand, all other varieties of the Barbandense species of cotton and any hybrid thereof, and any other variety of cotton in which 1 or more of these varieties is predominant
	- the acreage is grown in a county designated as an ELS county by the Secretary
	- the production from the acreage is ginned on a roller-type gin

**Note:** ELS cotton that does not meet these criteria is considered other cotton.

 **upland cotton**, including stub cotton, which is produced from other than pure strains of the Barbandense species, any hybrid thereof, or any other variety of cotton in which 1 or more of these varieties predominate, including colored lint

### **30 Planted Acreage for Program Purposes (Continued)**

### **A Planted Acreage (Continued)**

- **rice**, including volunteer rice harvested
- **barley, oats, and wheat**, if the crop could have been harvested as grain, regardless of whether the crop is actually harvested as grain.

**Note:** This includes the following:

- planted and volunteered acreage not capable of reaching the hard dough stage solely because of a disaster, if CCC-576 was filed and approved by COC
- malting barley.

### **B Excluded From Planted Acreage**

For any crop, planted acreage of the commodity referenced in paragraph A will not include acreage:

- of the crop that fails or are destroyed and that could have been replanted by the ending planting date set for the commodity but were not replanted
- of planted or volunteered small grain that COC determines was planted or volunteered so late that it would not reach the hard dough stage or is not economically feasible to be harvested because of yield
- of black or red rice.

#### **31 WRP Acreage**

## **A Introduction**

Under certain conditions, NRCS will allow planting of a crop on acres that have been enrolled in WRP.

# **B Planting and Harvesting Crops on WRP Acreage**

Under NRCS procedure, land enrolled in WRP is under the control of the landowner or operator until the WRP easement is recorded or the restoration agreement is approved. Any crops planted before the easement is recorded or the restoration agreement is approved can be harvested. Crops may also be planted and harvested during the crop year following the easement closing when the easement is recorded after October 1. Any subsequent cropping after the easement is closed is prohibited, unless specifically authorized by NRCS.

## **C Reporting Crops Planted on WRP Easement Acreage**

There are different situations in which a producer may be granted permission by NRCS to plant crops on WRP easement land. The following examples are provided to clarify how the land **must** be reported on FSA-578.

- **Example 1:** WRP easement is recorded on July 20, 2016. The producer is allowed to harvest crops planted before the easement was recorded. This acreage **must** be reported on FSA-578 as the crop that is planted on the WRP acreage.
- **Example 2:** WRP easement is filed on October 4, 2016. The producer may harvest crops planted before the easement was recorded and plant crops before July 1, 2017, for crop year 2017. Crops planted in this example **must** be reported on FSA-578 as the crop planted on the WRP acreage.

The producer is prohibited from planting crops beginning July 1, 2017; any crop planted on or after July 1, 2017, **must** be reported as WRP.

#### **31 WRP Acreage (Continued)**

### **C Reporting Crops Planted on WRP Easement Acreage (Continued)**

**Example 3:** For easement projects, in situations where there would be a substantial savings in restoration costs, the producer may be granted special temporary permission by NRCS to crop that portion of the WRP easement that, if left idle, would subsequently need special site preparation as a part of the restoration effort.

> This NRCS policy authorizes special temporary permission to crop easement lands only when it is possible to initiate the restoration practice before costly site preparation occurs. Producers who use this cropping policy do so at their own risk. They are not entitled to any USDA benefits related to such cropping. This acreage planted to a crop according to this example **must** be reported on FSA-578 as WRP.

Producers are notified in writing by NRCS of cropping rights for WRP easement land. A copy of the notification is also provided to the producer's local FSA office.

## **32 Cover Crop Guidelines**

#### **A Introduction**

Cover crops and the benefits of planting cover crops has gained strong interest among agricultural producers in recent years. Cover crops fulfill a variety of farming objectives when put into practice. Some examples of cover crop benefits may include: reduced soil erosion, preservation of soil moisture, reduction of crop inputs, weed control and improved soil health.

To ensure that USDA policies are coordinated and up to date with evolving cover crop practices, the Administrators of the Natural Resources Conservation Service (NRCS), Risk Management Agency (RMA) and Farm Service Agency (FSA) organized an interagency workgroup to develop consistent, simple and flexible policy across the three agencies.

National and local experts, along with multiple stakeholders, were involved in the process. Research literature, plant growth, soil hydrology models, and input from national/local experts in cover crop management provided the basis for developing cover crop guidelines that are applicable to all USDA programs

### **B Definition of Cover Crop**

Cover crop means crops, including grasses, legumes, and forbs, for seasonal cover and other conservation purposes. Cover crops are primarily used for erosion control, soil health improvement, and water quality improvement. The cover crop may be terminated by natural causes, such as frost, or intentionally terminated through chemical application, crimping, rolling, tillage, or cutting.

**Note:** A cover crop managed and terminated according to NRCS Cover Crop Termination Guidelines is **not** considered a crop for crop insurance purposes.

These crops are used primarily for their conservation benefit and not for grain or forage harvest. They are typically annual, winter annual or biennial type plants used as temporary soil cover between cash crops as opposed to perennial plants that are planted for the purpose of establishing pasture, rangeland or other permanent vegetative cover.

For acreage reporting purposes, a cover crop is certified cover crop, 0319, COVRC, along with one of the 4 crop types in subparagraph D, and an intended use code of "CO". The cover crop may be grazed, hayed or foraged, provided the primary use is a conserving cover. It is critical that the producer, when reporting acreage to USDA distinguish whether the crop is being used primarily for cover, grain, grazing or forage.

Cover crops can be planted:

- before a subsequent crop
- after prevented planting acreage
- after a planted crop
- with no subsequent crop planted
- into a standing crop.

### **32 Cover Crop Guidelines (Continued)**

### **C Termination Guidelines**

To be an acceptable cover crop, a cover crop must be properly terminated according to USDA Cover Crop Termination Guidelines. The cover crop may be terminated by natural causes, such as frost, or intentionally terminated through chemical application, crimping, rolling, tillage, or cutting.

The termination guidelines:

- provide the timeframe for terminating cover crops
- are based on zones
- apply to non-irrigated cropland
- **\*--**can be accessed at

## **https://www.nrcs.usda.gov/wps/portal/nrcs/detailfull/plantmaterials/technical/publica tions/?cid=stelprdb1077238#Guidelines**.**--\***

A copy of the map showing the Cover Crop Termination Zones and a list of counties is provided in [Exhibit 14.](#page-748-0) Any questions about Cover Crop Termination Guidelines should be directed to NRCS.

# **32 Cover Crop Guidelines (Continued)**

# **D Reporting Cover Crops**

Beginning with the 2017 crop year, cover crops meeting the termination guidelines, as provided in subparagraph C, will be reported as Cover Crop, 0319, COVRC, with an intended use of "CO" and 1 of the following 4 crop types.

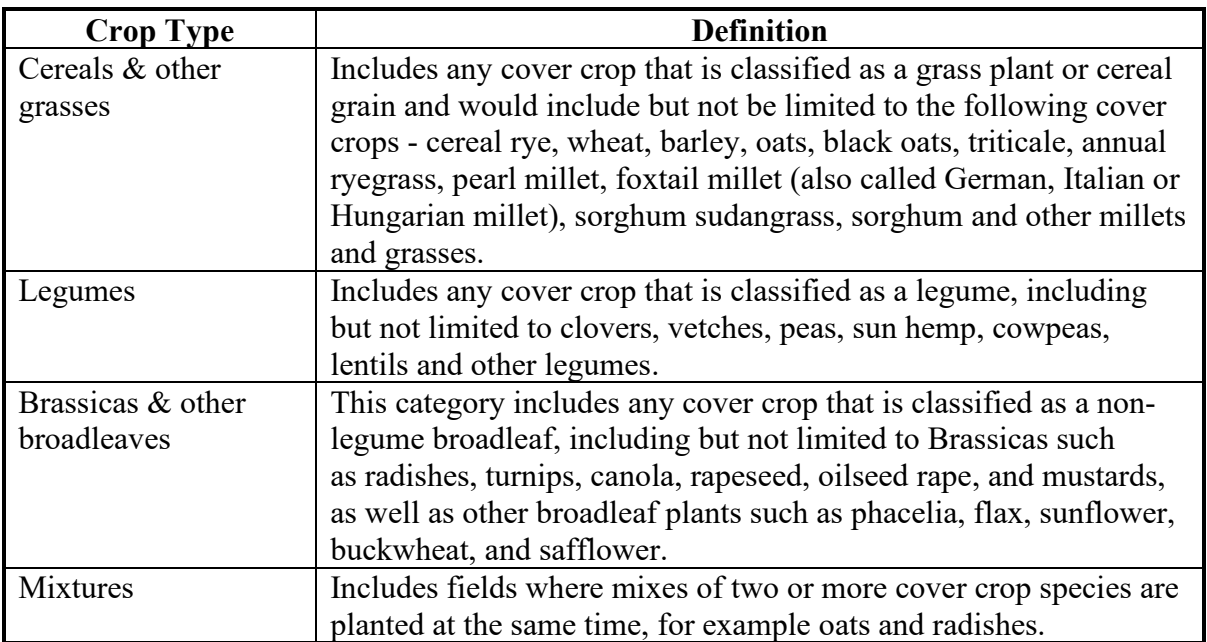

If crop acreage reported as a cover crop is harvested for any use other than forage or grazing and is not terminated according to subparagraph C, that crop will no longer be considered a cover crop. The acreage must be revised to the actual crop according to paragraph 28.

**\*--**If the cover crop is not reported by ARD, late file provisions apply according to paragraph 27.**--\***

### **32 Cover Crop Guidelines (Continued)**

### **E Revising Acreage When Cover Crop Was Not Terminated**

When crop acreage is reported as a cover crop, but is not terminated according to subparagraph C, the acreage report must be revised. The crop is not considered a cover crop unless it is terminated; therefore, the crop that was initially reported as a cover crop must be revised. This is necessary as a cover crop is not considered as reported cropland. For example, rye was planted as a cover crop and recorded as such, but rye was not terminated according to subparagraph C. The rye was incorporated into the soil, so the crop needs to be revised to rye and the intended use needs to be revised to GM.

- **Example:** Wheat that was reported as a cover crop (crop code 0319) with a type of CEG, but the cover crop was not terminated according to subparagraph C. The crop needs to be revised to wheat (crop code 0011).
	- **\*--Notes:** When COC has knowledge that the cover crop has not been terminated, the County Office will notify the producer of the need for a revision.

Late-filed provisions apply according to paragraph 27 when acreage reports are revised according to this subparagraph.**--\***

## **33 Reporting Organic Crops**

#### **A Reporting Organic**

Crop acreage is not required to be reported as organic; however, a producer may choose to report organic. If a producer is participating in NAP and wants to use the NAP organic price, then the crop acreage must be reported as organic.

The buffer zone acreage must be included in the reported organic crop acreage of the unit that it buffers, either transitional or certified organic acreage, and reported on the same basis.

### **B Required Documentation**

When an acreage report is filed  $* * *$  for an organic crop, the producer must provide a current organic plan, organic certificate (written certificate), or documentation from a certifying agent indicating an organic plan is in effect.

**Notes:** NOP standards allow an exemption for a grower whose annual gross agricultural income from organic sales totals \$5,000 or less to be exempted from certification. Although a grower is not required to provide a written certificate, the producer is still required to provide a map showing the specific location of each field of certified organic, transitional, and buffer zone acreage.

 If the producer **cannot** provide the required documentation, the acreage **cannot** be reported as organic.

#### **C Certified Organic**

For a certified organic acreage report the producer **must** provide a current organic plan and a recent written certification in effect from a certifying agent. The documentation **must** provide all of the following:

• name of the person(s) certified

**Note:** The certificate must be in the name of the person certifying the acreage.

- address
- telephone number
- effective date of certification (or certificate)

### **33 Reporting Organic Crops (Continued)**

### **Par. 33**

## **C Certified Organic (Continued)**

- certificate number
- list of commodities certified
- name and address of the certifying agent
- a map showing the specific location of each field of certified organic, including the buffer zone acreage.
- **\*--Notes:** If an approved plan ss not in effect by the ARD, the producer must provide in writing, that the producer has requested a written certification or an approved plan from a certifying agent by the ARD.**--\***

Because the organic certificate may not be issued every year, it is possible that the organic certificate may not list every crop the producer may plant.

- **Scenario:** An organic certificate was issued in 2015 and lists: corn, oats, dry beans, and wheat. The next crop year, the insured plants canola, flax, and dry peas which are not listed on the organic certificate. The organic plan has not been updated for the current crop year to show these crops. In this case:
- **Example 1:** The type of organic operation is still "crops," and as long as the canola, flax, and dry peas were grown on ground that had previously been identified in the organic plan to be certified organic, the crops would be considered under the organic practice, as "certified organic".
- **Example 2:** Using the same scenario above, the "Certificate" lists livestock or the type of livestock, such as hogs, sheep, cattle, etc. In this case, the type of organic operation cannot is not identified as "crops" because the written "Certificate" lists livestock or the type of livestock, such as hogs, sheep, cattle, etc. The commodity type is not be "crops", but "livestock". Therefore, the crops (e.g., canola, flax, and dry peas, etc.) cannot be considered certified organic under the written "Certificate".

### **33 Reporting Organic Crops (Continued)**

#### **D Transitional Acreage**

For a transitional (converting conventional acreage to certified organic acreage) organic acreage report, except as noted in subparagraph B, the producer must provide an organic plan and written documentation from a certifying agent indicating an organic plan is in effect. The organic plan must:

- identify the acreage that is in transition for organic certification
- list crops grown on the acreage during the 36 month transitioning period
- include all other acreage, including conventional acreage, in the farming operation
- provide a map showing the specific location of each field of transitional, including the buffer zone acreage.
- **\*--Note:** If an approved plan is not in effect by the ARD, the producer must provide in writing, that the producer has requested a written certification or an approved plan from the certifying agent by the ARD.**--\***

**Par. 33**

### **34 Hoop Houses or High Tunnels**

## **A Introduction**

There has been a growing interest in the production and reporting of crops in High Tunnels. NRCS currently offers cost-share assistance for the building of what is referred to as High Tunnel or Hoop Houses. To be eligible for cost-share the structure must be built on cropland acreage.

# **B Definition of Hoop or High Tunnel**

A Hoop House or High Tunnel is a structure which is considered a controlled environment. The purpose is for crop and plant production to be grown outside of recognized planting dates or zones for the State. Producers use this practice to expand their marketing outside normal planting dates for their region. Crops grown within these structures may be eligible for program benefits; however, any crop or plant loss will not be recognized outside the normal planting period recognized by the State.

High Tunnels where plants are being grown in pots or above ground are not considered cropland.

# **C Reporting High Tunnels on FSA-578**

CARS currently allows for acreage reporting to .0001 acres; therefore, so eligible crops must be planted in contiguous patterns of approximately 4 square feet meeting recognized plant populations. Reporting of individual plants cannot be recorded in CARS.

### **A Certify Acreage**

To streamline the acreage reporting process, a method to certify selected **perennial** crops on a continuous basis was developed as a pilot program starting in 2016. This process was developed to reduce:

- producer visits to the County Office
- CARS network congestion.

Continuous certification allows a producer to report the certified acreage so it will roll forward annually and does not require additional action on the part of the producer or FSA in subsequent years unless a change to the acreage report occurs.

### **B Continuous Certification Process**

The continuous certification process for perennial crops requires an initial certification on FSA-578. The producer may select the continuous certification option at any time after the crop is certified.

The following table provides information on operator and producer enrollment into continuous certification.

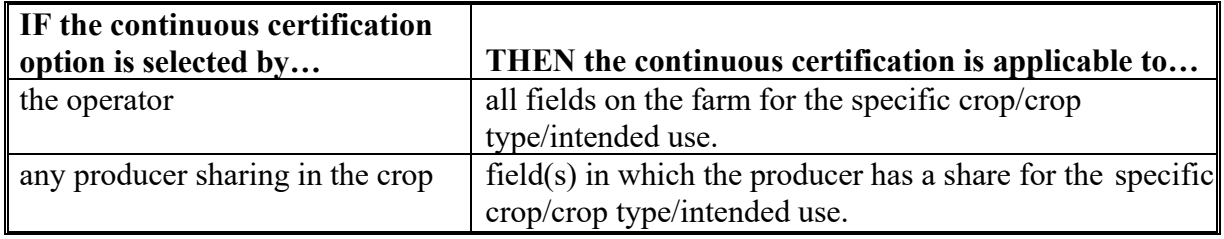

If the continuous certification option is selected by the applicable final reporting date in the subsequent year, the acreage report is considered timely filed for the current year and will remain in effect for subsequent years until any change is reported to FSA.

- **Example 1:** Operator Smith reports Grass/NAG/GZ for 2017 by the applicable final reporting date and selects the continuous certification option. For 2017 and subsequent years, operator Smith's FSA-578 for Grass/NAG/GZ is considered certified and no additional action is required by operator Smith or FSA until a change occurs.
- **\*--Note:** The County Office will maintain FSA-578 for the duration of the enrollment period and notate on FSA-578 that it is enrolled in continuous certification.**--\***

### **35 Continuous Perennial Forage (Continued)**

### **B Continuous Certification Process**

- **Example 2:** Operator Smith reports Grass/NAG/GZ for 2017 by the applicable final reporting date and does not select the continuous certification option. Operator Smith returns to the office 3 weeks after the final reporting date and selects the continuous certification option. For 2018 and subsequent years, operator Smith's FSA-578 for Grass/NAG/GZ is considered certified and no additional action is required by operator Smith or FSA until a change occurs.
- **Example 3**: Operator Smith reports Grass/NAG/GZ for 2017 by the applicable final reporting date, but does not select the continuous certification option. In 2018, operator Smith comes to the office after the final acreage reporting date and wants to select the continuous certification option. For 2018, the Grass/NAG/GZ is considered late-filed and operator Smith must file a 2018 FSA-578 prior to submitting a FSA-578C to select the continuous certification option.

Crops reported under continuous certification are subject to the same compliance spot checks as other FSA-578's.

### **C Selecting Continuous Certification**

Producers may select continuous certification for perennial forage crops using FSA-578C \* \* \*. The producers enrolling in continuous certification must have a share of the perennial crop.

Enrollment will be at the farm level by crop, crop type, and intended use.

**Note**: The continuous certification process does not prevent any producer from filing an annual acreage report.

### **35 Continuous Perennial Forage (Continued)**

### **D Terminating Continuous Certification**

The producer can terminate continuous certification for the farm at any time by crop, crop type, and intended use.

The continuous certification will automatically be terminated if any of the following changes occur:

- changes in farm records, including producer changes
- changes in CARS
- determined acres are different than reported
- acreage report is revised
- enrolled crop is no longer certified
- crop, crop type, and intended use is no longer an eligible perennial crop
- changes in the CLU greater than 1 acre for the field with continuous certification
- farm reconstitution.
- **Note**: Deleting a field or fields of the enrolled crop, crop type, and intended use will not terminate the continuous certification.
- **Example 1:** Operator A timely reports 5 fields of native grass (NAG) for grazing on the 2017 FSA-578 for FSN 10 and selects the continuous certification option. Operator A loses the grazing lease on FSN 10 for the 2018 crop year. The continuous certification on FSN 10 is terminated because the producer no longer has an interest in the crop.
- **Example 2:** Producer A reports NAG for grazing on the 2017 FSA-578 for FSN 50 and elects to participate in the continuous certification option on this particular crop. The NAG for grazing on FSN 50 is reported by Producer A on field 1. Producer A also reports brome grass for forage on field 2 of FSN 50 and chooses not to participate in the continuous certification on FSN 50 for that crop. The County Office reduces 1.3 acres from a CLU (field 2) on FSN 50 due to construction of a home on the farm. The continuous certification is not terminated on FSN 50, because the CLU change was on field 2 and the crop certified on field 2 is not enrolled in continuous certification.

**Note**: This will terminate continuous certification for all fields of the crop, crop type, and intended use for the farm.

#### **35 Continuous Perennial Forage (Continued)**

### **D Terminating Continuous Certification**

- **Example 3:** Producer A reports 5 fields of common bermuda grass (BCM) for grazing on the 2017 FSA-578 for FSN 100 and elects to participate in the continuous certification option. At the same time, Producer A also reported 2 fields (field 1 and 2) of BCM for forage and does not include these two fields in the continuous acreage certification enrollment. The producer informs the County Office prior to the 2018 final ARD for perennial grass that the intended use for fields 1 and 2 will be grazing for 2018 instead of forage. The continuous certification is not terminated because none of the fields with an existing continuous certification was revised. Field 1 and 2 will automatically be added to the continuous certification election and the producer does not need another FSA-578C completed.
- **Example 4:** Producer A reports 10 fields of BCM for grazing on the 2017 FSA-578 for FSN 1 and elects to participate in the continuous certification option. The producer informs the County Office prior to the 2018 final ARD for perennial grass that the intended use will be forage instead of grazing for 2018 for 2 of the fields on this farm. The continuous certification is terminated and the producer must complete another.

#### **36 (Withdrawn—Amend. 10)**

### **37 Prevented Planted Acreage Credit**

#### **A Definition of Prevented Planting**

Prevented planting is the inability to plant the intended crop acreage with proper equipment by the final planting date for the crop type because of a natural disaster.

The inability to plant a crop includes the following situations:

- irrigated crops were not planted because of a lack of water expected to be available by the final planting date
	- **Note:** See Exhibit 2 for definitions of adequate water supply or source, good irrigation practice, irrigation, and irrigation equipment and facilities.
- for non-irrigated crops that were not planted by the final planting date because of insufficient soil moisture
- •\*--for cropland that was under water at the time of the final planting date.**--\***

## **37 Prevented Planted Acreage Credit (Continued)**

# **B Prevented Planting Acreage Credit**

The eligible cause of loss that prevented the planting of a crop must be all of the following:

- occurred after a previous planting period for the crop
- occurred before the final planting date for the crop in the applicable crop year or, in the case of multiple plantings, the harvest date of the first planting in the applicable planting period
- similarly affected other producers in the area, as determined by FSA.

### **37 Prevented Planted Acreage Credit (Continued)**

### **B Prevented Planting Acreage Credit (Continued)**

COC may approve acreage as "prevented planted acreage" if all other conditions for approval are met and provided, and all of the following conditions are met:

- producers report the acreage to FSA within 15 calendar days after the final planting date determined for the crop by FSA, or
- if the acreage reported is after the timeframe, a farm visit verifying eligible disaster conditions that prevented the specified crop or acreage from being planted is performed
	- **Note**: Under no circumstance may acreage reported after the 15-day period be approved unless a field visit to verify eligible disaster conditions is completed. State and County Committees do **not** have authority to waive this field visit and verification provisions.
- all determinations made during field inspections must be documented on each late-filed acreage report, with results recorded in COC minutes
- the acreage must have been prevented from being planted as the result of a natural disaster and not a management decision
- **Note**: To receive prevented planting acreage credit, the producer must demonstrate an intent to plant the acreage by providing documentation of field preparation, seed purchase, and any other information necessary to prove intent.

## **37 Prevented Planted Acreage Credit (Continued)**

#### **\* \* \***

#### **C Ineligible Prevented Planting**

Acreage ineligible for prevented planted credit includes, but is not limited to, acreage:

• not planted because of a management decision

**Note:** Failure to plant when other producers in the area were planting will result in the denial of the prevented planting claim.

- required to be left unharvested under the terms of the lease or any other agreement
- where any other person receives a prevented planted payment for any crop for the same crop year, unless double-cropping requirements have been met
- where pasture or another forage crop is in place on the acreage during the time that planting of the crop generally occurs in the area
- used for conservation purposes or intended to be or considered to have been left unplanted under any program administered by USDA, including CRP planting history or conservation plans indicated would remain fallow for crop rotation purposes
- affected by the containment or release of water by any governmental, public, or private dam or reservoir project, if an easement exists on the acreage affected for the containment or release of the water
- where there is an inadequate supply of irrigation water beginning before the RMA sales closing date for the previous crop year or the NAP application closing date for the crop **\*--**according to 1-NAP, paragraph 300 through the final planting date of the current year**--\***
	- **Note:** See subparagraphs D and E for exceptions for ineligible acreage when irrigation water is reduced, and Exhibit 2 for the definition of an adequate water supply or source.
#### **C Ineligible Prevented Planting (Continued)**

- where there is a failure or breakdown of irrigation equipment or facilities
- quarantined by a county, State, or Federal government agency
- affected by chemical and herbicide residue
- where the producer was unable to find a market for the crop
- for value loss crops, including, but not limited to, Christmas trees, aquaculture, or ornamental nursery, for which NAP assistance is provided under value loss procedure
- affected by wildlife damage
- for tree crops and other perennial, unless the producer can prove resources were available to plant, grow, and harvest the crop, as applicable
- where reduction in irrigation water supply is because of participation in an electricity buyback program, the sale of water under a water buy-back is ineligible for prevented planted credit, or changes in water use because of legislation changes or any other cause which is not a natural disaster
- •**\*--**where the prevented planted acreage was actually planted to the same crop**--\***
- devoted to noncropland.

#### **D Exceptions for Ineligible Prevented Planted Acreage When Ground Water Is Reduced**

If source information is not available to indicate the amount of irrigation water that would be provided from a snow pack, precipitation, and inflows beginning on the prior years' RMA or NAP normal harvest date for the crop, then for the current year, prevented planted credit will be restricted to the amount of crop acres irrigated in the previous year.

**Example:** Producer normally irrigates 1000 acres with ground water. In 2017, producer Plants 750 acres and is prevented planting on 250 acres because of drought. For the 2017 crop year, there is no information available as to the amount of water that would be available to irrigate the acreage under normal snow pack, precipitation, and inflow conditions. Ultimately for 2017, the producer receives enough water to irrigate 650 acres. Only 100 acres would be eligible for prevented planted because eligibility is determined based on the 750 planted acres irrigated in 2016.

#### **E Timely Reporting of Prevented Planting**

To be considered timely, producers who request prevented planting acreage credit for a crop not covered by NAP must complete CCC-576, Part B within 15 calendar days after, but not  **\*--**before, the final planting date. CCC-576 **can** be filed be completed before the acreage being

reported on FSA-578.

Producers may initiate CCC-576 by calling the County Office or they may print and complete CCC-576 from home and send completed CCC-576 to their County Office. The County Office may also mail or e-mail CCC-576 in response to a producer's request.

**Notes:** If the producer mails CCC-576 to the County Office, it must be postmarked by the ARD in the county to be considered timely filed.

Producers may access CCC-576 at [eForms Home \(usda.gov\).](https://forms.sc.egov.usda.gov/eForms/welcomeAction.do?Home)**--\*** 

County Offices must use established final planting dates according to subparagraph 22 A for reporting prevented planting acres. After CCC-576 is submitted, it **cannot** be withdrawn or revised. CCC-576 cannot be filed for a crop before its final planting date.

#### **E Timely Reporting of Prevented Planting (Continued)**

County Offices that accept a prevented planted claim (CCC-576), Part B more than 15 calendar days after the final planting date can consider CCC-576, Part B timely filed, regardless of when it is received, if the producer has crop insurance coverage for the crop and timely filed a prevented planted claim to the reinsurance company.

Acceptable RMA data used to accept a late-filed claim includes information in CIMS showing a timely filed prevented planting claim to RMA. If CIMS does not provide data to support the producer's certification or prevented planted acreage on FSA-578 and CCC-576, it is the producer's responsibility to provide proper evidence that the prevented planted claim was filed timely with the reinsurance company.

**Notes:** All other crops not covered by crop insurance must meet the 15 calendar-day requirement provided in this subparagraph or be subject to the late-filed provisions in  paragraph 27.

All RMA data in CIMS is considered timely filed.

#### **F Final Planting Notes**

If prevented planting acreage is reported on FSA-578 and CCC-576, Part B is filed beyond the **\*--**period identified in subparagraph E, COC will consider acceptable CCC-576's that are filed**--\*** at such time to permit COC or their authorized representative the opportunity to:

- make a farm visit to verify the eligible disaster conditions which prevented the specific acreage or crop from being planted
- determine, based on information obtained by visual inspection of the specific acreage or crop, that eligible disaster conditions, such as damaging weather or other adverse natural occurrences, rather than other factors, prevented the acreage or crop from being planted.

Prevented planting **must be denied** in each case where CCC-576, Part B is submitted beyond the period specified in subparagraph F and at a time that would not permit COC or an authorized representative the opportunity to make a farm visit to inspect the specific acreage or crop to verify eligible disaster conditions that prevented the acreage or crop from being planted.

- **Exception:** For CCC-576, Part B, submitted beyond the period specified in subparagraph F and at a time that would **not** allow verification of the specific acreage through farm inspection, RMA data may be used to accept a latefiled CCC-576 prevented planting request, if the prevented planted acreage was reported timely to RMA and supports the prevented planted information reported on FSA-578. All other prevented planted provisions shall be met. **This exception does not apply to NAP**. See subparagraph 27 A for guidance on accepting late-filed FSA-578's.
- **Example 1:** Producer late-filed CCC-576 on July 10 claiming prevented planted soybeans because of flooding. County Office employee makes a farm visit on July 17 and verifies flooding as the condition that prevented the producer from planting the intended crop. In this case, COC may accept the late-filed CCC-576, Part B, because flood condition can be verified by the farm visit.
- **Example 2:** Producer late-filed CCC-576 on June 25 claiming prevented planted corn because of drought. Rain fell on June 30, before inspection was performed. In this case, COC cannot accept the late-filed CCC-576, Part B, because drought condition cannot be verified by the farm visit.

#### **F Final Planting Notes (Continued)**

- **Example 3:** Producer late-filed CCC-576 on August 2 claiming prevented planted wheat because of excessive rain. When the field inspection was performed on August 10, the field was determined to be dry enough for planting. In this case, COC cannot accept the late-filed CCC-576, Part B, because wet condition was not verified by the farm visit.
- **Notes:** Results of the farm visit must be documented on each filed CCC-576, and recorded in COC minutes, to support the documentation.

Late-filed fees shall apply according to paragraph 27.

#### **G Processing Prevented Planting Claims**

Producers must establish to the satisfaction of COC that:

• all cropland feasible to plant but prevented from being planted was directly affected by a natural disaster

**Note:** The unavailability of equipment, seed, or fertilizer, even if this unavailability is because of or related to the natural disaster, is **not** an eligible cause of prevented planting.

• preliminary efforts made by the producer to plant the crop are evident, such as disking the land, orders for purchase, delivery of seed and fertilizer, or financing documents.

#### **H Late-Filed Fees for Late-Filed CCC-576's**

A late-filed CCC-576 requires assessing a late-filed fee to verify and determine the crop, acreage, and use. The late-filed fee is equal to the measurement service fee according to paragraph 928.

## **I Verifying Prevented Planted Acreage Claim**

Verify prevented planted acreage by 1 of the following methods:

- crop insurance data if the data supports FSA-578
- field visit
- COC knowledge.
- **Example:** If COC has knowledge that an area is affected by a natural disaster, COC can approve the acreage without performing a field visit as long as the claim was timely filed according to subparagraph F.

# **J Processing Prevented Planting Acreage Claim**

**\* \* \***

CCC-576, Part B will:

- be completed by the producer or farm operator
- provide sufficient information for COC to determine that the claimed prevented planting or damage to specific acreage **\* \* \*** was the result of natural disaster and not a management decision
- be date-stamped when received by the County Office
- **Note:** A photocopy of the date-stamped completed CCC-576 must be given to the producer as evidence of filing.
- be reviewed and acted on by COC or a representative.
- **Notes:** County Office will publicize to all producers that prevented planting acreage claims will only be accepted on CCC-576.

For prevented planting acreage claims, see Exhibit 15 for instructions on how producer will complete CCC-576.

#### **K Review Prevented Planting Acreage Claim**

COC will review each CCC-576, Part B and determine whether:

- notice of loss has been filed according to subparagraph F or G
- the claimed disaster condition or period, in CCC-576, item 9, appears reasonable and meets the definition of "natural disaster"
- a field visit is required to verify information on CCC-576 according to subparagraph I.

#### **L Prevented Planted History**

Beginning with the 2009 crop year, using prior years' planting history will no longer be considered when making determinations for prevented planted acreage claims. COC must determine that all other prevented planted requirements are met according to this paragraph.

#### **M Approving Prevented Planted Acreage Claim**

COC must make a determination of eligibility on each request for prevented planting acreage credit filed by a producer. COC may request the producer show there was intent to plant the acreage by providing documentation of field preparation, seed purchase, and other information that shows the acreage could have been planted and harvested under normal conditions. If COC is not satisfied with the supporting documentation provided, then the request will be denied.

If the County Office is notified that a case involving prevented planting is under review by other USDA agencies, such as OIG or RMA, or crop insurance companies, COC will not make a determination on the request for prevented planting until the claim has been resolved by the other agency or crop insurance companies.

COC will, before approving prevented planting, be satisfied that:

- the prevented planting acreage was reported according to subparagraph F or G
- the producer intended to plant the crop acreage for harvest
- other producers in the area were similarly affected

**Note:** Failure to plant the crop when other producers in the area were planting the crop should result in the disapproval of the prevented planting claim.

- the reason the crop acreage could not be planted was because of natural disaster and not a management decision
- for a crop type with a single planting in a crop year, the eligible cause of loss occurred:
	- after the final planting date for the same crop type in the previous crop year
	- before the final planting date for the same crop in the crop year the request for prevented planting credit is filed
- for a crop type with multiple plantings in a single crop year, the eligible cause of loss occurred:
	- after the final planting date of the final planting period for the same crop type in the previous crop year
	- before the final planting date of the same crop type for the planting period the request for prevented planting credit is filed

#### **M Approving Prevented Planted Acreage Claim (Continued)**

- generate a letter to the producer or producers filing CCC-576, Part B according to instruction in 1-NAP.
	- **Notes:** Approved prevented planted acreage must be limited to the number of acres physically able for planting.

To ensure accuracy of the acreage being reported, land that is destroyed in a current crop year to the extent that the acreage cannot be restored, or the acreage will no longer be tillable may need to be reclassified and unavailable for subsequent crop year acreage credit.

#### **N Disapproving Prevented Planted Acreage Claim**

Issue 1 single decision letter addressed or copied to all producers with an interest in the specific acreage or crop when COC:

- disapproves entire acreage claimed on CCC-576, Part B
- approves less than the entire acreage claimed on CCC-576, Part B.

Notification letter must include the determination along with a detailed explanation supporting the determination and a right of appeal or reconsideration to COC according to 1-APP.

#### **O Recording Prevented Planted Acreage**

Producers with claimed prevented planting acreage must report acreage on FSA-578. COC must make a determination of eligibility on each CCC-576, Part B request for prevented planting credit.

**\*--All** CCC-576's (NAP and non-NAP covered crops) will be entered into the NAP software according to 3-NAP.**--\***

See paragraph 82 for recording prevented planted acreage claimed on CCC-576.

#### **38 Failed Acreage**

# **A Definition of Failed Acreage**

Failed acreage is acreage that was timely planted with the intent to harvest, but because of disaster related conditions, the crop failed before it could be brought to harvest.

# **B Proof of Failed Acreage**

Producers who are requesting failed acreage credit must prove to COC's satisfaction that:

- the crop was planted with an intent to harvest using farming practices consistent for the crop and area
- the acreage failed because of disaster-related conditions.

## **C Requesting Failed Acreage Credit**

To request failed acreage credit, a CCC-576 must be processed according to 1-NAP (Rev. 2), paragraph 575 **\* \* \***.

To be approved as failed acreage, the acreage must have been reported as failed acreage before the disposition of the crop and the acreage must have been planted under normal conditions but failed as the result of a natural disaster and not a management decision.

**Exception:** RMA data may be used to approve CCC-576 for failed acreage, when reported after the disposition of the crop, if the failed acreage was reported timely to RMA and supports the failed acreage information reported on FSA-578. **This exception does not apply to crops covered by NAP**.

## **38 Failed Acreage (Continued)**

#### **D Verifying Failed Acreage**

Verify failed acreage by 1 of the following methods:

- crop insurance data if the data supports FSA-578
- COC knowledge

**Example:** If COC has knowledge that an area is affected by a natural disaster, COC can approve the acreage without performing a field visit.

• field visit.

**Note:** Late-filed fees will not apply unless associated to a late-filed FSA-578 according to paragraph 27.

## **E Approving Failed Acreage**

Failed acreage determinations must be made on a case-by-case basis. After CCC-576 has been submitted, it **cannot** be withdrawn or revised. If COC is not satisfied with the supporting documentation provided, the request must be denied. **\* \* \***

If the County Office is notified that a case involving failed acreage is under review by other USDA Agencies, such as OIG or RMA, or crop insurance companies, COC must **not** make a determination on the request for failed acreage credit until the claim has been resolved by the other agency or crop insurance company.

**Note:** Action must be taken on CCC-576's **before** PLC or ARC payments are processed.

## **F Recording Failed Acreage**

Producers with claimed failed acreage must first report acreage on FSA-578. The acreage will be recorded in the acreage reporting software as reported with a supplemental status of "failed". See paragraph 82 for recording failed acreage claimed as "low yield" on CCC-576.

#### **38 Failed Acreage (Continued)**

## **G Reporting the Replanting of Failed Acreage**

If the initial crop fails and the producer replants the same crop on the same land, the crop is only to be reported once. The crop is a replacement crop, **not** a subsequent or double-crop. County Offices may notate on FSA-578 that the crop was replanted.

**Example 1:** Producer replants a failed crop of corn and has **not** reported the first planting of the crop on FSA-578.

> Failed crops that are replanted to the same crop and no acreage report has been filed, will report the acreage only once, with planting date the date the crop was replanted. Treat the second replanted corn crop acreage the same as if it were the first planting of the crop.

**Example 2:** Producer planted corn, the acreage failed, and the producer filed an acreage report with a status code of "F" (failed) and CCC-576.

> If the producer subsequently notifies the County Office that the acreage was replanted to the same crop, the acreage report must be revised to remove the "F" (failed) and change the date to reflect the date of the replanting of the same crop. Treat the replanted corn the same crop as if it was the first planting.

**Note:** Producers who report the first planting of a crop as failed and then subsequently replant the acreage to the same crop without revising their acreage report to reflect that the acreage was replanted may **not** be eligible for LDP's or price support loans on the acreage because the acreage report will reflect that there will be no harvested acreage of the crop from which production could possibly be obtained.

## **39 Volunteer Acreage**

# **A Volunteer Crop**

A crop is considered volunteer if planted in a previous crop year on the applicable acreage, or drifted from other acreage, successfully self-seeded, and is growing this crop year on the applicable acreage without being intentionally sown or managed.

# **B Use of Volunteer Crop Acreage**

Program eligibility will be determined by specific program provisions.

#### **40 Double-Cropping**

# **A Approved Double-Cropping**

Approved double-cropping occurs when both of the following are met:

- ●**\*--**a consecutive planting of 2 specific crops (excluding cover crop acreage) that have the capability to be planted and carried to maturity for the intended use, as reported by the producer, on the same acreage within a 12 month period**--\***
- specific combination of crops recommended by COC is approved by STC.
- **Note:** Crop acreage planted for cover are not considered a crop for double-cropping purposes because cover crops are terminated. See paragraph 32 for terminating cover crops.

One or both crops could have been prevented from planting and/or failed as long as both of the crops had reasonable expectations and realistic possibilities of being carried to maturity for the intended use within the same crop year under normal growing conditions.

**Notes:** See 1-ARCPLC for the definition of double-cropping FAV's or wild rice with covered commodities or peanuts.

The inclusion of a county on the list in 7 CFR 1412 does not mean that every doublecropping combination in that county is automatically approved. Counties on the list in 7 CFR 1412 are listed **only** for using the double-cropped FAV exception. See 1-ARCPLC.

#### **40 Double-Cropping (Continued)**

#### **B Establishing Double-Cropping Crops**

In advance of a crop year, COC will submit to STC recommendations of specific combinations of crops that can annually meet the approved definition of double-cropping. This applies to **all** combinations that are requested to be reported on FSA-578 as double-cropped.

COC supporting documentation must include the following:

- length of growing season and moisture requirements required to produce the recommended crops for the intended use
- documentation of rainfall amounts normally received in the county during the growing season for each crop
- irrigation requirements, if any
- established final planting date for each crop for the intended use according to:
	- •**\*--**RMA for insured crops
	- NAP for non-insurable crops--\*
- COC-established normal harvest date for each crop for the intended use.

The normal harvest dates, if applicable, and final planting dates are established based on normal growing single cropping conditions.

**Notes:** See 1-ARCPLC, for the definition of double-cropping FAV's or wild rice with covered commodities or peanuts.

The inclusion of a county on the list in 7 CFR 1412 does not mean that every double-cropping combination in that county is automatically approved. Counties on the list in 7 CFR 1412 are listed **only** for the purpose of using the double-cropped FAV exception. See 1-ARCPLC, paragraph 290.

STC has authority to establish double-cropping crops without COC input.

## **40 Double-Cropping (Continued)**

# **Par. 40**

# **C COC Action**

COC will submit any changes or additions in double-cropping practices to STC for approval.

- If double-cropping recommendations are based on both crops reaching maturity, then all other intended uses are automatically included in the recommendation. No further action is required.
	- **Example:** A fall planted small grain intended for grain (GR) followed by spring planted peas intended for fresh (FH) is considered an acceptable double-cropping practice. All other double-cropping practices for small grain followed by peas, such as small grains intended for green manure(GM) followed by peas intended for fresh (FH), will automatically be considered acceptable with no further action.
- If double-cropping recommendations for both crops were not based on the crops reaching maturity, then each intended use for the recommended double-cropping practice must be listed separately for consideration by STC.
	- **Example:** A fall planted small grain intended for grain (GR) followed by spring planted peas intended for fresh (FH) is not an acceptable double-cropping practice. In such cases, COC must list each recommended double-cropping practice separately by intended use for consideration, such as fall planted small grain intended for green manure (GM) followed by spring planted peas intended for fresh (FH), fall planted small grain intended for grazing (GZ) followed by spring planted peas intended for fresh (FH).

# **D STC Action**

STC will review and approve or disapprove COC-recommended changes or additions to specific combinations of crops based on the data submitted by COC.

STC must **not** approve any of the following:

- any specific combination of crops that were disapproved as a multiple-cropping practice under a particular program without first obtaining concurrence of DAFP
- a combination comprised of plantings of the same crop
- any specific combination of crops if both crops cannot be planted and carried to maturity for the intended use, as applicable, on the same acreage within the same crop year under normal growing conditions.
	- **Note:** A second planting of the same crop on the same acreage in the same crop year shall be considered a repeat planting, not double-cropping.

#### **40 Double-Cropping (Continued)**

#### **Par. 40**

## **E County Office Action**

County Offices will:

- annually publicize approved double-cropping combinations in the county by available means
- ensure approved double-cropping combinations are recorded on FSA-578, with applicable status codes, according to Exhibit 11.

#### **F Exception**

There may be some cases where a producer has a verifiable record of double-cropping a specific combination of crops that were either of the following:

- not recommended by COC
- not approved by STC.

At the request of the producer, these cases will be reviewed by STC on a case-by-case basis. STC may approve the specific combination of crops for that particular producer only if the following requirements are met:

- producer provides verifiable and documentable proof that the specific crops have been successfully planted and carried to maturity for the intended use on the same acreage in the same crop year in at least 2 of the previous 4 crop years
- for crops requiring irrigation, evidence must be provided to show that the specific DMLA crops planted and carried to maturity for the intended use were irrigated.

This exception does not apply nor will STC approve any combination of crops for a specific producer if any of the following are met:

- 1 or both of the crops:
	- involved in the sequence were prevented from being planted or failed
	- require irrigation and no verifiable evidence of irrigation is provided
	- involved in the sequence were not carried to maturity for the intended use, as applicable.

## **41 Under and Over Reported Official Acreage**

# **A Agency Reported Acreage**

RMA and FSA both have a business need to know the location of the crop being reported and the actual planted acreage of a field. RMA's business need and associated rules for an accurate and precise report of planted acreage do not require the acreage reported for a specific field to exactly match the acreage within a delineated CLU field boundary. A producer under or over reporting the FSA official acreage on an acreage report submitted to RMA would not inherently impact RMA's internal business processes or the producer's insurance coverage.

For FSA purposes, the CLU acreage is the "official" acreage for which program eligibility and benefits are calculated. When an acreage report submitted to either agency has planted acreage that is over or under the CLU acreage, FSA has a business need to know the reason(s) for the difference.

Producers are required to accurately report acreage. The acreage must be reported using the data source deemed most accurate by the producer and could be based on CLU (official acreage), precision equipment, measurement service, or other sources such as GPS data.

Review Exhibit 7 for the workflow of actions the producer should take when reported acreage is under or over the CLU acreage.

# **A Authority**

According to 7 CFR Part 990.7 licensed growers of hemp are required to report the acreage and license number to FSA using CARS beginning with the 2020 crop year. AMS is required to provide law enforcement with information about who is growing hemp and where it is grown. The data collected by FSA is used to verify this information with law enforcement.

**Note:** FSA staff should refrain from sharing producer information with law enforcement. Requests for information from law enforcement officials should be directed to AMS Hemp Production staff via email at  $farmbill.hemp@usda.gov$  or by telephone at 202-720-2491.

Insurance Eligibility – a hemp producer must have at least one year of history of planting hemp to be eligible for crop insurance – producers might need to report hemp acreage planted before 2020 to meet this requirement.

## **B Intended Uses**

The following intended uses and descriptions are available for hemp.

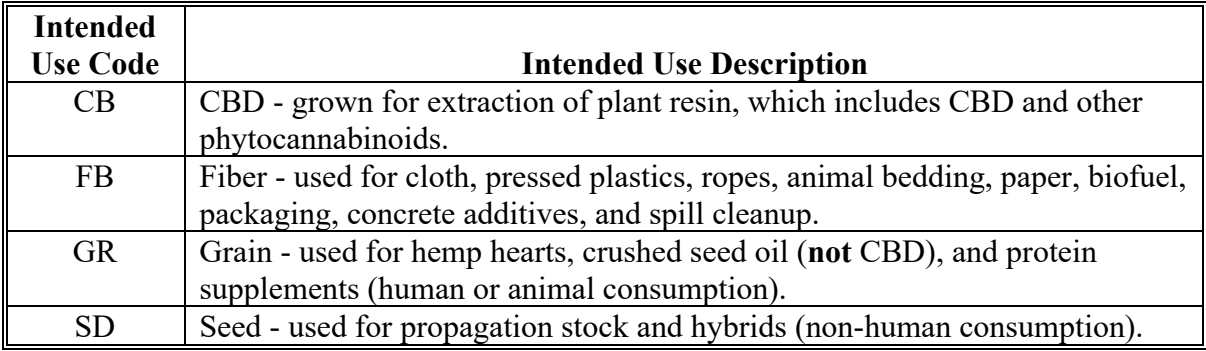

**Note:** Hemp that is grown for research will be reported with a "X" status code for experimental.

The following intended use combinations can be used for hemp when the crop is harvested as 2 uses:

- Grain (GR)/Fiber (FB)
- Fiber (FB)/Seed (SD).

#### **42 Hemp Acreage Reporting (Continued)**

#### **C Continually Planted Hemp**

Hemp that is grown year round in greenhouses or buildings can be reported one time using the earliest planting date.

- **Example:** The producer has multiple buildings in which clippings are planted and grown indoors for 75 days. The first planting is January 1, 2020. From that planting, seeds are harvested, stored, and later sold to producers who want to grow industrial hemp outside. Once harvested, the plants are destroyed, and new clippings are replanted, and the process starts again. This process is repeated throughout the whole year. The producer will be required to report hemp location and acreage or indoor square footage immediately after January 1, 2020.
- **Note:** If FSA accepts the acreage report for the size of the building, that would provide the hemp location for AMS and/or DEA purposes.

#### **D Required Producer Hemp License**

Producers are required to provide a hemp license number for a certified hemp acreage report. The name on the hemp license must match the name on the acreage report.

If a producer reports hemp acreage on FSA-578 using a name that does not match the name on the hemp license, County Offices should accept the acreage report and include the hemp license number that is provided.

If a parcel of land is owned by 2 or more individuals, the license number on the acreage report must match. When two or more licensees share ownership of one parcel of land, they must be registered separately depending on the amount of land under cultivation by the individual licensees.

**Notes**: The producer must explain and document on FSA-578 why the hemp license name does not match the acreage report name.

County Offices must accept the acreage report even if the producer does not provide a hemp license number.

## **\*--42 Hemp Acreage Reporting (Continued)**

## **E Hemp License Format**

Capturing the exact license number format is crucial to ensuring proper reporting as the license number is the main component used to match growing locations to sampling, testing, reporting and compliance. The following link describes the required license number format for USDA-approved State and Tribal hemp production plans: [https://www.ams.usda.gov/sites/default/files/media/StateandTribalPlanRequirements.pdf.](https://www.ams.usda.gov/sites/default/files/media/StateandTribalPlanRequirements.pdf)

In summary, license numbers will use the following formats:

- under State-approved hemp programs, (ANSI/FIPS State Code State License #)
- under Tribal-approved hemp programs, (BIA Tribal Code Tribal License  $#$ )
- under direct USDA regulation, (USDA ANSI/FIPS Code OR BIA Tribal Code USDA License Number).

## **F Lots Versus Fields**

License holders must designate the location and number of lots intended to be planted. For FSA purposes, the term "lots" refers to the specific subfield located within the field on the tract. The lot concept provides flexibilities to growers to manage risk; therefore, lots may be subsections of a field, without physical boundary, as is required for other crops. Growers **must** report each variety or strain as a separate "lot".**--\***

## **42 Hemp Acreage Reporting (Continued)**

#### **G Reporting Acres**

Crop fields are subdivided by variety and correspond with the lots the producer has registered to comply with the USDA, Tribal, or State approved plan.

**Example:** Producer has 2 varieties of hemp planted in the same field in an alternating pattern of 6 lots. Producer will report 6 subfields of hemp as follows:

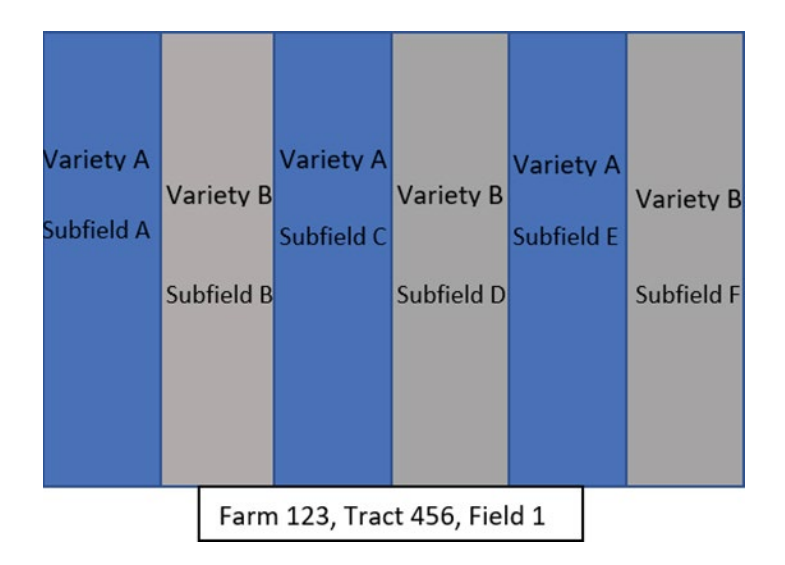

#### **H Research Lots**

Hemp may be grown for research purposes only. Because the crop will never be sold commercially, the acreage report is not required to be broken down by lots. If the field was planted over several days, growers will report the average planting date.

Producers licensed directly with USDA who perform research will have an "R" in their license number as an indicator. For example, USDA\_XX\_R0001.

**Example**: Producer is growing hemp for a university and has planted 6 lots with 6 different varieties. The lots were planted on June 1, 12, 18, and 29. The planting date of June 15 was entered into CARS as the average planting date.

### **42 Hemp Acreage Reporting (Continued)**

#### **I Hemp Grown in a Greenhouse, Warehouse, or Similar Indoor Facility**

Growers who plant hemp in a greenhouse, warehouse, or similar indoor facility with the intention of transplanting or propagating the plant into an outdoor field before harvest are not required to report the initial indoor planting. The crop must only be reported when it is moved and planted in the field.

A producer growing, managing, and harvesting the crop in a greenhouse, warehouse, or indoor facility must follow the same guidance as a traditional grower. The hemp must be reported by location, subfield(s), and planting date(s) for all varieties and end-uses.

A producer growing the crop for propagation purposes to sell to other producers must report the crop using SE as the intended use when it is seeded in a greenhouse, warehouse, or similar facility. Because the producer will not be growing the crop to harvest and testing may not be required, the crop may be reported using the same method as a research grower.

**\*--Note**: Hemp planted after the acreage reporting deadline should be reported within 15 days of planting according to subparagraph 24 D; however, it must be reported**--\*** 30 calendar days before being harvested.

#### **J Additional Reporting Requirements**

Licensed hemp producers have additional reporting requirements under the hemp production program that are separate from FSA reporting requirements. Producers who inquire about additional reporting requirements should be directed to contact AMS staff for guidance.

#### **43-56 (Reserved)**

### **57 Establishing Crop Characteristics**

#### **A Introduction**

**\*--**CVS is the official database that maintains crop characteristics and serves as a central commodity lookup table for use by CARS, NCT, and other program software applications. Exhibit 10 contains select data fields from CVS; that is, all the valid current year's crops, types, intended uses, and FAV status (land use code).

MIDAS CRM-Product Master is a copy of 2013 CVS data and subsequent years' and a database of requested new (crop) products.

**Example:** Lettuce, Bibb or Corn, Yellow are both products within Product Master. Through Product Master, FSA employees can view the full details about any product within CRM/Product Master/Search Products. Users will refer to the Product Master work instructions for additional instructions on searching for and reviewing products.

#### **B MIDAS CRM-Product Master Course Requirements**

The following AgLearn courses are minimum requirements for accessing and using CRM-Product Master:

- FN100 Introduction to MIDAS
- FN200 Basic Navigation of MIDAS CRM
- FN220 Managing the MIDAS Universal Worklist
- CT300 Product Master Overview
- CT310 Product Master New Product Request.

## **C Requesting Additional Crops, Types, and/or Intended Uses Through CRM-Product Master**

Occasionally, a producer will come into the County Office and report his or her acreage on a crop that is not yet in the FSA system. CRM-Product Master is the system for initiating a new product (crop) request.

If a producer reports a crop, type, or intended use that is **not** currently available in Exhibit 10, **CVS Reports**, or Product Master, the County Office will use the "New Product Request" function in CRM-Product Master to request the addition. The automated New Product Request process will be initiated by the County Office, in most cases. See **[Exhibit 12](#page-740-0)** for instructions.**--\*** 

### **57 Establishing Crop Characteristics (Continued)**

#### **\*--D New Request Product Workflow Overview**

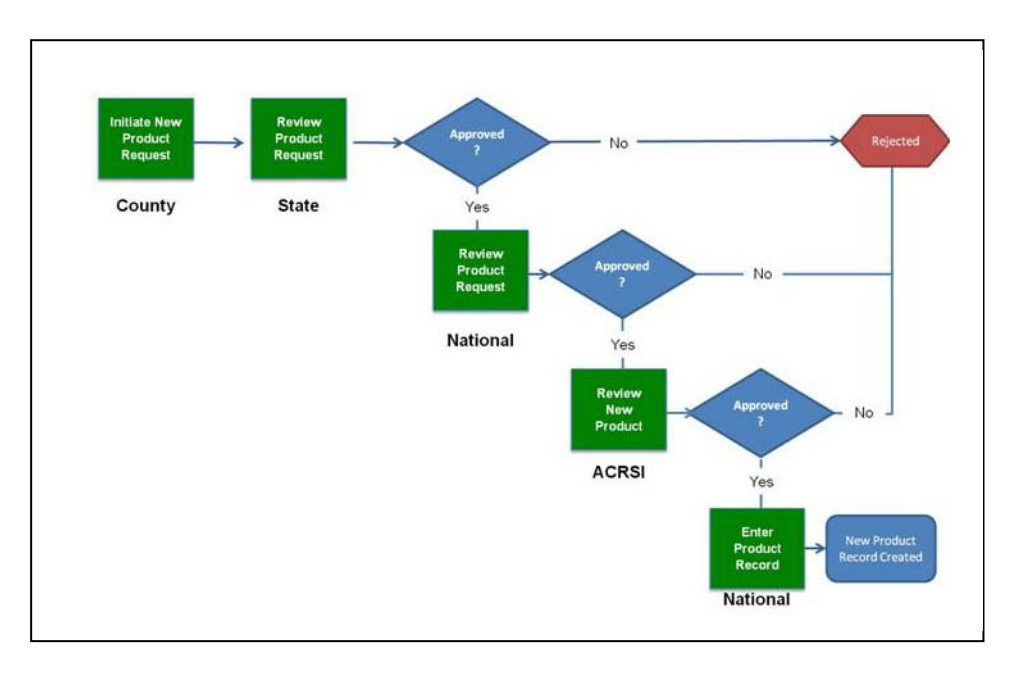

The following diagram describes the new product request workflow.

#### **58 Responsibilities of Requesting Additional Crops, Types, and/or Intended Uses**

#### **A County Office Responsibilities**

County Offices are responsible for:

- performing a thorough review and analysis of all available data for the crop and its characteristics before submitting the request
- searching CRM-Product Master for pending/existing requests to avoid duplicate requests
- providing sufficient information in the request to justify the addition of the crop, type, or intended use
- attaching supportive documentation (for example, acres, prices, and yields specific to their region) to justify the new product request
- specifying the request is for acreage reporting, NAP crop eligibility, or both.

**Note:** Ensure that the request is handled according to 1-NAP.**--\*** 

# **\*--58 Responsibilities of Requesting Additional Crops, Types, and/or Intended Uses (Continued)**

#### **B State Office Responsibilities**

State Offices are responsible for:

- ensuring that the information submitted by the County Office is thorough and complete before approving the new product request
- searching CRM-Product Master for pending/existing requests to avoid duplicate requests
- completing additional research of requested products as needed
- ensuring that all requests are handled according to 1-NAP
- communicating to County Offices of the new product request approval or disapproval status.

## **C National Office Responsibilities**

National Office responsibilities include, but are not limited to:

- reviewing all requested new product request information
- completing additional research of requested products
- compiling recommendation documents for each requested product
- coordinating with other agencies
- updating all applicable systems and tables
- updating all applicable handbooks
- providing notification of system/crop data changes.

Once the National Office reviews the new product request, an e-mail will be sent to all parties involved in the new product request (State and County Offices), notifying them of National Office approval or rejection.

## **D Supplementing an Existing/Pending New Product Request**

As new products are added to **CVS** and Exhibit 10, they are available for nationwide use in FSA transactions, and not limited for use by only the State or County Office that requested the new product. State or County Offices may add regional supporting documentation to an existing new product request. Field Offices are encouraged to review pending new product requests before submitting a new request. See **[Exhibit 12](#page-740-0)** for instructions.**--\***

## **\*--59 CVS Reports**

#### **A Overview**

CVS reports provide the means to view CVS data for a specific year. Reports are year-specific and are available from the current year to 1997.

There are 4 types of reports (or tables) available from the CVS report menu:

- Crop/Type/Intended Use Report
- Crop/Type Report
- Crop Report
- Crop/Type/Status Report.

#### **B Purpose**

The reports should be used as a reference for:

- new crop (product) requests
- current or historical crop table information.

#### **C Accessing CVS Reports**

All FSA employees with Level 2 E-Authentication automatically have read-only access to the CVS reports. CVS tables are available for download in the CVS or Excel file format. Since the reports are static data reports, there is no requirement to retain the downloaded files.

**Note:** For detailed instructions, see **[Exhibit 12.5](#page-744-0)**.

#### **D Crop/Type/Intended Use Report**

The Crop/Type/Intended Use Report is a summary table by specific year crop, crop type, and intended use. The following table identifies the attributes of the report.

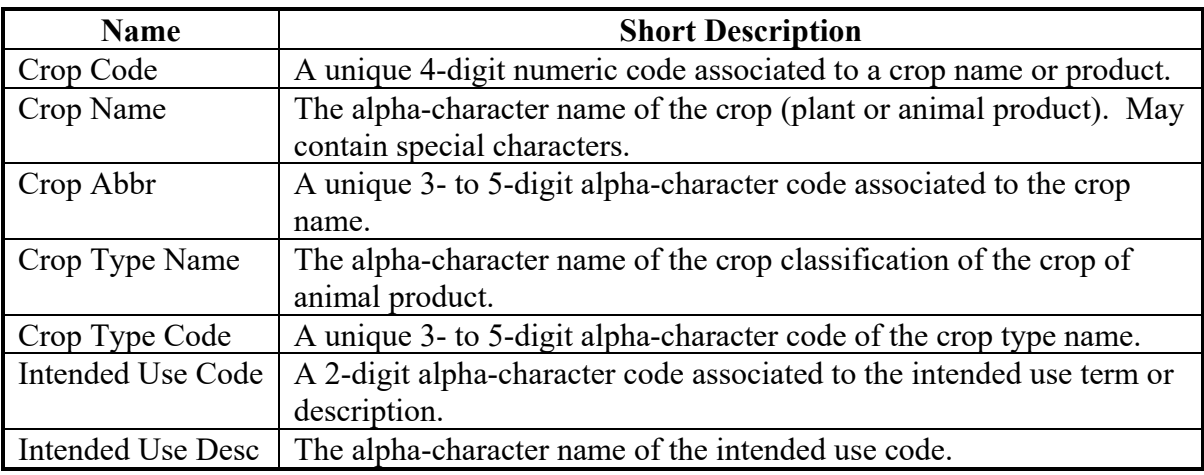

#### \*--**59 CVS Reports (Continued)**

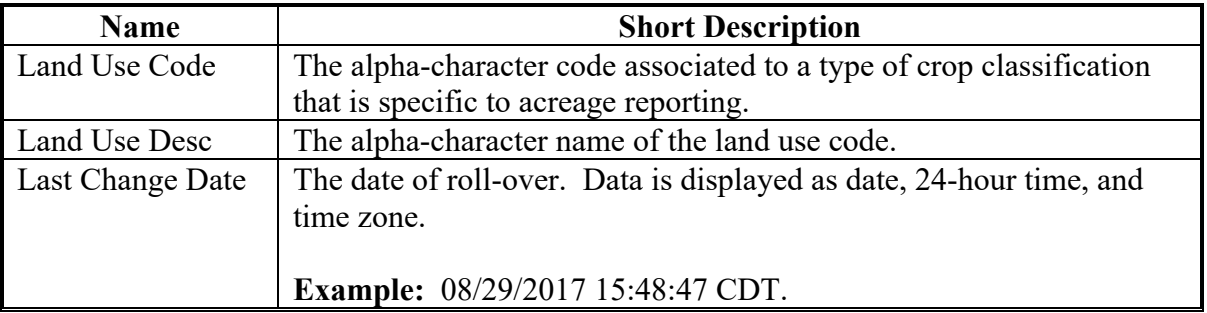

# **D Crop/Type/Intended Use Report (Continued)**

#### **E Crop/Type Report**

The crop/type report is a summary table available by specific year describing crop name and crop type. The following table identifies the attributes of the report.

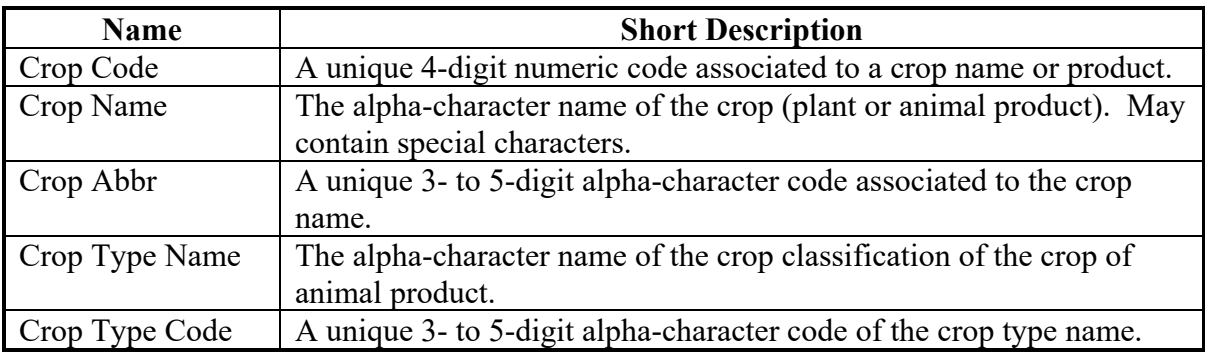

#### **F Crop Report**

 The Crop Report is a summary table available by specific year describing crop codes, crop name, and crop abbreviation.

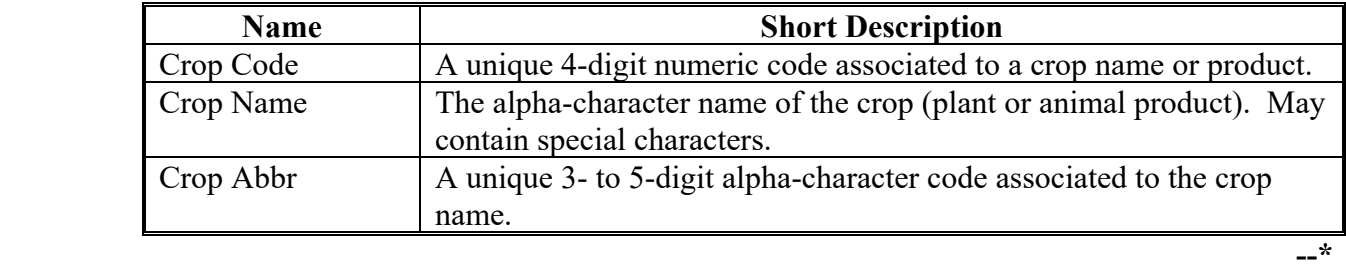

# \*--**59 CVS Reports (Continued)**

# **G Crop/Type/Status Report**

The Crop/Type/Status Report is a summary table available by specific year describing crop name, crop type, and the 3 crop status levels.

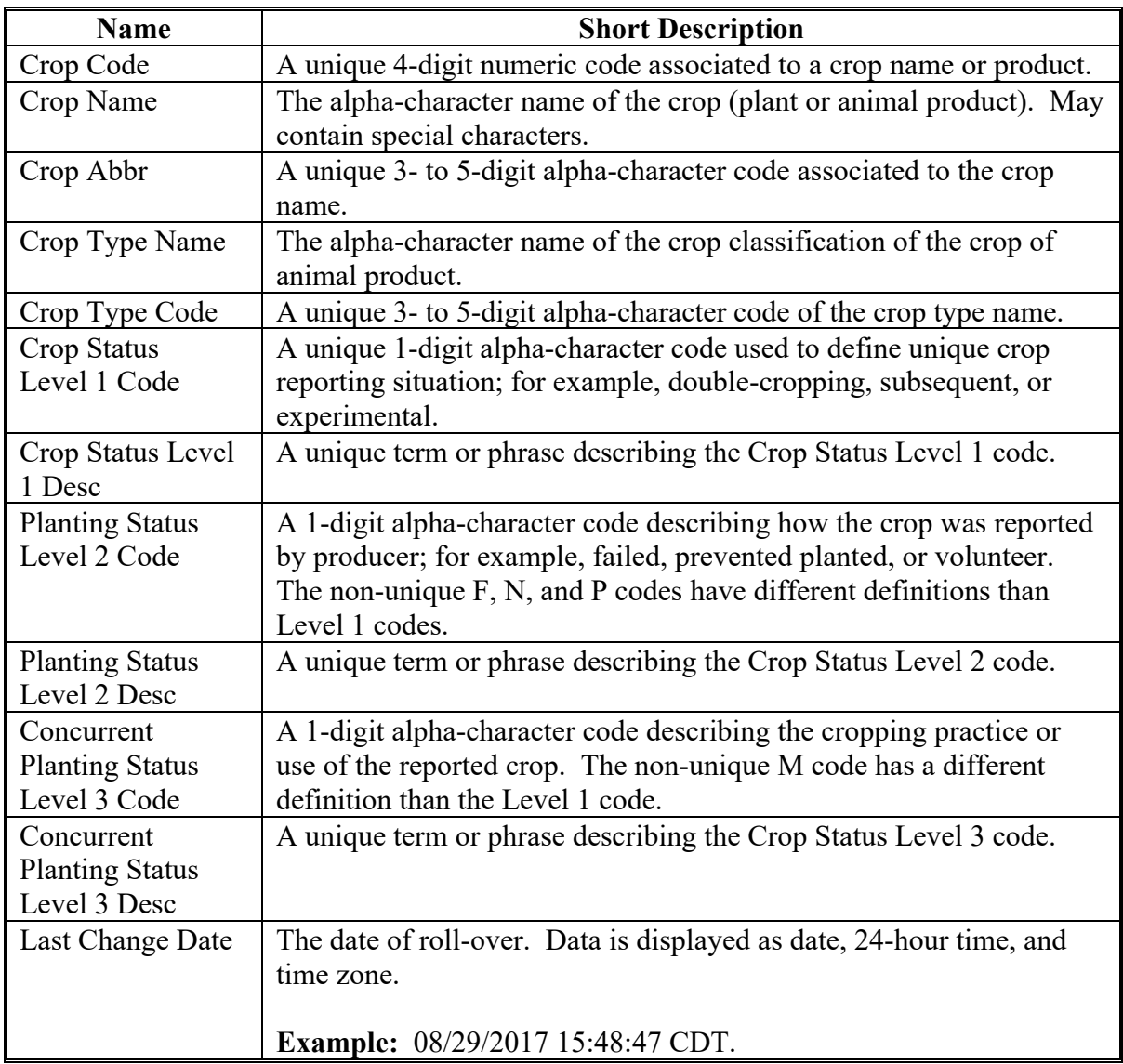

**--\*** 

# \*--**59 CVS Reports (Continued)**

# **H Crop/Type/Status Report's Crop Status Level 1 Codes**

The following table summarizes Crop Status Level 1 codes and descriptions.

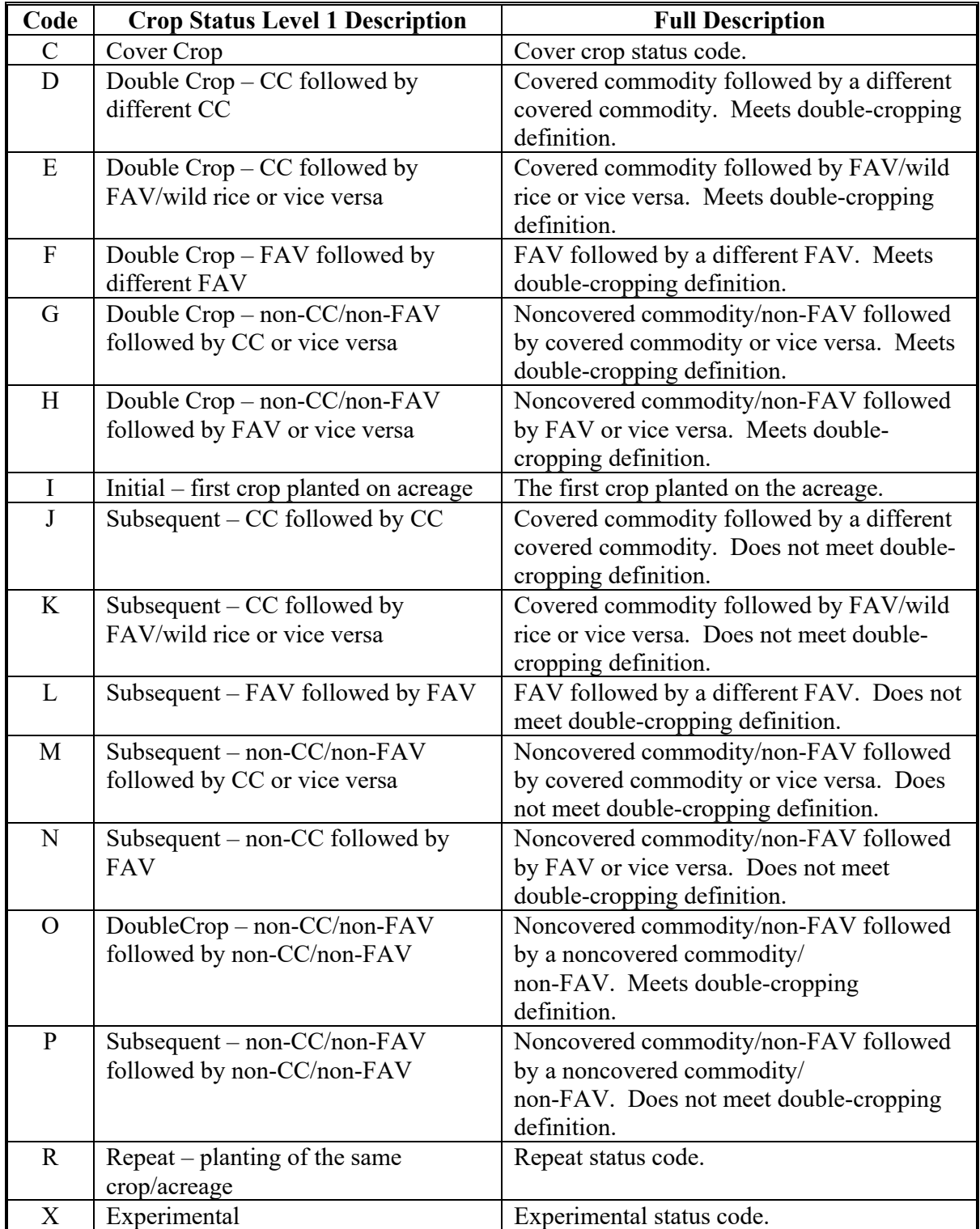

# **59 CVS Reports (Continued)**

# **I Crop/Type/Status Report's Planting Status Level 2 Codes**

 The following table summarizes Planting Status Level 2 codes and descriptions. **\*--** 

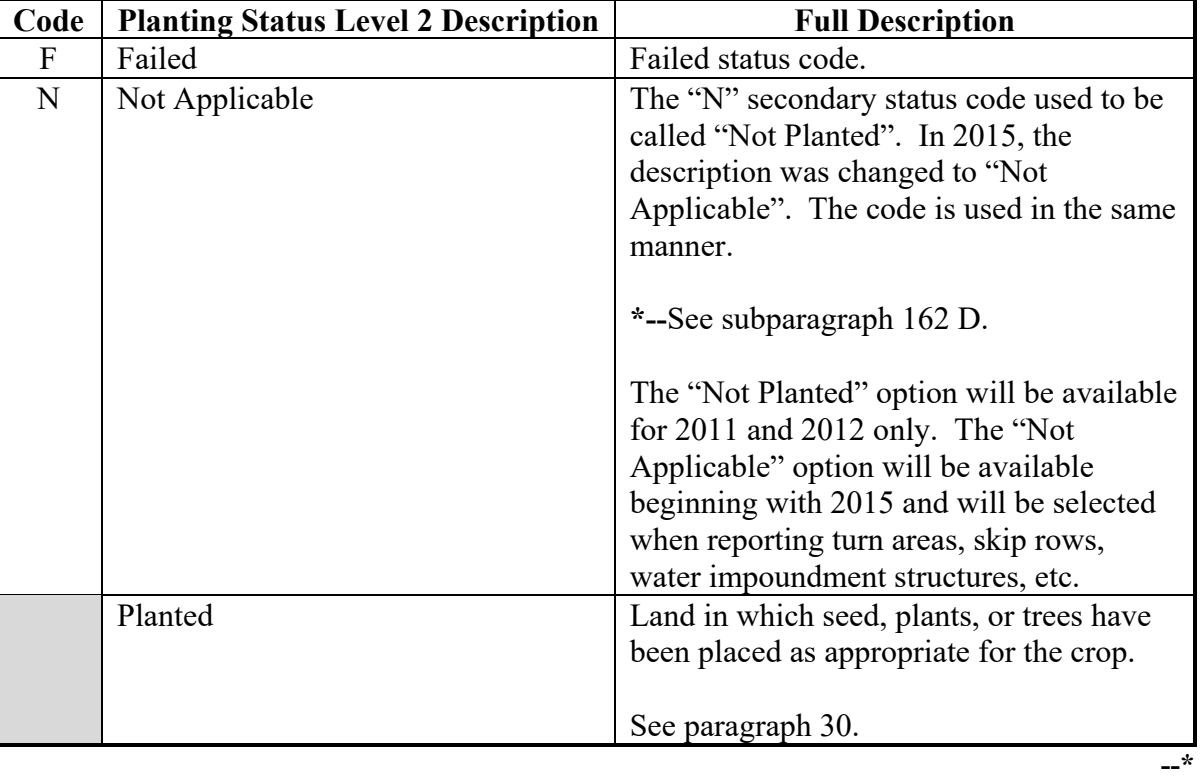

# **J Crop/Type/Status Report's Planting Status Level 3 Codes**

The following table summarizes Planting Status Level 3 codes and descriptions.

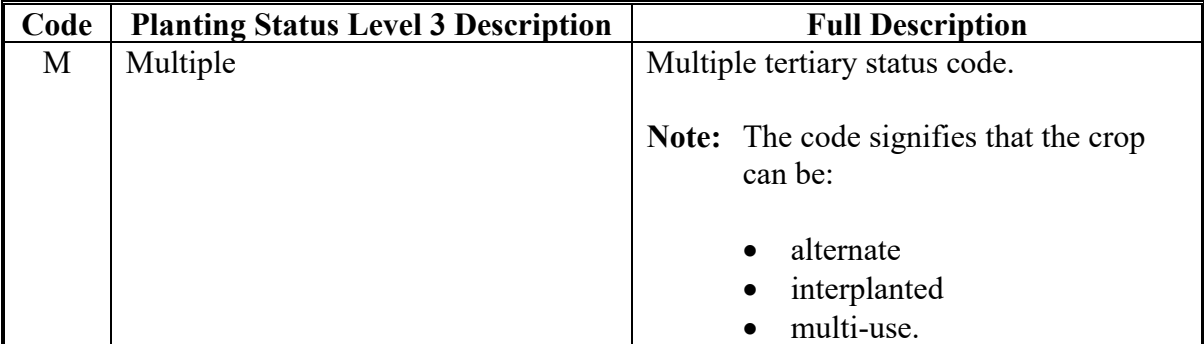

# **59 CVS Reports (Continued)**

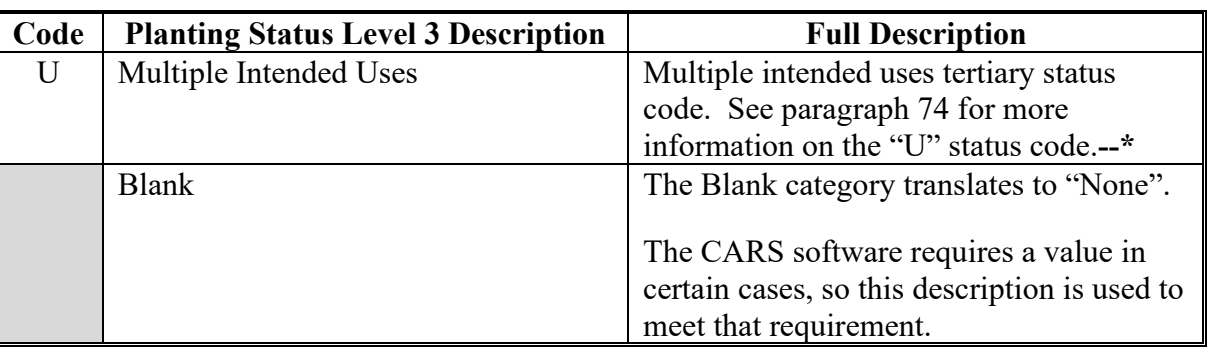

# **\*--J Crop/Type/Status Report's Planting Status Level 3 Codes**

#### **K Land Use Codes**

The following codes (FAV or not)) are defined at the intended use level.

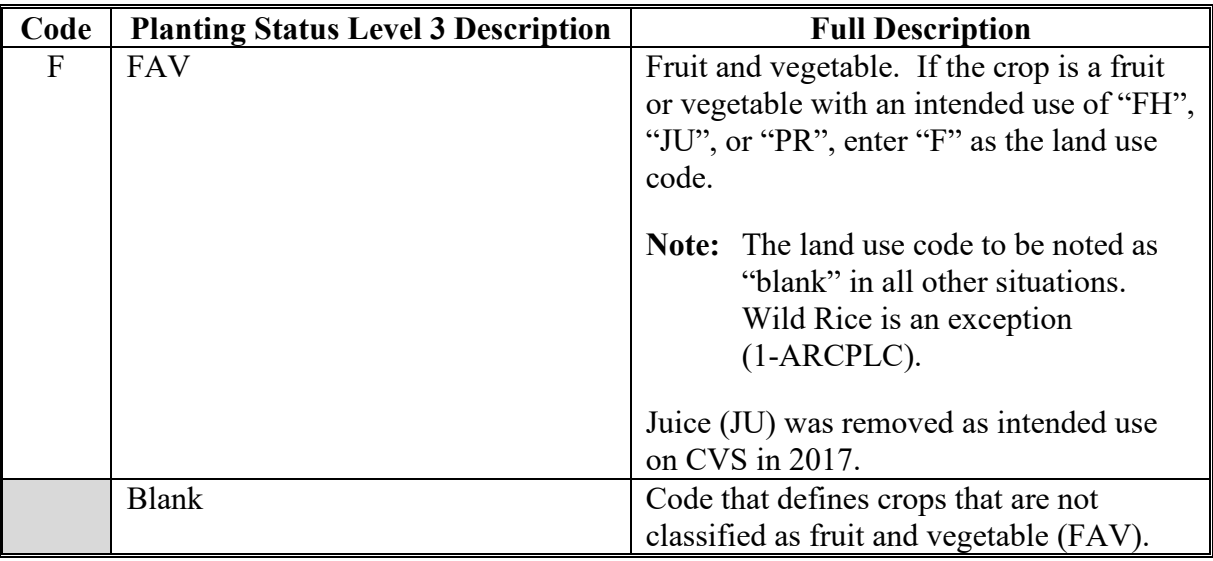

 **Note:** See Exhibit 11 for information on intended use codes, names, and descriptions.

## **60-73 (Reserved)**

#### **Section 3 Entering Basic Field Data**

### **74 Crop Status Codes**

# **A Using Crop Status Code "D", "E", "F", "G", "H", or "O"**

Use crop status code "D", "E", "F", "G", "H", or "O" in the first character field for double crop when a crop meets all of the following:

- is not the first crop in the field
- is not a repeat of the first crop in the field
- •**\*--**meets the double-cropping guidelines in paragraph 40.**--\***

This table defines the valid codes to be used in the first character field when entering double crop acres.

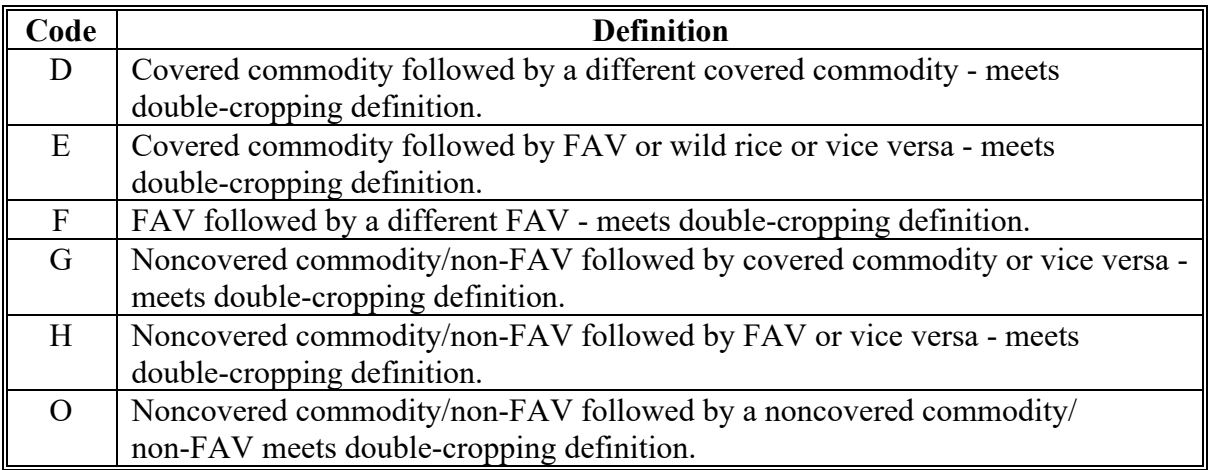

# **B Using Crop Status Code "J", "K", "L", "M", "N", or "P"**

Use crop status codes "J", "K", "L", "M", "N", or "P" in the first character field for a subsequent crop when a crop meets all of the following:

- is not the first crop in the field
- is not a repeat of the first crop in the field
- •**\*--**does **not** meet the double-cropping guidelines in paragraph 40.**--\***

#### **74 Crop Status Codes (Continued)**

# **B Using Crop Status Code "J", "K", "L", "M", "N", or "P" (Continued)**

This table defines the valid codes to be used in the first character field when entering subsequent crop acres.

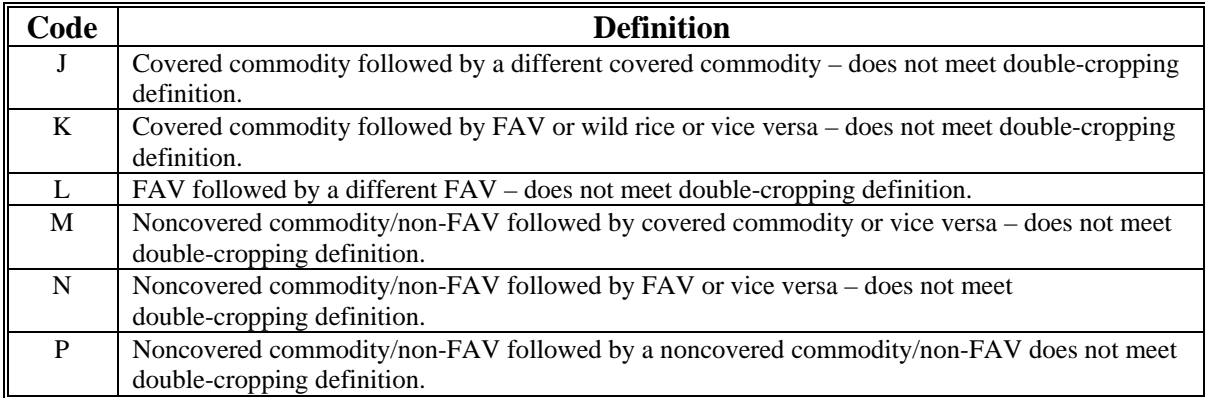

**Note:** A second or subsequent crop is the crop planted after the first crop on the same field or subdivision within a crop year that does not meet the definition of a double crop or a repeat crop.

#### **C Using Crop Status Code "R"**

Use crop status code "R" in the first character field when the crop is a repeat of the same initial crop planted.

**Example:** If the first crop planted on the field was "Carrots" with a type of "Mini" and an intended use of FH and the second planting has all of the same characteristics, use crop status code "R".

The repeat status code "R", along with the selected planting period, will indicate the sequential repeat plantings for the crop year. See subparagraph 162 D for planting period selection in CARS.

## **D Using Crop Status Code "X"**

Use crop status code "X" in the first character field when a crop is considered experimental. A crop is considered experimental if it meets all of the following:

- crop is planted for experimental purposes conducted under the direct supervision of a State experiment station or commercial company
- production is destroyed before harvest or used for testing or other experimental purposes
- a representative of the State experiment station or the commercial company certifies that any production harvested from the experiment will not be marketed in any form
# **74 Crop Status Codes (Continued)**

# **D Using Crop Status Code "X" (Continued)**

- the farm operator certifies that no harvested production of the crop has been or will be received
- by the final reporting date, the farm operator reports the acreage to be excluded and identifies the acreage on a photocopy.

**Note:** In CRM/Product Master, the "Experimental" status is captured independently of the crop status codes. This will enable producers to report crops that are experimental, along with any other applicable crop status.

# **E Using Crop Status Code "F", "P", or "V"**

Use crop status code:

- "F" in the second character field when the crop meets the definition of failed according to paragraph 38
- "P" in the second character field when the crop meets the definition of prevented planted according to paragraph 37
- "V" in the second character field when the crop is volunteer.
- **Note:** In CRM/Product Master, the "Volunteer" status is captured independently of the failed and prevented planting status codes. This will enable producers to report crops that are volunteered and failed.

# **F Using Crop Status Code "M"**

Use crop status code "M" in the third character field when either of the following apply:

- a field has multiple different crops planted at the same time, and a planting pattern cannot be determined
- a field has the same crop growing in different stages at the same time, and a planting pattern cannot be determined.

**Example:** Coffee, plantain, and bananas are planted in the same field at the same time. All 3 crops should be reported with crop status code "I" for initial in the first character field and "M" in the third character field.

# **G Using Crop Status Code "U"**

The "U" status code signifies that the crop may have multiple intended uses and replaces the intended use of Grain/Grazing (GS) for:

- barley
- •**\*--**wheat**--\***
- oats
- rye
- triticale.

For hemp, the "U" status code was added to address a common combination when reporting the use of Grain, Seed and Fiber starting in 2020.

The applicable intended use combinations for hemp are:

- Grain (GR) / Fiber (FB)
- Fiber (FB) / Seed (SD).

# **75 Variety and Type Selection**

# **A Selecting Crop Variety and Type**

Select the proper crop variety and type from Exhibit 10 based on producer input for crop year 2003 and subsequent years.

**Warning:** Selection of the correct variety and type code for crops is crucial to identify type for correct program benefit. If the specific type or variety is **not** listed, use the New Product Request in CRM to request additional crops and/or types according to paragraph 57.

# **B Selecting Soybean Variety and Types**

Selection of the correct variety and type code for soybeans is crucial to protect loan eligibility and identify type for correct potential NAP benefit rates.

Refer to the following:

- 2-LP Grains and Oilseeds for loan eligibility
- 1-NAP (Rev. 1) for NAP eligibility.

# **75 Variety and Type Selection (Continued)**

# **\*--C Selecting Algae Variety and Types**

Seaweeds are a large algae (macroalgae) that grow in a salt water or marine environment. Seaweeds are plants, although they lack true stems, roots, and leaves. However, they possess a blade that is leaflike, a stipe that is stem-like, and a holdfast that resembles a root.

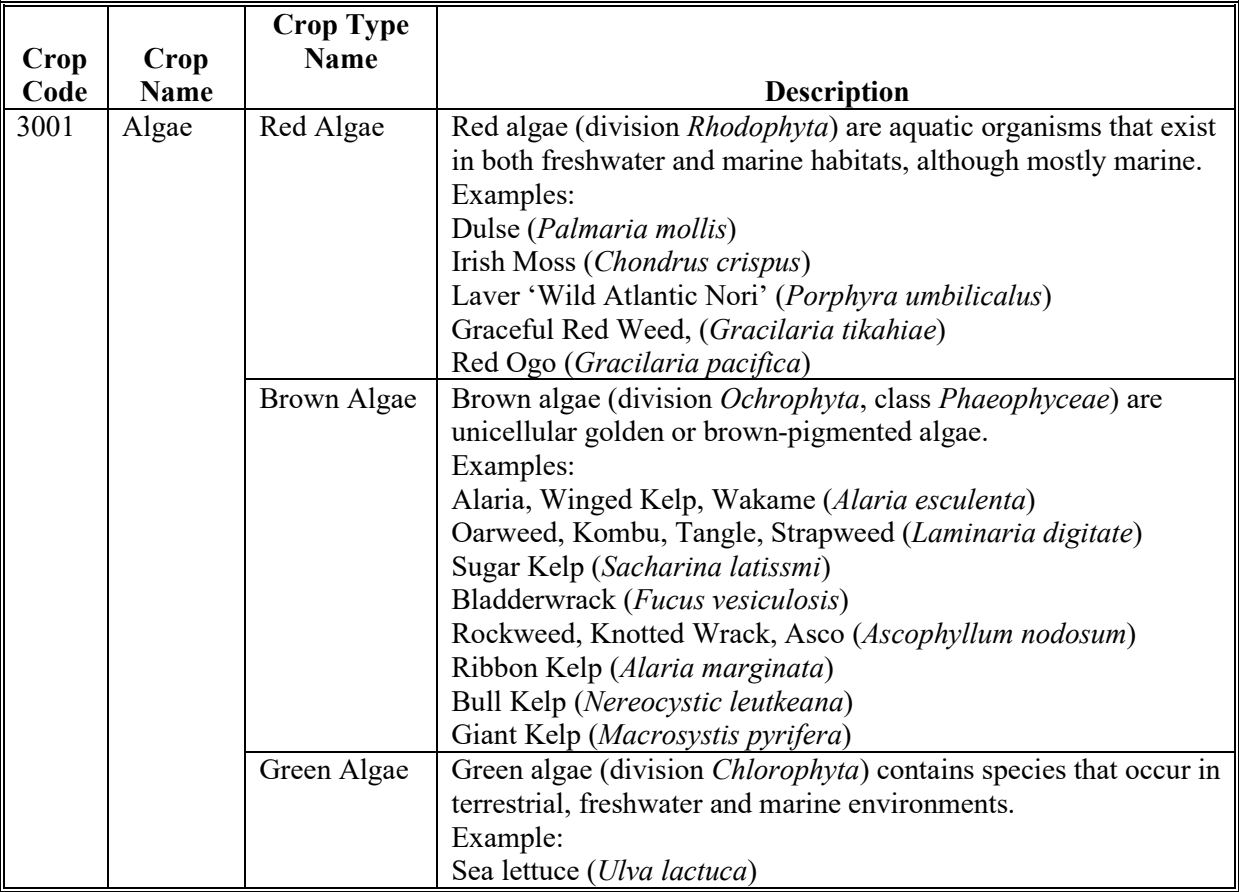

Seaweeds are divided into 3 groups according to their color and habitat.

For more information see:

- **[https://seaweedhub.org/wp-content/uploads/2020/07/State-of-the-States-Rev\\_APC\\_7-](https://seaweedhub.org/wp-content/uploads/2020/07/State-of-the-States-Rev_APC_7-16-20.pptx.pdf) [16-20.pptx.pdf](https://seaweedhub.org/wp-content/uploads/2020/07/State-of-the-States-Rev_APC_7-16-20.pptx.pdf)**
- **[http://www.seaweedcouncil.org/wp-content/uploads/MSC-Field-Guide-Aug-2014-](http://www.seaweedcouncil.org/wp-content/uploads/MSC-Field-Guide-Aug-2014-FINAL-reformatted-new-url.pdf) [FINAL-reformatted-new-url.pdf](http://www.seaweedcouncil.org/wp-content/uploads/MSC-Field-Guide-Aug-2014-FINAL-reformatted-new-url.pdf)**
- **<http://www.seaweedsofalaska.com/default.asp>**.**--\***

## **76 Intended Use Codes**

# **A Determining Proper Codes**

Intended use codes can affect program eligibility for various programs, including, but not limited to NAP, marketing assistance loans, CRP, ARC, PLC, etc.

Follow subparagraph B for CRP.

**Note:** The intended use code "CO" (Cover Only) must only be used to report cover crops according to paragraph 32. Intended use code "GM" (green manure) and "LS" (left standing) should no longer be used to report cover crops.

Follow Exhibits 10 and 11 to determine proper status and intended use codes for a current year's crop.

**Warning:** Selection of the correct variety and type code for crops is crucial to identify intended use for correct program benefits. If the specific intended use is **not** listed, use the New Product Request in CRM to request additional crops intended uses according to paragraph 57.

> Actual use is not captured in CARS. If an actual use is reported by the producer, the actual use shall be notated on the hardcopy FSA-578 and initialed by the producer.

# **76 Intended Use Codes (Continued)**

# **A Determining Proper Codes (Continued)**

In CRM/Product Master, each intended use for a product has a "valid from" and "valid to" date that defines the time period that product and intended use are applicable for FSA transactions, such as acreage or inventory reporting. These dates do **not** define program eligibility or ARD's.

# **B CRP Intended Use Codes**

CRP intended use codes are listed in this table. The numeric intended use codes are only used when reporting acreage for 2012 and prior years. For 2013 and subsequent years, there are no intended use codes for CRP. The CRP codes and description are included in the type **\*--**code and type name. See Exhibit 10.**--\*** 

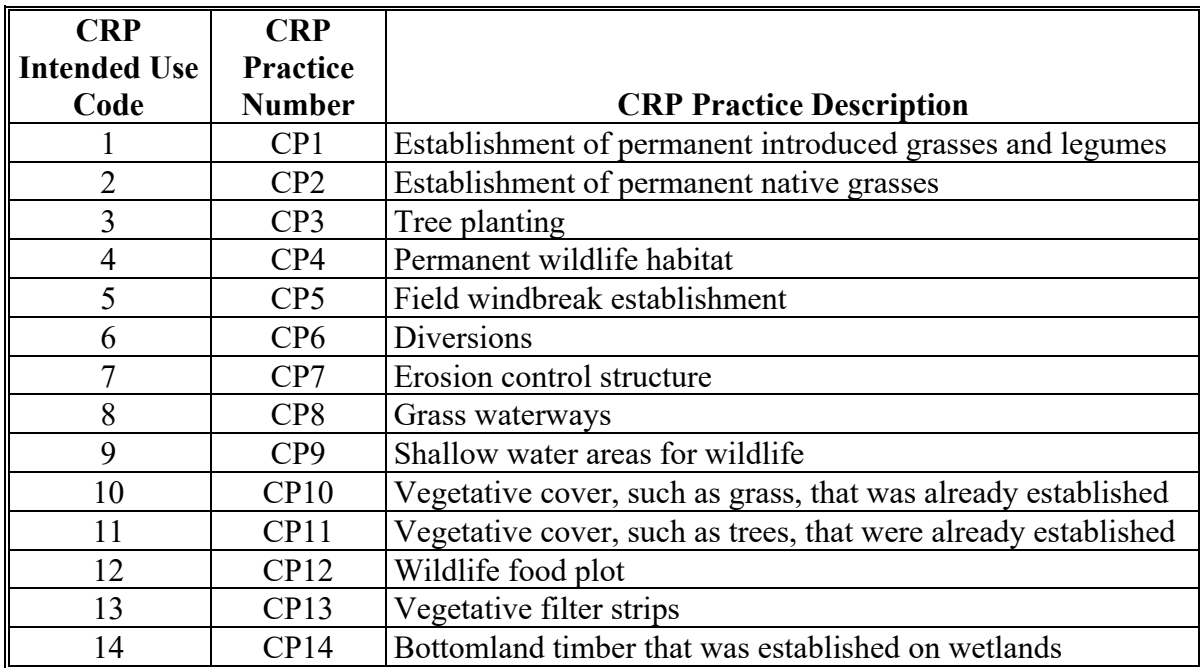

# **76 Intended Use Codes (Continued)**

# **B CRP Intended Use Codes (Continued)**

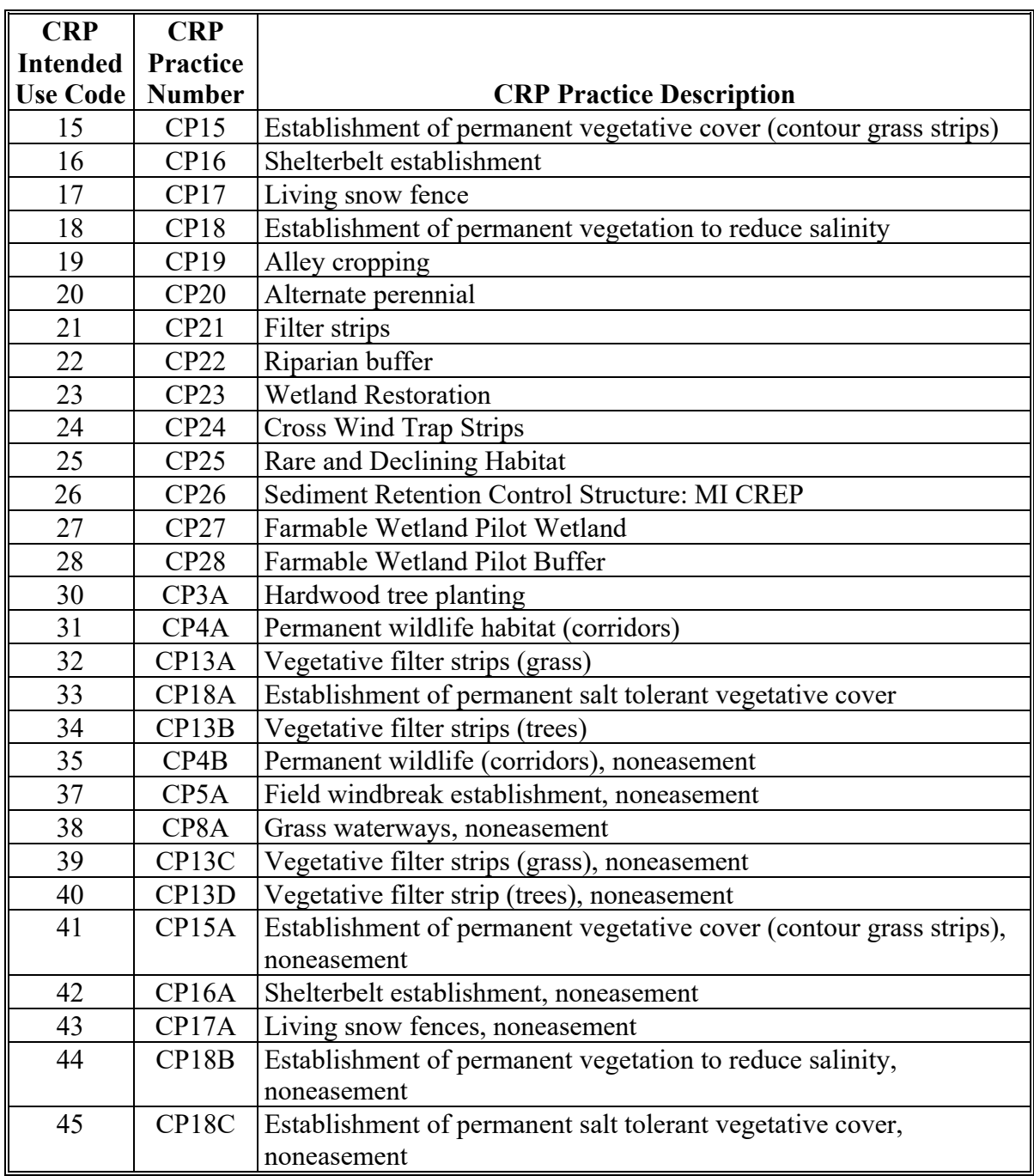

# **76 Intended Use Codes (Continued)**

# **B CRP Intended Use Codes (Continued)**

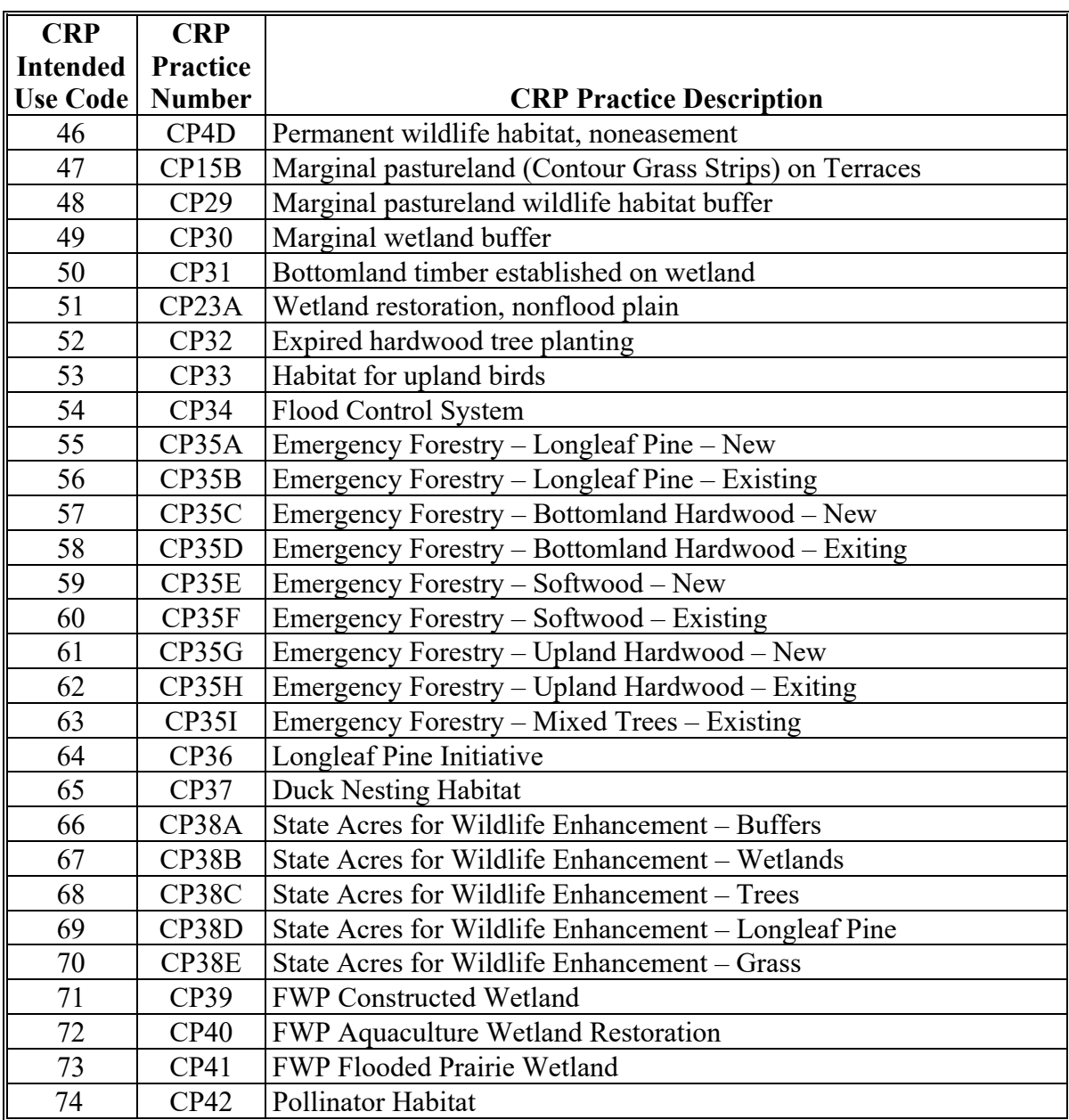

#### **89-90Par. 76**

## **76 Intended Use Codes (Continued)**

#### **C Intended Use Code GS**

For crop year 2018 and prior years, County Offices were instructed to report small grain crops planted that have multi-uses with an intended use code GS to represent grazing and grain.

 Beginning with the 2019 crop year, the intended use code GS will not be available in CARS. Crops that have multi-uses will be reported as two separate line items on FSA-578 according to paragraph 84.

#### **\*--D Intended Uses For NAP**

The following intended uses of hemp are eligible for NAP coverage:

- Grain used for hemp hearts, crushed seed oil (not CBD), and protein supplements (human or animal consumption)
- Seed used for propagation stock and hybrids (non-human consumption)
- CB grown for floral material, which may include extraction for CBD, CBG, and other phytocannabinoids
- Fiber used for cloth, pressed plastics, ropes, animal bedding, paper, biofuel, packaging, concrete additives, and spill cleanup
- Sets used for propagation stock, may include clones and seedlings.**--\***

## **77 Land Use Codes**

## **A Required Entry**

 If the crop is a fruit or vegetable with an intended use of "FH", "PR", or "JU", enter "F" as the land use code.

**Note:** Leave the land use code as "Blank" in all other situations.

Intended use Juice (JU) was removed from the CVS in 2017.

## **B Determining FAV's**

Follow 4-CP for additional procedures for determining FAV's.

# **78 Entering "M", "O", and "S" Codes**

## **A Measured Farms Eligible for Spot Check**

All crops and land uses are subject to spot check and will not be by-passed because of the following codes:

- "M" flag was entered for every field of a crop or land use
- combination of "M" and "O" flags were entered for every field of a crop or land use.

# **B Critical Entries on Load, Revise, or Determined Screens**

If the flag was entered on the:

- load or revise screen, **reported** acreage for the field will be subtracted before tolerance is calculated
- determined screen, **determined** acreage for the field will be subtracted before tolerance is calculated.

# **C "O" Flag Entries**

An entry of "O" is not mandatory in the load process when a crop did not have total measurement after planting.

If an "O" was entered in the load process, remove "O" in the revise process, unless COC believes that the producer had reason to know that the actual acreage differed from the official acreage.

## **D "S" Flag Entries**

An entry of "S" indicates that the field had staking and referencing. This code may be entered either in load process or in the revise or determined process according to the table in subparagraph E.

# **78 Entering "M", "O", and "S" Codes (Continued)**

# **E When to Use "M", "O", and "S" Flags**

Use the following table to decide when an "M", "O", or "S" flag must be entered.

 **Note:** Always use "M" or "O", as applicable, when the determined acreage is the same as reported and "M" or "O" was entered during the reported or revised process.

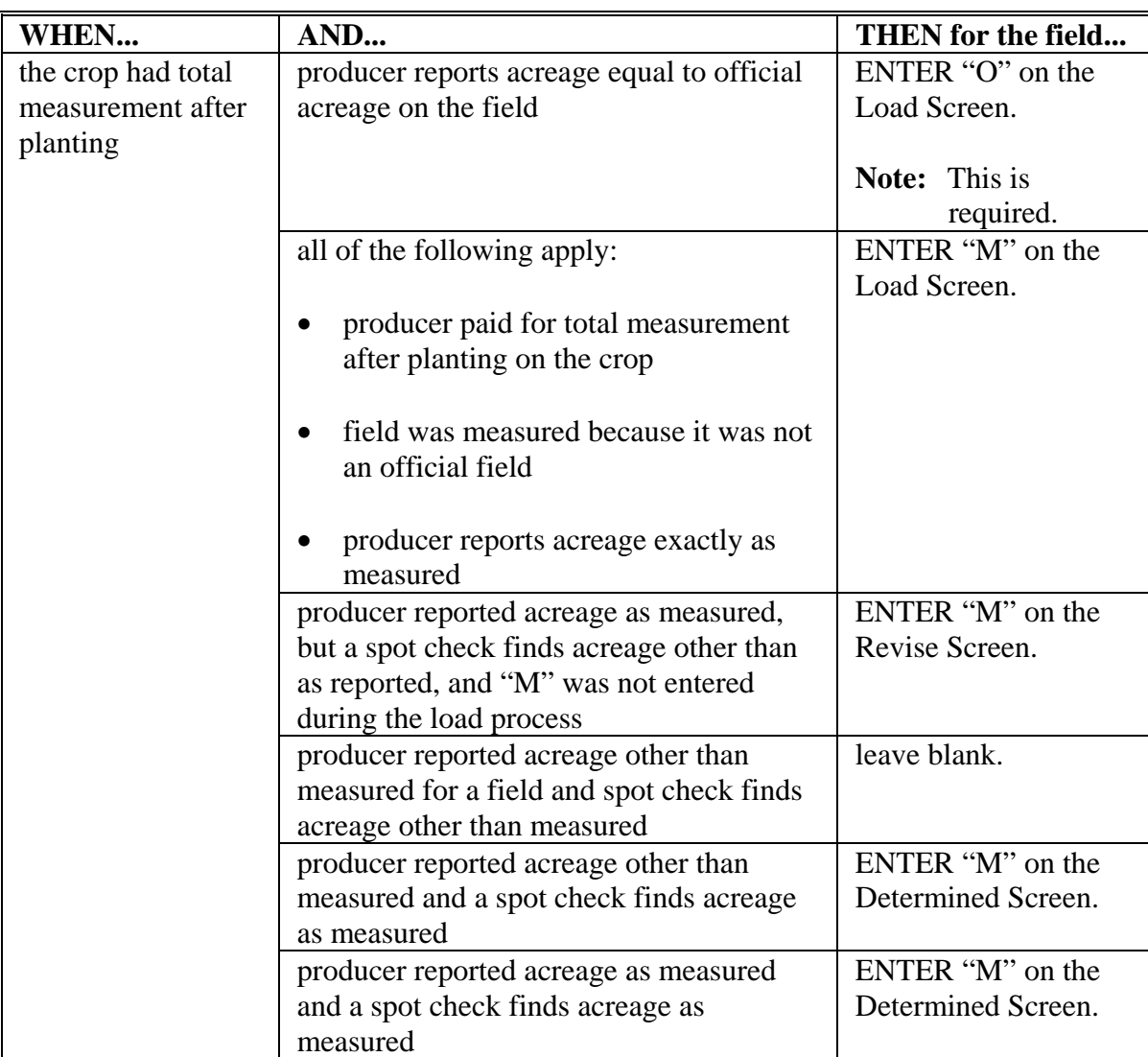

# **Par. 78**

# **78 Entering "M", "O", and "S" Codes (Continued)**

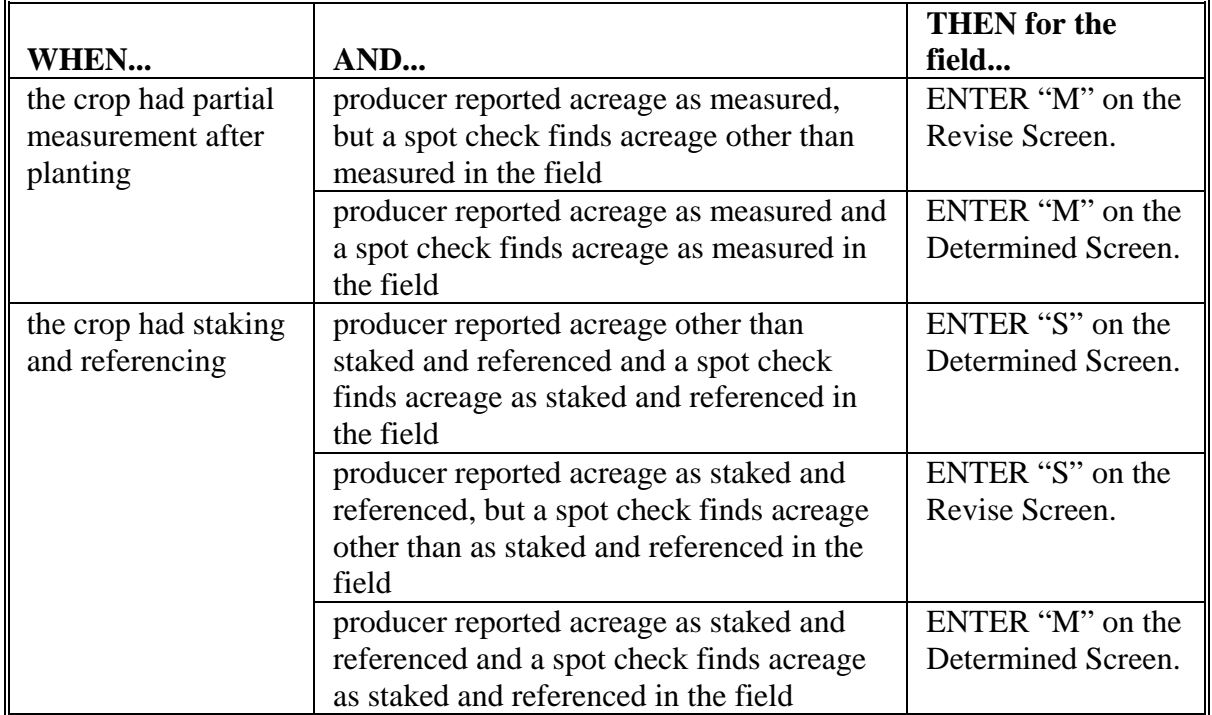

# **E When to Use "M", "O", and "S" Flags (Continued)**

# **78 Entering "M", "O", and "S" Codes (Continued)**

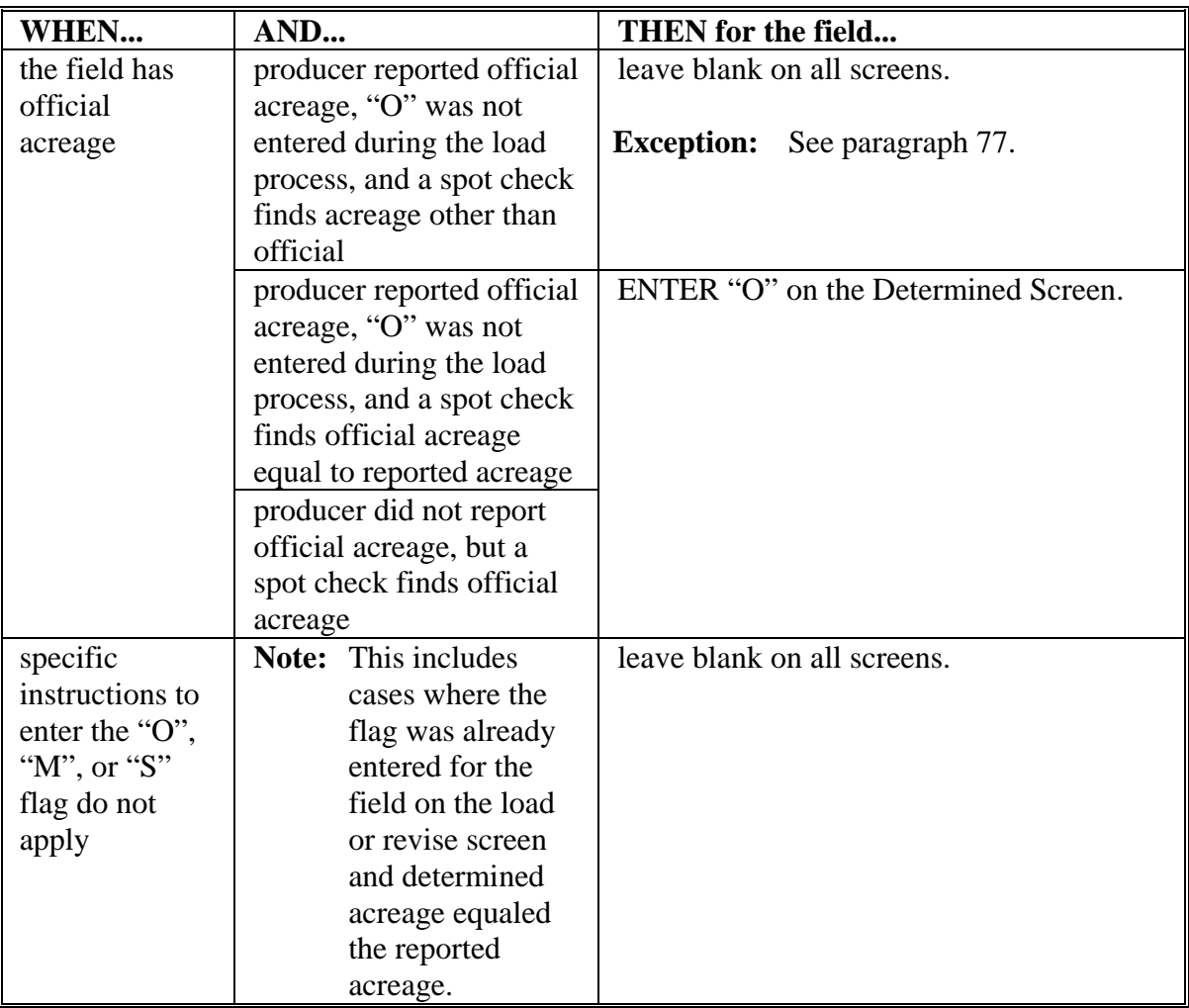

# **E When to Use "M", "O", and "S" Flags (Continued)**

## **79 Entering Dates**

# **A Planting Date**

The planting date is a required entry. For each field, enter the actual planting date of the crop. If the crop was planted over several days, enter the average planting date.

 **\*--Notes:** For crops that do not require a planting date, see subparagraph F.

The planting date entered for trees is the actual set out date for the seedling.**--\***

# **B Reason End Year Date Is Important**

The end year date must be greater than the present FSA-578 crop year to have fields, including CRP, rolled over to the next crop year.

 **Examples:**End year date of "2003" was entered for a field in a previous year's FSA-578 process. The field will then be rolled over to the current year's FSA-578. It will not be rolled over to the 2004 FSA-578.

> End year date was not entered for a field in a previous year's FSA-578 process. The field will not be rolled over to the current year FSA-578.

# **C CRP and End Year Dates**

County Offices must enter the appropriate end year date, from CRP-1, in all new CRP fields for the current year. Failure to enter the date will mean that the field will not be rolled over to future FSA-578's.

# **D Other Crops and End Year Dates**

Enter an end year date for a field only if that crop will maintain the exact same crop characteristics next year. This includes the same crop status, intended use, and type.

**Example:** A perennial crop that is entered with an end year date will prevent the producer from having to report the crop every year. The end year date will allow the crop to roll over each year.

# **79 Entering Dates (Continued)**

# **E What End Year Date to Enter**

Enter end year date according to the examples in the following table for CRP and other fields that meet the qualifications. End year date is optional.

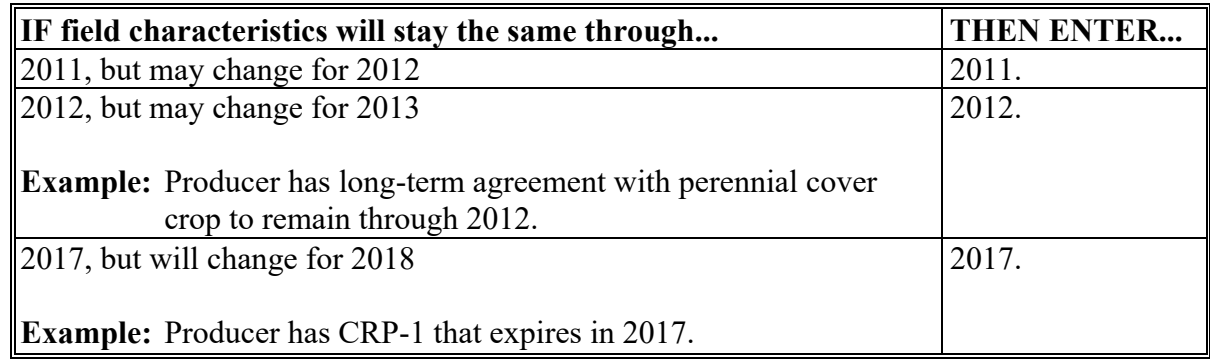

**Note:** Enter the year CRP-1 expires for CRP practices that have easements. Do not enter the year the easement expires.

End year date must be removed before deleting FSA-578 for purpose of processing a reconstitution.

## **F Crops Without a Planting Date**

The following crops do not require a planting date. If an end date is entered, the crop characteristics will roll over to the next year.

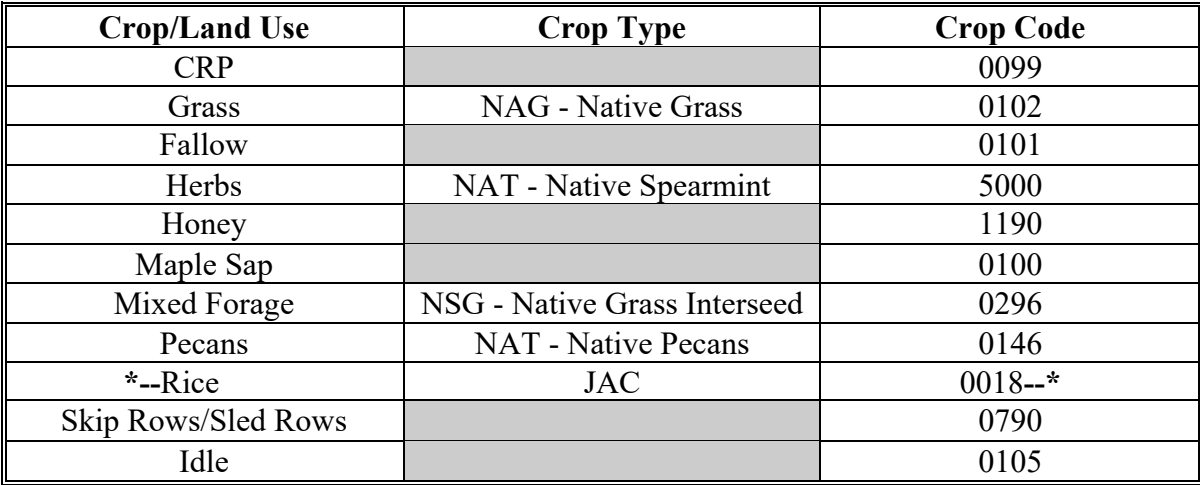

# **79 Entering Dates (Continued)**

# **F Crops Without a Planting Date (Continued)**

In addition to the crops/commodities listed in the previous table, the following crops/commodities and/or intended uses do **not** require a planting date to be entered in CARS, beginning with the 2013 crop year.

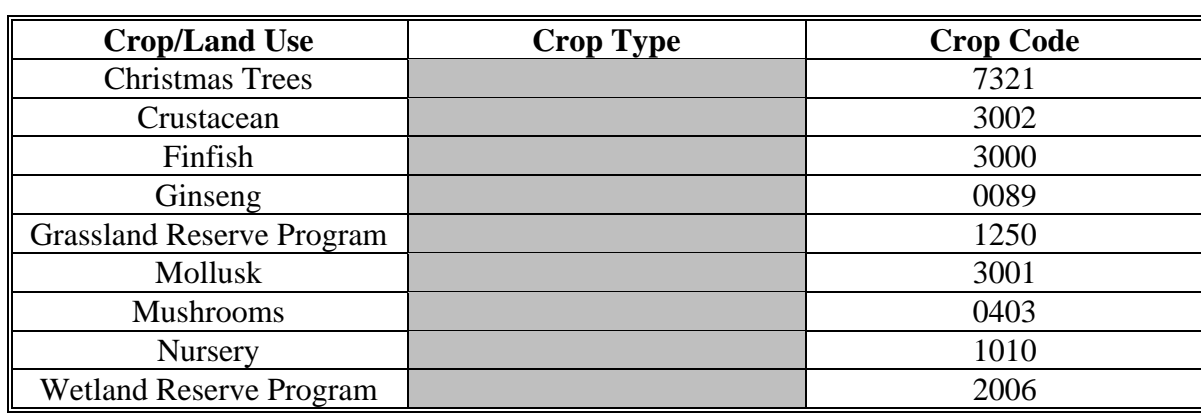

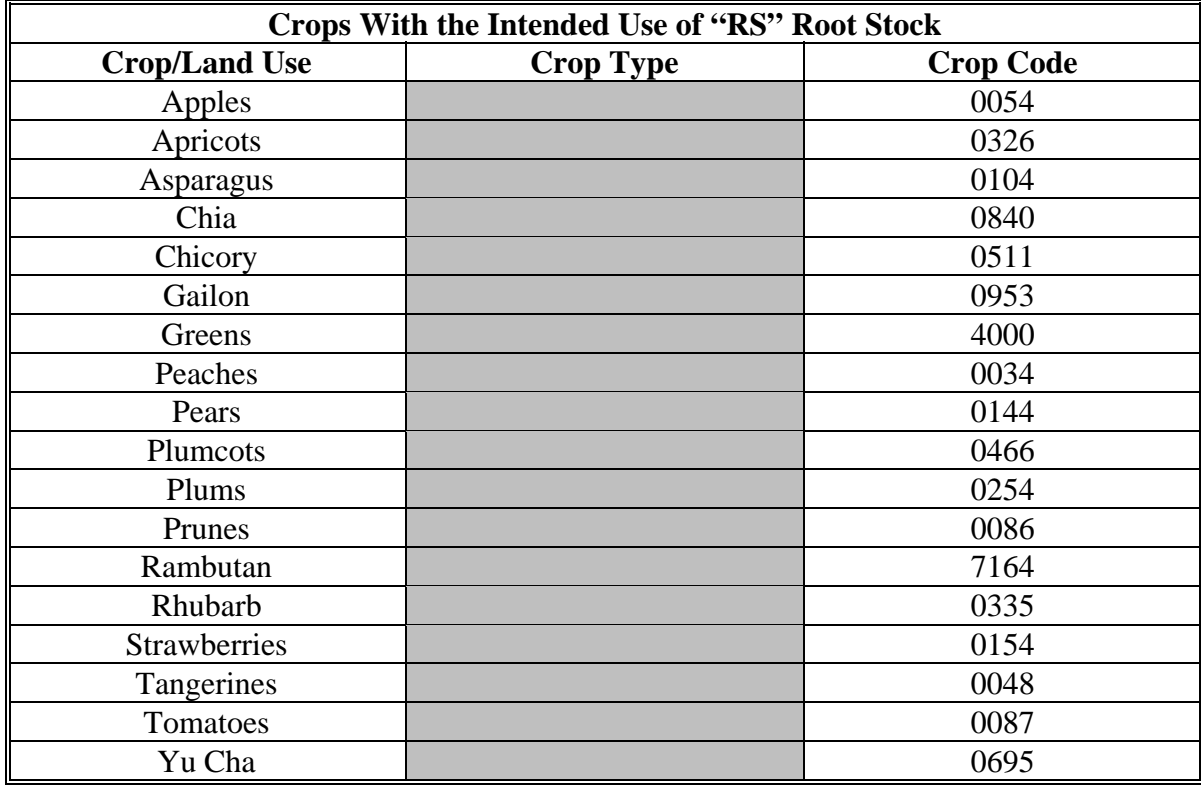

# **79 Entering Dates (Continued)**

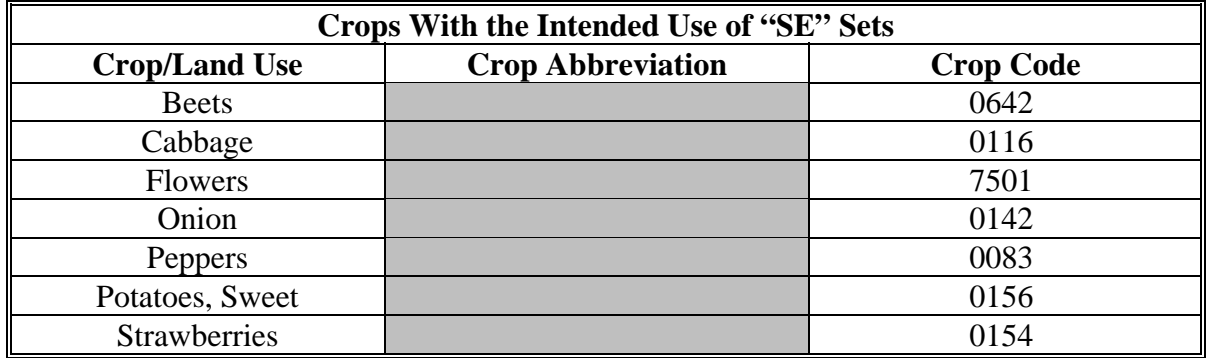

# **F Crops Without a Planting Date (Continued)**

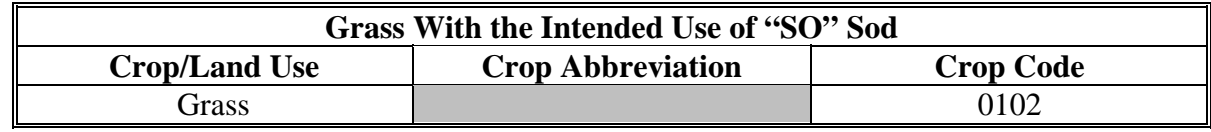

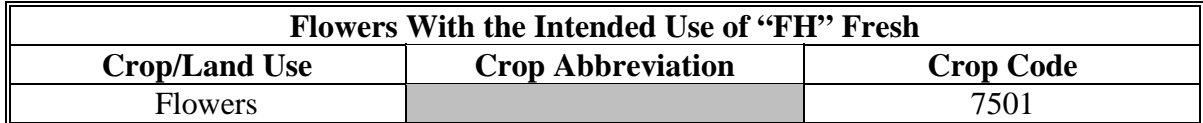

**Note:** Follow 1-NAP, Part 4, Section 2 for NAP Unit reporting requirements applicable to each kind of value loss crop.

# **G Entering Dates**

Dates will be entered on FSA-578 as "MM-DD-YYYY".

# **80 Irrigation Practice Codes**

# **A Practice Codes**

Irrigation practice codes can affect eligibility for prevented planted credit. Use the following irrigation practice codes for a crop based on producer input:

- "I" for irrigated
- "N" for nonirrigated
- "O" for other; honey and TAP **only**.

**Note:** Rice should be reported as irrigated.

## **81 Recording Shares**

# **A Recording Shares on FSA-578**

FSA requires all shareholders of a crop, on a field by field basis, to be reported along with their applicable share of the crop.

Shares submitted as a fraction, 1/4 for example, must be converted to a 4 decimal number (0.2500) using normal rounding rules.

**Note**: A field that only has one person, or legal entity sharing in the reported crop acreage is recorded as 1.0000. The recorded share must always have 4 decimals, including trailing zeroes if applicable. The total of all shares must equal 1.0000.

For example, if the share for producer A is 0.6667, the shares for the remaining producers must not exceed 0.3333.

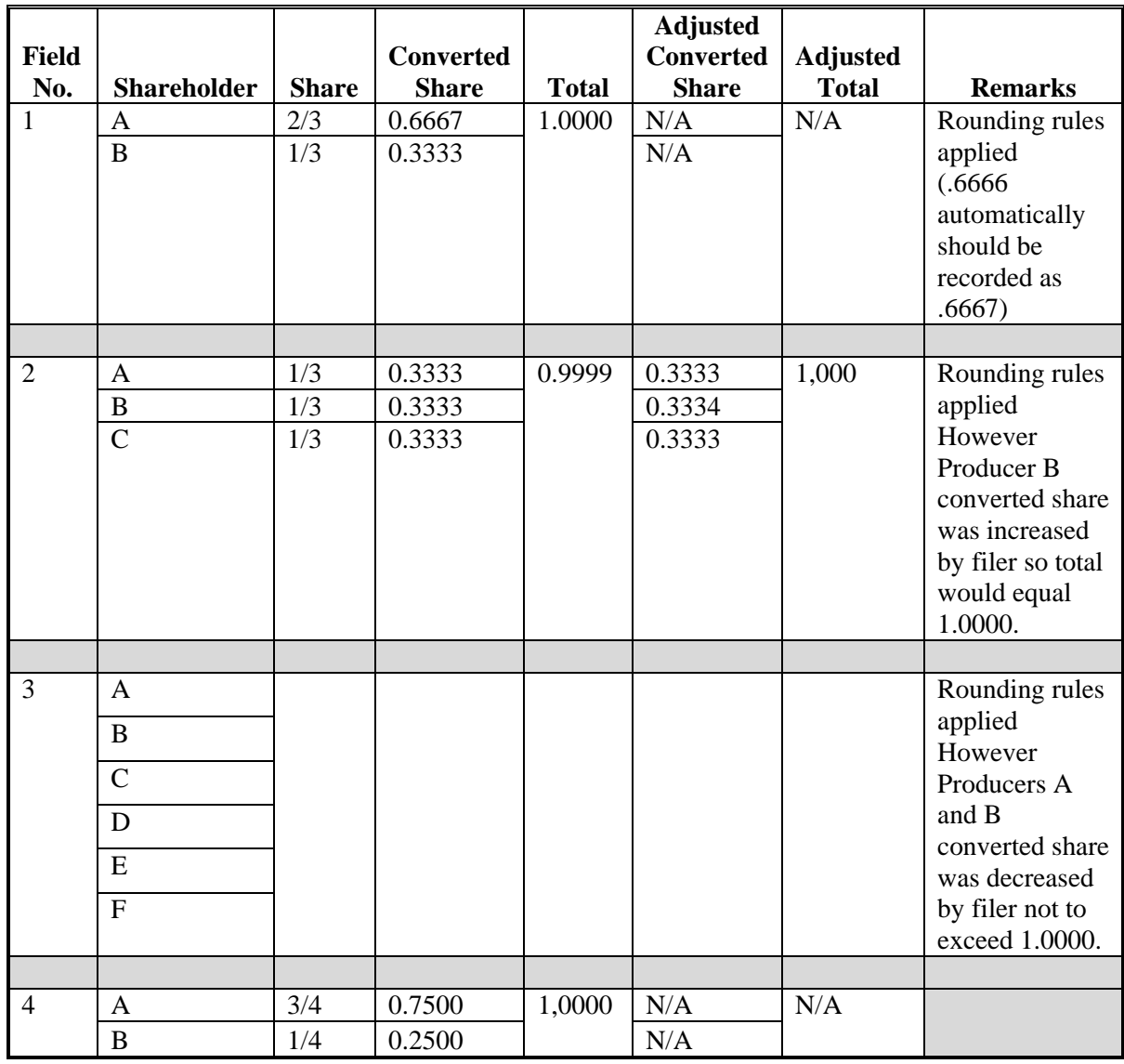

# **A Recording Prevented Planted Acreage on FSA-578 When Entire Acreage Claimed on CCC-576 Is Approved and No Spot Check or Measurement Service Is Performed**

Use the following to record prevented planted acreage on FSA-578 when the entire acreage claimed on CCC-576 is approved and no spot check or measurement service is performed.

If another crop is reported behind prevented planted acreage, the applicable status code shall apply according to Exhibit 11.

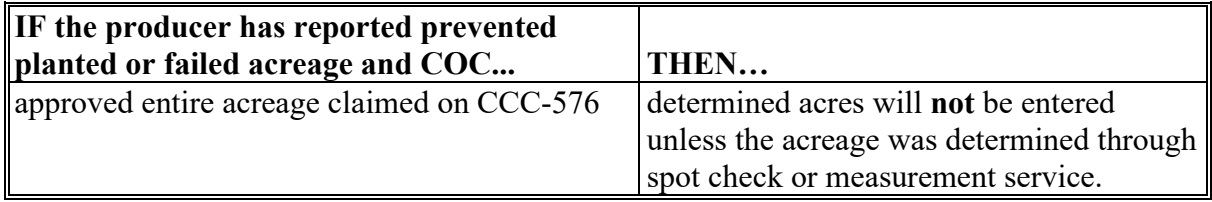

**Example 1:** Entire acreage claimed is approved and no other crop is reported.

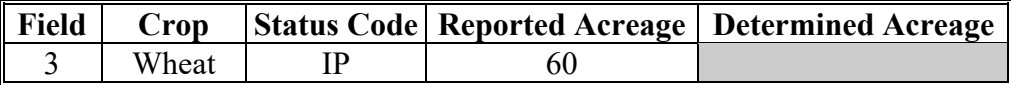

# **Example 2:** Entire acreage claimed is approved and **another crop, not meeting double-cropping rules, is reported**.

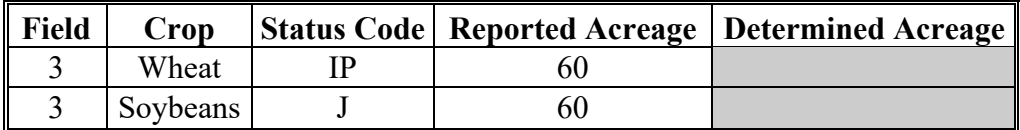

**Example 3:** Entire acreage claimed is approved and **another crop, not meeting double-cropping rules, is reported on a portion of the acreage**.

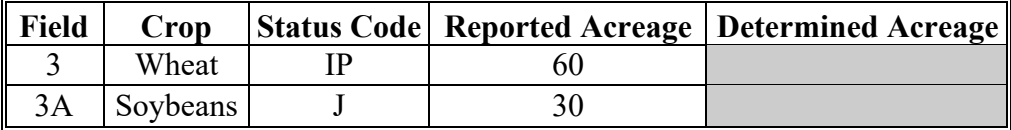

# **Example 4:** Entire acreage claimed on CCC-576 is approved and **2 other crops, not meeting double-cropping, are reported**.

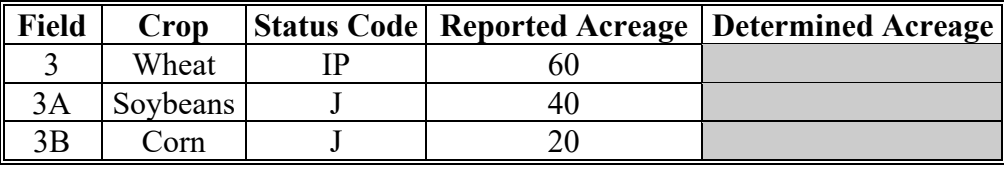

**--\*** 

# **B Recording Prevented Planted Acreage on FSA-578 When Entire Acreage Claimed on CCC-576 Is Disapproved and No Spot Check or Measurement Service Is Performed**

Use the following to record prevented planted acreage on FSA-578 when the entire acreage claimed on CCC-576 is disapproved and no spot check or measurement service is performed.

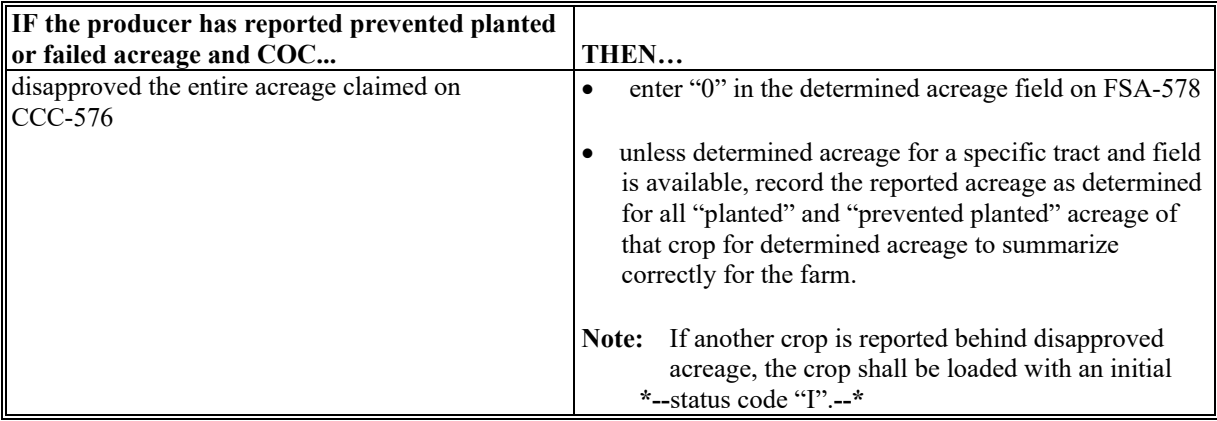

**Example 1:** Entire acreage claimed on CCC-576 is disapproved and no other crop is reported.

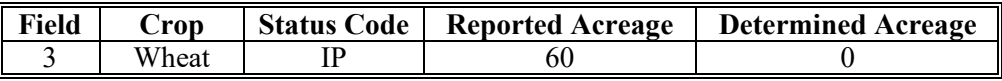

## **Example 2:** Entire acreage claimed on CCC-576 is disapproved and **another crop is reported**.

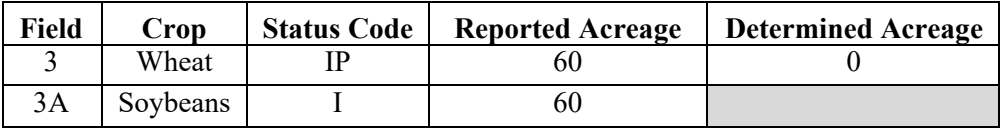

#### **Example 3:** Entire acreage claimed on CCC-576 is disapproved and **2 other crops are reported**.

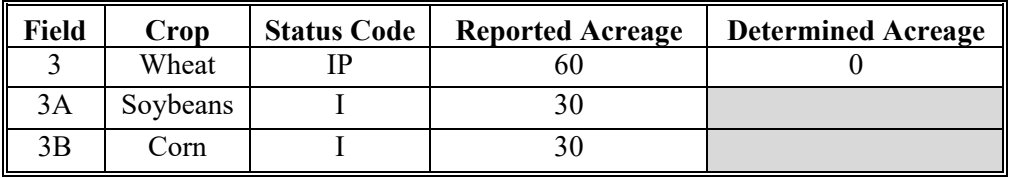

**Example 4:** Entire acreage claimed on CCC-576 is disapproved and **the same crop is reported as planted** on other fields or subfields.

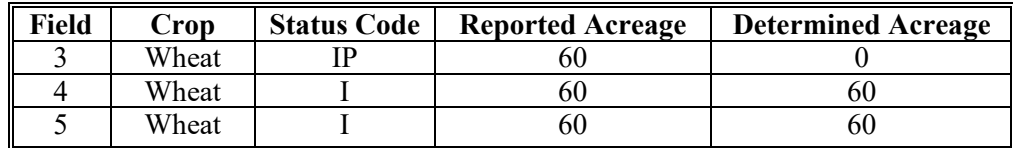

# **C Recording Prevented Planted Acreage on FSA-578 When Less Than the Acreage Claimed on CCC-576 Is Approved and No Spot Check or Measurement Service Is Performed**

Use the following to record prevented planted acreage on FSA-578 when less than the entire acreage claimed on CCC-576 is approved. County Offices shall delineate on the photocopy, fields that are approved and not approved.

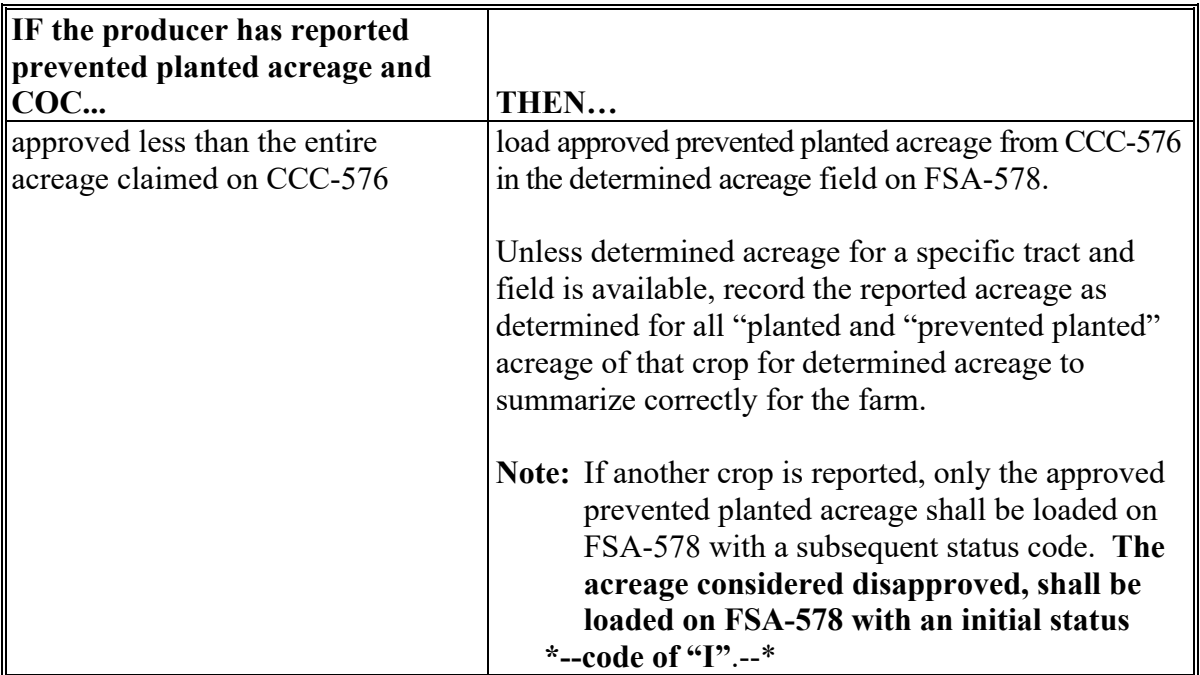

- **C Recording Prevented Planted Acreage on FSA-578 When Less Than the Acreage Claimed on CCC-576 Is Approved and No Spot Check or Measurement Service Is Performed (Continued)**
	- **Example 1:** Less than the entire acreage claimed on CCC-576 is approved and **no other crop is reported planted**.

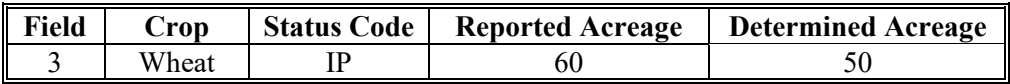

**Example 2:** Less than the entire acreage claimed on CCC-576 is approved and an**other crops, not meeting double cropping rules, is reported**.

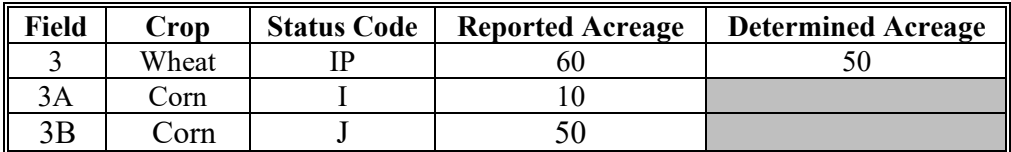

**Example 3:** When the prevented planted acreage as reported is determined and **2 other crops, not meeting double cropping rules are reported**.

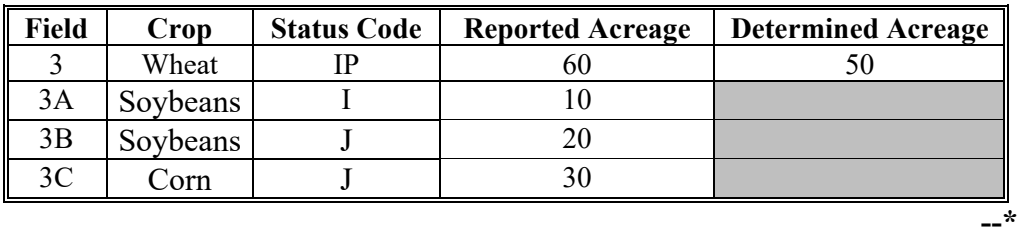

### **D Recording Prevented Planted Acreage on FSA-578 When Spot Check or Measurement Service Determines the Entire Reported Acreage Is Prevented Planted**

Use the following to record prevented planted acreage on FSA-578 when the entire reported acreage is determined prevented.

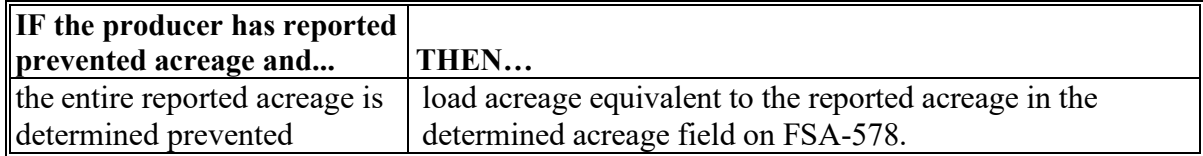

**Example 1:** When the entire reported acreage is determined prevented and **no other crop is reported.** 

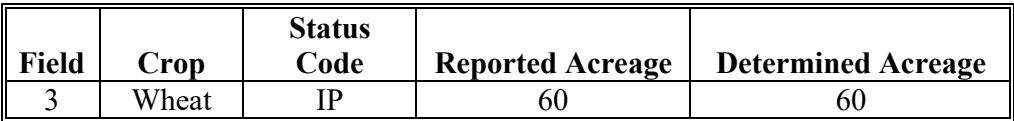

 **Example 2:** When the entire reported acreage is determined prevented and **another crop, not meeting double-cropping rules, is reported.** 

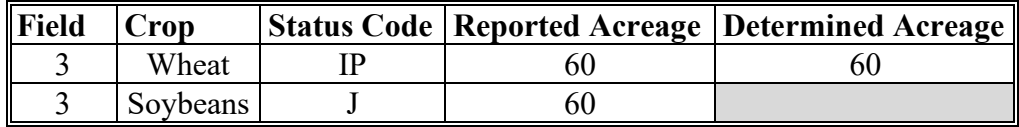

**Example 3:** When the entire reported acreage is determined prevented and another crop, not meeting double cropping rules, is reported to only a portion of the acreage.

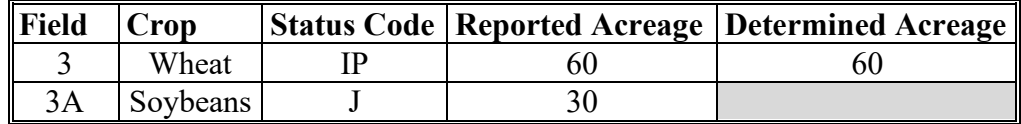

**Example 4:** When the entire reported acreage is determined prevented and **2 other crops, not meeting double-cropping rules, are reported.** 

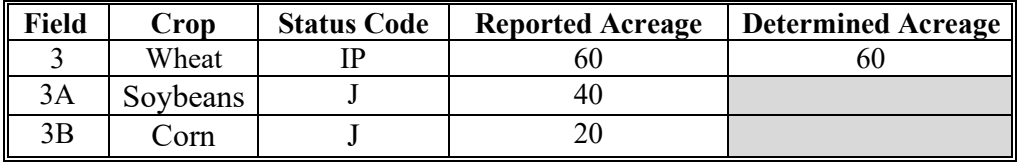

**--\*** 

## **E Recording Prevented Planted Acreage on FSA-578 When Spot Check or Measurement Service Determines Less Than the Reported Acreage Is Prevented Planted**

Use the following to record prevented planted acreage on FSA-578 when less than the entire reported acreage is determined prevented.

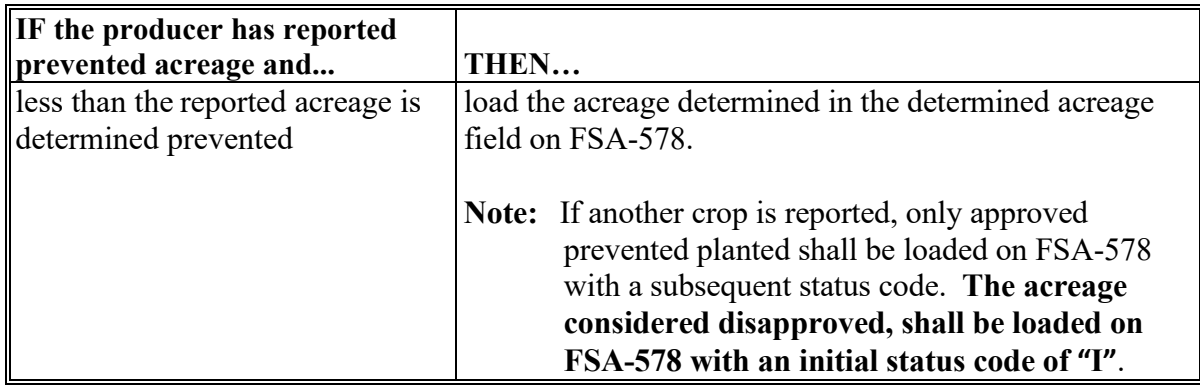

**Example 1:** When entire reported acreage is determined not prevented and **no other crop is reported.** 

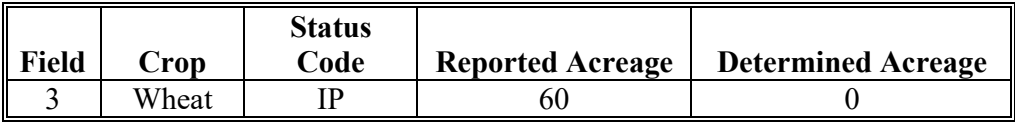

**Example 2:** When entire reported acreage is determined not prevented and **another crop is reported.** 

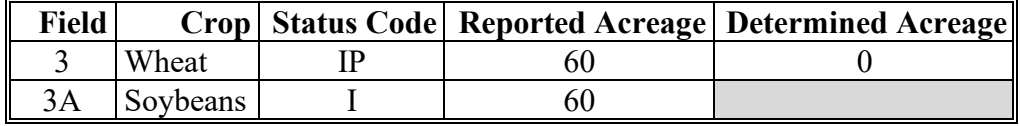

 **Example 3:** When entire reported acreage is determined not prevented and **2 other crops are reported**.

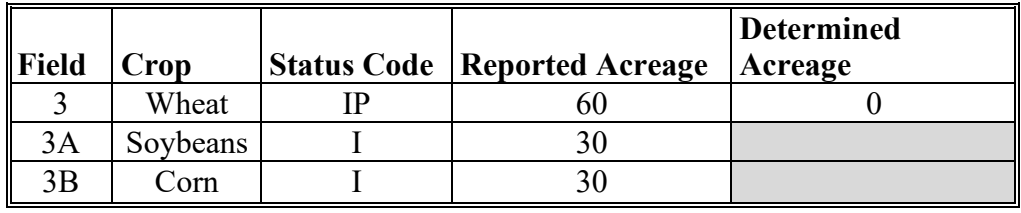

# **E Recording Prevented Planted Acreage on FSA-578 When Spot Check or Measurement Service Determines Less Than the Reported Acreage Is Prevented Planted (Continued)**

**Example 4:** When less than the entire reported acreage is determined prevented and **no other crop is reported**.

| <b>Field</b> | Crop  | Status<br>Code | <b>Reported Acreage</b> | <b>Determined Acreage</b> |
|--------------|-------|----------------|-------------------------|---------------------------|
|              | Wheat |                | 51,                     |                           |

**Example 5:** When less than the entire reported acreage is determined prevented and **another crop is reported**.

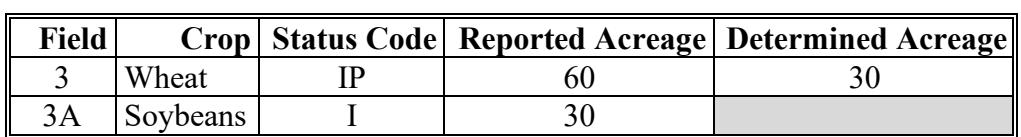

 **Example 6:** When less than the entire reported acreage is determined prevented and **2 other crops, not meeting double-cropping rules, are reported**.

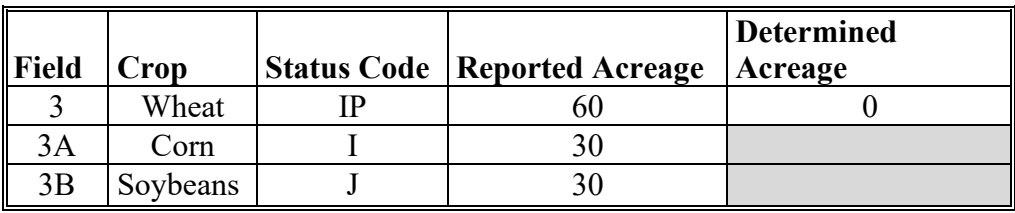

**--\*** 

# **\*--82.5 Recording Failed Acreage on FSA-578**

## **A Recording Failed Acreage on FSA-578 When Entire Acreage Claimed on CCC-576 Is Approved and No Spot Check or Measurement Service Is Performed**

Use the following to record failed acreage on FSA-578 when the entire acreage claimed on CCC-576 is approved and no spot check or measurement service is performed

| <b>IF the producer has reported</b><br>failed acreage and COC | THEN                                                                |
|---------------------------------------------------------------|---------------------------------------------------------------------|
| approved the entire acreage                                   | determined acreage will <b>not</b> be entered unless the acreage is |
| $\alpha$ claimed on CCC-576                                   | questionable.                                                       |

**Example 1:** Entire acreage claimed is approved and **no other crop is reported**.

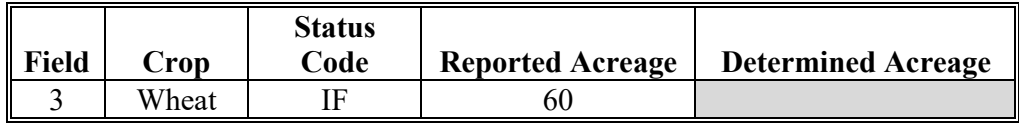

 **Example 2: E**ntire acreage claimed is approved and another crop, **not meeting doublecropping rule, is reported.** 

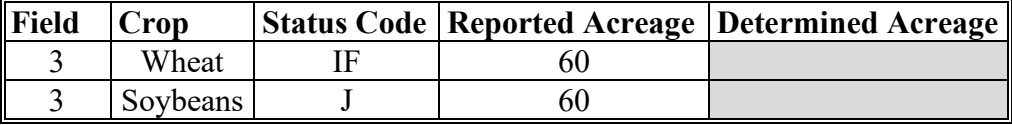

**Example 3:** Entire acreage claimed is approved and another crop, **not meeting double cropping rules, is reported on a portion of the acreage.**

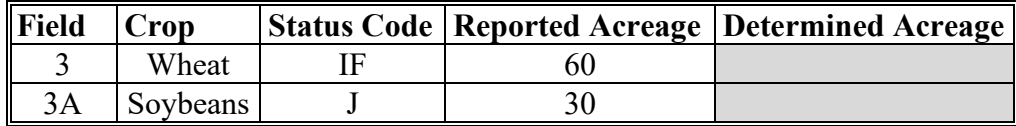

**Example 4:** When the entire acreage claimed is approved and 2 other crops, not meeting double-cropping rules, are reported.

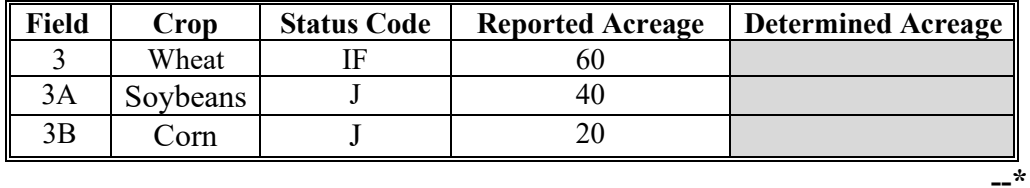

# **\*--82.5 Recording Failed Acreage on FSA-578**

# **B Recording Failed Acreage on FSA-578 When Acreage Reported as Failed Is Determined by a Spot Check or Measurement Service**

Use the following to record failed acreage on FSA-578 when the reported failed acreage is determined.

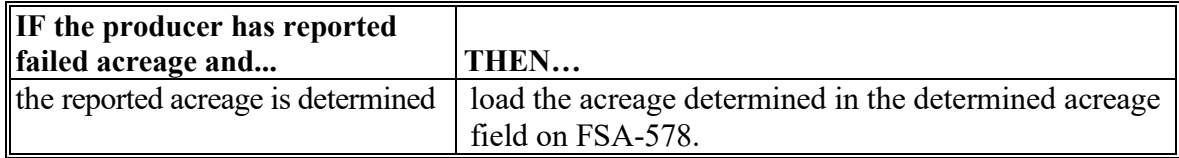

### **Example 1:** When less than the failed acreage as reported is determined and **no other crop is reported**.

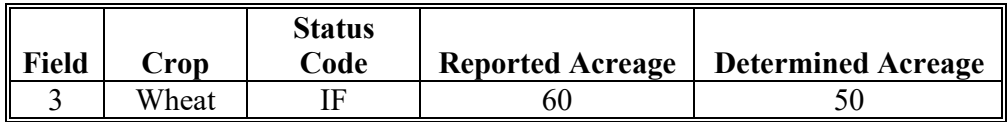

**Example 2:** When less than the failed acreage as reported is determined and **2 other crops not meeting double-cropping rules are reported**.

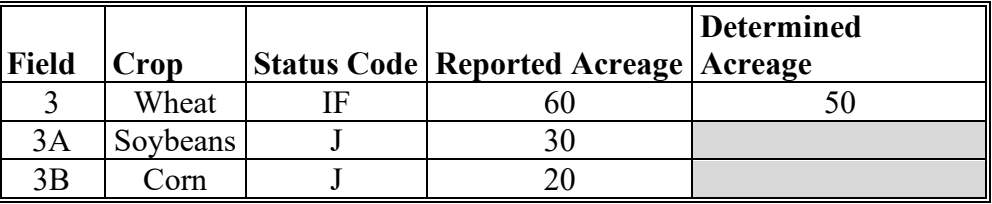

**Example 3:** When the failed acreage as reported is determined and **no other crop is reported**.

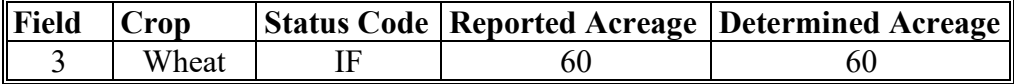

**Example 4:** When the failed acreage as reported is determined and **2 other crops, not meeting double-cropping rules are reported**.

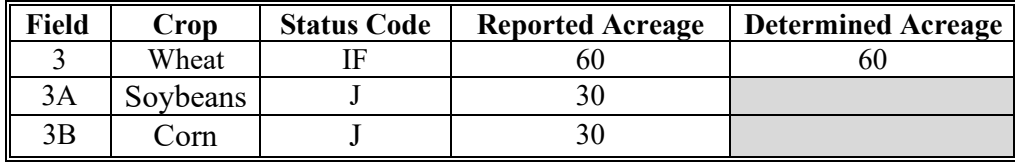

**--\*** 

# **\*--82.5Recording Failed Acreage on FSA-578 (Continued)**

# **C Recording Failed Acreage on FSA-578 When Entire Acreage Claimed on CCC-576 Is Disapproved and No Measurement Service or Spot Check Is performed (Continued)**

Use the following to record failed acreage on FSA-578 when the entire failed acreage is disapproved, and no measurement service or spot check is performed.

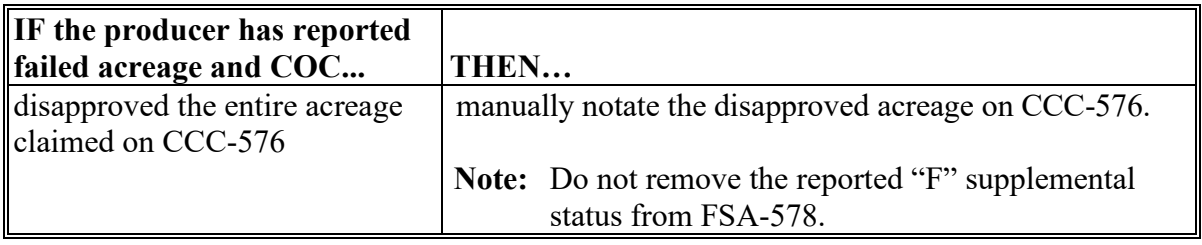

# **83 Data Loading FSA-578 Following a Reconstitution**

# **A Effect of a Reconstitution on a Certified FSA-578**

When a reconstitution is approved for a farm that has been certified, FSA-578:

- is automatically deleted from CARS for the respective year
- must be re-entered into CARS after completion of the reconstitution
- for the resulting farm(s) must be recertified within 30 calendar days following completion of the reconstitution.

Beginning with the 2019 crop year, when a farm has been reconstituted, FSA-578 will not automatically be deleted in CARS. CARS will move crop/field data from the parent farm and/or tract to the child farm and/or tract.

 If the farm has been certified, the farm will remain certified after the crop data is moved to the child farm and/or tract.

See paragraph 103.5 for additional action that may be required after a reconstitution in Farm Records.

## **B Action Required After Completion of a Reconstitution on a Previously Certified Farm**

Following completion of the reconstitution, FSA-578's must be re-entered into CARS for the resulting farm(s). Applicable information from the previous FSA-578's for the parent farm(s) may be used as the source document for re-entering the FSA-578 data for the child farm(s).

## **C Time Requirement for Reloading FSA-578**

FSA-578 for the child farm(s) must be re-entered within 30 calendar days following completion of the reconstitution.

**Note:** Any benefits for the parent farm(s) are no longer valid and the benefits for the child farm(s) **cannot** be computed until FSA-578 is entered.

# **83 Data Loading FSA-578 Following a Reconstitution (Continued)**

# **D Signature Requirements for the Reloaded FSA-578**

The following table provides guidance for when FSA-578 must be signed after a reconstitution.

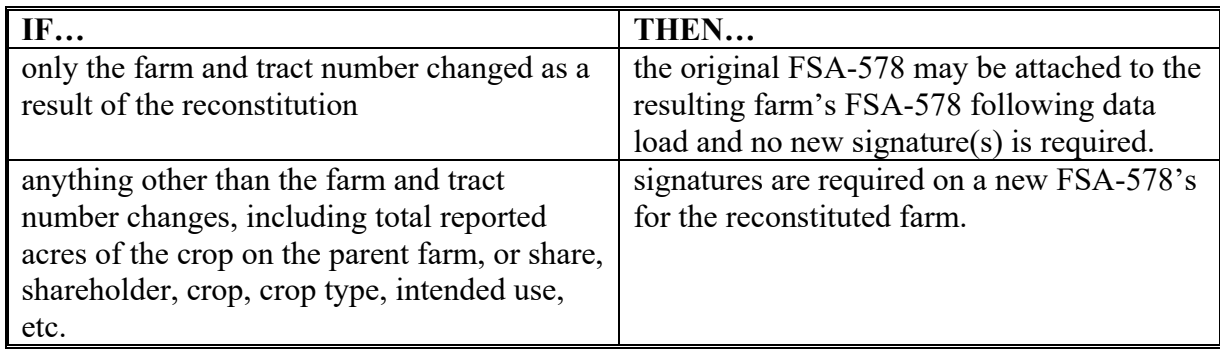

For a new FSA-578 with changes, producers must sign and date FSA-578 by the later of:

- 30 days, or
- the ARD for the crop.
- **Example 1:** Farm #1 has 100 acres of cropland. Farmer A reported that 50 acres of the farm was sold to Farmer B and subsequently requested a reconstitution. Farmer B was added to the farm as an OT before the reconstitution was completed. Farmer A reported 50 acres of corn on farm 1, tract 1, field 1. Farm B reported 50 acres of soybeans on farm 1, tract, field 2. Signatures on each of the resulting 2 new farms FSA-578's are not required since the only information that changed was the farm and tract numbers. The original FSA-578 shall be copied and attached to both resulting FSA-578's.
- **Example 2:** Farm #5 has 100 acres of cropland. The owner of Farm #5, Farmer A, certifies 100 acres of corn planted on two 50-acre fields (fields 1 and 2). Farmer A later reports that field 2 was sold to Farmer B and requests a reconstitution. Farm #5 is divided into Farm #1000 and Farm #1001. Farmer A is now the owner of Farm #1000. A new signature is not required on the resulting FSA-578 for Farm #1000. Farmer B, the new owner of Farm #1001, would be required to sign FSA-578 for Farm #1001 since there is a change to shareholder and shares.

### **84 Multi-Intended Use Crop**

#### **A Reporting Crops With Multiple Intended Uses**

Beginning with the 2019 crop year, crops that meet the definition of multi-use crop will be reported as 2 separate line items on FSA-578. Currently multi-use is limited to crops that are first grazed and then harvested as grain. Although this option is limited to the following crops, additional crops may be added later:

- barley
- $\bullet$  oats
- $\bullet$  rye
- triticale
- wheat.

By allowing the intended uses to be reported separately, it also allows certain other characteristics to be associated to the intended use. For, example, if there are two producers sharing on a crop, each one can be associated with a different intended use.

**Example:** Farm #1000 has two producers and two intended uses. Producer A has 100 percent share in the grazing of the wheat and Producer B has 100 percent of the grain.

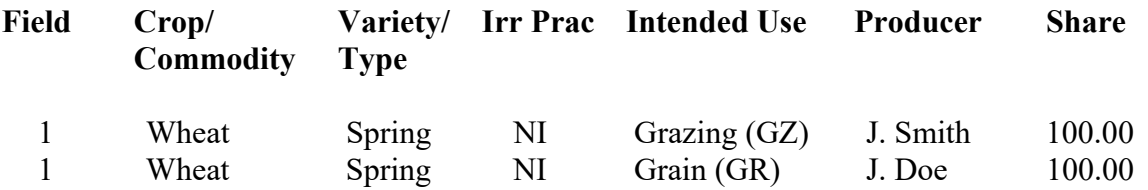

**Notes:** CARS software does limit this change to the 5 crops in this subparagraph, however, software does not limit the status codes that can be used.

The multi-use option associated with concurrent planting does not apply to the 5 crops.

The grazing intended use must be loaded into CARS first. See paragraph 162.5 for more information.

#### **85-99 (Reserved)**

#### **Part 3 Crop Acreage Reporting System (CARS)**

#### **Section 1 General Information**

#### **100 Overview**

#### **A Background**

CARS is a web-based system that provides the capability to perform the following functions:

- load an acreage report
- record a zero acreage report
- review an acreage report
- revise an acreage report
- print an acreage report
- delete an acreage report
- certify acreage report data
- summarize acreage
- set the cropland comparison flag
- generate status reports.

#### **B Accessing CARS**

 $\mathcal{L}$ 

Users will access CARS through the Intranet using the eAuthentication log-in.

#### **C Security Accessibility**

The following table provides a list of the approved users that security will check before allowing access.

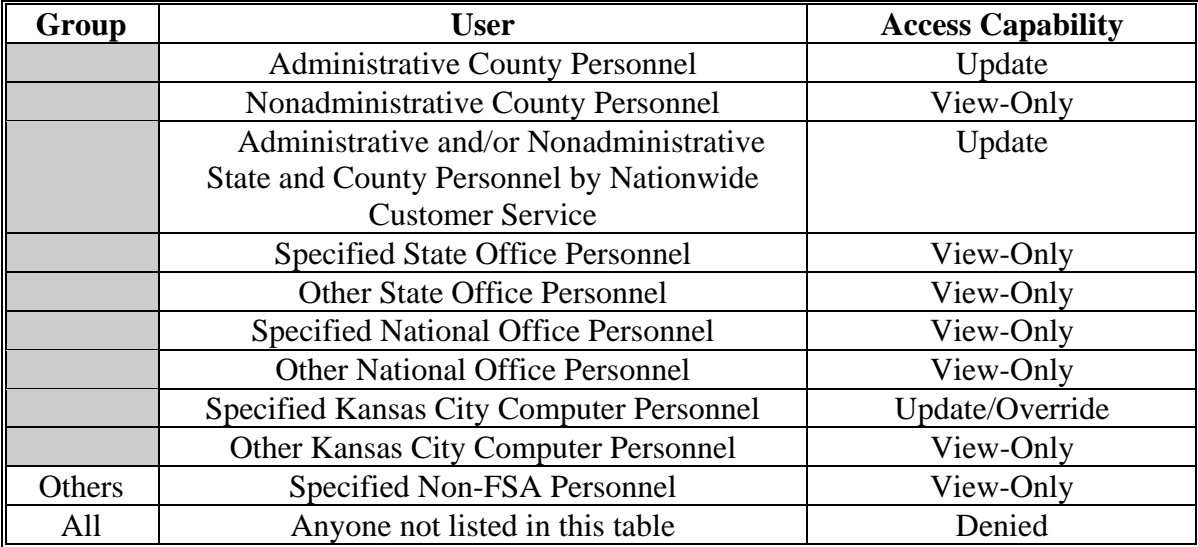

### **101 Accessing CARS and Other FSA Applications**

#### **A Accessing the CARS Home Page**

To access the CARS Home Page, go to FSA's Applications Intranet web site at **http://fsaintranet.sc.egov.usda.gov/fsa/applications.asp**. From the FSA Intranet Screen, under "FSA Applications" "Applications Directory", CLICK "**A-C**". The FSA Intranet Screen will be redisplayed with applications with names started from A to C. Scroll down and CLICK "**Crop Acreage Reporting System (CARS)**".

The USDA eAuthentication Warning Screen will be displayed.

## **B USDA eAuthentication**

On the USDA eAuthentication Warning Screen, CLICK "**I Agree**" to proceed or "**Cancel**" to end the process. When the user clicks "I Agree", the USDA eAuthentication Login Screen will be displayed.

On the USDA eAuthentication Login Screen, CLICK "**Login with LincPass (PIV)**" or enter user ID and password and CLICK "**Login**".

After the user successfully completes the eAuthentication login, the Crop Acreage Reporting System (CARS) Login Screen will be displayed.

#### **C Crop Acreage Reporting System (CARS) Login Screen**

On the Crop Acreage Reporting System (CARS) Login Screen, CLICK "**Crop Acreage Reporting System Login**" to continue.

The following is an example of the Crop Acreage Reporting System (CARS) Login Screen.

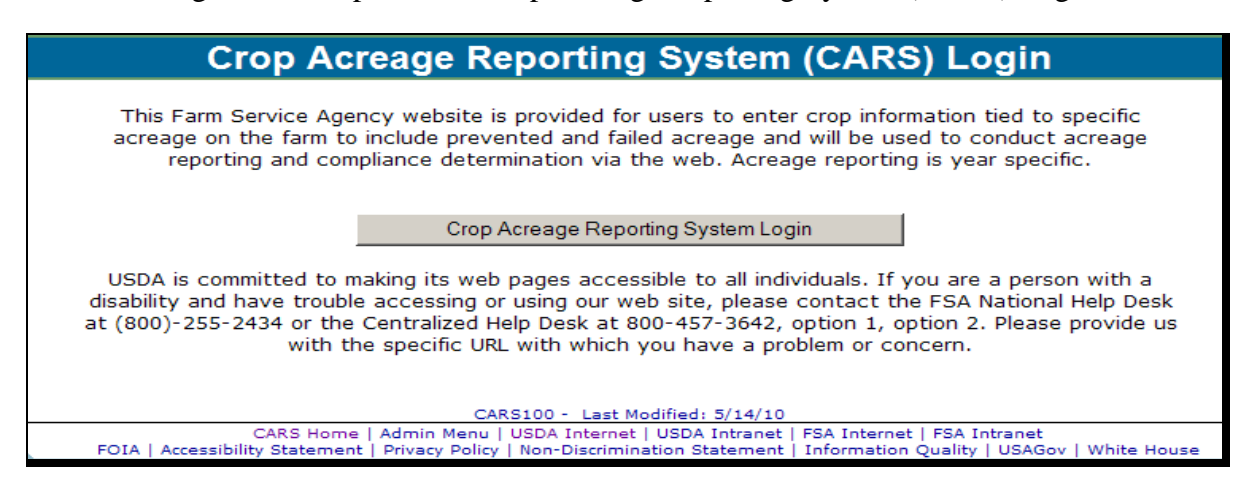

The State and County Selection Screen will be displayed.

# **101 Accessing CARS and Other FSA Applications (Continued)**

# **D Accessing Other Applications and Services From CARS**

Users can access the following applications and service from the CARS Menu:

- ACRSI Inquiry Service
- Data Mart EDW
- Handbooks
- NAP Application
- Other FSA Applications
- ●**\*--**Receipt for Service.

**CARS Menu Welcome B Holloway Role: Administrator** 

**State and County Selection Acreage Report Search Reports Manage Crop Defaults** 

**ACRSI Inquiry Service** Data Mart - EDW **Handbooks NAP Application Other FSA Applications Receipt for Service** 

**--\* Note:** The CARS Menu will be available on every screen in CARS.

# **101 Accessing CARS and Other FSA Applications (Continued)**

# **E Action**

The following table describes applications/services available and the results when accessing them from the CARS left navigation menu.

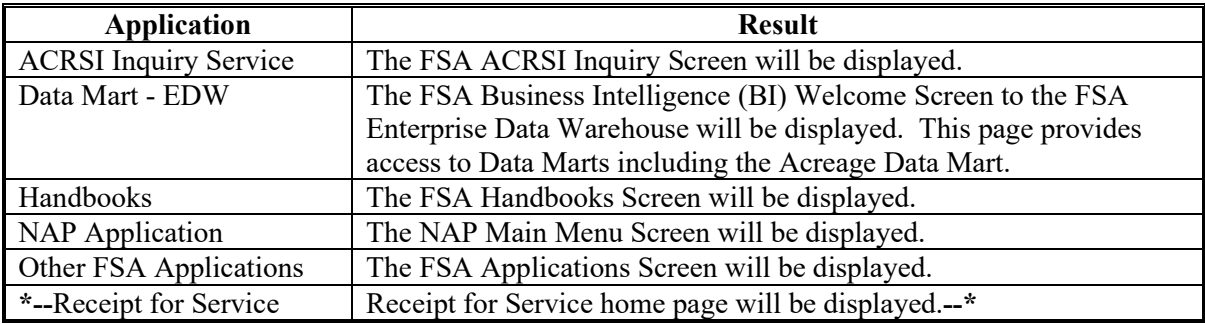
#### **A Overview**

State and County Offices now have access to:

- view acreage reports for farms located in nonadministrative counties
- update acreage reports for farms located in an administrative county for which they have responsibility
- Nationwide Customer Service to update acreage reports for farms located in any State and/or county in the nation.

The State and county will be automatically set by default based on the user's role. The user will have capability to select a different State and/or county through the normal CARS process or by Nationwide Customer Service as needed.

**Note:** All updates/changes, entered by the user, are automatically tracked for view by the National Office.

#### **B State and County Selection Screen**

The following is an example of the State and County Selection Screen. **\*--**

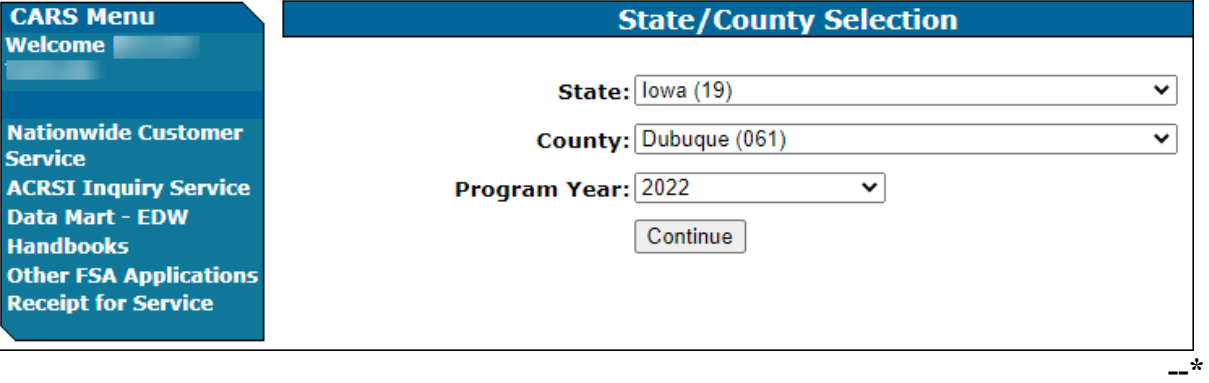

### **102 State, County, and Program Year Selection**

#### **C Action**

**\*--**

The user will use the drop-down lists to select the applicable:

- State and county, if not previously set by default
- program year, if not previously set by default.

CLICK "**Continue**". The Acreage Report Search Screen will be displayed.

### **D Nationwide Customer Service**

To access Nationwide Customer Service to update acreage reports for farms located in any State and/or county in the nation, users will click the Nationwide Customer Service option on the left of the State and County Selection Screen. The Nationwide Customer Service option will be available on the left of every screen throughout CARS.

Following is an example of the Nationwide Customer Service option on the left of the State and County Selection Screen.

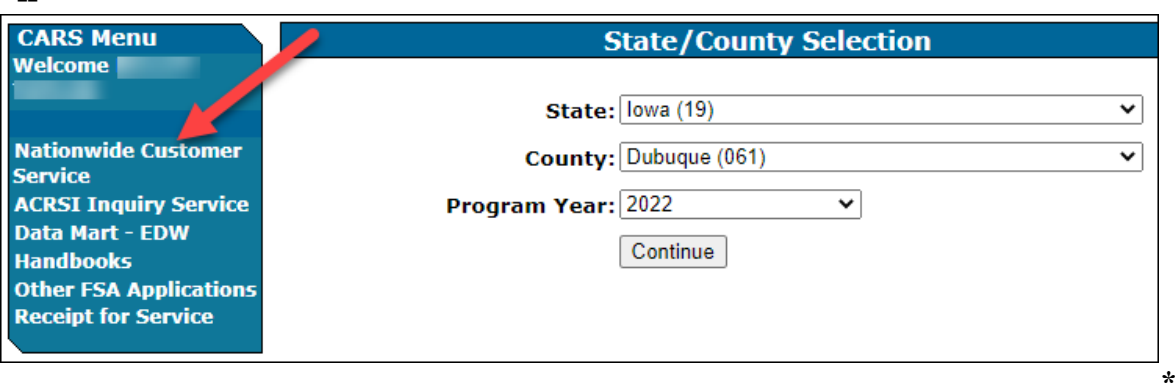

Once users click the Nationwide Customer Service option on the left, the State and County Selection Screen will be displayed for users to select and update acreage reports for farms located in any county in the nation.

### **102 State, County, and Program Year Selection (Continued)**

#### **D Nationwide Customer Service (Continued)**

The Exit Nationwide Customer Service option will be displayed on the left to indicate users are in nationwide edit mode. To exit, users will click Exit Nationwide Customer Service.

Following is an example of the Exit Nationwide Customer Service option. **\*--**

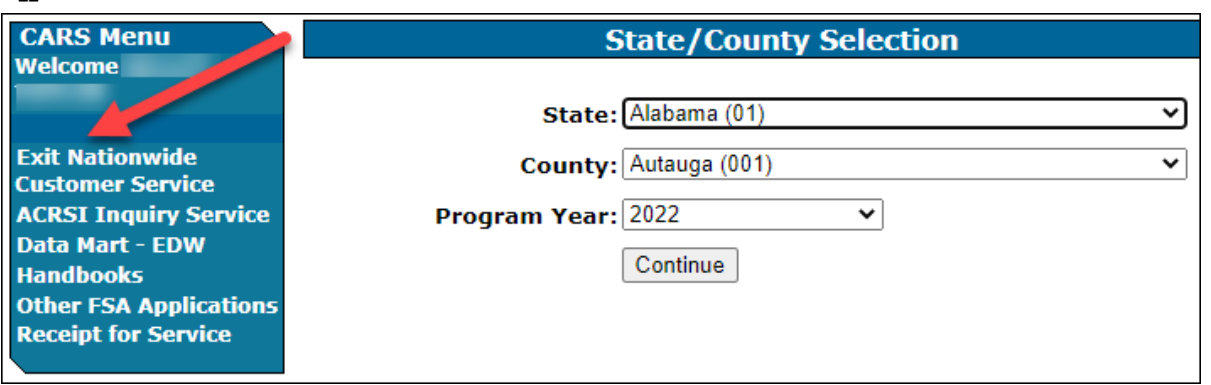

#### **E State and County Office Action**

State and County Offices that process nationwide customer service FSA-578's must:

- immediately FAX a copy of the signed FSA-578 and map to the administrative county of the farm for the producer
- mail the original signed FSA-578 and map to the administrative county for the farm
- maintain a copy of the signed FSA-578 and map.

#### **103 Farm Selection**

#### **A Overview**

From the State and County Selection Screen, the Acreage Report Search Screen will be

**\*--**displayed. The Acreage Report Search Screen will provide the option to search by producer through SCIMS, by farm number, or by tract number. Farm number search will be the default selection.**--\***

**--\***

#### **103 Farm Selection (Continued)**

#### **B Acreage Report Search Screen**

The following is an example of the Acreage Report Search Screen.

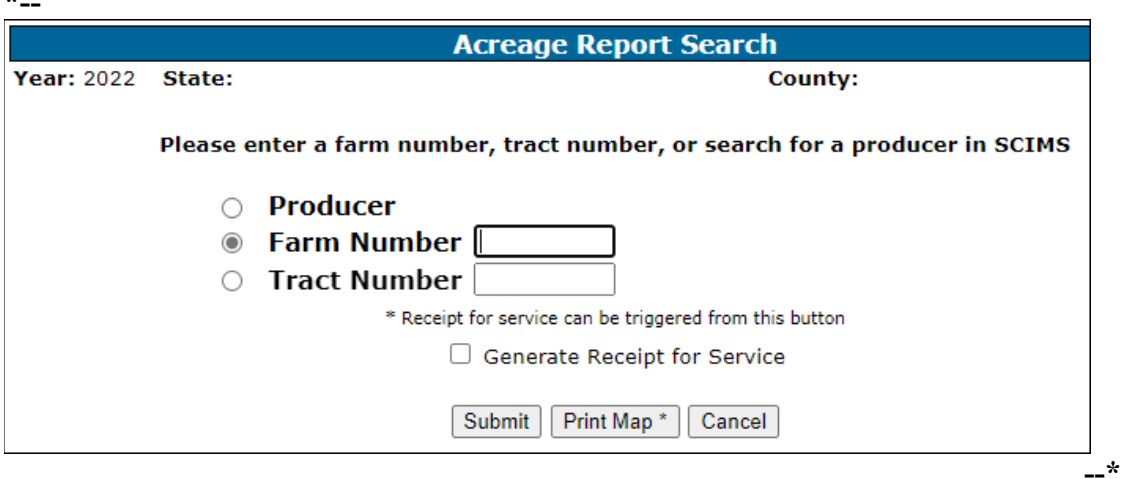

### **C Action**

**\*--**

To search for a farm by producer:

- CLICK the "**Produce**r" radio button
- CLICK "**Submit**"
- select the producer from the SCIMS Customer Search Screen

**Note:** The Crop Acreage Reports Screen will be displayed to provide a list of farms for the selected producer.

- click the radio button next to the applicable farm number
- CLICK "**Cancel**" to return to the State and County Selection Screen.

To search a specific farm number:

- enter the farm number
- CLICK "**Submit**" to display the Crop Acreage Reports Screen
- CLICK "**Cancel**" to return to the State and County Selection Screen.

### **103 Farm Selection (Continued)**

### **C Action (Continued)**

**\*--**To search a specific tract number:

- enter the tract number
- CLICK "**Submit**", the:
	- Report of Acreage Screen will be displayed when the tract has only one field
	- Crop Review Screen will be displayed when the tract has more than one field
- CLICK "**Cancel**" to return to the State and County Selection Screen.**--\***

**Note:** See paragraph 340 for procedure on map printing.

### **103.5 CARS Data and Farm Records Changes**

### **A Moving CARS FSA-578 Data Because of a Farm Records Reconstitution or Farm Transfer**

When there is a farm reconstitution or a farm transfer in Farm Records, CARS will automatically move crop data from the parent farm/tract to the resulting farm/tract as applicable.

**Note:** See subparagraph 217 C for information on automatic termination of continuous certification crops.

## **\*--103.5 CARS Data and Farm Records Changes (Continued)--\***

### **B Impacts to Acreage Report Due to Farm Records Changes**

County Offices will use the following table to determine the impacts on the acreage report when there is a farm records change.

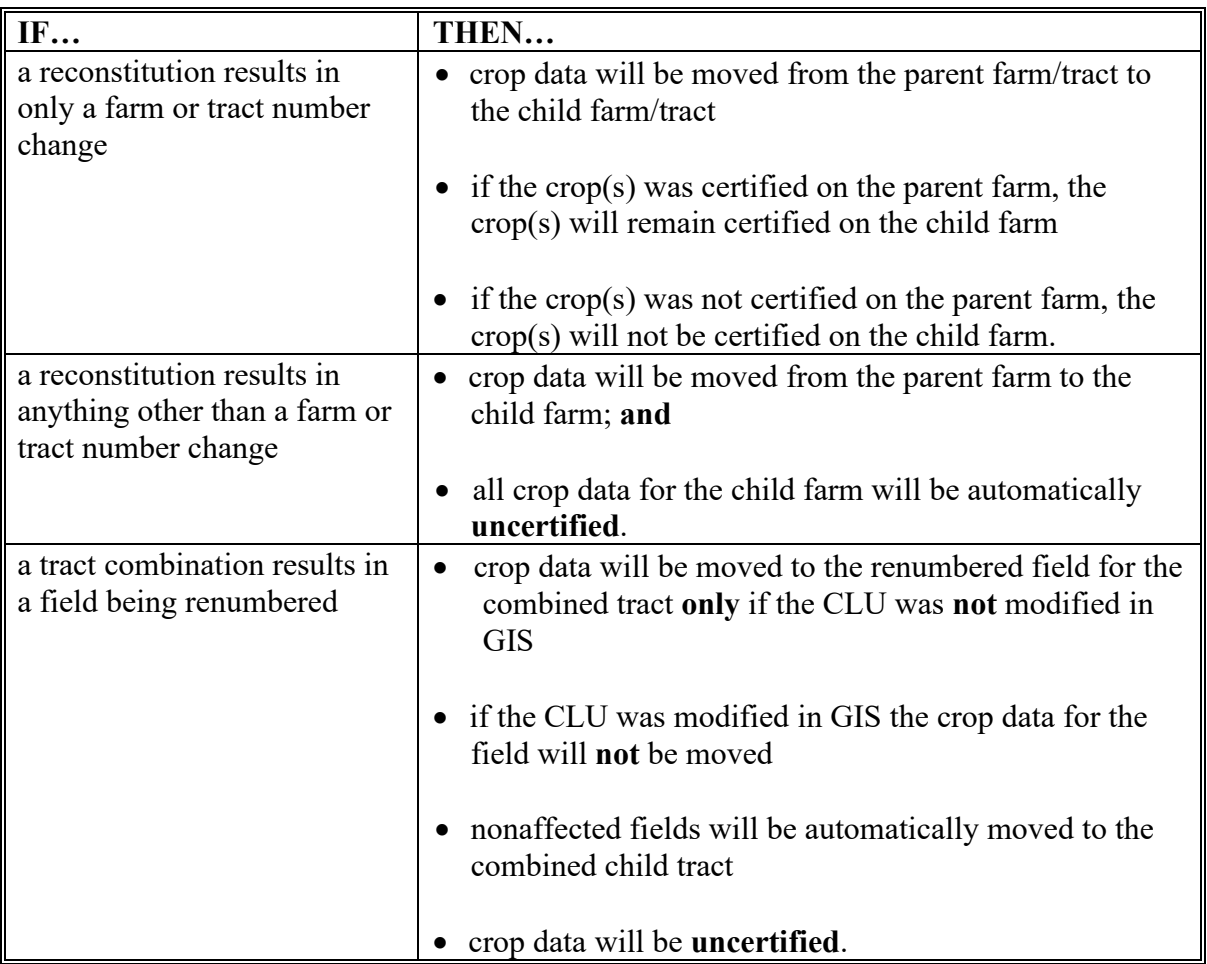

## **\*--103.5 CARS Data and Farm Records Changes (Continued)--\***

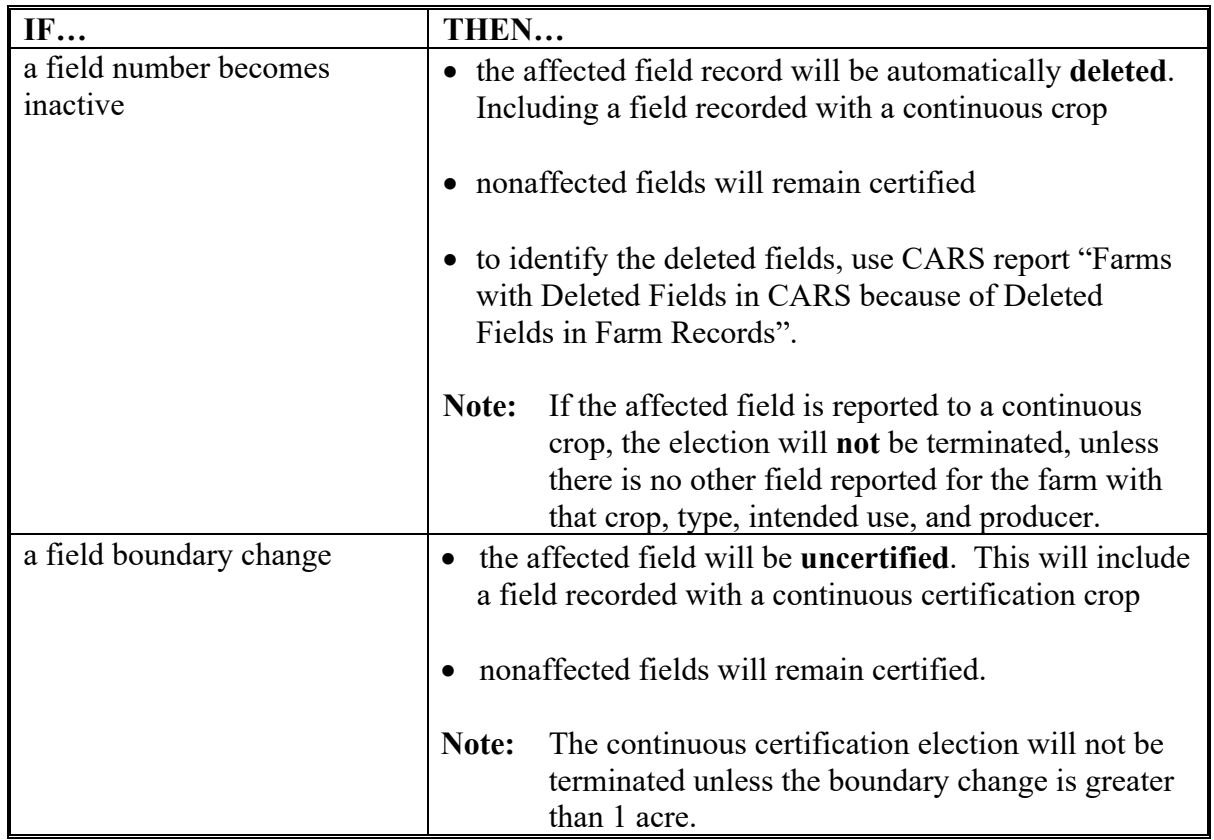

## **B Impacts to Acreage Report Because of Farm Records Changes (Continued)**

## **\*--103.5 CARS Data and Farm Records Changes (Continued)--\***

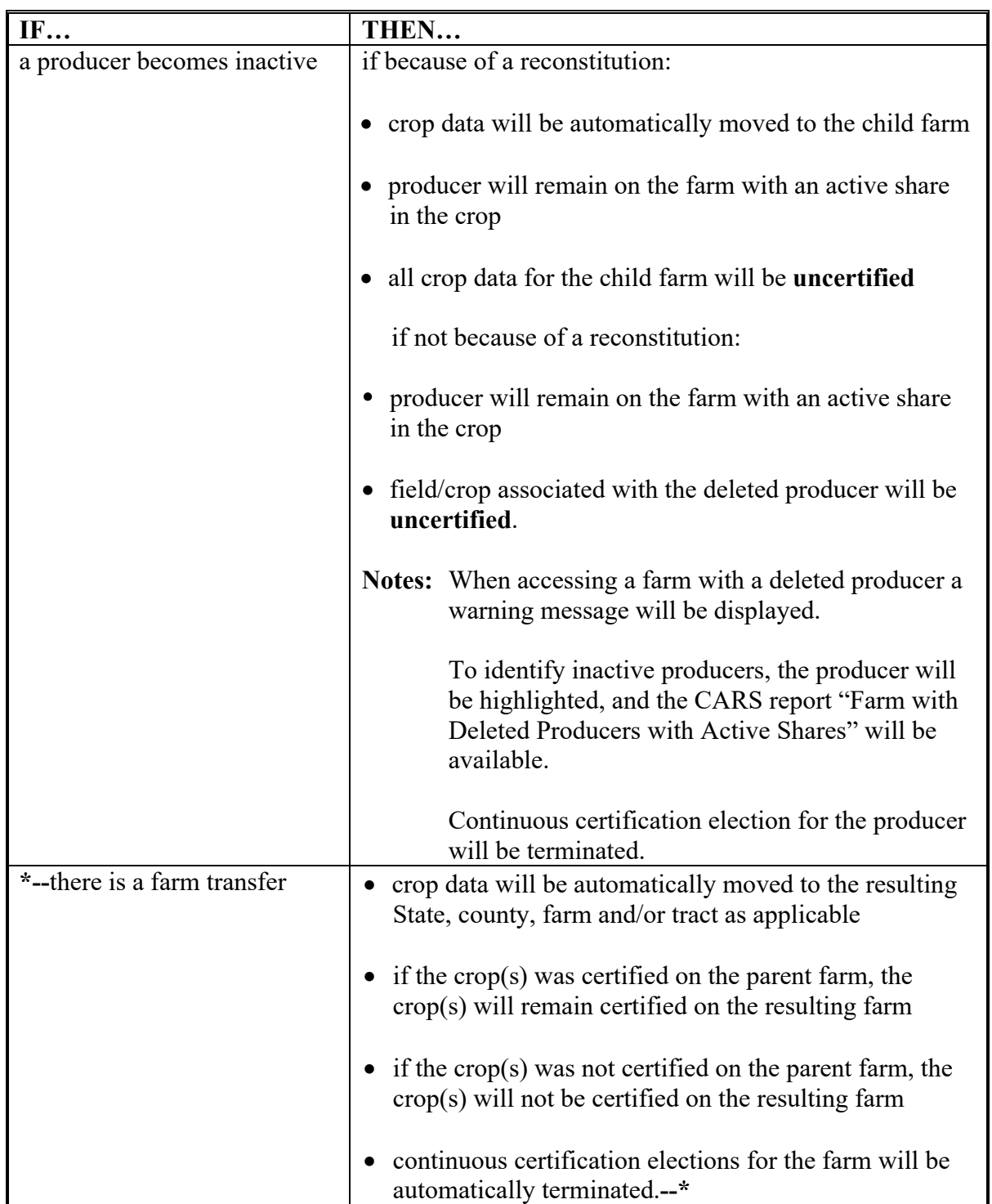

## **B Impacts to Acreage Report Because of Farm Records Changes (Continued)**

#### **104 Farm Information**

### **A Overview**

- **\*--**Based on the search method selected on the Acreage Report Search Screen according to paragraph 103, the Crop Acreage Reports Screen will be displayed with the following:
	- a list of farm numbers, associated with the selected producer
	- farm information for the farm number entered
	- **Note:** For tract search, the Report of Acreage Screen will be displayed for tracts with only 1 field and the Crop Review Screen will be displayed for tracts with more than 1 field.
	- farm acreage information to include the following:

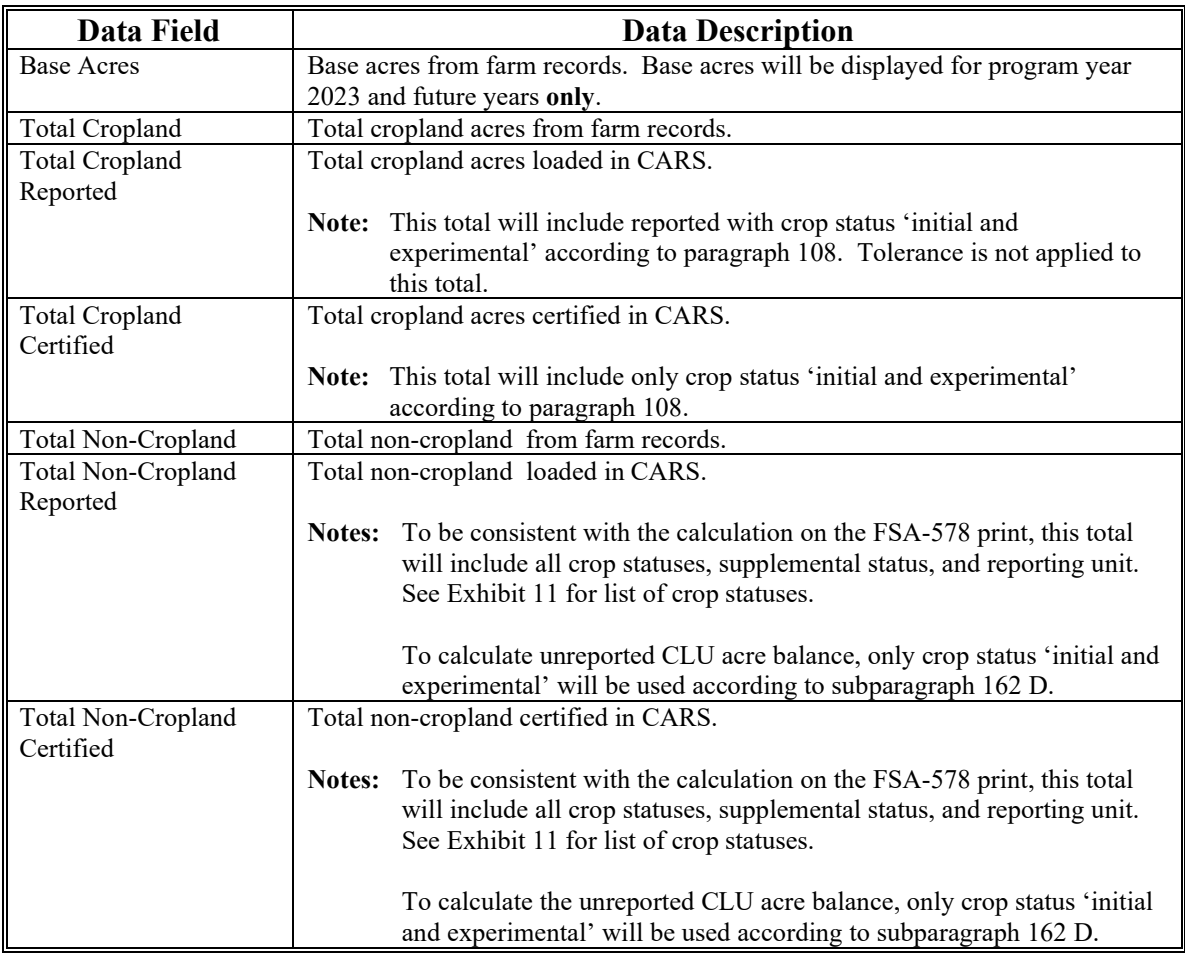

**Note:** The farm acreage information will be displayed for the farm search option **only**. This information will **not** be displayed for a tract or producer search.**--\***

### **104 Farm Information (Continued)**

### **A Overview (Continued)**

- status indicator to show if an acreage report is:
	- "Not Created"
	- "Not Certified / Not Reported"
	- "Not Certified / Fully Reported"
	- "Partially Certified / Partially Reported"
	- "Partially Certified / Fully Reported"
	- "Fully Certified / Partially Reported"
	- "Fully Certified / Fully Reported"
	- "Fully Certified / Not Reported"

**\*--Note:** See subparagraph 104 C for status descriptions.**--\***

• date the acreage report was last updated, if applicable.

**\* \* \***

### **104 Farm Information (Continued)**

### **B Crop Acreage Reports Screen**

The following is an example of the Crop Acreage Reports Screen.

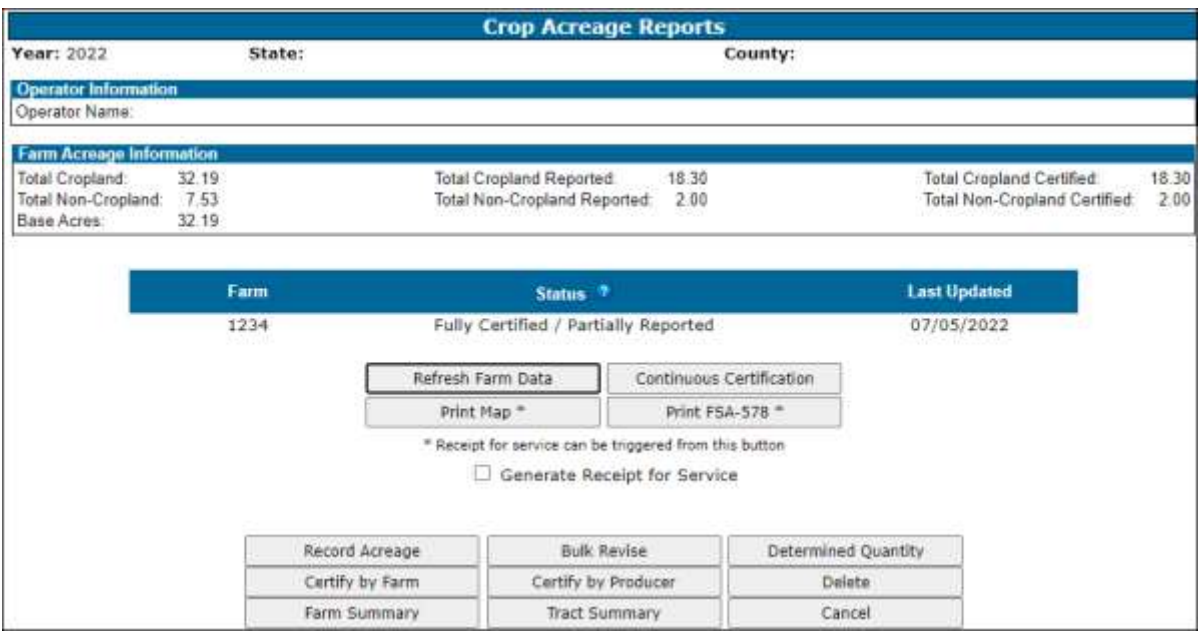

**Notes:** The "Continuous Certification" option will be available beginning with program year 2016.

**\* \* \***

See paragraph 340 for map printing procedures.

 $\mathcal{O}(\mathcal{O}(\log n))$ 

# **104 Farm Information (Continued)**

## **C Options Available on the Crop Acreage Reports Screen**

The following table provides a list of options available on the Crop Acreage Reports Screen.

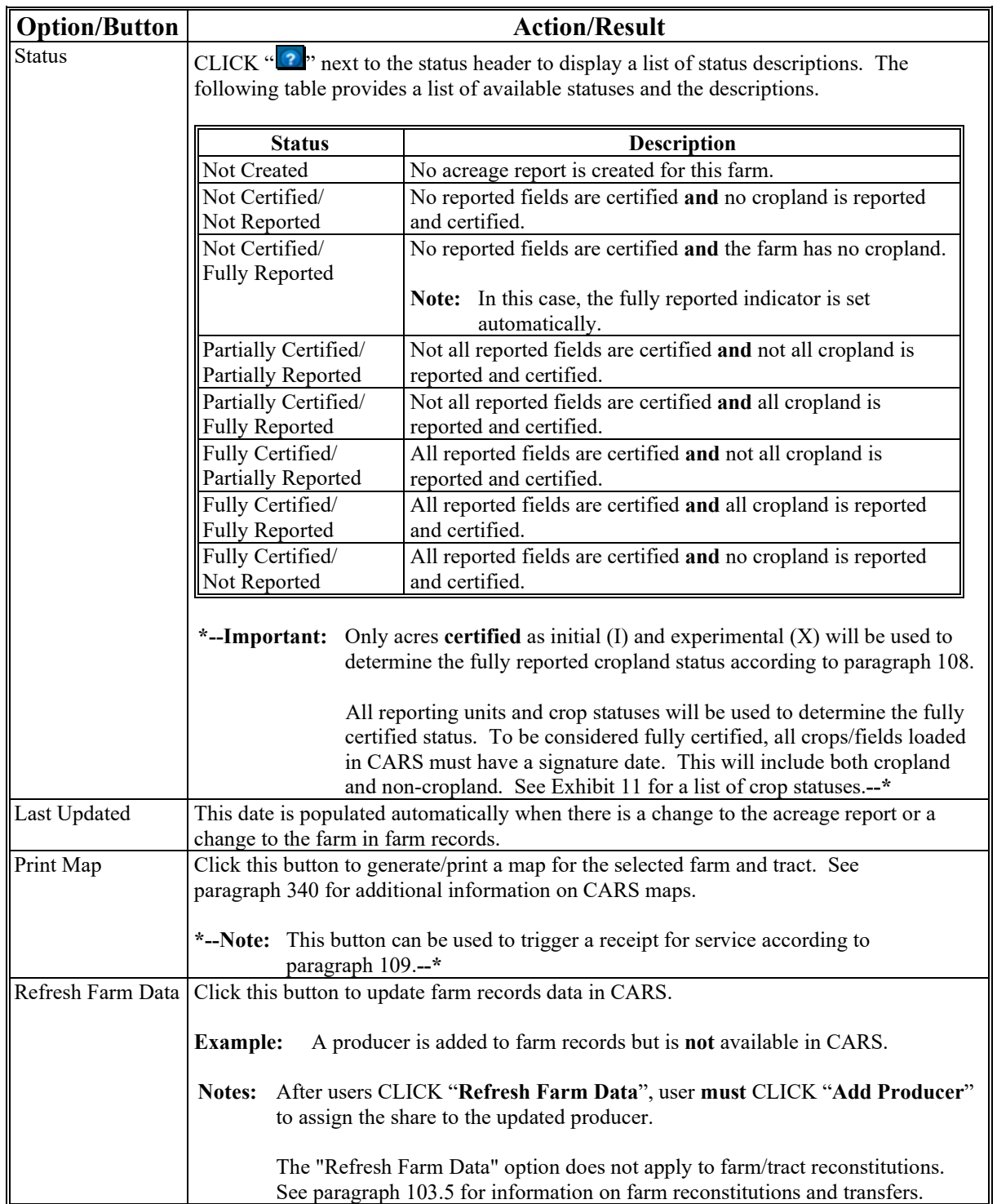

### **104 Farm Information (Continued)**

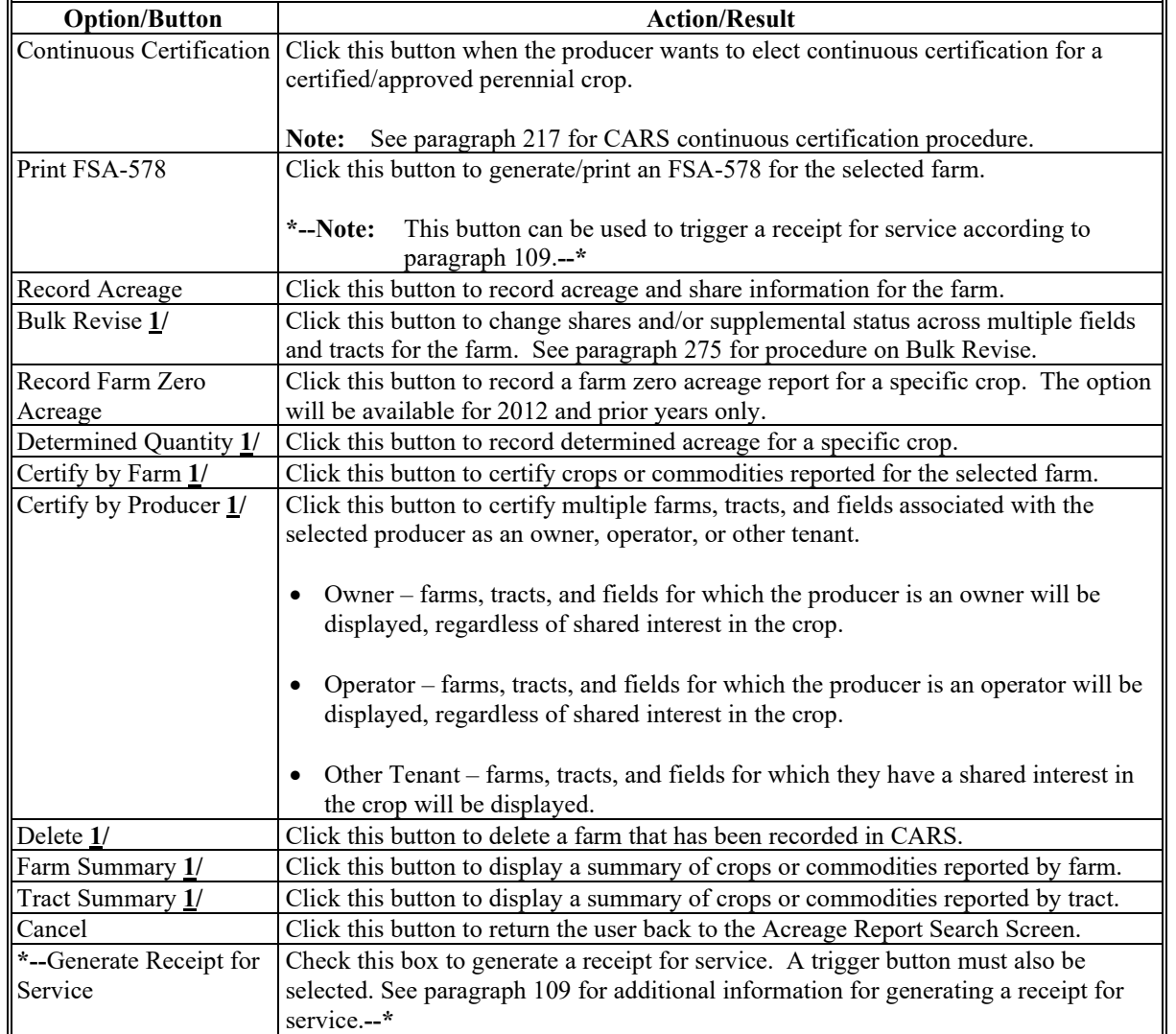

### **C Options Available on the Crop Acreage Reports Screen (Continued)**

**1/** These options are **not** present until a crop or commodity is loaded for the farm.

### **D Action**

The user shall click the radio button next to the applicable farm number. Only 1 farm can be selected.

**Note:** If only 1 farm number is displayed, the user shall click the applicable button to begin the acreage reporting process.

#### **105 Rollover Errors**

### **A Overview**

 **\*--**Farms and fields with validation errors will **not** roll to the next CARS program year.

Upon accessing the farm, the Rollover Error Screen will:

- be displayed only when the data being rolled from a previous CARS program year **does not** meet the applicable validations for the next CARS program year
- provide a description of the validation error along with the tract and field number.

The Rollover Error Screen is displayed for information purposes only. The user will have to manually update the acreage report in the next CARS program year as needed.

**Note:** Farms and fields with no validation errors will be automatically rolled when the user accesses the farm in the next program year.

#### **B Rollover Error Screen**

The following is an example of the Rollover Error Screen.

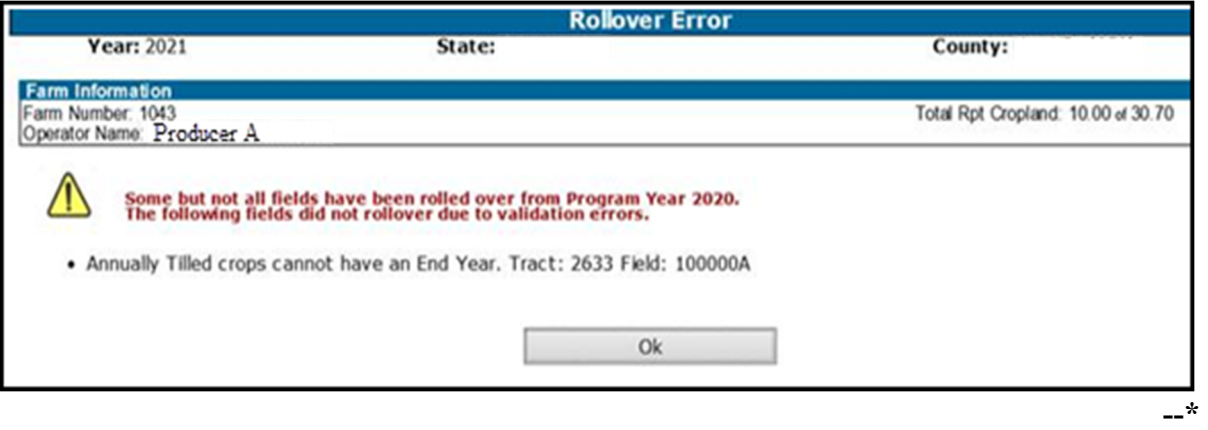

### **C Action**

CLICK:

- "**Next Error**" and additional error messages for the farm will be displayed.
	- **Note:** This will allow the user to view invalid information for the farm. All crops and/or fields that pass validation will be rolled to the next CARS program year automatically.
- "**Cancel Rollover**" to cancel the rollover process.

## **D Rollover Error Screen Messages**

The following table provides error messages that may be displayed on the Rollover Error Screen.

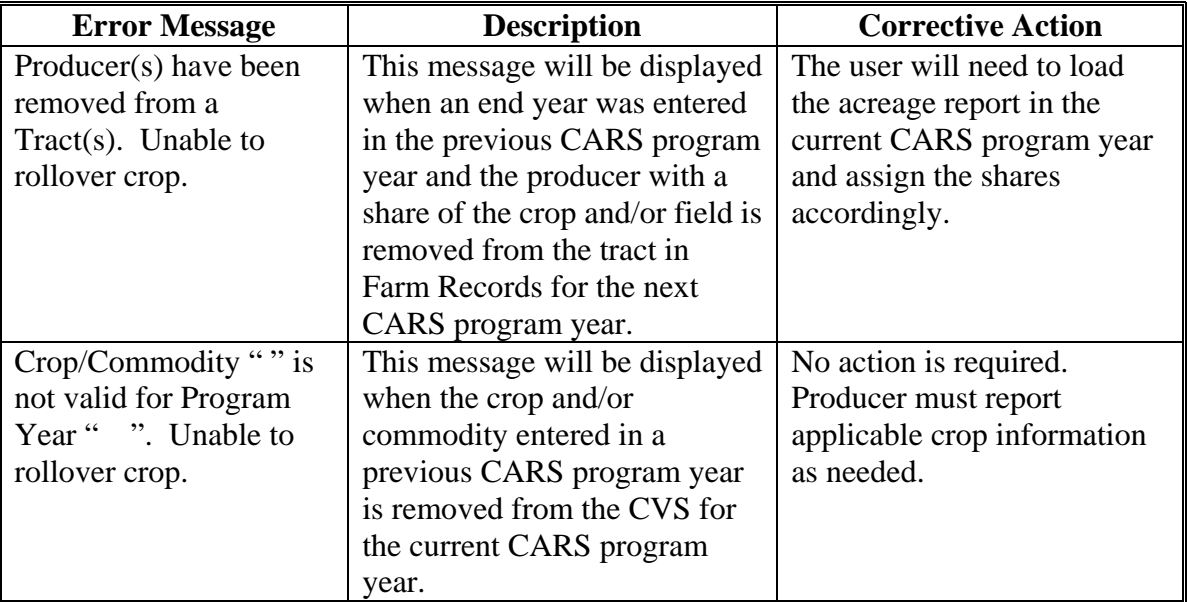

**Note:** This will cancel the rollover for all crop and/or fields for the farm. The Acreage Report Search Screen will be displayed.

## **105 Rollover Errors (Continued)**

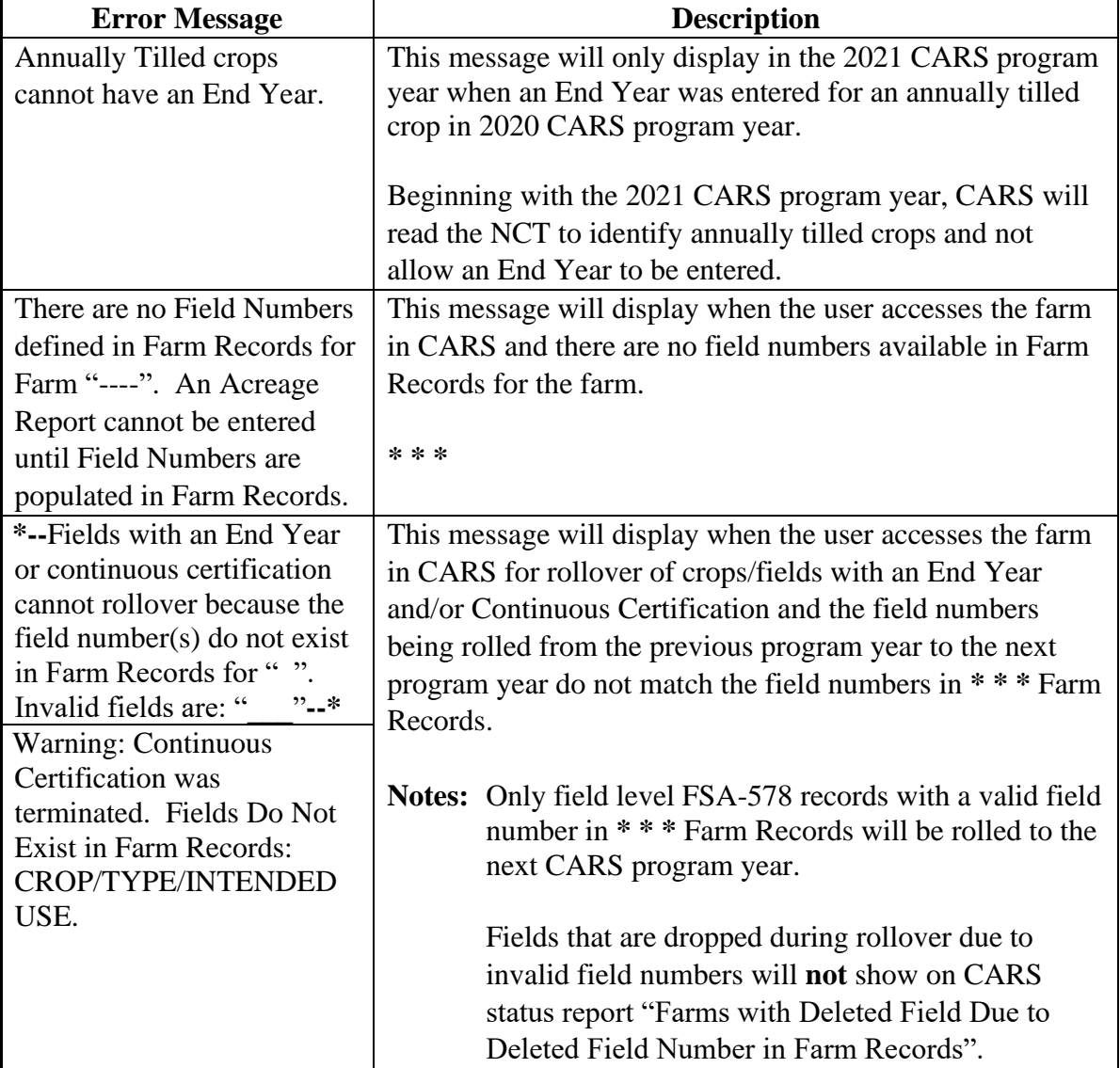

# **D Rollover Error Screen Messages (Continued)**

#### **106 Tract Selection**

#### **A Overview**

The Tract Selection Screen will be displayed after the users CLICK "**Record Acreage**" on the Crop Acreage Reports Screen, if there are multiple tracts on the farm. If there is only 1 tract on the farm, the Report of Acreage Screen will be displayed.

#### **B Tract Selection Screen**

The following is an example of the Tract Selection Screen.

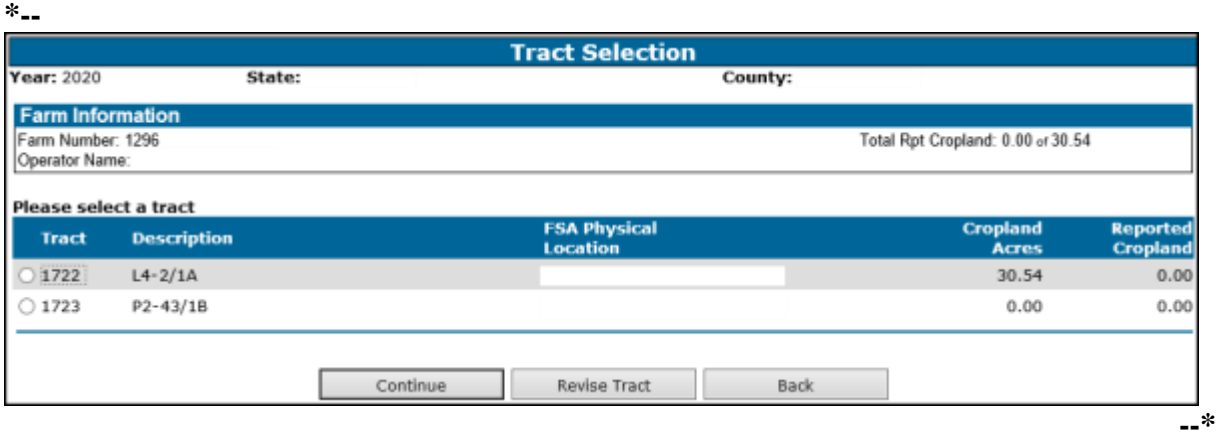

**Note:** "Not Applicable" will be displayed under the description column when there is no legal description available in Farm Records for the tract.

### **C Options Available on the Tract Selection Screen**

The following table provides a list of options available on the Tract Selection Screen.

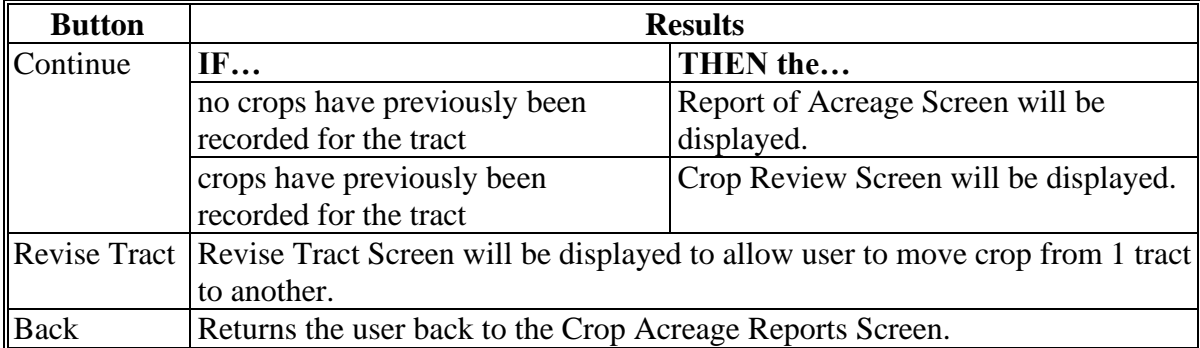

#### **D Action**

The user will select the applicable tract and CLICK "**Continue**". The Report of Acreage Screen will be displayed.

### **107 Producer Shares**

### **A Overview**

From the Tract Selection Screen, the Report of Acreage Screen will be displayed that provides users the ability to enter crop share for producers associated with tract/field. The shares can be modified between the producers shown. After producer shares have been entered, the recorded shares will be automatically set by default to the next reported tract or field until changed by the user.

CARS is validating against producer information contained in Farm Records at the tract level. The producers must be associated to the specific tract in Farm Records to receive a share of the crop/field in CARS. If the producer **is not** associated to the tract in Farm Records, the producer **will not** be available in CARS. To ensure that producers are available on **all tracts** they are associated with in CARS, producers must be added to **all tracts** they are associated with in Farm Records according to 10-CM.

**\*--**If a producer with a share of the crop in CARS is deleted from the farm in Farm Records, the producer name will be highlighted under the list of tract producers.**--\***

**Note:** See subparagraph 104 C for information on the "Refresh Farm Data" button.

### **B List of Tract Producers**

The following is an example of the List of Tract Producers Section on the Report of Acreage Screen.

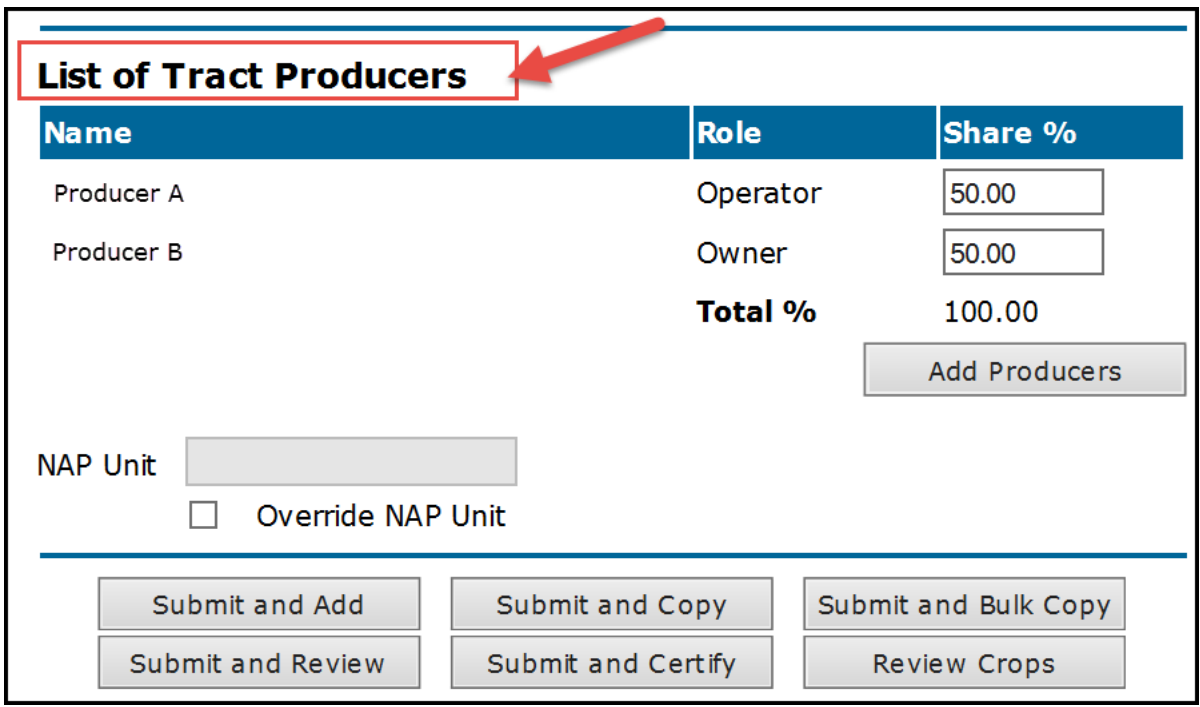

**Note:** See paragraph 162 for information on loading crop acreage and options available on the Report of Acreage Screen.

### **108 Total Reported Cropland**

### **\*--A Fully Reported Cropland Indicator**

To ensure that all cropland has been reported, the software will compare total certified reported initial  $(I)$  and experimental  $(X)$  acreage to the total cropland on the farm. The fully reported indicator will be automatically set to "Y" once all cropland on the farm is certified or when the certified cropland meets the tolerance according to subparagraph B.

At any point thereafter, the total cropland acres for the farm in Farm Records becomes more than the total certified cropland acres for the farm in CARS or the total certified cropland acres for the farm does not meet tolerance according to subparagraph B, the cropland indicator will be automatically set to "N".

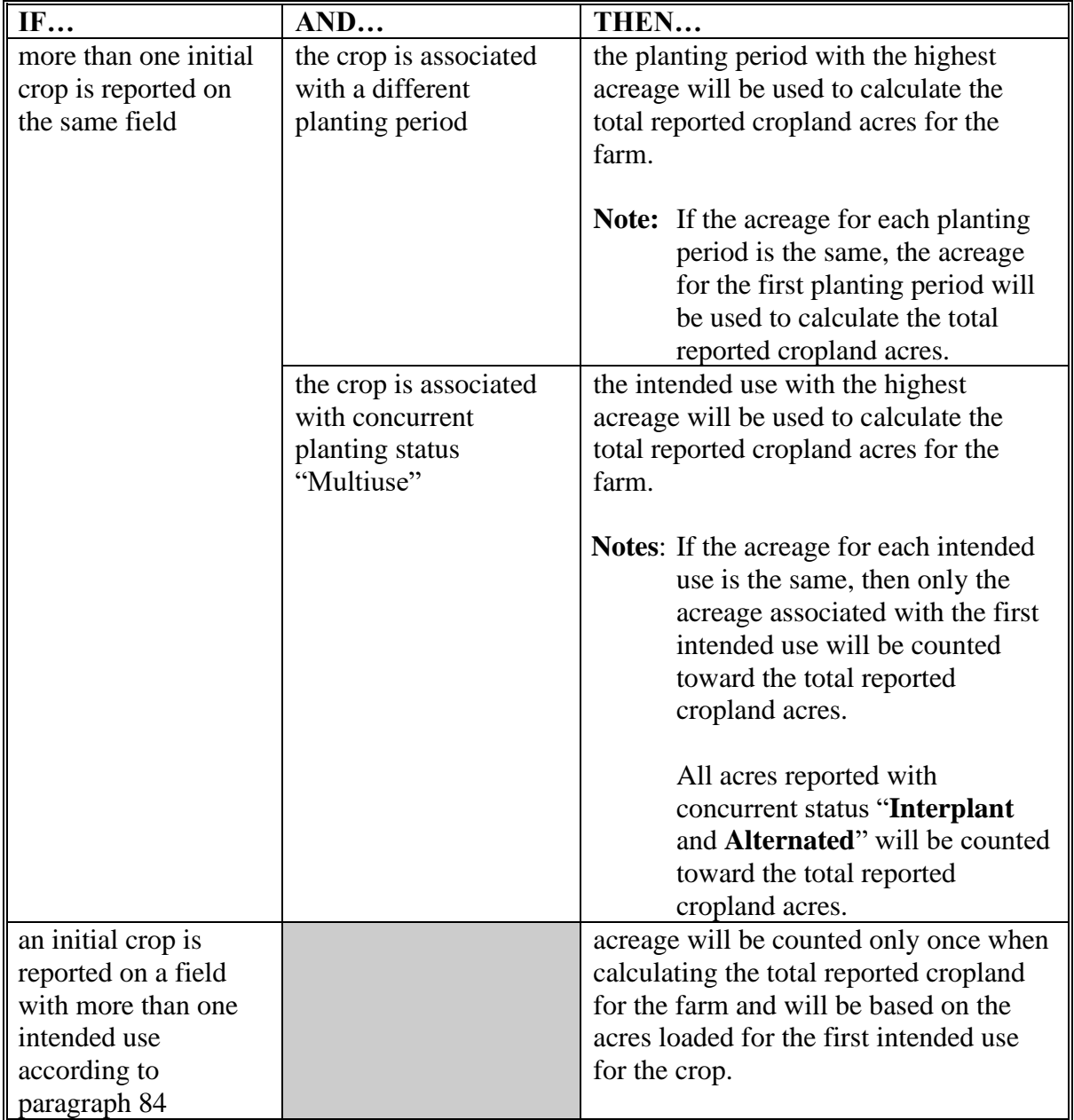

**--\***

### **108 Total Reported Cropland (Continued)**

### **B Cropland Comparison Tolerance**

To account for minor acreage differences when setting the fully reported cropland indicator, software will:

- automatically calculate a tolerance between total cropland on the farm and reported cropland
- set the fully reported indicator accordingly.

If within the following tolerance, the fully reported indicator will be set to "Y". The tolerance is the larger of the following:

- 1 percent of the cropland
- $\bullet$  .5 acre.

The maximum tolerance is 10 acres.

The tolerance will not run until all reported crops are certified.

**Important:** The tolerance will be calculated when setting the fully reported cropland indicator **only** and will not run until all reported crops are certified. The fully reported cropland indicator is set behind the scene.

> The tolerance will **not** be calculated for cropland totals displayed in CARS, status descriptions, status reports, the FSA-578, producer print, and/or operator print.

### **C Cropland Comparison Override**

If the farm has no cropland, CARS will provide an override process to set the fully reported indicator automatically to "Y" nightly. No user intervention will be allowed.

**Note:** At any point thereafter, if the cropland acres on the farm are greater than zero, the fully reported indicator will be set automatically to "N".

### **\*--109 Accessing and Generating Receipt for Service**

#### **A Receipt for Service Options**

The receipt for service can be accessed or generated from the:

- "Receipt for Service" link on the left navigation menu.
- following CARS screens:
	- Acreage Report Search
	- Crop Acreage Reports
	- Continuous Certification Election
	- Certify by Farm
	- Certify by Producer Crop Selection
	- Reports.

### **B Accessing Receipt for Service** F**rom the Left Navigation Menu**

The link on the left navigation menu will allow the user to manually create the receipt through the receipt for service application.

The following is an example of the receipt for service option on the left navigation menu.

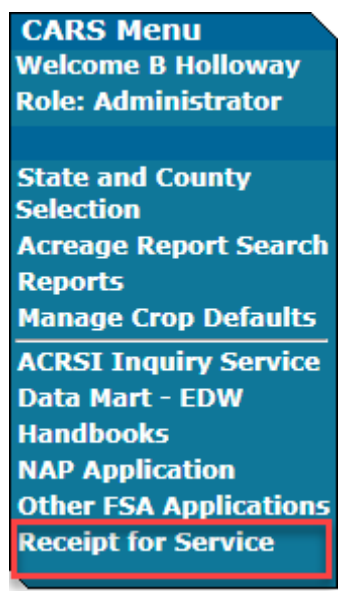

**--\***

#### **C Generating Receipt for Service From CARS**

The receipt for service can be generated from CARS by clicking the "generate receipt for service check box and an associated trigger button".

The following is an example of the generate receipt for service check box and applicable trigger buttons on the Acreage Report Search Screen.

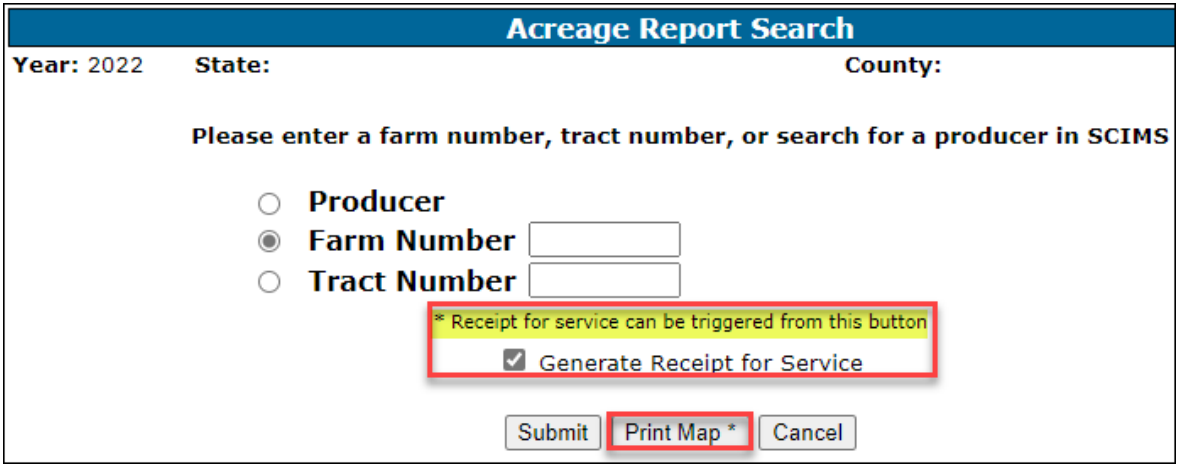

**Note:** For the producer search and farm search, a map and receipt can be generated regardless of the acreage report status. Maps and receipts **cannot** be generated using the tract search option.

The following is an example of the generate receipt for service check box and applicable trigger buttons on the Crop Acreage Reports Screen for a farm search.

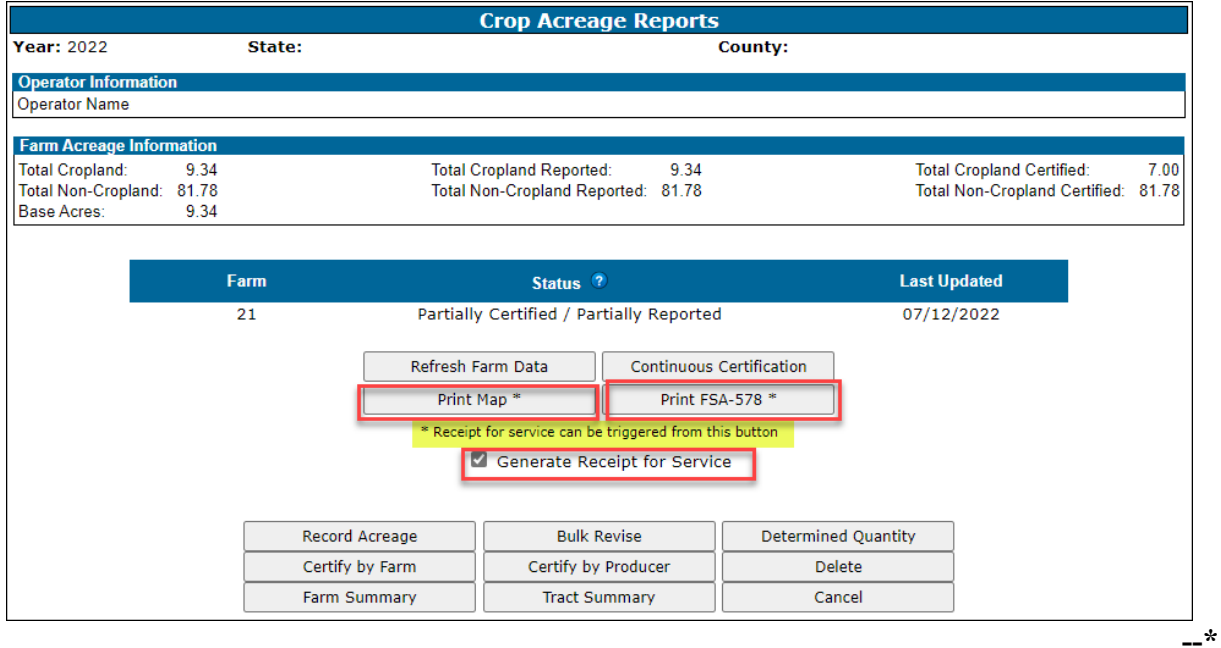

### **C Generating Receipt for Service From CARS (Continued)**

The following is an example of the generate receipt for service check box and applicable trigger buttons on the Crop Acreage Reports Screen for a producer search and the acreage report is created for the selected farm.

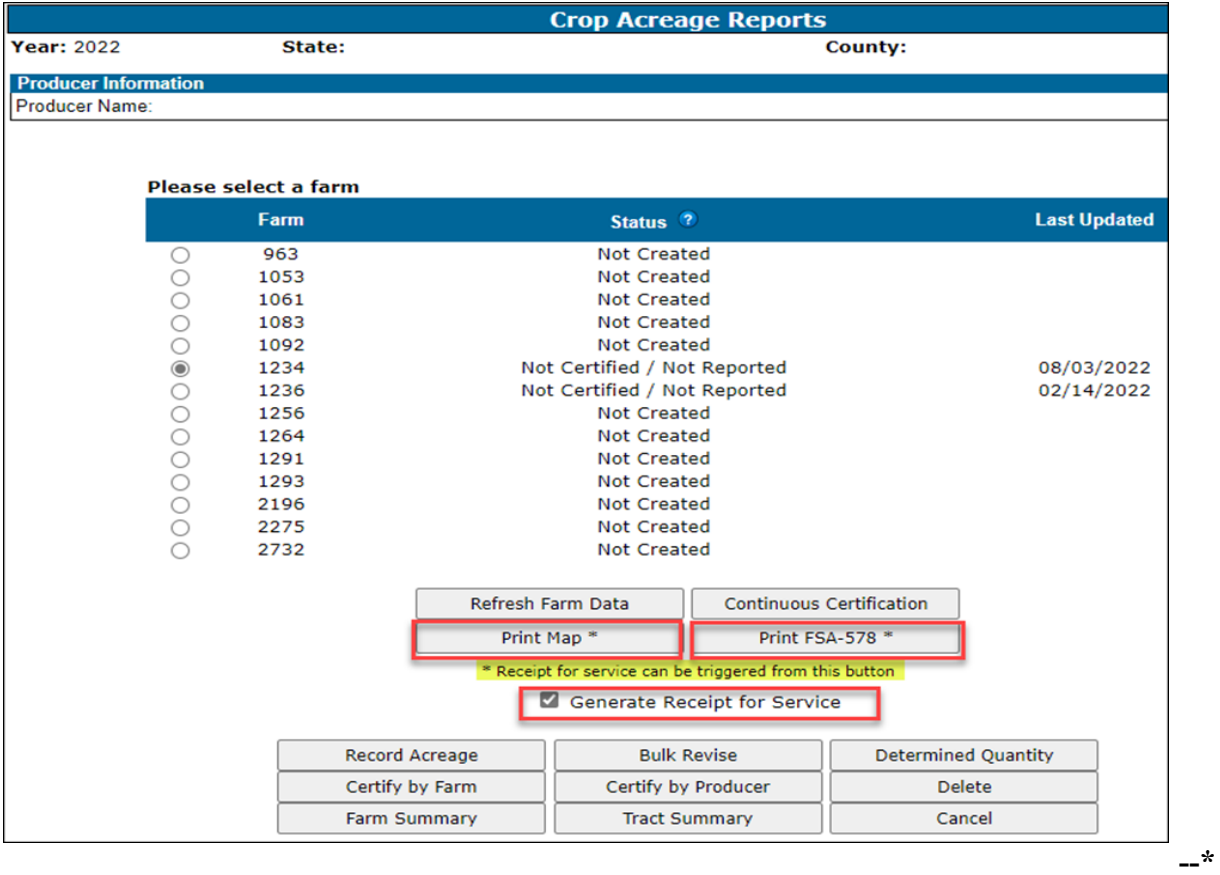

#### **C Generating Receipt for Service from CARS (Continued)**

The following is an example of the generate receipt for service check box and applicable trigger buttons on the Crop Acreage Reports Screen for a producer search and the acreage report is **not** created for the selected farm. When the acreage report is not created, the receipt can be generated using the 'print map' button **only**.

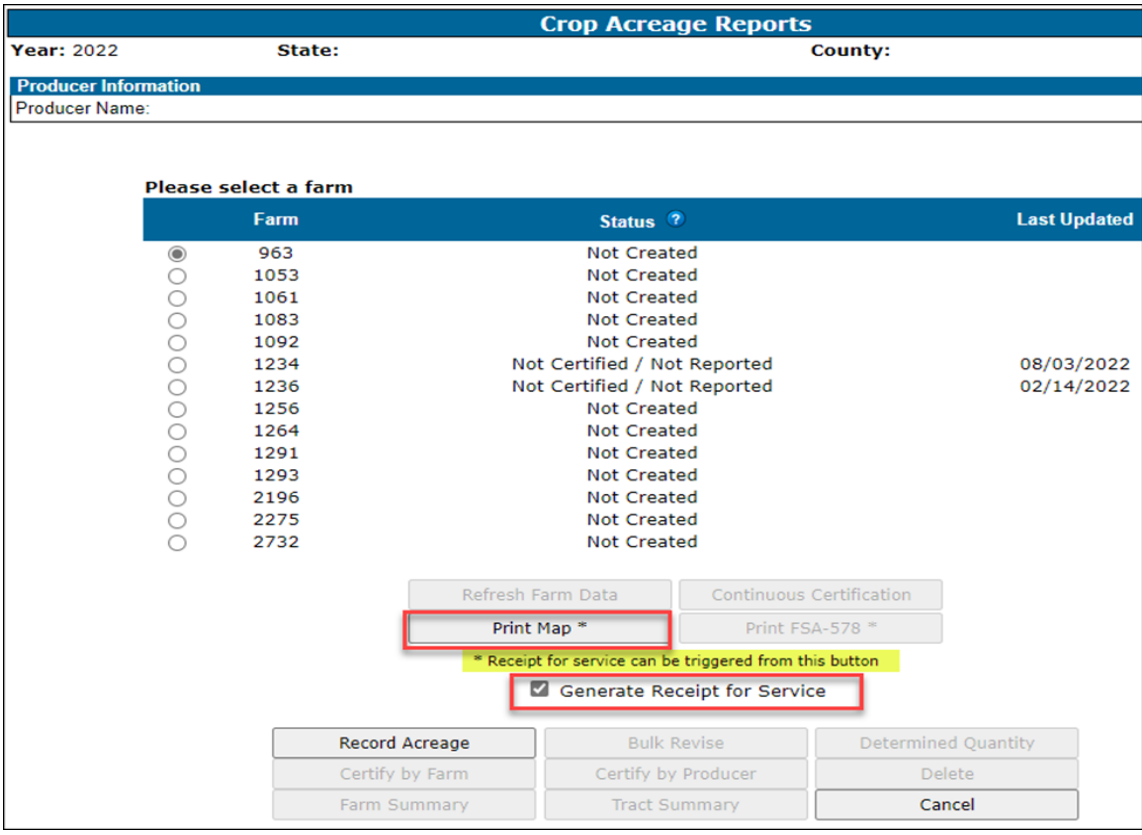

The following is an example of the generate receipt for service check box and applicable trigger buttons on the Continuous Certification Election Screen.

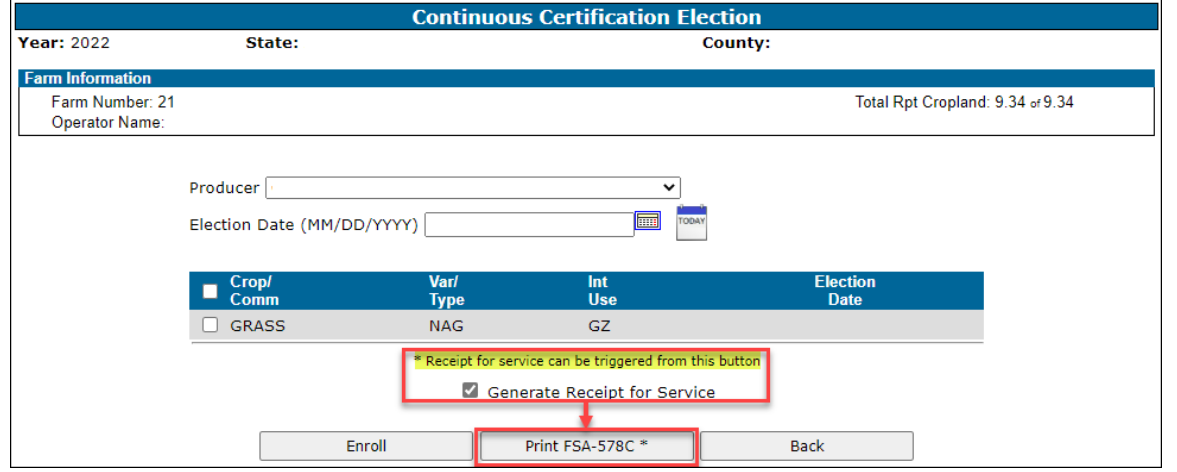

### **C Generating Receipt for Service from CARS (Continued)**

The following is an example of the generate receipt for service check box and applicable trigger buttons on the Certify by Farm Screen.

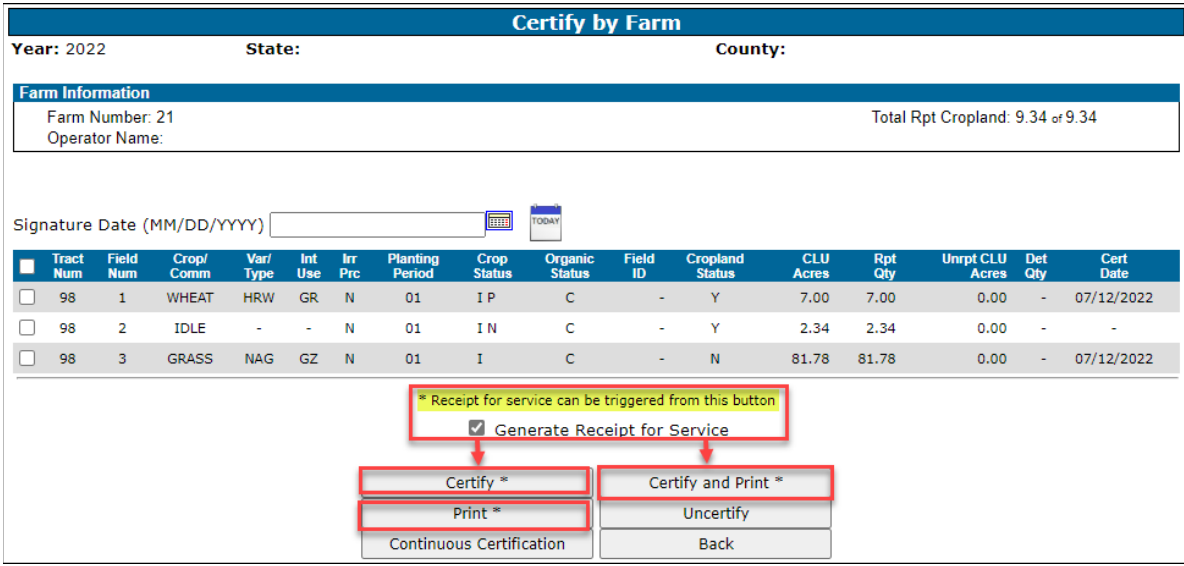

The following is an example of the generate receipt for service check box and applicable trigger buttons on the Certify by Producer – Crop Selection Screen.

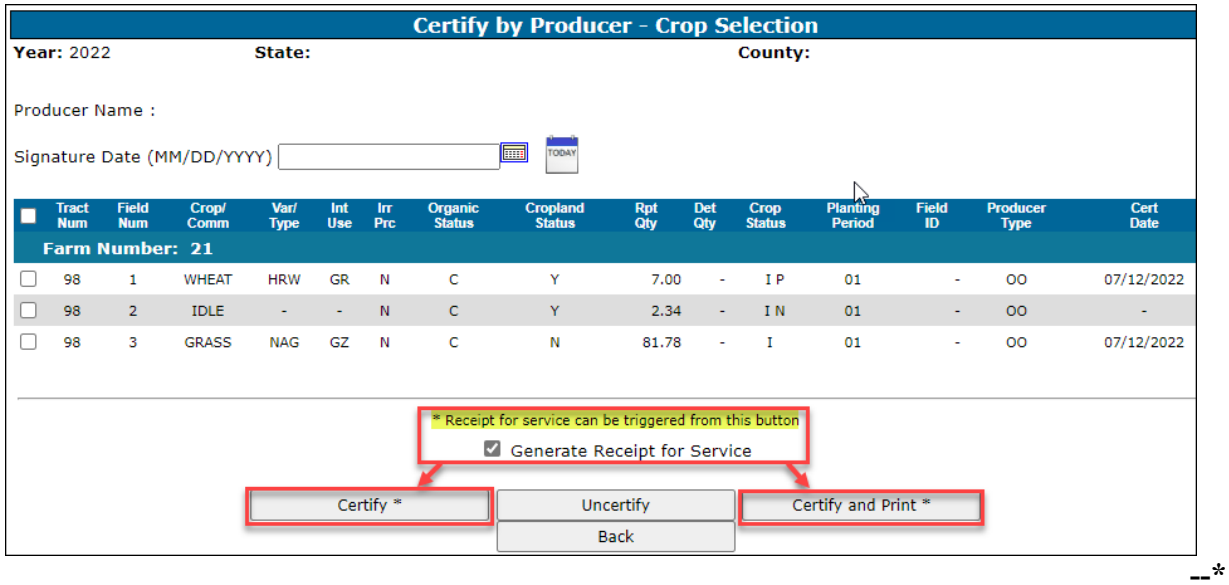

#### **C Generating Receipt for Service From CARS (Continued)**

The following is an example of the generate receipt for service check box and applicable trigger radio buttons on the Reports Screen.

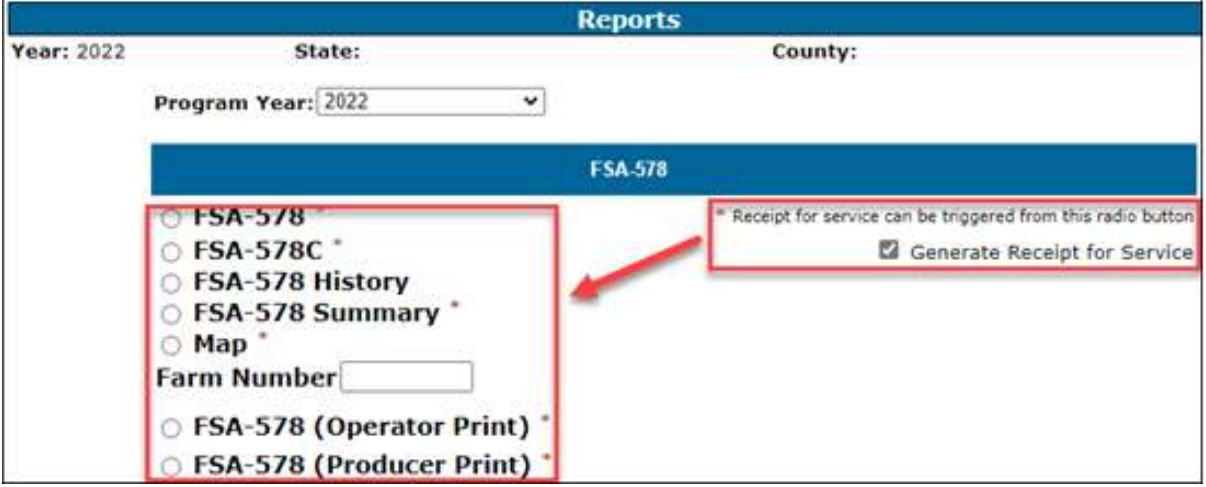

#### **D Actions**

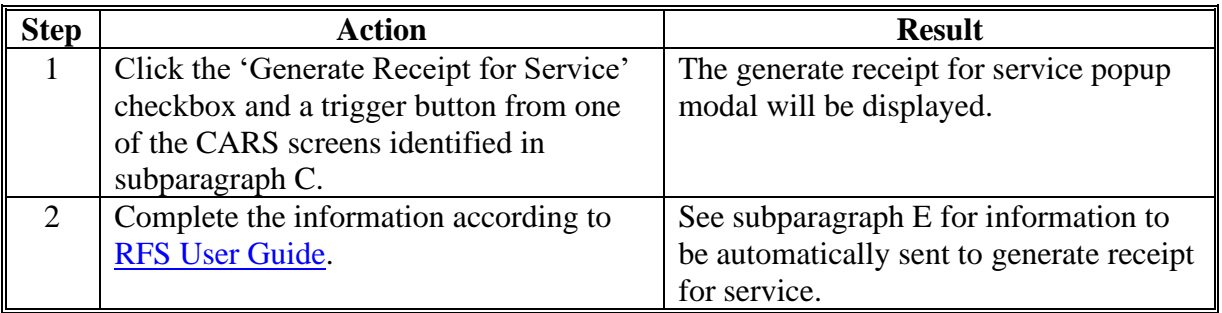

- **Important:** Once the popup modal is initiated, it is important to close out. If the popup modal remains open and the user tries to initiate it from a different screen, it will not be displayed. If this happens and there are multiple screens open, minimize those screens because the popup modal may be hidden behind the multiple displays. To close the popup modal, click "cancel" or the "X" in the upper right corner.
- **Note:** When a farm is in not created status, the receipt for service can be generated using the print map radio button **only**. An applicable error message will be displayed to indicate an acreage report is not created for all other radio button options.**--\***

## **E Data Automatically Populated on the Receipt for Service**

The following table describes data to be automatically populated on the receipt.

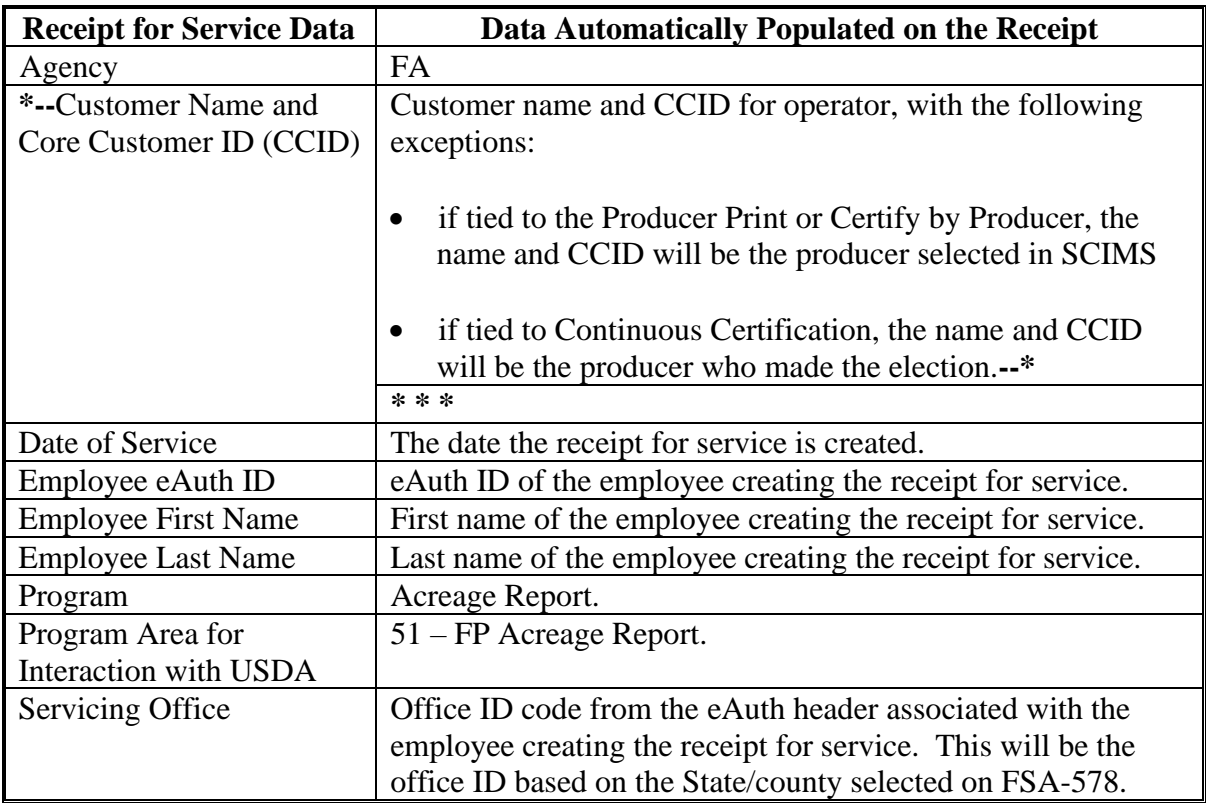

### **E Data Automatically Populated on the Receipt for Service (Continued)**

The following table provides data to be automatically populated on the receipt as **items received from customer** when generated from applicable CARS screens and trigger buttons.

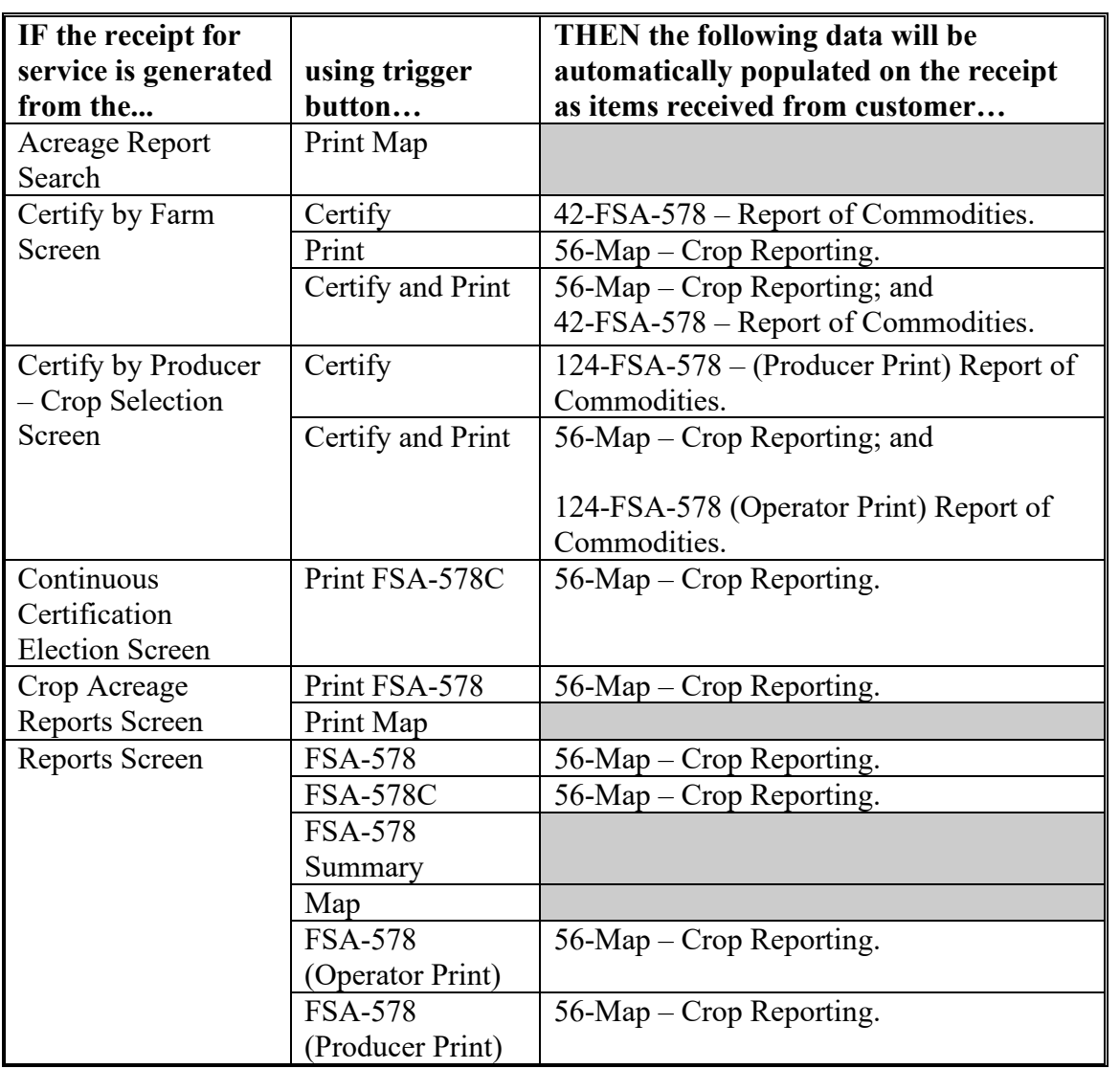

**--\*** 

### **E Data Automatically Populated on the Receipt for Service (Continued)**

The following table provides data to be automatically populated on the receipt as **items provided to customer** when generated from applicable CARS screens and trigger buttons.

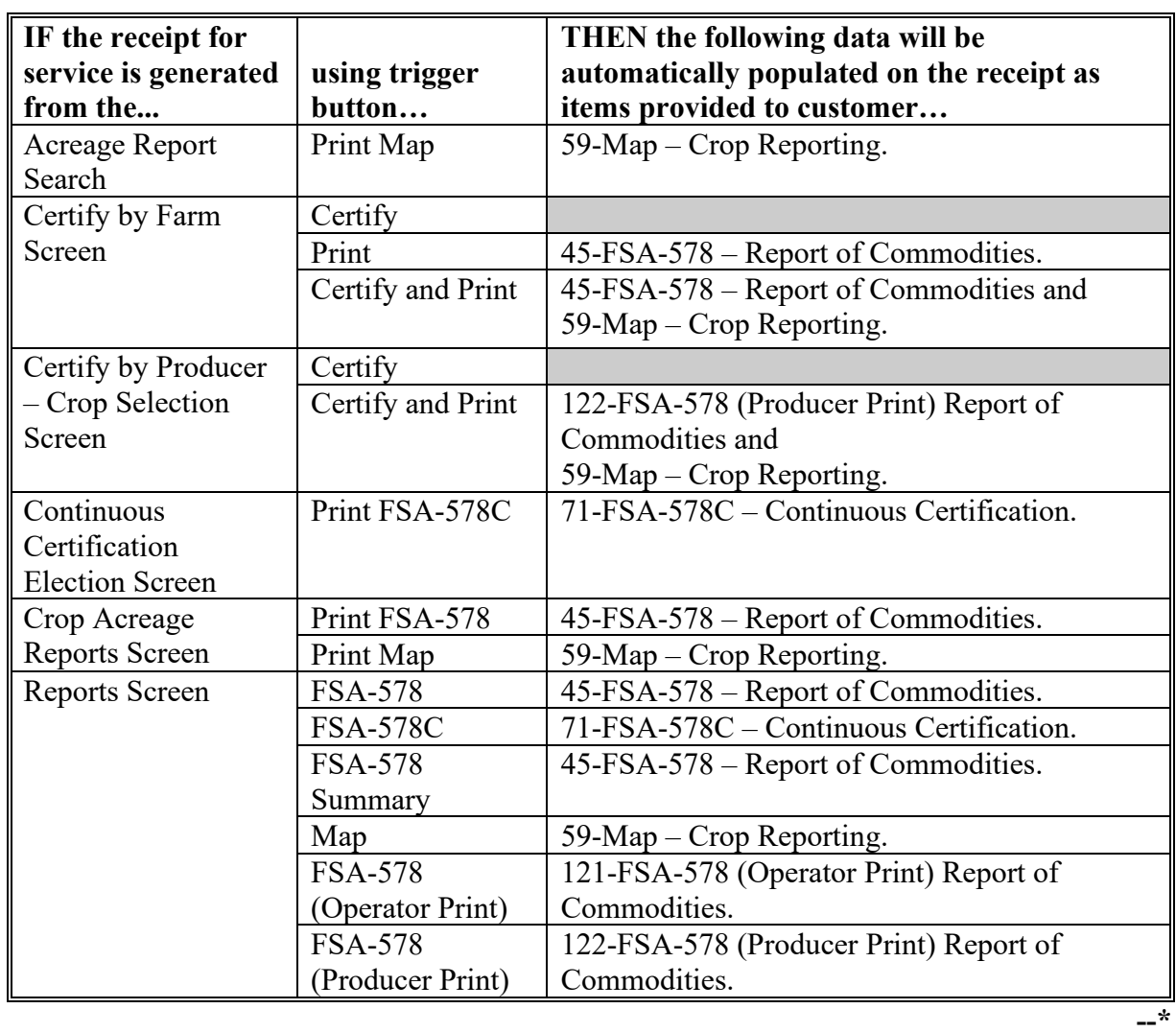

### **110-160 (Reserved)**

### **161 Predominant Crops and Crop Characteristic Defaults**

### **A Overview**

User will have the capability to create predominant crops and crop characteristic defaults specific to their county.

- **\*--**Beginning with the 2021 program year, users will be able to access and use crop defaults created in their administrative county through Nationwide Customer Service. The user does not have to use the crop defaults that were created in the actual county they are accessing in Nationwide Customer Service.
	- **Example**: User County A created crop defaults for their administrative County A. User County A accesses a farm in County B using Nationwide Customer Service. User County A can use the crop defaults they created in County A to load data in County B.

There are times when software updates made in the current program year could impact the validity of crop defaults previously created. In such cases, an error message will be displayed to the user. Users will need to manually update invalid data fields as needed.

**Example**: For 2021, software was updated to default the planting pattern 'orchard' when applicable orchard crops are reported. The user will need to manually update crop defaults in 2021 where the planting pattern is not 'orchard' as needed.

To allow crop defaults to rollover from the previous year to the next year, the user **must** click the "Manage Crop Defaults" option on the left navigation menu. Only defaults that pass validation will rollover to the next year. For informational purposes, the previous year's defaults with invalid crop characteristics will be displayed to the user. Users will need to add/update the crop default list in the next program year as needed.

**Note:** See Exhibit 10 for a list of applicable CVS crops used for acreage reporting. For a list of NAP-eligible crops, see 1-NAP.**--\***

### **B Accessing "Manage Crop Defaults" Option**

The "Manage Crop Defaults" option is available under the CARS Menu on every screen throughout CARS beginning on the Acreage Report Search Screen. The following is an example of the "Manage Crop Defaults" option.

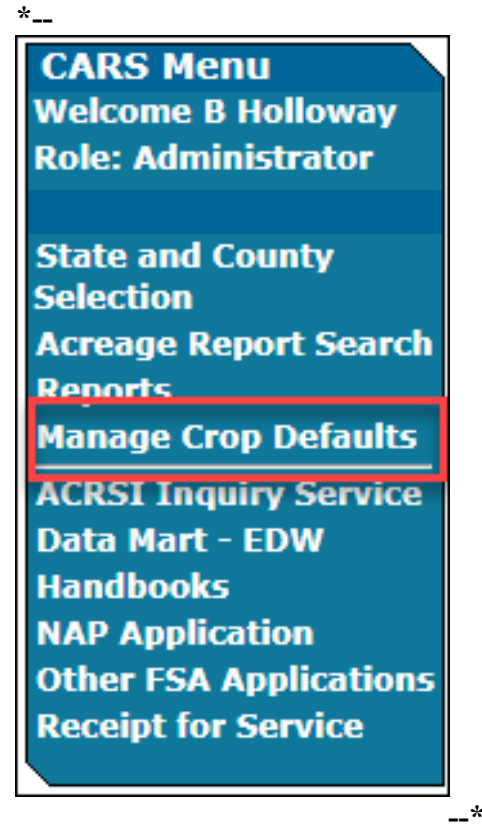

If no predominant crop and crop characteristic default is created, the Add Crop Default Screen will be displayed. If at least 1 predominant crop and crop characteristic default is created, the List Crop Defaults Screen will be displayed.

### **C Add Crop Default Screen**

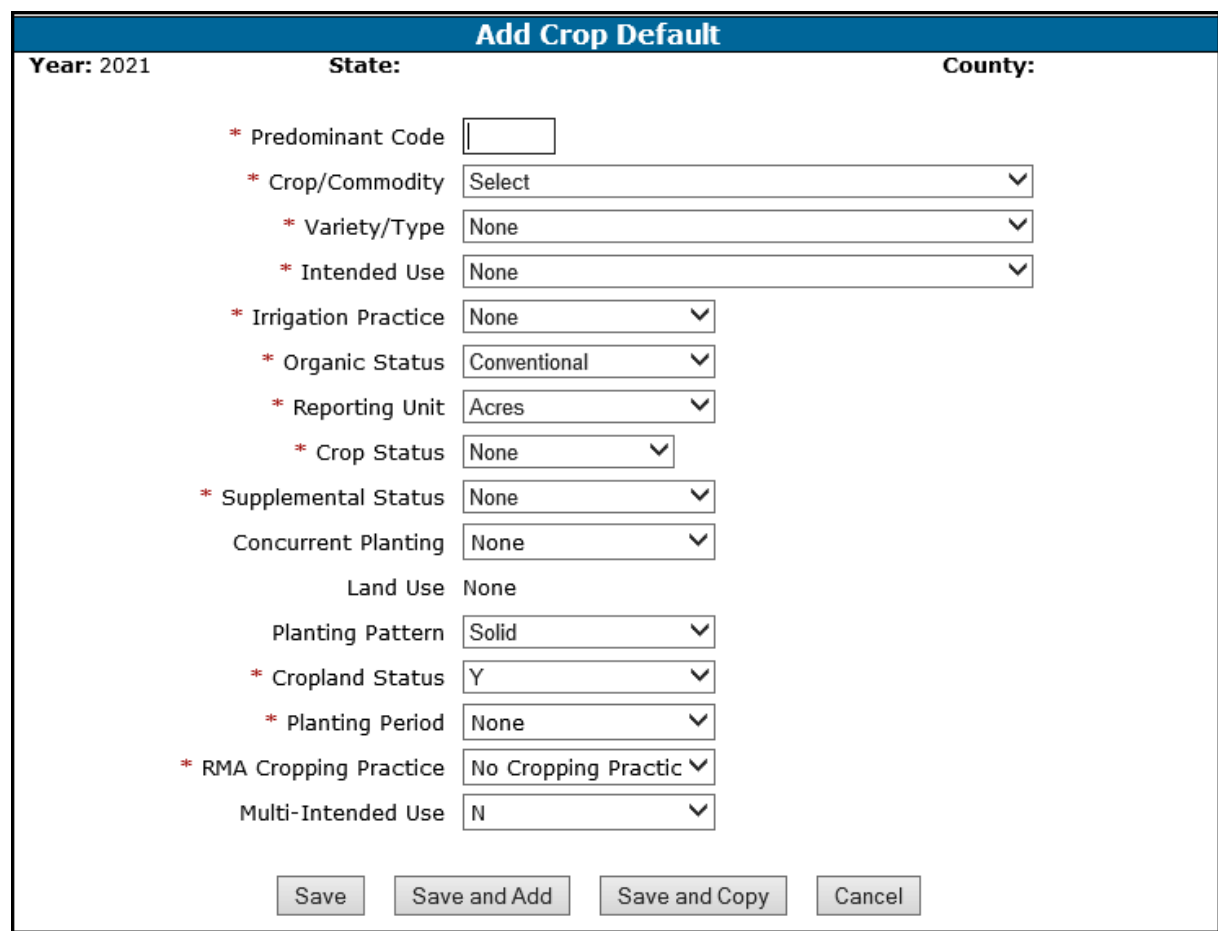

The following is an example of the Add Crop Default Screen.

### **D Adding Crop Default Information**

When adding crop defaults on the Add Crop Default Screen, enter field data according to the following table.

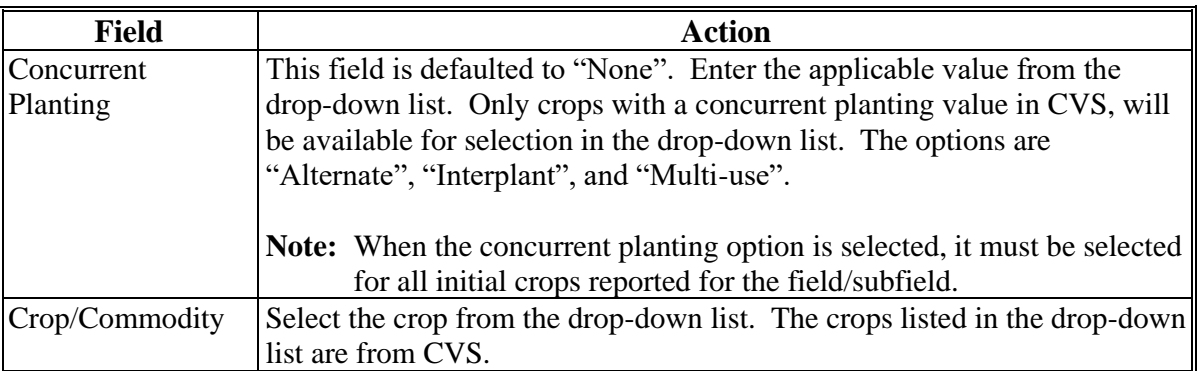

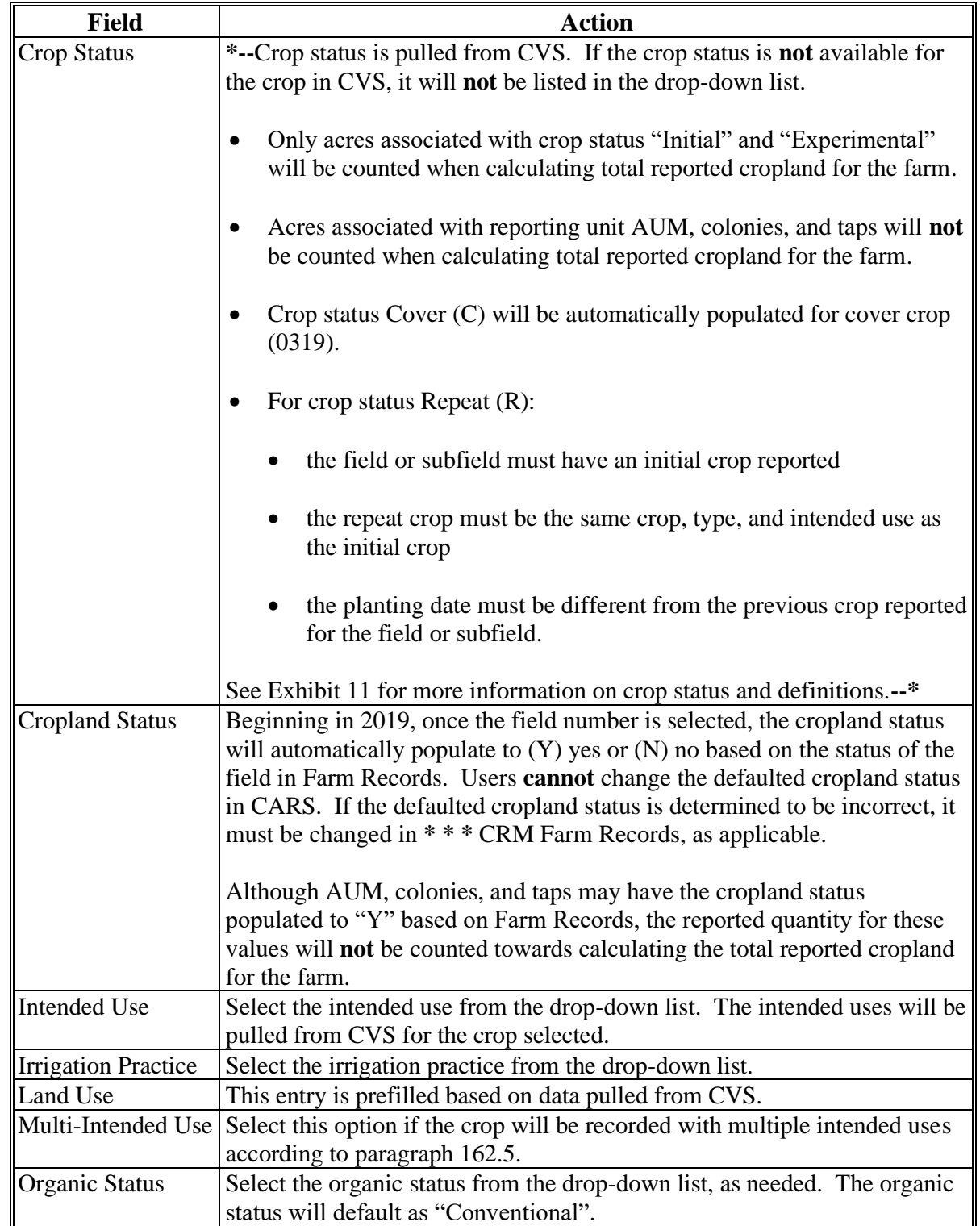

## **D Adding Crop Default Information (Continued)**

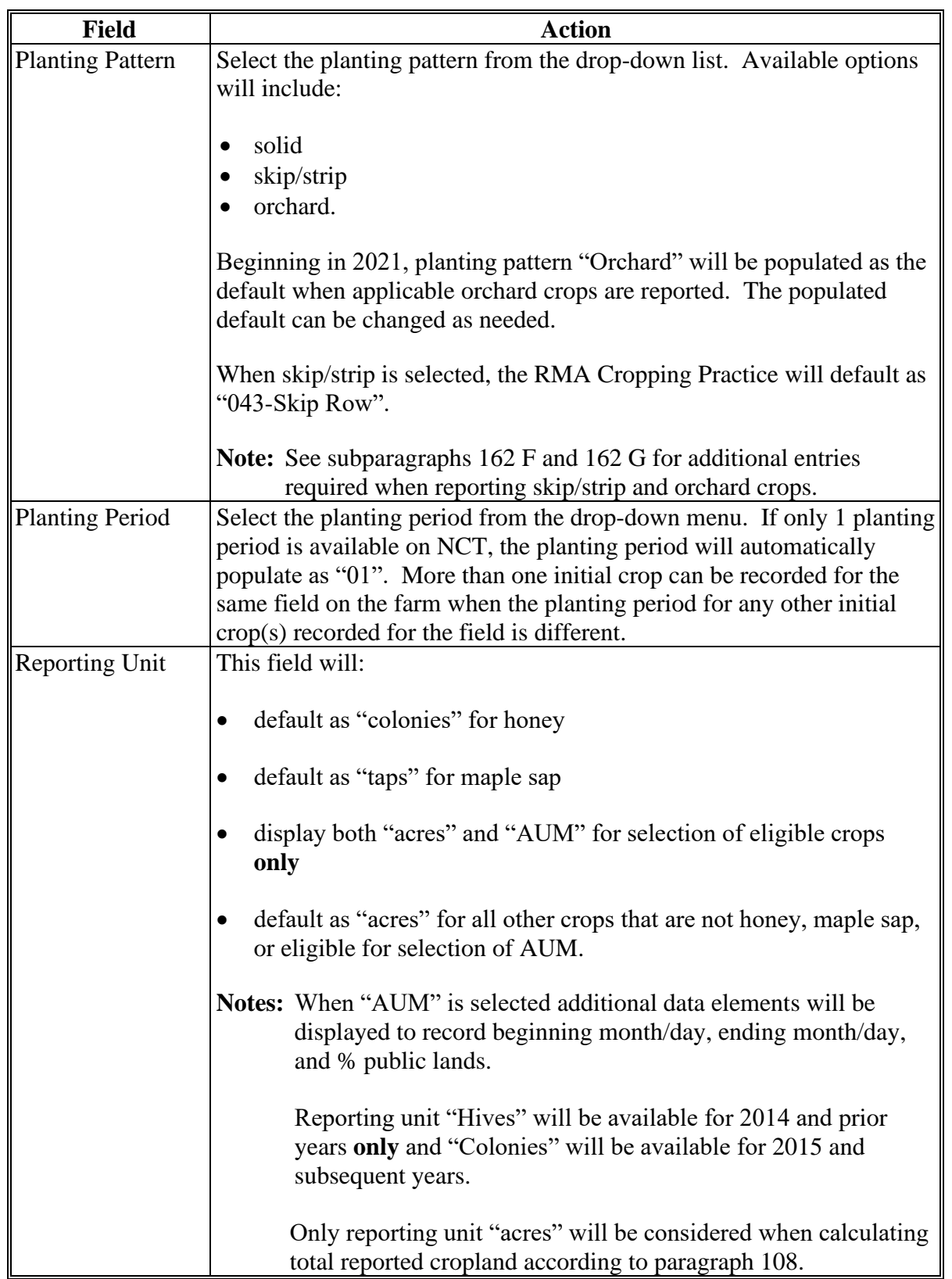

## **D Adding Crop Default Information (Continued)**

**--\***

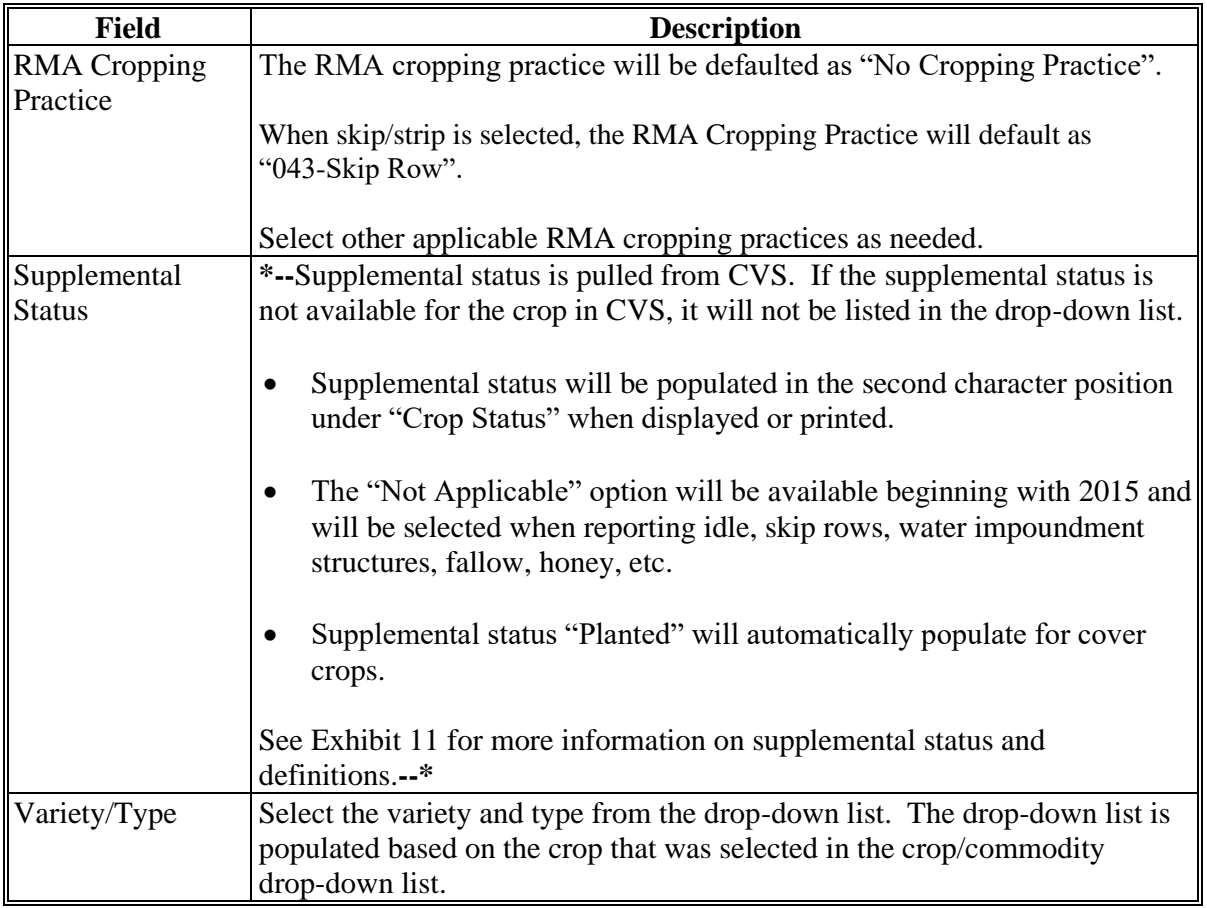

## **D Adding Crop Default Information (Continued)**

### **E Options Available on the Add Crop Default Screen**

The following table provides a description of the options available on the Add Crop Default Screen.

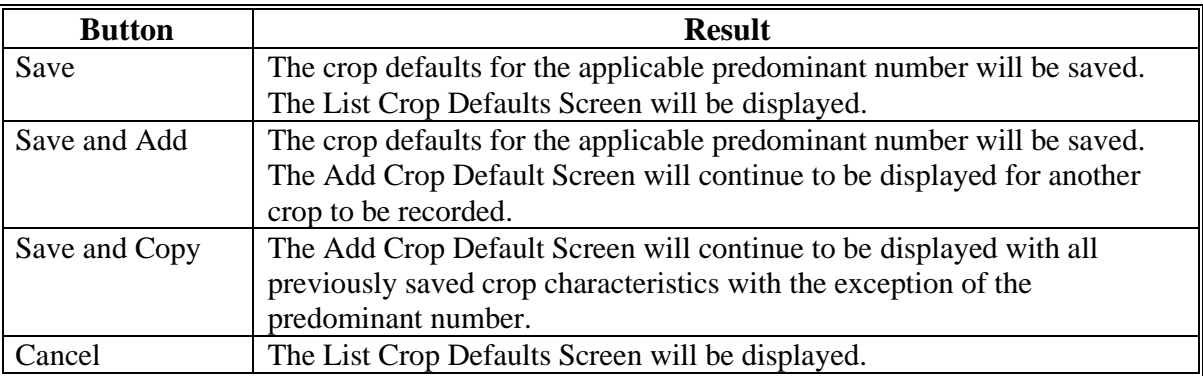
### **161 Predominant Crops and Crop Characteristic Defaults (Continued)**

### **F List Crop Defaults Screen**

The following is an example of the List Crop Defaults Screen. This screen is displayed only after at least 1 predominant crop and crop characteristic default is created. **\*--** 

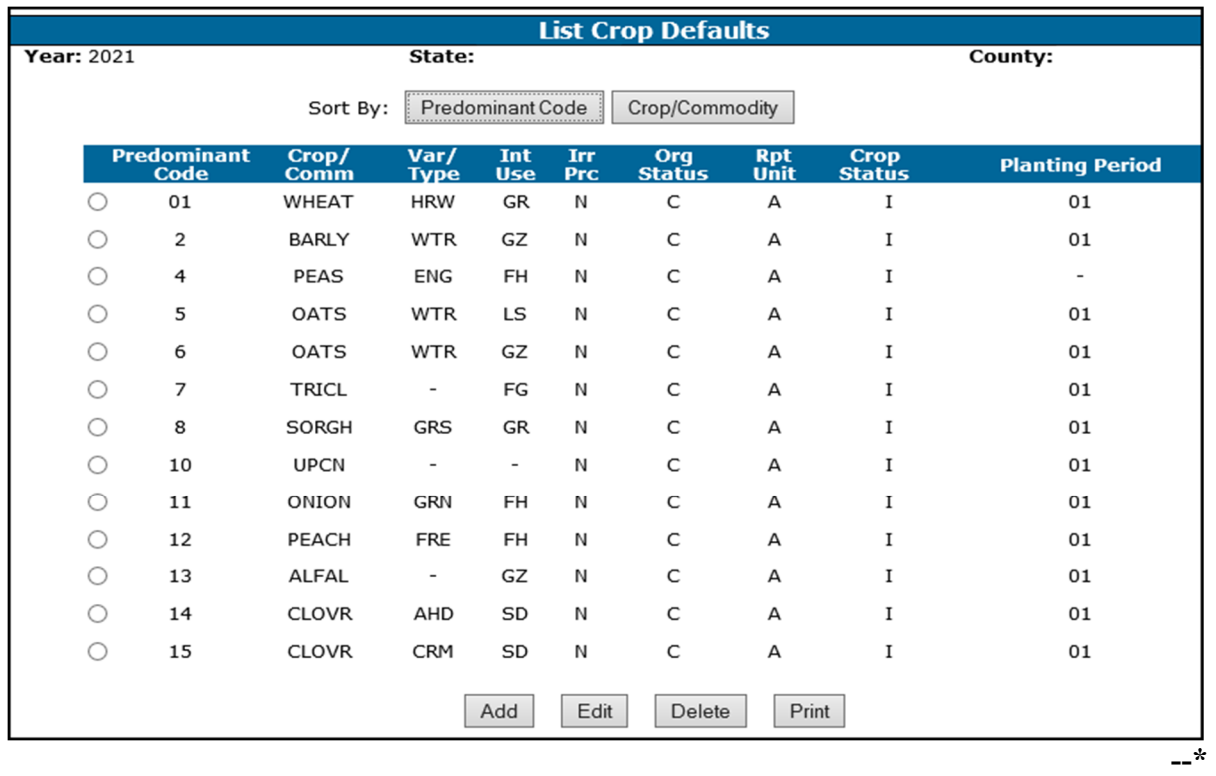

 **\* \* \***

### **G Options Available on the List Crop Defaults Screen**

The following table provides a description of the options available on the List Crop Defaults Screen.

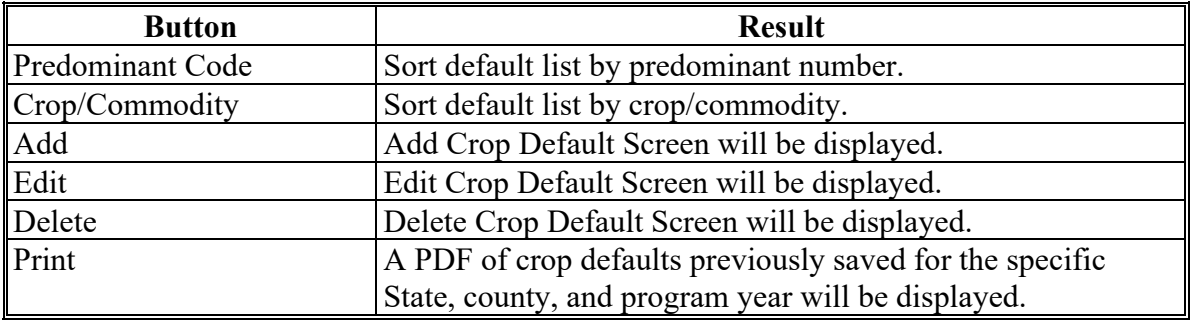

### **162 Loading Crop and Acreage Information**

### **A Overview**

Users have the capability to load crop acreage information in CARS within the farm's administrative county. Loading options include Crop Defaults and Bulk Copy.

For 2015 and subsequent years, County Offices have the ability to update acreage reports for any farm record in any county in the nation by accessing the "Nationwide Customer Service" option on the left navigation menu.

 **Note:** To identify the last crop loaded for the farm, the crop/field will be highlighted on the Crop Review Screen.

### **162 Loading Crop and Acreage Information**

### **B Report of Acreage Screen**

**\*--**

The Report of Acreage Screen:

- will be displayed after a tract is selected or automatically if farm only has 1 tract
- is used to enter field and share data.

The following is an example of the Report of Acreage Screen.

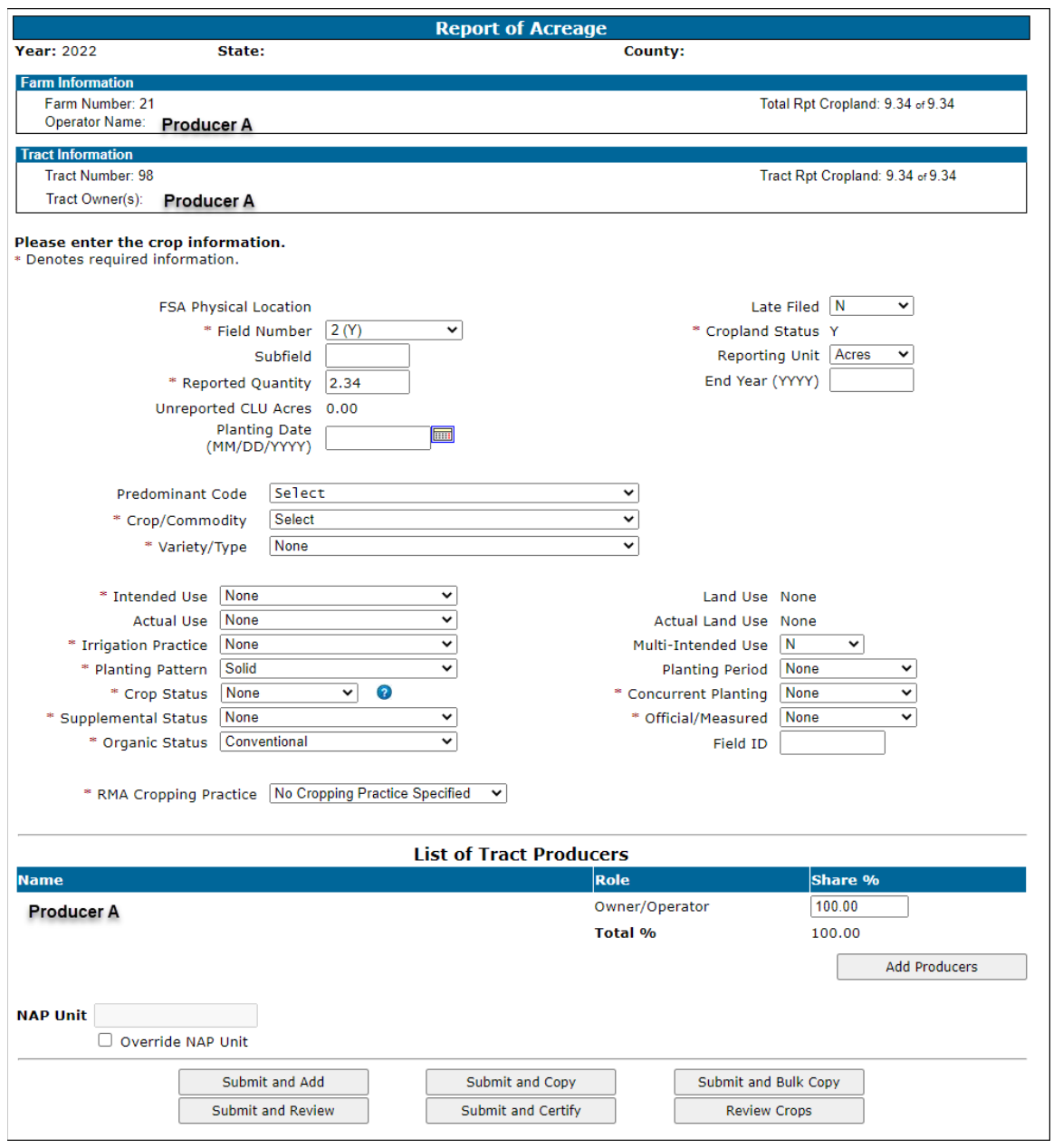

**Note:** See the table in subparagraph D for a complete listing of the field descriptions**.**

**--\***

 $\mathcal{L}(\mathcal{A})$  and  $\mathcal{L}(\mathcal{A})$ 

### **C Options Available on the Report of Acreage Screen**

The following table provides a list of options available on the Report of Acreage Screen.

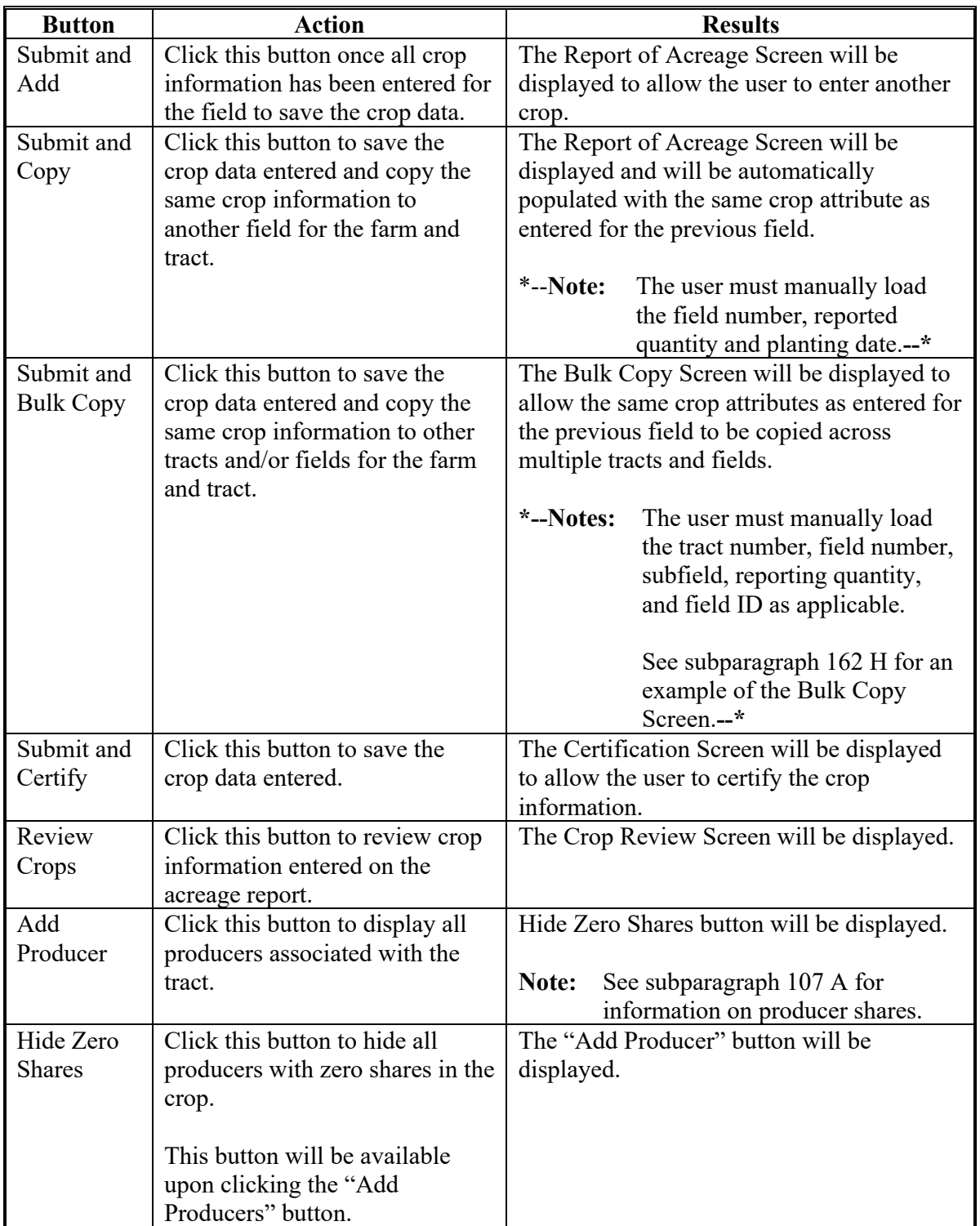

# **D Entering Crop/Commodity Information**

On the Report of Acreage Screen, enter field data according to the following table.

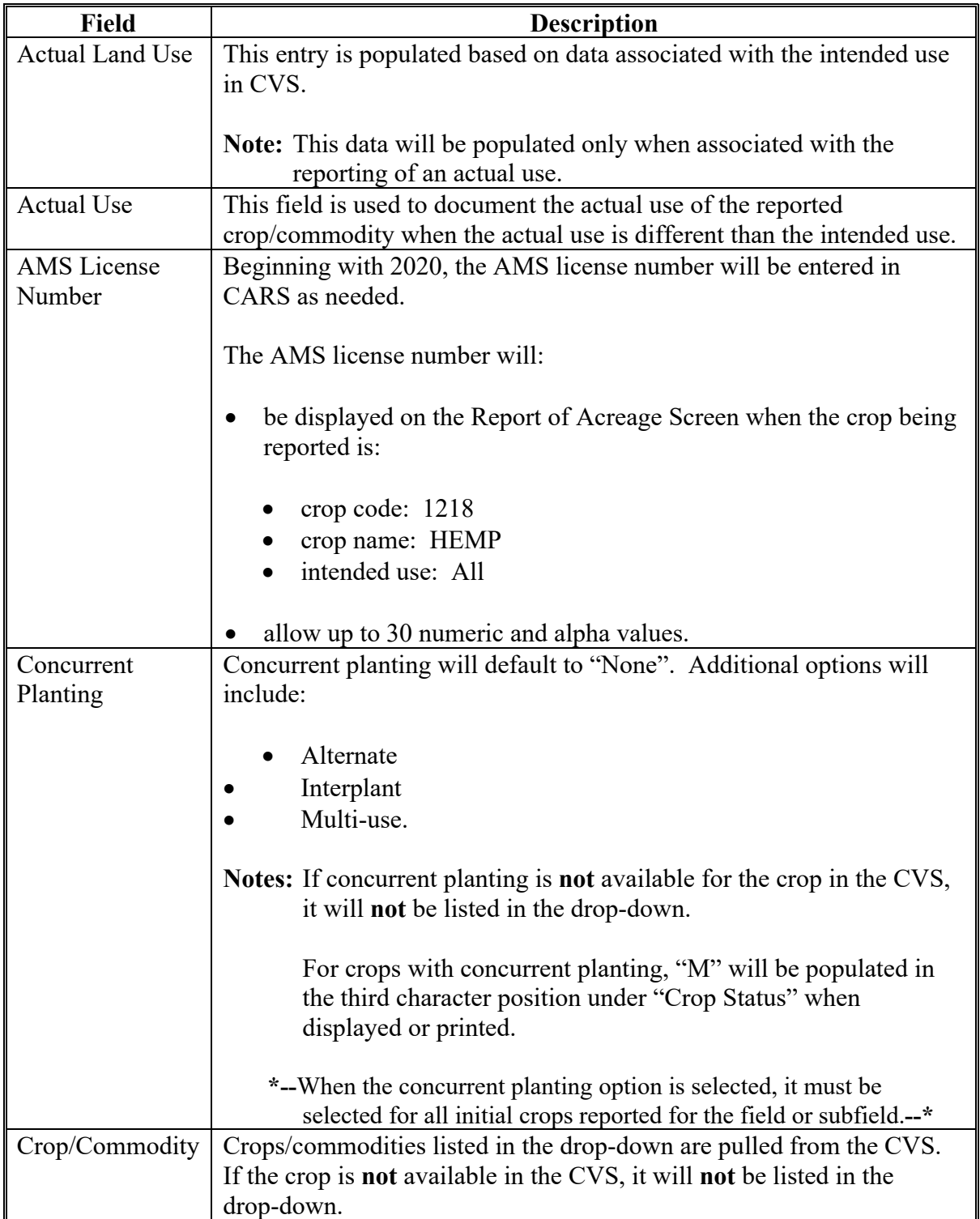

# **Field Description** Crop **Status \*--**Crop status is pulled from CVS. If the crop status is **not** available for the crop in CVS, it will **not** be listed in the drop-down list. • Only acres associated with crop status "Initial" and "Experimental" will be counted when calculating total reported cropland for the farm. • Acres associated with reporting unit AUM, colonies, and taps will **not** be counted when calculating total reported cropland for the farm. • Crop status Cover (C) will be automatically populated for cover crop (0319). • For crop status Repeat (R): • the field or subfield must have an initial crop reported • the repeat crop must be the same crop, type, and intended use as the initial crop • the planting date must be different from the previous crop reported for the field or subfield.**--\*** See Exhibit 11 for more information on crop status and definitions. Cropland Status Beginning in 2019, the cropland status will default to (Y) yes or (N) no based on the status of the field in Farm Records. This field cannot be changed by the user. If the defaulted cropland status is incorrect, it must be changed in Farm Records for the applicable year. **Note:** Although AUM, colonies, and taps may have the cropland status populated to "Y" based on Farm Records, the reported quantity for these values will **not** be counted towards calculating the total reported cropland for the farm. End Year  $\vert$  An end year: must be a 4-digit year • must be greater than the selected program year • cannot be entered for annually tilled crops as identified in NCT • will allow a crop and all crop characteristics to roll over each program year until the end year is reached. **Notes:** The message, "Crop Acreage Report has been rolled over from Program Year "**applicable year here**", will be displayed upon accessing the farm in the next CARS program year. See paragraph 105 for rollover errors. See paragraph 79 for policy on entering dates.

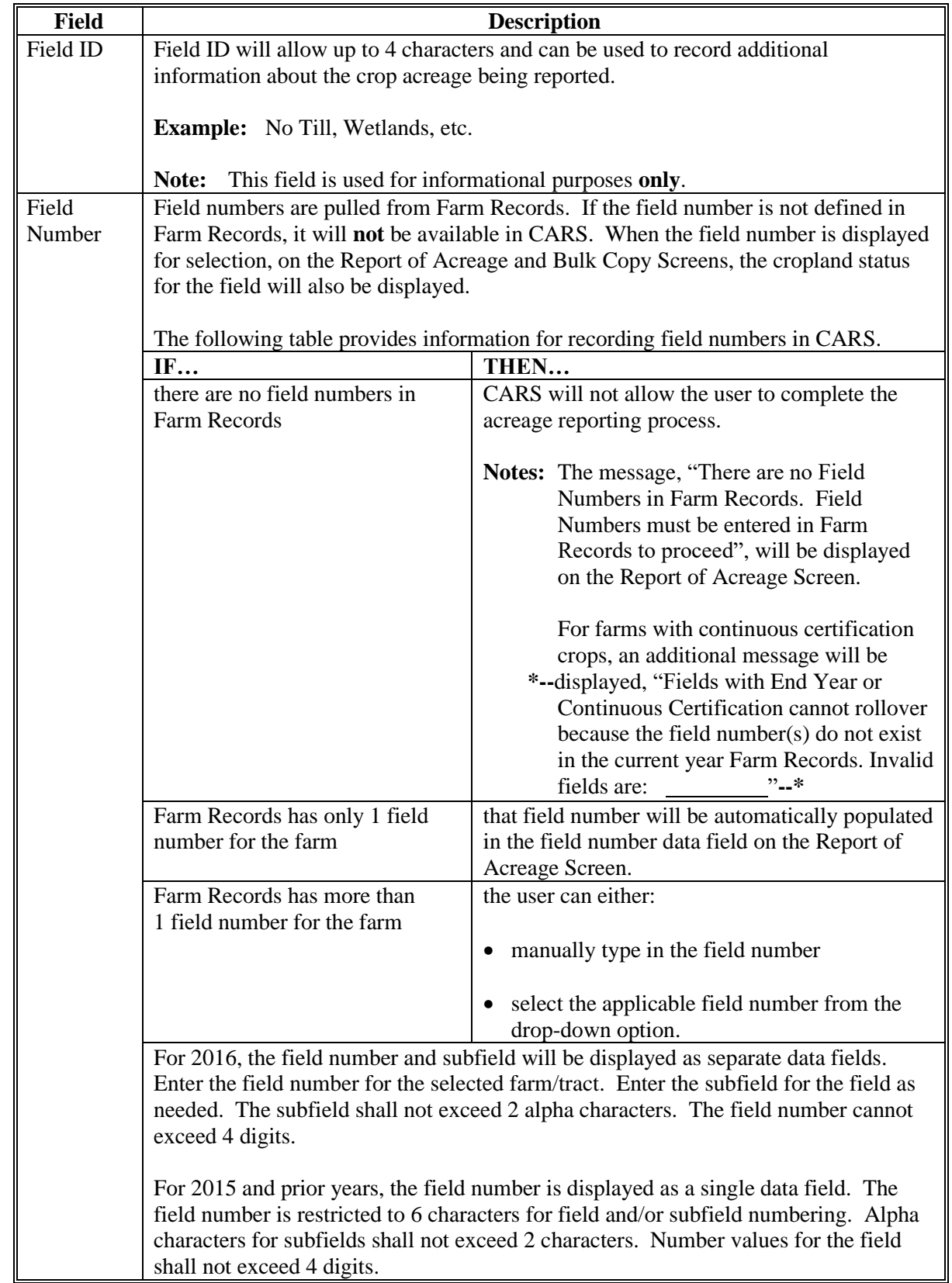

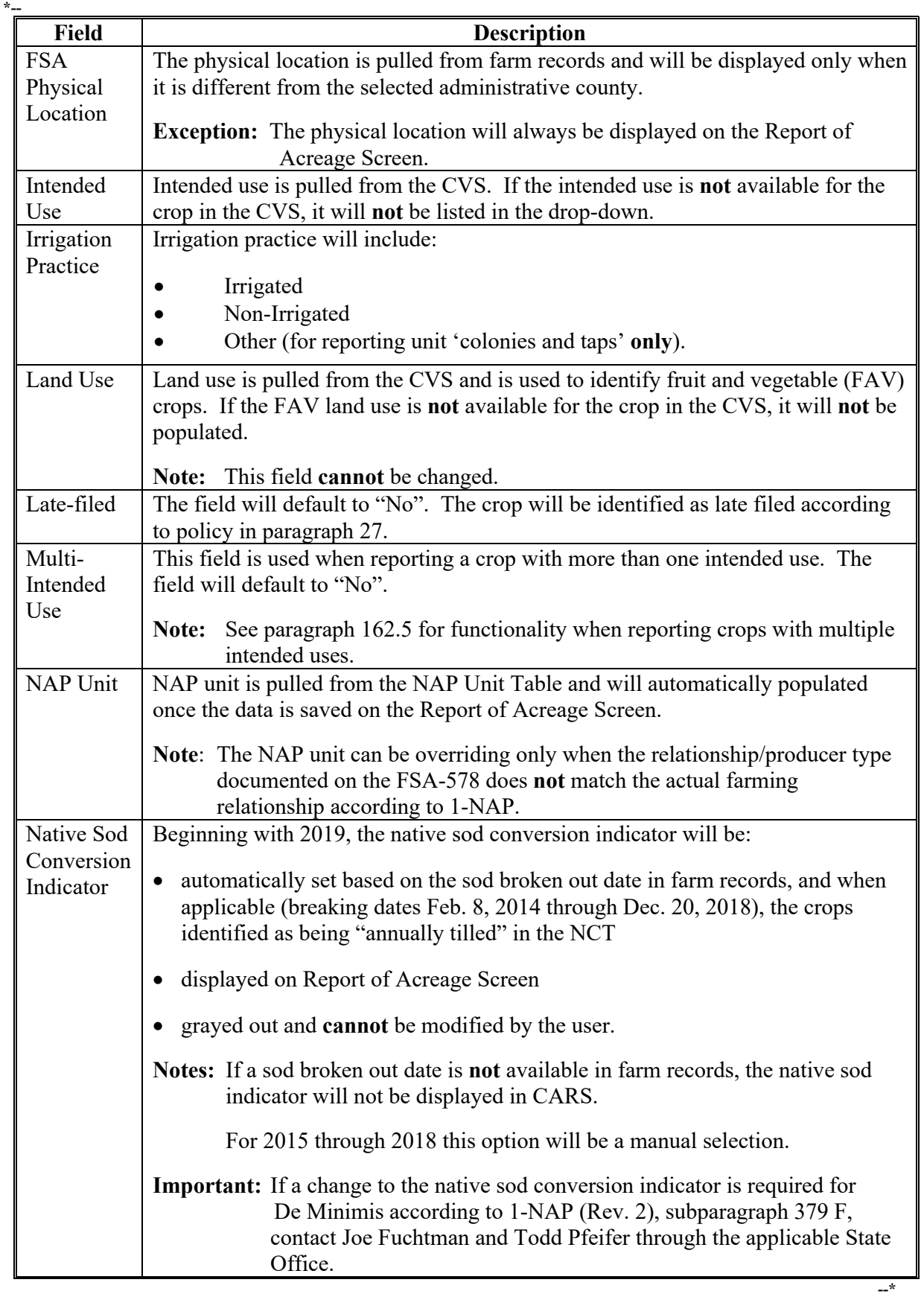

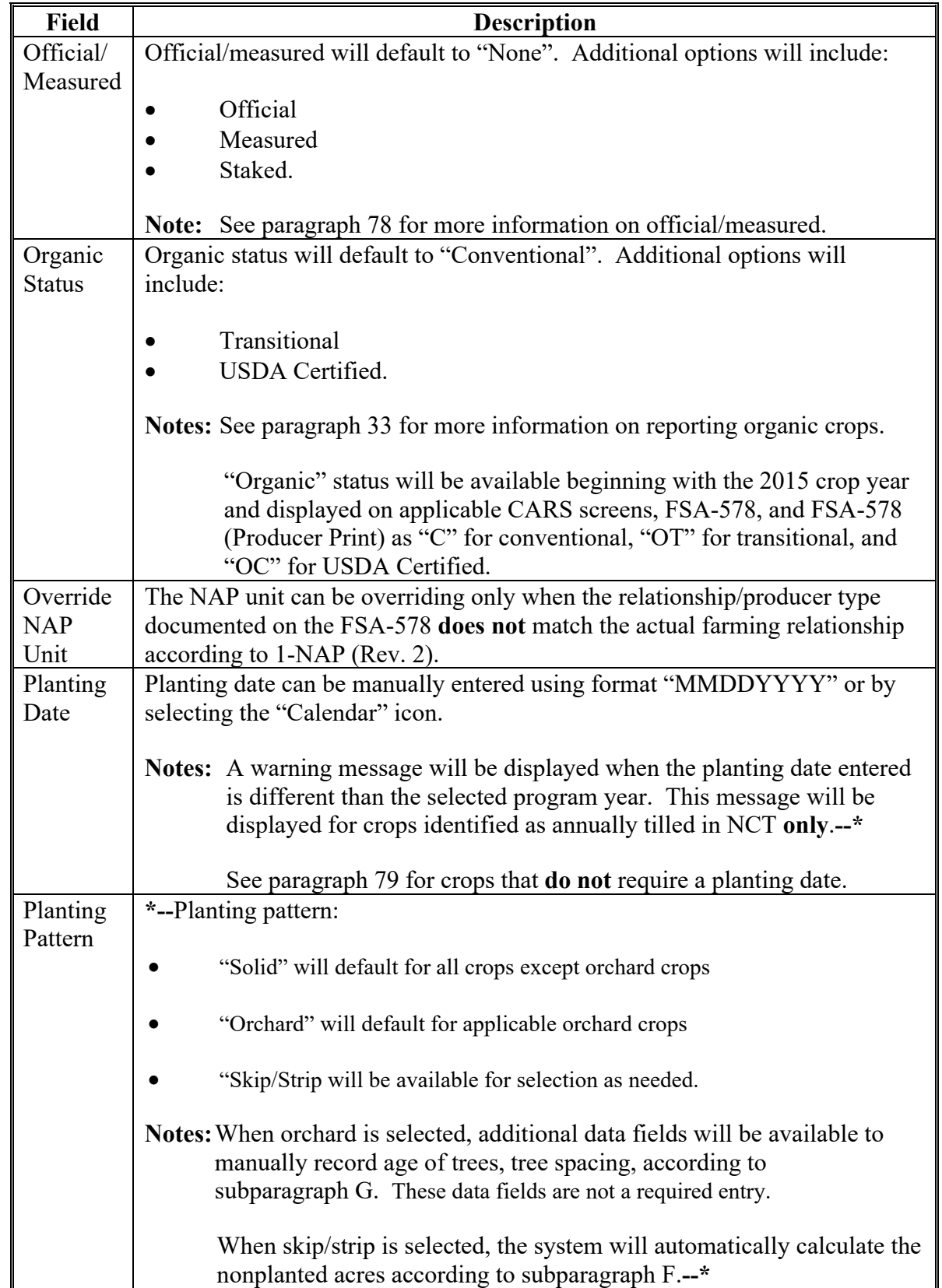

#### **\*-- Field Description** Planting Period Beginning with 2017, CARS will allow the user to enter crop status "Initial" for the same field number when the planting period value is different. When there is more than one planting period for a field, CARS will use the acreage that is associated with the earliest planting period when setting the fully reported indicator. **IF… THEN…** no planting period, carrying capacity is available on NCT for the crop this field is defaulted to "01". only 1 planting period, carrying capacity is available on NCT for the crop, type, practice, and intended use this field is defaulted as the planting period carrying capacity listed on NCT. more than 1 planting period, carrying capacity is available on NCT for the crop, type, practice, and intended use a drop-down list with applicable NCT planting periods/carrying capacity will be available for selection. Planting periods and/or carrying capacities are retrieved from NCT. Predominant Code Predominant code is used to set defaults for crops and attributes for the county. Setting predominant codes will allow data to be prepopulated on the Report of Acreage Screen. This will allow for faster data entry. RMA **Cropping** Practice RMA cropping practice will default to "No Cropping Practice Specified". **Exception:** RMA cropping practice will default to "043-Skip Row" for planting pattern "skip/strip. **Note:** See paragraph 397 more information on RMA cropping practices.

### **D Entering Crop/Commodity Information (Continued)**

**--\***

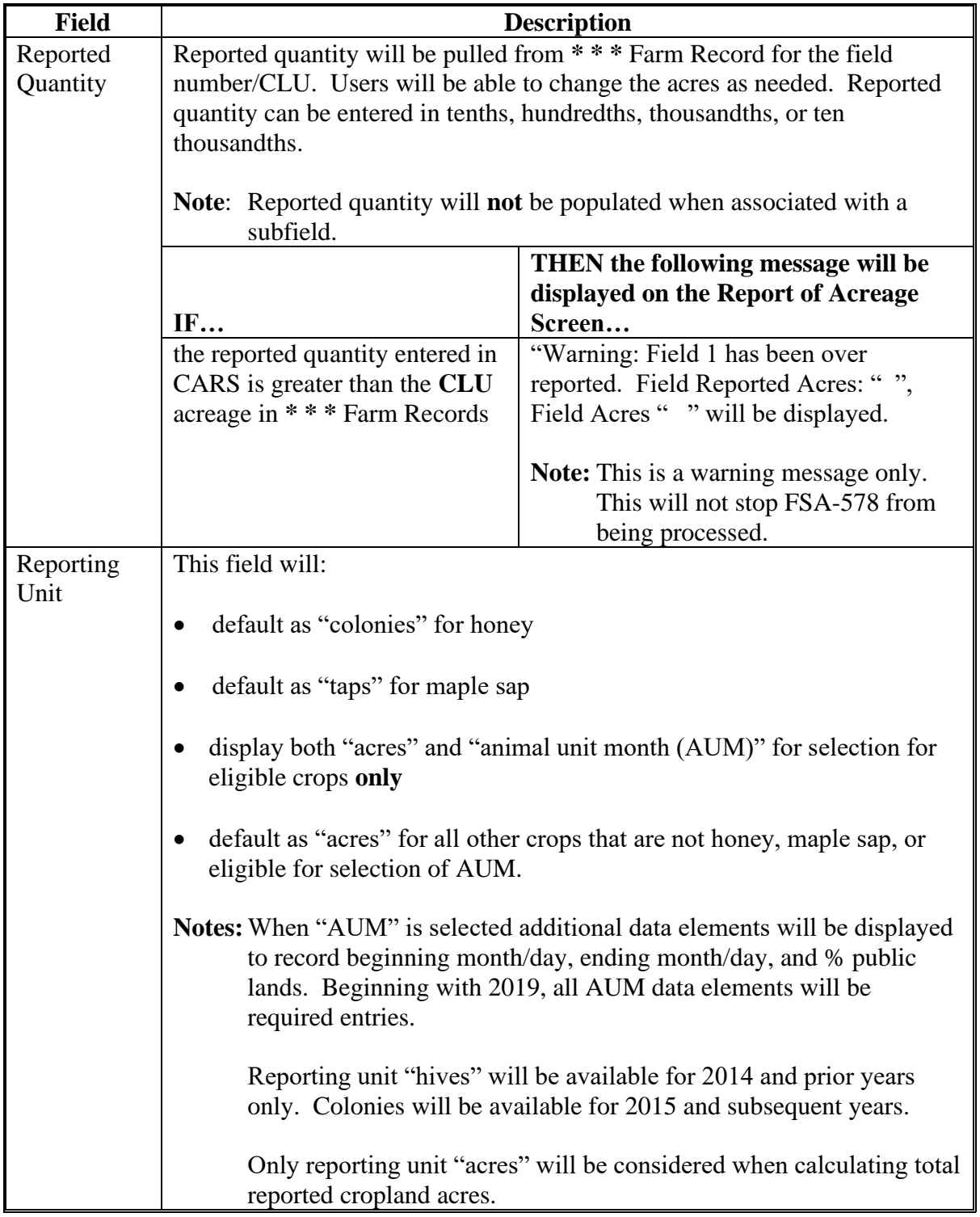

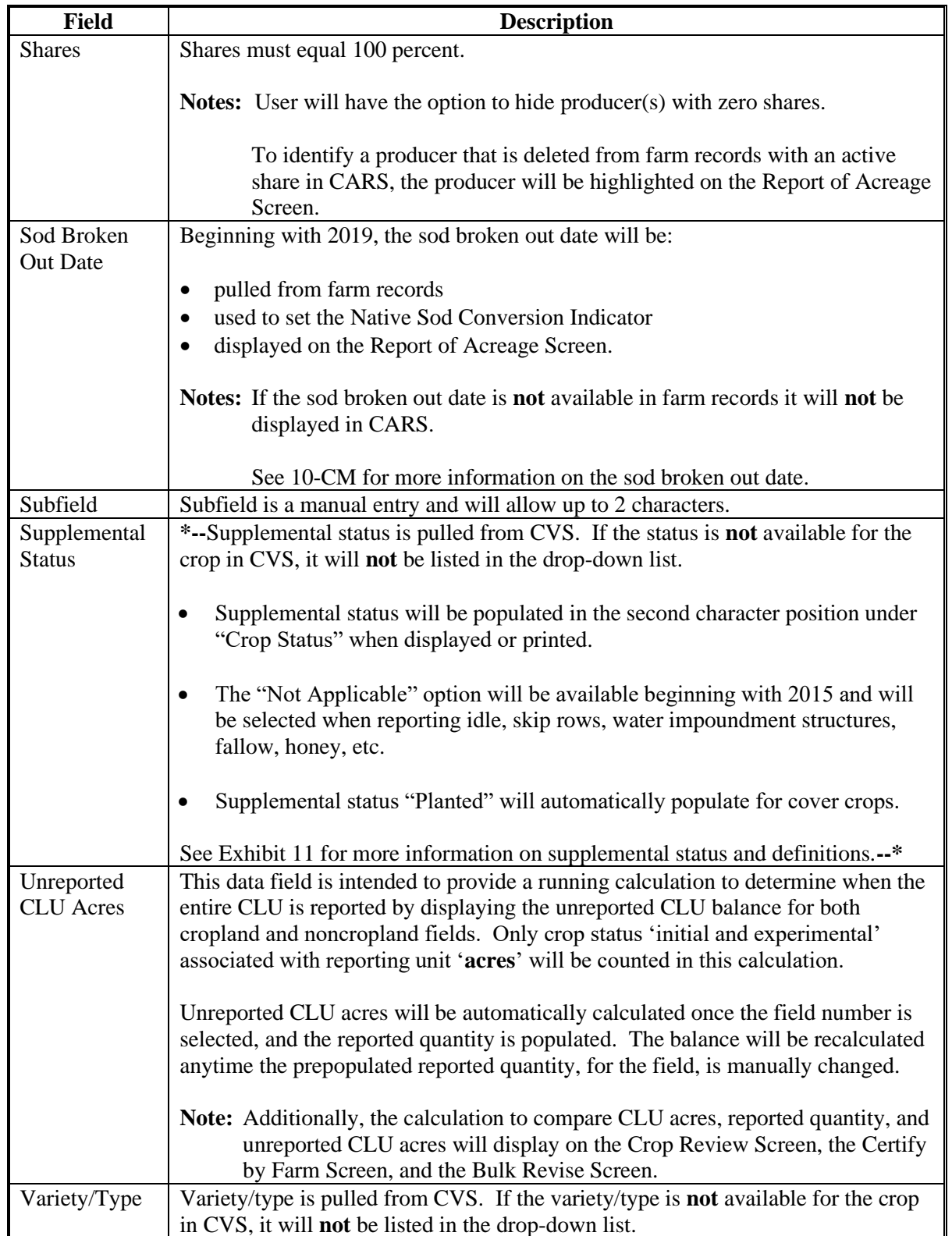

### **E Skip/Strip Row Information**

- **\*--**The following list of skip/strip options will be available for selection. Skip/strip selection **is required** when planting pattern skip/strip is selected.The skip/strip code shown in the following table are used as a reference and will **not** be displayed in CARS.
	- **Important:** Because of the new required entries for skip/strip for 2019, FSA-578 records with an End Year in 2018 CARS will **not** be rolled to 2019 CARS. The user will need to manually load the acreage report data as applicable.

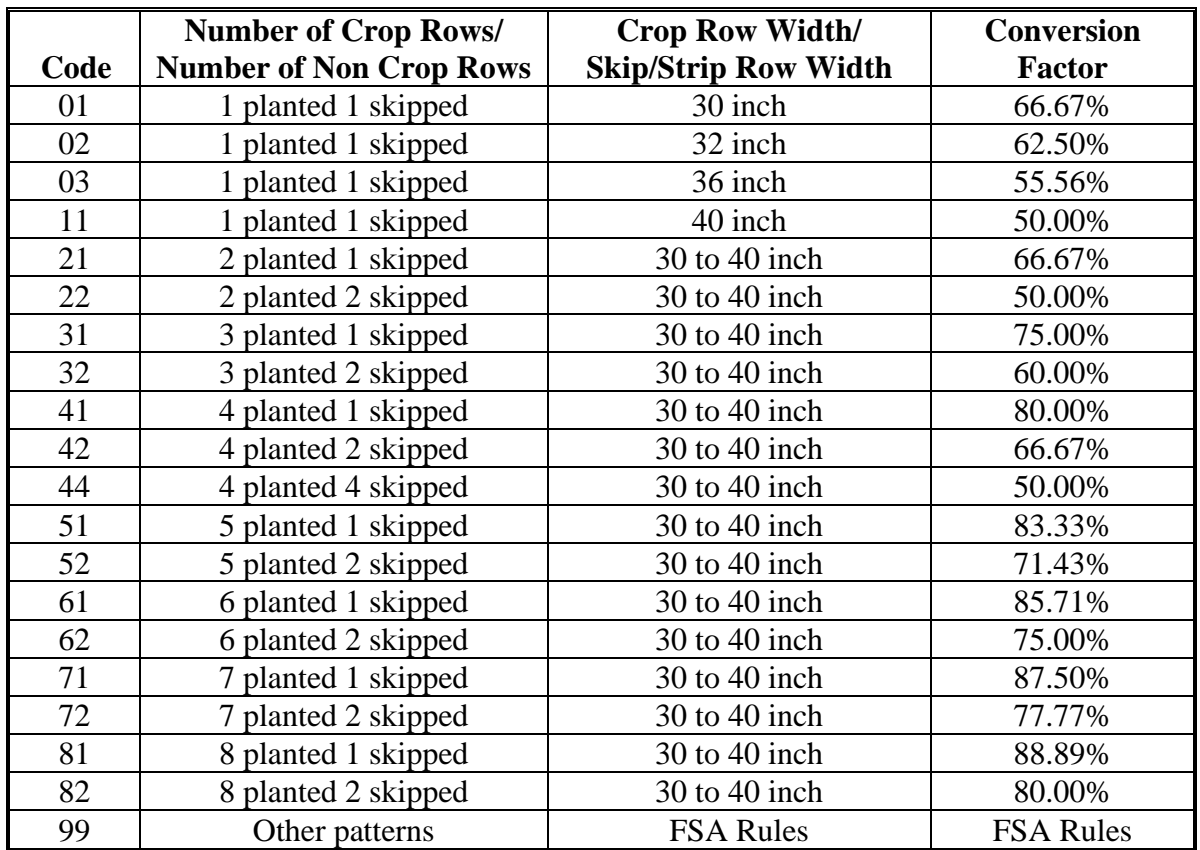

**--\***

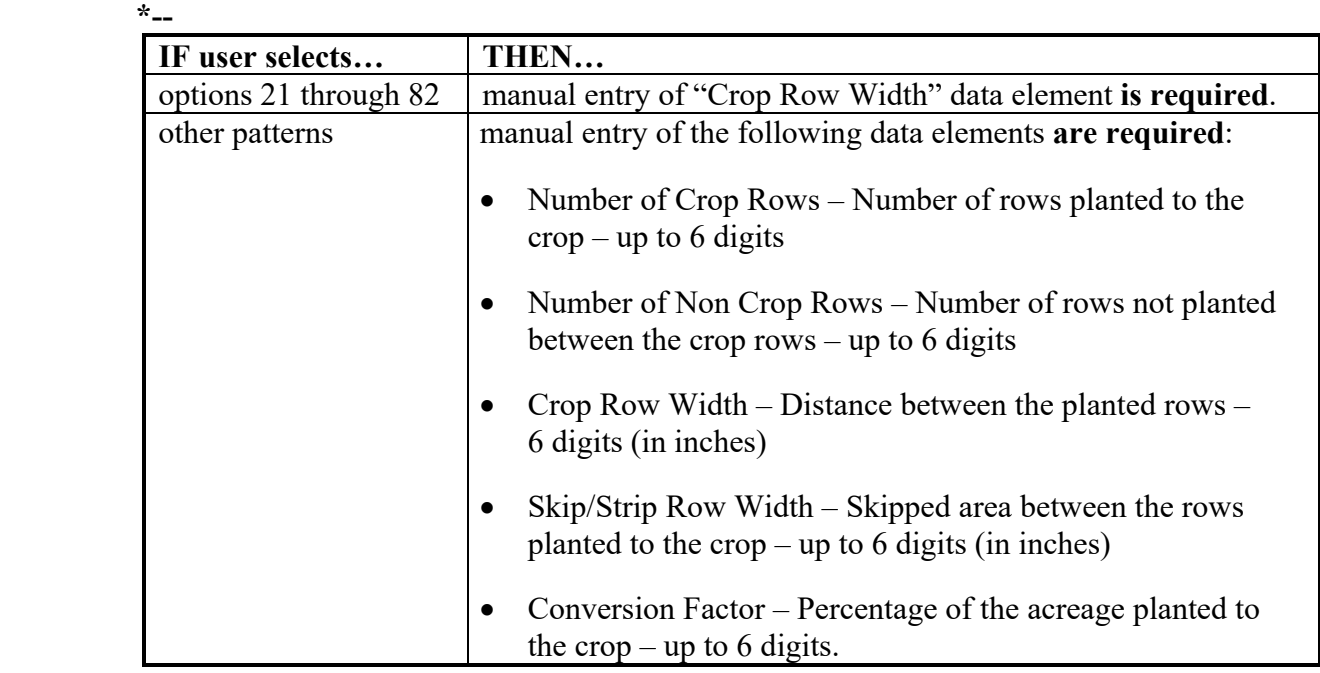

# **E Skip/Strip Row Information (Continued)**

The following is an example of the skip/strip selection options available on the Report of Acreage Screen.

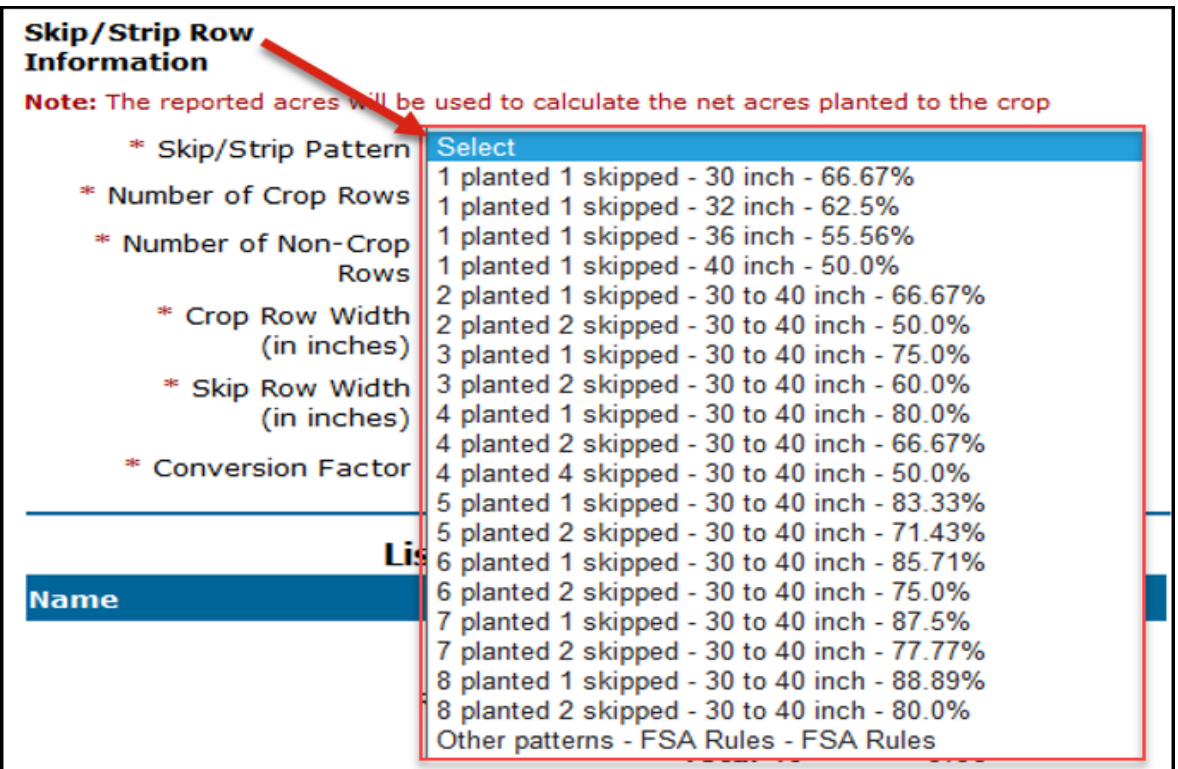

**Note:** When skip/strip is selected as the planting pattern, the RMA Cropping Practice will automatically populate as **"043 – Skip Row"**.**--\*** 

### **\*--F Calculating Planted Acreage for Skip/Strip Information**

Based on the selection of the skip/strip, CARS will automatically calculate the planted acres for the field. To calculate the planted crop acres, the system will multiply the acres entered for the reported quantity times the conversion factor percentage. The sum of the calculated acres will be considered the **planted acres**.

- The calculated planted acres will be automatically populated in the reported quantity data field:
	- the planted acres will override any value previously entered in the reported quantity data field
	- the user will **not** be allowed to change/override the calculated planted acres.
- A second line entry will be automatically created to capture the remaining balance of nonplanted acreage for the field. In these cases, the system will automatically generate subfields for both the new line entry for the nonplanted acres and the planted acres. **Producer is required to certify to the planted acres and the nonplanted acres.**

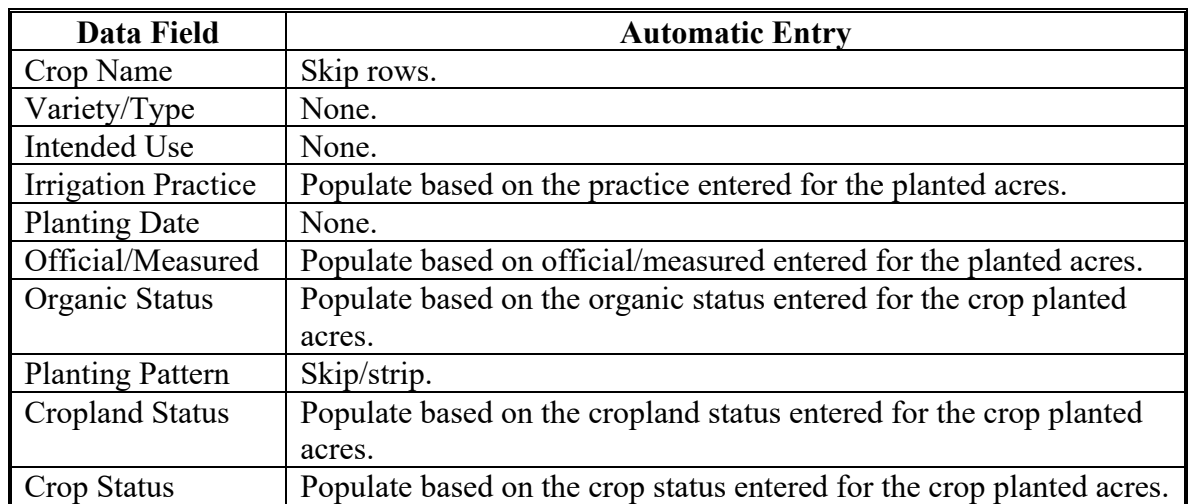

Data fields for the newly created line entry for the nonplanted acres will be populated according to the following table.

**--\*** 

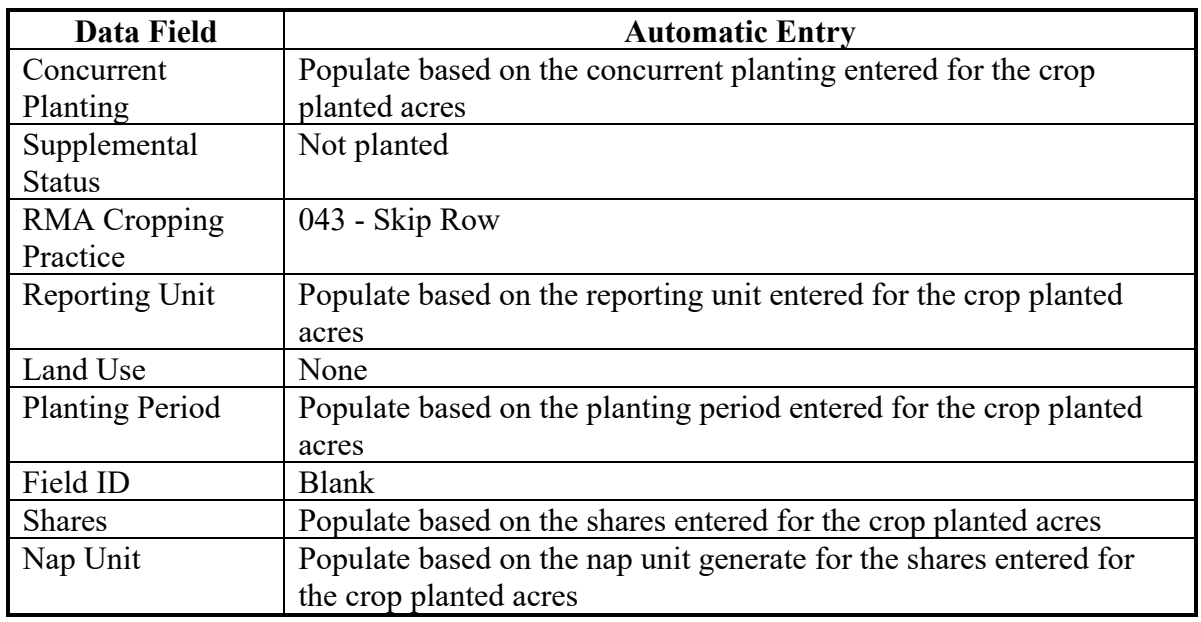

#### **F Calculating Planted Acreage for Skip/Strip Information (Continued)**

### **G Orchard Crop Information**

If the orchard pattern is selected according to the table in subparagraph D, additional data entry fields will be displayed.

The following is an excerpt from the Report of Acreage Screen displaying the data fields that must be entered.

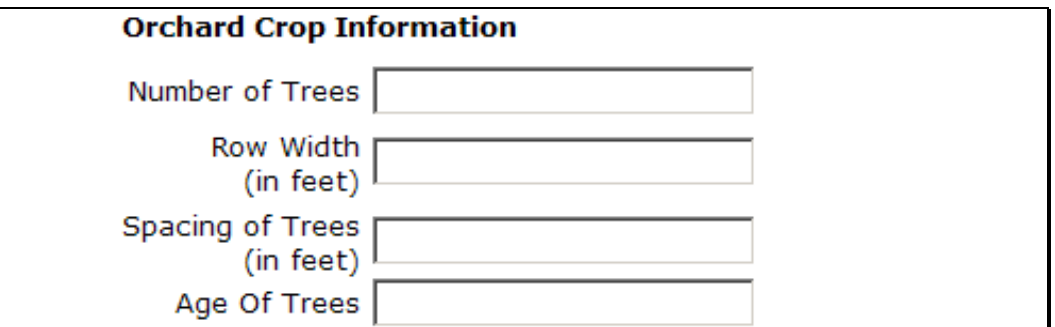

 **\*--Note:** Data fields for the number of trees and age of trees will allow up to 6 characters. Data fields for tree spacing and row width will allow up to 6 characters and 2 decimals.**--\*** 

### **H Bulk Copy Screen**

**\*--**Users have the capability to use the bulk copy option to automatically copy pre-existing**--\*** crop information across a single tract or across multiple tracts for the farm.

The following is an example of the Bulk Copy Screen.

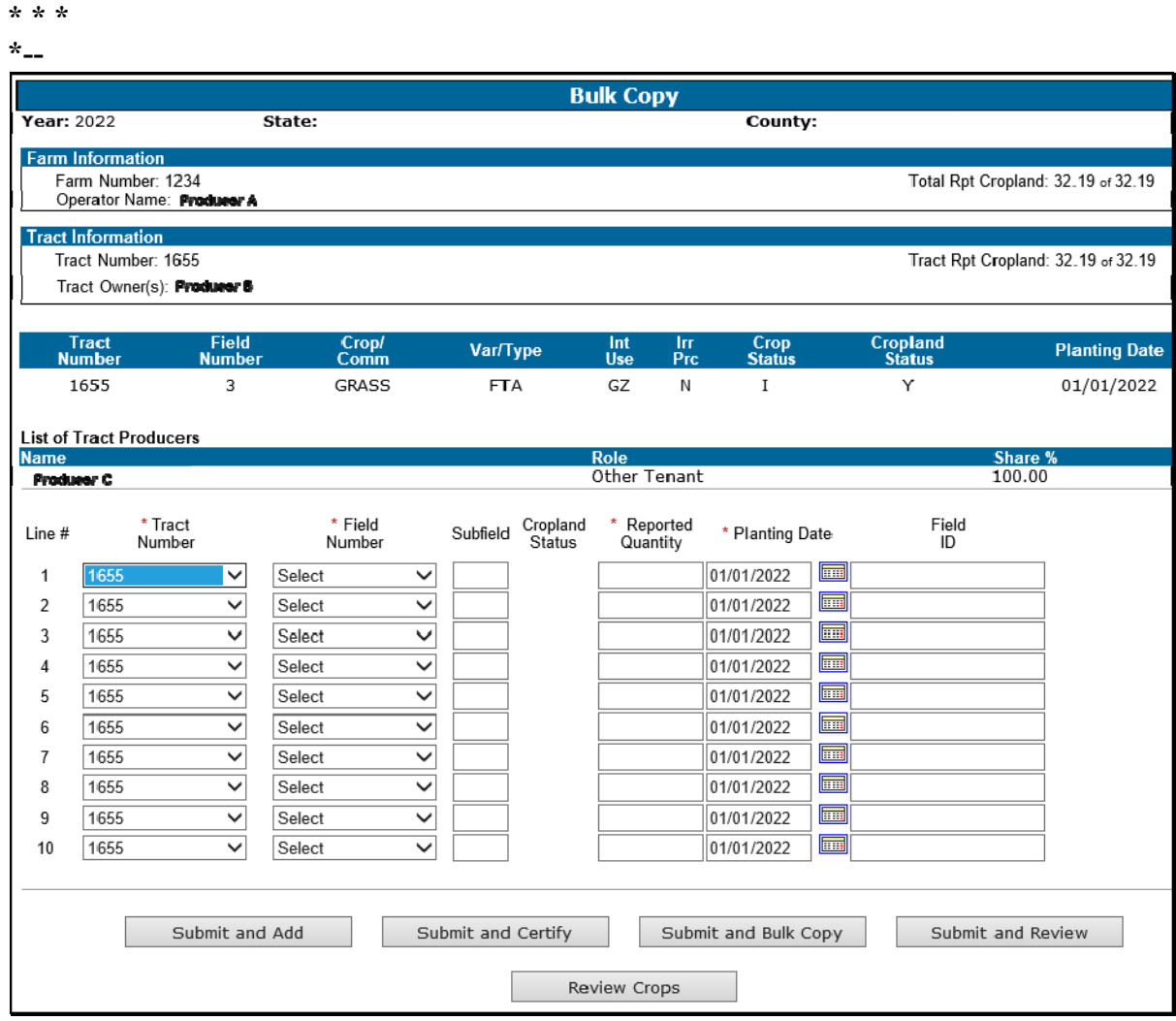

### **H Bulk Copy Screen (Continued)**

**\*--**The following data will be automatically copied across **all** selected tracts and fields:

- crop
- crop type
- intended use
- irrigation practice
- crop status
- cropland status
- $\bullet$  producer(s)
- $\bullet$  share(s).

**Note:** CARS will display an applicable error message when the cropland status for the field being copied does not match the cropland status for the field(s) to which the data is being copied to. Bulk copy will **not** be processed until errors are resolved.

The following data **must** be manually entered or selected:

- field number
- subfield
- reported quantity
- field id.

The following data will be automatically defaulted from the field being copied. This data can be manually changed as needed:

- tract number
- planting date.**--\***

### **I Options Available on the Bulk Copy Screen**

The following table provides a description of the options available on the Bulk Copy Screen.

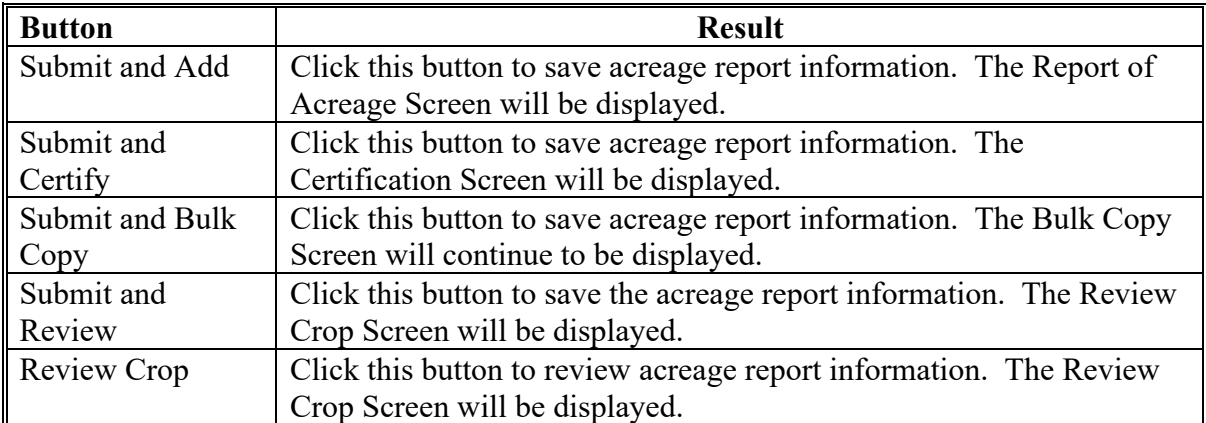

#### **162.5 Loading More Than One Intended Use for a Crop**

#### **A Overview**

Beginning with program year 2019, CARS will allow more than one intended use to be loaded for specific crops according to paragraph 84.

**Note:** Acreage associated with a crop loaded with multiple intended uses will be counted only once when calculating total reported cropland for the farm.

### **B Example of "Multi-Intended Use" Option**

Following is an example of the "Multi-Intended Use" options. This option is available on the Report of Acreage Screen. **\*--**

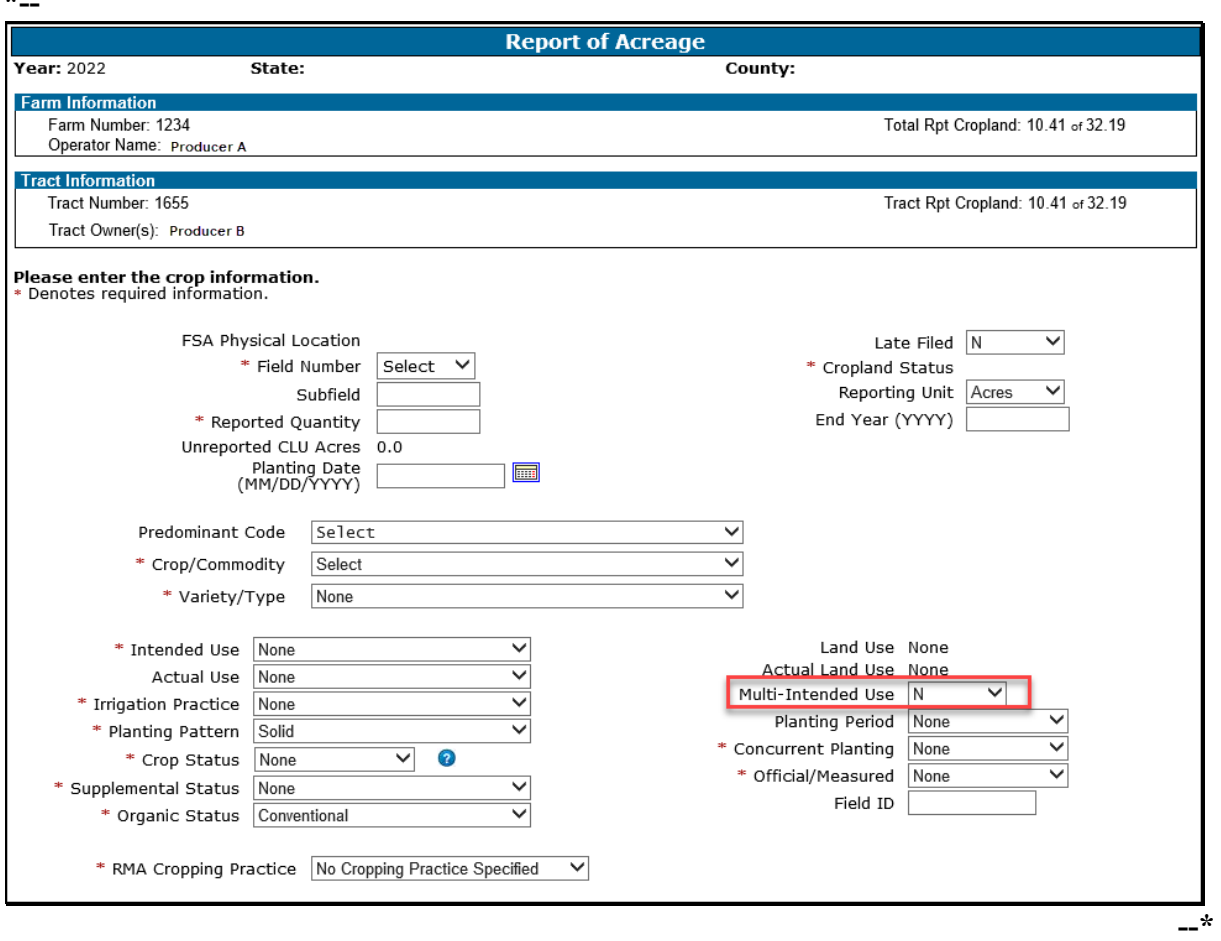

### **C Actions**

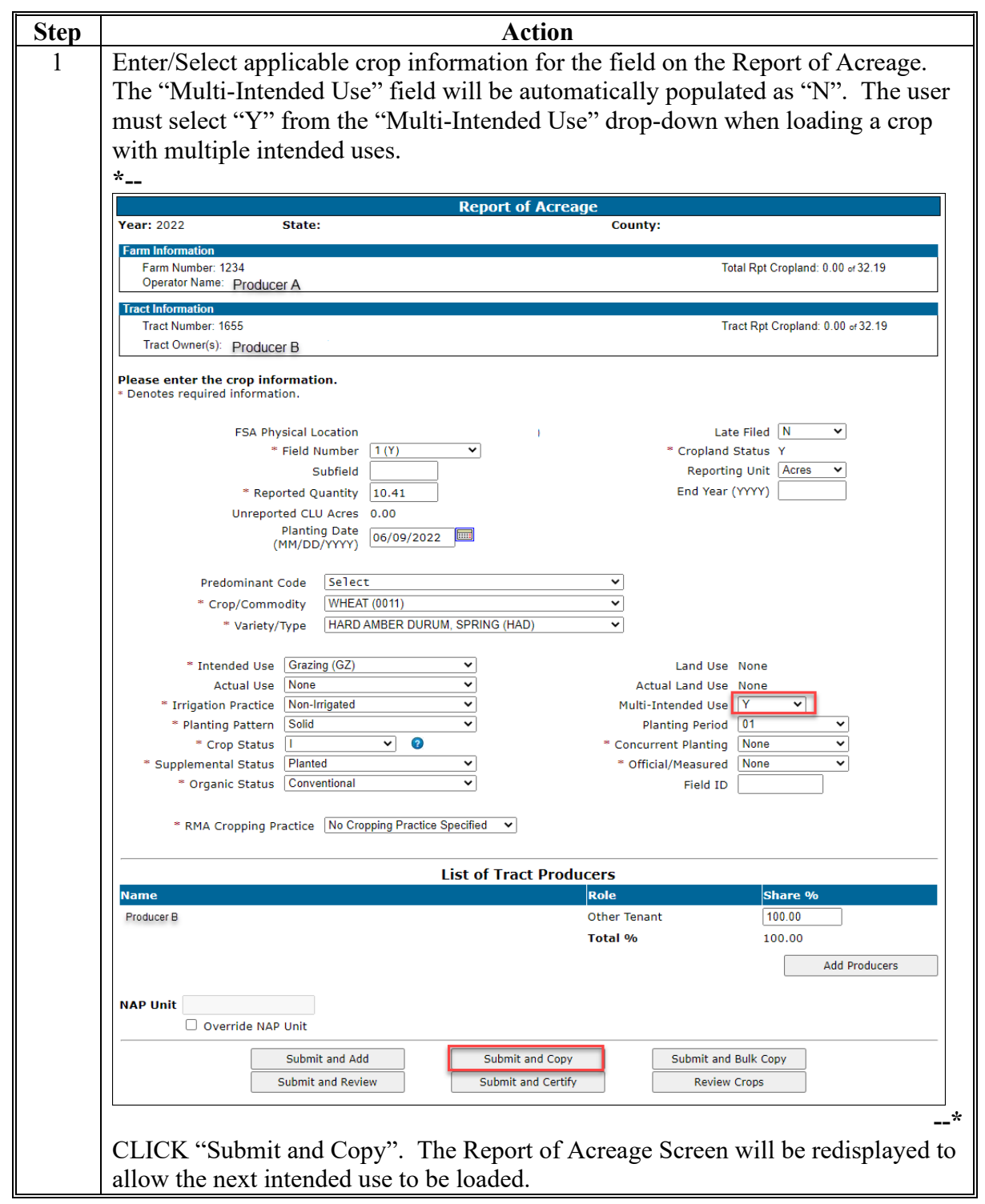

# **C Actions (Continued)**

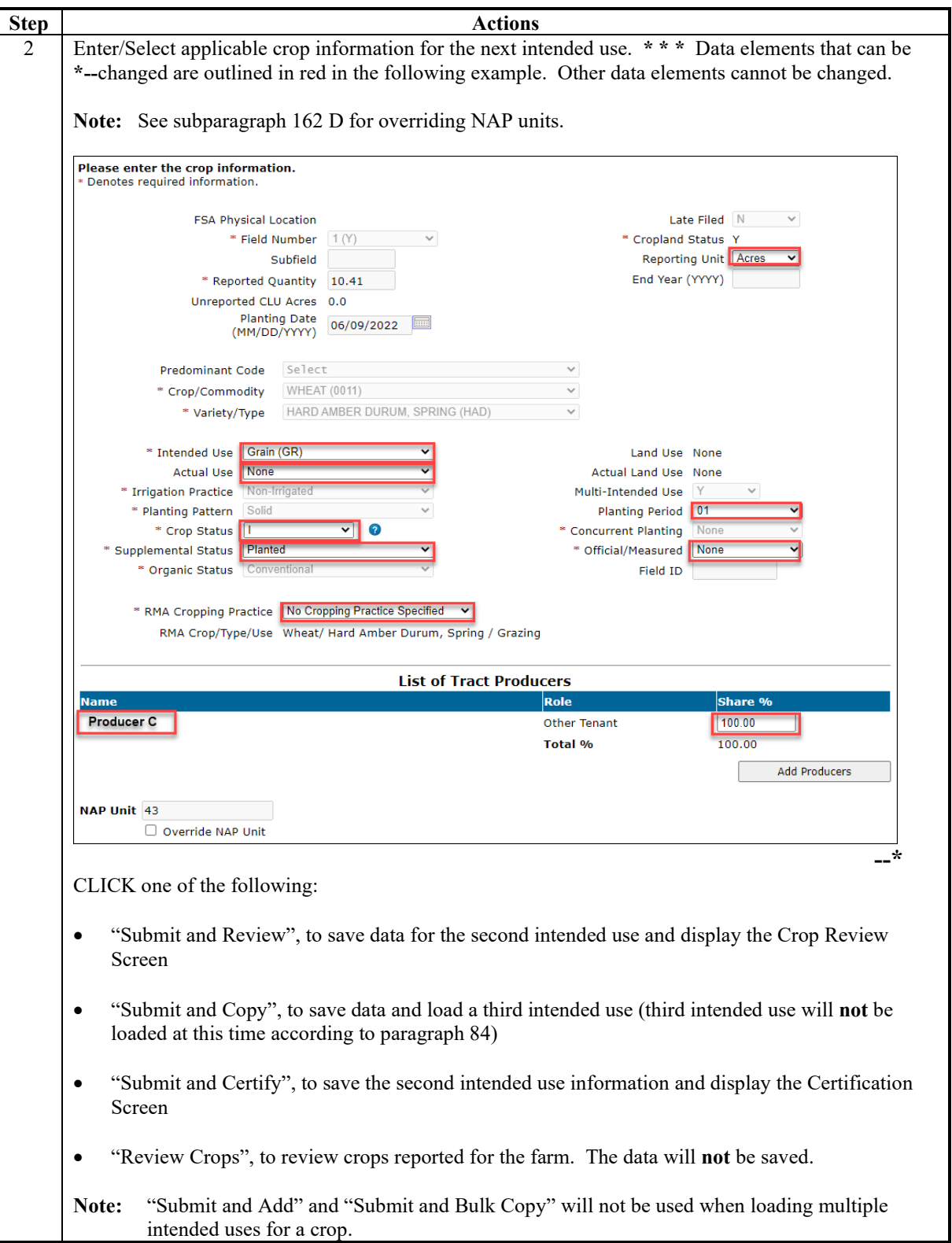

### **D Identifying A Crop Loaded With Multiple Intended Uses**

To identify a crop that is loaded with more than one intended use, CARS will display a number identifier next to the intended use. The number identifier will indicate the order in which the intended use was loaded in CARS. County Office will follow policy rules when loading primary/predominant intended uses as applicable.

The following is an example of the Crop Review Screen with a crop loaded with more than one intended use.

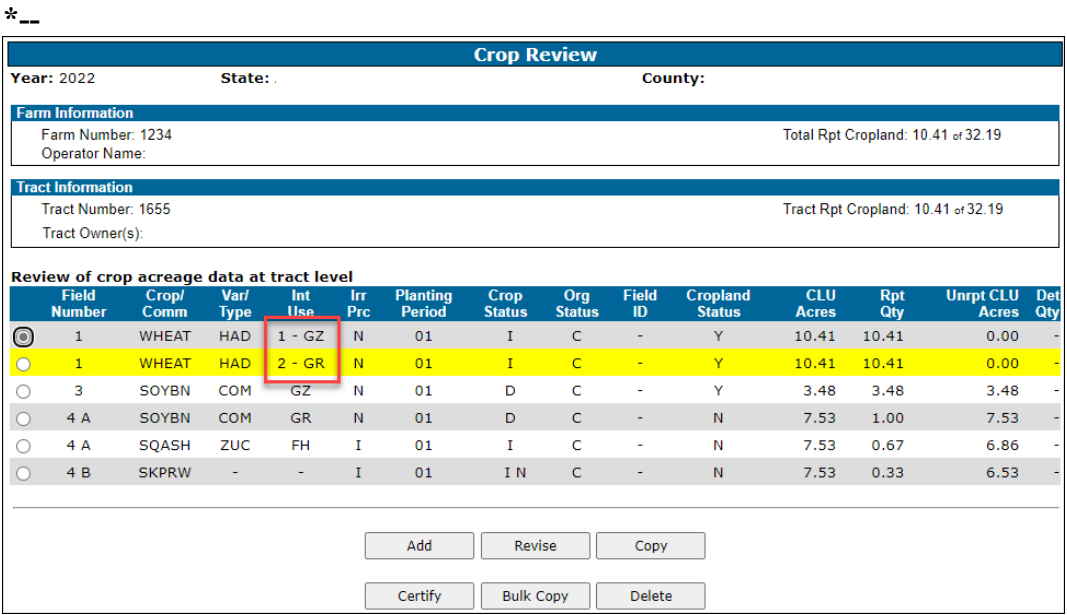

The following is an example of the Certify by Farm Screen with a crop loaded with more than one intended use.

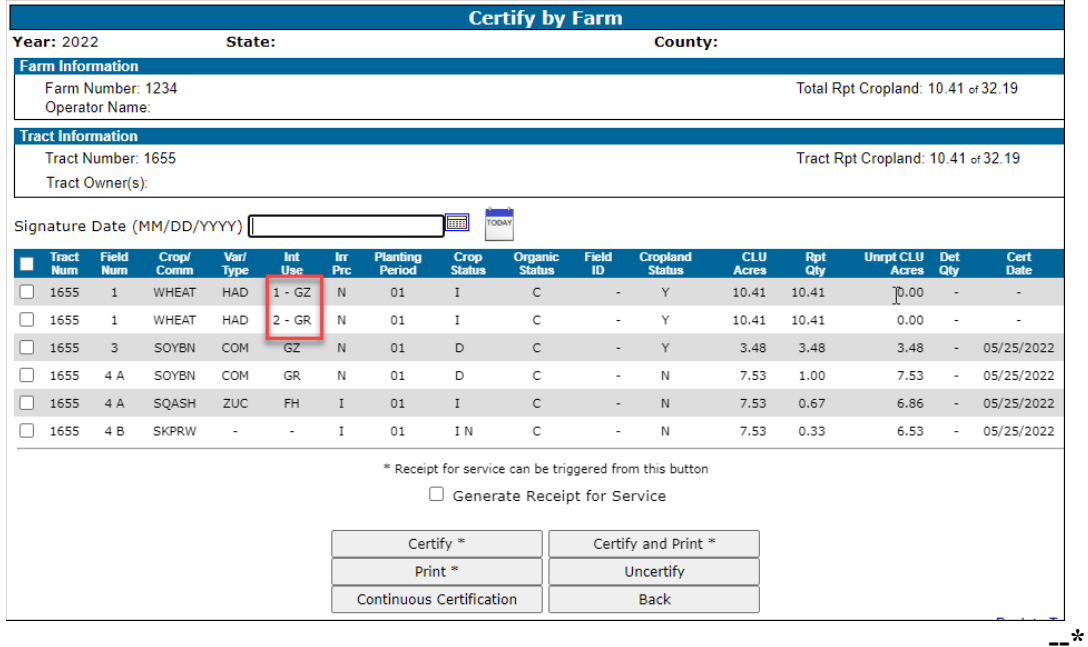

### **D Identifying A Crop Loaded With Multiple Intended Uses (Continued)**

The following is an example of the Determined Quantity Screen with a crop loaded with more than one intended use. **\*--**

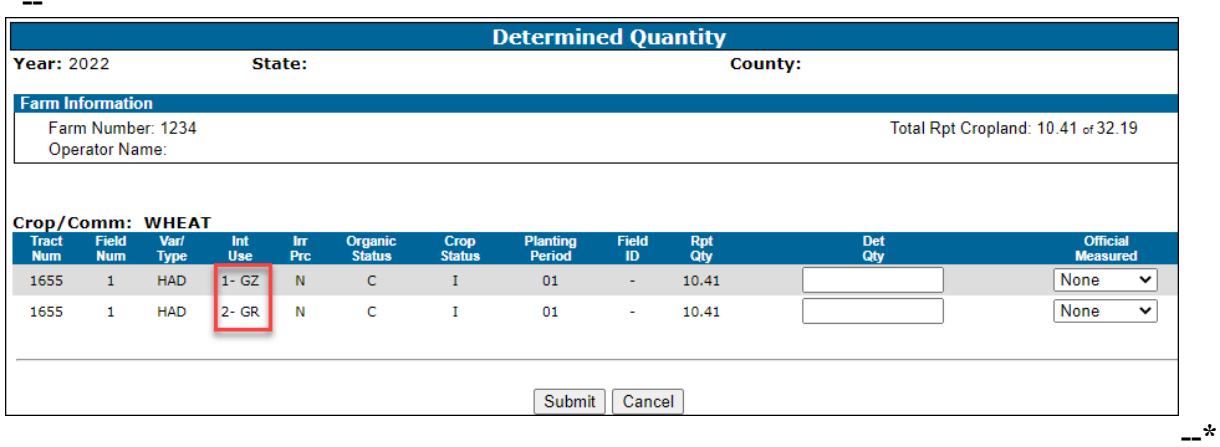

### **E Revising a Crop With More Than One Intended Use**

The following table provides information for revising a crop with multiple intended uses.

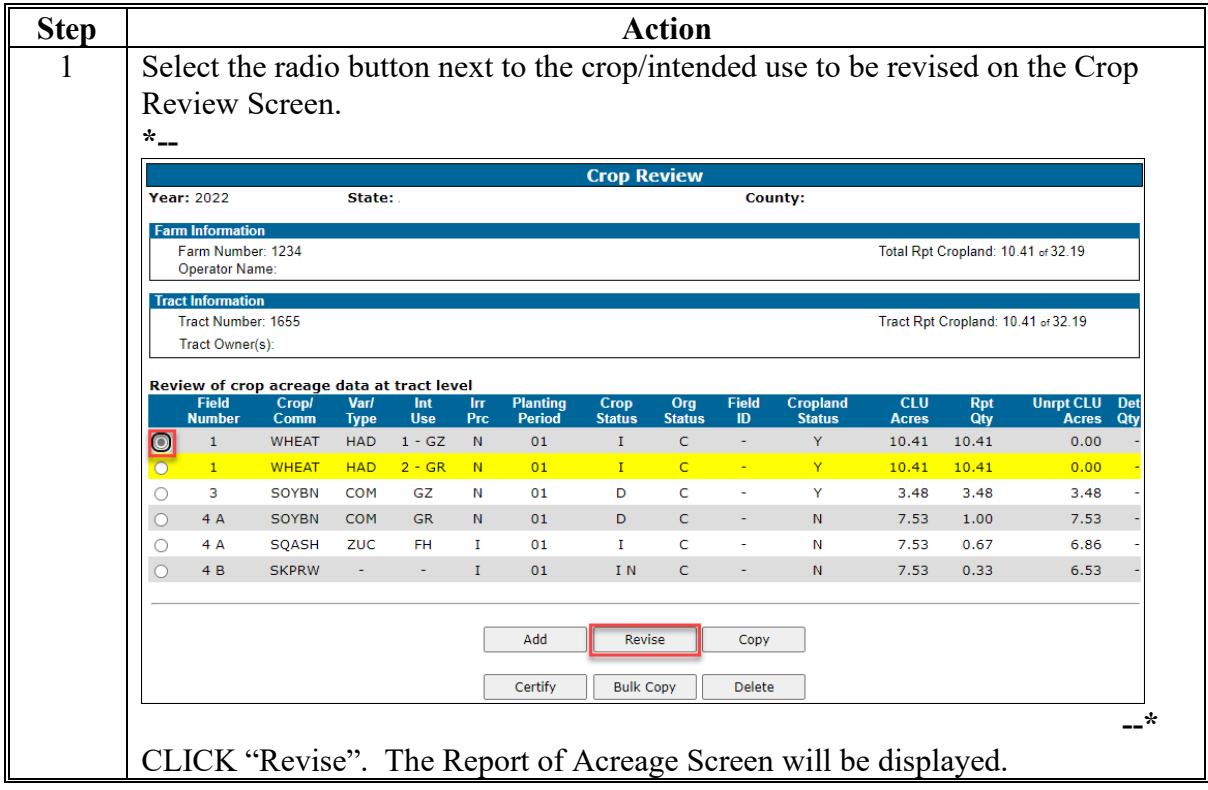

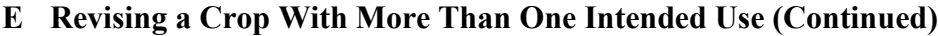

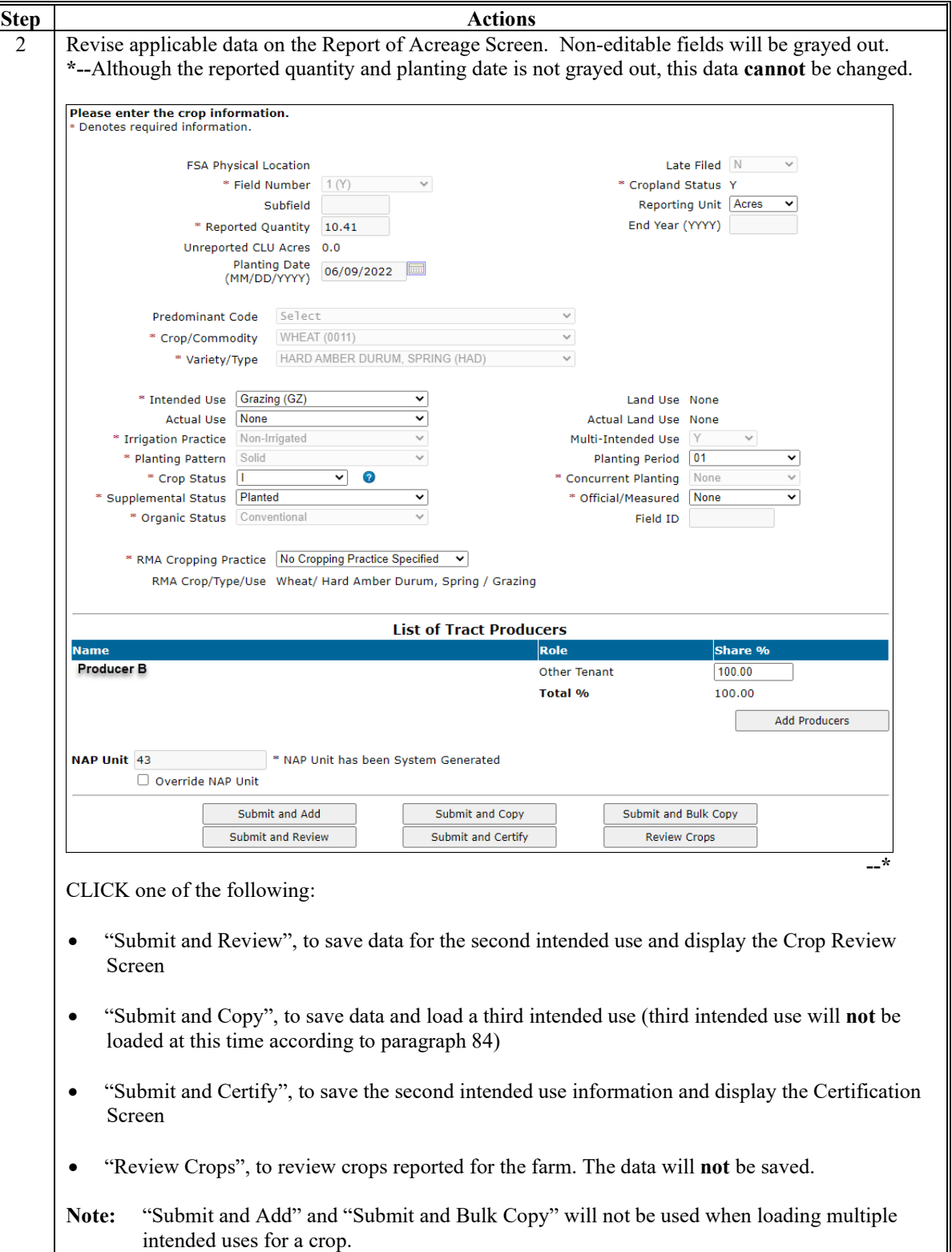

### **F Error Message When Loading a Crop With More Than One Intended Use**

The following error message will be displayed on the Report of Acreage Screen when the intended use being loaded is already loaded for the field.

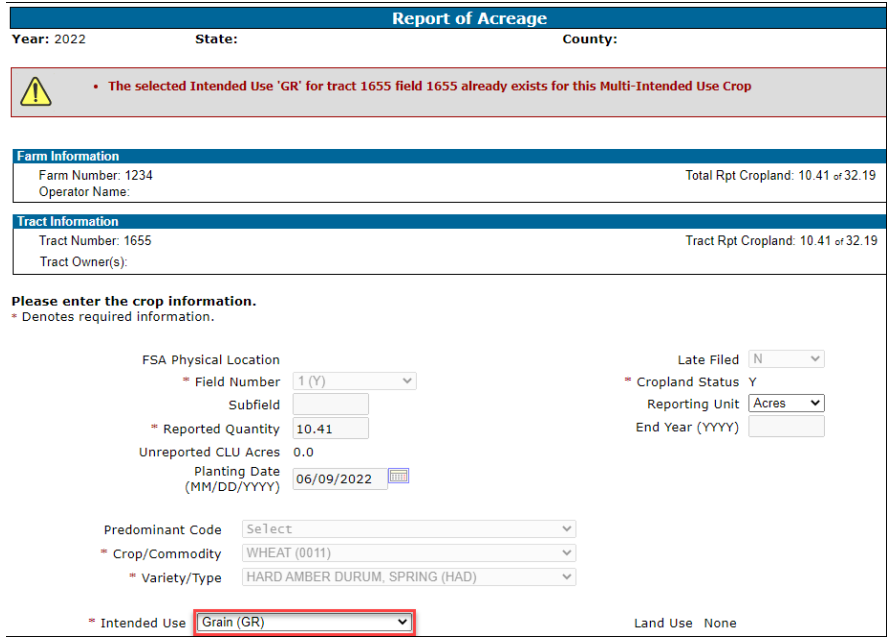

The following error message will be displayed on the Report of Acreage Screen when the intended use being loaded is not a valid selection for crops with multiple intended uses.

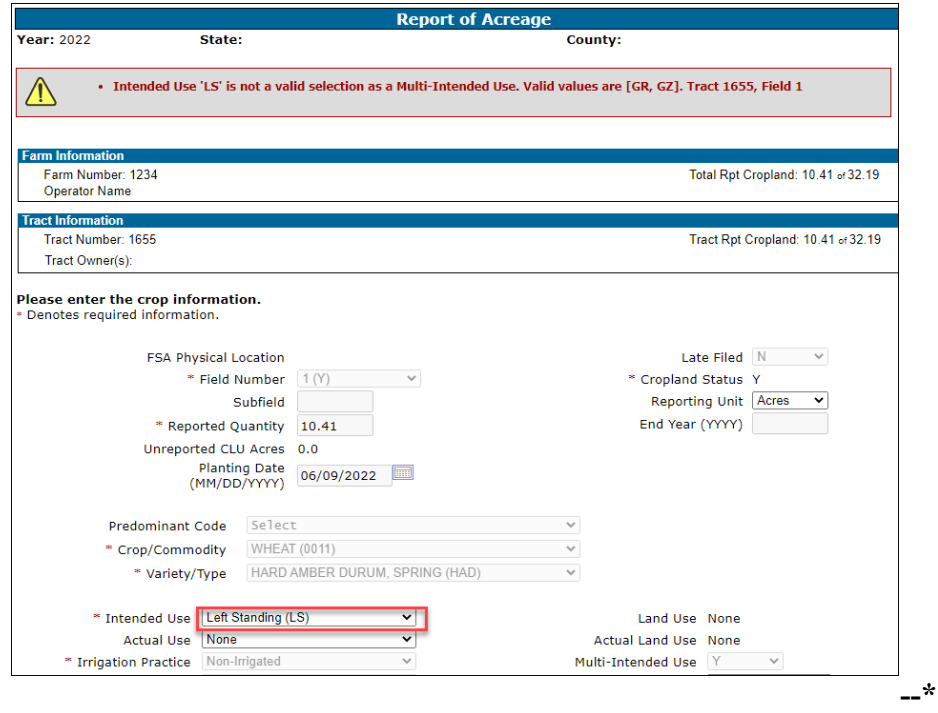

 $\mathcal{L}(\mathcal{A})$  and  $\mathcal{L}(\mathcal{A})$ 

#### **163 (Withdrawn--Amend. 25)**

#### **164 Determined Acreage**

#### **A Overview**

Users will have the capability to record the determined acreage quantity for crops loaded in CARS. See paragraph 859 for information on acreage determination methods.

### **B "Determined Quantity" Button**

The "Determined Quantity" button is available on the Crop Acreage Reports Screen. The following is an example of the Crop Acreage Reports Screen.

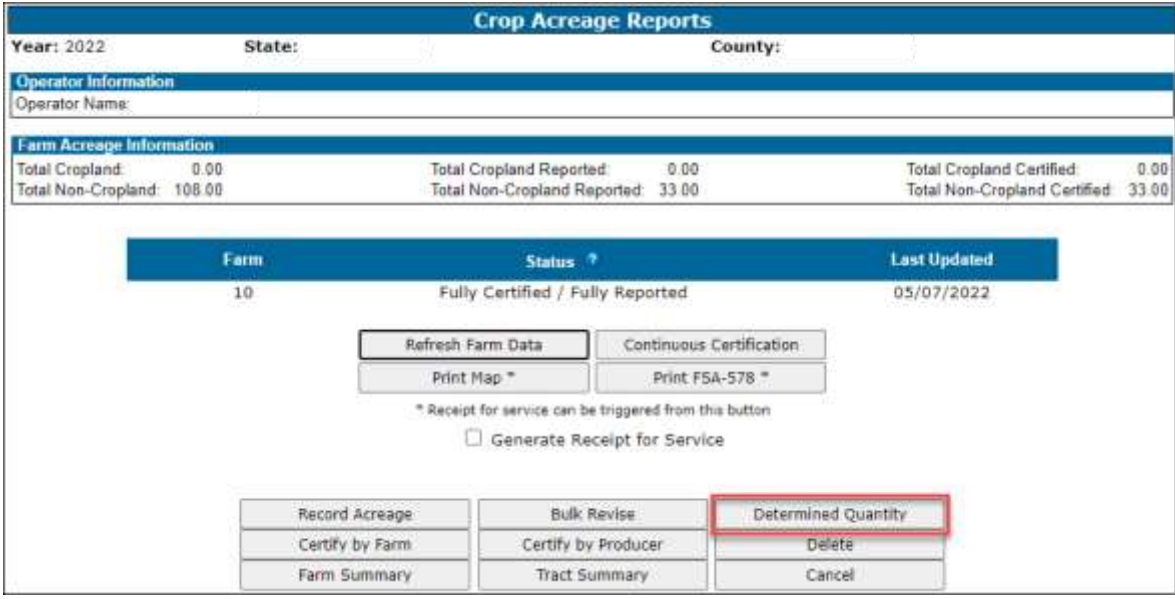

**Note:** The "Record Farm Zero Acreage" button will be available for 2012 and prior years.

 $\mathcal{O}(\mathcal{O}(\log n))$ 

### **C Accessing the "Determined Quantity" Button**

Access the "Determined Quantity" button on the Crop Acreage Reports Screen according to this table.

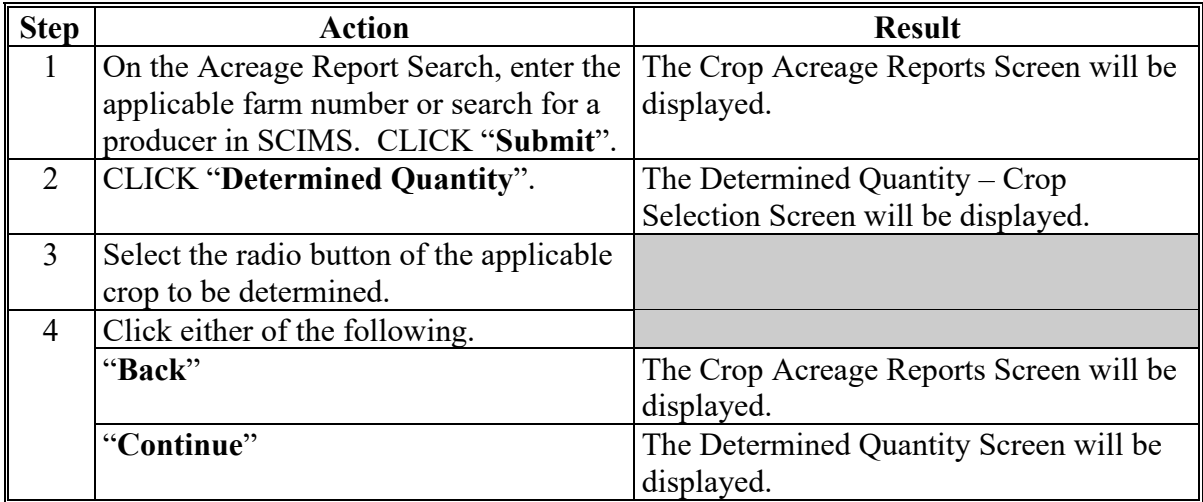

 **\*--Notes:** See subparagraph 104 C for additional button options available on the Crop Acreage Reports Screen.

See paragraph 340 for map printing procedure.**--\*** 

### **D Determined Quantity – Crop Selection Screen**

The following is an example of the Determined Quantity – Crop Selection Screen. **\*--** 

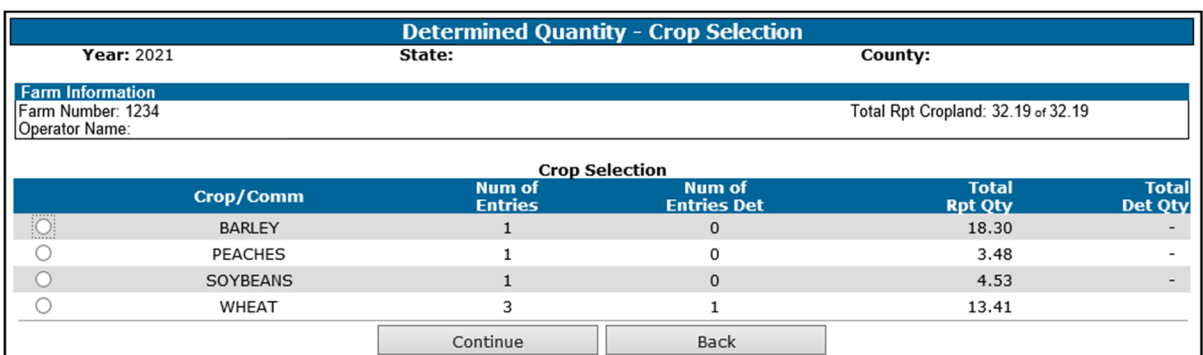

### **E Information Available on the Determined Quantity – Crop Selection Screen**

The following table provides a description of the information available on the Determined Quantity – Crop Selection Screen.

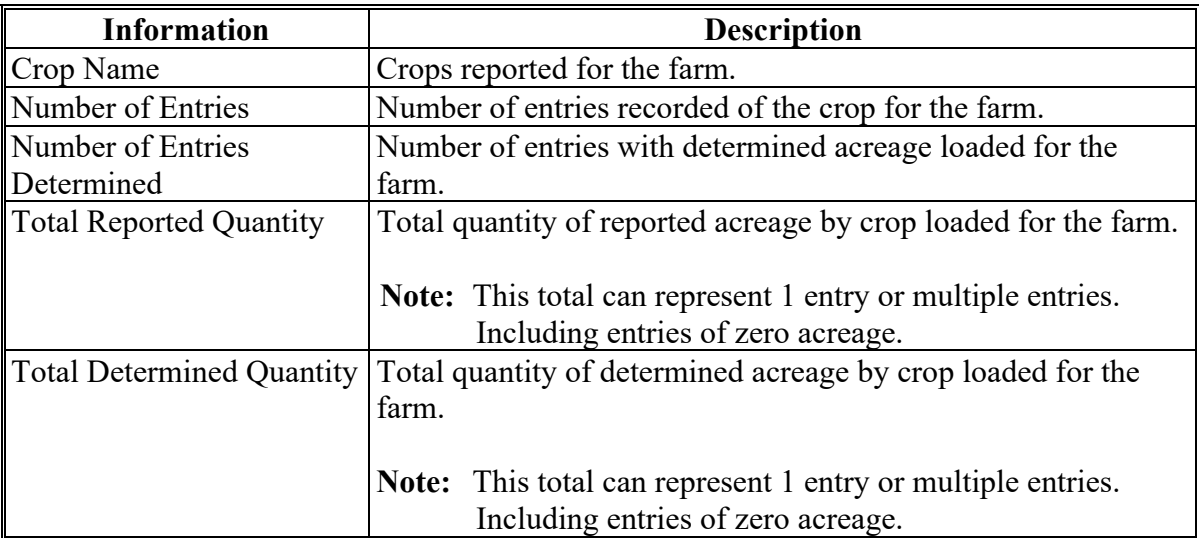

**Par. 164** 

**--\*** 

### **F Option Available on the Determined Quantity – Crop Selection Screen**

The following options are available on the Determined Quantity – Crop Selection Screen.

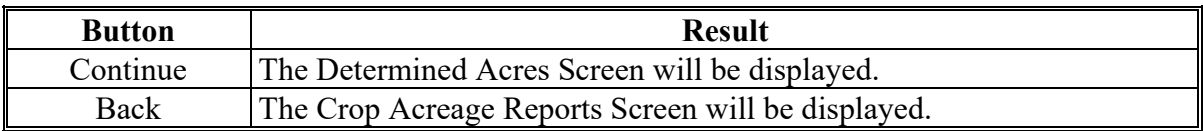

#### **G Determined Quantity Screen**

On the Determined Quantity Screen, user will enter the determined quantity for the applicable fields of the specified crop. The following is an example of the Determined Quantity Screen. **\*--** 

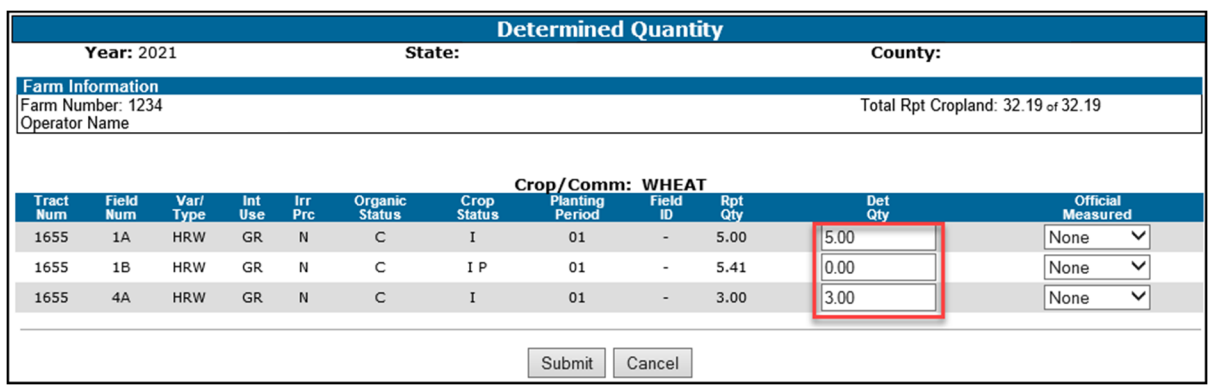

**Important Notes:** To allow the calculated acres to summarize correctly on the FSA-578 Farm Summary, determined acres must be entered for all fields of the crop, crop type, and intended use for the farm.

> To allow the calculated acres to summarize correctly on the FSA-468, determined acres must be entered for all fields of the crop for the farm.

 See paragraphs 82 and 82.5 for guidance on loading determined acres when acreage claimed on CCC-576 is disapproved.**--\*** 

### **H Options Available on the Determined Quantity Screen**

The following table provides descriptions of the options available on the Determined Quantity Screen.

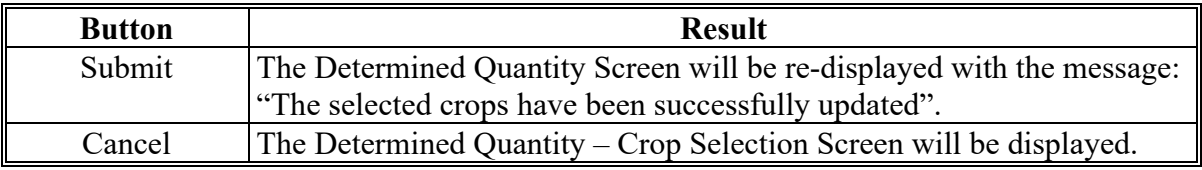

### **I Determined Acreage for Unreported Crops**

During routine spot checks, field or crop acreage may have been determined that were not reported on FSA-578. For these determined acres to be loaded into the determined acreage software, those fields or crops must be loaded as reported. Since FSA-578 is a report of acreage certified by the producer and the producer has not yet reported these fields or crops, the County Office must have a method for reporting these discrepancies.

### **I Determined Acreage for Unreported Crops**

The County Office shall create a field entry in CARS when a field or crop has been determined that was not reported according to the following table.

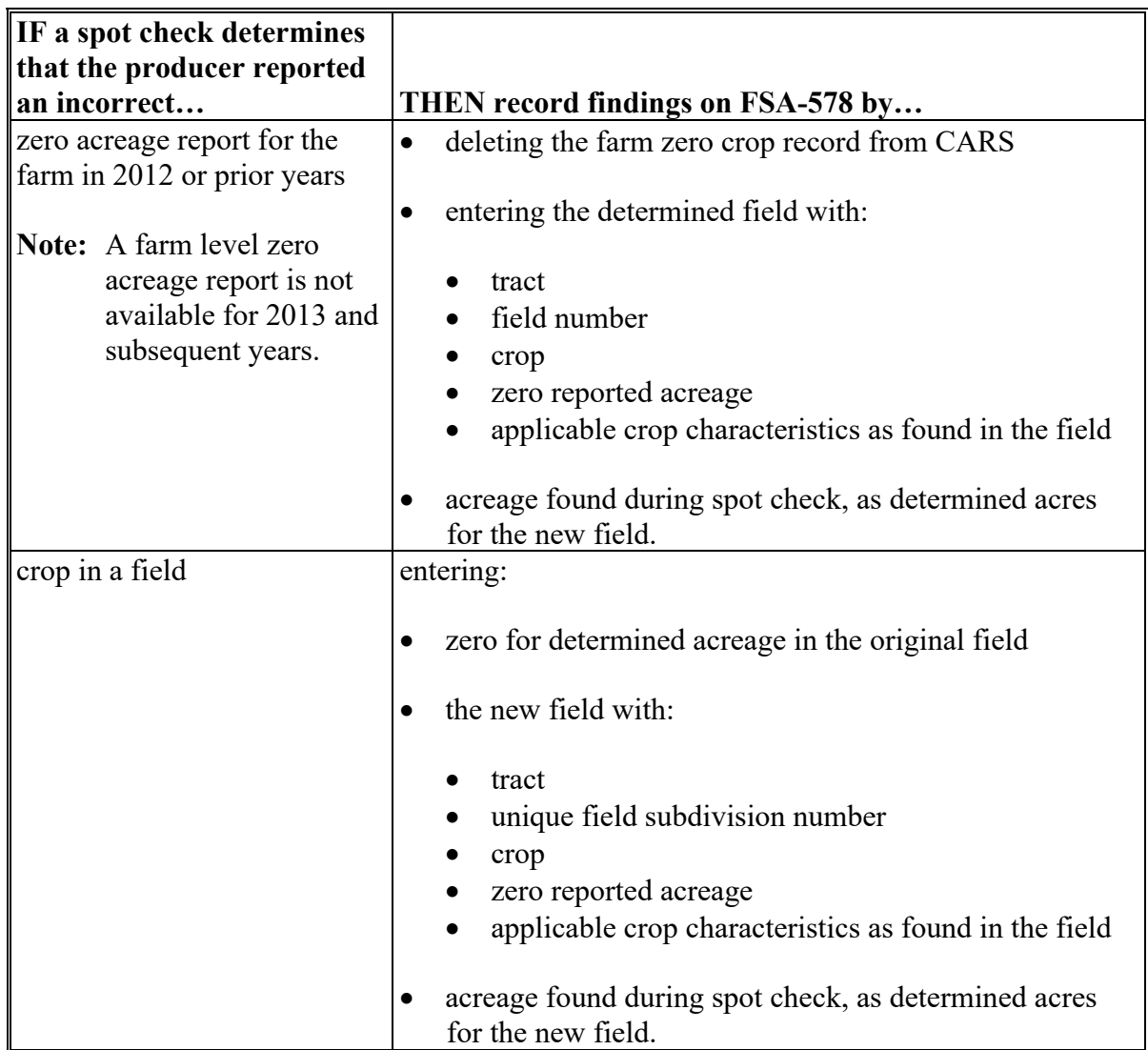

**Note:** Notate on FSA-578 the reason for modification. County Office employee must initial and date. The producer will not be required to sign.

#### **165-215 (Reserved)**

 $\mathcal{L}(\mathcal{A})$  and  $\mathcal{L}(\mathcal{A})$
#### **216 Certify by Farm or Producer**

#### **A Overview**

Beginning with 2015, users will be able to certify by producer or by farm. The "Certify by Producer" option will allow users to certify multiple farms, tracts, and fields for the selected producer. The "Certify by Farm" option will allow users to certify any or all fields for the selected farm. The "Certify by Producer" and "Certify by Farm" options are available on the Crop Acreage Reports Screen. See subparagraph 104 B for an example of the Crop Acreage Reports Screen.

All crops reported in CARS are required to be certified by the applicable reporting deadline according to Exhibit 10, as applicable. County Offices shall review all crops and acreage information with producers before certifying the acreage report in CARS.

#### **B Certify by Farm Screen**

The following is an example of the Certify by Farm Screen.

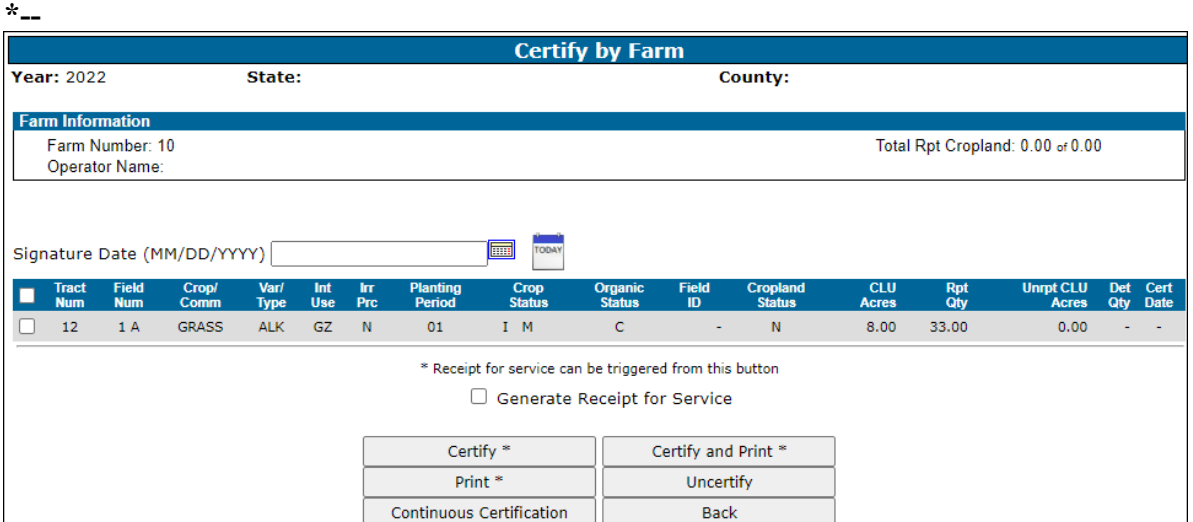

**Note:** The unreported CLU acres will be automatically calculated according to subparagraph 162 D.**--\***

# **C Options Available on the Certify by Farm Screen**

The following options are available on the Certify by Farm Screen.

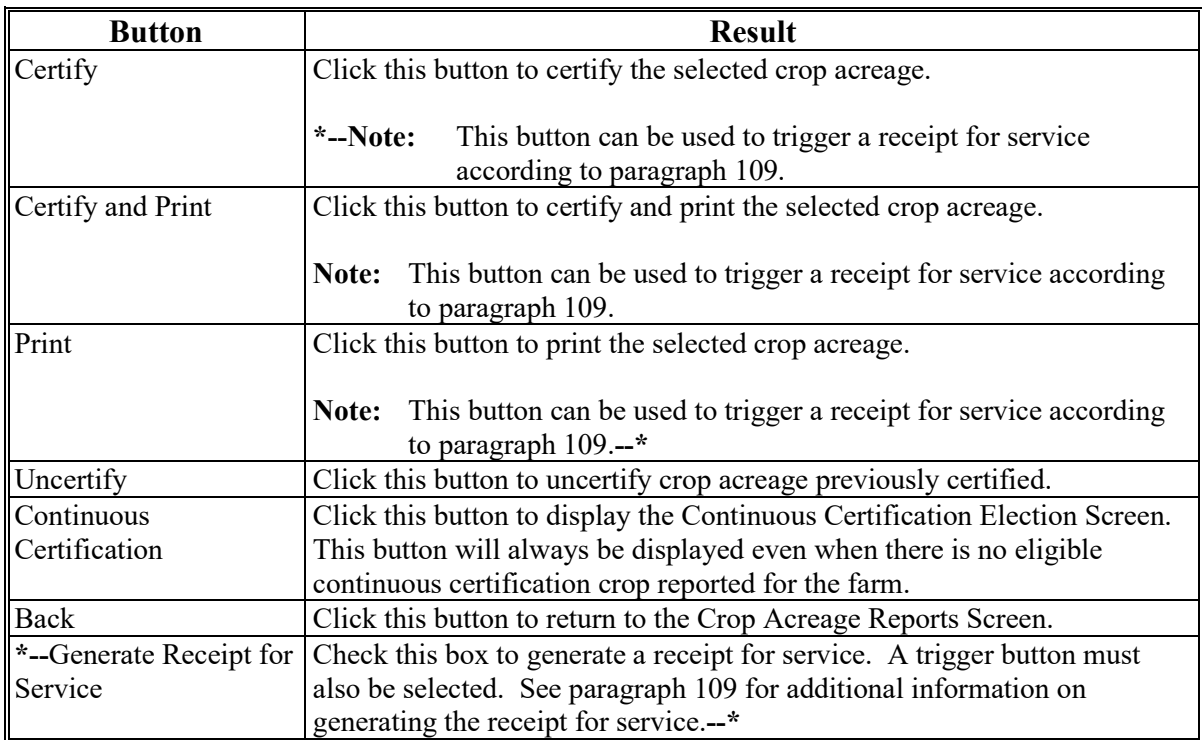

### **D Certifying Crops by Farm**

Follow instructions in this table to certify crops by farm.

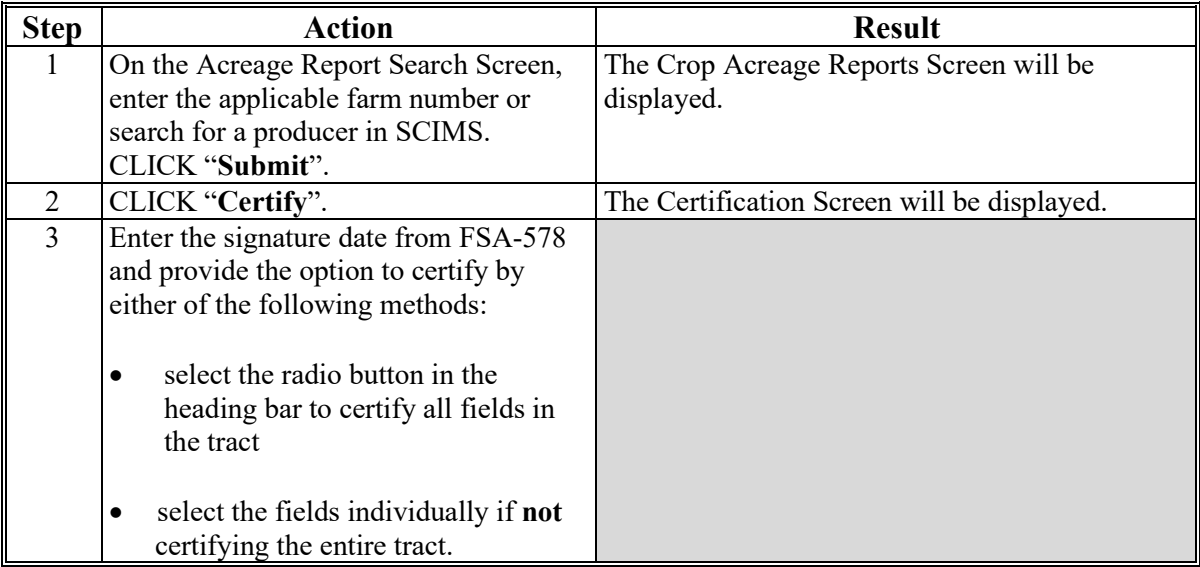

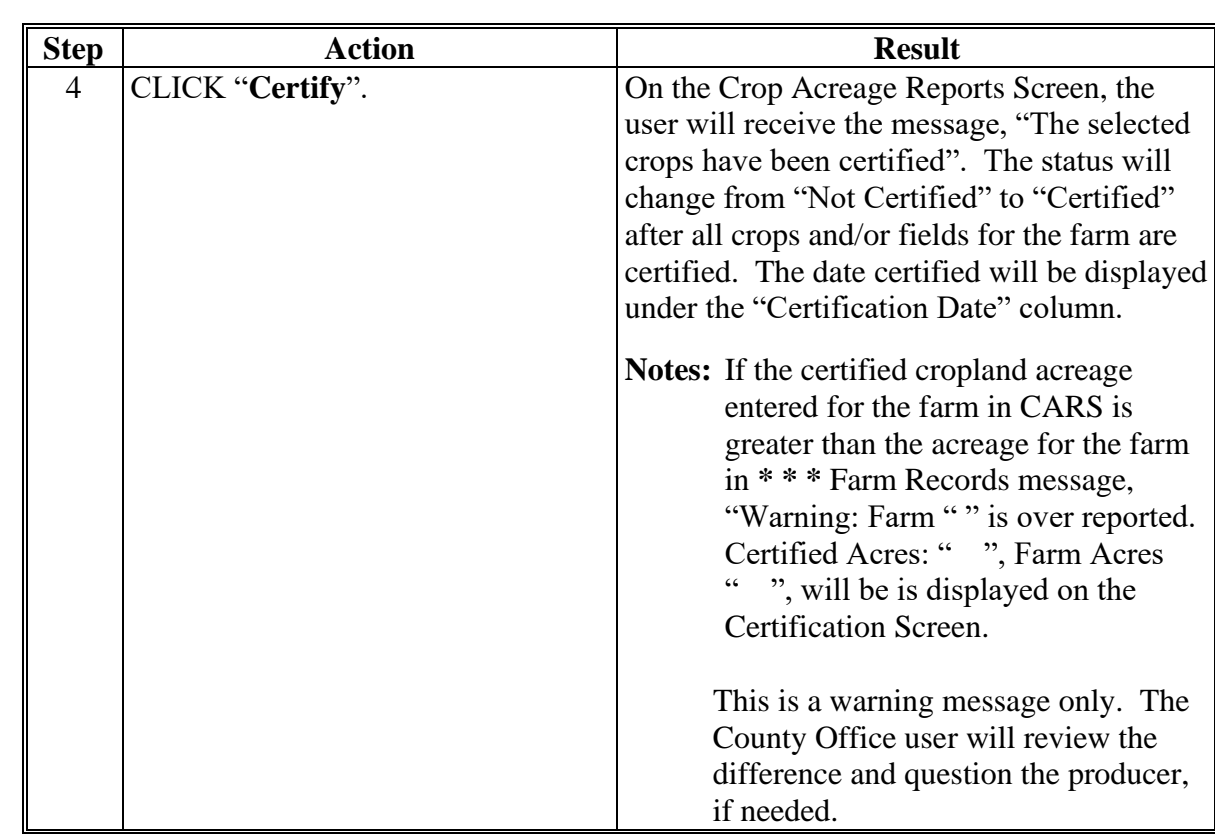

# **D Certifying Crops by Farm (Continued)**

## **E Certify by Producer - Producer Selection Screen**

The following is an example of the Certify by Producer - Producer Selection Screen.

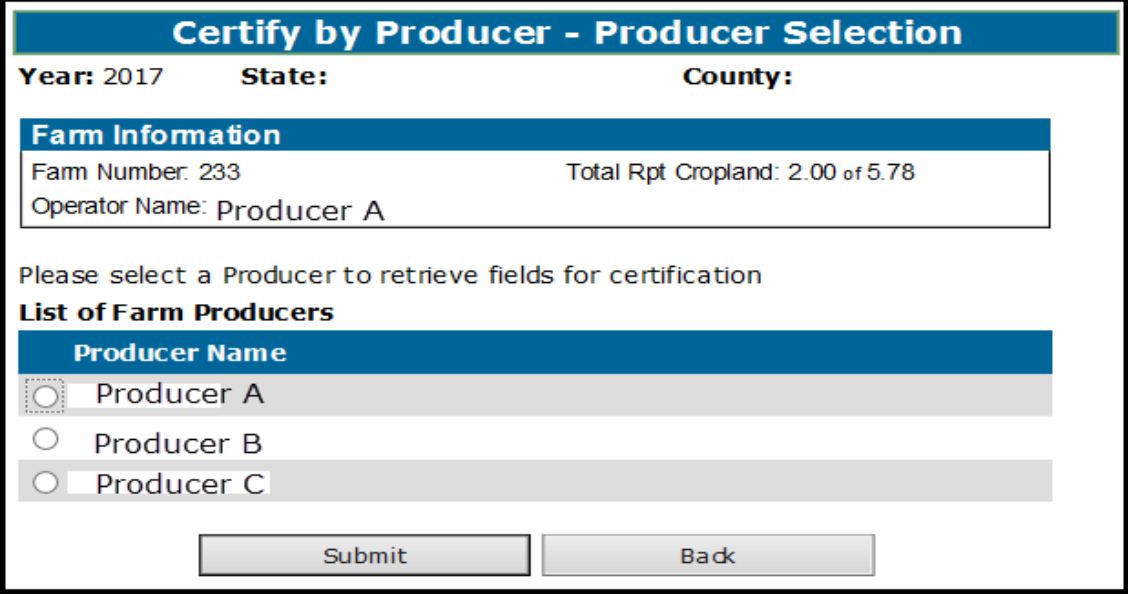

## **F Options Available on the Certify by Producer – Producer Selection Screen**

The following options are available on the Certify by Producer – Producer Selection Screen.

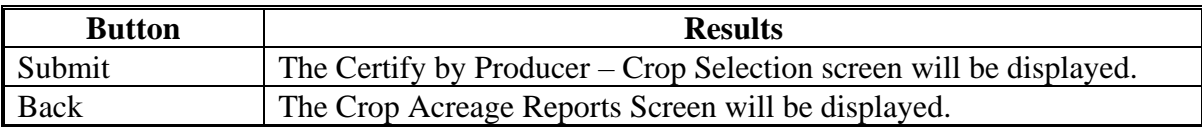

#### **G Action**

The user selects the producer to be certified and CLICK **"Submit"**.The Certify by Producer – Crop Selection Screen will be displayed.

#### **H Certify by Producer – Crop Selection Screen**

The following is an example of the Certify by Producer – Crop Selection Screen. **\*--**

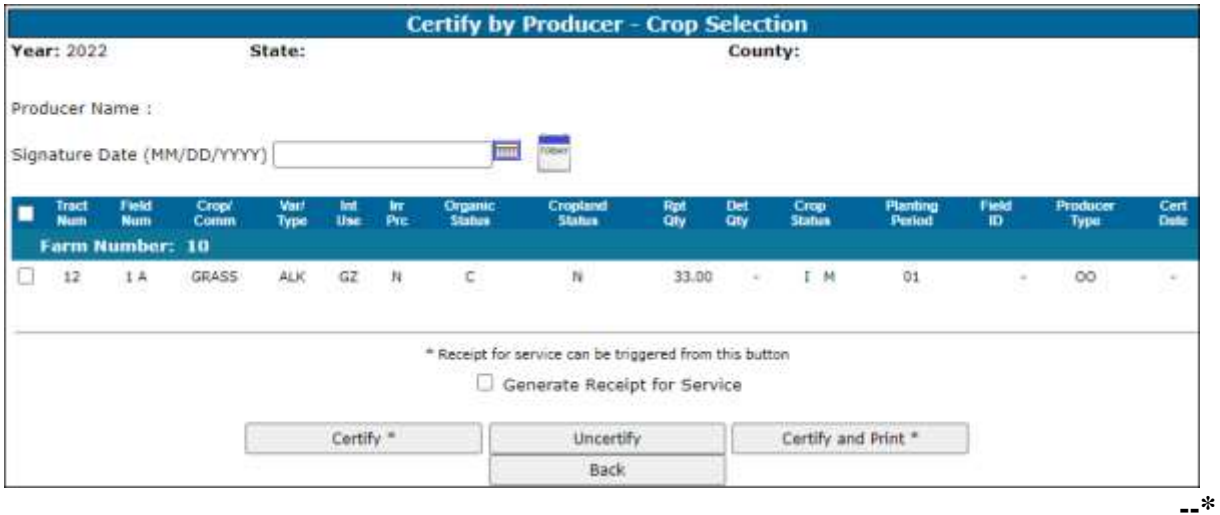

# **\*--I Options Available on the Certify by Producer - Crop Selection Screen--\***

The following options are available on the Certify by Producer – Crop Selection Screen.

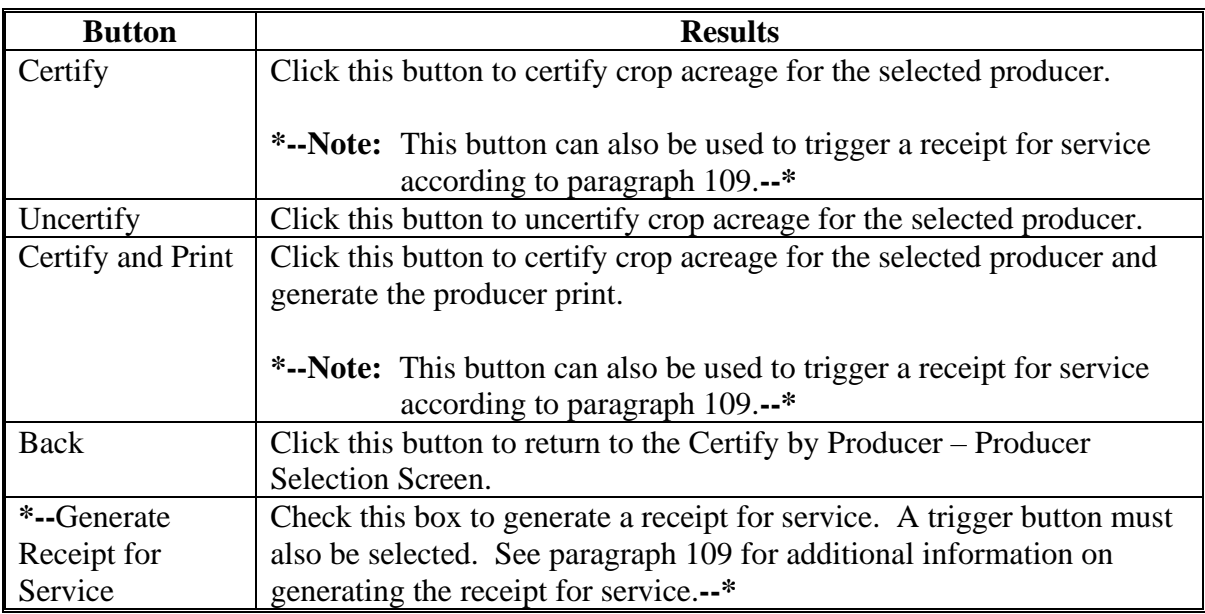

### **J Certifying Crops by Producer**

Follow instructions in this table to certify crops for the selected producer.

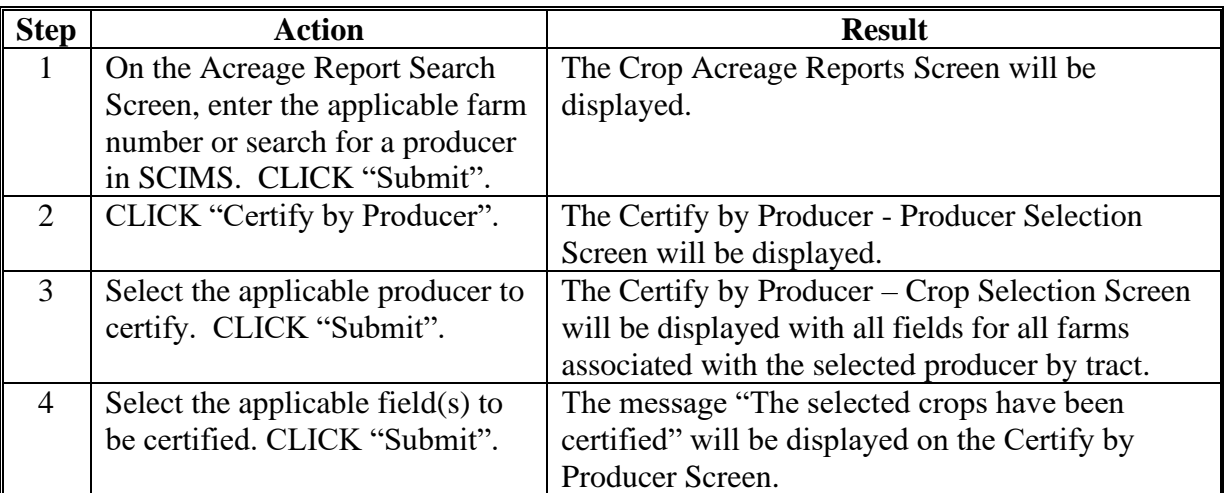

#### **217 Continuous Certification for Approved Perennial Crops**

#### **A Overview**

Beginning with 2016, upon certifying an approved crop, crop type, and intended use, CARS will allow election of continuous certification.

Continuous certification elections:

- are saved at the farm level, by producer, crop, crop type and intended use
- are available on the Continuous Certification Election Screen for the selected producer by crop, crop type and intended use
- **\*--cannot** be made in the previous program year after the automatic rollover process is completed on or about October 1. Crops can be added to FSA-578 in the previous program year as needed.**--\***
- **Notes:** Once a crop, crop type, and intended use is elected for continuous certification, all certified fields of that crop, crop type, and intended use associated with the producer will be automatically rolled to subsequent CARS program years as certified. See subparagraph 217 C for automatic termination of continuous certification.

If an approved perennial crop is recorded with an end year, upon election of continuous certification the end year will be **removed**.

#### **B Producer Election for Continuous Certification**

The following table provides guidance about how crops, crop types, and intended use are included for continuous certification based on the role of the producer making the election.

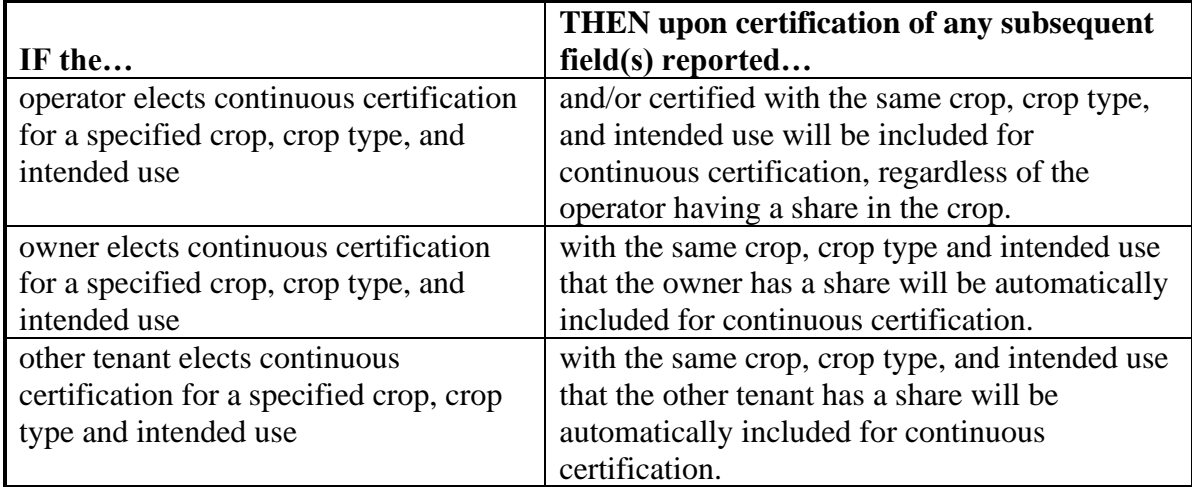

## **C Automatic Termination of Continuous Certification for Perennial Crops**

The following table provides actions that will result in automatic termination of continuous certification. A continuous certification can be manually terminated in the current program year or the previous program year, as needed. **\*--**

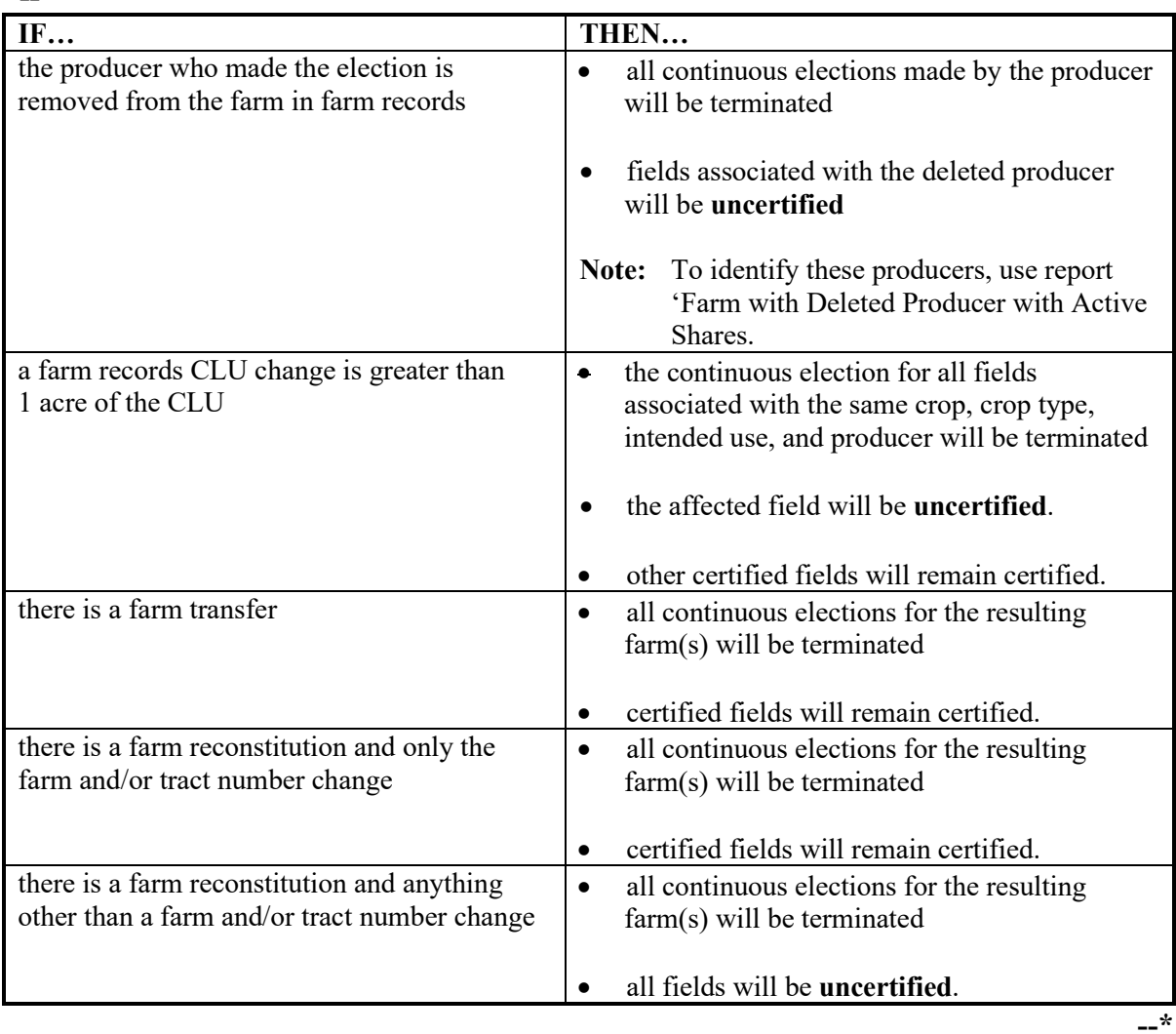

 $\mathcal{L}(\mathcal{A})$  and  $\mathcal{L}(\mathcal{A})$ 

#### **C Automatic Termination of Continuous Certification for Perennial Crops (Continued)**

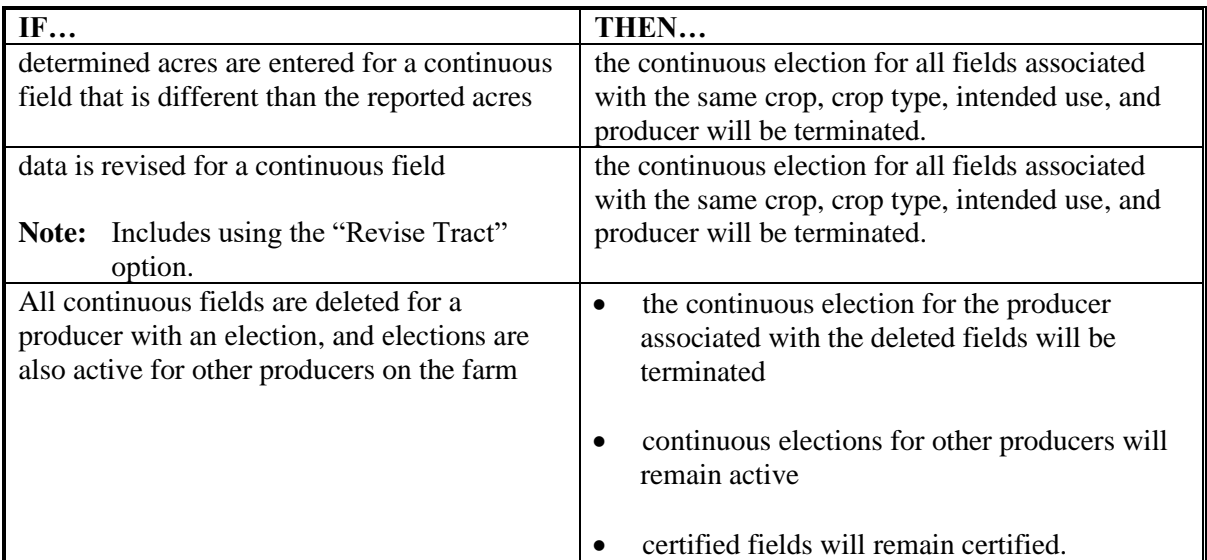

**\*--Important:** When the continuous certification election is terminated, automatically or manually, in the previous program year, the election will also be terminated in the next program year. Terminating the continuous certification election will **not** impact crop certification.**--\***

#### **\* \* \***

**Notes:** For information on status, see the Farms with Terminated Continuous Certification Report (subparagraph 339 B).

See subparagraph 277 G for information on CARS Continuous Certification Termination Letter.

### **D Rolling Over Perennial Crops Elected for Continuous Certification From Program Year to Program Year**

**\*--**Crops elected for continuous certification will be rolled from the previous program year to the next program year:

- through the automatic rollover process on or about October 1 of each calendar year
- manually when the farm is assessed in the next program year, before the automatic rollover process on or about October 1
- nightly when FSA-578 for the farm is available in the next program year and the continuous certification election is made in the previous program year.
	- If the crop, type, and intended use are reported to the field in the next program year and the crop is:
		- **not** certified, the certification/signature date from the previous program year will be rolled to the next program year
		- certified, the certification/signature date will not be changed, and the field will be enrolled or covered for continuous certification.
	- If the field in the next program year is reported to a different crop, type, or intended use, the crop will **not** be rolled to the next program year for continuous certification.
	- If a crop is added in the previous program year, and the crop in the previous program year is enrolled for continuous certification, the crop will be automatically enrolled for continuous certification in the next program year.

Continuous certification elections **cannot** be made in the previous program year after the automatic rollover process is completed on or about October 1. Crops can be added in the previous program year as needed.

End year crops will be included when rolling over farms with continuous certification crops. The certification and signature date will not roll over for end-year crops.

Crop records that do not pass validation will not roll from the previous program year to the next program year. See subparagraph C for automatic termination of continuous certification crops. See paragraph 103.5 for impact to acreage report because of farm records changes. See paragraph 105 for roll over error messages.**--\***

**\* \* \***

# **E Action**

Use the following table to elect continuous certifications for perennial crops.

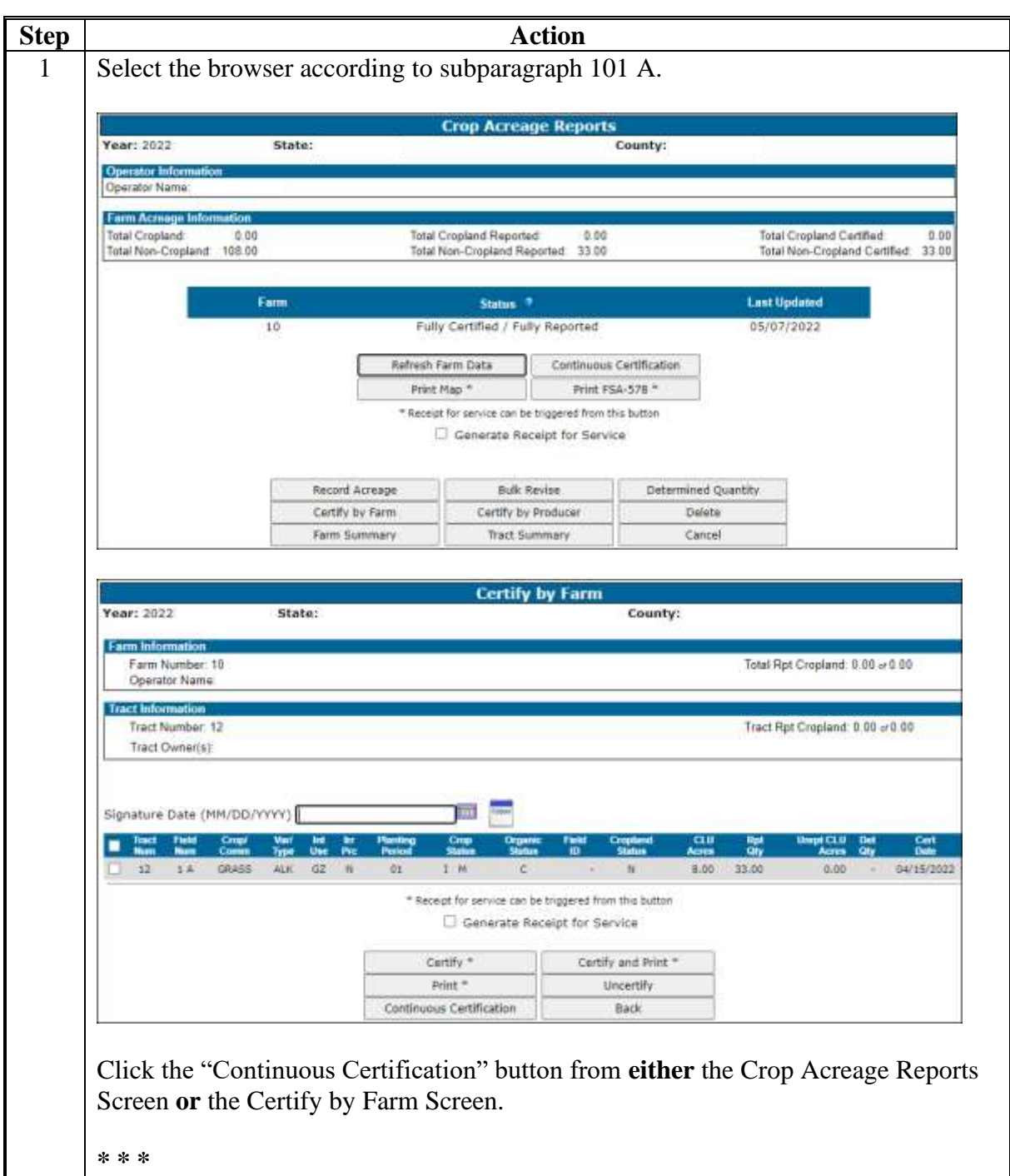

 $\mathcal{O}(\mathcal{O}(\log n))$ 

# **E Action (Continued)**

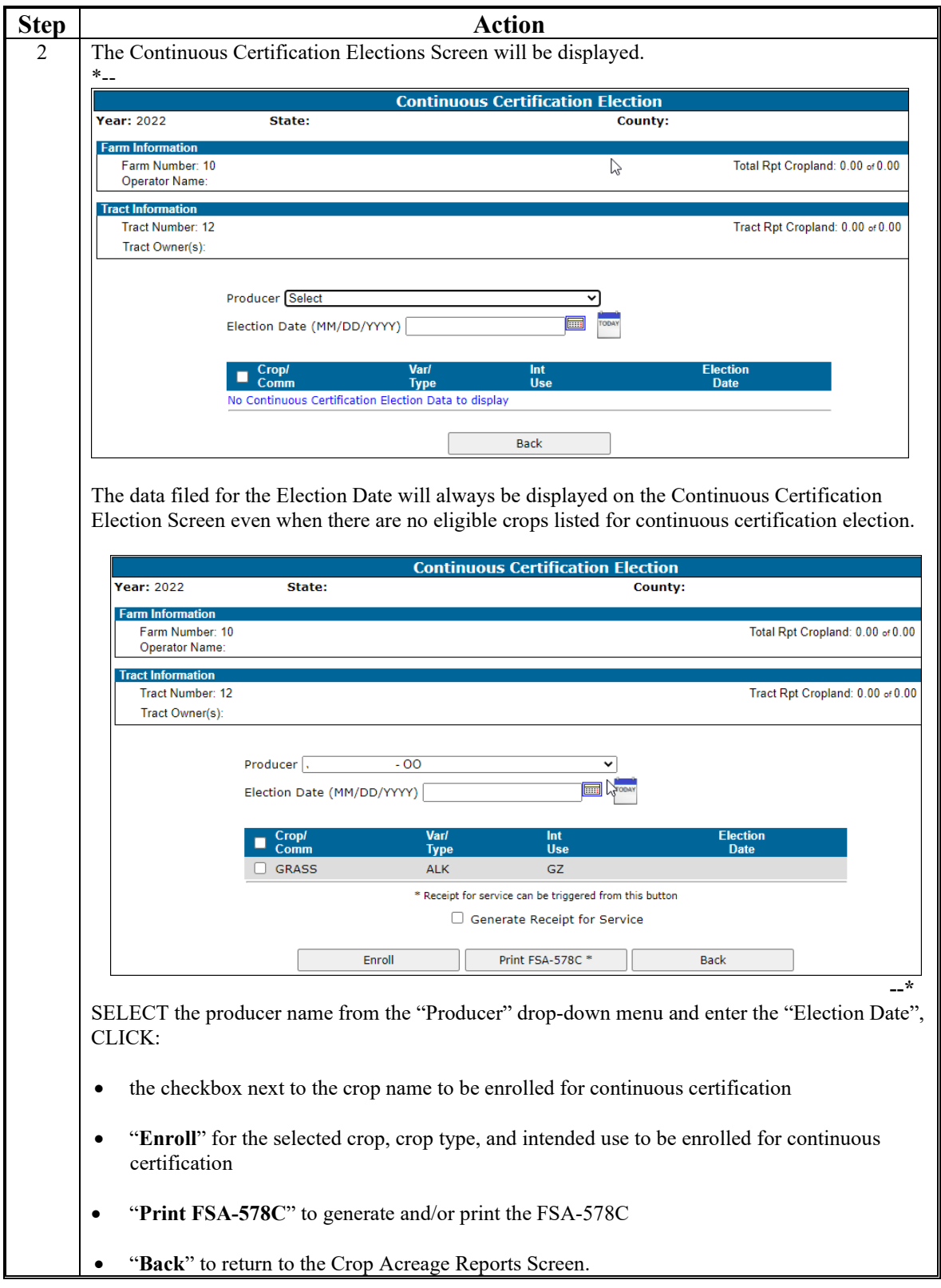

# **E Action (Continued)**

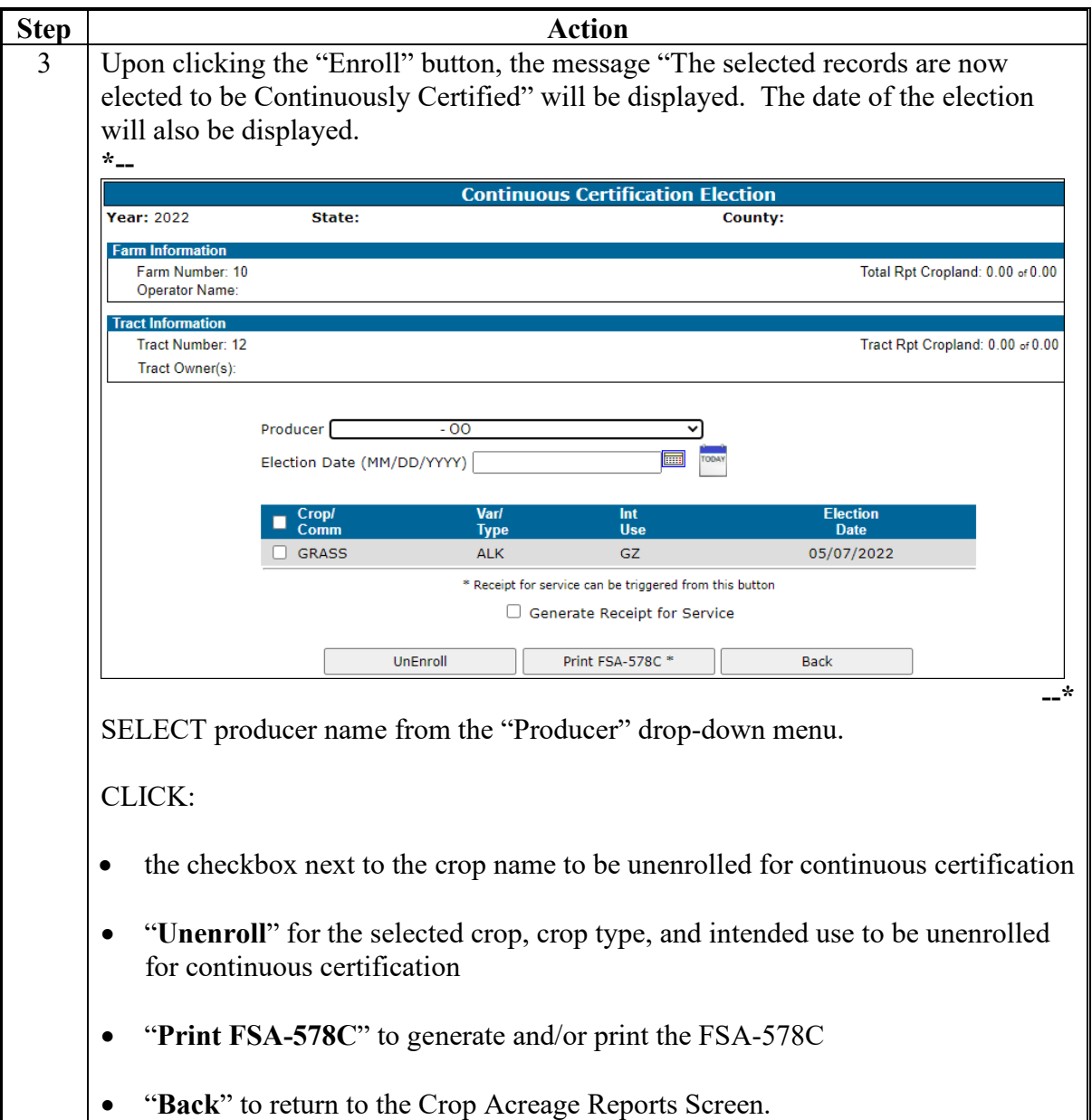

## **F Field Descriptions and Actions**

This table provides field descriptions and actions available on the Continuous Certification Election Screen.

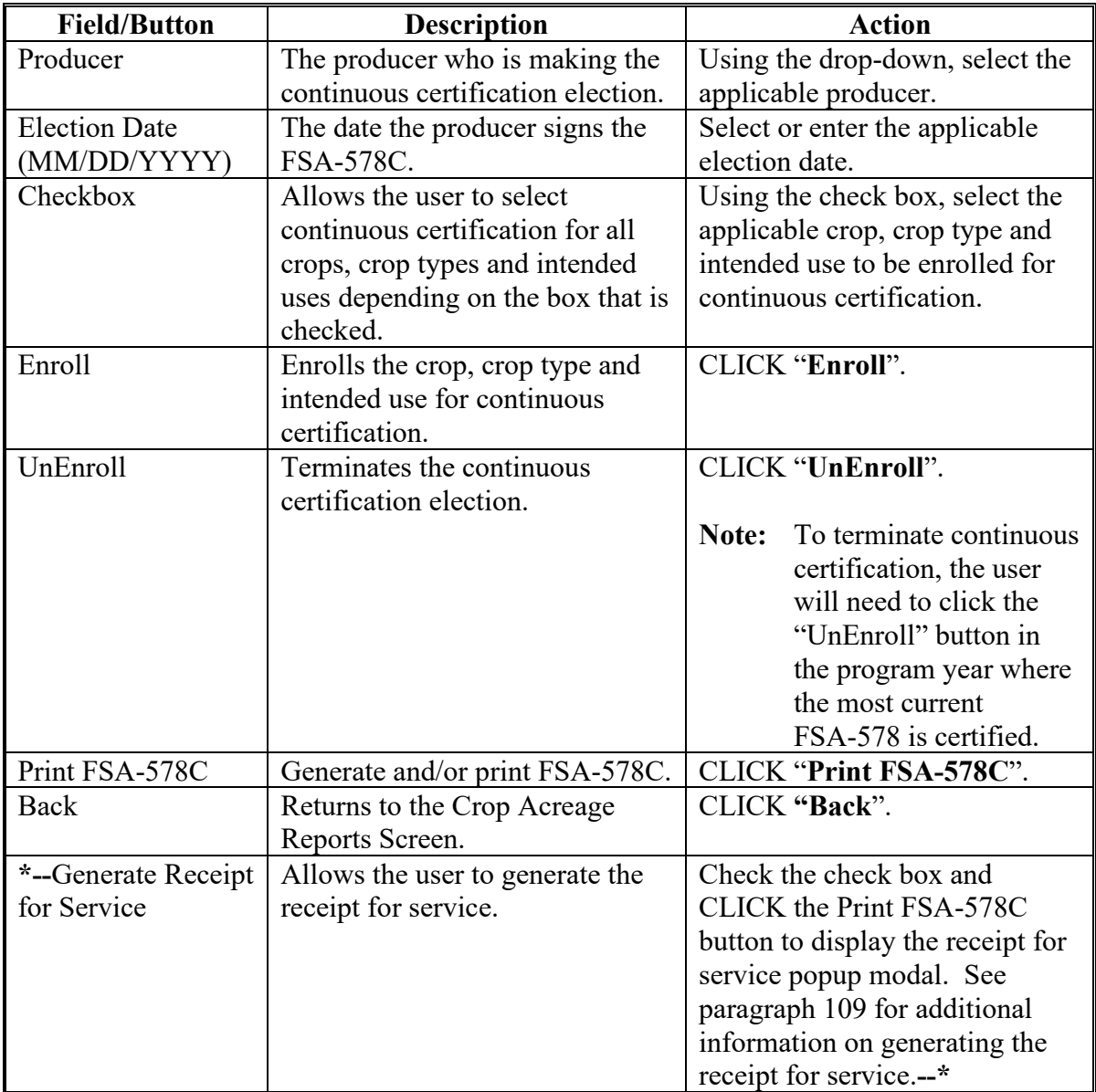

#### **218 (Withdrawn—Amend. 12)**

**219-269 (Reserved)**

 $\mathcal{L}(\mathcal{A})$  and  $\mathcal{L}(\mathcal{A})$ 

#### **Section 4 Reviewing, Revising, Deleting, Printing FSA-578 Data**

#### **270 Crop Review**

#### **A Overview**

An option is available to allow users to view data already loaded in CARS. The data can be reviewed for a producer acreage report in any county where a report has already been loaded.

The Crop Review Screen:

• is accessed by clicking the "Review Crops" button on the Report of Acreage Screen

**Note:** See subparagraph 162 B for an example of the Report of Acreage Screen.

- will be displayed when a farm and/or tract is selected to report additional crop/commodity data
- will highlight the last crop/field loaded for the farm.

#### **B Crop Review Screen**

The following is an example of the Crop Review Screen.

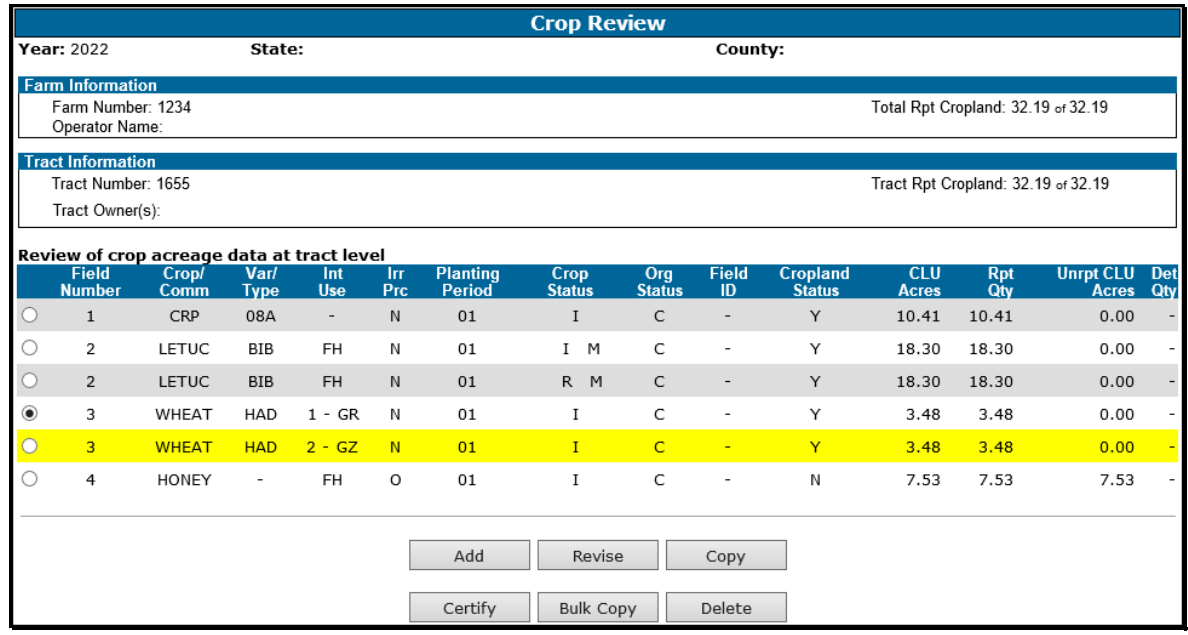

- **Notes:** To identify the last crop/field recorded or revised for the farm, the crop/field will be highlighted on the Crop Review Screen.
	- **\*--**The unreported CLU acres will be automatically calculated according to subparagraph 162 D.**--\***

# **270 Crop Review (Continued)**

# **C Options Available on the Crop Review Screen**

The following table provides a description of the options available on the Crop Review Screen.

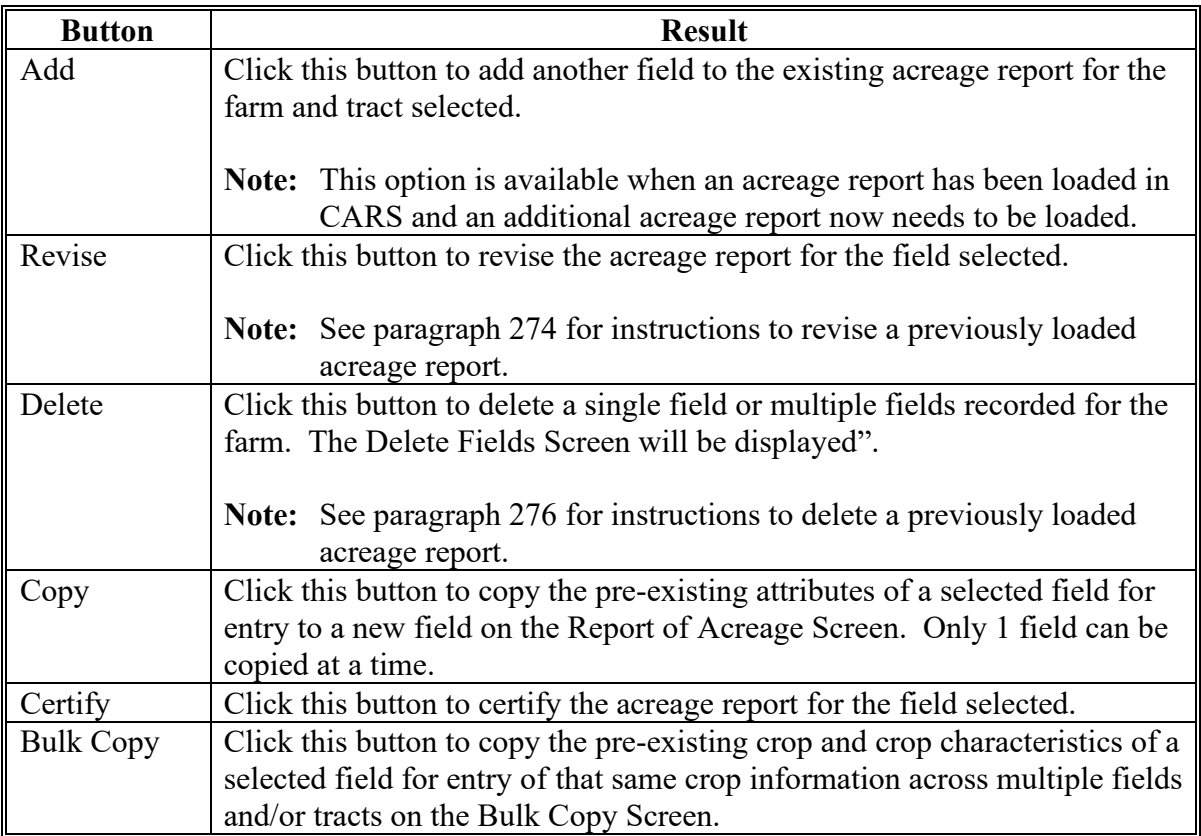

### **A Overview**

Users have the capability to select a farm for viewing a complete summary of crop data attributes reported at the farm level. The summary will be displayed with a complete list of all crops or commodities associated with the farm and a farm level GIS map.

**\*--**Users shall click the check box for cropland, non-cropland, and/or CRP to view applicable tract and field boundaries for the farm.**--\***

**Notes:** Wetland points for the farm will be displayed when applicable.

Maps will be available beginning with the 2015 crop year. The message "Unable to retrieve GIS mapping data" will be displayed when a map is not available for the farm.

### **271 Farm Summary Review (Continued)**

### **B Farm Summary Screen**

The following is an example of the Farm Summary Screen.

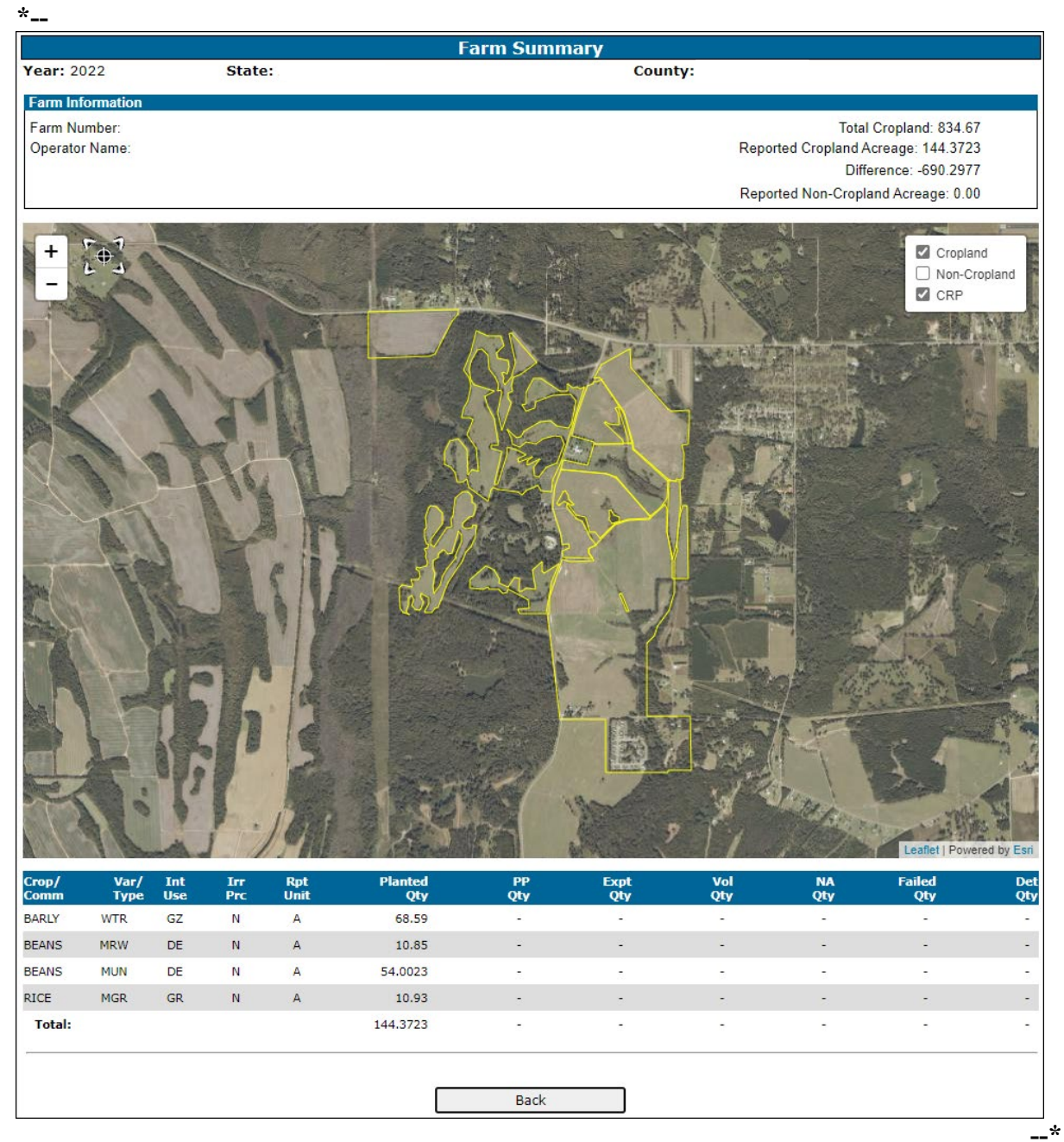

#### **271 Farm Summary Review (Continued)**

#### **C Information Displayed on the Farm Summary Screen**

The Farm Summary Screen will provide a summary of crop/acreage information entered as follows by crop, type, intended use, irrigation practice and reporting unit:

●**\*--**Planted (Planted Qty)**--\***

**\* \* \***

- Prevented Planted (PP Qty)
- Experimental (Expt Qty)
- Volunteer (Vol Qty)
- ●**\*--**Failed (Failed Qty)**--\***
- Not Applicable (NA Qty)
- Determined (Det Qty).

**\* \* \***

# **271 Farm Summary Review (Continued)**

# **D Accessing Farm Summary**

Follow instructions in this table to access the farm summary.

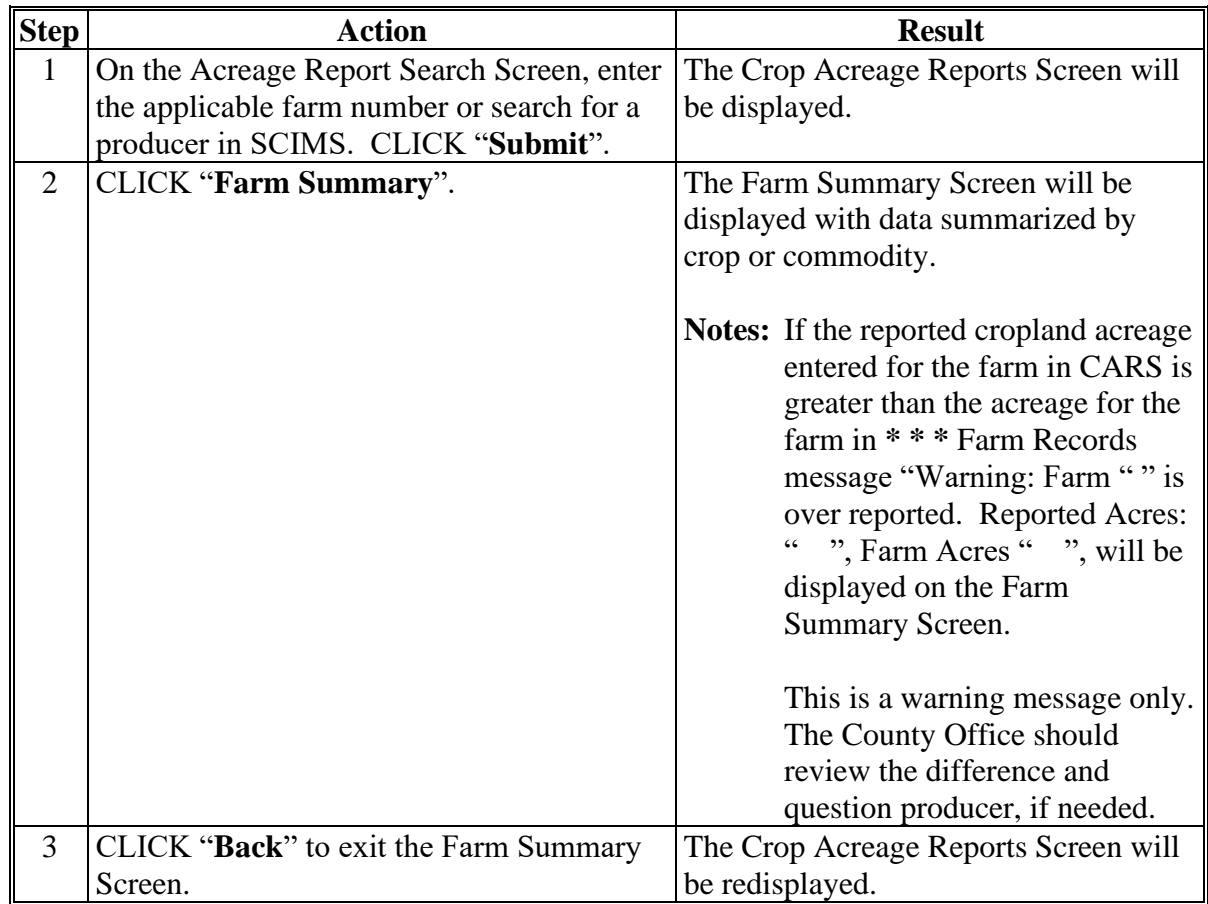

### **A Overview**

Users have the capability to select a tract for purposes of viewing a complete summary of crop data attributes reported at the tract level. The summary will display a complete list of all crops or commodities associated with the tract and a tract level GIS map.

**\*--**Users shall click the check box for cropland, non-cropland, and/or CRP to view applicable field/CLU boundaries for the tract.**--\***

**Notes:** Wetland points for the tract will be displayed when applicable.

Maps will be available beginning with the 2015 crop year. The message "Unable to retrieve GIS mapping data" will be displayed when a map is not available for the farm and/or tract.

### **272 Tract Summary Review (Continued)**

### **B Tract Summary Screen**

The following is an example of the Tract Summary Screen.

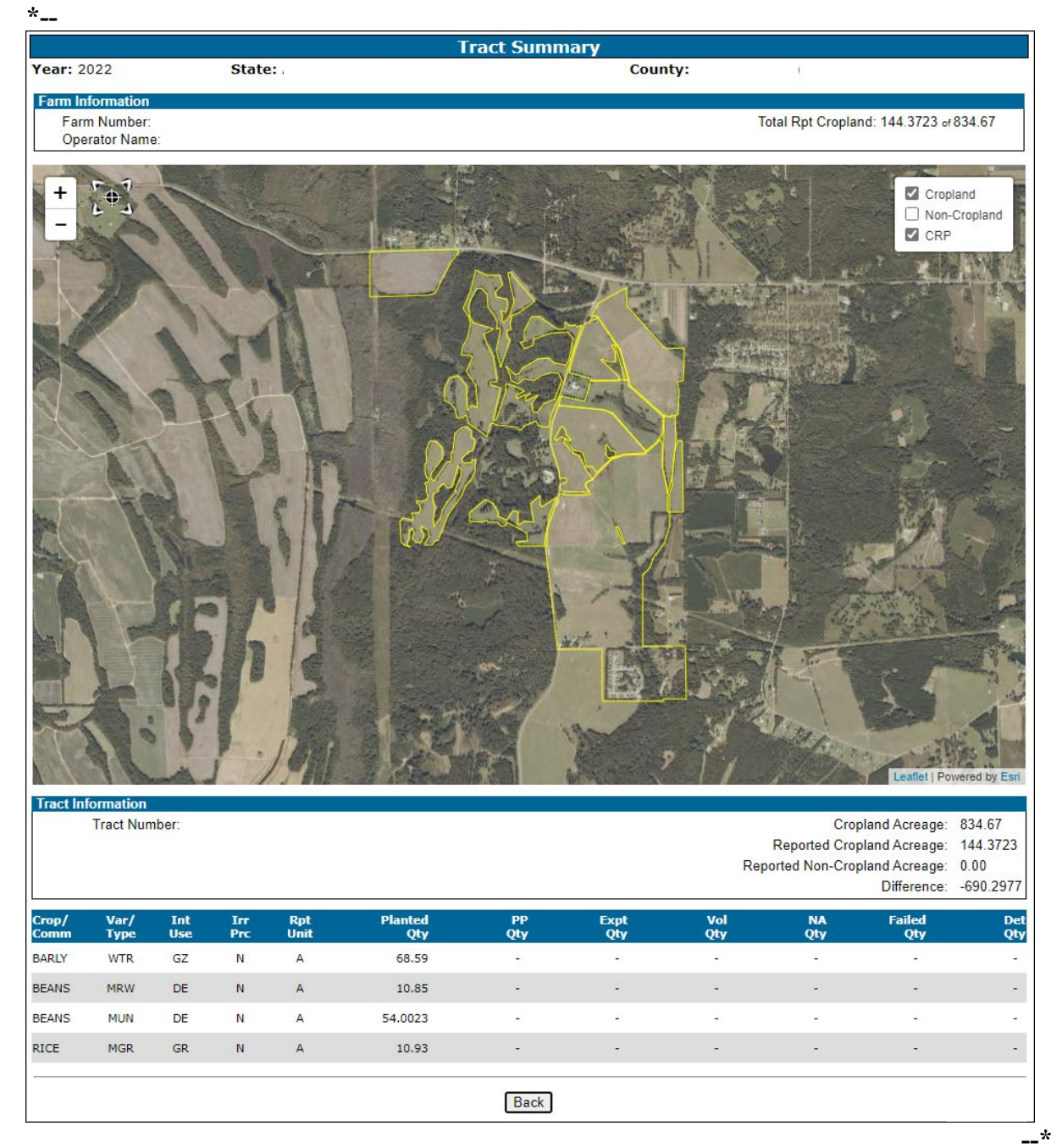

#### **272 Tract Summary Review (Continued)**

#### **C Options Available on the Tract Summary Screen**

The following table provides a list of options available on the Tract Summary Screen.

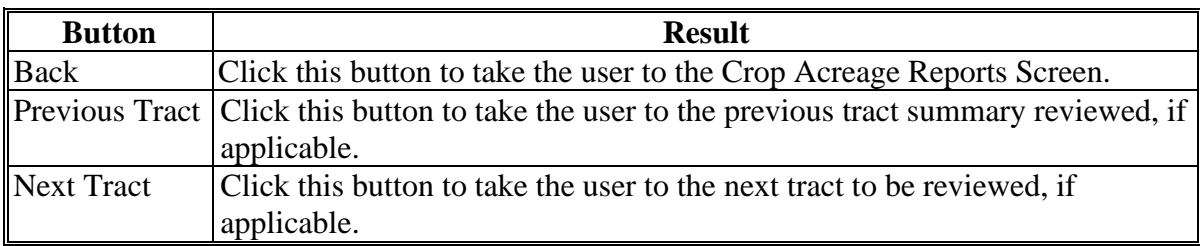

#### **D Information Displayed on the Tract Summary Screen**

The Tract Summary Screen will provide a summary of crop and/or acreage information entered as follows by crop, type, intended use, irrigation practice and reporting unit:

- ●**\*--**Planted (Planted Qty)**--\***
- **\* \* \***
- Prevented Planted (PP Qty)
- Experimental (Expt Qty)
- Volunteer (Vol Qty)
- ●**\*--**Failed (Failed Qty)**--\***
- Not Applicable (NA Qty)
- Determined (Det Qty).

**\* \* \***

# **272 Tract Summary Review (Continued)**

# **E Accessing Tract Summary**

Access the tract summary as follows.

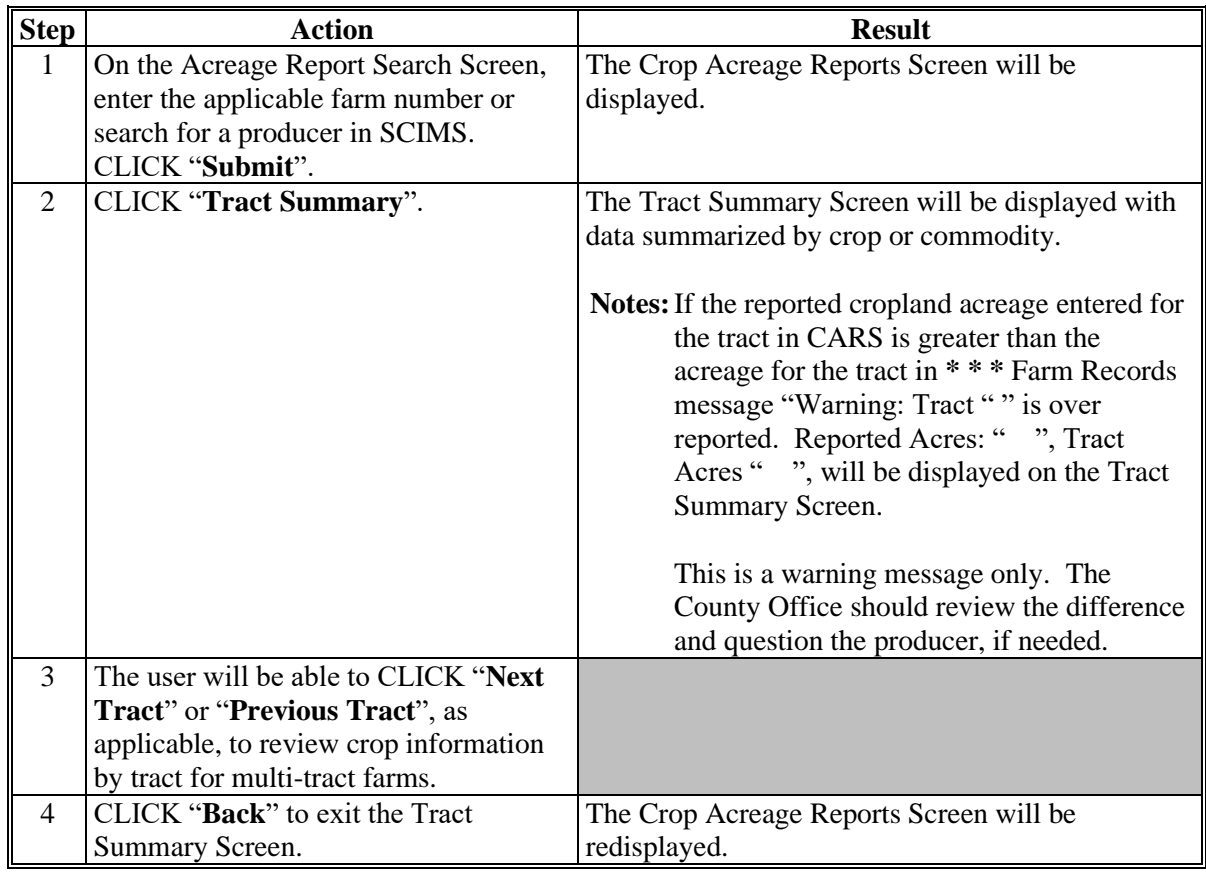

### **273 Revising Tracts**

### **A Overview**

The Revise Tract Screen will be displayed after users CLICK "**Revise Tract**" on the Tract Selection Screen, if crop data has been entered for a tract on the farm. The Revise Tract Screen provides users the ability to move field/crop information from 1 tract to another. A reconciliation process will be available to ensure that only valid producers are moved. See paragraph 274 for revising crop/commodity and share information.

 **\*--Note:** The Tract Selection Screen will be available only when the selected farm has more than one tract.**--\*** 

#### **B Revised Tract Screen**

The following is an example of the Revise Tract Screen.

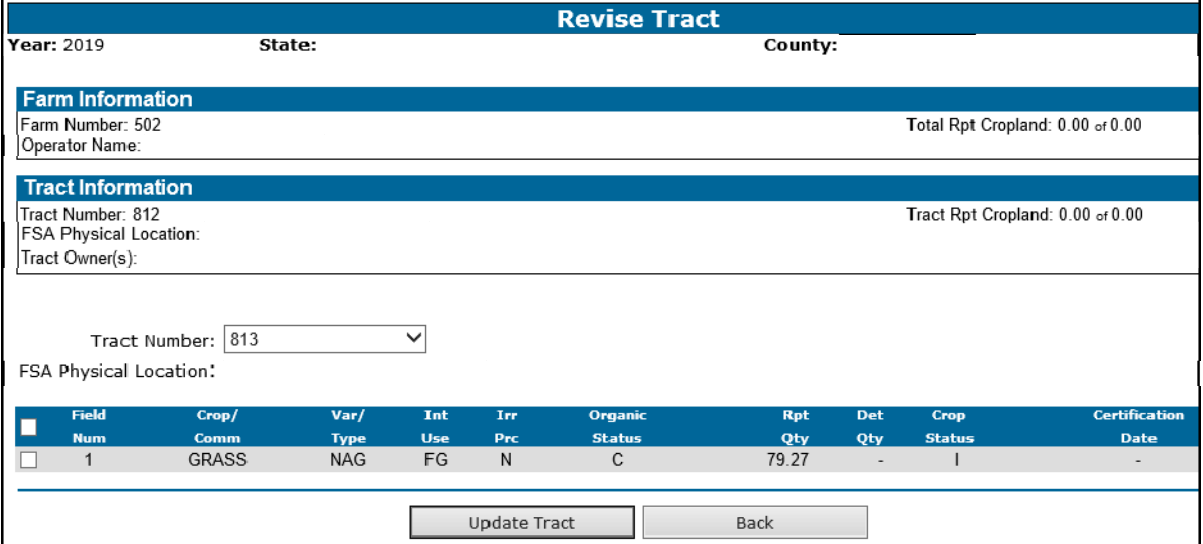

### **C Options Available on the Revised Tract Screen**

The following table provides a list of options available on the Revise Tract Screen.

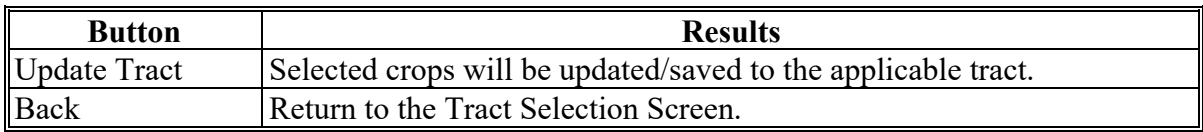

#### **274 Revising Crop/Commodity and Share Information for the Field**

#### **A Overview**

Users have the capability to revise applicable data loaded in CARS within their administrative county, including zero acreage reports, as necessary.

**Exception:** Beginning with 2015, County Offices may access the Nationwide Customer Service option on the left navigation menu to update any county in the nation.

#### **B Accessing the "Revise" Option on the Crop Review Screen**

Follow this table to revise crop and/or commodity and share information for the field.

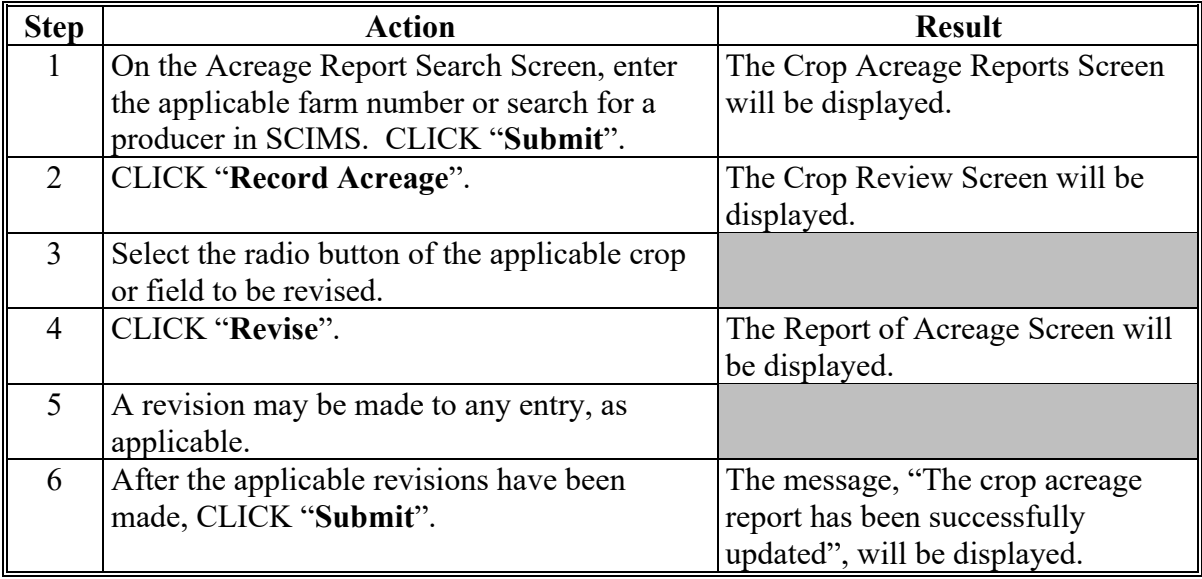

#### **\*--C Revising Specific Crop/Commodity Information for the Field**

Acreage report data in CARS can be updated as needed. County Office will follow policy provided in this handbook when revising FSA-578 data.**--\*** 

### **274 Revising Crop/Commodity and Share Information for the Field (Continued)**

### **C Revising Specific Crop/Commodity Information for the Field (Continued)**

The crop/commodity information that was previously entered in CARS can be revised by clicking the "Revise" button on the Crop Review Screen.

To revise the applicable crop information on the Report of Acreage Screen, refer to the following table.

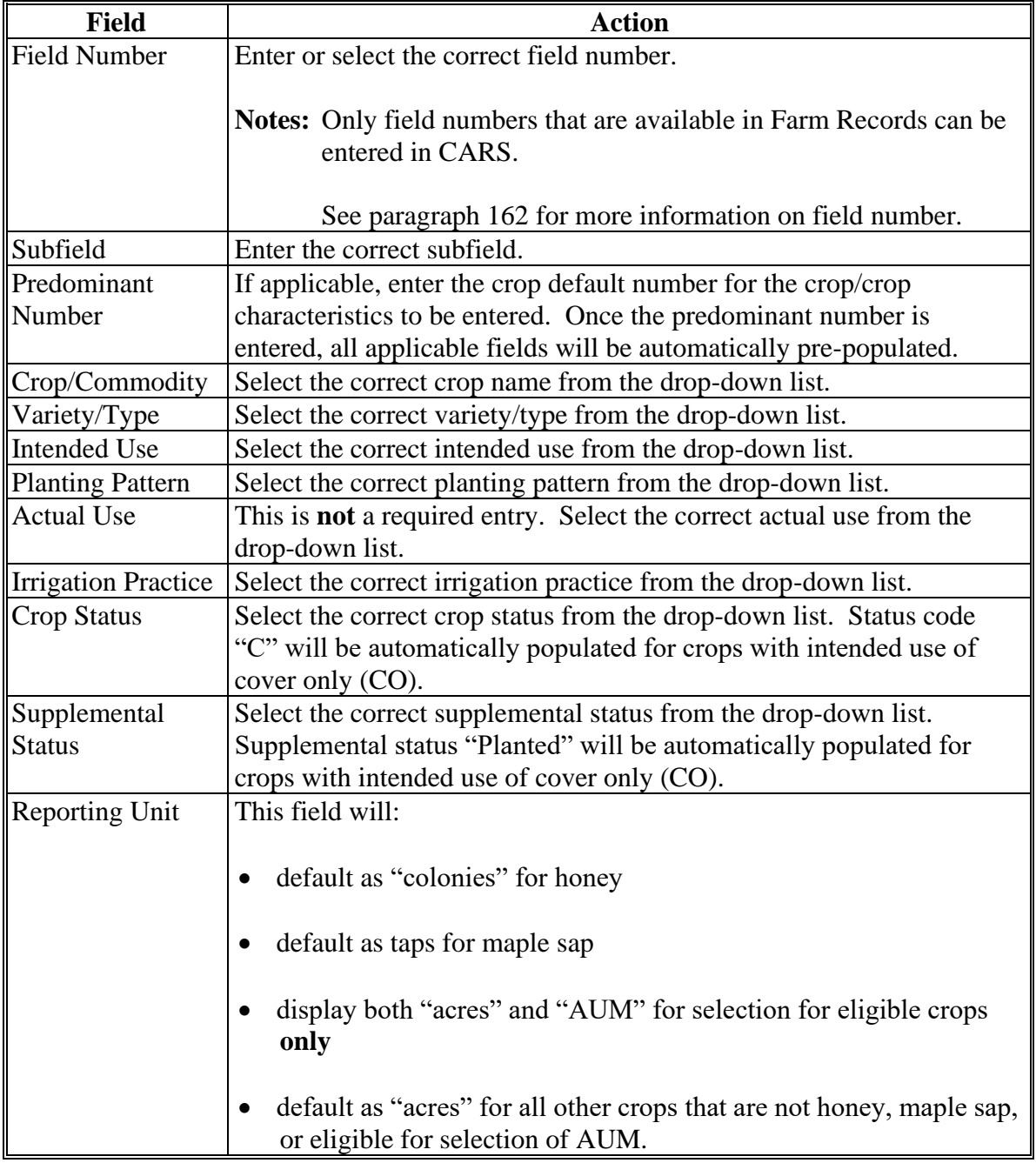

# **274 Revising Crop/Commodity and Share Information for the Field (Continued)**

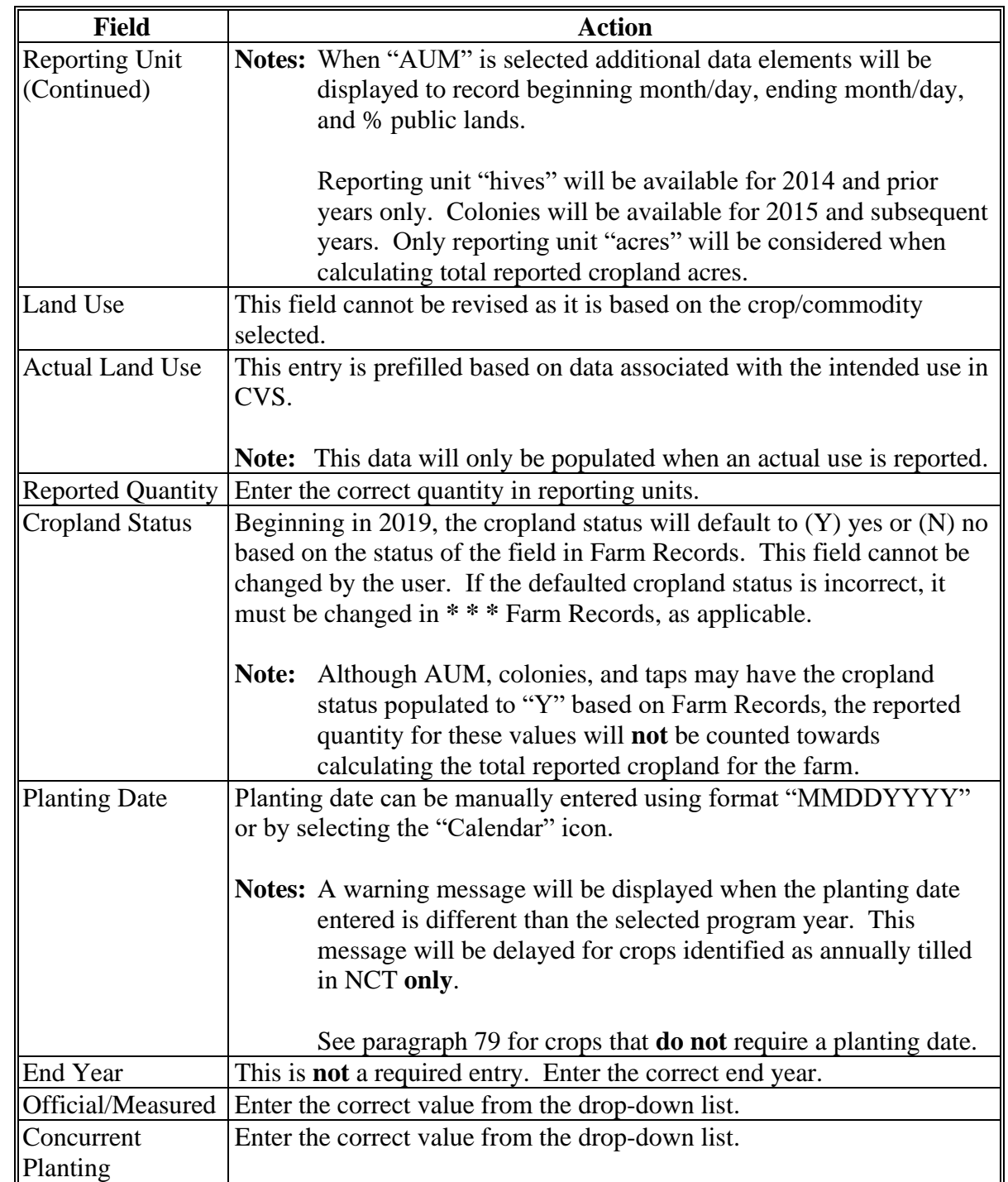

# **C Revising Specific Crop/Commodity Information for the Field (Continued)**

# **274 Revising Crop/Commodity and Share Information for the Field (Continued)**

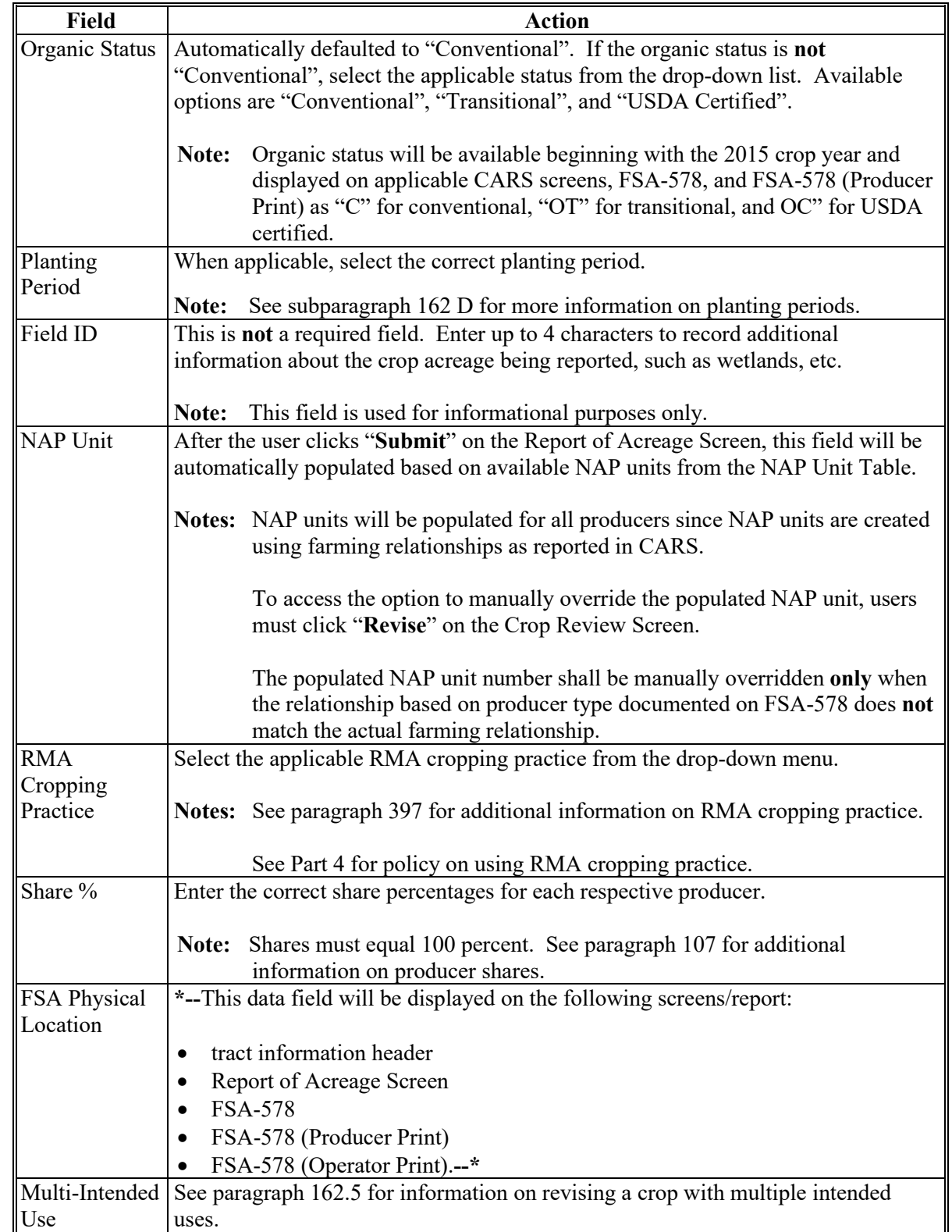

# **C Revising Specific Crop/Commodity Information for the Field (Continued)**

# **275 Bulk Revise for Updating Crop Information Across Multiple Tracts and Fields for the Farm**

#### **A Overview**

The "Bulk Revise" button will be available on the Crop Acreage Reports Screen to allow users to change crop information across multiple tracts and fields for the selected farm.

Data currently available to be changed on the Bulk Revise Screen includes:

- end year
- irrigation practice
- planting date
- shares
- supplemental status (planted to failed only).

 **\*--Note:** See subparagraph 162 D for calculating unreported CLU acres.**--\*** 

#### **B Bulk Revise Screen**

The following is an example of the Bulk Revise Screen when the revise end year radio button is selected.

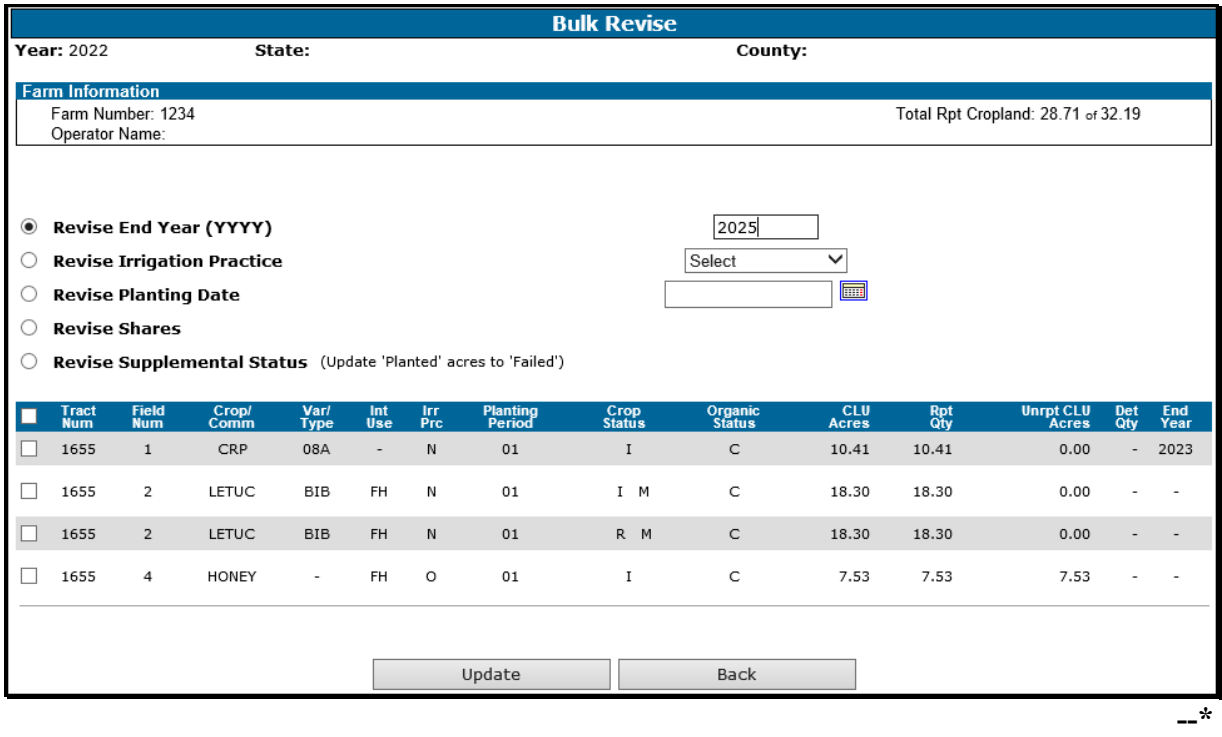

#### **Par. 275 \*--275 Bulk Revise for Updating Crop Information Across Multiple Tracts and Fields for the Farm (Continued)**

#### **B Bulk Revise Screen (Continued)**

The following is an example of the Bulk Revise Screen when the revise irrigation practice radio button is selected.

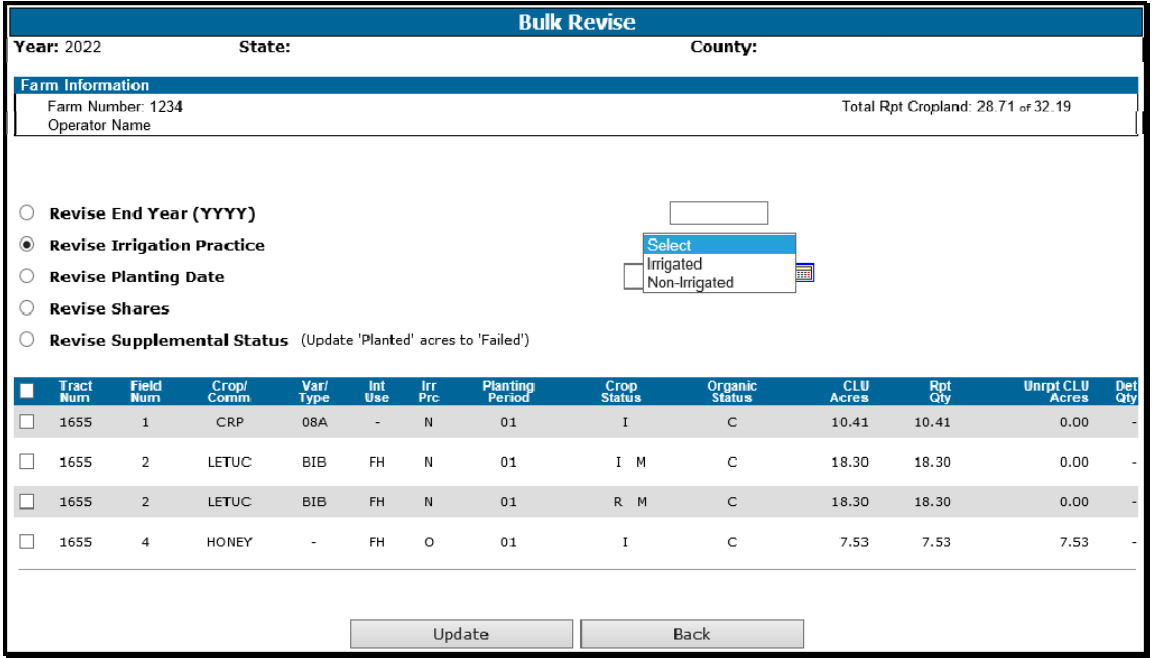

The following is an example of the Bulk Revise Screen when the revise planting date radio button is selected.

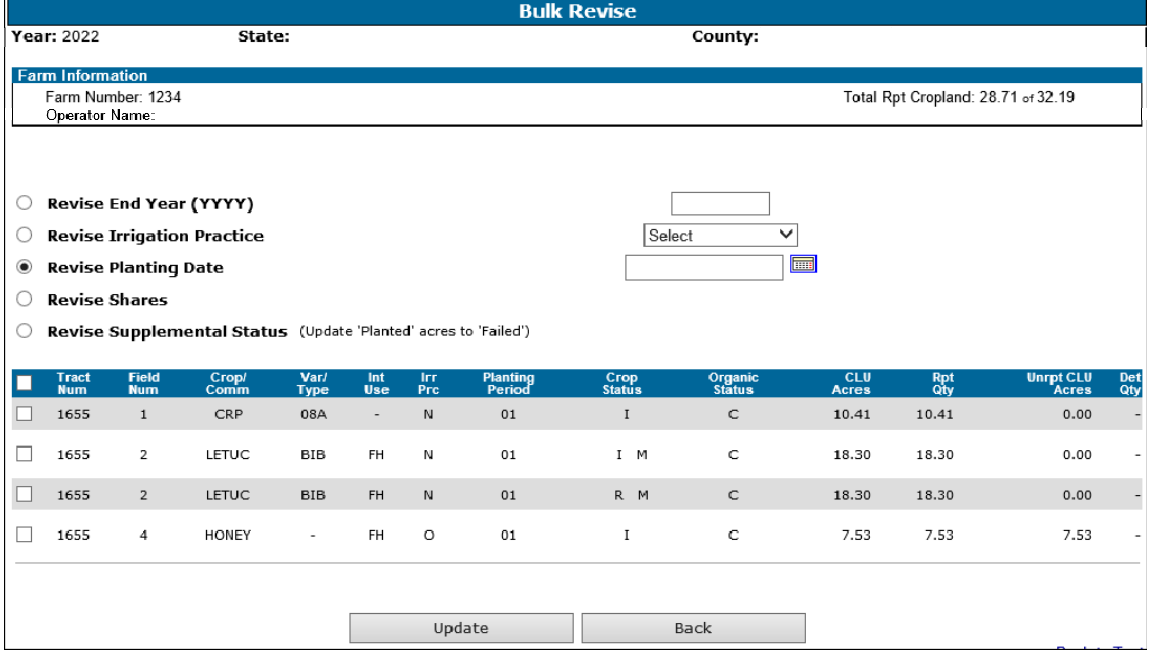

‐‐\*

#### **B Bulk Revise Screen (Continued)**

The following is an example of the Bulk Revise Screen when the revise shares radio button is selected. Shares must equal 100 percent.

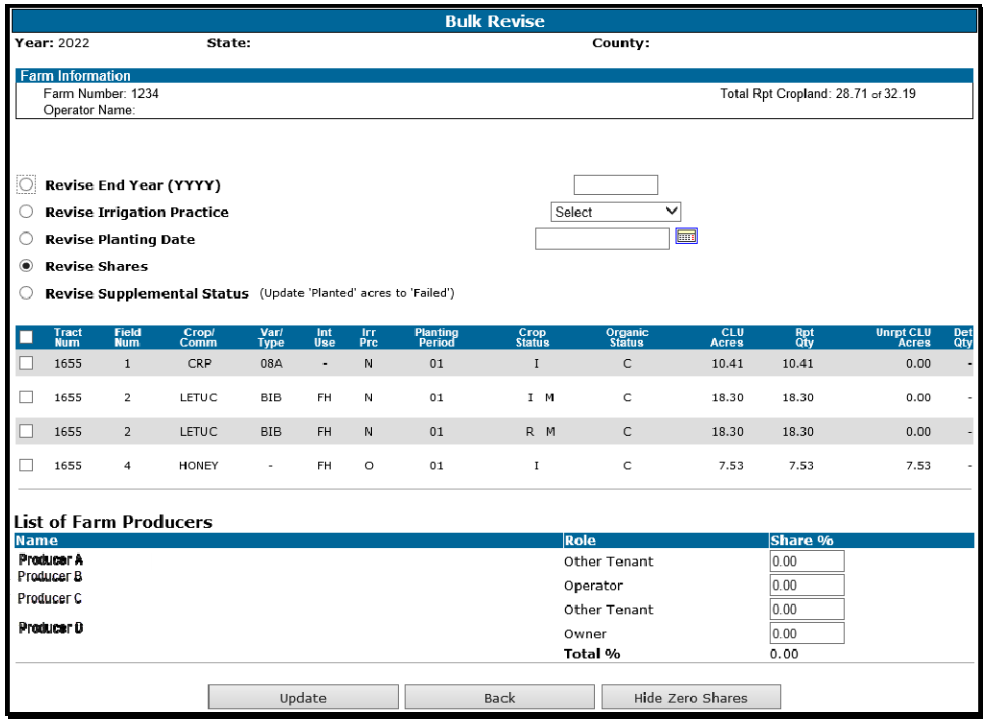

The following is an example of the Bulk Revise Screen when the revise supplemental status radio button is selected. Only crops reported with supplemental status of planted will be displayed.

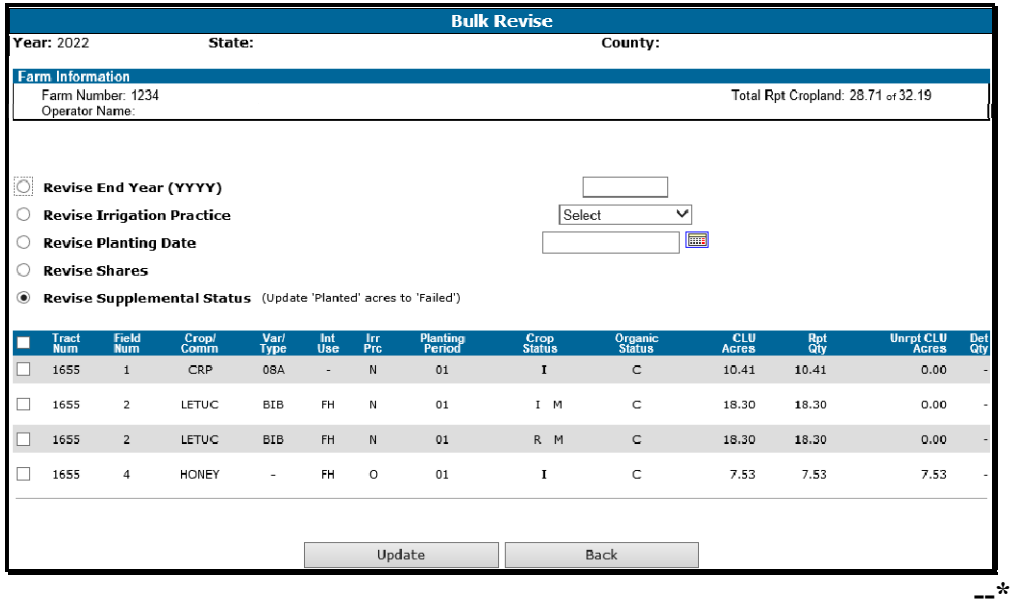

#### **C Options Available on the Bulk Revise Screen**

The following table provides a list of available buttons on the Bulk Revise Screen.

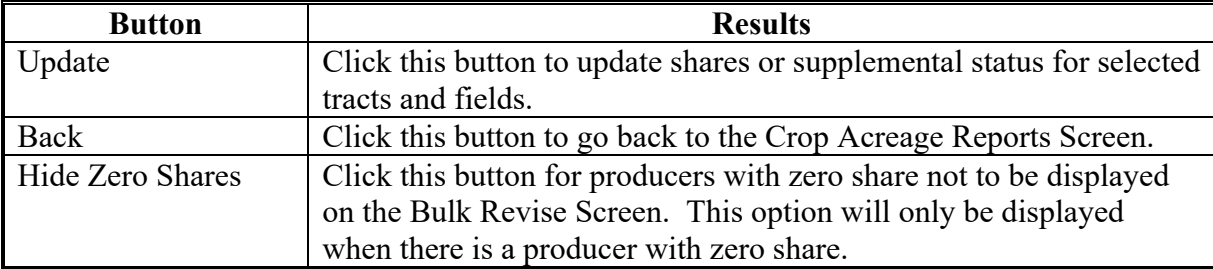

#### **D Updating Crop Information on the Bulk Revise Screen**

Follow this table to update shares or to change supplemental status from planted to failed across multiple tracts and/or fields for the farm.

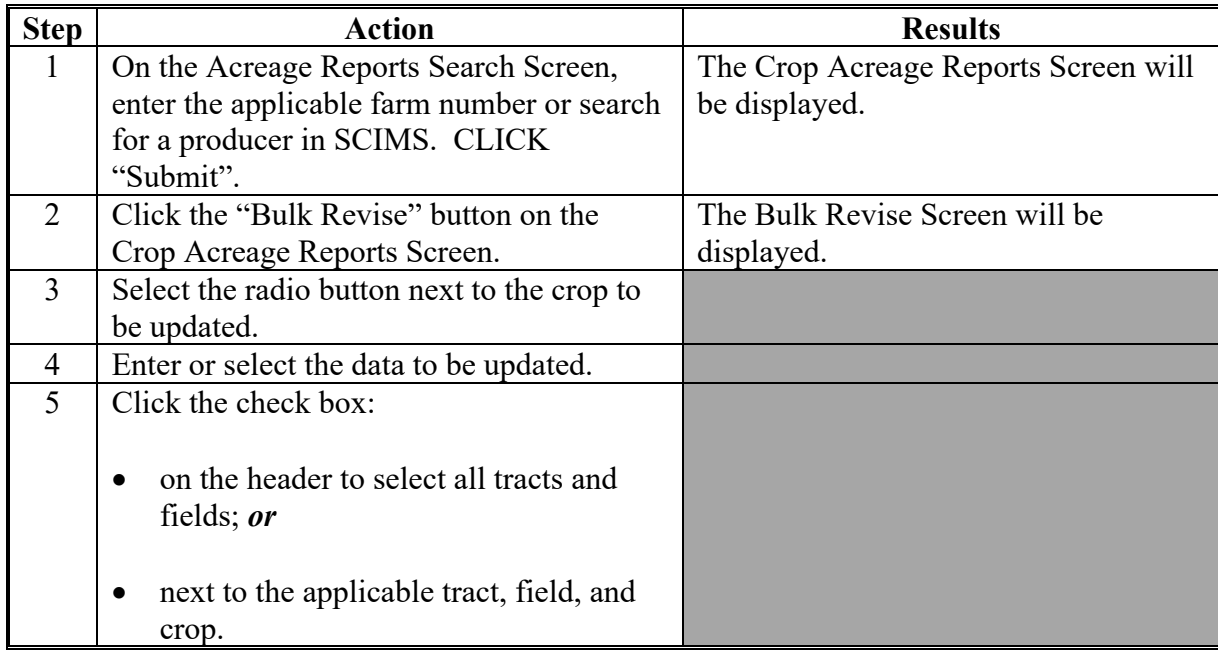

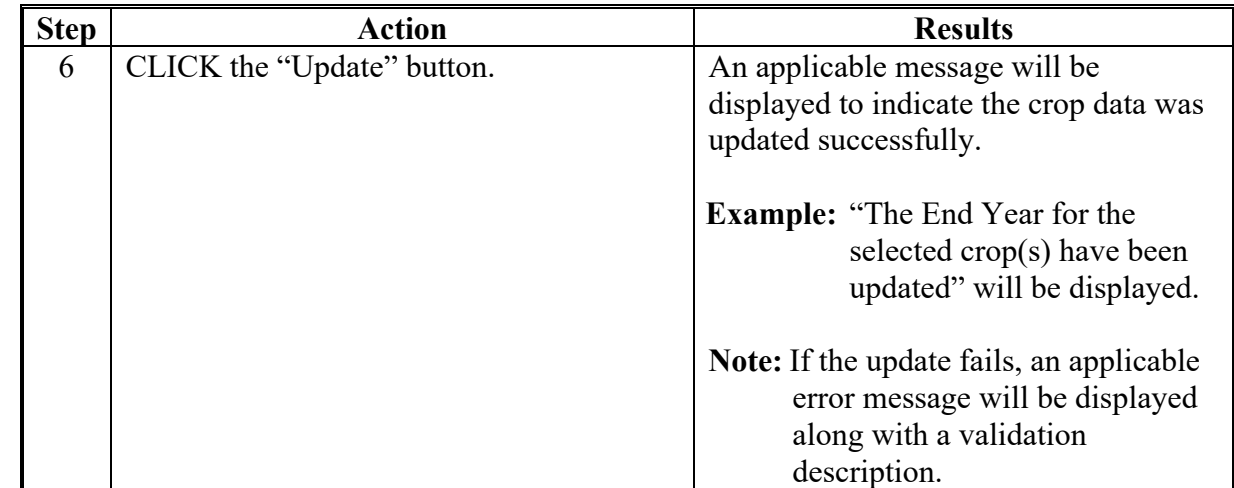

**D Updating Shares and Supplemental Status on the Bulk Revise Screen (Continued)** 

### **276 Deleting FSA-578**

#### **A Overview**

Users have the capability to delete an acreage report record **\* \* \*** by farm or fields.

**\* \* \*** 

### **B Deleting Acreage Report by Farm**

The "Delete" option on the Crop Acreage Reports Screen will provide the user the capability to select a farm record to delete. Once that farm number is selected, the farm number, operator name, and report status will be displayed. The user will have the option to delete the farm record from CARS or cancel the delete process.

Farm deletion will result in the permanent elimination of all crop records from CARS for a specified farm.

**--\***
# **C Delete Acreage Report Screen**

The following is an example of the Delete Acreage Report Screen.

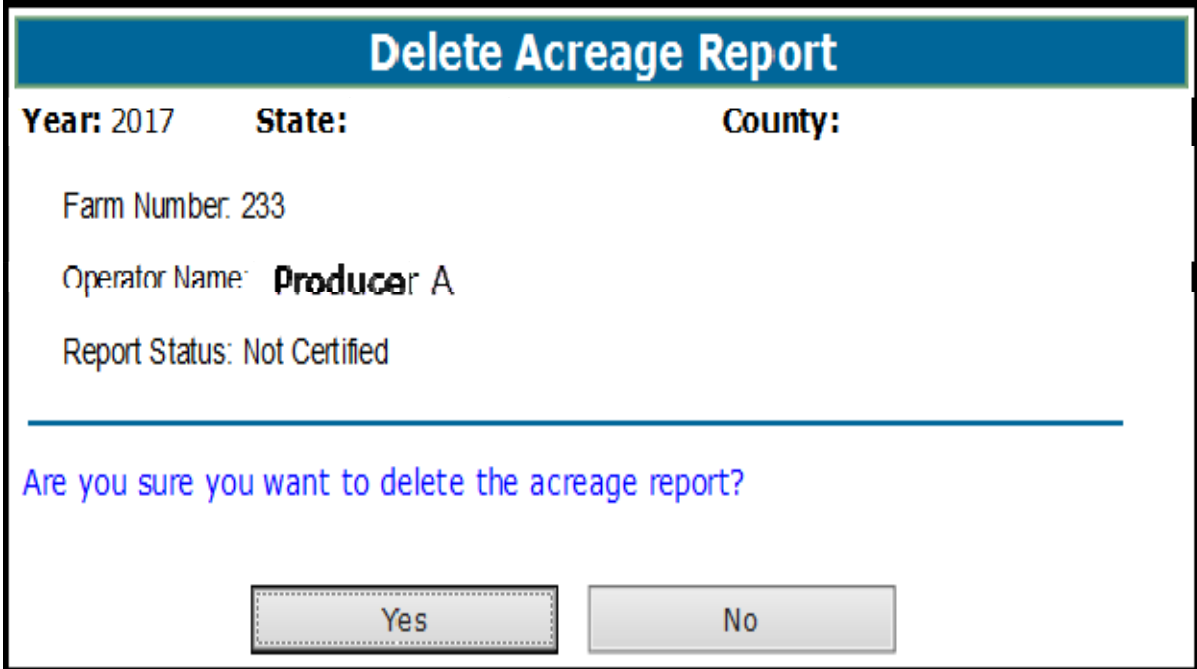

## **D Accessing the Farm Report "Delete" Option**

Access the farm report "Delete" option on the Crop Acreage Reports Screen as follows.

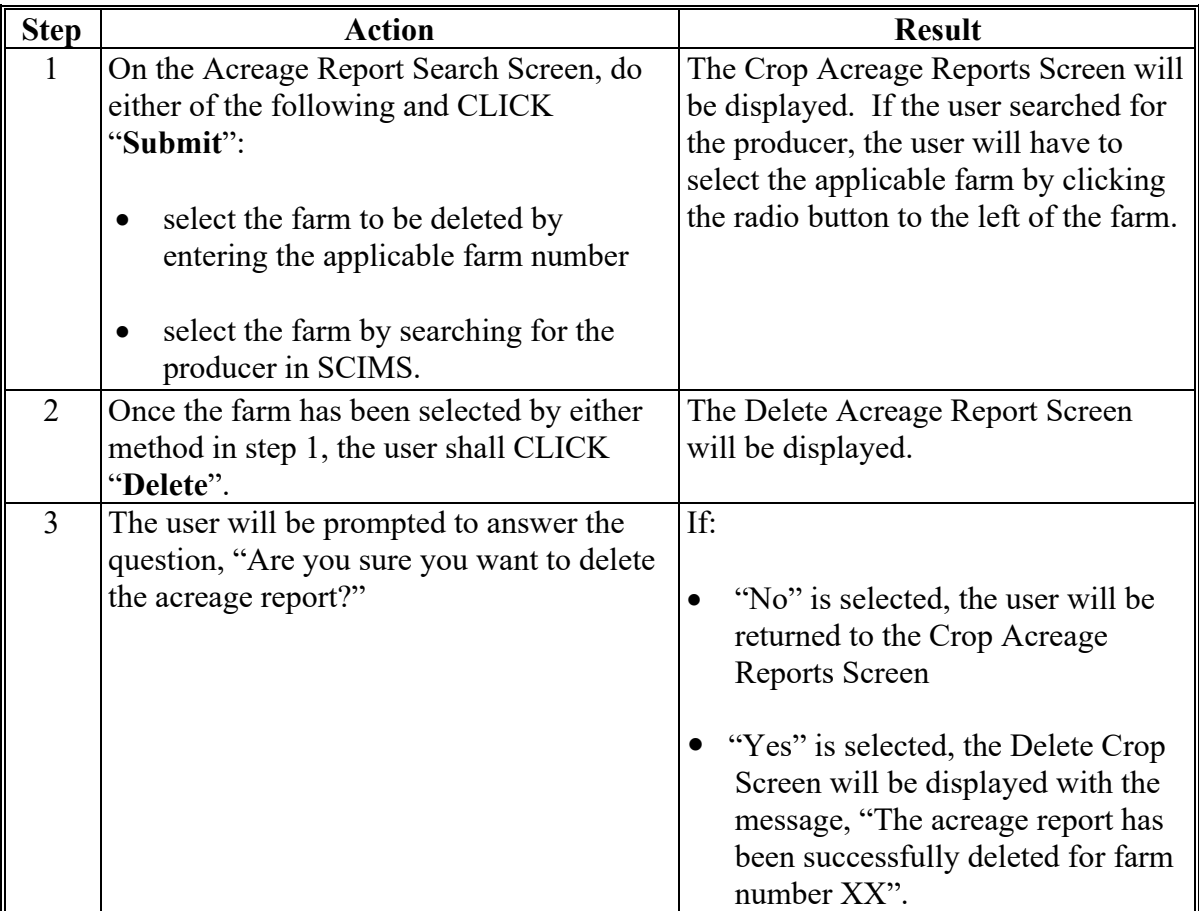

#### **E Deleting Acreage Report Records by Field**

This "Delete" option on the Crop Review Screen will provide a complete list of all crop data associated with a farm and tract. Beginning with 2015, users will have the capability to select a single crop record or multiple records to delete. The user will have the option to delete the crop record or cancel the delete process. The crop record will display the farm number, tract number, field number, crop, crop type, practice, intended use, organic status, crop status, supplemental status, acreage and planting period.

Field deletion will result in the permanent elimination of all crop records for a specified field.

# **F Delete Crop Screen for 2014 and Prior Years**

The following is an example of the Delete Crop Screen for 2014 and Prior Years.

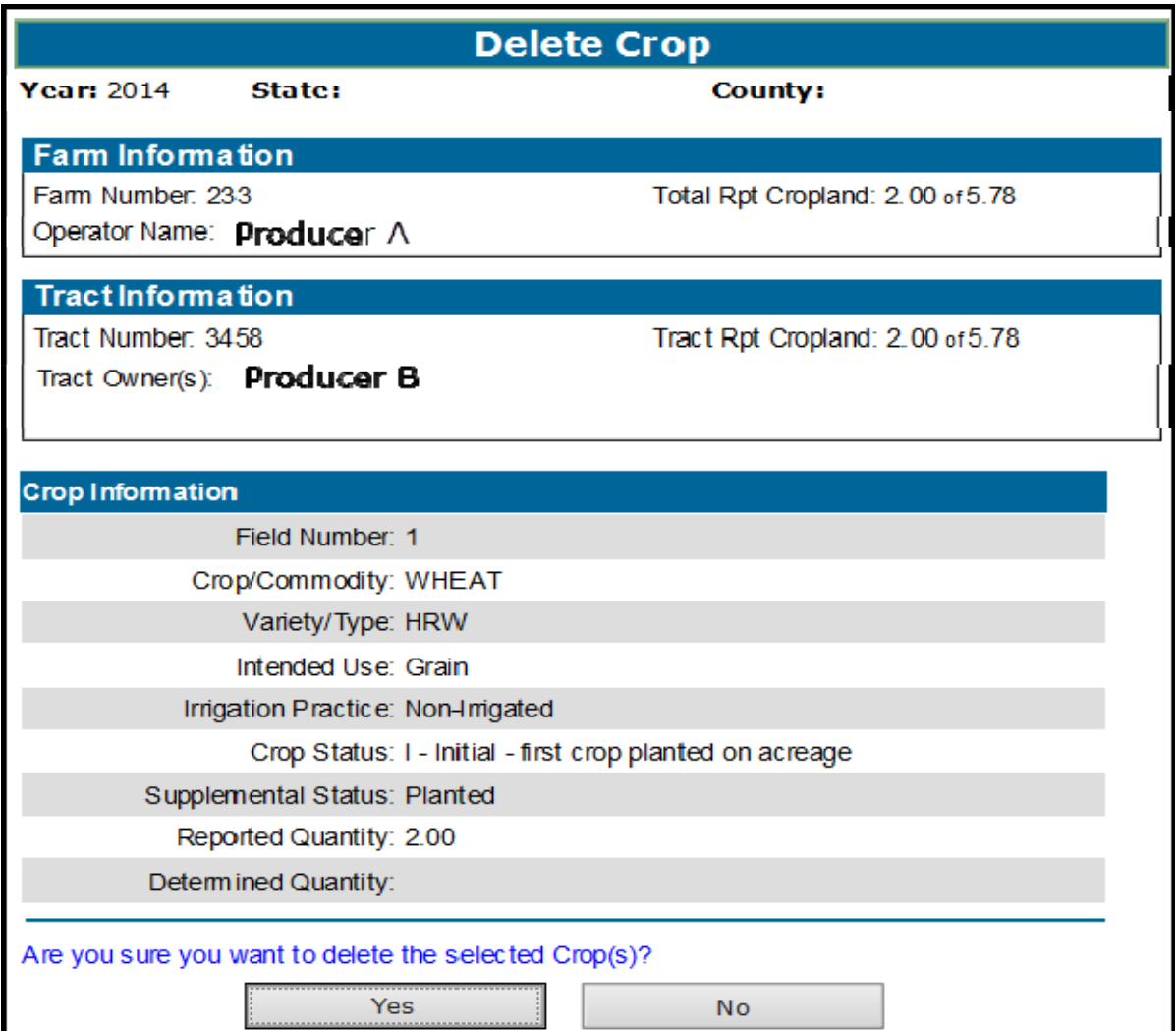

# **G Accessing the Field Record "Delete" Option for 2014 and Prior Years**

For 2014 and prior years, access the field record "Delete" option on the Crop Review Screen as follows.

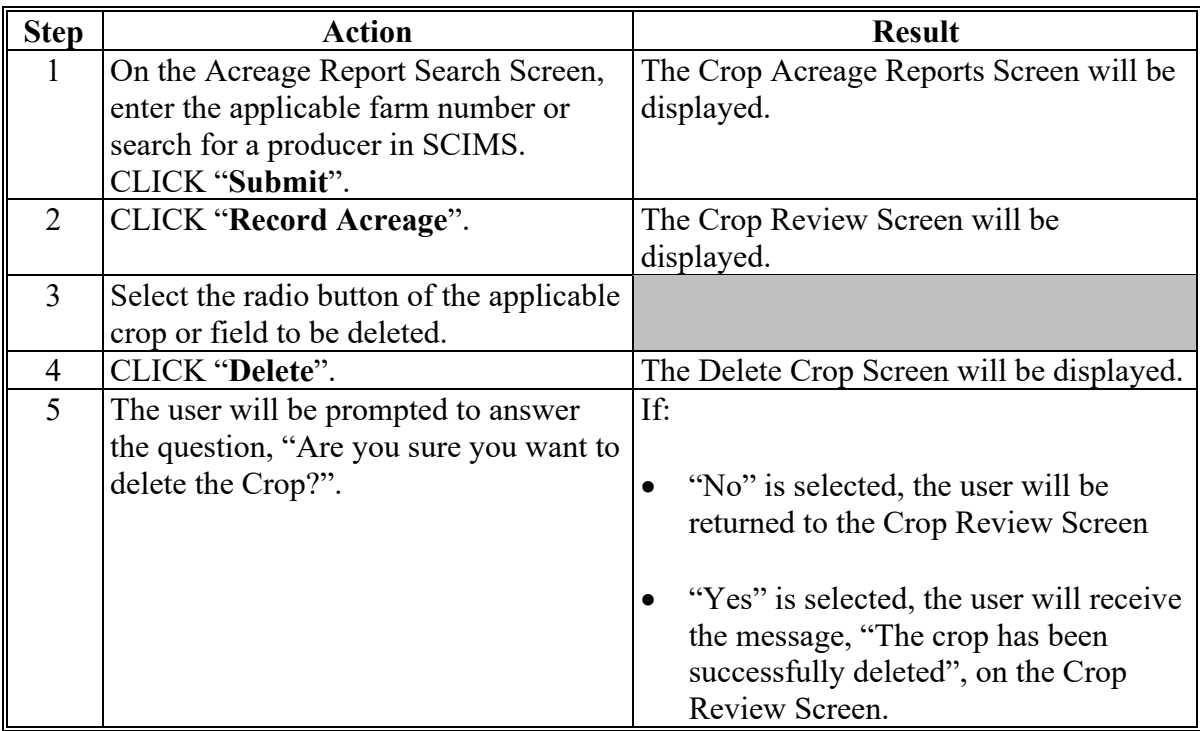

# **H Delete Fields Screen for 2015 and Subsequent Years**

The following is an example of the Delete Fields Screen for 2015 and Subsequent Years.

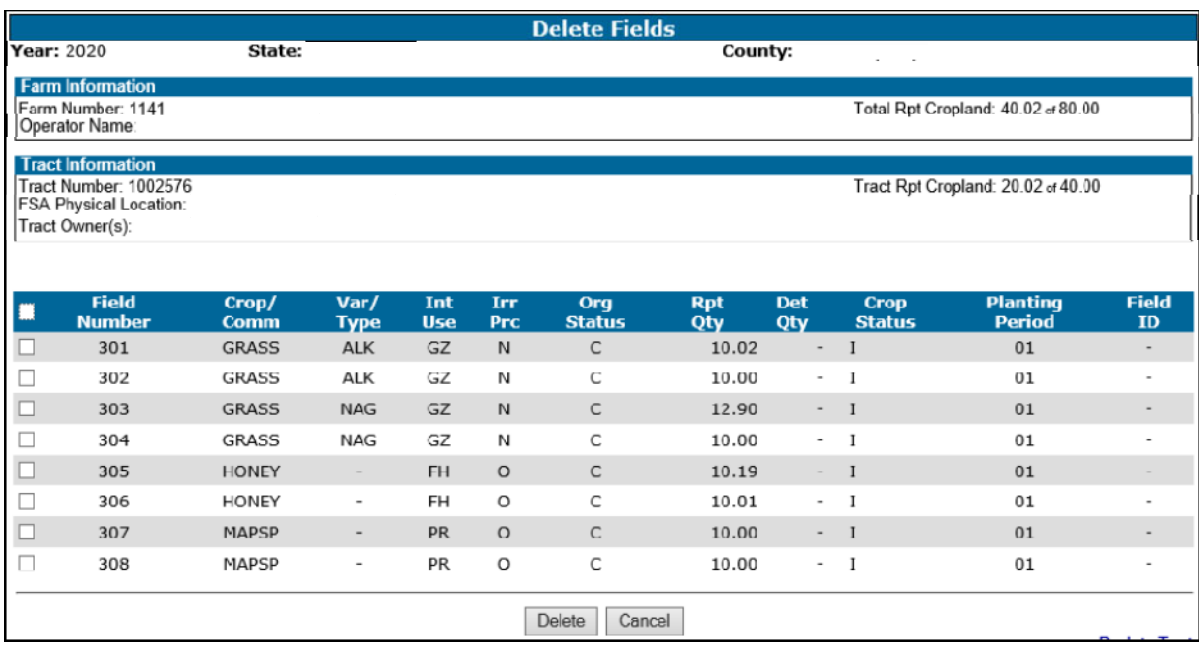

# **I Accessing the Field Record "Delete" Option for 2015 and Subsequent Years**

For 2015 and subsequent years, access the field record "Delete" option on the Crop Review Screen as follows.

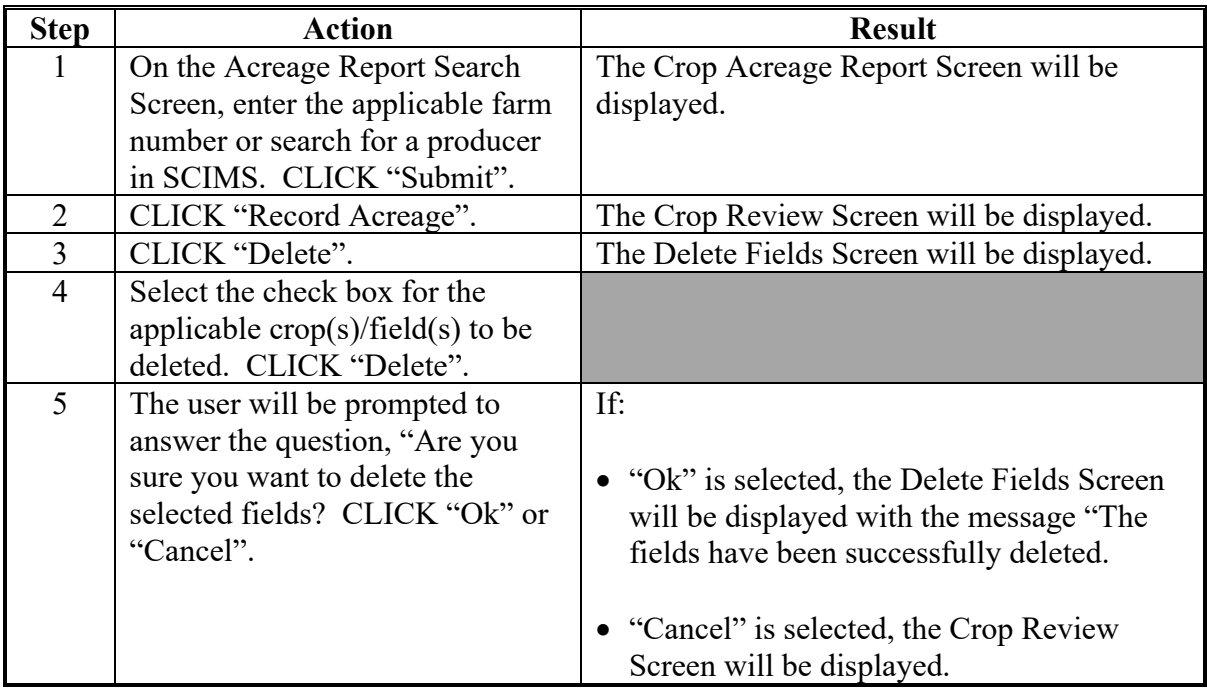

## **A Overview**

The user can print the following options for a selected program year. The program year on the Reports Screen will be automatically defaulted based on the program selected on the State and County Selection Screen. The program year can be changed as needed.

- FSA-578 Farm and Tract Detail Listing
- FSA-578 Summary
- FSA-578 (Producer Print)
- Map (beginning with the 2015 crop year)
- Continuous Certification Termination Letter
- FSA-578C
- FSA-578 (Operator Print)
- FSA 578 History
- ●**\*--**Generate Receipt for Service.**--\***
- **Notes:** Beginning with 2022, the reported quantity associated with supplemental status planted and failed will be summarized separately on the printed FSA-578, FSA-578 (Producer Print), and FSA-578 (Operator Print). This update will also impact FSA-578's printed in previous program years.

To ensure that all information is displayed on FSA-578, all FSA-578's will be printed in landscape mode.

**\*--**See paragraph 109 for additional information on generating the receipt for service.**--\***

# **277 Printing FSA-578 Data (Continued)**

# **B Reports Screen**

The following is an example of the CARS Reports Screen.

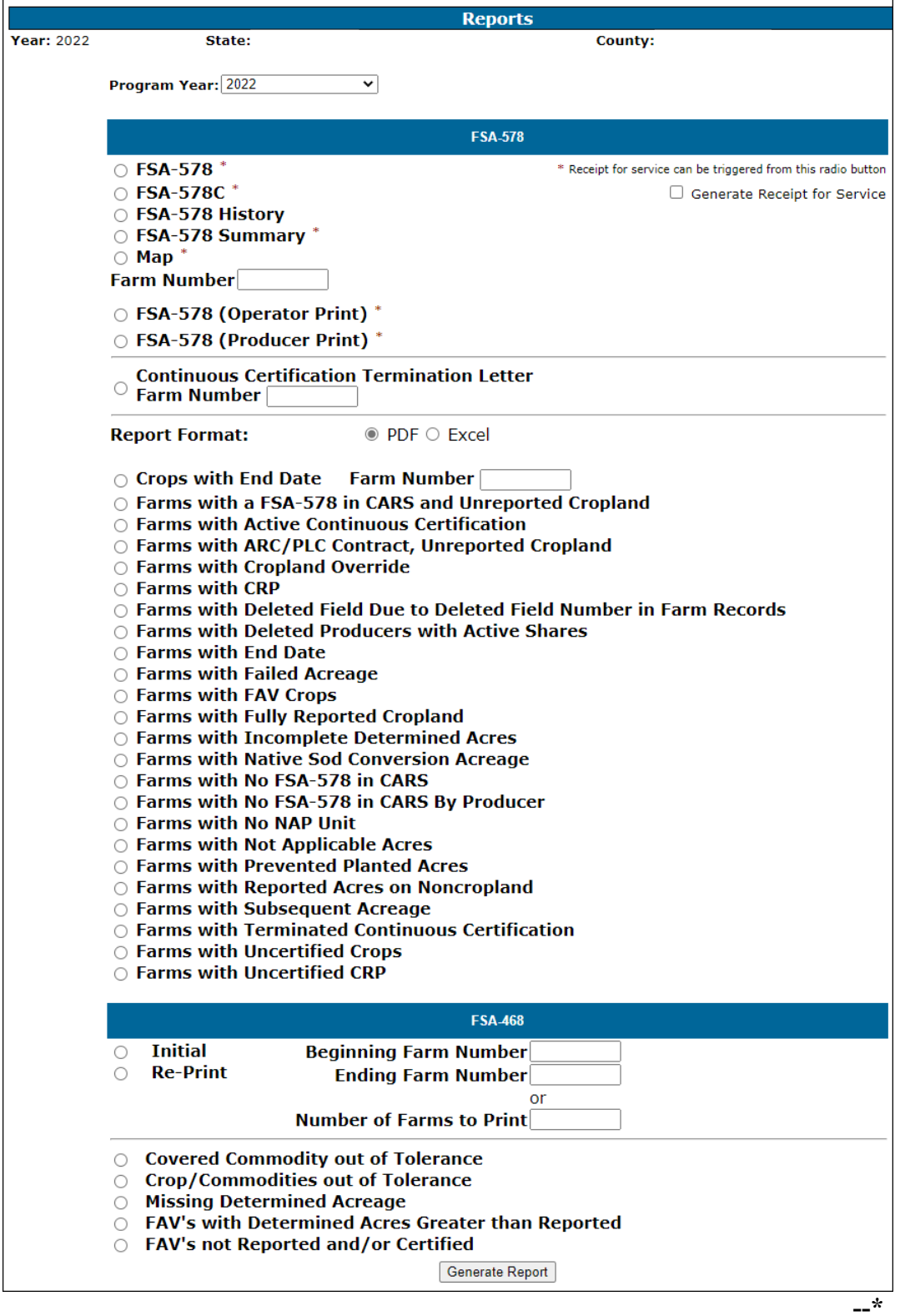

## **277 Printing FSA-578 Data (Continued)**

# **C Accessing FSA-578 Print Routine**

Users have the capability to print FSA-578 after reported crop data has been saved. FSA-578 will print in landscape mode only.

Access the FSA-578 print routine from CARS as follows.

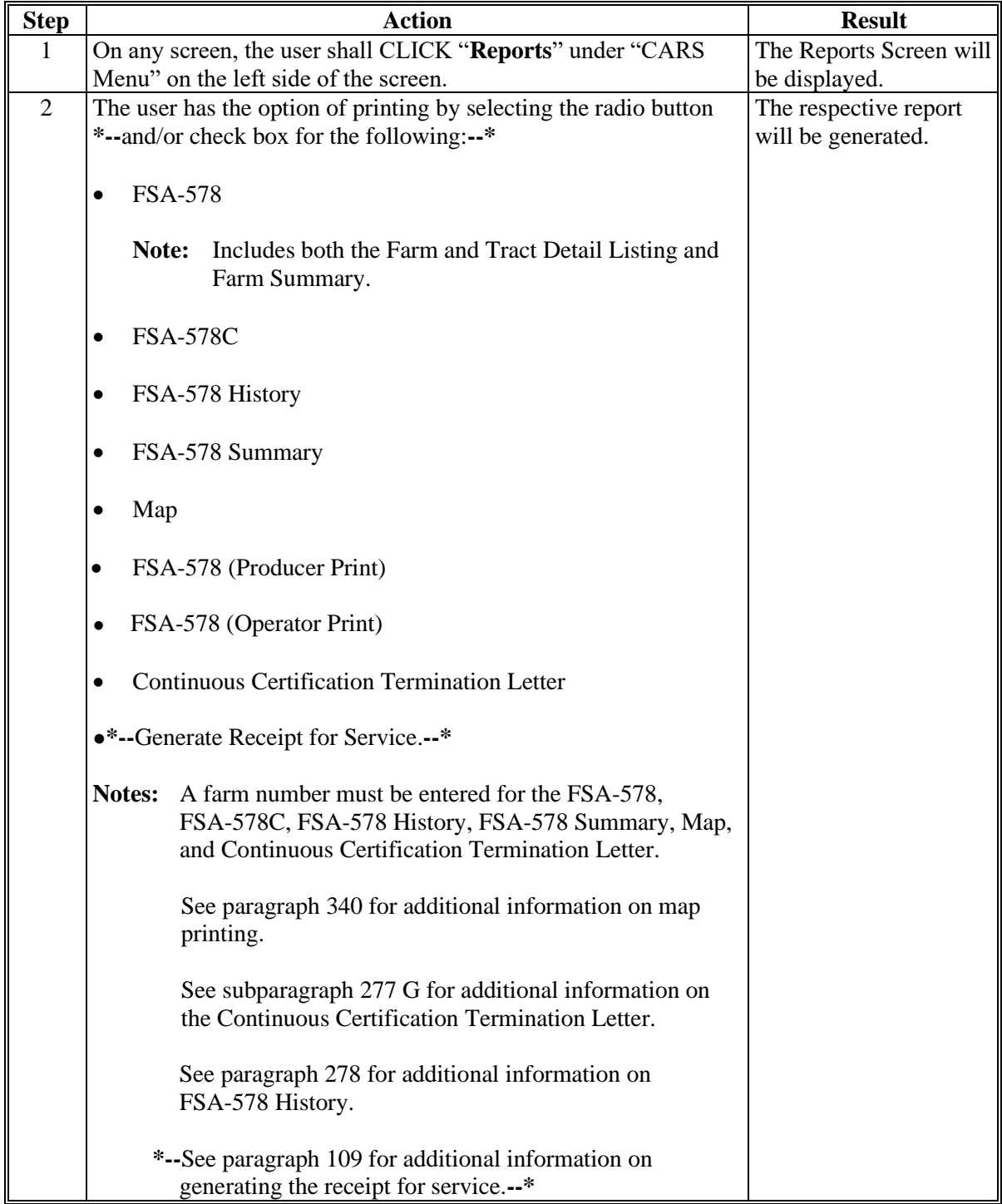

#### **277 Printing FSA-578 Data (Continued)**

#### **D FSA-578 Farm and Tract Detail Listing and Farm Summary**

Based on the user eAuth ID, the County Office employee's initials will be automatically displayed on the "Original" or "Revision" line of the Report of Commodities Farm and Tract Detail Listing, as applicable.

- The first user to load or rollover data for the farm in selected program year will always populate on the Original Line. This will include:
	- crop(s) loaded during the initial session when the farm is accessed for the first time
	- rollover of continuous certification crops
	- rollover of end year crops
	- crops moved to a child farm because of a Farm Records reconstitution and farm transfer.
- User initials will populate on the Revision Line when there is an update to FSA-578 in the selected program. Updates will include:
	- loading additional crops after the initial load session
	- revising existing crop data
	- deleting crop/field data
	- loading determined acres.

The following messages will be printed on the FSA-578 Report of Commodity Farm and Tract Detail Listing to assist County Offices to determine whether cropland for the tract has been reported.

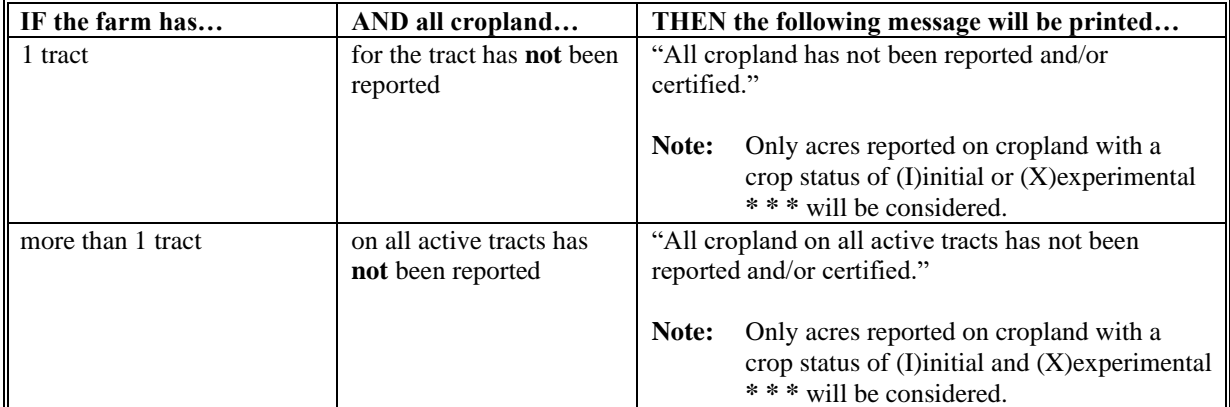

### **\*--277 Printing FSA-578 Data (Continued)--\***

## **E Conditions Resulting in Acreage Differences**

The reported acreage and cropland acreage may not equal because of additional acreages of:

- double cropping
- subsequent crops
- repeat crops
- multiple crops reported on the same field
- crop reported on noncropland, such as grass, orchards, native pecans, etc.
- crop reported on noncropland that has been converted to cropland.

## **F Printing Continuous Certification Termination Letter**

Users will generate/print the Continuous Certification Termination Letter as needed. The Continuous Certification Termination Letter will include the following information:

- Farm
- Crop
- Crop Type
- Intended Use
- Continuous Certification Status
- Reason for the Termination.

# **G FSA-578 (Operator Print)**

Like the FSA-578 (Producer Print), the FSA-578 (Operator Print) will list crop information loaded in CARS for all farms associated with the selected producer. The producer must be the operator on the farm. The producer does **not** have to have a share in the crop to generate/print the FSA-578 (Operator Print).

**Note:** The producer **must** have a share in the crop to generate/print the FSA-578 (Producer Print).

## **A FSA-578 History**

Beginning in 2022, the FSA-578 history report will be available to identify changes made to the acreage report to include user changes and system-generated changes. The report will capture a separate assignment block for each level of the hierarchy for the farm. The following table identifies each assignment block and the data that is tracked.

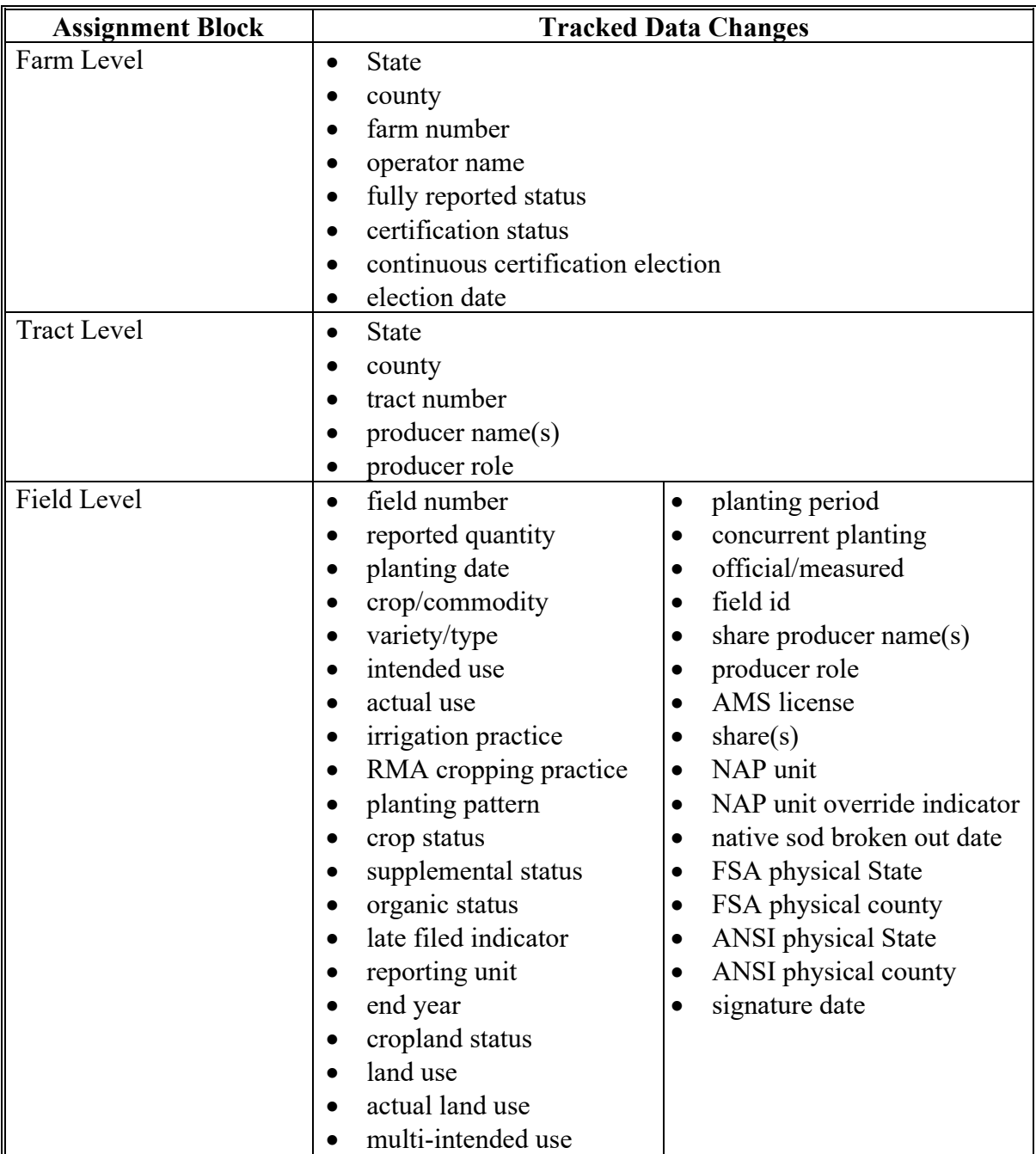

**Note:** Supplemental status '**planted**' will be displayed as blank on the FSA-578 history report.**--\***

#### **\*--278 FSA-578 Farm History (Continued)**

#### **B Example of the FSA-578 History Report**

The following is an example of the FSA-578 history report showing when changes are made at each level of the farm hierarchy by farm, tract, and field.

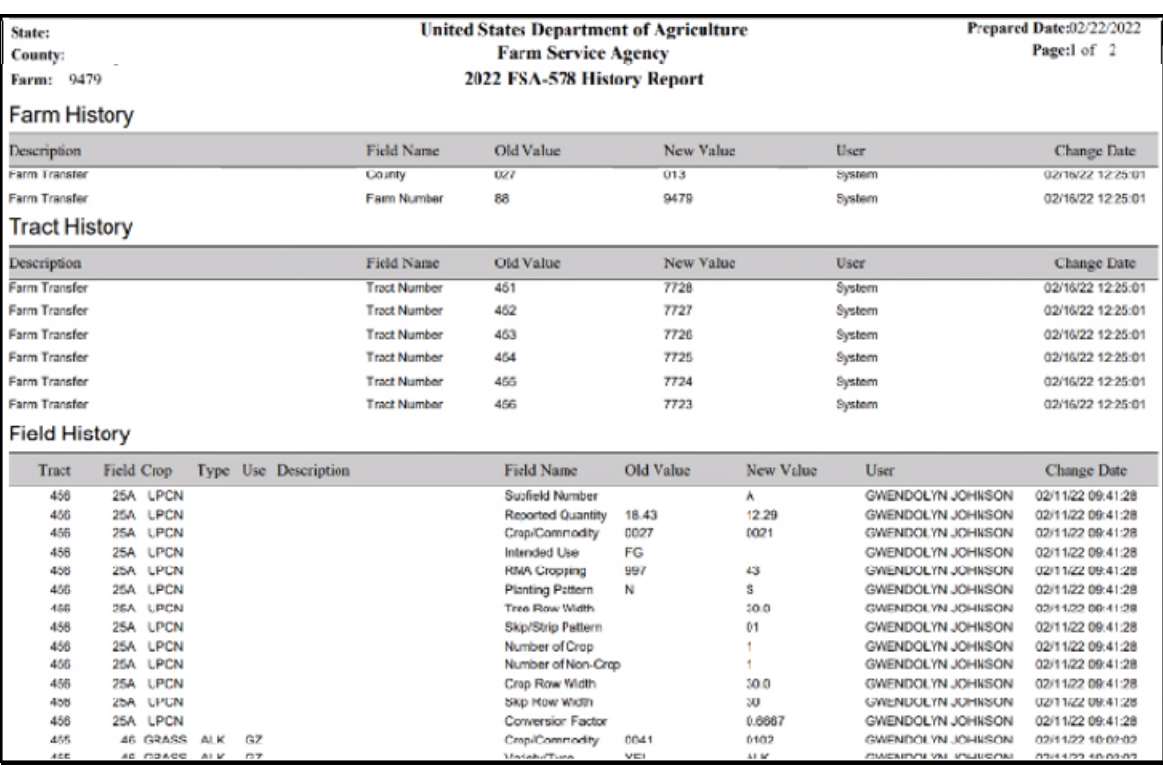

The following is an example of the FSA-578 history report showing when changes are made at the field level only.

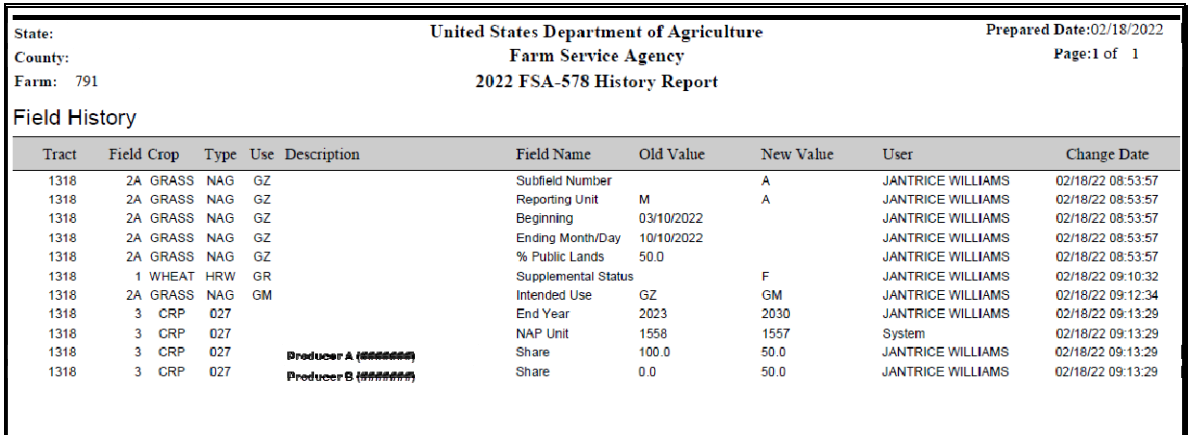

**Note:** The FSA-578 history report will only show data when there is a change to data that was previously saved. Adding a new crop record to the acreage report will **not** be captured on the FSA-578 history report.**--\*** 

## **\*--278 FSA-578 Farm History (Continued)**

## **C Data Available on the FSA-578 History Report**

The following table provides data available on the FSA-578 history report.

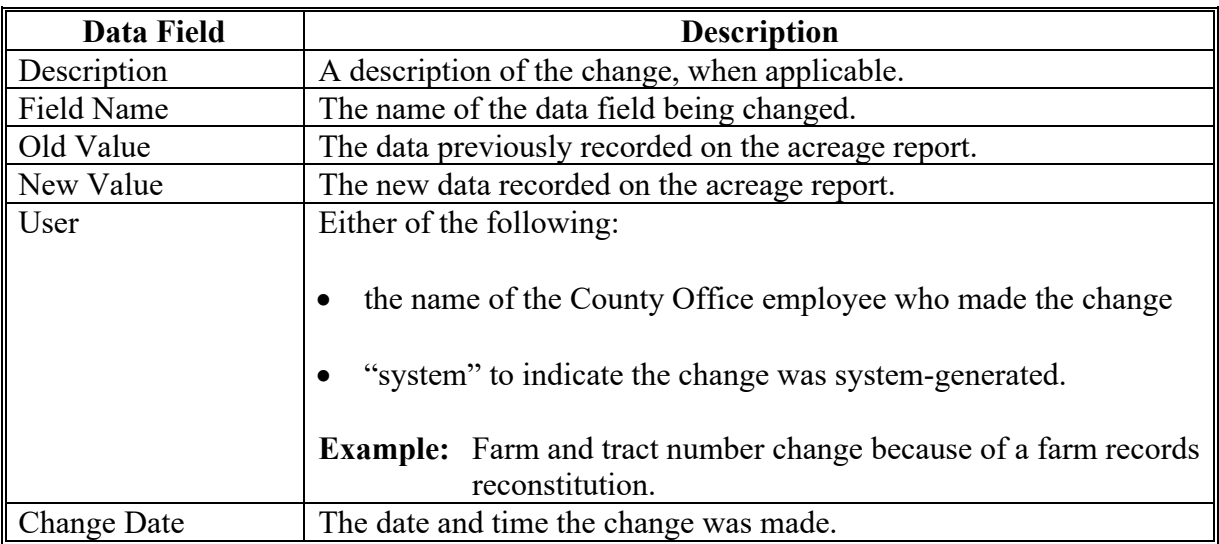

**Note:** Field level history data will also include, tract number, field number, crop name, crop type, and intended use.**--\*** 

**279-338 (Reserved)**

#### **Section 5 Status Reports, Maps, and Supporting ACRSI**

#### **339 Status Reports**

#### **A Overview**

The following reports are available to provide a status of FSA-578 data recorded in CARS. County Offices shall use these reports as a management tool to assess the information collected on FSA-578 and assist with settling data discrepancies with producers:

- Crop with End Date (by Farm)
- Farms with ACRE Contract and Unreported Cropland (available for 2014 and prior years)

**\*--Note:** A tolerance will not be considered for this report.**--\***

- Farms with Active Continuous Certification (available beginning with 2016)
- Farms with ARC/PLC Contract and Unreported Cropland (available beginning with 2014)
- **\*--Note:** A tolerance will not be considered for this report.**--\***
- Farms with Cropland Override
- Farms with CRP (available beginning with 2015)
- Farms with DCP Contract and Unreported Cropland (available for 2013 and prior years)
- **\*--Note:** A tolerance will not be considered for this report.**--\***
- Farms with Deleted Producers with Active Shares
- Farms with Terminated Continuous Certification (available beginning with 2016)
- Farms with End Date
- Farms with Failed Acreage (available beginning with 2015)
- Farms with FAV Crops (available beginning with 2015)
- Farms with Fully Reported Cropland

**\*--Note:** A tolerance will not be considered for this report.**--\***

#### **A Overview (Continued)**

- Farms with Incomplete Determined Acres
- Farms with Native Sod Conversion Acreage (available beginning with 2015)
- Farms with Not Applicable Acres (available beginning with 2015)
- Farms with No FSA-578 in CARS
- Farms with No NAP Unit
- Farms with Prevented Planted Acres (available beginning with 2015)
- Farms with Reported Acres on Noncropland
- Farms with Subsequent Acreage (available beginning with 2015)
- Farms with Terminated Continuous Certification (available beginning with 2016)
- Farms with Uncertified Crops
- Farms with Uncertified CRP (available beginning with 2015)
- Farms with a FSA-578 in CARS and Unreported Cropland
- Farms with Deleted Field Due to Deleted Field Number in Farm Records
- Farms with No FSA-578 in CARS by Producer.

**Note:** See [paragraph 831](#page-568-0) for information on accessing the web-based FSA-468 reports.

## **B Status Report Descriptions**

The following table provides the report and the description of the results that will be obtained when the report is run.

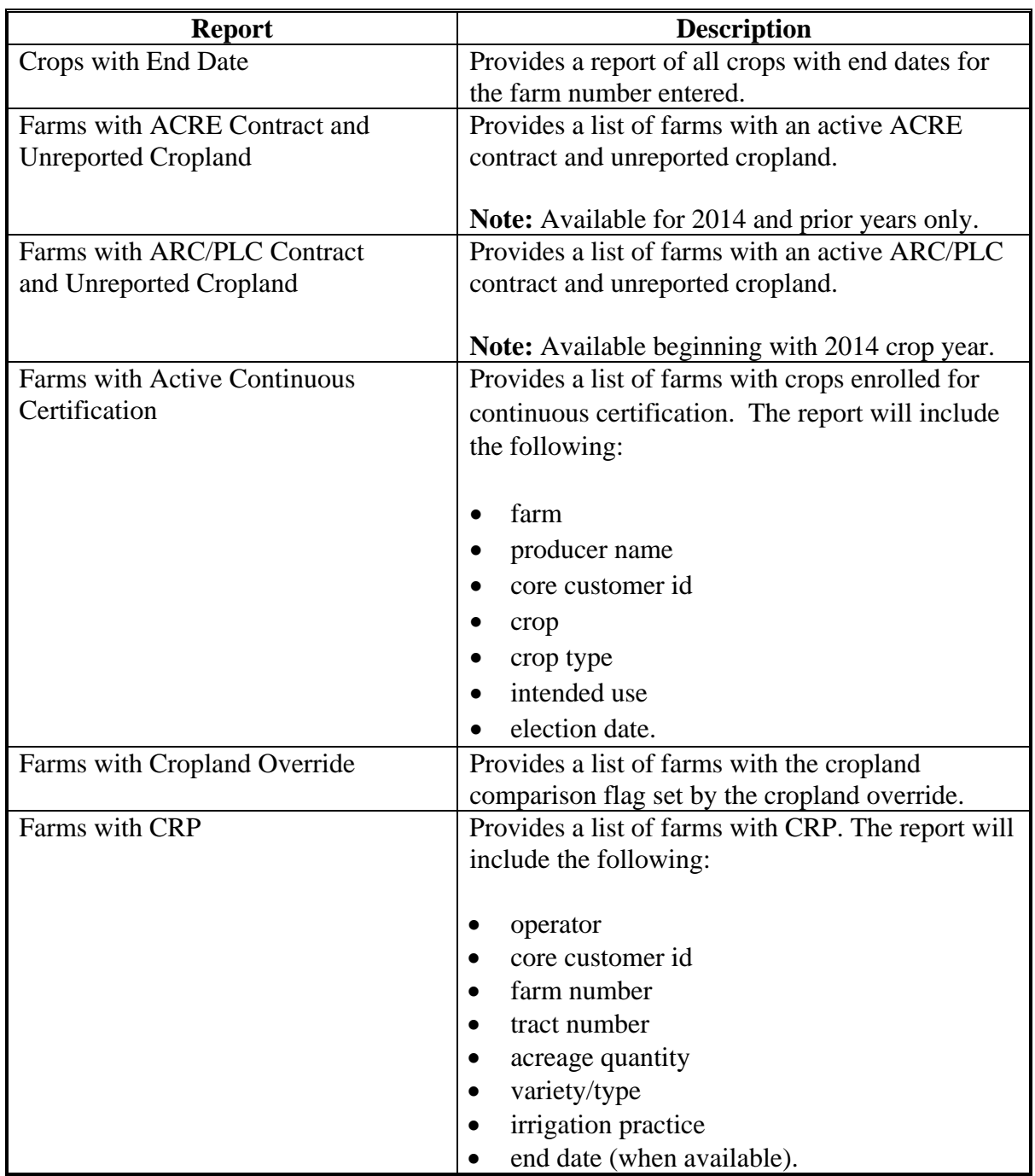

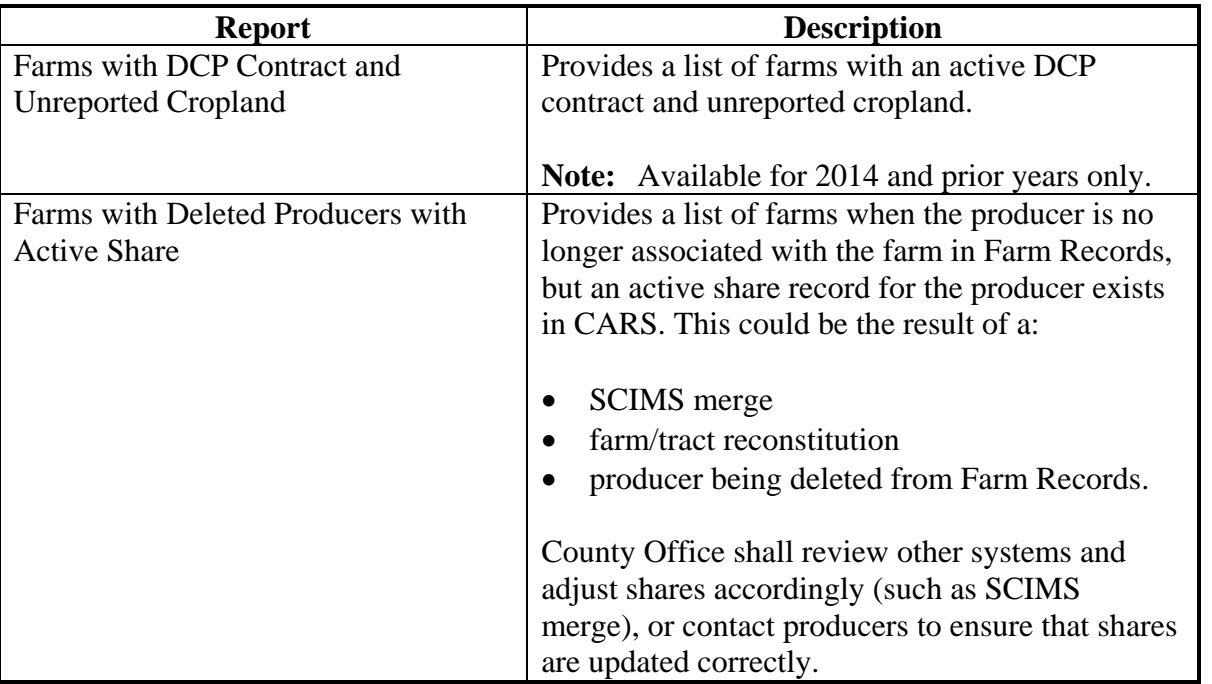

# **B Status Report Descriptions (Continued)**

# **Report Description**  Farms with End Date Provides a list of farms with crops entered with an end date. Farms with Failed Acreage Provides a list of farms with crops recorded with supplemental status "Failed". The report will include the following: • operator • core customer id • farm number • tract number • crop/commodity • acreage quantity • variety/type • intended use • irrigation practice • actual use (when available).

## **B Status Report Descriptions (Continued)**

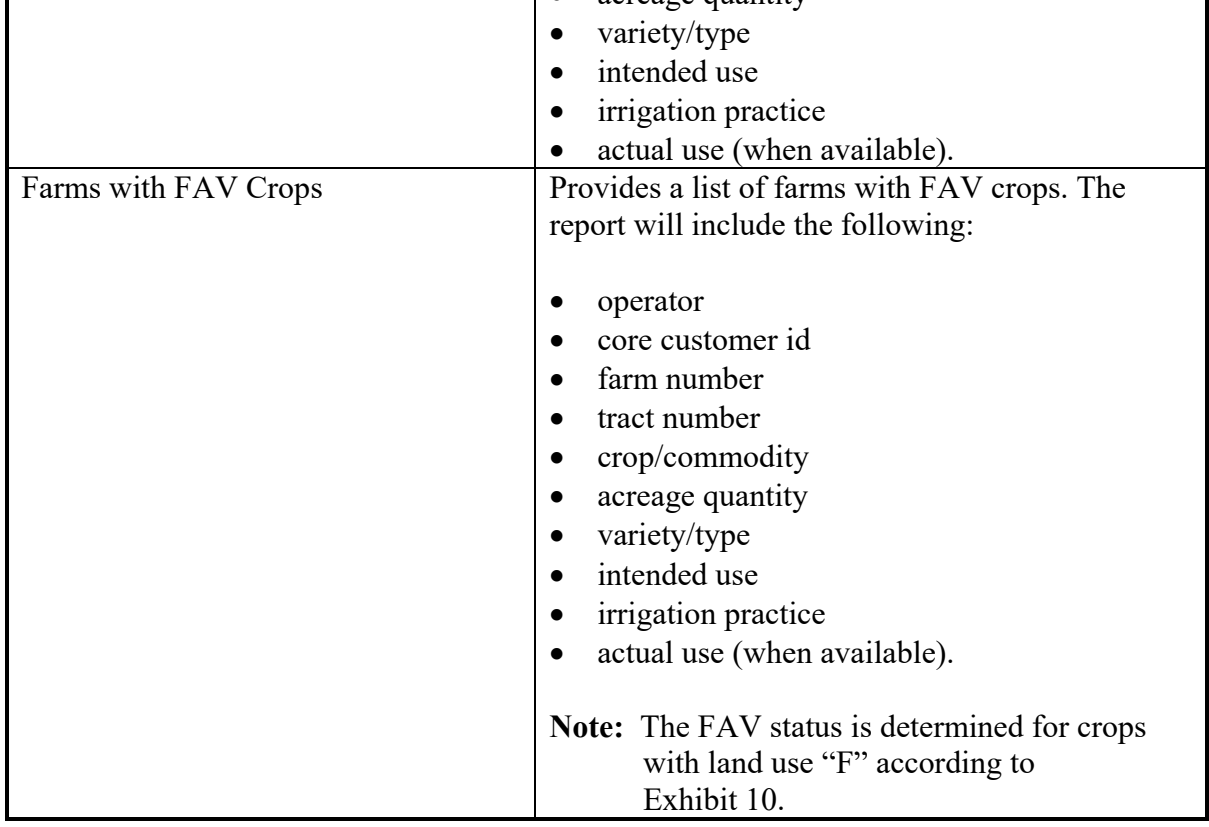

 $\blacksquare$ 

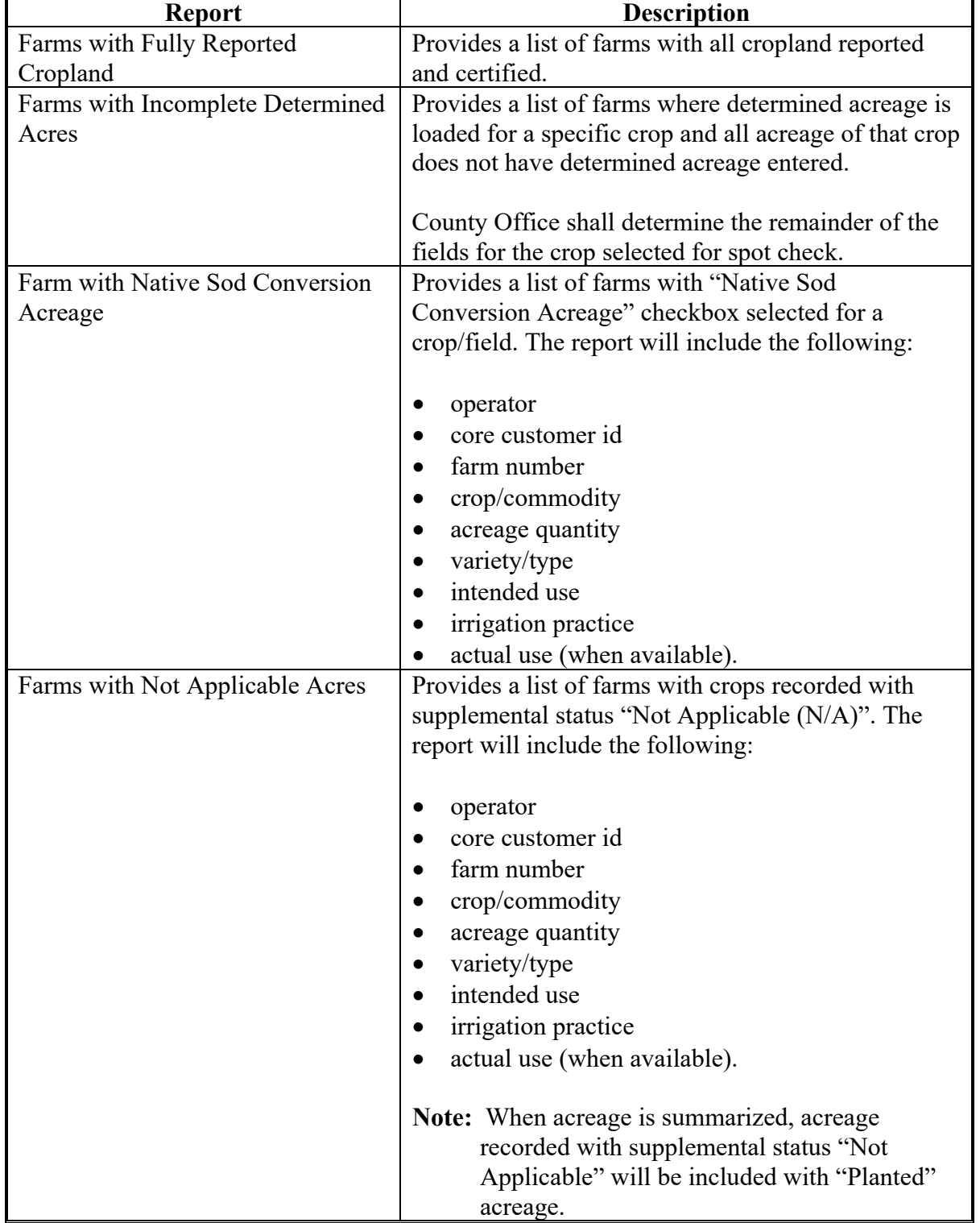

# **B Status Report Descriptions (Continued)**

 $\overline{\phantom{0}}$ 

# **B Status Report Descriptions (Continued)**

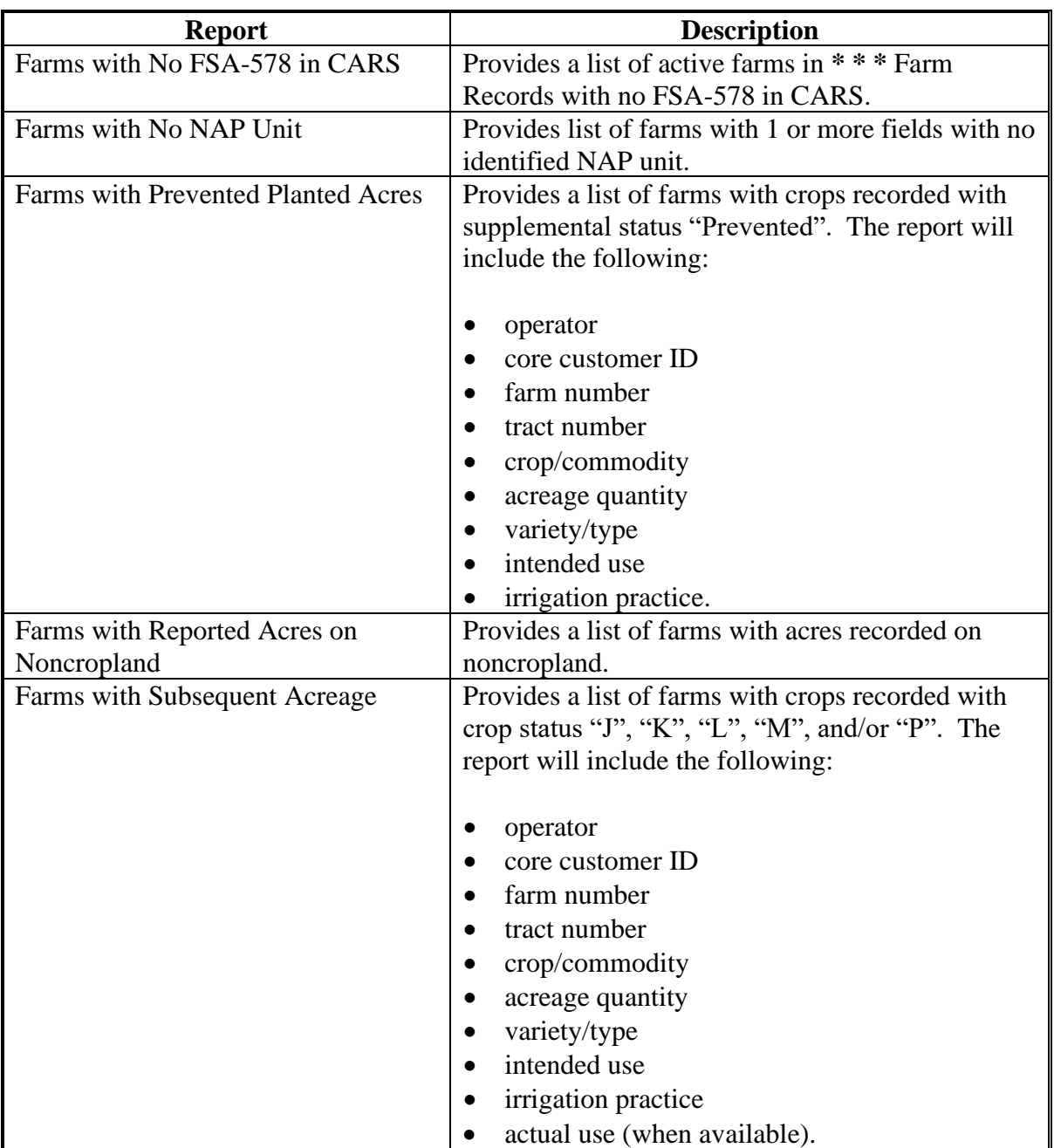

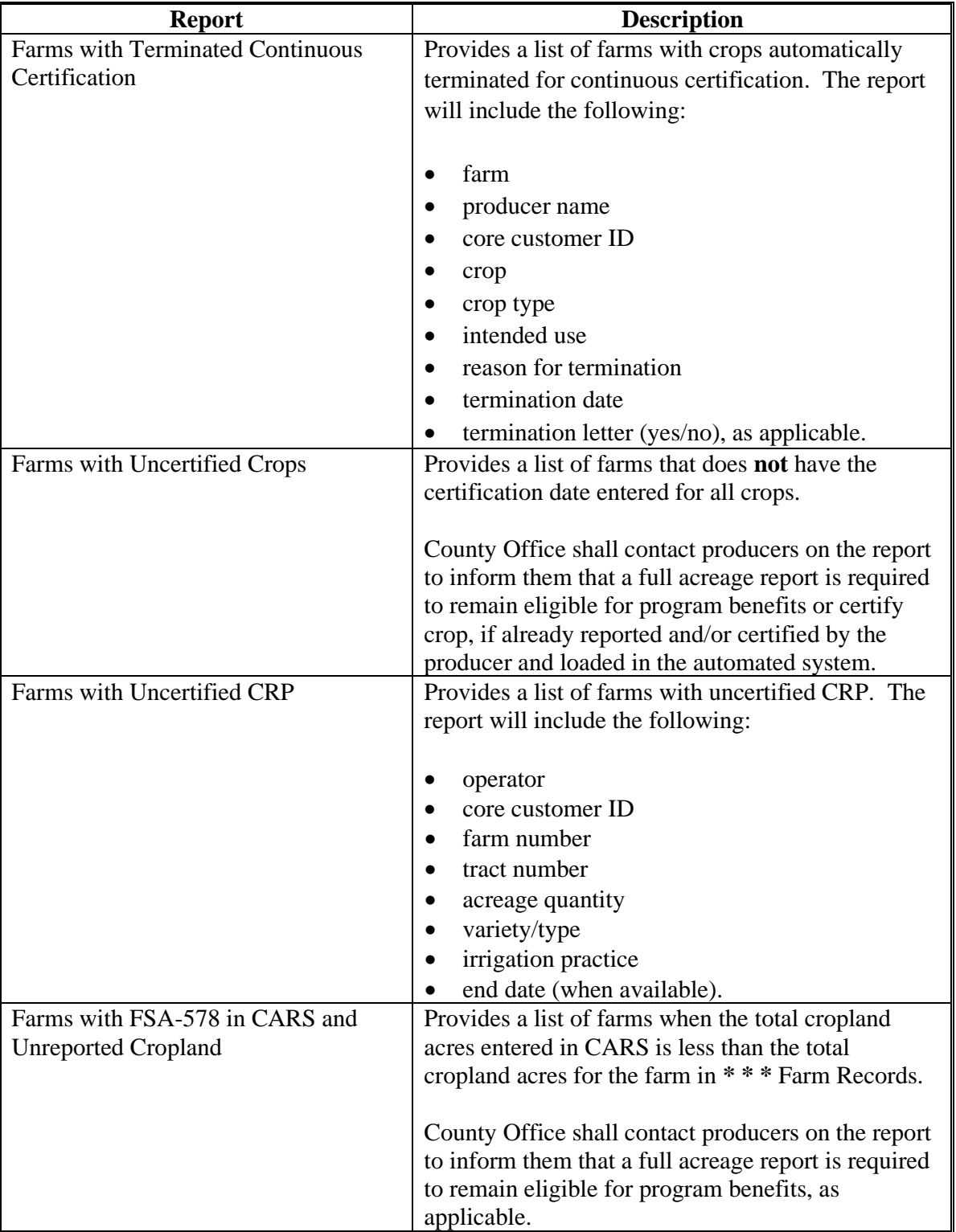

# **B Status Report Descriptions (Continued)**

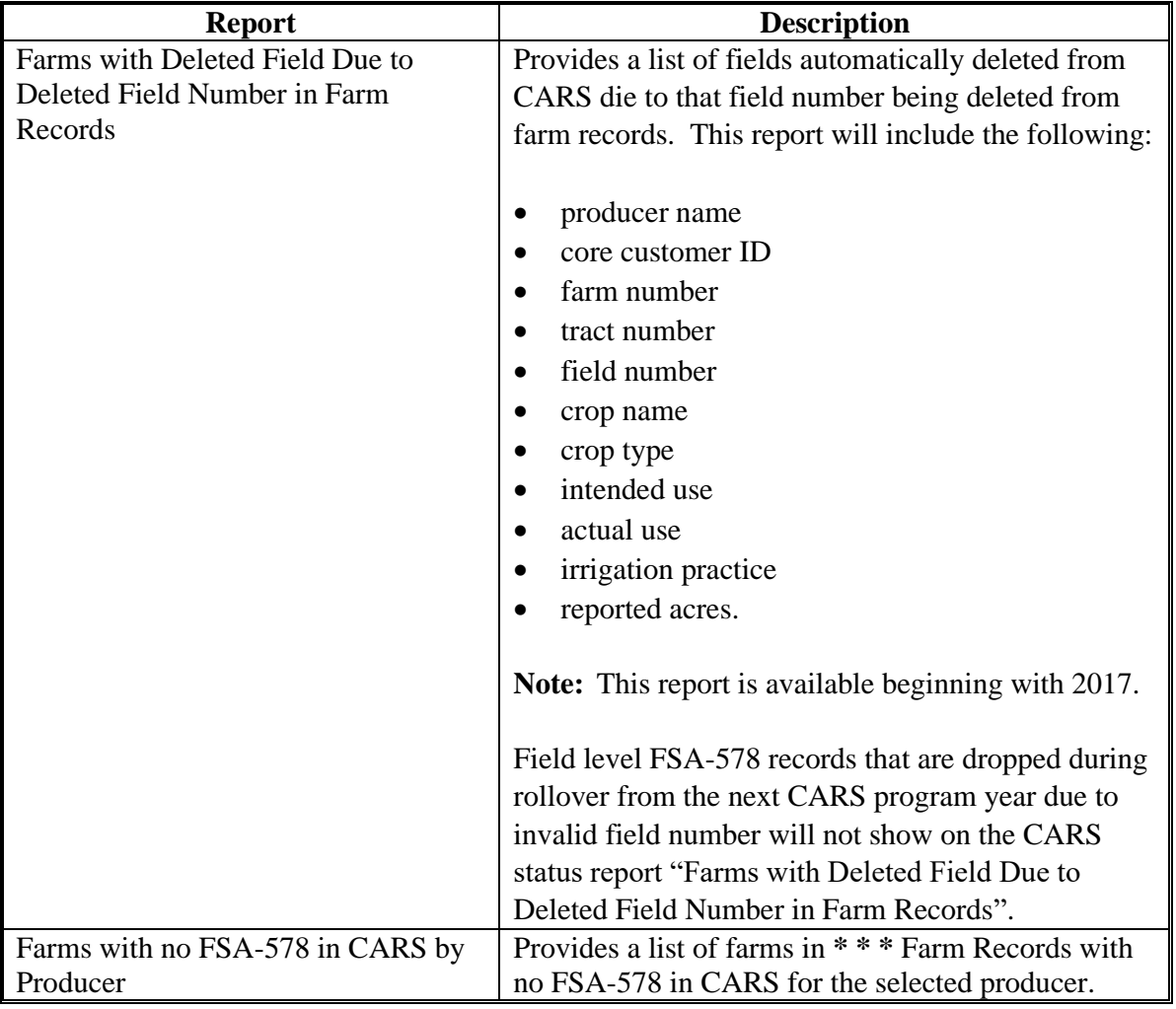

# **B Status Report Descriptions (Continued)**

## **C Action**

Do the following:

- CLICK "**Reports**" under "CARS Menu" on the left navigation
- select the button next to the status report to be printed
- CLICK the button next to "**PDF**" or "**Excel**"
- CLICK "**Generate Report**".

### **340 Accessing Farm Map Print Options**

## **A Overview**

**\*--**Users can access farm map printing options from the following CARS screens:

- Reports
- Acreage Report Search.

Maps are available to print for ad hoc purposes particularly in incidences when CITRIX is unavailable, or no other up-to-date hard copy maps exist.

**Notes:** Regardless of the program year selected, because of software limitations, only the current year imagery and CLU for that specific year will be displayed.

For procedure for generating the Receipt for Service, see paragraph 109.

#### **B Accessing the Map Print Option From the Reports Screen**

The following is an example of the Reports Screen.

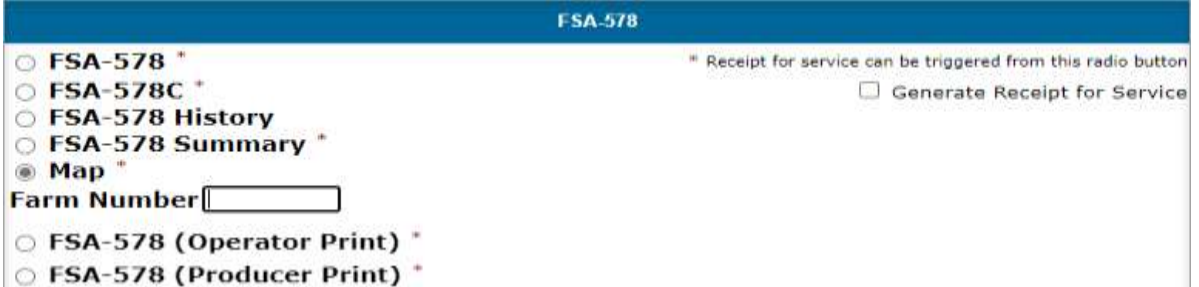

#### **C Action for Printing a Map From the Reports Screen**

To print a map for the farm from the Reports Screen:

- CLICK the "**Map**" radio button
- enter a farm number
- CLICK the "**Generate Report**" button
- in MS Edge or Google Chrome: CLICK the 3 dots in the upper-right corner of the browser window and select the "**Print**" option.**--\***

#### **D Accessing the Map Print Option From the Acreage Report Search Screen**

Users will be able to print a map for a specific farm by entering a farm number or searching a list of farms by producer from the Acreage Report Search Screen.

#### **340 Accessing Farm Map Print Options (Continued)**

#### **D Accessing the Map Print Option from the Acreage Report Search Screen (Continued)**

The following is an example of the Acreage Report Search Screen. **\*--**

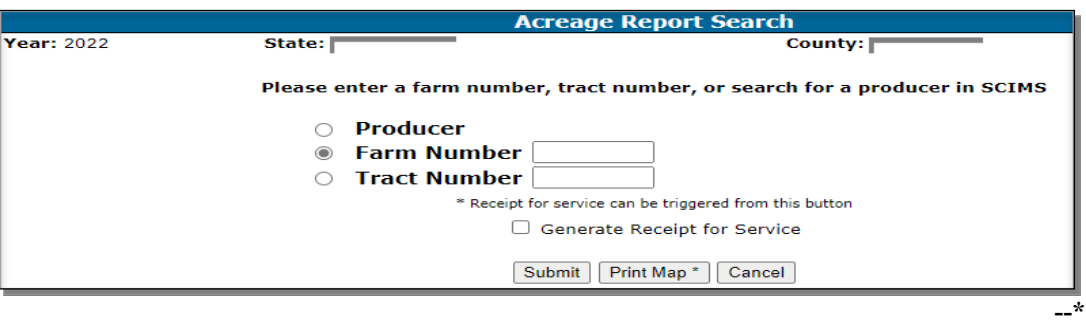

#### **E Action for Printing a Map from the Reports Screen**

To print a map using producer search:

- CLICK the "**Producer**" radio button
- CLICK "**Submit**"
- select the producer from the SCIMS Customer Search Screen

**Note:** The Crop Acreage Reports Screen will be displayed to provide a list of farms for the selected producer.

- click the radio button next to the farm number for the map to be printed
- CLICK "**Print Map**"
- ●**\*--**In MS Edge or Google Chrome: CLICK the 3 dots in the upper-right corner of the browser window and select the "**Print**" option.

To print a map using farm search:

- enter the farm number for the map to be printed
- CLICK "**Print Map**"
- in MS Edge or Google Chrome: CLICK the 3 dots in the upper-right corner of the browser window and select the "**Print**" option.**--\***

**Notes:** See subparagraph F for information on printed map display.

See paragraph 103 for farm selection on the Acreage Reporting Search Screen for acreage reporting.

See paragraph 104 for additional information and available options on the Crop Acreage Reports Screen.

## **340 Accessing Farm Map Print Options (Continued)**

## **F Map Display**

A map at the tract level will be displayed. If there are multiple tracts on the farm, users can **\*--**use the scrollbar to scroll down and view each map. All maps are created in a portrait format.

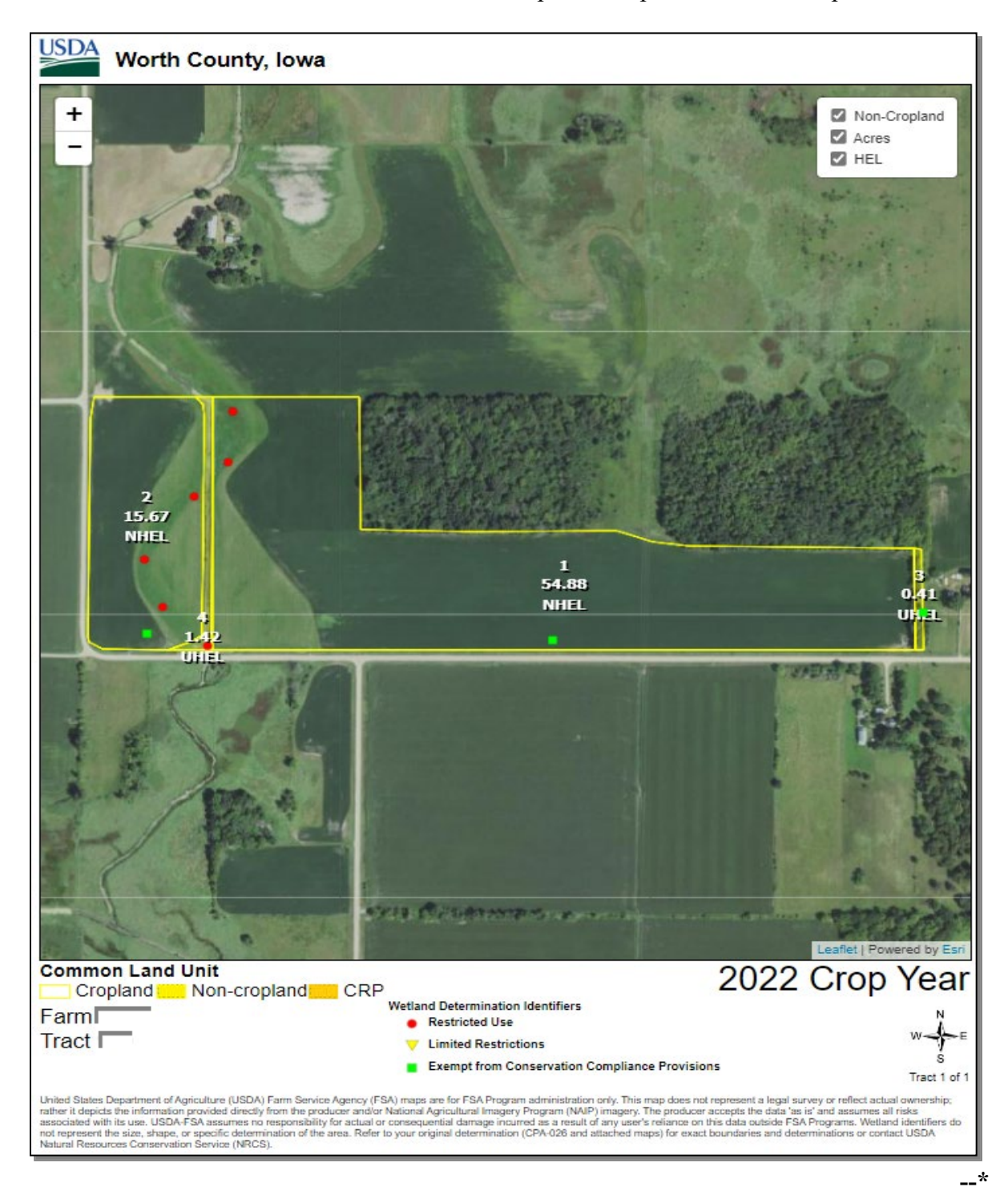

#### **340 Accessing Farm Map Print Options (Continued)**

#### **G Map Navigation Tools**

**\*--**To receive a closer look into a tract, click the 3 dots in the upper right-hand corner of the browser window to use the Zoom In (+) and Zoom Out (-) options.

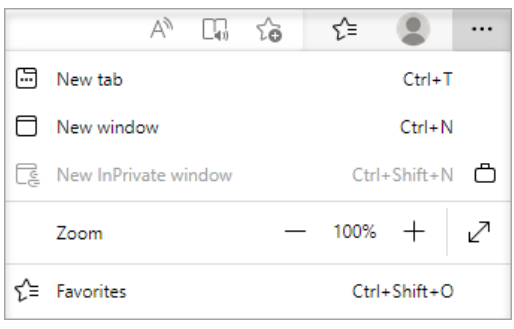

By clicking on the 3 dots in the upper right-hand corner of the browser window, selecting "**Print**", and then "**More Settings**", users also have the option to increase, decrease or enter a value for the scale in which to view the map.

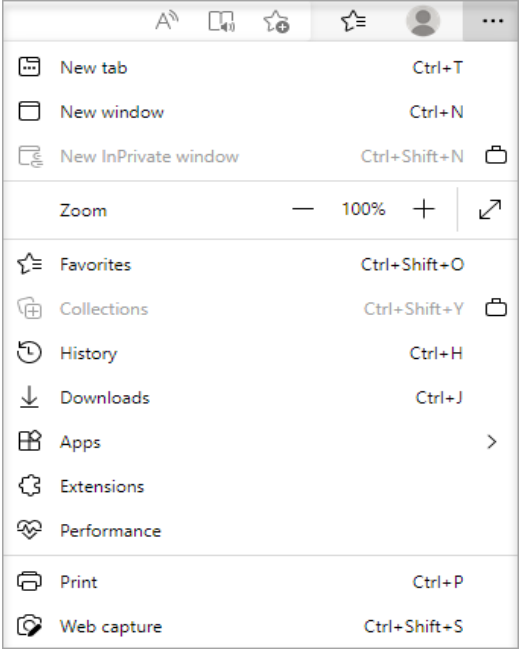

Users also can use their cursor to move around (or pan) within the map.

The tract map allows users to select or deselect the non-cropland, Acres, and HEL Determination checkboxes for display in the map.

**Note:** The position of the map labels cannot be changed within the map.**--\***

#### **H Using Print Preview to Select/Print a Tract Map**

**\*--**For farms that have multiple tracts, both the MS Edge and Google Chrome browser window provides the option to view each tract map prior to printing.

Users have the choice to either print a specific tract on a Farm or print all the tracts on a Farm as displayed.

To print the map, users have the option to select the printer, the number of copies, select all tract maps or specific tract maps to be printed, and select whether to print the map in "Color" or "Black and White". Once the print criteria has been selected, user can select the "**Print**" button to print a map.

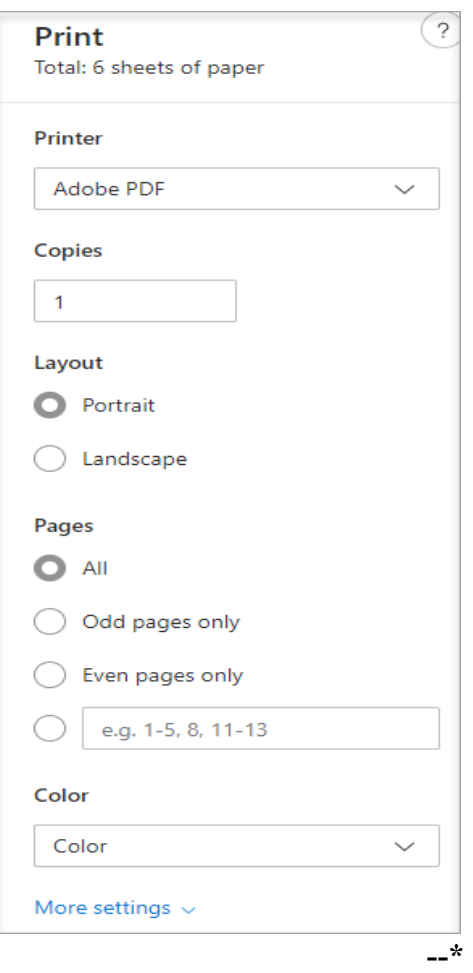

## **341 Supporting ACRSI in CARS**

# **Par. 341**

# **A Overview**

To support ACRSI, CARS has added the following:

- RMA Cropping Practice Data Element
- RMA Crop Reconciliation Screen.

**Note:** See Part 4 for additional information for ACRSI and collecting RMA data.

The RMA Cropping Practice is available on the CARS Report of Acreage Screen.

To support the RMA and FSA crop crosswalk, the RMA Crop Reconciliation Screen will be displayed in CARS when an FSA crop/commodity, variety/type, and/or intended use does not automatically crosswalk to RMA.

When an acreage report is taken by an AIP and is automatically cross walked successfully, the RMA crop/commodity, variety/type and intended use will be displayed on the CARS Report of Acreage Screen directly below the FSA Crop/Commodity, Variety/Type and Intended Use option.

## **341 Supporting ACRSI in CARS (Continued)**

# **B Example of the Report of Acreage Screen with RMA Cropping Practice**

The following is an example of the RMA Cropping Practice that will be displayed on the Report of Acreage Screen.

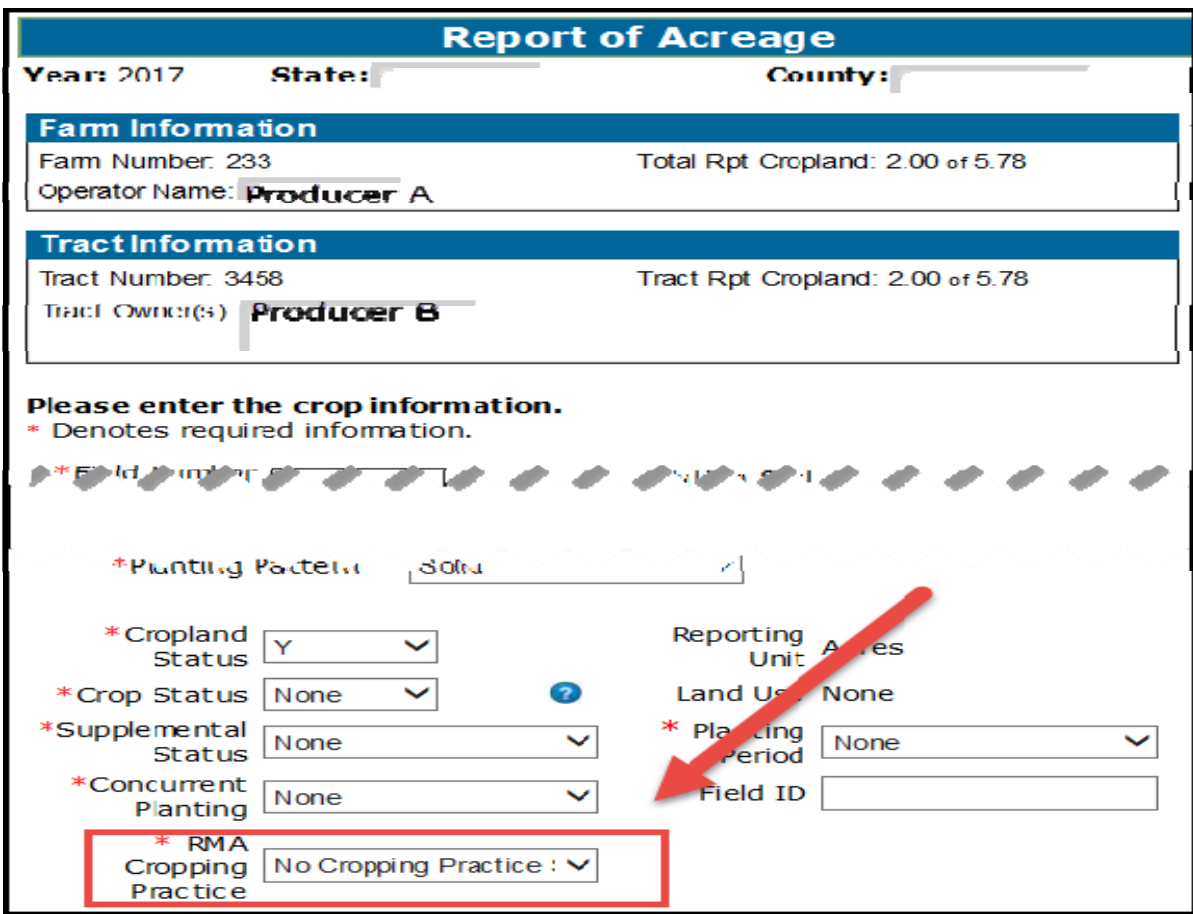

# **C Action**

Select the applicable RMA Cropping Practice from the drop-down menu according to Part 4.

#### **341 Supporting ACRSI in CARS (Continued)**

#### **D Example of the RMA Crop Reconciliation Screen**

The following is an example of the RMA Crop Reconciliation Screen.

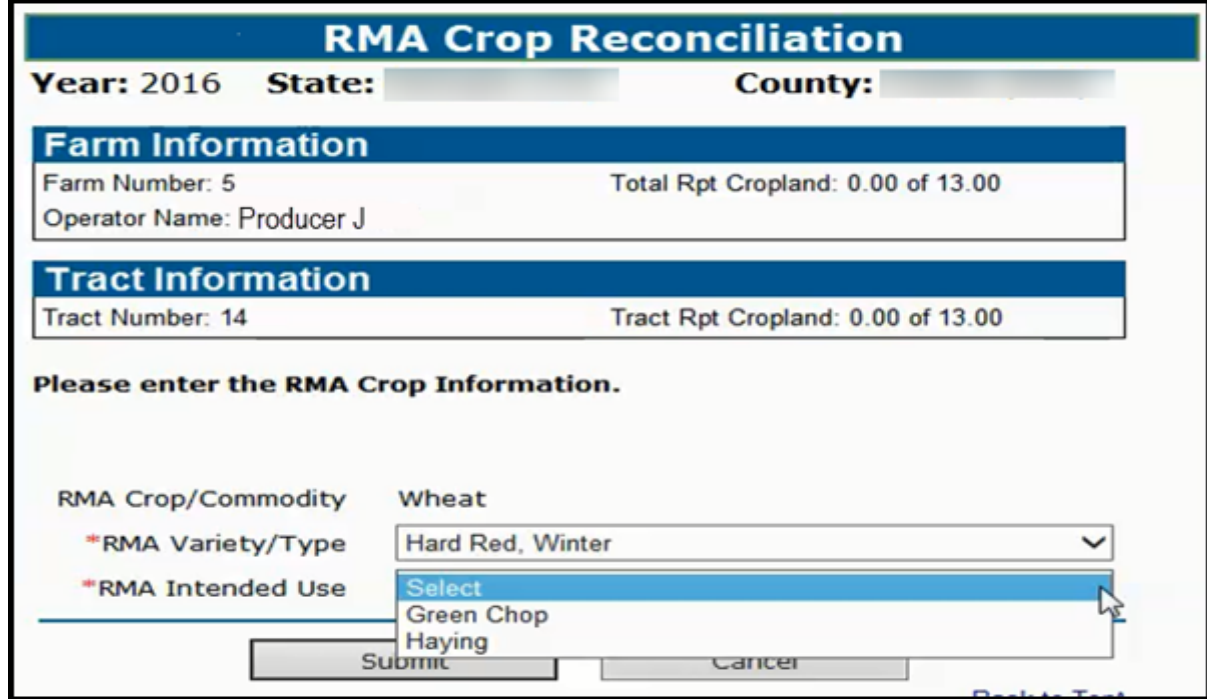

#### **E Action**

User shall use the drop-down menus to select the applicable:

- RMA Variety/Type
- RMA Intended Use.

#### CLICK:

- "**Submit**", and the message "The crop acreage report has been successfully saved" will be displayed on the Report of Acreage Screen
- "**Cancel**", and the Report of Acreage Screen will be displayed.

## **342-392 (Reserved)**

### **Part 4 ACRSI**

## **Section 1 Responsibilities, Guidelines, and Reporting Requirements**

### **393 Overview**

## **A Background**

This part provides procedure for ACRSI data sharing of acreage reporting information collected via the CARS application and reconciling acreage reporting data collected by participating AIP's and representing agents. This is in support of the 2014 Farm Bill, Section  $1614(b)(1)$ .

The vision of the USDA ACRSI is to have a common USDA framework for producer commodity reporting in support of USDA programs. This common framework will enable producers to report common data once. This capability will reduce producer burden by eliminating the need for producers to report the same information multiple times and support efficient data sharing within USDA for more accurate data collection.

## **B Data Sharing Services**

Multiple data sharing services have been created to allow core common data to be shared with FSA and participating AIP's by RMA. Regardless of the reporting channel, data flows to and is housed in the RMA Clearing House and made available to FSA and AIP's in near real time.

FSA has created the following services.

- The CARS Event and Transformation Service, which transforms CARS data into valid transmission files and submits to the RMA Intake Service.
- The ACRSI Pilot Services, which pulls data from the ACRSI Clearing House, runs CARS validations and adds the data to a CARS ACRSI Work List for manual processing.

RMA has created the following services.

- The RMA Intake Service, which processes the transmission files by validating the proper file format is used, the State and County code combination is valid, and a farm number is included in the file. If Intake Service validations fail, the entire transmission file is rejected.
- The ACRSI Common Validation Service, which validates data contained in the transmission files passes core common data element requirements and associated business rules, including ensuring all mandatory data elements are contained in the file.
- The ACRSI Clearing House, which stores validated core common data from acreage reports created by both channels.

## **393 Overview (Continued)**

## **C ACRSI Process Data Flow**

The following is a process flow diagram of the data flow for the FSA Reporting Channel. **\*--** 

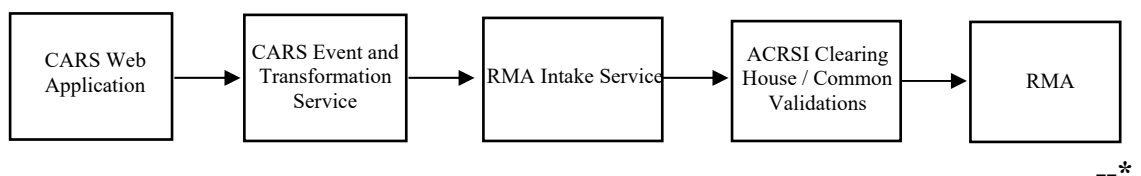

The following is a process flow diagram of the data flow for the AIP Reporting Channel.

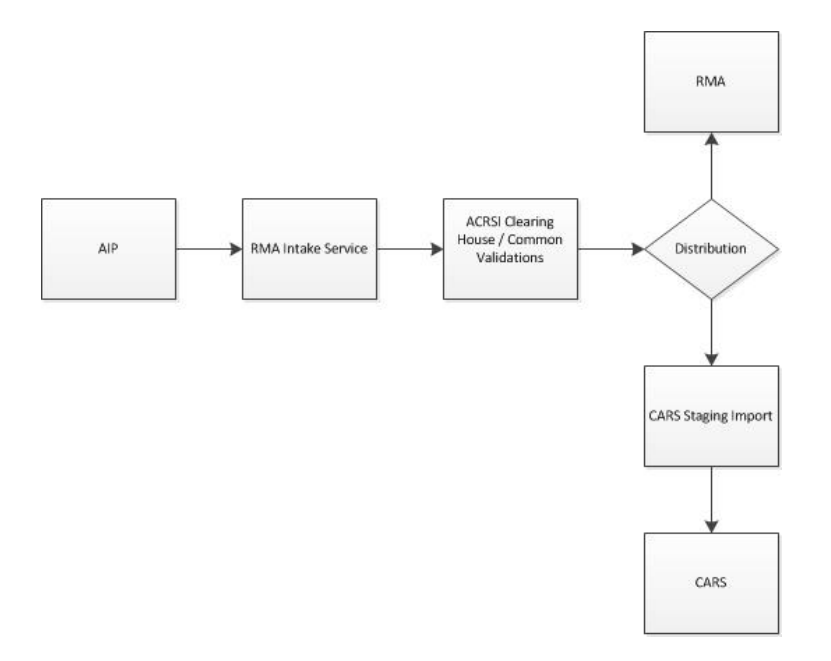

#### **D County Office Responsibilities**

- **\*--**ACRSI data sharing is available for crop acreage reporting. County Offices shall inform**--\*** producers that ACRSI approved crop information will be shared between:
	- crop insurance agent representing a participating AIP (such as crop insurance company)
	- FSA at a local Service Center.

Once a crop acreage report is filed through the selected channel, the ACRSI data is shared electronically between agencies in real time or near real time via the ACRSI Clearing House.

### **393 Overview (Continued)**

## **D County Office Responsibilities (Continued)**

 **\*--**In addition, County Offices must advise producers, **before** FSA-578 is filed, that:**--\*** 

- data sharing of acreage reporting information with participating AIP's happens automatically
- AIP's can only access data when a crop insurance policy is in force for the producer
- only ACRSI approved crops and associated core common data elements will be shared
- the requirement to report all cropland for specific programs according to paragraph 22 must be met
- a hard copy map notated with the mandatory data elements is required according to paragraph 20 regardless of the channel selected
- ACRSI approved crops must be reported by the final reporting dates in Exhibit 6, as applicable
- ●**\*--**producers must still visit FSA and insurance agents to verify and sign documents.**--\***

**Note:** Follow instructions in paragraph 27 for processing a late-filed FSA-578.

# **394 ACRSI Approved Crops**

## **A Overview**

ACRSI is data sharing information for the following crops as part of the application.

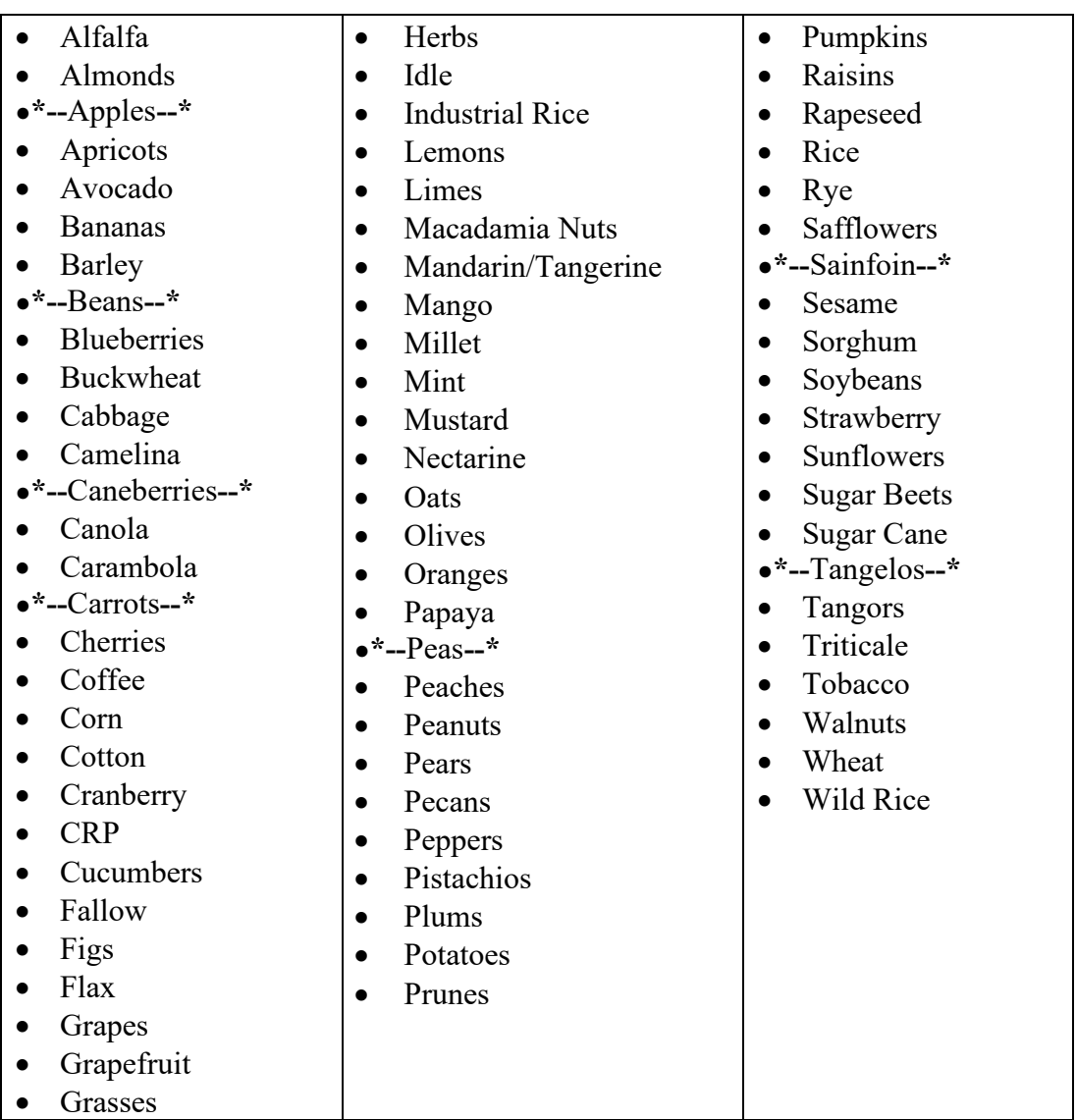

**Note:** Corn includes popcorn and sweet corn, wheat includes Khorasan, and sorghum includes grain and forage.
## **394 ACRSI Approved Crops (Continued)**

# **B ACRSI Approved Crop Restrictions**

The following restrictions apply to crops included in ACRSI transmission files:

- Reporting unit of "acres"
- Planting period of "01"
- Crop Status of "Initial"
- Supplemental Crop Status Planted, Prevented, or Failed.

Crops that do not meet the restrictions in this subparagraph will still be reported in CARS as normal, but will not be transmitted to the ACRSI Clearing House.

## **395 (Withdrawn—Amend. 5)**

# **396 ACRSI Common Data Elements**

# **A Overview**

In addition to the crop year, the following core common data elements for approved ACRSI crops reported will be electronically shared:

- FSA Core Customer ID
- Tax ID
- Tax ID Type
- Business Name
- Last Name
- First Name
- Middle Name
- Name Suffix
- Administrative State
- Administrative County
- Farm Number
- Tract Number
- CLU (Field) Number
- Subfield (Alpha Character) Number
- State (American National Standards Institute) ANSI Code
- County ANSI Code
- Product (Crop) Code
- Product (Crop) Type
- Product (Crop) Intended Use
- Planted Date
- Irrigation Practice Code
- Organic Practice Code
- Planting Pattern Code
- RMA Cropping Practice Code
- Reported Acreage
- Producer Share Percentage.

### **396 ACRSI Common Data Elements (Continued)**

## **B ACRSI Data Sharing Assumptions**

In addition to the crop and data element validations and business rules, the following restrictions will apply to shared data:

- one or more of the shareholders reported must have a valid SSN or employee ID number
- for FSA purposes **\* \* \***:
	- ●**\*--**one or more shareholders must have a valid Core Customer ID
	- at least one producer in the transmission file must be an operator, owner, or other tenant on an active farm
- crop insurance must be in force for the producer for the AIP to access shared data.**--\***
- **Note:** The CARS Event and Transformation Service will filter out reported acreage data that does not comply with all crop and data elements validations, business rules, and restrictions before transmitting the data.

## **C Data Transmission Files**

The CARS core common data elements for certified fields/subfields on farms are automatically packaged approximately every 15 minutes into a single transmission file. Multiple farms can be included in a single transmission file. In addition, a single AIP transmission file can contain multiple farms.

Core common data element validations, including business rules validations, are run at the farm level; therefore, partial transmission files may be transmitted to the ACRSI Clearing House. Farms that pass the common validations will be transmitted to the Clearing House. Farms that fail the common validations will be rejected and not transmitted to the Clearing

**\*--**House. See [paragraph 516](#page-314-0) for information about the FSA ACRSI Inquiry Service which**--\*** provides status information for transmission files.

# **397 ACRSI CARS Updates for RMA**

# **A Overview**

As part of ACRSI, RMA and FSA agreed on common crops and core data elements that would be included in the ACRSI data sharing acreage reports. Because of Agency differences in data collection for acreage reports, each Agency agreed to collect additional information, as necessary, for the ACRSI approved crops.

# **B CARS Screens Updated for RMA**

To meet ACRSI needs, CARS was updated to include the "RMA Cropping Practice" on the CARS Report of Acreage load screen. See Part 3 for CARS Report of Acreage load screens. The RMA cropping practice is applicable to the crop for the specific field or subfield being reported. RMA cropping practices are specifically defined by each crop policy including applicable special provisions.

In addition, CARS has been updated to include the RMA Crop Reconciliation Screen. See [paragraph 341](#page-280-0) for details about the RMA Crop Reconciliation Screen. This screen allows users to update the ACRSI-approved crop with the applicable RMA variety/type and/or RMA intended use, when necessary. If the variety/type grown by the producer is not available for selection, select the closest available combination.

# **C County Office Action**

The following RMA cropping practices are available for selection based on the crop being reported.

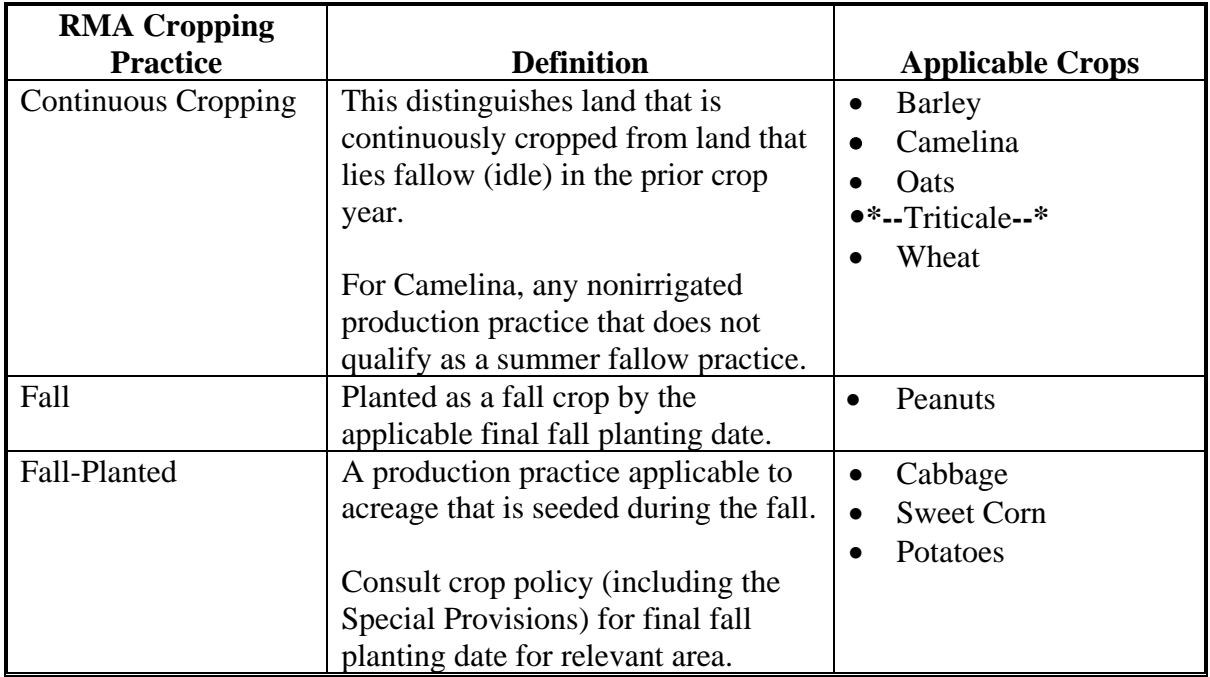

# **Par. 397**

# **397 ACRSI CARS Updates for RMA (Continued)**

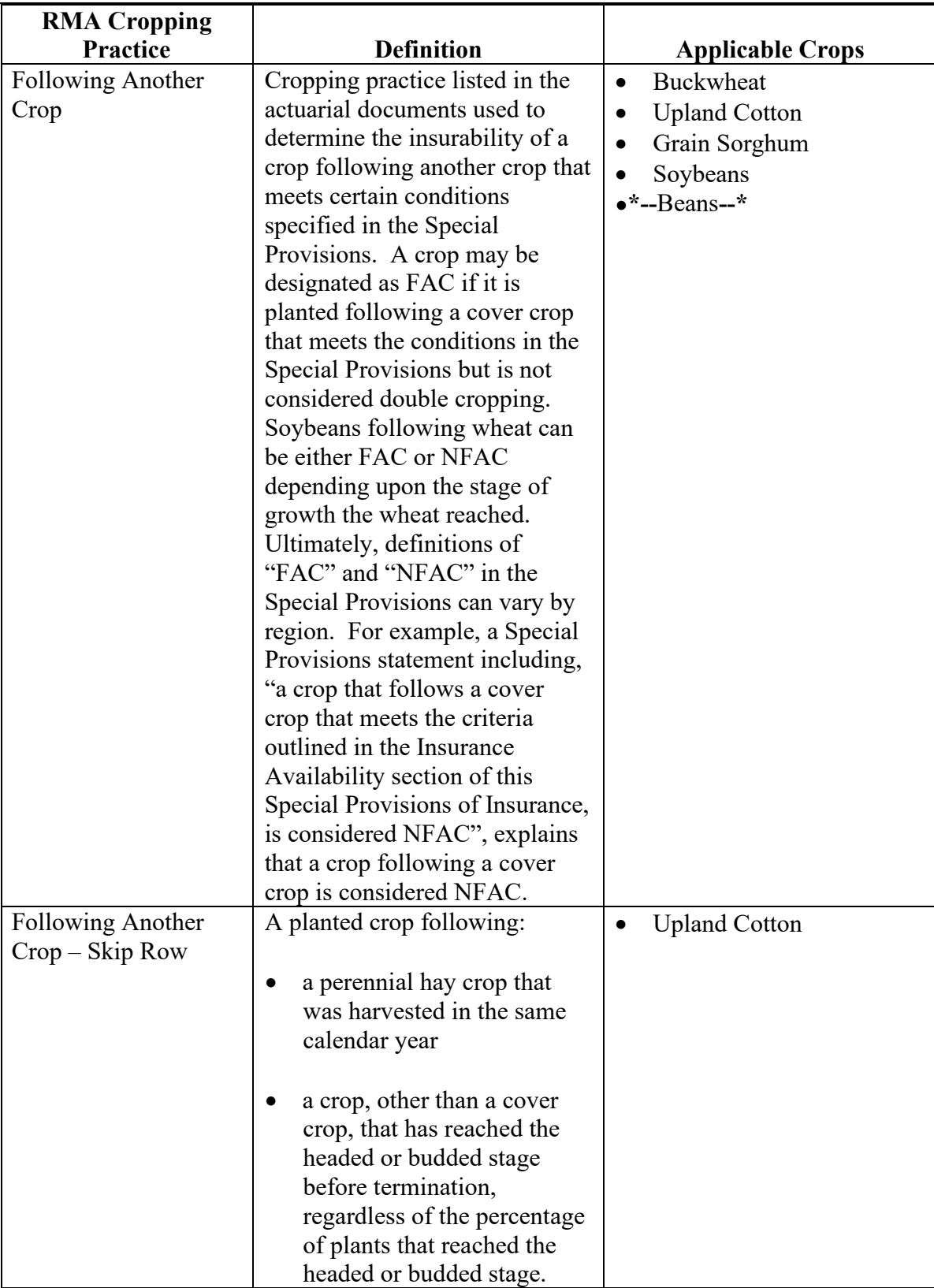

# **Par. 397**

# **397 ACRSI CARS Updates for RMA (Continued)**

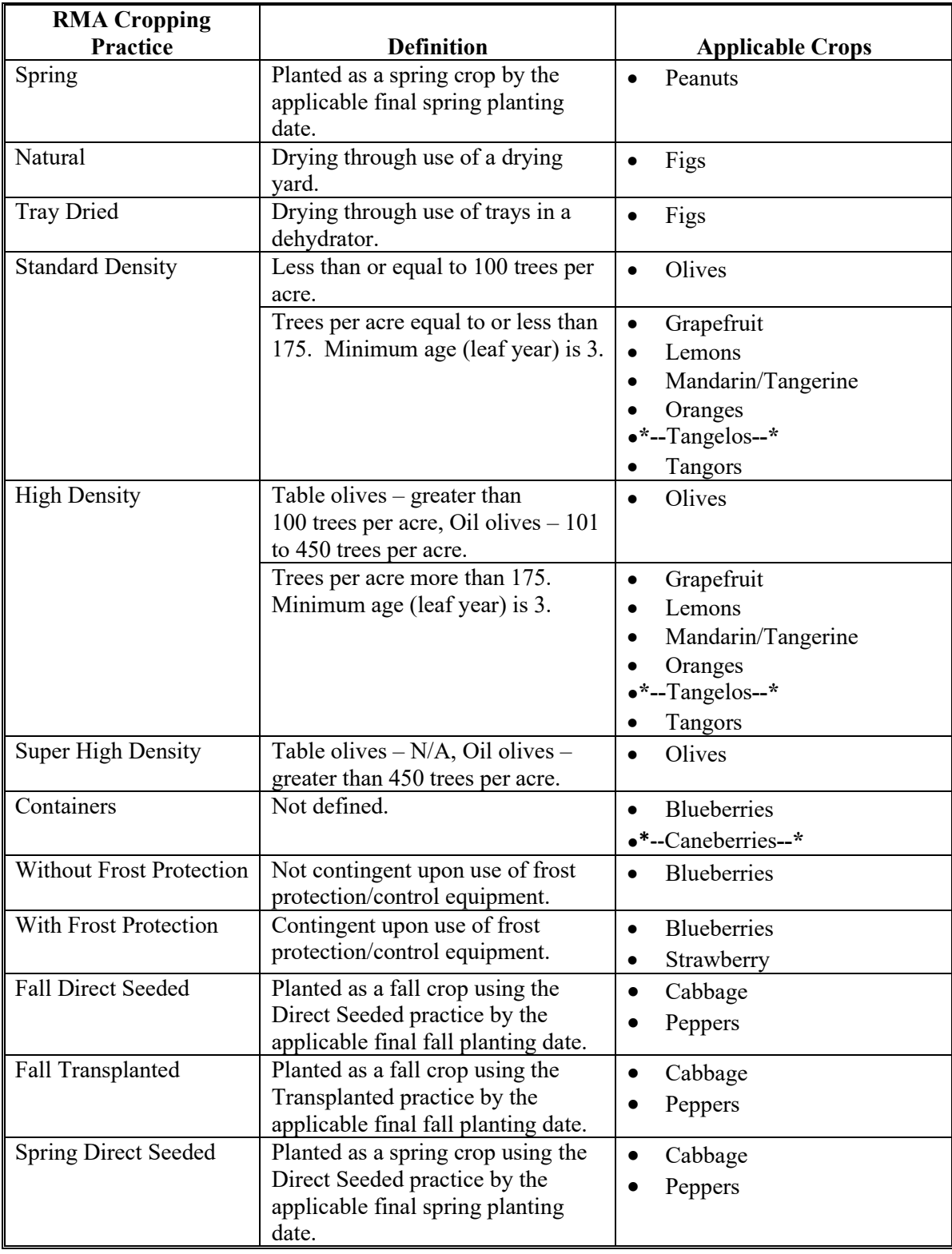

# **397 ACRSI CARS Updates for RMA (Continued)**

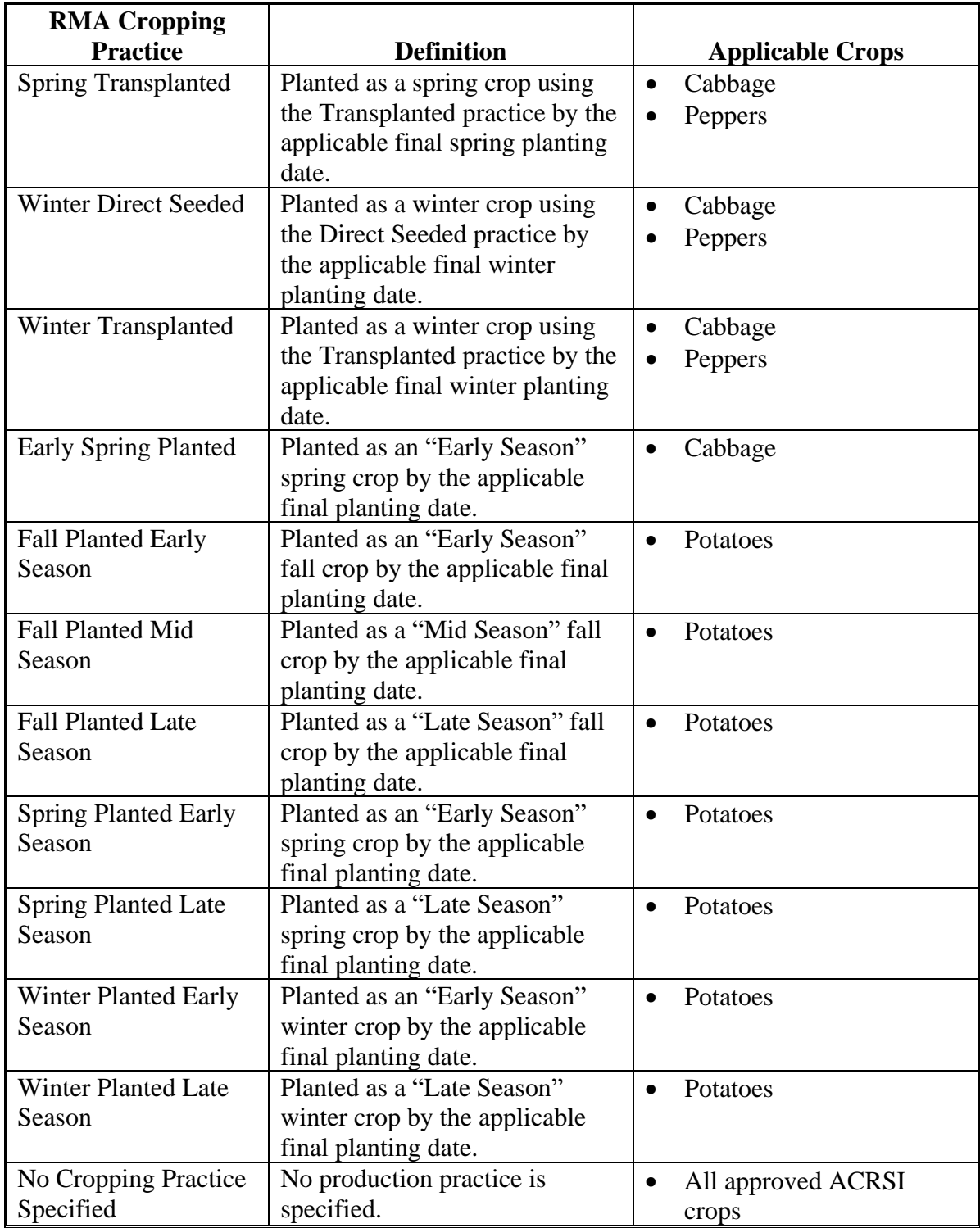

# **397 ACRSI CARS Updates for RMA (Continued)**

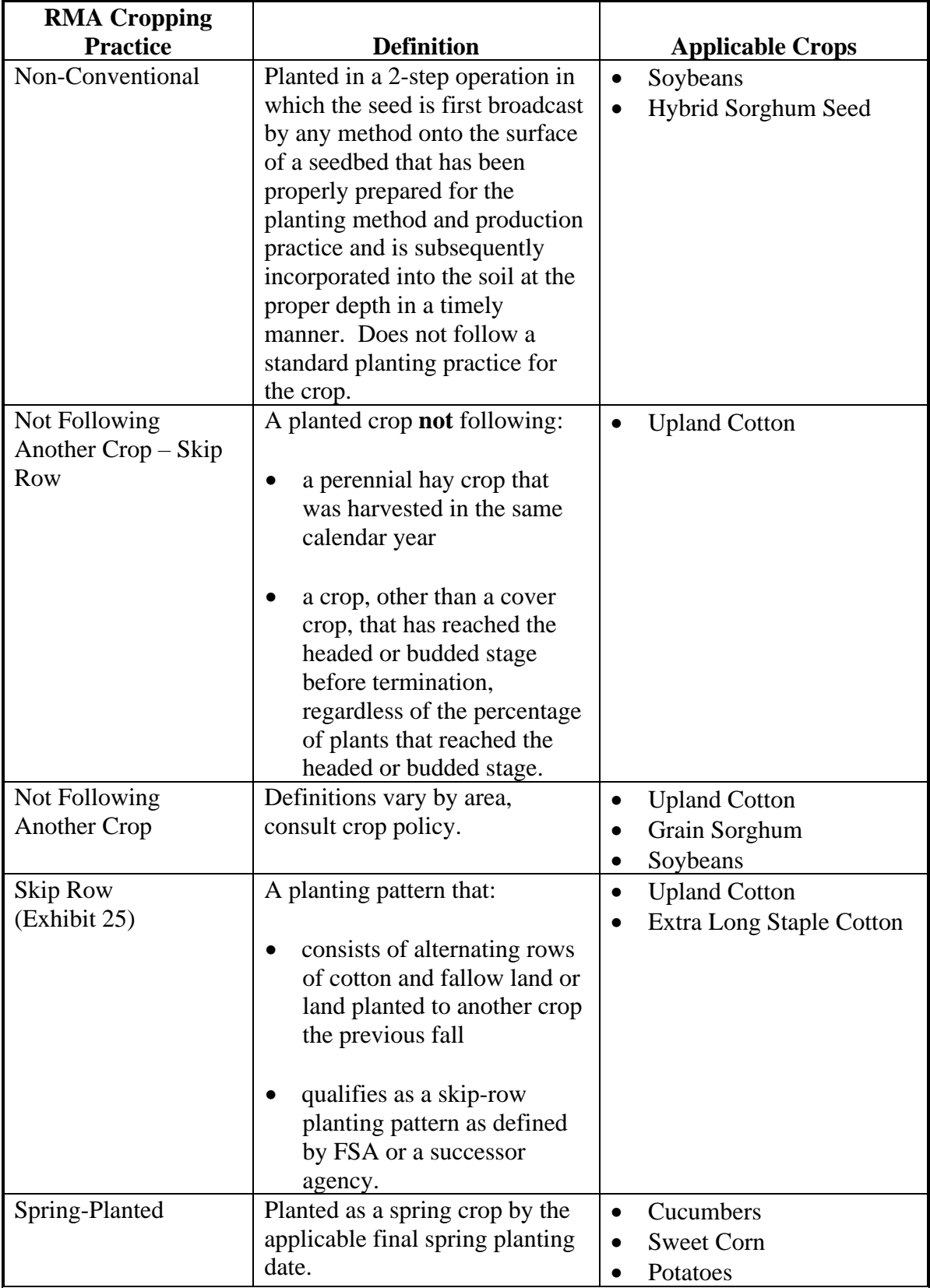

# **Par. 397**

# **397 ACRSI CARS Updates for RMA (Continued)**

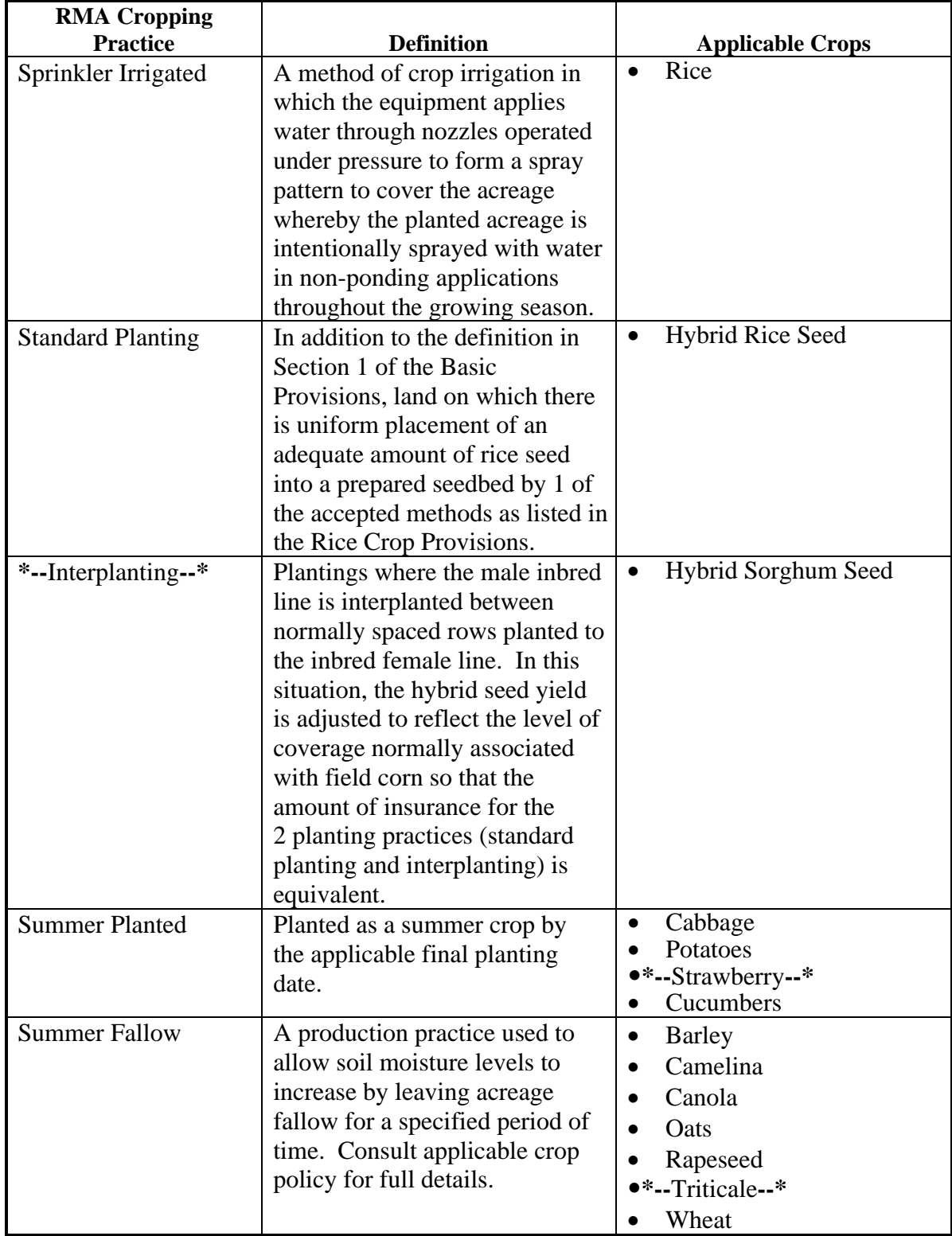

# **397 ACRSI CARS Updates for RMA (Continued)**

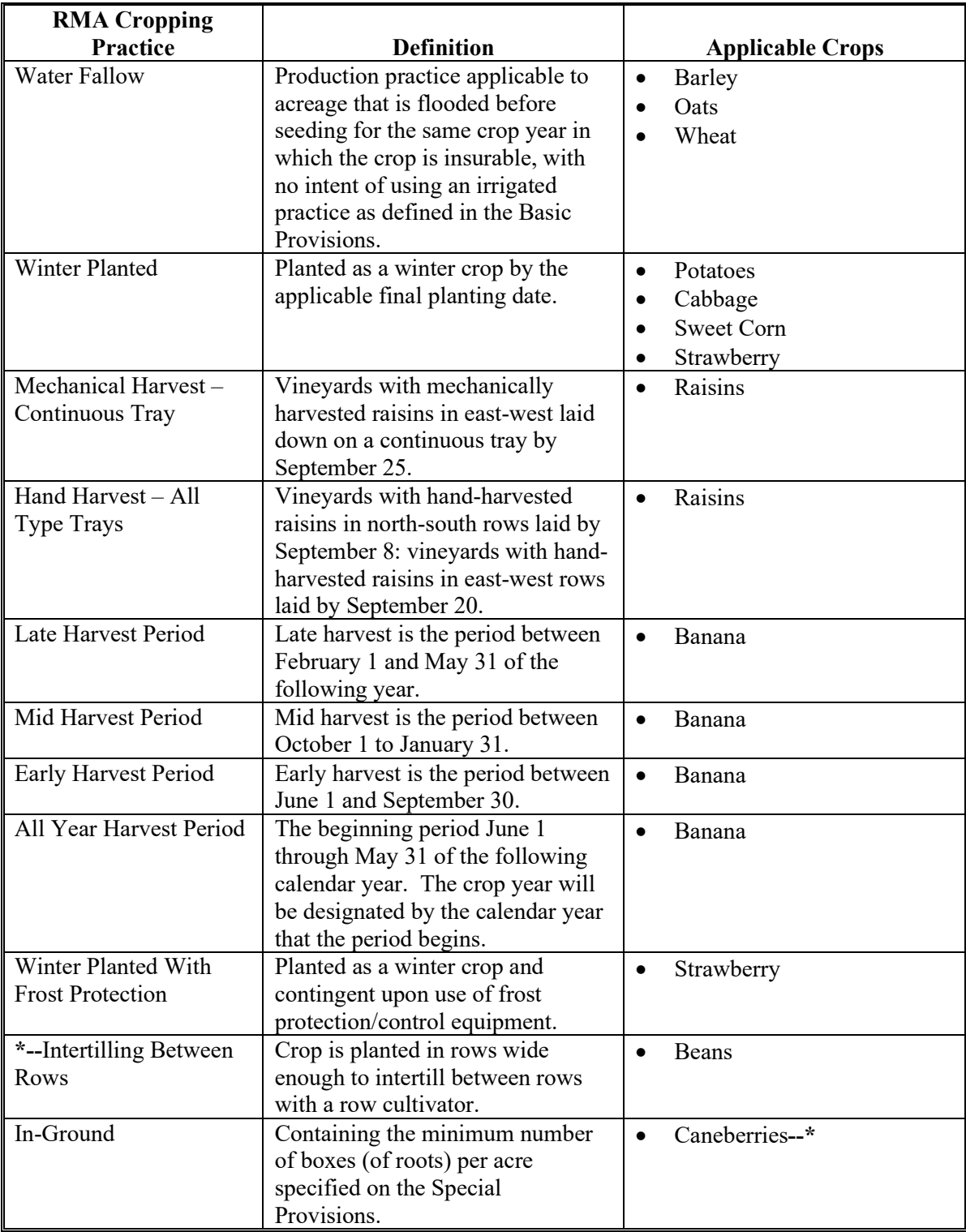

# **397 ACRSI CARS Updates for RMA (Continued)**

## **C County Office Action (Continued)**

**Note:** The drop-down will not be limited to those options available for the selected crop. All RMA cropping practices will be displayed, regardless of the crop being reported. County Office users should ensure that a proper option is selected for the crop being reported.

When selecting the RMA cropping practice, County Office users will inform producer and/or policyholders that:

- if unsure which RMA cropping practice applies to the crop and field and/or subfield being reported, then the crop insurance agent should be consulted
- leaving the default value of "No Cropping Practice Specified" has no negative effect for current farm programs
- the correct cropping practice must be validated on their crop insurance acreage report before certifying.

**398-458 (Reserved)**

 $\mathcal{L}(\mathcal{A})$  .

#### **459 CARS ACRSI Work List**

#### **A Overview**

The CARS ACRSI Work List stores individual farm core common acreage reporting data filed through an AIP. County Office users must take action to resolve data validation issues before accessing the CARS acreage report for the farm.

 Exact duplicate AIP data is removed by the automated system. In addition, the automated system will remove any AIP data that has corresponding certified data in the CARS database. The system will compare the state, county, farm, tract, and field number contained in the AIP transmission file to CARS data and if the state, county, farm, tract, and field have an existing certified line item in CARS, the AIP data will not be placed on the ACRSI Work List for processing.

 **\*--Note**: The system will ignore the subfield letter when making the review. If there is any certified line with field 1 regardless if there is a subfield designation or not and the AIP sends in field 1 regardless if a subfield is included, it will not be added to the worklist. This is to eliminate the need for county offices to review duplicate entries as result of FSA using subfields A, B, C and the AIP using subfields X, Y, Z.--\*

This part provides procedure for accessing the CARS ACRSI Work List, locating the farm/tract/field status message(s), and instructions for correcting or deleting shared data before importing to CARS.

### **B CARS ACRSI Work List**

The following is an example for accessing the ACRSI Work List from the Acreage Report Search Screen.

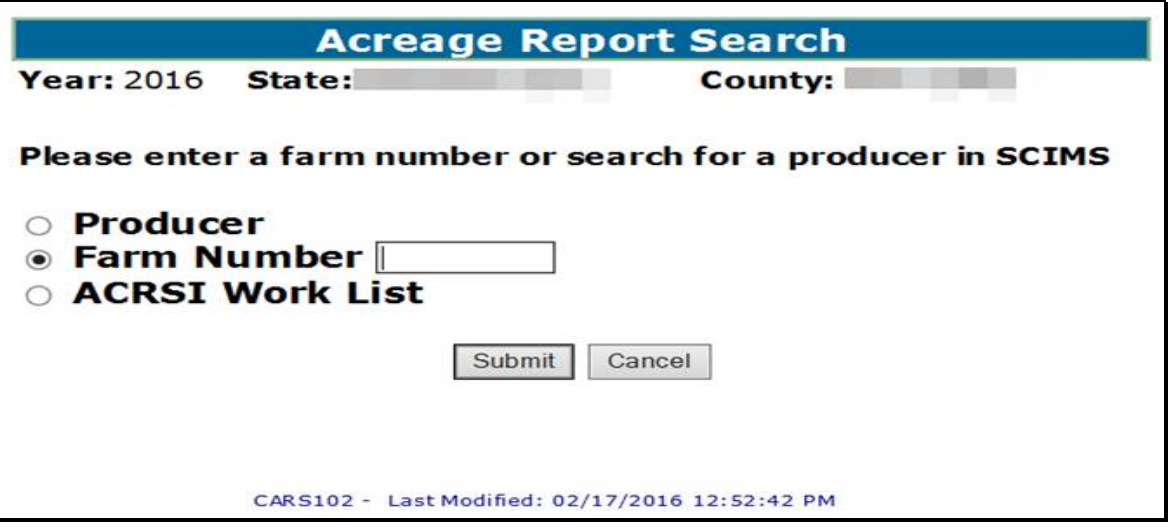

**Note:** If the farm selected on the Acreage Report Search Screen has data on the ACRSI Work List, this message will appear; "The selected farm has ACRSI data that must be imported prior to proceeding. Select "ACRSI Work List" and import the data into CARS".

### **459 CARS ACRSI Work List (Continued)**

### **B CARS ACRSI Work List (Continued)**

This is an example of the Acreage Report Search Screen with the message; "The selected farm has ACRSI data that must be imported prior to proceeding. Select "ACRSI Work List" and import the data into CARS".

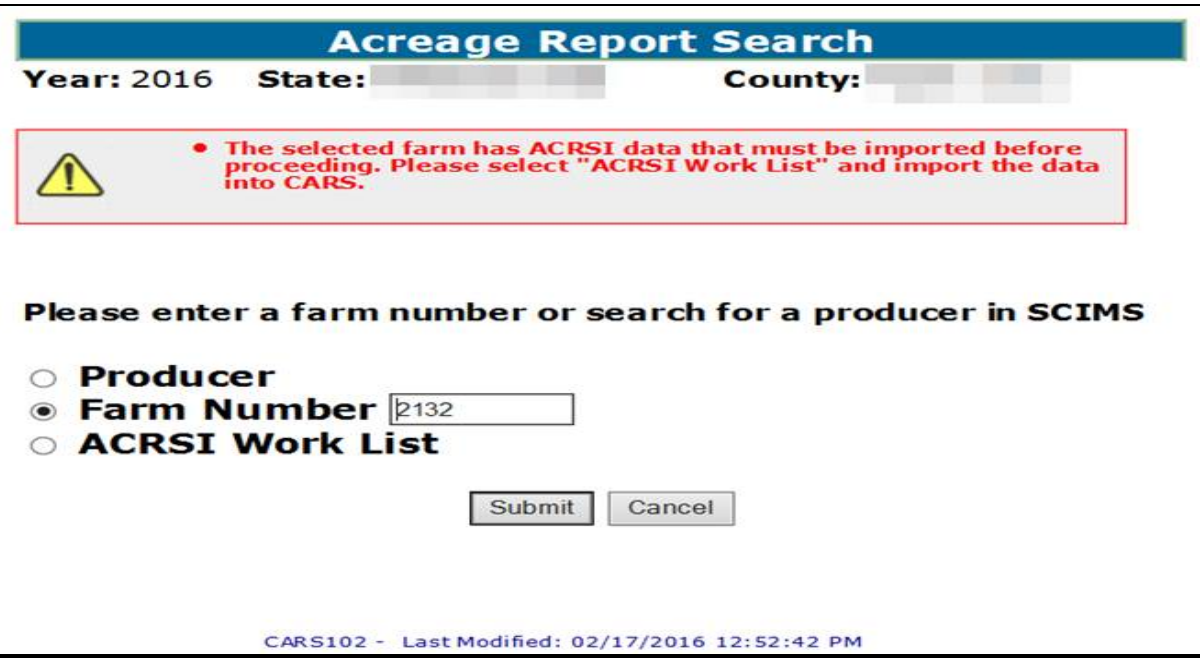

#### **C County Office Action**

Select the button next to "ACRSI Worklist" and CLICK "Submit".

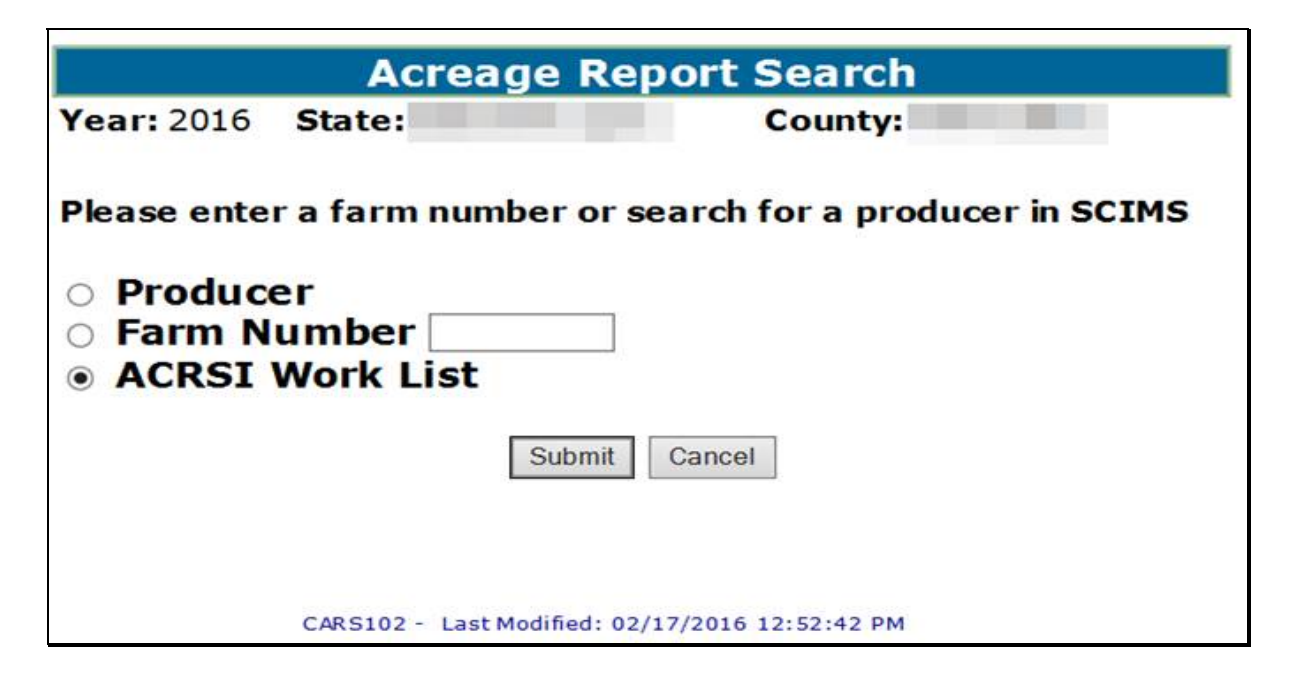

# **460 Reviewing CARS ACRSI Work List**

# **A Overview**

The ACRSI Work List contains the list of farms with acreage reporting data submitted through the AIP. ACRSI Work List farms must be imported to CARS or deleted before the acreage report for the farm can be edited or certified.

## **B ACRSI Work List Screen**

The following is an example of the ACRSI Work List Screen. The ACRSI Work List Screen will be displayed with the following information:

- Farm Number
- Import Status
- Submission ID (Transmission ID)
- Submission Date.

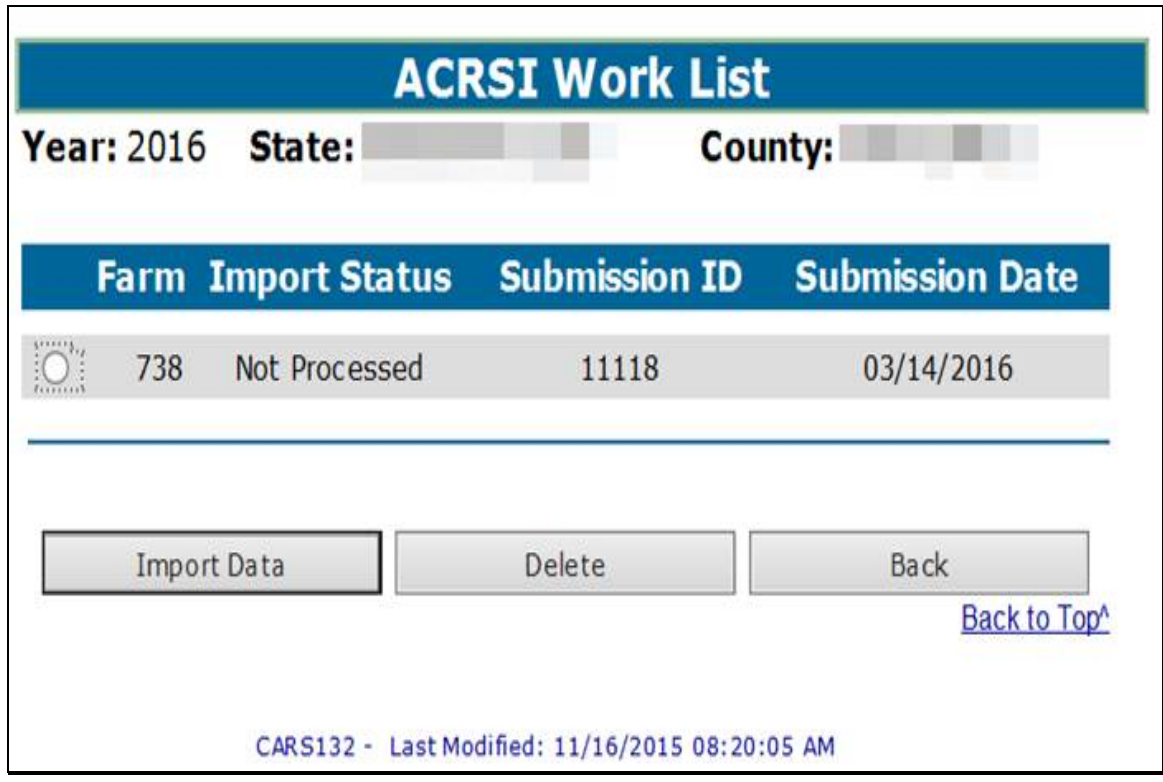

## **460 Reviewing CARS ACRSI Work List (Continued)**

### **C County Office Action**

**\*--**To select a farm to review, CLICK the radio button in front of the desired farm. The **--\*** County Office user has the following options once the desired farm is selected:

- Review ACRSI Fields
- Delete
- Back.

Users should CLICK "Review ACRSI Fields" to access the ACRSI Staging Data for the selected farm. The ACRSI Staging Data includes tract, field and crop information, in addition to the status message.

Clicking "Delete" will delete the acreage reporting data received by the AIP channel for the  **\*--**selected farm without reviewing the data on ACRSI Staging Data screen. Users should**--\*** only select "Delete" when a fully certified FSA-578 already exists for the selected farm.

**Note:** If no farm is selected prior to clicking either "Review ACRSI Fields" or "Delete" the system will notify the user that a farm must be selected.

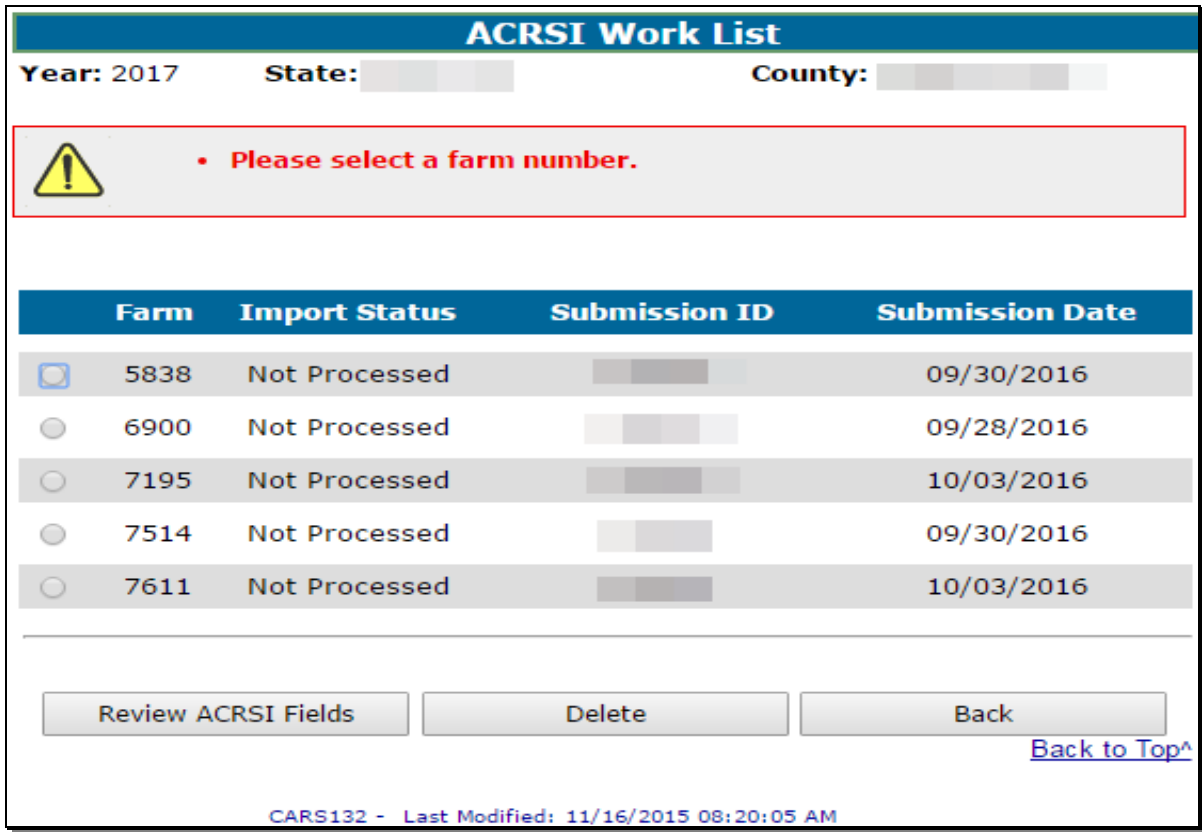

### **461 Reviewing ACRSI Staging Data**

### **A Overview**

The ACRSI Staging Data Screen provides an overview of each field that passed the Clearing House validations and may have failed 1 or more CARS validations, along with the error message(s) associated with the failed validation(s).

#### **B ACRSI Staging Data Screen**

The following is an example of the ACRSI Staging Data Screen. The ACRSI Staging Data Screen will contain the following information:

- Submission ID
- Tract Number
- Field Number
- Crop/Commodity
- Variety/Type
- Intended Use
- Irrigation Practice
- Reported Quantity
- Crop Status
- Error Message.

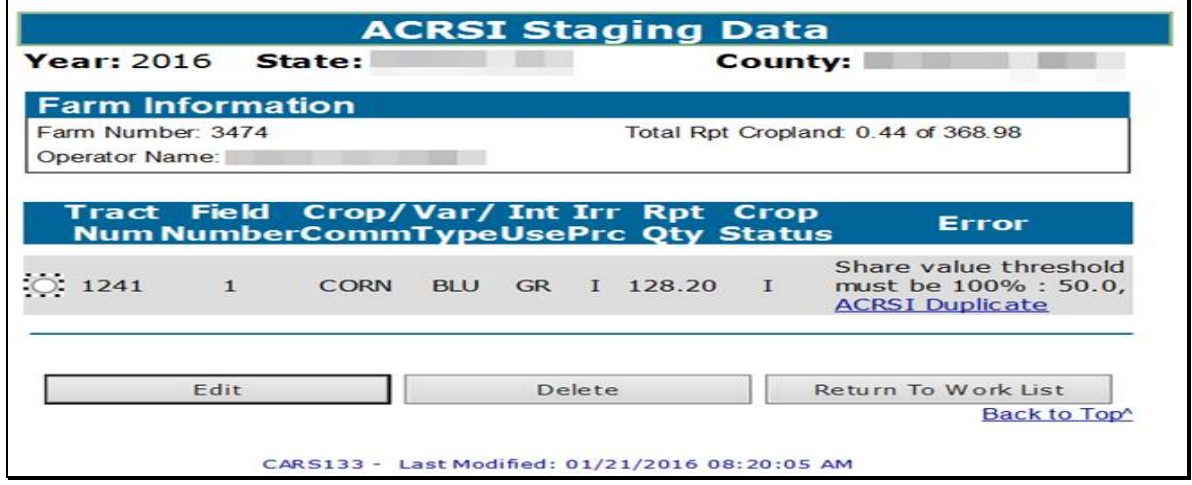

#### **C County Office Action**

To review the details for a specific field, CLICK the radio button by the applicable tract and CLICK Edit. The user will be taken to the standard CARS Report of Acreage load screen.

 **\*--**Data submitted via the AIP channel will be viewable for the selected field and the crop**--\*** information will be available for editing.

County Office users should review any FSA-578's on file for the applicable farm to assist with determining if the reported information should be imported or deleted. Review all reported information with the applicable producer prior to making the decision to delete information submitted via an AIP channel.

# **A Overview**

The ACRSI Staging Data Screen provides an overview of each field/subfield included in the transmission file for the farm selected and associated errors, if applicable.

If the message "No errors detected" is displayed, the data has passed the basic CARS validations. All other messages would indicate that data failed one or more of the basic CARS validations. County Offices should review the data submitted by the AIP's with the producer before importing to CARS.

# **B Examples of "No Errors Detected"**

Data may pass the basic CARS validations and still require processing before importing to CARS. Processing includes reviewing the data submitted or resubmitted by the AIP with the producer and updating or deleting, as necessary.

Examples of data that passes CARS validations but may need to be deleted or updated include, but are not limited to, the following.

- Crop type may be incorrect. Some AIP software does not allow the crop insurance agent to select the type of wheat when submitting a report and the type may default to an incorrect type.
- Shares may be incorrect. The crop insurance policy may be sold with an operator receiving 100 percent share, while the actual crop is shared with the operator receiving 50 percent and the owner receiving 50 percent.
- Reported acreage may exceed the CLU acreage. The producer reports using precision agriculture equipment and the calculated acreage for the field being reported exceeds the boundaries of the CLU.

### **462 ACRSI Work List Error Messages (Continued)**

### **C Examples of Other Error Messages**

Examples of data that fails CARS validations and must be deleted or updated include, but are not limited, to the following:

- The difference between reported and total farmland is out of tolerance. The crop insurance agent may have reported at the insurance unit level rather than the field/subfield level, resulting in the reported acreage exceeding the farmland on the farm.
- The initial status "I" can only be reported once for field number X. The AIP may have reported subfields without including the subfield alpha-character. Crop Insurance acreage reports do not require subfields be designated.
- Field number is invalid. Field number must exist in Farm Records. The AIP may have used an old map when completing the acreage report.
- Invalid producer was assigned shares. The insured producer may not be in FSA's records using the same name and/or identification number.
- ACRSI Comparison. The AIP may have submitted the same report multiple times with minor changes made between reports.
- CARS Comparison. The AIP may have resubmitted the acreage report initiated by FSA with minor changes.

When potential ACRSI duplicates or potential CARS duplicates exist, the user must resolve the duplicate before importing data to CARS. The user is provided a hyperlink to the Comparison Screen which allows the user to view the potential duplicate data side-by-side and select a record for deletion.

# **463 ACRSI Duplicate Comparison Screen**

# **A Overview**

 $\mathbf{r}$ 

When data is processed by the ACRSI Pilot Service it is compared to existing data in the ACRSI Work List and CARS to determine whether a report has previously been filed for the farm, tract, and field/subfield. If the data is an exact duplicate, it is deleted and not added to the staging table. If the data is not an exact duplicate, it is added to the staging table and available for process.

The ACRSI staging table error message will indicate that an ACRSI Duplicate exists when data is already present on the staging table for the farm, tract, and field/subfield submitted. The error message will indicate that a CARS Duplicate exists when uncertified data is already present in the CARS database for the farm, tract, and field/subfield submitted.

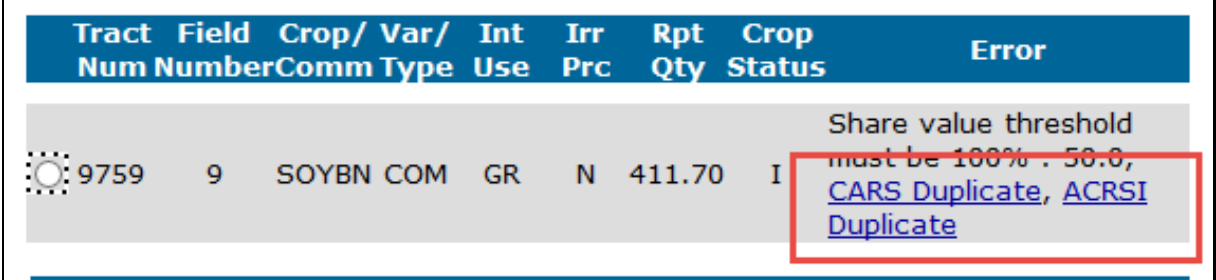

There are two possible duplicate Comparison Screens.

- ACRSI Comparison allows the user to view AIP data submissions for the selected field/subfield side-by-side before deleting the incorrect field/subfield.
- CARS Comparison allows the user to view AIP data submissions side-by-side with existing uncertified CARS data for the selected field/subfield before deleting the incorrect field/subfield.**--\***

# **463 ACRSI Duplicate Comparison Screen (Continued)**

# **B Comparison Screen**

The following is an example of the ACRSI Duplicate Comparison Screen.

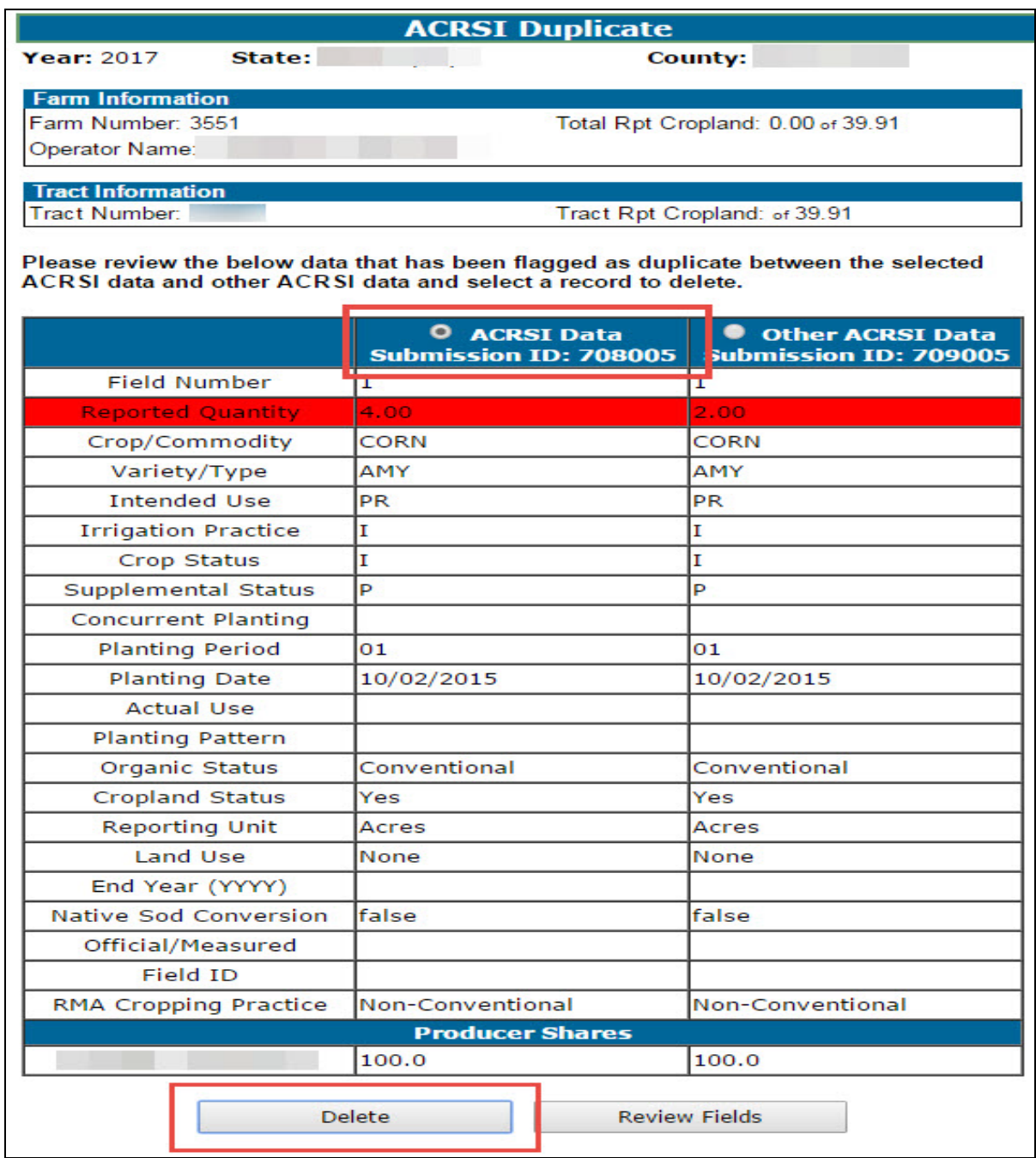

**--\*** 

## **463 ACRSI Duplicate Comparison Screen (Continued)**

### **B Comparison Screen (continued)**

The system will return the user to the ACRSI Staging Data for the tract if additional fields must be processed for the tract. The system will return the user to the Worklist Screen and a message will be displayed indicating the deletion was successful if all fields have been processed.

# **C County Office Action**

Review the details for the duplicate data and select the radio button for the incorrect data and click "Delete" to remove. The user will be returned to the ACRSI Staging Table Screen if there is additional data to be processed or errors to be resolved for the farm/tract. If there is no additional data to process or correct, the user will be returned to the ACRSI Work List Screen.

The user may return to the ACRSI Staging Table without deleting duplicate data by clicking the "Review Fields" button.

### **464 ACRSI Data Import Screen**

### **A Overview**

The ACRSI Data Import load screen will be completed with all validated crop data for the selected farm, tract, and field. In addition, the RMA crop/commodity, variety/type, and intended use will be displayed and the RMA Cropping Practice will be provided, when applicable.

### **B ACRSI Data Import Load Screen**

The following is an example of the ACRSI Data Import load screen that will be displayed with valid data submitted by the AIP channel.

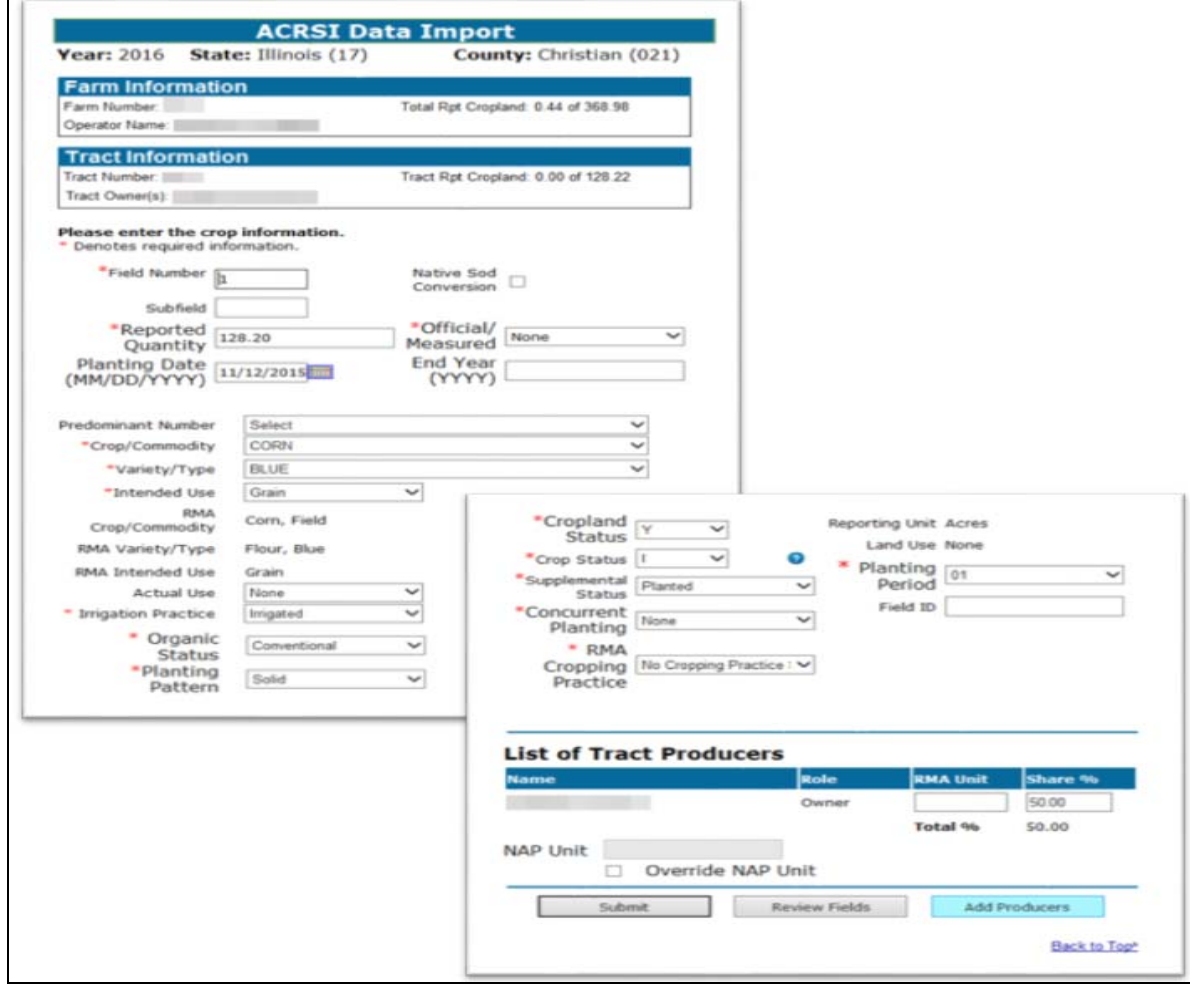

### **C County Office Action**

Complete loading crop acreage information for the selected farm, tract, and field/subfield according to paragraph 162. All crop data elements denoted as required on the CARS Report of Acreage load screen must be completed before clicking submit to finalize importing the acreage data submitted by an AIP channel.

### **465 ACRSI Farm Bulk Delete Screen**

### **A Overview**

ACRSI acreage reports submitted by the AIP channel can be deleted instead of imported when necessary. The farm delete option is available on the ACRSI Work List Screen. County Office users should review the ACRSI Staging Data before determining to delete farm acreage reports submitted by the AIP reporting channel.

### **B ACRSI Work List Farm Bulk Delete Screen**

The following is an example of the Bulk Delete ACRSI Farms Screen.

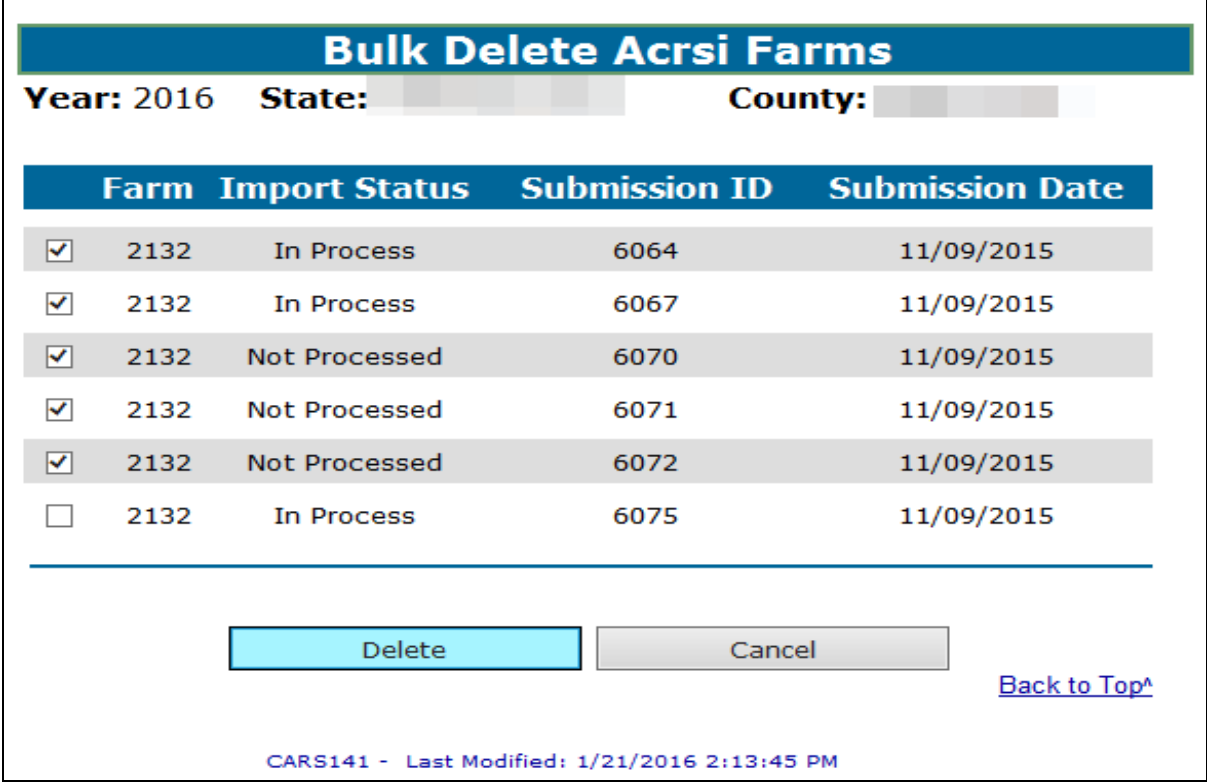

#### **C County Office Action**

 **\*--**On the ACRSI Worklist Screen, click to select one farm, then CLICK "Delete", the ACRSI Farm Bulk Delete Screen will be displayed.**--\*** 

Users may select 1 or more farms from the ACRSI Farm Bulk Delete Screen. CLICK "Delete" to delete acreage reports submitted by the AIP channel for the selected farm(s).

CLICK "OK" to the popup question "Are you sure you want to delete the Acreage Report(s) from the Work List"? The user will be returned to the ACRSI Work List Screen and message "The Staging Acreage Report(s) have been successfully deleted", will be displayed.

### **466 ACRSI Field Bulk Delete Screen**

# **A Overview**

ACRSI field data submitted via the AIP channel can be deleted instead of imported when necessary. The field delete option is available on the ACRSI Staging Data screen. County Office Users should review the ACRSI Staging Data before determining to delete field level crop report data submitted via the AIP reporting channel.

### **B ACRSI Staging Data Field Bulk Delete Screen**

The following is an example of the ACRSI Field Bulk Delete Screen.

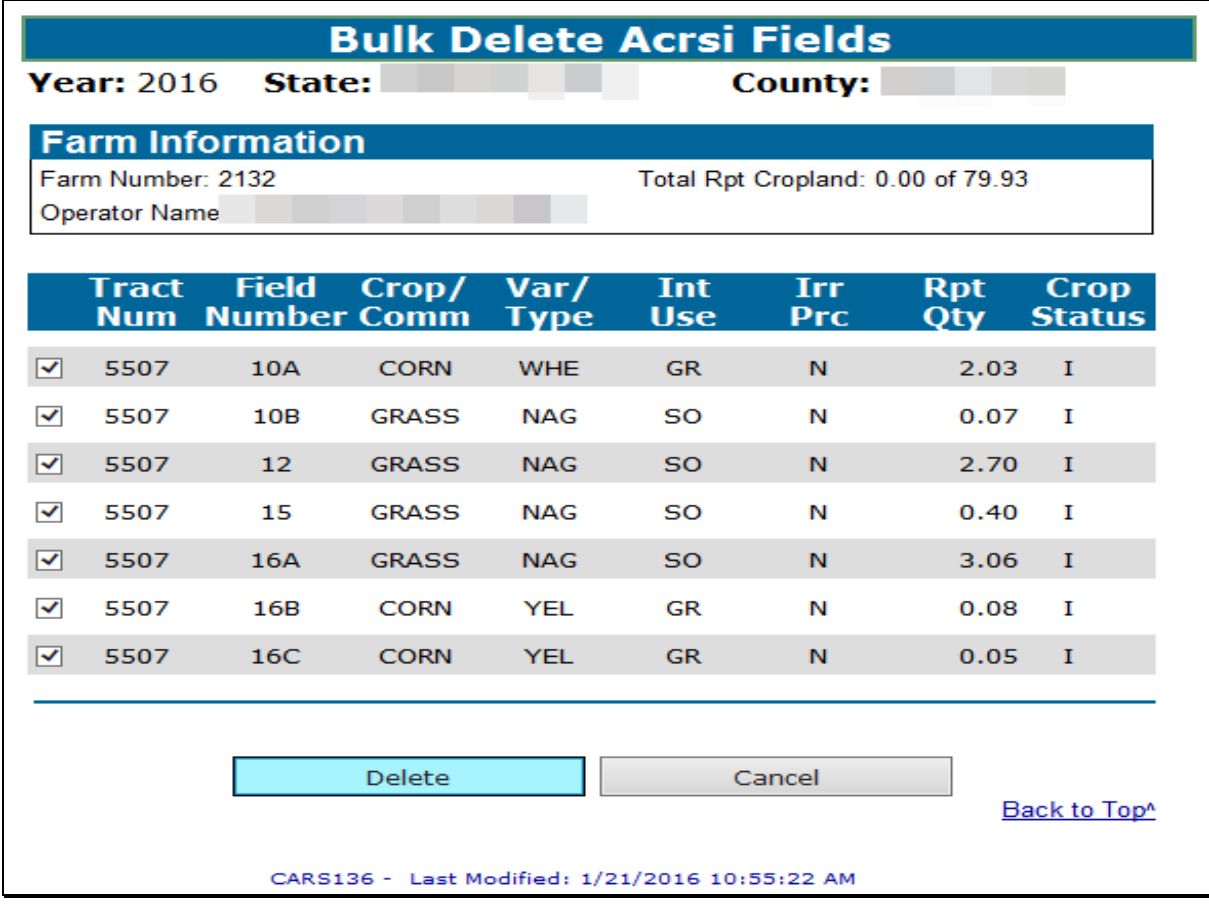

## **466 ACRSI Field Bulk Delete Screen (Continued)**

# **C County Office Action**

 **\*--** On the ACRSI Staging Table Screen, click to select one field, then CLICK "Delete", the ACRSI Field Bulk Delete Screen will be displayed.**--\*** 

Users may select 1 or more fields from the ACRSI Field Bulk Delete Screen. CLICK "Delete" to delete field level crop report data submitted by the AIP channel for the selected farm.

CLICK "OK" to the popup question "Are you sure you want to delete the selected Crop(s)?" The user will be returned to the Acreage Report screen and message, "The Staging Acreage Report(s) have been successfully deleted", will be displayed.

**467-515 (Reserved)** 

## <span id="page-314-0"></span>**516 ACRSI Inquiry Service**

### **A Overview**

The ACRSI Inquiry Service is provided to National, State and County Offices, along with the ACRSI Help Desk and used to assist users in determining why acreage reporting data that was shared is not available to FSA or the applicable AIP.

This part provides procedure for accessing the FSA ACRSI Inquiry Service web application. The ACRSI Inquiry Service allows users to determine where a transmission file is in the data sharing process and provides messaging about the transmission file status.

# **B Accessing FSA ACRSI Inquiry**

National, State, and County Office employees can enter the ACRSI Inquiry application at **https://intranet-apps.fsa.usda.gov/usda\_scc\_gateway/acrsi-error-console/**. The USDA eAuthentication Login Screen will be displayed.

On the USDA Login Screen, CLICK "Login with LincPass (PIV)" or enter user ID and password and CLICK "Login". After the user successfully completes the eAuthentication login, the FSA ACRSI Inquiry Screen will be displayed.

# **516 ACRSI Inquiry Service (Continued)**

# **C ACRSI Inquiry Search Screen**

The following is an example of the FSA ACRSI Inquiry Screen.

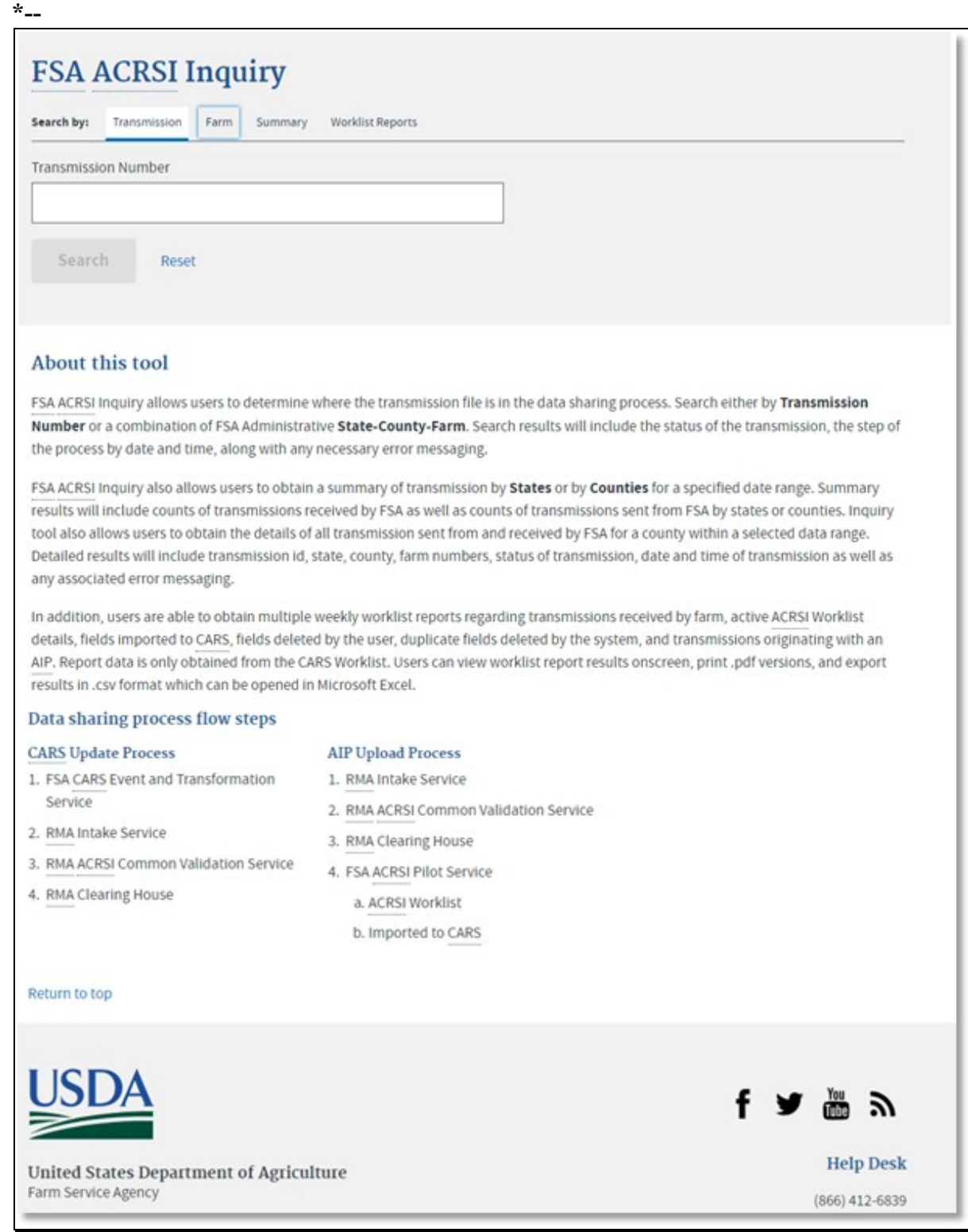

**--\*** 

# **516 ACRSI Inquiry Service (Continued)**

# **\*--D ACRSI Inquiry Search Options**

The following table provides the list of search and report options available on the FSA ACRSI Inquiry Screen.

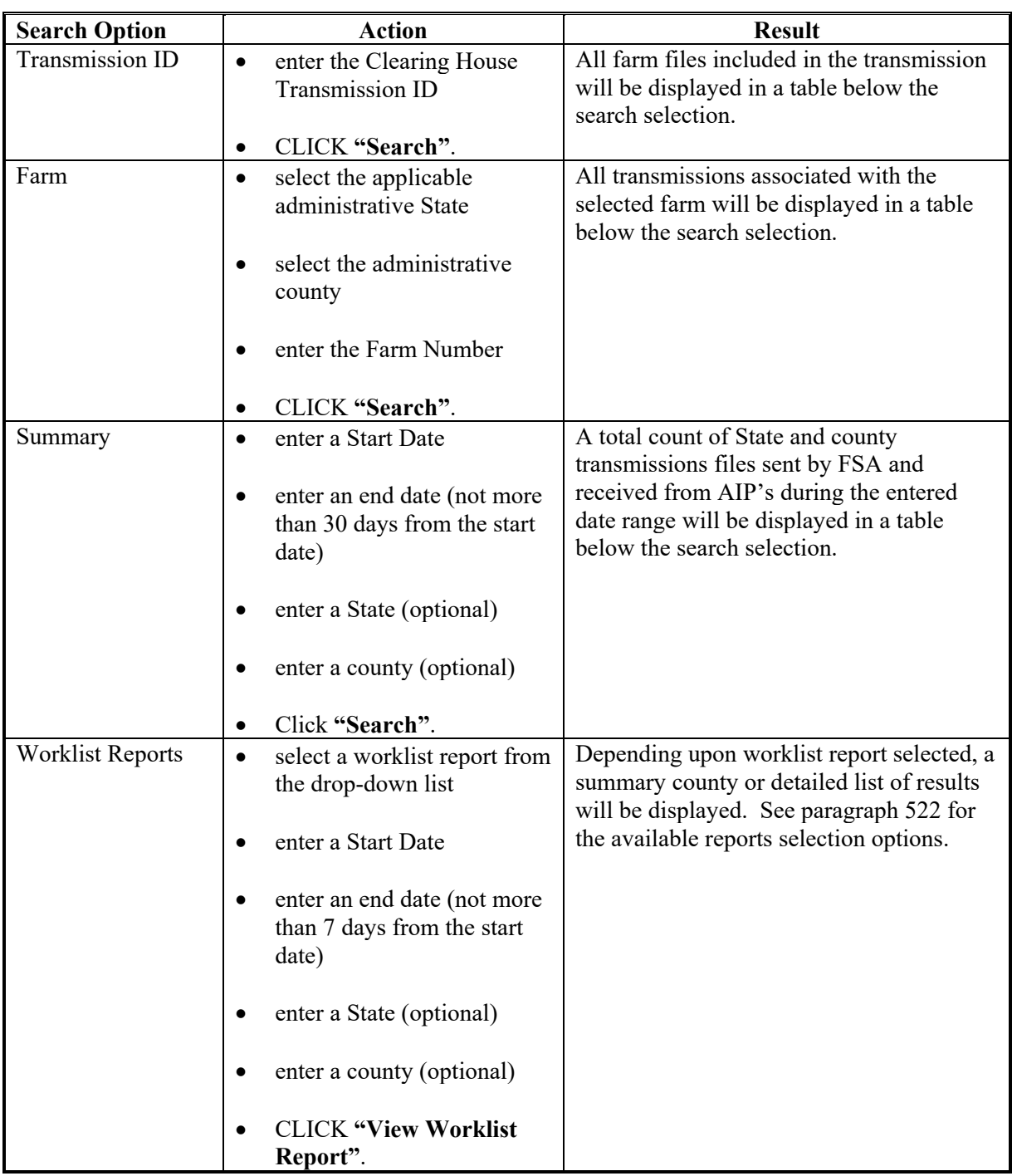

**--\*** 

# **517, 518 (Withdrawn—Amend. 5)**

### **\*--519 ACRSI Inquiry Search – Transmission**

## **A Overview**

The Transmission Search allows the user to enter a transmission number to determine the farms included in the transmission file.

### **B ACRSI Inquiry Transmission Search Screens**

The following is an example of the FSA ACRSI Transmission Search Inquiry and Results Screen.

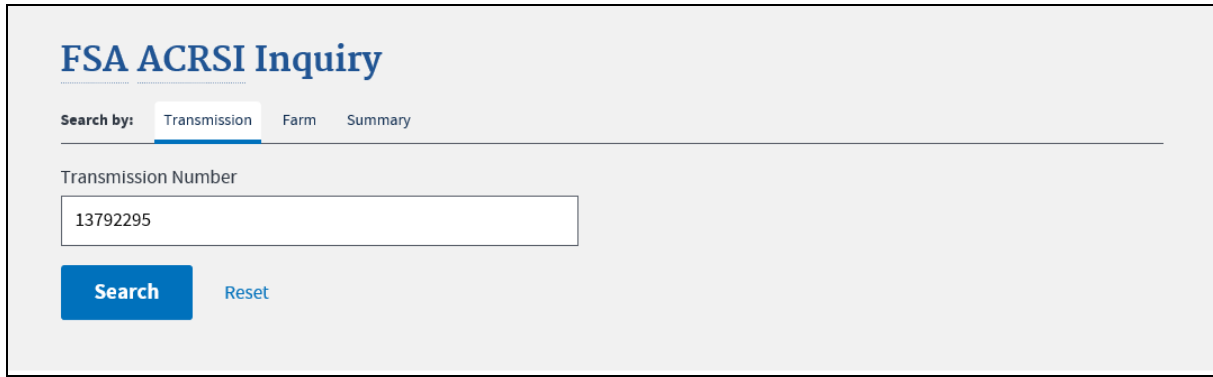

# **C Action**

To search by transmission number:

- CLICK **"Transmission"** from the Search by tabs
- enter the Transmission Number
- CLICK **"Search"** to display the search results
- CLICK **"Reset"** to clear the Transmission Number field.**--\***

#### **\*--520 ACRSI Inquiry Search – Farm**

#### **A Overview**

The Farm Search allows the user to send a State, county, and farm number to determine the status of the transmissions associated with the farm.

**B** The following an example of the FSA ACRSI Farm Search Inquiry and Results Screen.

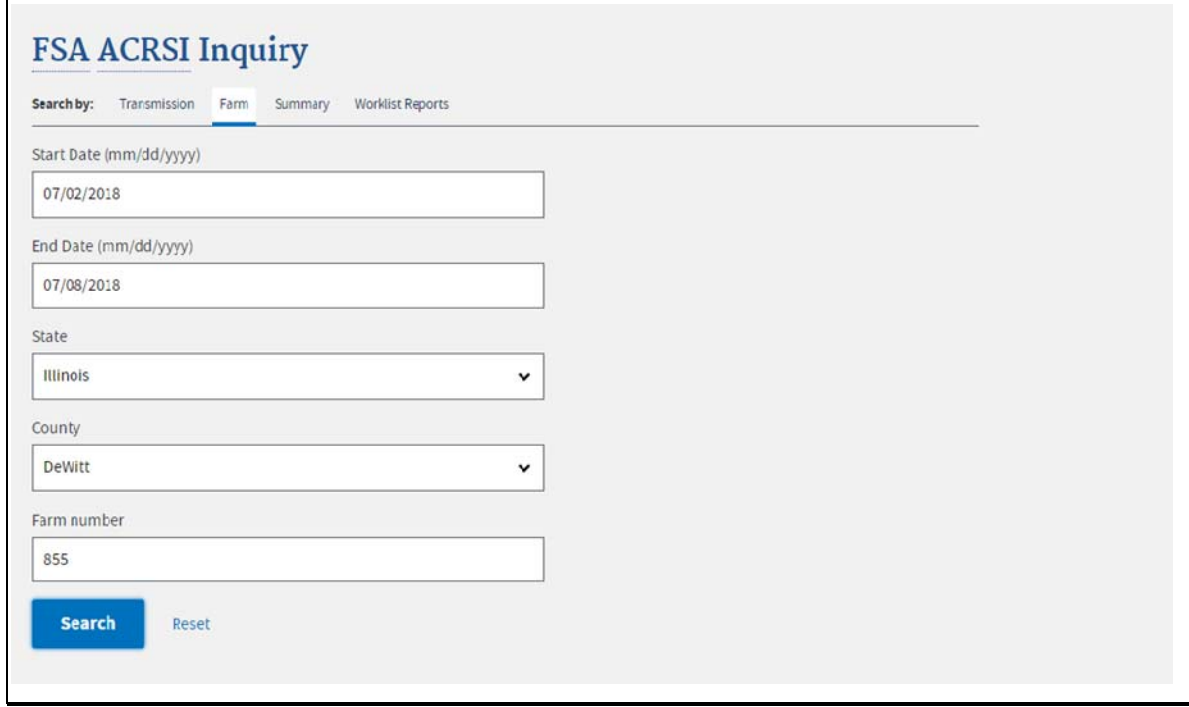

### **C Action**

To search by farm number:

- CLICK **"Farm"** from the Search by tabs
- enter a Start Date
- enter an End Date
- select the State from the drop-down
- select the County for the drop-down
- enter the Farm Number
- CLICK **"Search"** to display the search results

**Note:** "Search" will not be available until all required information is provided.

CLICK **"Reset"** to clear the data fields.

### **A Overview**

The Summary Search allows the user to search for ACRSI data transmitted within a trimeframe of not more than 30 days for a selected State and county. The count of files transmitted by State and county for the selected trimframe will be displayed and the user will be able to view details of the files tranismitted, including farm number and tranmission number.

### **B ACRSI Inquiry Summary Search and Results Screens**

The following is an example of the FSA ACRSI Summary Search Inquiry and Results Screen.

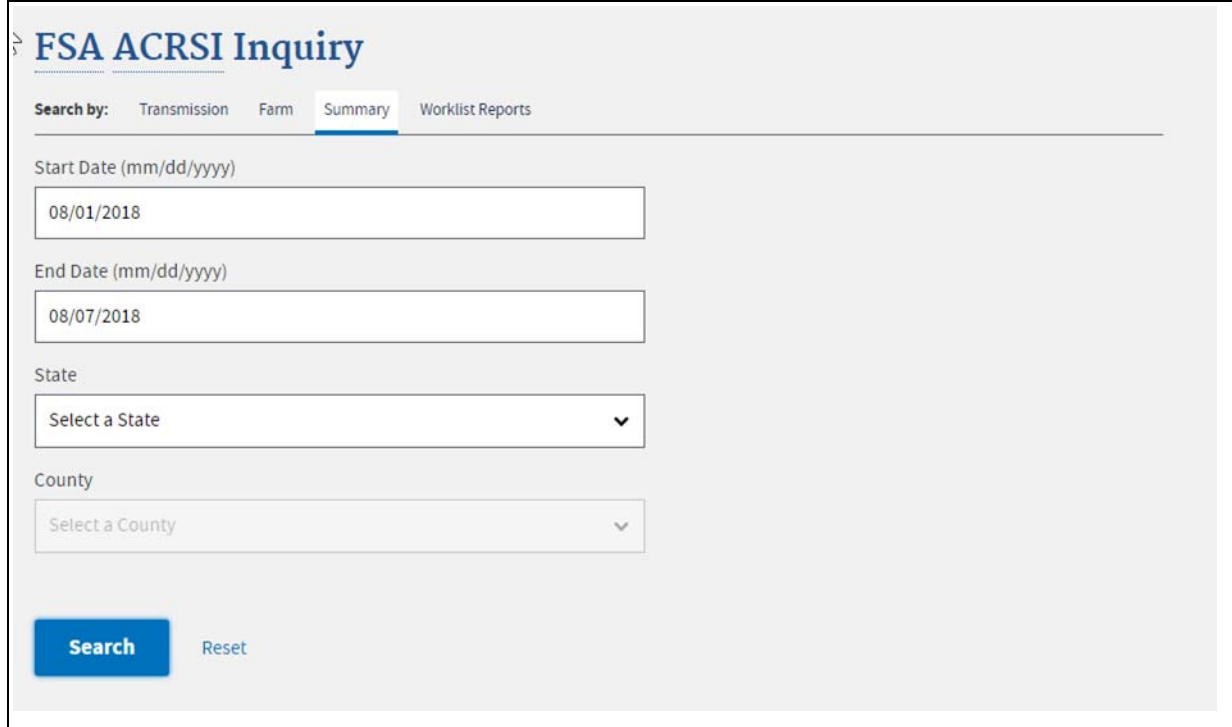

# **C Action**

To search by date range:

- CLICK **"Summary"** from the Search by tabs.
- enter a Start Date
- enter an End Date
- select the State from the drop-down
- select the County for the drop-down
- Start Date and End Date must be within 30 days

**Note:** Error message "Invalid date(s) for search. Date range cannot be more than 30 Days" will be displayed if the date range entered is invalid.

CLICK "**Search**" to display the search results

**Note:** "Search" will not be available until all required information is provided.

CLICK "**Reset**" to clear the data fields.

# <span id="page-321-0"></span>**\*--522 ACRSI Inquiry Search – Worklist Reports**

# **A Overview**

The Worklist Reports Search allows the user to select a Worklist Report, enter search criteria and view the report results. The Worklist Reports results are obtained from the ACRSI Pilot Service – ACRSI Worklist maintained in CARS. State and County Offices shall use these reports as a management tool to access the information processed through ACRSI and to assist with settling data discrepancies with producers. The available Worklist Reports are as follows:

- Farms Received
- Active Work List
- User Imported
- Fields Deleted
- Farms Deleted
- Originating with AIP
- Error Details by Farm.

## **B Worklist Reports Descriptions**

The following table provides the worklist reports and the description of the results that will be obtained when the report is run.

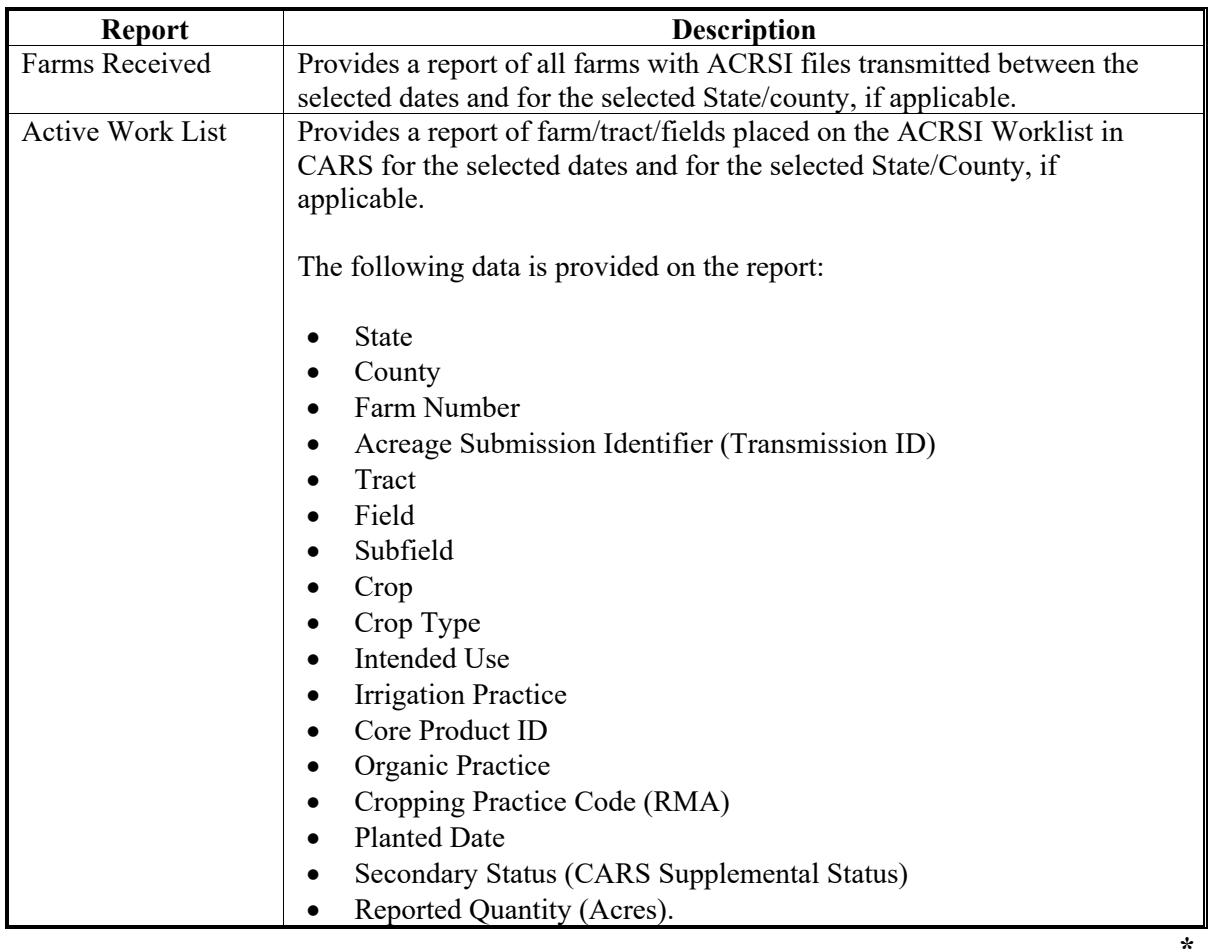

# **\*--522 ACRSI Inquiry Search – Worklist Reports (Continued)**

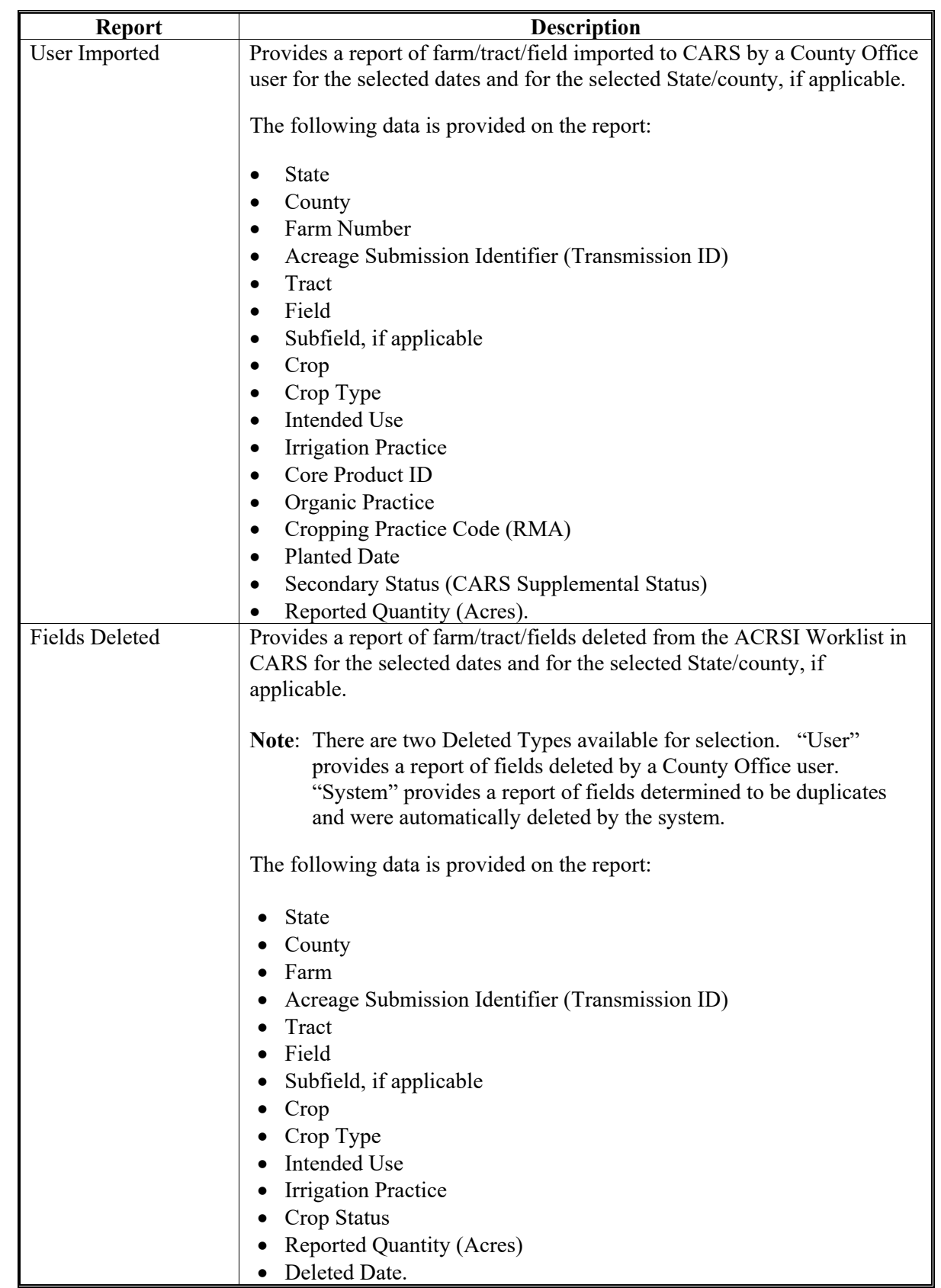

# **B Worklist Reports Descriptions (Continued)**

# **\*--522 ACRSI Inquiry Search – Worklist Reports (Continued)**

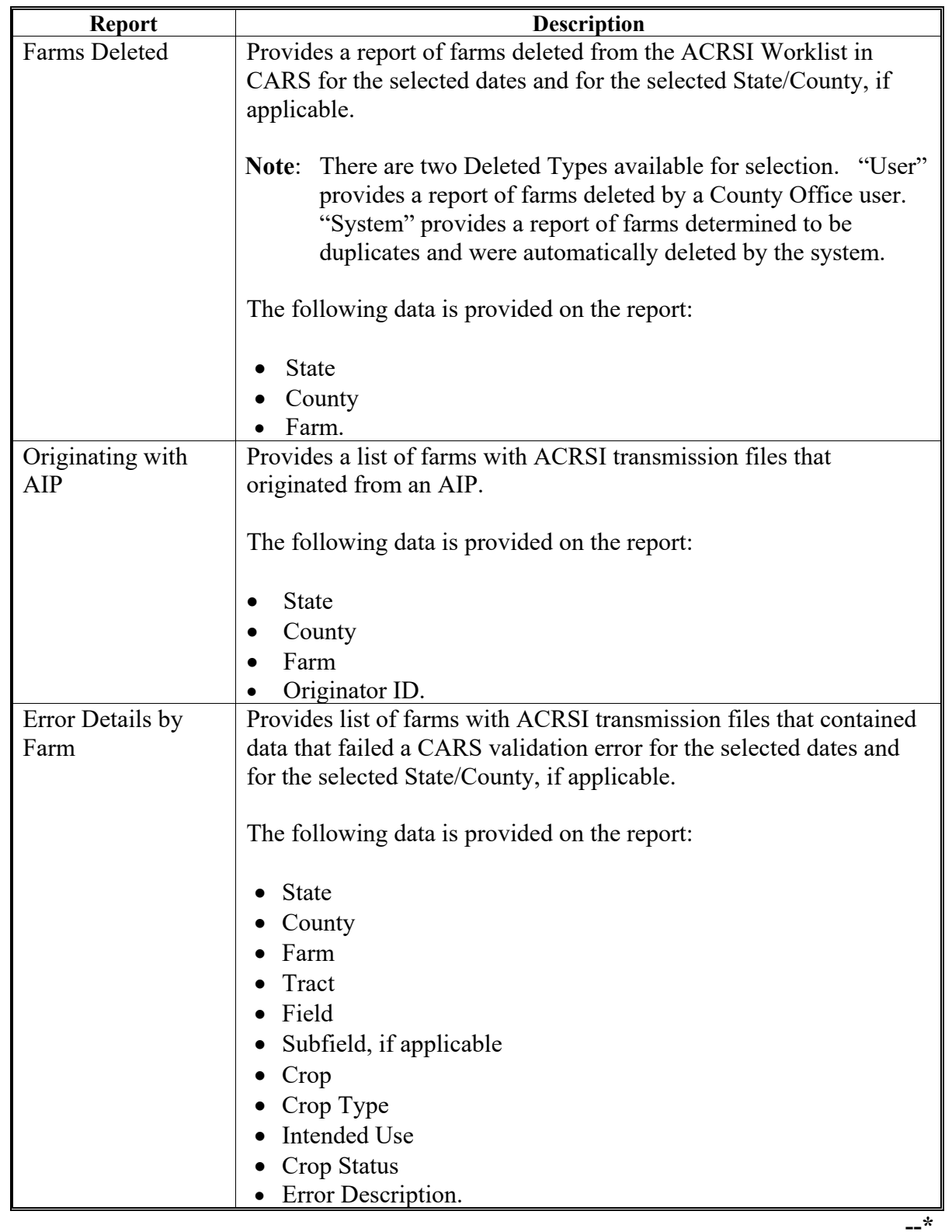

# **B Worklist Reports Descriptions (Continued)**
## **C ACRSI Inquiry Worklist Reports Search Screens**

The following are examples of the FSA ACRSI Worklist Reports Search Inquiry and Results Screens.

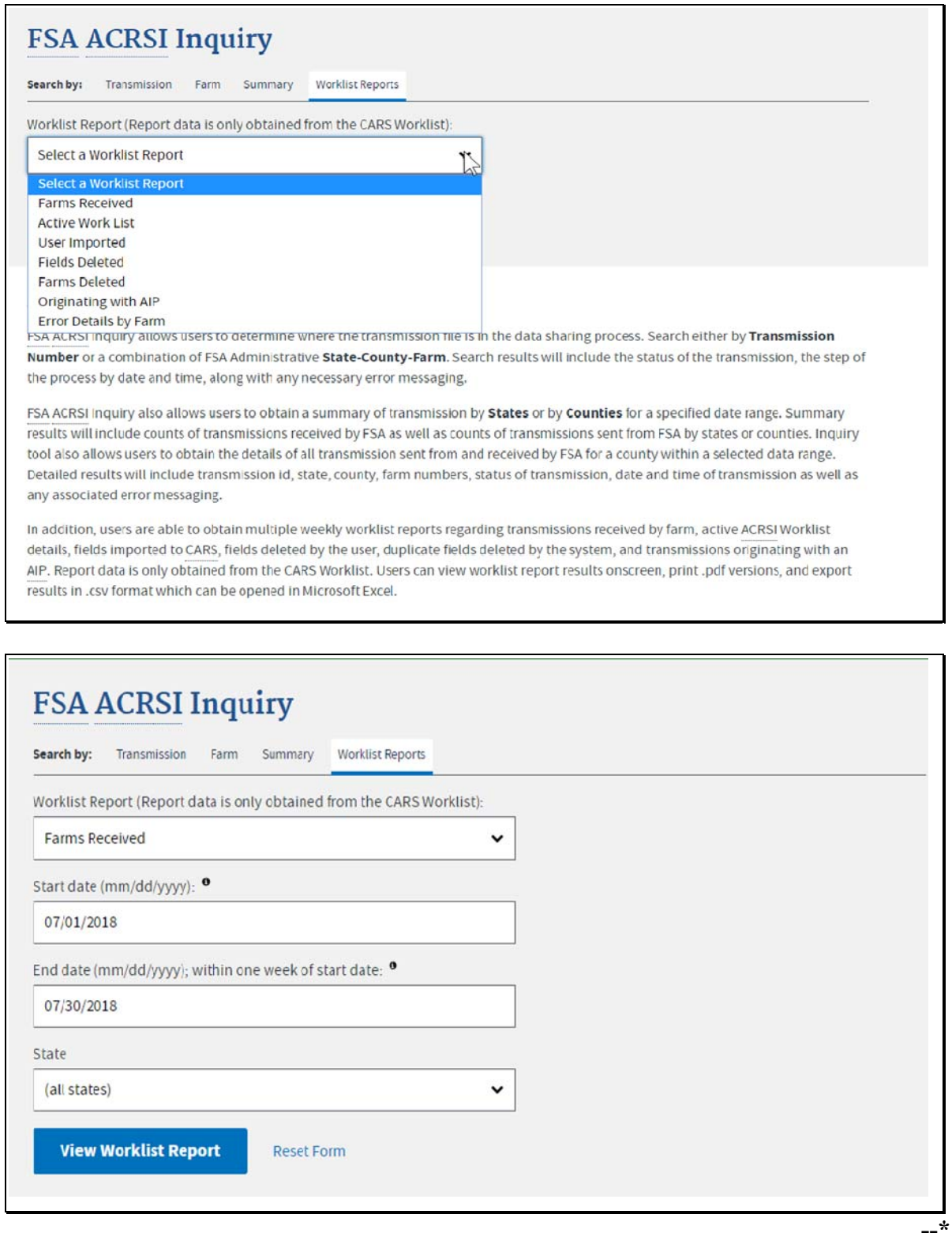

#### **\*--522 ACRSI Inquiry Search – Worklist Reports (Continued)**

## **D Action**

To search by Worklist Report:

- CLICK "**Worklist Reports**" from the Search by tabs
- select a report from the Worklist Report drop-down
- enter a Start Date
- enter an End Date
- select the State from the drop-down
- select the County for the drop-down
- CLICK "**View Worklist Report**" to display the search results
- CLICK "**Reset**" to clear the data fields.

#### **523 ACRSI Inquiry Transmission and Farm Search Results**

## **A ACRSI Inquiry Transmission and Farm Search Result Data Fields**

The results will be displayed with:

- transmission file status,
- process step
- message
- transmission ID number
- county
- state
- farm number
- originator ID
- transmission file date/time.
- **Note:** The originator ID will begin with "A" when the file is submitted by an AIP and is followed by the AIP coded assigned by RMA. The ID begins with "F" when submitted by FSA and is followed by the state and county code. Files submitted by other service providers will begin with "T" and is followed by a code assigned by RMA.

Transmission ID search results will include all farms associated with the transmission ID. Farm search results will include all transmissions associated with the selected farm. In the search results, the "ID" and "Farm" are hyperlinks. Clicking on the "ID" hyperlink will display search results for that single transmission. Clicking on the "Farm" hyperlink will display search results for all transmissions containing data for that farm.**--\*** 

### **\*--523 ACRSI Inquiry Transmission and Farm Search Results (Continued)**

#### **B ACRSI Inquiry Transmission and Farm Search Results Screen**

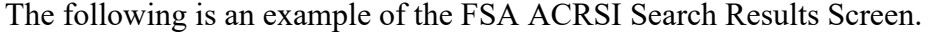

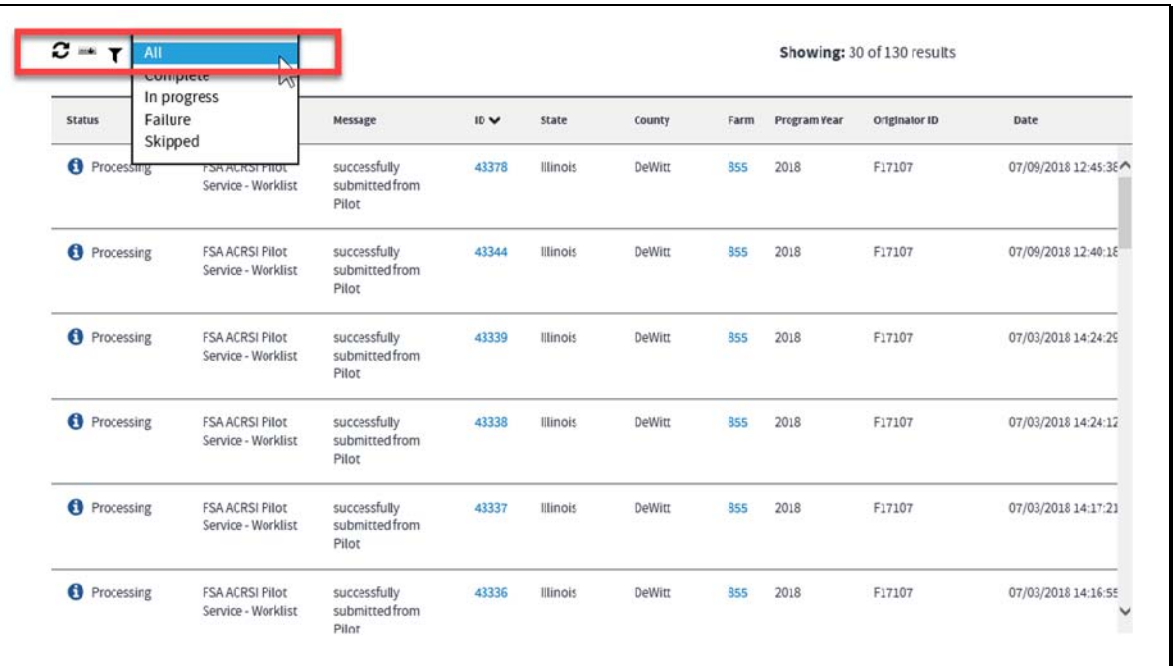

#### **C Filtering ACRSI Inquiry Transmission and Farm Search Results**

Users have the option to filter the FSA ACRSI Inquiry search results based on transmission file status by selecting from the drop-down options. The available transmission file statuses are:

- $\bullet$  All
- Complete
- Processing
- Failure
- Skipped.

In addition, users can sort data by clicking on the search results headers.

**Example:** Clicking on the "Date" header will place data in ascending or descending order by date.

Use the right scroll bar to display more data. The current display is limited to 30 line items. Click the "Load More" button to view the next 60 line items.

**Note:** Skipped indicates there are no approved ACRSI crops and/or no joint agency producers on the report; therefore, the report was not transmitted.**--\*** 

#### **\*--523 ACRSI Inquiry Transmission and Farm Search Results (Continued)**

#### **D Process Flow Steps for ACRSI Transmissions**

The **Step** in the search results is the process flow step where the transmission file is currently being validated.

The data sharing process flow steps for acreage reports accepted through the FSA reporting channel are as follows:

#### **CARS Update Process Flow Steps**:

- FSA CARS Event and Transformation Service
- RMA Intake Service
- RMA ACRSI Common Validation Service
- RMA Clearing House.

The data sharing process flow steps for acreage reports accepted through the AIP reporting channel are as follows:

#### **AIP Upload Process Flow Steps**:

- RMA Intake Service
- RMA ACRSI Common Validation Service
- RMA Clearing House
- FSA ACRSI Pilot Service
- ACRSI Worklist
- Imported to CARS.**--\***

## **A ACRSI Inquiry Summary Search Results**

The Summary search allows users to enter a start date and an end date, not more than 30 days apart, to see the number of transmissions sent and received from FSA and AIP's during the selected date range for all States. The search can also be filtered to a specific State or State/County for the desired date range.

## **B ACRSI Inquiry Summary Screen Results**

The following is an example of the FSA ACRSI Summary Search Results Screen.

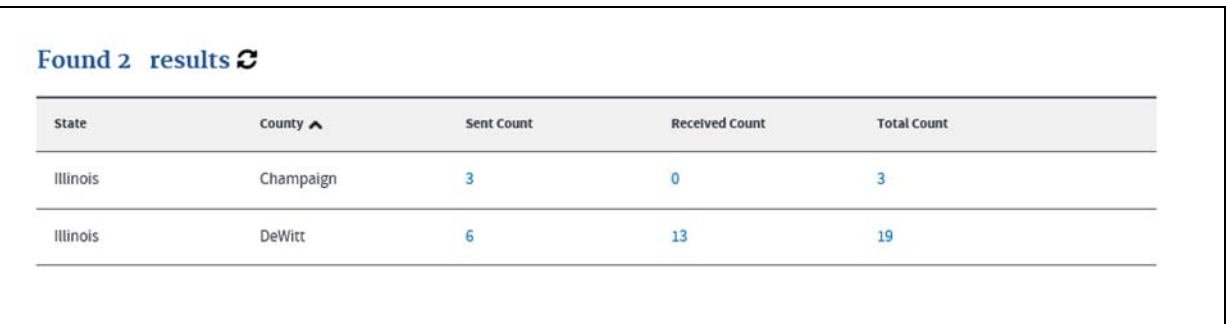

## **C ACRSI Inquiry Summary Search Results**

To view more details from the Summary Search Results:

- CLICK the "**Sent Count**" hyperlink to see the transmission sent from FSA to the clearing house for the applicable State.
- CLICK the "**Received Count**" hyperlink to see the transmissions received from AIP's for the applicable State.
- Note: If a specific State is selected, the transmission sent and received count will be displayed for all counties within that state with transmission files process. If a specific State/County is selected, the ACRSI Inquiry Transmission and Farm Search Results Screen will be displayed.

## **A ACRSI Inquiry Worklist Reports Search Results**

The ACRSI Inquiry Worklist Reports search results will vary depending upon the report selected. See [paragraph 522 f](#page-321-0)or details regarding the individual reports. Users will have the option to print the worklist report based on the current view (maximum 30 lines) or export the entire worklist report.

### **B ACRSI Inquiry Worklist Reports Farms Received Search Screen**

The following is an example of the FSA ACRSI Worklist Reports Farms Received Search Results Screen.

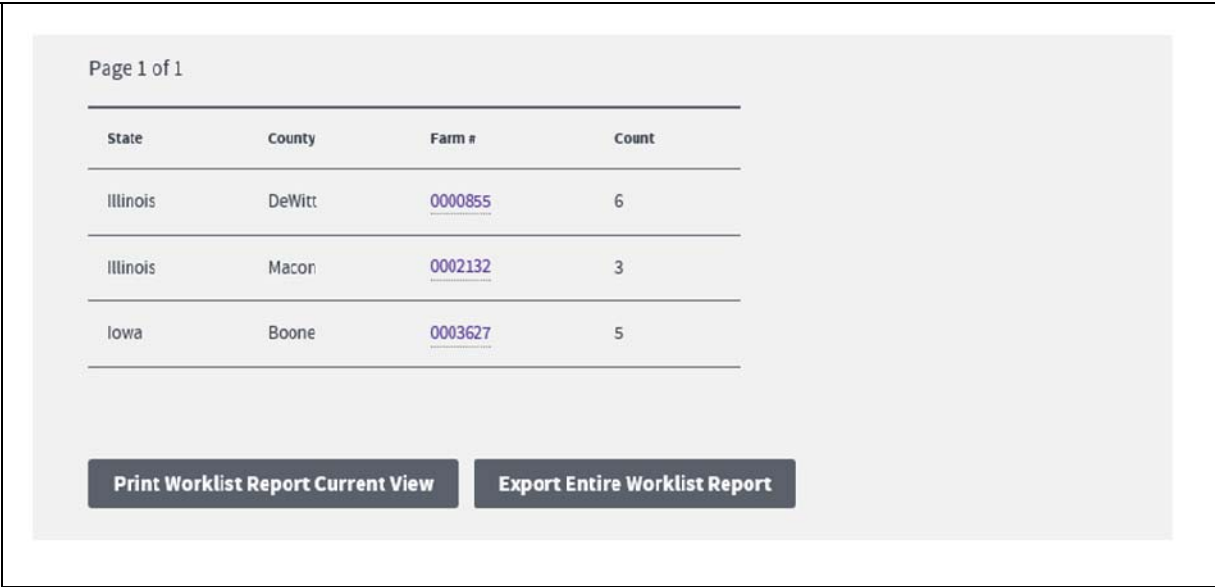

## **C ACRSI Inquiry Worklist Reports Active Worklist Search Results Screen**

The following is an example of the FSA ACRSI Worklist Reports Active Worklist Search Results Screen.

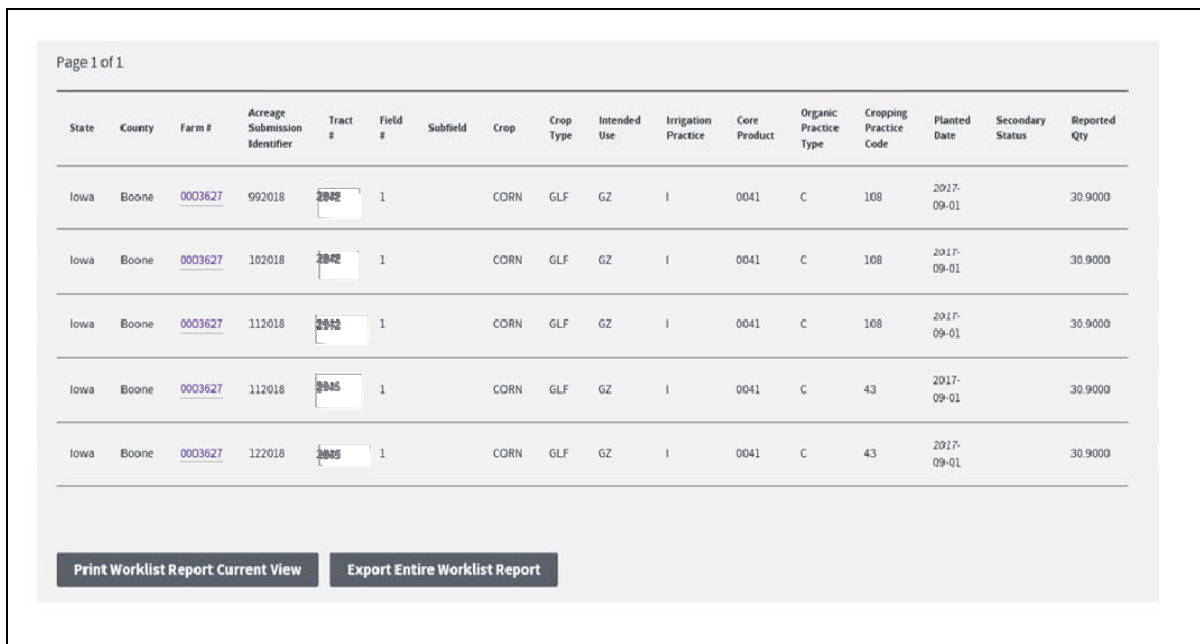

## **D ACRSI Inquiry Worklist Reports User Imported Search Results Screen**

The following is an example of the FSA ACRSI Worklist Reports User Imported Search Results Screen.

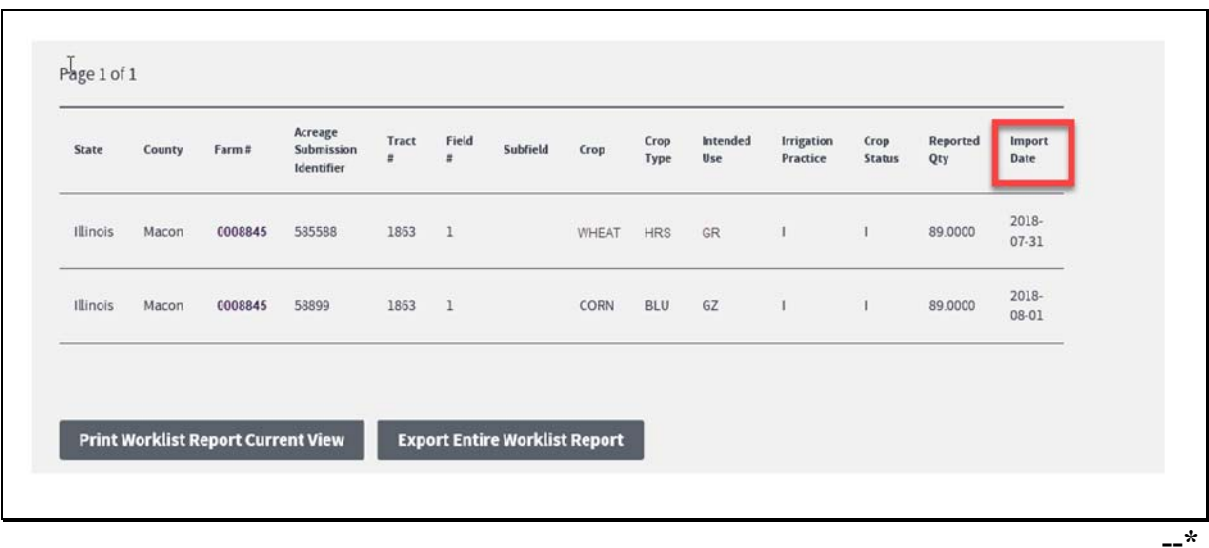

## **E ACRSI Inquiry Worklist Reports Fields Deleted User or System Search Results Screen**

The following is an example of the FSA ACRSI Worklist Reports Fields Deleted User or System Search Results Screen.

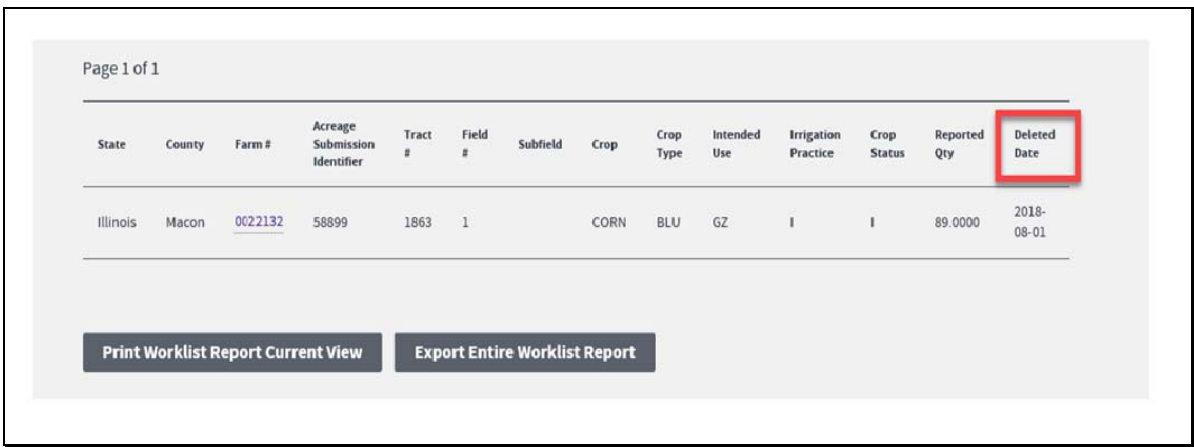

#### **F ACRSI Inquiry Worklist Reports Farms Deleted User or System Search Results Screen**

The following is an example of the FSA ACRSI Worklist Reports Fields Deleted User or System Search Results Screen.

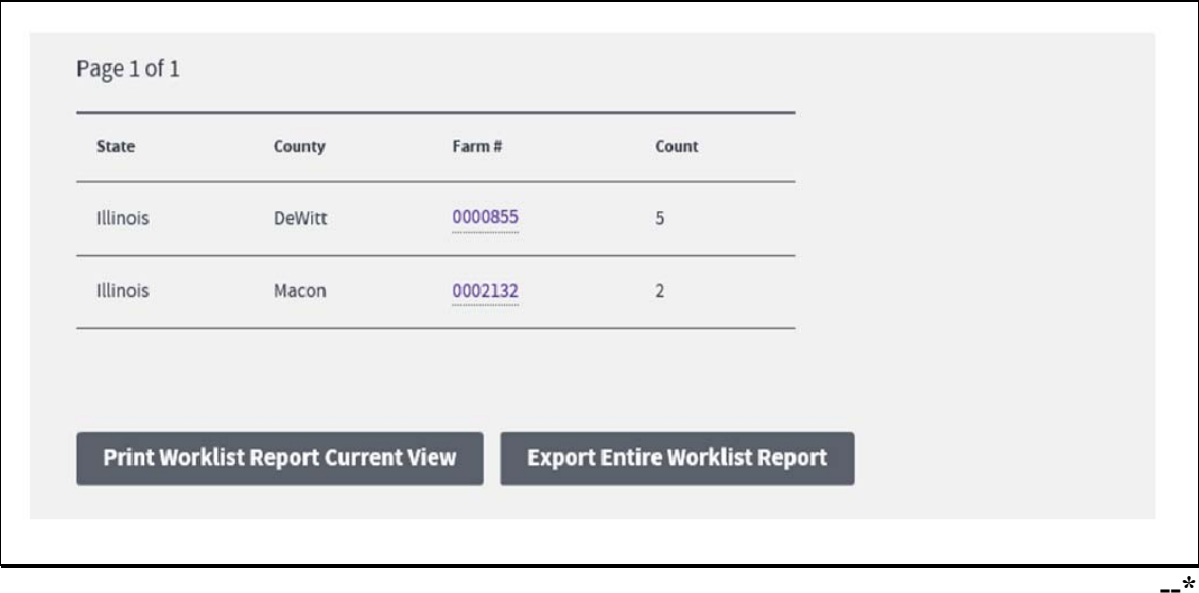

## **G ACRSI Inquiry Worklist Reports Originating with AIP Search Results Screen**

The following is an example of the FSA ACRSI Worklist Reports Originating with AIP Search Results Screen.

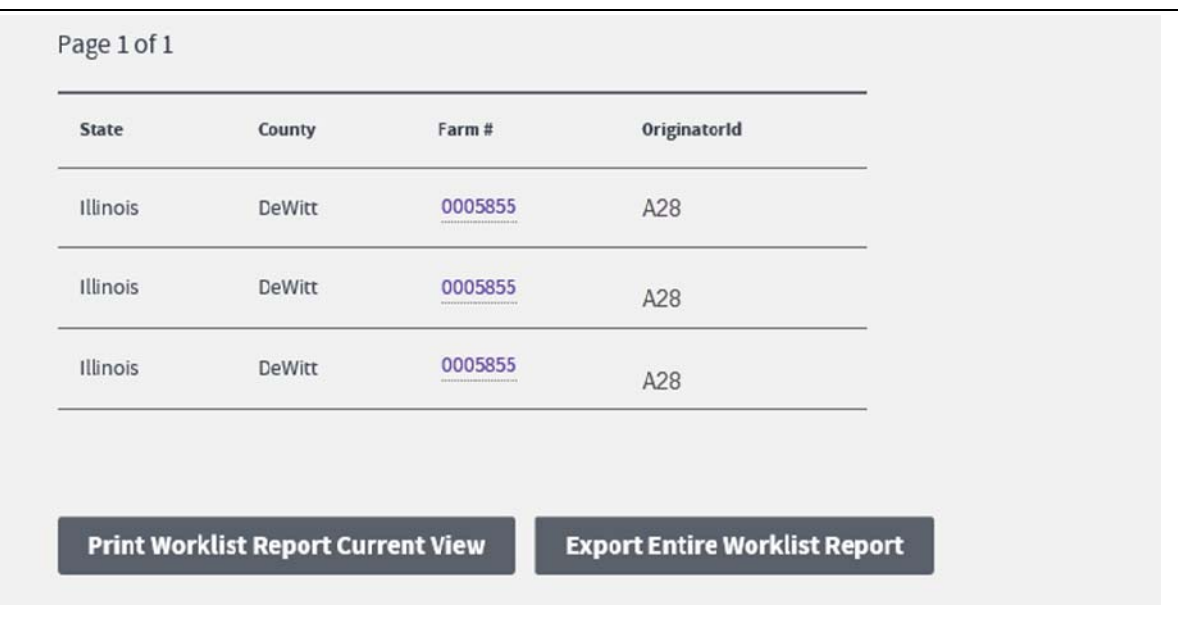

## **H ACRSI Inquiry Worklist Reports Error Details by Farm Search Results Screen**

The following is an example of the FSA ACRSI Worklist Reports Error Details by Farm Search Results Screen.

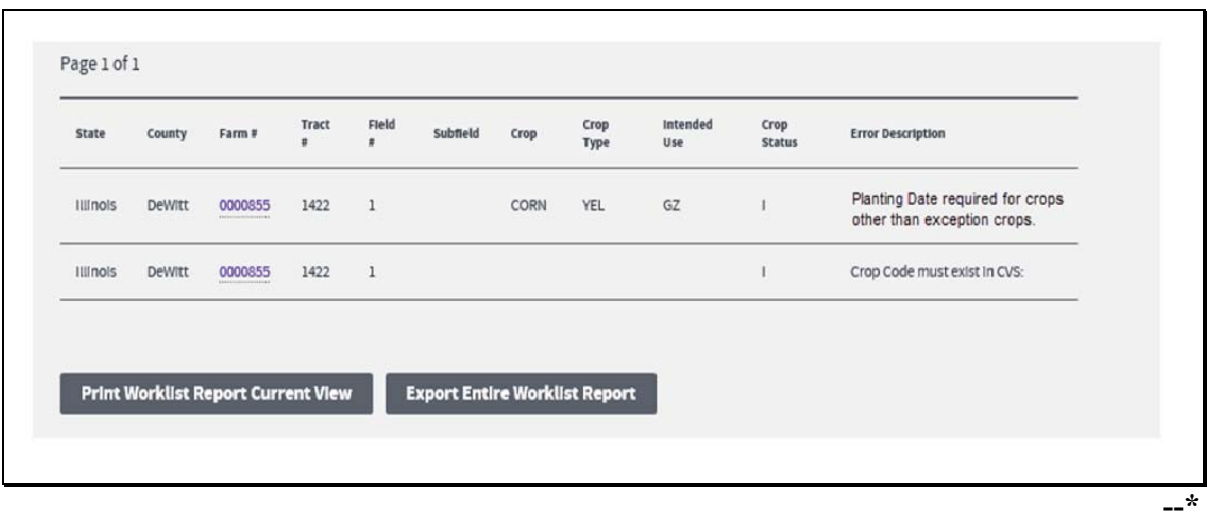

#### **I ACRSI Inquiry Worklist Reports Search Results Actions**

To view more details from the Worklist Reports Search Results CLICK the "**Farm Number**" hyperlink to go to the Farm Search Results screen.

### **526 ACRSI Inquiry Search Results Print Or Export**

 $\overline{\Gamma}$ 

#### **A ACRSI Inquiry Search Results Print Options**

The selected Worklist Report(s) can be printed or exported and used to assist producers and/or crop insurance agents with questions regarding ACRSI data transmitted through the Clearing House.

#### **B ACRSI Inquiry Search Results Print and Export Screens**

The following is an example of the FSA ACRSI Search Results Print Screen.

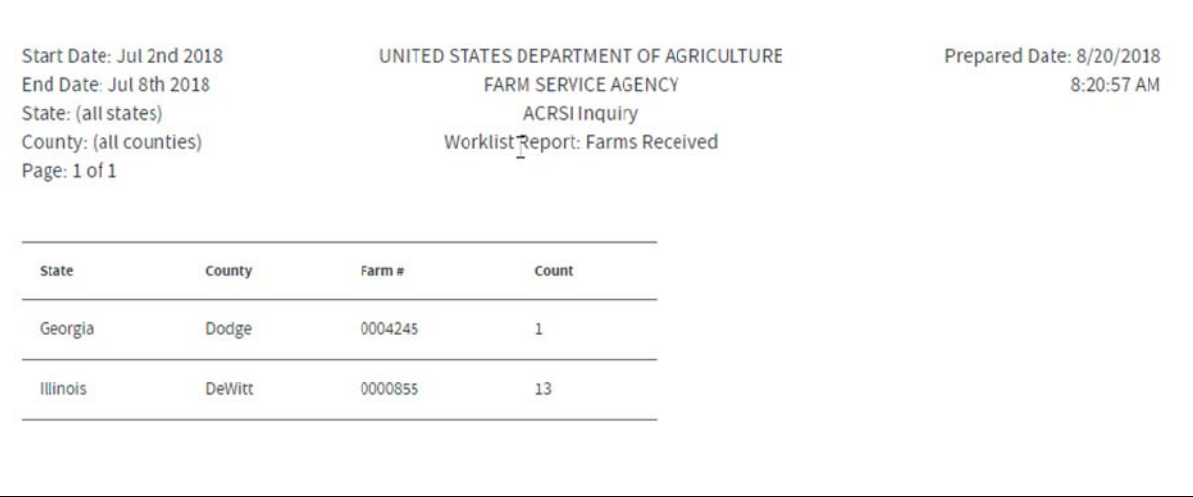

## **\*--526 ACRSI Inquiry Search Results Print Or Export (Continued)**

## **B ACRSI Inquiry Search Results Print and Export Screens (Continued)**

The following is an example of the FSA ACRSI Search Results Export Screen.

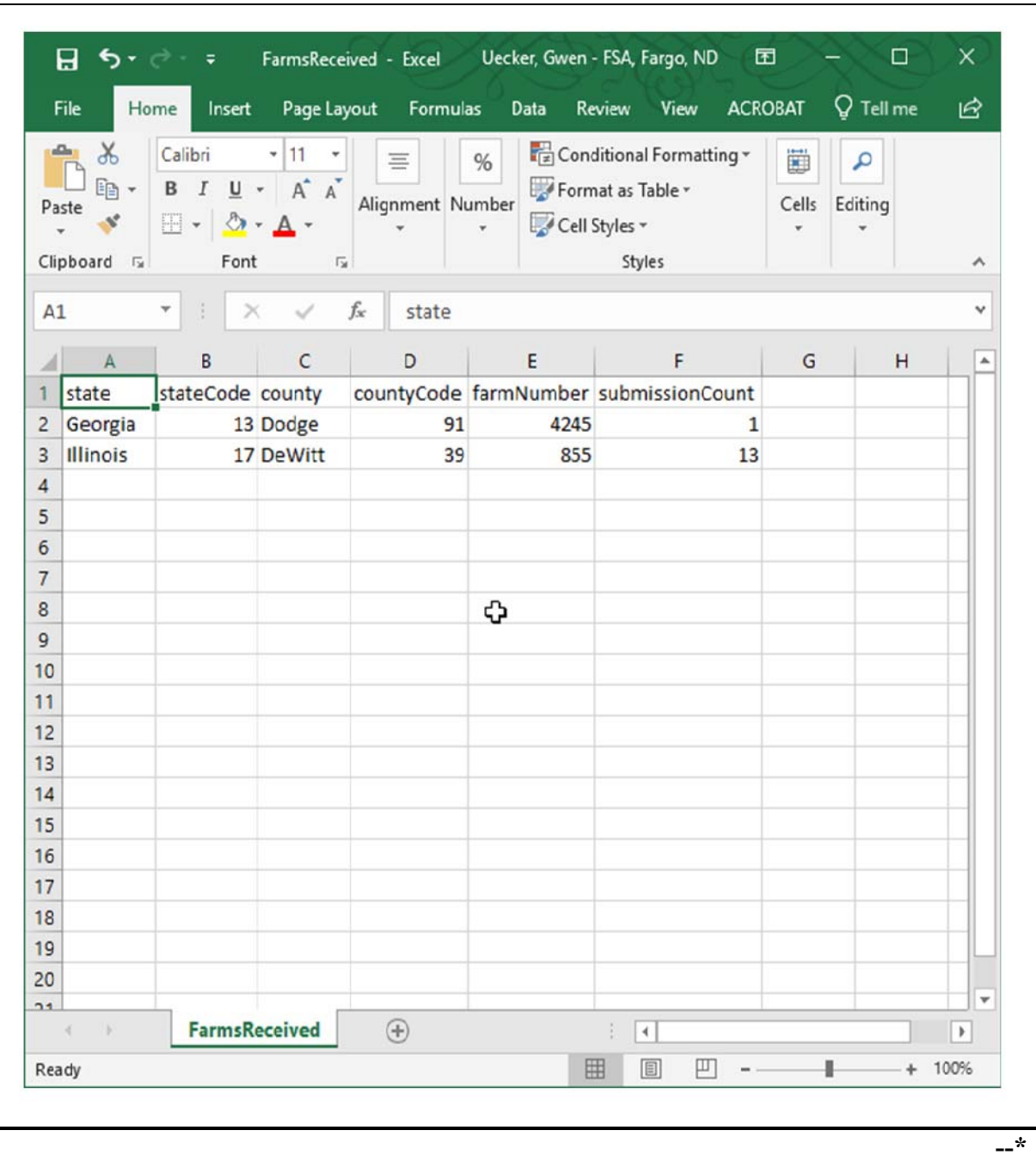

## **\*--526 ACRSI Inquiry Search Results Print Or Export (Continued)**

#### **C ACRSI Inquiry Worklist Reports Print and Export Actions**

To print or export the current Worklist Report results:

- CLICK "**Print Worklist Report Current View**" to print a copy of the data displayed in the results table. The results displayed are limited to 30 lines of data currently being displayed.
- CLICK "**Export Entire Worklist Report**" to create a CSV spreadsheet that opens in Excel of all the return results.

Note: User may name and save the Worklist Reports results to a local drive.

#### **527 ACRSI Inquiry Status Messages**

#### **A Overview**

The **Message** in the ACRSI Inquiry search results explains the current status of the transmission file. For a transmission file status of "Failure", details about the reason the transmission was rejected are contained in the message. Reasons that transmission files fail can be related to missing mandatory data, incomplete data, invalid data or data business rules not being met.

#### **B ACRSI Inquiry Status Messages Screen**

The following is an example of the FSA ACRSI Inquiry Messages:

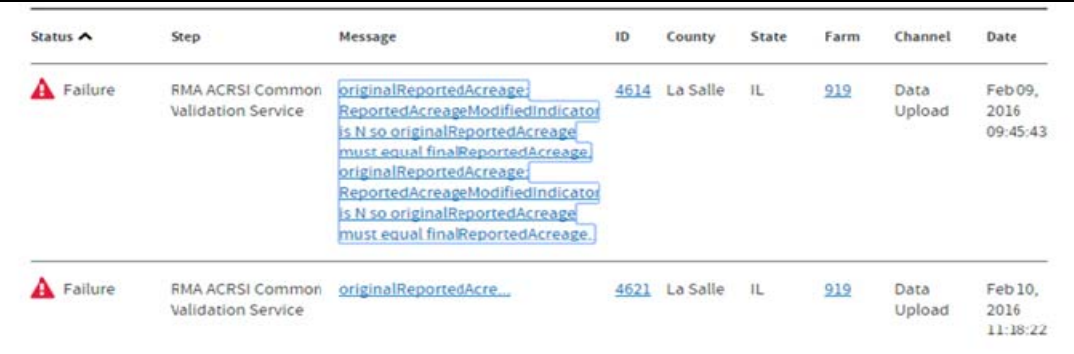

CLICK on the applicable **Message** to expand for further details.

The FSA ACRSI Pilot Service – Worklist messages are as follows.

- CARS Import Process Complete.
- All fields in the Acreage Report were duplicates and will not be processed.
- Acreage Report not completely imported. Please review errors on ACRSI Work List.
- Error Retrieving/Rolling Over Acreage Report for Import. Error ID: XXX.**--\***

### **527 ACRSI Inquiry Status Messages (Continued)**

## **B ACRSI Inquiry Status Messages Screen (Continued)**

The following is an example of FSA ACRSI Pilot Service – Worklist messages.

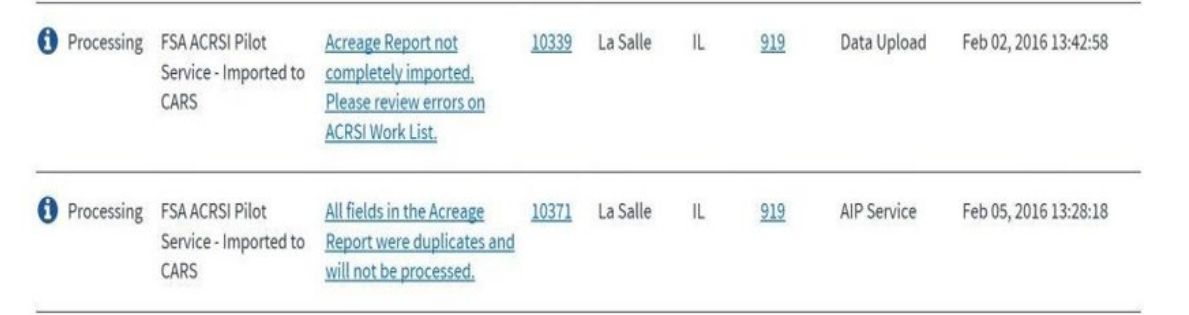

The message "Messaging Error" indicates a technical issue was encountered, therefore, the transmission failed. There is no action required by the County Office to correct information. If this error is received, the system will automatically try to retransmit the file. If error is not resolved within 2 days, the user should create a Remedy Ticket.

#### **C County Office Action**

If the user is unable to determine the cause of the transmission file failure based on the message provided and the Status is "Failure", the user should create a Remedy Ticket. Select ACRSI as the application having the issue and include either the transmission number or the State/County/Farm along with the status of the transmission, the step of the process, and any applicable error messaging received in the inquiry search results. Also include any information provided by the producer when reporting a transmission failure.

When the message states "Please review errors on ACRSI Work List", the user should access the farm by the CARS ACRSI Work List according to subparagraph 459 to review and edit the acreage reporting data submitted by the AIP channel to resolve any outstanding data issues and import the corrected data to CARS.

#### **528-546 (Reserved)**

 $\mathcal{L}(\mathcal{A})$  and  $\mathcal{L}(\mathcal{A})$ 

### **547 Overview**

#### **A Background**

GRA is part of ACRSI created to reduce producer burden in the acreage reporting process. This new capability eliminates the need for producers to report the same information multiple times and supports efficient geospatial data sharing within USDA for more accurate data collection.

ACRSI common acreage reporting data collected by participating AIP's and representing agents is created in two file formats.

- The first format, **CART** files contain FSA farm, tract, and fields to tabularly document the planting location, in addition to the reported common crop data. RMA, through the ACRSI Clearing House, shares CART data with FSA. County Offices use the CARS ACRSI Work List to process the data and add to the FSA-578.
- The second format, **GART** files are designed for AIP's and third-party providers and do **not** contain FSA farm, tract, and fields. The GART files contain planting boundary geometries to document the planting location with the reported common crop data. RMA, through the ACRSI Clearing House, will begin sharing GART data with FSA in crop year 2023. The CARS geospatial map is not integrated with ACRSI; therefore, to facilitate processing of these GART files, FSA has created GRA.

GRA allows County Office users to review planting boundaries submitted as part of a GART file to determine the associated farm, tract, and field so the reported common crop data can be included on FSA-578. GRA completes a spatial analysis of the GART files to determine which farm(s) have CLU's that intersect with the planting boundary geometries.--<sup>\*</sup>

#### **\*--547 Overview (Continued)**

### **Par. 547**

## **A Background (Continued)**

GRA provides the ability to:

- search for potential farm matches
- select the farm to be matched
- validate the match between the planting boundary and the selected farm, tract, and  $field(s)$
- assign planting boundary acres to matched fields
- review basic reported common crop data, and update shareholders, if necessary.

In addition, GRA provides the ability to print a map of the matched planting boundary and submit the common reported crop data to the ACRSI Work List in CARS to be added to FSA-578.

#### **B Accessing GRA Home Page**

To access the GRA Home Page, go to FSA's Applications Intranet web site and CLICK to select "Geospatial Review Application (GRA)". GRA can also be accessed directly from: [https://intranet-apps.fsa.usda.gov/usda\\_scc\\_gateway/acrsi-gra/search/mygarts.](https://intranet-apps.fsa.usda.gov/usda_scc_gateway/acrsi-gra/search/mygarts)**--\***

## **\*--548 My GARTs Search Screen**

## **A Overview**

State and County Offices now have access to GRA. The Home Page defaults to display My GARTs.

## **B Example of GRA Search Screen**

The following is an example of the GRA Search Screen.

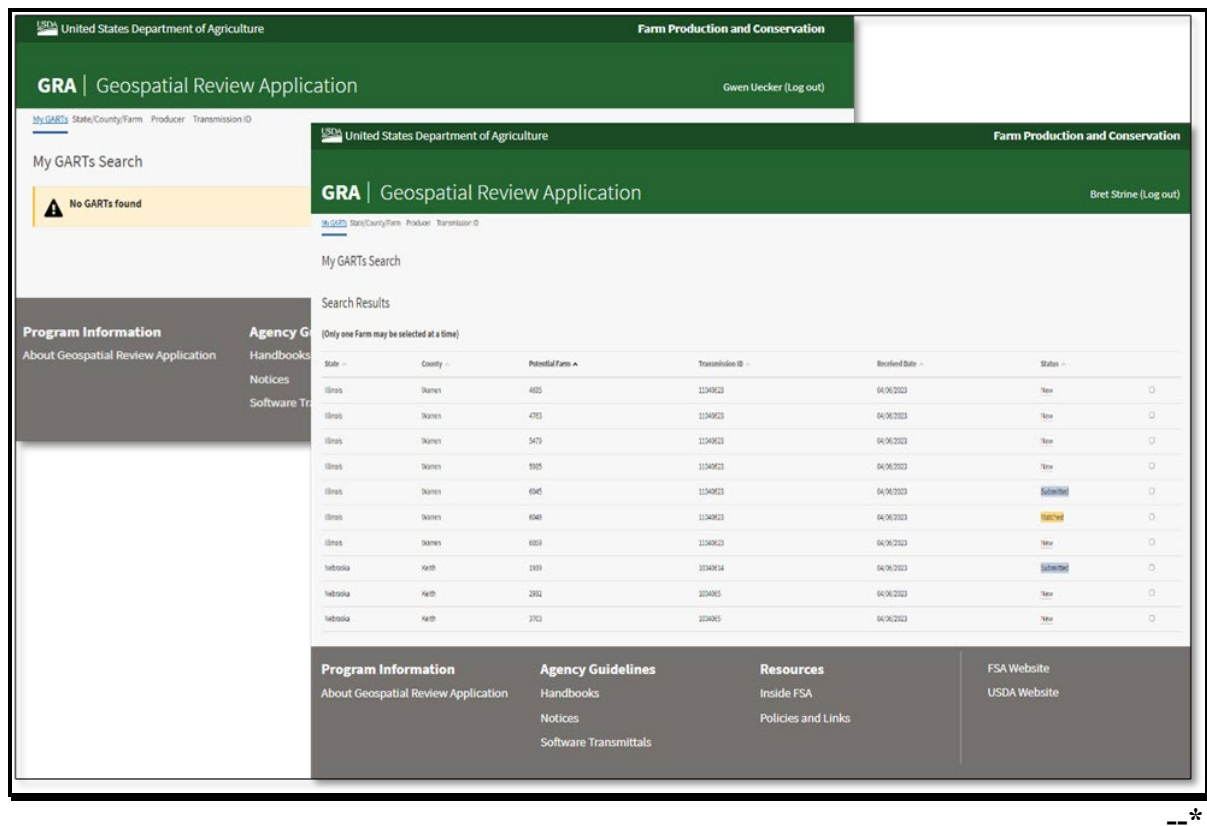

## **D Action**

The State and county will be automatically set by default based on the user's role and OIP codes. The My GARTs search results will display all GART files associated with the logged in user's role. The message "No GARTs found" will be displayed if there were no GART files submitted for the State and county associated with the logged in user.

If no GART files are displayed or the expected files are not displayed, user's will have the capability to search for files by clicking 1 of the following search option hyperlinks:

- State/County/Farm
- Producer
- Transmission ID.

## **549 GRA State/County Farm Search**

## **A State/County Farm Search**

The user can search by specific State/county/farm number combination to determine if there are any potential matches with GART files submitted by an AIP or authorized third-party.

#### **B Example of GRA State/County Farm Search Screen**

The following is an example of the GRA State/County/Farm Search Screen.

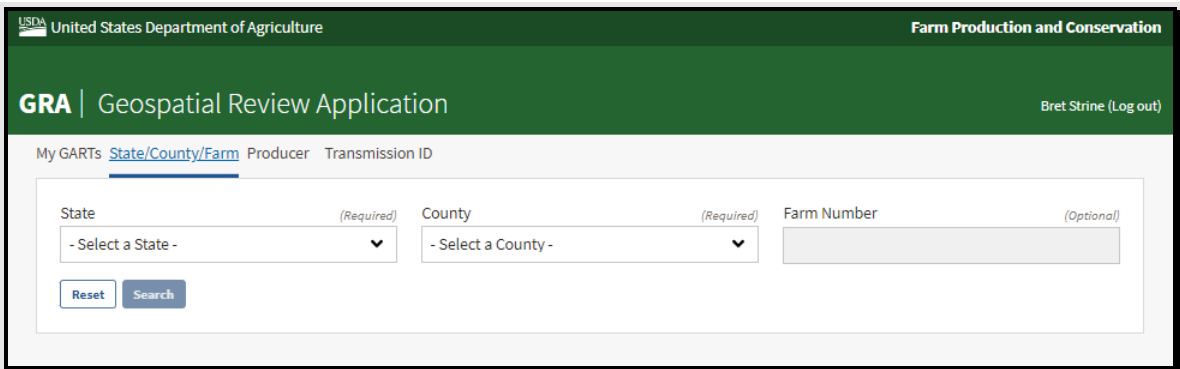

## **C Action**

Select the desired State from the drop-down and then select the desired county from the subsequent drop-down. The blue search button is activated once a State county combination is selected. Farm number is optional, however, depending upon the number of GART files associated with a County Office, the results list could take some time to return. It is recommended a farm number be entered. Click "Search" to see the search results for the selection. Click "Reset" to clear the selections.**--\*** 

#### **\*--550 GRA Producer Search**

#### **A Producer Search**

If the user is working with a specific producer that has acreage reporting data submitted by AIP or third-party using a GART file, they can use the Producer Search Screen's SCIMS Customer Search functionality to locate the producer.

#### **B Example of GRA Producer Search Screen**

The following is an example of the GRA Producer Search Screen.

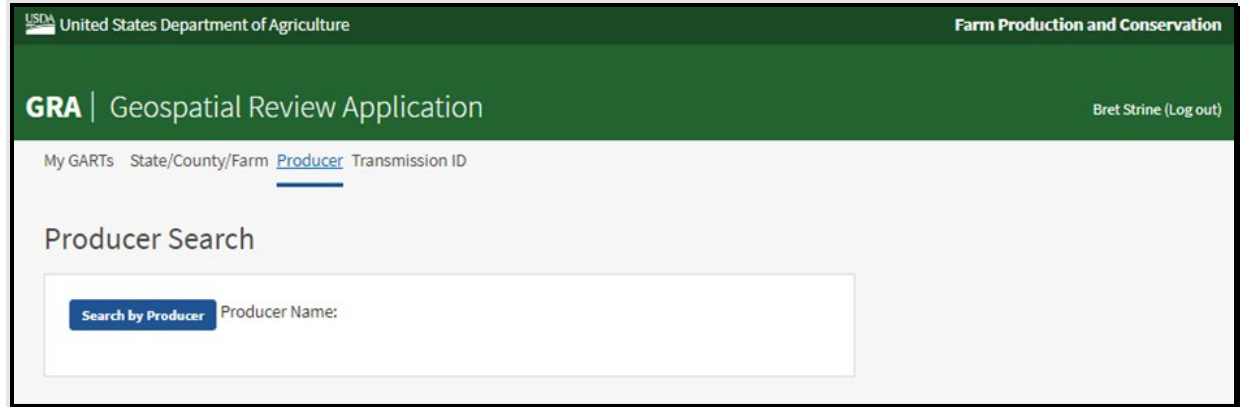

## **C Action**

Click the "Search by Producer" button to be taken to the SCIMS Customer Search Screen. Enter the desired producer information and CLICK "Search." From the SCIM Customer Search Results Screen, click the name hyperlink for the applicable producer to see the search results for the selected producer. The search results will include all GART files the selected producer is associated with and all farms that intersect with the GART files. Returned farms will be limited to those that have the GART shareholder as an operator, owner, or other producer.**--\*** 

### **\*--551 GRA Transmission ID Search**

#### **A Transmission ID Search**

If the user is working with a specific producer that has acreage reporting data submitted by AIP or third-party using a GART file, they can use the transmission ID search to locate the potential farm matches associated with the planting boundaries. Follow instructions in paragraph 516 for finding ACRSI transmission ID using the ACRSI Inquiry reports.

#### **B Example of GRA Producer Search Screen**

The following is an example of the GRA Transmission ID Search Screen.

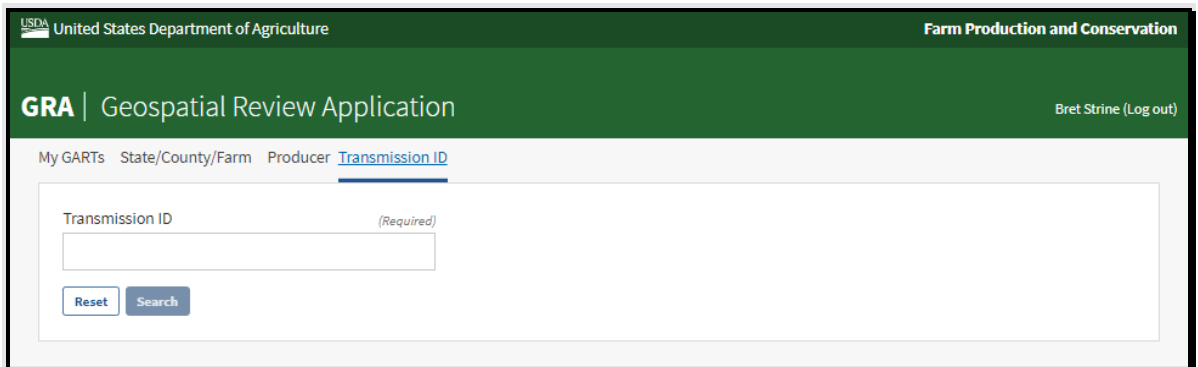

#### **C Action**

Enter the ACRSI transmission ID and CLICK "Search" to see the search results for the selection. Click "Reset" to clear the selections.**--\*** 

#### **\*--552 GRA Search Results**

#### **A Search Results Table**

The system will generate a list of potential farm matches for GART files submitted to FSA through the ACRSI Clearing House based on the user's search criteria. The search results are displayed below the search functions. Search results contain the potential match State, county, farm number, transmission ID, received date, and current GART status.

A backend system generated spatial query is run to determine which farms, tracts, and fields intersect with the planting boundaries in the GART file. Multiple farms may intersect with one or more of the planting boundaries contained within the GART file. A farm is considered a potential match if any CLU within the farm meets the following criteria for overlapping the planting boundary.

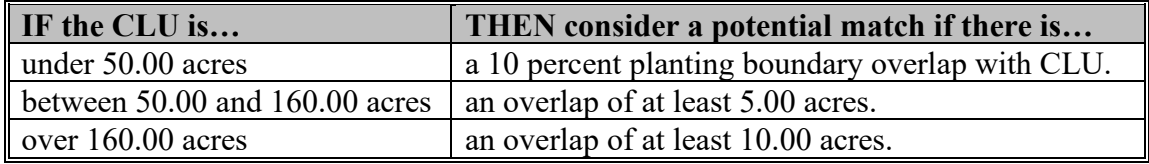

Some farms may not actually be a match but will be displayed in the search results because of limitations in the spatial query. GART Status is the review status for the farm and GART planting boundaries. The following statuses may be applicable:

- **New** new GART file submitted to FSA and no action taken
- **Matched** 1 or more planting boundaries within the GART file have been matched to an FSA farm, tract, and field
- **Submitted** 1 or more planting boundaries within the GART file has been matched to an FSA farm, tract, and field and the reported crop information has been submitted to the CARS ACRSI Work List. Partially submitted files will appear as submitted.**--\***

#### **\*--552 GRA Search Results (Continued)**

#### **B Example of GRA Search Results Screen**

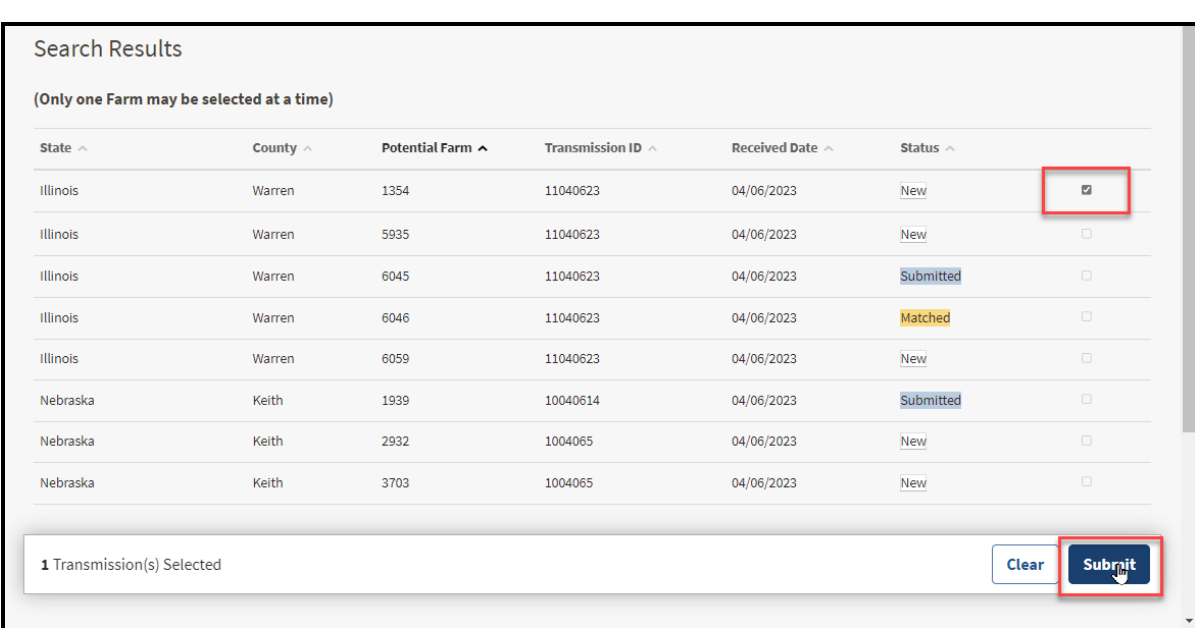

The following is an example of the GRA Search Results Screen.

## **C Action**

From the search results, the user will select the potential farm to be matched by checking the box to the right. Only 1 farm can be selected at a time. Once the potential farm is selected, the Transmission(s) Selected bar will be displayed. CLICK the "Submit" button to move to the Select screen. CLICK "Clear" to clear farm selection.

If the farm has 1 or more fields already certified in CARS, a message stating, "Farm has already been certified." will be displayed in the upper right corner of the screen and the user cannot process the GART file. The certified farm will be removed from the search results.**--\*** 

### **553 GRA Select Planting Boundary Process**

#### **A Select Screen**

The Select Screen displays a geospatial view of all planting boundaries included within the **\*--**GART file that are intersected by the selected farm. Planting boundaries that have not been processed are shaded light blue. Planting boundaries included in the GART file that are not associated with the selected farm are shaded grey. Planting boundaries that have previously been matched are shaded yellow and those that have been processed and submitted to CARS are shaded red.

In addition to the planting boundaries, the national CLU layer, the national wetlands point layer, and the NAIP imagery are displayed. The user should view the GART file details for the applicable planting boundary to verify the information with the producer.**--\***

**Note:** The user can use the blue GRA navigation ribbon to move back to a prior stage in the GRA review process.

#### **B Example of the GRA Select Screen**

**\*--**The following is an example of the GRA Select Screen.

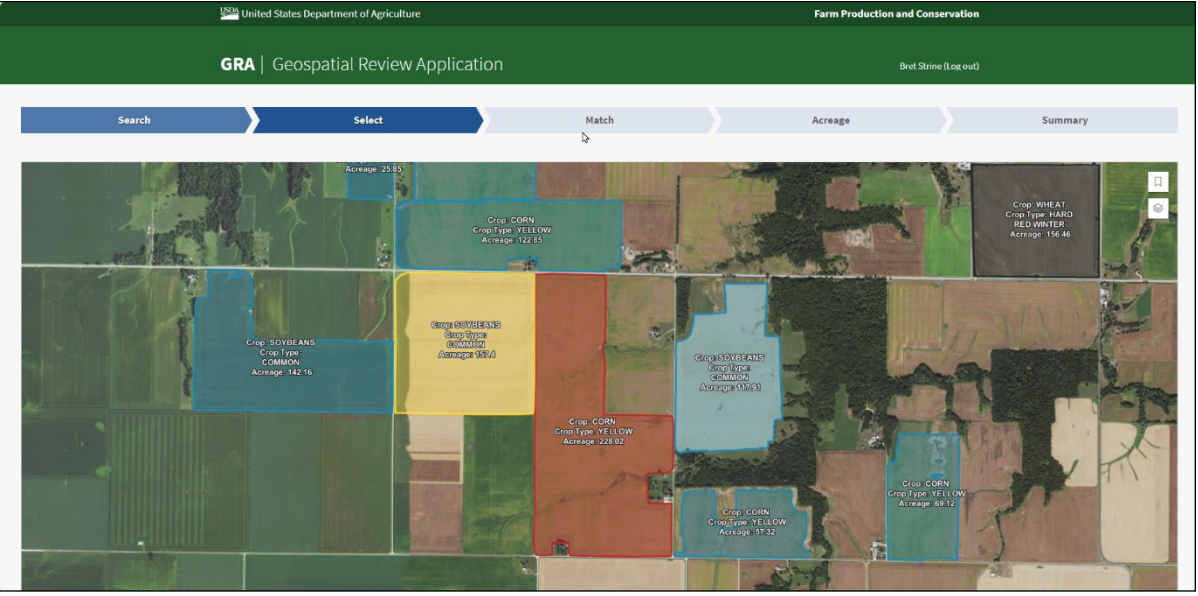

## **553 GRA Select Planting Boundary Process (Continued)**

## **\*--C Example of the GRA Select Legends**

The following is an example of the GRA Select Screen and map view legend.

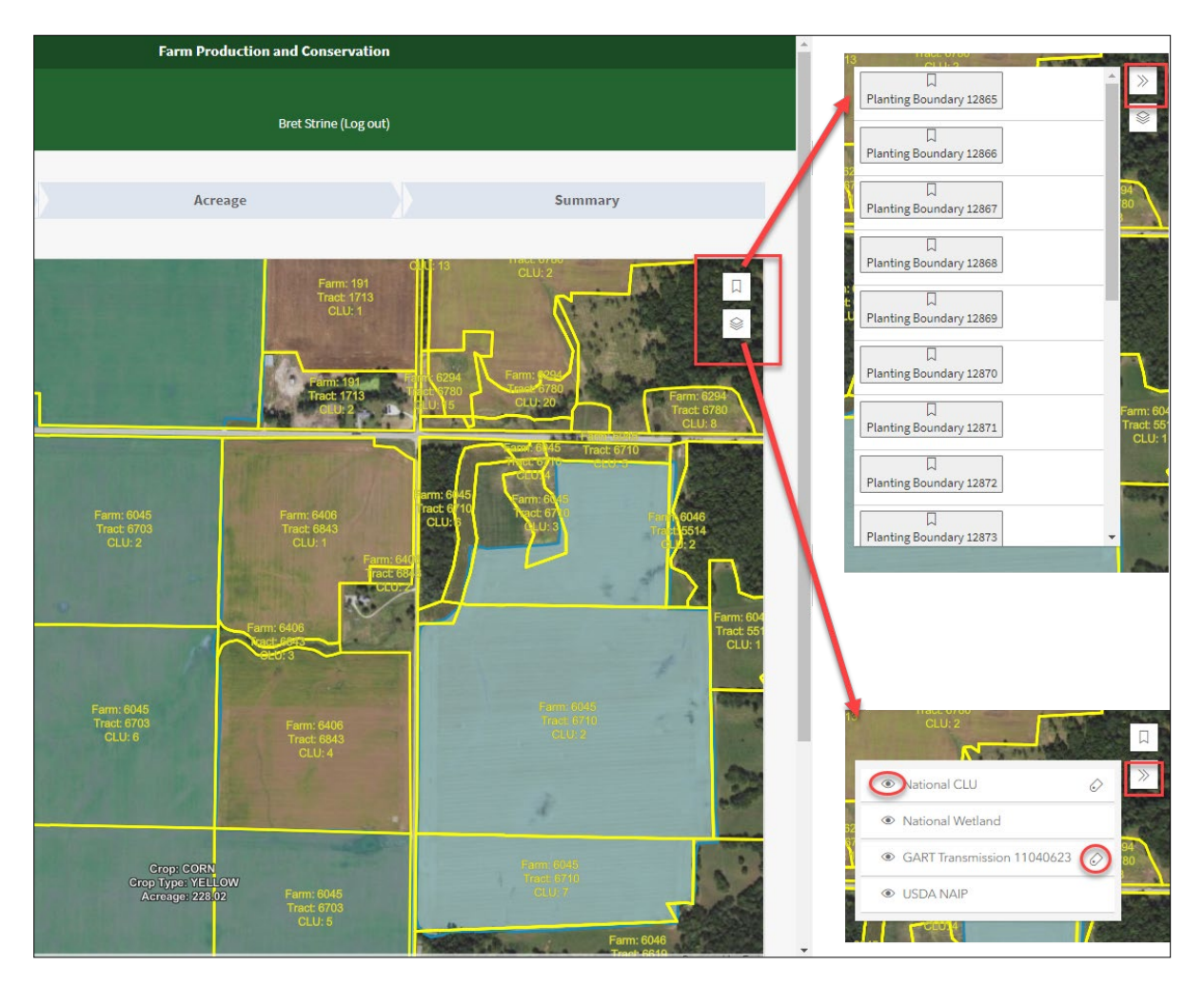

#### **D Action--\***

The legends are defaulted to closed. Legend layers available for view are the Layers legend and the GART Planting Boundary legend.

The Layers legend includes the National CLU Layer, the National Wetlands Layer, the GART Transmission File Layer and the NAIP Imagery. Use the stacked paper icon to open the Layers legend panel. From the legend the user can turn layers off and on clicking the eye icon. The user can turn associated labels on and off clicking the label tag icon. In addition, the user can click the double caret legend icon to close the legend again for more map viewing area.

The GART Planting Boundary legend includes individual planting boundaries layer(s) from the GART file. Use the ribbon icon to open the GART file legend panel. Click the GART planting boundary name to zoom and center on the planting boundary.

#### **553 GRA Select Planting Boundary Process (Continued)**

### \*--**E Example of the GRA Select Screen and Planting Boundary/Farm Detail Popup--\***

The following is an example of the GRA Select Screen planting boundary detail popup.

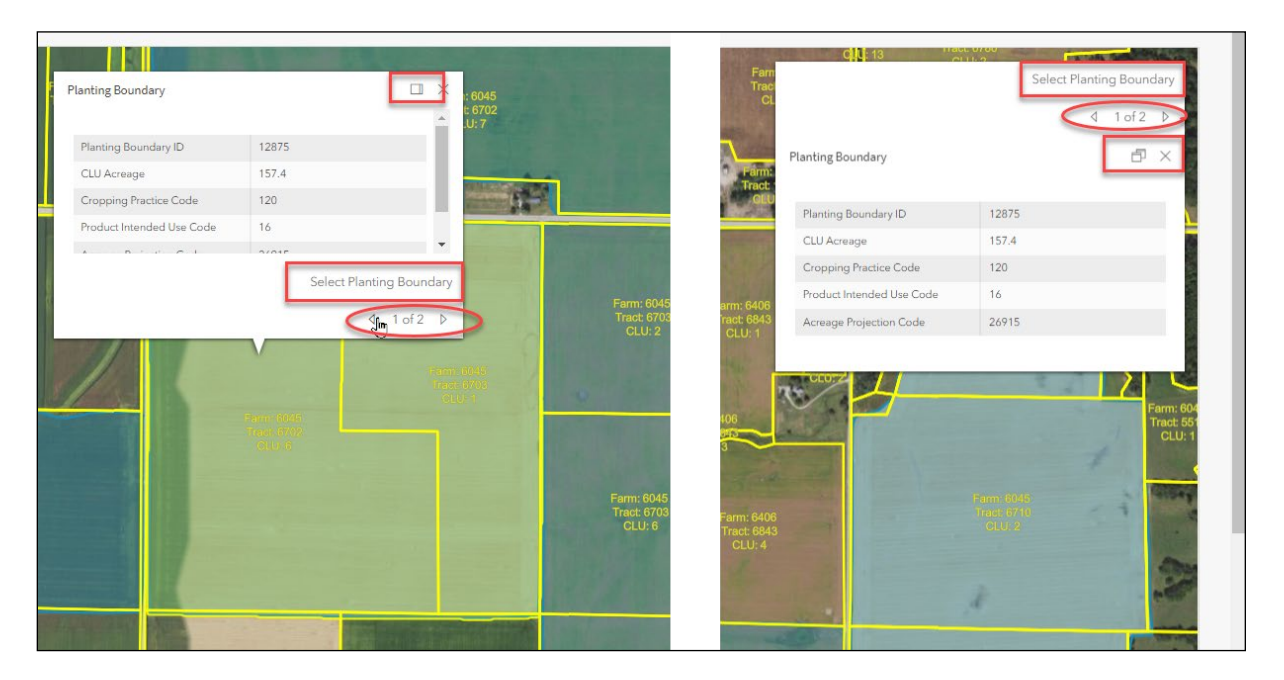

#### **\*--F Action--\***

By clicking the planting boundary on the map, the user can view the planting boundary details popup, including the planting boundary ID, acreage, RMA crop code, RMA intended use code, and precision agriculture GART file acreage projection code. The user can expand the popup and dock it in the upper right corner of the map by clicking the "multi-page icon" next to the "X". Click the "multi-page icon" again to undock and move back to the selected planting boundary. To close the popup, click the "X" next to the multi-page icon.

To select the planting boundary to match, from the planting boundary detail popup screen, the user should click "Select Planting Boundary" to move to the Match Screen.

 $\bullet$ 

## **\*--G Example of the GRA Select Screen and Potential/Farm Details Popup--\***

The following is an example of the GRA Select Screen potential farm details popup.

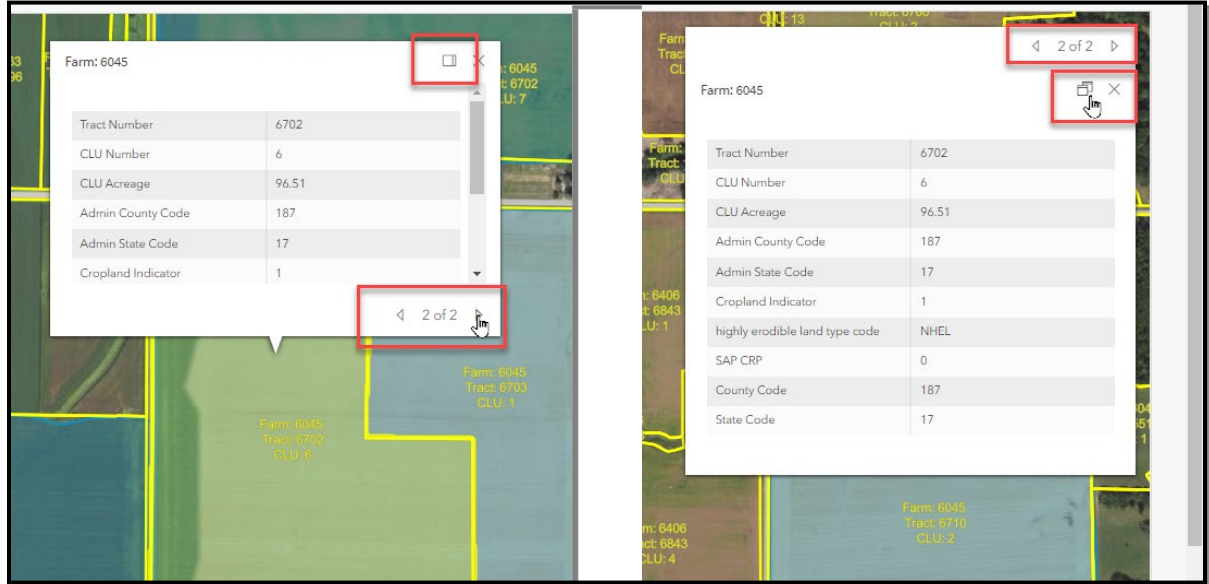

## **\*--H Action--\***

By clicking the forward and back arrows next to the "1 of 2" on the popup, users can move between the planting boundary details and the field details. The user can view the potential farm, tract, and CLU number, CLU acreage, additional field details with administrative State and county for the farm. Click the back arrow to move back to the selected planting boundary. To close the popup, click the "X" next to the multi-page icon.

#### **A Match Screen**

The Match Screen will be displayed with the tract(s) and field(s) that intersect with the planting boundary selected for the farm being processed in the left panel. The map view displays the overlay of the planting boundary with the applicable tract(s) and field(s).

#### **B Example of the GRA Match Screen – Single Match**

The following is an example of the GRA Match Screen with single match.

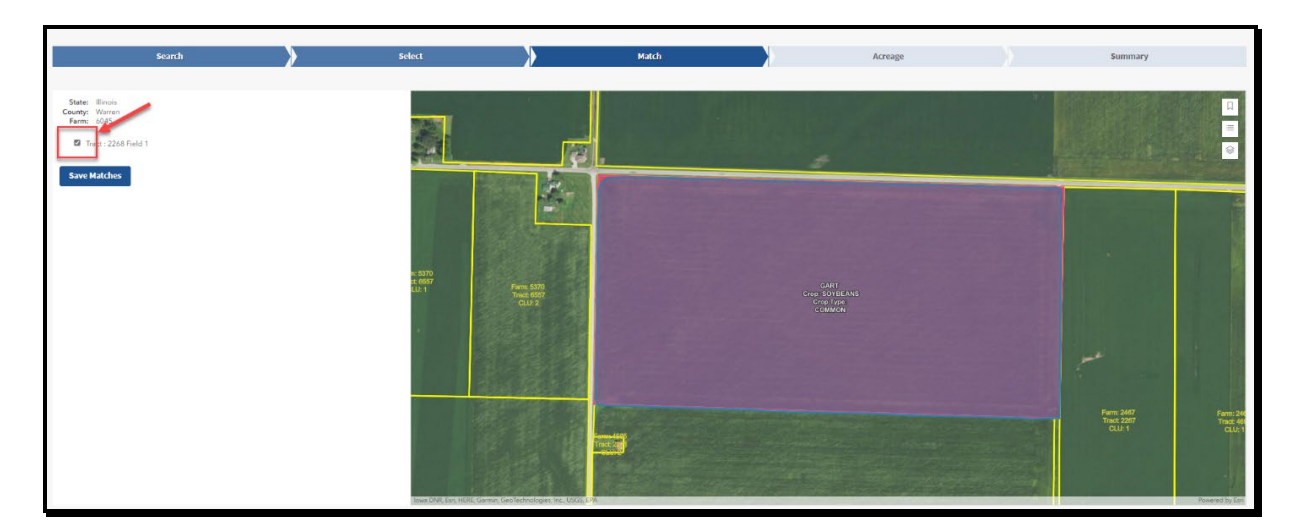

**C Example of the GRA Match Screen – Multiple Match**

The following is an example of the GRA Match Screen with multiple matches.

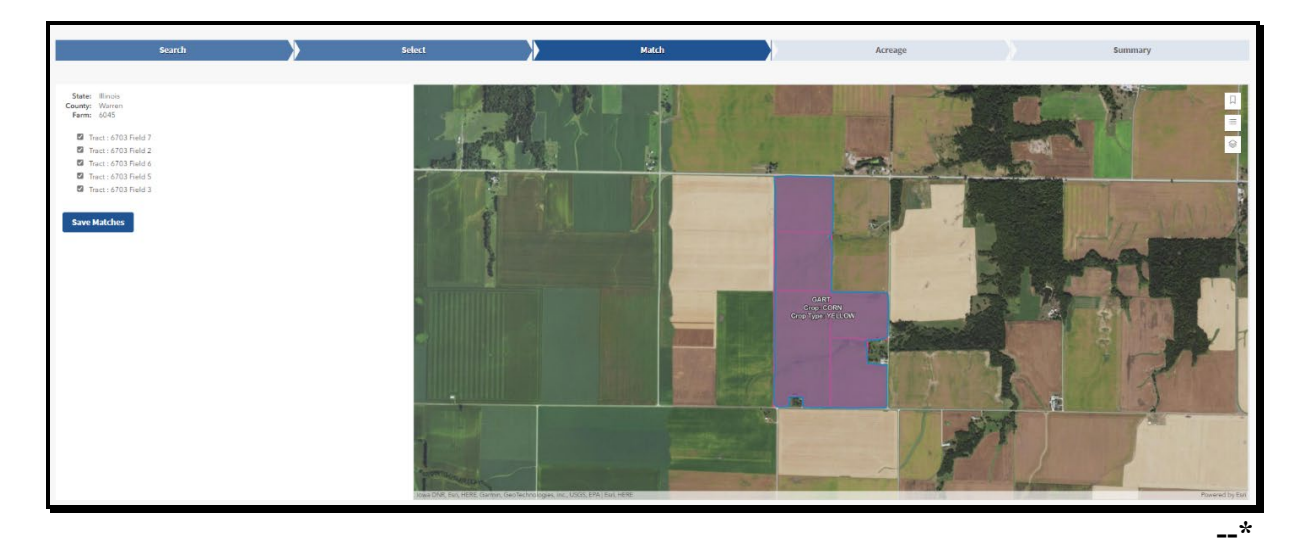

#### **\*--554 GRA Field Match Process (Continued)**

#### **D Example of the GRA Match Screen – No Match**

The following is an example of the GRA Match Screen with no match.

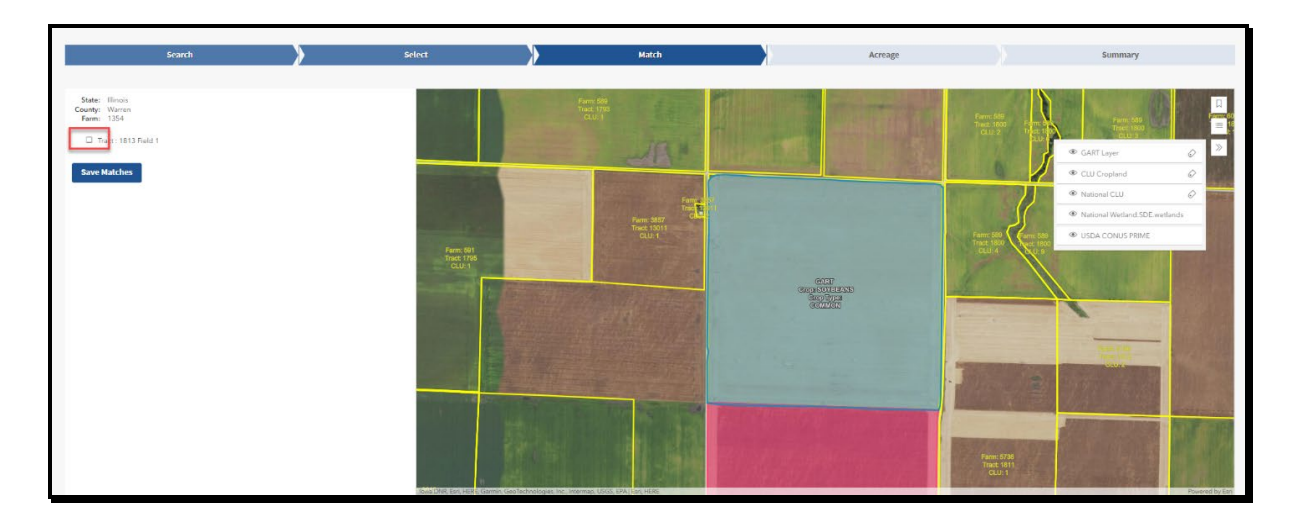

#### **E Action**

The planting boundary is displayed with light blue fill color. The selected field is displayed with bright pink fill color. The resulting overlay is displayed as purple. There may be multiple potential field matches displayed within a tract.

Some potential fields may not actually be matches as they are the result of a small overlap that was determined to be a potential match because of limitations in the potential match spatial query.

Once the user reviews and validates the potential farm, tract, and fields match, the user selects the matching fields by placing a "Check" in the box next to all field(s) that are deemed matches and clicks "Save Matches." The message "CLU matches saved successfully" will be displayed and the user is automatically advanced to the Acreage Screen.

If the user determines no fields are matches, the user will not check any boxes on the Match Screen and will click "Select" in the blue GRA navigation ribbon. The user will be returned to the Select Screen. If there are no additional planting boundaries to process, the user will click "Search" in the blue navigation ribbon. The user will be returned to the Search Screen.--**\*** 

#### **A GRA Acreage Screen**

The Acreage Screen geospatial view displays the planting boundary area that was chosen on the Match Screen. It displays the acreage that intersects with the matched farm, tract, and field(s). It also displays the non-intersecting planting boundary acres, meaning the planting boundary acres that fall outside of the selected matches.

The details for the CLU's selected on the Match Screen are shown tabularly on the left side of the screen. The user can enter a subfield alpha-character in the left panel when less than the whole CLU is being reported as matched to a planting boundary.

From the GART file, the shareholder and shares are displayed, in addition to the planting practices, and organic status. Users can validate the shareholder(s) and share percentages with the producer and update, if necessary.

**Note:** The available shareholders come from the current year farm records. If the shareholder(s) from the GART file is not on the farm record, the user must update the farm record before updating and submitting to CARS ACRSI Worklist.

Users can validate the planting practices information with the producer, including irrigation practice and organic practice and update, if necessary.

#### **B Example of the GRA Acreage Screen – Single Field**

The following is an example of the GRA Acreage Screen – Single Field.

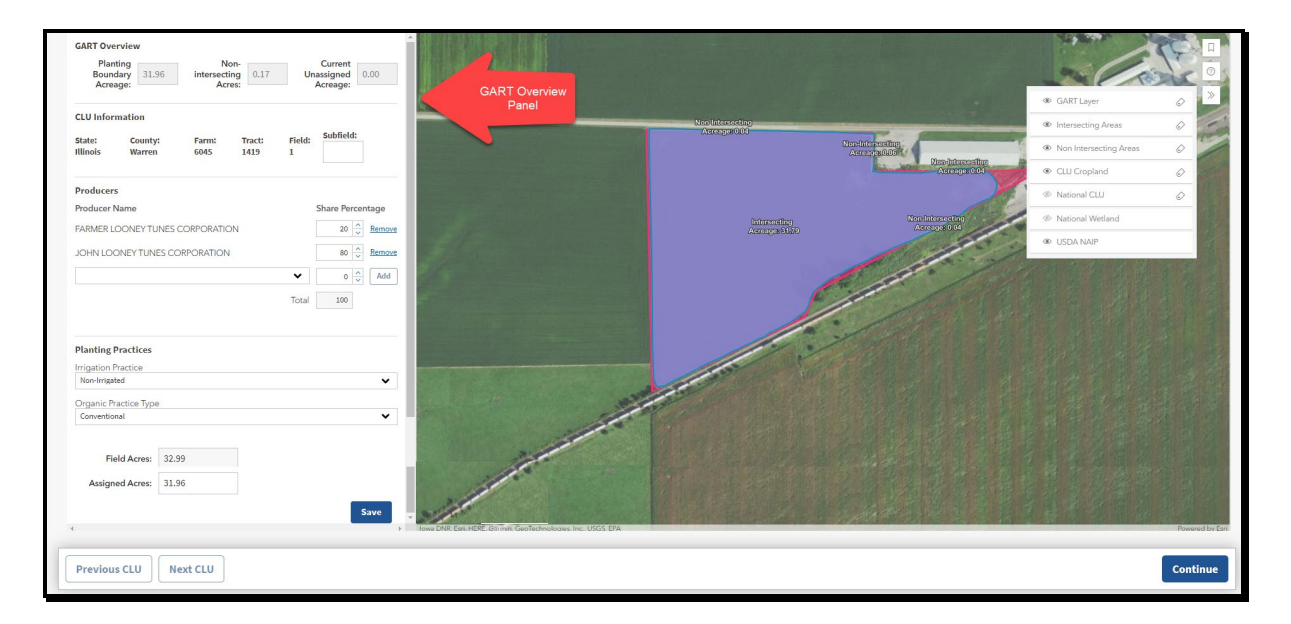

## **\*--555 GRA Acreage Update Process (Continued)**

## **C GART Overview Panel**

The GART Overview Panel contains information about the data associated with the selected planting boundary.

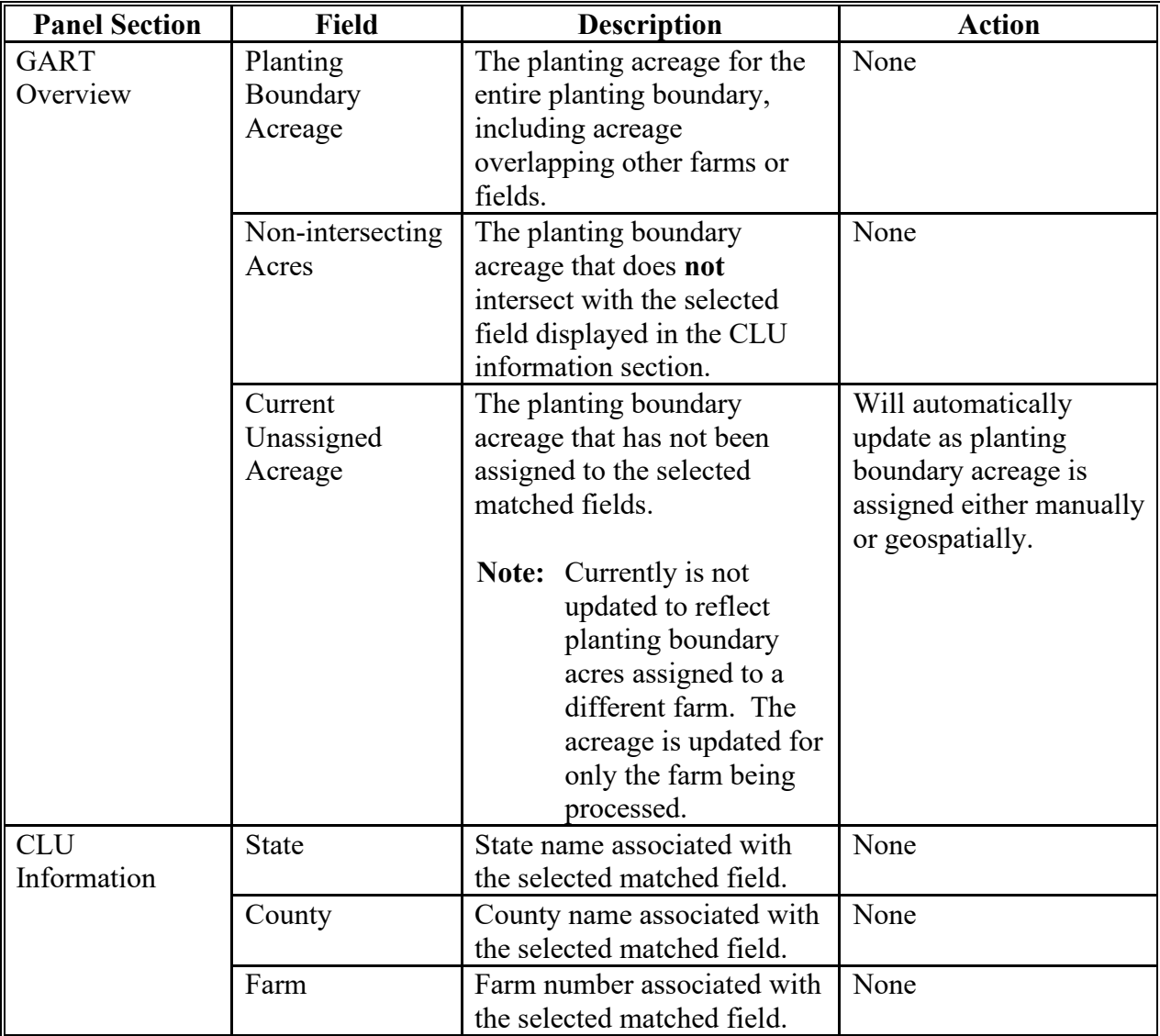

## **\*--555 GRA Acreage Update Process (Continued)**

# **C GART Overview Panel (Continued)**

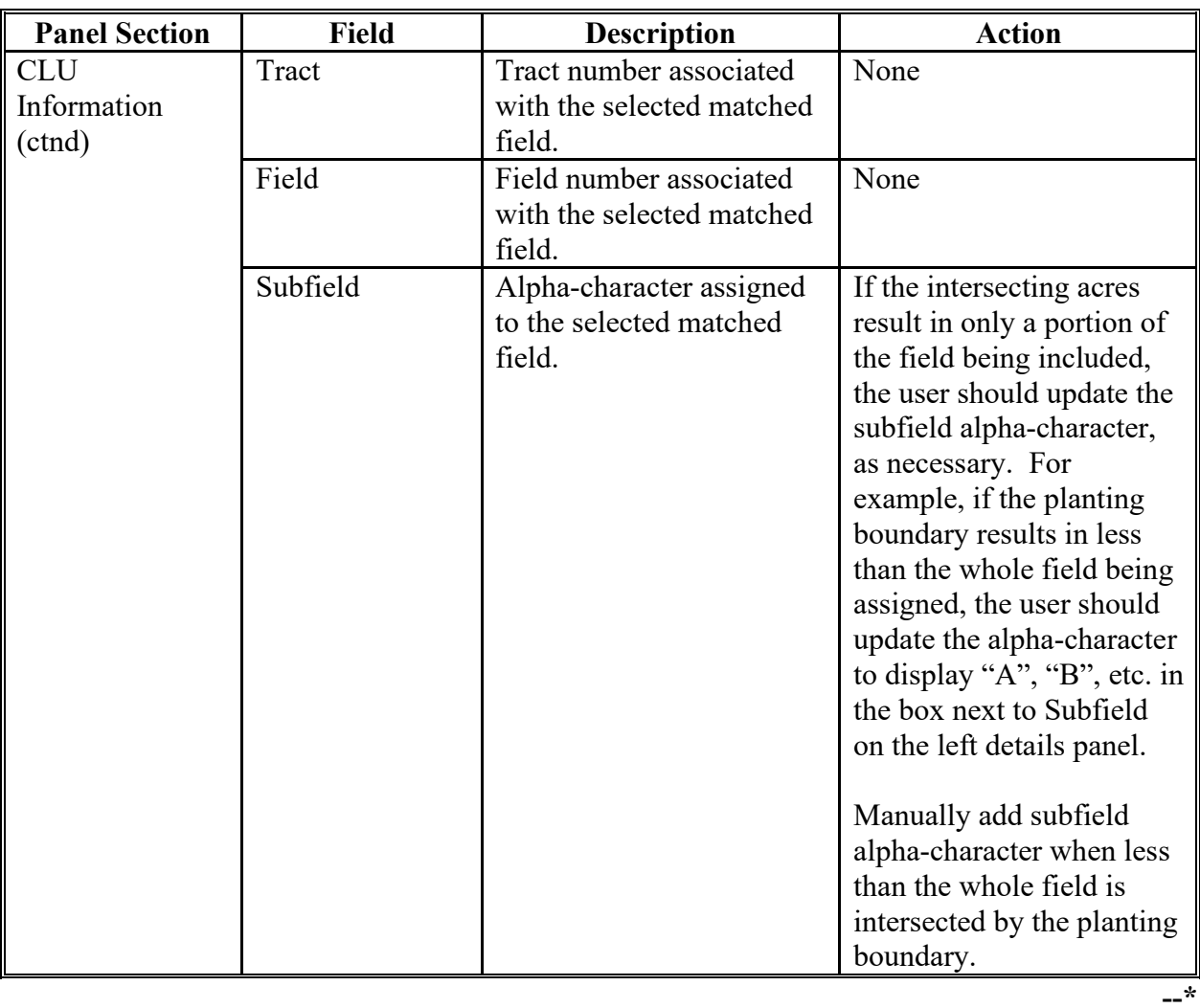

## **\*--555 GRA Acreage Update Process (Continued)**

# **C GART Overview Panel (Continued)**

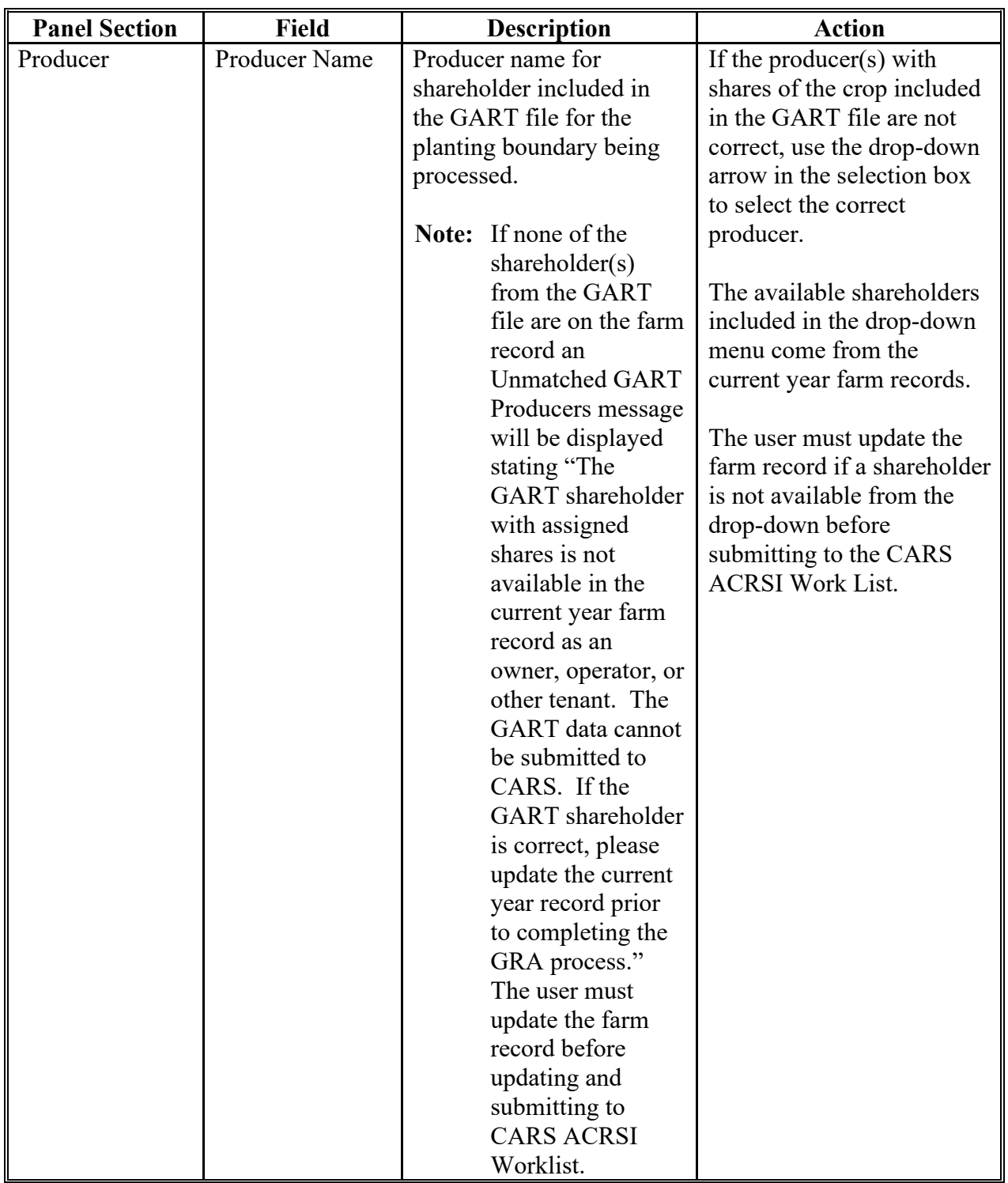

## **Par. 555**

## **\*--555 GRA Acreage Update Process (Continued)**

# **C GART Overview Panel (Continued)**

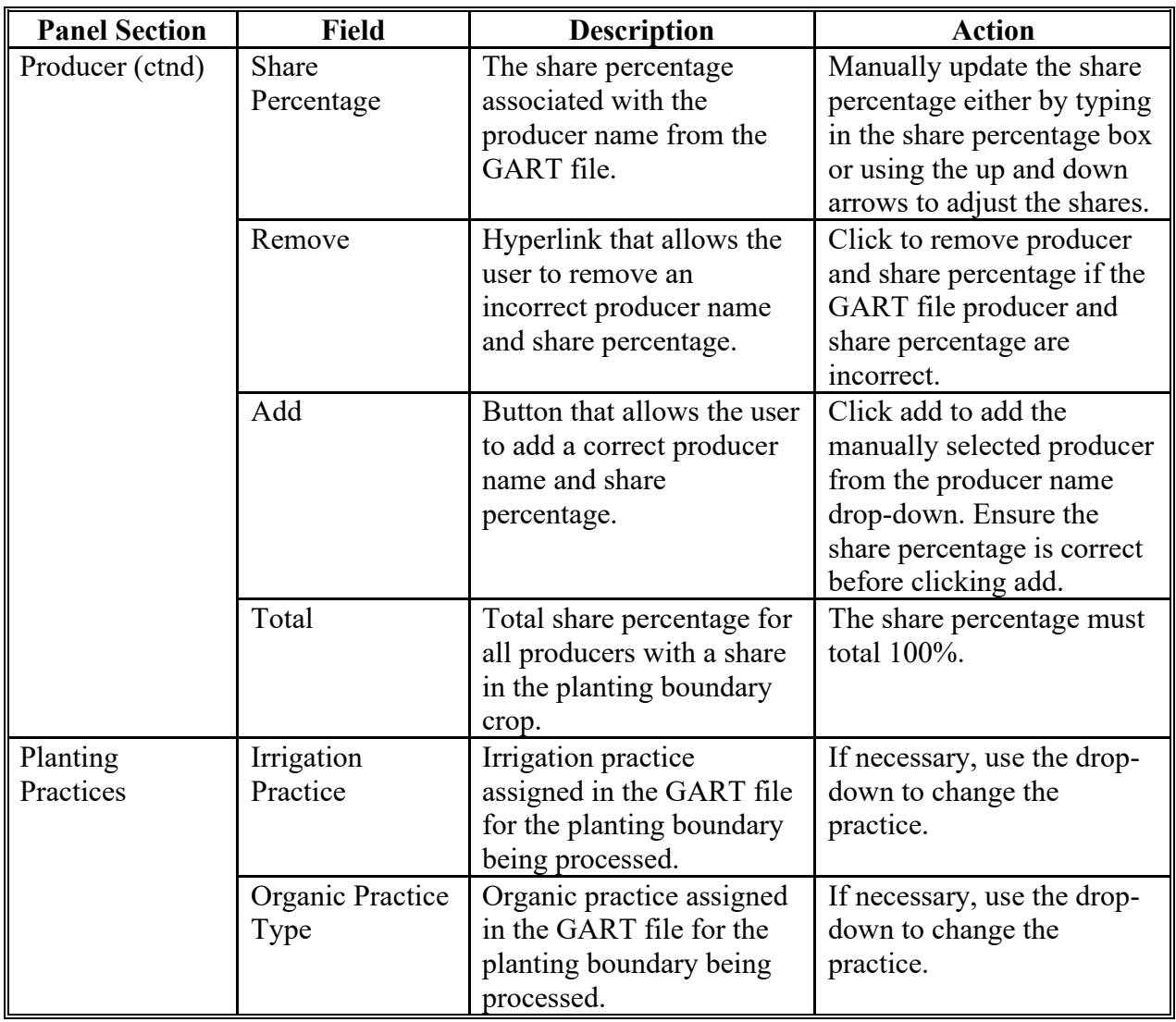

## **Par. 555**

## **\*--555 GRA Acreage Update Process (Continued)**

# **C GART Overview Panel (Continued)**

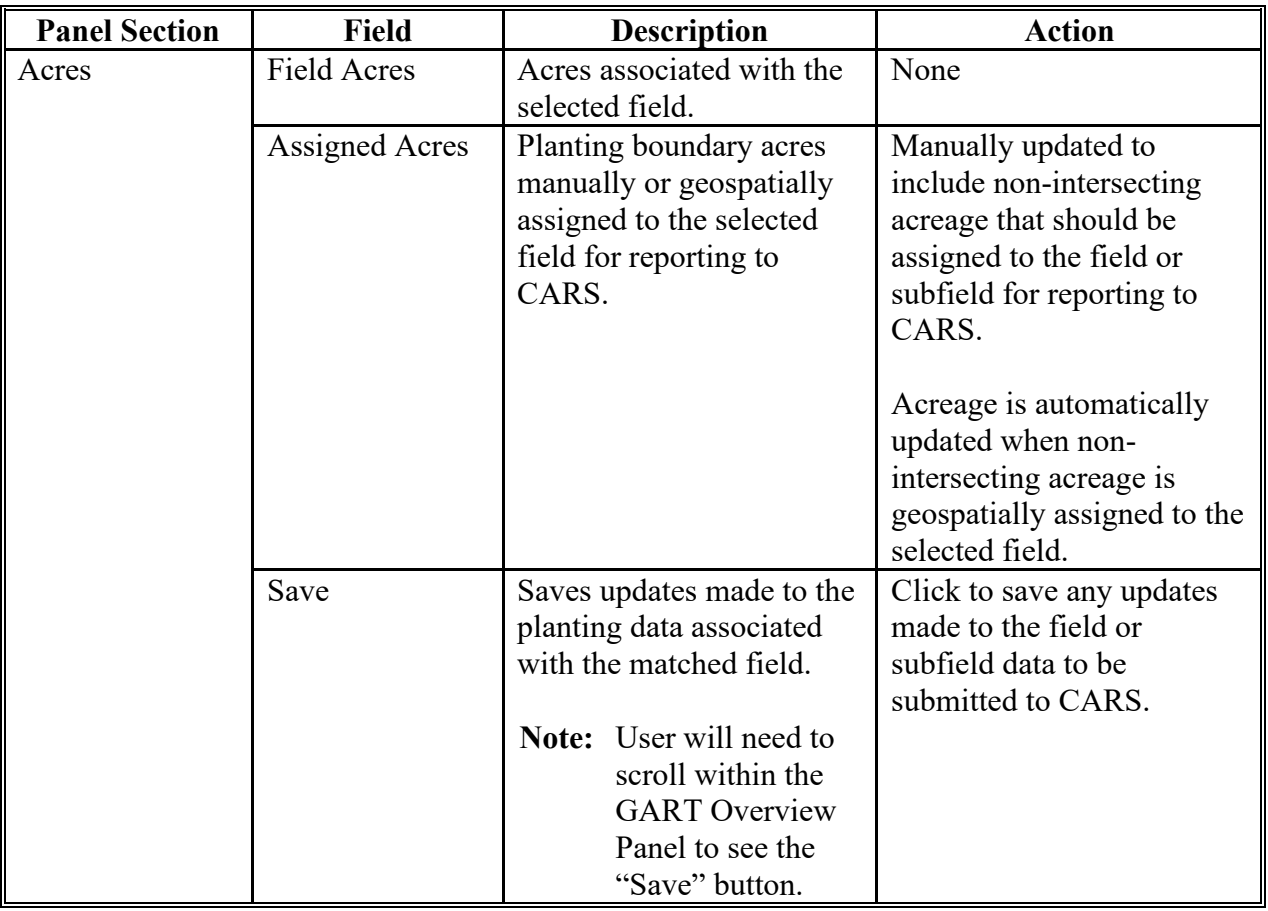

### **Par. 555**

### **\*--555 GRA Acreage Update Process (Continued)**

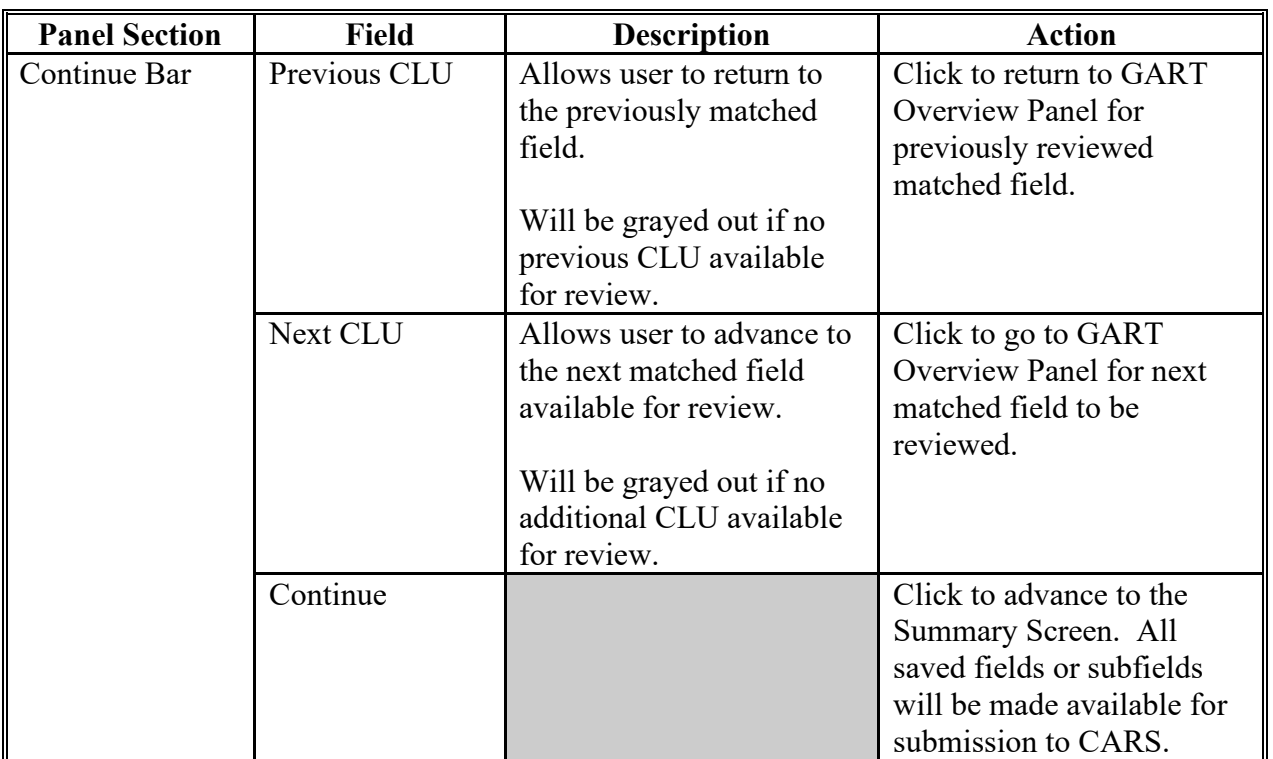

## **C GART Overview Panel (Continued)**

Data displayed in the left details panel is the data that will be submitted to CARS and added to the ACRSI Work List for inclusion on the FSA-578. The user can also update information submitted to CARS while reviewing the ACRSI Work List fields before adding to FSA-578.**--\***
## **D GART Overview Map**

The GART Overview Map Layer Legend contains information about the selected planting boundary overlapping the matched tract(s) and field(s).

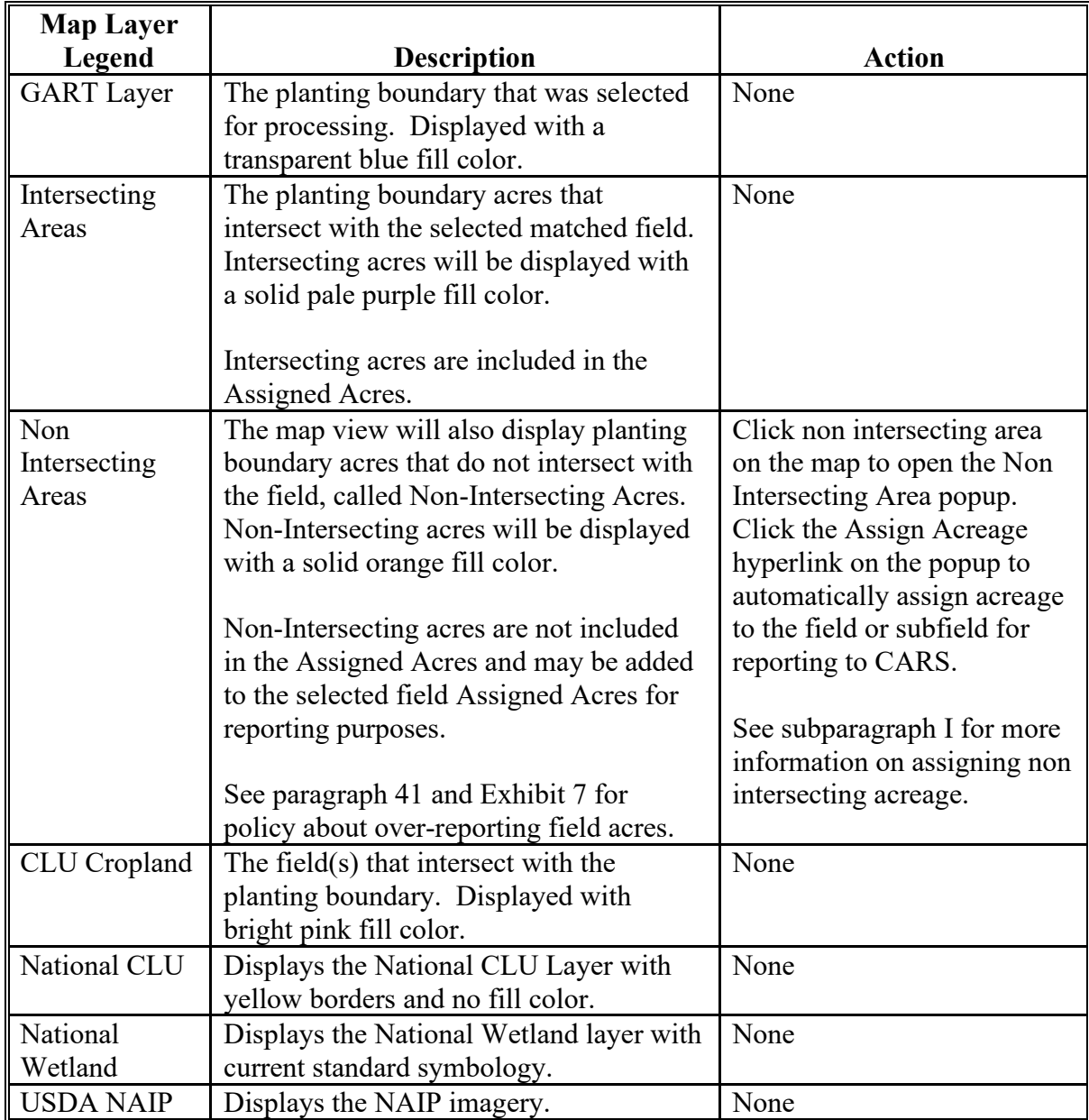

**Note:** Turn layer on and off using eye icon and turn associated labels on and off using label icon from the legend.**--\***

## **E Example of the GRA Acreage Screen – Single Field**

The following is an example of the GRA Acreage Screen – Single Field.

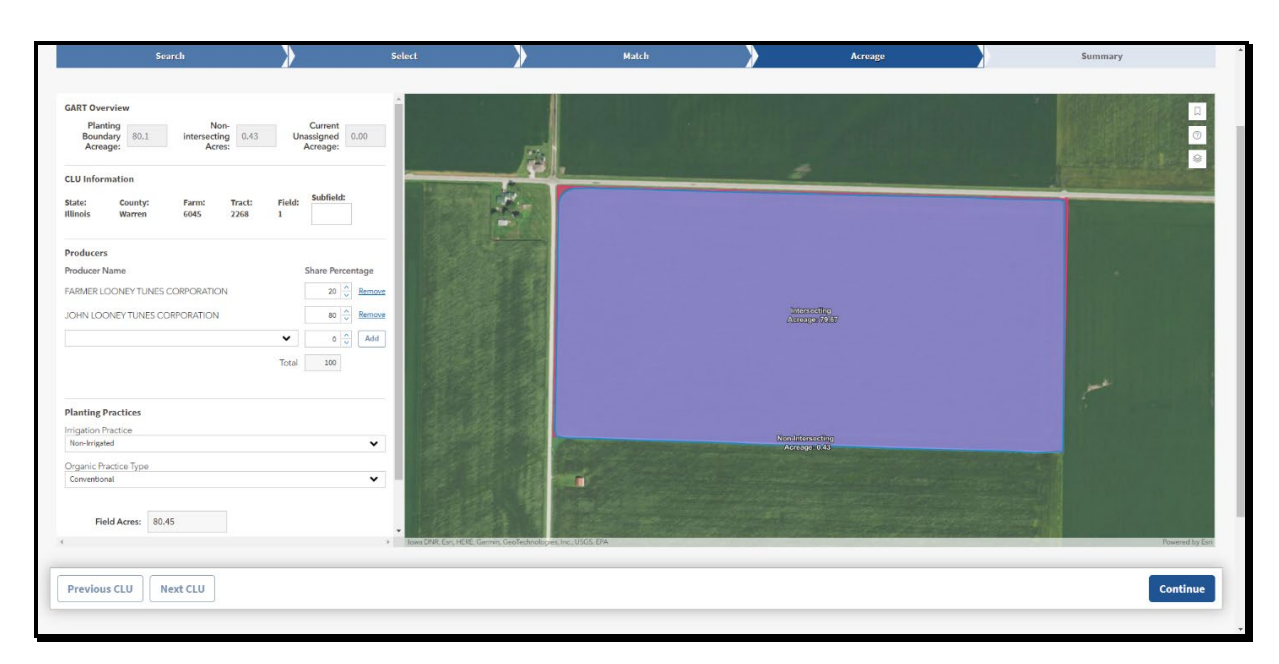

## **F Action**

When the planting boundary intersects a single field, and the entire planting boundary can be reported to the matched field, the user should manually assign the entire planting boundary acreage to the field by updating the Assigned Acres. The Current Unassigned Acreage will automatically update to 0.00. Click the blue "Save" button on the GART Overview Panel for the field to save updates. The Save Acreage popup message will be displayed in the upper right corner stating "Please make sure you have saved or validated each CLU is correct before moving to the summary screen. Clicking continue will give an option to review before submitting to CARS." The message will auto close in 5 seconds, or the user can click "OK" or the "X" to manually close the popup message. Click the blue "Continue" button to automatically move to the Summary Screen.**--\*** 

# **G Example of the GRA Acreage Screen – Multiple Fields**

The following is an example of the GRA Acreage Screen – Multiple Fields.

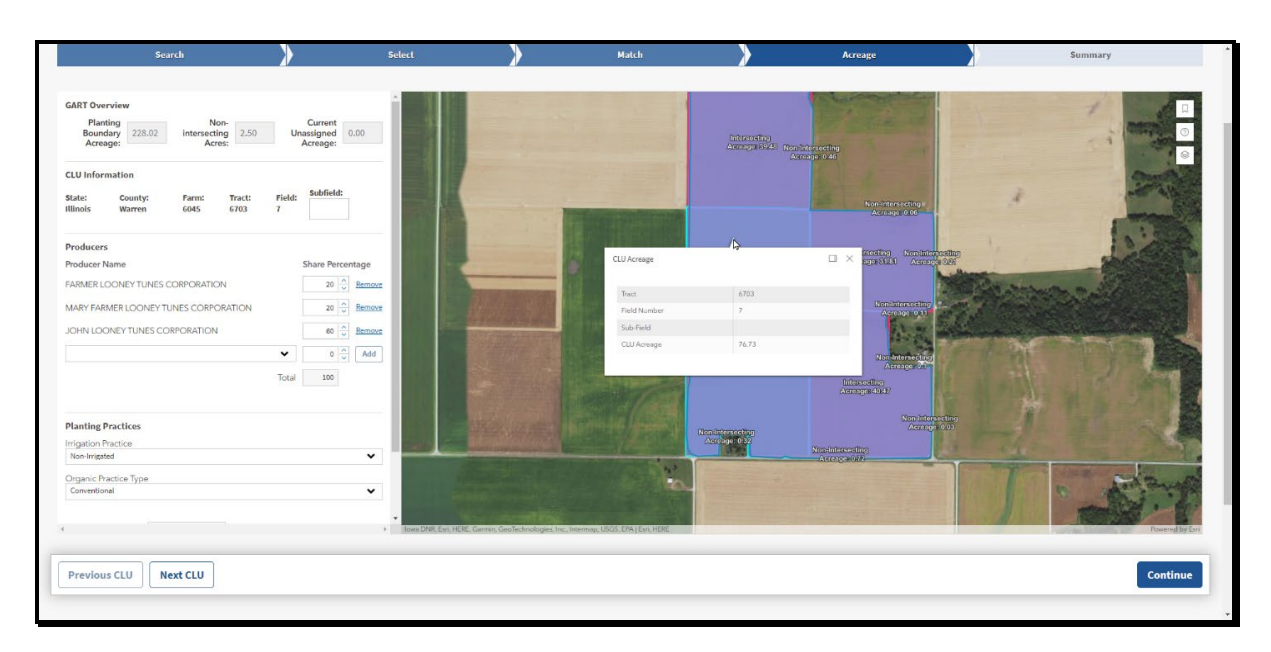

When multiple fields are matches, click "Next CLU" to review and update the next field. Click the "Previous CLU" button to review a field again or save field updates, if necessary. Once all field matches are reviewed and saved, click the blue "Continue" button to automatically move to the Summary Screen.**--\*** 

## **H Example of the GRA Acreage Screen - Intersecting and Non-Intersecting Areas**

The following is an example of the GRA Acreage Screen – Intersecting Areas.

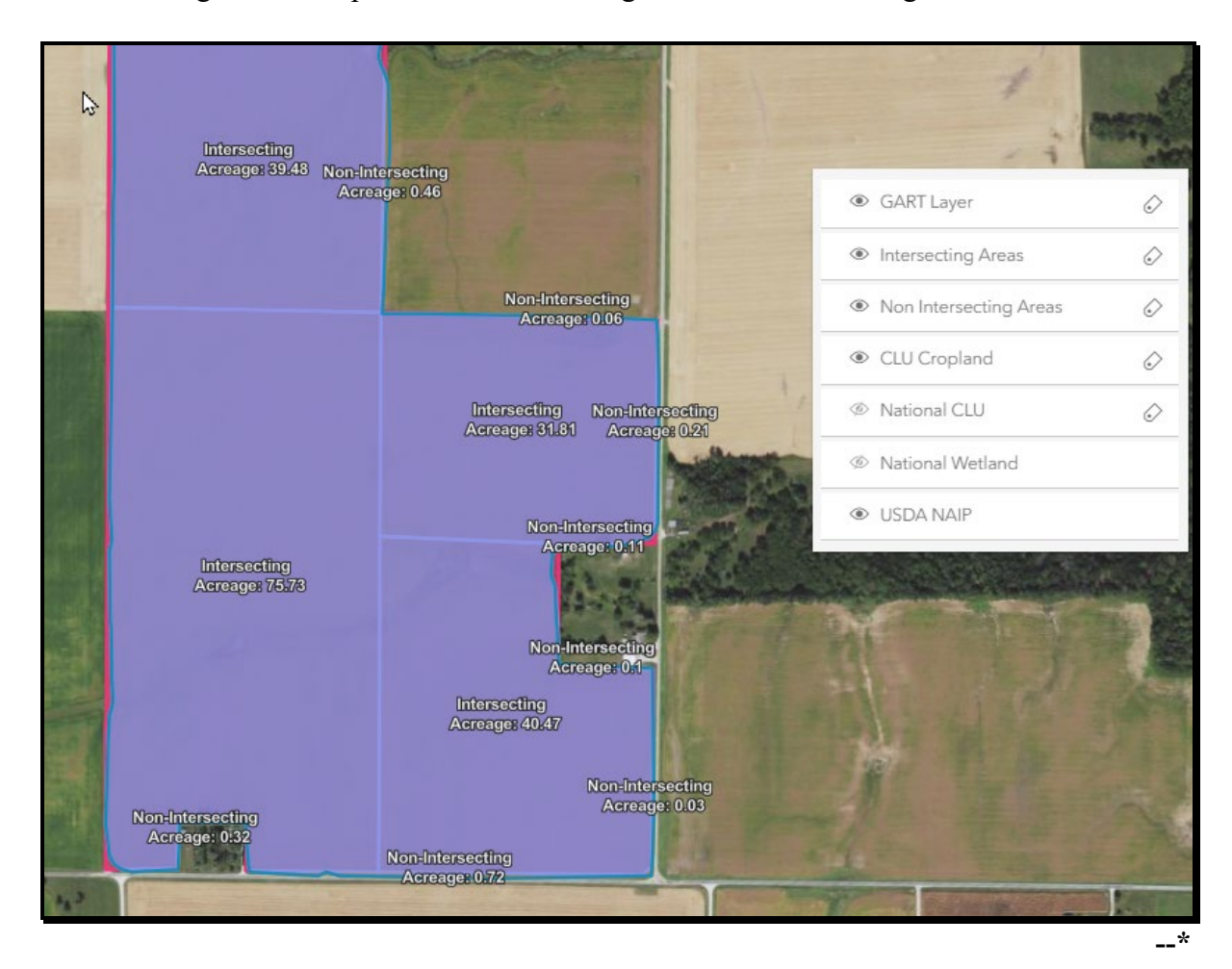

## **H Example of the GRA Acreage Screen - Intersecting and Non-Intersecting Areas (Continued)**

The following is an example of the GRA Acreage Screen –Non-Intersecting Areas.

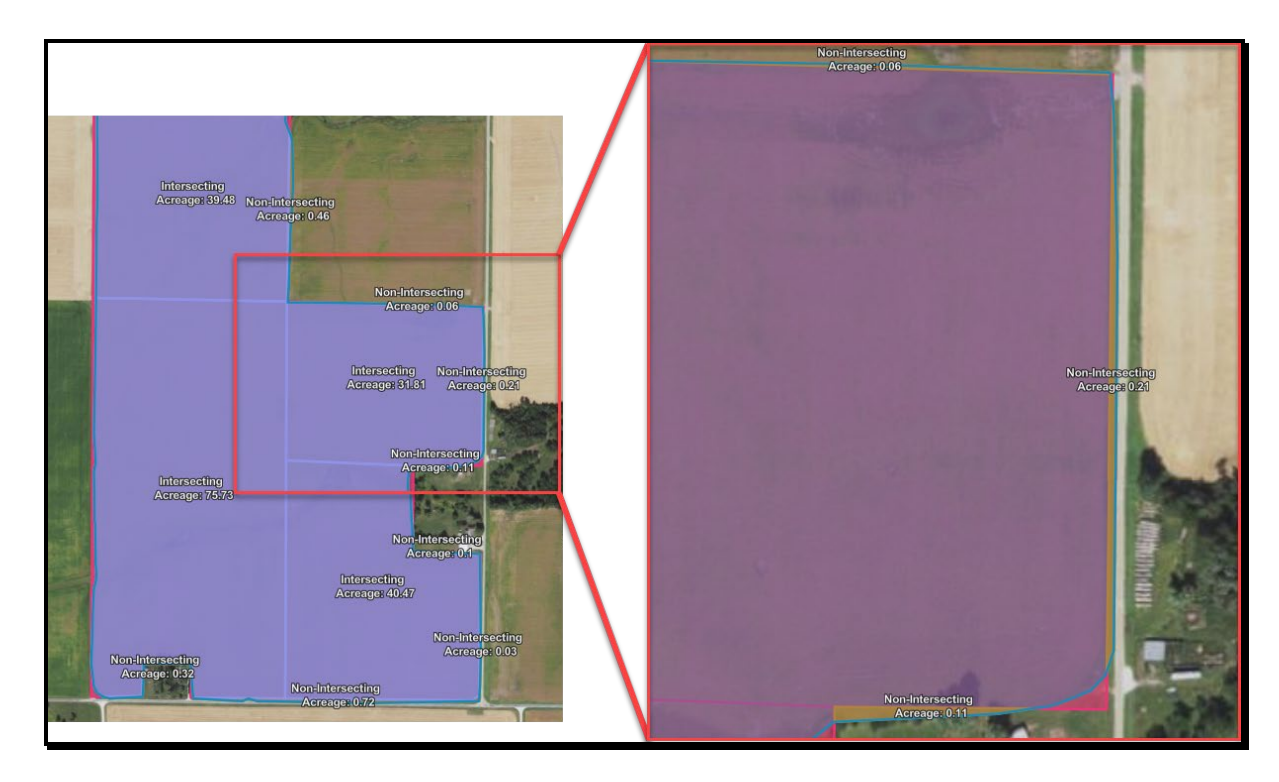

## **I Action**

Non-intersecting acreage can be assigned to the field geospatially. Geospatially assigning non-intersecting areas works best when the entire area can be assigned to a single field or subfield. The user will select the non-intersecting area on the map by clicking in the area. An informational popup will be displayed with the nonintersecting acreage information. Users will click the "Assign Acreage" hyperlink on the informational popup to auto-assign acreage. See subparagraph J. The Assign Acreage popup will be displayed. The user should click the radio button next to the field the acreage should be assigned to and then click "Save". See subparagraph K.**--\*** 

## **I Action (Continued)**

The non-intersecting unassigned acreage is automatically added to the assigned acreage for the field. The current unassigned acreage will automatically be reduced by the assigned nonintersecting acreage. Then click "Save" on the field panel to save the updated acreage. See subparagraph L.

Non-intersecting acreage can also be assigned to the field manually by editing the "Assigned Acreage" data field on the field panel. Manually assigning acreage works best when multiple non-intersecting areas will be added to a single field or subfield or when only a portion of a non-intersecting area will be added to a field or subfield. The current unassigned acreage will be reduced by the assigned non-intersecting acreage. Then click "Save" on the panel to save the updated acreage.

When updating the acres to be submitted to CARS for each field or subfield, ensure the overall planting boundary acreage is not exceeded. Track adjustments by viewing the current unassigned acreage in the GART Overview section of the field panel. The current unassigned acreage will adjust as updates are made. If the planting boundary acreage is exceeded the current unassigned acreage will be displayed as a negative number.

## **J Example of the GRA Acreage Screen – Selecting Geospatially**

The following are examples of the GRA Acreage Screen – Selecting Non-Intersecting Area Geospatially.

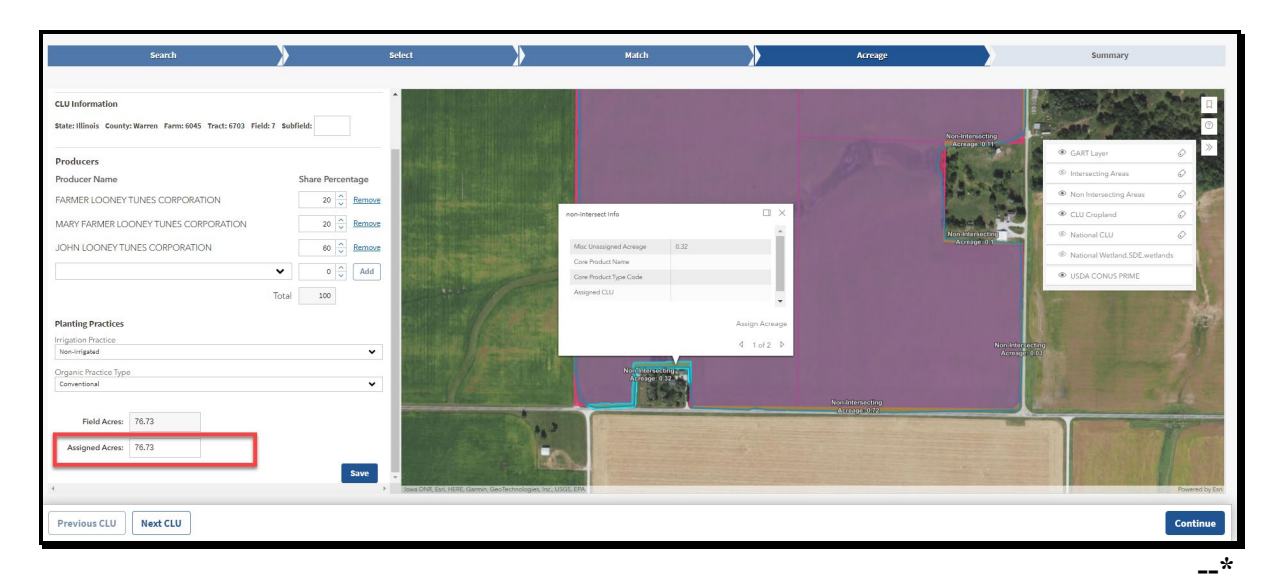

## **K Example of the GRA Acreage Screen – Assigning Geospatially**

The following are examples of the GRA Acreage Screen – Assigning Geospatially.

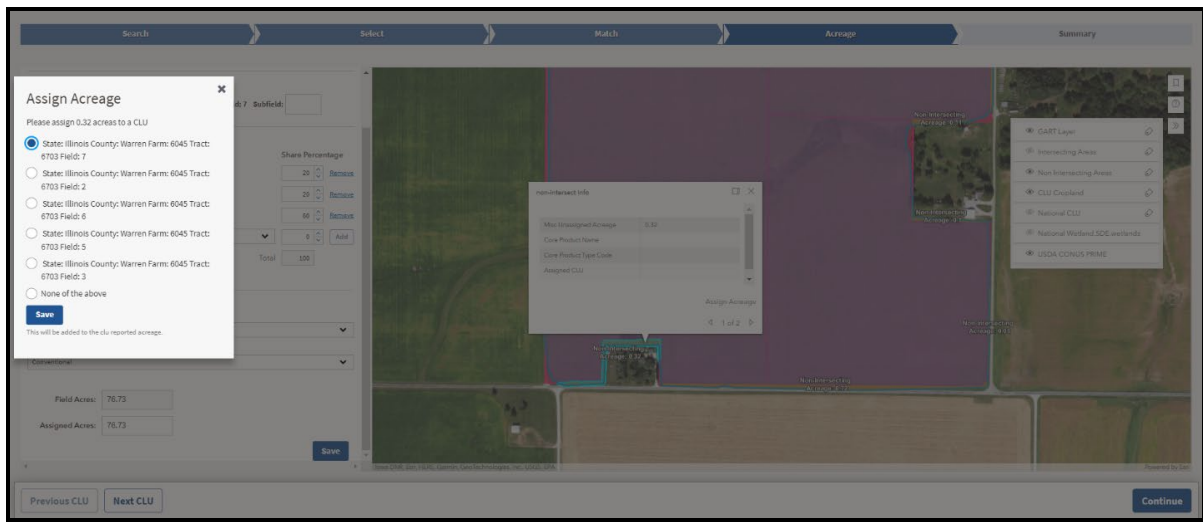

## **L Example of the GRA Acreage Screen – Saving Update Geospatially**

The following are examples of the GRA Acreage Screen – Saving Update Geospatially.

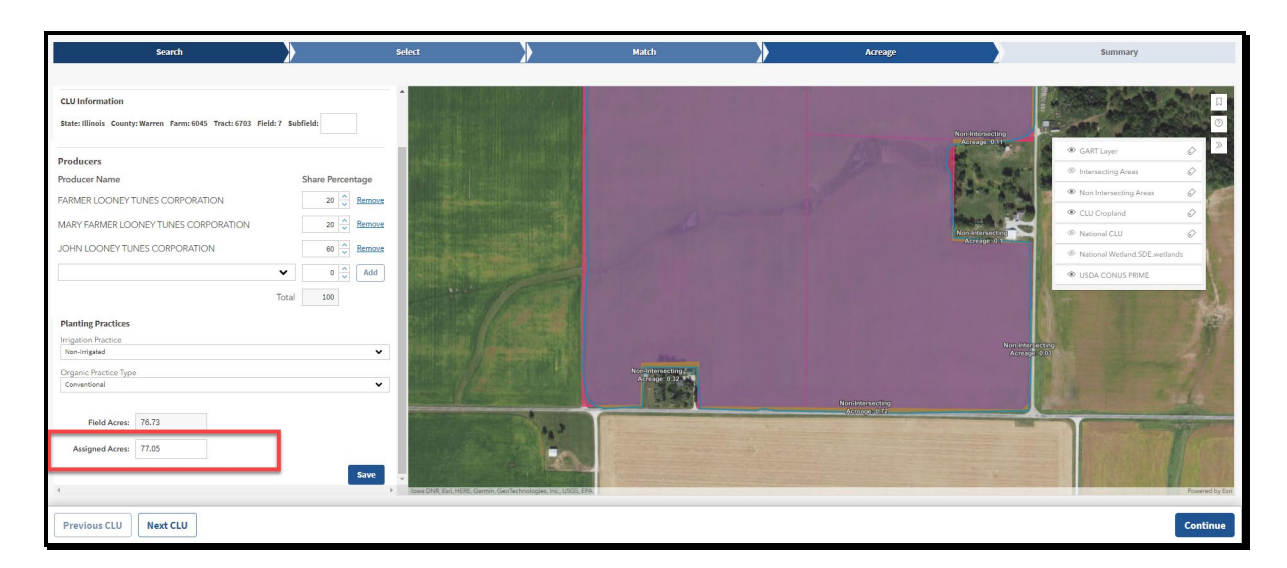

Once the user reviews, assigns non-intersecting acreage, when applicable, and updates any necessary field, click "Save". The user will need to scroll down in the field details panel to see the "Save" button. Each field must be saved before clicking the "Continue" button. Fields that have not been saved will not be passed to the Summary Screen when the user clicks "Continue."

Once the user has reviewed, updated, and saved each field to be submitted to the CARS ACRSI work list, click "Continue". The Summary Screen will be displayed.**--\*** 

## **A GRA Summary and Submission to CARS**

The Summary Screen will be displayed with the matched planting boundary, the farm, tract, and field, and crop reporting details to be submitted to the CARS ACRSI Work List. CARS can be accessed from the Summary Screen by clicking the blue "Crop Acreage Reporting System" hyperlink next to the "Print" button.

## **B Example of the GRA Summary Screen**

Submit **Con Type: YELL** 

The following is an example of the GRA Summary Screen.

# **C Action**

The user should review the details for submission, if the match is validated and the planting information is correct, click "Submit." The Submit to Crop Acreage Reporting System (CARS) popup message will be displayed stating "By clicking submit, the data for the following CLU will be submitted to CARS. Data can be resubmitted if the data is not certified in CARS. The following CLUs will be submitted: CLU XX." Click "Submit" from the popup to send the data to the CARS ACRSI Work List for inclusion on the current year FSA-578.

A message stating "Successfully submitted to CARS. Please check ACRSI Worklist within CARS." will be displayed when the data has been added to the Work List. A message will be added to the Summary Screen next to the "Print" button that states "Date Previously Sent to CARS: MM/DD/YYY, HH:MM:SS (AM or PM).

The user can click the blue "Crop Acreage Reporting System" hyperlink to access the ACRSI Work List items. See paragraph 459 for processing the ACRSI Work List items.**--\*** 

#### **\*--556 GRA Summary and Submission Process (Continued)**

#### **D Example of the GRA Summary Print Screen**

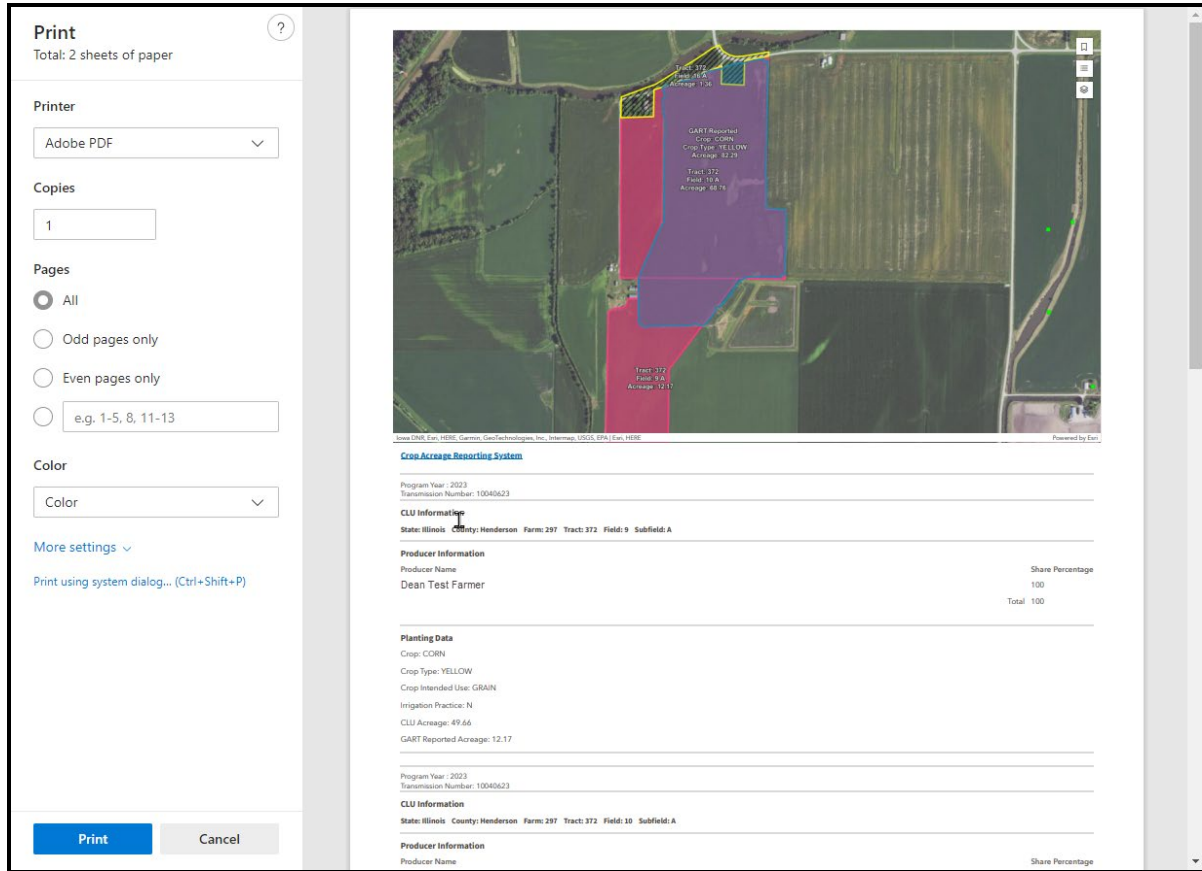

The following is an example of the GRA Summary Print Screen.

## **E Action**

The user must print the GART file maps and maintain a copy with FSA-578. Click "Print" to create a printed version of the matched data and the map of the matched planting boundary.

If multiple planting boundaries are associated with a GART file, after submitting to CARS, the user should return to the Select Screen by clicking the blue "Select" chevron. From the Select Screen, click to select a new planting boundary, and begin the match process.**--\*** 

#### **557-571 (Reserved)**

 $\mathcal{L}_{\text{max}}$  and  $\mathcal{L}_{\text{max}}$ 

## **Section 1 General Information**

#### **572 Overview**

#### **A Background**

The Farm Security and Rural Investment Act of 2002 authorized the development of CIMS to support programs administered by RMA and FSA.

**\*--**Producers provided both RMA and FSA the same basic information to participate in the crop insurance program and farm programs. CIMS will allow both agencies to use a single source for obtaining some of this common information.

CIMS maintains data in a centralized database. RMA and FSA sources update data on the CIMS system on a weekly basis. The data is based on processed RMA and FSA data from the previous week.

#### **B Crop Translations**

RMA and FSA have independently developed their own individual set of codes related to a producer's cropping activities. These differences in many cases prevent a simple one-to-one match between RMA and FSA data. Three translation levels have been developed to make valid comparisons between existing RMA and FSA crop data. Not all agency crop codes can be addressed by this translation process.

RMA data is only for crops that have been insured through the crop insurance program as reported by AIP.

FSA data is for crops that have been loading in CARS.

#### **C Acreage Translations**

RMA acreage is net acres, which are reported acres adjusted by the insured's share.

FSA acreage is acres loaded in CARS as reported by the producer.**--\***

## **\*--D CIMS Crop Analysis Levels**

## Level 1 – CIMS Crop Category

Groupings of crops with common names to allow users to request information for a crop that is identified by 1 or more agency attributes, such as crop code, type, etc.

The CIMS crop categorization table also identifies RMA and FSA crops as 1 of the following:

- Insurable the crop is insurable under an RMA insurance program
- Uninsured an insurable crop that has been reported to RMA as zero or uninsured acreage (that is, planted after late planting period, unrated land)
- Non-insurable a combination of FSA crop, type, irrigated practice, and/or intended use codes not covered by an RMA policy.

## Level 2 – CIMS Crop Subcategory

Subcategory is a further breakdown of Level 1 crops, where applicable, that allows the user to request information at a more detailed level than the crop category (that is, popcorn). It is based on intended use and/or terms of insurance.

#### Levels 3 and 4 – CIMS Crop Comparison

Crop comparison is used by CIMS to identify and report possible differences between RMA and FSA data where business rules are similar.

#### **E Security Roles**

National, State, and County Office employees with Level II eAuthentication will be able to view data for specific CIMS reports.

**Note:** If the report name is not displayed in the CIMS Menu, the report is not available for access for the user role.**--\***

#### **F Reporting Problems**

Report problems with accessing the applications (such as password problems) or applications errors by the CIMS Support Team at **cimssupport@rma.usda.gov**.

## **573 Accessing CIMS**

## **A CIMS**

Access CIMS from the FSA Intranet Application Page at **http://fsaintranet.sc.egov.usda.gov/fsa/applications.asp**.

**Note:** Internet Explorer shall be used when accessing CIMS.

## **B Action**

From the FSA Intranet Application Page:

- CLICK "**A-C**"
- CLICK "Comprehensive Information Management System (CIMS)"
- CLICK "**Logon**" to display the eAuthentication Login Screen
- enter user ID and password or login using LincPass
- CLICK "**Login**" to display the CIMS Rules of Behavior
- CLICK "**Accept**" to display the CIMS Management Reports Menu.

## **573 Accessing CIMS (Continued)**

## **C Example of CIMS Main Menu Screen**

Following is an example of the CIMS Home Page.

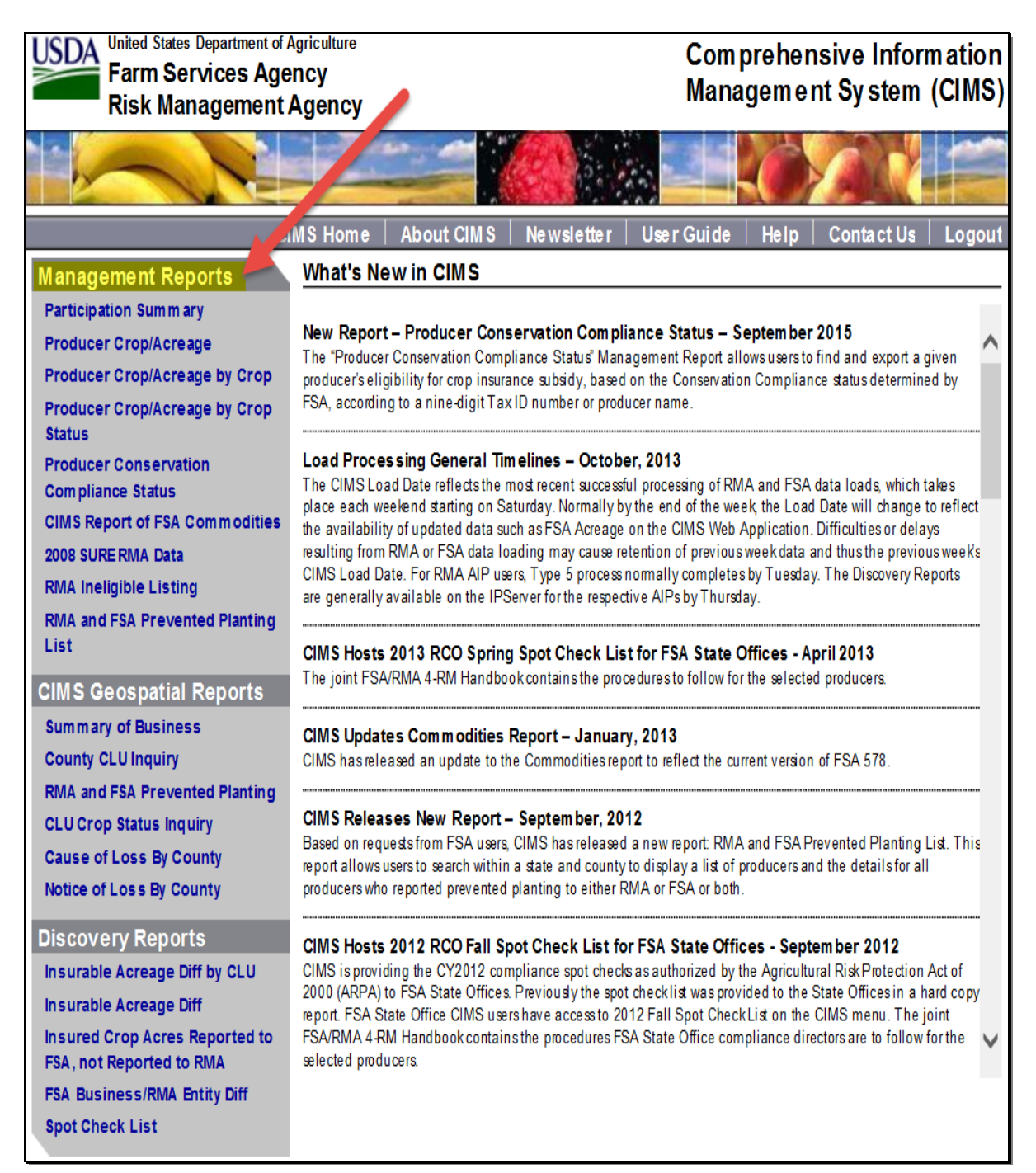

#### **574-614 (Reserved)**

## **Section 2 Producer Crop/Acreage Management Report**

#### **615 Producer Crop/Acreage Report**

## **A Overview**

The "Producer Crop/Acreage" option appears under Management Reports on the left navigation. The Producer Crop/Acreage report works on a drill down concept to access detailed information on individual producers and their RMA and/or FSA reported crop acreage.

## **B Example of CIMS Management Report "Producer Crop/Acreage"**

The following is an example of Management Report "Producer Crop/Acreage.

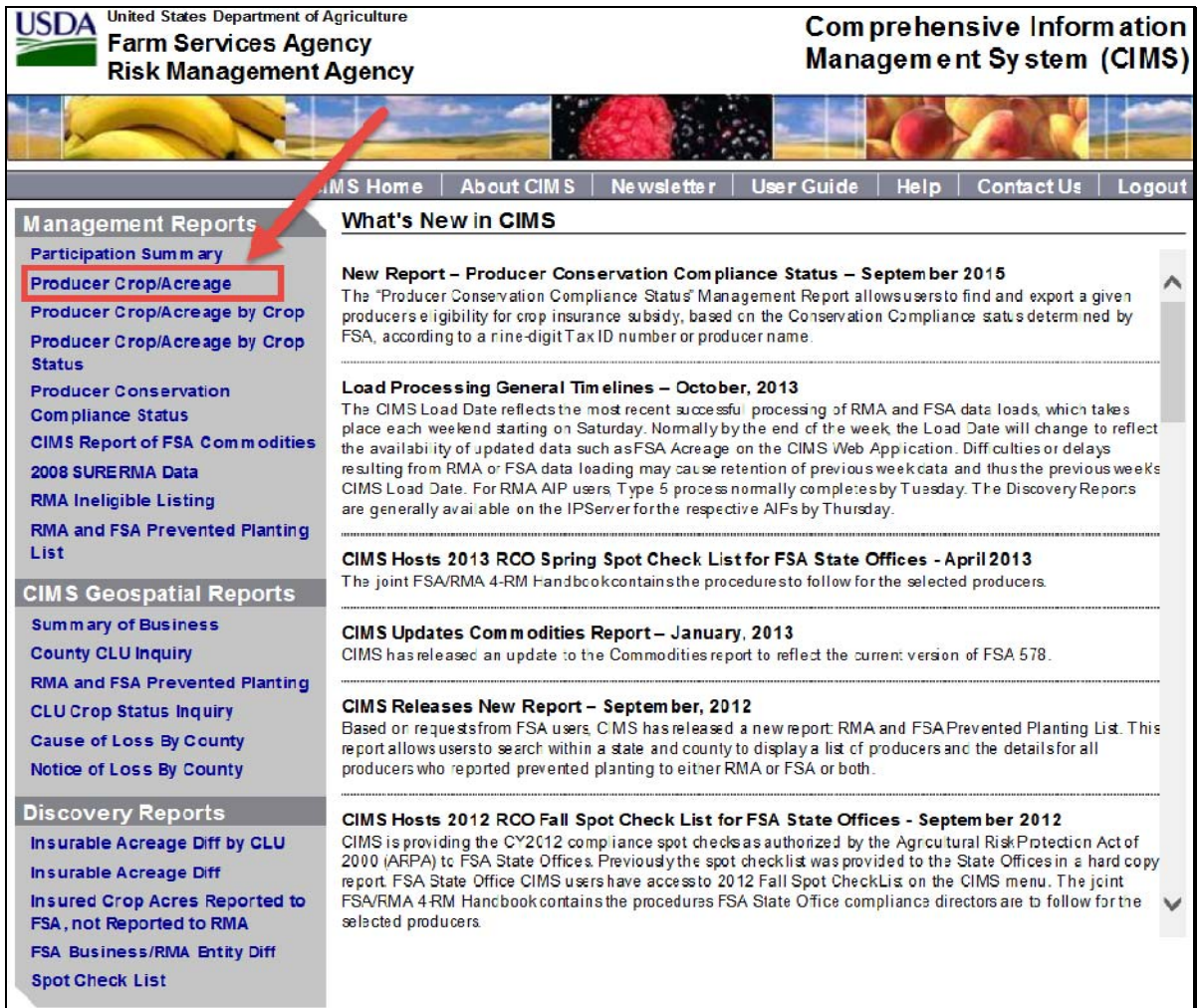

## **C Action**

CLICK "Producer Crop/Acreage" under management reports on the left navigation.

## **616 Entering Search Criteria**

#### **A Overview**

After the user selects the Producer Crop/Acreage report option, the Producer Crop/Acreage search criteria screen will be displayed.

#### **B Example of Search Criteria for the Producer Crop/Acreage Report**

The following is an example of search criteria screen for the Producer Crop/Acreage report.

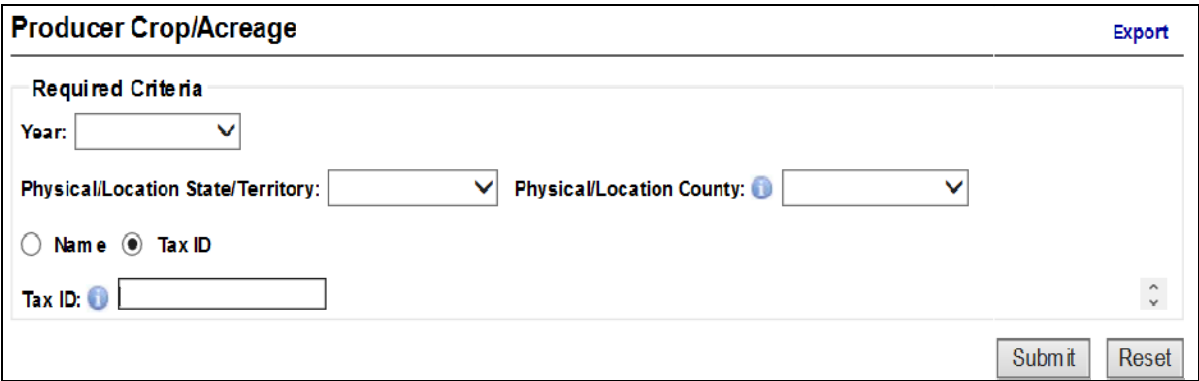

#### **C Action**

User shall use the drop-down menu to select the applicable:

- Year
- Physical/Location State/Territory
- Physical/Location County.

#### CLICK:

- the button next to "**Name**", to search by Last Name and First Name or Business Name and a list of available RMA and/or FSA producers will be displayed, as applicable
- the button next to "**Tax ID**" and a list of producer associated with the Tax ID will be displayed
- "**Submit**" and a list of RMA and FSA producers will be displayed
- "**Reset**" to clear the search criteria.

## **A Overview**

Based on the information entered on the search criteria screen, a list of RMA and FSA Producers for the Producer Crop/Acreage report will be displayed. Producers will be listed only if their crop information has been reported to RMA and/or FSA. If a producer reports crop information to one agency only, then the RMA and FSA Producer list will display producer name/information next to the agency where the crop information was reported.

From the RMA and FSA producer list, users can:

- export the producer list to excel
- access RMA and FSA details
- access crop and crop summary information reported to RMA and/or FSA as applicable.

## **B Example of RMA and FSA Producers List for the Producer Crop/Acreage Report**

The following is an example of search criteria for Producer Crop/Acreage report.

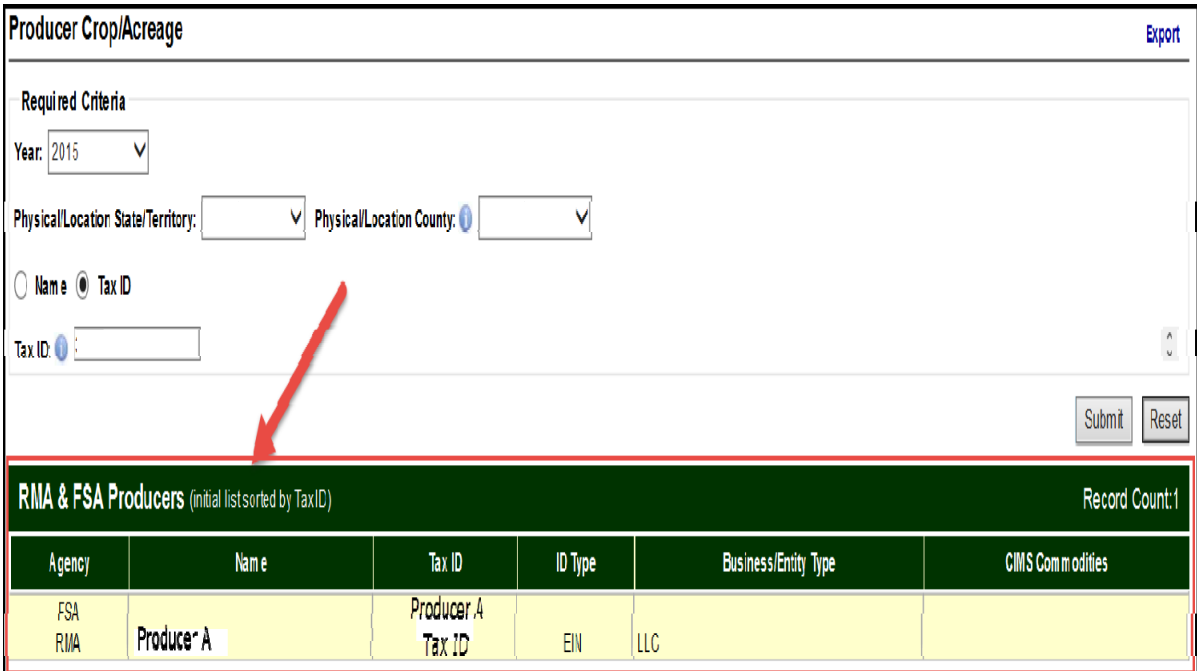

## **618 Exporting RMA and FSA Producers to Excel**

## **A Overview**

Once the RMA and FSA producer list is displayed, users can export the producer list to excel.

## **B Example of the Export and Producer List Options and Excel Format**

The following is an example of the **export** and **producer list** options for the Producer Crop/Acreage report.

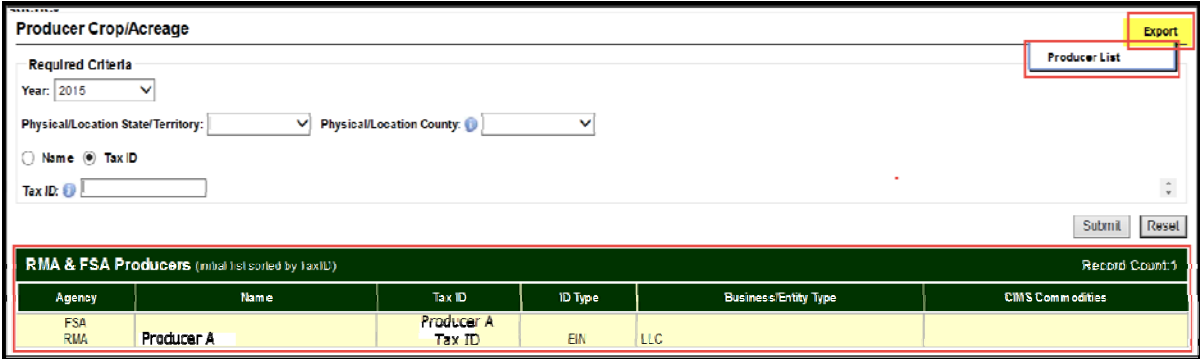

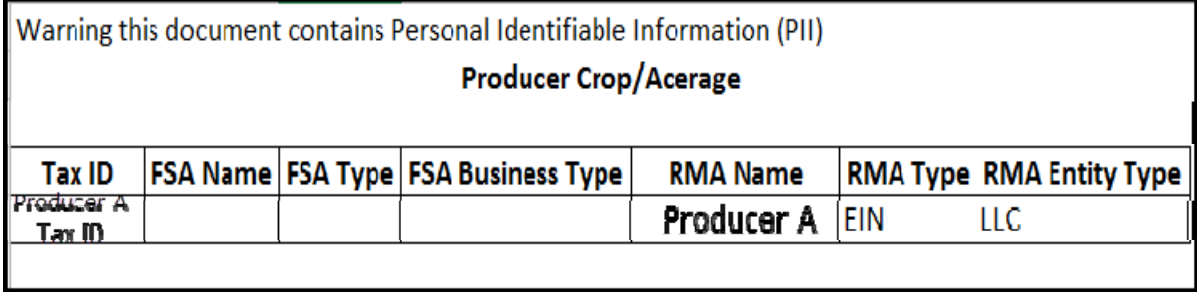

#### **C Action**

CLICK "**Export**" then "**Producer List**" in the upper right corner to export the producer list to excel.

## **619 Displaying RMA Producer Detail and FSA Customer Detail**

#### **A Retrieving Producer/Customer Detail Information**

From the RMA and FSA Producer list, users can retrieve RMA producer detail or FSA customer detail information for the selected producer.

#### **B Example of the RMA Producer Detail**

The following is an example of the RMA Producer Detail information.

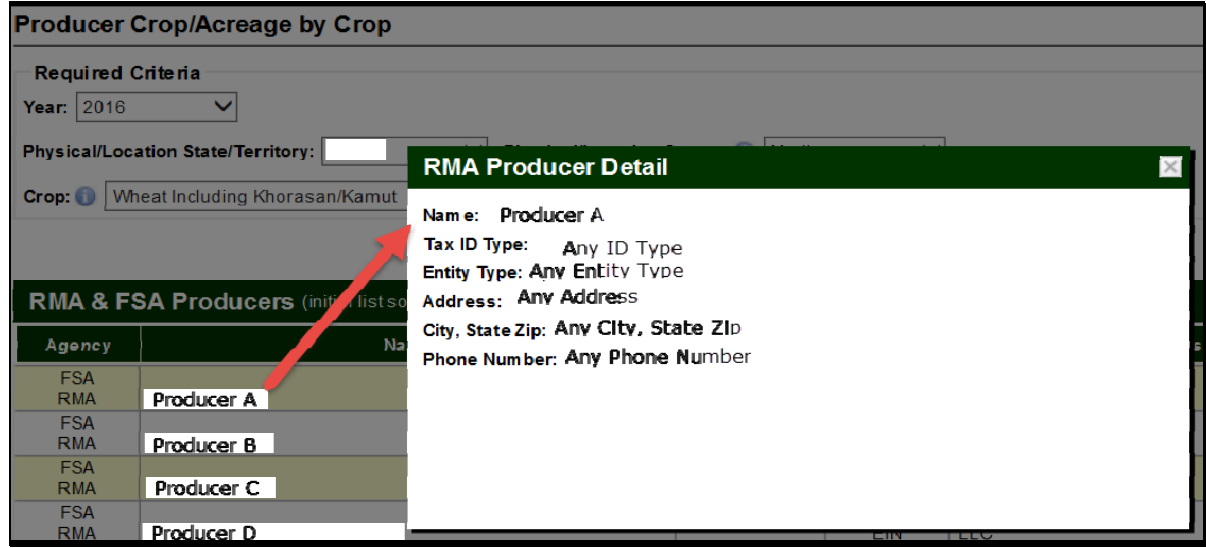

The following is an example of the FSA Customer Detail information.

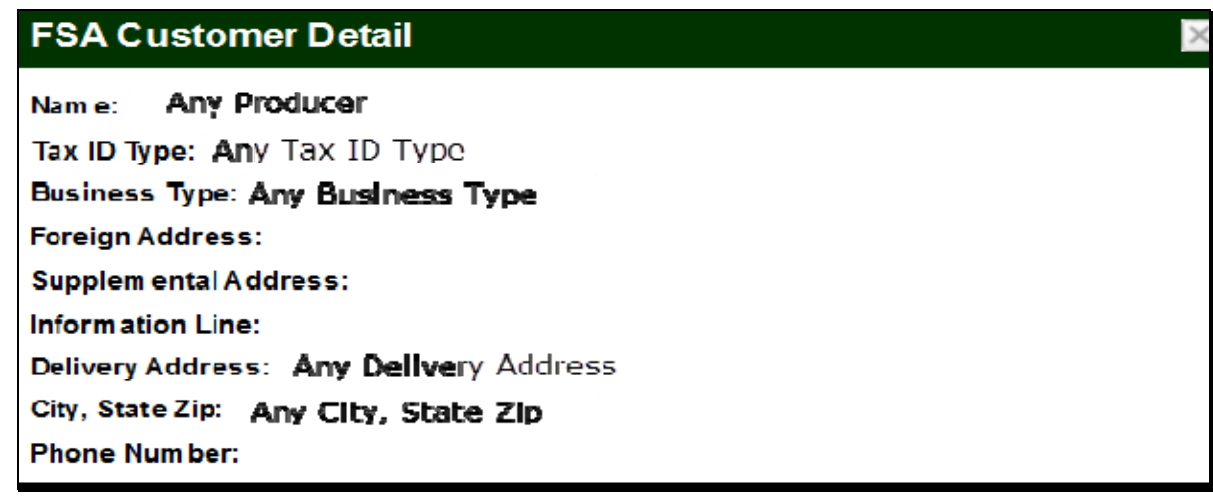

## **C Action**

CLICK the producer name from the producer list and the RMA producer detail or FSA customer detail will be displayed.

4-11-18 2-CP (Rev. 16) Amend. 1 **Page 5-39** 

## **620 Displaying RMA and FSA Level 1 Crops Reported**

## **A Overview**

From the RMA and FSA producer list users, will have access to level 1crops reported to RMA and/or FSA for the selected producer.

## **B Example of RMA and FSA Level 1 Crops Reported for the Producer Crop/Acreage Report**

The following is an example of crops reported to RMA and FSA for the selected producer.

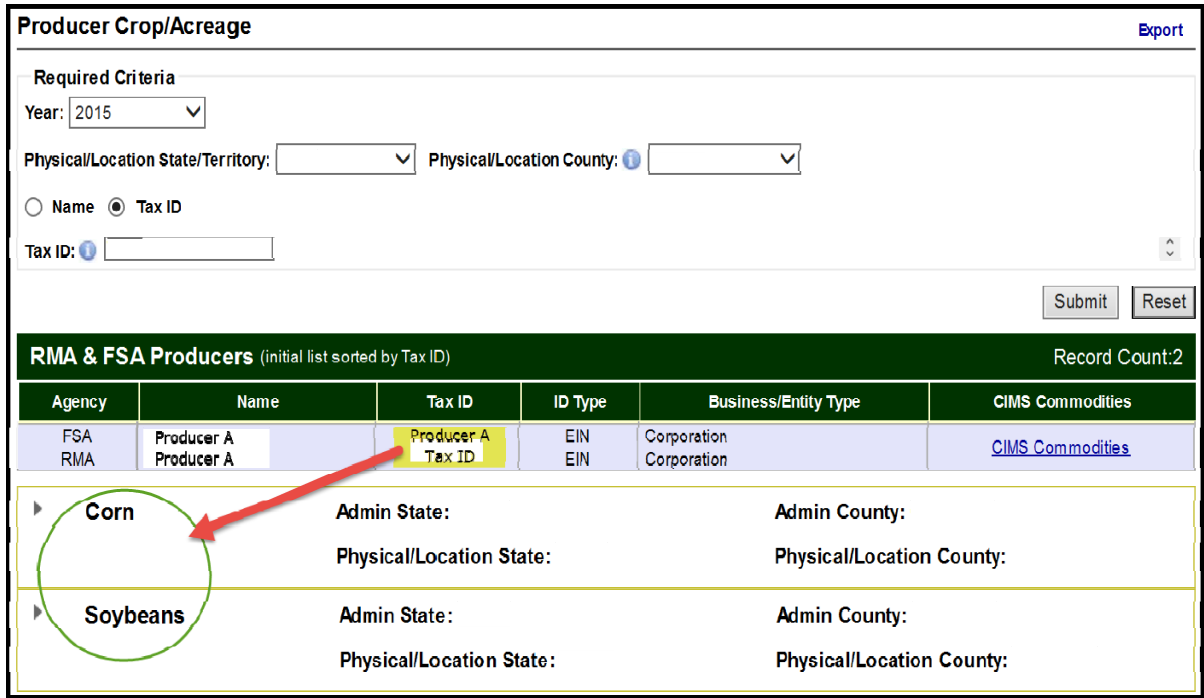

#### **C Action**

CLICK "Tax ID" to display level 1 crops reported to RMA and/or FSA as applicable.

# **621 Displaying RMA and FSA Level 2 Crop Summary Information Reported**

The Producer Crop/Acreage report level 2 drill down will allow users to access crop summary information on individual producers and their RMA and/or FSA reported crop acreage.

## **B Example of Level 2 RMA and FSA Crop Summary for the Producer Crop/Acreage Report**

The following is an example of level 2 RMA crop summary information for the Producer Crop/Acreage report.

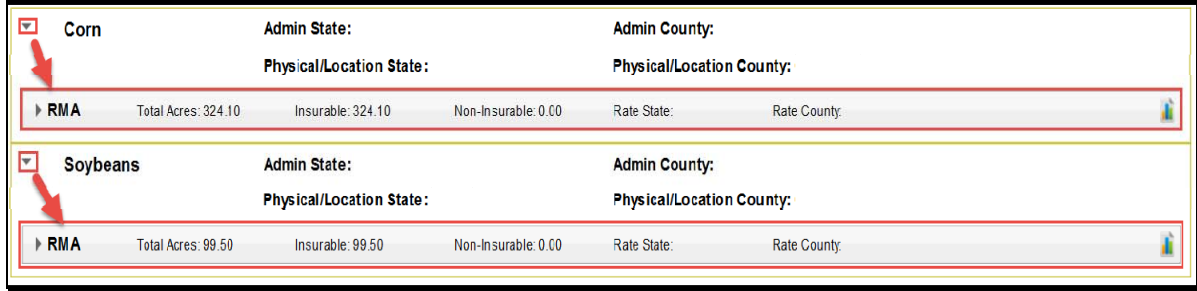

The following is an example of level 2 FSA crop summary information for the Producer Crop/Acreage report.

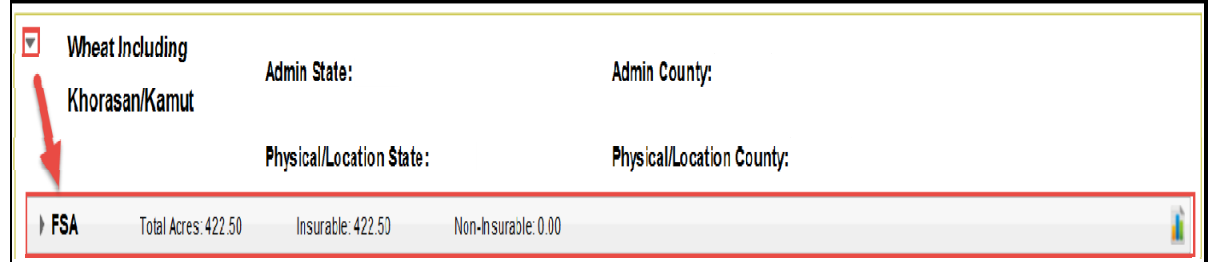

## **C Action**

CLICK the drop-down arrow to the left of each level 1 crop name to display the level 2 summary of insurable **and/or** non-insurable acreage reported to RMA and/or FSA as applicable.

## **622 Displaying RMA Point of Contact and APH Report**

#### **A Overview**

From the level 2 RMA name, users will have access to RMA Point of Contact and APH report.

## **B Example of the RMA Point of Contact and APH Report Options**

The following is an example of the RMA Point of Contact and APH Report options.

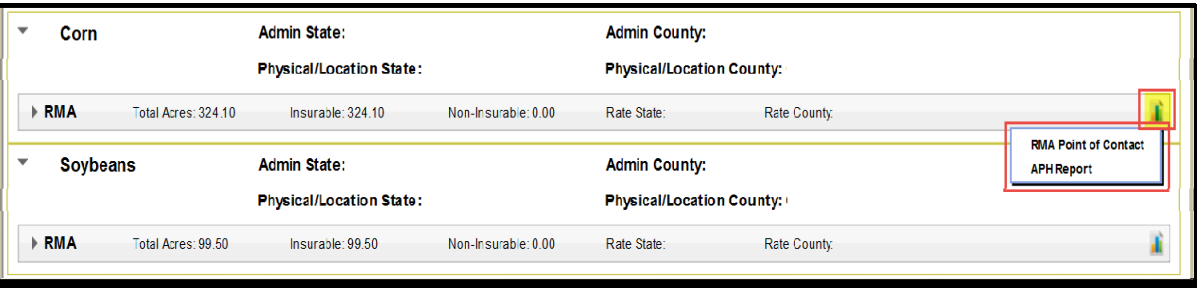

## **C Action**

CLICK the icon in the right corner of the level 2 RMA name, then CLICK:

- "**RMA Point of Contact**" and RMA point of contact information will be displayed
- "**APH Report**" and an APH report for the producer will be displayed.

## **623 Displaying FSA Point of Contact for the Producer Crop/Acreage Report**

## **A Overview**

From the level 2 FSA name, users will have access to FSA State point of contact.

## **B Example of the FSA Point of Contact Options**

The following is an example of the FSA Point of Contact option.

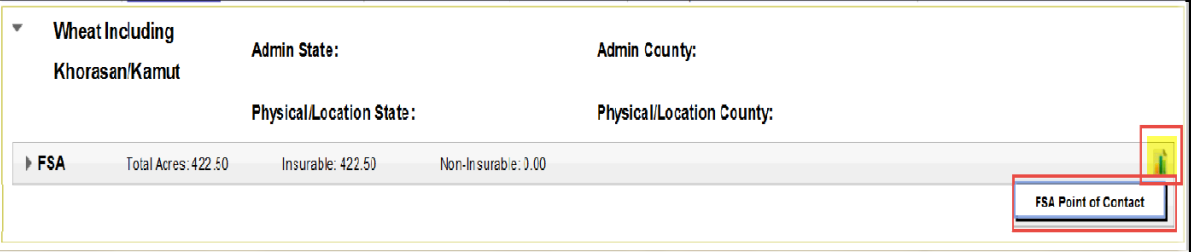

## **C Action**

CLICK the icon in the right corner of the level 2 FSA name, then CLICK "**FSA Point of Contact**" and the FSA State point of contact information will be displayed.

## **A Overview**

The level 3 drill down provides a summary of information by:

- crop (insurable/noninsurable)
- type
- practice
- insurance plan
- total acres.

## **B Example of RMA Level 3 Crop Summary Information for the Producer Crop/Acreage Report**

The following is an example of RMA level 3 crop summary information for the Producer Crop/Acreage Report.

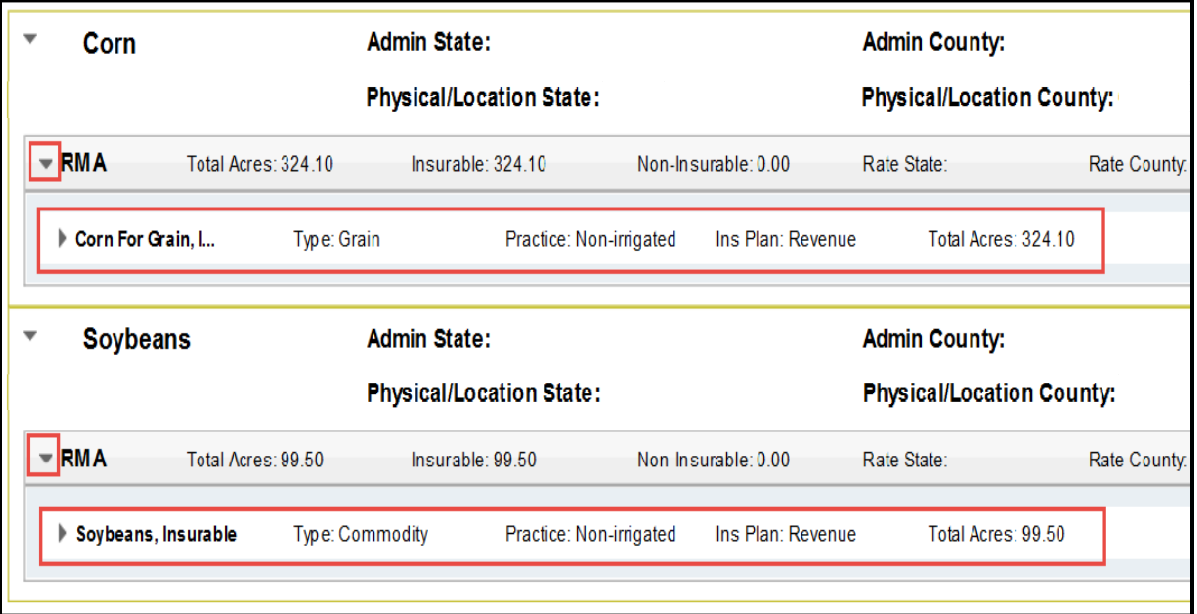

## **624 Displaying RMA and FSA Level 3 Crop Summary Information (Continued)**

## **B Example of RMA Level 3 Crop Summary Information for the Producer Crop/Acreage Report (Continued)**

The following is an example of the FSA level 3 crop summary information for the Producer Crop/Acreage report.

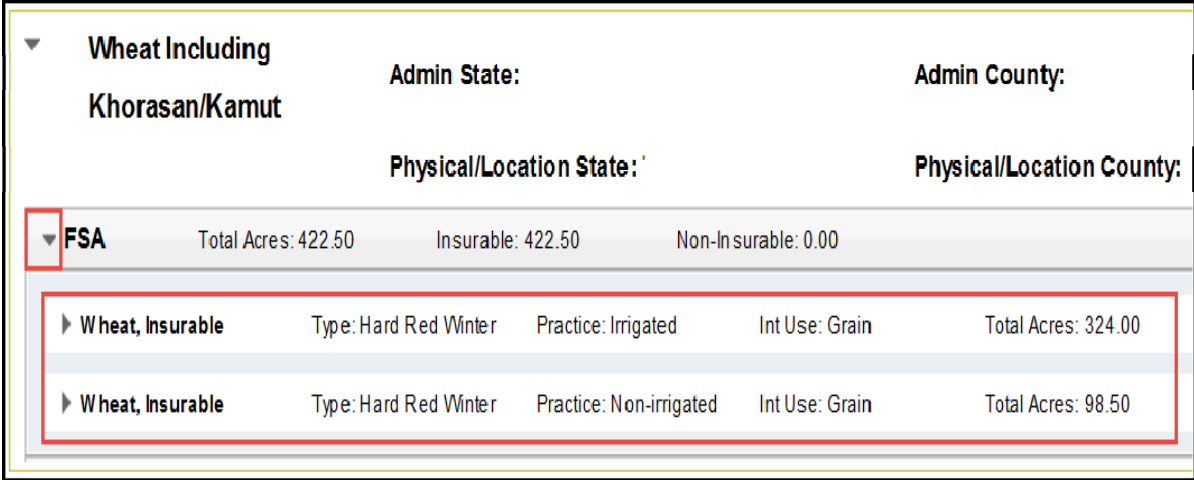

## **C Action**

CLICK the drop-down arrow to the left of the level 2 RMA and/or FSA name, and the level 3 crop summary information for RMA and/or FSA will be displayed, as applicable.

## **625 Displaying RMA and FSA Level 4 Acreage, Location and Policy Details**

## **A Overview**

The level 4 drill down will provide information for the acreage and location for FSA and/or RMA as applicable. Policy details will be available for RMA selection **only**.

## **B Example of RMA and FSA Level 4 Acreage, Location and Policy Detail Options for the Producer Crop/Acreage Report**

The following is an example of RMA and FSA level 4 acreage, location, and policy detail option for the Producer Crop/Acreage report.

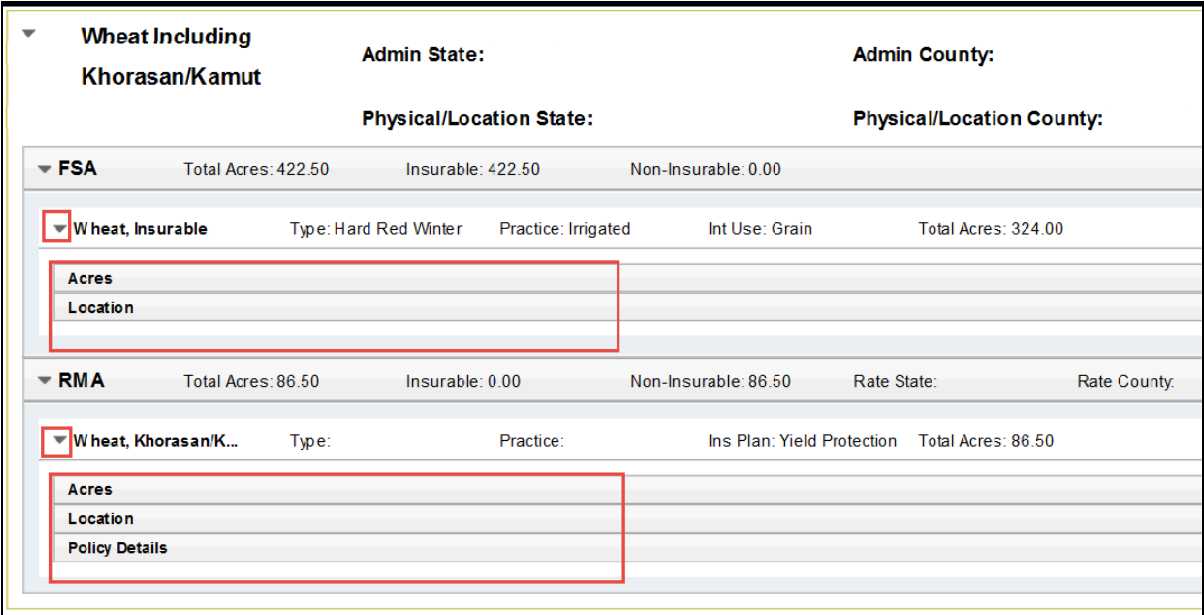

**Note:** The Policy Details option will **not** be displayed for FSA selections.

## **C Action**

CLICK the drop-down arrow to the left of the level 3 crop summary and the level 4 acreage, location, and policy details for RMA and/or FSA will be displayed, as applicable.

## **626 Displaying RMA and FSA Level 4 Acres**

## **A Overview**

The level 4 acres provides specific acreage information reported for RMA and/or FSA.

## **B Example of RMA and FSA Level 4 Acres for Producer Crop/Acreage Report**

The following is an example of RMA and FSA level 4 acres for the Producer Crop/Acreage report.

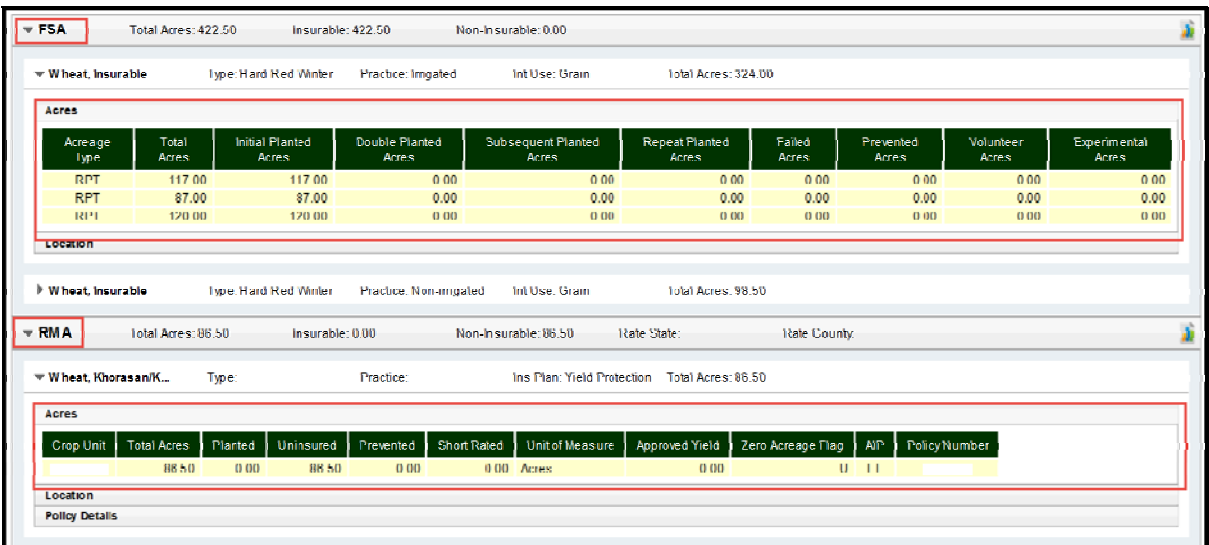

## **C Action**

CLICK "Acres" and level 4 acreage information for RMA and/or FSA will be displayed as applicable.

# **626 Displaying RMA and FSA Level 4 Acres (Continued)**

# **D RMA and FSA Level 4 Acre Data and Data Descriptions**

The following table provides data and data descriptions for RMA level 4 acres.

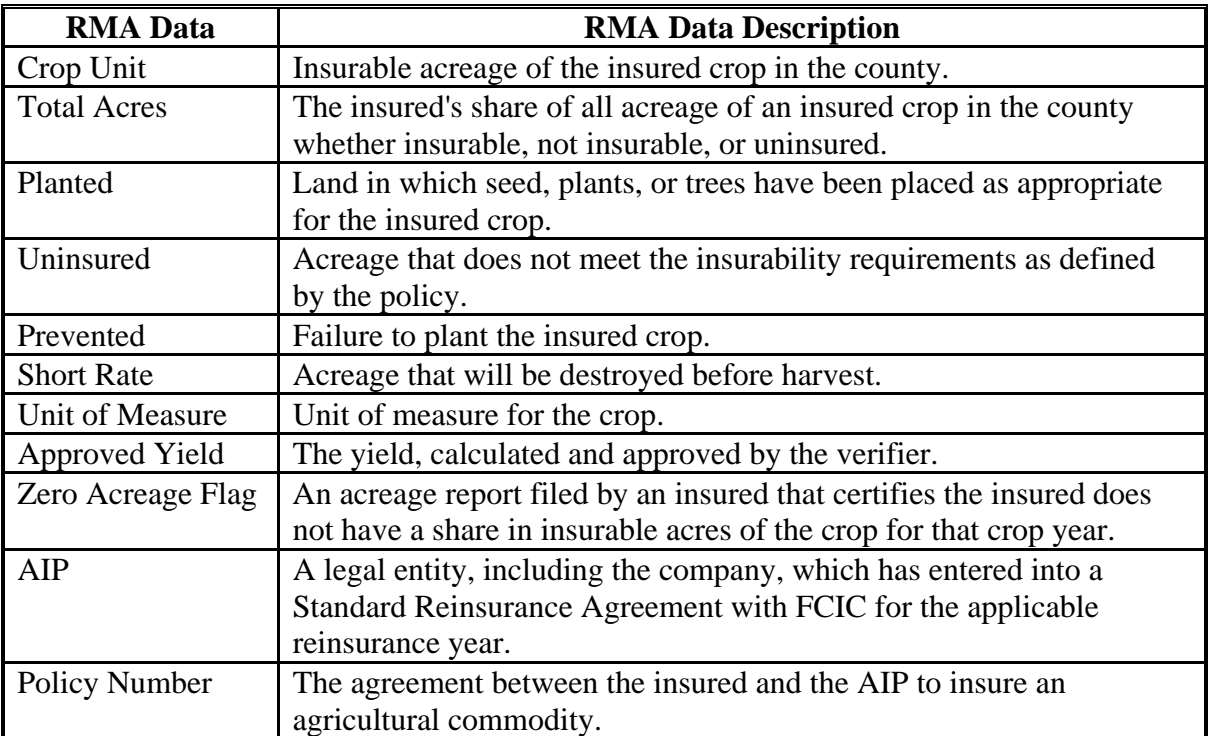

# **626 Displaying RMA and FSA Level 4 Acres (Continued)**

# **D RMA and FSA Level 4 Acre Data and Data Descriptions (Continued)**

The following table provides data and data descriptions for FSA level 4 acres.

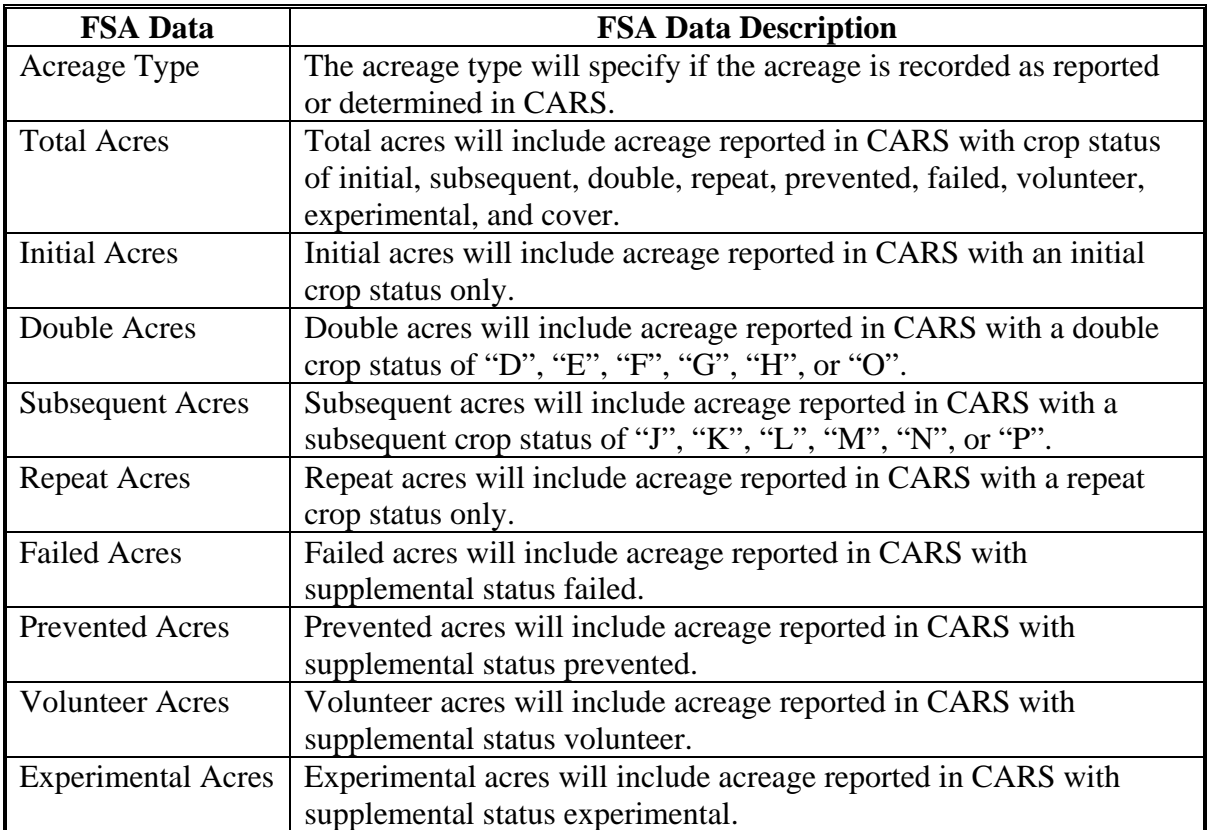

## **627 Displaying RMA and FSA Level 4 Location**

## **A Overview**

Level 4 location provides specific information on the location of the crop reported for RMA or FSA as applicable.

## **B Example of RMA and FSA Level 4 Location for Producer Crop/Acreage Report**

The following is an example of RMA and FSA level 4 location detail for the Producer Crop/Acreage report.

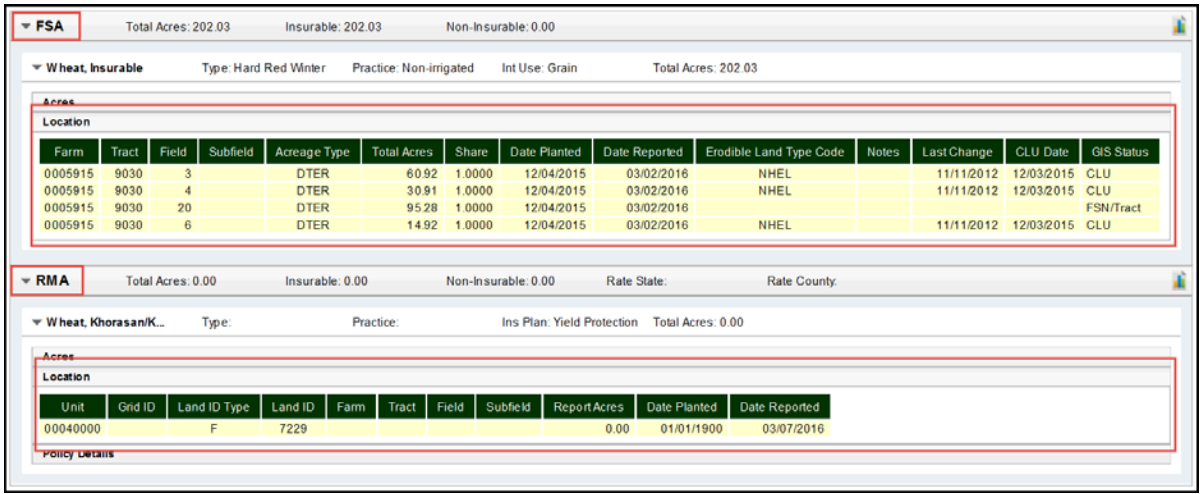

## **C Action**

CLICK "Location" to display the level 4 location for RMA and/or FSA as applicable.

# **627 Displaying RMA and FSA Level 4 Location (Continued)**

# **D RMA and FSA Level 4 Location Data and Data Descriptions**

The following table provides data and data descriptions for RMA level 4 location details.

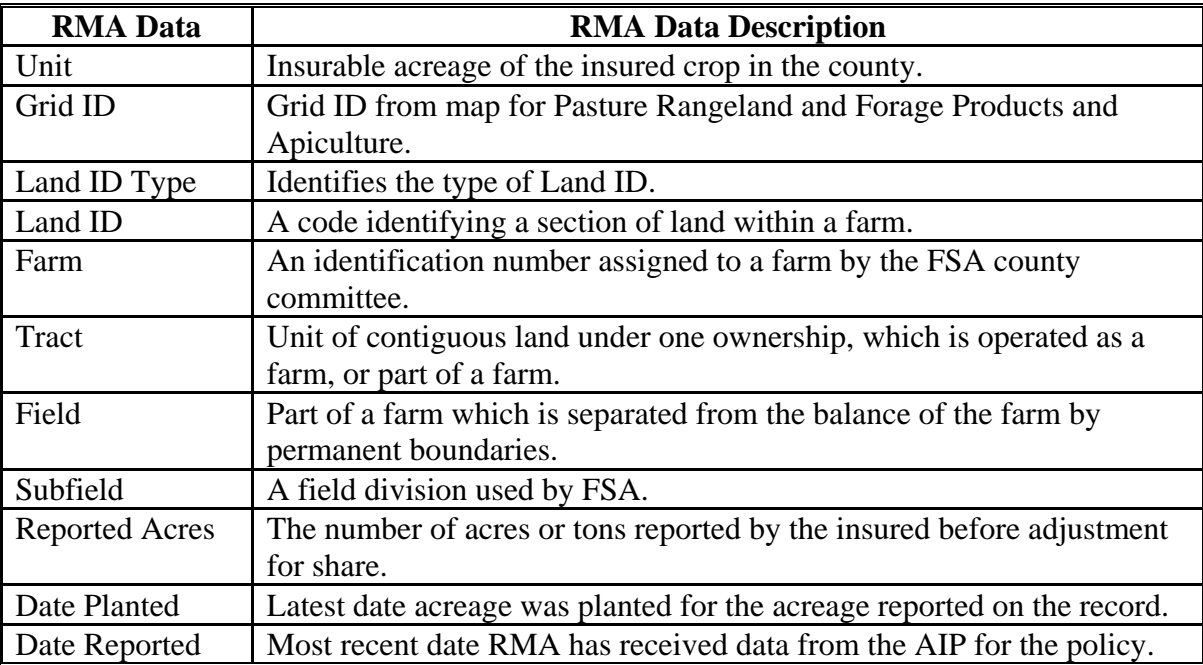

# **627 Displaying RMA and FSA Level 4 Location (Continued)**

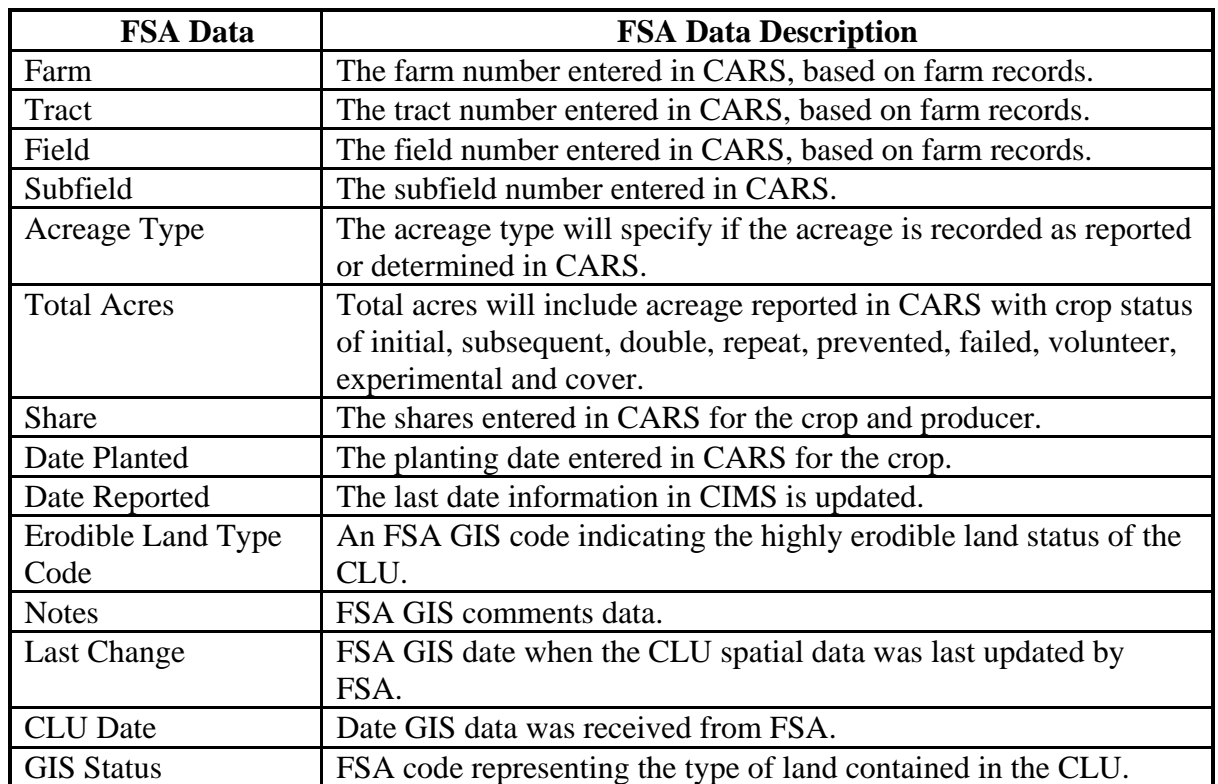

# **D RMA and FSA Level 4 Location Data and Data Descriptions (Continued)**

## **628 Displaying RMA Level 4 Policy Details**

## **A Overview**

The level 4 policy option provides specific information on the RMA policy.

**Note:** Policy details do **not** apply to FSA.

## **B Example of RMA and FSA Level 4 Policy Details for the Producer Crop/Acreage Report**

The following is an example of RMA level 4 policy details for the Producer Crop/Acreage report.

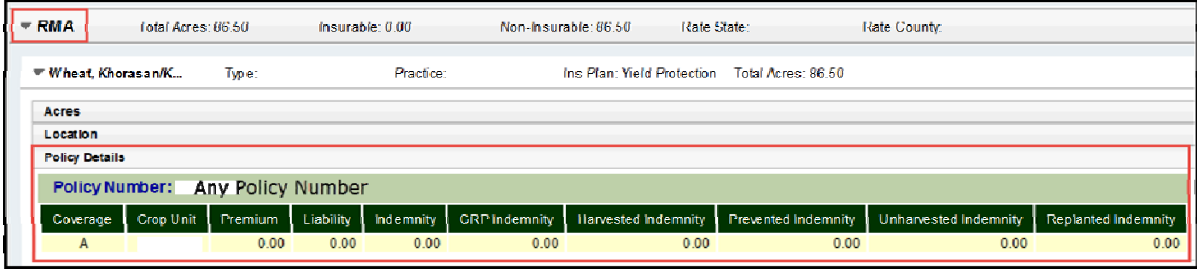

## **C Action**

CLICK "Policy Details" and RMA level 4 policy information will be displayed.

## **628 Displaying RMA Level 4 Policy Details (Continued)**

# **D RMA Level 4 Policy Details Data and Data Descriptions**

The following table provides data and data descriptions for RMA level 4 policy details.

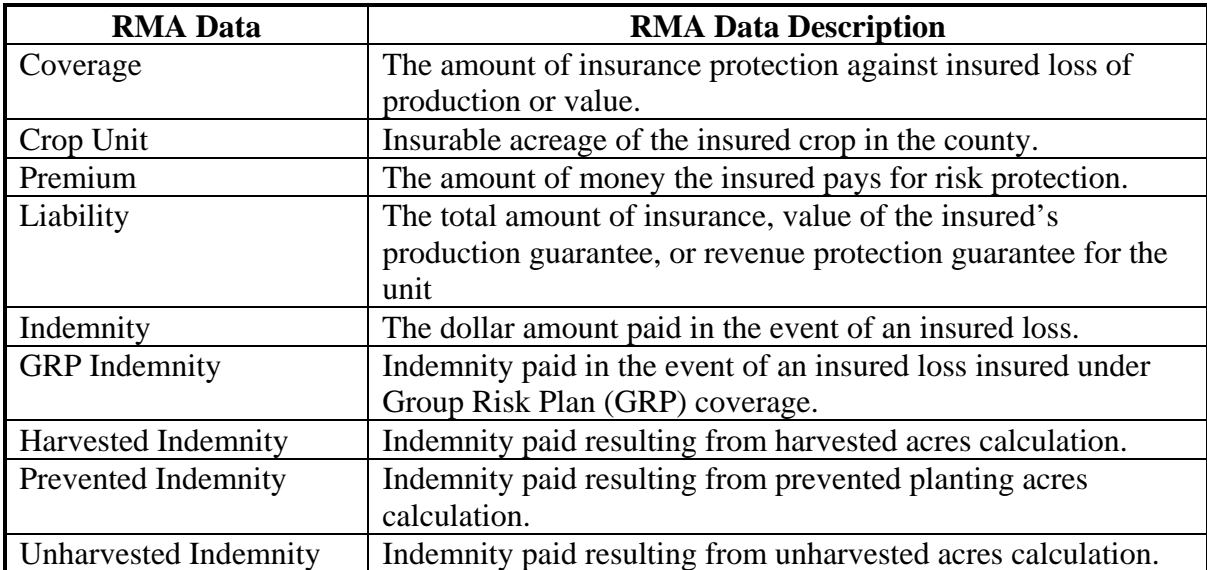

## **629 Accessing RMA Policy Holder Report and AIP Point of Contact**

## **A Overview**

From the level 4 policy details option, user will have access to the RMA policy holder report and the AIP point of contact.

## **B Example of the RMA Policy Holder Report and AIP Point of Contact Options**

 The following is an example of the RMA policy holder report and AIP point of contact for the Producer Crop/Acreage Report.

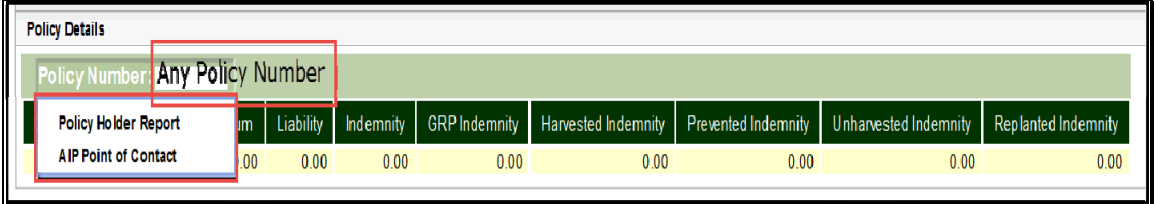

## **C Action**

 CLICK the "Policy Number" to see the Policy Holder Report and the AIP Point of Contact option, and then CLICK:

- "**Policy Holder Report**" and the RMA policy holder report will be displayed
- "**AIP Point of Contact**" and the AIP point of contact will be displayed.

**630-670 (Reserved)** 

 $\epsilon_{\rm{max}}$
## **Section 3 Producer Crop/Acreage by Crop Management Report**

## **671 Producer Crop/Acreage by Crop**

#### **A Overview**

The "Producer Crop/Acreage by Crop" option appears under Management Reports on the left navigation. Like the Producer Crop/Acreage report, the Producer Crop/Acreage by Crop report works on a drill down concept to access detailed information on individual producers and their RMA and/or FSA reported crops and acreage.

## **B Example of CIMS Management Report "Producer Crop/Acreage by Crop"**

The following is an example of Management Report "Producer Crop/Acreage by Crop".

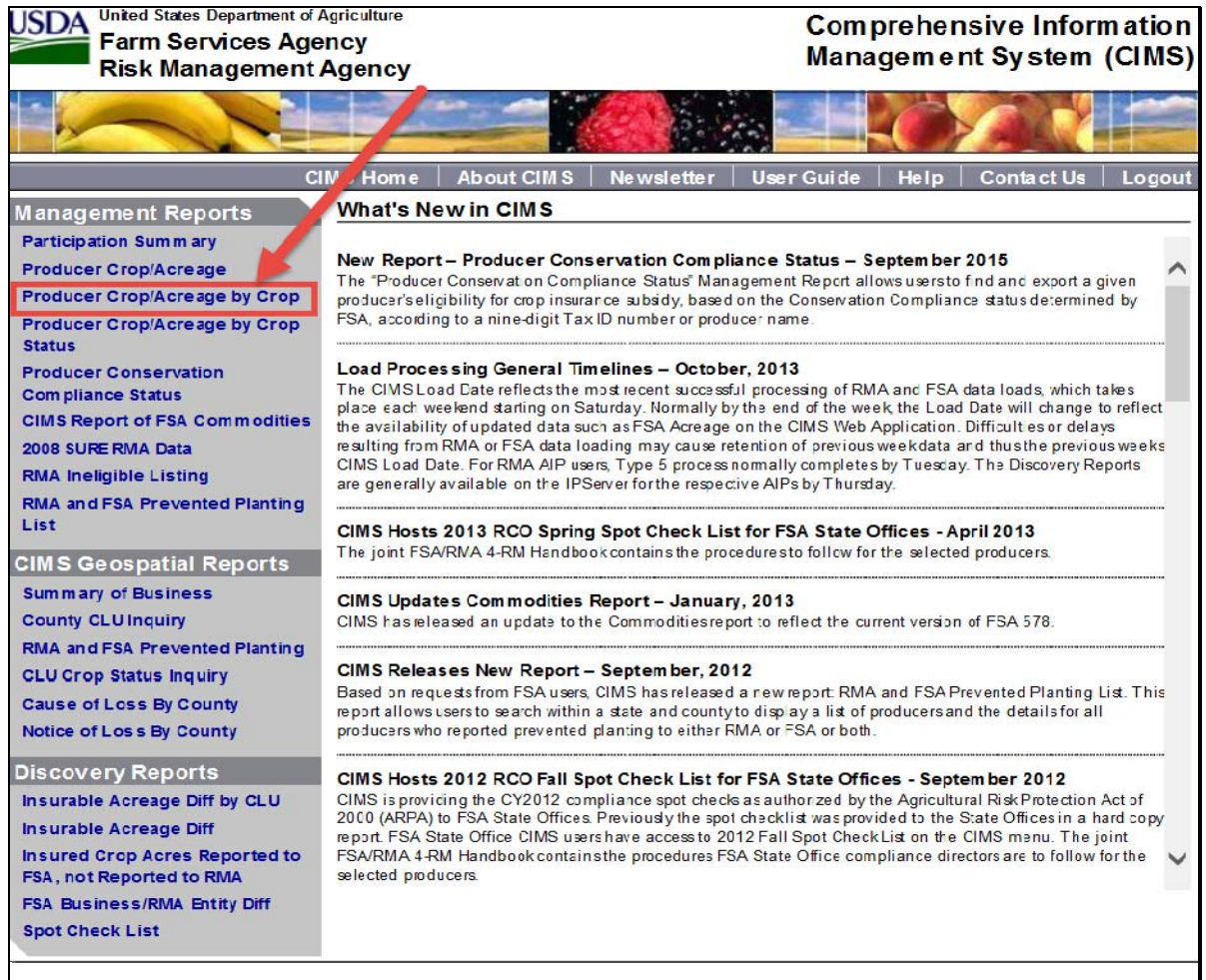

## **C Action**

CLICK the "Producer Crop/Acreage by Crop" option under management reports on the left navigation.

#### **672 Entering Search Criteria**

### **A Overview**

After the user selects the "Producer Crop/Acreage by Crop" option, the Producer Crop/Acreage by Crop search criteria screen will be displayed.

#### **B Example of Search Criteria Screen for the Producer Crop/Acreage by Crop**

The following is an example of the Search Criteria Screen for the Producer Crop/Acreage by Crop.

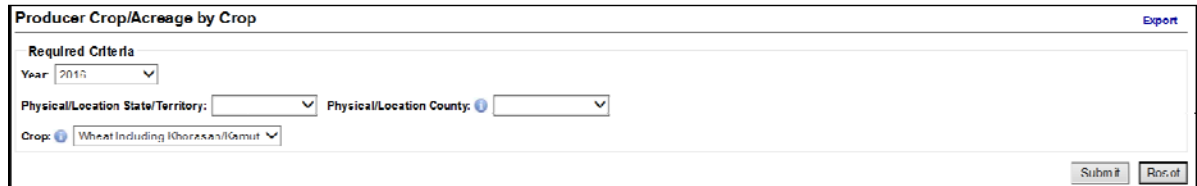

## **C Action**

Use the drop-down menu to select the applicable:

- year
- physical/location State/territory
- physical/location county
- crop.

#### CLICK:

- "**Submit**" and a list of RMA and FSA producers will be displayed
- "**Reset**" to clear the search criteria.

#### **A Overview**

Based on the information entered on the search criteria screen, a list of RMA and FSA Producers for the Producer Crop/Acreage by Crop report will be displayed. The Producer Crop/Acreage Producers will be listed only if crop information has been reported to RMA and/or FSA. If a producer reports crop information to one agency only, then the RMA and FSA Producer list will display producer name/information next to the agency where the crop information was reported.

From the RMA and FSA producer list, users can:

- export producer list to excel
- access RMA and FSA details
- access crops and crop summary information reported to RMA or FSA when available.

## **B Example of RMA and FSA Producers List for the Report Producer Crop/Acreage by Crop Report**

The following is an example of RMA and FSA Producers for the Producer Crop/Acreage by Crop report.

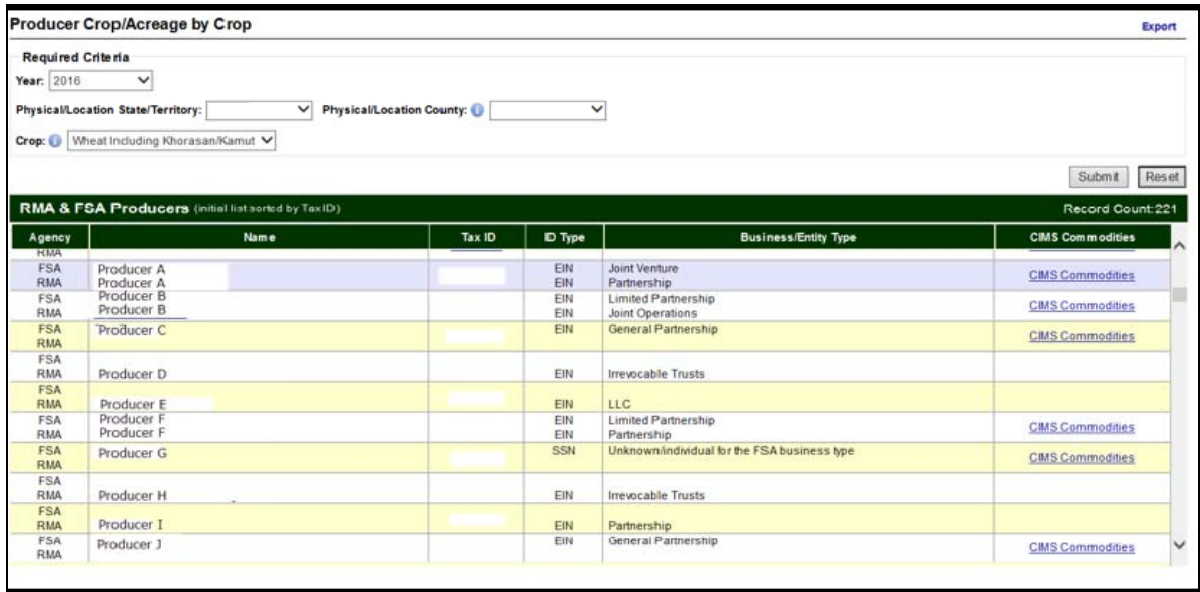

#### **Par. 674 674 Exporting RMA and FSA Producer List to Excel for the Producer Crop/Acreage by Crop Report**

## **A Overview**

Once the RMA and FSA producer list is displayed, users can export the producer list to excel.

# **B Example of the Export and Producer List Options, and Excel Format for the Producer Crop/Acreage by Crop Report**

The following is an example of the **export** and **producer list** options for the Producer Crop/Acreage by Crop report.

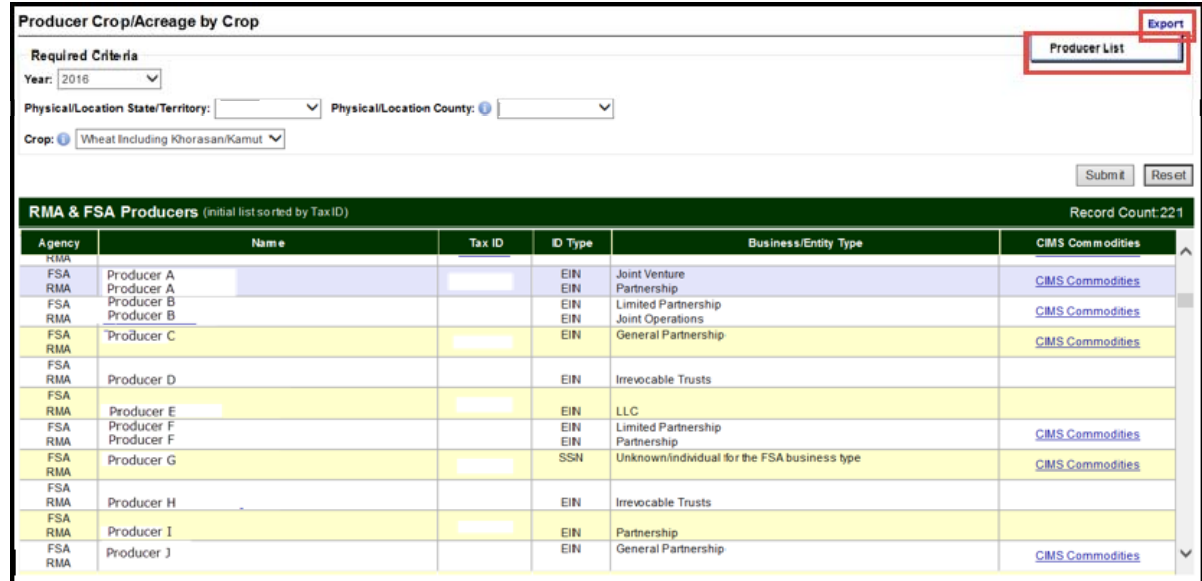

# **C Action**

CLICK "**Export**" then "**Producer List**" in the upper right corner to export the producer list in excel format.

#### **675 Displaying RMA Producer Detail and FSA Customer Detail**

#### **A Overview**

From the RMA and FSA Producer list, users can retrieve RMA producer detail or FSA customer detail information for the selected producer.

# **B Example of the RMA Producer Detail**

The following is an example of the RMA Producer Detail.

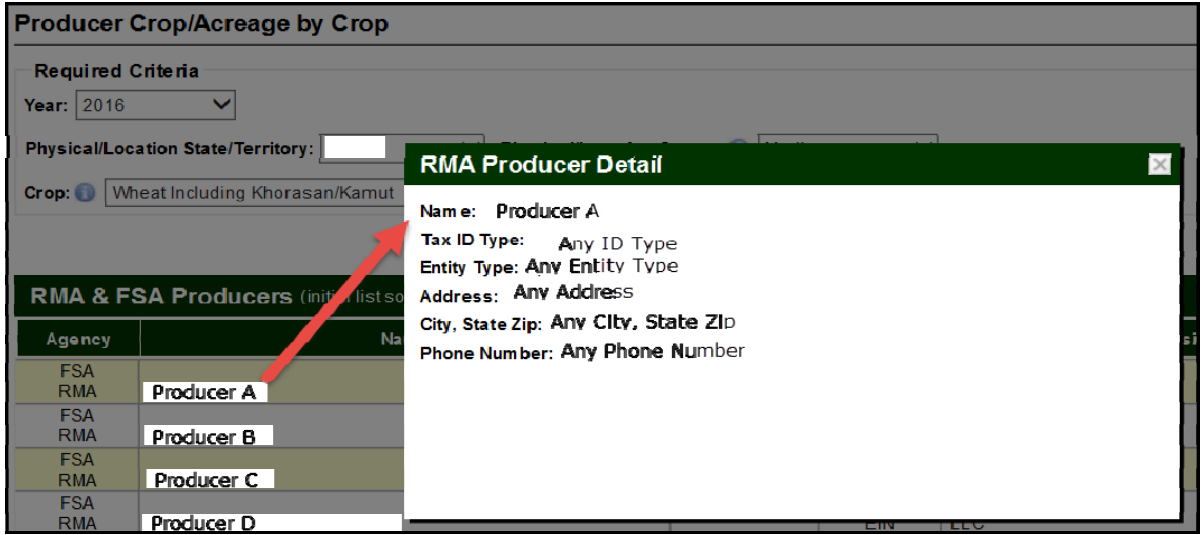

The following is an example of the FSA Customer Detail.

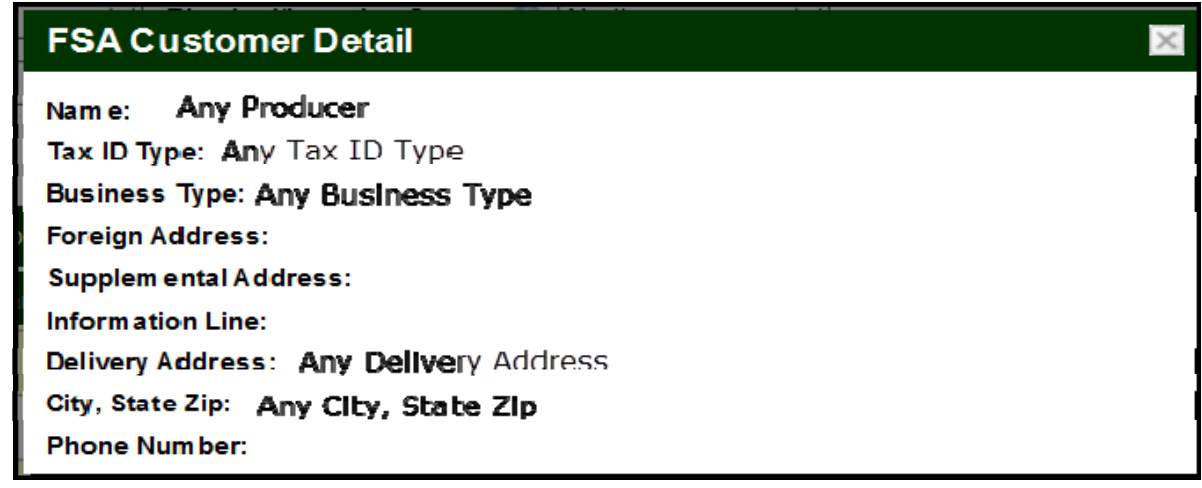

## **C Action**

CLICK on the producer name from the producer list and RMA Producer Detail or FSA Customer Detail will be displayed, as applicable.

## **676 Displaying RMA and FSA Level 1 Crops Reported**

### **A Overview**

From the RMA and FSA producer list, users will have access to crops reported to RMA and/or FSA for the selected crop.

**Note:** Although the Crop/Acreage by Crop report allows users to search for a specific crop, all crops associated with the selected tax id will be displayed for the level 1 crops reported to RMA and/or FSA.

## **B Example of RMA and FSA Level 1 Crops Reported for the Producer Crop/Acreage by Crop Report**

The following is an example of level 1 crops reported to RMA and FSA for the selected crop/producer.

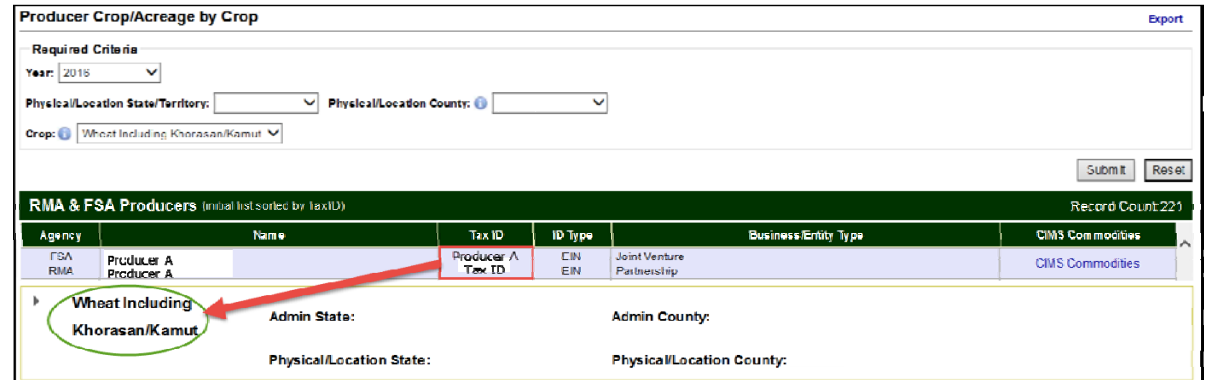

# **C Action**

CLICK "Tax ID" and crops reported for the producer will be displayed.

## **677 Displaying RMA and FSA Level 2 Crop Summary Information Reported**

### **A Overview**

Like the Producer Crop/Acreage report level 2 drill down, the Producer Crop/Acreage by Crop report level 2 drill down will also allow users to access crop summary information on individual producers and their RMA and/or FSA reported crop acreage.

## **B Example of RMA and FSA Level 2 Crop Summary Information for the Producer Crop/Acreage by Crop Report**

The following is an example of RMA and FSA level 2 crop summary information for the Producer Crop/Acreage by Crop report.

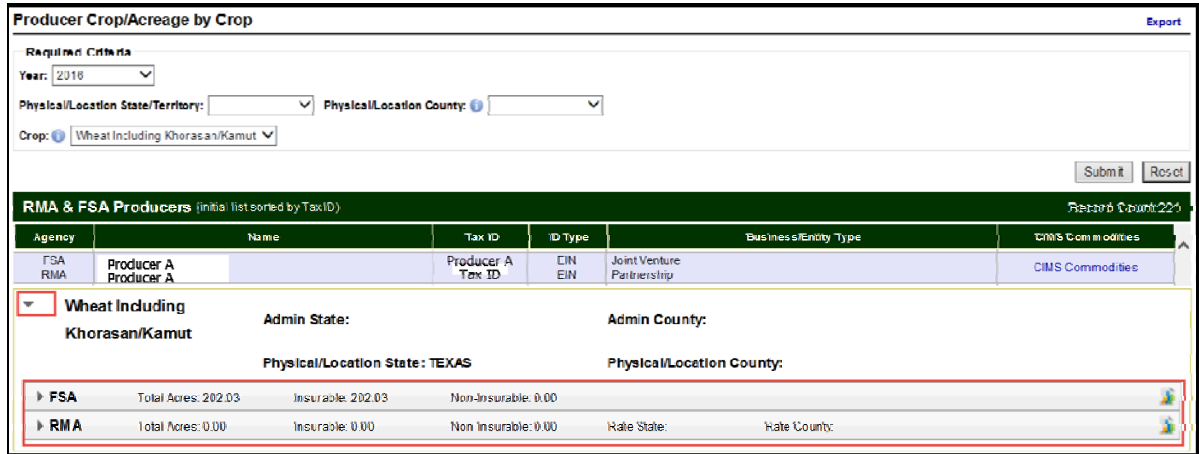

# **C Action**

CLICK the drop-down arrow to the left of the level 1 crop name to display a level 2 summary of insurable **and/or** non-insurable acreage reported to RMA and/or FSA as applicable.

### **678 Displaying RMA Point of Contact and APH Report**

#### **A Overview**

From the level 2 RMA name, user will have access to RMA Point of Contact and the APH report.

### **B Example of the RMA Point of Contact and APH Report Options for the Producer Crop/Acreage by Crop Report**

The following is an example of the RMA Point of Contact and APH Report options.

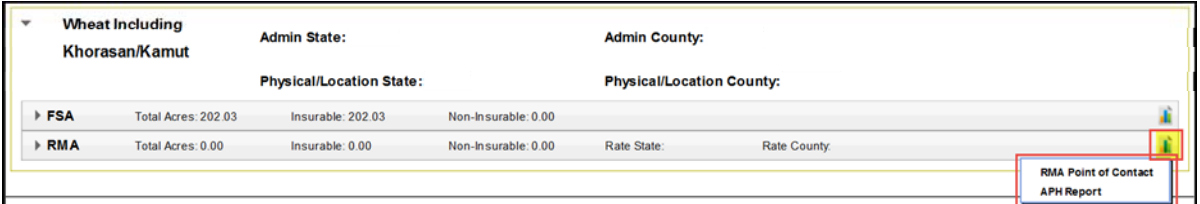

# **C Action**

CLICK the icon to the right of the level 1 RMA name, then CLICK:

- "RMA Point of Contact" to display RMA point of contact information
- "**APH Report**" and an APH report for the producer will be displayed.

## **679 Displaying FSA Point of Contact**

#### **A Overview**

From the level 2 FSA name, user will have access to FSA State point of contact for the Producer Crop/Acreage by Crop report.

## **B Example of the FSA Point of Contact Options for the Producer Crop/Acreage by Crop Report**

The following is an example of the FSA Point of Contact options for the Producer Crop/Acreage by Crop report.

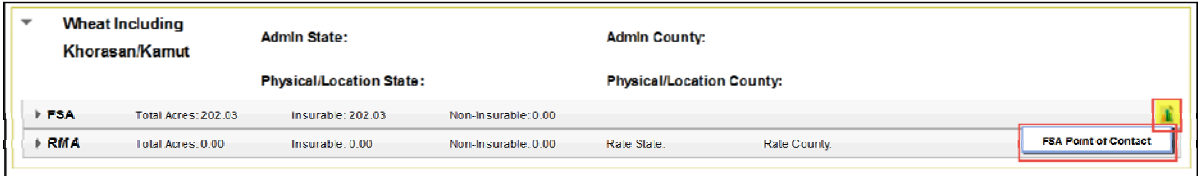

# **C Action**

CLICK:

- the icon in the right corner of the level 2 FSA name, then
- "**FSA Point of Contact**" and FSA State point of contact information will be displayed.

## **680 Displaying RMA and FSA Level 3 Crop Summary**

#### **A Overview**

The level 3 drill down will provide a summary of information by:

- Crop (insurable/noninsurable)
- Type
- Practice
- Insurance Plan
- Total Acres.

## **B Example of RMA and FSA Level 3 Crop Summary Information for the Producer Crop/Acreage by Crop Report**

The following is an example of RMA and FSA level 3 crop summary information for the Producer Crop/Acreage by Crop report.

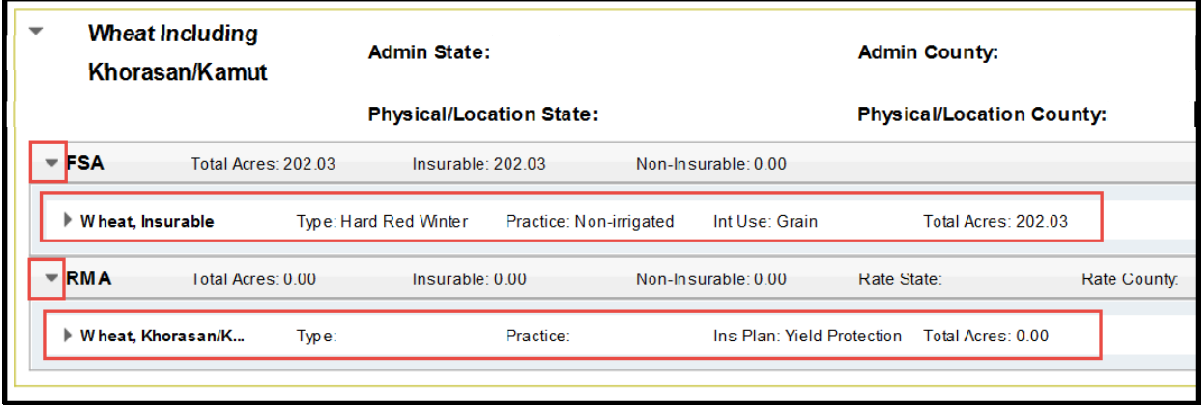

#### **C Action**

CLICK the drop-down arrow to the left of the level 2 RMA and/or FSA name, and level 3 crop summary information for RMA and/or FSA will be displayed, as applicable.

### **681 Displaying RMA Level 4 Acreage, Location, and Policy Details**

### **A Overview**

The level 4 drill down will provide information for the acreage and location for FSA and/or RMA as applicable. Policy details will be available for RMA selection **only**.

## **B Example of RMA and FSA Level 4 Acreage, Location and Policy Details Options for the Producer Crop/Acreage by Crop Report**

The following is an example of level 4 acreage, location, and policy detail option for the Producer Crop/Acreage by Crop report.

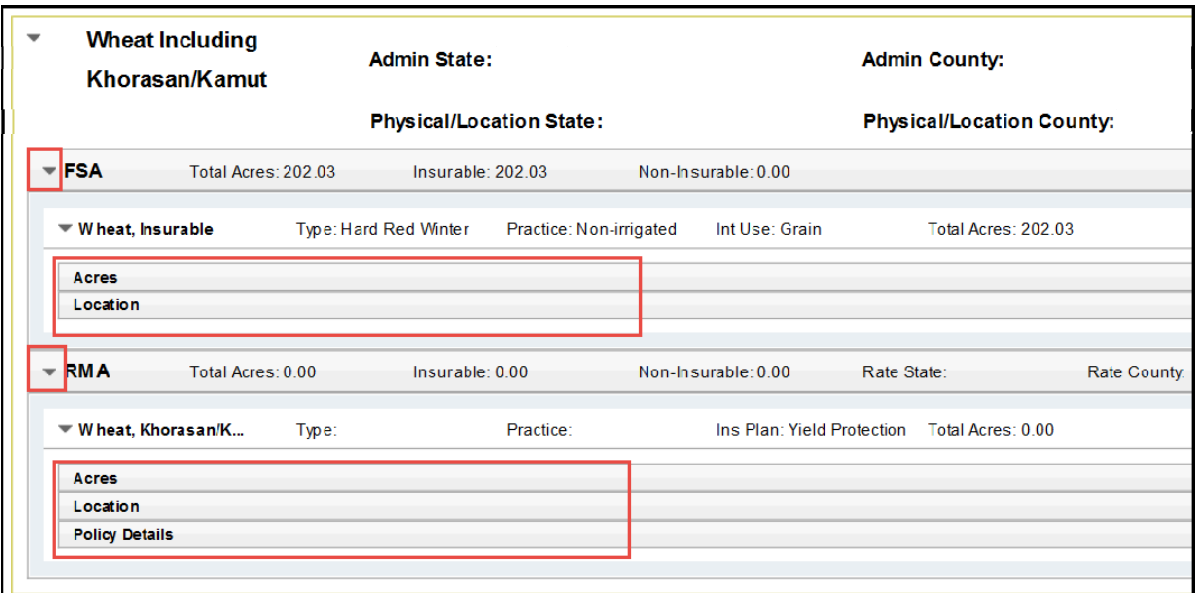

**Note:** The "Policy Details" option will **not** be displayed for FSA selections.

## **C Action**

CLICK the drop-down arrow to the left of the level 3 crop summary and level 4 acreage, location, and policy details for RMA or FSA will be displayed as applicable.

## **682 Displaying RMA and FSA Level 4 Acres**

#### **A Overview**

The level 4 acres option provides specific acreage information reported for RMA and/or FSA.

## **B Example of RMA and FSA Level 4 Acres for Producer Crop/Acreage by Crop Report**

The following is an example of RMA and FSA level 4 acre for the Producer Crop/Acreage by Crop report.

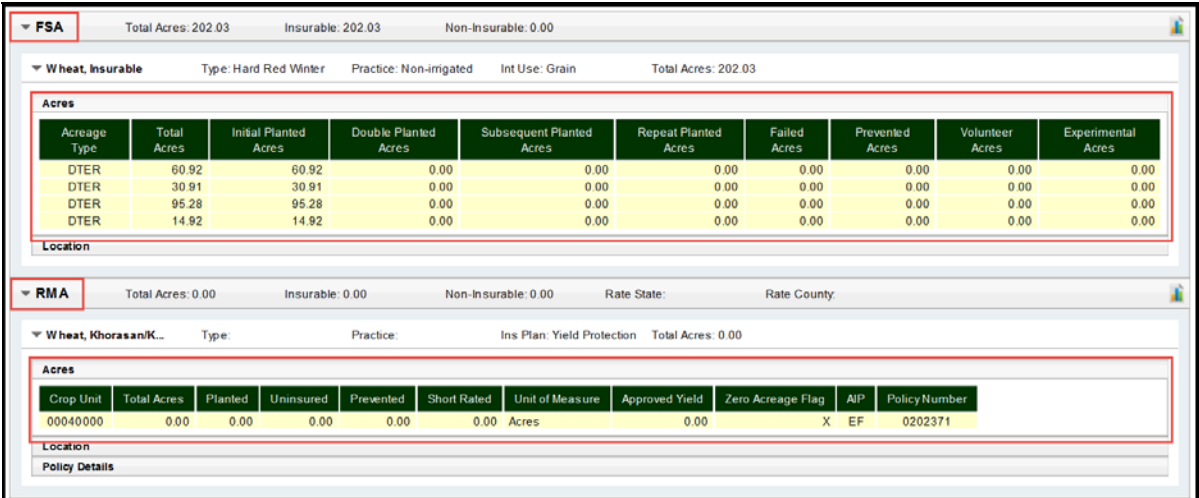

# **C Action**

CLICK "Acres" and display level 4 acreage information for RMA and/or FSA will be displayed as applicable.

# **682 Displaying RMA and FSA Level 4 Acres (Continued)**

# **D RMA and FSA Level 4 Acres Data and Data Descriptions**

The following table provides data and data descriptions for RMA level 4 acres.

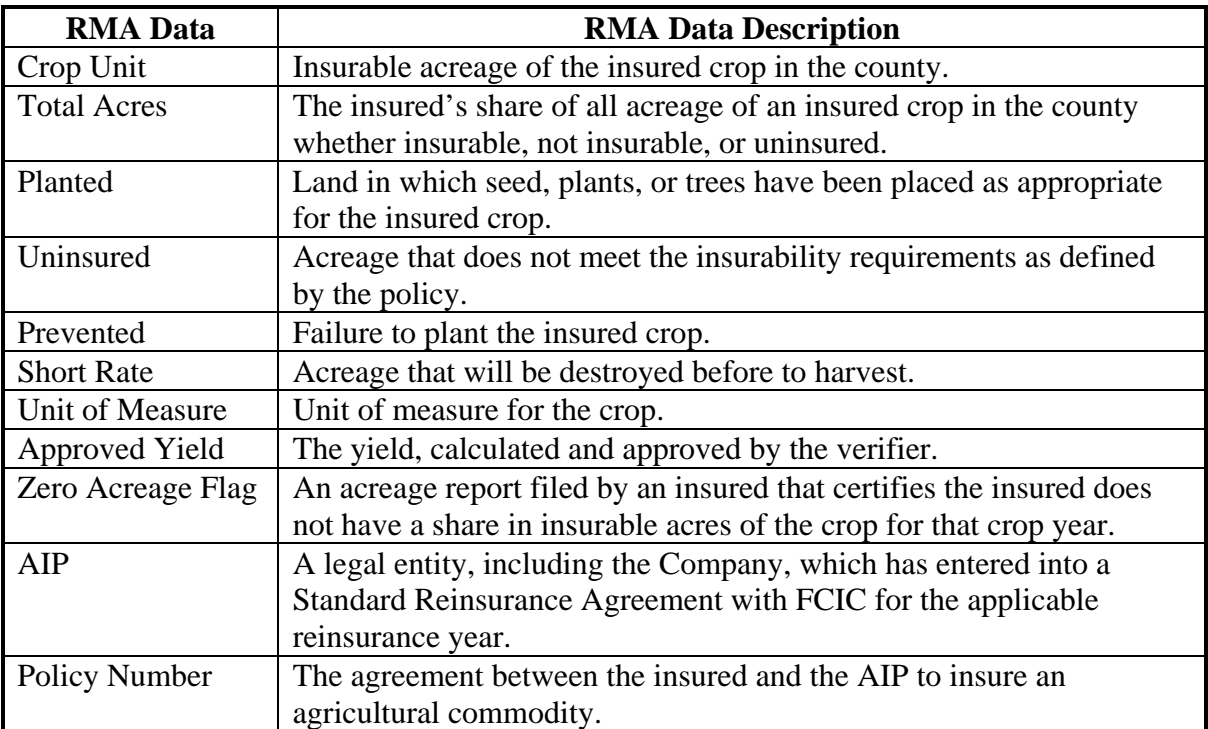

# **682 Displaying RMA and FSA Level 4 Acres (Continued)**

# **D RMA and FSA Level 4 Acres Data and Data Descriptions (Continued)**

The following table provides data and data descriptions for FSA level 4 acres.

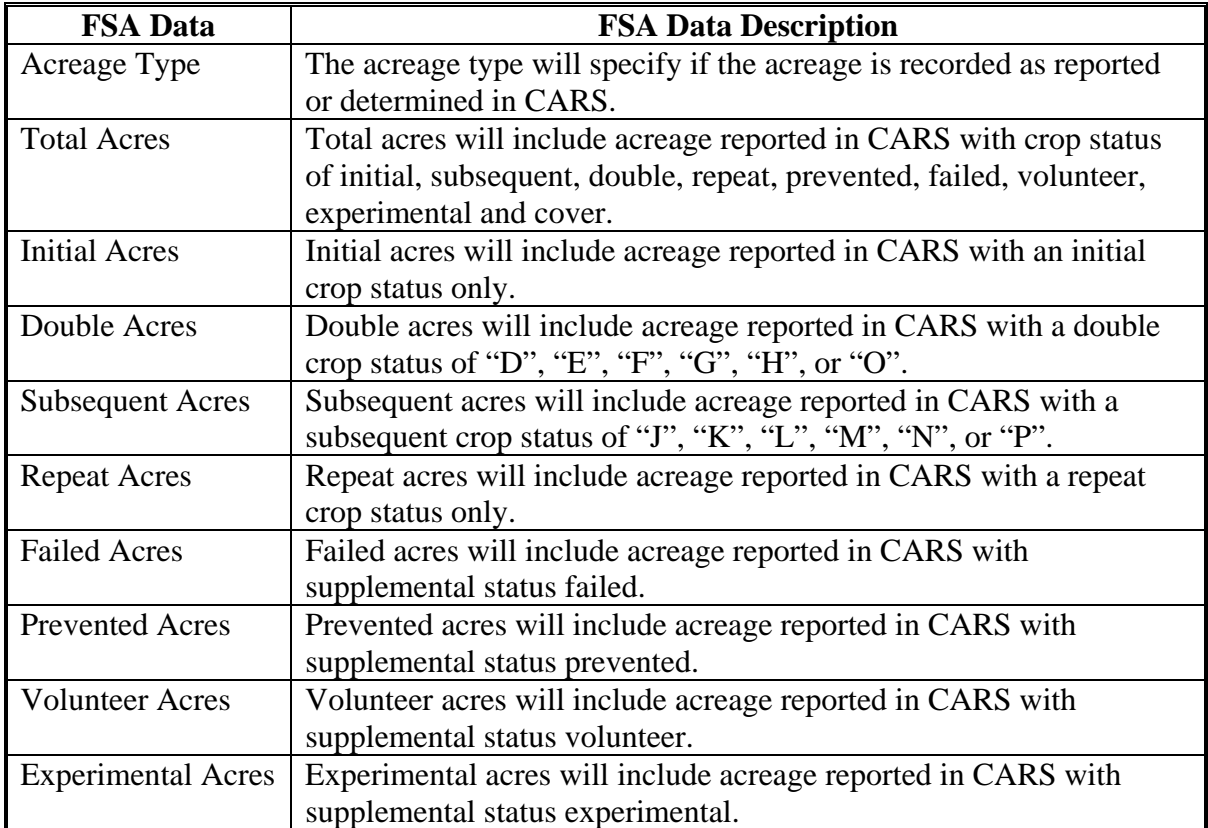

#### **683 Displaying RMA and FSA Level 4 Location**

### **A Overview**

The level 4 location option provides specific information on the location of the crop/crops reported for RMA and/or FSA as applicable.

## **B Example of RMA and FSA Level 4 Location for Producer Crop/Acreage by Crop Report**

The following is an example of RMA and FSA level 4 location for the Producer Crop/Acreage by Crop report.

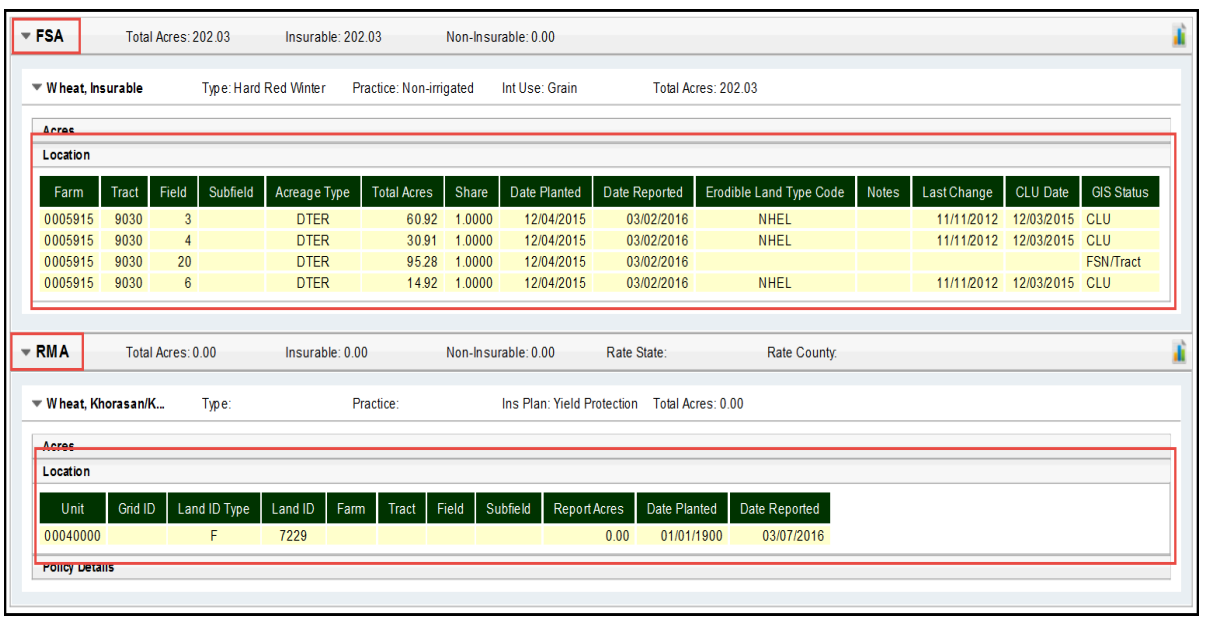

# **C Action**

CLICK "Location" and level 4 location information for RMA and/or FSA will be displayed, as applicable.

# **683 Displaying RMA and FSA Level 4 Location (Continued)**

# **D RMA and FSA Level 4 Location Data and Data Descriptions**

The following table provides data and data descriptions for RMA level 4 location.

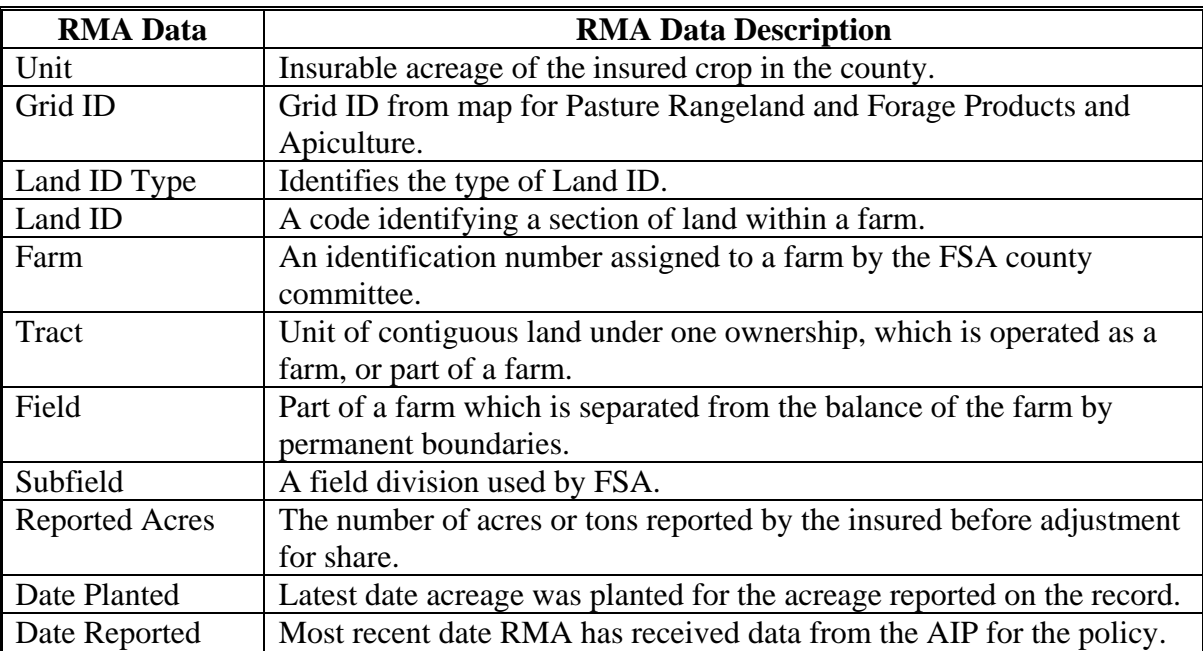

# **683 Displaying RMA and FSA Level 4 Location (Continued)**

# **D RMA and FSA Level 4 Location Data and Data Descriptions (Continued)**

The following table provides data and data descriptions for FSA level 4 location details.

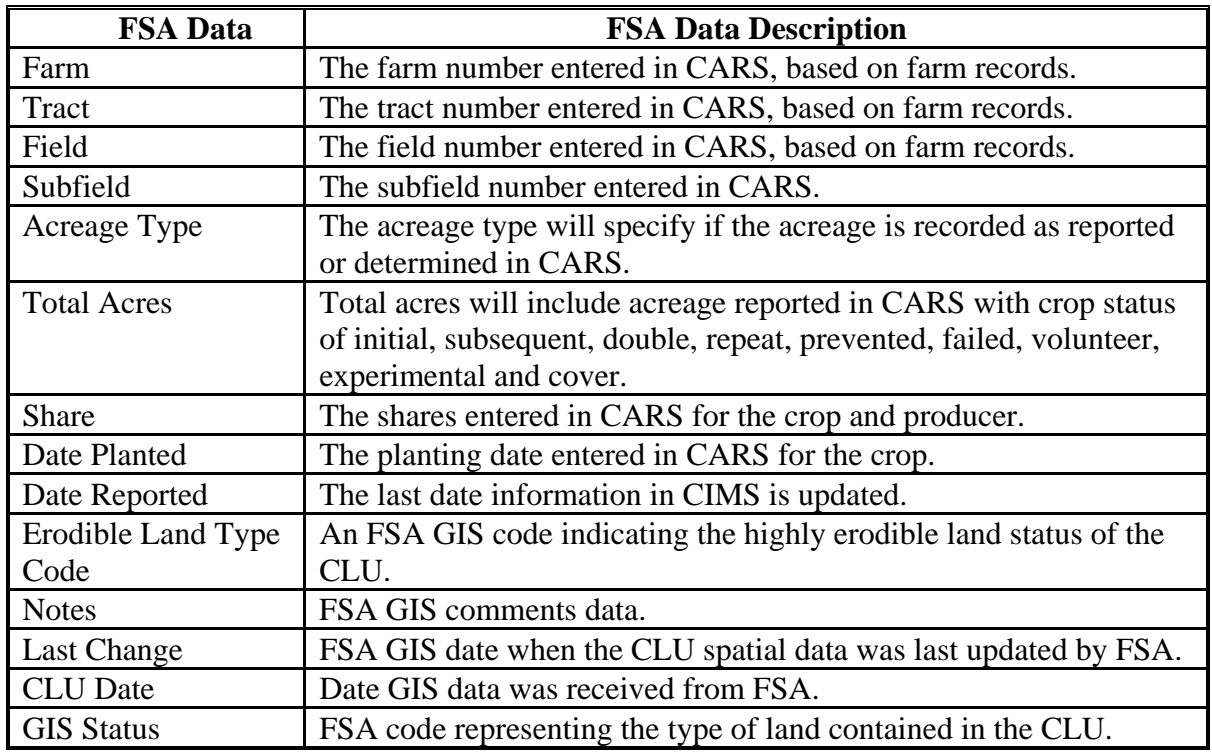

## **684 Displaying RMA Level 4 Policy Details for the Producer Crop/Acreage by Crop Report**

#### **A Overview**

The level 4 policy details option provides specific information for the RMA policy.

**Note:** Policy details do **not** apply to FSA.

# **B Example of RMA Level 4 Policy Details for Producer Crop/Acreage by Crop Report**

The following is an example of RMA level 4 policy details for the Producer Crop/Acreage by Crop report.

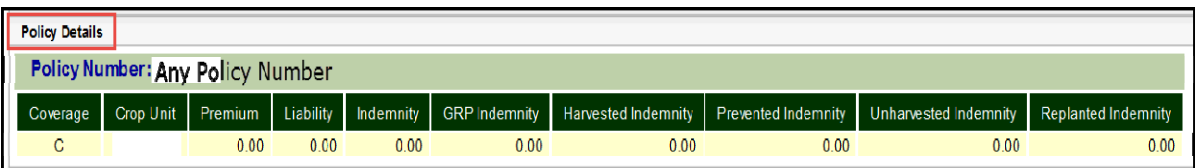

## **C Action**

CLICK "Policy Details" and RMA level 4 policy information will be displayed.

# **D RMA Level 4 Policy Details Data and Data Descriptions**

The following table provides data and data descriptions for RMA policy details.

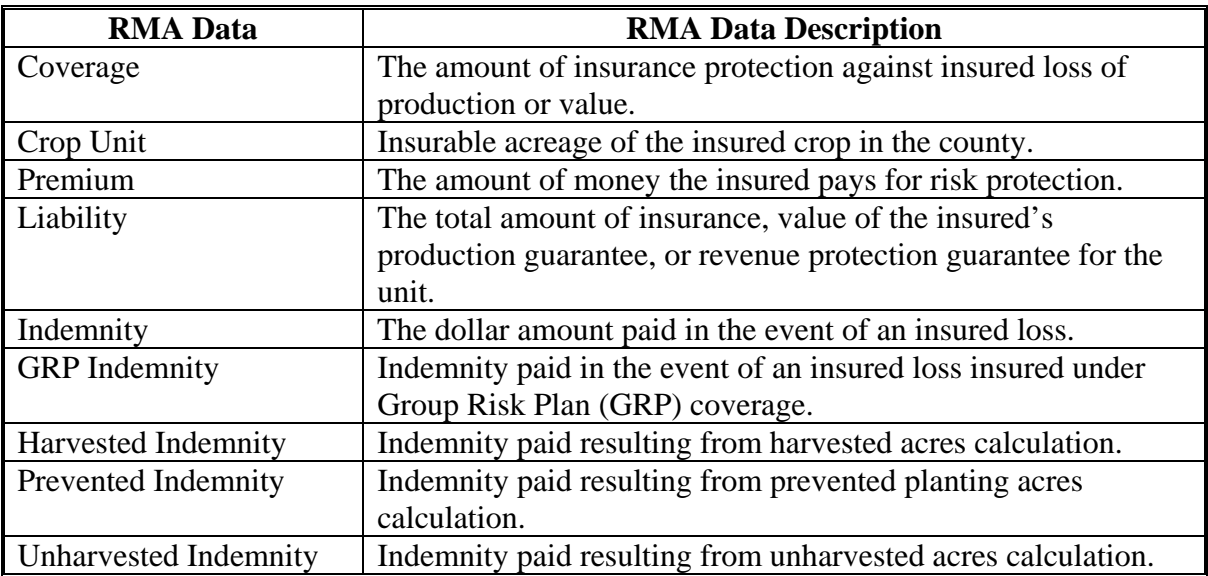

## **685 Accessing RMA Policy Holder Report and AIP Point of Contact**

## **A Overview**

From the policy details option user will have access to the RMA policy holder report and the AIP point of contact for the Producer Crop/Acreage by Crop report.

# **B Example of the RMA Policy Holder Report and AIP Point of Contact Options for the Producer Crop/Acreage by Crop Report**

The following is an example of the RMA policy holder report and AIP point of contact for the Producer Crop/Acreage by Crop report.

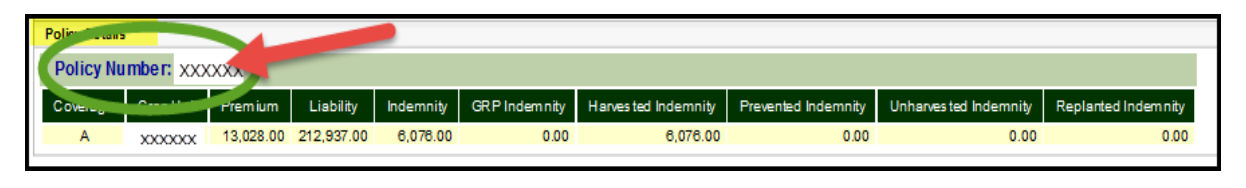

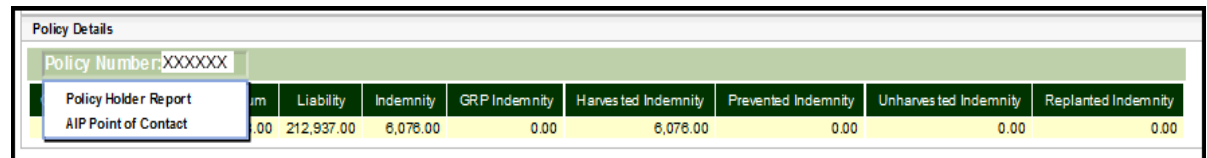

# **C Action**

CLICK:

- "**Policy Holder Report**" and the RMA policy holder report will be displayed
- "**AIP Point of Contact**" and the AIP point of contact will be displayed.

# **686 (Reserved)**

 $\mathcal{O}(\mathcal{O}(\log n))$ 

## **\*--Section 4 Management Report – Participation Summary**

#### **687 Participation Summary Report**

#### **A Overview**

The Participation Summary Report allows users to find the number of producer and reported acreage associated with RMA and FSA reported cropland. In addition, the report provides dollar amounts for total RMA premium and total RMA liability for the selection criteria. The report will display side-by-side FSA and RMA information for the selected year, State, county, and CIMS crop category combination. Summaries information will include:

- county summary
- crop summary
- crop type summary.

**Note:** The message, "No records found for the selected criteria", will be displayed if no data is available for RMA and/or FSA, as applicable.

#### **B Example of "Participation Summary" Report Option**

The following is an example of the "Participation Summary" report option.

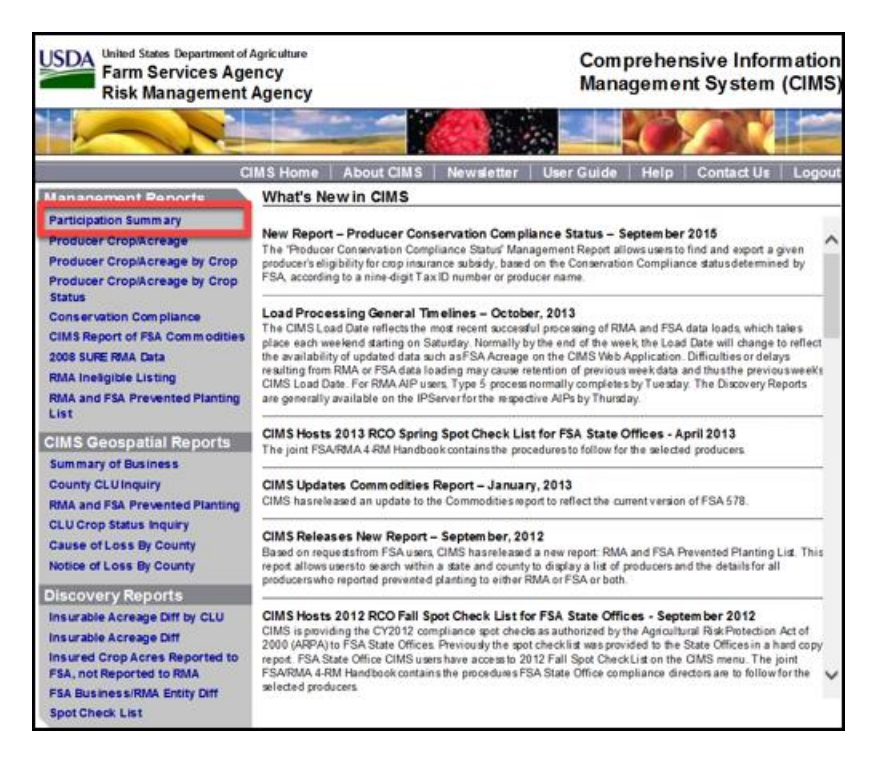

# **C Action**

CLICK "Participation Summary" under "Management Reports" from the CIMS Menu on the left navigation.**--\***

## **\*--688 Entering Search Criteria for the Participation Summary Report**

#### **A Overview**

After the user selects the "Participation Summary" report option, the Search Criteria Screen for the Participation Summary Report will be displayed.

## **B Example of Search Criteria Screen for the Participation Summary Report**

The following is an example of the Search Criteria Screen for the Participation Summary Report.

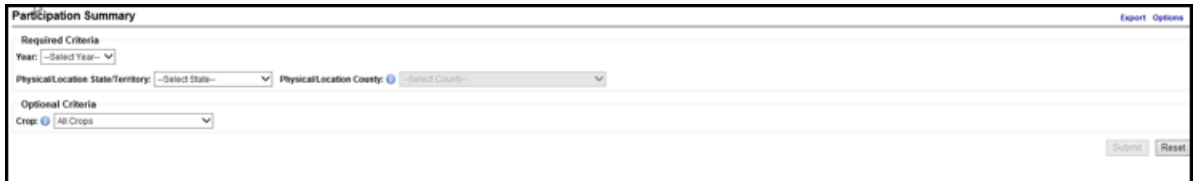

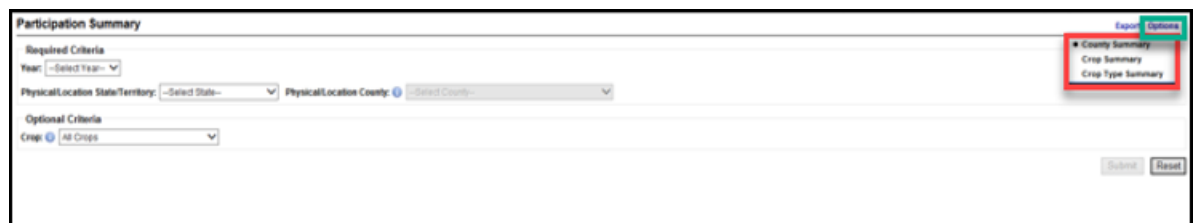

#### **C Action**

Use the drop-down lists to select the applicable:

- year
- physical/location State/territory
- physical/location county
- crop (optional criteria); all crops will be set by default.

# CLICK:

- "**Export**" to export the RMA or FSA Participation Summary Report to an Excel format
- "**Options**" for a list of participation data summary report options

**Note:** "County Summary" will be set by default. Additional data summary options will include "Crop Summary" and "Crop Type Summary".

- "**Submit**" to display RMA and FSA participation data summary information based on the search criteria
- "**Reset**" to clear the search criteria.**--\***

#### **\*--689 Participation Data for the County Summary Report**

#### **A Overview**

Based on the search criteria, the county summary will display total acres of a specific crop or all crops reported to RMA and FSA by CIMS crop/category name. If no data is available, the message, "No data is found for the selections criteria", will be displayed.

#### **B Example of the Participation Data for the County Summary Report**

The following is an example of the participation data for the County Summary Report.

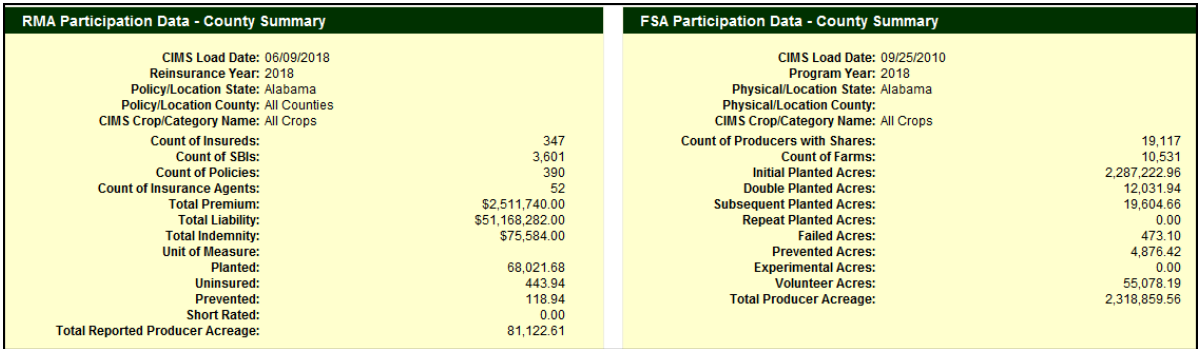

Note: See [paragraph 692](#page-421-0) for participation summary data and data descriptions.

#### **C Action**

CLICK "**Options**" in the top right corner of the Search Criteria Screen for the Participation Summary Report.

Select "**County Summary**" from the drop-down list.**--\***

### **\*--690 Participation Data for the Crop Summary Report**

### **A Overview**

Based on the search criteria, the crop summary will display total acres of a specific crop or all crops reported to RMA and FSA by CIMS crop/subcategory name. If no data is available for the selected criteria, the message, "No data is found for the selections criteria", will be displayed.

## **B Example of the Participation Data for the Crop Summary Report**

The following is an example of the participation data for the Crop Summary Report.

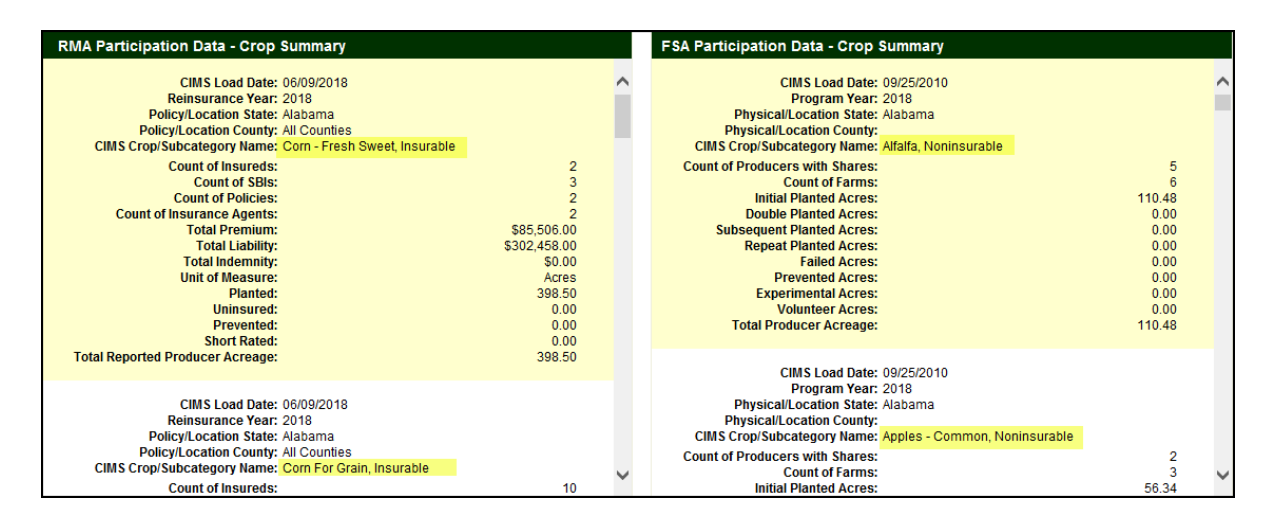

**Note:** See [paragraph 692](#page-421-0) for participation summary data and data descriptions.

#### **C Action**

CLICK "**Options**" in the top right corner of the Search Criteria Screen for the Participation Summary Report.

Select "**Crop Summary**" from the drop-down list.**--\***

### **\*--691 Participation Data for the Crop Type Summary Report**

#### **A Overview**

Based on the search criteria, the crop type summary will display total acres of a specific crop or all crops reported to RMA and FSA by:

- crop name
- crop type
- practice
- intended use (FSA report only).

If no data is available for the selected criteria, the message, "No data is found for the selections criteria", will be displayed.

## **B Example of the Participation Data for the Crop Type Summary Report**

The following is an example of the participation data for the Crop Type Summary Report.

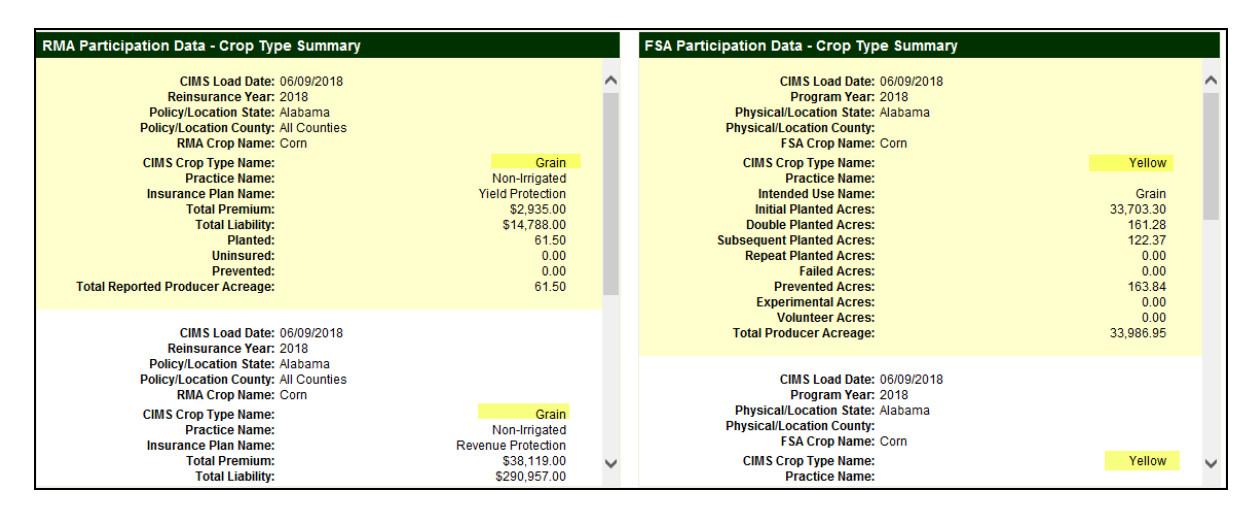

According to [paragraph 572,](#page-370-0) CIMS is not a one-to-one match on crops data. In this example, the CIMS crop crosswalk records have the RMA "Crop Type Name" for **corn** as "Grain" and the FSA "Crop Type Name" for **corn** as "Yellow".

**Note:** See [paragraph 692](#page-421-0) for participation summary data and data descriptions.

#### **C Action**

CLICK "**Options**" in the top right corner of the Search Criteria Screen for the Participation Summary Report.

Select "**Crop Type Summary**" from the drop-down list.**--\***

# <span id="page-421-0"></span>**\*--692 Participation Summary – RMA and FSA Data and Data Descriptions**

# **A RMA Data and Data Descriptions**

The following table provides RMA data and data descriptions for the participation summary.

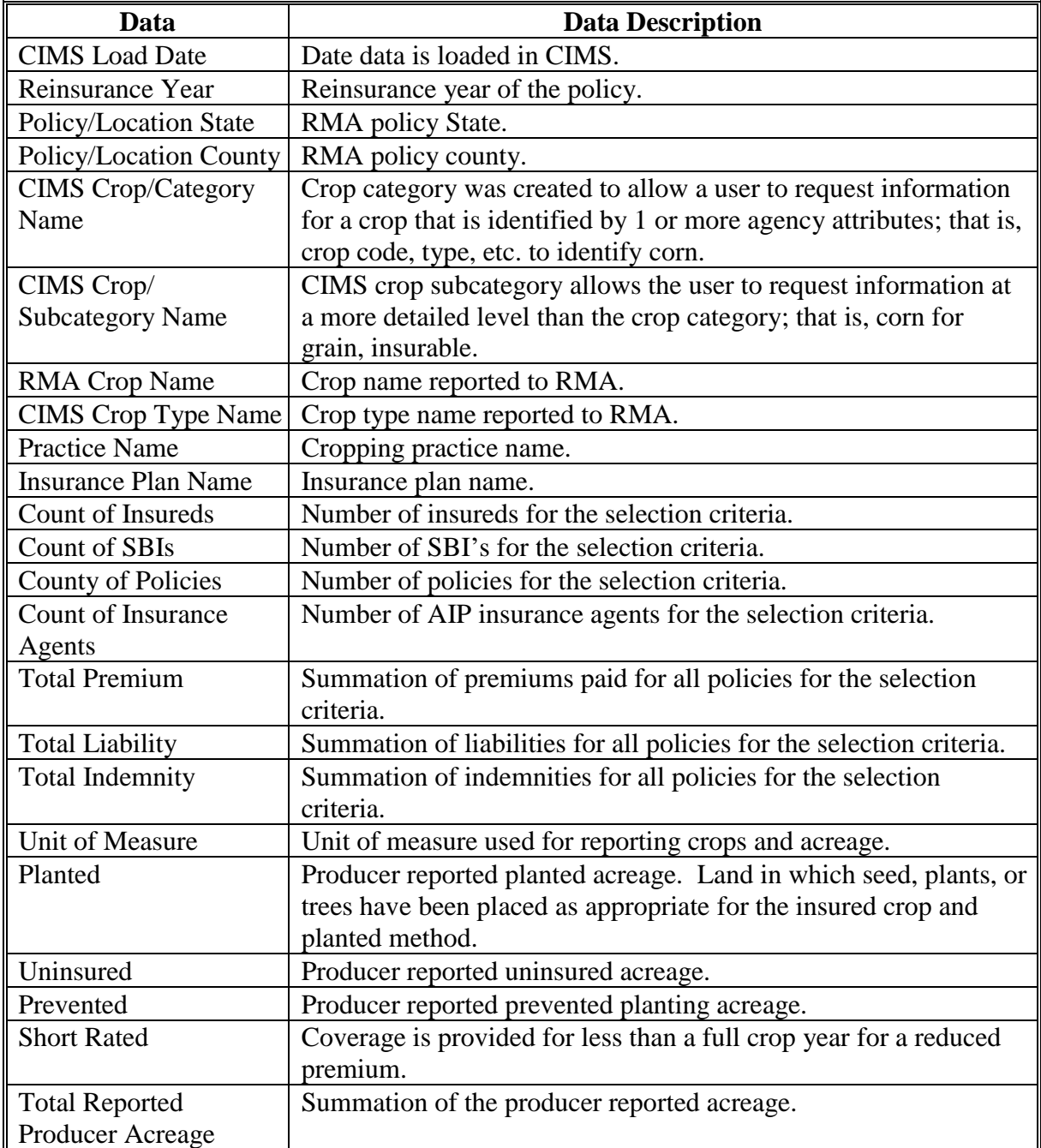

**--\***

# **\*--692 Participation Summary – RMA and FSA Data and Data Descriptions (Continued)**

# **B FSA Data and Data Descriptions**

The following table provides FSA data and data descriptions for the participation summary.

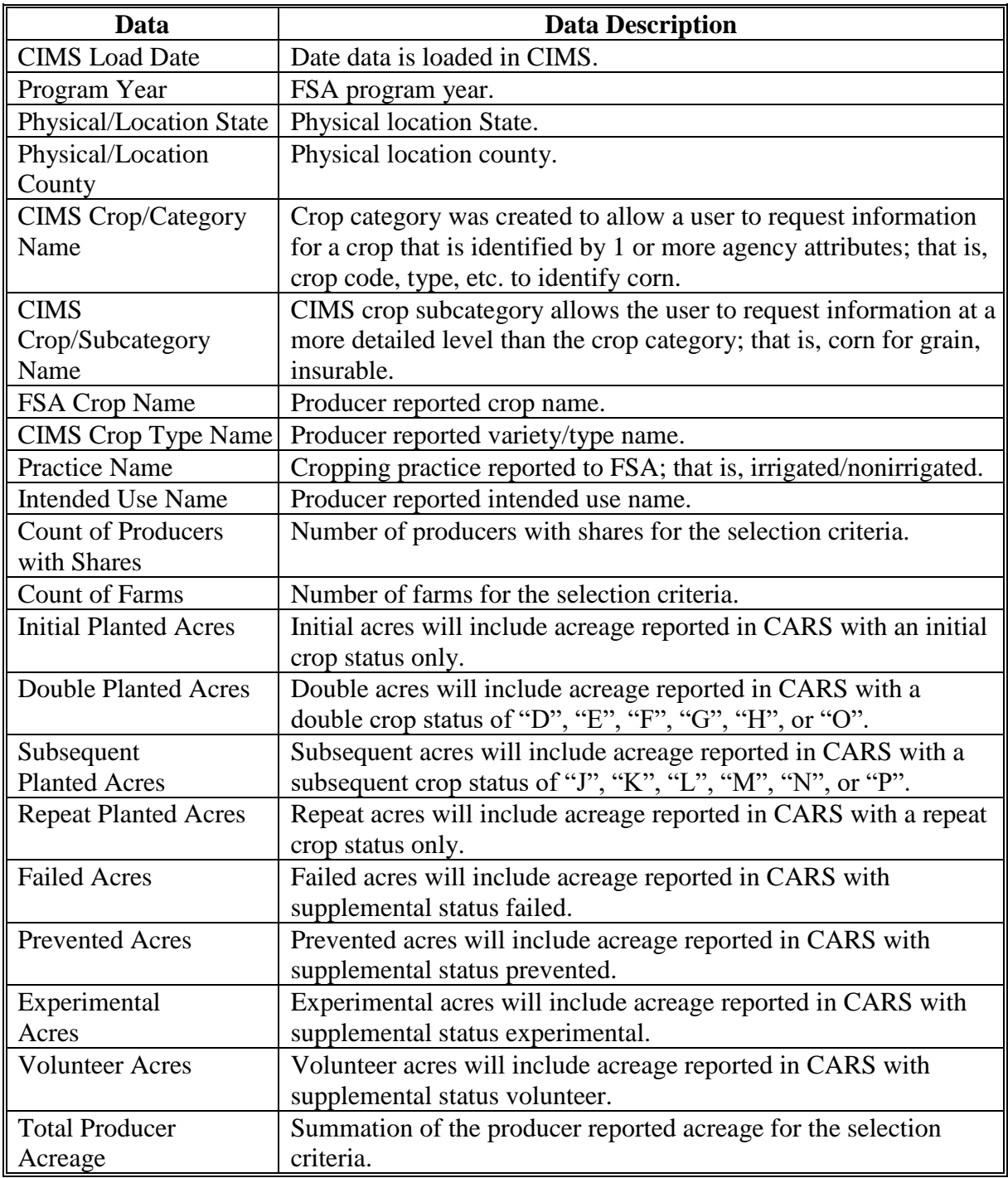

**693, 694 (Reserved)**

**--\***

 $\mathcal{O}(\mathcal{O}(\log n))$ 

#### **\*--Section 5 Management Report – Producer Crop/Acreage by Crop Status**

#### **695 Producer Crop/Acreage by Crop Status Report**

#### **A Overview**

The Producer Crop/Acreage by Crop Status Report works on a drill-down concept to access detailed information on individual producers and their FSA reported crop acreage based on the selected FSA crop status. FSA crop status will include:

- reported initial planted
- reported double planted
- reported failed
- reported prevented planting
- reported volunteer
- determined initial planted
- determined double planted.

#### **B Example of "Producer Crop/Acreage by Crop Status" Report Option**

The following is an example of the "Producer Crop/Acreage by Crop Status" report option.

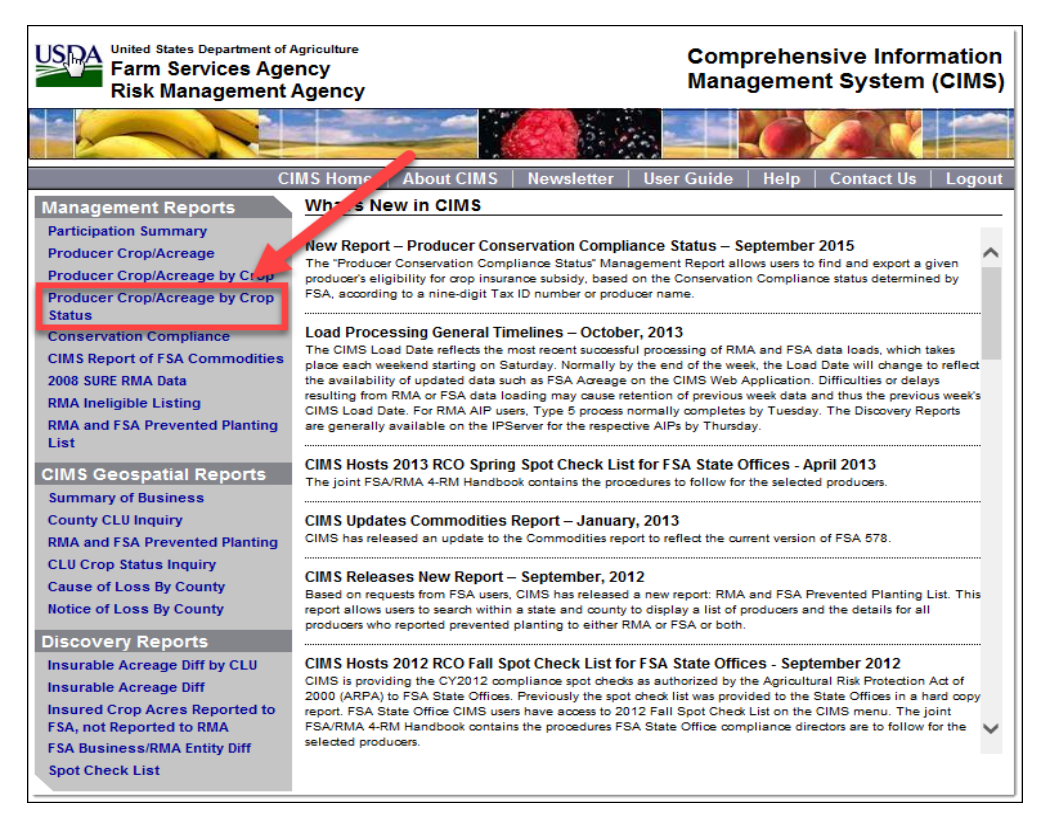

# **C Action**

CLICK "Producer Crop/Acreage by Crop Status" under "Management Reports" from the CIMS Menu on the left navigation.**--\***

## **\*--696 Entering Search Criteria for the Producer Crop/Acreage by Crop Status Report**

### **A Overview**

After the user selects the "Producer Crop/Acreage by Crop Status" report option, the Search Criteria Screen for the Producer Crop/Acreage by Crop Status Report will be displayed.

## **B Example of Search Criteria Screen for the Producer Crop/Acreage by Crop Status Report**

The following is an example of the Search Criteria Screen for the Producer Crop/Acreage by Crop Status Report.

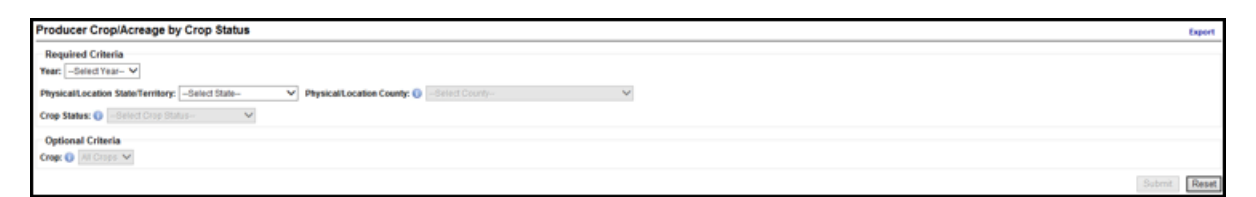

## **C Action**

Use the drop-down lists to select the applicable:

- year
- physical/location State/territory
- physical/location county
- crop status
- crop (optional criteria); all crops will be set by default.

#### CLICK:

- "**Export**" to export the FSA producer list to Excel
- "**Submit**" to display a list of FSA producers based on the search criteria
- "**Reset**" to clear the search criteria.**--\***

# **\*--697 Displaying FSA Producer List for the Producer Crop/Acreage by Crop Status Report**

# **A Overview**

Based on the search criteria, a list of FSA producers for the Producer Crop/Acreage by Crop Status Report will be displayed. Producers will be listed on this report only if their crop information has been reported to FSA.

# **B Example of FSA Producer List for the Producer Crop/Acreage by Crop Status Report**

The following is an example of the FSA producer list for the Producer Crop/Acreage by Crop Status Report.

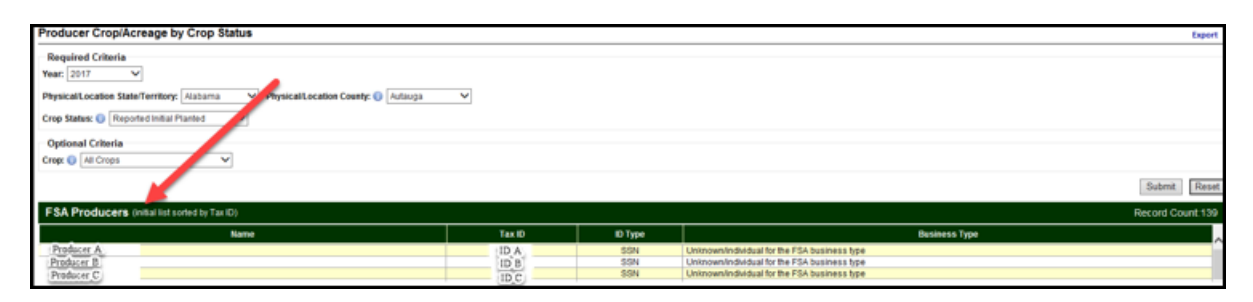

# **C Action**

Click:

- producer's name to display the FSA producer detail
- tax ID to display the Level 1 crops reported to FSA.**--\***

#### **Par. 698 \*--698 Displaying FSA Level 1 Crops Reported for the Producer Crop/Acreage by Crop Status Report**

# **A Overview**

From the FSA producer list, users will have access to Level 1 crops reported to FSA for the selected producer.

# **B Example of FSA Level 1 Crops for the Producer Crop/Acreage by Crop Status Report**

The following is an example of FSA Level 1 crops for the Producer Crop/Acreage by Crop Status Report. "Non-categorized" will be displayed when the crop or crop type is not found in the CIMS crop crosswalk table.

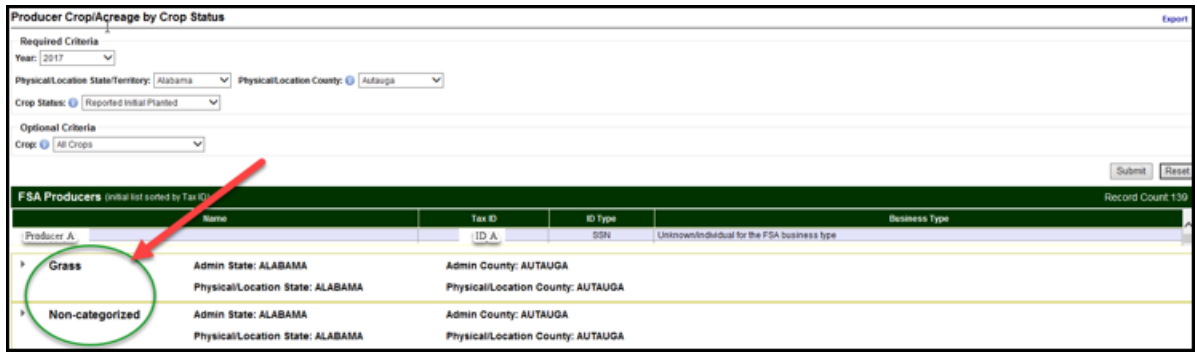

# **C Action**

Click the tax ID number to display Level 1 crops reported to FSA for the selected tax ID.**--\***

#### **Par. 699 \*--699 Displaying FSA Level 2 Crop Information for the Producer Crop/Acreage by Crop Status Report**

## **A Overview**

The Producer Crop/Acreage by Crop Status Report Level 2 drill-down will allow users to access FSA crop summary information for individual producers by:

- crop
- type
- practice
- intended use.

# **B Example of FSA Level 2 Crop Information for the Producer Crop/Acreage by Crop Status Report**

The following is an example of FSA Level 2 crop summary information for the Producer Crop/Acreage by Crop Status Report.

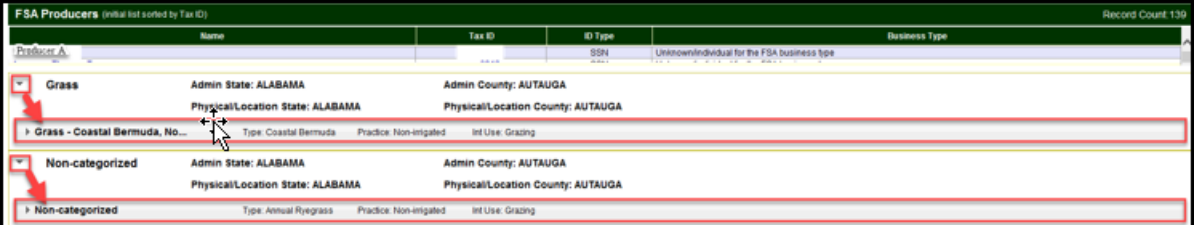

#### **C Action**

Click the drop-down arrow to the left of each Level 1 crop name to display the Level 2 crop summary information reported to FSA.**--\***

#### **Par. 700 \*--700 Displaying FSA Level 3 Acres and Location Information for the Producer Crop/Acreage by Crop Status Report**

# **A Overview**

The Producer Crop/Acreage by Crop Status Report Level 3 drill-down will allow users to access crop acreage and location information for the selected FSA producer.

# **B Example of FSA Level 3 Acres and Location Information for the Producer Crop/ Acreage by Crop Status Report**

The following is an example of FSA Level 3 acres and location options for the Producer Crop/Acreage by Crop Status Report.

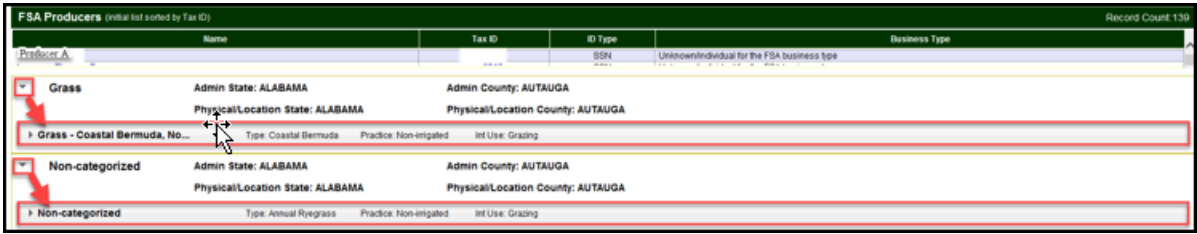

# **C Action**

Click the drop-down arrow to the left of each Level 2 crop name to display the Level 3 acres and location options for FSA.**--\***

#### **Par. 701 \*--701 Displaying FSA Level 4 Acres and Location Information for the Producer Crop/Acreage by Crop Status Report**

## **A Overview**

Based on the crop status selected, the Producer Crop/Acreage by Crop Status Report drill-down will provide Level 4 acres and location summary information reported to FSA by:

- farm
- tract
- field
- subfield
- acres
- shares
- date planted
- date reported.

**Note:** This date represents the date data was last updated in CIMS.

#### **B Example of FSA Level 4 Acres and Location Information for the Producer Crop/ Acreage by Crop Status Report**

The following is an example of FSA Level 4 acres and location options for the Producer Crop/Acreage by Crop Status Report.

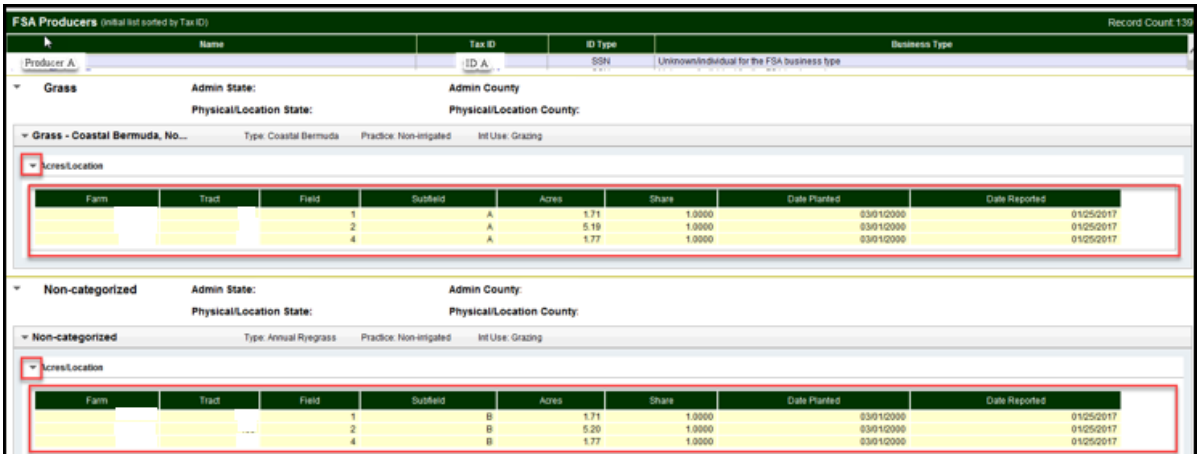

# **C Action**

Click the drop-down arrow to the left of the Level 3 acres and location options to display the Level 4 acres and location summary information.**--\***

# **\*--702 Producer Crop/Acreage by Crop Status – FSA Data and Data Descriptions**

# **A FSA Data and Data Descriptions**

The following table provides FSA data and data descriptions for the Producer Crop/Acreage by Crop Status Report.

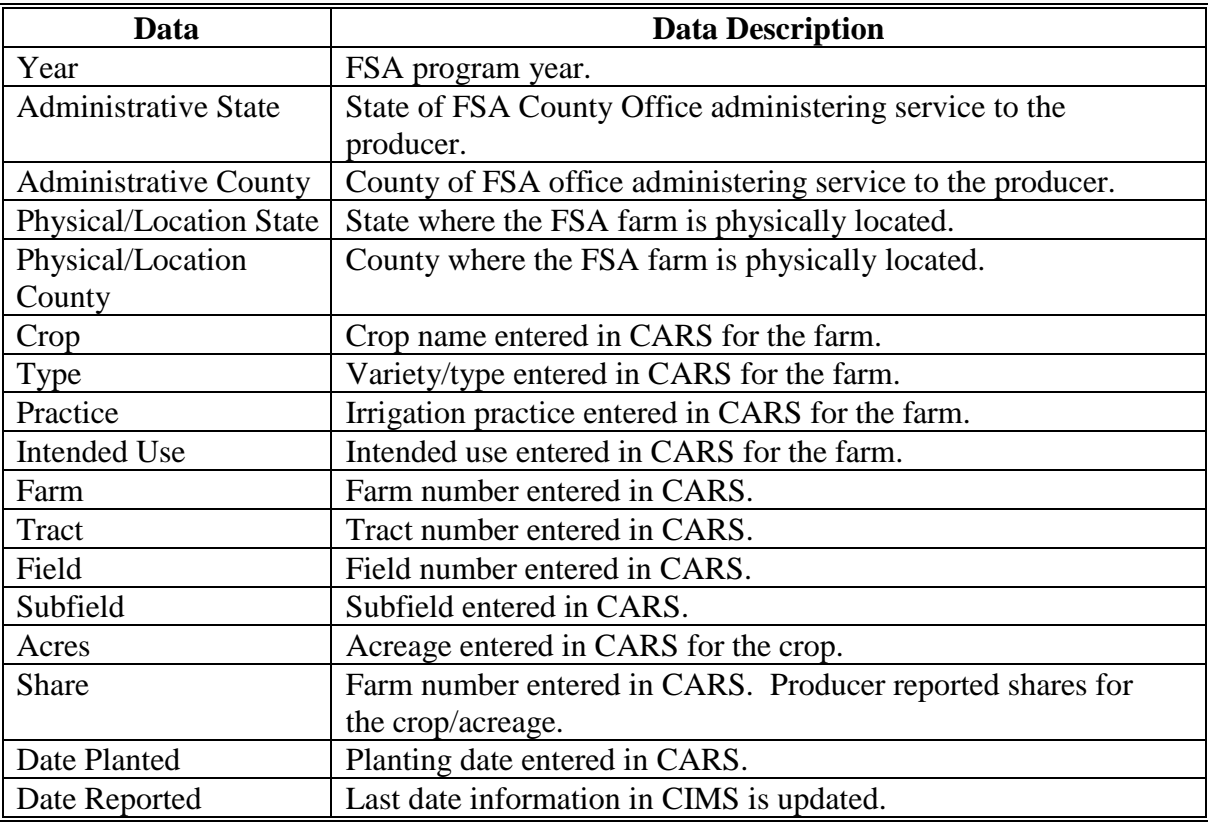

# **703 (Reserved)**

**--\***
### **\*--Section 6 Management Report – Conservation Compliance**

#### **704 Conservation Compliance Report**

#### **A Overview**

The Conservation Compliance Report is based on the producer AD-1026 filed with FSA. This report will display RMA data for the searched producer to allow the user to view the subsidy eligibility based on the conservation compliance and the total premium subsidy received for the requested producer in the given reinsurance year.

# **B Example of "Conservation Compliance" Report Option**

The following is an example of the "Conservation Compliance" report option.

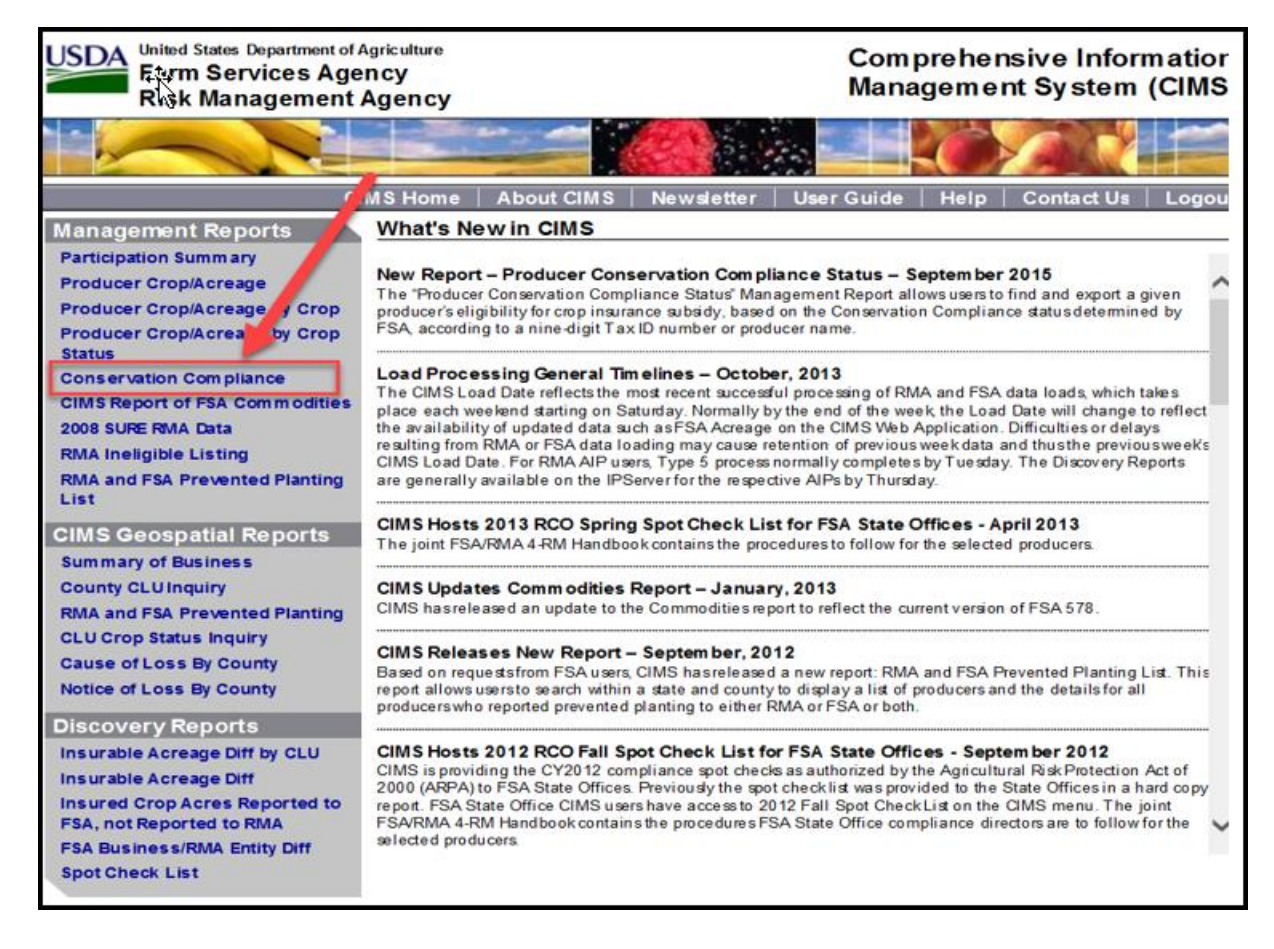

# **C Action**

CLICK "Conservation Compliance" under "Management Reports" from the CIMS Menu on the left navigation.**--\***

#### **\*--705 Entering Search Criteria for the Conservation Compliance Report**

#### **A Overview**

After the user selects the "Conservation Compliance" report option, the Search Criteria Screen for the Conservation Compliance Report will be displayed.

#### **B Example of Search Criteria Screen for the Conservation Compliance Report**

The following is an example of the Search Criteria Screen for the Conservation Compliance Report.

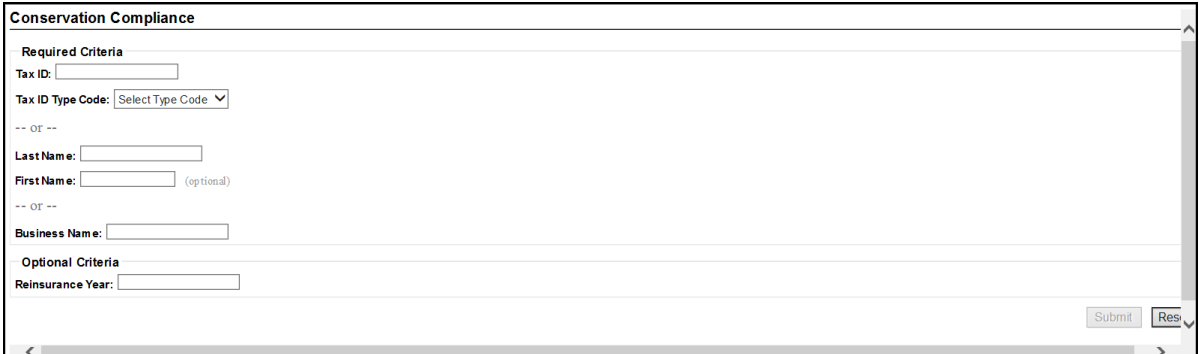

# **C Action**

Enter 1 of the following:

- tax ID and tax ID type code
- last name (first name is optional)
- business name (reinsurance year is optional).

# CLICK:

- "**Submit**" to display conservation compliance information based on the search criteria
- "**Reset**" to clear the search criteria.**--\***

#### **\*--706 Displaying Producer List for the Conservation Compliance Report**

# **A Overview**

Based on the search criteria, the following information will be displayed on the Conservation Compliance Report:

- year
- tax ID
- tax ID type code
- full name
- business name
- subsidy
- eligibility status
- details.

#### **B Example of Producer List for the Conservation Compliance Report**

The following is an example of the producer list for the Conservation Compliance Report.

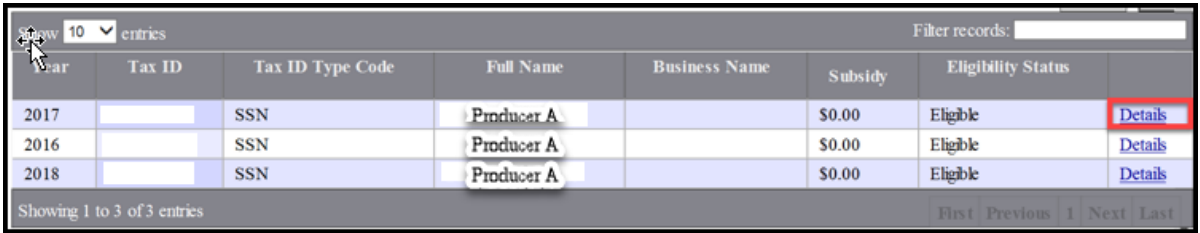

# **C Action**

CLICK "Details" for additional information for the selected producer.**--\***

#### **\*--707 Displaying Producer Details for the Conservation Compliance Report**

#### **A Overview**

The "Details" option will provide additional information for FSA conservation compliance and RMA crop insurance for the selected producer, as applicable.

#### **B Example of Producer Details for the Conservation Compliance Report**

The following is an example of the producer details for the Conservation Compliance Report. Refer to RMA for information on crop insurance data when available.

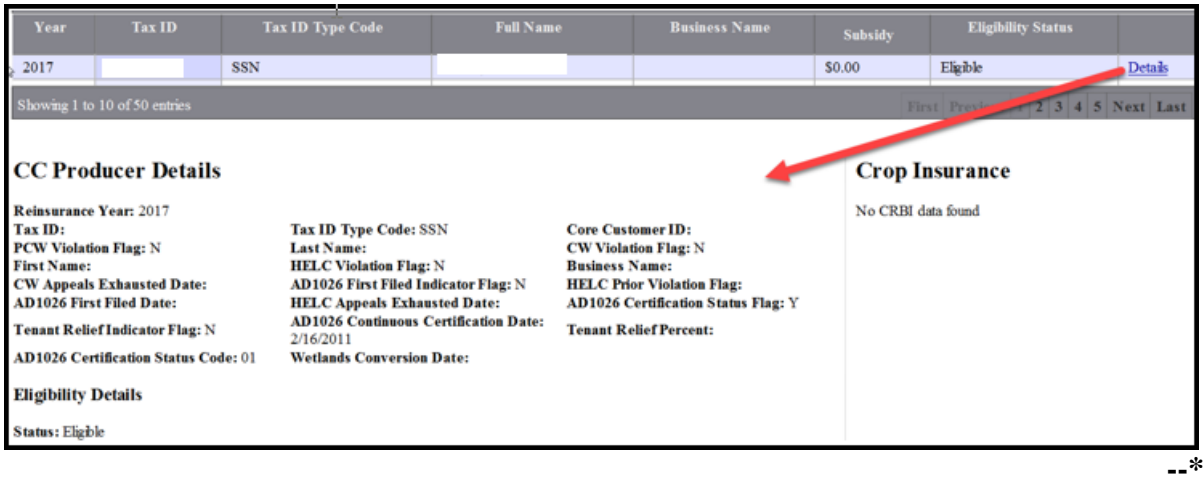

# **\*--708 Conservation Compliance – FSA Data and Data Descriptions**

# **A FSA Data and Data Descriptions**

The following table provides FSA data and data descriptions for the Conservation Compliance Report.

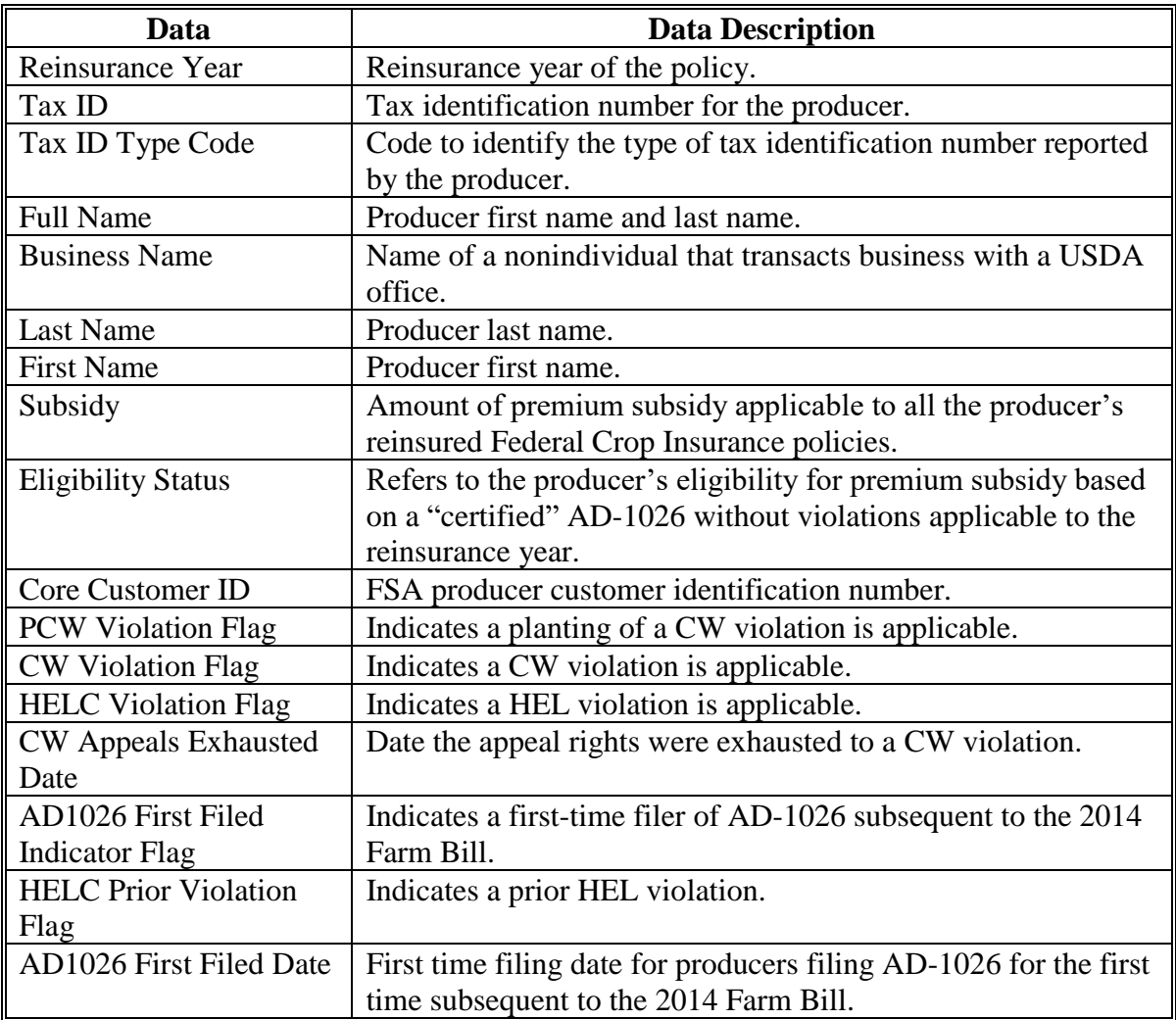

# **\*--708 Conservation Compliance – FSA Data and Data Descriptions (Continued)**

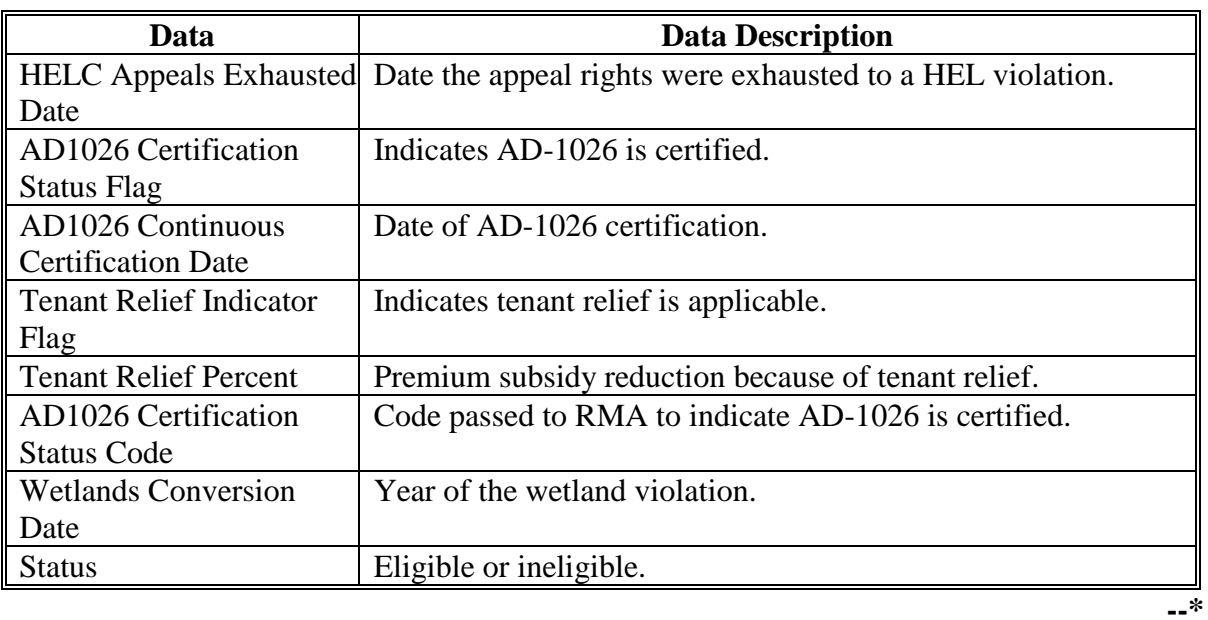

# **A FSA Data and Data Descriptions (Continued)**

# **709 (Reserved)**

#### **\*--Section 7 Management Report – RMA Ineligible Listing**

#### **710 RMA Ineligible Listing Report**

#### **A Overview**

The RMA Ineligible Listing Report provides a history of producers who are ineligible for Federal Crop Insurance coverage for various situations. Examples include, but are not limited to, the following:

- debt on an unpaid premium
- bankruptcy or court order
- debarred.

#### **B Example of "RMA Ineligible Listing" Report Option**

The following is an example of the "RMA Ineligible Listing" report option.

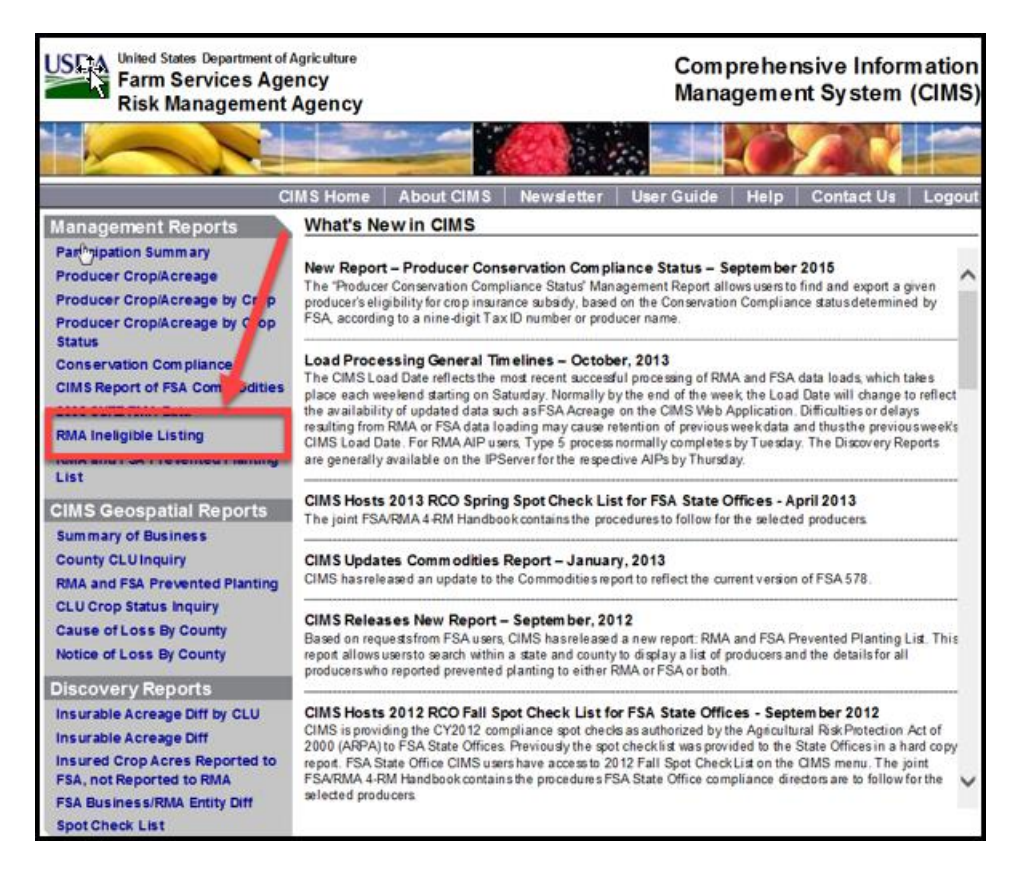

#### **C Action**

CLICK "RMA Ineligible Listing" under "Management Reports" from the CIMS Menu on the left navigation.**--\***

#### **\*--711 Entering Search Criteria for the RMA Ineligible Listing Report**

#### **A Overview**

After the user selects the "RMA Ineligible Listing" report option, the Search Criteria Screen for the RMA Ineligible Listing Report will be displayed.

#### **B Example of Search Criteria Screen for the RMA Ineligible Listing Report**

The following is an example of the Search Criteria Screen for the RMA Ineligible Listing Report.

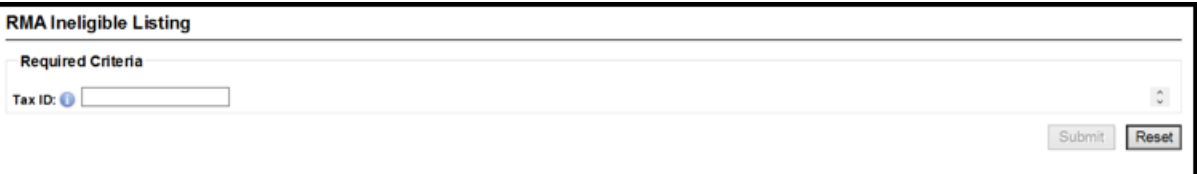

# **C Action**

Enter the tax ID.

CLICK:

- "**Submit**" to display the RMA Ineligible Listing Report
- "**Reset**" to clear the search criteria.**--\***

#### **\*--712 Displaying RMA Ineligible Listing Report**

#### **A Overview**

For the tax ID entered, the RMA Ineligible Listing Report will display a history of ineligibility for the producer. The report will include the type and dates of ineligibility and the type and dates of reinstated eligibility once the ineligible issue is resolved.

#### **B Example of RMA Ineligible Listing Report and Export Format Options**

The following is an example of the RMA Ineligible Listing Report.

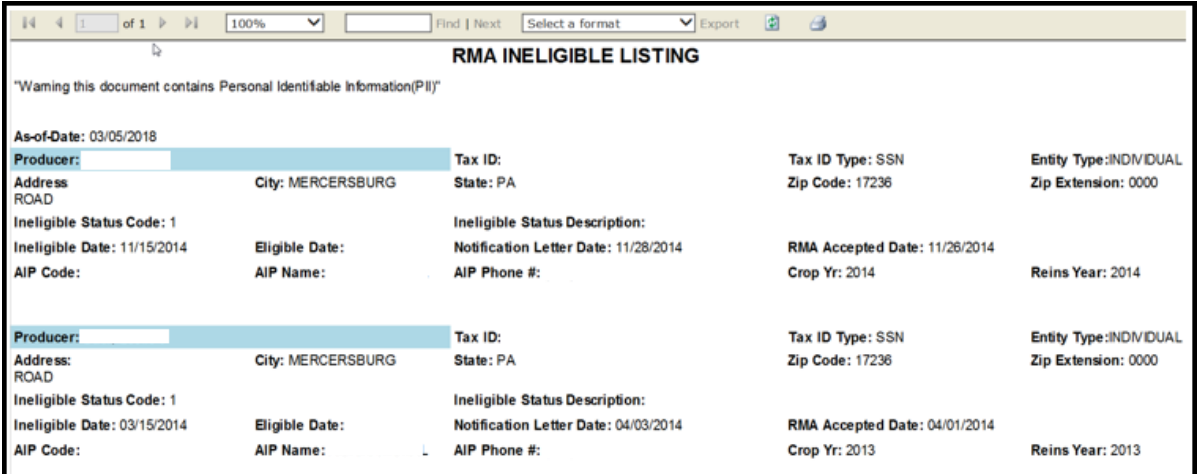

The following is an example of export format options for the RMA Ineligible Listing Report.

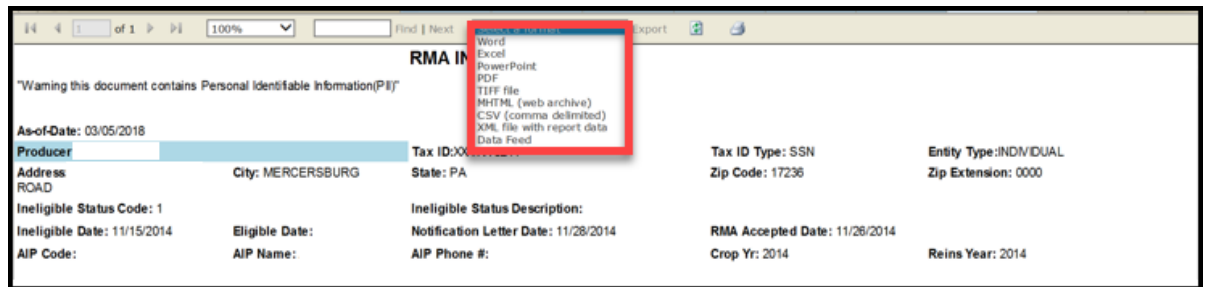

# **C Action**

Click the "Select a format" drop-down list to choose multiple different formats to export, and download and save the list.**--\***

# **\*--713 RMA Ineligible Listing – RMA Data and Data Descriptions**

# **A RMA Data and Data Descriptions**

The following table provides RMA data and data descriptions for the RMA Ineligible Listing Report. FSA data is **not** displayed on the RMA Ineligible Listing Report.

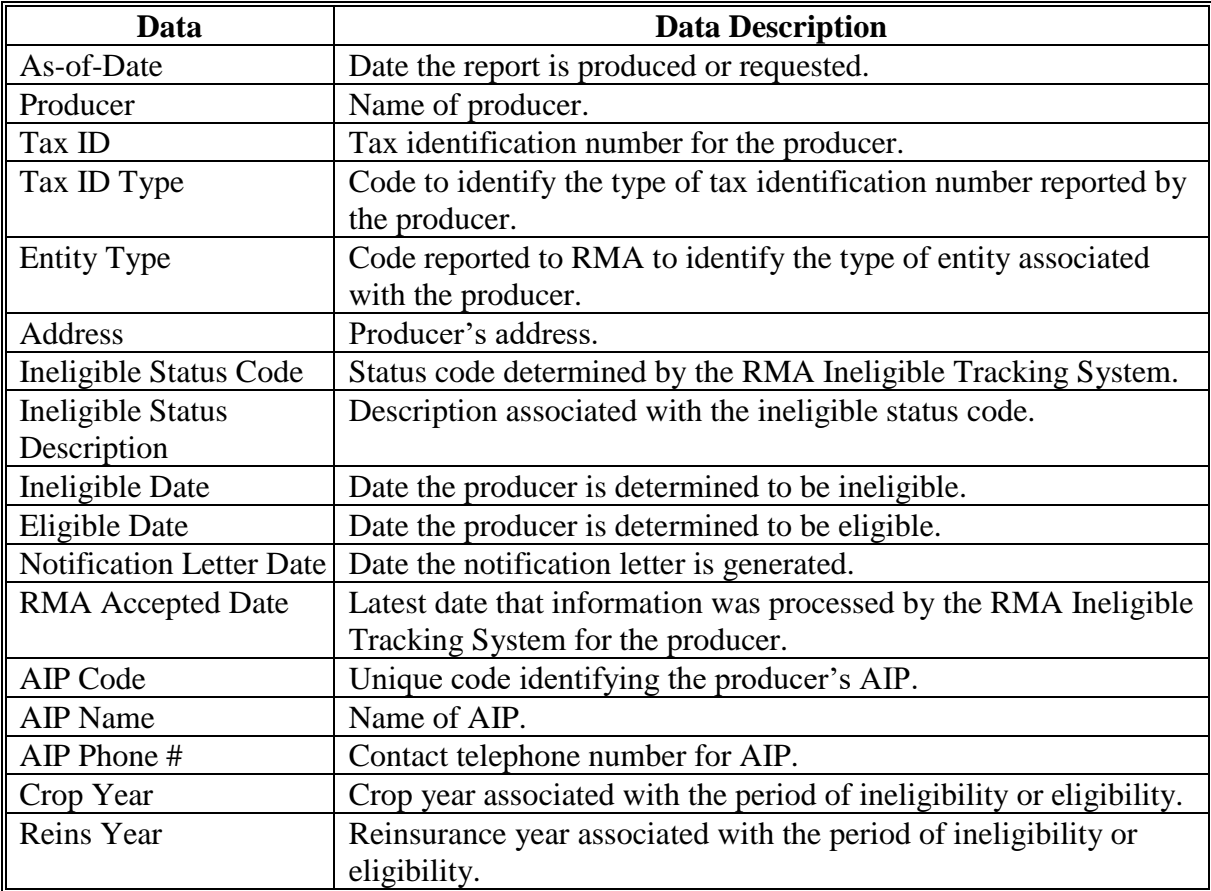

# **714 (Reserved)**

**--\***

#### **\*--Section 8 Management Report – RMA and FSA Prevented Planting**

#### **715 RMA and FSA Prevented Planting List Report**

#### **A Overview**

The RMA and FSA Prevented Planting List Report works on a "drill-drown" concept where successive queries provide more detailed information about individual producers and their RMA and FSA reported prevented planted crops.

#### **B Example of "RMA and FSA Prevented Planting List" Report Option**

The following is an example of the "RMA and FSA Prevented Planting List" report option.

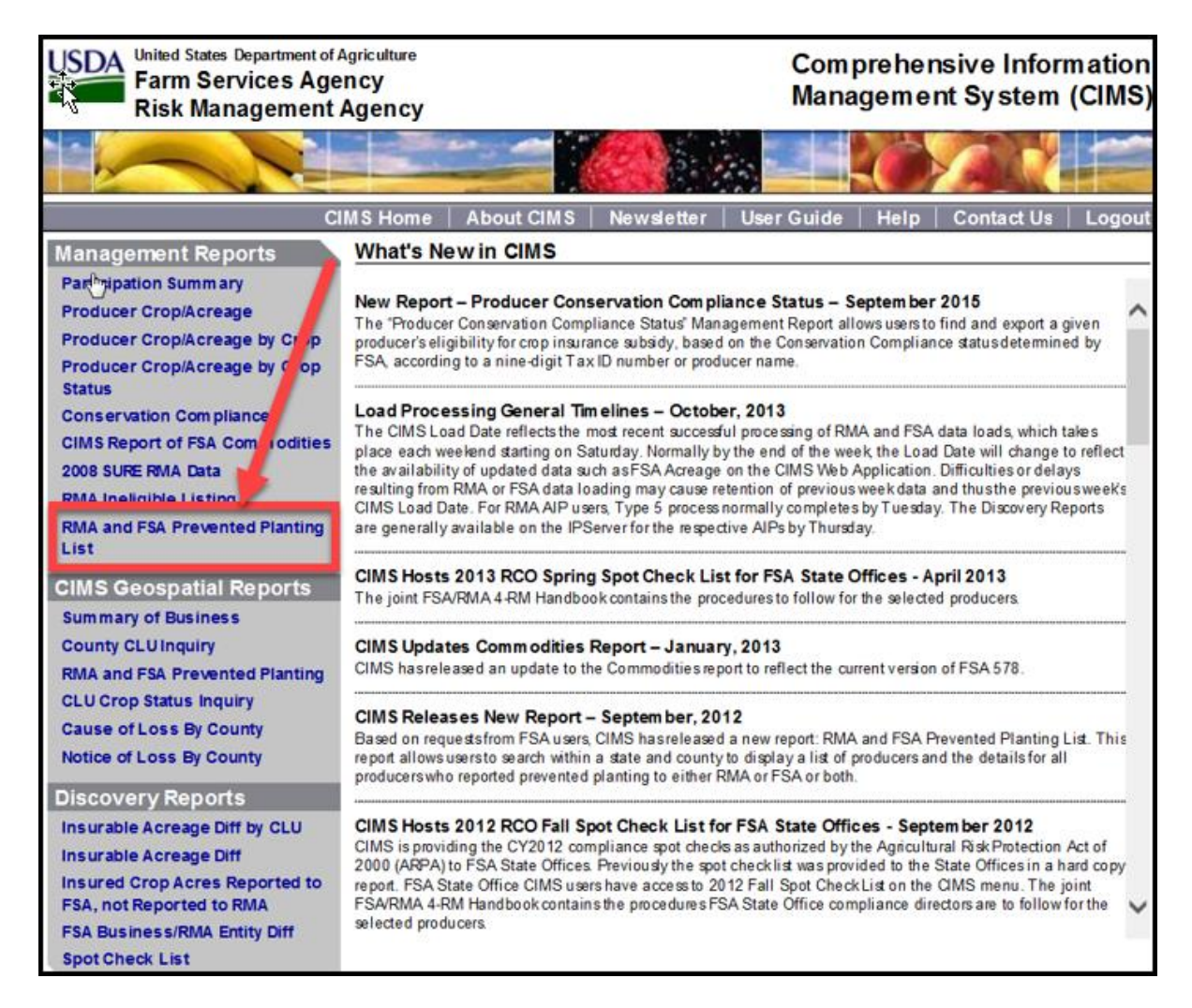

# **C Action**

CLICK "RMA and FSA Prevented Planting List" under "Management Reports" from the CIMS Menu on the left navigation.**--\***

#### **\*--716 Entering Search Criteria for the RMA and FSA Prevented Planting List Report**

# **A Overview**

After the user selects the "RMA and FSA Prevented Planting List" report option, the Search Criteria Screen for the RMA and FSA Prevented Planting List Report will be displayed.

# **B Example of Search Criteria Screen for the RMA and FSA Prevented Planting List Report**

The following is an example of the Search Criteria Screen for the RMA and FSA Prevented Planting List Report.

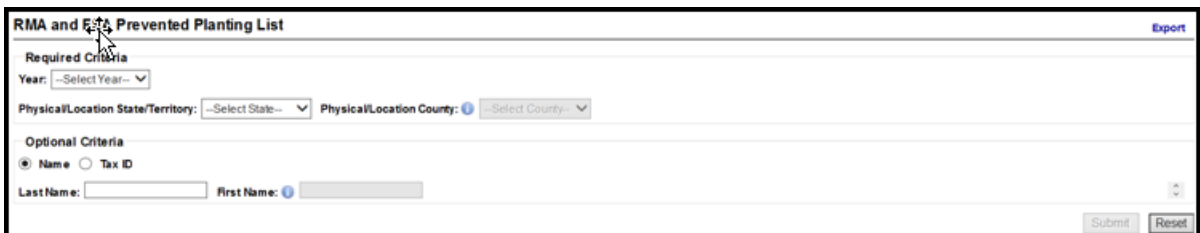

# **C Action**

Select or enter the following as applicable:

- year
- physical/location State/territory
- physical/location county
- name or tax ID (optional).

# CLICK:

- "**Submit**" to display the RMA and FSA Prevented Planting List Report based on the search criteria
- "**Reset**" to clear the search criteria.**--\***

#### **Par. 717 \*--717 Displaying RMA and FSA Producer List for the RMA and FSA Prevented Planting List Report**

# **A Overview**

Based on the search criteria, a list of RMA and/or FSA producers with reported prevented planted crops will be displayed.

# **B Example of RMA and FSA Producer List for the RMA and FSA Prevented Planting List Report**

The following is an example of the RMA and FSA producer list for the RMA and FSA Prevented Planting List Report.

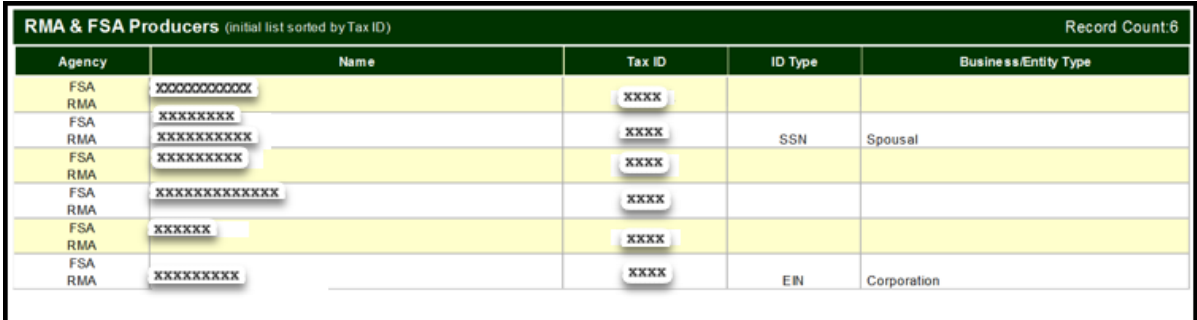

# **C Action**

Click:

- producer's name to display the RMA or FSA producer details
- tax ID to display the Level 1 crops reported to RMA and/or FSA.**--\***

# **\*--718 Displaying RMA and FSA Level 1 Crop Information for the RMA and FSA Prevented Planting List Report**

# **A Overview**

From the RMA and FSA producer list, users will have access to Level 1 prevented planted crops reported to RMA and/or FSA for the selected producer.

# **B Example of RMA and FSA Level 1 Crop Information for the RMA and FSA Prevented Planting List Report**

The following is an example of the Level 1 crop information reported for the RMA and FSA Prevented Planting List Report.

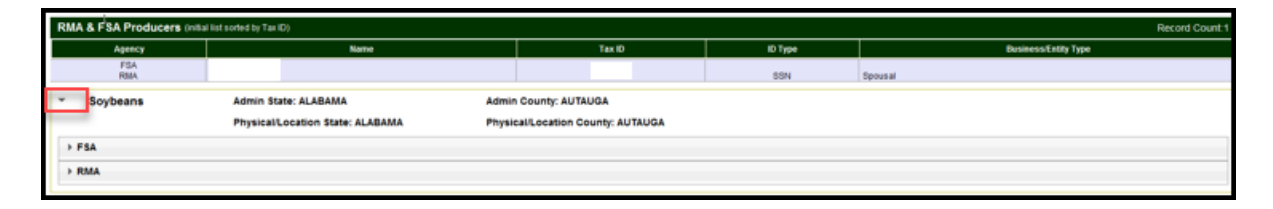

#### **C Action**

Click the arrow next to the Level 1 crop name to display RMA and/or FSA Level 2 reported crop information.**--\***

**Par. 718**

## **\*--719 Displaying RMA and FSA Level 2 Crop Summary Information for the RMA and FSA Prevented Planting List Report**

# **A Overview**

The Level 2 drill-down will provide a summary of prevented planted crops reported to RMA and/or FSA by:

- crop
- type
- practice
- intended use.

# **B Example of RMA and FSA Level 2 Crop Summary Information for the RMA and FSA Prevented Planting List Report**

The following is an example of RMA and FSA Level 2 crop summary information for the RMA and FSA Prevented Planting List Report.

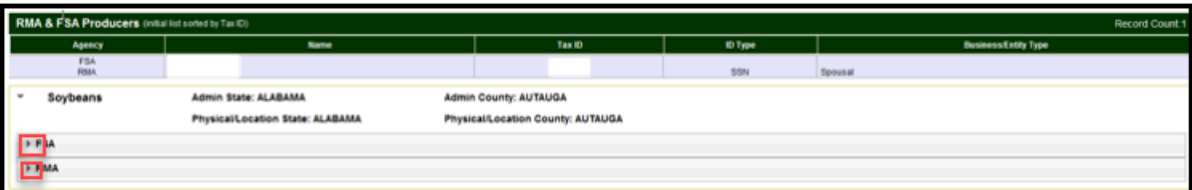

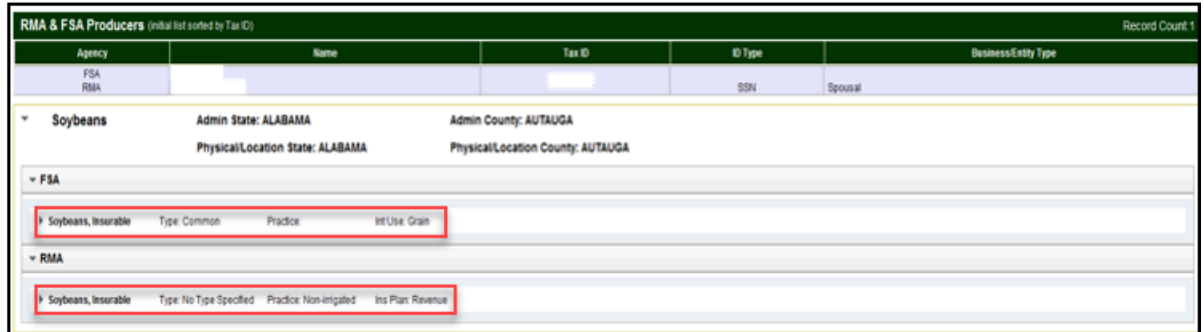

# **C Action**

Click the drop-down arrow to the left of the RMA and/or FSA name to display the Level 2 prevented planting crop summary information.**--\***

# **\*--720 Displaying RMA and FSA Level 3 Acres, Location, and Policy Details for the RMA and FSA Prevented Planting List Report**

# **A Overview**

The Level 3 "Acres", "Location", and "Policy Details" tabs provide access to more detailed crop information for:

- RMA acres and policy details
- FSA acres and location.

# **B Example of RMA and FSA Level 3 Acres, Location, and Policy Details for the RMA and FSA Prevented Planting List Report**

The following is an example of RMA and FSA Level 3 acres, location, and policy details for the RMA and FSA Prevented Planting List Report.

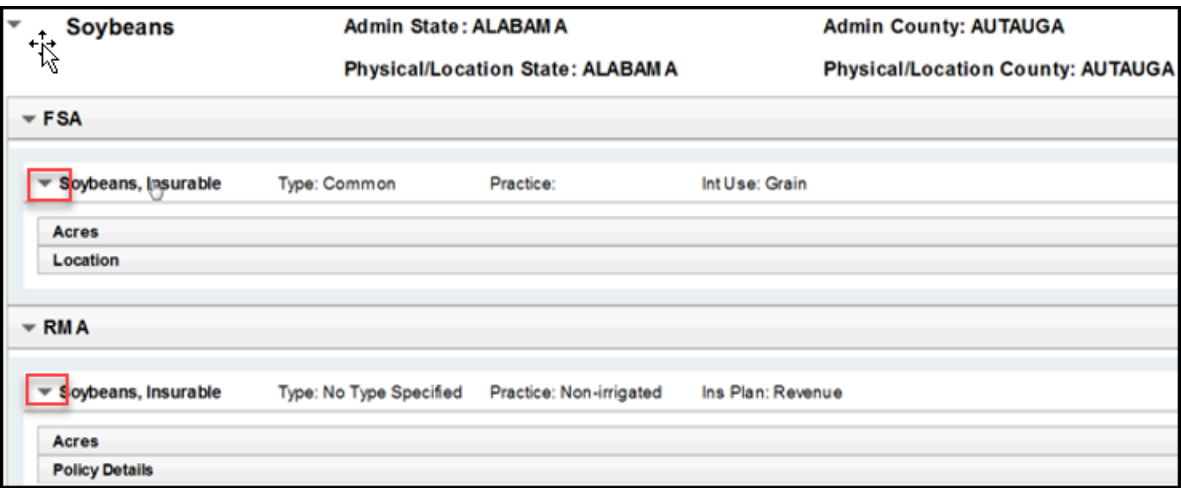

# **C Action**

Click the drop-down arrow to the left of the RMA and/or FSA Level 2 crop summary to display Level 3 "Acres", "Location", and "Policy Details" tabs, as applicable.**--\***

**Par. 720**

# **\*--721 Displaying RMA and FSA Level 3 Acres Information for the RMA and FSA Prevented Planting List Report**

# **A Overview**

The Level 3 "Acres" tab provides specific prevented planted acreage information reported to RMA and/or FSA.

# **B Example of RMA and FSA Level 3 Acres Information for the RMA and FSA Prevented Planting List Report**

The following is an example of RMA and FSA Level 3 acres information for the RMA and FSA Prevented Planting List Report.

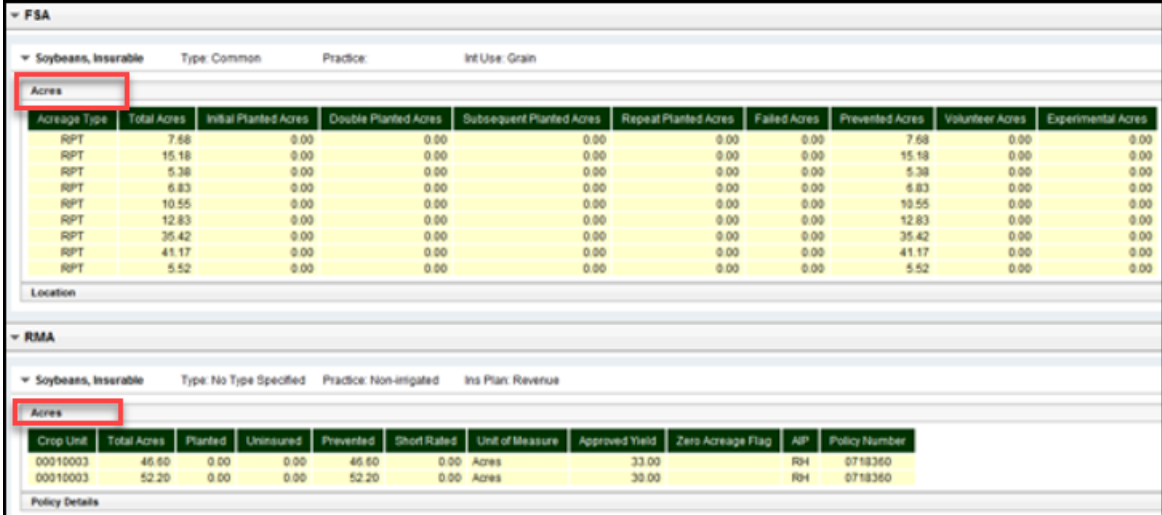

# **C Action**

Click the "Acres" tab to display Level 3 prevented planting acreage information for RMA and FSA, as applicable.**--\***

**Par. 721**

# **\*--721 Displaying RMA and FSA Level 3 Acres Information for the RMA and FSA Prevented Planting List Report (Continued)**

# **D FSA Acre Data and Data Descriptions**

The following table provides data and data descriptions for FSA acreage information.

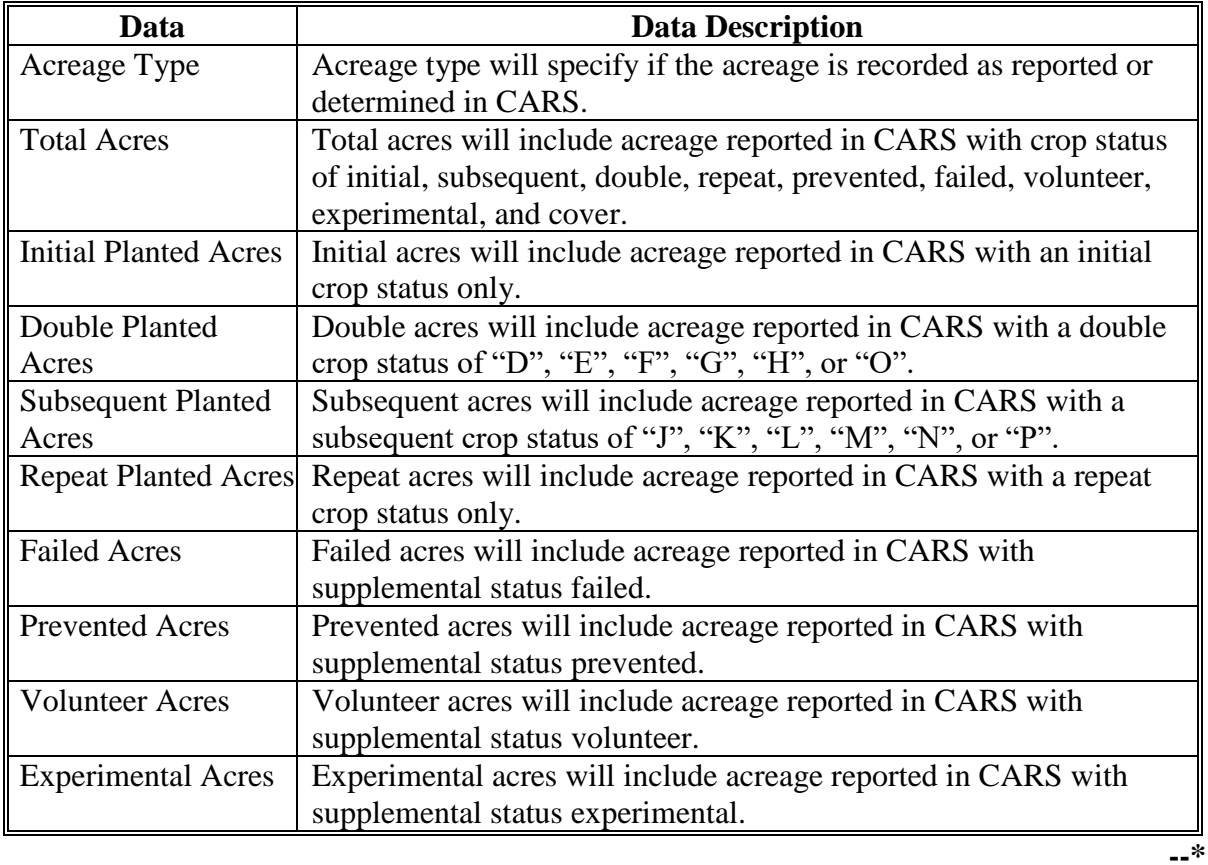

# **\*--721 Displaying RMA and FSA Level 3 Acres Information for the RMA and FSA Prevented Planting List Report (Continued)**

# **E RMA Acre Data and Data Descriptions**

The following table provides data and data descriptions for RMA acreage information.

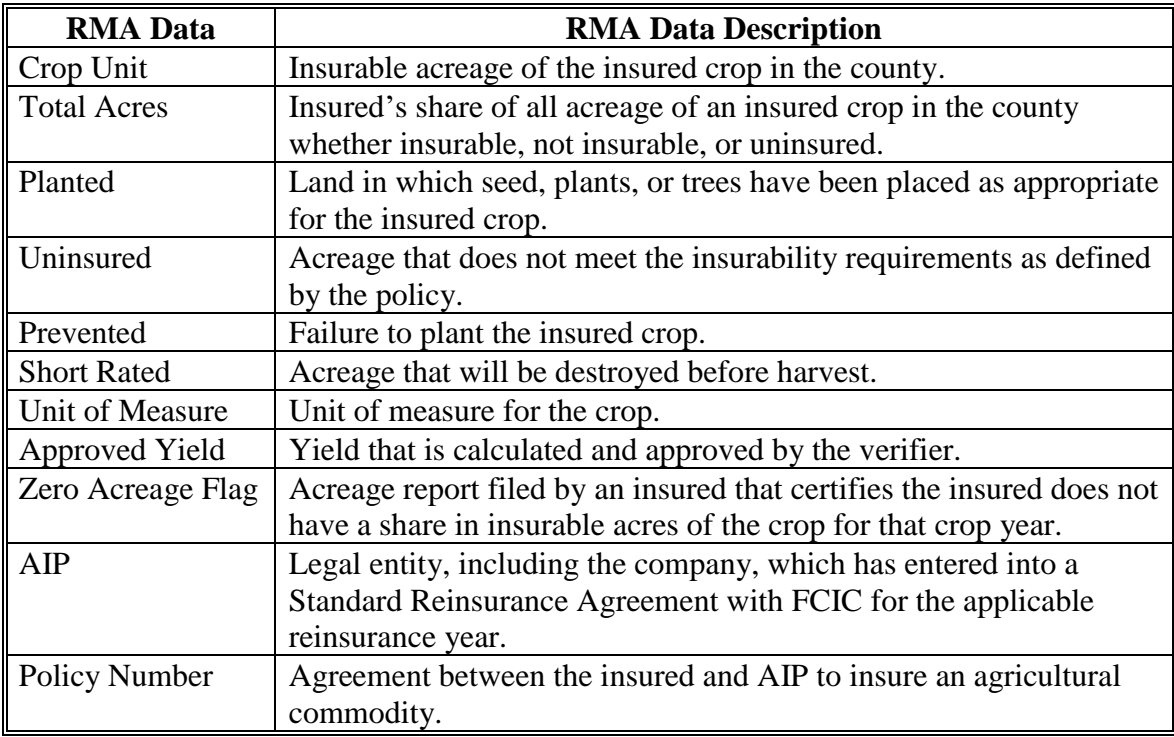

**--\***

#### **Par. 722 \*--722 Displaying FSA Level 3 Location Information for the RMA and FSA Prevented Planting List Report**

# **A Overview**

The Level 3 "Location" tab provides specific location information for FSA producers.

# **B Example of FSA Level 3 Location Information for the RMA and FSA Prevented Planting List Report**

The following is an example of FSA Level 3 location information for the RMA and FSA Prevented Planting List Report.

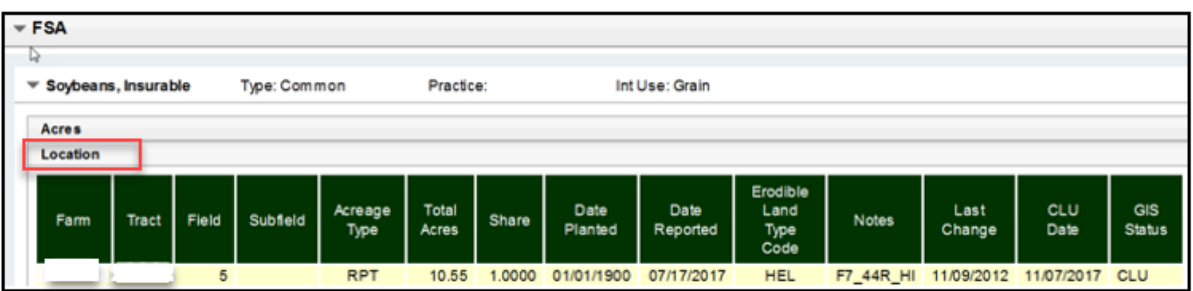

# **C Action**

Click the "Location" tab to display Level 3 location information for FSA.**--\***

# **\*--722 Displaying FSA Level 3 Location Information for the RMA and FSA Prevented Planting List Report (Continued)**

# **D FSA Location Data and Data Descriptions**

The following table provides data and data descriptions for FSA location information.

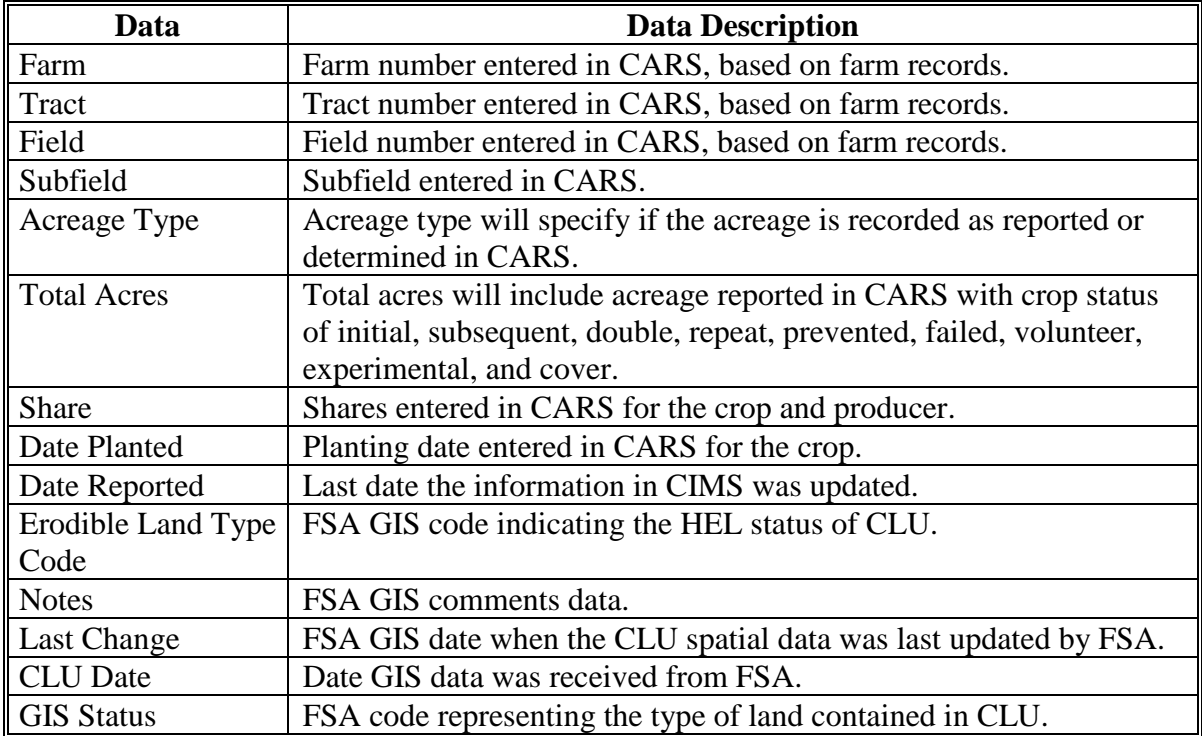

**--\***

# **\*--723 Displaying RMA Level 3 Policy Details Information for the RMA and FSA Prevented Planting List Report**

# **A Overview**

The Level 3 "Policy Details" tab provides specific policy information for RMA producers.

# **B Example of RMA Level 3 Policy Details Information for the RMA and FSA Prevented Planting List Report**

The following is an example of RMA Level 3 policy detail information for the RMA and FSA Prevented Planting List Report.

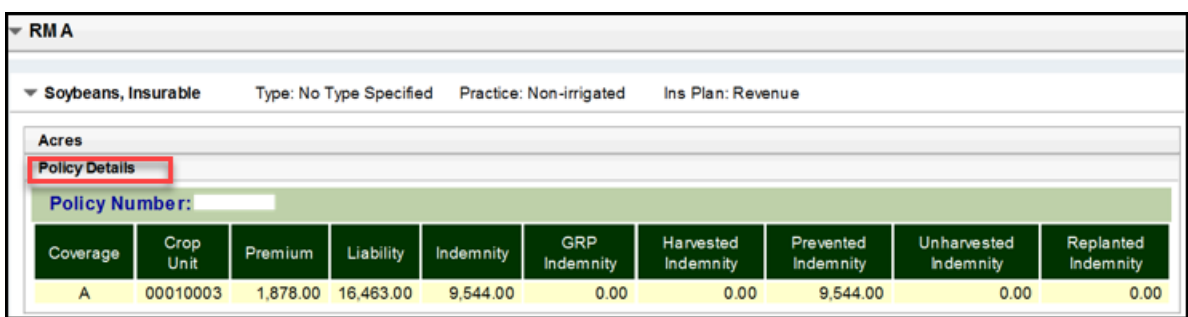

# **C Action**

Click the "Policy Details" tab to display Level 3 policy information for RMA.**--\***

**--\***

# **\*--723 Displaying RMA Level 3 Policy Details Information for the RMA and FSA Prevented Planting List Report (Continued)**

# **D RMA Policy Details Data and Data Descriptions**

The following table provides data and data descriptions for RMA policy details information.

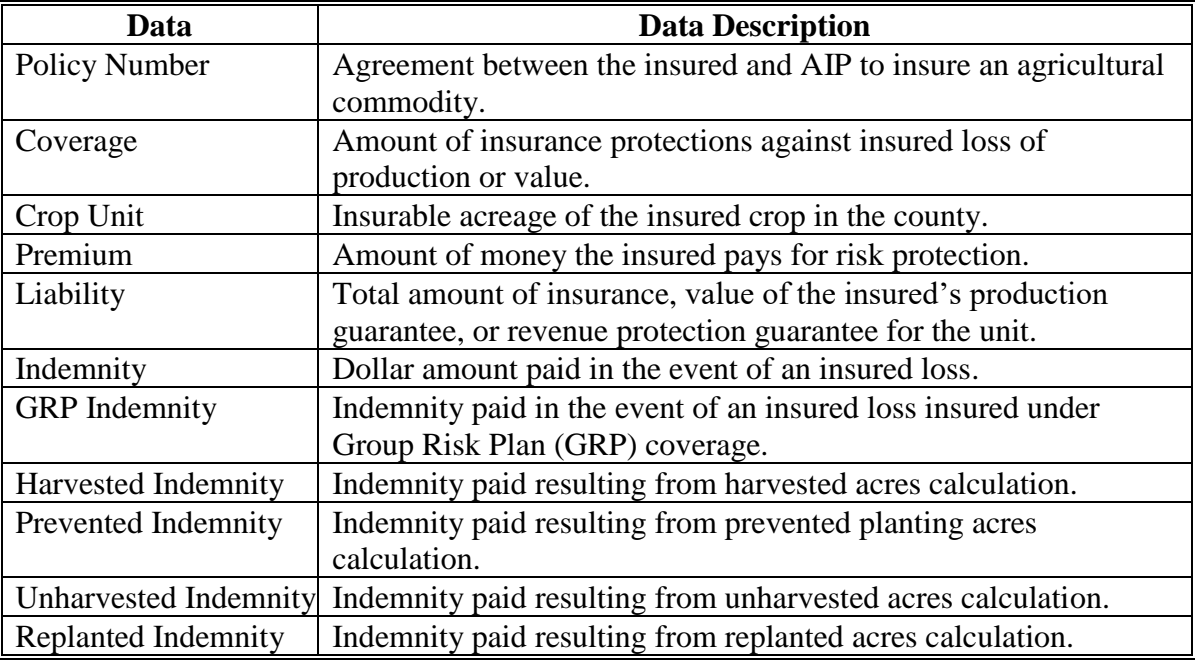

**724-726 (Reserved)**

 $\mathcal{O}(\mathcal{O}(\log n))$ 

#### **Part 6 Compliance Reviews and Spot Checks**

#### **Section 1 General Guidelines, Applicable Programs, and Selection Process**

#### **727 Introduction**

#### **A Purpose**

County Offices are required to conduct farm inspections to ensure that producers comply with FSA program requirements.

Producers are selected for compliance reviews and spot check through a national selection **\*--**process. Producers selected will be spot checked and reviewed for all the following programs or processes:

- Acreage Reporting, including HELC/WC**--\***
- ARCPLC
- $\bullet$  CRP \* \* \*
- DMC
- ECP
- EFRP
- ELAP
- **\* \* \***
- FSFL
- LDP
- LFP
- LIP
- MAL
- **\* \* \***
- NAP
- RTCP
- TAP
- **●** WHIP+.

#### **B Time of Inspection**

County Offices will conduct inspections on producers selected through the national selection process at times applicable for the specific program/activity involved. County Offices will

**\*--**follow applicable program procedure for the timing of these inspections. All spot checks must be completed, and results must be recorded in the National Compliance Review (NCR) database, before the survey end date.**--\***

#### **728 National [Compliance](#page-457-0) Review and Spot Check Selections**

#### <span id="page-457-0"></span>**A National Producer Selection Process**

Rather than selecting individual farms, loans, contracts, etc., for compliance reviews, a nationwide selection of producers will be made annually by the National Office using a statistical sampling method. Producers will be selected based on their participation in various programs. FSA employees, committee members, and other required producers are included in the national selection.

- **Note:** Because FSA employees, STC, and COC members and other "required producers" are included in the national selection, County Offices will no longer conduct separate spot
	- \*--checks on required entities based solely on the person's employment status. However, FSA may at any time choose to spot check employee's participation under any program at any time. These spot checks would be conducted manually outside of the National Compliance Review and data upload process.**--\***

Early each calendar year, the National Office will post the listing of producers selected for annual compliance reviews on the Intranet at **<https://inside.fsa.usda.gov/program-areas/dafp/common-processes/compliance/index>**.

**\*--**The national producer selection list will contain the following information:

- State Code
- County Code
- State Name
- County Name
- Business Name
- Producer Name
- National Compliance Review Survey Code.**--\***
- **Notes:** In some cases, there may be multiple producers in the county with the same name. If County Offices have concerns about which producer has been selected for spot check and review, the County Office must contact the State Office. The State Office must
	- \*--contact the National Office to verify the selected producer.

Producers may operate as an individual and an entity. The national producer survey code selection list will identify the Business Name and/or the Producer Name associated to the entity that was selected. County Offices will only review farms, loans, contracts, etc., associated with the entity type listed.**--\***

**Example:** Joe Farmer farms as an individual and also farms as a member of a **\*--**partnership. Joe Farmer was selected for 2021 compliance reviews. The national producer survey code selection list included Joe Farmer under the Producer Name column. In this example Joe Farmer was selected as an individual. Therefore, County Offices will only check/review farms,**--\*** loans, and contacts he is associated with as an individual.

#### **728 National [Compliance](#page-457-0) Review and Spot Check Selections (Continued)**

#### **A National Producer Selection Process (Continued)**

Producers will be listed for each State/county they are associated; thus, compliance reviews and spot checks may be performed for a producer in multiple States/counties depending on the scope of the operation.

County Offices will print and maintain the list of producers selected in their county. The National Office will **not** make another selection of producers for the year.

**Note:** Not all States and counties will have producers selected for spot check and review.

**\*--**County Offices that identified the Bureau of Indian Affairs (BIA) as a selected producer will only spot check the farms where the BIA is the producer, not the assignee or custodian**--\*** actually receiving benefits.

#### **B Concurrence for Nonparticipating Selected Producers**

**\*--**The national selection process is based in part on prior years' payments and program participation. As a result, some producers selected may not be associated with farms or participating in FSA programs in the county for the compliance review period.

If a County Office determines a producer is not associated with farms in the county for the compliance review period, the County Office will:**--\***

- notate "N/A" by the producer's name on the national producer selection list to indicate that the producer is not participating in FSA programs for the year
- forward the list to DD for review and concurrence.

DD's will review, initial, and date the list indicating their agreement that the producer is not **\*--**associated with farms or participating in FSA programs for the year in that county.**--\***

#### **C Adding Additional Producers for Spot Check/Review**

**\*--**The producers identified on the national producer survey code selection list are required to be spot checked and reviewed for the programs listed in subparagraph 727 A. However, State and County Offices may spot check any producer not identified on the national producer survey code selection list if there is reason to question the producer's compliance with any program provisions. The additional spot checks/reviews cannot be added to the National Compliance Review database. Therefore, County Offices will maintain the additional spot check/review documentation in the County Office for future reference.**--\***

### **728 National [Compliance](#page-457-0) Review and Spot Check Selections (Continued)**

# **Par. 728**

# **D County Office Responsibilities**

For all producers selected under the National Selection process, County Offices will:

• perform compliance reviews throughout the year for all programs in subparagraph 727 A

• conduct acreage reporting compliance reviews and spot checks for the current year FSA-578, as well as any prior year acreage reports that have been revised since the last spot check list

**Note:** When reviewing prior year FSA-578's, County Offices will ensure that the revisions are correct according to paragraph 28, and documentation is on file, if applicable.

- use compliance review questions in paragraphs 753-771 for applicable program/activity to manually document compliance findings when applicable
- upload findings to the National Compliance Review Database according to paragraphs 793-800.**--\***

**<sup>\*--</sup>Note:** County Offices will follow Section 2 when performing compliance reviews and spot checks.

# **728 National [Compliance](#page-457-0) Review and Spot Check Selections (Continued)**

#### **E Available Resources**

- **\*--**The following are examples of resources that may be used to assist them in validating program participation or payments for producers or entities selected for the National Compliance Review process:
	- FSA Intranet Applications Page <https://intranet.fsa.usda.gov/fsa/applications.asp>
	- program specific applications:
		- Crop Acreage Reporting System (CARS)
		- MIDAS CRM (Customer Relationship Management)
		- Data Marts
		- Financial Inquiries
		- Subsidiary / Eligibility
	- other resources:
		- in house producer files
		- COC meeting minutes.**--\***

### **729 Refusals to Permit Farm Entry**

**A Producer Refuses Entry** 

If a producer refuses to permit an FSA representative to enter the farm, the representative will:

- immediately notify CED
- document the following on FSA-578, remarks section:
	- refusal date
	- **●\*--**person who made the refusal, if known**--\***
	- reason for refusal
	- acreage estimate, if obtainable
- sign and date FSA-578, remarks section.

#### **B County Office Action**

- **\*--**CED (or COC, if CED was the person refused entry) will review the circumstances and documented refusal to permit entry and determine appropriate action. If CED (or COC) find that the refusal to permit entry was unwarranted, CED (or COC) will immediately notify the farm operator, in writing, of the following:**--\*** 
	- refusal date
	- person who made the refusal
	- person who was refused entry
	- ●**\*--**consequences for producers on the farm of refusal to permit entry (subparagraph C).**--\***

After notifying the farm operator of the situation and the options available, the FSA representative will make no further effort to enter the farm.

If the operator does not respond to the letter, or there is continued refused entry, CED will determine all producers on the farm ineligible for program benefits. Notify the operator of the farm with a single letter, with copies sent to all producers on the farm, advising them of ineligibility on this farm. Include the reasons for the decision and the opportunity to appeal the determination to the COC.

# **729 Refusals to Permit Farm Entry (Continued)**

# **C Consequences of Refusing to Permit Entry**

The following summarizes consequences for refusing to permit entry.

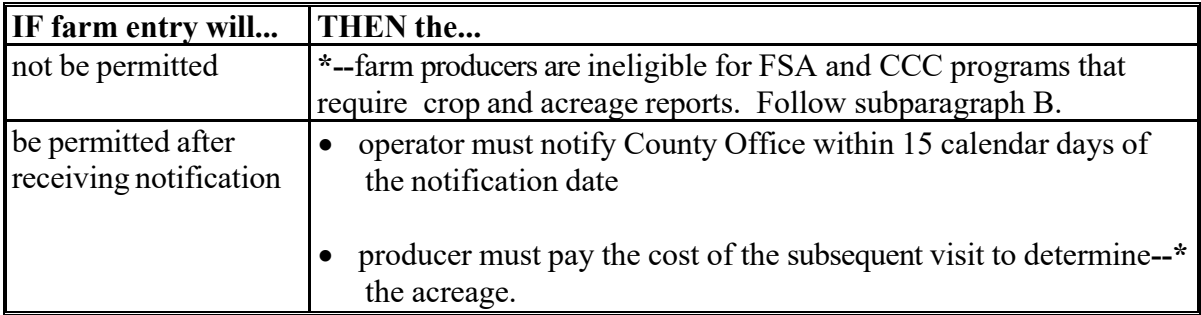

# **730 Employee and Loss Adjuster Reviews**

# **A Purpose**

The purpose of employee reviews is to ensure that each employee involved in compliance activities is following procedures and that the compliance determinations are accurate.

An annual review of FSA-577's will be conducted by a State Office representative.

# **B Rule**

Do **not** assign a farm for inspection to an FSA representative who has, or whose immediate family has, an interest in the farm.

# **C Spot-Checking Employees**

Select farms for checking from the employee's most recent work to determine the quality of the employee's work and knowledge of program requirements. The selection shall represent the different phases and levels of difficulty on all aspects of compliance determinations required for program participation and determinations necessary for other programs.

**Note:** Do not remeasure all fields or bins or appraise all fields on the farm unless it is determined that the work must be redone.

#### **D Spot Checking Loss Adjuster**

CED's are responsible for ensuring that adjusters are reviewed annually.

**Note:** Only LA's or certified employees are qualified to perform LA reviews. A designated State Office representative may perform LA reviews when there is an insufficient number of qualified personnel.

For experienced LA's, review the larger of the following:

- at least 2 inspections
- 2 percent of all completed CCC-576-1's.

For new LA's, review the larger of the following:

- at least 4 inspections
- 2 percent of all completed CCC-576-1's.

Activities to be reviewed will include:

- all applicable loss documents and reports of acreage and production
- crop appraisals
- acreage determinations
- farm photocopies including unit, FSN, tract number, field number, crop, and crop year
- ensure that losses submitted are consistent with other losses in the area.

County Offices will follow guidance in subparagraph D when errors are discovered.

Note: If LA's are working claims in multiple counties, coordinate between counties to ensure that the required number of reviews are performed.

# **E When Errors Are Discovered**

Use procedure in this table when employee errors are discovered.

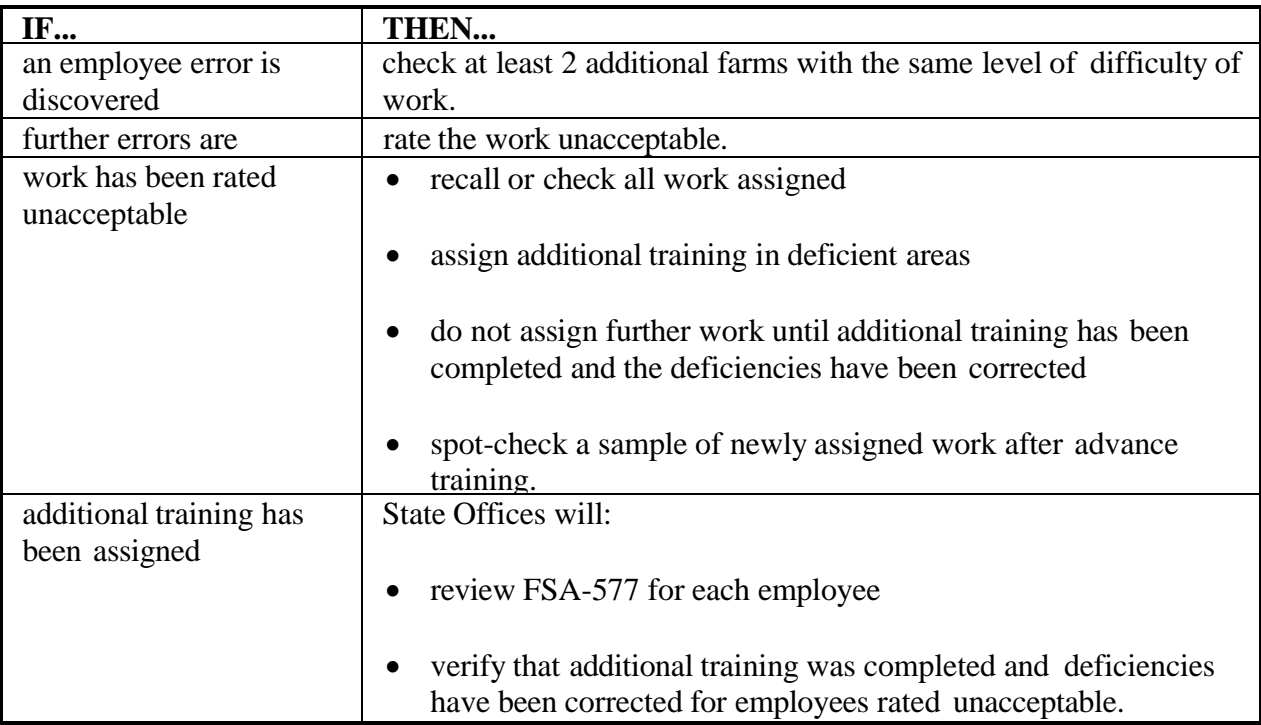

# **F Completing FSA-577**

Document employee and loss adjuster spot-checks on FSA-577 according to this procedure. See subparagraph G for an example of FSA-577.

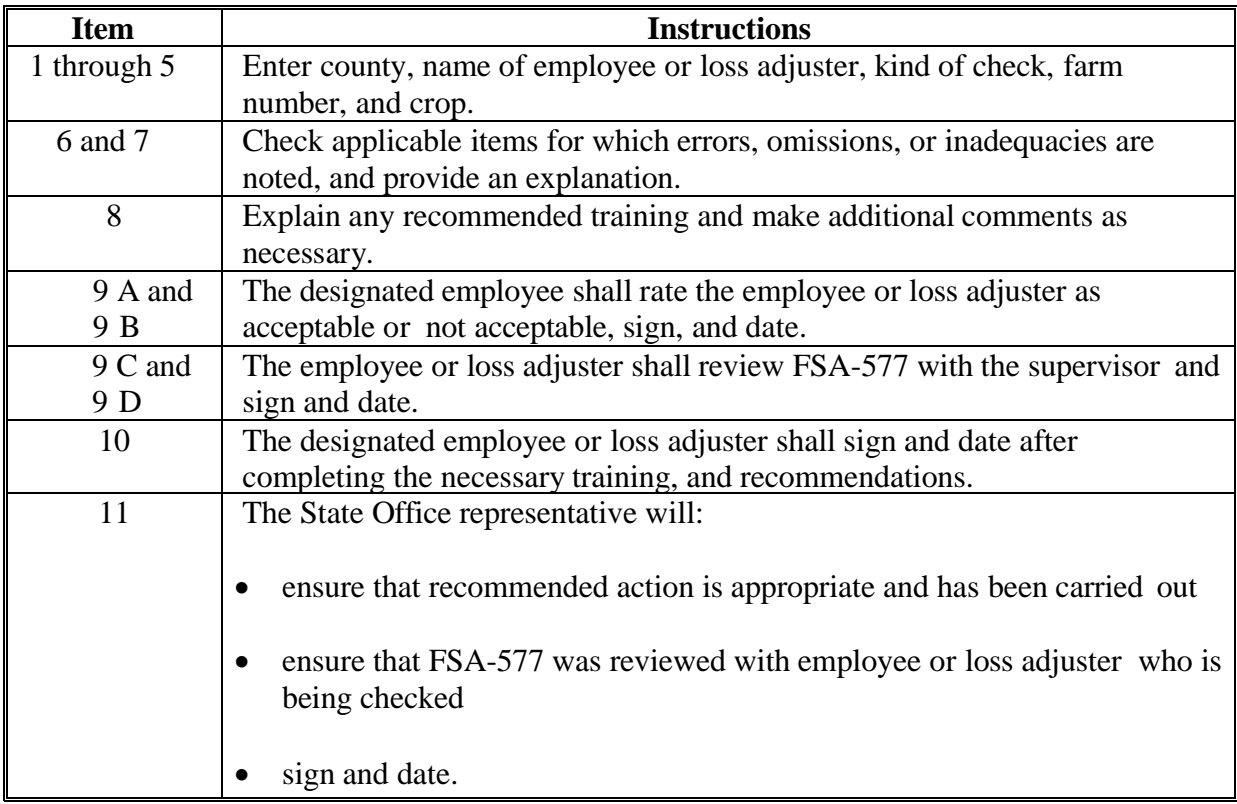

# **G Example of FSA-577**

This is an example of a completed FSA-577. Use most recent edition. Include narrative describing acreage report errors.

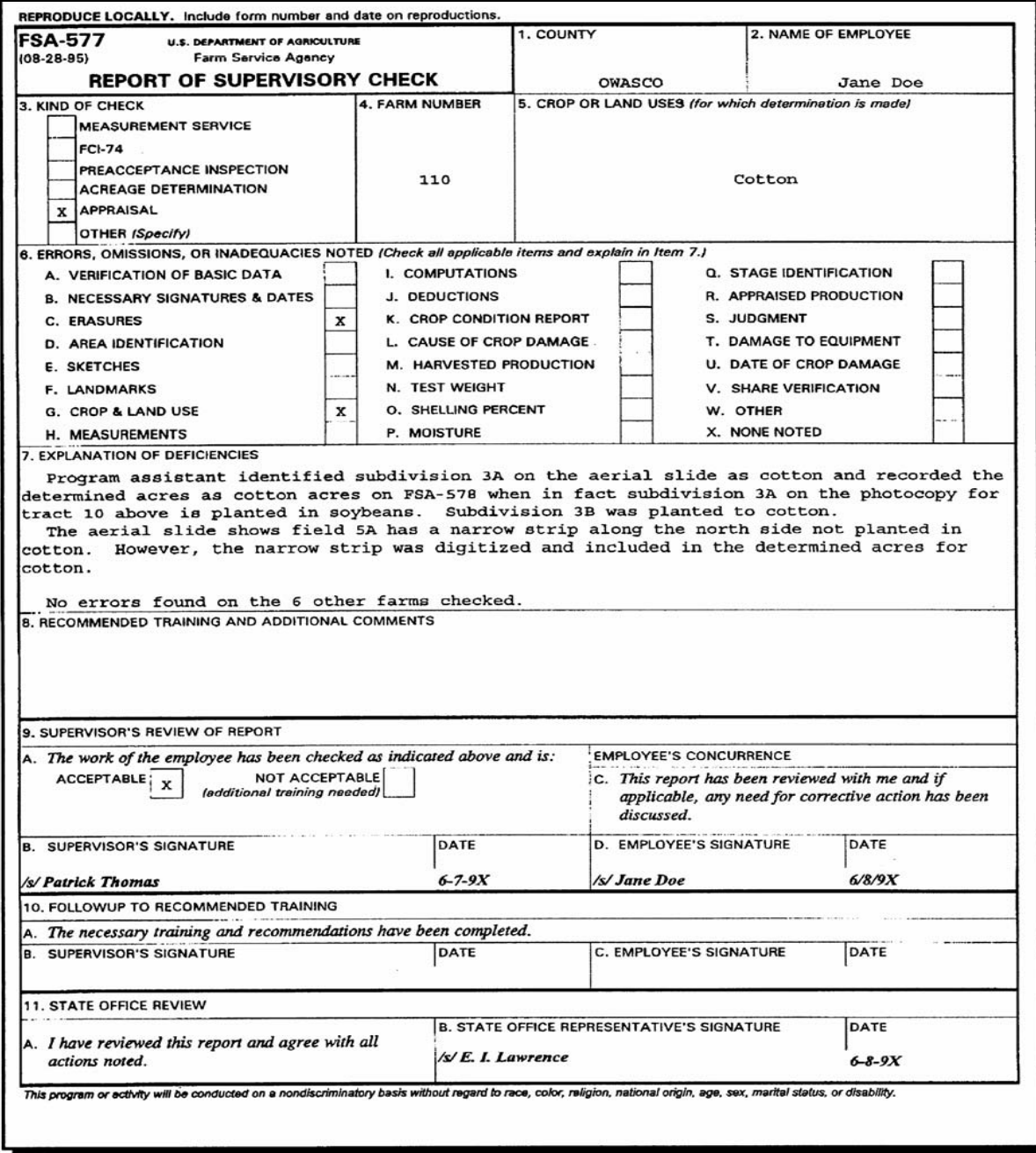
#### **730 Employee and Loss Adjuster Reviews (Continued)**

#### **H Distributing FSA-577**

Distribute FSA-577 as follows:

- original to CP 3-3 folder for County Office spot checks according to 32-AS, Exhibit 30
- 1 copy to the employee or LA who was spot-checked
- 1 copy to DD when required by either of the following:
	- State Office review requires County Office action
	- County Office finds deficiencies that may result in an adverse action.

#### **731-752 (Reserved)**

#### **Section 2 Performing Compliance Reviews and Spot Checks**

#### **753 ARCPLC Compliance Reviews**

#### **\*--A Performing ARC/PLC Reviews--\***

The ARC/PLC spot check process is State, county, and farm specific. Reviews will be completed on all producers participating in ARC/PLC and selected for spot check according to national producer selection process in paragraph 728. County Offices will ensure that the spot check process is completed for each farm associated with the selected producer.

- **\*--**Agriculture Risk Coverage County (ARC-CO) and Agriculture Risk Coverage Individual Coverage (ARC – IC) are included in the ARC/PLC National Compliance Review process.
	- **Note:** When there are more than 10 contracts for a single producer, complete a random selection of 10 contracts per program year. If there are no determinations of noncompliance, then no further contracts will need to be reviewed. If there are 1 or more contracts that are noncompliant, all contracts must be reviewed.

#### **B ARC/PLC Specific Compliance Review Questions**

Document the following during ARC/PLC compliance reviews and record findings in the National Compliance Review Database. Findings will be recorded by farm number. County Office users will take extra caution when entering the farm number in the National Compliance Review Database because there is **not** a validation to the farm records maintenance system.

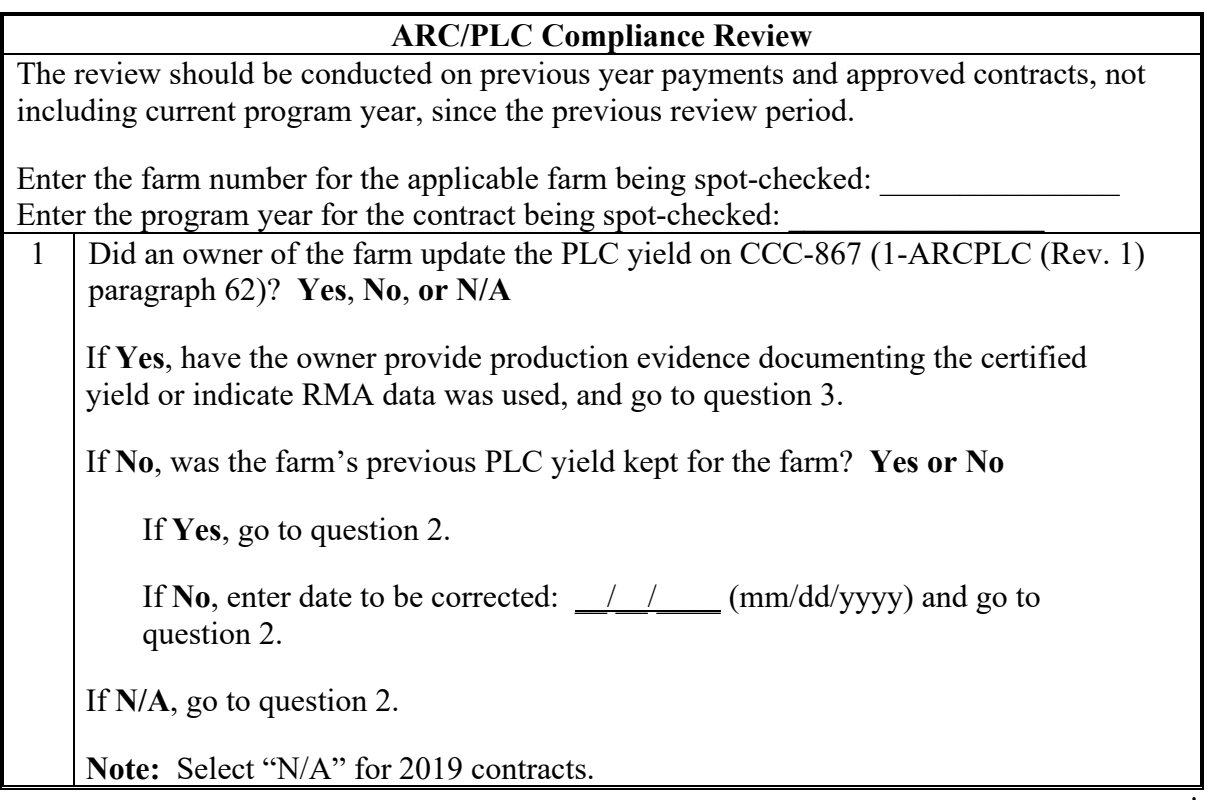

### **\*--B ARC/PLC Specific Compliance Review Questions (Continued)**

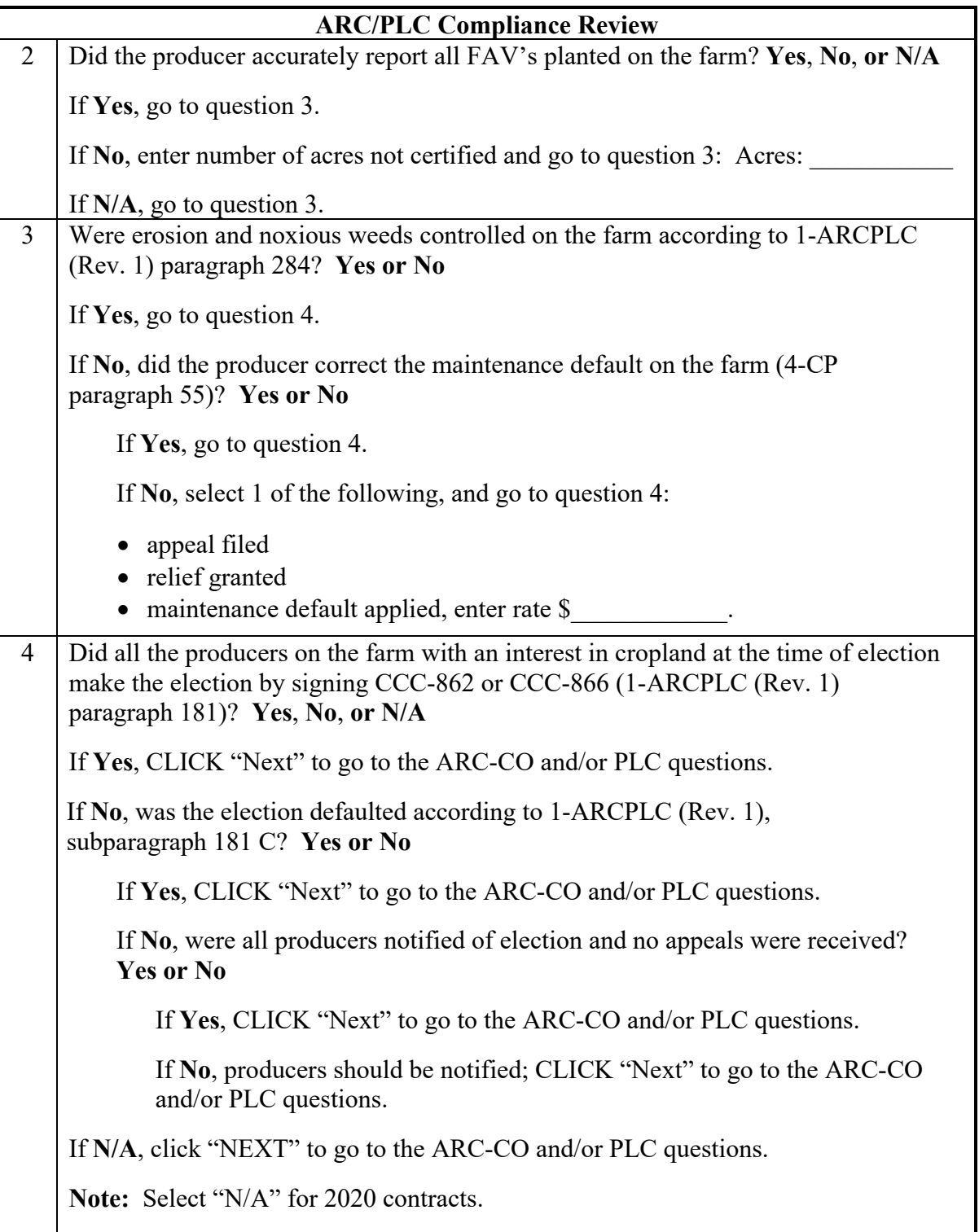

## **\*--B ARC/PLC Specific Compliance Review Questions (Continued)**

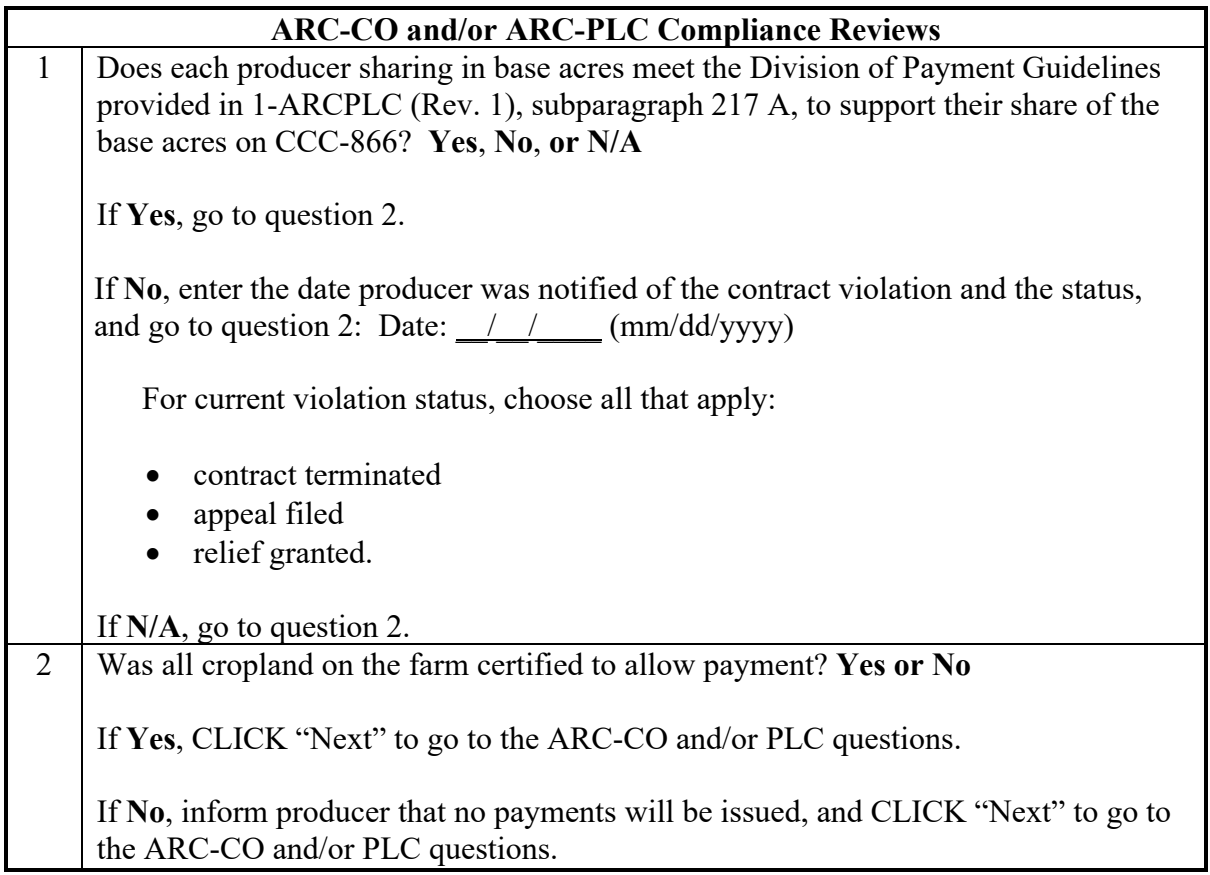

### **\*--B ARC/PLC Specific Compliance Review Questions (Continued)**

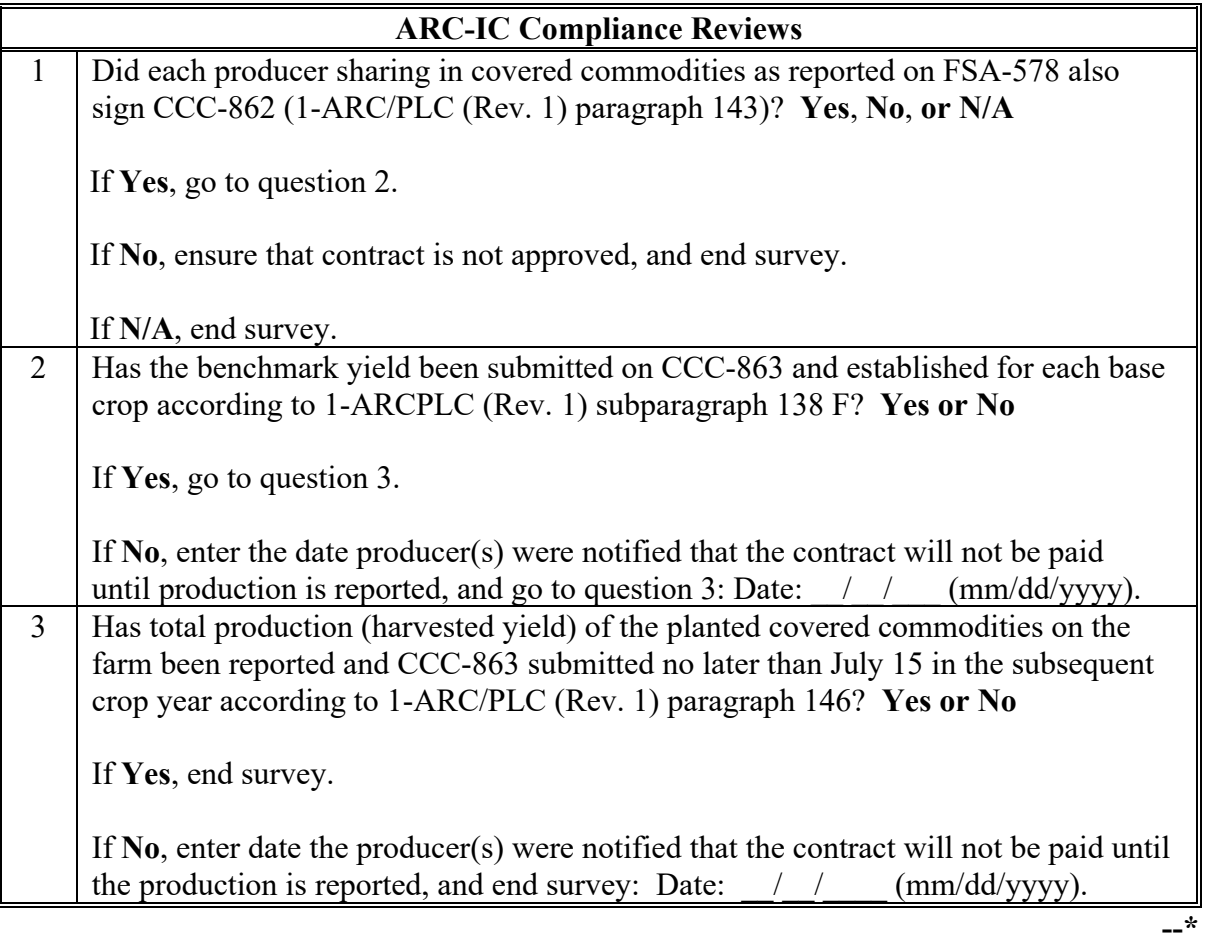

**\* \* \***

#### **754 CRP Compliance Reviews**

#### **\*--A Performing CRP Reviews**

The CRP spot check process is State, county, farm, and contract specific. Reviews will be completed on all producers participating in CRP and selected for spot check according to national producer selection process in paragraph 728. County Offices will ensure that the spot check process is completed for each farm/contract associated with the selected producer.

#### **B CRP Specific Compliance Review Questions**

Document the following during CRP compliance reviews and record findings in the National Compliance Review Database. Findings will be recorded by farm and contract number. County Office users will take extra caution when entering these numbers in the National Compliance Review Database because there is **not** a validation to other legacy systems.**--\***

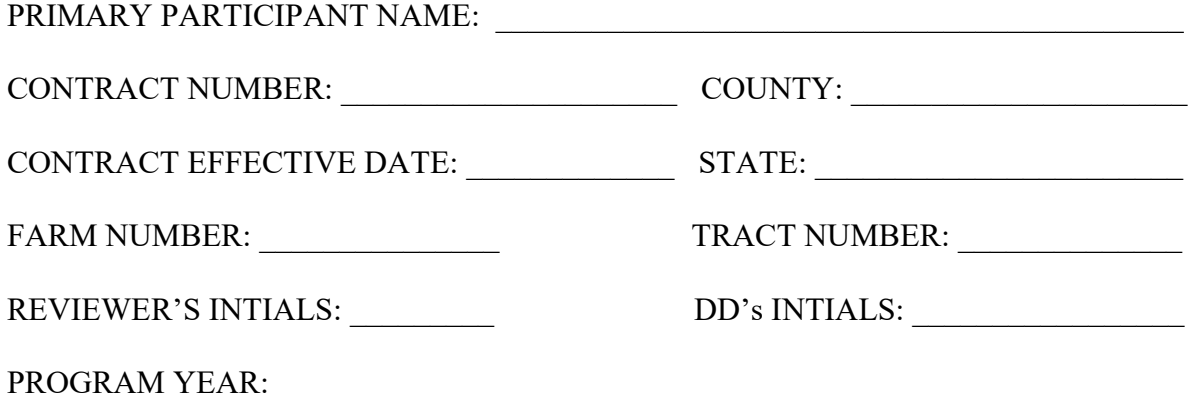

**Complete the following table for each CRP Compliance Spot Check:**

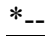

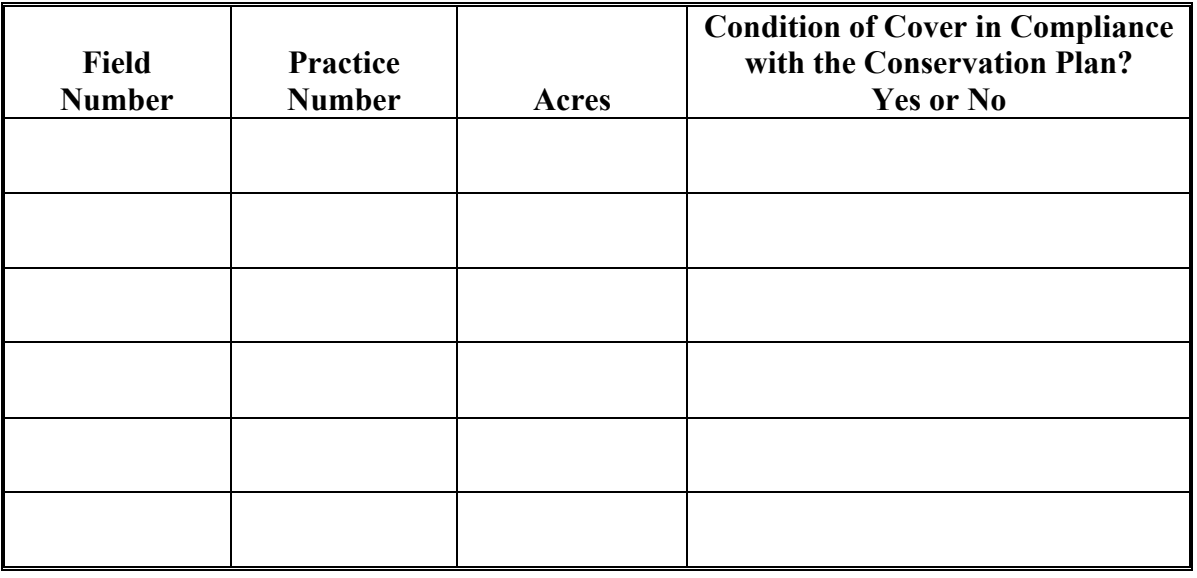

### **\*--B CRP Specific Compliance Review Questions (Continued)**

### **Complete the following CRP Compliance Review Questions for each CRP Practice.**

**Practice Number: \_\_\_\_\_\_\_\_\_\_\_\_\_\_\_**

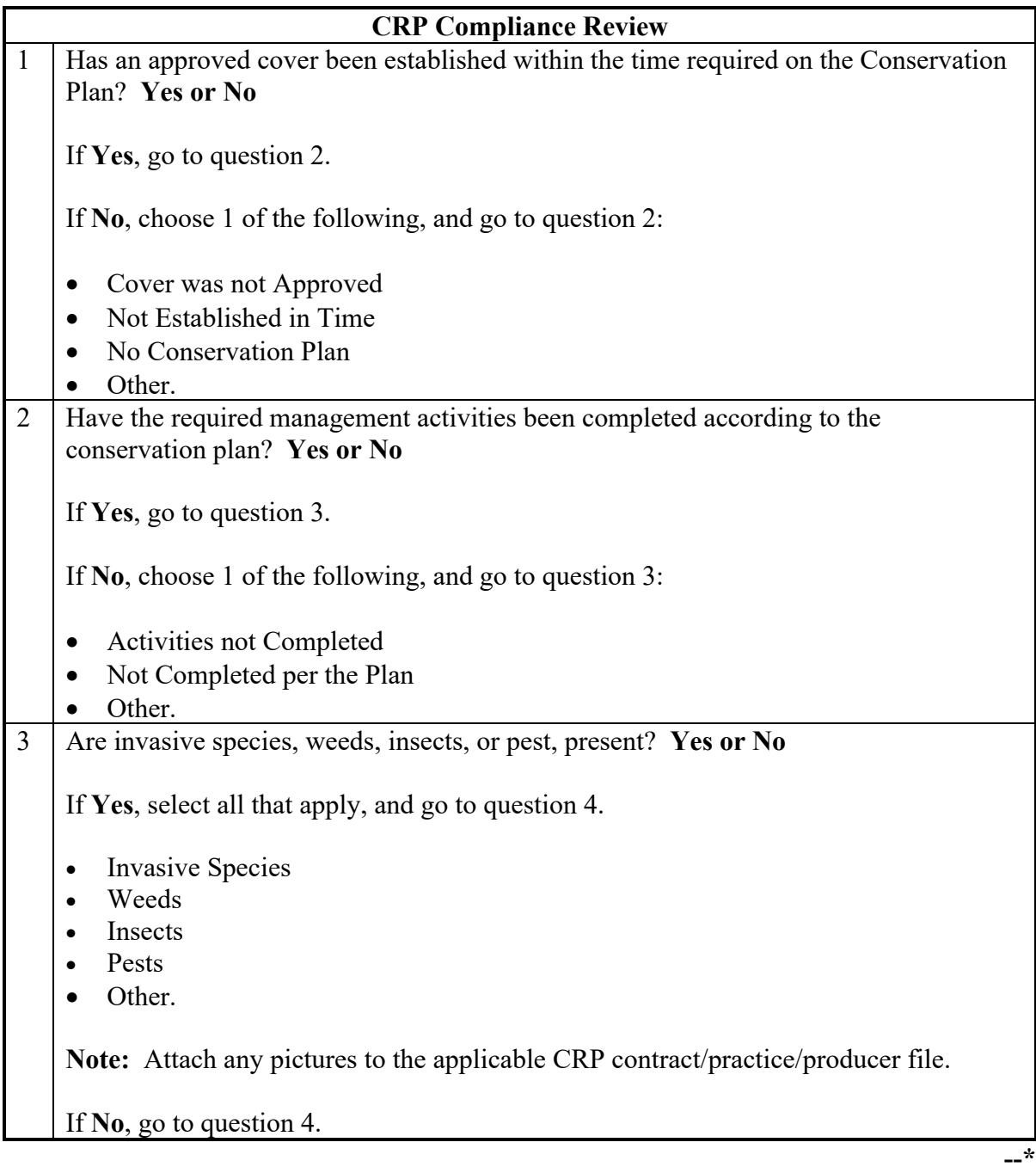

## **\*--B CRP Specific Compliance Review Questions (Continued)**

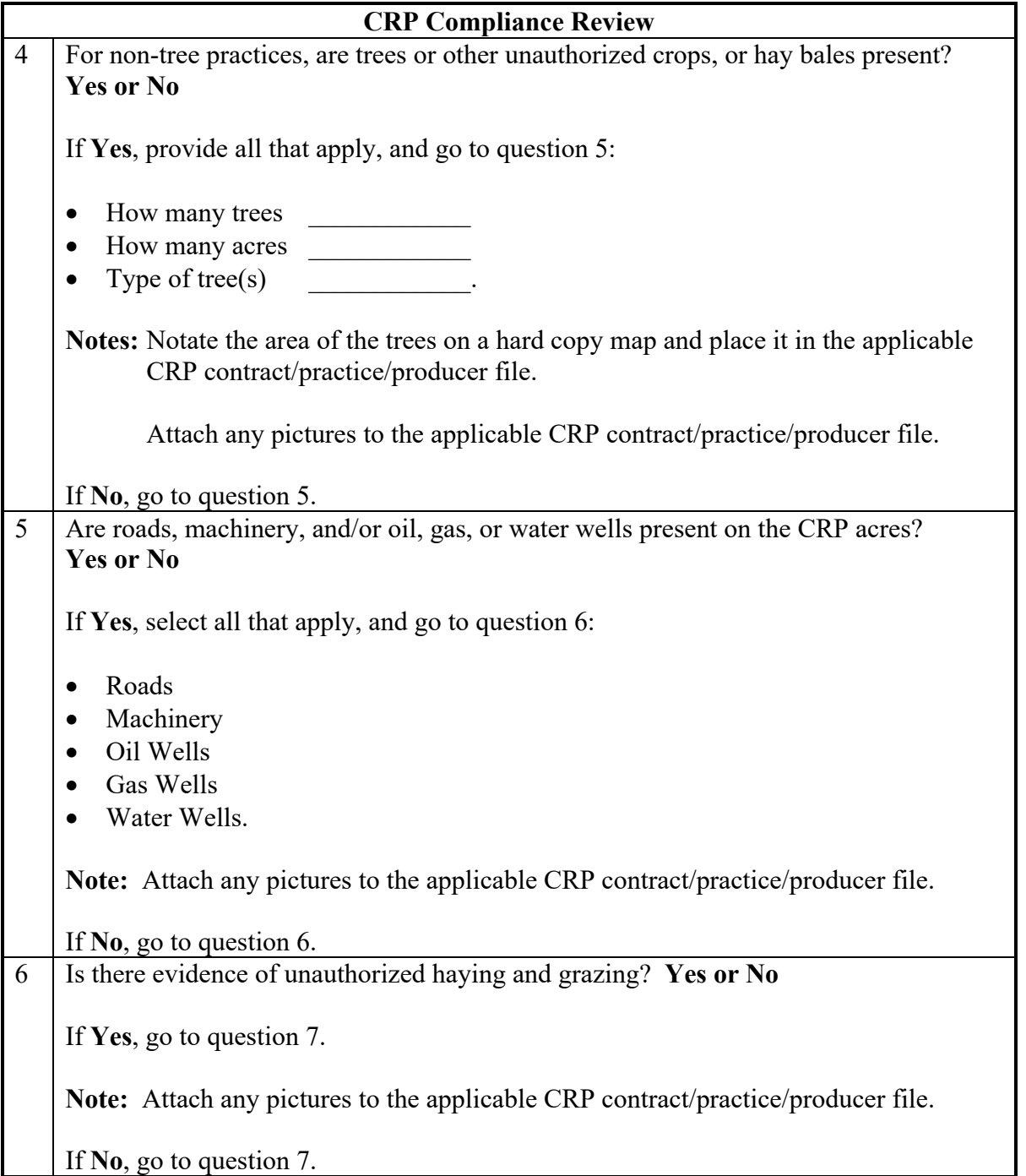

# **CRP Compliance Review**  7 Has the producer conducted any activity on CRP acres without authorization during the primary nesting season? **Yes or No** If **Yes**, go to question 8. **Note:** Attach any pictures to the applicable CRP contract/practice/producer file. If **No**, go to question 8. 8 Did COC determine that the participant made a good faith effort to comply with the terms and conditions of CRP-1? **Yes or No** If **Yes**, was a standard payment reduction applied? **Yes or No** If **Yes**, provide the amount of the standard payment reduction \$\_\_\_\_\_\_\_\_, and go to question 9. If **No**, explain why, and go to question 9. If **No**, was all or a portion of the contract acres terminated? **Yes or No** If **Yes**, provide the following, and go to question 9: Refund amount collected or offset: \$ Date acres terminated in CCMS:  $\_\_\_\_\_\_\_\_\_\_\_\_$  (mm/dd/yyyy). If **No**, explain why, and go to question 9.

#### **\*--B CRP Specific Compliance Review Questions (Continued)**

#### **Par. 754**

### **\*--B CRP Specific Compliance Review Questions (Continued)**

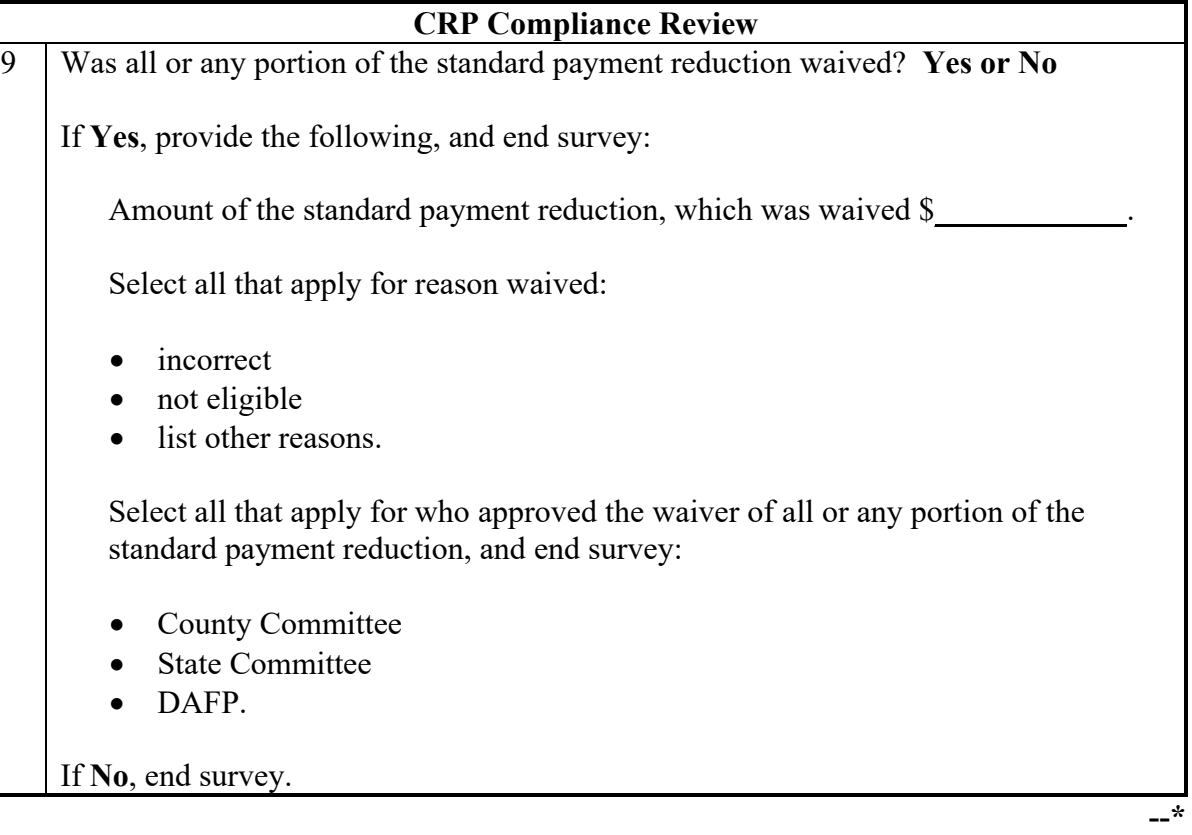

#### **755 ECP Compliance Reviews**

#### **\*--A Performing ECP Reviews**

The ECP spot check process is State, county, and farm specific. Reviews will be completed on all producers participating in ECP and selected for spot check according to national producer selection process in paragraph 728. County Offices will ensure that the spot check process is completed for each farm associated with the selected producer.

#### **B ECP Specific Compliance Review Questions**

Document the following during ECP compliance reviews and record findings in the National Compliance Review Database. Findings will be recorded by contract with an active lifespan and the producer received Cost Share. The lifespan of a practice is a period for which the practice is subject to spot checks to verify that it is being maintained and used for the purpose designed. Lifespans begin January 1 after the calendar year the practice is installed.

ECP participants must maintain practices according to 1-ECP for the practice lifespan specified in the ECP practice description (for example, EC1, 1-year lifespan, EC2; EC3; EC4; EC6, 10-year lifespan).

The ECP participant must refund all or part of the C/S assistance paid, as determined by COC, if before the expiration of the practice lifespan specified on the ECP agreement, the practice is destroyed or not properly maintained. If the participant voluntarily relinquishes control or title to the land on which the ECP practice has been established, the original participant is responsible for the C/S refund if a written statement has not been obtained from the new owner, operator, or both, agreeing to properly maintain the practice for the remainder of its specified lifespan.

County Office users will take extra caution when entering these numbers in the National Compliance Review Database because there is **not** a validation to other legacy systems.**--\***

## **\*--B ECP Specific Compliance Review Questions (Continued)**

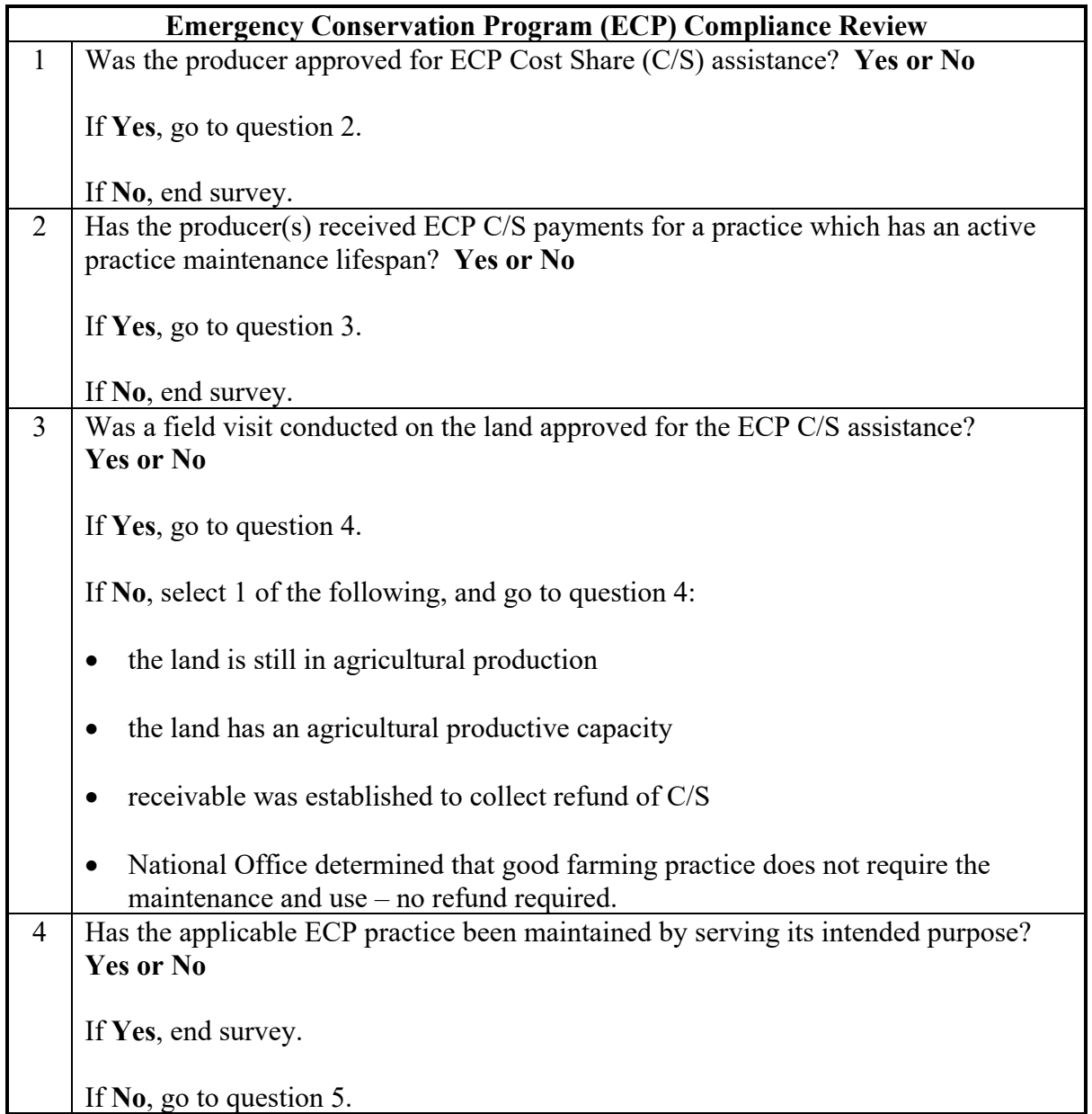

## **\*--B ECP Specific Compliance Review Questions (Continued)**

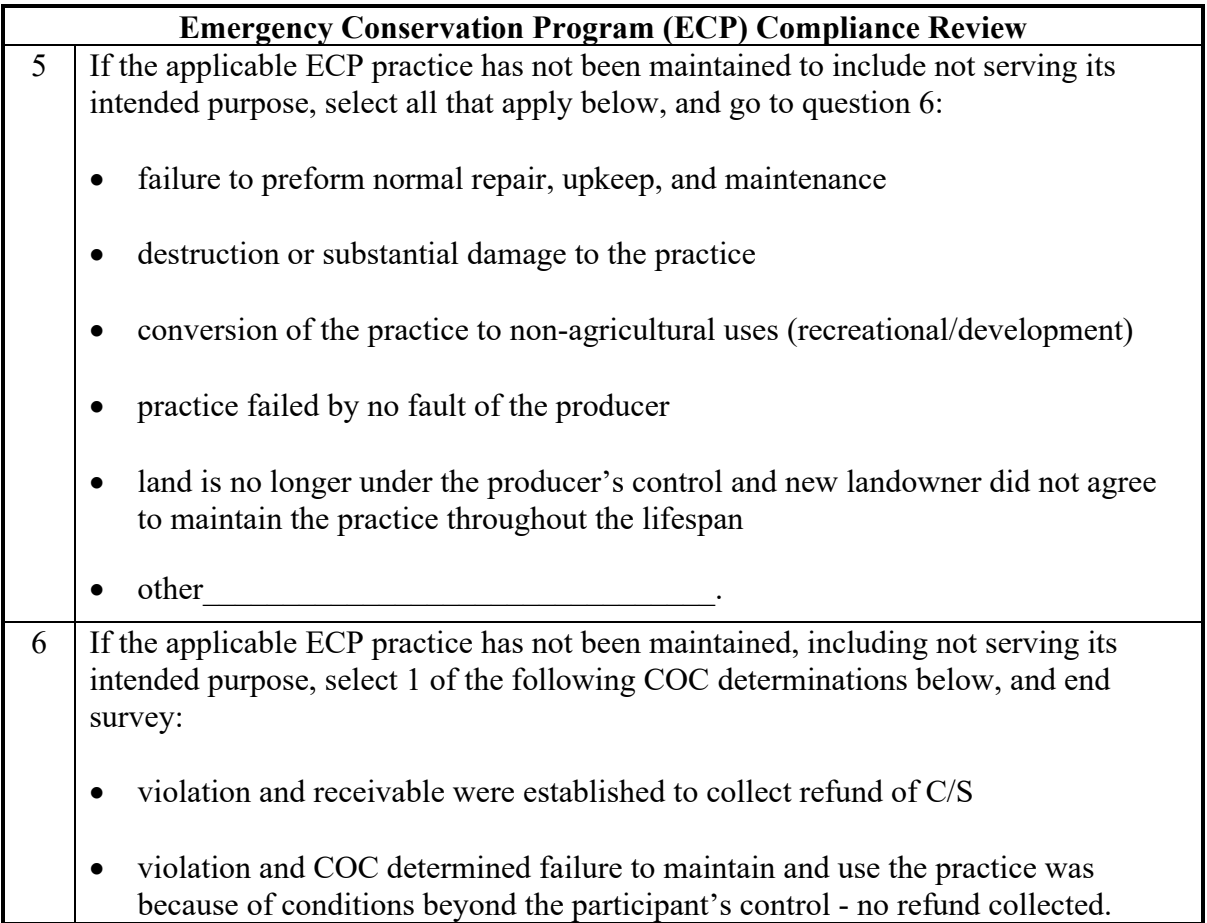

#### **756 EFRP Compliance Reviews**

## **\*--A Performing EFRP Reviews**

The EFRP spot check process is State, county, and farm specific. Reviews will be completed on all producers participating in EFRP and selected for spot check according to national producer selection process in paragraph 728. County Offices will ensure that the spot check process is completed for each farm associated with the selected producer.

#### **B EFRP Specific Compliance Review Questions**

Document the following during EFRP compliance reviews and record findings in the National Compliance Review Database. Findings will be recorded by contracts with an active lifespan and the selected producer received Cost Share. The lifespan of a practice is a period of time for which the practice is subject to spot checks to verify that it is being maintained and used for the purpose designed. Lifespans begin January 1 after the calendar year the practice is installed.

EFRP participant must maintain practices for at least 10 years following the calendar year of installation, according to 1-EFRP.

The EFRP participant must refund all or part of the C/S assistance paid, as determined by COC, if before the expiration of the practice lifespan specified on the EFRP agreement, the practice is destroyed or not properly maintained. If the participant voluntarily relinquishes control or title to the land on which the EFRP practice has been established, the original participant is responsible for the C/S refund if a written statement has not been obtained from the new owner agreeing to properly maintain the practice for the remainder of its specified lifespan.

County Office users will take extra caution when entering these numbers in the National Compliance Review Database because there is **not** a validation to other legacy systems.

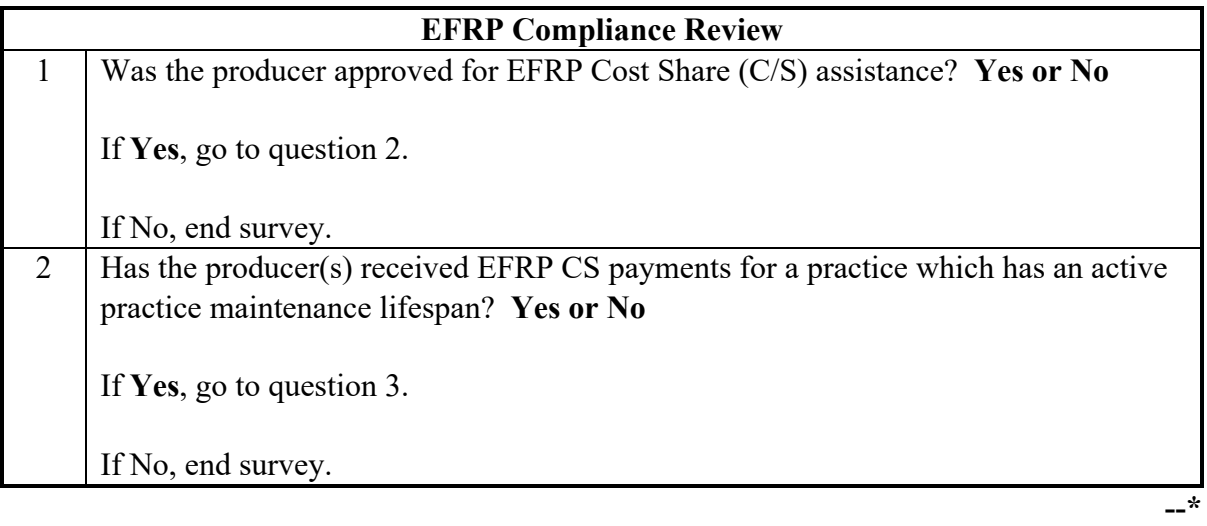

# **EFRP Compliance Review** 3 Was a field visit conducted on the non-industrial private forestland on which the EFRP practice was performed? **Yes or No** If **Yes**, select 1 of the following, and go to question 4: • in forestry production • has a productive forestry capacity. If **No**, select 1 of the following, and go to question 4: • receivable was established to collect refund of C/S • National Office determined that good forestry practice does not require the maintenance and use - no refund required. 4 Has the applicable EFRP practice been maintained by serving its intended purpose? **Yes or No** If **Yes**, no further action is needed, end survey. If **No**, go to question 5. 5 If the applicable EFRP practice has not been maintained, to include not serving its intended purpose, select all that apply, and go to question 6: • failure to preform normal repair, upkeep, and maintenance • destruction or substantial damage to the practice • conversion of the practice from non-industrial forest land uses (development) • practice failed by no fault of the producer • land is no longer under the producer's control and new landowner did not agree to maintain the practice throughout the lifespan  $\bullet$  other 6 If the applicable EFRP practice has not been maintained, including not serving its intended purpose, select 1 of the following COC determinations below, and end survey: • **Yes**, violation and receivable were established to collect refund of C/S • **Yes**, violation and COC determined failure to maintain and use the practice was because of conditions beyond the participant's control - no refund collected.

#### **\*--B EFRP Specific Compliance Review Questions (Continued)**

#### **\*--757 Acreage Reporting and Crop Acreage Compliance Reviews**

#### **A Performing AR/HELC/WC Reviews**

The AR/HELC/WC spot check process is State, county, and farm specific. Reviews will be completed on all producers participating in AR/HELC/WC and selected for spot check according to national producer selection process in paragraph 728. County Offices will ensure that the spot check process is completed for each farm associated with the selected producer.--\*

#### **B Time of Inspection**

County Offices will inspect farms before evidence of the crop is destroyed.

#### **C When to Use Ground Compliance**

County Offices will use ground compliance to determine acreage when digital imagery is not received or is not received timely.

County Office may use NAIP imagery from the current spot check year in lieu of ground compliance if the NAIP imagery is available and can be used to verify the existence and acreage of the reported crop. The County Office must conduct ground compliance if the NAIP imagery does not allow for clear identification of the reported crop and acreage.

In addition, the County Office may use NAIP imagery from the prior year if the acreage being reviewed is a perennial crop and was reported in the prior year or is a crop rolled to the current year acreage report using the continuous certification provisions. The prior year NAIP imagery must clearly show the existence and acreage of the crop. The County Office must conduct ground compliance if the prior year NAIP imagery does not allow for clear identification of the reported crop and acreage.

#### **D Performing Reviews**

The entire acreage for the crop reported on FSA-578 must be spot checked.

If a selected producer is a field rent tenant on a farm that has several tenants and landowners, County Offices must check the entire crop acreage of the crop that the selected producer has an interest in, not all crops on the farm.

**Example:** Producer A is a tenant on the farm and only has control of 10 acres on which he has planted corn. Producer A is selected for spot check. In this case, the County Office must check all the corn on the farm. The County Office does not have to check any other crops on the farm unless Producer A plants another crop.

#### **\*--757 Acreage Reporting and Crop Acreage Compliance Reviews (Continued)--\***

#### **D Performing Reviews (Continued)**

The following table provides guidance for conducting acreage compliance reviews when more than 10 farms are associated with the selected producer for the county and/or when more than 2500 acres are associated with the selected farm(s).

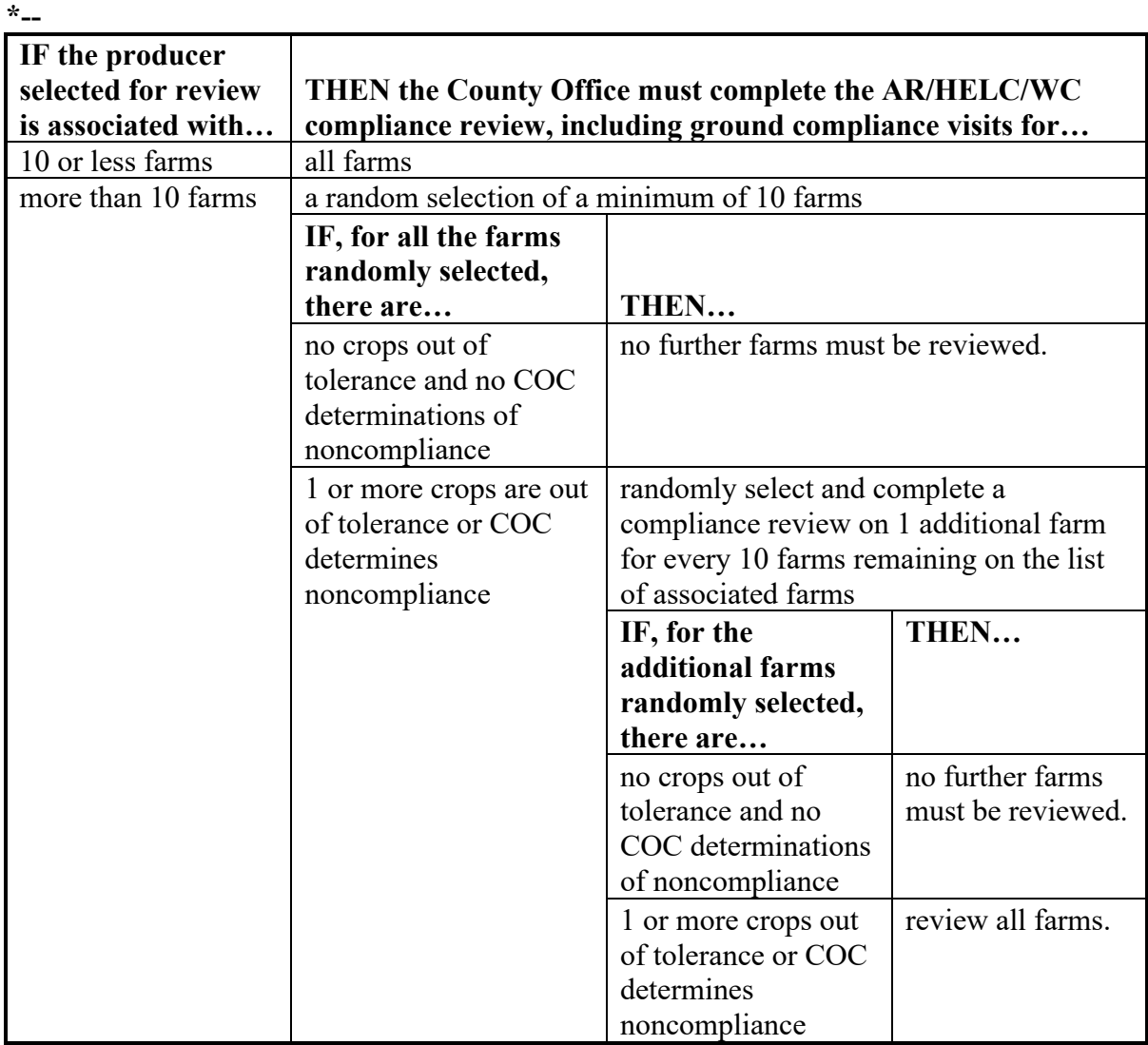

**--\***

**Example:** Producer A selected for spot check and has 32 associated farms administered by County Office X. County Office X randomly selects 10 farms for review. The COC determined the producer is in noncompliance due to unreported FAV. County Office X must randomly select an additional 2 farms for review. No additional issues are discovered; therefore, no additional farms must be reviewed for the producer for County Office X.

#### **\*--757 Acreage Reporting and Crop Acreage Compliance Reviews (Continued)**

#### **D Performing Reviews (Continued)**

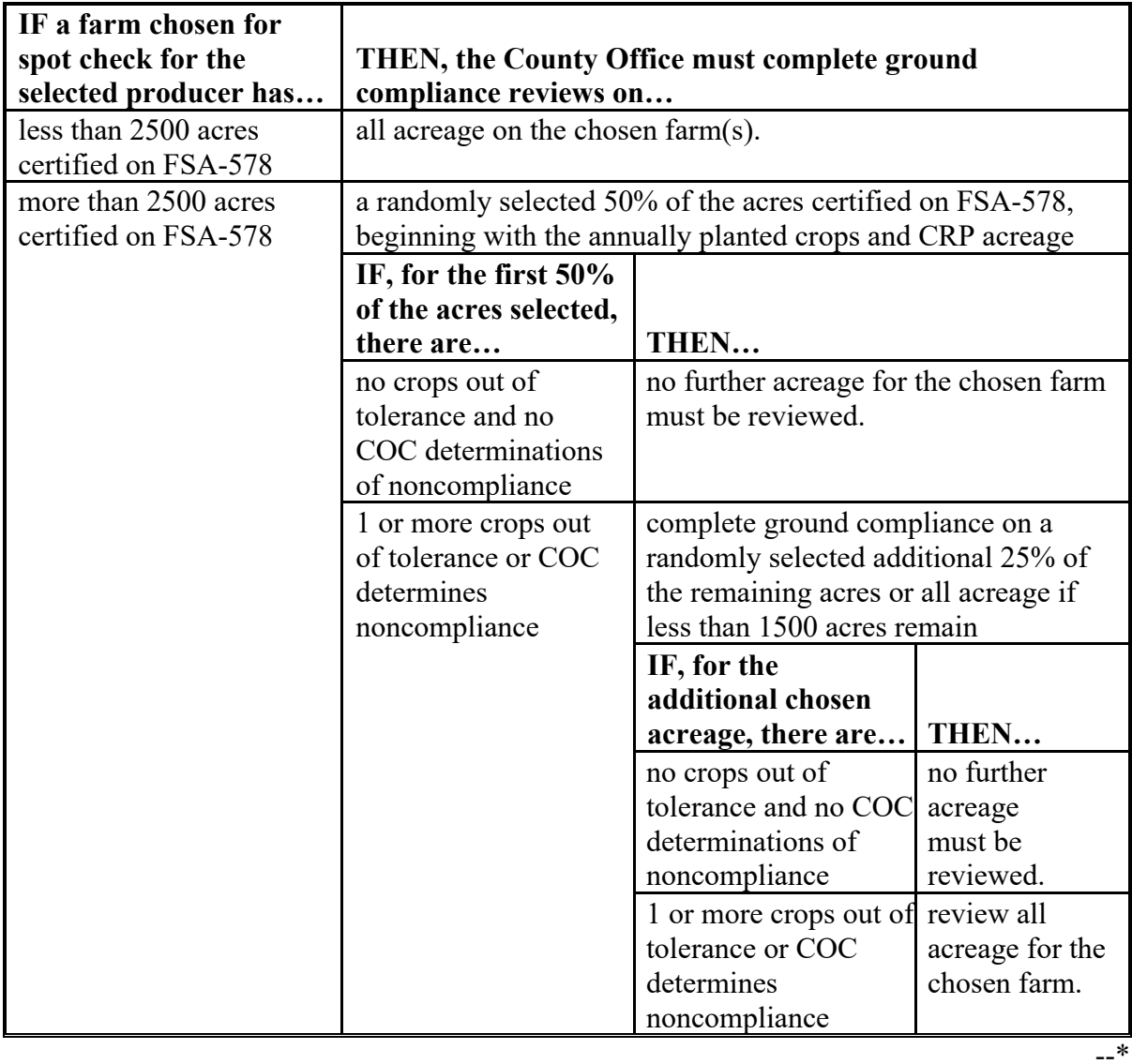

**Example:** Farm 100 selected for spot check has 2800 certified acres (1000 acres annually planted crops/CRP and 1800 haying/grazing acres). County Office X reviews all 1000 acres of the annually planted/CRP certified acreage and randomly selects 400 acres of the haying/grazing land to review. The producer is determined out of tolerance on CRP acres. County Office X must review the balance of the acreage on the farm, as less than 1500 acres remain to be reviewed.

#### **\*--757 Acreage Reporting and Crop Acreage Compliance Reviews (Continued)--\***

#### **E Recording Determined Acreage Results**

County Offices will:

- enter acreage determinations in the FSA-578 software according to paragraph 164
- use FSA-468 software to notify producers of spot check results.

#### **\*--F AR/HELC/WC Specific Compliance Review Questions**

Document the following during AR/HELC/WC compliance reviews and record findings in the National Compliance Review Database. Findings will be recorded by farm number. County Office users will take extra caution when entering these numbers in the National Compliance Review Database because there is **not** a validation to other legacy systems.

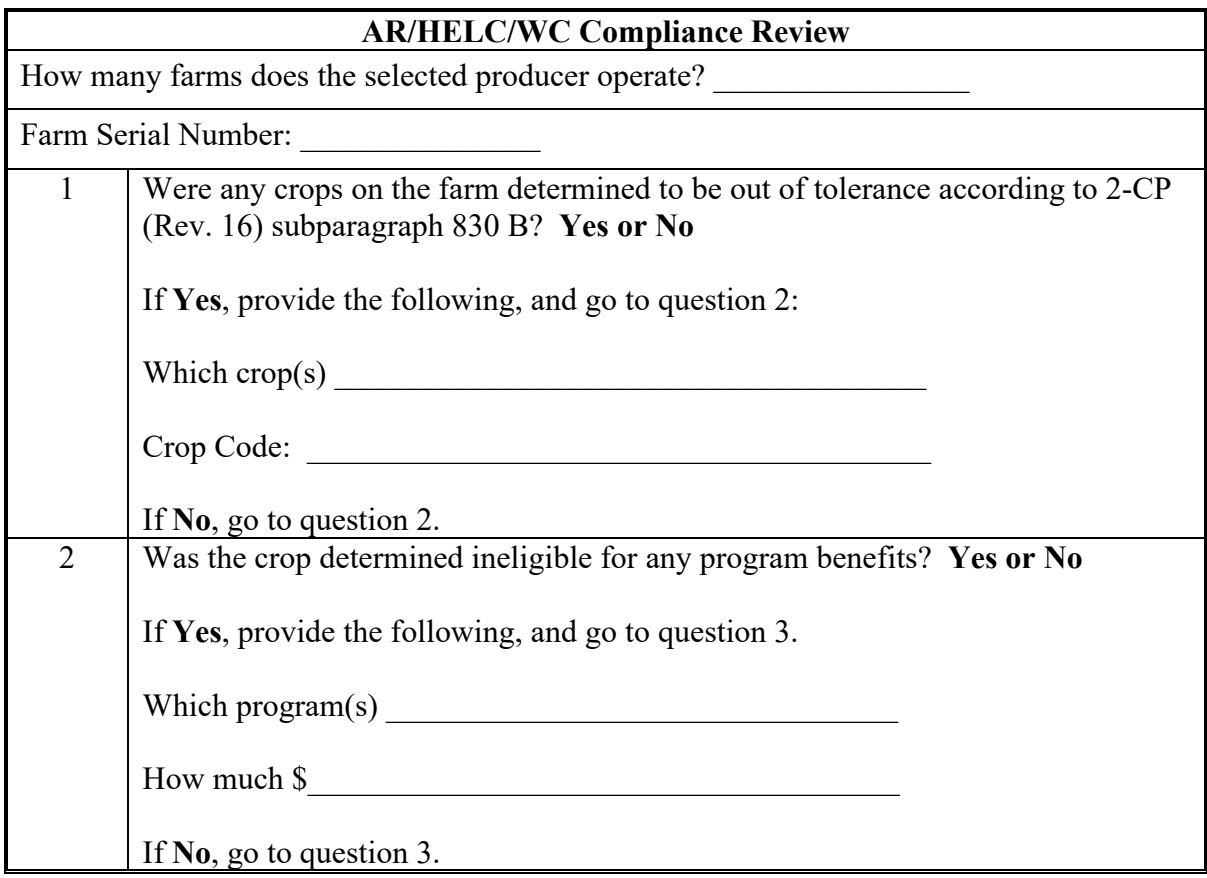

### **\*--757 Acreage Reporting and Crop Acreage Compliance Reviews (Continued)**

## **F AR/HELC/WC Specific Compliance Review Questions (Continued)**

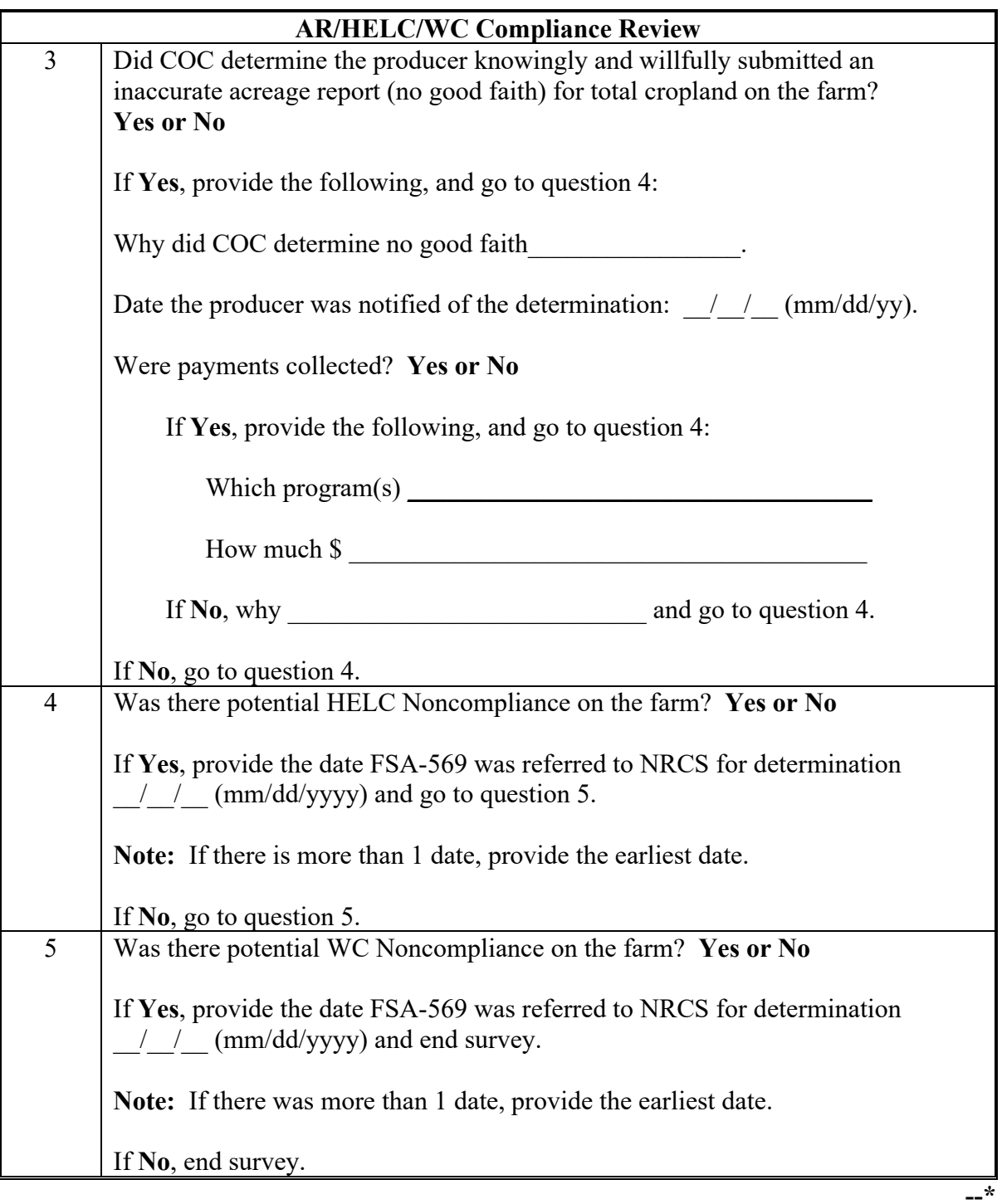

#### **758 HELC and WC Compliance Reviews**

#### **A Introduction**

This paragraph describes the processes and responsibilities of FSA and NRCS in performing HELC and WC inspections and determinations.

County Offices will conduct HELC and WC inspections at the same time as regular compliance inspections and be on the alert for potential violations of conservation compliance provisions.

NRCS is responsible for conducting spot checks to ensure that producers are actively **\*--**applying their conservation plan and following WC compliance provisions.**--\***

#### **B Who Makes HELC Inspections**

FSA will check for potential noncompliance with HELC provisions while conducting regular compliance spot checks.

NRCS will make HELC spot-check determinations for:

- potential noncompliance referred by FSA on FSA-569
- a random selection of conservation plans.

#### **758 HELC and WC Compliance Reviews (Continued)**

#### **C Spot-Checking HELC**

FSA will review farms for producers selected for spot check to identify potential HELC noncompliance. A potential noncompliance on spot-checked farms may be identified by:

- current year imagery, if available, or field observations with the CLU layer
- reviewing past FSA crop certification and AD-1026 records
- County Office knowledge of farming practices in the area.

#### **D Land Uses for HELC Review**

The land planted to an agricultural commodity, crops requiring annual tillage including **\*--**1 pass planting operations, and sugarcane shall be reviewed for HELC compliance.**--\*** 

#### **E Potential HELC Noncompliance**

Potential HELC noncompliance exists on fields planted to agricultural commodities if any of the following conditions are observed or reported:

- a HEL determination is not recorded on the CLU layer (field is labeled UHEL, undetermined for highly erodible land)
- a field has been designated HEL and it does not appear to have been producing an agricultural commodity in prior years but is currently producing one

**Example:** Land classified as HEL appeared to have been permanent pasture. This was confirmed by reviewing past records. The pasture was plowed and planted to soybeans.

• appears that conservation practices that may be required under a conservation system or plan may have been destroyed.

**Example:** Contour strips that are visible on the digital imagery are plowed in a field classified as HEL, and the entire field is planted to cotton.

#### **F Verify Filing AD-1026**

Determine whether any producers associated with land are required to comply with HELC provisions if a potential HELC noncompliance is discovered during the spot-check procedure according to subparagraph E and take action according to the following.

**Note:** The following does not apply if NRCS requests FSA-569. If NRCS requests FSA-569, prepare FSA-569 according to 6-CP.

#### **758 HELC and WC Compliance Reviews (Continued)**

#### **F Verify Filing AD-1026 (Continued)**

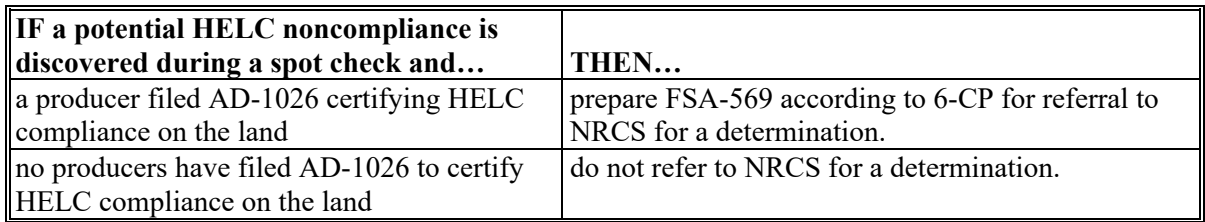

#### **G WC Inspections**

Use the following to determine when FSA-569 is referred to NRCS for WC compliance

**\*--**determinations on farms selected for spot check. Refer to FSA GIS wetland point layer and NRCS-CPA-026e or NRCS-CPA-026-WC to determine if the wetland determinations in the following table are applicable.**--\*** 

**Note:** The following does not apply if NRCS requests FSA-569. If NRCS requests FSA-569, prepare FSA-569 according to 6-CP, paragraph 501.

| Prepare FSA-569 if the land is                                     | AND                                                                                                    |                                                                                                    |
|--------------------------------------------------------------------|----------------------------------------------------------------------------------------------------|----------------------------------------------------------------------------------------------------|
| *--classified as CW or $CW$ + year                                 | both of the following apply:<br>a producer filed AD-1026 certifying to WC<br>$\bullet$<br>CW or CW +year was planted to an agricultural<br>$\bullet$<br>commodity, crops requiring annual tillage including 1<br>pass planting operations, and sugarcane.--* |                                                                                                    |
|                                                                    |                                                                                                    |                                                                                                    |
| classified as W                                                    | the land appears to have been manipulated in a way that<br>would alter the W classification.                                                                                                    |                                                                                                    |
| either of the following:                                           | the land appears to have been manipulated in any way that<br>would alter W characteristics.                                                                                                    |                                                                                                    |
| classified as FW<br>does not have W determinations<br>made by NRCS | <b>Example 1:</b>                                                                                                    | FW that is normally planted only in<br>extremely dry years is planted in a year<br>with average or above average rainfall. |
|                                                                    | <b>Example 2:</b>                                                                                                    | An area that is planted to an agricultural<br>commodity:                                                                   |
|                                                                    |                                                                                                    | appears on aerial photography as a wet<br>area in a year with average or above<br>average rainfall                         |
|                                                                    |                                                                                                    | does not have a W determination by<br>NRCS.                                                                                |
|                                                                    | <b>Example 3:</b>                                                                                                    | There appears to be a new ditch through a<br>wet area.                                                                     |
| *--no wetland determination on<br>acreage                          | trees have been removed.--*                                                                                                    |                                                                                                    |

#### **758 HELC and WC Compliance Reviews (Continued)**

#### **H Recording Inspections**

Record results of inspections on FSA-578, remarks section, according to the following.

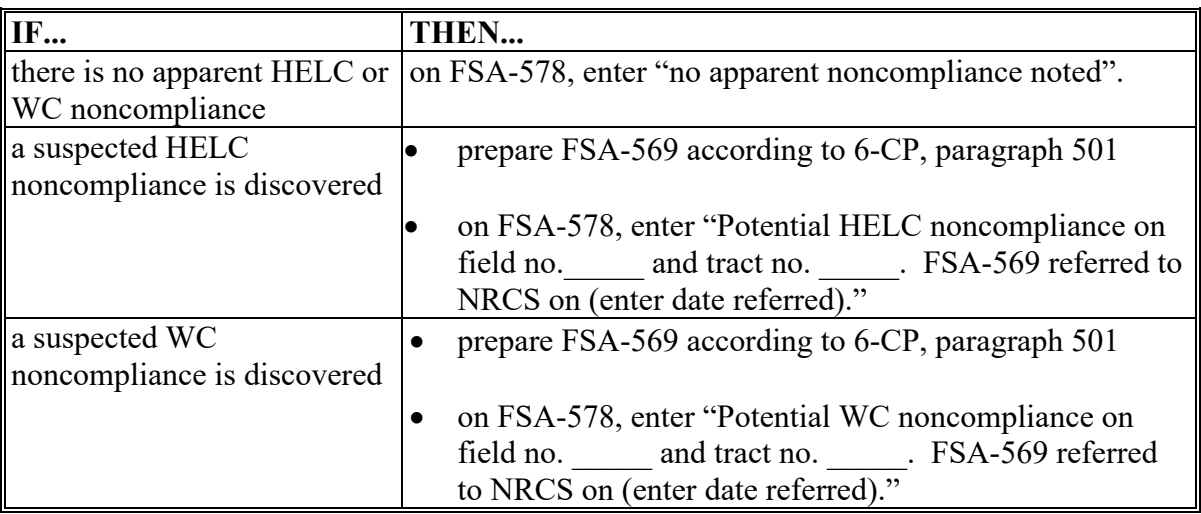

 **\*--**The following results must be recorded in the National Compliance Review Database. The HELC/WC National Compliance Review survey questions can also be found in subparagraph 757 F, questions 4 and 5, of the Acreage Reporting survey questions.**--\***

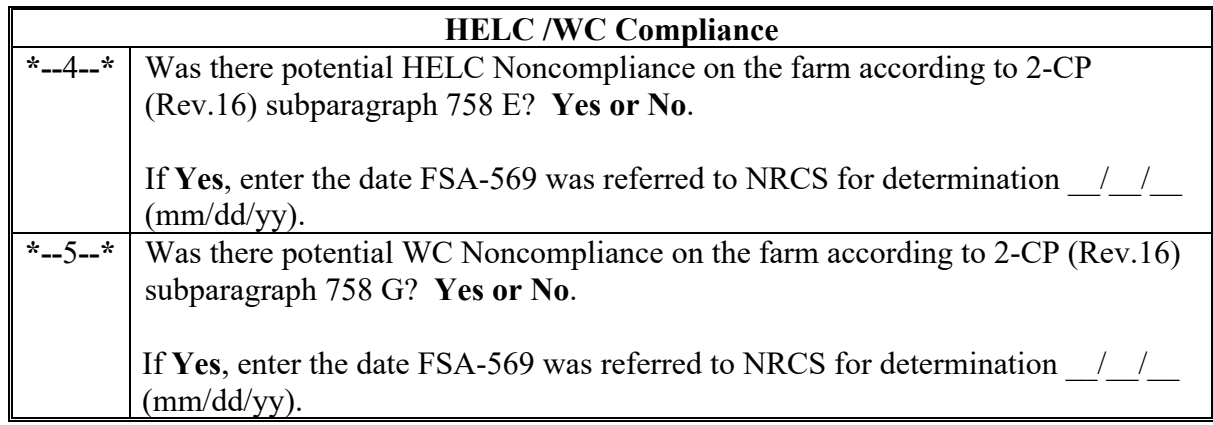

#### **I Following 6-CP for Ineligibility Determinations**

When FSA-569 is returned from NRCS to confirm that an HELC or WC noncompliance has occurred, follow 6-CP for:

- determining ineligible producers
- notifying ineligible producers.

#### **\*--759 LDP Compliance Reviews**

#### **A Performing LDP Reviews**

The LDP spot check process is State, county, and loan specific. Reviews will be completed on all producers participating in LDP and selected for spot check according to national producer selection process in paragraph 728. County Offices will ensure that the spot check process is completed for each loan associated with the selected producer.

#### **B LDP Specific Compliance Review Questions**

Document the following during LDP compliance reviews and record findings in the National Compliance Review Database. Findings will be recorded by loan number. County Office users will take extra caution when entering these numbers in the National Compliance Review Database because there is **not** a validation to other legacy systems.

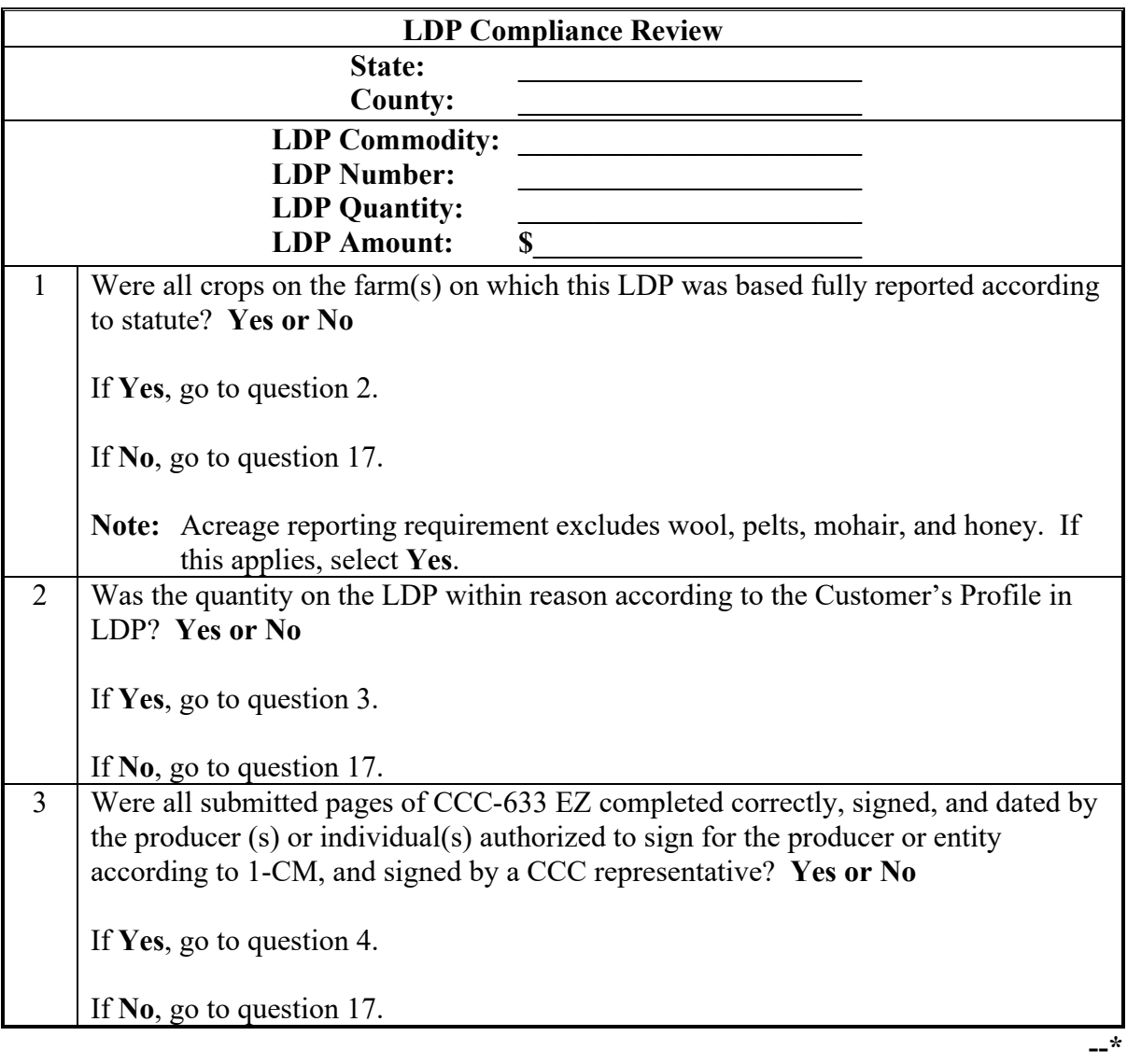

## **B LDP Specific Compliance Review Questions (Continued)**

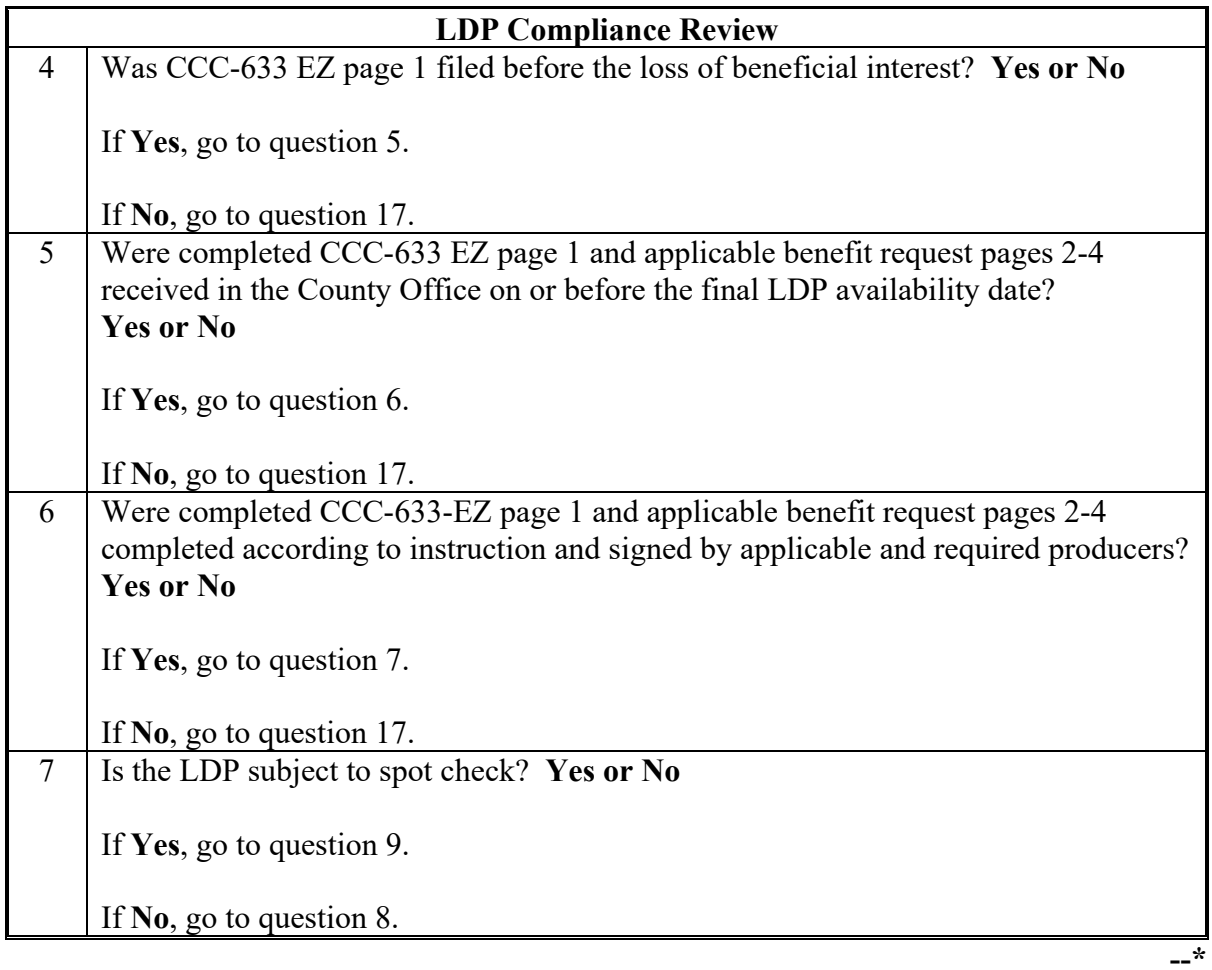

#### **Par. 759**

## **B LDP Specific Compliance Review Questions (Continued)**

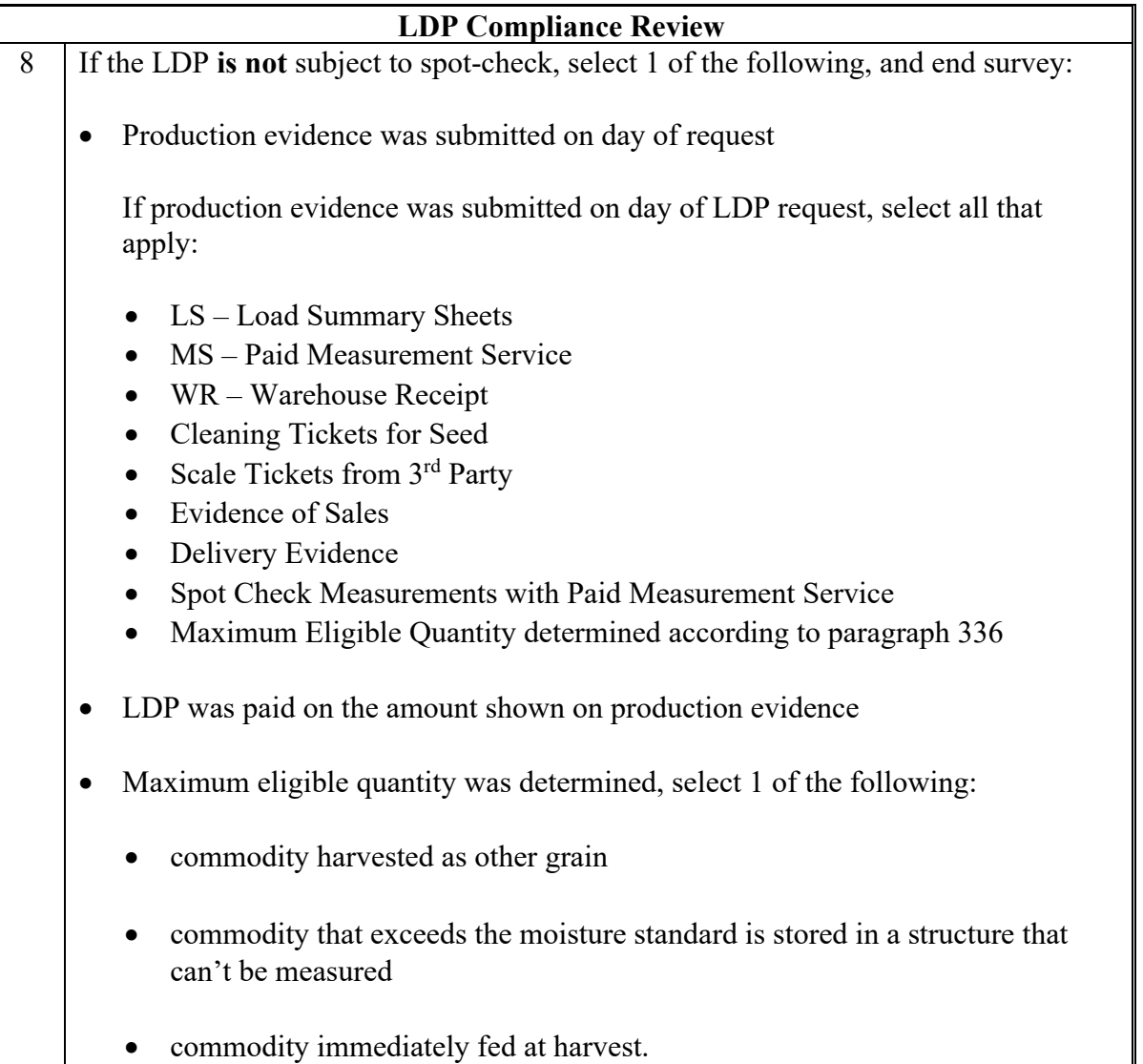

# **LDP Compliance Review** 9 If production evidence was not submitted at the time of the LDP request, did the County Office contact the producer to inquire if the commodity has been sold or still on the farm, select 1 of the following: • commodity sold, go to question 10 • commodity still on the farm: Was a measurement service completed by the county office? **Yes or No** If **Yes**, did the measurement service indicate a quantity equal to or greater than the LDP quantity requested and disbursed? **Yes or No** If **Yes**, end survey. If **No**, go to question 17. If **No**, go to question 11. • no reply from producer, go to question 20. 10 If production evidence was not provided at the time of the LDP request and the commodity was sold, was the production evidence submitted by the final date to submit evidence? **Yes or No** If **Yes**, go to question 13. If **No**, go to question 11. 11 If production evidence was not submitted by the final date to submit evidence, did the County Office notify the producer in writing that production evidence must be submitted within 30 calendar days from date of notification? **Yes or No** If **Yes**, go to question 12. If **No**, go to question 15. 12 Was production evidence submitted within 30 days of written notification? **Yes or No** If **Yes**, go to question 13. If **No**, go to question 17.

#### **B LDP Specific Compliance Review Questions (Continued)**

#### **Par. 759**

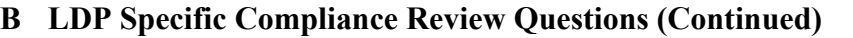

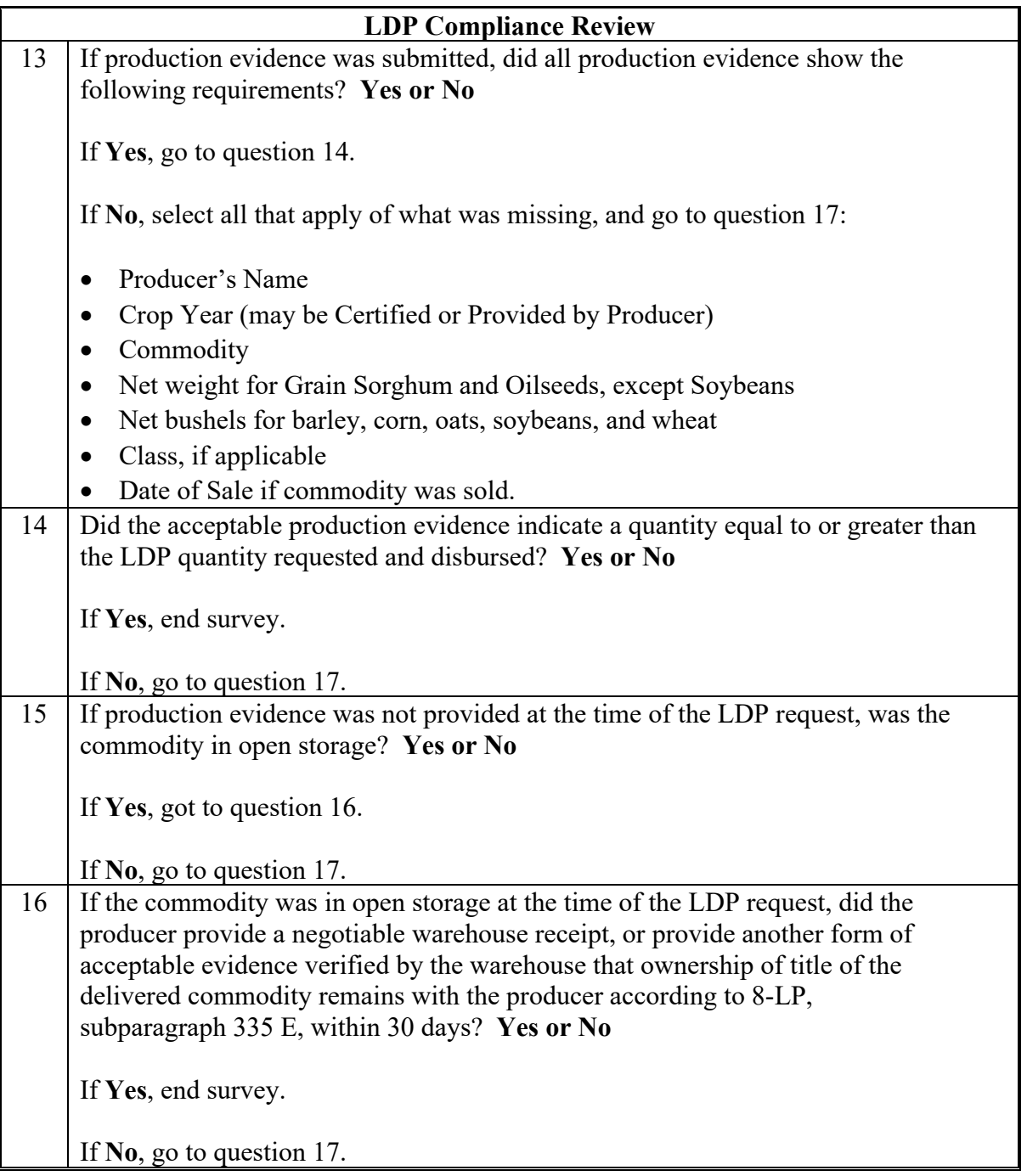

## **B LDP Specific Compliance Review Questions (Continued)**

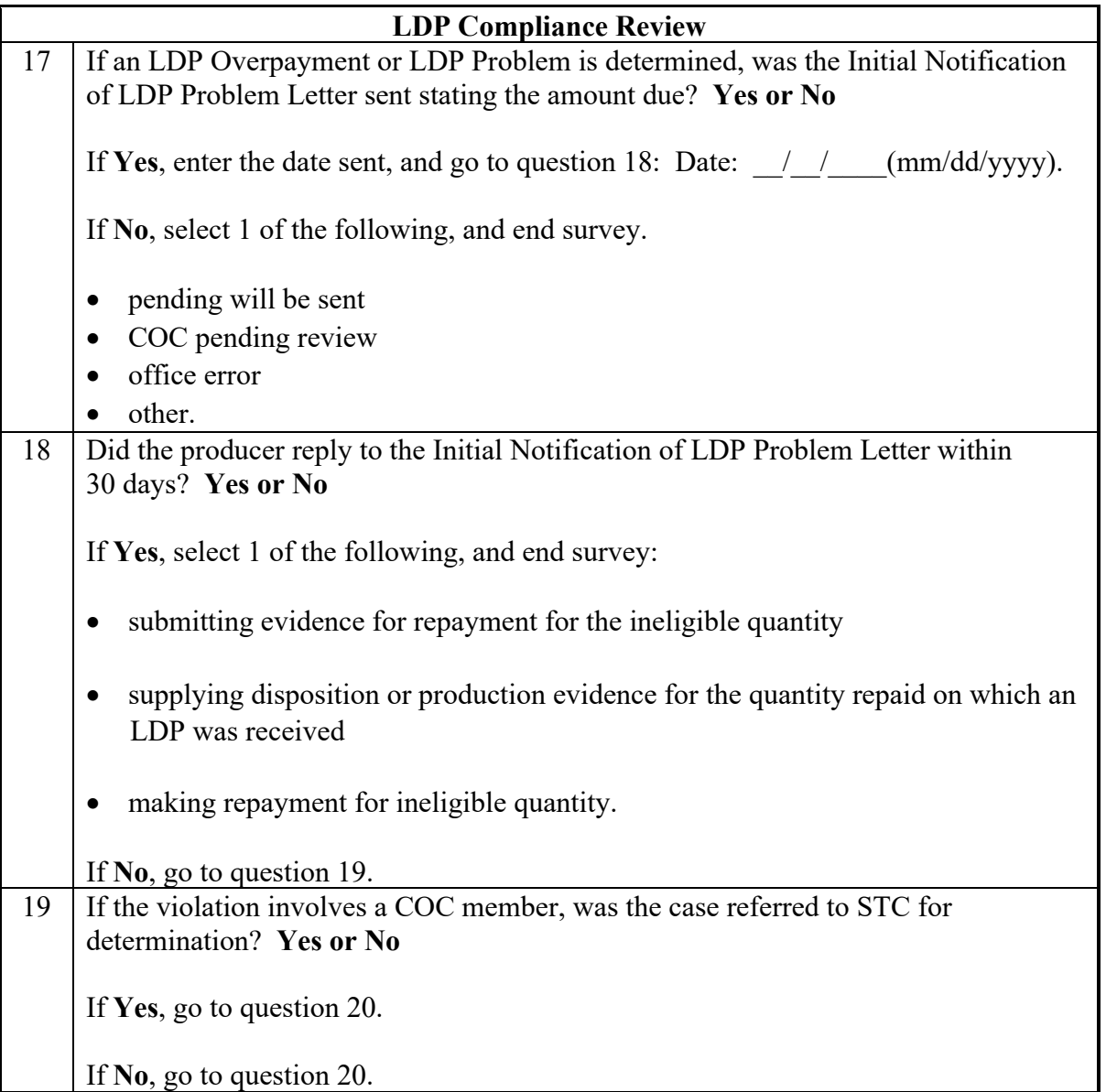

## **B LDP Specific Compliance Review Questions (Continued)**

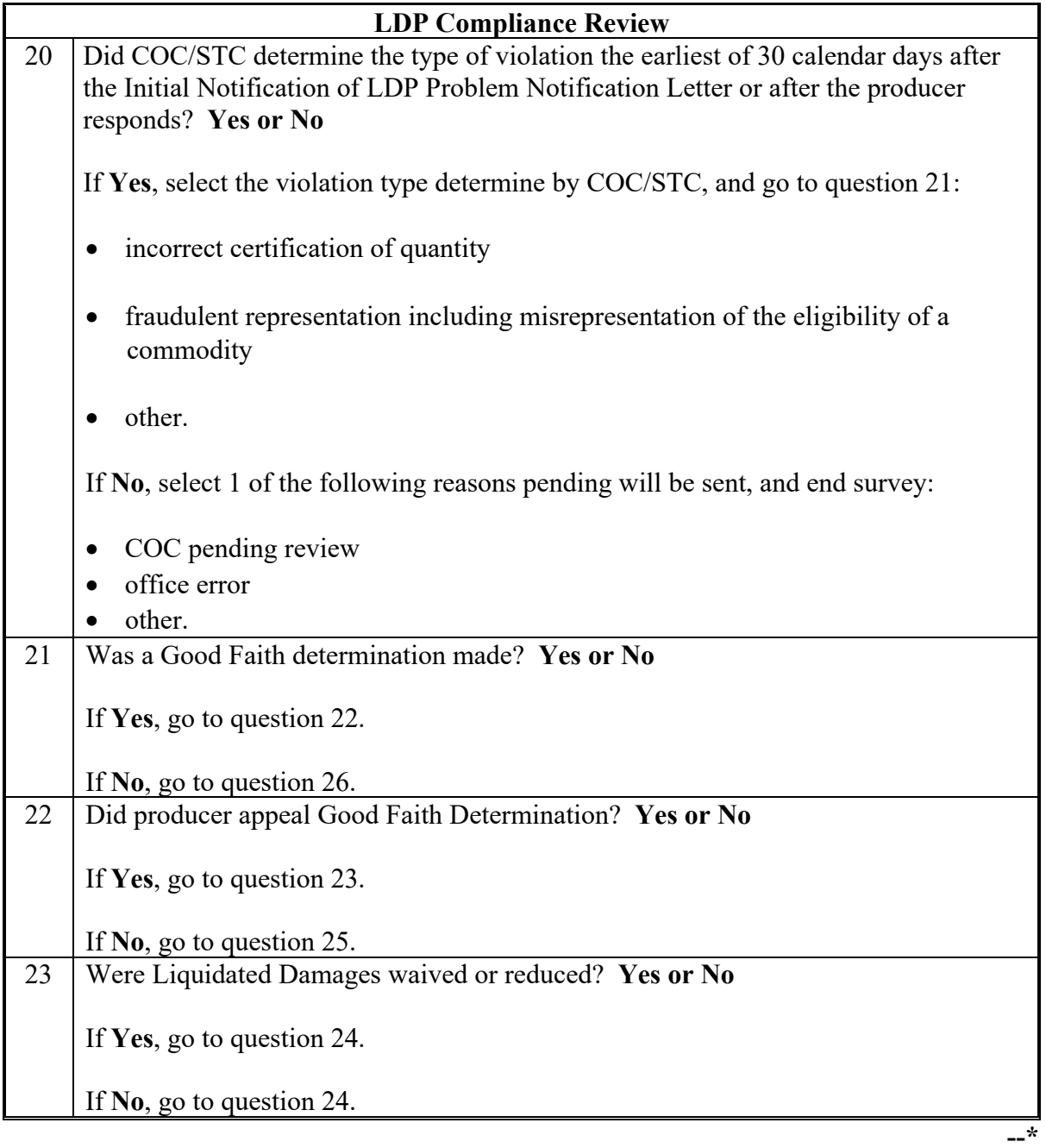

#### **Par. 759**

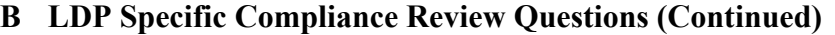

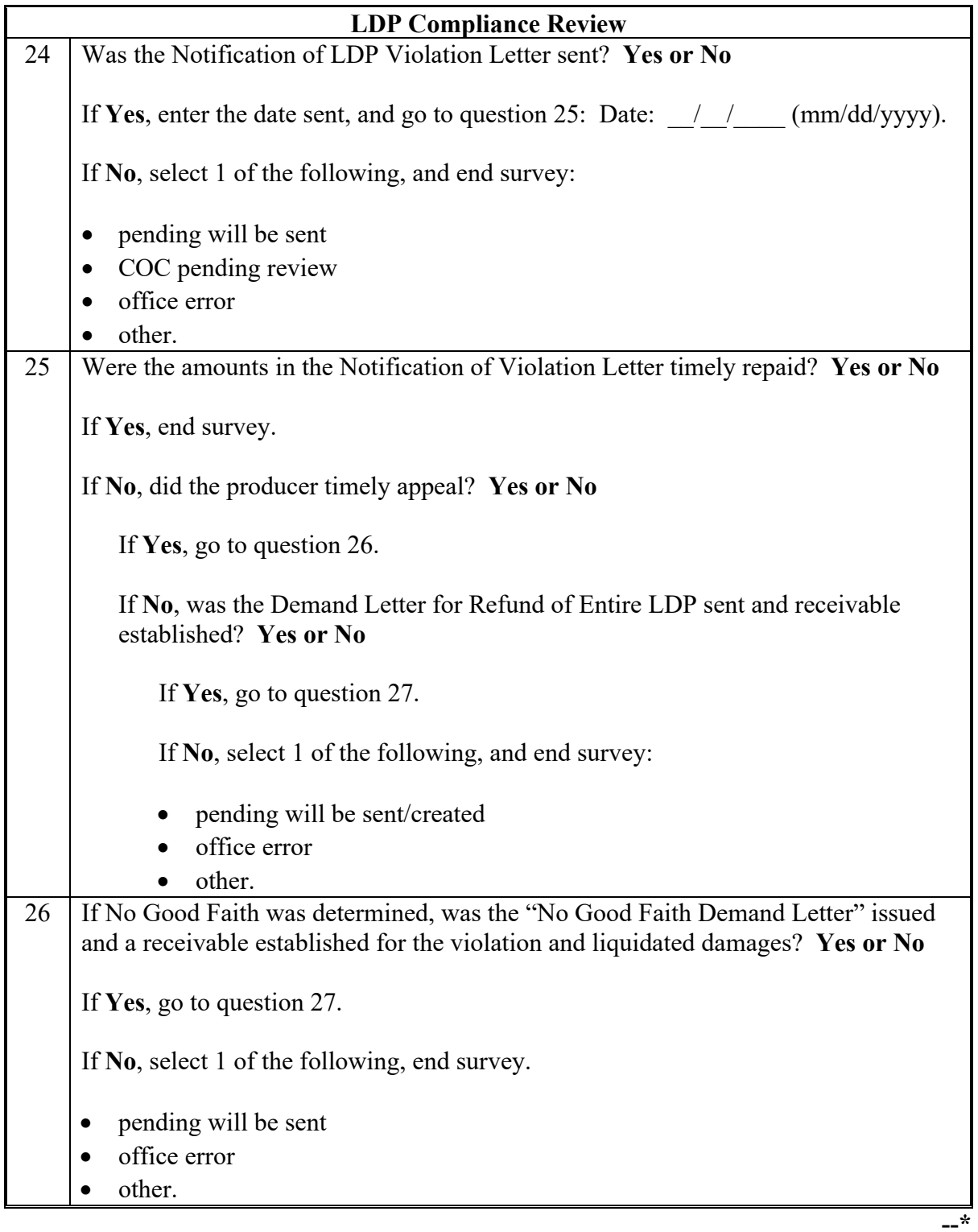

### **B LDP Specific Compliance Review Questions (Continued)**

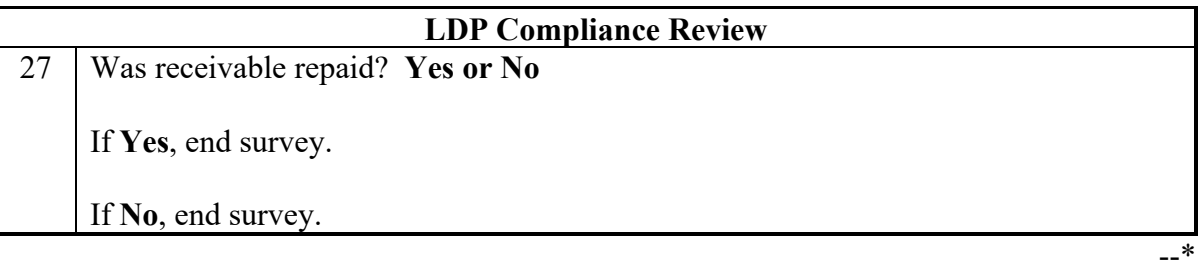

**760 (Withdrawn--Amend. 16)--\***

#### **761 NAP Compliance Reviews**

#### **\*--A Performing NAP Reviews**

The NAP spot check process is State, county, and unit specific. Reviews will be completed on all producers participating in NAP and selected for spot check according to national producer selection process in paragraph 728. County Offices will ensure that yield reviews have been completed and the spot check process is completed for each unit, crop, crop type, intended use, practice, planting period, organic status, and native sod status associated with the selected producer.

**Exception:** When there are more than 10 crops for a single producer, complete a random selection of 10 crops. If there are no determinations of noncompliance, then no further crops will need to be reviewed. If there are 1 or more crops that are noncompliant, all crops must be reviewed.

#### **B NAP Specific Compliance Review Questions**

Document the following during NAP compliance reviews and record findings in the National Compliance Review Database. Findings will be recorded by unit, crop, crop type, intended use, practice, planting period, organic status, and native sod status. County Office users will take extra caution when entering this information in the National Compliance Review Database because there is **not** a validation to other legacy systems.**--\***

### **\*--B NAP Specific Compliance Review Questions (Continued)**

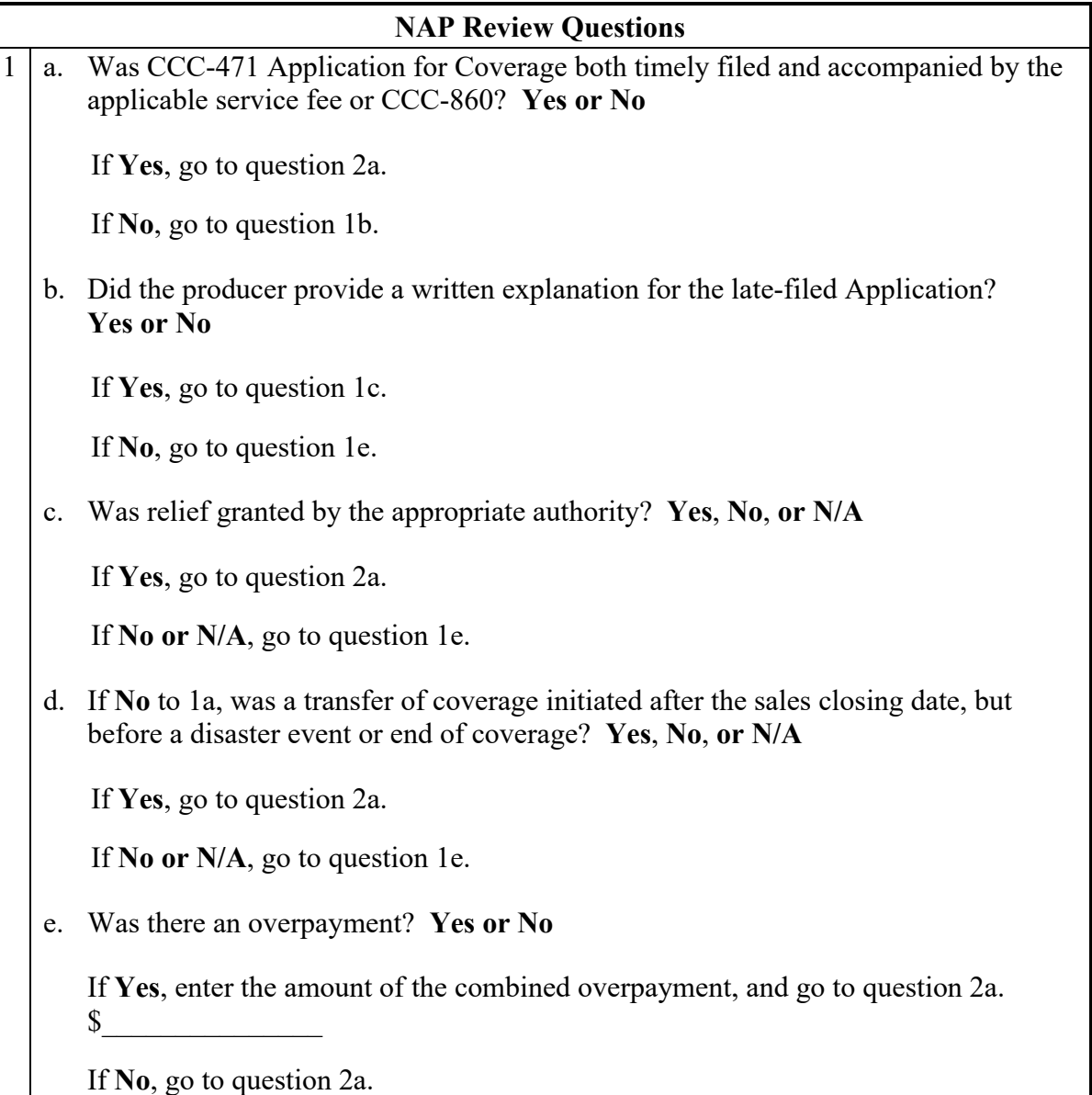
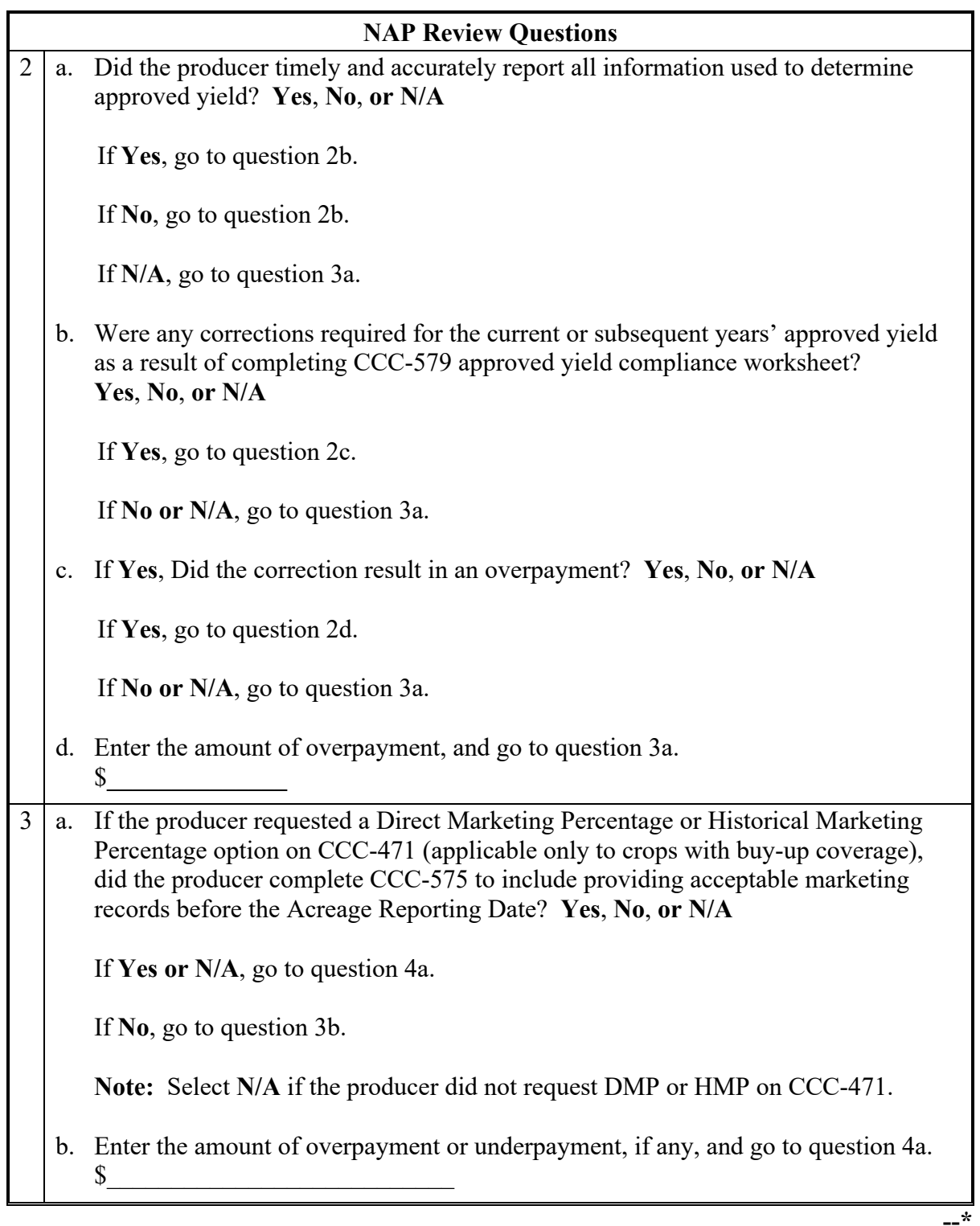

## **\*--B NAP Specific Compliance Review Questions (Continued)**

#### **Par. 761**

# **\*--B NAP Specific Compliance Review Questions (Continued)**

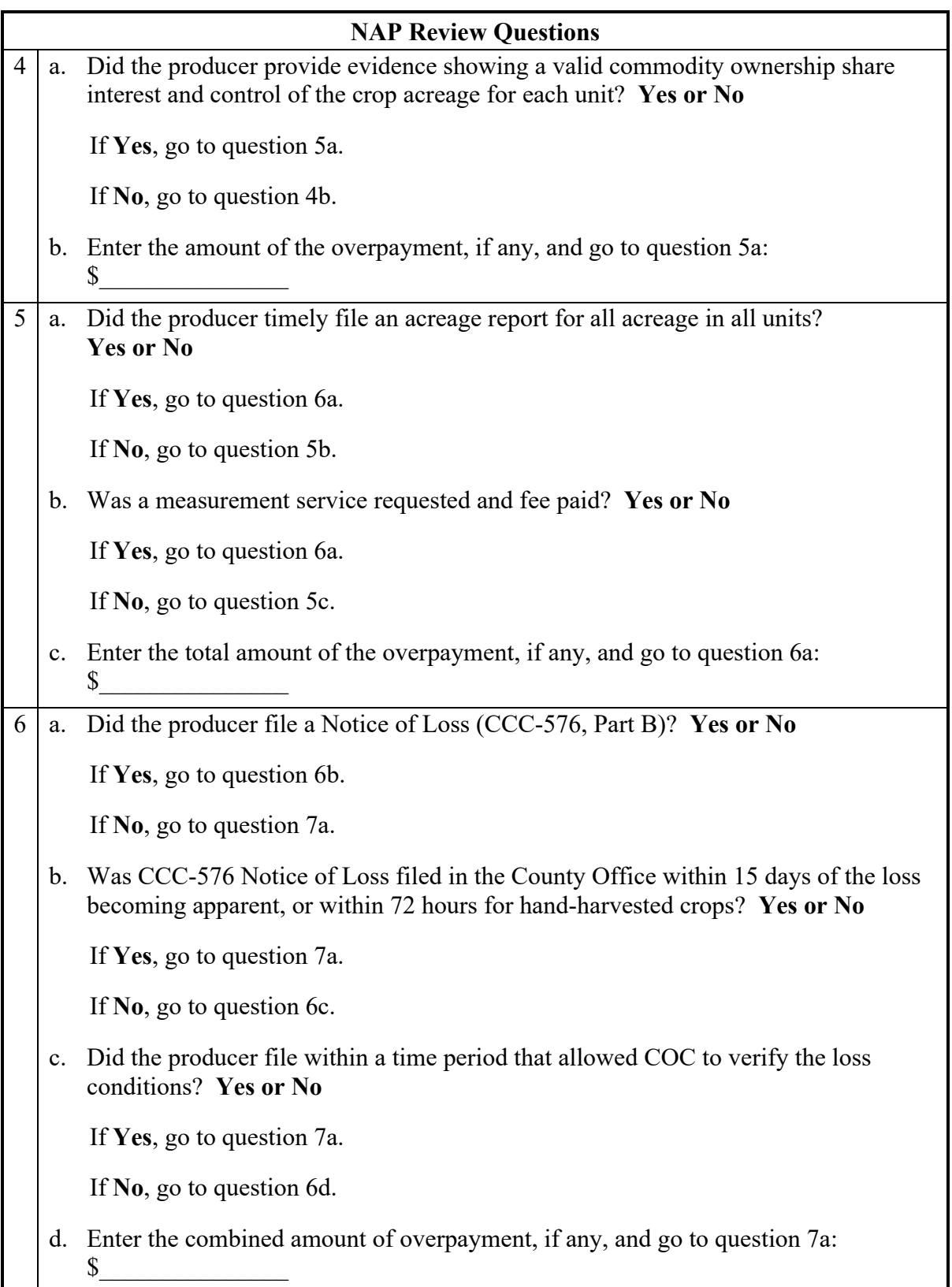

# **\*--B NAP Specific Compliance Review Questions (Continued)**

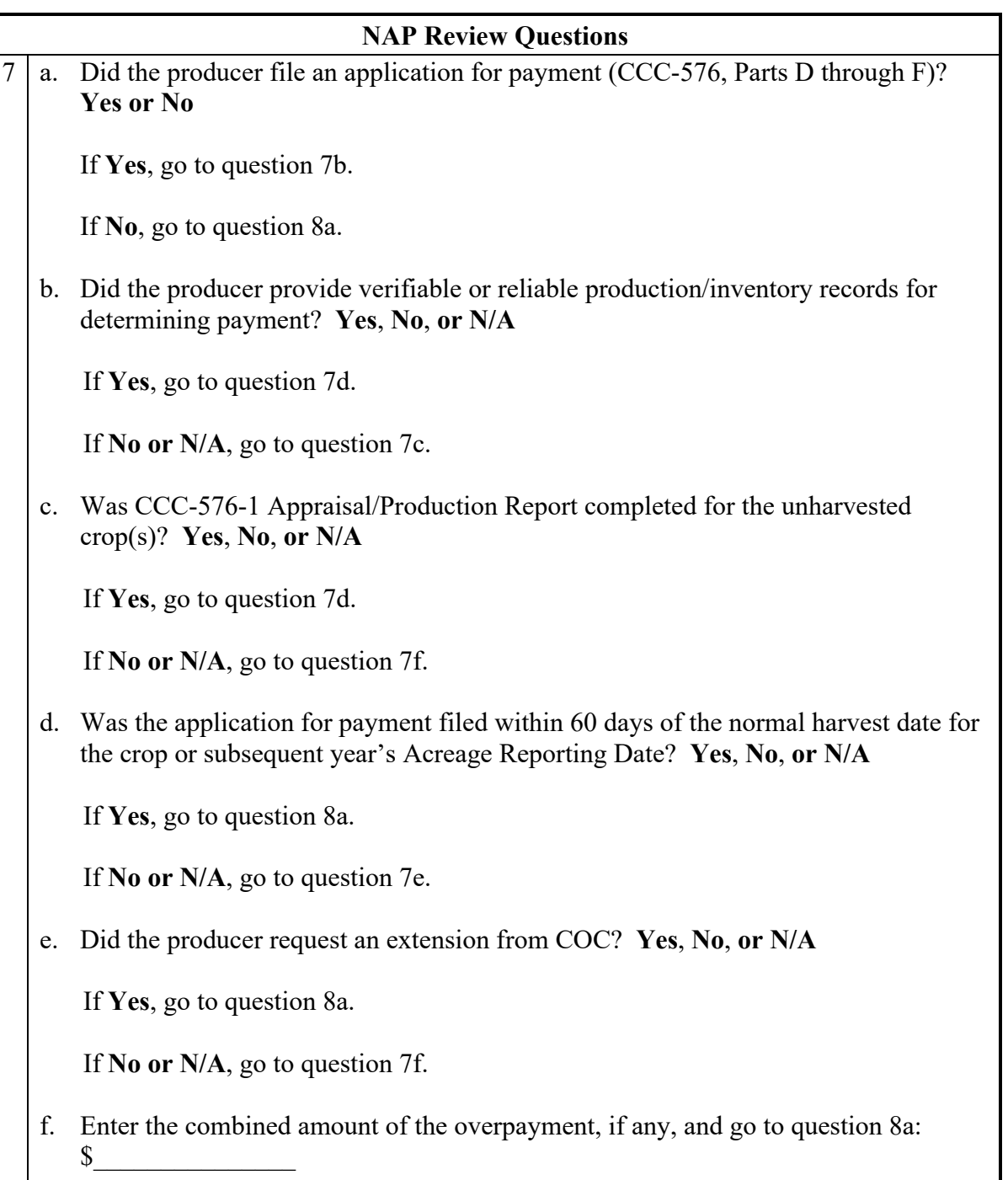

# **NAP Review Questions** 8 a. Did the producer file CCC-902 for the applicable year? **Yes or No** If **Yes**, go to question 8b. If **No**, go to question 8d. b. Did the producer provide certification for the \$900,000 AGI limitation? **Yes or No** If **Yes**, go to question 8c. If **No**, go to question 8d. c. Did the producer and all affiliated persons file an AD-1026? **Yes or No** If **Yes**, go to question 9a. If **No**, go to question 8d. d. Enter the combined amount of the overpayment, and go to question 9:  $\mathbb S$ 9 Did the producer pay the premium within 30 days of billing, if applicable? **Yes, No, or NA** If **Yes or N/A**, end survey. If **No**, please follow 1-NAP handbook policy for any restrictions, and end survey.

#### **\*--B NAP Specific Compliance Review Questions (Continued)**

#### **762 TAP Compliance Reviews**

#### **\*--A Performing TAP Reviews**

The TAP spot check process is State, county, and stand specific. Reviews will be completed on all producers participating in TAP and selected for spot check according to national producer selection process in paragraph 728. County Offices will ensure that the spot check process is completed for each farm associated with the selected producer.

#### **B TAP Specific Compliance Review Questions**

Document the following during TAP compliance reviews and record findings in the National Compliance Review Database. Findings will be recorded by stand, applicant's share, and crop. County Office users will take extra caution when entering these numbers in the National Compliance Review Database because there is **not** a validation to other legacy systems.

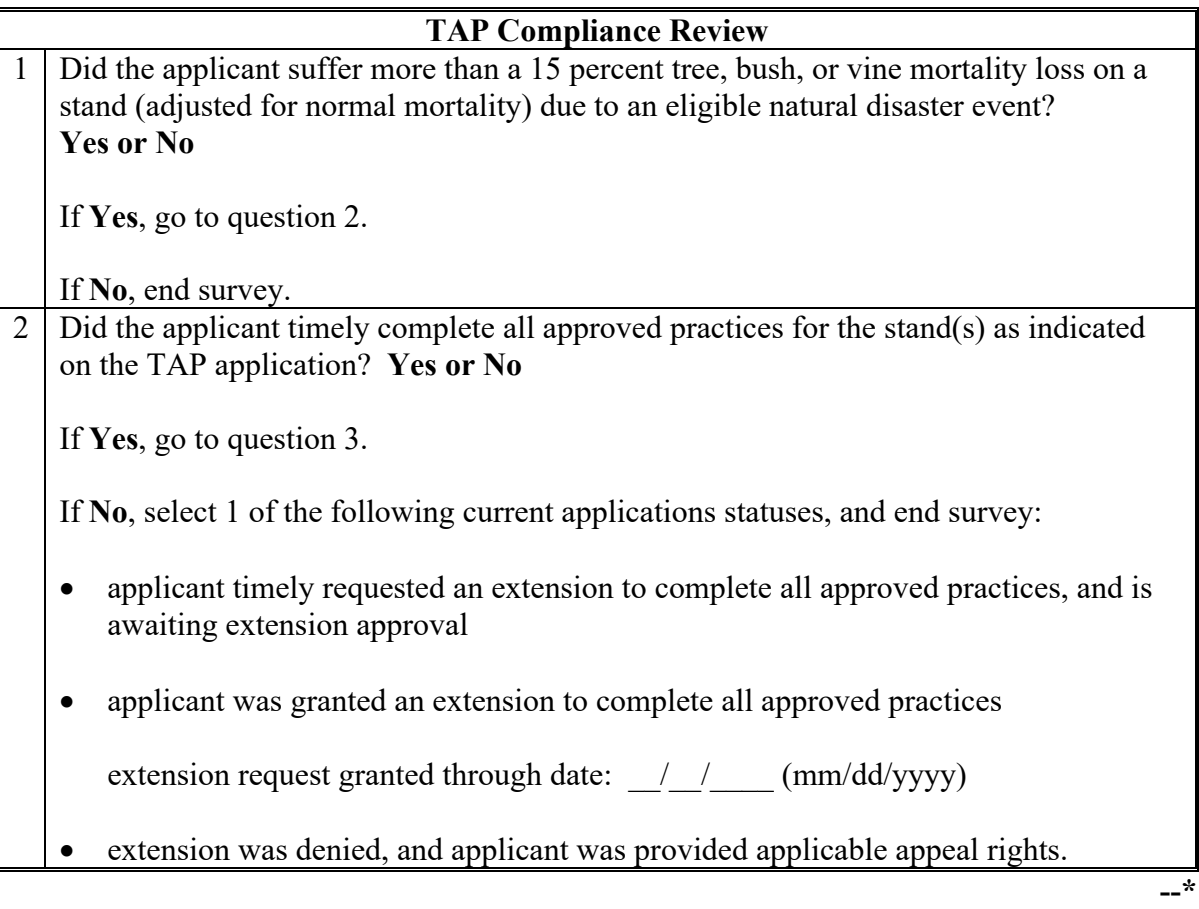

#### **Par. 762**

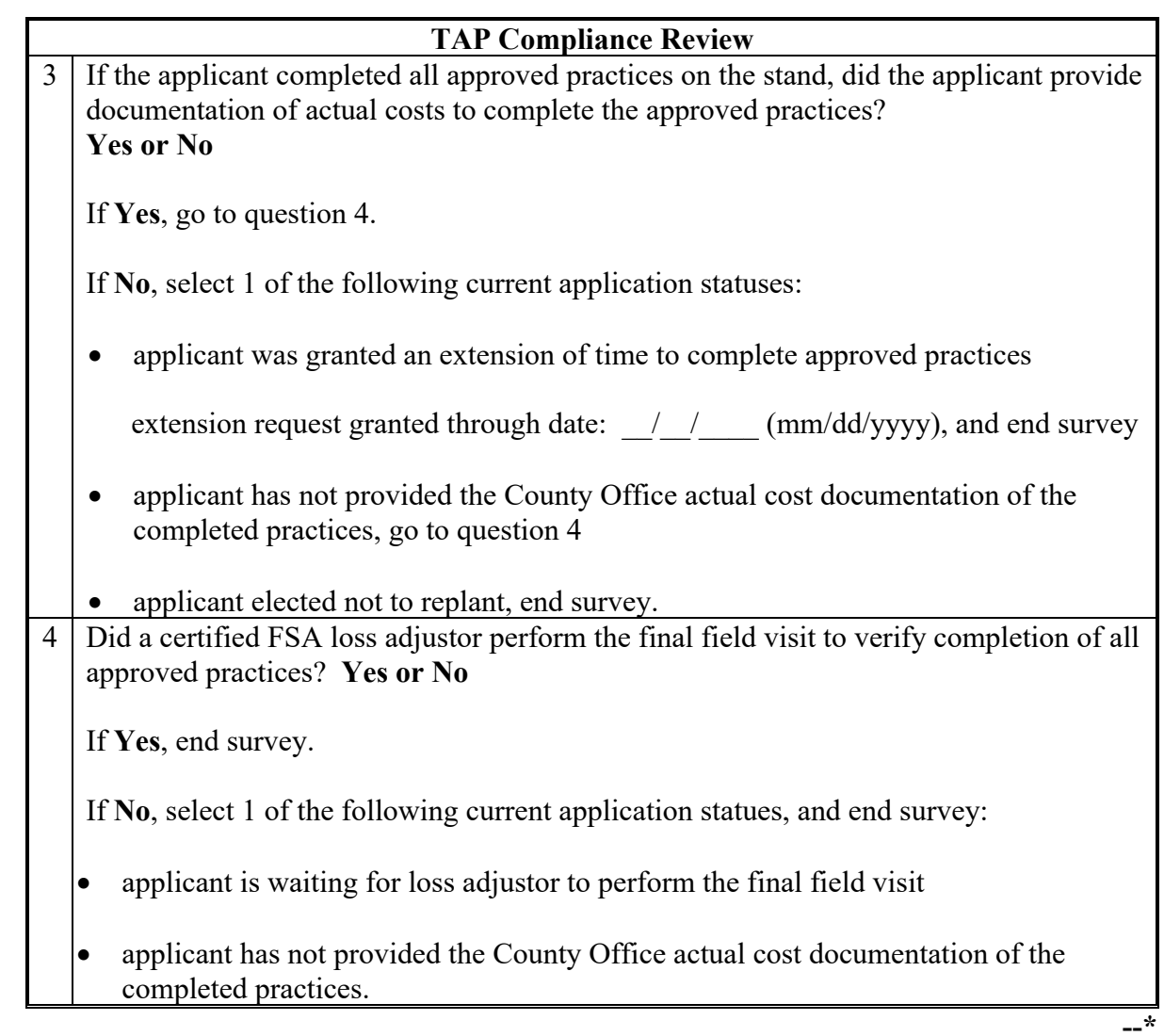

# **\*--B TAP Specific Compliance Review Questions (Continued)**

#### **763 ELAP Compliance Reviews**

#### **\*--A Performing ELAP Reviews**

The ELAP spot check process is State, county, and farm specific. Reviews will be completed on all producers participating in ELAP and selected for spot check according to national producer selection process in paragraph 728. County Offices will ensure that the spot check process is completed for each farm associated with the selected producer.

#### **B ELAP Specific Compliance Review Questions**

Document the following during ELAP compliance reviews and record findings in the National Compliance Review Database. Findings will be recorded by farm number. County Office users will take extra caution when entering these numbers in the National Compliance Review Database because there is **not** a validation to other legacy systems.

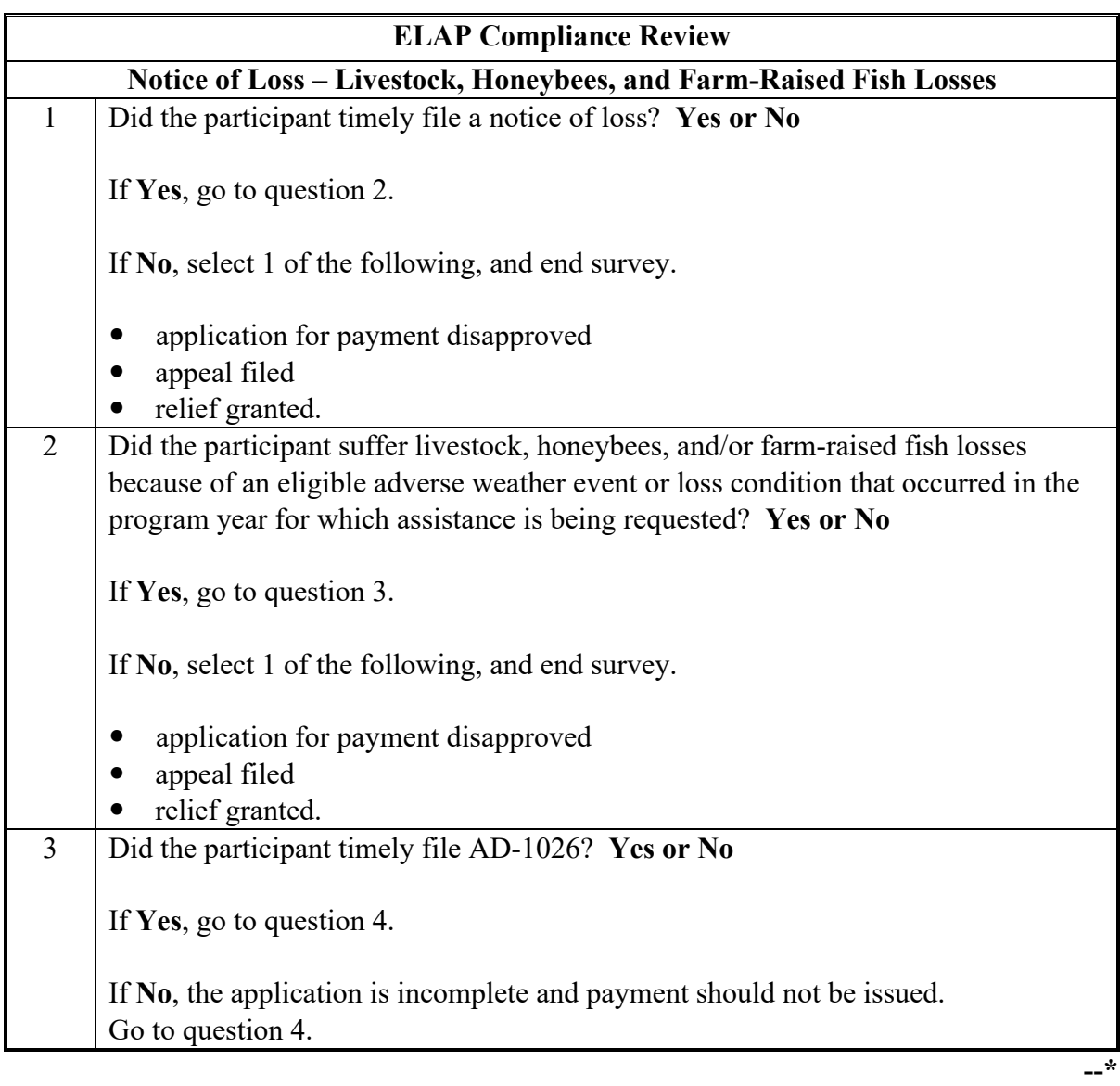

## **Par. 763**

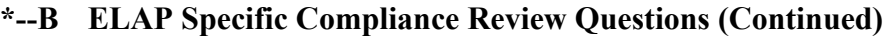

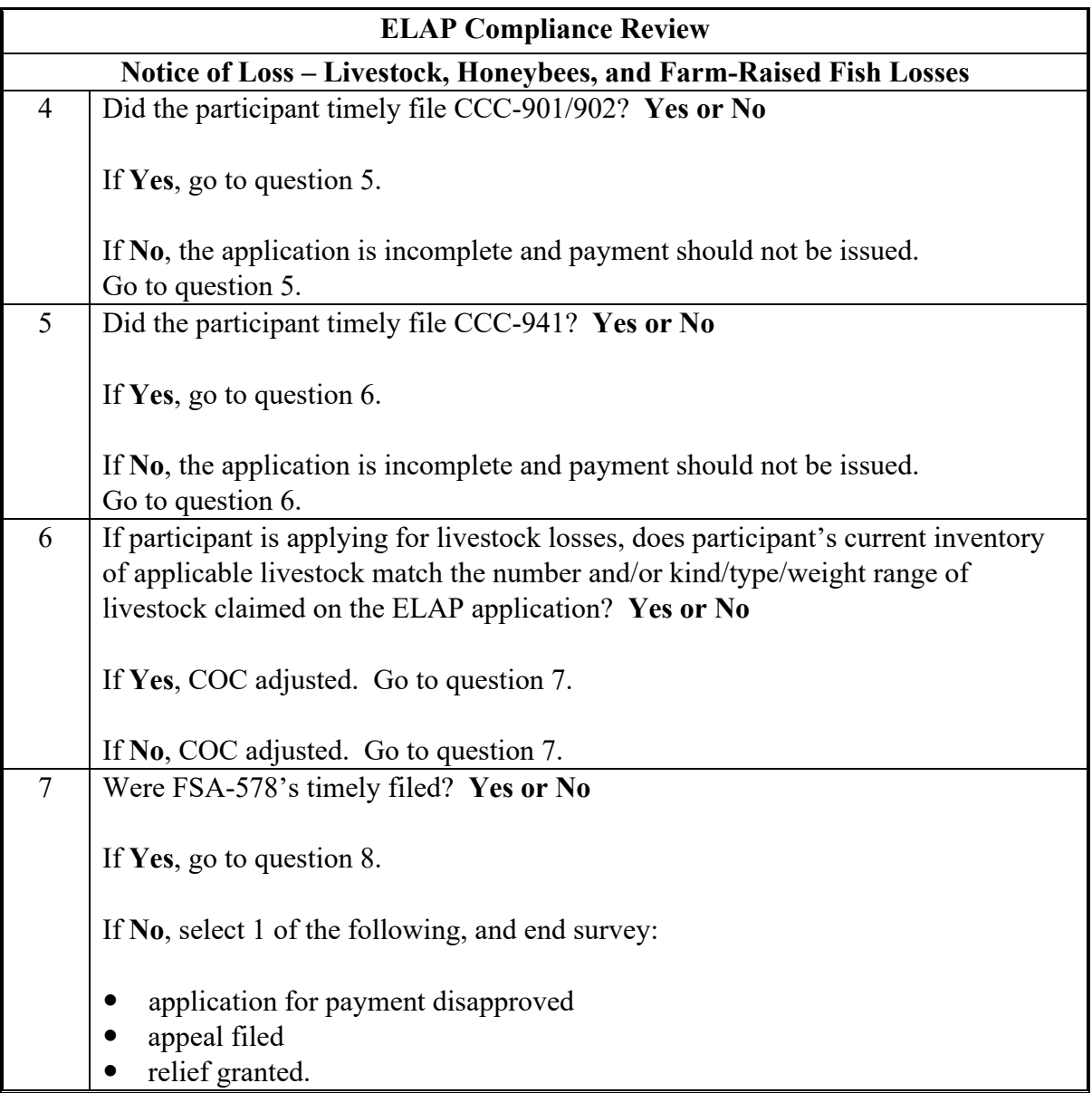

# **\*--B ELAP Specific Compliance Review Questions (Continued)**

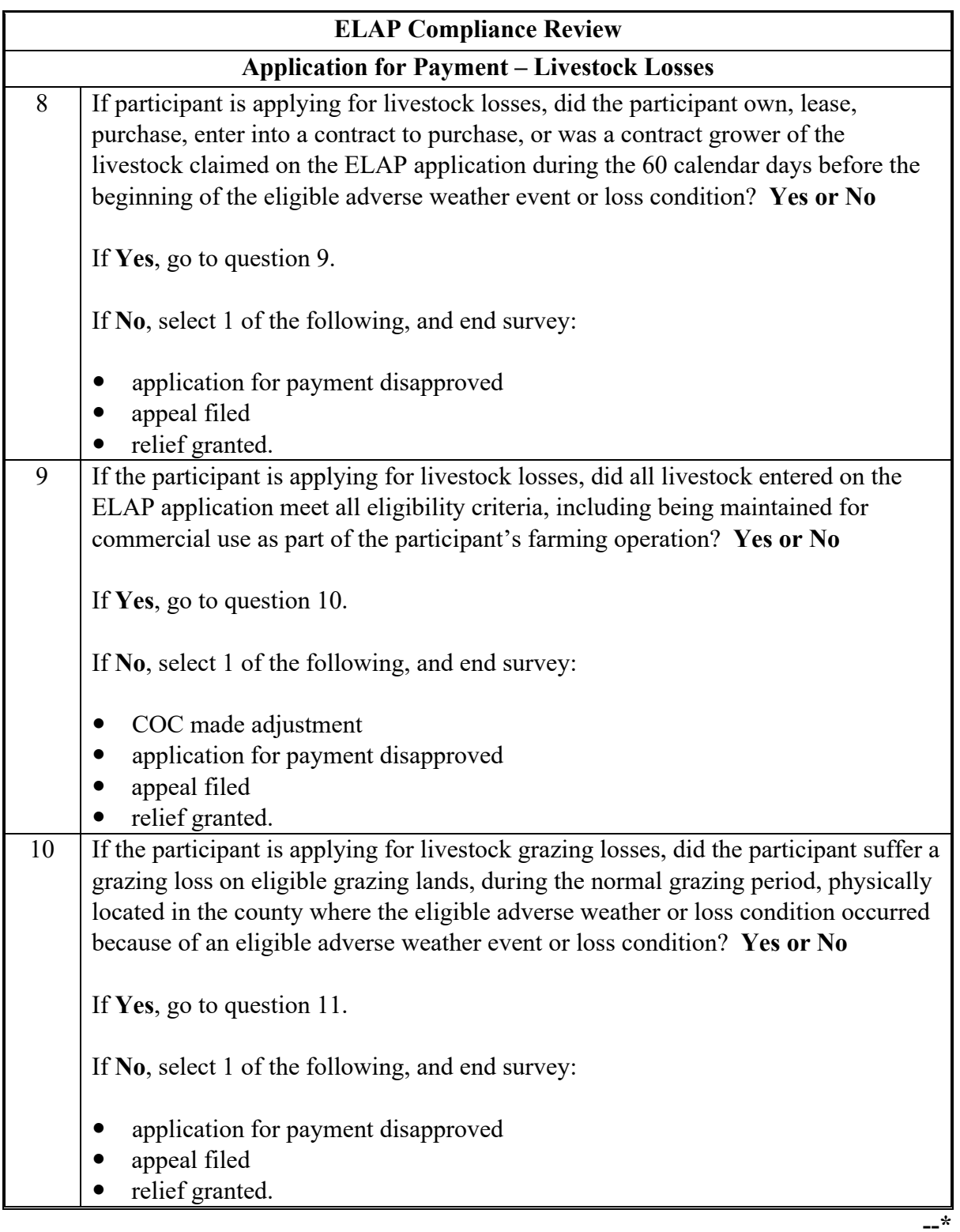

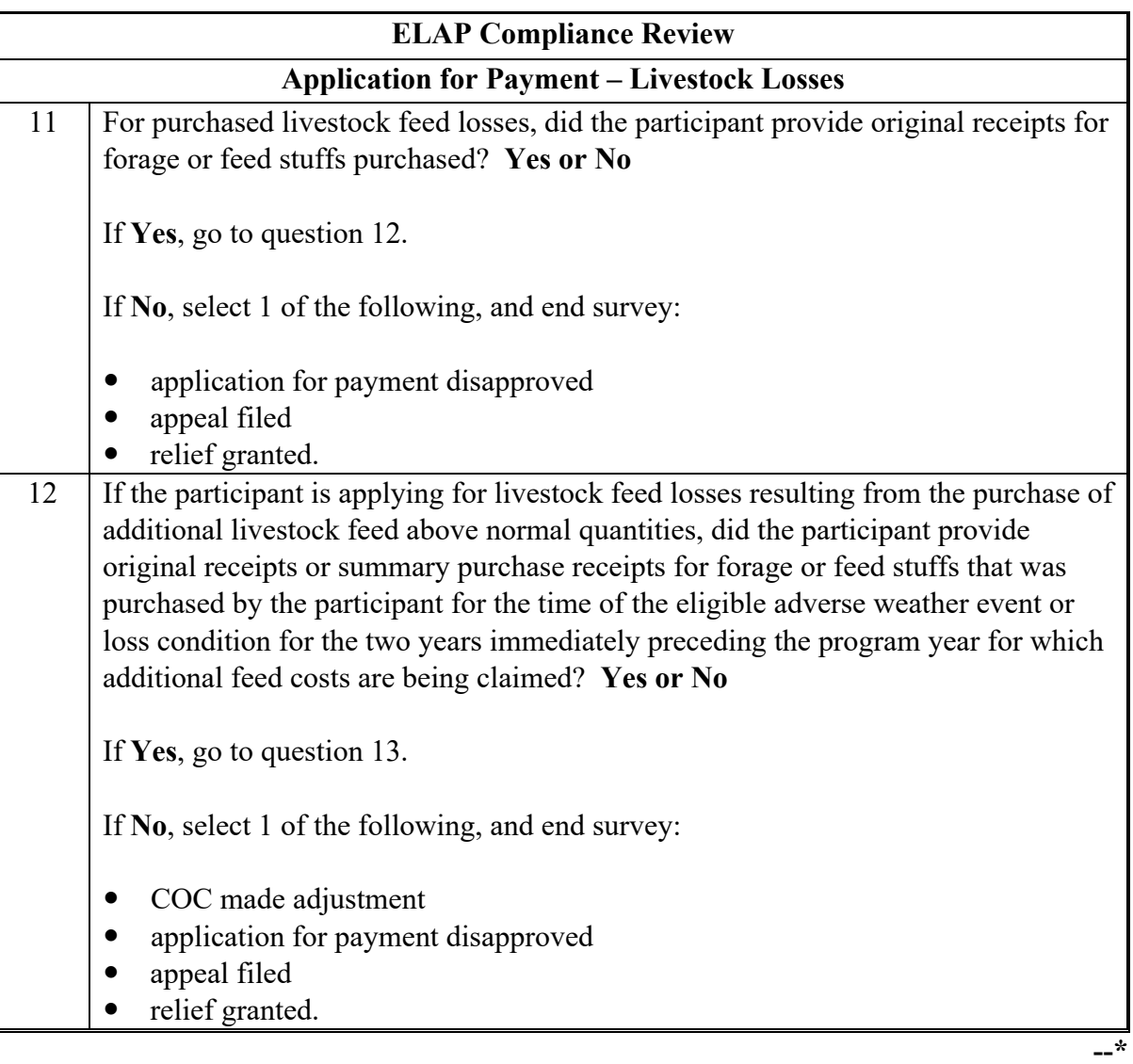

# **\*--B ELAP Specific Compliance Review Questions (Continued)**

# **\*--B ELAP Specific Compliance Review Questions (Continued)**

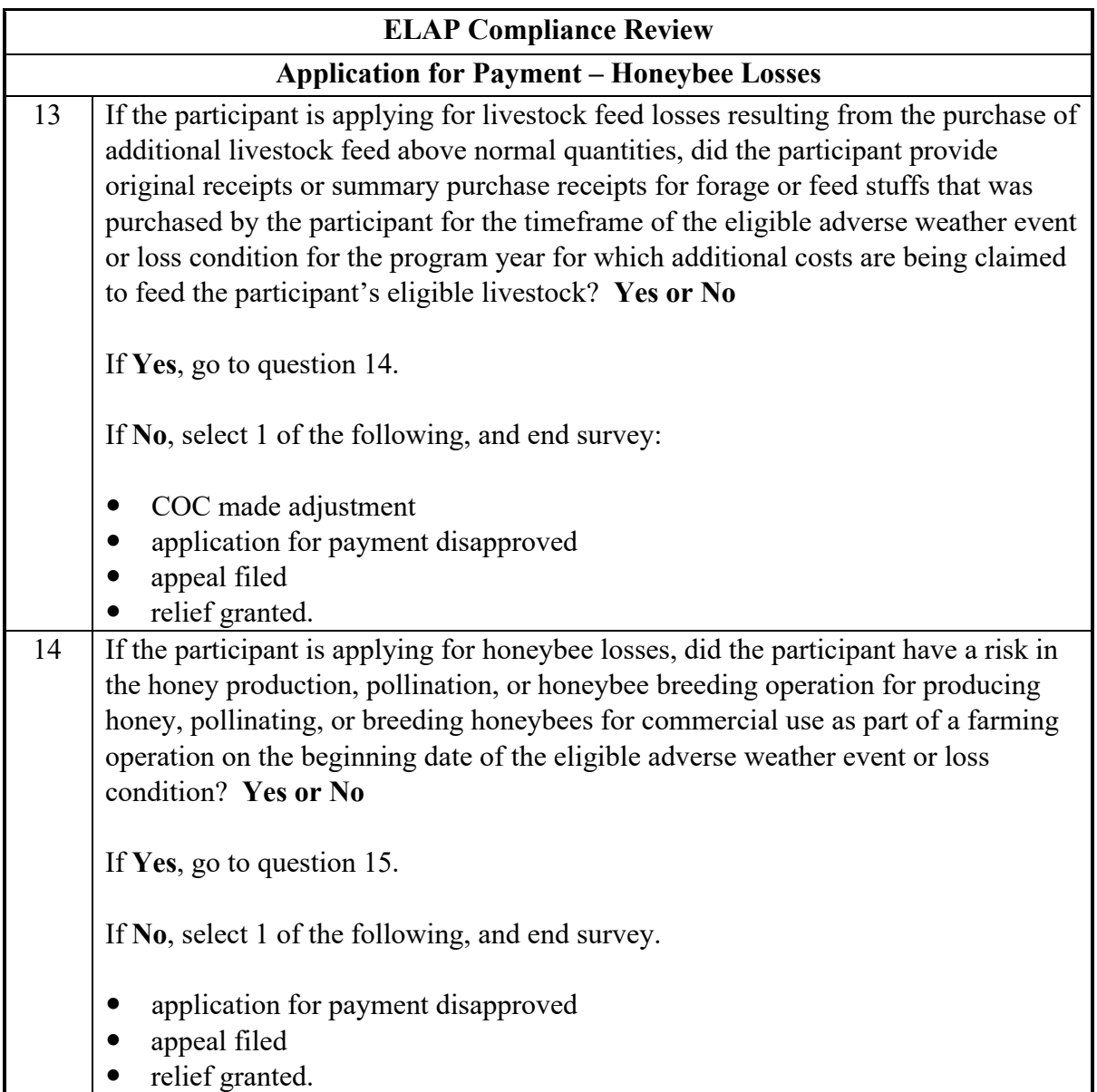

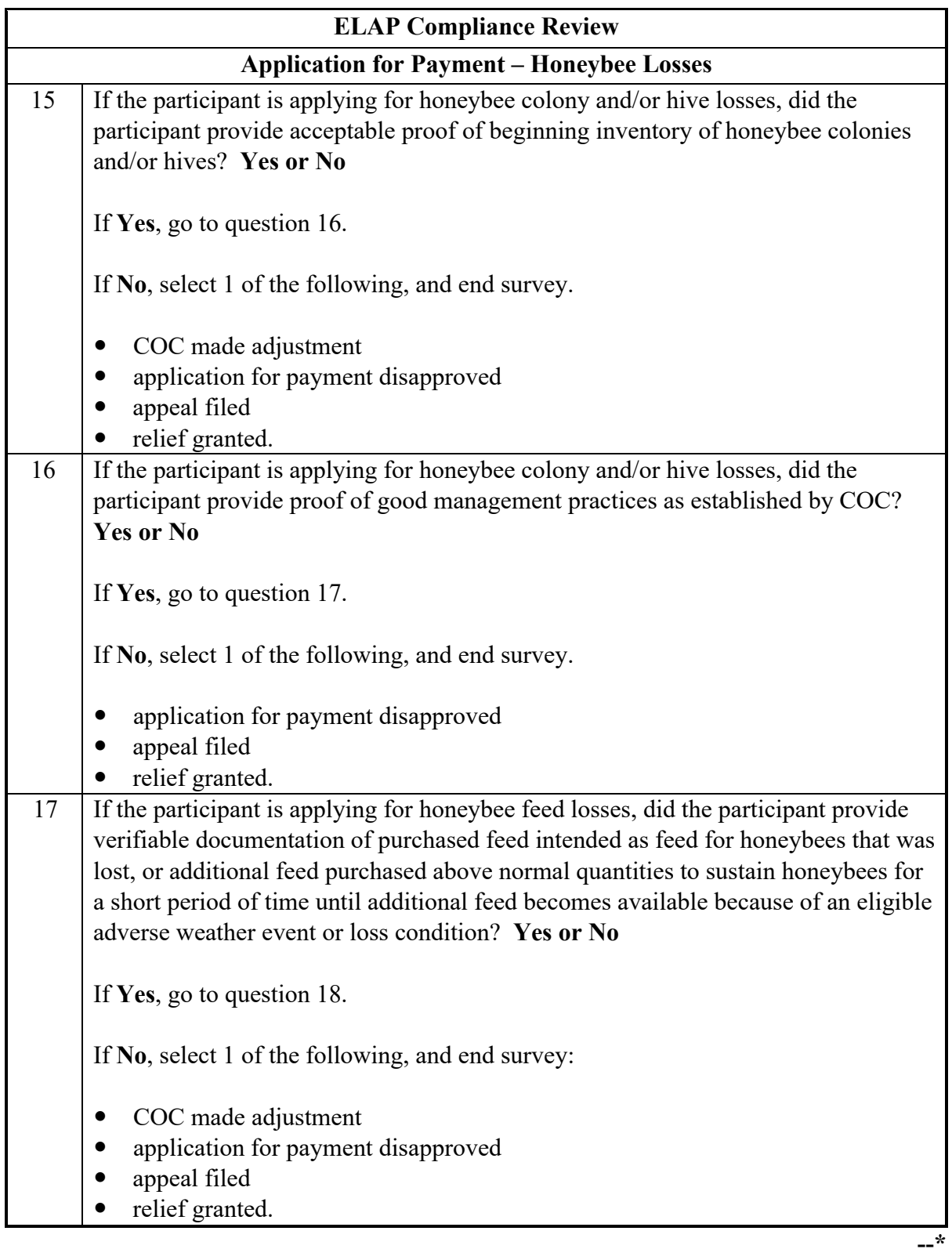

## **\*--B ELAP Specific Compliance Review Questions (Continued)**

 $\bullet$  appeal

If **Yes**, go to question 20.

• COC made adjustment

• appeal filed • relief granted.

If **No**, select 1 of the following, and end survey:

application for payment disapproved

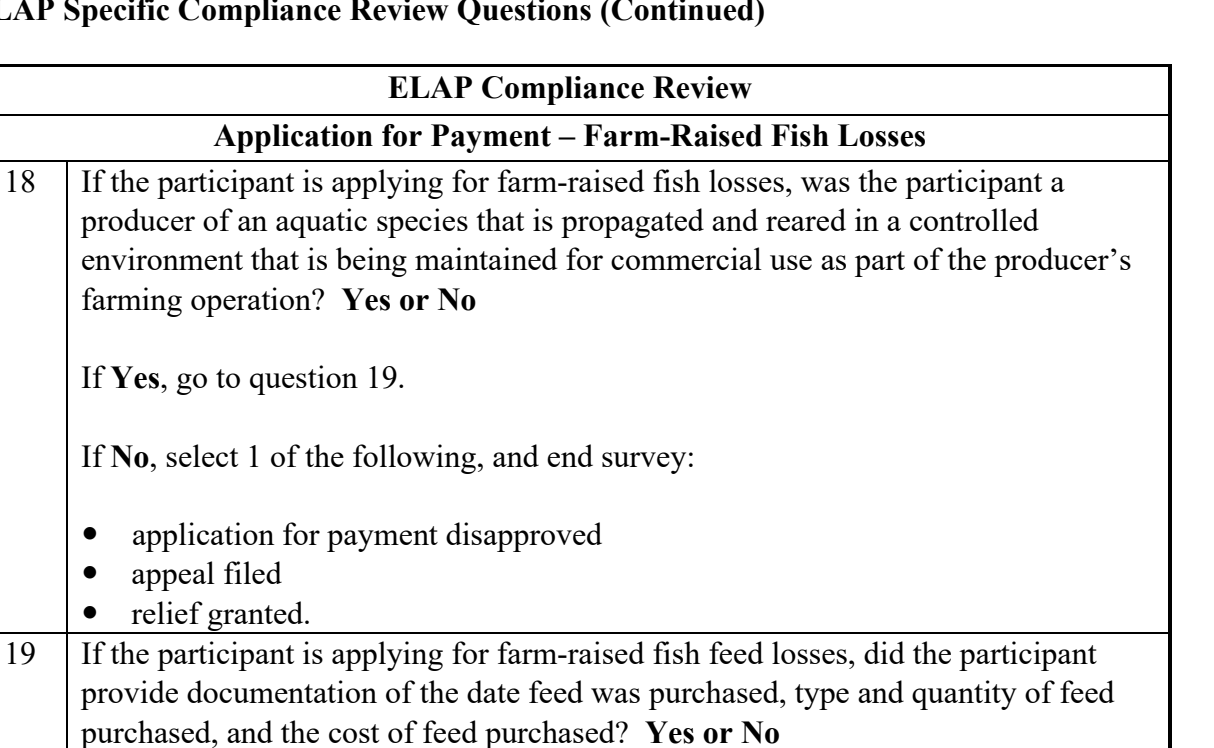

#### **\*--B ELAP Specific Compliance Review Questions (Continued)**

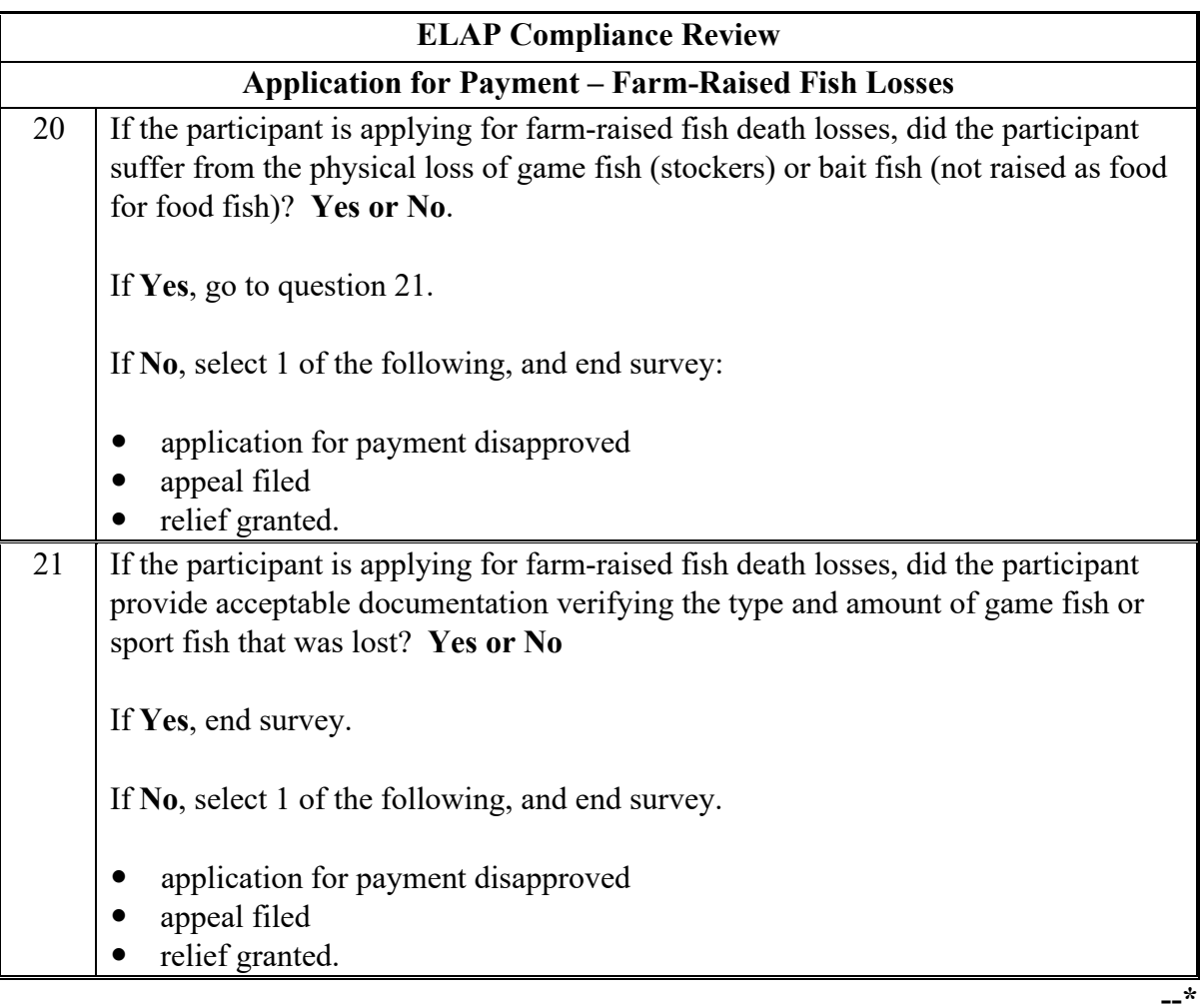

## **\*--B ELAP Specific Compliance Review Questions (Continued)**

#### **764 LIP Compliance Reviews**

#### **\*--A Performing LIP Reviews**

The LIP spot check process is State, county, and farm specific. Reviews will be completed on all producers participating in LIP and selected for spot check according to national producer selection process in paragraph 728. County Offices will ensure that the spot check process is completed for each farm associated with the selected producer.

#### **B LIP Specific Compliance Review Questions**

Document the following during LIP compliance reviews and record findings in the National Compliance Review Database. Findings will be recorded by notice of loss. County Office users will take extra caution when entering information in the National Compliance Review Database because there is **not** a validation to other legacy systems.

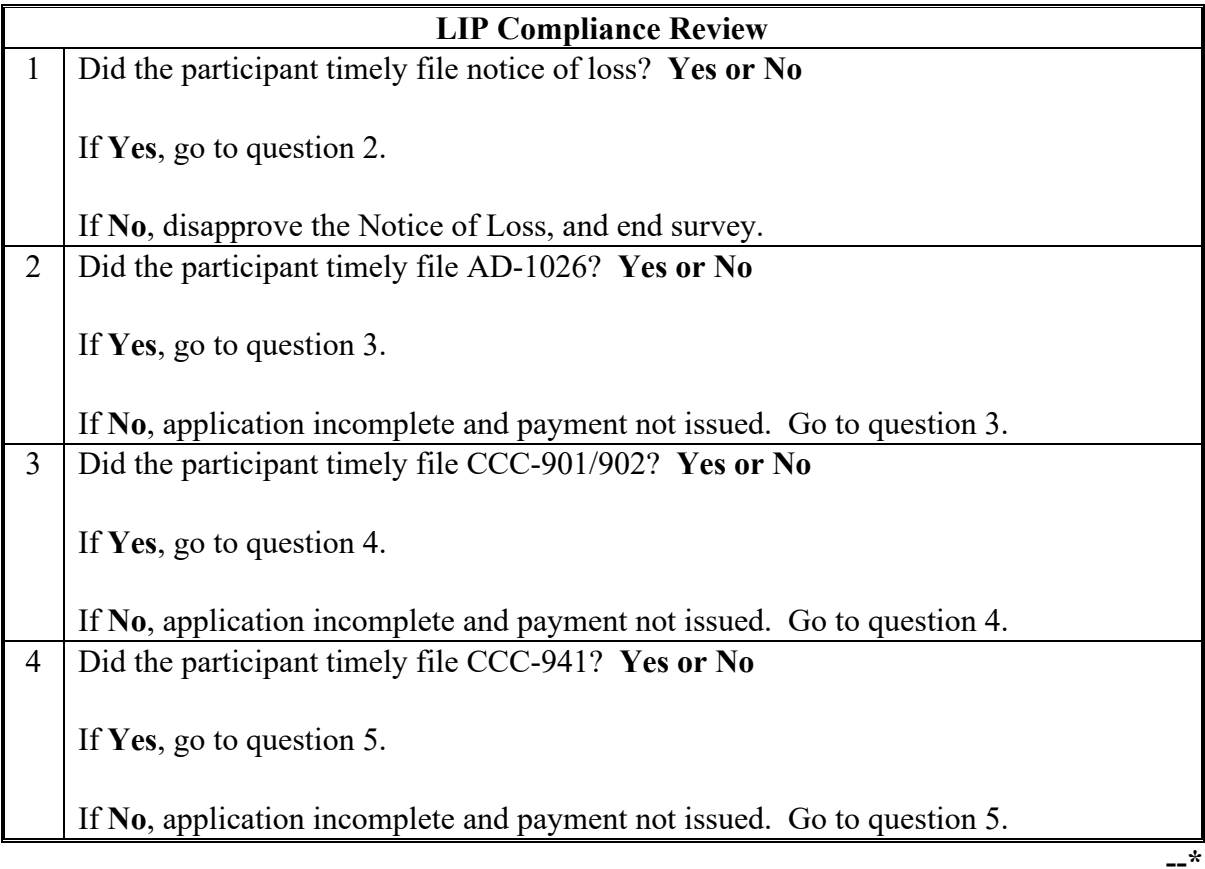

#### **Par. 764**

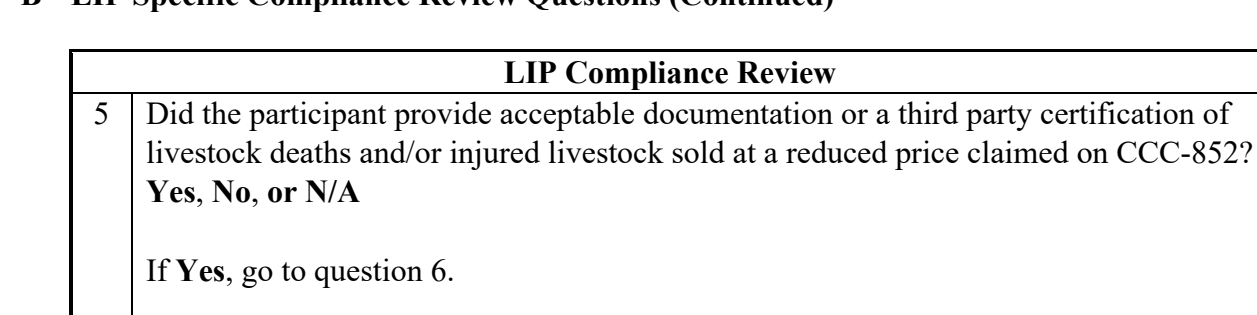

## **\*--B LIP Specific Compliance Review Questions (Continued)**

If **No**, select 1 of the following, and go to question 6:

- did COC make adjustment
- application disapproved
- an appeal filed
- relief granted.

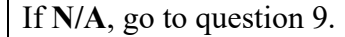

6 Did the participant provide acceptable documentation of livestock beginning inventory claimed on CCC-852? **Yes**, **No**, **or N/A**

If **Yes**, go to question 7.

If **No**, go to question 7.

If **N/A**, go to question 7.

7 Did sources of documents verify documents were authentic, participant was a customer or party to the transaction and accuracy of the number and kind/type/weight range of animals listed? **Yes or No**

If **Yes**, go to question 8.

If **No**, select 1 of the following, and go to question 8:

- COC made adjustment
- application disapproved
- an appeal filed
- relief granted.

#### **Par. 764**

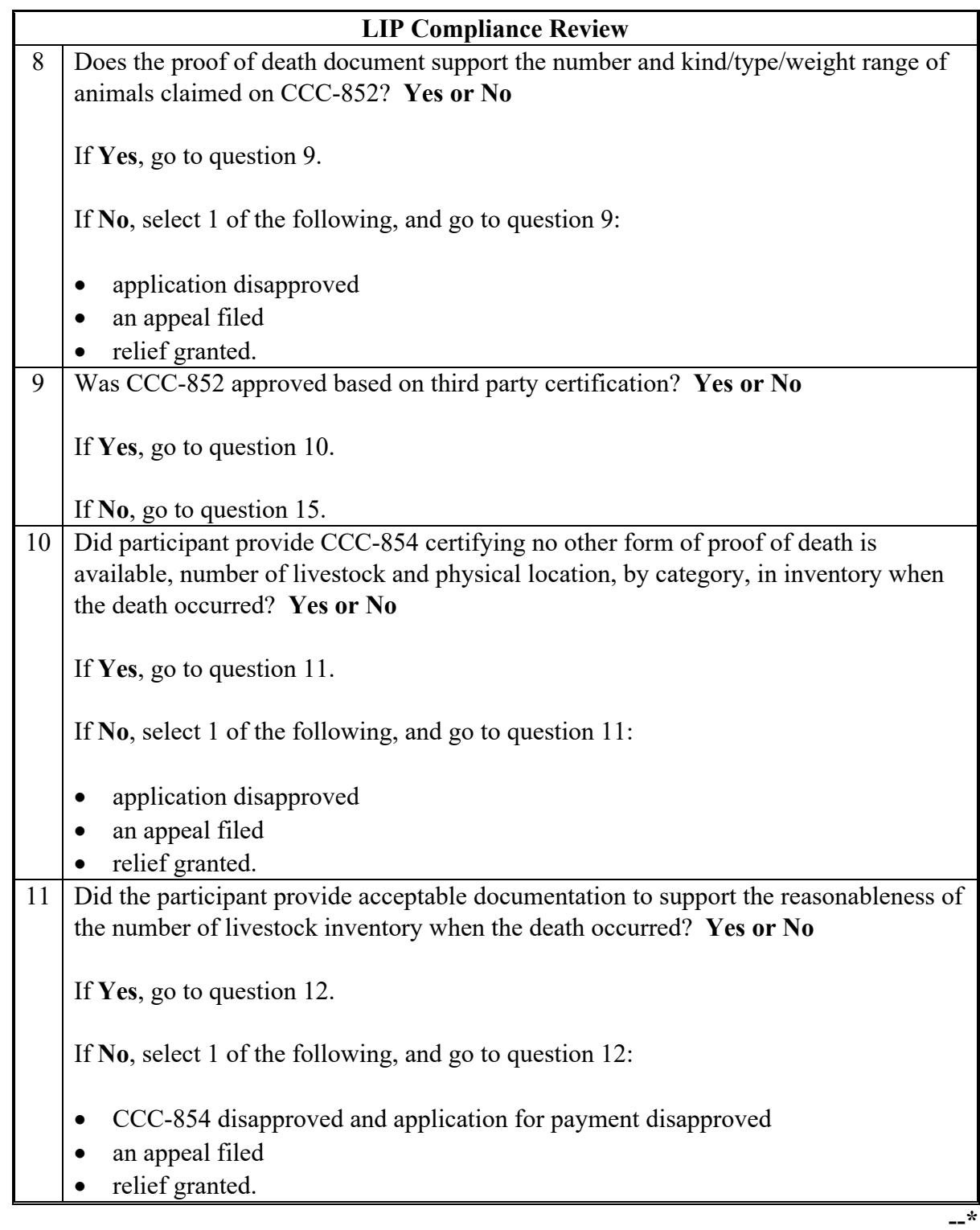

## **\*--B LIP Specific Compliance Review Questions (Continued)**

## **\*--B LIP Specific Compliance Review Questions (Continued)**

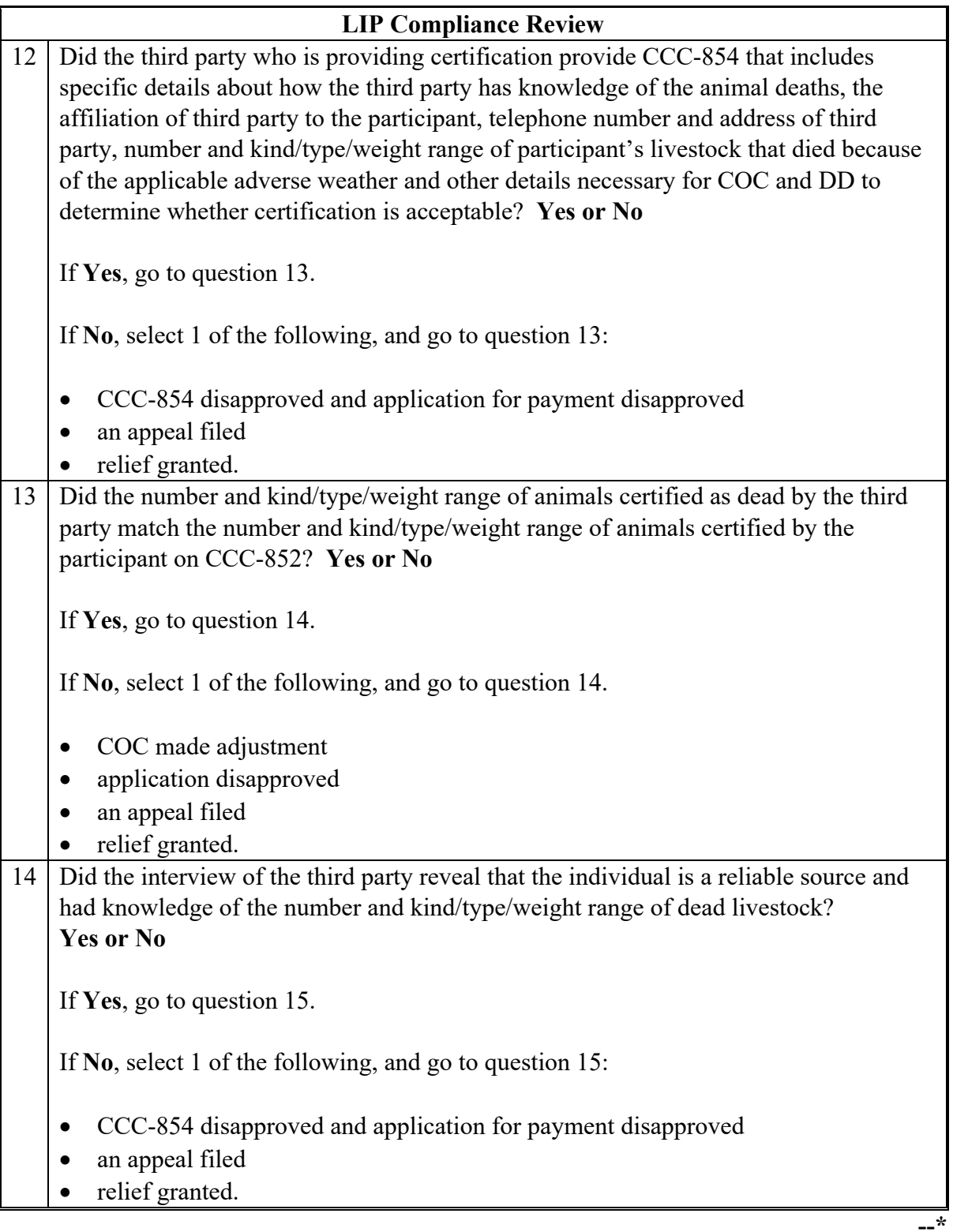

#### **Par. 764**

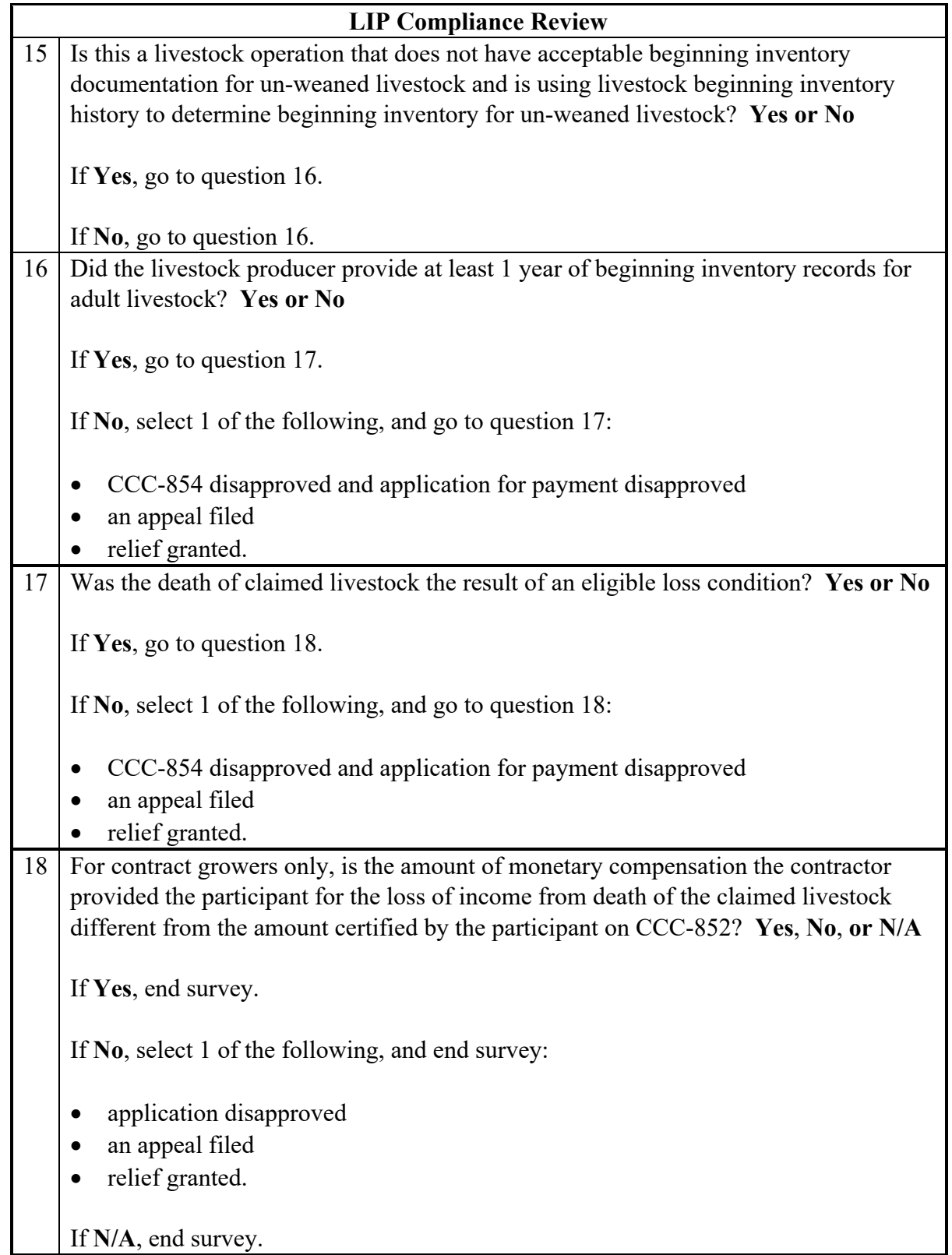

## **\*--B LIP Specific Compliance Review Questions (Continued)**

#### **765 LFP Compliance Reviews**

#### **\*--A Performing LFP Reviews**

The LFP spot check process is State, county, and application specific. Reviews will be completed on all producers participating in LFP and selected for spot check according to national producer selection process in paragraph 728. County Offices will ensure that the spot check process is completed for each farm associated with the selected producer.

#### **B LFP Specific Compliance Review Questions**

Document the following during LFP compliance reviews and record findings in the National Compliance Review Database. Findings will be recorded by application. County Office users will take extra caution when entering this information in the National Compliance Review Database because there is **not** a validation to other legacy systems.

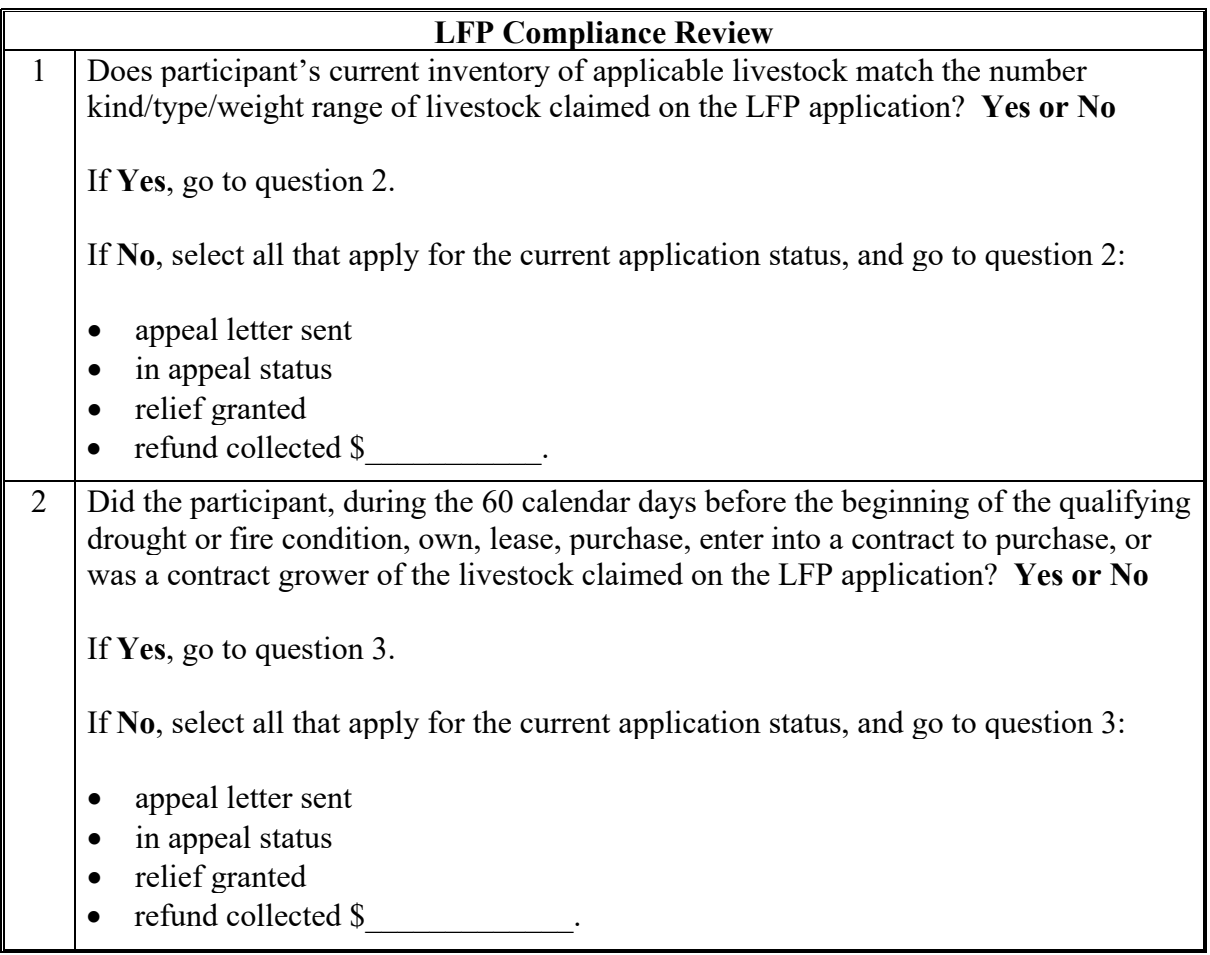

**Yes or No**

# **\*--B LFP Specific Compliance Review Questions (Continued) LFP Compliance Review** 3 Did all livestock entered on the LFP application meet all eligibility criteria including being maintained for commercial use as part of the producer's farming operation? If **Yes**, go to question 4. If **No**, select all that apply for the current application status, and go to question 4: • appeal letter sent in appeal status • refund collected \$ 4 If the livestock producer was not the owner of the pastureland or grazing land, did the livestock producer provide a copy of a written lease or CCC-855 by the applicable deadline to show that their contribution is at risk in the grazing land and pastureland for which benefits are being requested under LFP? **Yes**, **No**, **or N/A**

If **Yes**, go to question 5.

• relief granted

If **No**, select 1 or more of the following current application statuses below and go to question 5.

- appeal letter sent
- in appeal status
- relief granted
- refund collected \$

If **N/A**, select if the livestock producer was the owner of the pastureland or grazing land, and go to question 5.

#### **Par. 765**

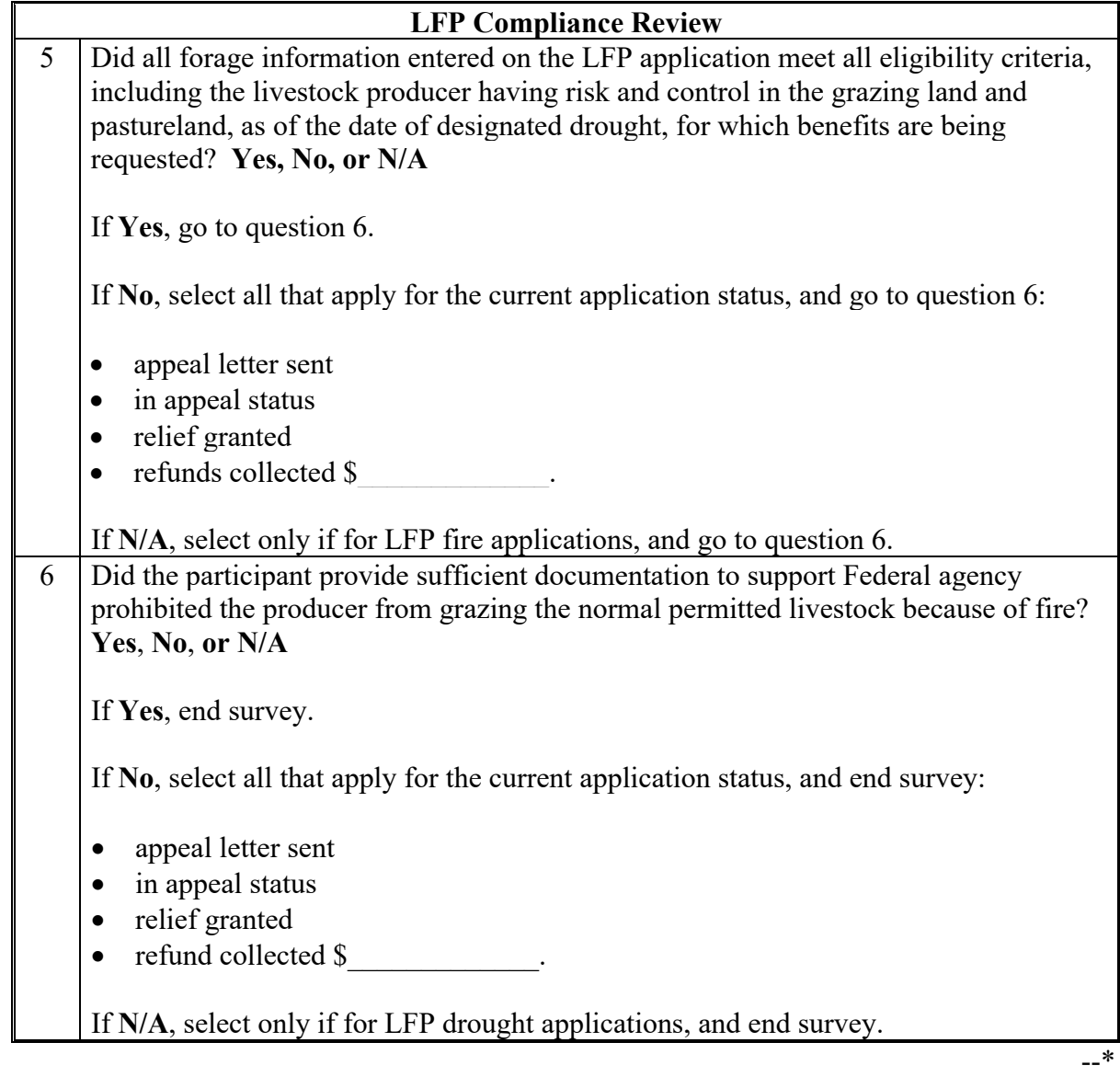

## **\*--B LFP Specific Compliance Review Questions (Continued)**

## **766 (Withdrawn--Amend. 5)**

## **\*--A Performing RTCP Reviews**

The RTCP spot check process is State, county, and fiscal year specific. Reviews will be completed on all producers participating in RTCP and selected for spot check according to national producer selection process in paragraph 728. County Offices will ensure that the spot

#### **B RTCP Specific Compliance Review Questions**

Document the following during RTCP compliance reviews and record findings in the National Compliance Review Database. Findings will be recorded by fiscal year. County Office users will take extra caution when entering this information in the National Compliance Review Database because there is **not** a validation to other legacy systems.

check process is completed for each farm associated with the selected producer.

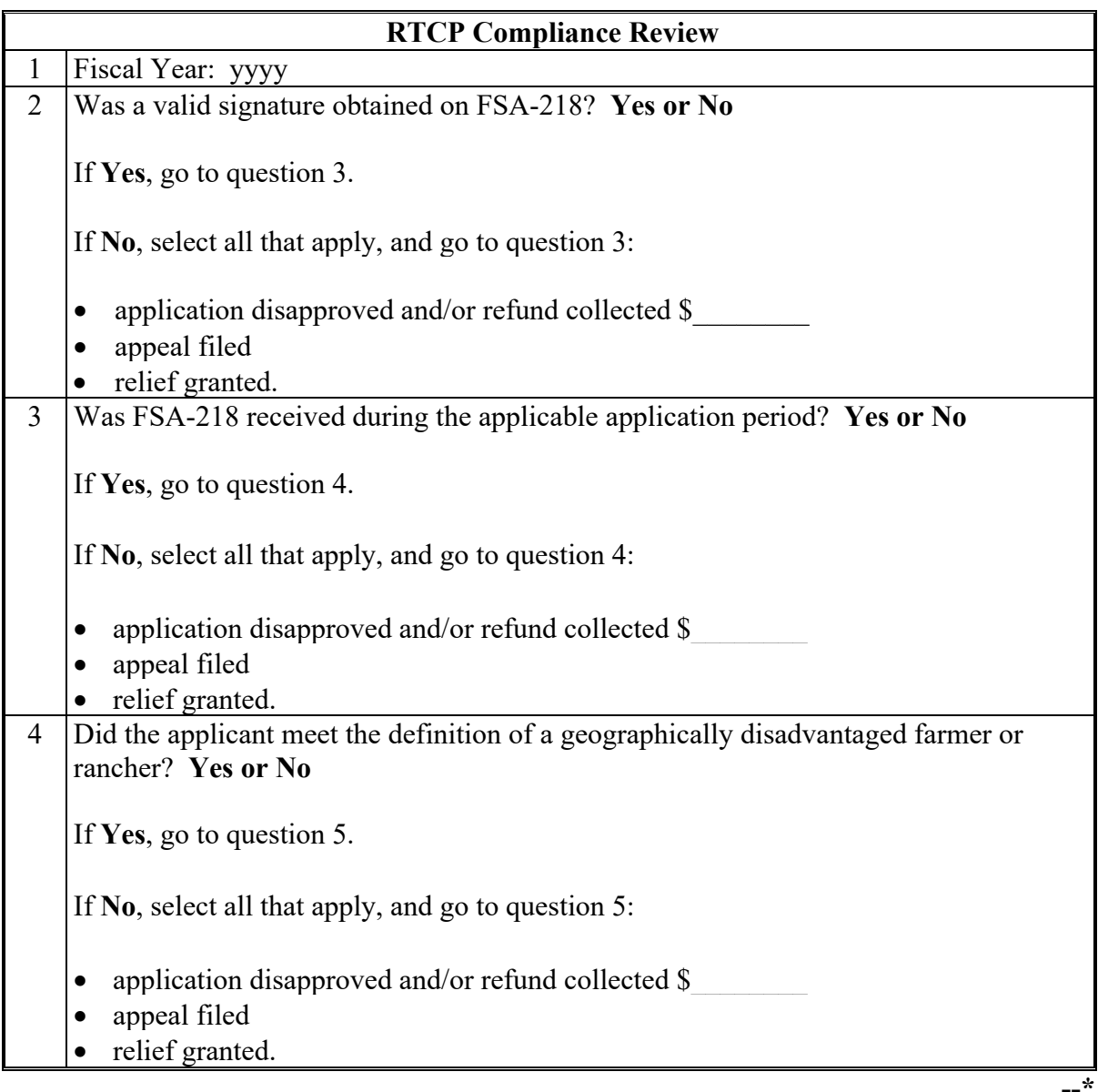

# **\*--B RTCP Specific Compliance Review Questions (Continued)**

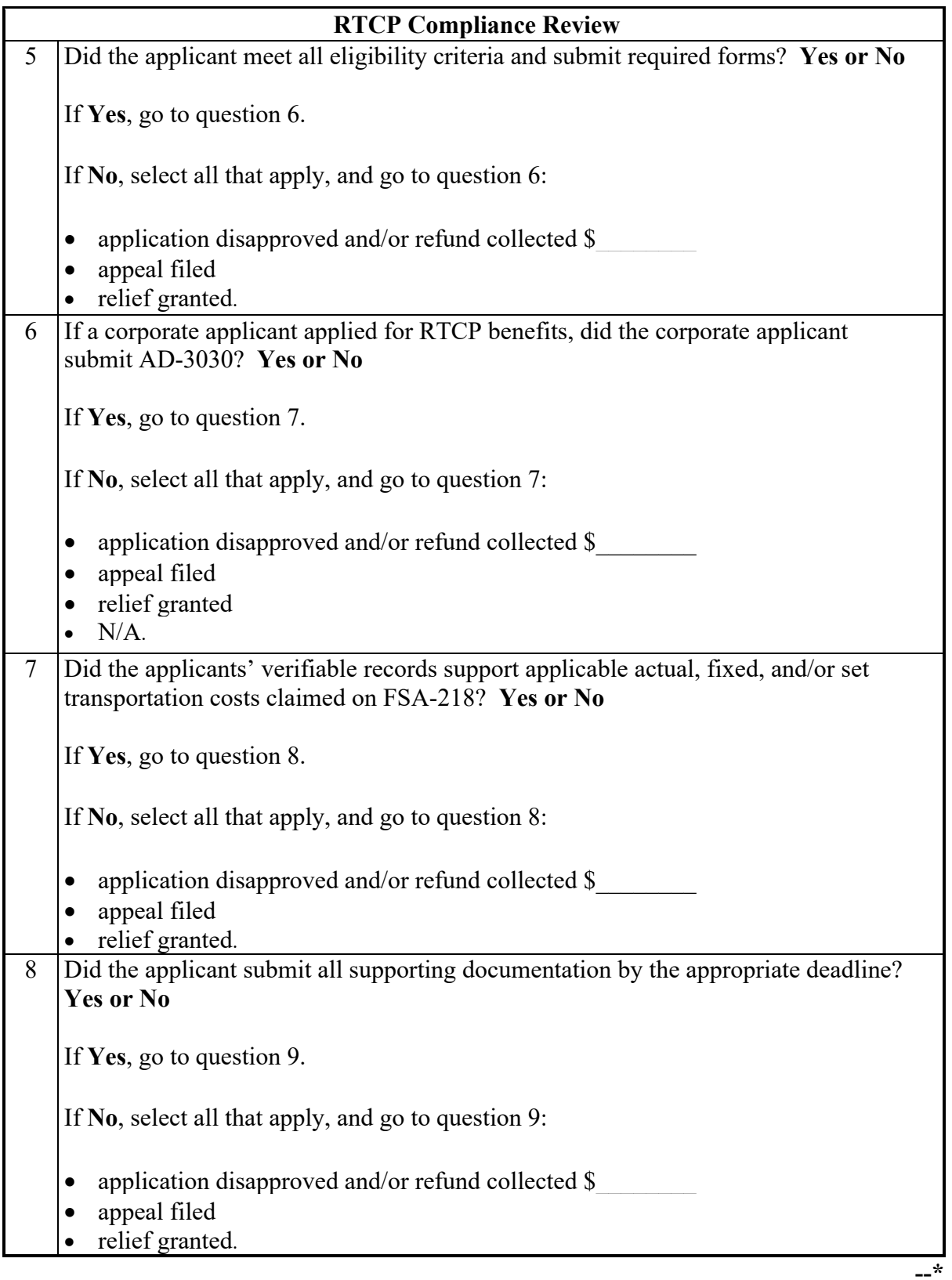

## **\*--B RTCP Specific Compliance Review Questions (Continued)**

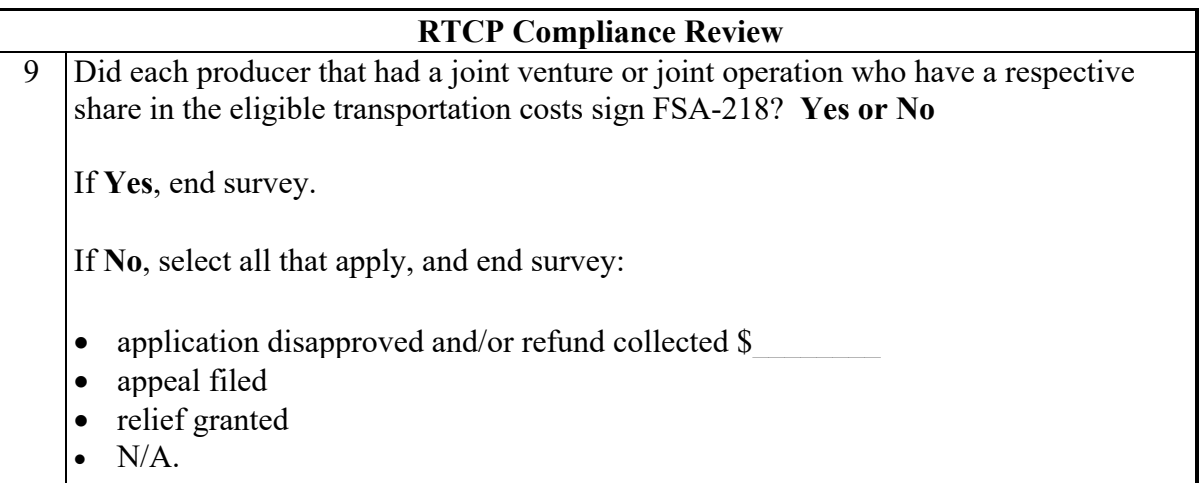

**Par. 767**

#### **\*--768 FSFL Compliance Reviews**

#### **A Performing FSFL Reviews**

The FSFL spot check process is State, county, farm, and loan specific. Reviews will be completed on all producers participating in FSFL and selected for spot check according to national producer selection process in paragraph 728. County Offices will ensure that the spot check process is completed for each loan associated with the selected producer.

For producers with outstanding FSFL's who have been selected for spot check through the national selection process according to subparagraph 728 A:

- check their **producer eligibility** according to questions in this paragraph
- record spot check results in the National Compliance Review Database.

#### **B FSFL Specific Compliance Review Questions**

Document the following during FSFL compliance reviews and record findings in the National Compliance Review Database. Findings will be recorded by loan number. If an FSFL for review is 1 with a partial and final disbursement, both FSFL's must be reviewed. County Office users will take extra caution when entering these numbers in the National Compliance Review Database because there is **not** a validation to other legacy systems.

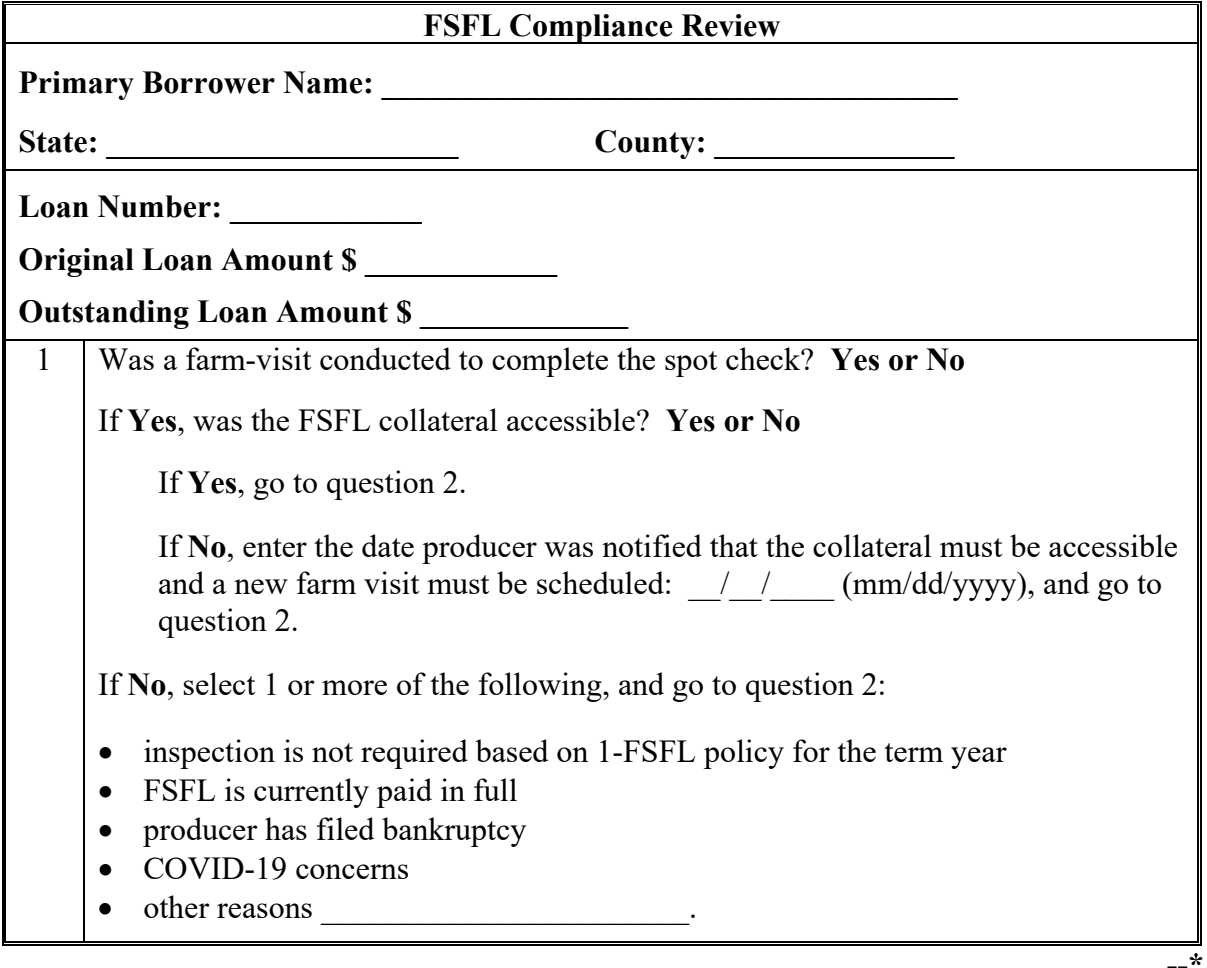

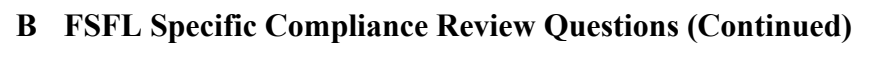

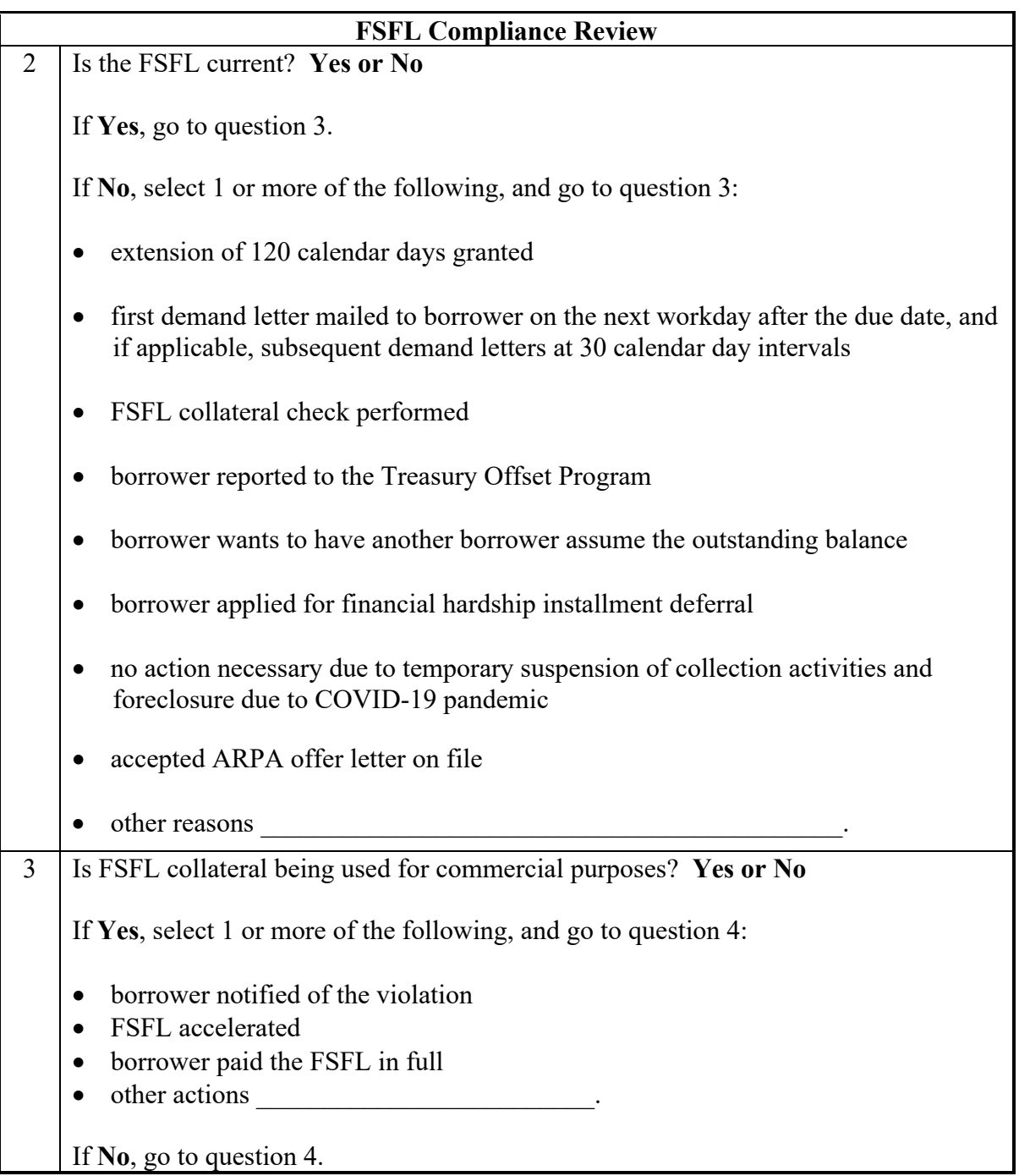

#### **Par. 768**

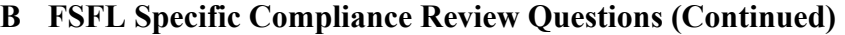

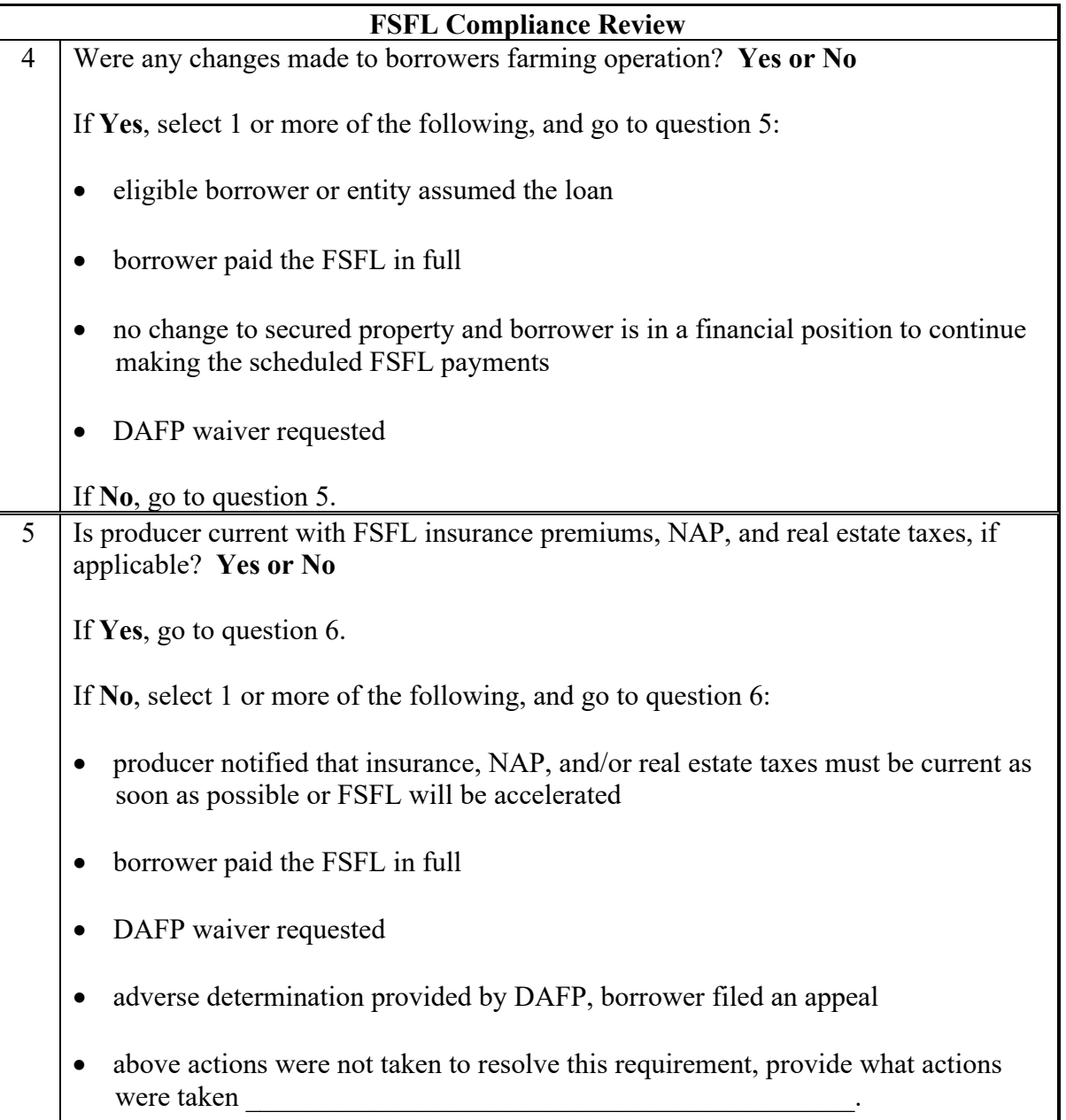

## **B FSFL Specific Compliance Review Questions (Continued)**

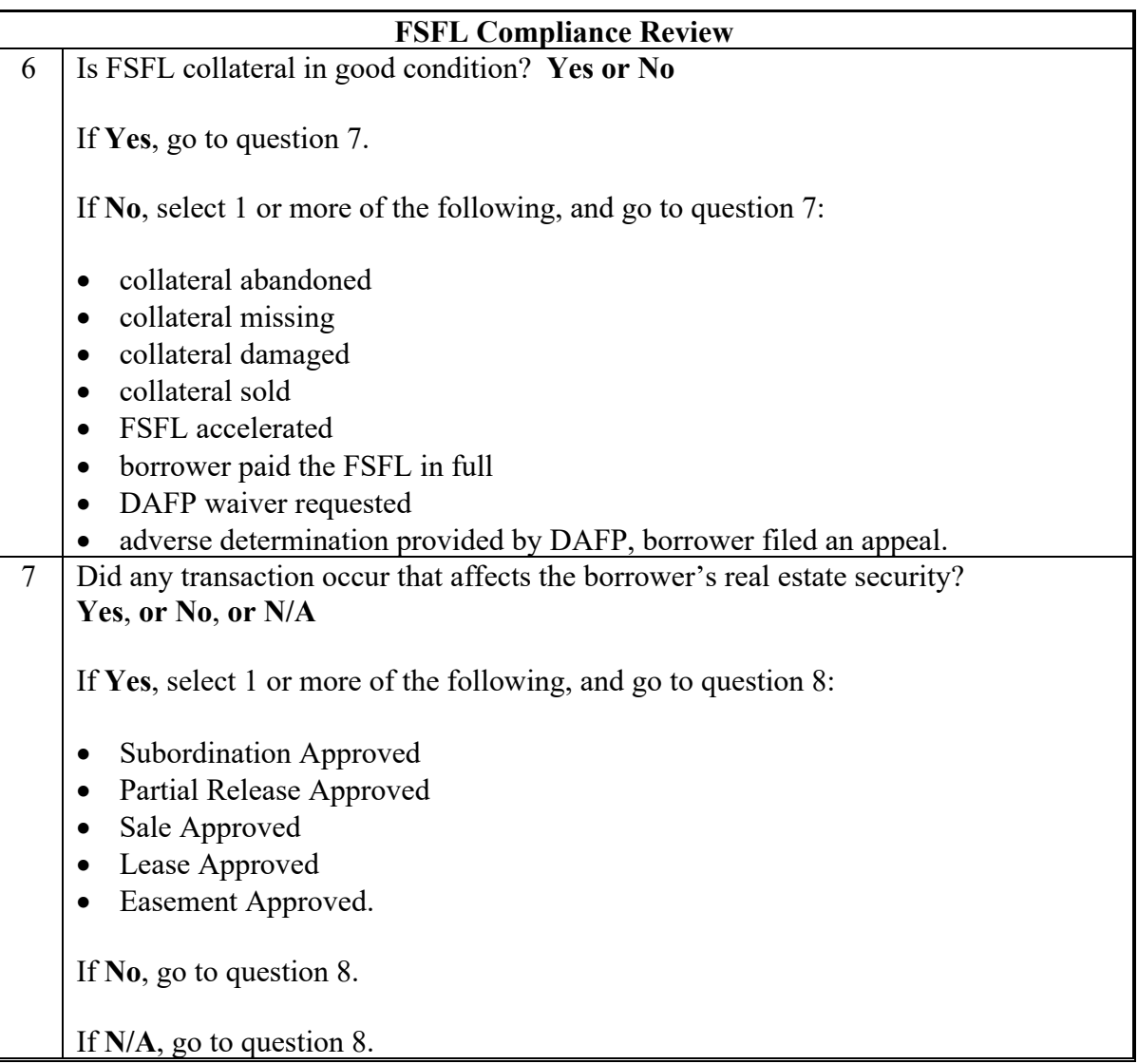

## **B FSFL Specific Compliance Review Questions (Continued)**

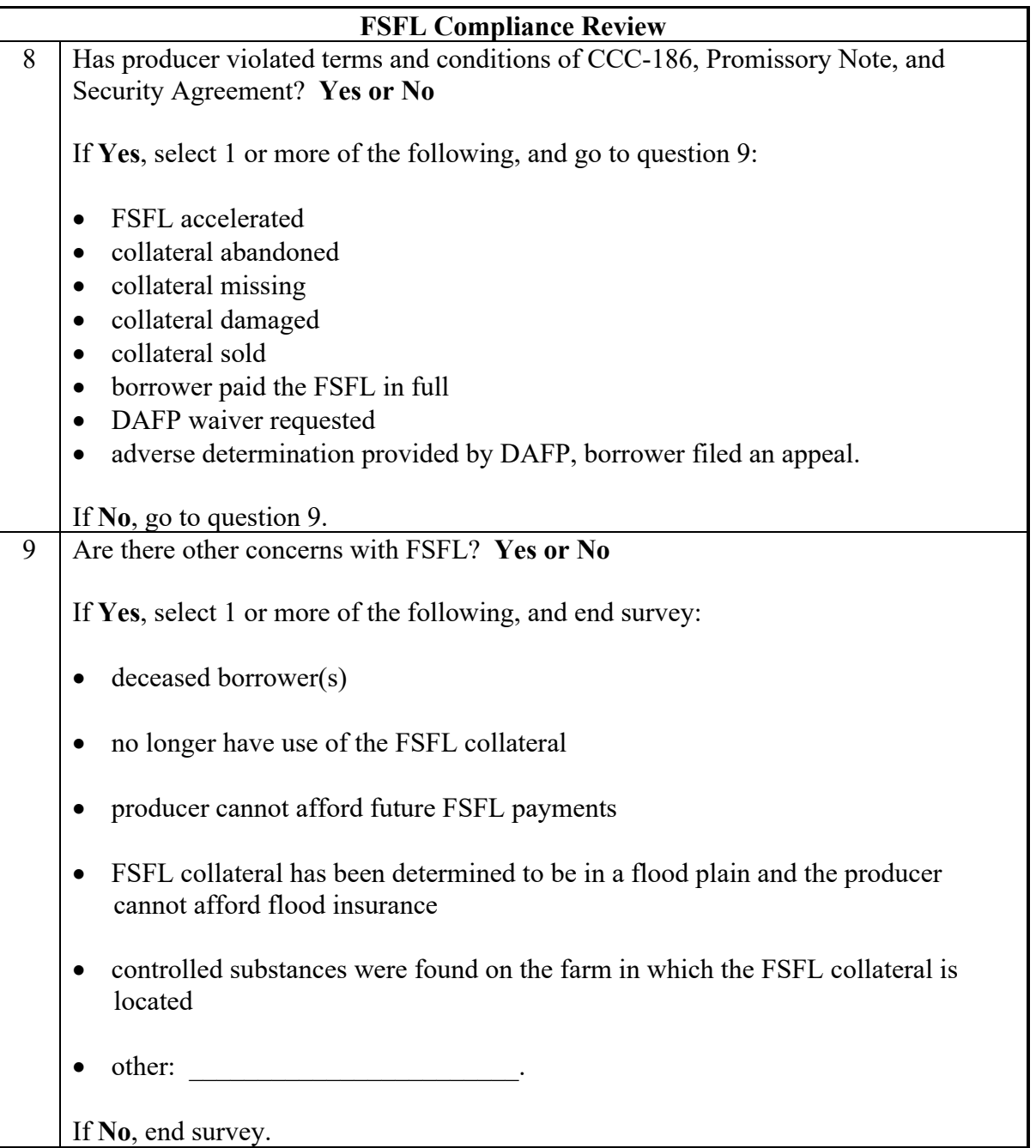

#### **\*--770 WHIP+ Compliance Reviews**

#### **A Performing WHIP+ Reviews**

The WHIP+ spot check process is State, county, and application specific. Reviews will be completed on all producers participating in WHIP**+** and selected for spot check according to national producer selection process in paragraph 728. County Offices will ensure that the spot check process is completed for each farm associated with the selected producer.

#### **B WHIP+ Specific Compliance Review Questions**

Document the following during WHIP+ compliance reviews and record findings in the National Compliance Review Database. Findings will be recorded by application. County Office users will take extra caution when entering this information in the National Compliance Review Database because there is **not** a validation to other legacy systems.

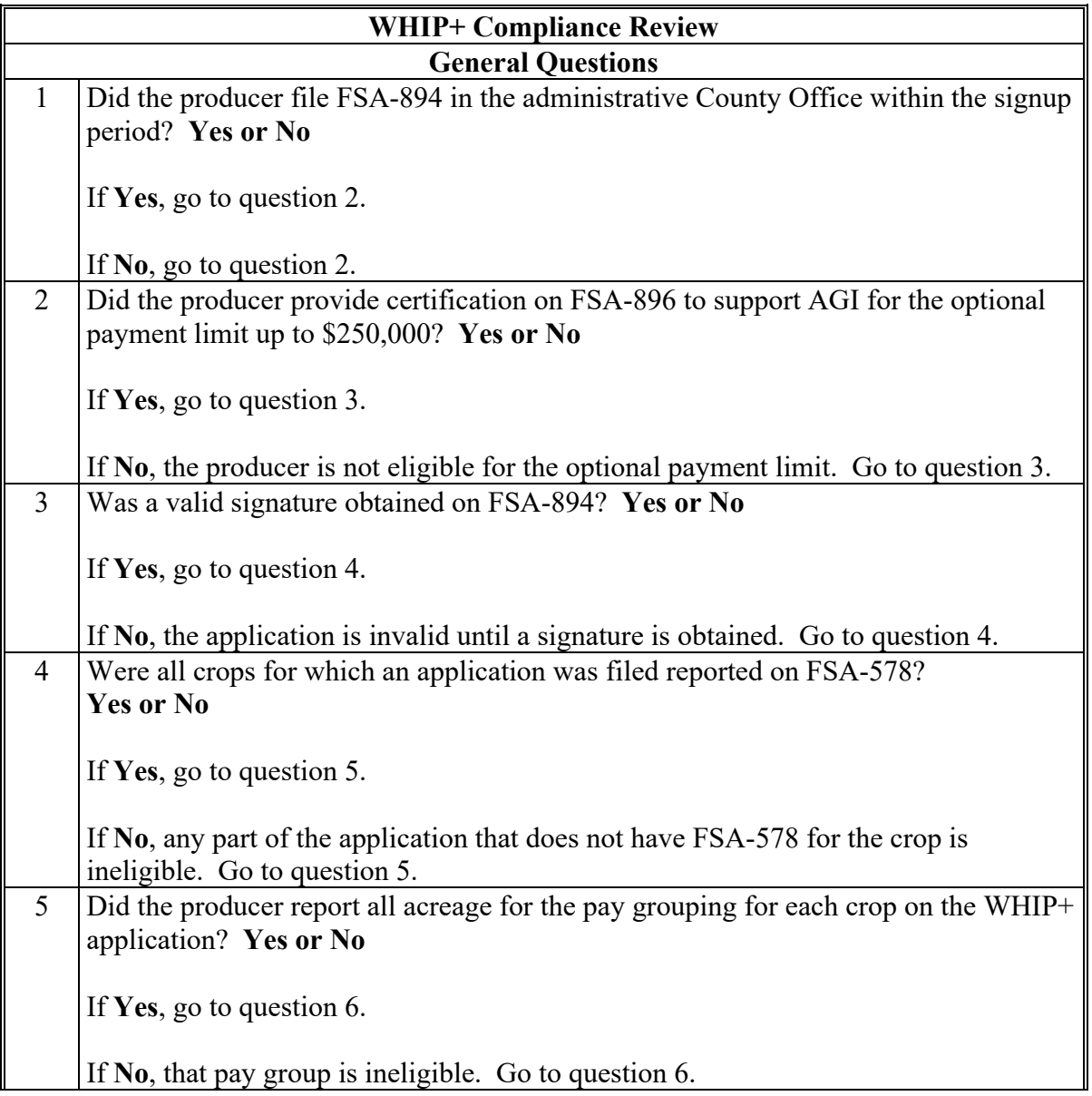

# **\*--770 WHIP+ Compliance Reviews (Continued)**

#### **Par. 770**

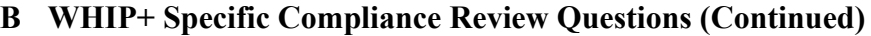

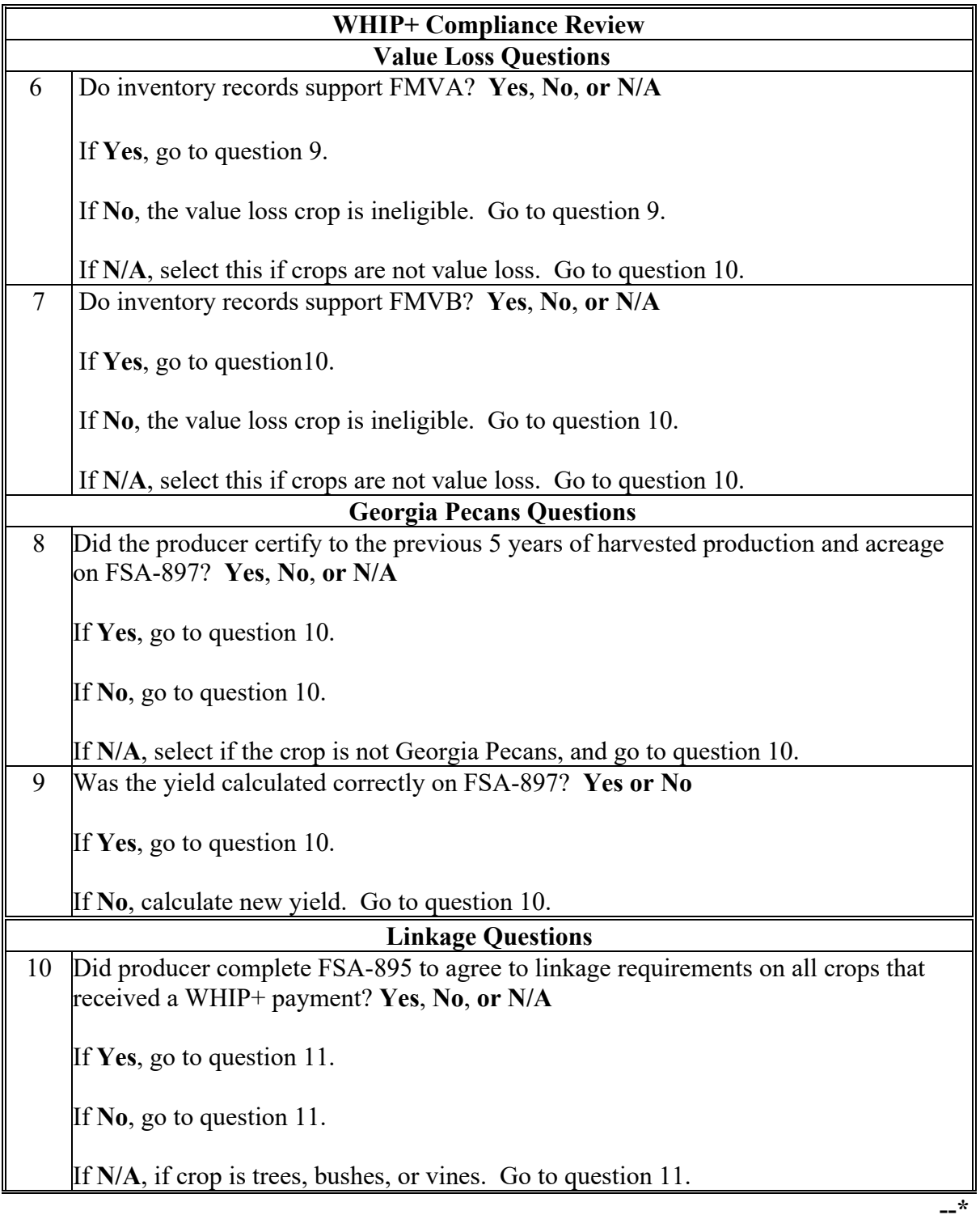

## **\*--770 WHIP+ Compliance Reviews (Continued)**

## **B WHIP+ Specific Compliance Review Questions (Continued)**

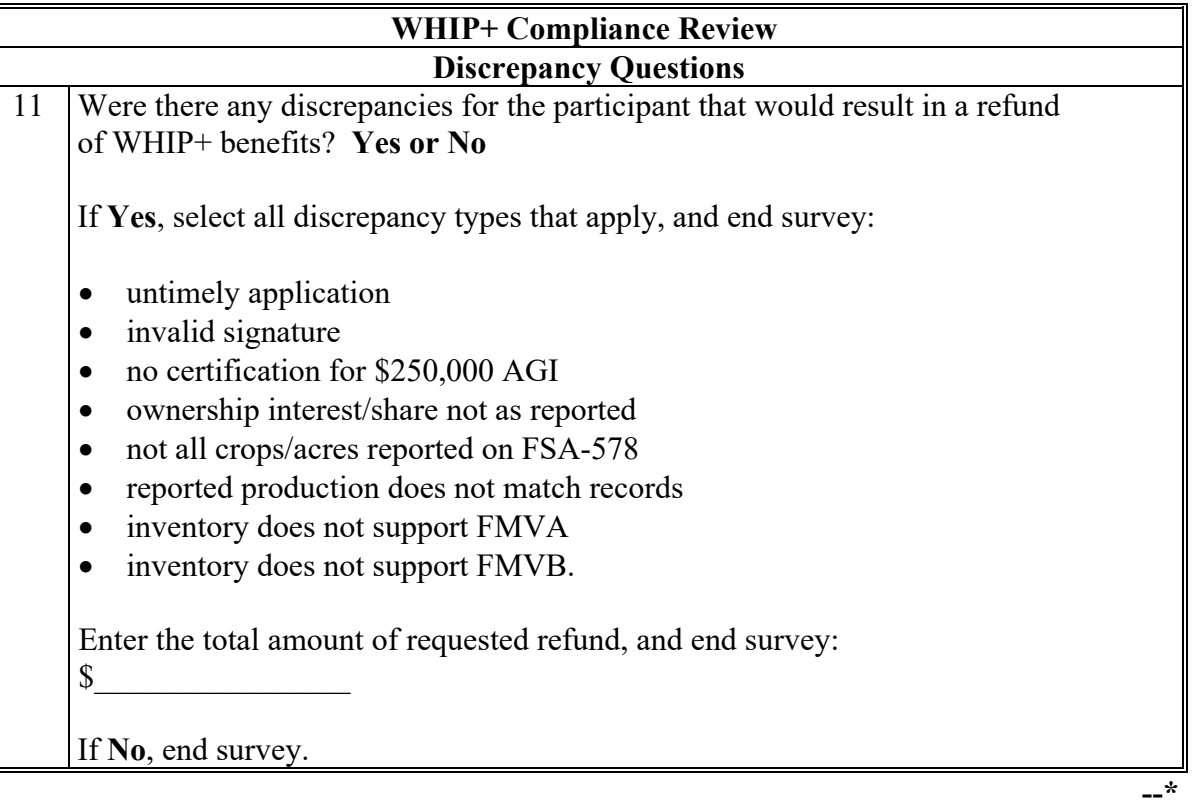

#### **771 DMC Compliance Reviews**

#### **\*--A Performing DMC Reviews**

The DMC spot check process is State, county, and farm specific. Reviews will be completed on all producers participating in DMC and selected for spot check according to national producer selection process in paragraph 728. County Offices will ensure that the spot check process is completed for each farm associated with the selected producer.

#### **B DMC Specific Compliance Review Questions**

Document the following during DMC compliance reviews and record findings in the National Compliance Review Database. Findings will be recorded by dairy operation. County Office users will take extra caution when entering this information in the National Compliance Review Database because there is **not** a validation to other legacy systems.

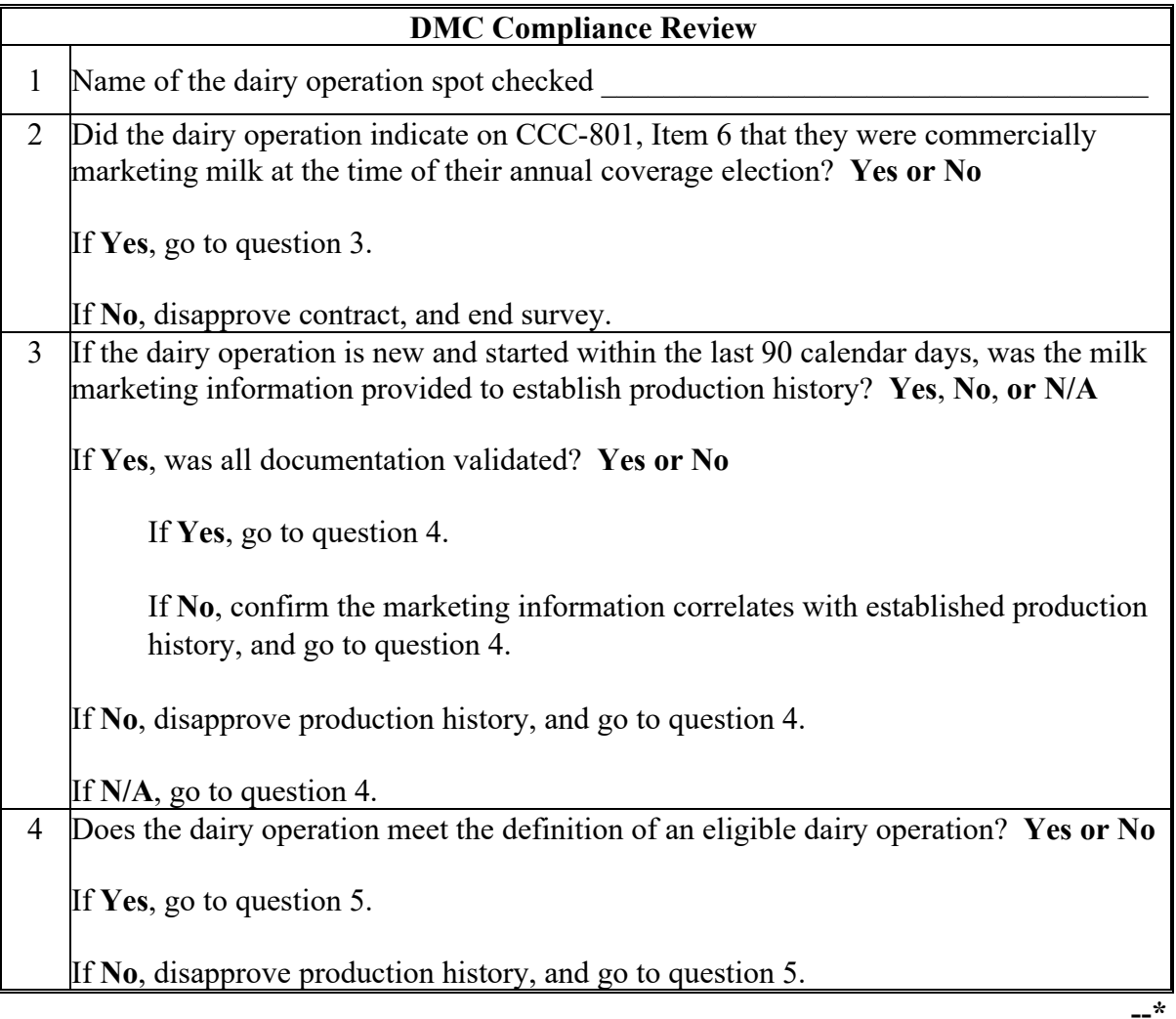

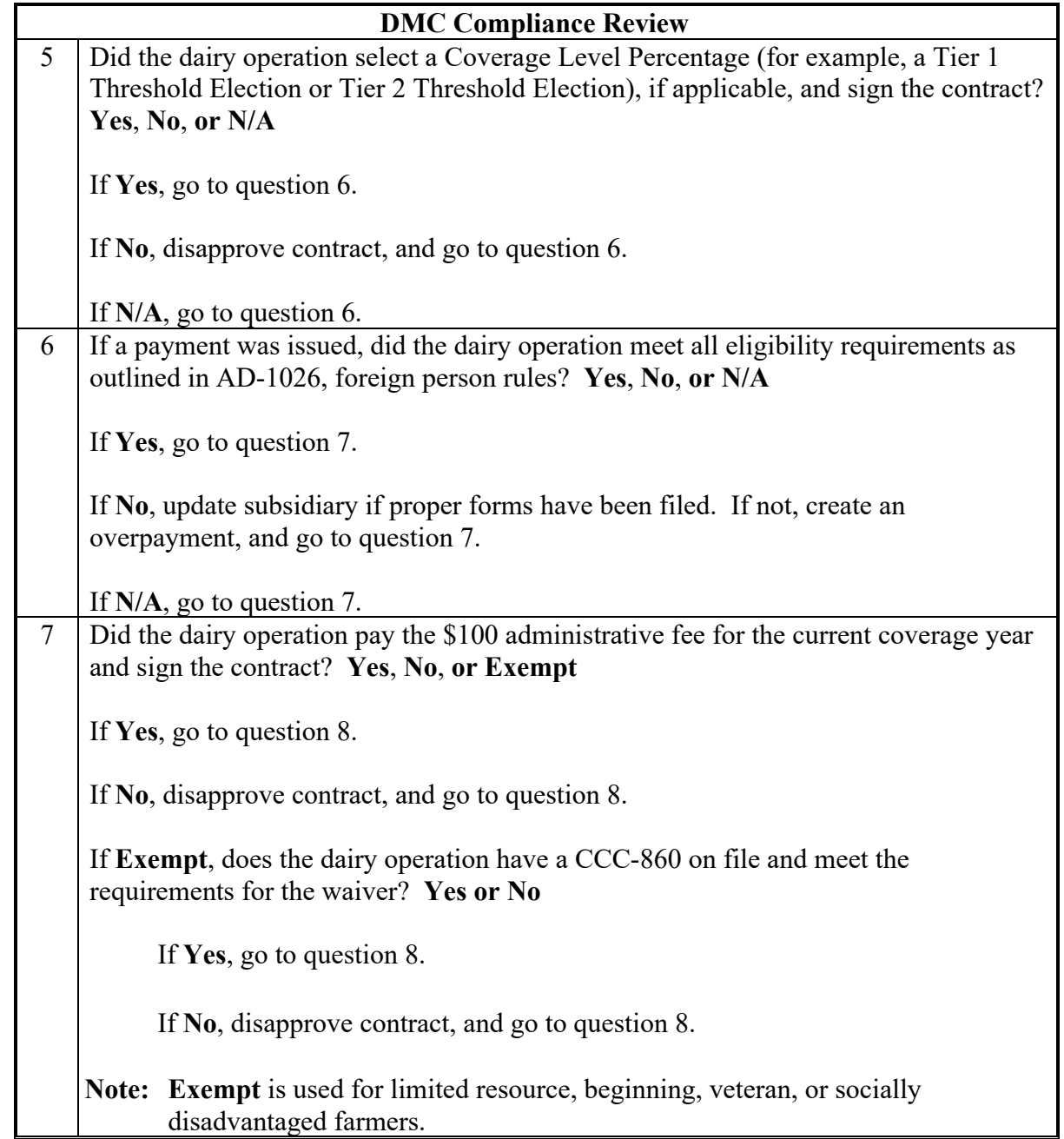

# **\*--B DMC Specific Compliance Review Questions (Continued)**

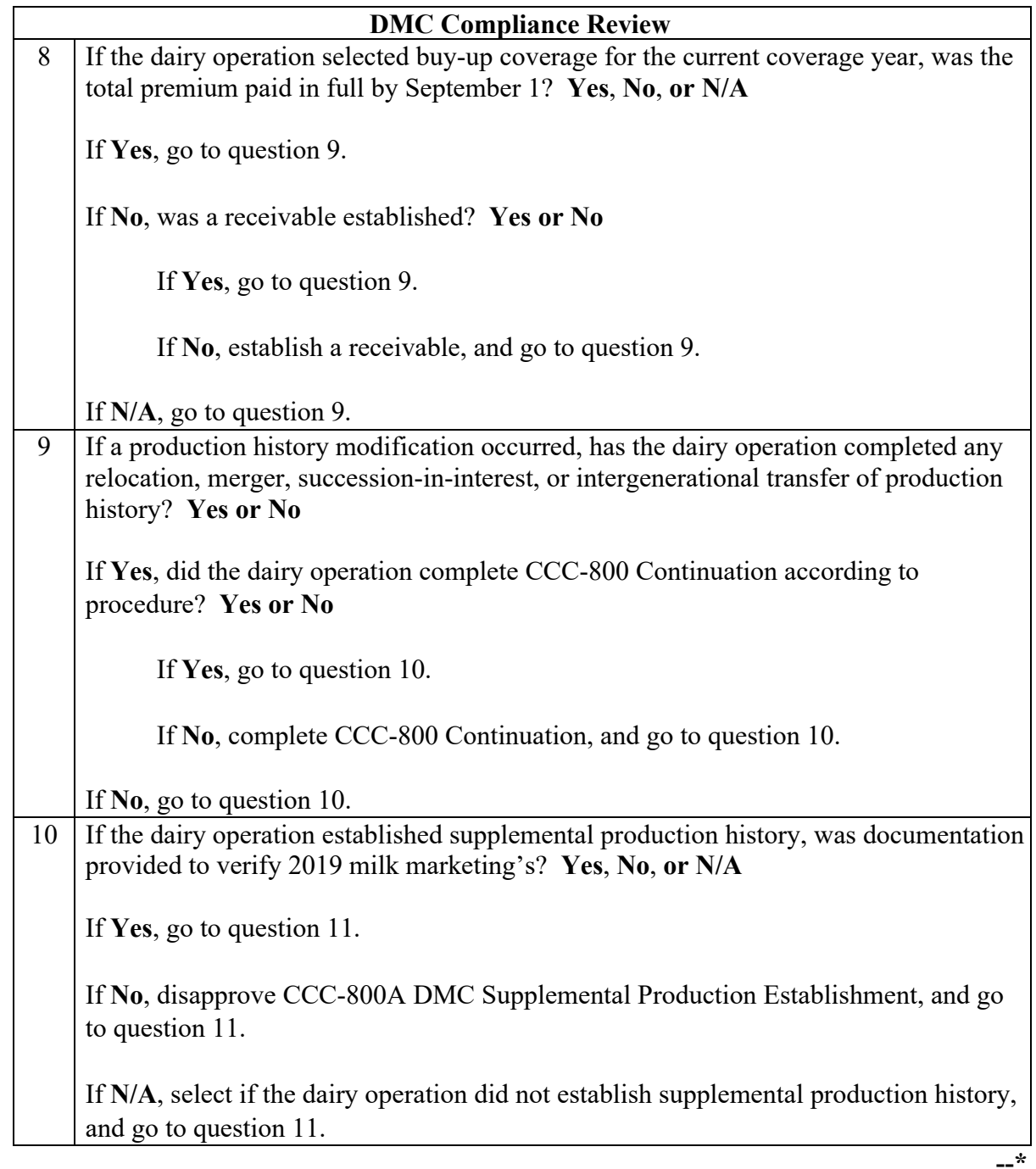

## **\*--B DMC Specific Compliance Review Questions (Continued)**
## **771 DMC Compliance Reviews (Continued)**

### **Par. 771**

**--\***

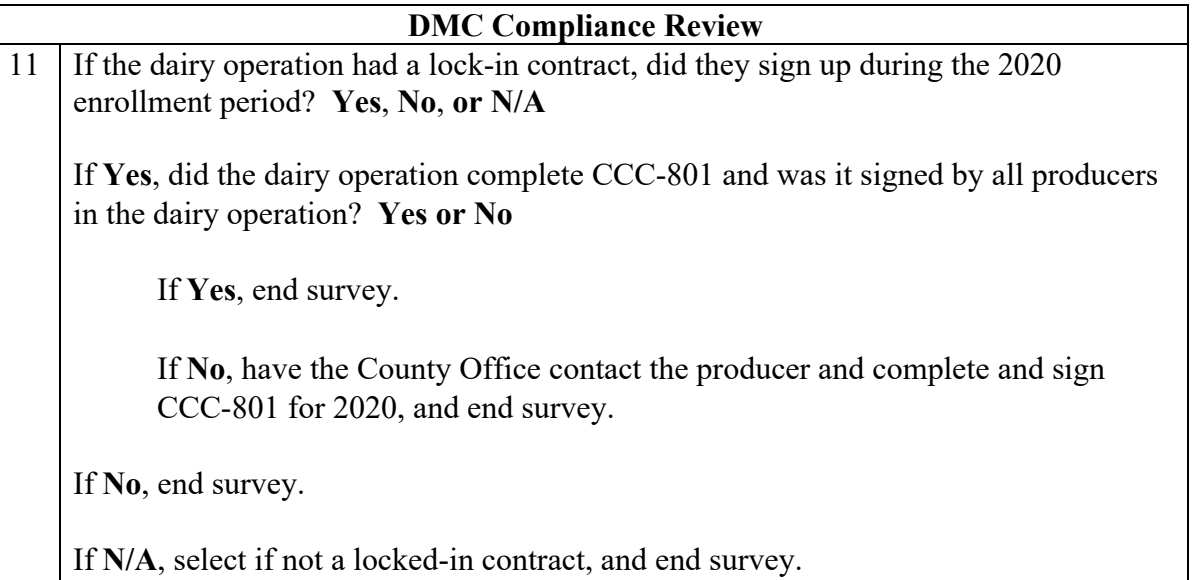

#### **\*--772 MAL Compliance Reviews**

#### **A Performing MAL Reviews**

The MAL spot check process is State, county, and loan specific. Reviews will be completed on all producers participating in MAL and selected for spot check according to national producer selection process in paragraph 728. County Offices will ensure that the spot check process is completed for each farm associated with the selected producer.

#### **B MAL Specific Compliance Review Questions**

Document the following during MAL compliance reviews and record findings in the National Compliance Review Database. Findings will be recorded by loan number. County Office users will take extra caution when entering these numbers in the National Compliance Review Database because there is **not** a validation to other legacy systems.

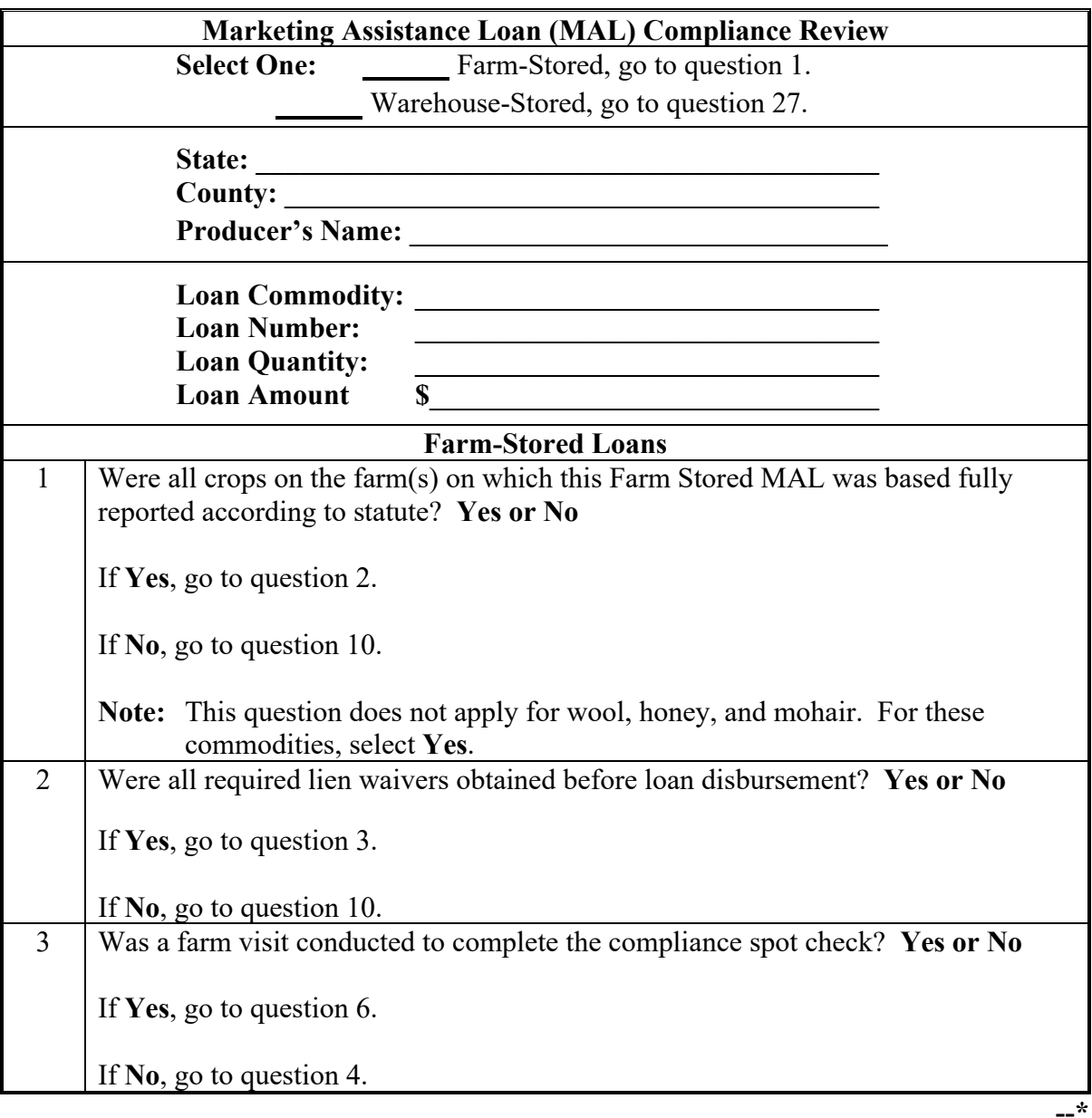

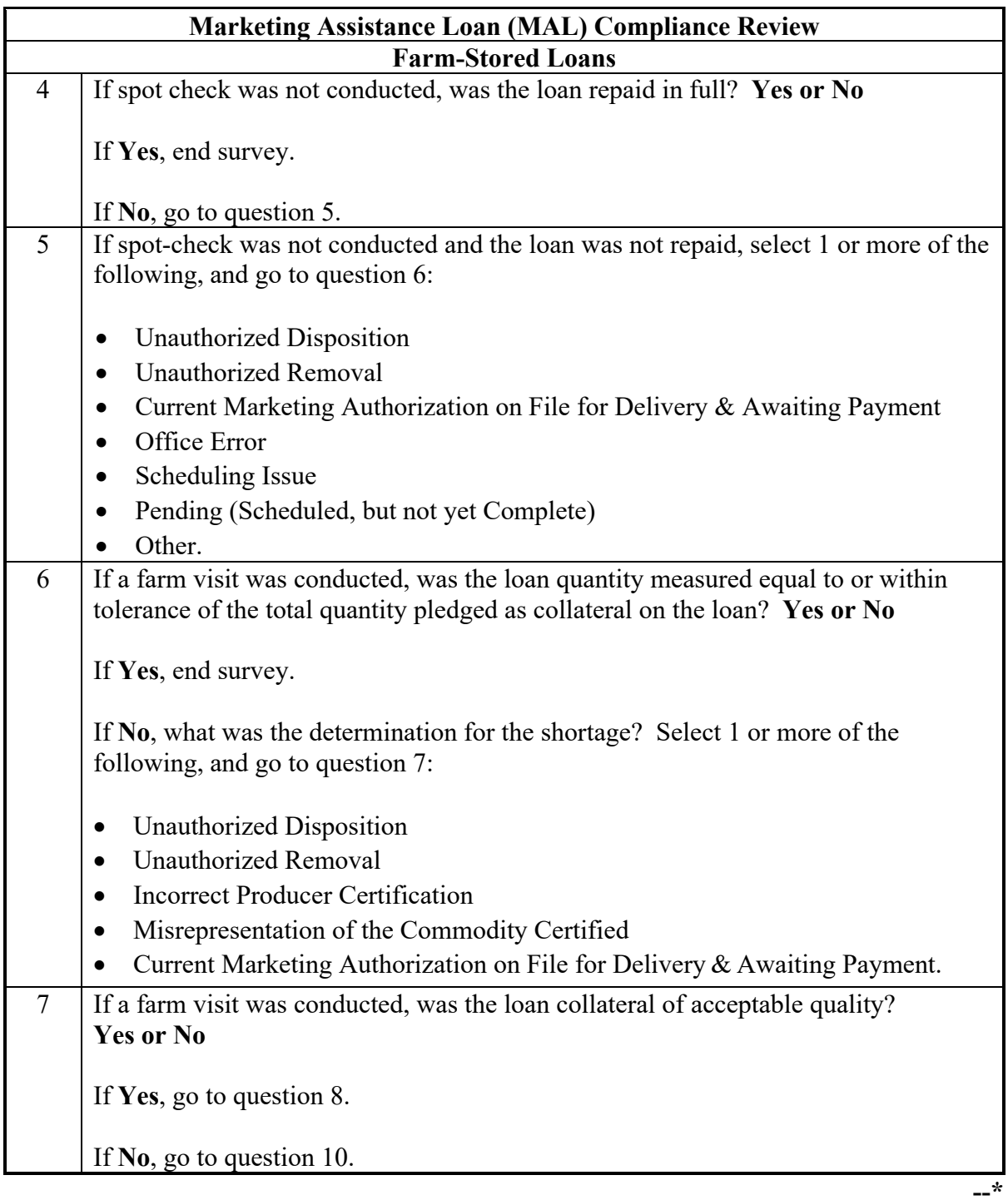

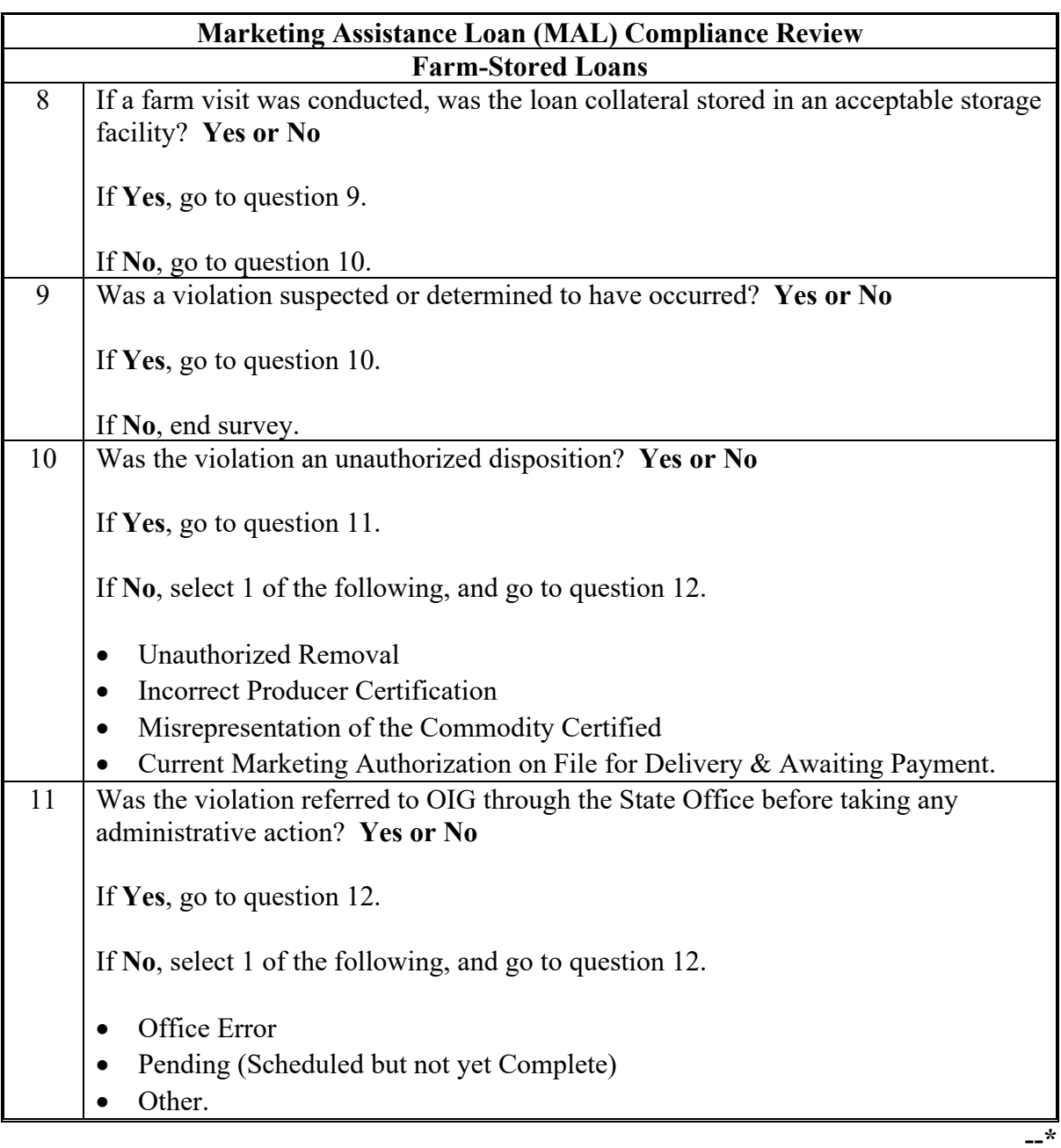

# **Marketing Assistance Loan (MAL) Compliance Review Farm-Stored Loans** 12 Was the Initial Notification Letter sent to the producer? **Yes or No** If **Yes**, include the date of the written notification, and go to question 13: Date:  $\angle$  /  $\angle$  (mm/dd/yyyy) If **No**, select 1 of the following, and go to question 13: • pending action, letter will be sent • COC pending review • office error • other. 13 Was CCC-691 issued with the Initial Violation Notification Letter? **Yes or No** If **Yes**, go to question 14. If **No**, select 1 of the following, and go to question 14: • pending will be sent • COC pending review • office error • other. 14 | Did COC determine the type of violation the earlier of 30 calendar days after the notification letter or after the producer responded to the notification letter? **Yes or No** If **Yes**, go to question 15. If **No**, select 1 of the following, and go to question 15: • pending will be sent • COC pending review • office error • awaiting OIG guidance other.

#### **B MAL Specific Compliance Review Questions (Continued)**

**--\***

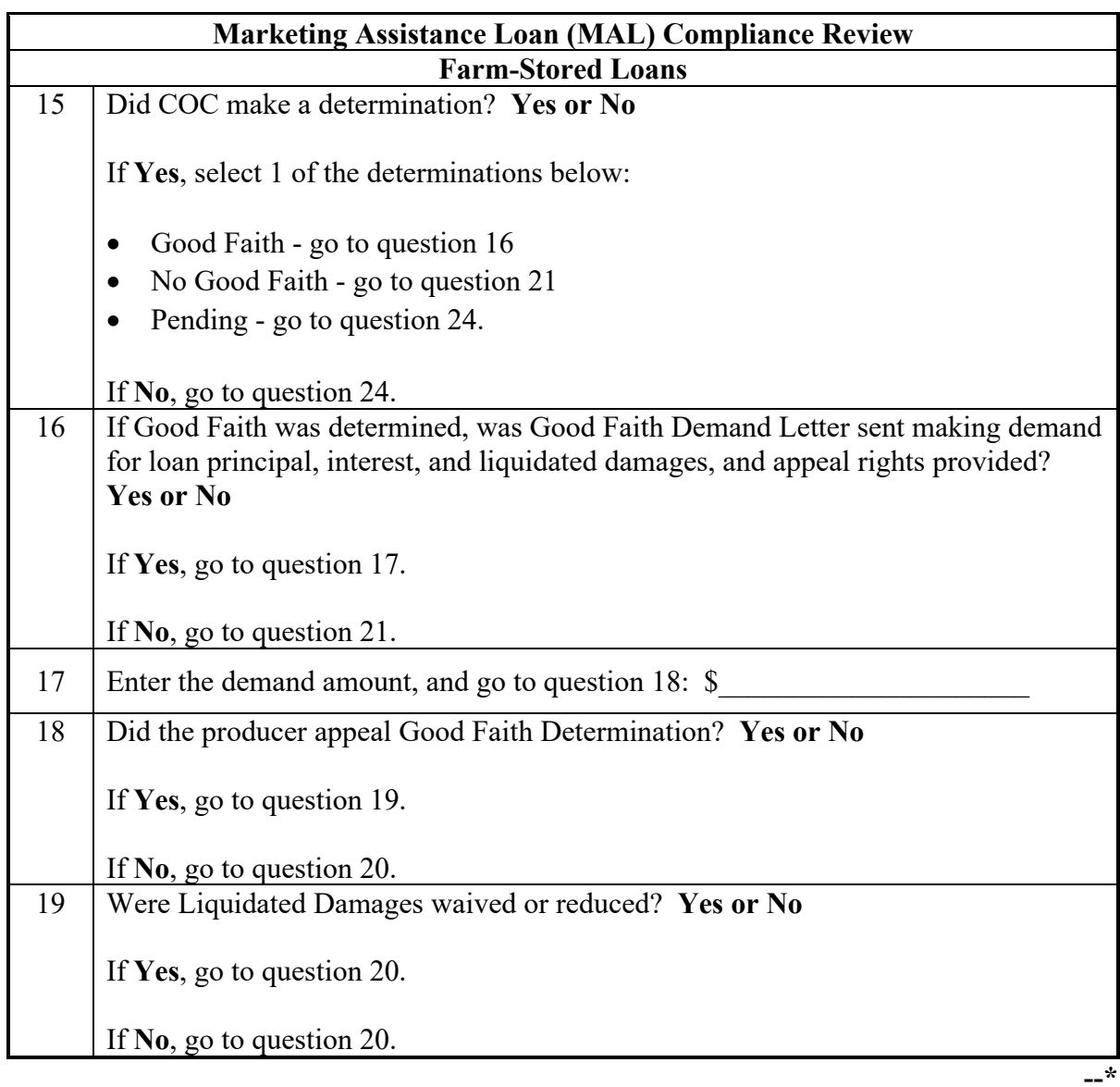

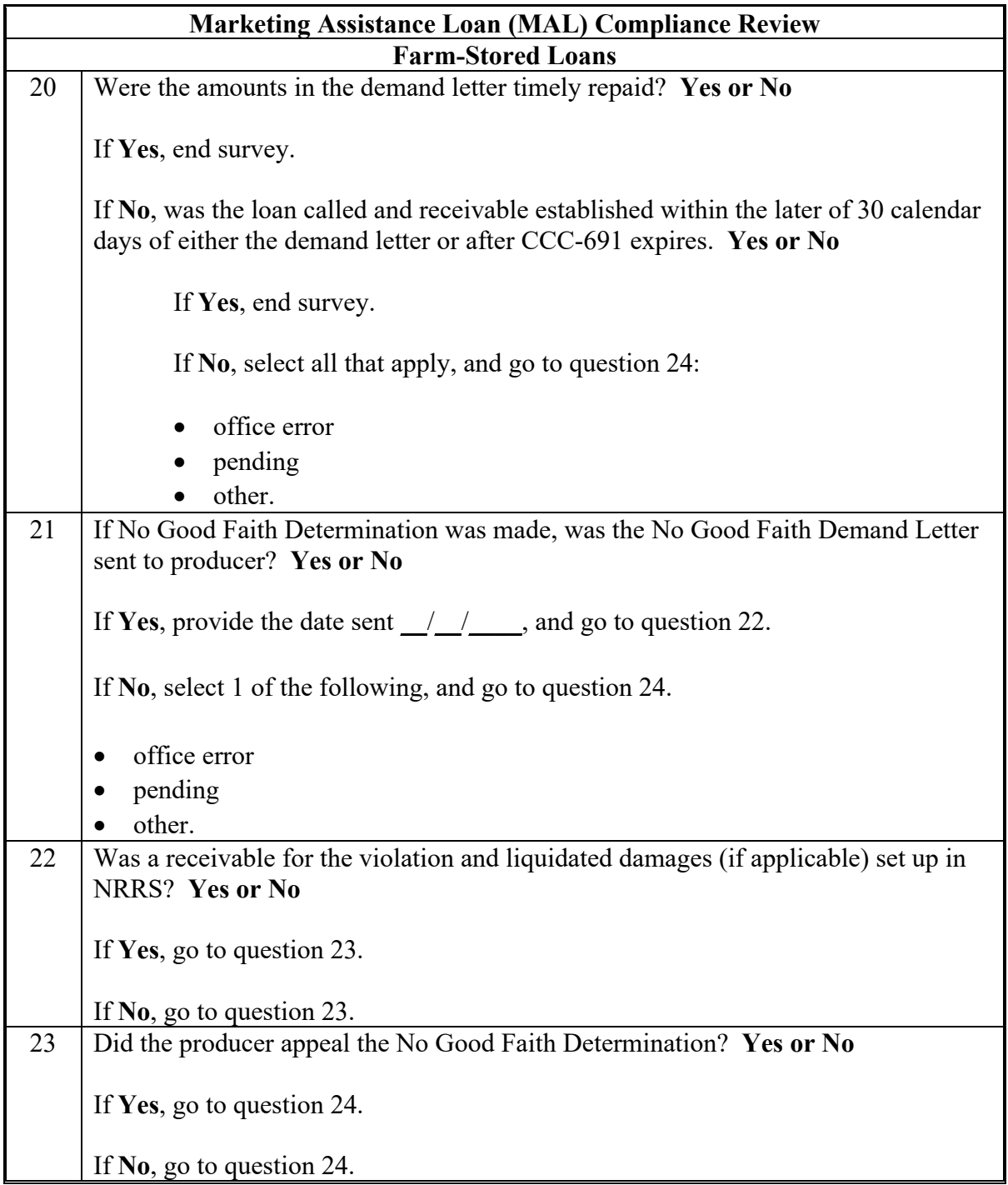

## **B MAL Specific Compliance Review Questions (Continued)**

**--\***

# **Marketing Assistance Loan (MAL) Compliance Review Farm-Stored Loans** 24 Was any of this loan repaid with a market loan gain? **Yes or No** If **Yes**, indicate the type(s) of production evidence provided below, and go to question 25: • LS – Load Summary Sheets • MS – Paid Measurement Service • WR – Warehouse Receipt • Cleaning Tickets for Seed • Scale Tickets from 3rd Party • Evidence of Sales • Delivery Evidence • Spot Check Measurements with Paid Measurement Service • Maximum Eligible Quantity determined. If **No**, end survey. 25 Did Production Evidence, except for Maximum Eligible Quantity, meet the applicable program requirements? **Yes or No** If **Yes**, go to question 26. If **No**, select 1 or more of the following that indicates what was missing, and go to question 26. • Producer's Name • Crop Year (May be Certified or Provided By Producer) • Commodity • Net weight for Grain Sorghum and Oilseeds, except Soybeans • Net bushels for barley, corn, oats, soybeans, and wheat • Class, if applicable • Date of Sale if commodity was sold.

#### **B MAL Specific Compliance Review Questions (Continued)**

**--\***

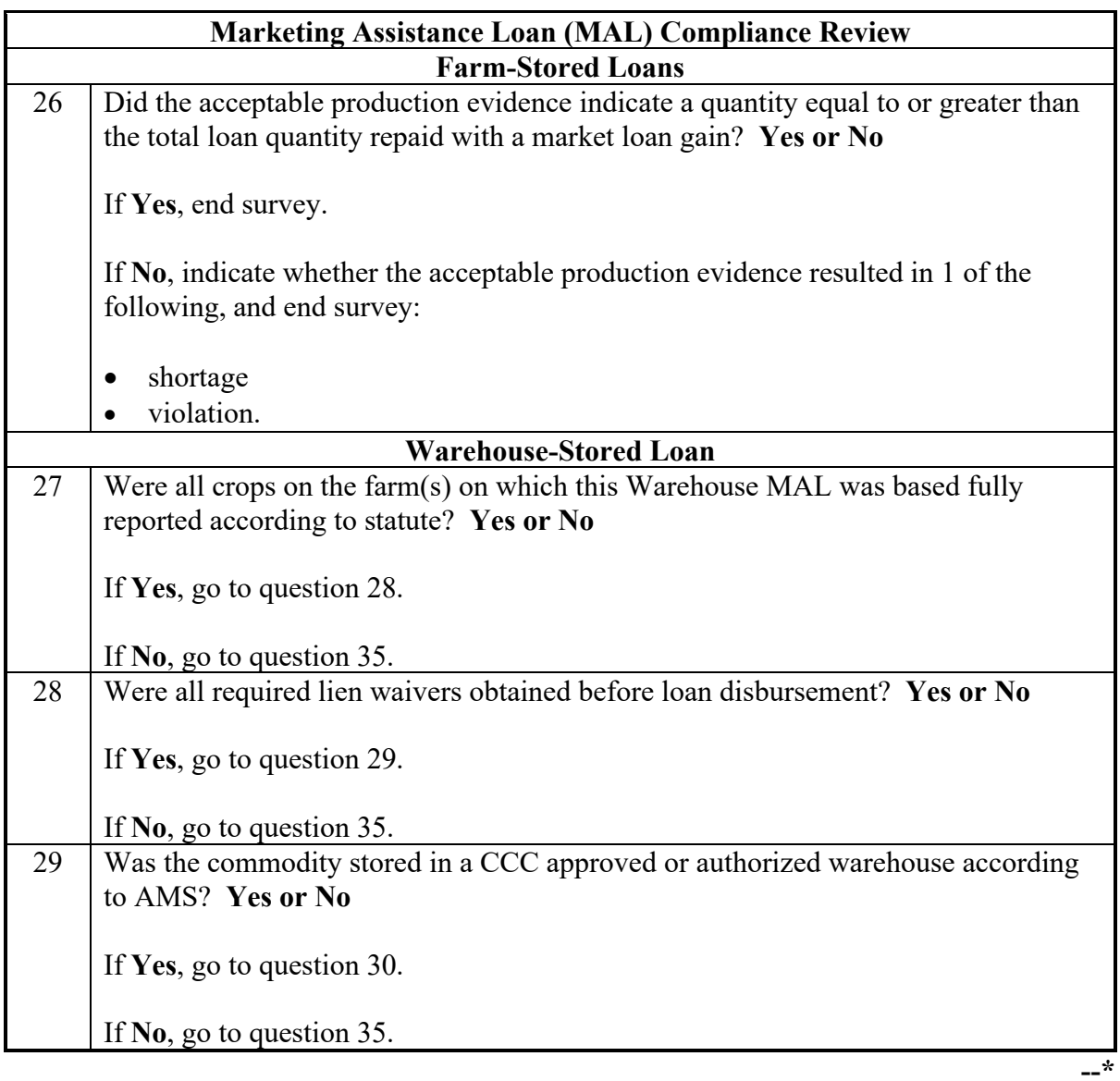

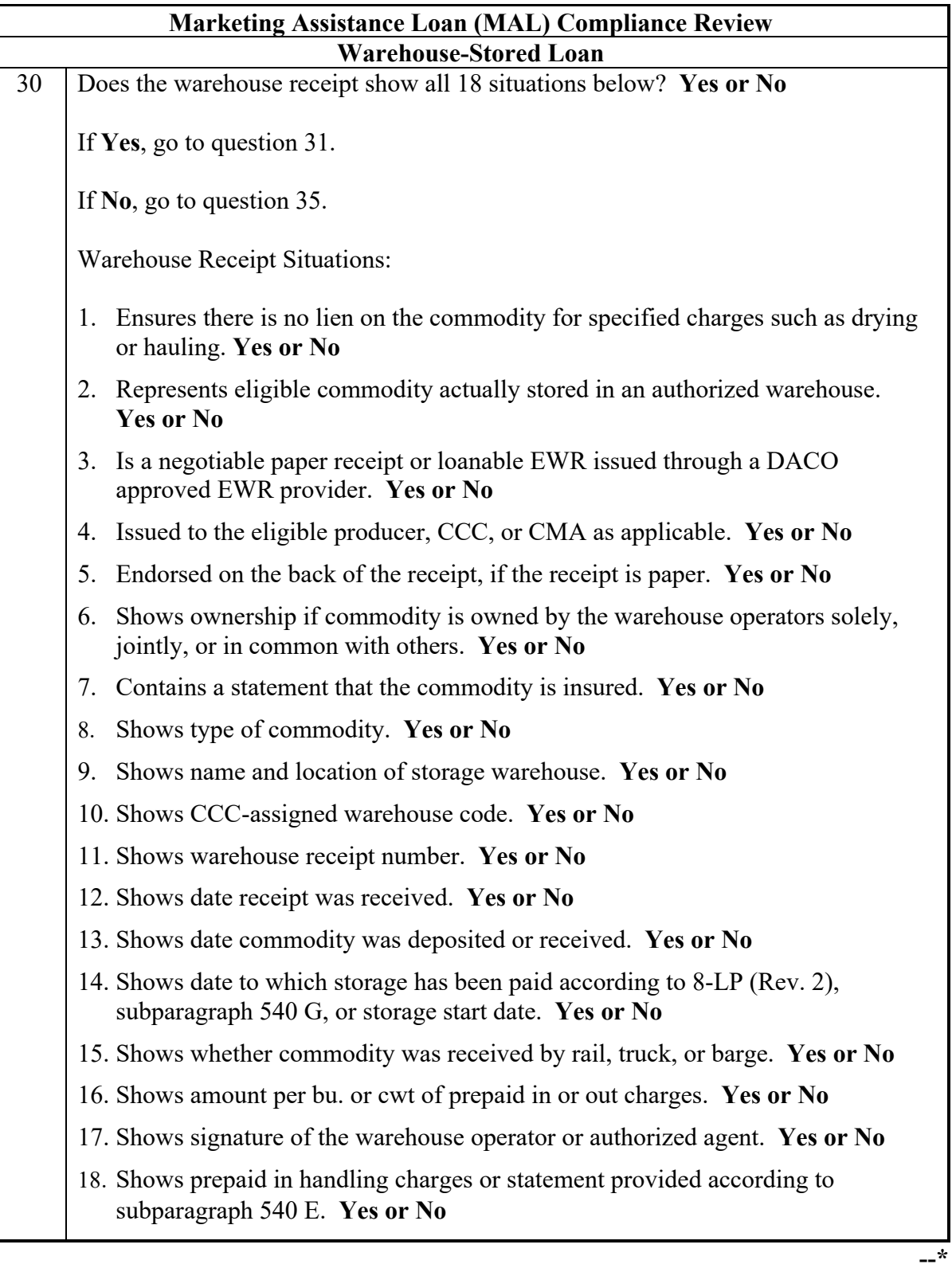

# **Marketing Assistance Loan (MAL) Compliance Review Warehouse-Stored Loan** 31 If the warehouse operator is operating under a merged warehouse code agreement, does the warehouse receipt identify the location and county to which the producer delivered the commodity? **Yes or No** If **Yes**, go to question 32. If **No**, go to question 32. 32 If warehouse receipt requires KC-350, is the applicable KC-350 attached to the warehouse receipt? **Yes or N**o If **Yes**, go to question 33. If **No**, go to question 33. 33 Was a separate statement of charges or bill attached to the warehouse receipt that indicates charges other than handling? **Yes or No** If **Yes**, go to question 34. If **No**, go to question 35. 34 If the original receipt was lost, stolen, or destroyed, was CCC-39 Request for Issuance of Duplicate Warehouse Receipt completed? **Yes or No** If **Yes**, go to question 35. If **No**, go to question 35. 35 Was an over disbursement determined as a result of any findings above? **Yes or No** If **Yes**, go to question 36. If **No**, end survey. **--\***

# **Marketing Assistance Loan (MAL) Compliance Review Warehouse-Stored Loan** 36 If an over disbursement was determined, was a notification letter of loan violation issued? **Yes or No** If **Yes**, provide the date of the written notification:  $\frac{1}{2}$ , and go to question 37. If **No**, explain what action was taken by COC or County Office, and end survey: • pending; will be sent • COC pending review • office error • other. 37 Within 30 days of the notification letter, did the producer: • repay the loan? **Yes or No** • forfeit the loan? **Yes or No** • appeal the determination? **Yes or No** Go to question 38. **Note:** Responses are required on all three actions. 38 If the producer did not respond to the notification letter, was a notification letter to accelerate loan maturity issued and forfeiture process executed? **Yes or No** If **Yes**, include the date of the written notification:  $\frac{1}{2}$ , and go to question 39. If **No**, select 1 or more of the actions taken by COC or County Office, and end survey. • pending will be sent • COC pending review • office error • other.

#### **B MAL Specific Compliance Review Questions (Continued)**

**--\***

## **B MAL Specific Compliance Review Questions (Continued)**

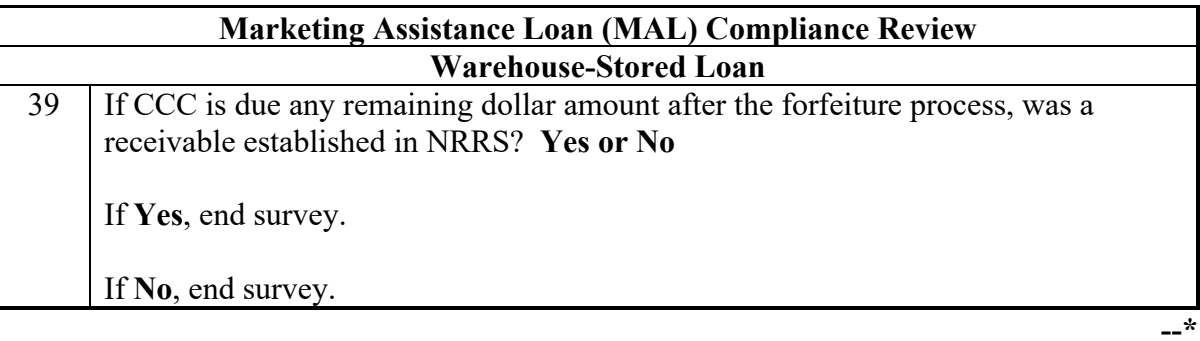

## **773-792 (Reserved)**

#### **Section 3 National Compliance Review Database**

#### **793 General Information**

#### **A Purpose**

The National Compliance Review Database is used to collect data and generate reports from the compliance review and spot check findings. At the State and County Office level, access to the database is restricted to data entry only. NASS will provide the National Office with National, State, and county level reports. These reports are the results of the survey questions created by program managers from all DAFP divisions.

Reports are compiled after the closing date of the National Compliance Review Database program survey data submissions. These reports are provided to DAFP divisional program managers for analysis and any further action. On an "as-needed" basis, the program managers will notify State Offices of reporting results and of any corrective action that may be needed.

The reports consist of an analysis that identifies discrepancies, noncompliance trends, incorrect data, program irregularities/issues, and error results in improper payments. From these results, steps can be identified and implemented to reduce future errors.

National Compliance Review results can benefit FSA by:

- identifying noncompliance trends
- directing limited resources to know problem areas
- improving the integrity of FSA policies, procedures, and programs.
- **\*--Note:** Users should access the National Compliance Review surveys using the Chrome browser.**--\***

#### **B Survey Information**

County Offices can enter compliance review and spot check findings in the National **\*--**Compliance Review Database throughout the compliance review period as reviews and**--\*** spot checks are completed. All program surveys do not have to be completed at the same time. All survey results must be entered in the National Compliance Review Database by the annual deadline provided by the National Office.

While working in the National Compliance Review Database, if a user must exit a survey before all data has been entered, CLICK "**Save and Return Later**" located at the top of each survey screen. This will save the data entered and provide County Office users the ability to

**\*--**re-access the survey at a later time to complete the data upload process. To return to a**--\*** saved survey, go to **[http://www.agcounts.usda.gov](http://www.agcounts.usda.gov/)** and enter the survey code for the applicable producer when prompted. The system will display the survey data that was previously entered.

#### **793 General Information (Continued)**

#### **B Survey Information (Continued)**

At the beginning of each program-specific survey, there will be a question regarding if this survey is applicable to the producer being reviewed. Selecting "**yes**" will continue with the

**\*--**survey and clicking "**no**" will close out the survey and have it marked as "done" in the system. However, the system will display that program survey as "started" in the Survey List Screen.**--\***

County Offices will contact their State Office specialist if they are experiencing problems or if they have issues on entering data into the National Compliance Review Database. State Office specialists can contact Todd Anderson at **[todd.anderson@usda.gov](mailto:todd.anderson@usda.gov)** for any similar questions.

#### **794 Accessing the National Compliance Review Database**

#### **A Accessing the Surveys**

Access the National Agricultural Statistics Service website at **<https://www.nass.usda.gov/Surveys/>**.

#### **B Surveys Screen**

The Surveys Screen is the first screen in the compliance review process. Every time a user needs to access the National Compliance Review Database, they will need to get access through this screen.

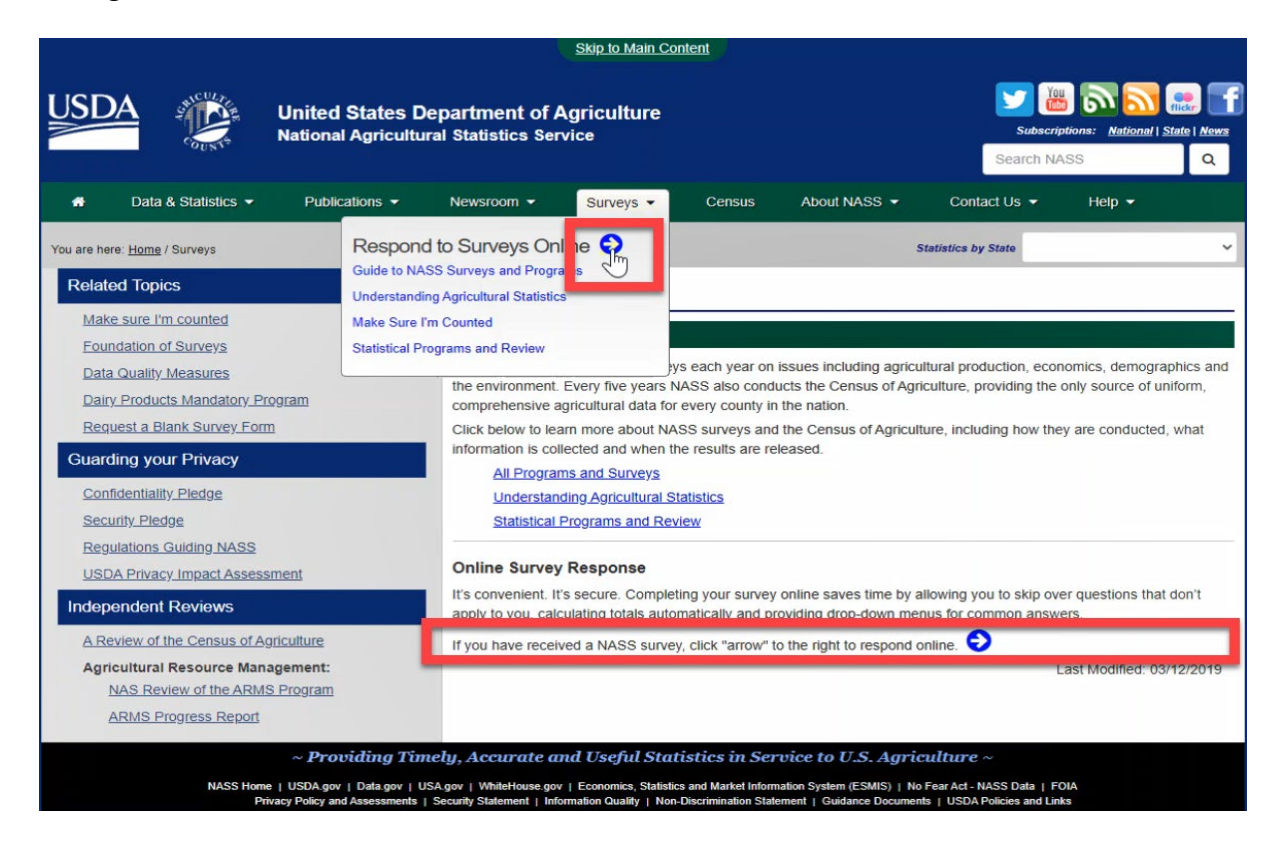

#### **794 Accessing the National Compliance Review Database (Continued)**

#### **C Action**

The resulting **Surveys** Screen provides the statement, "**If you have received a NASS survey, click the "arrow" to the right to respond online.**" found at the bottom of the screen.

Clicking on the blue arrow will bring the user to the Survey Code Entry Screen. Another way to access the Survey Code Entry Screen is having the user click the blue arrow from the "Survey" drop-down menu at the top of the screen.

#### **795 Accessing Producer-Specific Survey With Survey Codes**

#### **A Surveys Codes**

Each producer selected for spot check and review will have a unique survey code. The survey code for a producer must be entered to load compliance review data. The survey codes for all producers selected for spot check and review will be added and displayed on the national producer selection list posted on the Intranet at **<https://inside.fsa.usda.gov/program-areas/dafp/common-processes/compliance/index>**.

Producers who participate in FSA programs in multiple States and/or counties will have a different survey code for each administrative State and/or county. County Offices must ensure that the survey code is used for the applicable administrative State and/or county when recording compliance review and spot check results.

#### **B Survey Code Entry Screen**

The following is the Survey Code Entry Screen where survey codes will be entered. Once a correct survey code is entered, the application will take the user to the surveys where data can be entered.  $*_{--}$ 

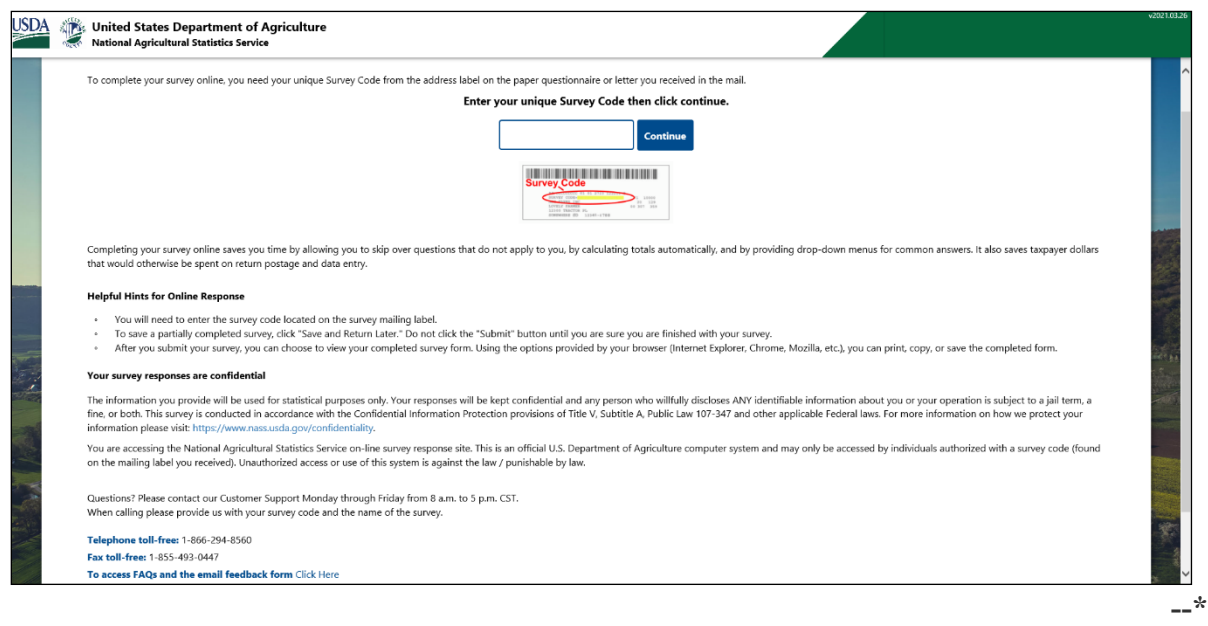

#### **795 Accessing Producer-Specific Survey With Survey Codes (Continued)**

#### **C Action**

**\*--**Survey codes for producers consist of "4-digit number – 4 Character Alpha Numeric – 4 Character Letters".

**Example:** 1234-56AB-CEDF**--\***

On the Survey Code Entry Screen, enter the appropriate survey code for the selected producer and CLICK "Continue".

#### **\*--796 FSA Program Survey List Screen**

#### **A Program Survey List**

On the Survey List Screen, users will see the survey links for the FSA programs that are**--\*** included in the annual National Compliance Review process. Data collected from the National Compliance Review process will be uploaded into a database for each applicable program survey.

#### **\*--B Survey List Screen**

The Survey List Screen also shows additional columns of "Status" and "Available". These columns are driven by the system and users will not have the ability to edit them. Users are able to ascend or descend the "Status" column to rearrange the survey links. There are three statuses used in the review process, Started, Available and Completed.**--\***

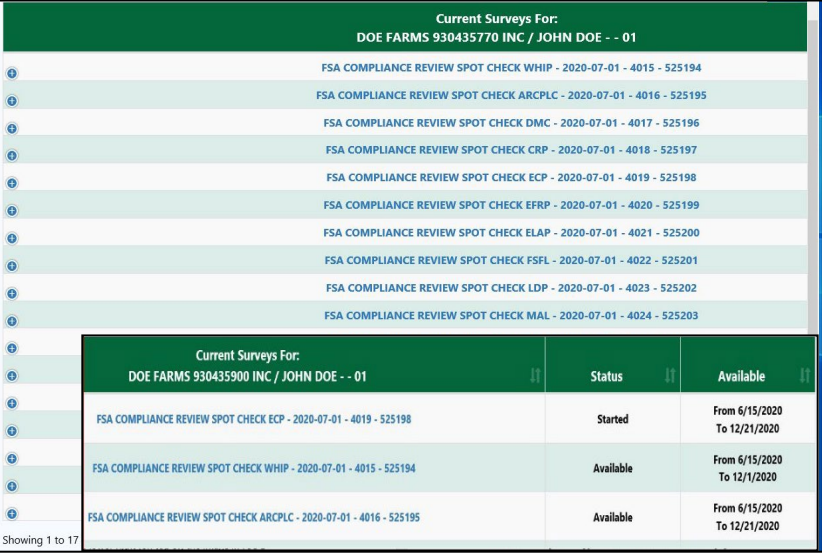

**Note:** If the survey code is entered incorrectly, then an error message will be displayed. Re-enter the survey code and CLICK "Continue".

#### **\*--796 FSA Program Survey List Screen (Continued)**

#### **C Action**

County Offices will click the applicable survey hyperlink to view and load National Compliance Review results for the applicable survey. All survey results must be entered by **\*--**the completion date.

The "Status" column will be either "Available" or "Started", while the surveys are open for data uploading. An "Available" status indicates that the survey has not been accessed. The "Started" status indicates that the survey has been accessed.

The status will only update to "Completed" after the deadline to upload data and will be locked for editing. The user may need to scroll to the far right of the screen to view the status.

**Notes:** The deadline to complete the compliance reviews and spot checks will be announced each year in a CP notice. All survey results must be entered by the survey "Ends" date.**--\***

#### **797 FSA Program-Specific Survey Screens**

#### **A FSA Program-Specific Survey**

The selected survey link from the previous screen will display a program-specific survey. Each of the surveys have unique questions specific to the policy and procedure for that program. These questions are designed to improve the integrity of FSA's policies, procedures, and programs.

#### **797 FSA Program-Specific Survey Screens (Continued)**

#### **B Program-Specific Survey Screen**

**\*--**After clicking a link from the previous **Surveys List Screen**, the system will display the**--\*** following program-specific survey screen.

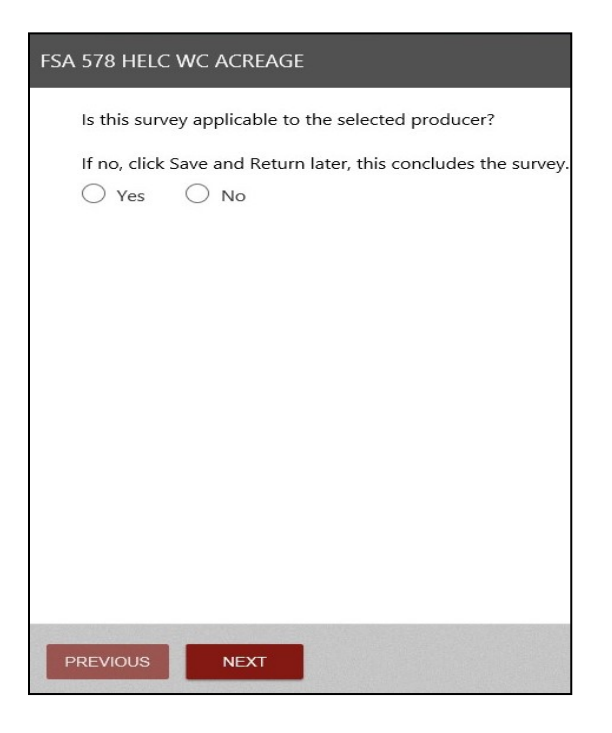

#### **C Action**

This screen is where the user indicates if the producer selected for compliance review and spot check was enrolled in the program. Selecting "**Yes**" and "**Next**" will continue with the survey. Selecting "**No**" and "**Save & Return Later**" will bring the user back to the **Surveys** 

**\*--List Screen** where a different program survey can be selected, and the system closes out**--\*** of the current survey.

The "**Previous**" button, when not grayed out, will bring the user to the previous screen.

#### **\*--798 FSA Program-Specific Survey Questions Screen**

#### **A FSA Program-Specific Survey Questions**

Selecting "**Yes**" and "Next" on the previous screen will bring the user to the program-specific compliance questions. These questions are reviewed and updated as**--\*** needed on an annual basis by the associated program manager.

#### **\*--798 FSA Program-Specific Survey Questions Screen (Continued)--\***

#### **B FSA Program-Specific Survey Screen**

The following screen will display all the compliance-related questions that the user will have to complete. Unless noted, all questions will require a response before the system will move off this screen. County Office users will upload survey results with the program-specific data collected from the compliance review and spot check process.

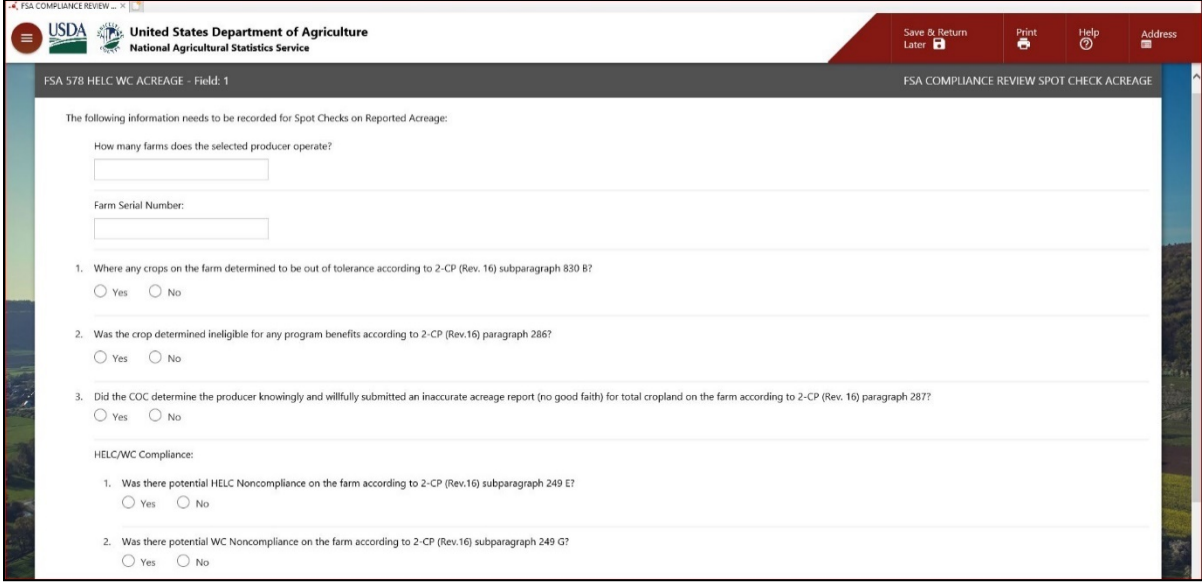

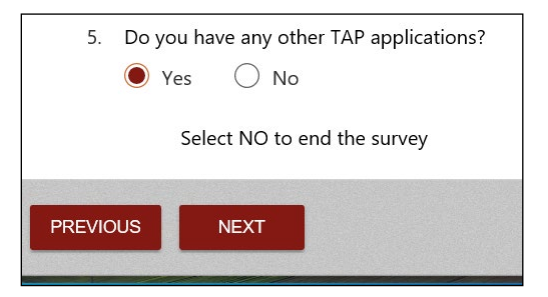

#### **C Action**

- **\*--**The County Office will make an appropriate response or selection for the applicable**--\*** questions in the survey. In addition, some of the original or add-on questions may be "fillable form" or "multiple choice". The County Office must ensure that all questions and surveys are complete.
- **\***--If 1 of the questions within a survey is missing a required response, the system will**--\*** return a "**\* Required Field**" error message next to the question without a response. The County Office will provide an appropriate response for the system to advance to the next screen.

#### **\*--798 FSA Program-Specific Survey Questions Screen (Continued)--\***

#### **C Action (Continued)**

At the end of each survey, the County Office is asked if there is another field for that **\*--**program in which data needs to be uploaded. Selecting "**Yes**" and clicking "**Next**" will roll to the next numbered survey within that program.**--\***

County Offices can view which survey is being worked on according to the gray bar at the top of the screen. The following is an example of "FSA 578 HELC WC Acreage – Field: 1". **\*--**If the user was working on their second survey for FSA-578, it would read "Field – 2".**--\***

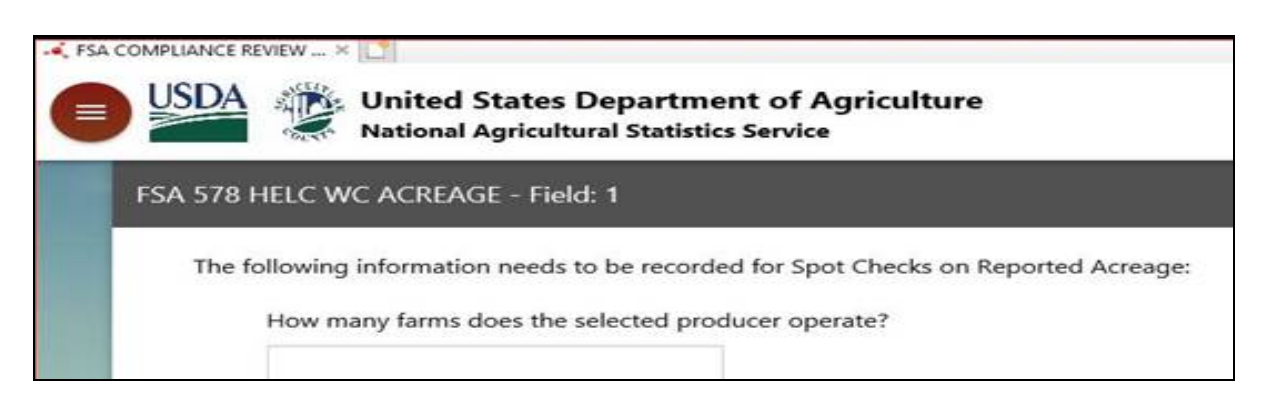

#### **799 Completing a Survey**

#### **A Completing a Survey**

County Offices must complete or end each survey to have it properly saved in the database. In addition, the saving process will inform the system to go to the next process or survey.

#### **B Survey Completion Screen**

The final question for each program survey is whether the County Office has more data for that producer that needs to be entered, like another survey within the current program. The County Office will need to select the applicable response before going forward.

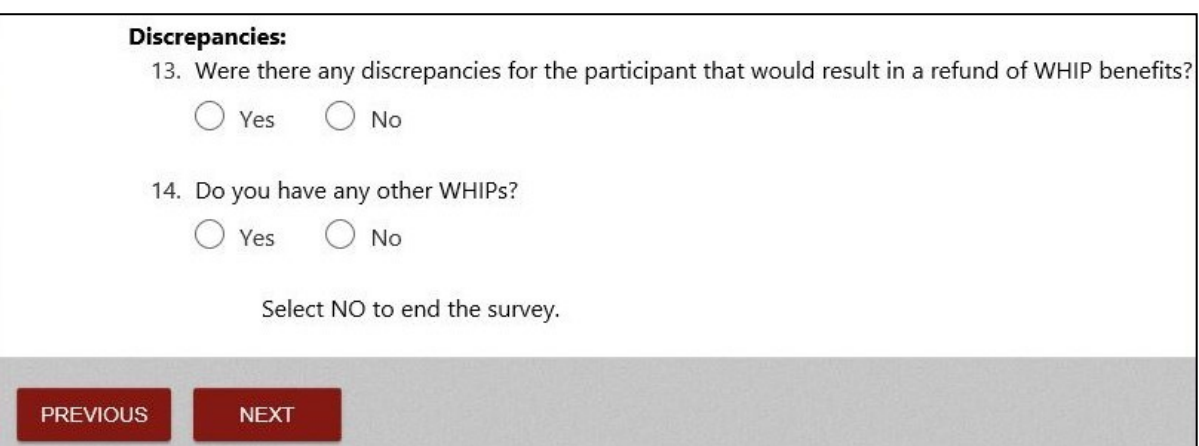

#### **C Action**

When the County Office has finished entering data for a specific survey, the County Office must select "No" to the final survey question and CLICK "Next". Selecting "**Yes**" will initiate a new survey in the same program but with a different field number for that producer.

After clicking "Next", the survey will be automatically saved and a computer-generated message will display on the screen as follows. **\*--**

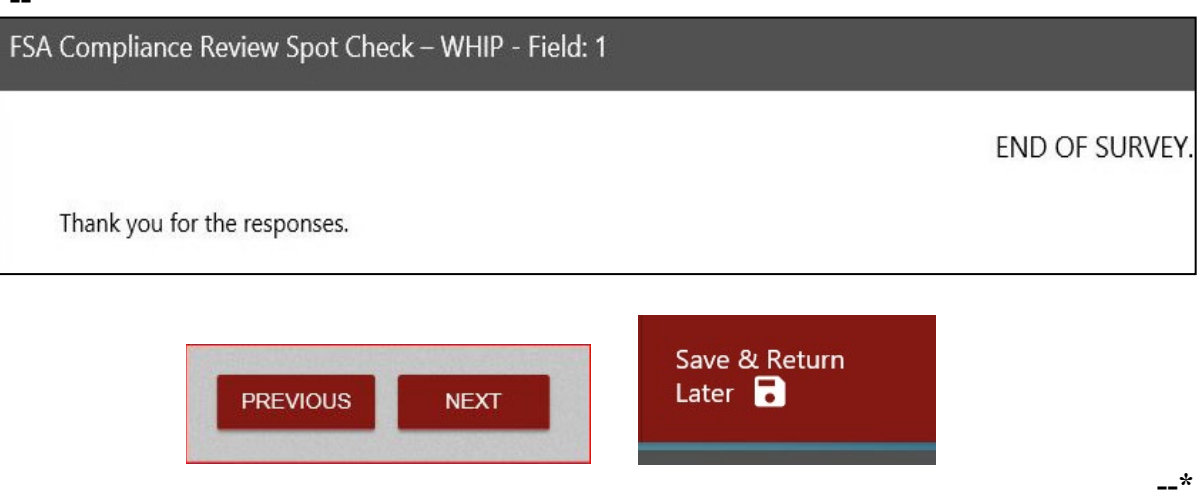

**Note:** On this page, clicking

- "**Previous**" will bring the user back into the survey
- "**Next**" will bring the user to the beginning of another survey, identified as "Field #" in the gray bar, in the same program for the current producer
- "**Save and Return Later**" in the upper-right corner will bring the user back to the **\*--**Surveys List Screen.**--\***

#### **800 Printing Surveys**

#### **A Printing Program Surveys**

When a user is in a program-specific survey, a "Print" button is available in the upper-right side of the screen. The user will have the option to view the survey results on the screen or

**\*--**select to print the report. The print function will create a PDF of the results of the program specific survey that the user is currently in.

**Note:** Please remember the print spooling process is slow.**--\***

#### **B "Print" Button and Program Survey Results**

County Office users can print a copy of the data entered for each survey question and maintain a copy in the applicable program folder. However, printing is not a required step.

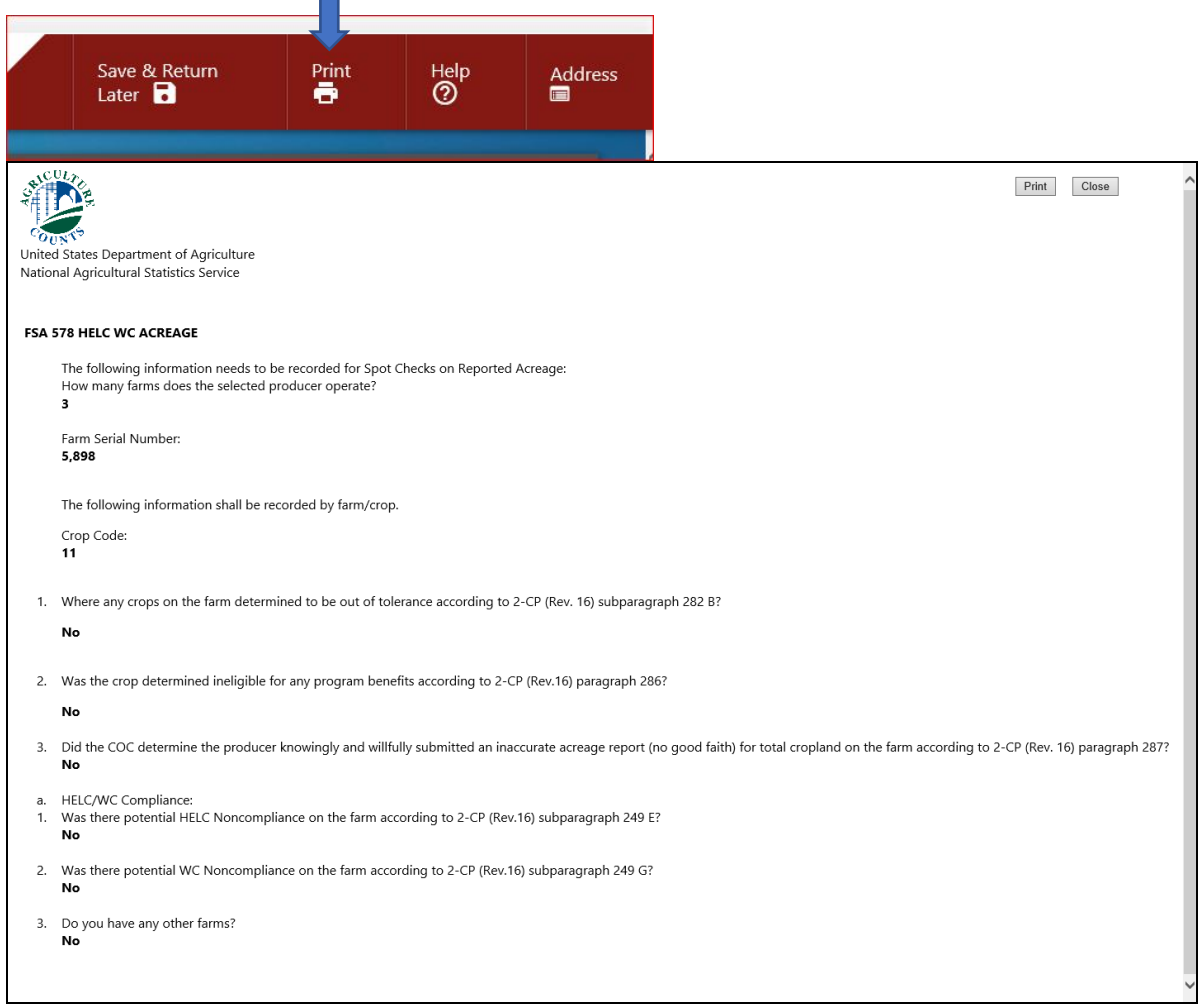

#### **800 Printing Surveys (Continued)**

#### **Par. 800**

### **C Action**

- **\*--**To print the program survey results, CLICK "Print" from the upper banner. After the print job finishes spooling, a popup will ask the user to open or save the PDF.
	- **Note:** Printing is available; however, due to the design, the spooling process takes a long time even for short surveys. Once the spooling is complete and the PDF is created, ensure that only the pages needed for that producer are printed and saved.**--\***

#### **801-828 (Reserved)**

#### **Section 4 Notice of Determined Acreage by Spot Check**

#### **829 Purpose of FSA-468**

#### **A Introduction**

FSA-468 is the official notification to the producer of the results of a spot check. Footnotes included on FSA-468 inform the producer of the effect, if any, that the results of the spot check may have on the program eligibility of a crop or land use.

#### **B Timely Processing of FSA-468**

Process FSA-468 in a timely manner after acreage has been determined to ensure that, if the producer requests a remeasurement, evidence of the crop is still available.

#### **C Information on FSA-468**

The following information is printed on FSA-468 for crops with determined acreage.

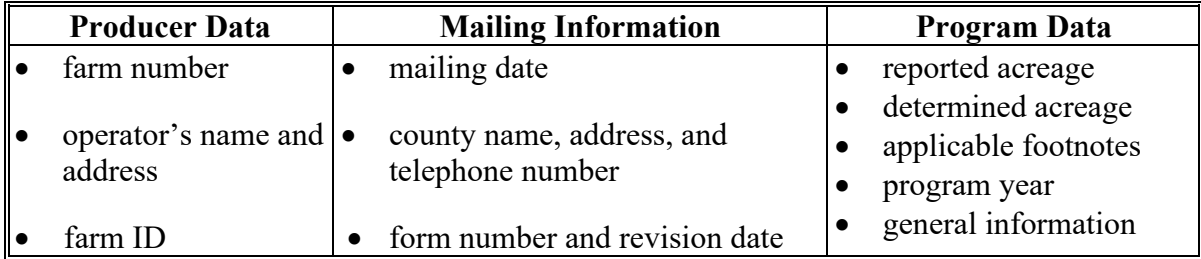

**Note:** FSA-468 compares reported and determined acreage and prints only for farms selected for spot check. For the FSA-468 to print, determined acreage must be entered

 **\*--**for at least 1 field on the farm. However, for the calculated acres to summarize correctly on the printed FSA-468, determined acres **must** be entered for all fields of the crop for the farm.**--\*** 

#### **D FSA-468 Footnotes**

Footnotes:

- identify discrepancies in reported and determined acreage for the crop
- are printed on FSA-468 in line with the applicable crop
- are explained in the bottom section of FSA-468.

 **\*--Note**: Beginning with 2017, footnotes will be printed for CRP only according to subp[aragraph 832 E.](#page-568-0)**--\*** 

#### **829 Purpose of FSA-468 (Continued)**

#### **E Web-Based FSA-468**

For the 2011 program year, the FSA-468 process was incorporated into CARS. Follow procedure in paragraphs 831 through 833 for accessing the FSA-468 web-based process for 2011 and future years.

#### **830 Tolerance**

#### **A Acreage Tolerance**

If the determined acreage or production for a crop is:

- within the prescribed tolerance for the crop, the report is considered in compliance without either of the following:
	- $\bullet$  the total loss of benefits
	- the overall accuracy of the acreage report being questioned
- not within the prescribed tolerance, follow paragraph 835.
- **Rule:** Acreage tolerance is the larger of 1 acre or 5 percent of the reported acreage, not to exceed 50 acres for all crops. **\* \* \***

**Exceptions:** For specific programs, tolerance does not apply to:

- total cropland certification
- CRP
- ●**\*--**wild rice and FAV's, including planting violations acre for acre reduction unless a FAV/WR planting exception applies according 1-ARC/PLC.
- land uses that are not considered to be cropped according to subparagraph 830 C
- official and measured acres
- irrigation practice **'other'**.--\*

### **830 Tolerance (Continued)**

#### **B Tolerance Calculation**

Calculate tolerance according to the following.

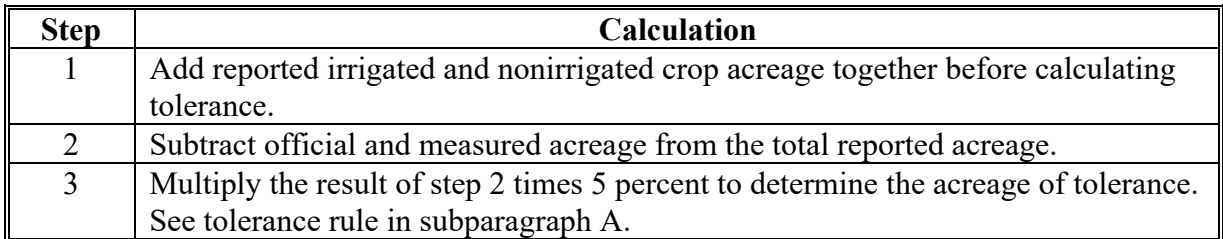

### **\*--C Land Use Considered Not to be Cropped**

For spot checks, tolerance will **not** apply to the following land uses according to subparagraph A.

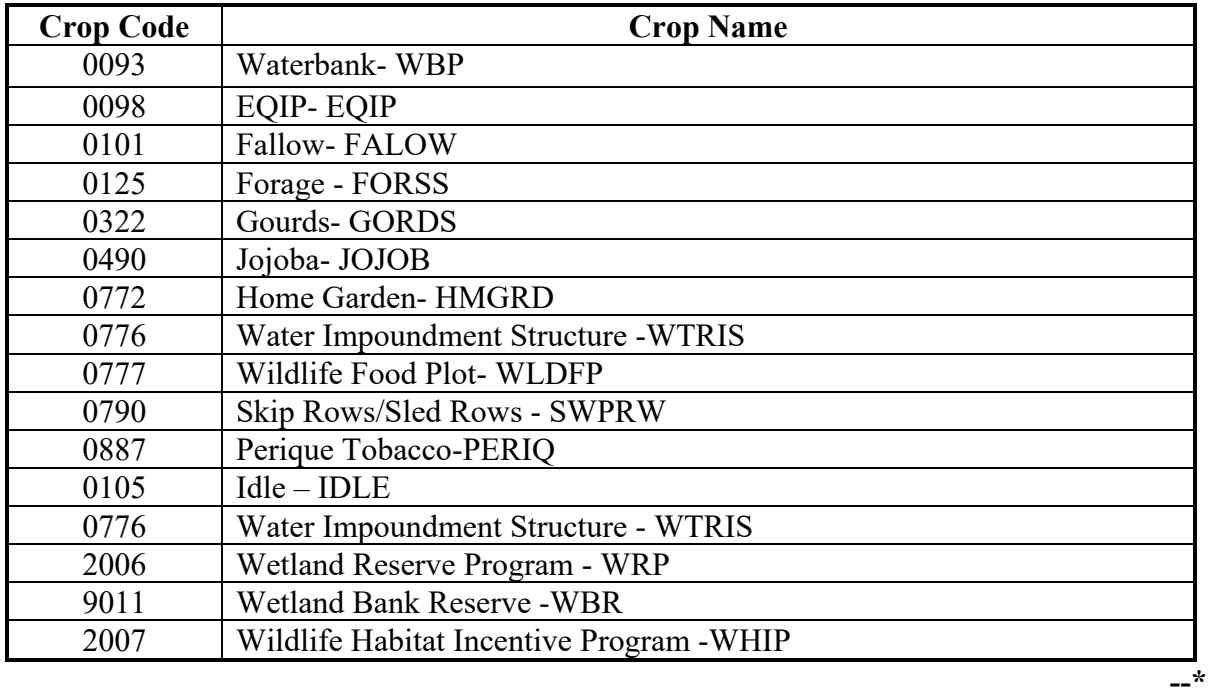

 $\mathcal{L}(\mathcal{A})$  and  $\mathcal{L}(\mathcal{A})$ 

#### <span id="page-568-0"></span>**A Introduction**

The FSA-468 process for 2011 and future years will be accessible as a report option through CARS.

### **B Accessing the Web-Based FSA-468 Process in CARS**

To access the web-based FSA-468 process:

• access the CARS Application according to paragraph 101

**Note:** The State and County Selection Screen will be displayed.

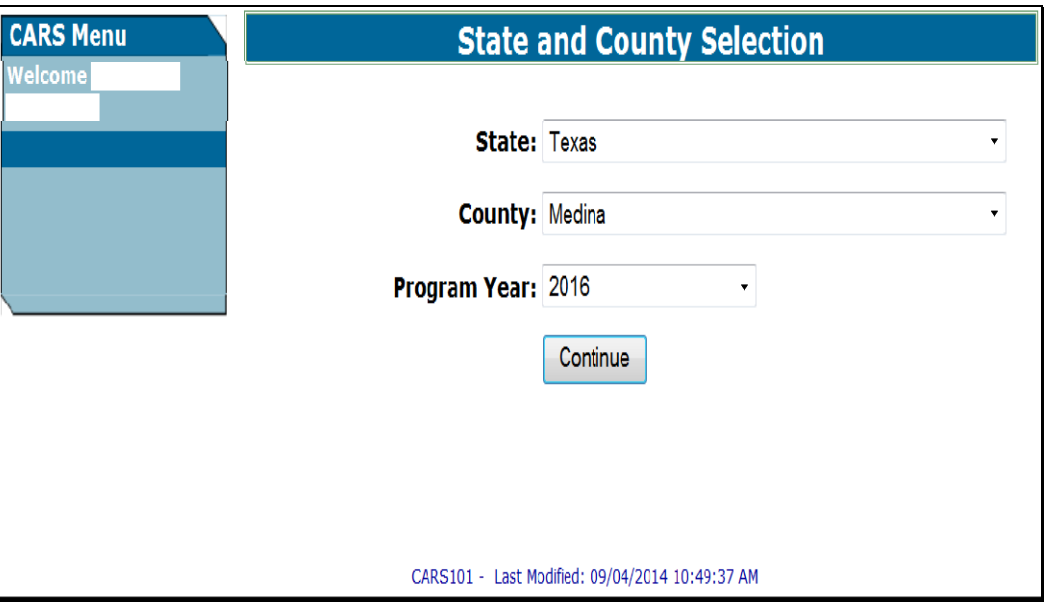

### **831 Web-Based FSA-468 Process for 2011 and Future Years (Continued)**

#### **B Accessing the Web-Based FSA-468 Process in CARS (Continued)**

- from the State and County Selection Screen, select the applicable State, county, and program year.
	- **Note:** CLICK "**Continue**". The Acreage Report Search Screen will be displayed.

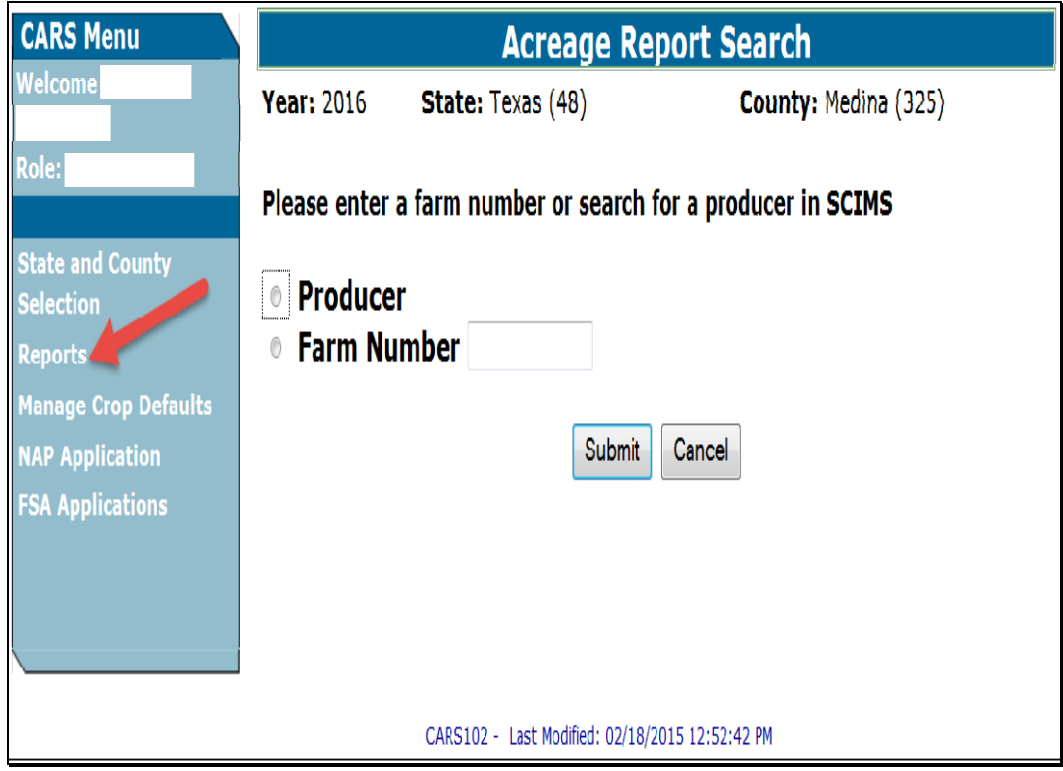

#### **831 Web-Based FSA-468 Process for 2011 and Future Years (Continued)**

#### **B Accessing the Web-Based FSA-468 Process in CARS (Continued)**

• in the CARS Menu on the left of the Acreage Report Search Screen, CLICK "Reports" for a list of FSA-468 reports.

**Note:** The Reports Screen will be displayed.

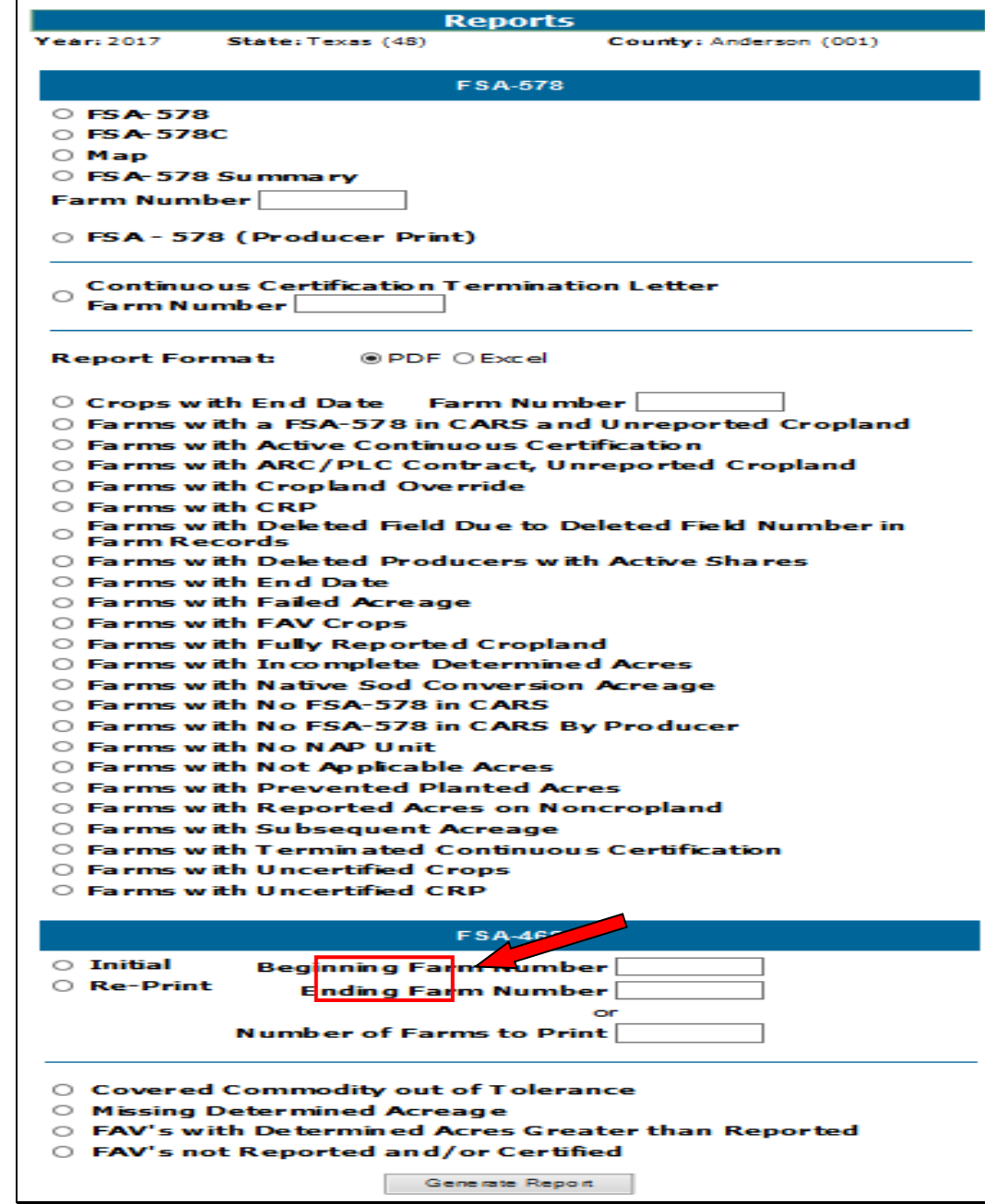

**Note:** The FSA-468 report option is located under the FSA-578 report option.

#### **832 Processing Web-Based FSA-468's Through CARS**

#### **A Selecting Farms for FSA-468**

Generate and print FSA-468's for either a single farm or for a range of farms. Use the following table when selecting farms to generate FSA-468.

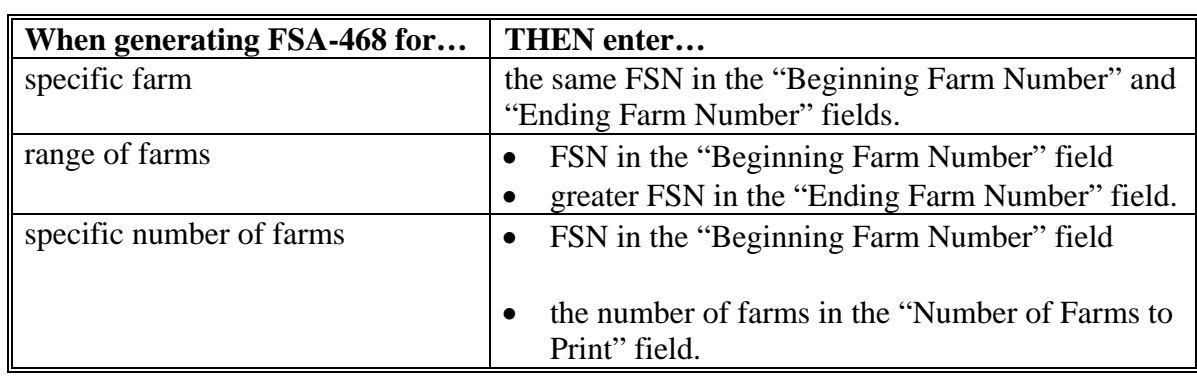

#### **B Selecting Print Mode**

Users must select a print mode for the selected farms. The following 2 print modes are available to print FSA-468:

- initial
- reprint.

Use the following table when selecting the applicable print mode.

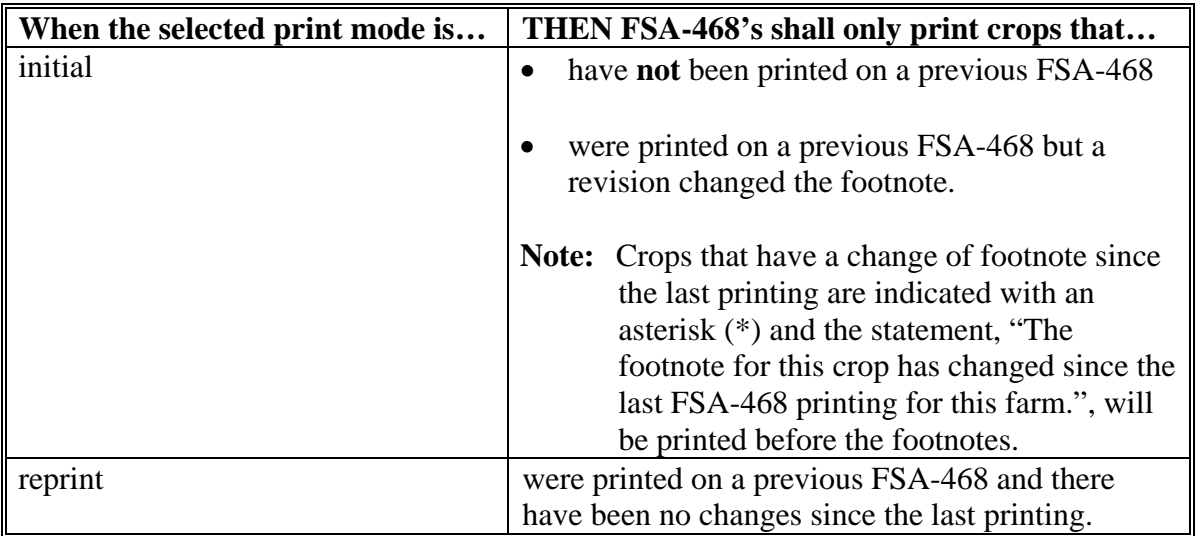

#### **C Generating/Printing Web-Based FSA-468**

After entering farm information and the applicable print mode, CLICK "Generate Report" at the bottom of the Reports Screen.

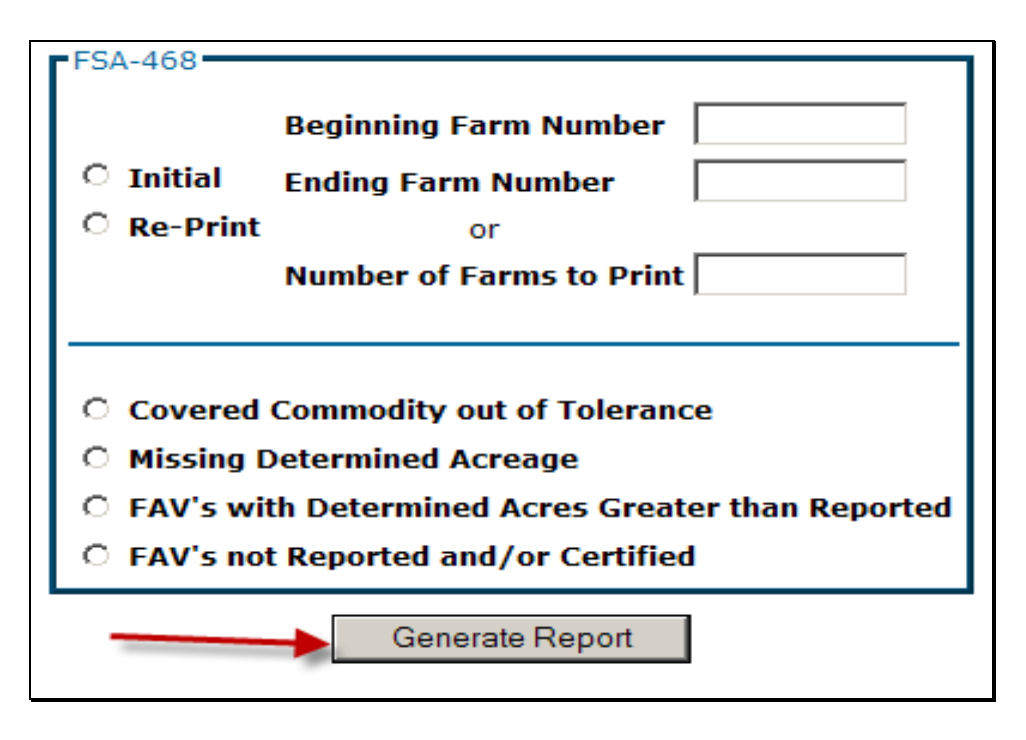

FSA-468's for the selected farms will open up in a separate window.

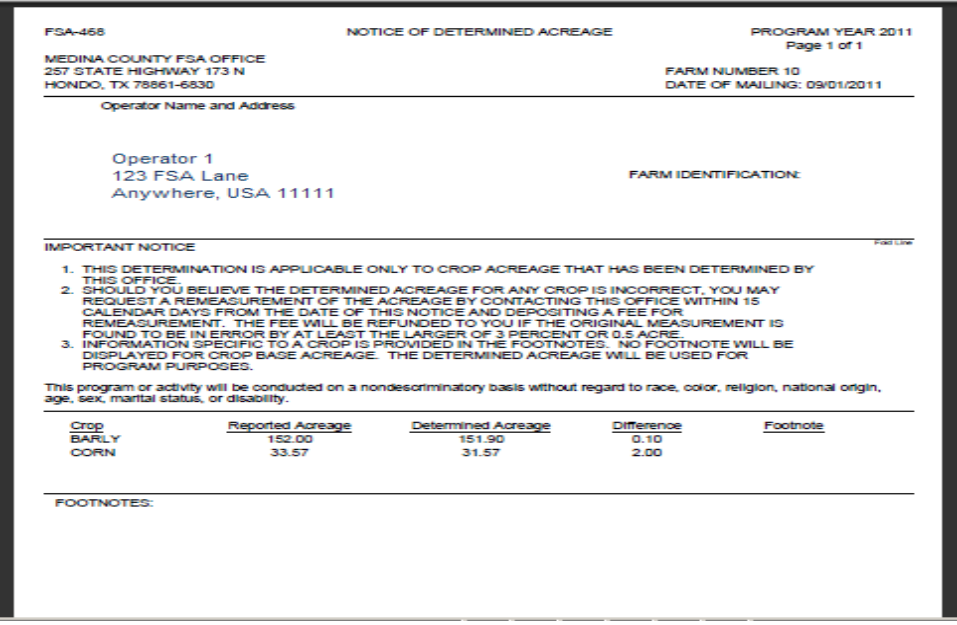

To print FSA-468's, click the "Printer" icon on the top left of the opened window. FSA-468 prints with the farm operator's name and address placed so that window envelopes may be used for mailing.

#### **D County Office Action Before Mailing**

FSA-468's shall be reviewed according to [paragraph 835 b](#page-581-0)efore mailing.

After the review, County Offices will mail the original FSA-468 to the operator and file a copy with FSA-578. Do **not** add any additional information or comments to FSA-468.

County Offices will include a letter explaining the status of program benefits along with a copy of each FSA-468 that has a footnote 9.

#### **E Fields on FSA-468**

FSA-468's shall be prefilled with the following data elements.

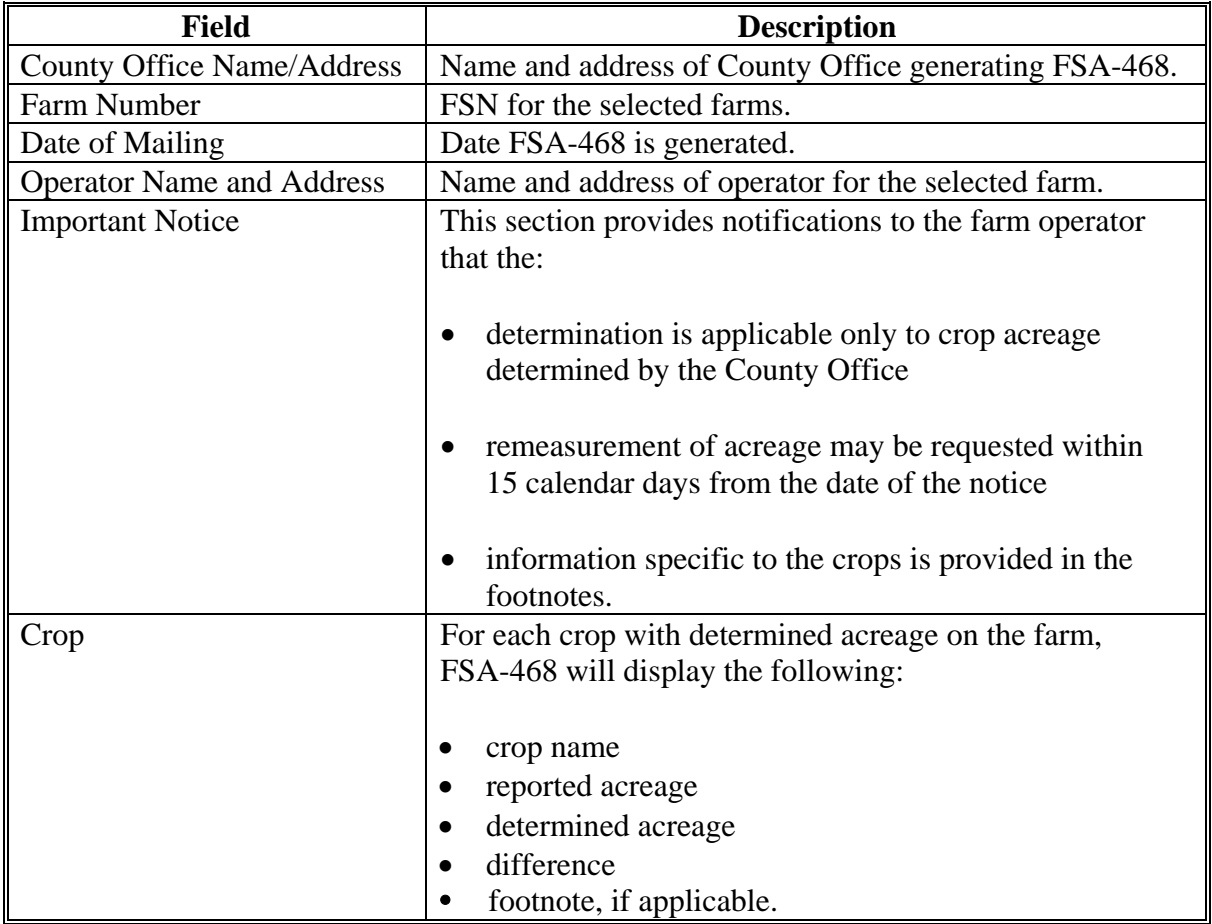

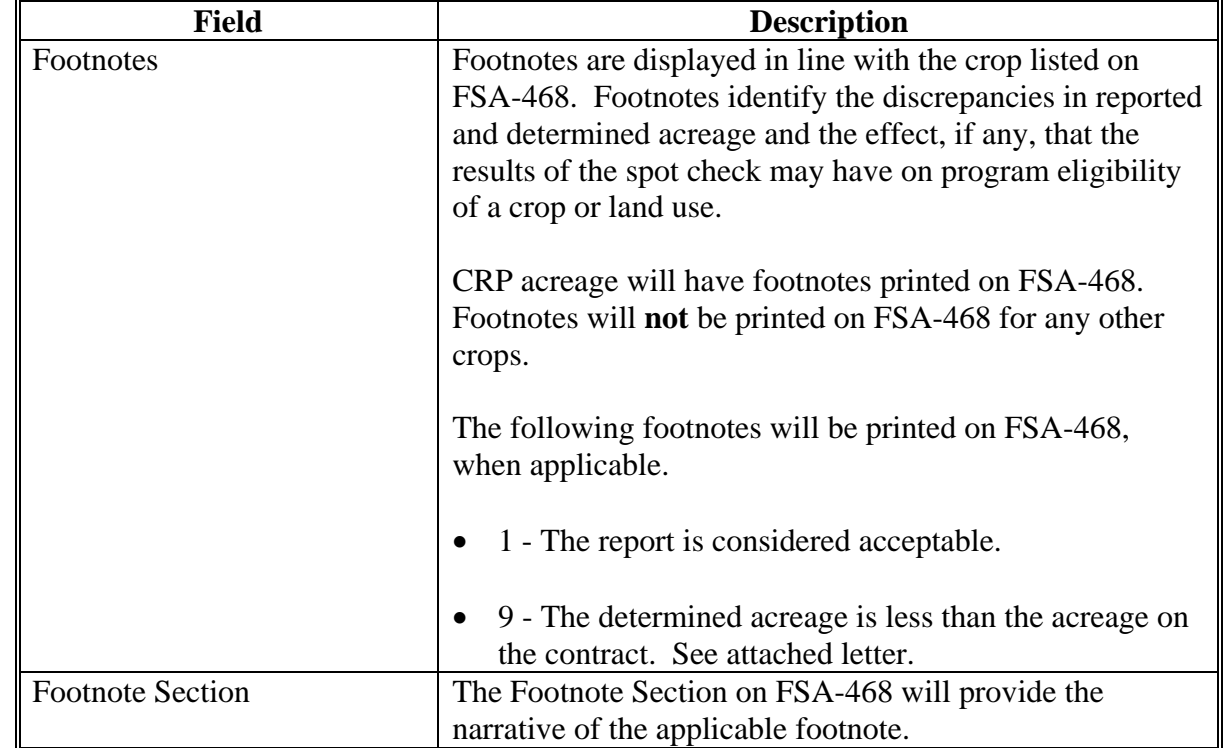

## **E Fields on FSA-468 (Continued)**

## **F Example of FSA-468**

The following is an example of FSA-468.

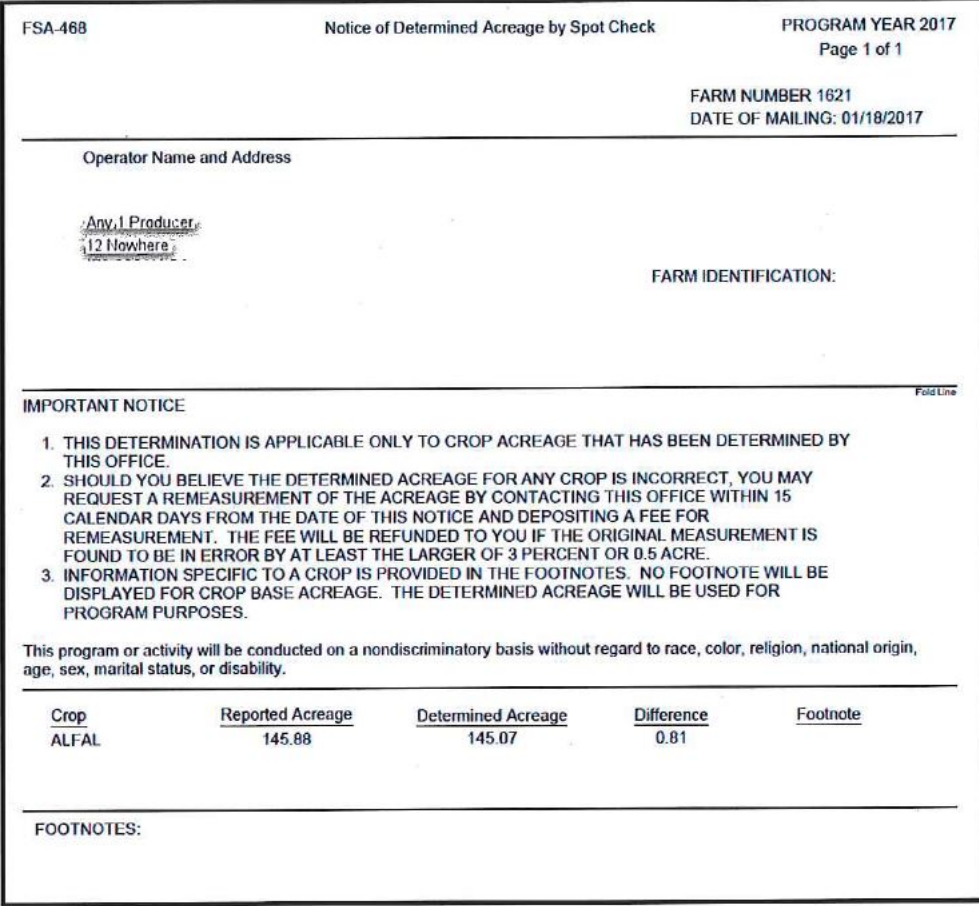
### **833 Web-Based FSA-468 Reports**

#### **A Web-Based FSA-468 Reports**

The following reports are available under the FSA-468 process:

- ●**\*--**Covered Commodity Out of Tolerance
- Crop/Commodity Out of Tolerance
- FAV's With Determined Acreage Greater Than Reported
- FAV's Not Reported and/or Certified
- Missing Determined Acreage.**--\***

#### **B Report Access**

To access the reports, select the applicable report from the Reports Screen and CLICK "Generate Report". The selected report will open **\* \* \*** in a new window. All farms that meet the criteria for the selected report for the State and county selected will be displayed on the reports.

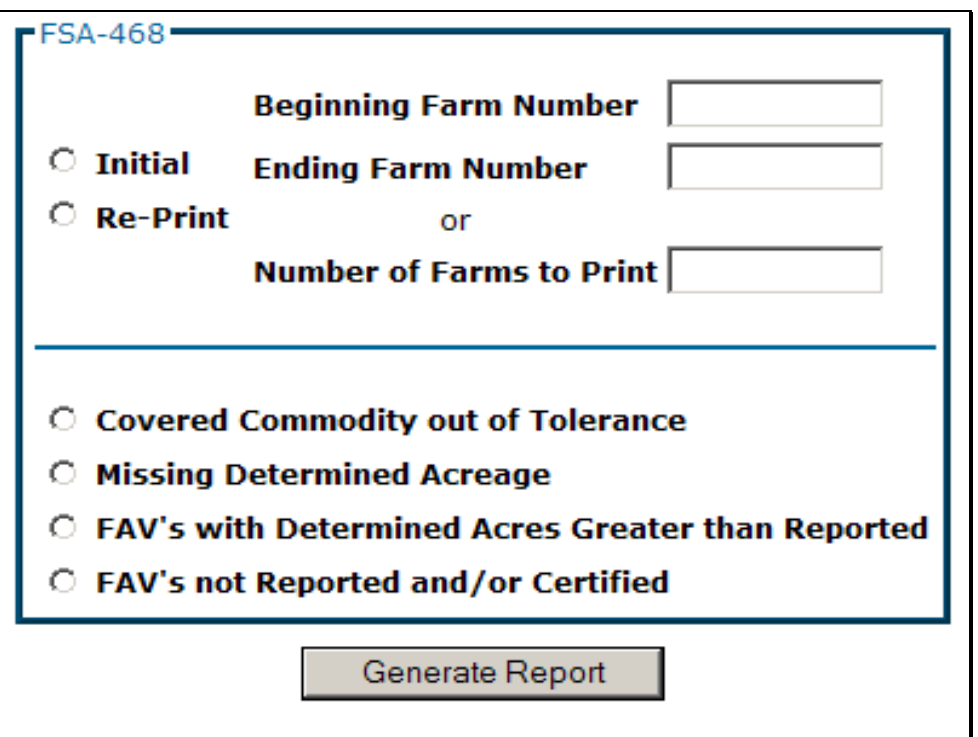

### **833 Web-Based FSA-468 Reports (Continued)**

### **C Covered Commodity Out of Tolerance Report**

Farms that have covered commodities that are out of tolerance will be listed on the Covered **\*--**Commodity Out of Tolerance Report. See 1-ARCPLC (Rev. 1) for a list of applicable covered commodities.**--\*** 

**Note:** Covered commodities are printed on FSA-468 but do **not** have corresponding footnotes.

County Offices will use the Covered Comm[odity Out of Tole](#page-581-0)ran[ce Re](#page-581-0)port to assist in ascertaining "good faith" status according to paragraphs 834 and 835. The following is an example of the Covered Commodity Out of Tolerance Report.

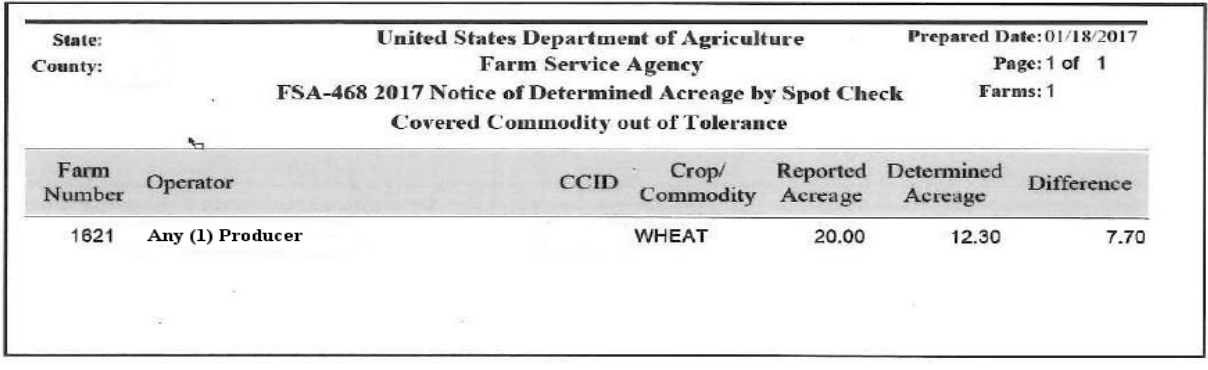

 **Important:** Tolerance is not calculated for crops reported with measured or official status and those crops will not be listed on the Covered Commodity Out of Tolerance Report. For acreage discrepancies, "good faith" shall be determined according to [paragraphs 834 a](#page-581-0)nd [835](#page-581-0)**.** 

### **833 Web-Based FSA-468 Reports (Continued)**

### **D Missing Determined Acreage Report**

The Missing Determined Acreage Report displays a list of farms that have crops that do not have determined acreage for all reported acreage of the crop, such as farms with crops that have acreage determined for 1 or more fields but not all fields of a crop. These crops will **not** print on FSA-468 for the farm, however, will be indicated on this report. The following is an example of the Missing Determined Acreage Report.

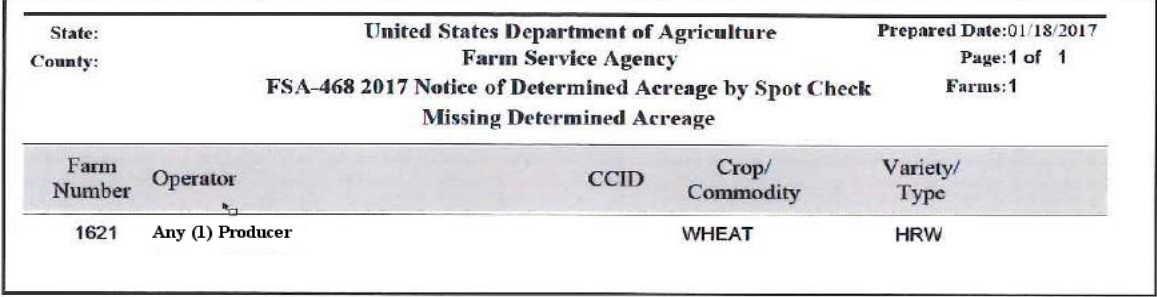

## **E Farms Having FAV's With Determined Acres Greater Than Reported Report**

The Farms Having FAV's With Determined Acres Greater Than Reported Report will include a list of all farms that have crops with a land use code of "F" with determined acres greater than reported. The following is an example of Farms Having FAV's With Determined Acres Greater Than Reported Report.

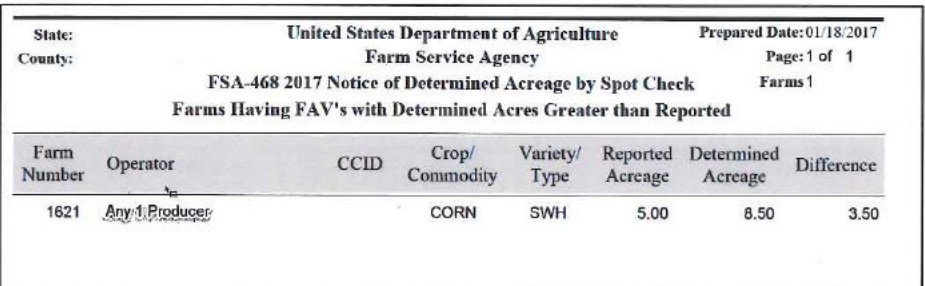

 $\mathcal{L}_{\text{max}}$  and  $\mathcal{L}_{\text{max}}$ 

### **833 Web-Based FSA-468 Reports (Continued)**

### **F Farms Having FAV's Not Reported and/or Certified Report**

The Farms Having FAV's Not Reported and/or Certifed Report lists farms that have crops with a land use code of "F" where reported acreage for the crop is zero "0" and determined acreage for the crop is greater than zero "0". The following is an example of the Farms Having FAV's Not Reported and/or Certified Report.

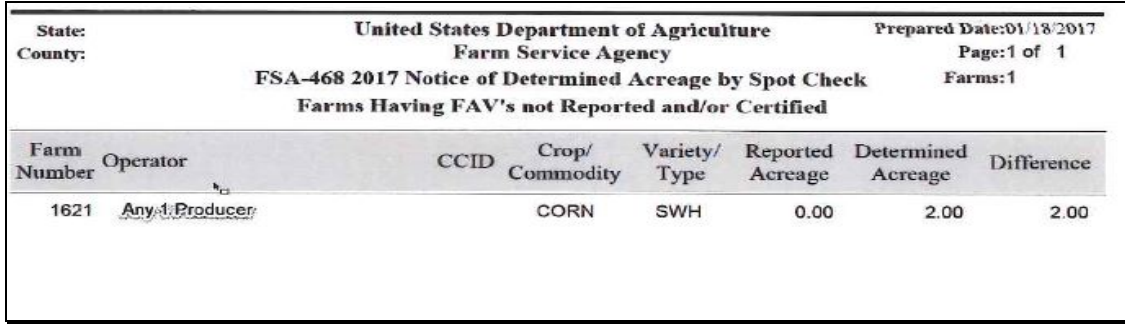

# **G Crop/Commodity Out of Tolerance Report**

Farms that have crops and/or other commodities that are out of tolerance will be listed on the Crop/Commodity Out of Tolerance Report. This report will include all crops and commodities that are considered to be out of tolerance, including covered commodities.

**Note:** Crops and commodities are printed on FSA-468 but do **not** have corresponding footnotes.

County Offices will use the Crop/Commodity Out of Tolerance Report to assist in ascertaining "good faith" status according to paragraphs 834 and 835. The following is an example of the Crop/Commodity Out of Tolerance Report.

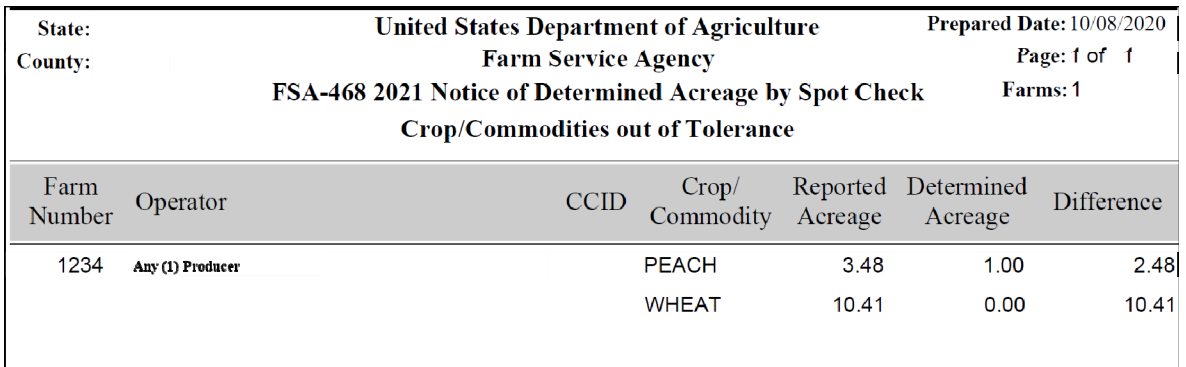

 **Important:** Tolerance is not calculated for crops and/or commodities reported with measured or official status and those crops will not be listed on the Crop/Commodity Out of Tolerance Report. For acreage discrepancies, "good faith" shall be determined according to paragraphs 834 and 835**.--\*** 

### <span id="page-581-0"></span>**834 Crop Acreage Discrepancies**

# **A Discrepancies**

For discrepancies, COC will:

- determine what program benefits have been based on the specific crop acreage
- see to the specific program procedure to determine whether:
	- program requirements have been met
	- producers remain eligible for all or a portion of the program payments or benefits.

## **835 Total Cropland Results of Acreage Reporting Determinations**

### **A General Rule**

County Offices will consider all acreage reports for total cropland as filed in good faith by the producer unless COC determines that a good faith effort to accurately report the acreage was not made because the report was knowingly and willfully falsified.

### **B County Office Action**

After spot checks are complete, County Offices will follow this table.

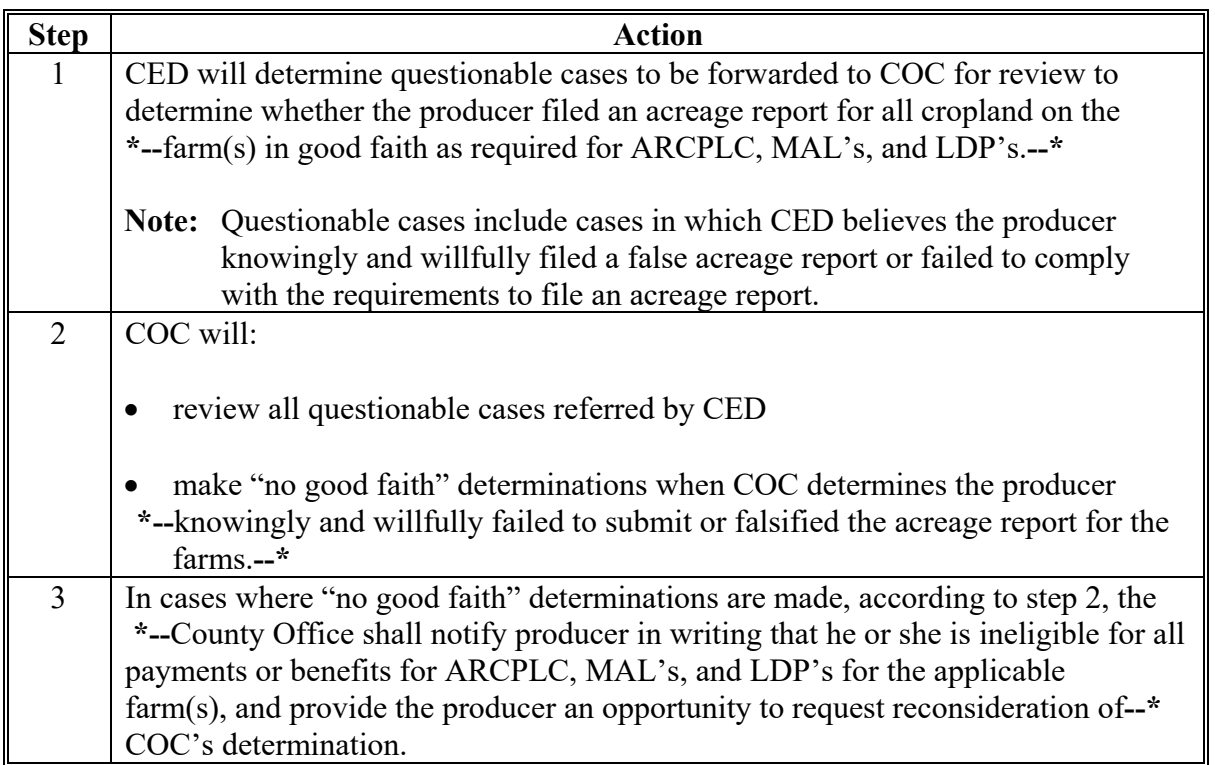

### **835 Total Cropland Results of Acreage Reporting Determinations (Continued)**

### **C Considerations When Making Determination**

When making good faith/not good faith determinations, COC will consider:

- all crops on the farm
- the facts that created the inaccurate acreage report.

COC will consider the following guidelines, as applicable, when determining whether or not the producer made a good faith effort to file an accurate acreage report for all cropland on the farm.

- Should the producer have been reasonably expected to know the subject acreage was in error?
- Was a reasonable effort made to accurately report all cropland acreage?
- Did the producer measure the acreage or employ others to measure the acreage?
- Was there reliance on photocopies or acreage of past determinations?
- Did the producer control or could have controlled the factors contributing to the situation?
- Was lack of compliance because of:
	- carelessness by the producer
	- part of a scheme or device to avoid compliance?
- Would the producer have benefited from the situation if the crop was not selected for spot check?
- Were there extenuating circumstances, such as:
	- inclement weather
	- changes in the farming operation after planting?

### **836-858 (Reserved)**

 $\mathcal{O}(\mathcal{O}(\log n))$ 

### **Part 7 Computing Acreages**

# **Section 1 General Guidelines**

#### **859 Acreage Determination Methods**

### **A Introduction**

Calculate acreage using either or both of the following methods:

- ground compliance
- office compliance.

#### **B Ground Compliance**

Ground compliance is done by going to the field and measuring the acreage using tapes, measuring wheels, GPS, and other equipment that can determine the acreage.

# **C Aerial Compliance**

Office compliance is done in the County Office by using digital imagery.

# **A Deductions**

Acreage not devoted to a crop being measured must be deducted from the field's gross acreage. The acreage to be deducted can be measured by ground or aerial methods or calculated by applying a standard deduction percentage to the gross acreage.

See [paragraph 862 fo](#page-590-0)r strip-crop, skip-row, and sled-row patterns.

# **B Standard Deductions**

Standard deduction is an acreage allowance determined for the turn area by applying a percent of the area planted to the crop, instead of measuring the turn areas.

- The standard deduction is 3 percent of the gross acreage of the field devoted to the crop and must be approved by STC before using in any county.
- Deviations from the standard must be reasonable and justifiable for the crop area affected.

### **C Deductions by Measurement Service**

The farm operator may request measurement service to measure deductions instead of accepting the standard deduction.

The request must be made for the entire crop acreage before filing FSA-578.

**Note:** If the deduction is measured, the standard deduction will not be used for any of the fields of the crop.

#### **860 Standard and Authorized Deductions (Continued)**

#### **D Authorized Deductions**

Any area of a field not devoted to the crop must be deducted from the fields gross acreage. Deductions are authorized according to this table.

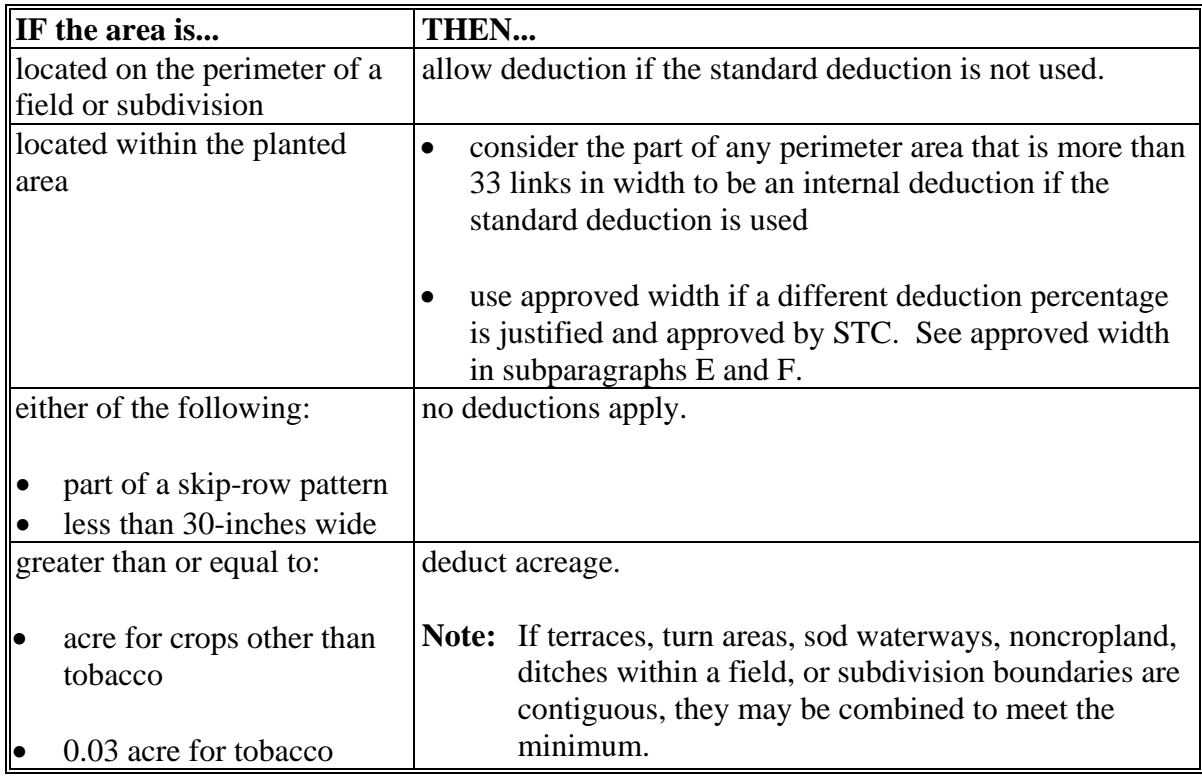

# **E Deviations From Standard and Authorized Deductions**

If the normal cultural practices of a county, such as the width of turn areas or the size of fields, are different than the minimums in subparagraph D, the following recommendations may be submitted to DAFP:

- an increase in the minimum row width
- an increase in the minimum area.

[Exhibit 24 l](#page-838-0)ists State deviations from standards approved by DAFP.

# **860 Standard and Authorized Deductions (Continued)**

# **F Requesting Deviations**

COC must submit a recommendation for any proposed deduction deviation with appropriate justification to STC.

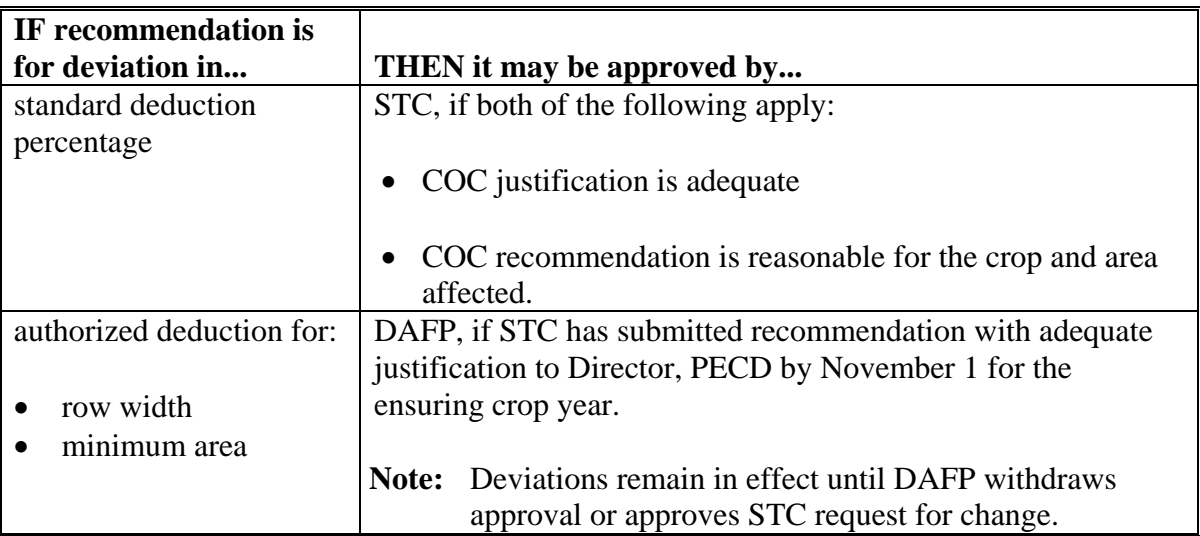

### **861 Applying Deductions**

#### **A Rule for Standard Deductions**

If the standard deduction is applied to a field, the standard deduction must be applied to all compliance determinations made for that field including:

- staking and referencing
- measurement after planting
- acreage adjustments
- GIS-calculated acreage.

## **B Example of Standard Deduction in a Field**

Following is an example of a standard deduction in a field.

Turn areas are in the north and south ends of a field. County Office determined 3 percent for average turn areas. 3 percent applies to total acreage for both ends of the field.

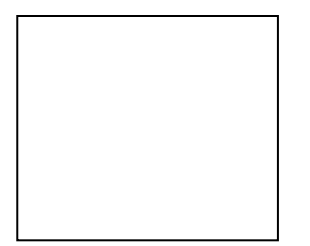

30.0 acres x 3 percent = .9 deduction 30.0 - .9 deduction = 29.1 acres remaining after applying deduction

### **C Rule for Authorized Deductions**

If the authorized deduction is applied to a field, any area inside a cropped acre that is not devoted to the crop shall be deducted from the field. Following are examples of required deductions:

- sod waterways
- rocks and boulders
- barns and buildings
- permanent structures
- permanent water.

# **861 Applying Deductions (Continued)**

# **D Example of Authorized Deduction**

Following is an example of an authorized deduction in a field showing a sod waterway in the middle of a 40-acre field. The County Office used aerial photography to measure 4.2 acres in the sod waterway resulting in 35.8 acres devoted to the crop.

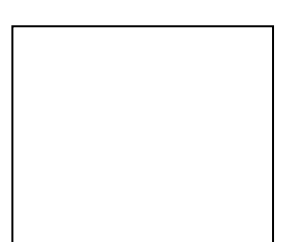

40.0 acres - 4.2 deduction  $=$  35.8 total acres

# <span id="page-590-0"></span>**A Introduction**

**[7CFR.107]** Methods of determining acreage differ with planting patterns. This paragraph discusses methods of determining acreage for the cultural practice of alternating strips of rows of the crop area with strips of idle land or another crop and solid plant when row width exceeds 40 inches. For these planting patterns the net acreage for all crops should be reported on FSA-578.

# **B Definitions**

See Exhibit 2 for definitions of the following planting patterns:

- solid plant
- strip-crop
- skip-row
- sled-row.

# **C Strip-Crop**

When 1 crop is planted in strips, rows, or areas alternating with another crop, whether or not both crops have the same growing season, only the acreage that is planted to each specific crop will be considered to be acreage devoted to the specified crop.

# **D Additional Single-Width Row Procedure**

If single rows are planted in a skip-row pattern with 2 or more rows having less than 40-inch spacing, consider the distance in inches devoted to the crop in the single rows the same as the distance between 2 or more rows with less than a 40-inch spacing. Se[e Exhibit 25,](#page-842-0) subparagraph 2 G.

# **E Exception Request to 40-Inch Width Rule for Single Rows**

For this purpose, a normal row width is defined as row crops of 30 to 40 inches. STC's may request DAFP approval to deviate from this formula for crops that are normally grown in widths more than 40 inches, for example, vine crops, tobacco more than 48 inches, etc. The request must provide the formula and supporting information.

**Note:** Cotton planted in an alternating 30/50-inch row planting pattern may be considered a solid planting pattern for both irrigated and nonirrigated rows, where the irrigated acreage has 80-inch irrigation centers with a drip-tape or drop-hose system. This provision assumes the 30/50-inch row planting pattern has a comparable number of rows, plant population, and yield potential in a normal year as a 40-inch row solid planting pattern.

# **F Strip-Crop and Sled-Row Patterns**

The following table provides procedure for determining the acreage when a crop is planted in alternating strips of crops or idle land.

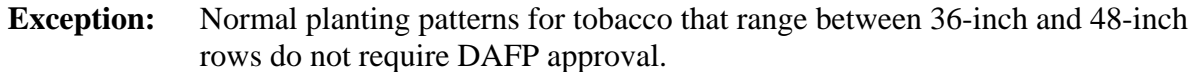

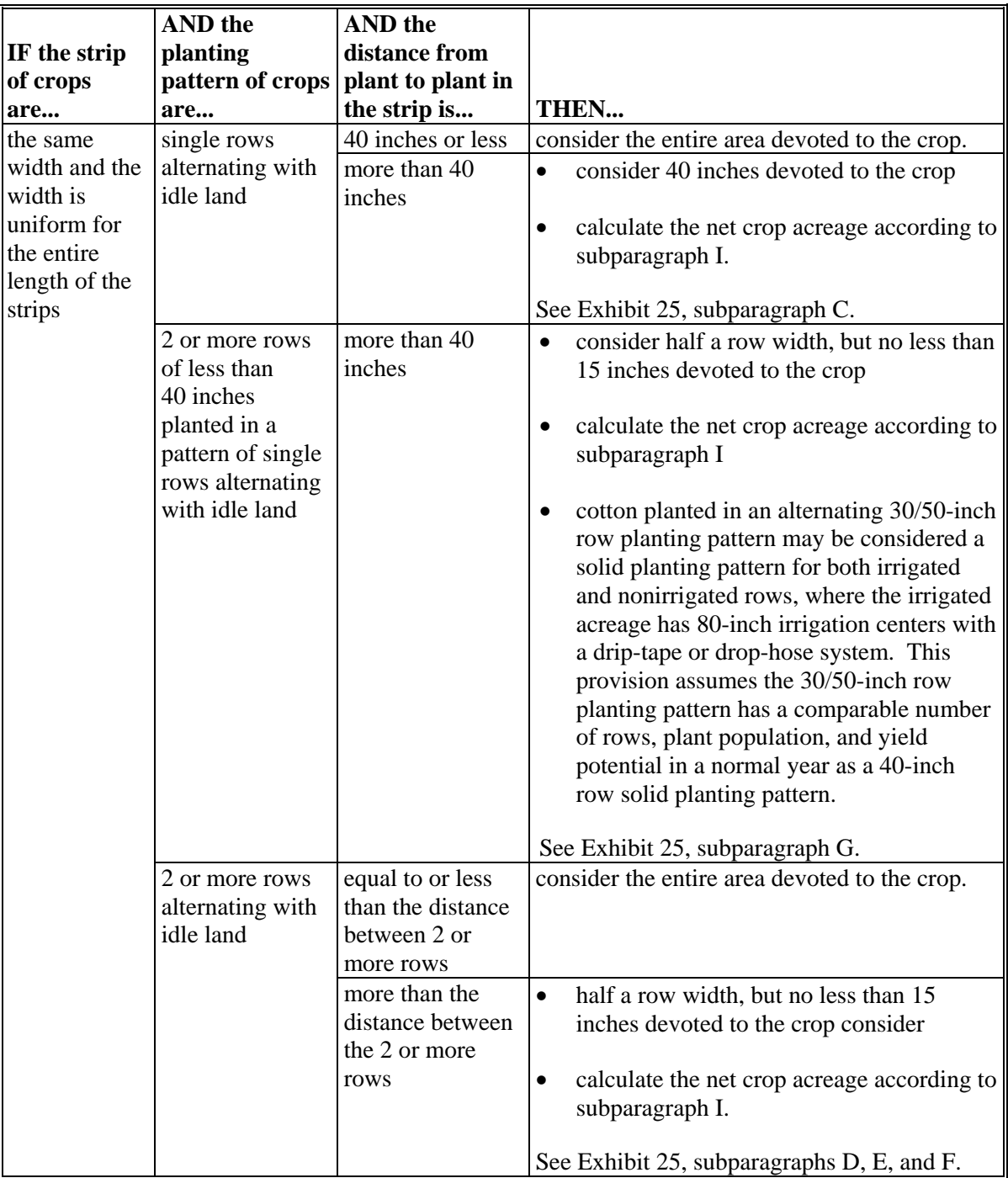

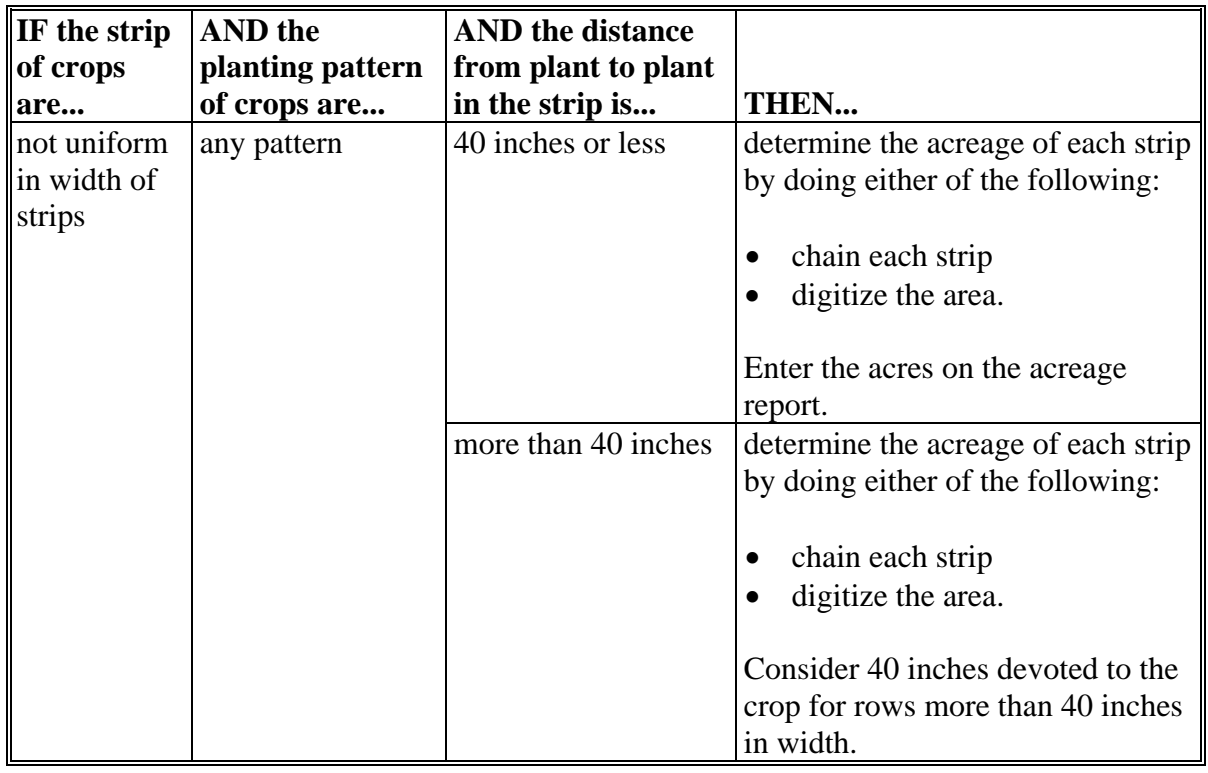

### **F Strip-Crop and Sled-Row Patterns (Continued)**

# **G Determining Crops With Row Width More Than 40 Inches**

The maximum area for a row considered planted to a crop shall not exceed 40 inches wide. Consider land between rows exceeding 40 inches as idle land.

- **Example:** For a 46-inch row, consider 40 inches to be the crop and the remaining 6 inches is considered a skip. See [Exhibit 25,](#page-842-0) subparagraph 2 C.
- **Note:** Cotton planted in an alternating 30/50-inch row planting pattern may be considered a solid planting pattern for both irrigated and nonirrigated rows, where the irrigated acreage has 80-inch irrigation centers with a drip-tape or drop-hose system. This provision assumes the 30/50-inch row planting pattern has a comparable number of rows, plant population, and yield potential in a normal year as a 40-inch row solid planting pattern.

## **H Exceptions**

The following exceptions have been approved by DAFP.

STC's have the authority to deviate from this formula for crops that are normally grown in widths more than 60 inches; for example, vine crops, tobacco more than 48 inches, etc. STC's will provide DAFP a list of all crops and row widths, STC minutes, and supporting documentation for all exceptions granted under this provision. The following information will be used to identify crops and justifications for exceptions:

- row patterns for the crop with any skip or sled rows
- documentation that supports the yields have been traditionally calculated based on the planting pattern requested for crops with exceptions approved
- State Extension Service recommendation on row widths for these crops
- RMA data
- NASS data.
- **Note:** Cotton planted in an alternating 30/50 inch row planting pattern may be considered a solid planting pattern for both irrigated and non-irrigated rows, where the irrigated acreage has 80 inch irrigation centers with a drip-tape or drip-hose system. This provision assumes the 30/50 inch row planting pattern has a complete number of rows, plant population, and yield potential in a normal year as a 40-inch row solid planting pattern.

# **Par. 862**

# **I Crop Percentage and Acreage**

Use the following table to determine the percentage of the area devoted to the crop. The resulting percentages shall be used according to subparagraphs C, D, and E to determine the acreage of the crops. The net acreage shall be reported on FSA-578.

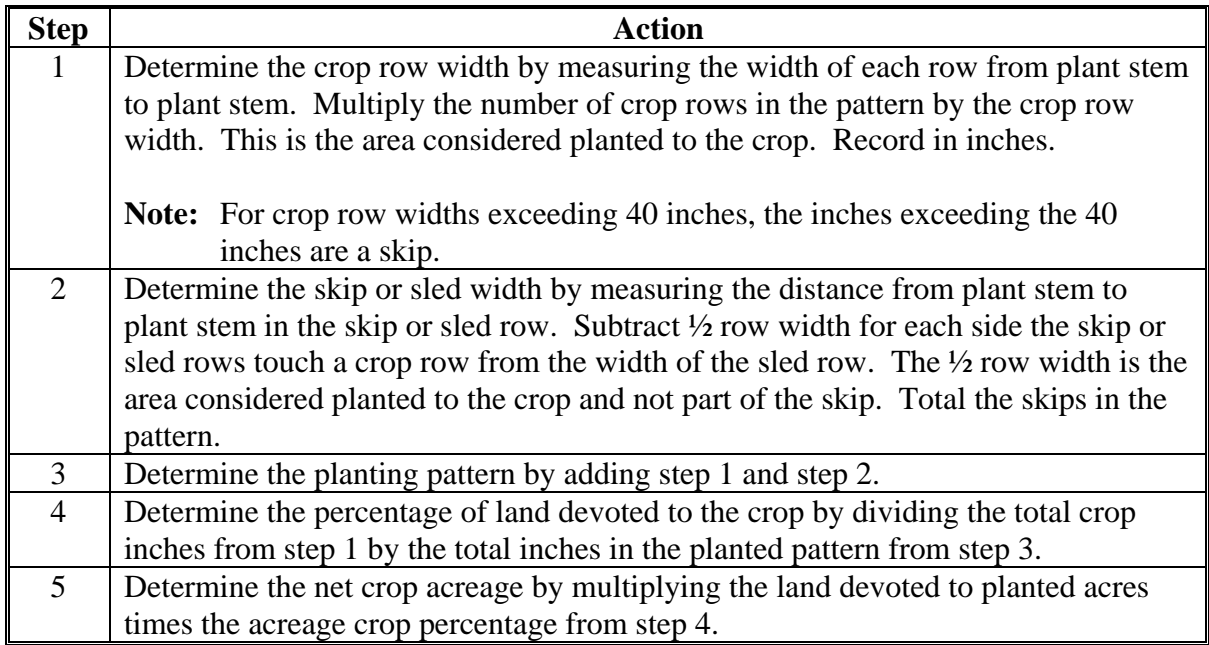

# **A Reported Acreage**

When a producer reports changes in field boundaries, or acreage with no official acreage established, determine the acreage by either of the following:

- field visit
- $\bullet$  digital imagery.

# **B Official Acreage**

If official acreage has been established and recorded according to 10-CM, establish that the crop is planted using CLU boundaries.

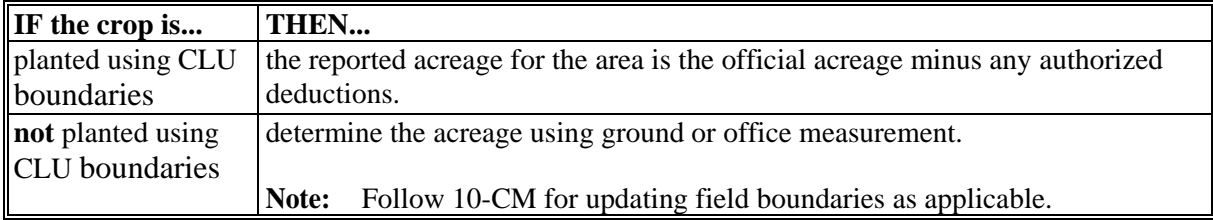

### **863 Evaluating and Using Acreages (Continued)**

# **C Measurements by LA's for FSA**

Use this table to determine when acreage measured by LA for a policy serviced by FSA shall be used as determined acreage.

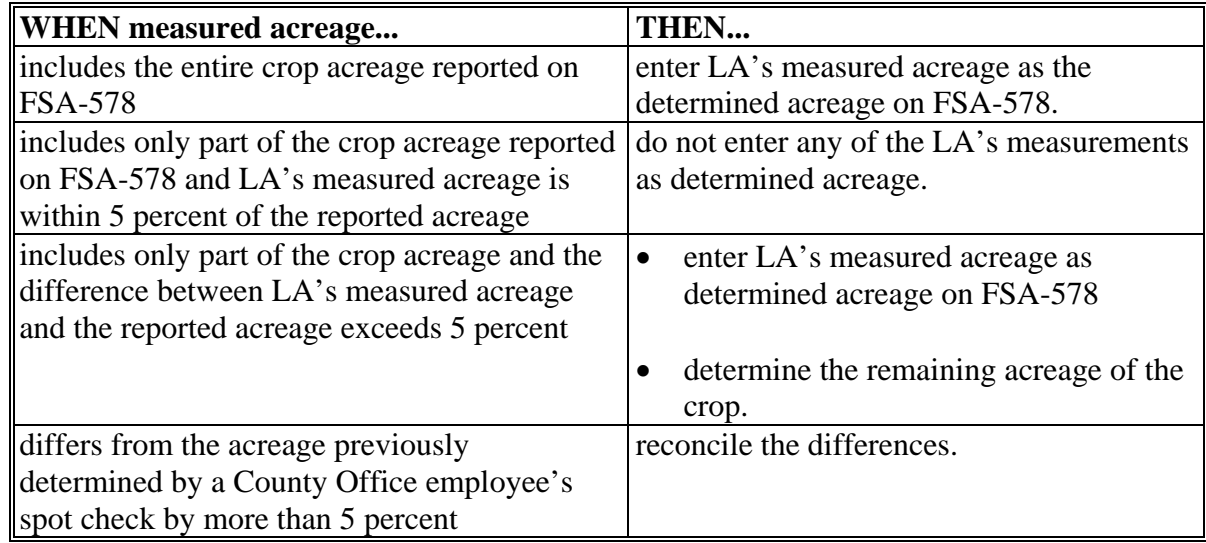

# **D Measurements by LA's for Reinsurance Companies**

Use this table when LA measures acreage for a policy serviced by a reinsurance company.

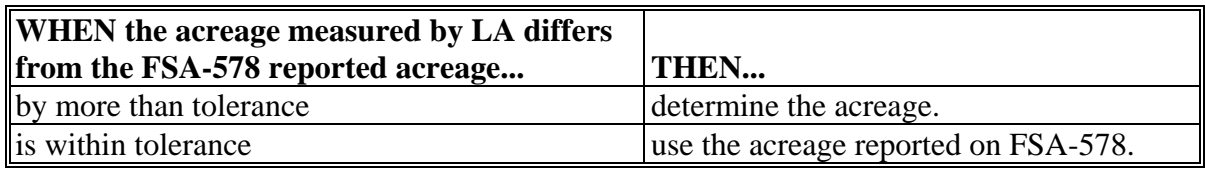

**Note:** Acreage determined by FSA shall always be used for program purposes.

### **A Introduction**

This paragraph explains:

- the rules for determining acreage for fields with erroneous official acreage determinations
- procedure for correcting acreage.

**Note:** See paragraph 864 when erroneous acreage results from measurement service.

## **B Acreage Use Because of Boundary Change**

Use determined acreage, instead of official acreage, when both of the following apply:

- the producer reports official acreage
- a boundary change has occurred.

**Note:** Tolerance is not allowed under these circumstances, except when the boundary change was not readily apparent to the producer.

## **C When Error Is Not Because of Boundary Change**

This table identifies how official and corrected acreages are used when a producer relies on an erroneous official acreage determination and the error is not because of a boundary change.

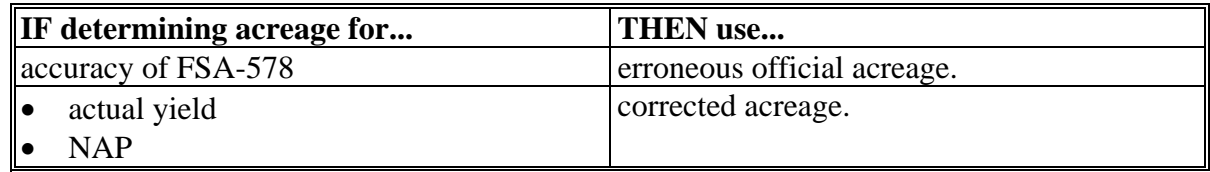

**Note:** This subparagraph may be applied to the subdivision of a field if the producer relied on a subtraction from an erroneous official acreage when reporting the acreage in the subdivision.

# **864 Erroneous Official Acreages (Continued)**

# **D Correcting Acreage**

Use these steps to correct an erroneous official acreage.

**Note:** Cropland changes made in the system before rollover will affect reported and determined acreages for program purposes.

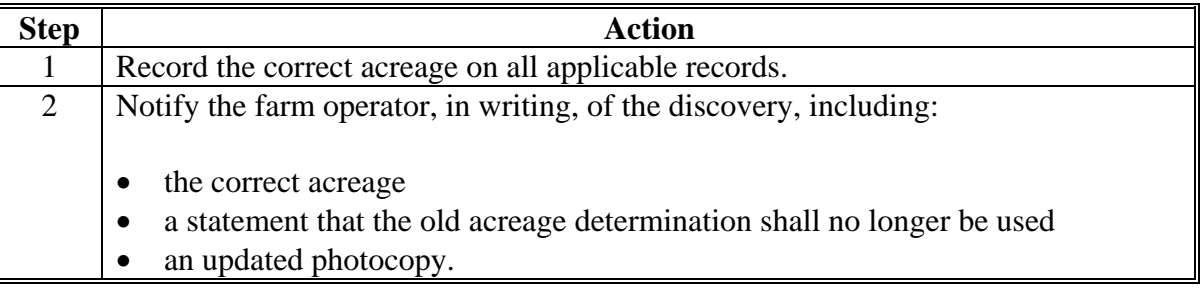

#### **865 Redeterminations**

#### **A Introduction**

A redetermination may be requested by a producer who questions an FSA:

- acreage determination
- production determination
- production appraisal
- CLU boundary.

#### **B Authorizing Redetermination**

Authorize redetermination requests according to the following table.

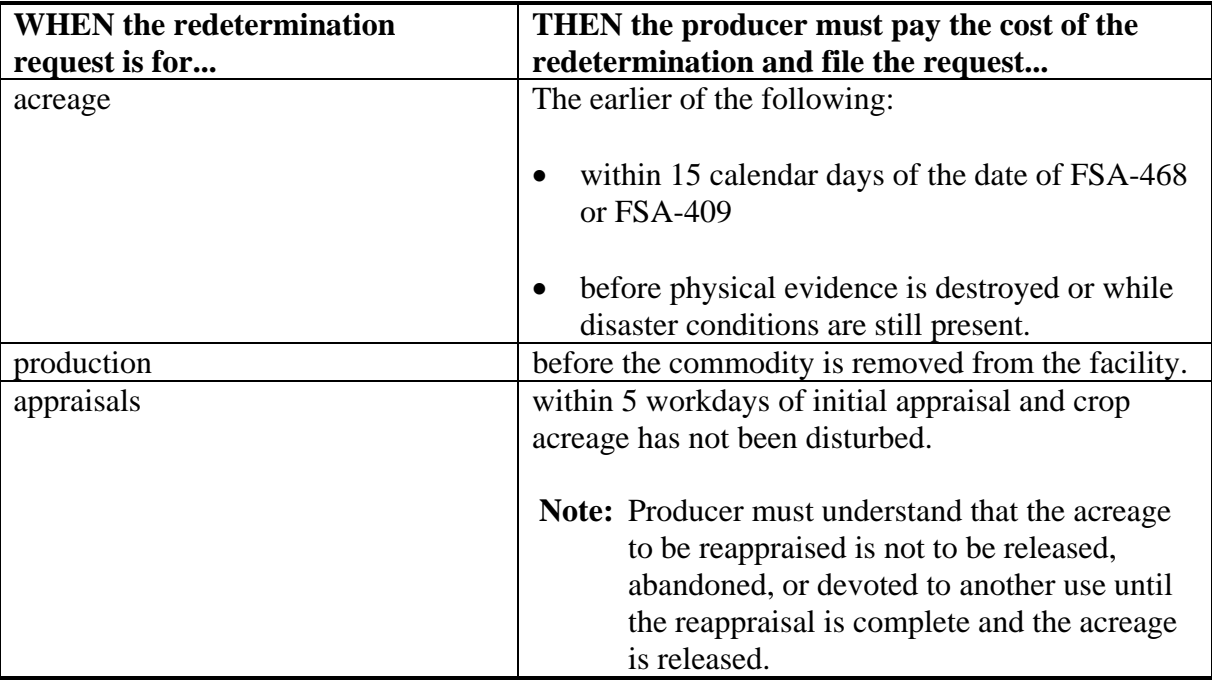

**Note:** See subparagraph F when cost of redetermination is refunded.

### **C Conducting Redetermination**

The County Office will conduct the first redetermination. Second and later redeterminations will be conducted by either of the following as specified by STC:

- employee from another County Office, designated by the State Office
- State Office employee.

# **865 Redeterminations (Continued)**

# **D Instrument Survey**

When an instrument survey is required, a licensed engineer may be hired if both of the following apply:

- the producer pays the total cost
- FSA employee accompanies the engineer to advise on FSA program requirements.

### **E Reviewing and Documenting Requests**

Use this table for reviewing requests and documenting redeterminations.

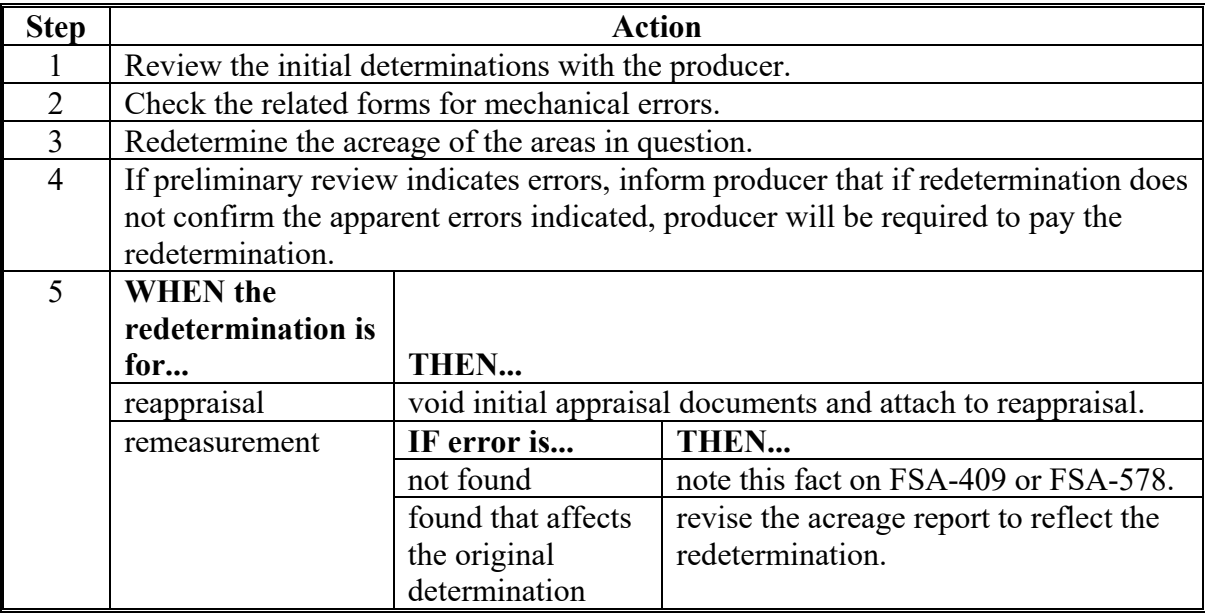

# **865 Redeterminations (Continued)**

# **F Redetermination Cost**

The costs of a redetermination will be paid by the producer before a redetermination is made. Use these tables to determine if the cost will be refunded to the producer.

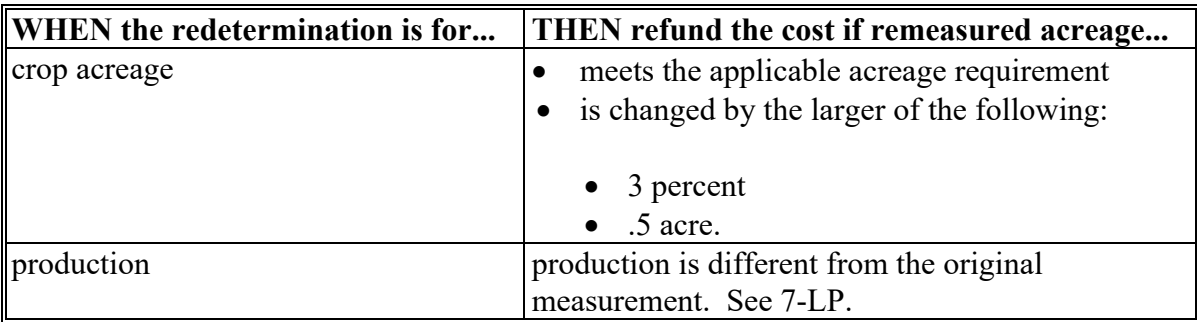

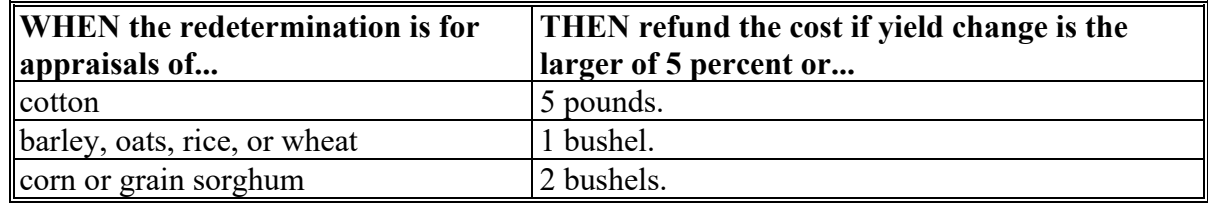

**Note:** See Exhibit 11 for deviations on redetermination refunds.

**866-911 (Reserved)** 

# **912 Transferring 35mm Slides**

# **A Transferring Slides**

Nontobacco-producing counties may transfer their 1984 and subsequent years 35mm slides to NRCS at the local level. If NRCS declines the slides transfer, FSA must keep them in the County Office. Counties that have a history of producing tobacco shall not transfer their 35mm slides to NRCS.

# **913-926 (Reserved)**

 $\epsilon_{\rm{max}}$ 

#### **Section 4 Measurement Services**

#### **927 Measurement Service Requests**

#### **A Definition of Measurement Service Request**

A measurement service request is a request for any farm visit or acreage determination that is not required by procedure. Included are farm visits to:

- determine exact area designated for specific crop land or land use by the owner, operator, or other tenant
- determine quantity of farm-stored commodities, according to price support procedure
- redetermine measurements of farm-stored production
- make determinations not required to administer a program, such as a crop appraisal.

#### **B Acceptable Requests**

Generally, the County Office will accept any measurement service request at any time before a crop's ARD for:

- staking and referencing
- measurement after planting.

#### **C Completing Requests in Timely Manner**

Measurement service will be completed in sufficient time to:

- provide the producer a timely notice of the measured acreage
- allow the producer:
	- 15 calendar days to request remeasurement if the producer believes the acreage is incorrect
	- to make an acreage adjustment, if necessary
	- to report the acreage in a timely manner.

### **927 Measurement Service Requests (Continued)**

# **Par. 927**

# **D COC Responsibility**

COC will:

- ensure that measurement service requests are completed in a timely manner according to subparagraph C
- if necessary, do either or both of the following:
	- establish a cutoff date for accepting requests
	- with State Office concurrence, hire and train additional temporary compliance employees.

## **E Records of Requests and Fees**

Use FSA-409A to maintain a record of measurement service requests. See [paragraph 929 f](#page-610-0)or instructions on completing FSA-409A.

To maintain a record of fees, enter the following items on FSA-603, according to 3-FI:

- combination of request numbers for all requests
- sum of fees collected.

# <span id="page-606-0"></span>**A Mandatory Rates for Performing Measurement Service That Includes Farm Visit**

**\*--**Measurement service rates are charged to recover the cost FSA incurred to perform the**--\*** service. When an on-site visit is required to perform measurement service, rates set by DAFP apply to all State and County Offices.

**\* \* \*** 

STC's will select 1 of the following 2 options as a statewide rate.

**Option | Basic Farm Fee 1/ Plus Hourly Rate 2/ | Mileage**  $1 \quad$  \$15  $\quad$  \$16 first hour/\$8 every 30 minutes after first hour. Minimum of 1 hour. Add mileage times the rate published in the latest applicable FI notice. 2 | \$30 \$30 \$16 first hour/\$8 every 30 minutes after first hour. Minimum of 1 hour. Mileage charge is included in the basic farm rate. There is no charge for mileage.

The following table contains the mandatory rates.

**1**/ This rate:

- was established to recover overhead expenses incurred by the government for items such as office rent, printing supplies, measuring equipment and supplies, and training
- includes costs for processing request, calculating measurements, and notifying producer of results.
- **Note:** Measurement service fees are charged for the farm where the stored commodity will be measured regardless of the number of farms on which the commodity was produced. The location where the measurement service will be performed is entered in FSA-409, item 1.
- **2**/ This rate was established to recover County Office employee expense and is set at a CO-9 rate. Hourly rate charges begin when the employee leaves the County Office and ends when the employee returns to the County Office. Hourly rate is rounded to the nearest 30-minute increment after the first hour when computing costs.

### **928 Measurement Service Rates (Continued)**

### **B Services Requiring Rates**

 **\*--**Measurement service rates will apply, but are not limited to, the following services:

- measuring crops after planting
- staking and referencing acreages to be planted
- measuring acreage that has been adjusted
- verifying crops and disaster acreage
- appraisals
- remeasuring any acreage that had been measured previously
- measuring or sampling farm-stored commodities
- late-filed acreage reporting fees.**--\***

## **C Mandatory Rates for Performing Measurement Service With No Farm Visit**

Measurement service rates, when using digital imagery and on-site visit is **not** required, are set by DAFP and apply to all State and County Offices.

The following contains the mandatory rates when using digital imagery to perform measurement services.

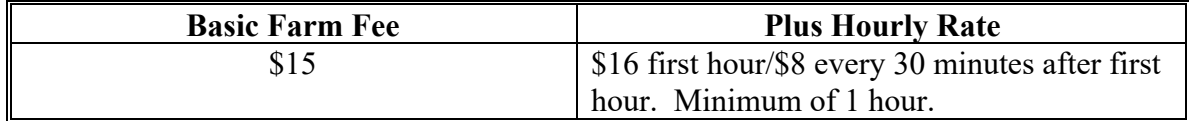

**\* \* \*** 

### **928 Measurement Service Rates (Continued)**

### **D Collection of Measurement Service Fees**

- **\*--**Ordinary measurement service fees should be paid by the producer before FSA performs the service. However, if FSA performs the service before full payment is received a debt will be established for an unpaid measurement service fee. Further, if there are any unpaid amounts due as the result of a late-file, the unpaid amount must be remitted to FSA by the deadline for the late-file acreage report for the late-file acreage report to be valid.
	- **Note:** Late-file acreage reporting fees must be paid by the applicable deadline for late-file acreage reports; measurement service fees may be established as a debt offset.**--\***

At a minimum, the estimated cost must include the basic farm rate plus the hourly rate for the first hour; plus estimated mileage cost if option 1 is selected.

- **Example 1:** If Option "2" was selected by STC, according to subparagraph A, the estimated cost that a producer must pay before the service can be completed would be the basic farm rate of \$30, plus a minimum of \$16 for the first hour is selected.
- **Example 2:** If Option "1" was selected by STC, according to subparagraph A, the estimated cost that a producer must pay before the service can be completed would be the basic farm rate of \$15, plus a minimum of \$16 for the first hour, plus estimated mileage charge.
- **\*--**The actual cost will be determined based on actual travel time; time required to complete the service and actual travel mileage, if applicable. If the amount collected from the producer before performing the service is:
	- **less** than the actual cost of performing the service, the County Office must notify the producer of the additional amount due based on the actual cost
		- **Note:** A copy of the results of the measurement service will not be provided to the producer until the additional amount is paid.
		- **Exception:** If the difference in the amount paid in advance by the producer and the actual cost is \$9.99 or less, no additional funds are due.**--\***
	- **greater** than the actual cost of performing the service, the producer is due a refund.

### **928 Measurement Service Rates (Continued)**

# **E Examples of Rates Charged for Performing Measurement Service That Includes Farm Visit**

The following are examples of rates charged to perform measurement services.

- **Example 1:** Producer A requests bin measurement in County XYZ in State AB. State AB uses option 1 as a statewide rate. Time to travel from County Office to farm, document bin measurements, and return to County Office is 2 hours 40 minutes (rounded to 2 hours 30 minutes). Trip distance from County Office to farm and back was 45 miles. Total cost to producer for this measurement service is \$15 (basic farm fee)  $+$  \$40 (\$16 for first hour plus \$24 for three 30-minute increments) +  $$20.61$  (45 miles x  $$.458$ ) =  $$75.61$ .
- **Example 2:** Producer C requests after planting measurement service in County ZXY in State AE. State AE has selected option 2 as their statewide rate. Producer C has requested measurement service on 6 tobacco plots on 1 farm. Time to travel from County Office to farm, complete acreage boundary determinations, and return to County Office is 3 hours 25 minutes (rounded to 3 hours 30 minutes). Total cost to producer for this measurement service is \$30 (basic farm fee)  $+$  \$56 (\$16 for first hour plus \$40 for five 30-minute increments) =  $$86.$

### **F Example of Rates Charged for Performing Measurement Service in the Office**

The following is an example of rates charged to perform measurement service in the office:

**Example:** Producer B requests digitizing field boundaries on digital imagery for an acreage measurement of 3 subfields. Time to process measurement service request, load the image service of most current year, find the location within the tract boundary, compute acreage using the CLU Tools, and provide results to producer is 65 minutes (rounded to 60 minutes). Total cost to producer for this service is \$15 (basic farm fee) +  $$16$  (first 60 minutes) = \$31.

# <span id="page-610-0"></span>**929 Completing FSA-409, Measurement Service Record**

# **A Completing FSA-409**

Complete FSA-409 according to the following.

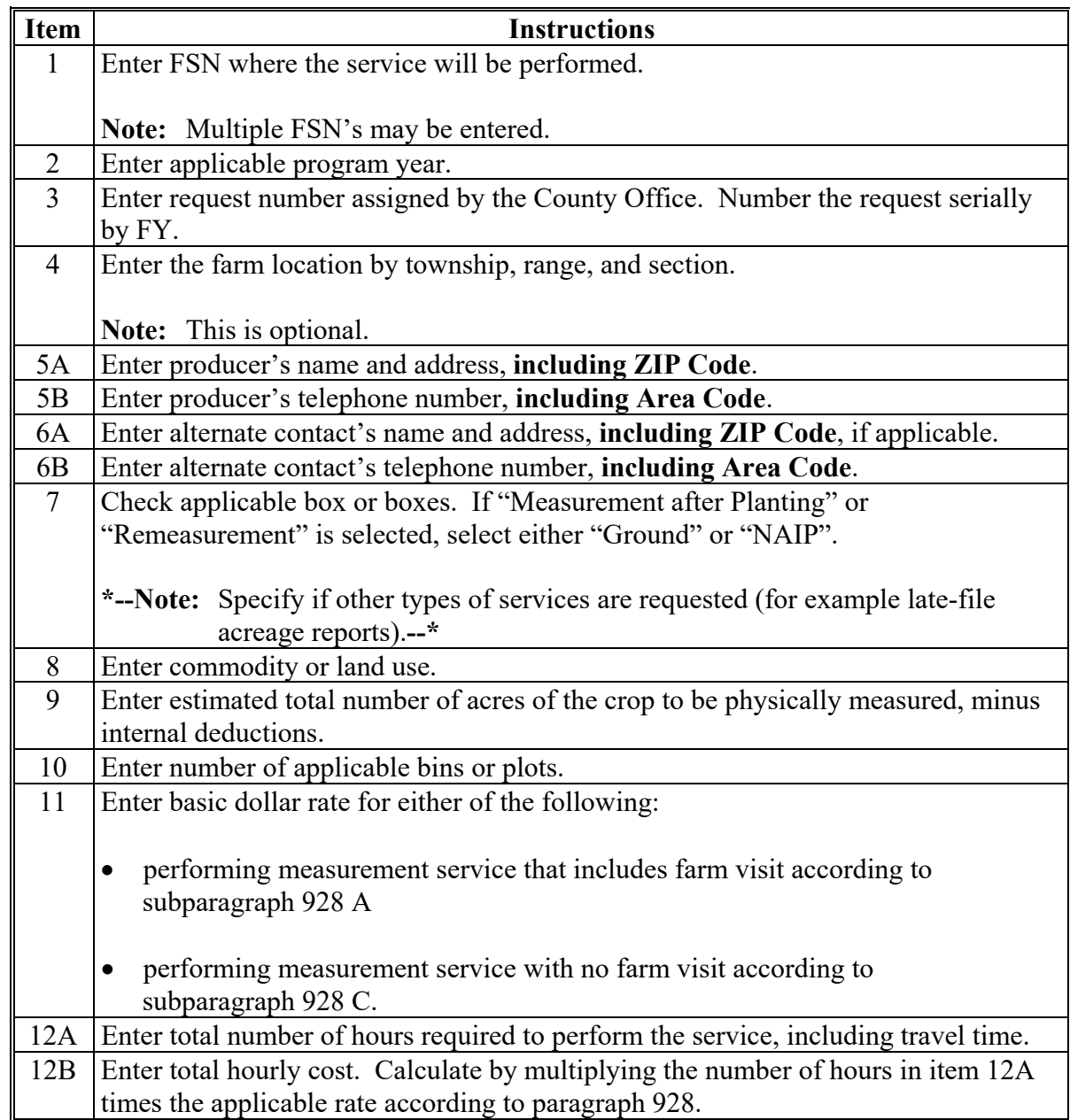

# **929 Completing FSA-409, Measurement Service Record (Continued)**

# **A Completing FSA-409 (Continued)**

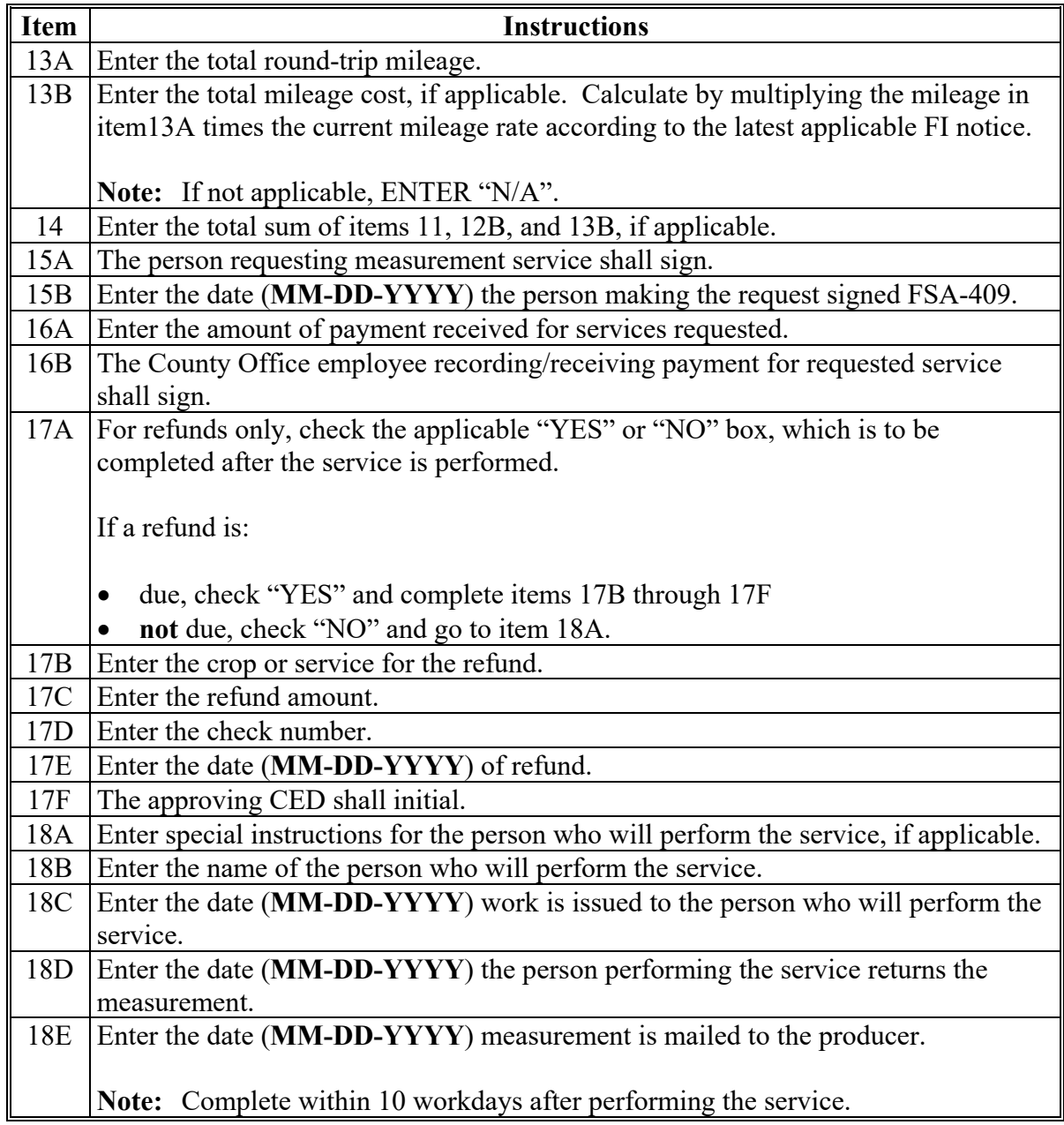
# **929 Completing FSA-409, Measurement Service Record (Continued)**

# **A Completing FSA-409 (Continued)**

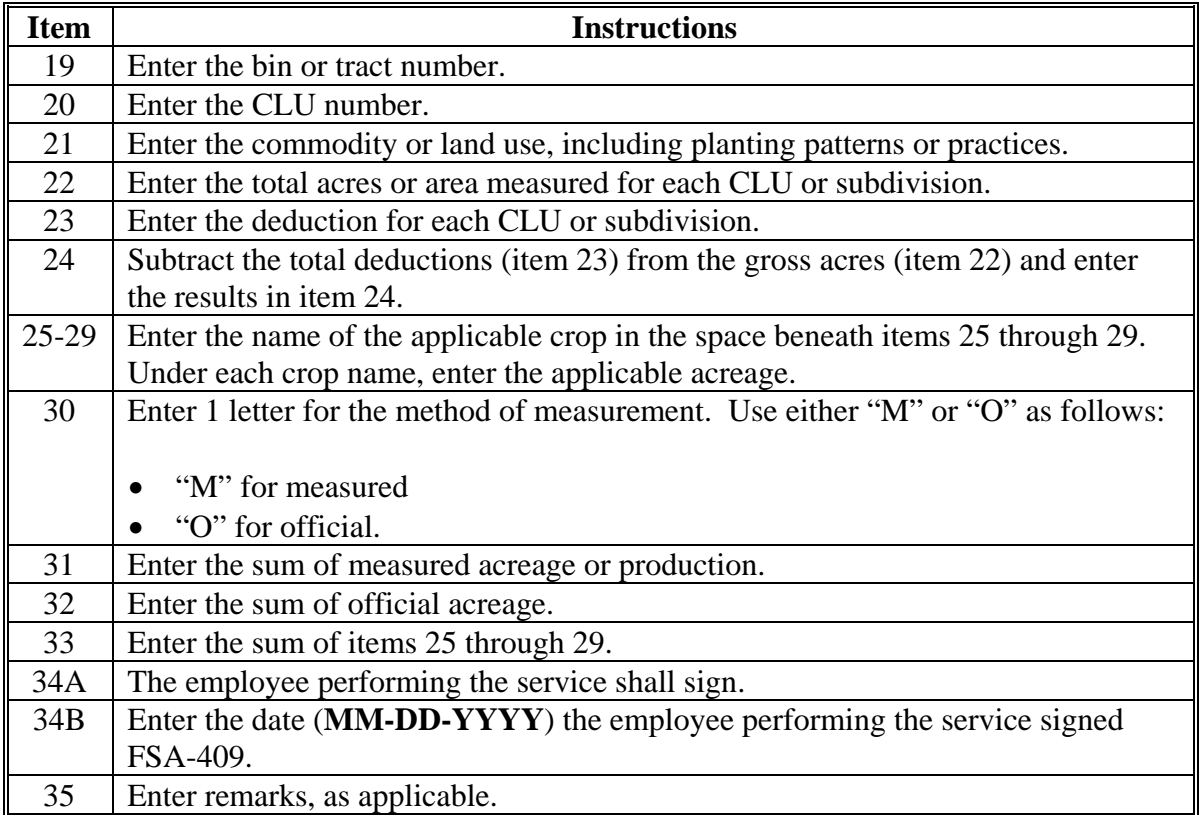

# **929 Completing FSA-409, Measurement Service Record (Continued)**

# **B Example of FSA-409**

The following is an example of a completed FSA-409 for measurement after planting for solid planting pattern.

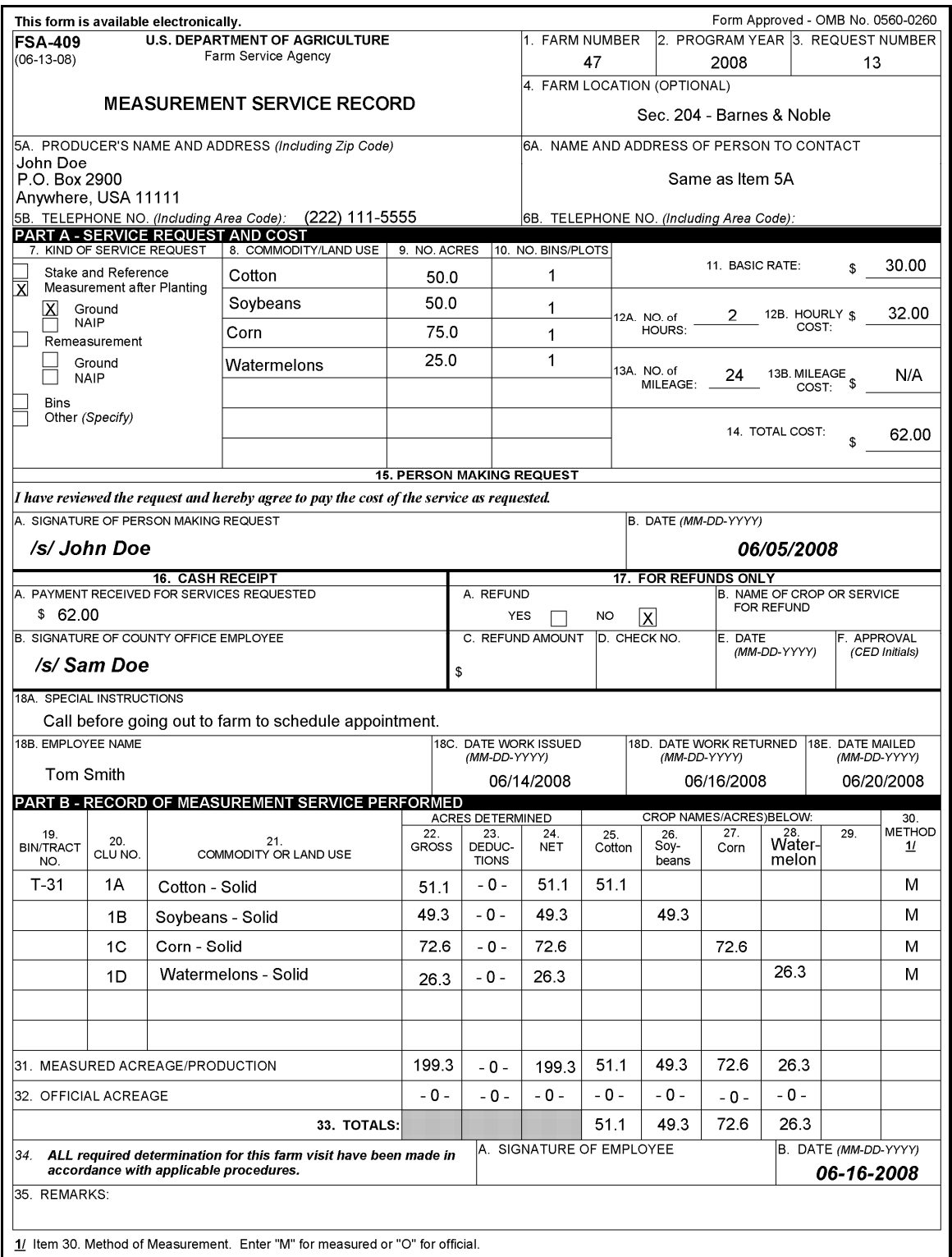

# **929 Completing FSA-409, Measurement Service Record (Continued)**

# **C Distributing FSA-409**

Distribute copies of FSA-409 as follows.

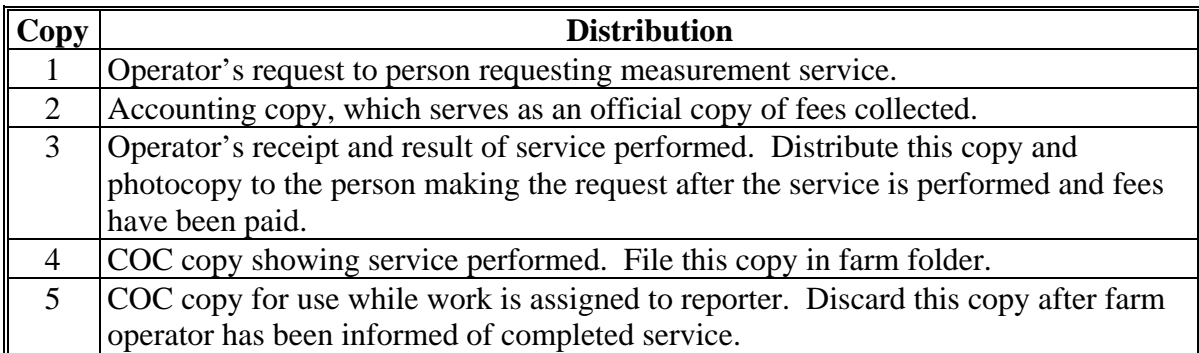

## **930 Completing FSA-409A, Measurement Service Request Register**

# **A Using FSA-409A**

Use FSA-409A to maintain a record of the number and types of measurement service requests. Use of FSA-409A is optional; however, it may be useful in County Offices with a large volume of requests.

FSA-409A is reproduced locally and maintained in the applicable compliance file.

# **B Completing FSA-409A**

Use this table to complete FSA-409A.

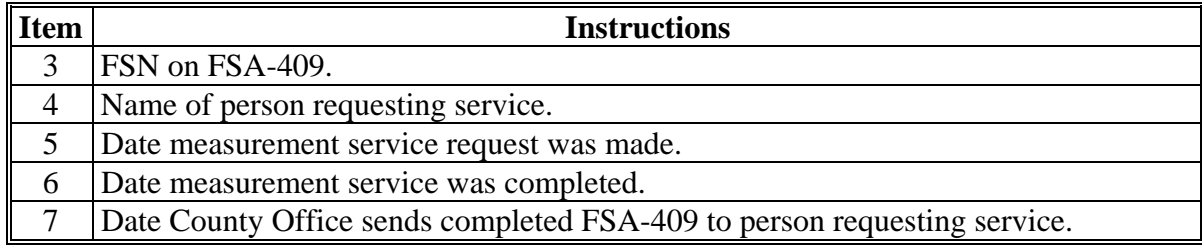

# **930 Completing FSA-409A, Measurement Service Request Register (Continued)**

# **C Example FSA-409A**

Following is an example of FSA-409A.

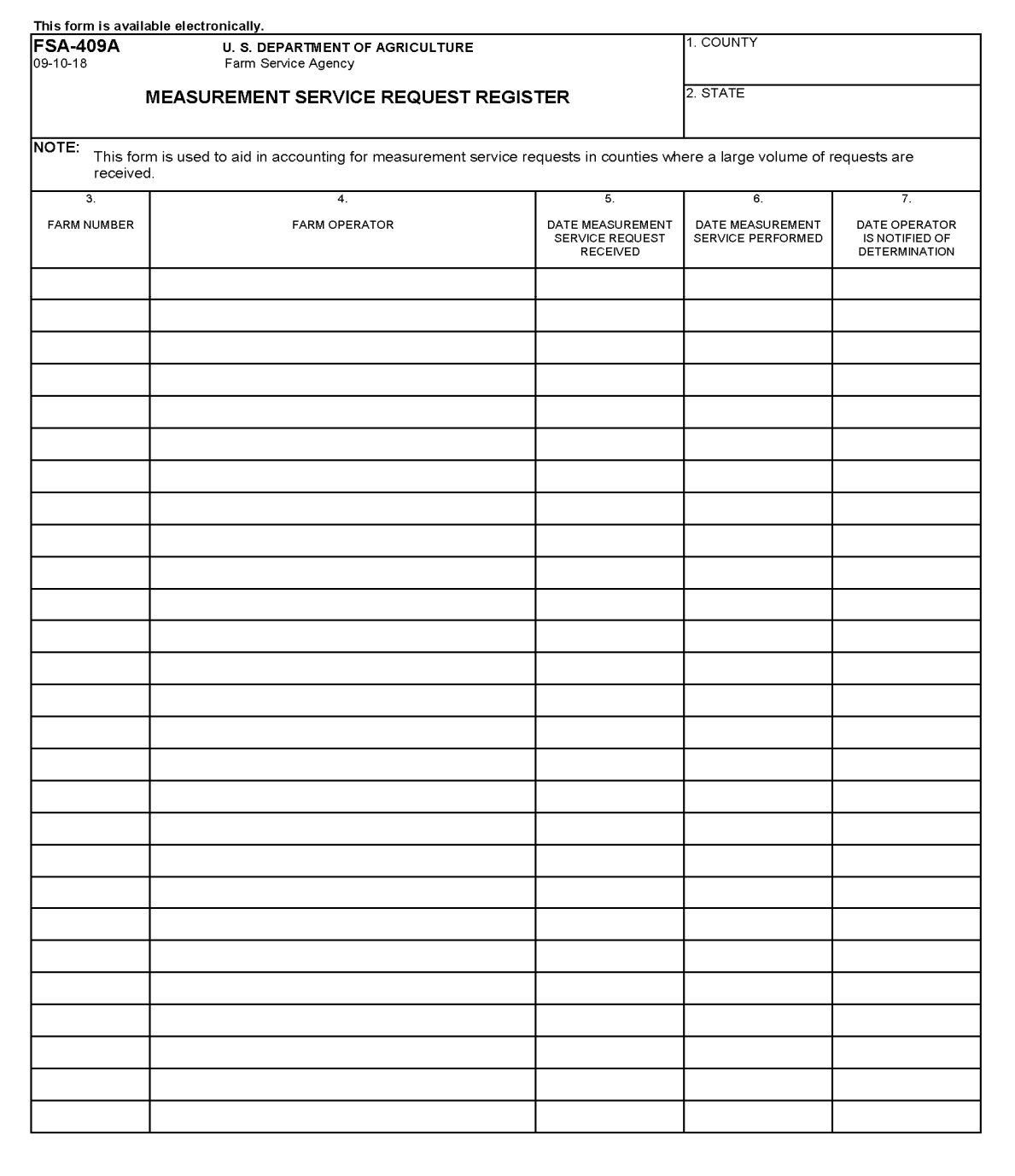

### **931 Measurement Service After Planting**

## **A Definition of Measurement Service After Planting**

Measurement service after planting means determining a crop or designated acreage after planting, but before the farm operator files a report of acreage for the crop.

**Example:** See subparagraph C for an example of FSA-409 for measurement service after planting.

## **B Timely Requests**

Requests for measurement service after planting may be filed no later than the final reporting date for the crop or land use to be considered timely filed. Requests filed after the final reporting date may be accepted if the producer pays the cost of the measurement service in addition to the late-filed fee for reporting the acreage. This would result in the producer paying twice the cost of the measurement service.

**Note:** Producers requesting measurement service after the final reporting date shall not be allowed to adjust acreage to meet program requirements if previously spot-checked.

# **931 Measurement Service After Planting (Continued)**

# **C Example of FSA-409**

The following is an example of FSA-409 for measurement service after planting for skip row planting pattern.

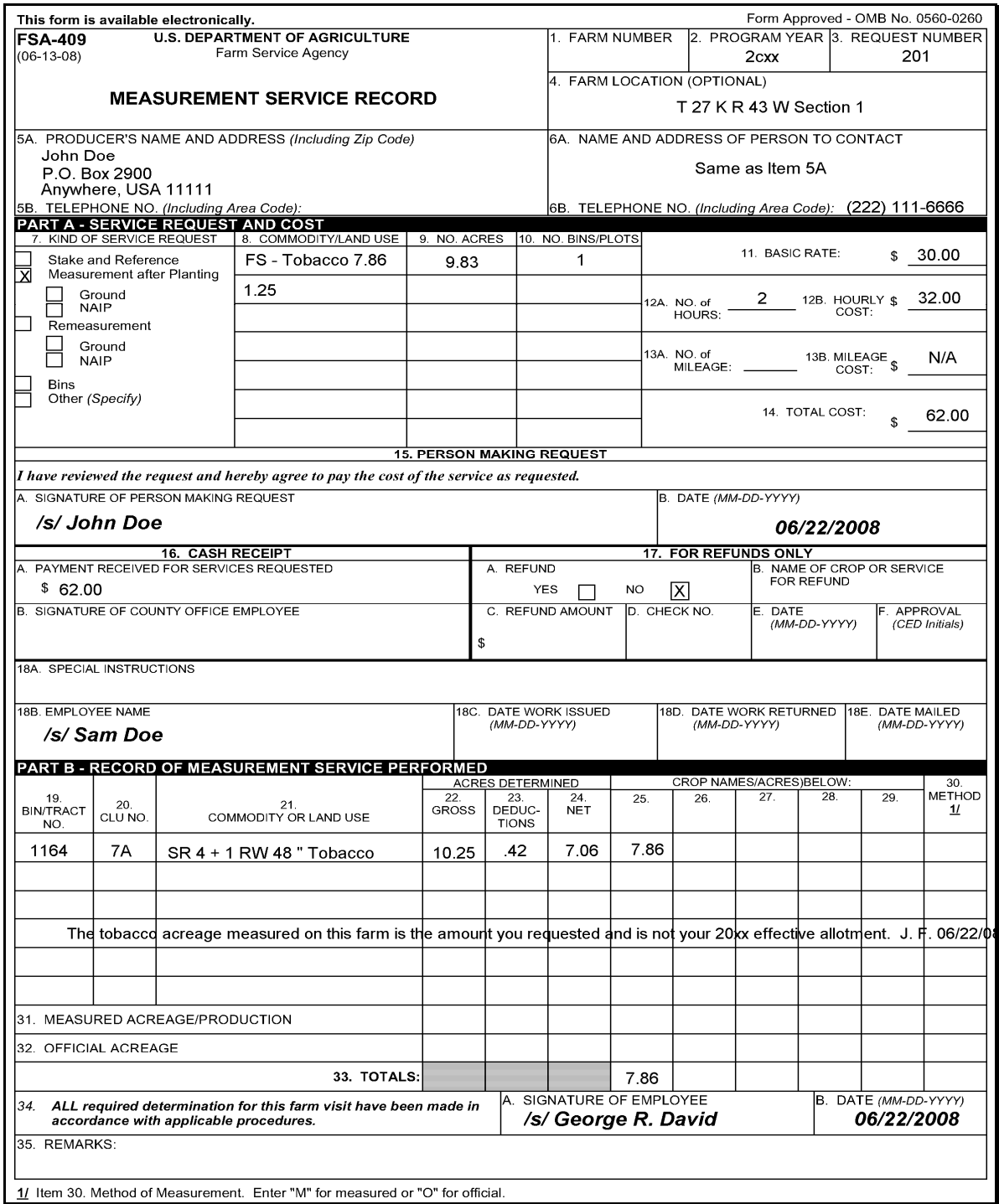

#### **932 Measurement Service Guarantee**

#### **A Guaranteed Service**

Measurement service is guaranteed for the current crop year when all of the following apply:

- service was requested and fees were paid in a timely manner
- acreage was measured by COC representative
- producer took action based on the measurement service.

The guarantee also applies to staking and referencing when the producer places field markers and plants exactly as directed by the County Office.

**Note:** Guarantee does not apply to compliance with the conservation plan required by 6-CP.

#### **B Incorrect Measurement Service**

If a producer takes action on an incorrect measurement service, COC will consider the farm in compliance with acreage requirements for the current year, if that measurement service was performed for the entire crop or allotment on the farm. This includes errors made in:

- recording program or allotment requirements
- measurement
- field assistant's judgment
- placement of field or subdivision lines
- planimetry or computation.

**Note:** Measurement service is not guaranteed if the producer did not take action based on the measurement service.

#### **C Dataloading Measurement Service Errors**

Use this table to enter acreage on FSA-578 when acreage is in error but is guaranteed according to this paragraph.

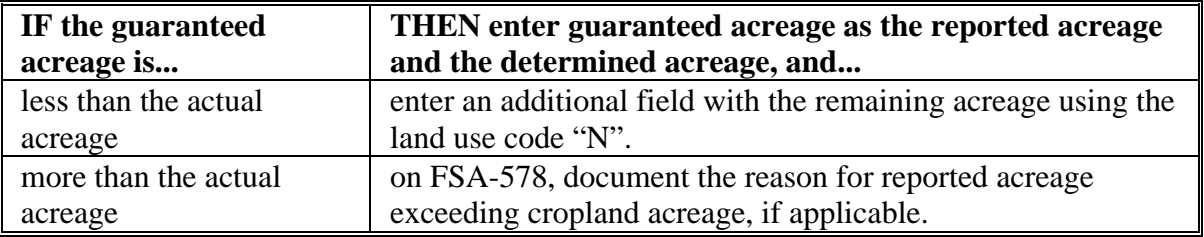

#### **933-947 (Reserved)**

# **Part 8 Digital Photography**

# **958 Working With Digital Photocopies**

# **A Charging for Photocopies**

County Offices will provide digital photocopies according to the following table.

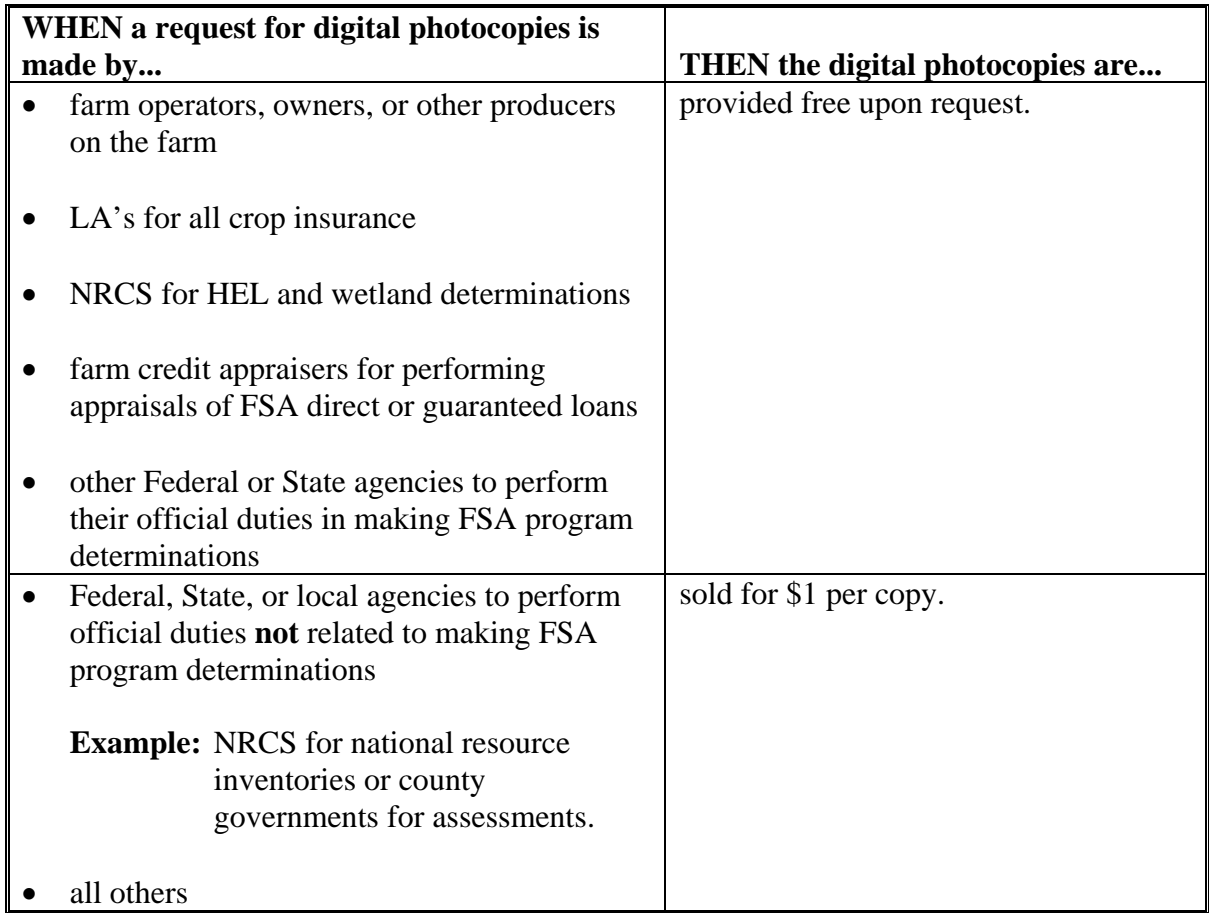

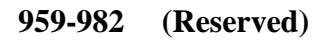

 $\epsilon_{\rm{max}}$ 

#### **Part 9 Data Sharing**

# **983 Providing Data to Multiple Peril Crop Insurance Companies, Agents, and LA's - General Information**

## **A Introduction**

This part provides procedure for making FSA-578 producer prints and hard copy maps available to private crop insurance companies, agents, and LA's.

**Note:** See 4-RM for requests for information made in connection with the following:

- claims and other quality control audits
- discrepancy reviews
- suspected program abuse, misuse, or fraud reviews.

## **B County Office Responsibilities**

County Offices will provide timely information to crop insurance companies, agents, and LA's according to the provisions of this part.

#### **C Unlawful Disclosure**

County Offices **must** ensure that crop insurance companies, agents, and LA's provide proof that the producer has a policy with the agent or company requesting producer information. When a third party submits a FOIA request for information that is subject to the Privacy Act, and the information is **not** required to be released under FOIA, the material may **not** be disclosed without prior written approval of the individual on whom the record is maintained.

See 2-INFO for guidance on responding to FOIA requests.

# **D Conflict of Interest**

County Offices will be aware of the "Conflict of Interest" policy in the 2005 SRA. According to SRA, Section F, 4, Conflict of Interest, paragraphs v and vi, the insurance company and its service providers must **not** permit their sales agents, agency employees, sales supervisors, or any relative of its sales agents, agency employees, or sales supervisors to be involved in loss adjustment activities in a county or adjoining county where the agent, agency employee, or sales supervisor performs sales functions (except receipt and transfer to the insurance company of a loss), including the following:

- advising or assisting the policyholder in any manner in preparing the claim and the determination of the indemnity, including but **not** limited to, whether the LA correctly applied loss adjustment procedures
- any other function reserved for LA's in the procedures.
- **Example:** A policyholder filing a claim of crop loss notifies his/her sales agent. The sales agent provides notification of the policyholder's claim filing to the insurance company. The insurance company assigns a crop LA to provide loss adjustment procedures for the policyholder. The sales agent must no longer be involved with the policyholders crop loss claim except as provided in the SRA, like simplified claims.

## **984 LA Requests**

# **A Providing Information to Multiple Peril Crop Insurance Company LA's**

Information provided to LA's must only be used for the express purpose of fulfilling loss adjustment and for loss adjustment associated compliance obligations performed by an LA. Requests for information shall **not** be honored unless a crop claim of loss has been filed.

LA's working loss claims and related compliance activities will use FSA-426 to request the following information:

- current year FSA-578 producer prints
- hard copy map.

In certain cases, LA's may have loss claim activities that require the use of data from previous years. In those cases, LA's may use FSA-426 to request data from previous years. LA's **must** note in FSA-426, item 10, the years for which the data is requested.

Information requested on FSA-426 for the purpose of crop loss activity is provided at **no charge**.

**Notes:** County Offices will only provide 1 copy of the FSA-578 producer print or hard copy map for the farm for each year for which data is requested.

### **984 LA Requests (Continued)**

#### **B Acceptable Proof of Insurance**

When submitting a request for information on FSA-426, LA's must provide documentation that they are authorized access to the producer's records. Acceptable documentation of includes 1 or more of the following for the current crop year:

- a producer signed transfer policy
- a claim completed or partially completed indicating loss adjustment work will be performed for the producer
- Summary of Insurance Protection
- Notice of Acceptance
- Schedule of Insurance
- written certification on FSA-426.

### **985 Crop Insurance Company and Agent Requests**

## **A Providing Information to Crop Insurance Companies and Agents**

Information provided to crop insurance companies and agents is intended only for the purpose of assisting in insuring a producer under a policy or plan of insurance.

Crop insurance companies and agents will use FSA-426 to request the following information:

- current year FSA-578 producer prints
- hard copy map.

When submitting requests for information on FSA-426, crop insurance companies and agents shall provide documentation that they are authorized to access the producer's records. Acceptable documentation includes 1 or more of the following for the current crop year:

- producer signed policy
- producer signed transfer/application policy
- Schedule of Insurance
- Notice of Acceptance/Policy Confirmation
- Summary of Insurance Protection
- a signed statement from the producer authorizing release of documents to the named crop insurance company and/or agent
- written certification on FSA-426.

Information requested by crop insurance companies and/or agents will be provided at **no charge**.

**Note:** County Offices will only provide 1 copy of the FSA-578 producer print or hard copy map at no charge.

County Offices will charge crop insurance companies and agents for subsequent copies of current year FSA-578 producer prints, maps, and for requests for prior year FSA-578 data.

# **985 Crop Insurance Company and Agent Requests (Continued)**

#### **B Charges for Copies**

Crop insurance companies and/or agents may be provided 1 current year FSA-578 producer print and map at **no cost**. FSA will charge for subsequent copies as follows:

- FSA-578 producer print \$0.20 per page
- hard copy map; computer print or photocopy \$1 per page.

**Note:** County Offices will use the program code for other reimbursement outlined in 3-FI to account for the money collected for information requests.

### **986 Other Third Party Data Requests**

#### **A Consent to Release FSA-578 Data to a Third Party Recipient**

Third party recipients of FSA-578 data other than multiple peril crop insurance companies, agents, and LA's must be authorized to obtain records by the producer to which the records pertain according to procedure in 3-INFO.

#### **B Power of Attorney**

Power of attorney for acreage reporting purposes is approved for signature authority **only**.

**\*--**Data release using power of attorney for FSA-578 data is **not** permitted unless FSA-211 has all actions elected.

Follow 1-CM, Part 25 for policy on power of attorney and rules of authority.**--\*** 

## **987 Requesting Information on FSA-426**

### **A Data Requests on FSA-426**

LA's, crop insurance companies, and agents will use FSA-426 to request current year FSA-578 producer prints and maps.

**Note:** When signing FSA-426, the crop insurance representative is certifying that the requested information will be used only for performing loss adjustment and compliance activities and/or insuring a producer under a policy or plan of insurance.

## **B Processing FSA-426 Data Requests**

County Offices may mail, e-mail, or FAX the information requested on FSA-426 to LA's, crop insurance companies, and agents.

**Note:** When e-mailing information requested on FSA-426, County Offices shall ensure that privacy provisions are followed. The requested data **must** be sent in an encrypted file and the password to open the file **cannot** be sent in the same e-mail.

#### **C Timeframe for Processing FSA-426 Requests**

County Offices must process requests for information on FSA-426 as promptly as possible. A 3-workday turnaround for responding to requests is feasible in most cases.

The following table provides contact information in cases where County Offices receive requests for an unreasonable number of producers.

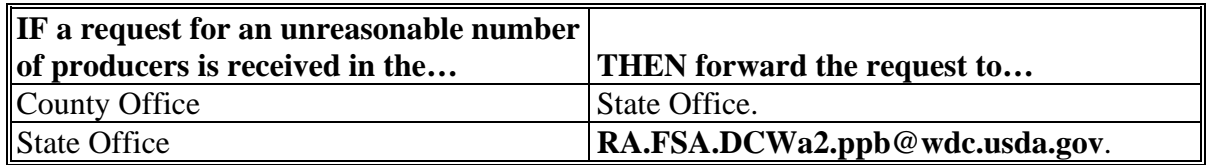

#### **D Reporting FSA-426 Workload in the Activity Reporting System**

County Offices shall record time spent on processing FSA-426's in the WebTA Activity Reporting System under Program, "CROPIN" and Activity, "FOIA-PA".

# **E Filing**

File processed FSA-426's by FY in folder "CI-1, Reports and Statistics".

# **987 Requesting Information on FSA-426 (Continued)**

# **F Example of FSA-426**

The following is an example of a completed FSA-426.

**Note:** In item 6 **only** use the last 4 digits of a producer's ID number.

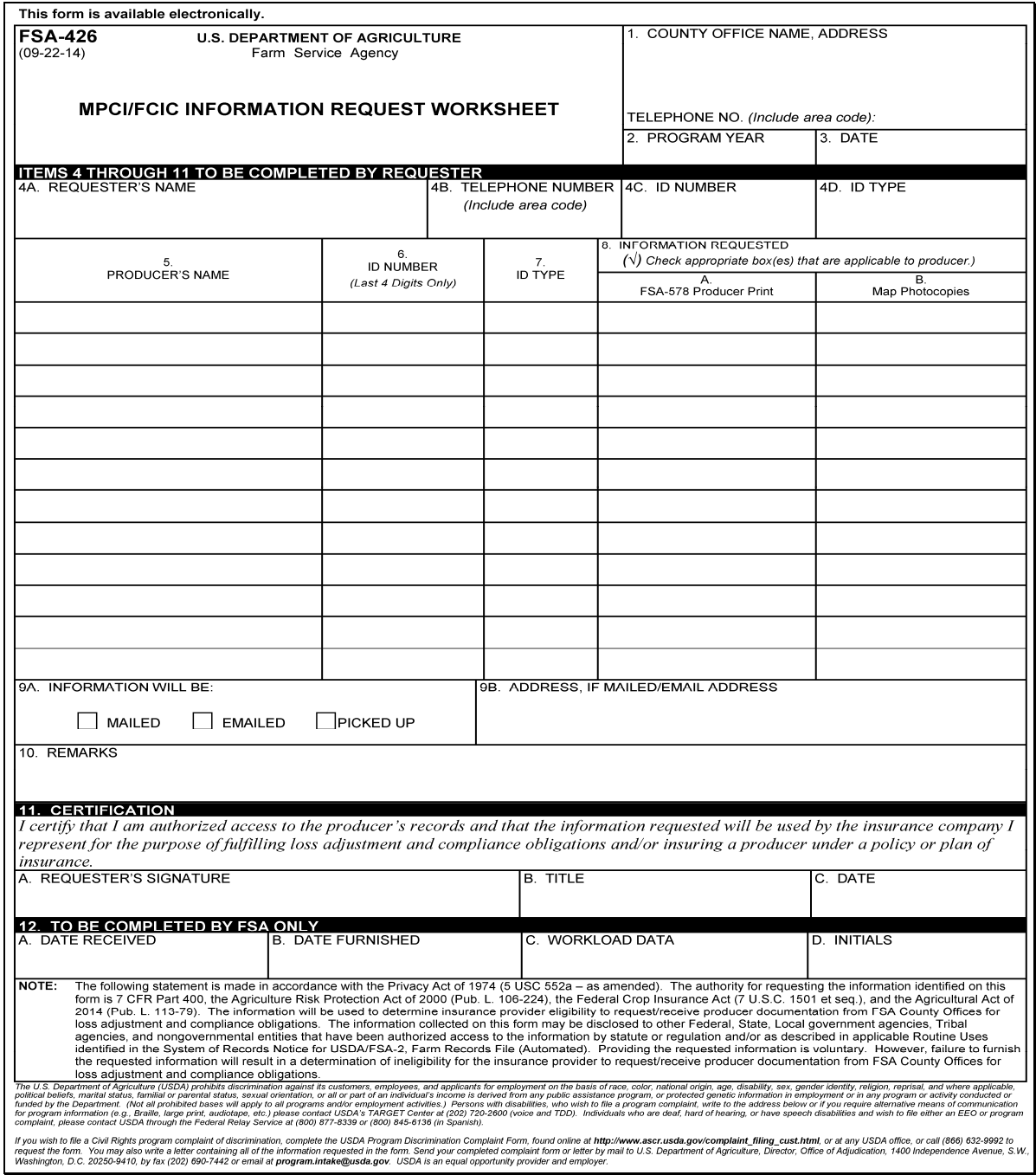

# **Reports, Forms, Abbreviations, and Redelegations of Authority Reports**

# **Reports**

None.

# **Forms**

This table lists all forms referenced in this handbook.

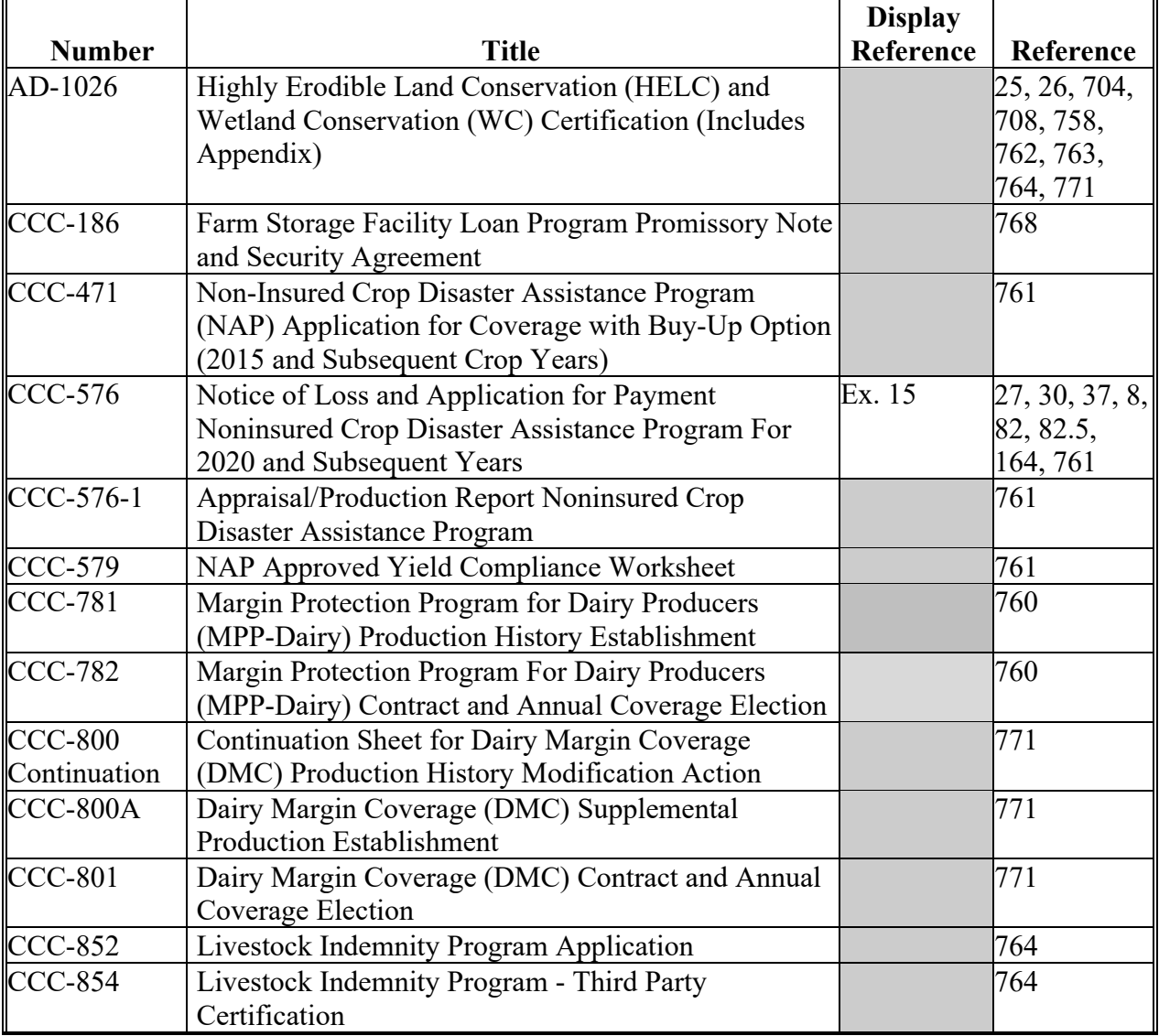

# **Reports, Forms, Abbreviations, and Redelegations of Authority Reports (Continued)**

# **Forms (Continued)**

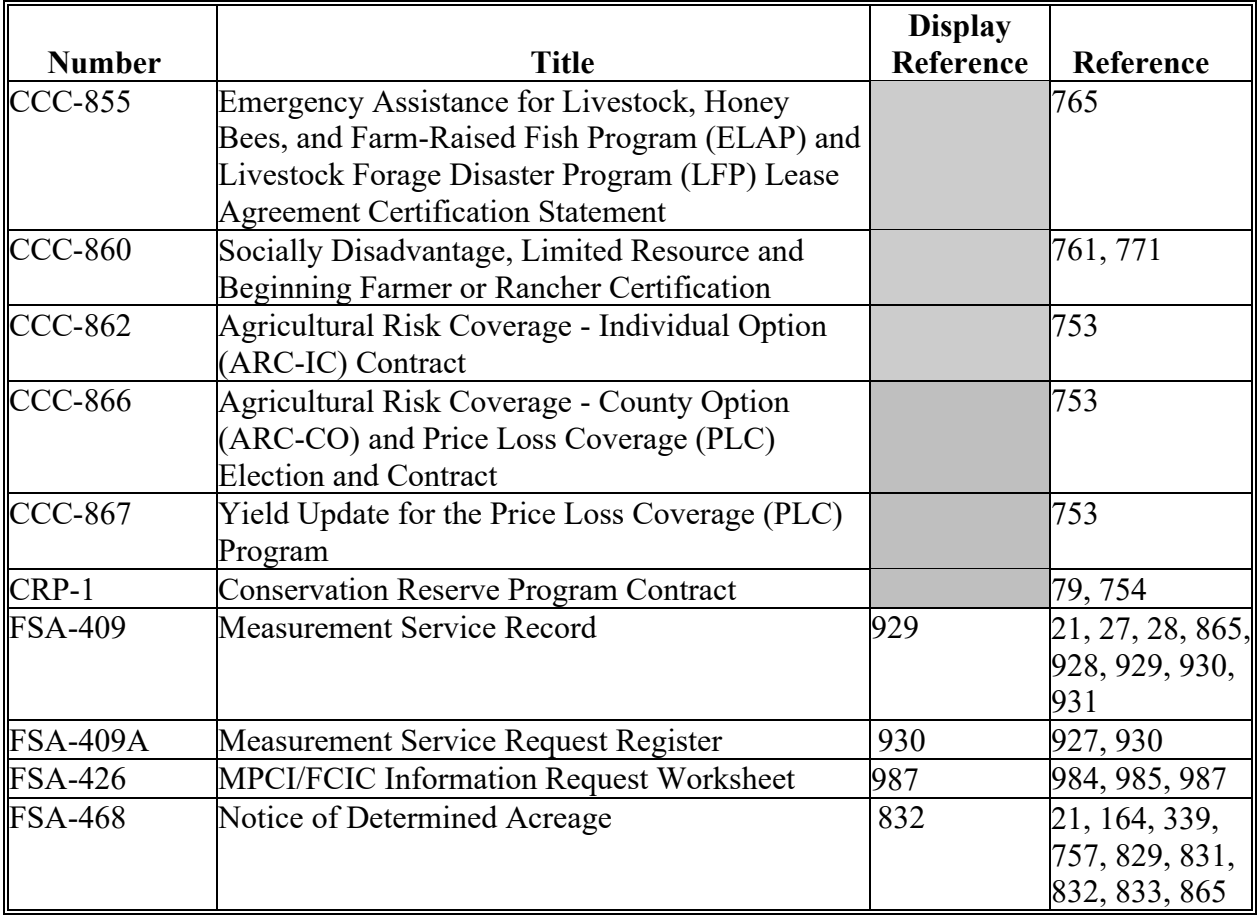

# **Reports, Forms, Abbreviations, and Redelegations of Authority Reports (Continued)**

# **Forms (Continued)**

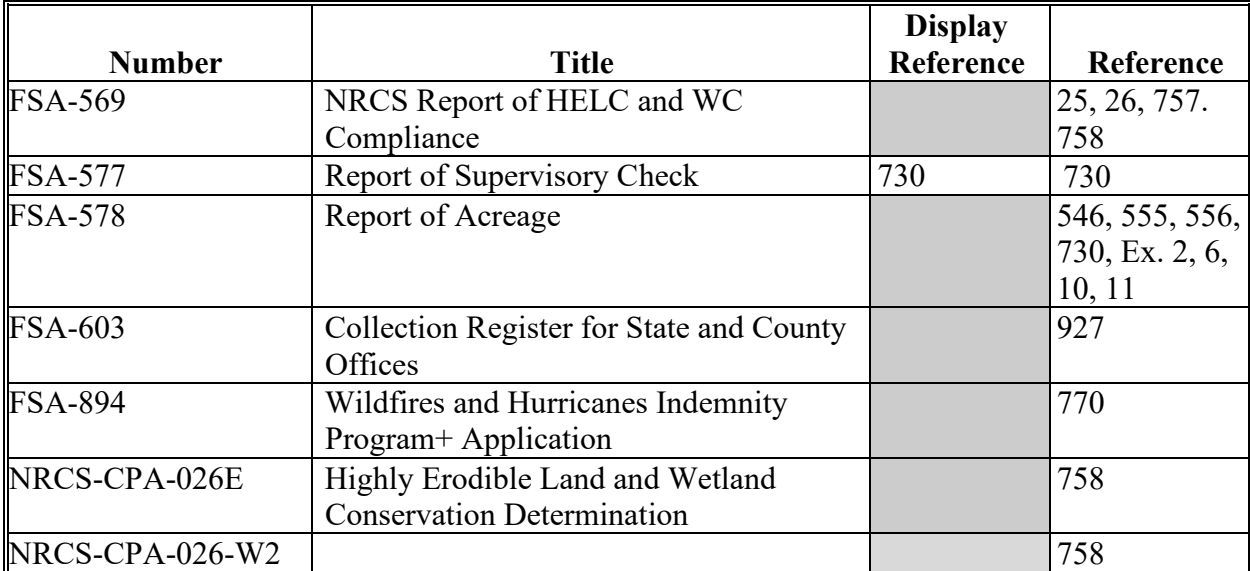

# **Reports, Forms, Abbreviations, and Redelegations of Authority Reports (Continued)**

# **Abbreviations Not Listed in 1-CM**

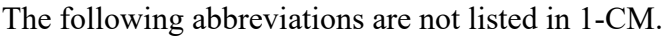

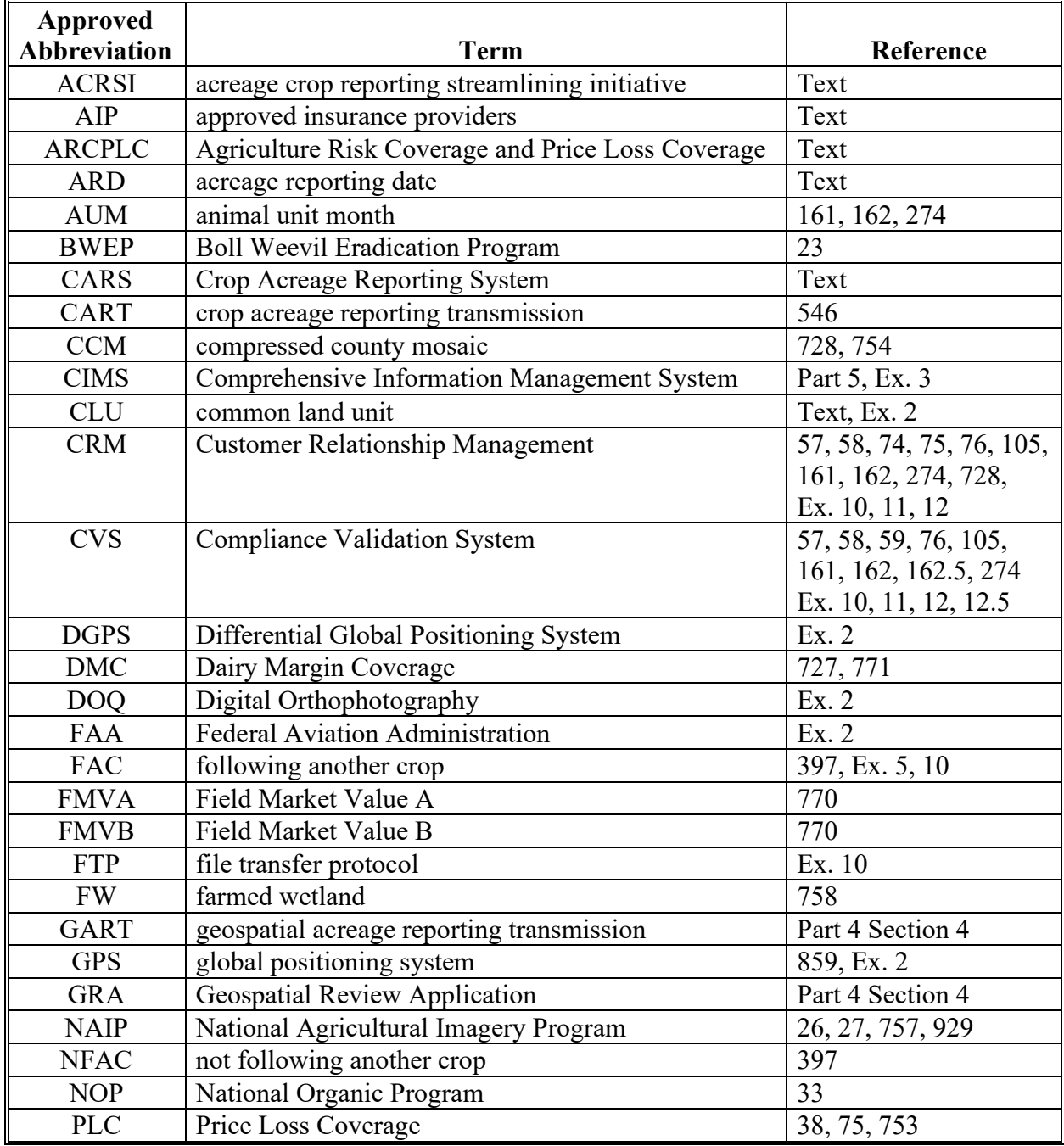

# **Reports, Forms, Abbreviations, and Redelegations of Authority (Continued)**

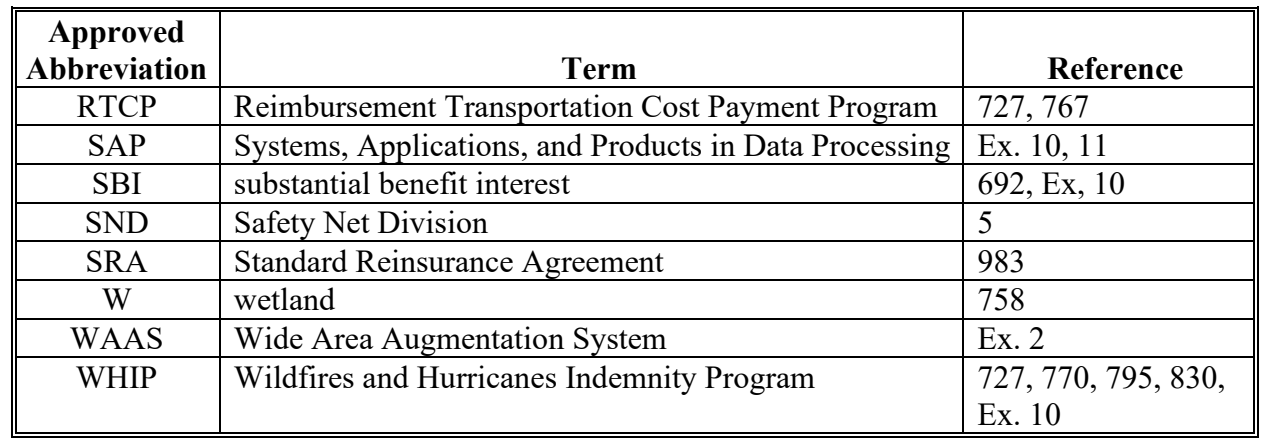

# **Abbreviations Not Listed in 1-CM (Continued)**

# **Redelegations of Authority**

This table lists the redelegation of authority in this handbook.

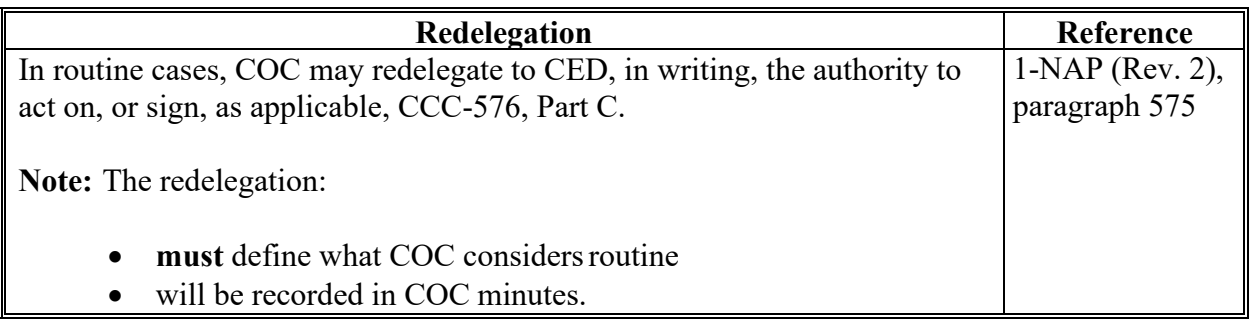

 $\mathcal{O}(\mathcal{O}(\log n))$ 

# **Accurate Acreage Report**

An accurate report of acreage is a producer's acreage certification of the crop and land use for the farm or farms, critical to program benefits.

**Note:** An inaccurate report is used to determine a discrepancy, not the potential advantage to the producer.

# **Adequate Water Supply or Source**

Adequate water supply or source means there will be a reasonable expectation of having enough water physically and legally available to carry out good irrigation practices on the entire acreage reported as irrigated for the entire growing season. If the producer knows or had **\*--**reason to know that the water supply or source absent an eligible cause of loss, would not**--\*** be adequate or their water rights would be limited or reduced to an extent that good irrigation practices would not be possible or practicable for the entire growing season, then no reasonable expectation of adequate water exists. It is the producer's responsibility to demonstrate that **\*--**absent an eligible cause of loss as specified in paragraph 31, a reasonable expectation of**--\*** receiving adequate water to carry out good irrigation practices on the entire acreage reported as

irrigated for the entire growing season. Producer will be expected to be prepared to provide documentation of the factors which were considered in reporting the acreage as irrigated.

# **Aerial Compliance**

Aerial compliance is a method of determining acreage and updating aerial photography using 35mm slides, digital images, and other approved equipment.

# **Aerial Photographs**

Aerial photographs are rectified enlargements made from negatives by APFO. Aerial photographs can be 24- by 24-inches or 17- by 17-inches. Because of the accuracy of the enlarging method, all images on the prints are usable for measurements.

## **Definitions of Terms Used in This Handbook**

# **Alidade**

An alidade is a telescopic surveying instrument, primarily used by professional engineers and technicians, mounted on a plane table that can be leveled and rotated clockwise from north to south to measure angles.

# **Alternate**

Alternate is acreage on which multiple crop species are grown together, usually in 1 or more rows each, in the same crop year. The crop species can grow together with 1 or some completing its or their growth cycle before the other(s). The crops may be grown in a manner that permits, but does not require, separate agronomic maintenance or harvest. This practice does not meet the definitions for interplanted, double-cropping, repeat, or strip/skip cropping practices.

**Example 1:** A row of trees are alternated with a row of banana plants and a row of coffee plants.

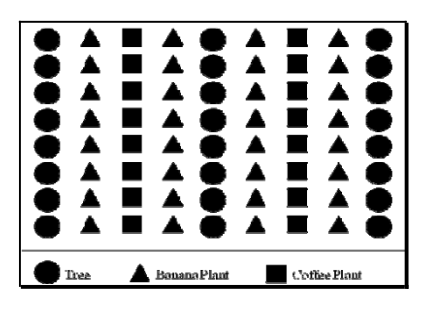

**Example 2:** A row of lettuce may be alternated with a row of broccoli.

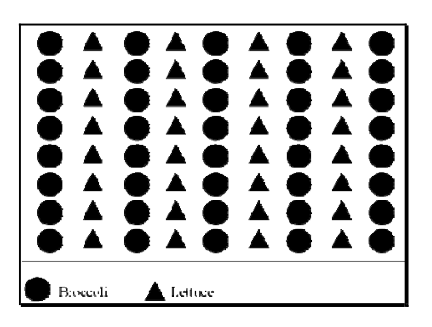

**Example 3:** Several rows of sweet corn are alternated with several rows of potatoes and 1 row of English peas.

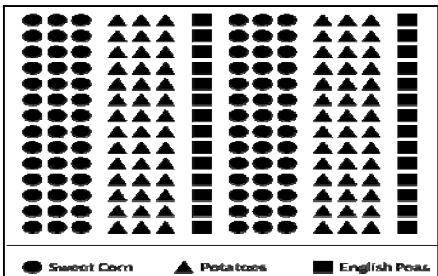

# **Attribute**

Attribute means descriptive data attached to CLU.

## **Chain Tape**

 Chain tape means a metal measuring tape, graduated in chains and links. One chain is equal to 100 links or 66 feet. One link is equal to 7.92 inches.

## **Common Land Unit (CLU)**

CLU (formerly known as a field) means the smallest unit of land that has a permanent, contiguous boundary, common land cover and land management, common owner, and common producer association.

## **Common Land Unit (CLU) Layer**

CLU layer means a digital layer made up of a county's CLU's.

#### **Contact Prints**

Contact prints mean 12- by 12-inch prints of aerial photographs overlapping 50 percent from photo-to-photo, going from north to south and from east to west.

#### **Coverage**

Coverage is the total ground area covered by a slide. The coverage area is about 21 percent larger than target area. This eliminates the need to use the edges of the slide, which may be distorted.

#### **Cover Crop**

Cover crop means crops, including grasses, legumes, and forbs, for seasonal cover and other conservation purposes. Cover crops are primarily used for erosion control, soil health improvement, and water quality improvement. The cover crop may be terminated by natural causes, such as frost, or intentionally terminated through chemical application, crimping, rolling, tillage, or cutting.

**Note:** A cover crop managed and terminated according to NRCS Cover Crop Termination Guidelines is **not** considered a crop for crop insurance purposes.

#### **Crop Reporting Date**

The crop reporting date is the latest date the FSA Administrator will allow the farm operator, farm owner, or their agent to submit a crop acreage report for the report to be considered timely.

## **Current Year**

Current year is the year for which acreages and bases, or other program determinations are established for that program.

#### **Determined Acreage**

Determined acreage means acreage established by a representative of FSA by use of official acreage, digitizing or planimetering areas on the photograph or other photographic image, or computations from scaled dimensions or ground measurements.

#### **3 D Differential Location**

3 D differential location is when the receiver issuing differential data obtained through DGPS operated by the U.S. Coast Guard or WAAS, such as the system operated by FAA and the receiver is using data on at least 4 satellites.

#### **Digital Orthophotography (DOQ)**

DOQ is a digital representation (map) of an aerial photograph. Ground and land features are accurately located in their true map positions on DOQ. Distortions caused by differences in terrain relief and aerial camera tilt have been removed. Service Centers will use DOQ's as the base map in GIS.

#### **Digital Photographs**

Digital photographs are digital representations of an aerial photograph.

#### **Digitizer**

A digitizer is a measuring tool that computes areas and lengths by tracing an area and directly entering the results into a computer. Some digitizers have small internal computers.

#### **Digitizing**

Digitizing is encoding map features, such as points, lines, and polygons, as coordinates in a digital form, that is, using the computer to draw lines and points on a digital map. Field Service Agencies will be digitalizing tract/CLU boundaries on top of DOQ is drawing of CLU boundaries.

# **Divider**

**\*--**A divider is a compass that can be used with the scale ruler. See this Exhibit for a definition**--\*** of a scale ruler.

#### **Electronic Distance Measuring Instrument**

An electronic distance measuring instrument is a surveying tool used to measure distance and height. The instrument is aimed at an object and measurements are recorded.

#### **Failed Acreage**

Failed acreage is acreage that was timely planted with the intent to harvest, but because of disaster related conditions, the crop failed before it could be brought to harvest.

#### **Fallow**

Fallow is unplanted cropland acres which are part of a crop/fallow rotation; where cultivated land that is normally planted is purposely kept out of production during a regular growing season. Resting the ground in this manner allows it to recover its fertility and conserve moisture for crop production in the next growing season

#### **Farm Inspection**

A farm inspection is an inspection by an authorized FSA representative using aerial or ground compliance to determine the extent of producer adherence to program requirements.

#### **Field**

A <u>field</u> is a part of a farm that is separated from the balance of the farm by permanent boundaries, such as:

- fences
- permanent waterways
- woodlands
- croplines in cases where farming practices make it probable that this cropline is not subject to change
- other similar features.

#### **Final Planting Date**

The final planting date is the last day in a planting period that a specific crop can be planted for which a normal yield can be reasonably expected to be produced.

# **Geographic Information System (GIS)**

GIS is a system that:

- stores, analyzes, and manipulates spatial or geographically referenced data
- computes distances and acres using stored data and calculations.

# **Geographic Positioning System (GPS)**

GPS is a positioning system using satellites that continuously transmit coded information. The information transmitted from the satellites is interpreted by GPS receivers to precisely identify locations on Earth by measuring distance from the satellites.

## **Good Irrigation Practice**

Good Irrigation Practice means application of adequate water to adequately grow the crop in a reasonable and sufficient manner, at the proper times necessary to produce the irrigated yield expected for the area or individual's established approved yield if applicable.

## **Ground Compliance**

Ground compliance is an onsite method for determining acreage and updating aerial photography.

**Note:** Ground compliance is done by actually going to the field and measuring the acreage using tapes, measuring wheels, and other equipment that can determine the acreage.

# **Ground Measurement**

Ground measurement is the technique of finding the distance between 2 points on the ground using the chain and is expressed in chains and links.

#### **GPS Unit**

A GPS unit is a device that:

- uses satellite positioning to determine points on the earth
- is authorized for all compliance measurement purposes.

# **\*--Growing Season**

Growing season means, for planted crops, from the date planting begins until harvest, and for perennial crops, from the date the crop begins to grow (comes out of dormancy) until the crop becomes inactive (enters dormancy).

# **Hemp**

Hemp is the plant species Cannabis sativa L. and any part of that plant, including the seeds thereof and derivatives, extracts, cannabinoids, isomers, acids, salts, and salts of isomers, whether growing or not, with a total delta-9 tetrahydrocannabinol concentration of not more than 0.3 percent on a dry weight basis.**--\*** 

## **Initial Crop**

An initial crop is the first crop FSA will recognize for program purposes on a field or subdivision during a crop year.

## **Idle**

Cropland or the balance of cropland within an FSA CLU (field/subfield) which is not planted or considered not planted.

# **Interplant**

Interplant is acreage on which multiple crop species are grown together, with no distinct row pattern, in the same crop year.

**Example:** Sweet corn, green beans, and summer squash are interplanted in no particular row pattern.

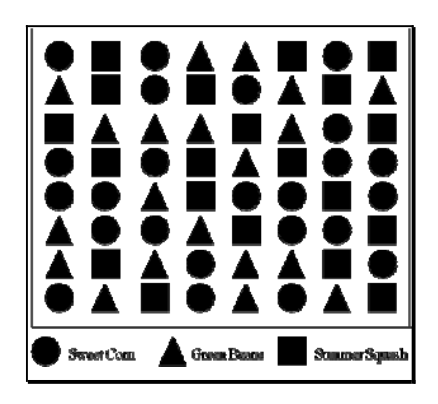

# **Interseed**

Interseed is acreage on which 2 or more crop species are sown together or 1 or more crop species are sown into an established stand. This practice most often applies to grasses, grass-like plants, forbs, legumes, or other cover crops sown into a standing crop.

# **Irrigation**

Irrigation means providing water in sufficient amounts to grow a crop during the growing season by appropriate systems and at the proper times. Only acreage for which the producer has both the following, to carry out good irrigation practice for the crop, may be considered irrigated acreage:

•**\*--**adequate water supply or source-**-\***

- adequate irrigation equipment and facilities
- physical and legal control and physical and legal access to an adequate amount of water needed to irrigate a crop in a reasonable and sufficient manner for the entire growing season.
- **Important**: Surface water, such as irrigation water provided either by a private concern or irrigation district or similar authority (BIA or BLM) by a delivery system of pipes or canals, or water from a lake, pond, or natural flowing river, stream, brook or creek may be the source of water for irrigating crops. However, the acreage adjacent to the surface water source or delivery system will **not** be considered irrigated acreage based solely on its proximity to the water source or delivery system.

# **Irrigation Equipment and Facilities**

Irrigation Equipment and Facilities means the physical resources, other than water, used to regulate the flow of water from a water source to the acreage. This includes, but is not limited to, pumps, valves, sprinkler heads, turn-outs, gates and other water utilization devices.

**Note:** A functioning center pivot irrigation system is considered irrigation equipment and facilities.

### **Late-Filed FSA-578**

A late-filed FSA-578 is a report that has not been filed by the reporting date according to paragraph 18.

#### **Multi-Use**

A multi-use is 1 crop that is used for multiple purposes.

**Example:** Bananas harvested for both their leaves and fruit is a multi-use crop.

## **Official Acreage**

Official acreage is acreage established by FSA as an accurate measure for an area. This acreage is recorded and maintained on photography.

**Note:** Until CLU is certified, the acreage designated official on the hard copy map will be the official acreage. \* \* \*

#### **Perennial Forage**

Perennial forage means any crop used for forage including plants (consumed by livestock to satisfy net energy requirements) which is not planted or seeded annually.

#### **Permanent Boundary**

A permanent boundary is a recognized established boundary that is not readily movable, such as:

- property line
- ditch
- road
- fence
- hedgerow.

#### **Permanent Point or Object**

A permanent point or object is a point that is easy to identify and not easily moved; such as, a boulder, tree, pole, or fence post.

#### **Pin, Flag, or Stake**

A pin, flag, or stake is an object placed in the ground to mark a point to be used to determine a measurement.

#### **Photocopy**

A photocopy is a copy of a portion of a rectified aerial photograph or DOQ showing a farm or a group of farms with tract and field boundaries.

#### **Photograph**

A photograph includes both hard copy aerial photograph and DOQ's. All uses cover both aerial and digital unless specified.

#### **Polar Planimeter**

A polar planimeter is an instrument moved along boundaries on aerial photography. The instrument readings are used to convert photography measurements to acreages.

## **Population**

Population is the total number of APH's for production reviews.

#### **Prevented Planting**

Prevented planting is the inability to plant the intended crop acreage with proper equipment by the final planting date for the crop type because of a natural disaster.

## **Repeat Crop**

A repeat crop is subsequent planting of the same crop on the same acreage after the harvesting of a previous planting of the crop in the same crop year.

#### **Reported Acreage**

Reported acreage is acreage reported by the farm operator, farm owner, or a properly authorized agent.

### **Scale Ruler**

A scale ruler is a calibrated ruler for use with tapes graduated in chains and feet. Scale rulers for chains are graduated in 660 feet (50 parts to inch) and 1,000 feet (75.7 parts to inch).

#### **Skip**

Skip is the distance from the center of planted row to the center of planted row.

#### **Skip-Row or Strip-Crop Planting**

Skip-row or strip-crop planting is a cultural practice in which rows of the crop area are alternated with strips of idle land or another crop in a regular pattern.

#### **Skip-Row Pattern**

A skip-row pattern is a cultural practice of alternating strips of row crops with idle land.

## **Sled-Row Pattern**

A sled-row pattern is a cultural practice of alternating strips of tobacco with idle land. Originally, this idle land was used as a transportation lane for the sled that carried the harvested tobacco.

**Note:** Sled-row pattern could also apply to other crops, such as vine crops.

### **Slide**

A slide is a photographic transparency measuring 35mm (1.377.95 inches) long and 23.3mm (0.90945 inches) wide and mounted in a 2- by 2-inch frame.

## **Solid Plant Pattern**

A solid plant pattern is a cultural practice of uniform rows where the distance between row widths does not exceed 40 inches.

#### **Staking and Referencing**

Staking and referencing is the determination of acreage before planting, designating, or adjusting by:

- planimetering or digitizing a delineated area on photography or computing the chains and links from ground measurement
- sketching the field or subdivision
- placing markers on the ground and noting the position
- guaranteeing the acreage which is later planted, designated, or adjusted within the staked area
- placing markers on the land to allow a producer to accurately plant, designate, or adjust acreage.

#### **Standard Deduction**

Standard deduction is an acreage allowance determined for the turn area by applying a percent of the area planted to the crop, instead of measuring the turn areas. COC deviations from the standard must be reasonable and justifiable for the crop and area affected.

# **Strip-Crop Pattern**

A strip-crop pattern is a cultural practice of alternating strips of crops and idle land or other crops.

#### **Subdivision**

A subdivision is a part of a field that is separated from the balance of the field by temporary boundary, such as a cropline that could be easily moved or will likely disappear.

#### **Subsequent Crop**

A subsequent crop is a crop planted after a different crop that is viewed as either an intial crop or a repeat crop on the same field or subdivision within a crop year or a second crop that does not meet double-cropping requirements.

#### **Target**

The target is the:

- area on the ground
- subject of the slide.

#### **Temporary Boundary**

A temporary boundary is an easily movable boundary generally recognizable, including croplines and turn areas between fields.

#### **Temporary, Fixed Point**

A temporary, fixed point is a point that is easy to identify and easily movable. A stake referenced to a permanent point or a permanent point on a permanent boundary is a fixed point.

#### **Tolerance**

Tolerance is a prescribed amount within which the reported acreage and/or production of a crop may differ from the determined acreage and/or production and still be considered in compliance.
#### **Definitions of Terms Used in This Handbook (Continued)**

### **Turn Area**

Turn area is the area perpendicular to the crop row that is necessary for turning operating equipment. A turn area is also called turn row, headland, or end row.

### **Verifying**

Verifying is any method used to determine the accuracy of the amount of and identification of reported acreage and land use and compliance with program requirements.

#### **Volunteer Crop**

A volunteer crop is a crop that was planted in a previous crop year on the applicable acreage or drifted from other acreage, successfully self-seeded, and is growing this crop year on the applicable acreage without being intentionally sown or managed.

### **Zero Acreage**

Zero acreage is when no crop acreage was planted on the farm for the year.

 $\epsilon_{\rm{max}}$ 

# **Menu and Screen Index**

The following menus and screens are displayed in this handbook.

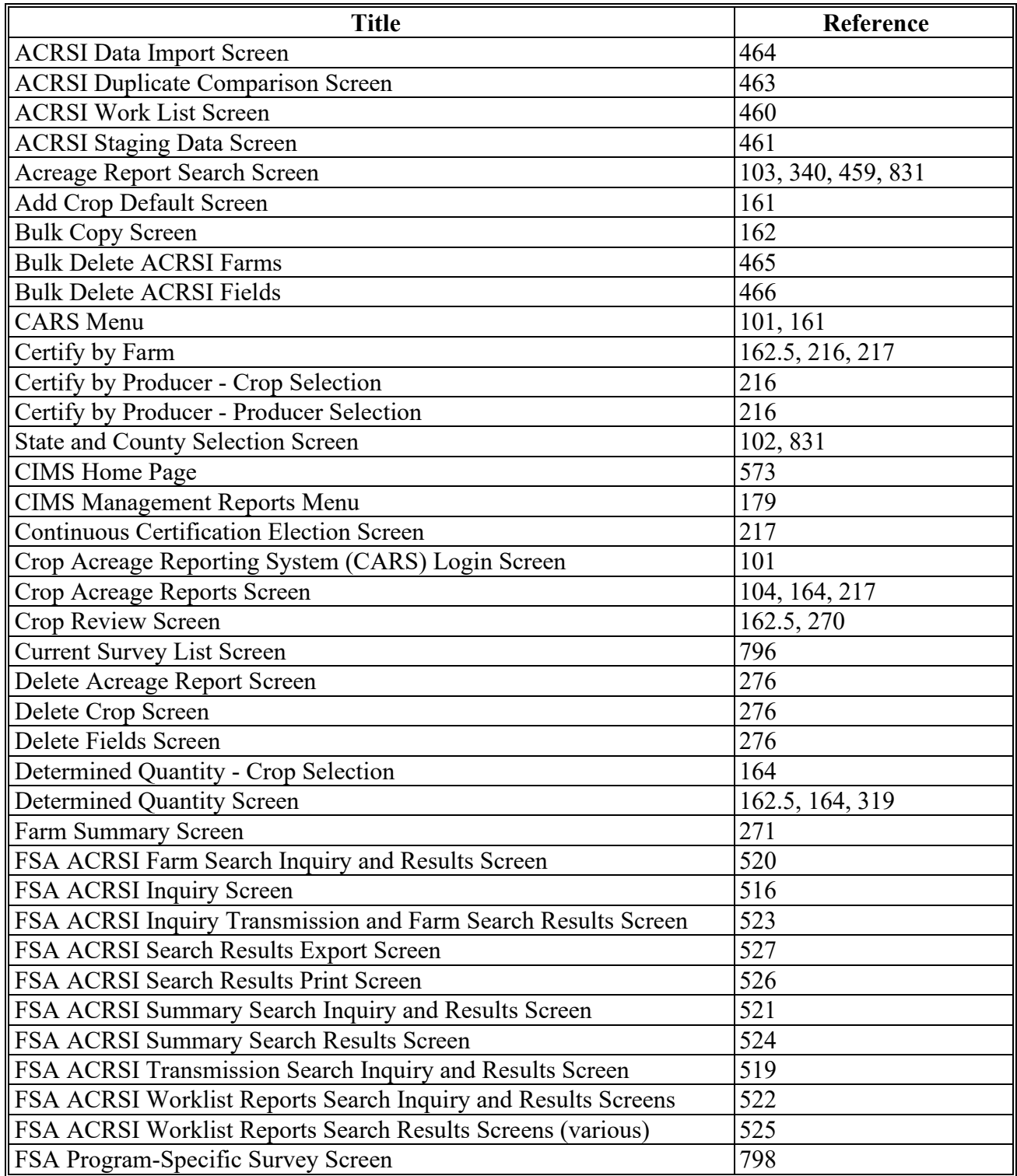

# **Menu and Screen Index (Continued)**

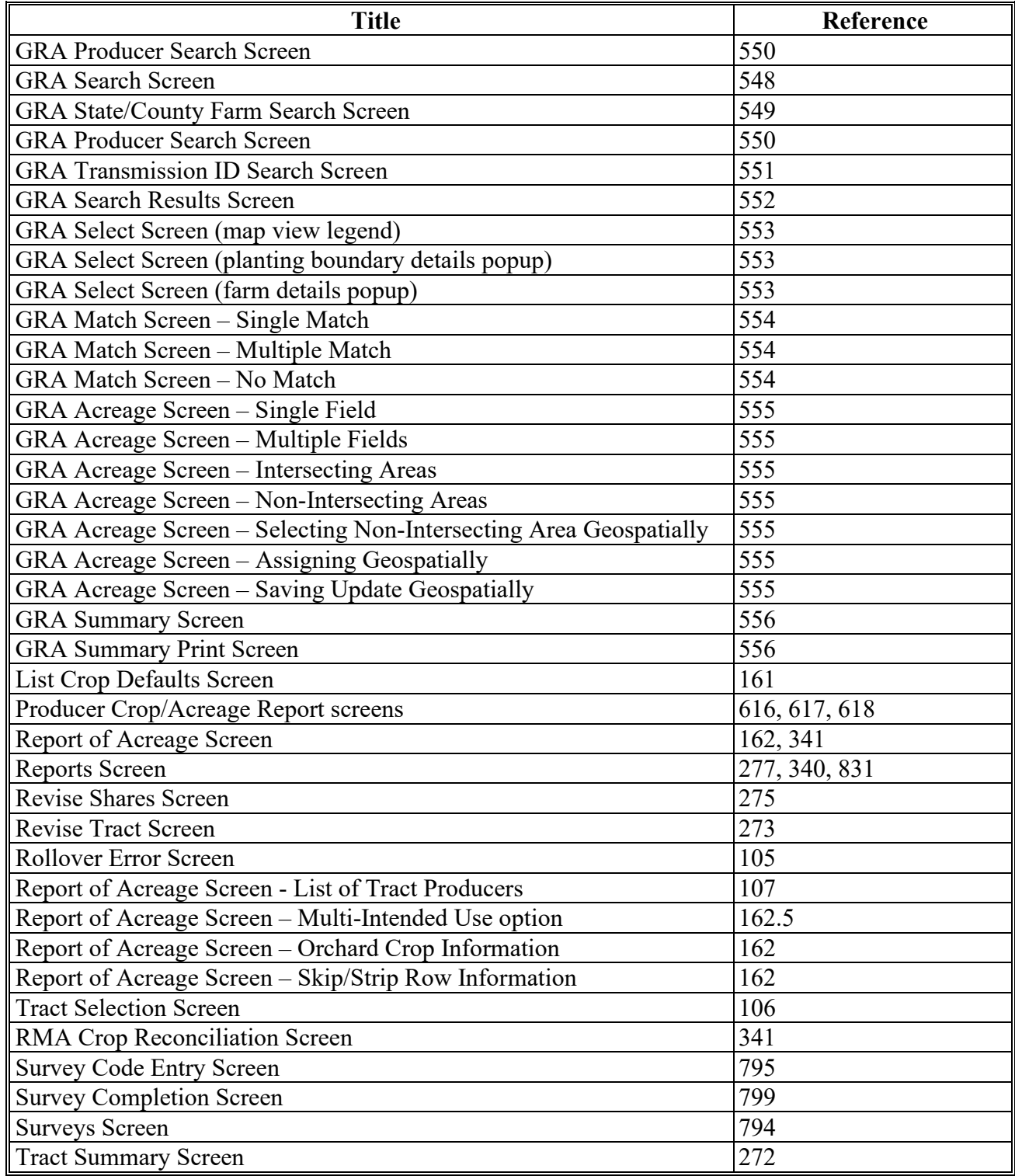

# **List of Perennial Crops**

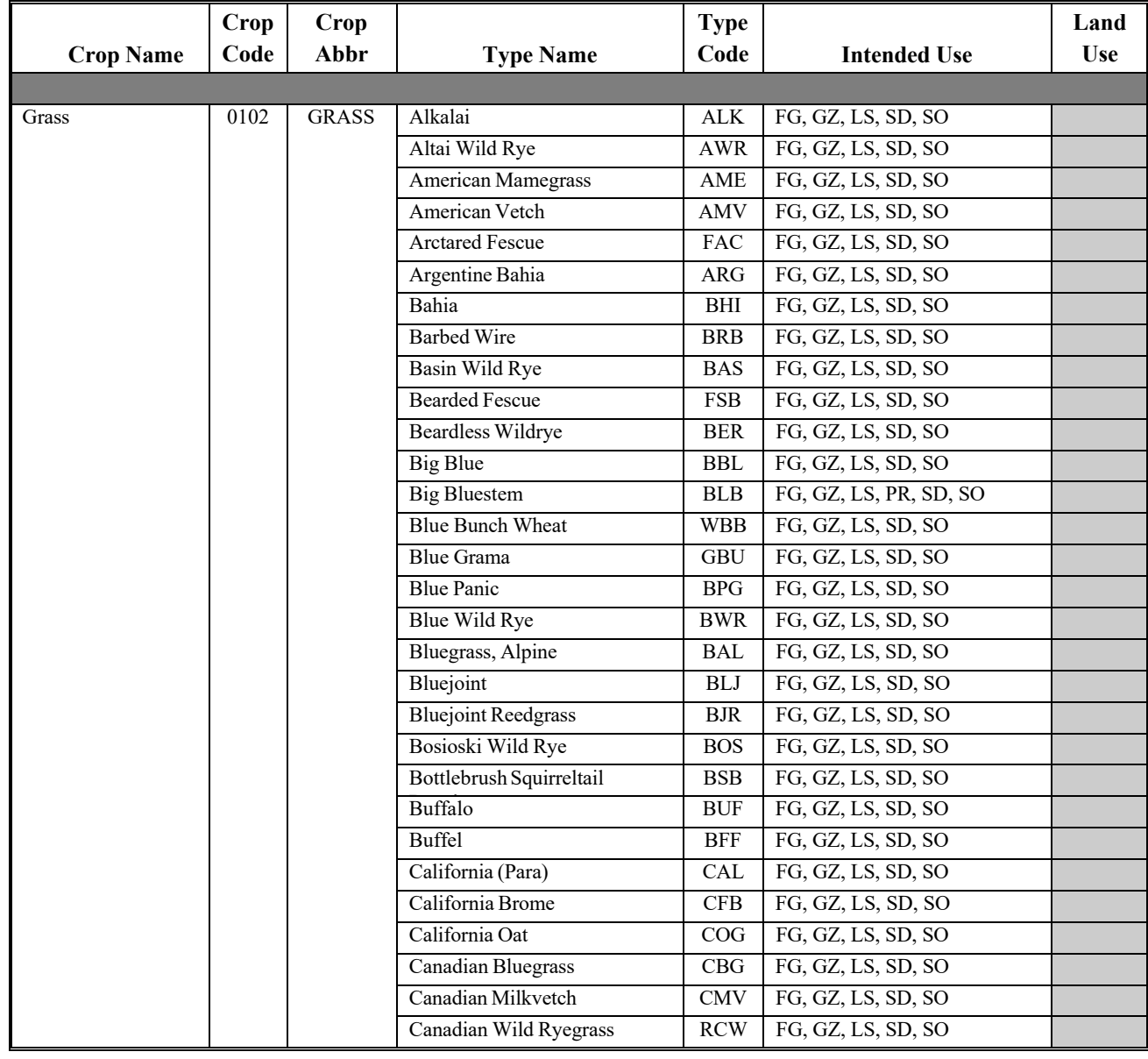

 **\*--**Following is the list of approved perennial crops for continuous certification.**--\*** 

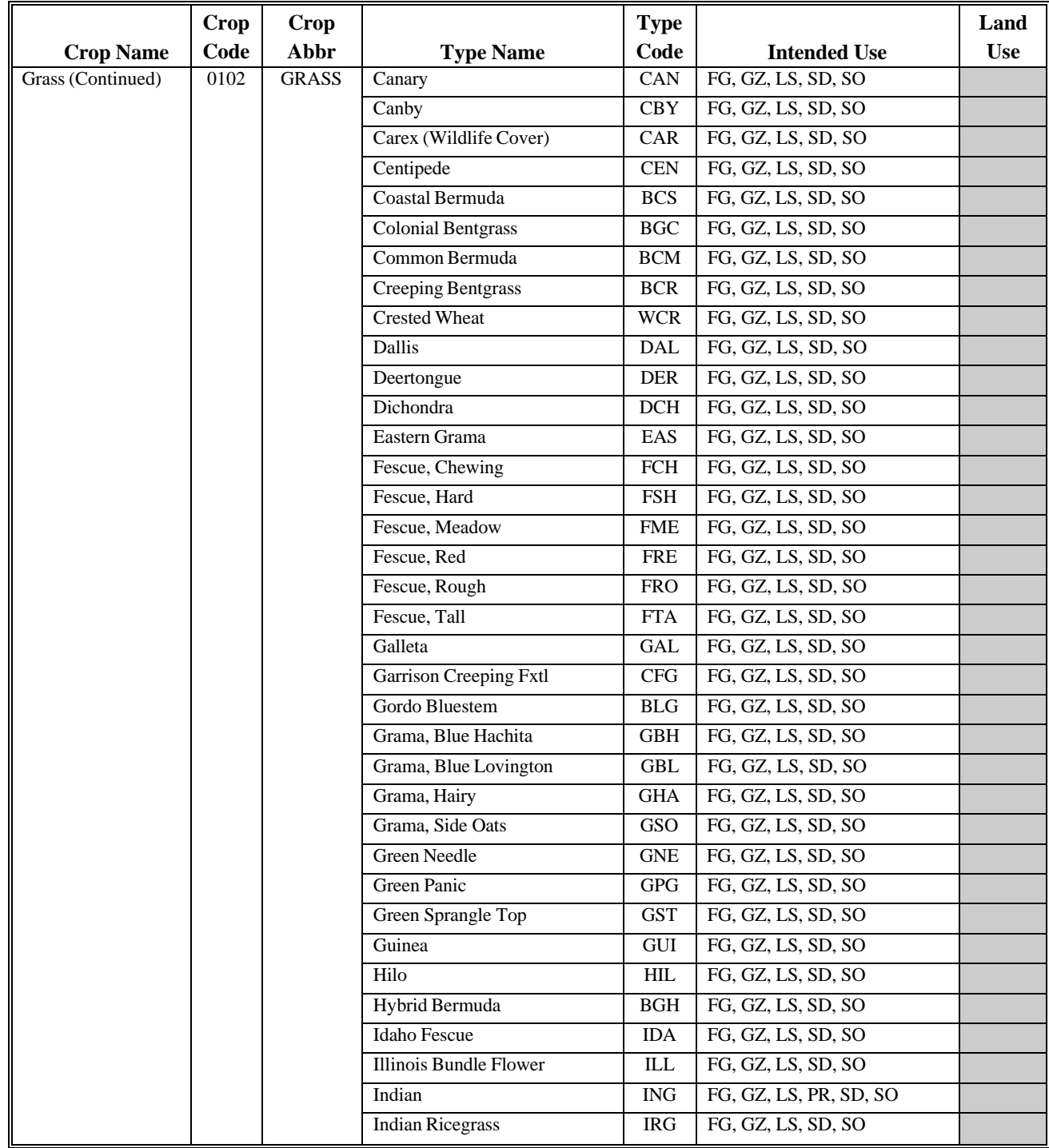

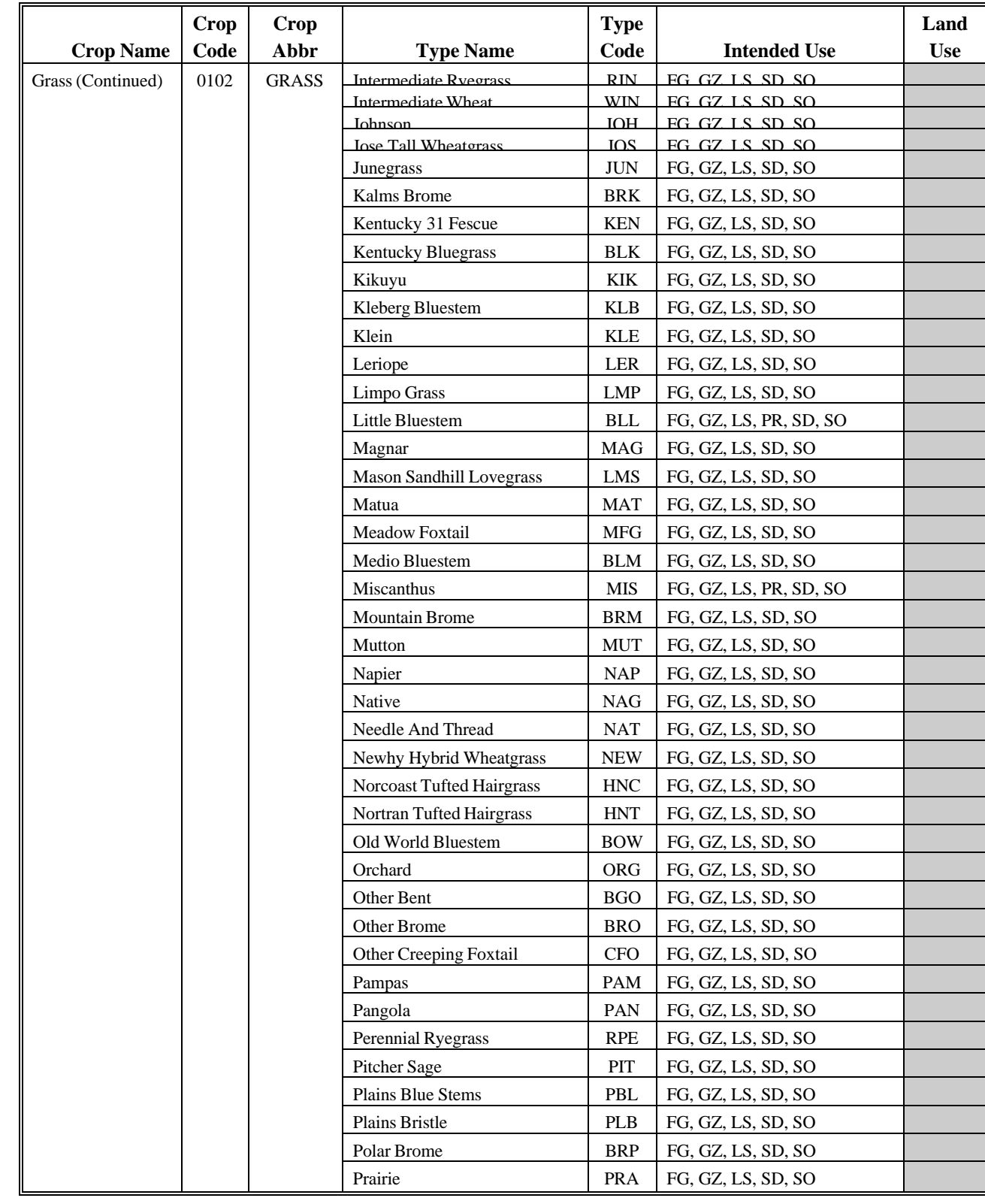

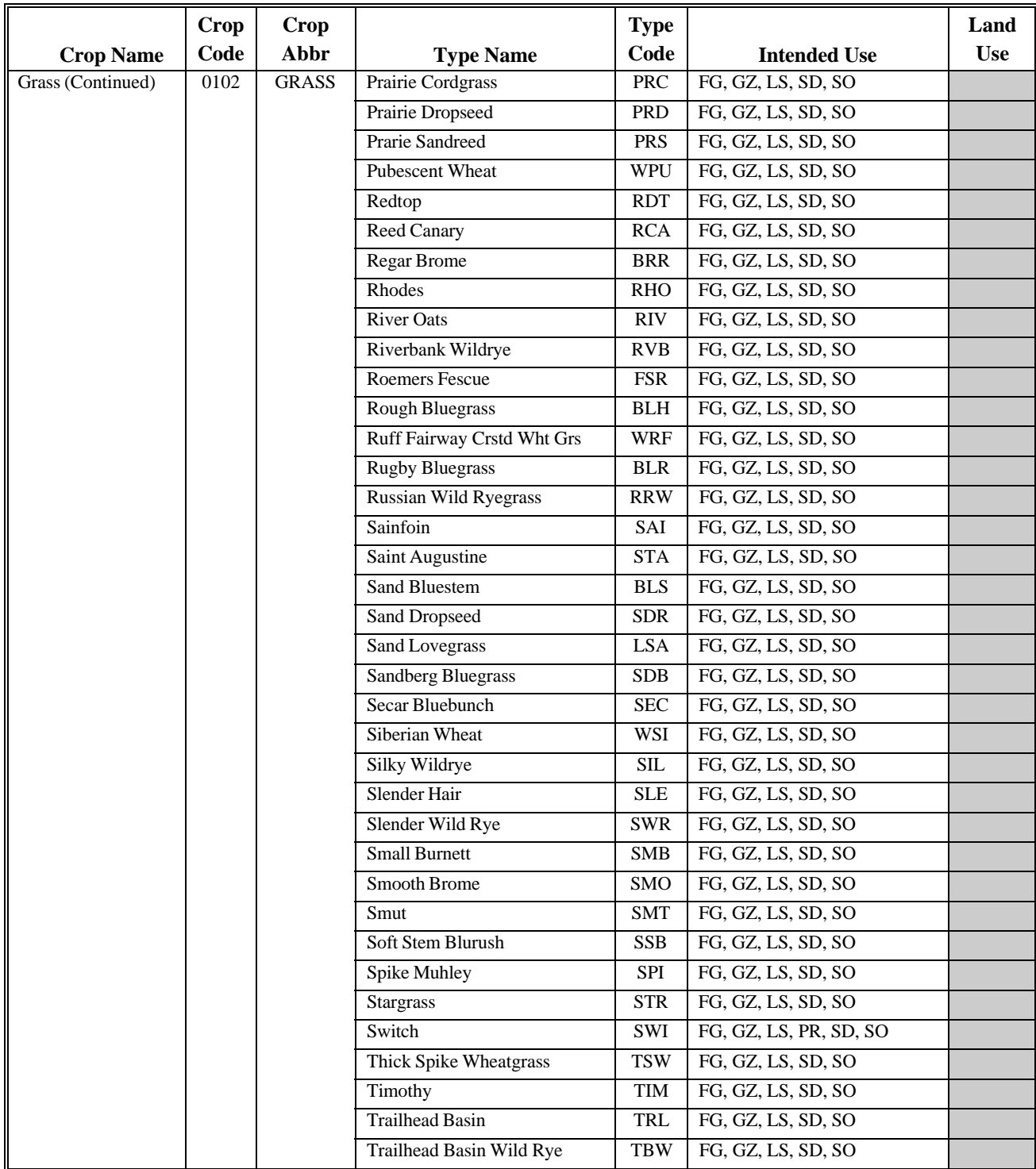

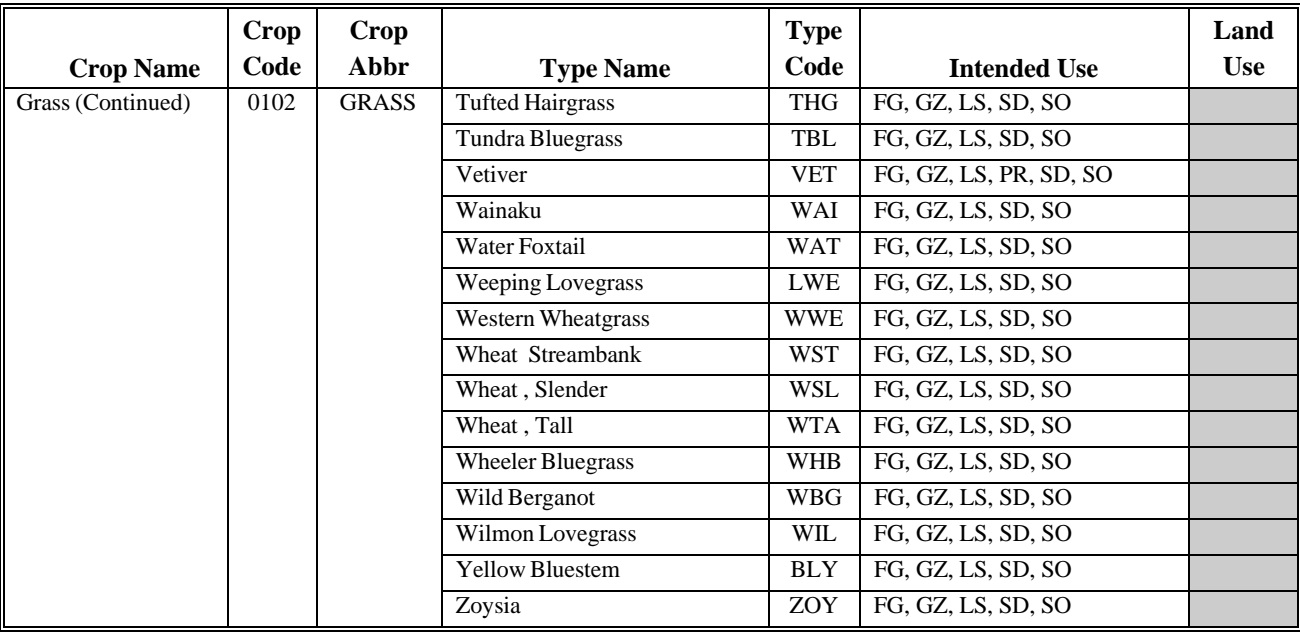

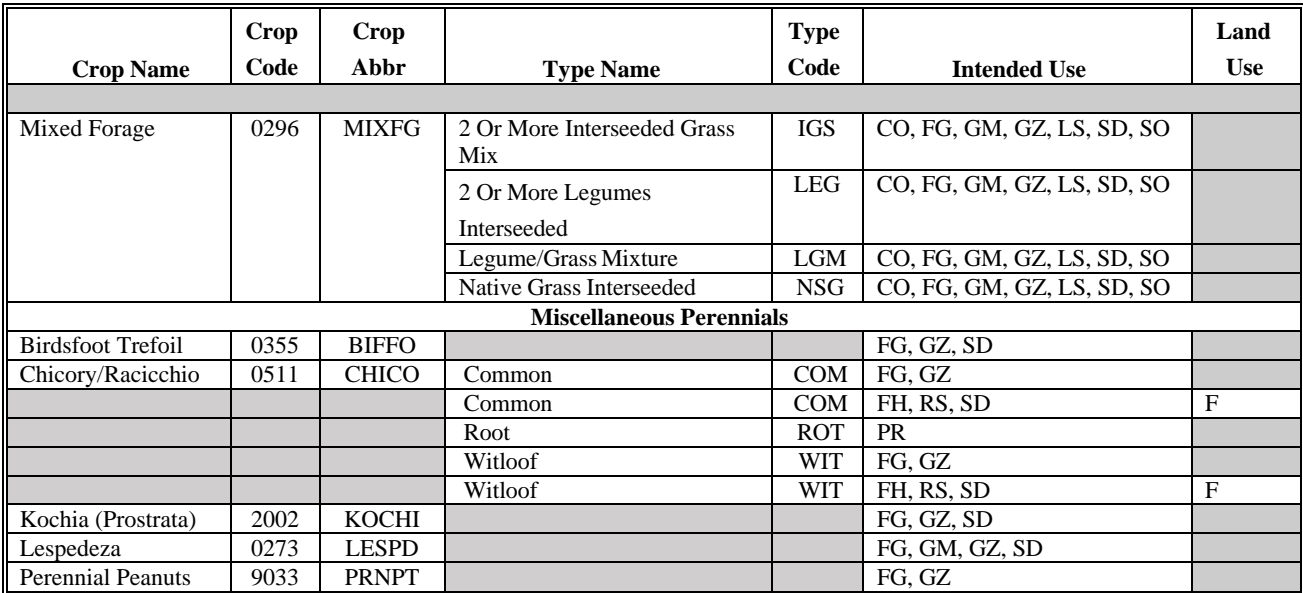

#### **A Introduction**

This exhibit lists FSA farm program crop reporting dates. The alignment of crop reporting dates is a cooperative effort among multiple USDA agencies.

See paragraph 24 for ARD policy and paragraph 27 for late-filed FSA-578 policy.

### **B List of Crop Reporting Dates Beginning July 1, 2012, for 2012 and Subsequent Crop Years**

The following table lists crop reporting dates for farm programs, including NAP. See paragraphs 24 and 27 for exceptions to ARD's and/or late-filed FSA-578 provisions, as applicable.

The following table provides crop/commodity reporting dates applicable to all States for applicable program eligibility.

**Note:** This list of ARD's may not be fully inclusive of every crop/commodity ARD applicable to all States.

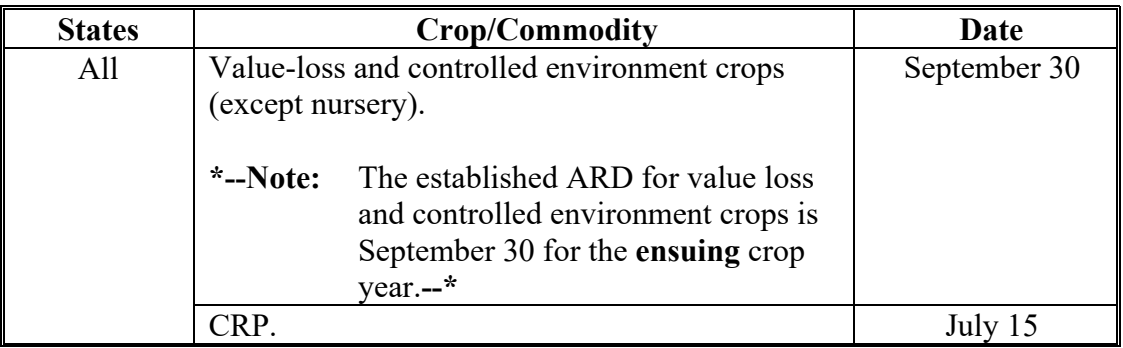

**Note:** The forage seeding referenced in this example means perennial forage seeding.

# **B List of Crop Reporting Dates Beginning July 1, 2012, for 2012 and Subsequent Crop Years (Continued)**

The following tables provide crop/commodity reporting dates shown in sequential order (earliest to latest) for a crop year by State.

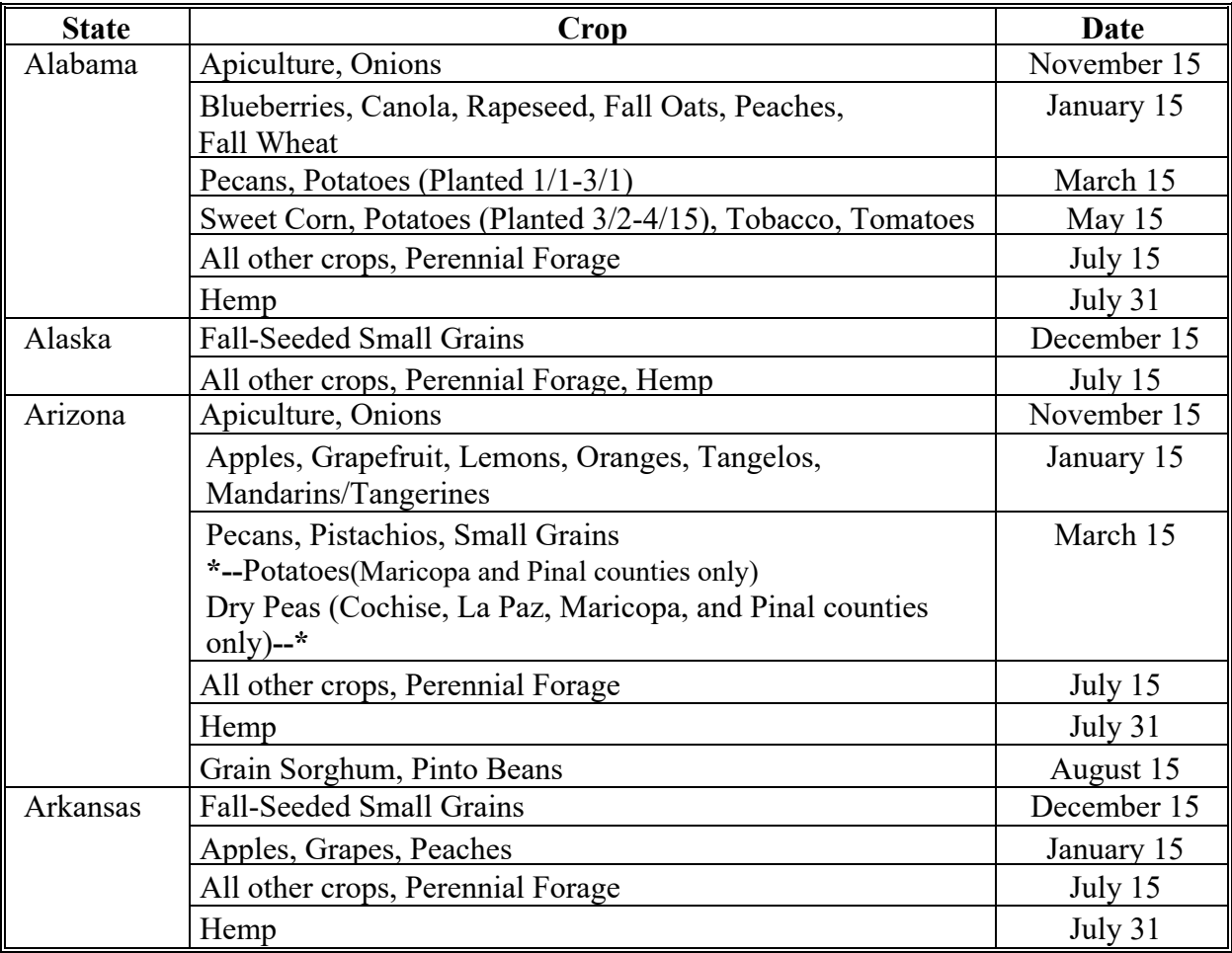

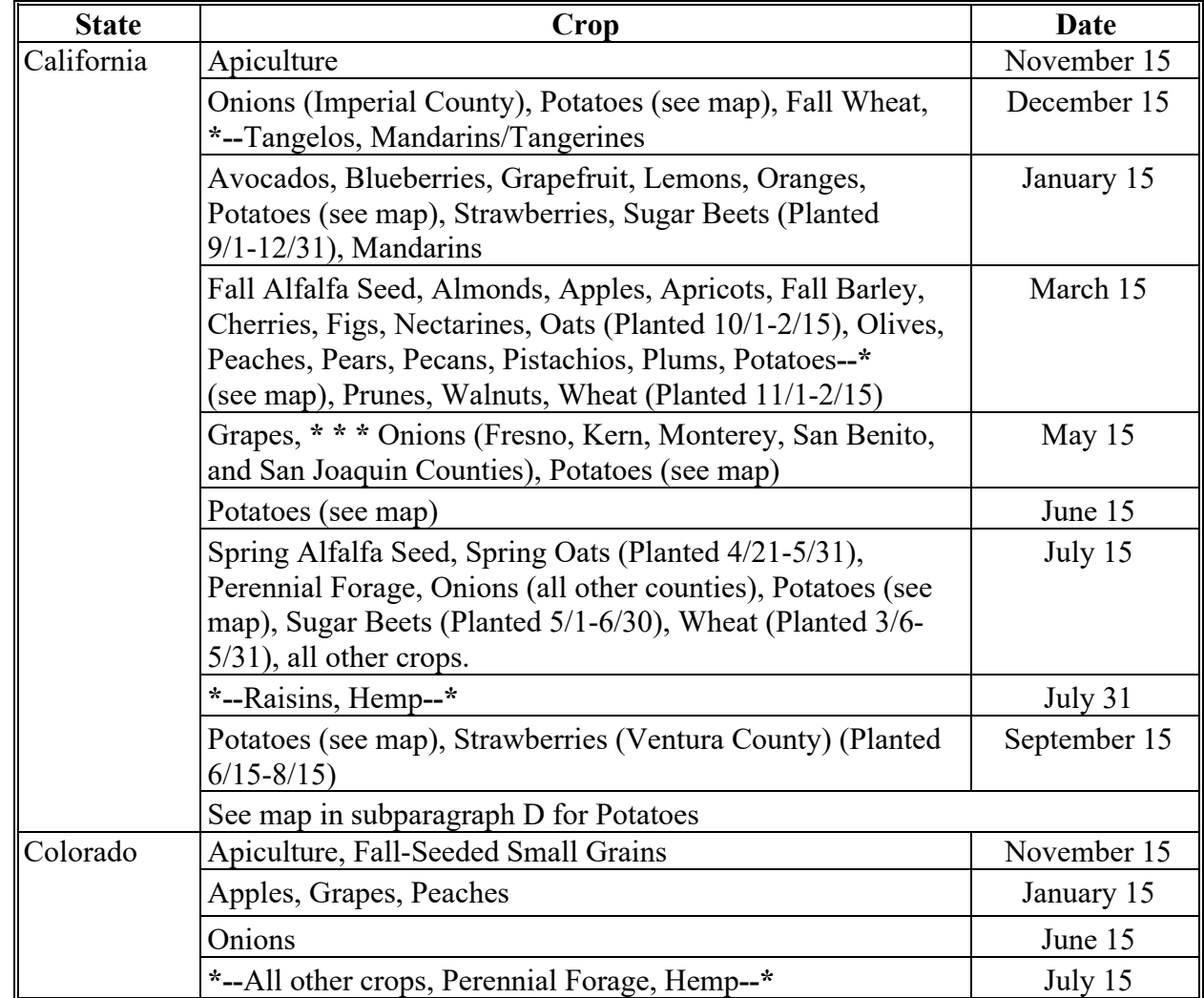

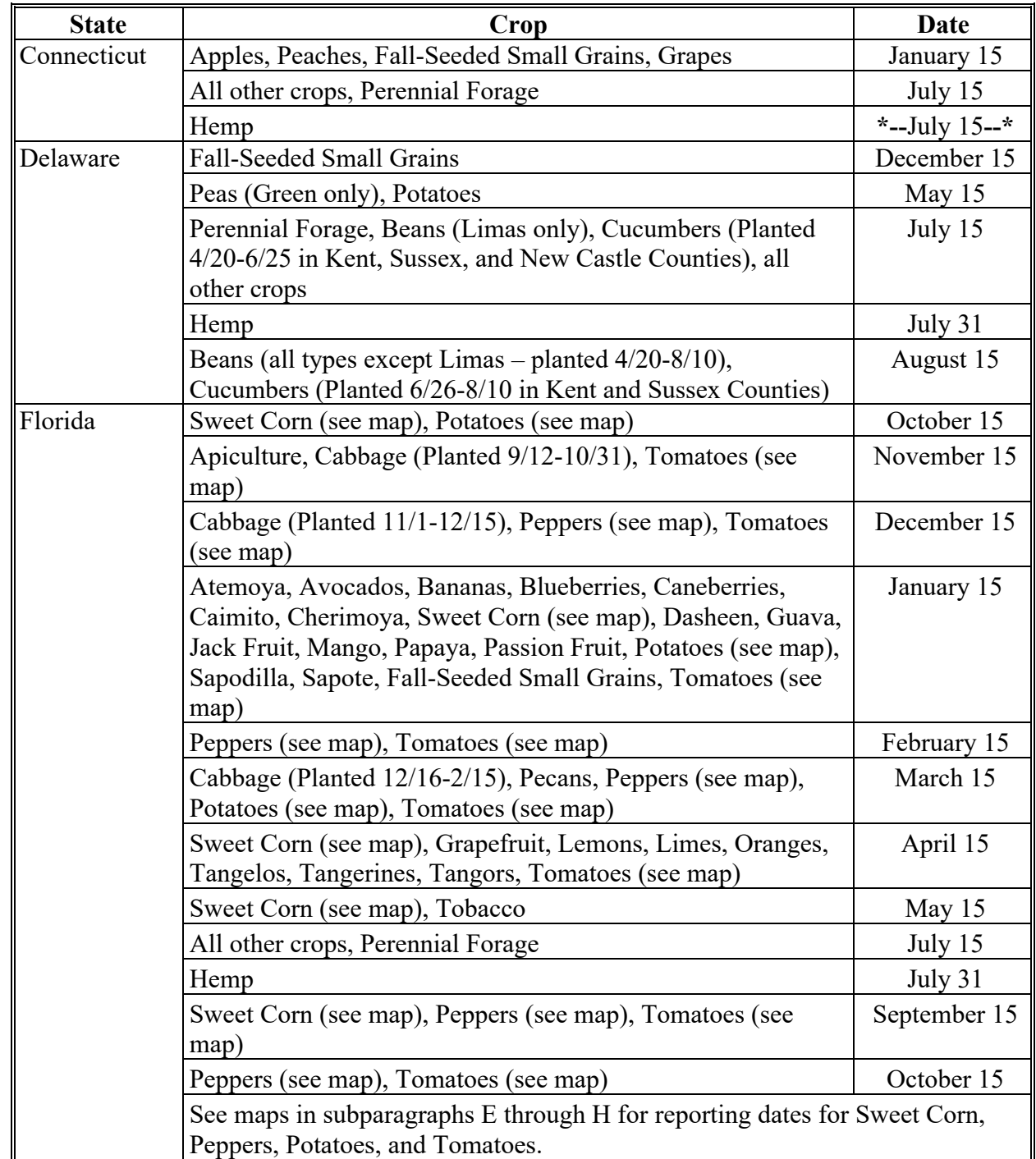

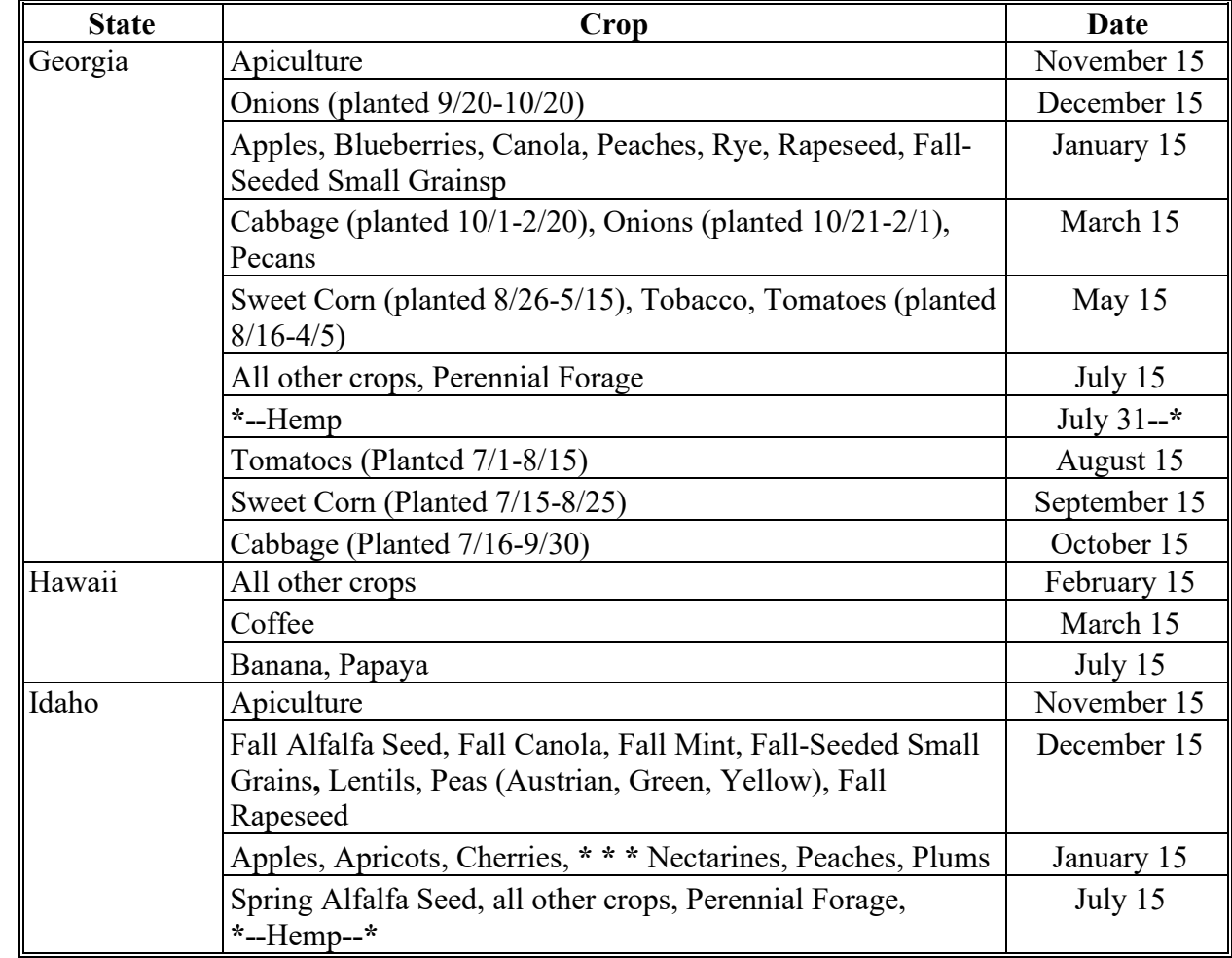

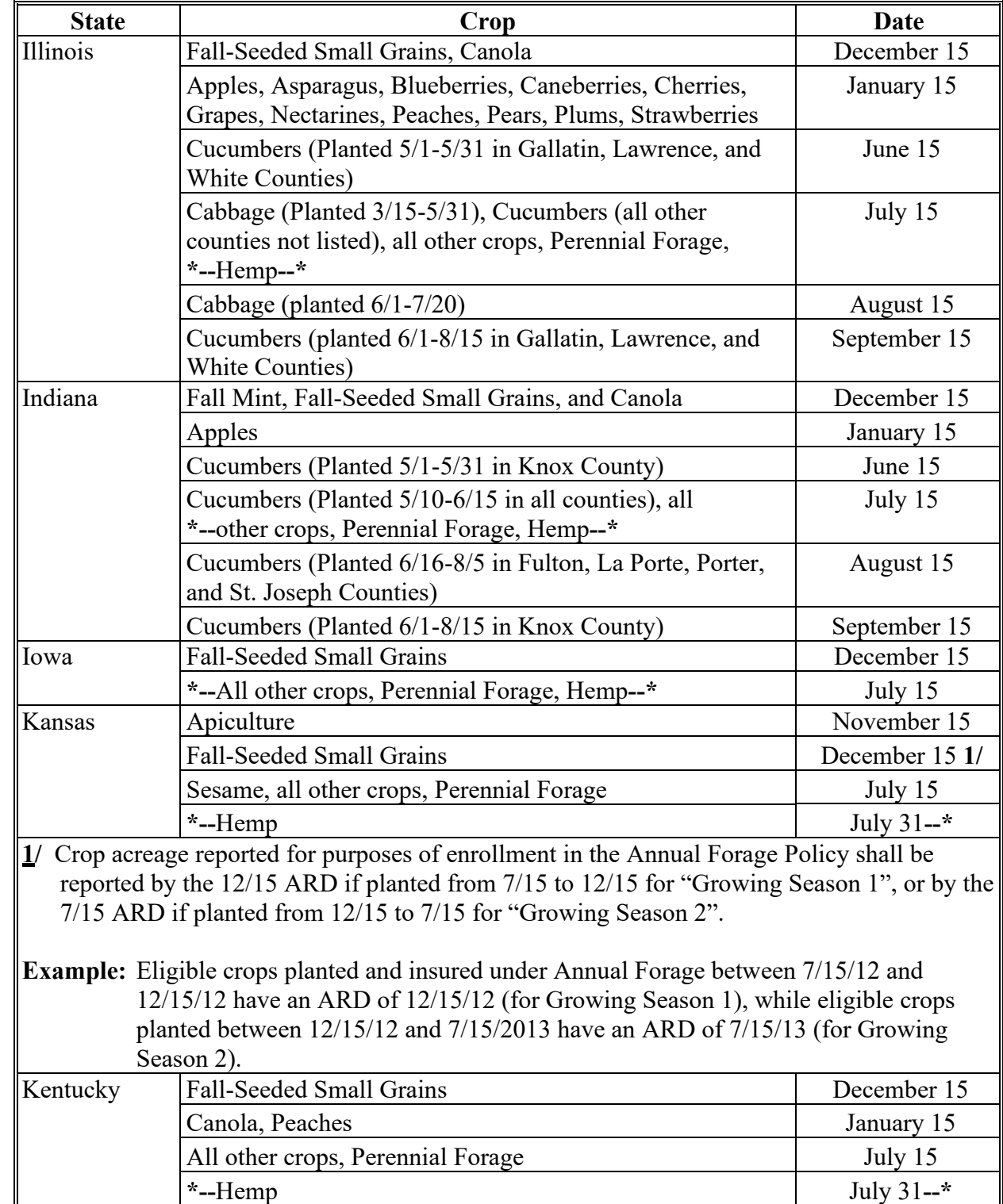

**B List of Crop Reporting Dates Beginning July 1, 2012, for 2012 and Subsequent Crop Years (Continued)**

 $\mathbb{I}$ 

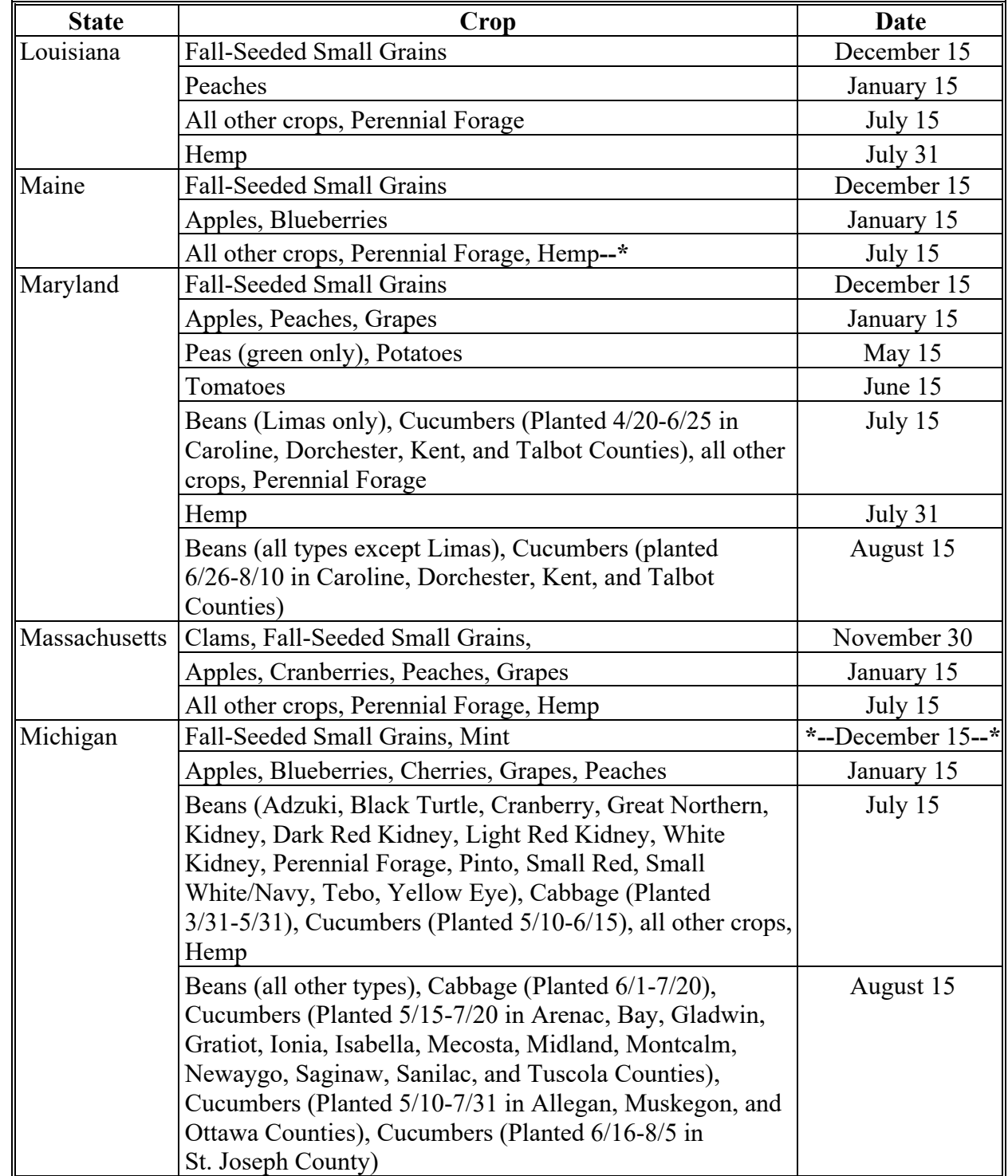

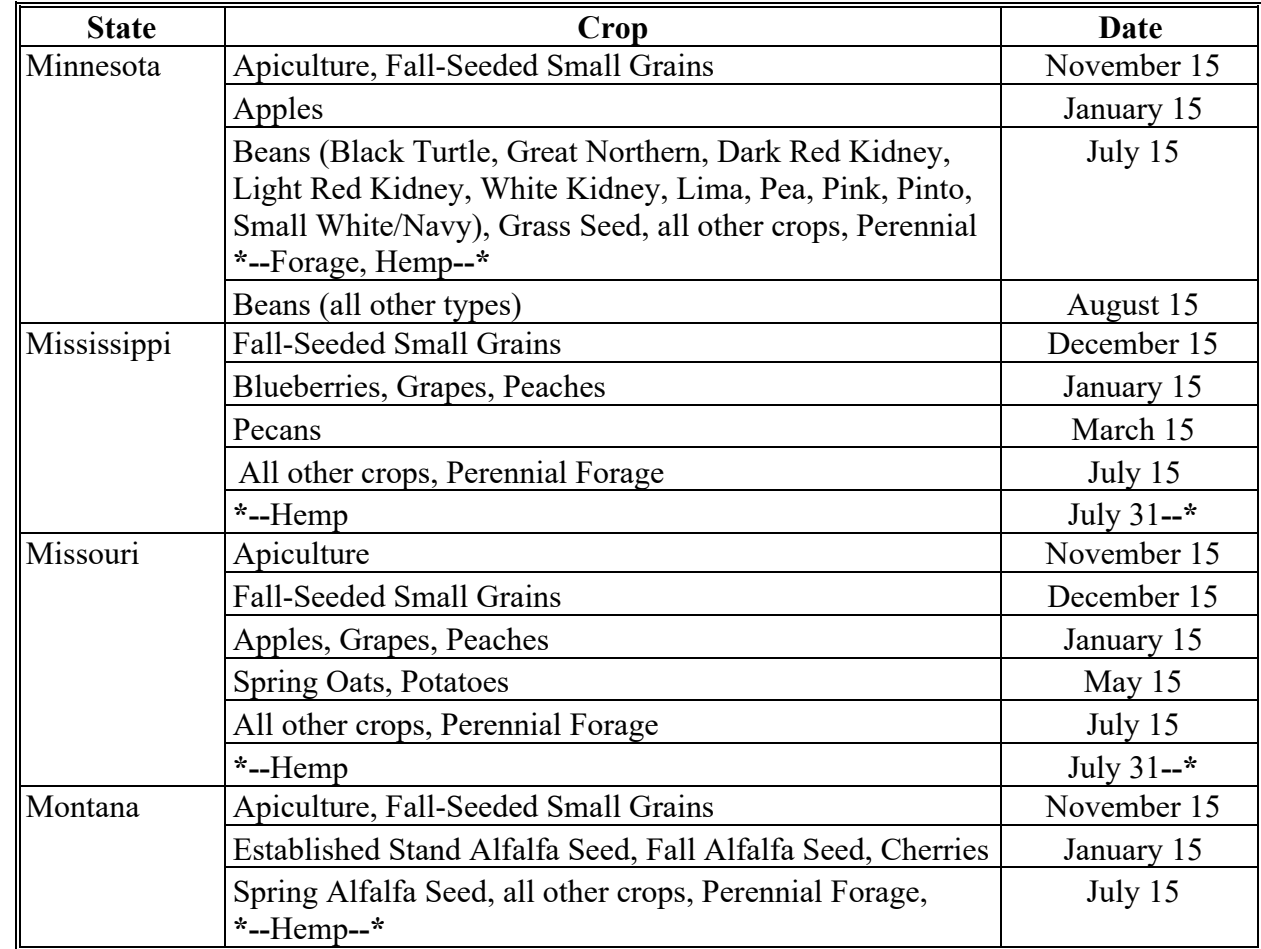

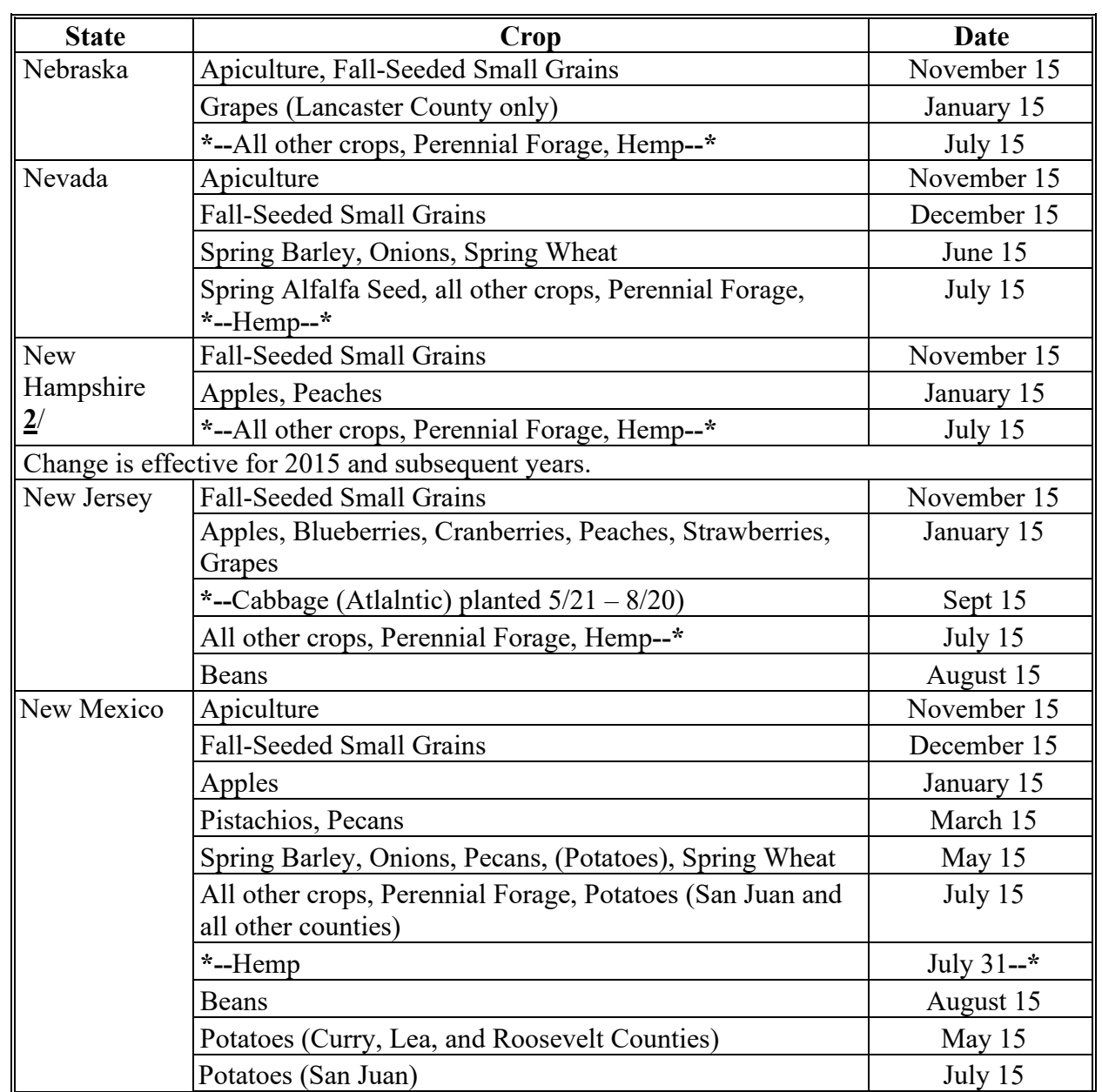

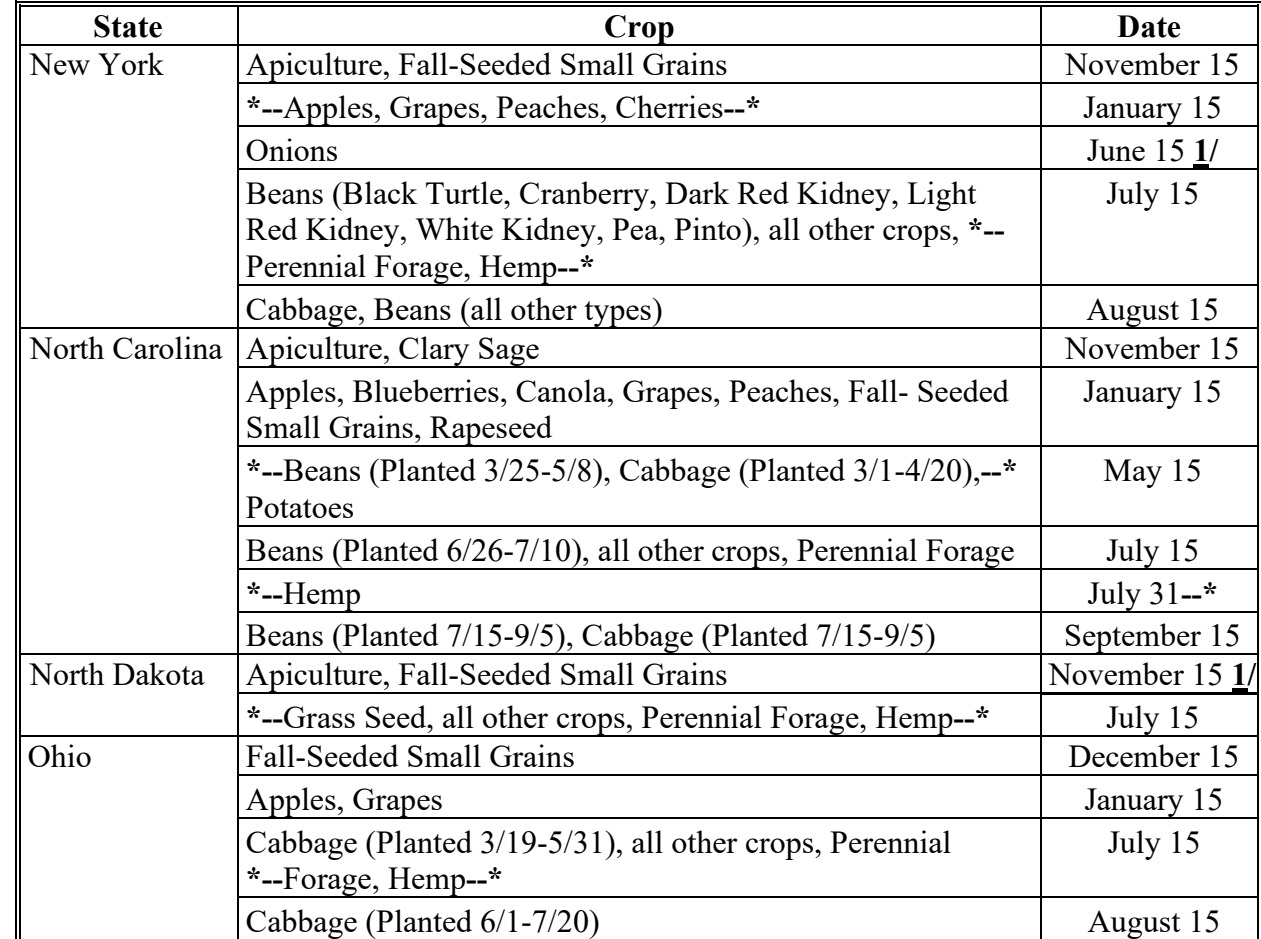

**B List of Crop Reporting Dates Beginning July 1, 2012, for 2012 and Subsequent Crop Years (Continued)**

**1/** The date change for spring forage seeding is effective for the 2020 crop year.

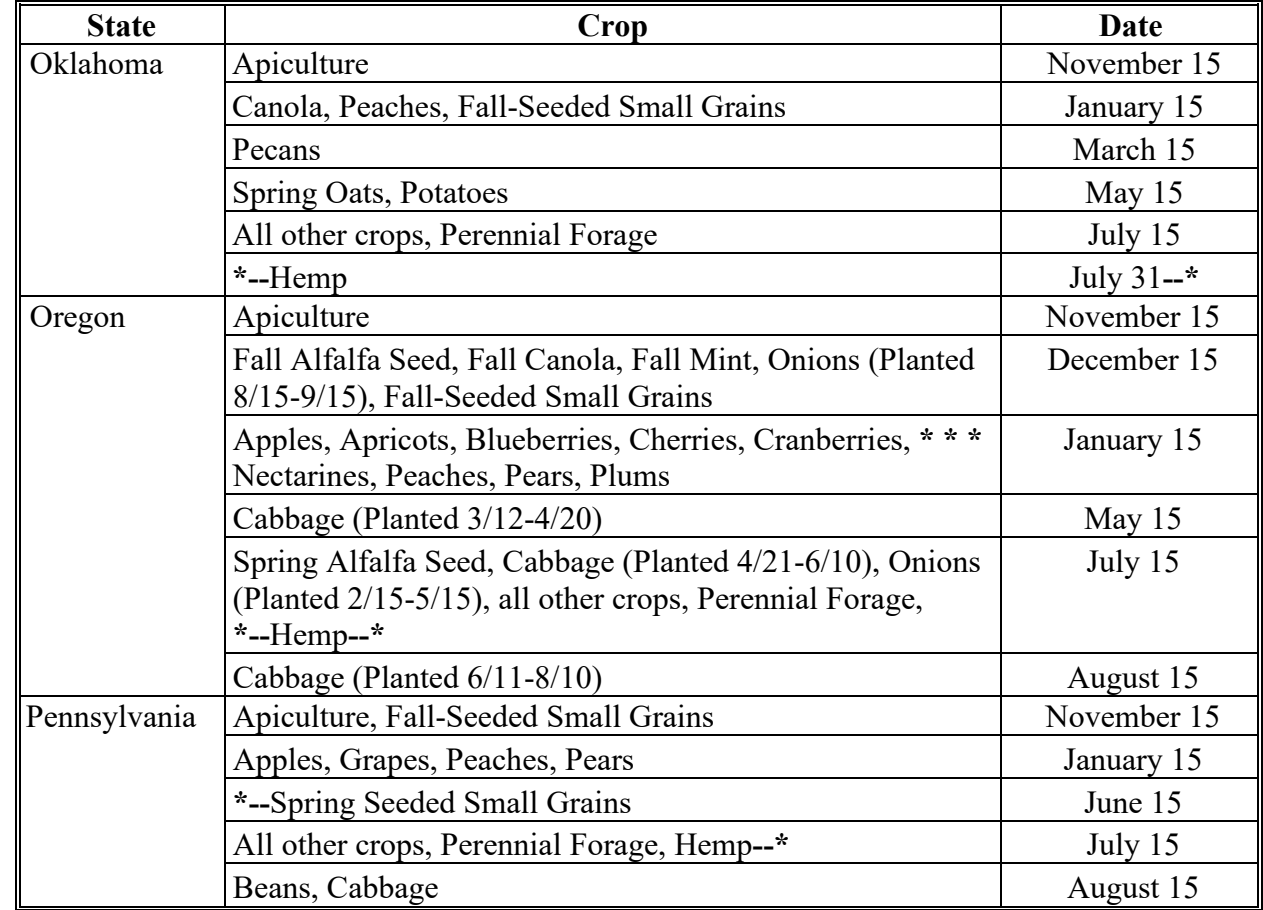

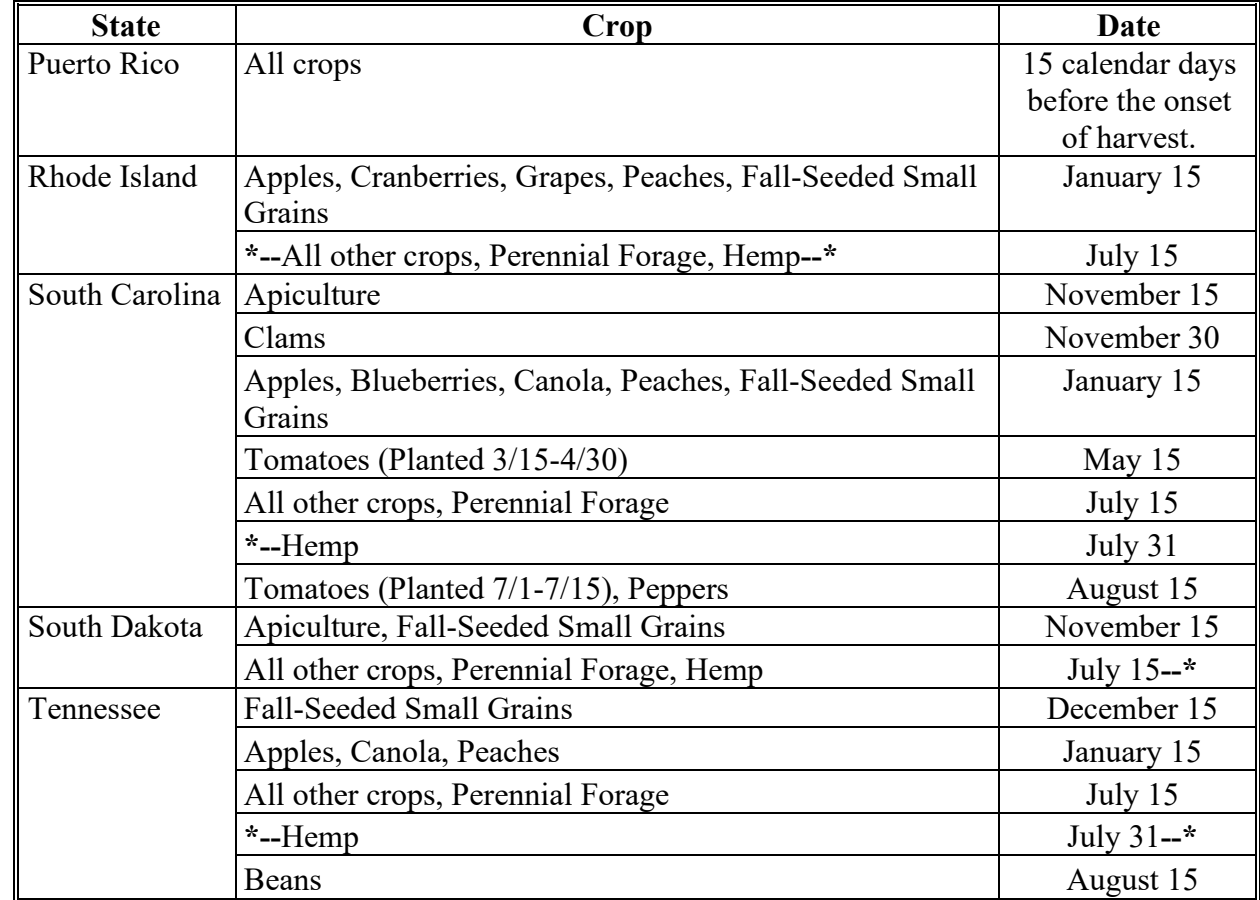

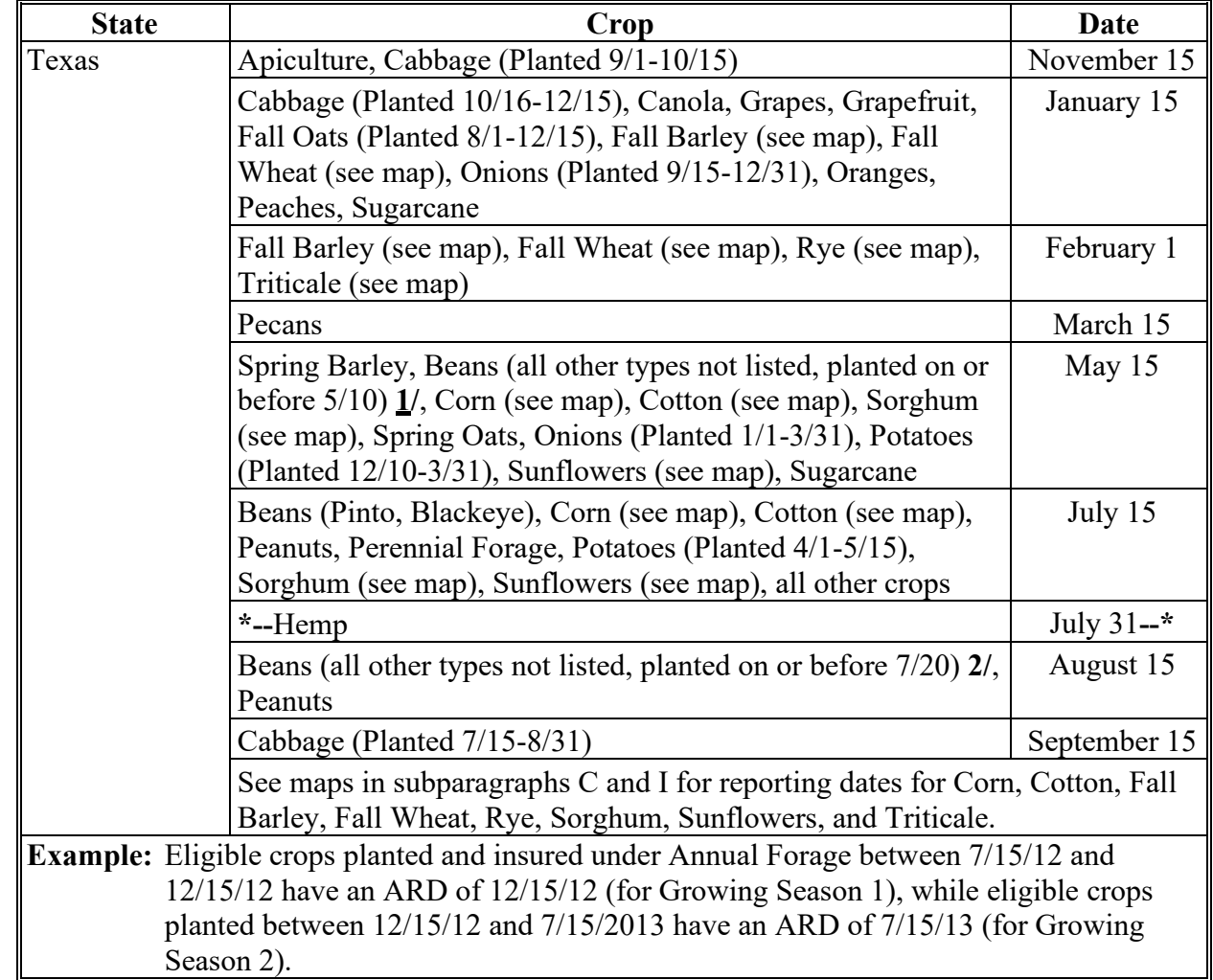

- **1/** The May 15 date for reporting processing beans applies to Frio and Uvalde counties only.
- **2/** The August 15 date for reporting processing beans applies to Bailey, Lamb, and Parmer counties only.

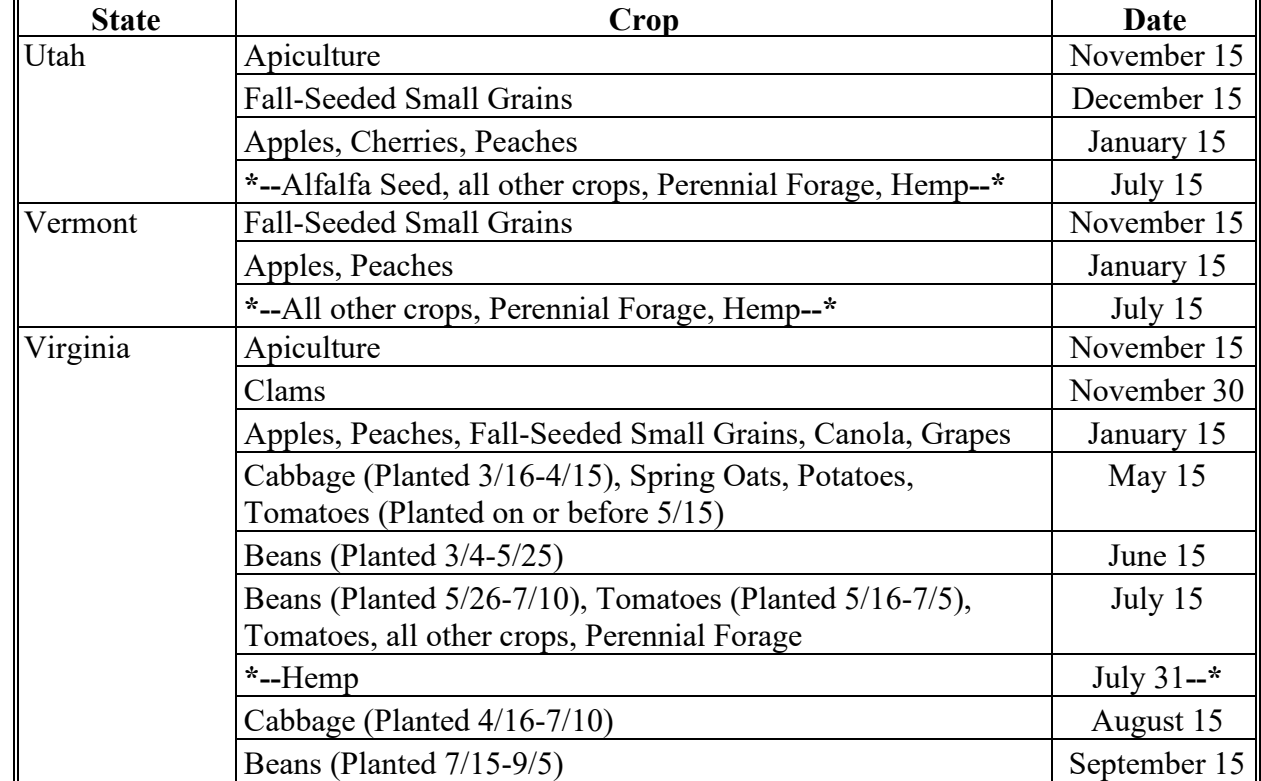

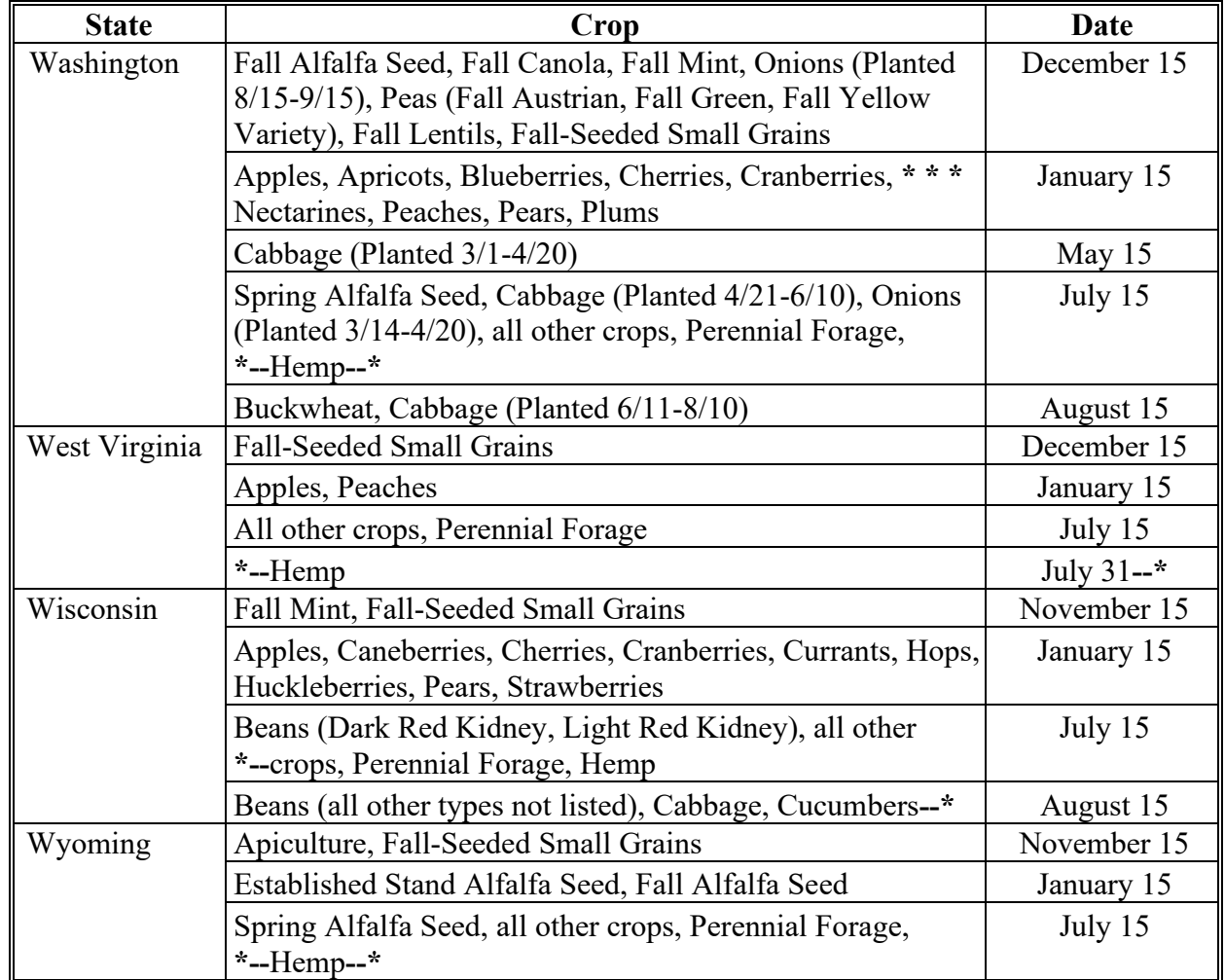

### **Exhibit 6 (Par. 22, 24, 393, Ex. 13) Crop Reporting Dates Beginning July 1, 2012, for 2012 and Subsequent Crop Years (Continued)**

# **C ARD's for Fall Barley, Fall Wheat, Rye, and Triticale in Texasfor 2014 Crop Year**

Following is a map of the Texas fall barley, rye, triticale, and fall wheat ARD's for farm programs.

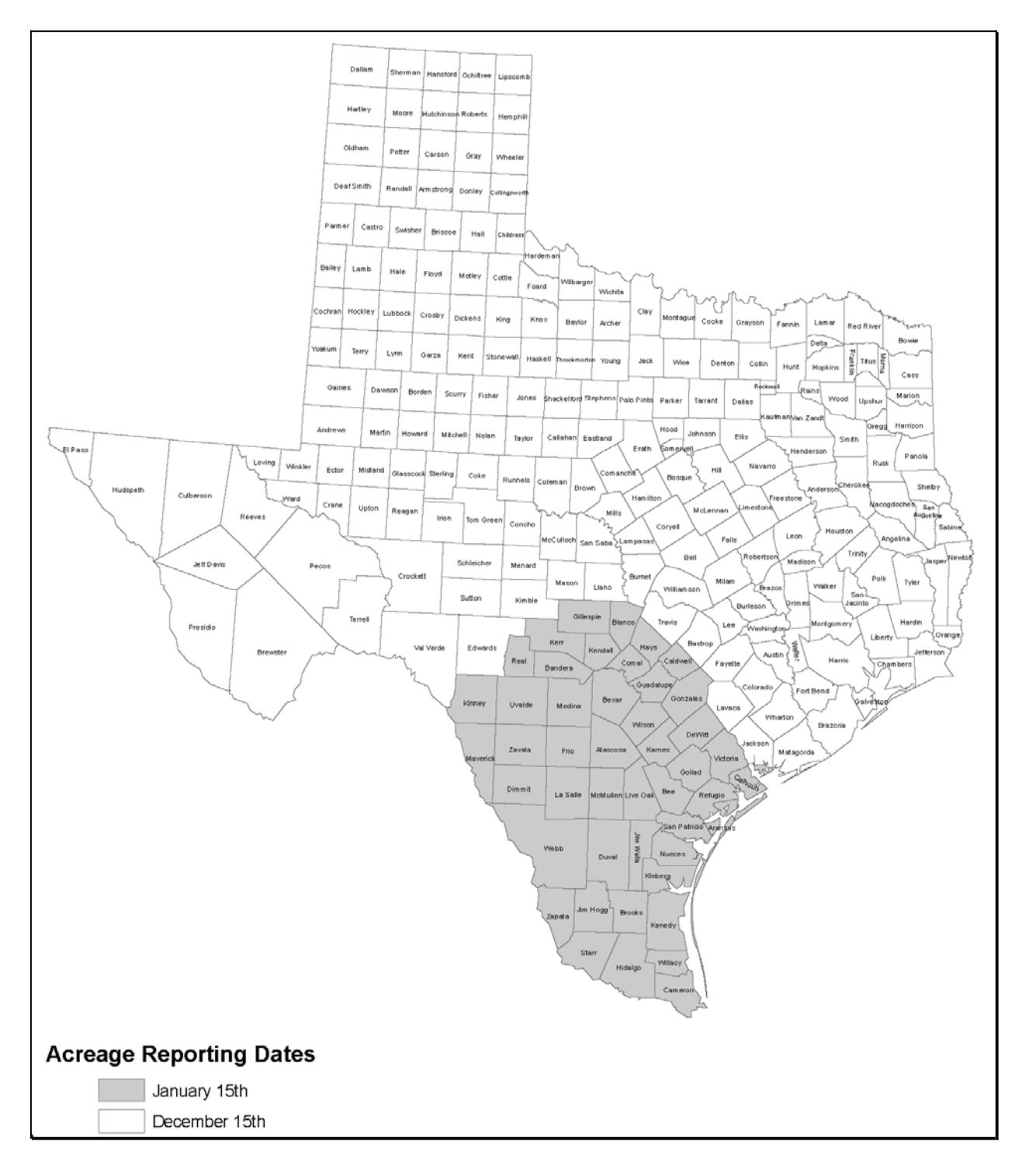

# **D ARD's for California Potato**

Following is a map of the California potato ARD's for farm programs.

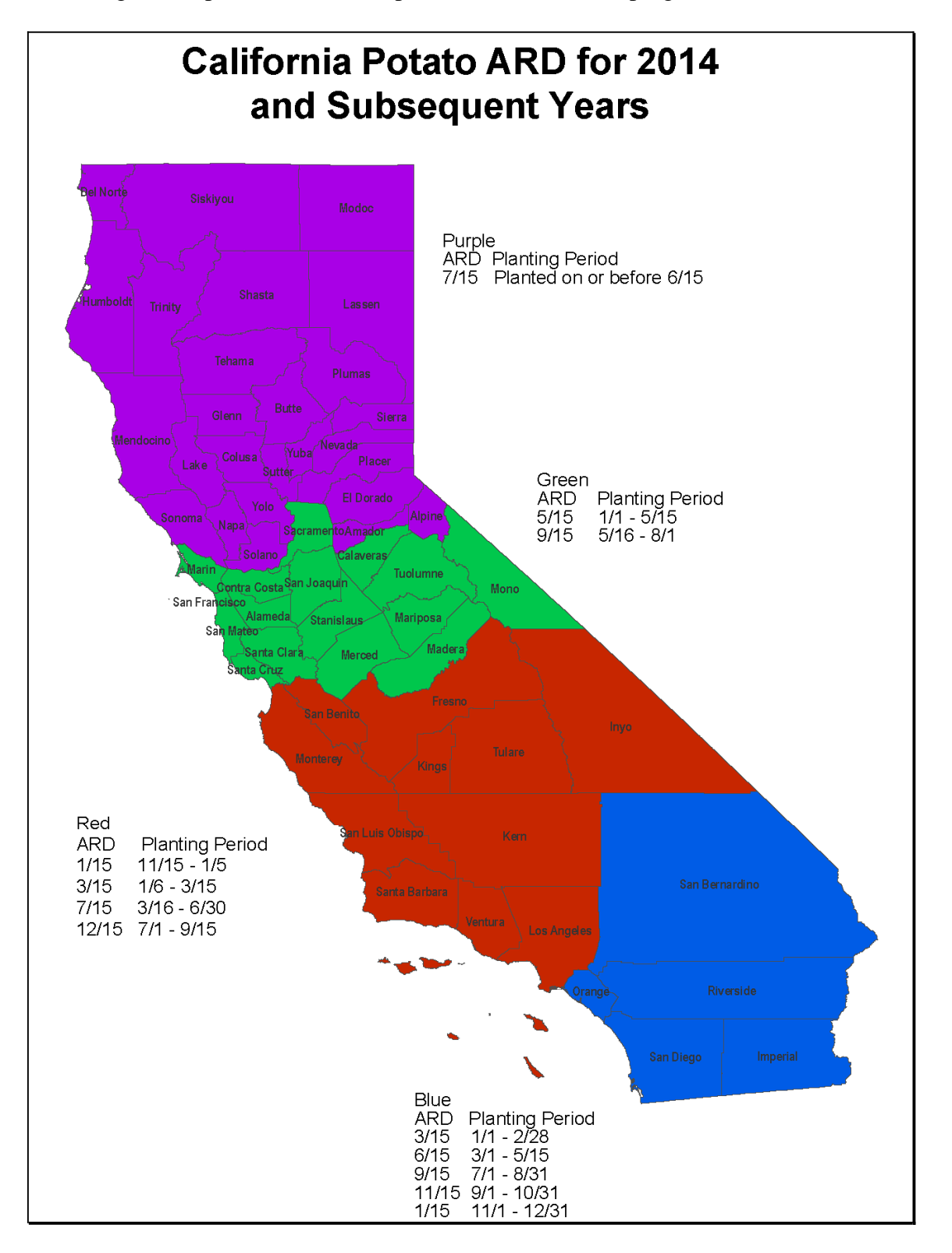

## **E ARD's for Florida Pepper**

Following is a map of the Florida pepper ARD's for farm programs.

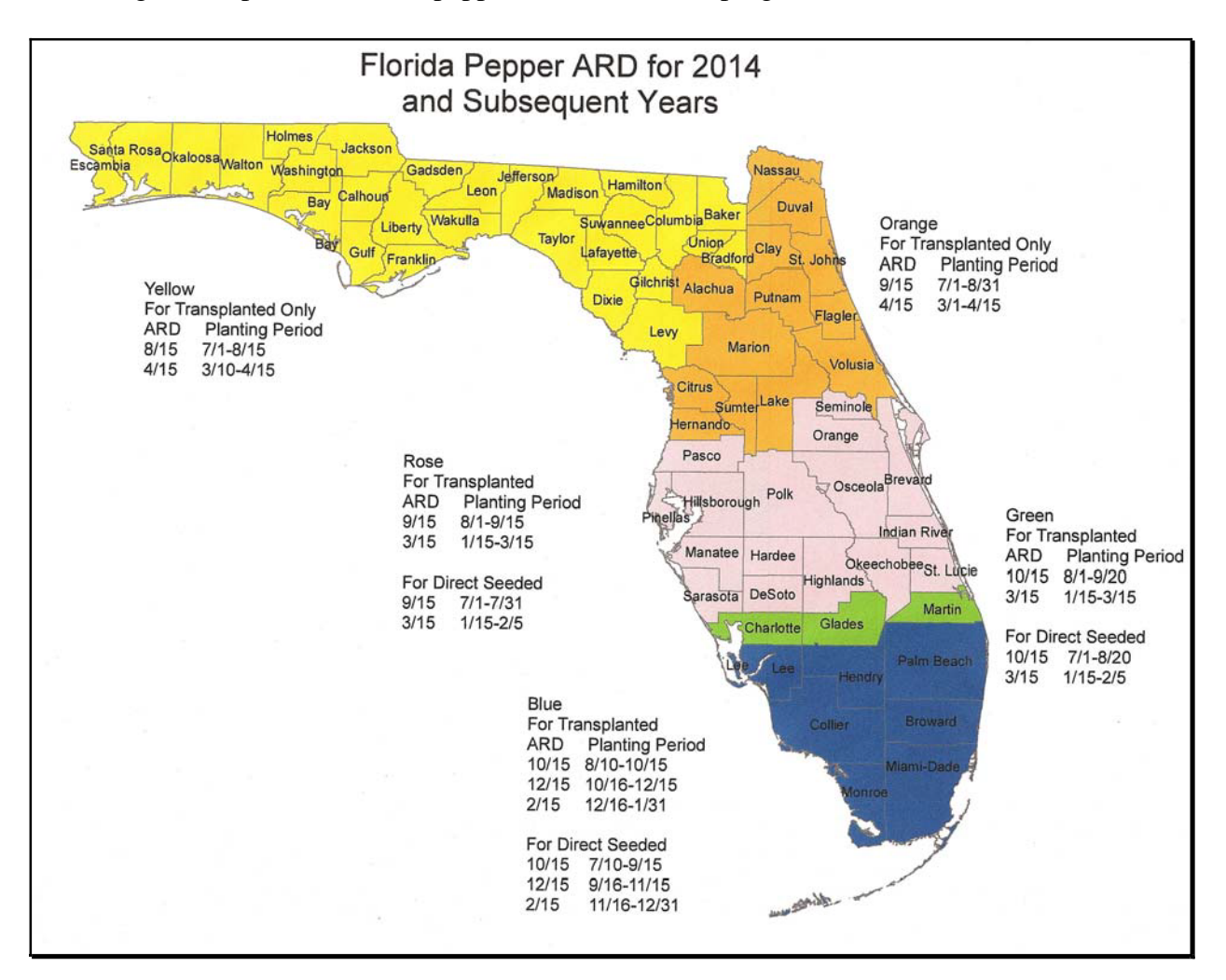

# **F ARD's for Florida Tomato**

Following is a map of the Florida tomato ARD's for farm programs.

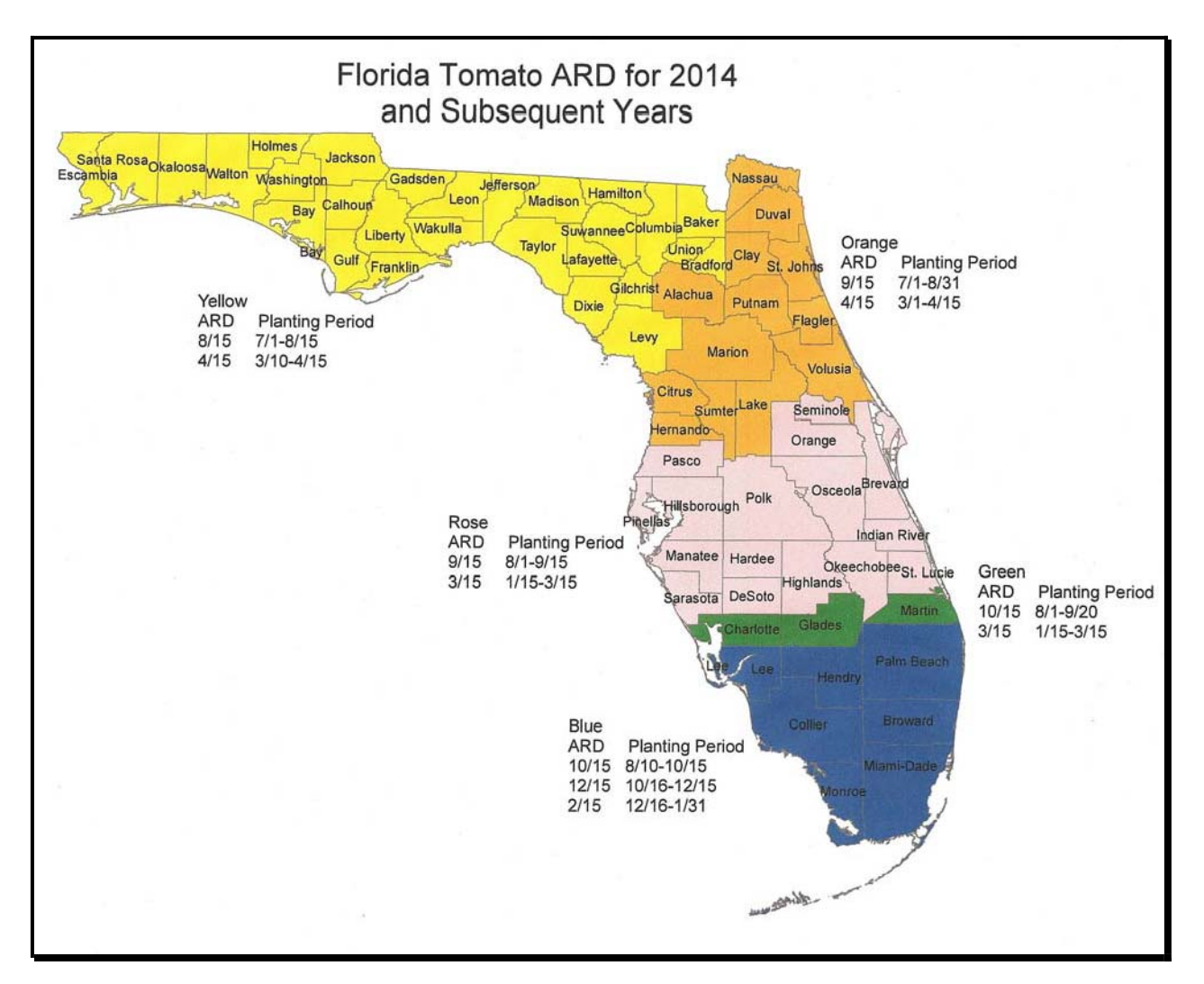

# **G ARD's for Florida Potato**

Following is a map of the Florida potato ARD's for farm programs.

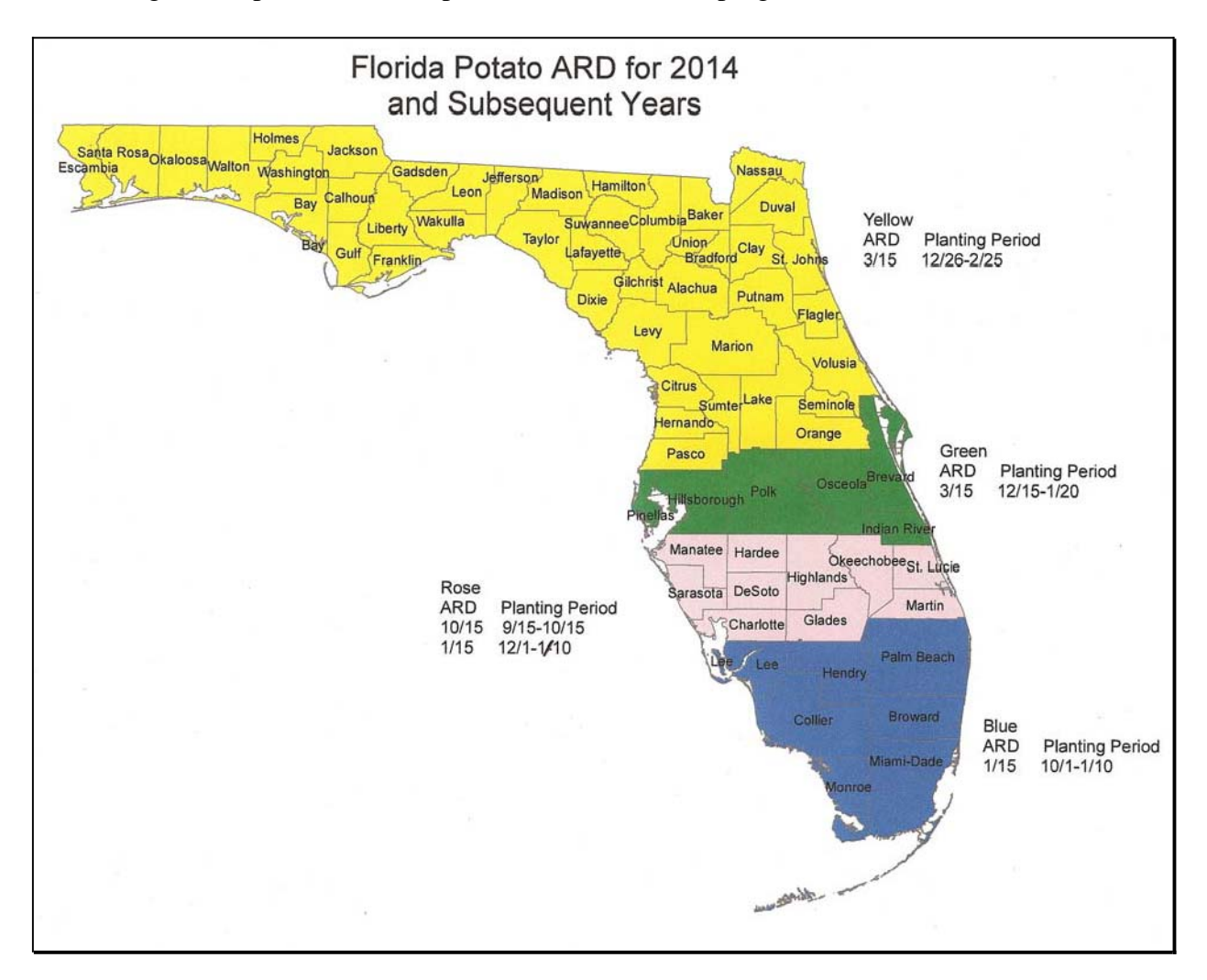

## **H ARD's for Florida Sweet Corn**

Following is a map of the Florida sweet corn ARD's for farm programs.

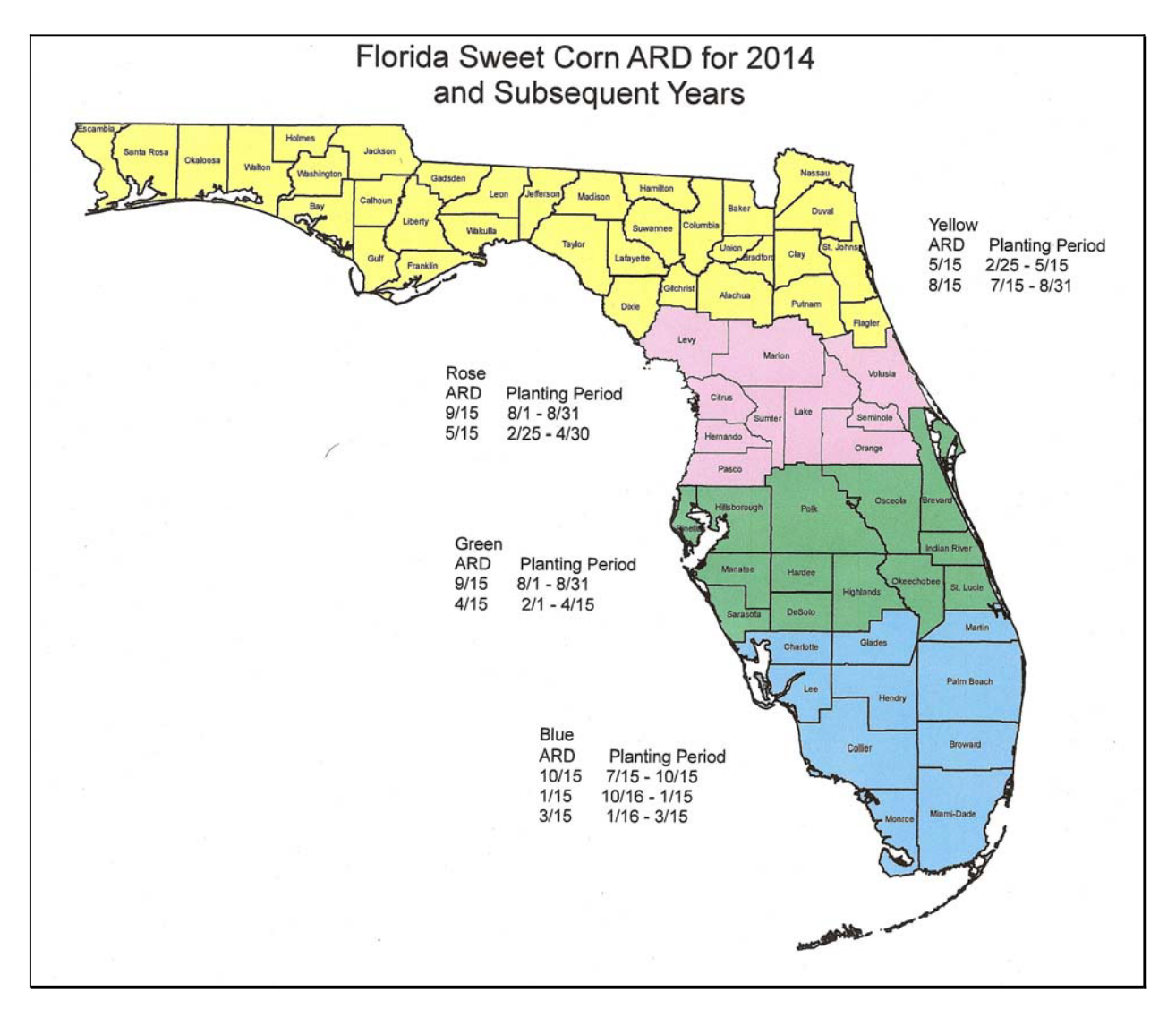

#### **Exhibit 6 (Par. 22, 24, 216, 393, Ex. 13) Crop Reporting Dates Beginning July 1, 2012, for 2012 and Subsequent Crop Years (Continued)**

## **I ARD's for Corn, Cotton, Sorghum, and Sunflowers**

Following is a map of the Texas corn, cotton, sorghum, and sunflowers ARD's for farm programs.

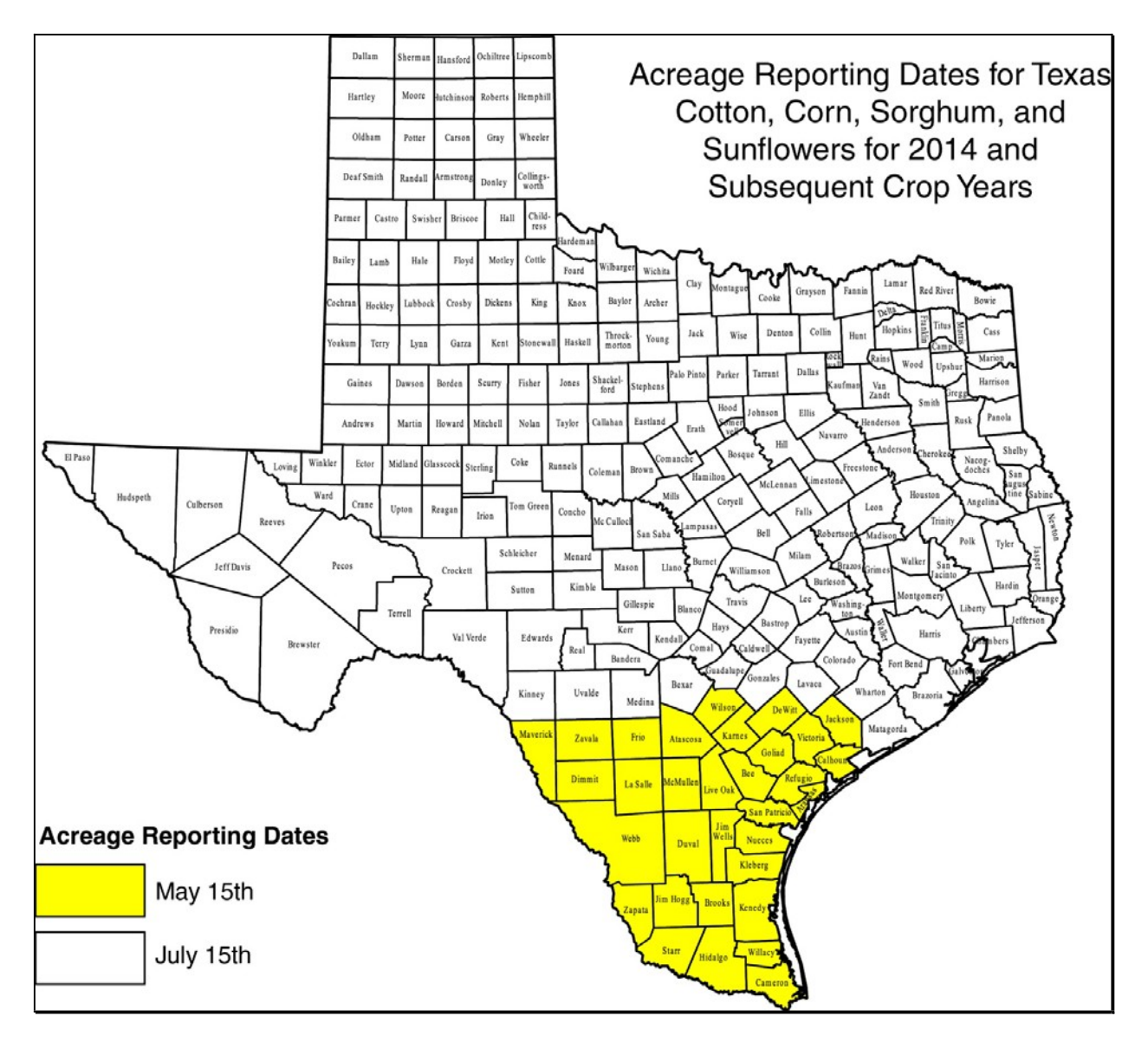

#### **Exhibit 6 (Par. 22, 24, 216, 393, Ex. 13) Crop Reporting Dates Beginning July 1, 2012, for 2012 and Subsequent Crop Years (Continued)**

# **J ARD's for Texas Small Grains, Except Oats for 2014 Crop Year**

Following is a map of the Texas small grains, except oats ARD's for the 2014 crop year for farm programs.

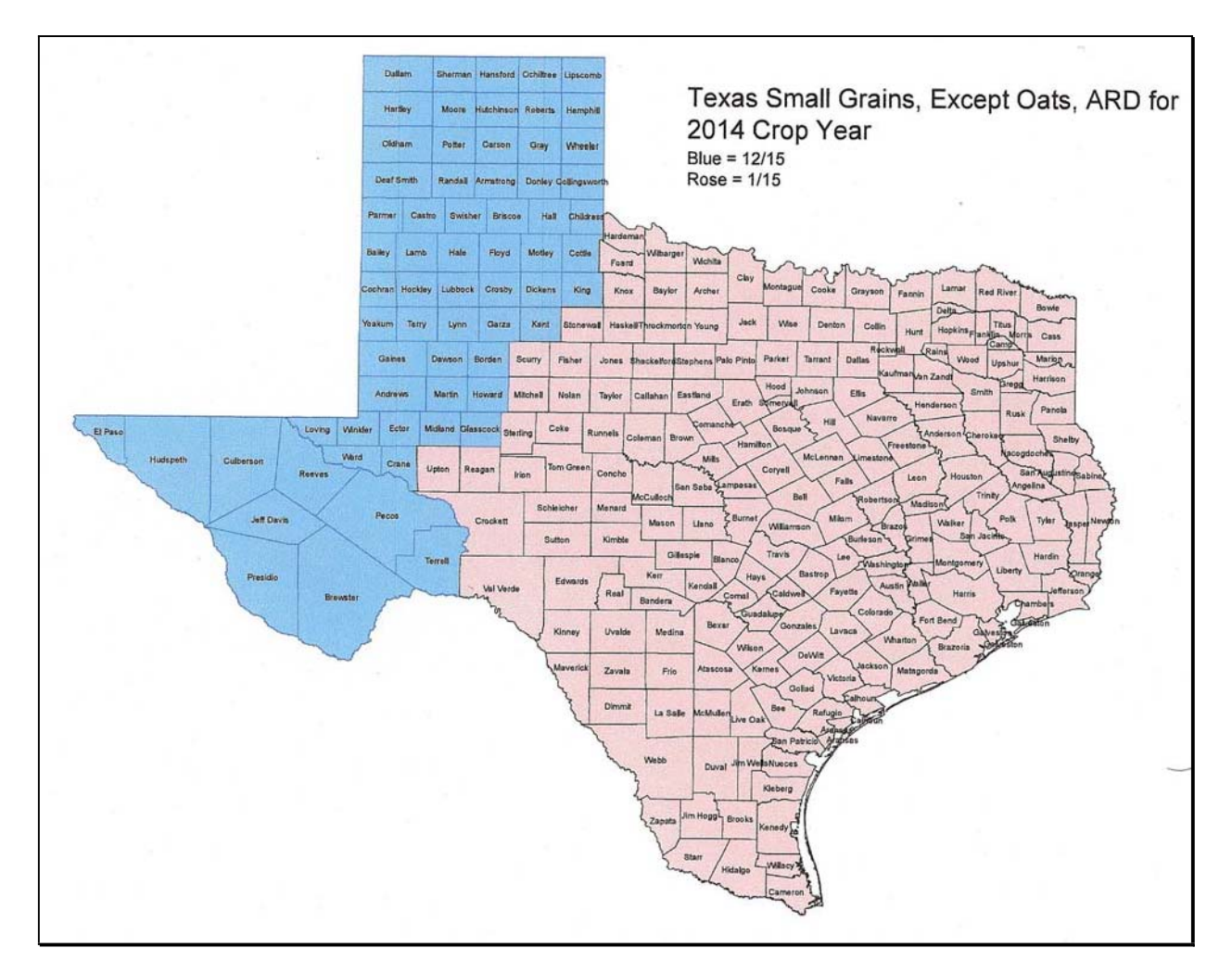

#### **Exhibit 6 (Par. 22, 24, 216, 393, Ex. 13) Crop Reporting Dates Beginning July 1, 2012, for 2012 and Subsequent Crop Years (Continued)**

## **K ARD's for Texas Small Grains, Except Oats for 2015 and Subsequent Crop Years**

Following is a map of the Texas small grains, except oats ARD's for 2015 and subsequent crop years for farm programs.

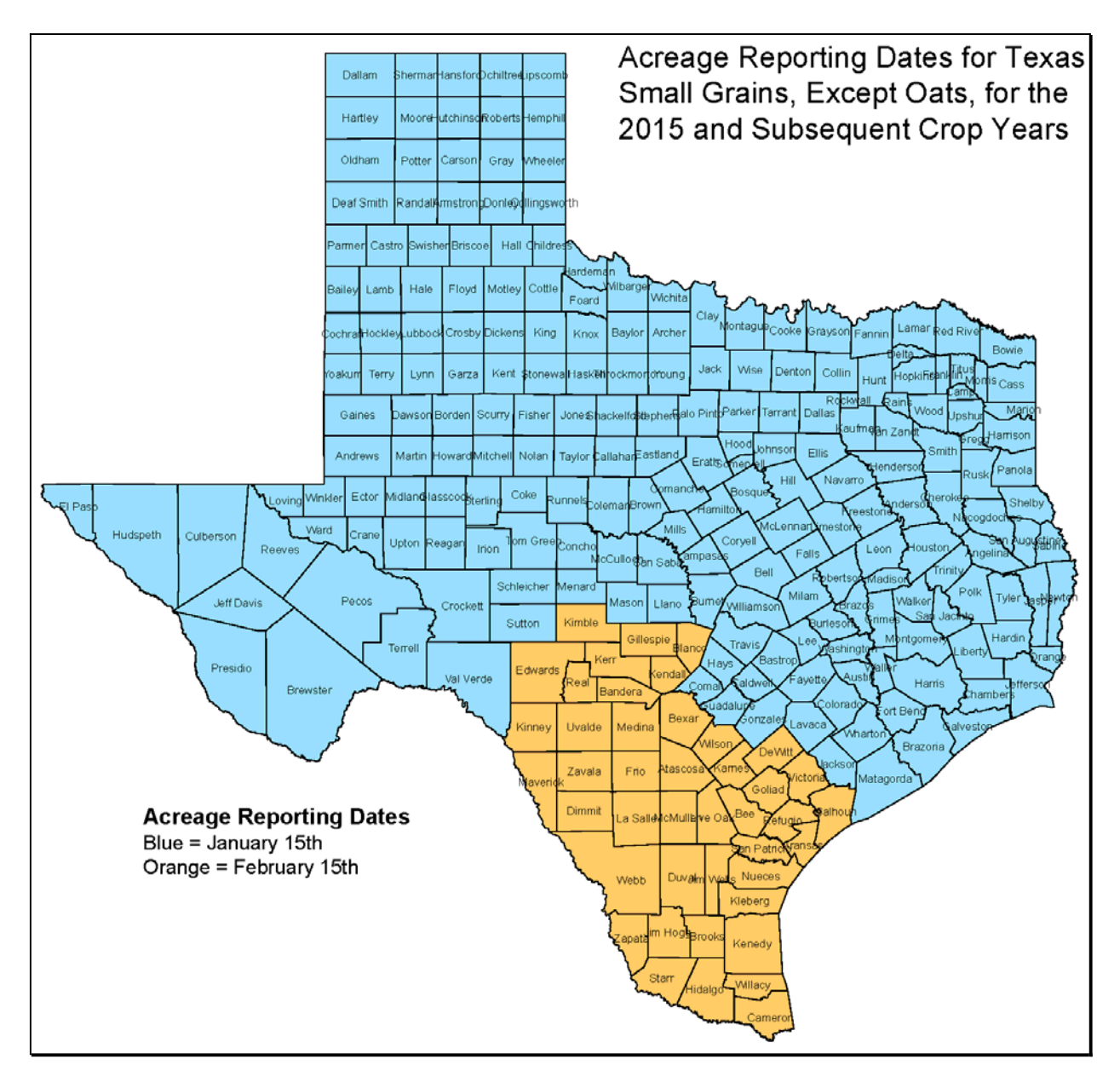

# **L ARD's for Texas Beans for 2014 and Subsequent Crop Years**

Following is a map of the Texas beans for 2014 and subsequent crop years for farm programs.

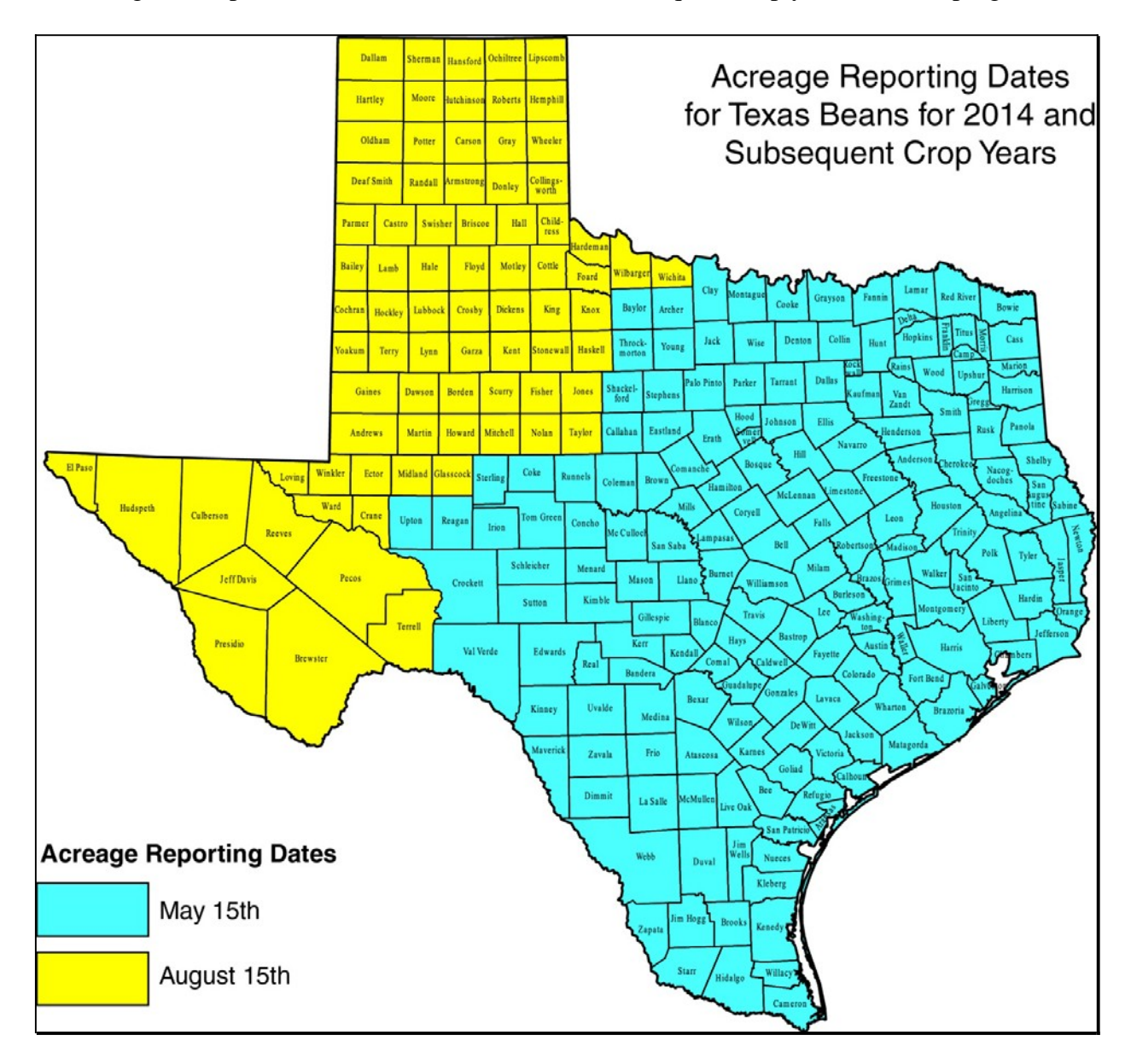

 $\epsilon_{\rm{max}}$
#### **Under and Over Reported Official Acreage Workflow**

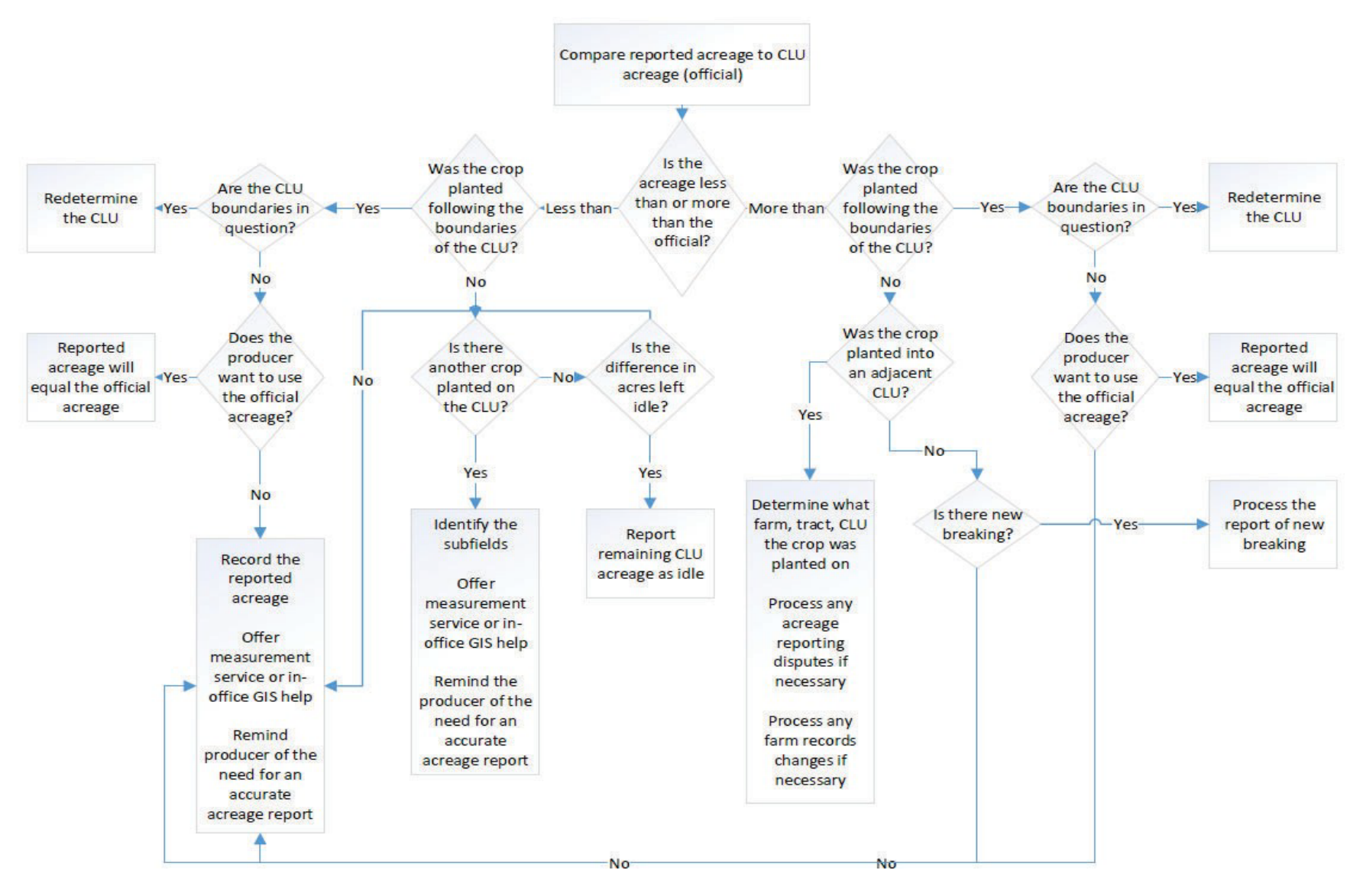

5-12-22 2-CP (Rev. 16) Amend. 18 **Page 1**

#### **2003 and Subsequent Year Crops Reported on FSA-578**

The following lists the crop names, crop codes, abbreviations, intended uses, and land uses for crops and commodities reported on FSA-578.

**Notes:** Except for sorghum, crops historically reported with intended uses of "Silage" (SG), "Haying" (HY), "Green Chop" (GC), or "Haylage" (HG) shall now be reported with an intended use of "FG".

Hybrid seed shall be reported as the intended use of "Seed" (SD) associated to the applicable crop.

**\* \* \***

In SAP/CRM, crop and type combinations will be represented as a single "product".

**Example:** Apple, Common and Apple, Specialty are 2 different products found within Product Master. Also, the FSA crop and type codes will be included in Product Master as "CVS crop and type", such as "0054-COM" and "0054-SPC".

**Note:** For 2017 and subsequent years, the "cover only" (CO) intended use was replaced with "cover crop".

| <b>Crop Name</b>                                                                                                    | Crop<br>Code | Crop<br>Abbr | <b>Type Name</b> | <b>Type</b><br>Code | <b>Intended Use</b> | Land<br><b>Use</b>        |
|----------------------------------------------------------------------------------------------------|--------------|--------------|------------------|---------------------|---------------------|---------------------------|
| Abiu                                                                                                    | 0385         | <b>ABIU</b>  |                  |                     | FH, PR              | $\mathbf F$               |
|                                                                                                    |              |              |                  |                     |                     |                           |
| Acerola (Barbados Cherry)                                                                                                    | 0172         | <b>AZARL</b> |                  |                     | <b>FH</b>           | $\boldsymbol{\mathrm{F}}$ |
|                                                                                                    |              |              |                  |                     |                     |                           |
| Achachairu                                                                                                    | 7209         | <b>ACHAA</b> |                  |                     | FH, PR              | $\boldsymbol{\mathrm{F}}$ |
|                                                                                                    |              |              |                  |                     |                     |                           |
| Alfalfa                                                                                                    | 0027         | <b>ALFAL</b> |                  |                     | ***, FG, GZ, LS, SD |                           |
| Algae                                                                                                    | 3003         | <b>ALGAE</b> | Brown Algae      | <b>OGO</b>          | FH, PR              |                           |
|                                                                                                    |              |              | Green Algae      |                     |                     |                           |
|                                                                                                    |              |              | Red Algae        |                     |                     |                           |
|                                                                                                    |              |              |                  |                     |                     |                           |
| Almonds                                                                                                    | 0028         | <b>ALMND</b> |                  |                     | Blank               | $\boldsymbol{\mathrm{F}}$ |
|                                                                                                    |              |              |                  |                     |                     |                           |
| Aloe Vera                                                                                                    | 9032         | <b>ALOEV</b> |                  |                     | SD or blank         |                           |
| Amaranth Grain                                                                                                    | 0516         | <b>AMAGR</b> |                  |                     | <b>GR</b>           |                           |
|                                                                                                    |              |              |                  |                     |                     |                           |
| Ambrosia                                                                                                    | 0520         | <b>AMBRO</b> |                  |                     | <b>PR</b>           |                           |
|                                                                                                    |              |              |                  |                     |                     |                           |
| Antidesma                                                                                                    | 1165         | <b>ANTID</b> |                  |                     | <b>FH</b>           | $\mathbf{F}$              |
| Apples                                                                                                    | 0054         | <b>APPLE</b> | Common           | COM                 | FH, JU, PR, RS, LS  | $\mathbf F$               |
|                                                                                                    |              |              | Specialty        | <b>SPC</b>          | FH, JU, PR, RS      | $\mathbf F$               |
| The type "SPC - Specialty" includes, but may not be limited to: Ambrosia, Aurora Golden Gala, Braeburn, Cameo, Cortland, Crispin, Empire,<br>Note:<br>Fuji, Gala, Golden Supreme, Honeycrisp, Jazz, Jonagold, Macoun, McIntosh, Ozark Gold, Pink Lady (Cripps Pink), Red Rome, Sommerfeld,<br>SweeTango/Minneiska. All other types are considered "COM -Common". |              |              |                  |                     |                     |                           |
|                                                                                                    | 0326         | <b>APRCT</b> |                  |                     | FH, PR, RS          | $\mathbf F$               |
| Apricots                                                                                                    |              |              |                  |                     |                     |                           |
| Aronia (Chokeberry)                                                                                                    | 0143         | <b>ARONI</b> |                  |                     | FH, JU, PR          | $\mathbf{F}$              |
|                                                                                                    |              |              |                  |                     |                     |                           |
| Artichokes                                                                                                    | 0458         | <b>ARTIC</b> |                  |                     | FH, PR, SD          | $\boldsymbol{\mathrm{F}}$ |
|                                                                                                    |              |              |                  |                     |                     |                           |
| Arundo                                                                                                    | 1305         | <b>ADONX</b> |                  |                     | PR                  |                           |

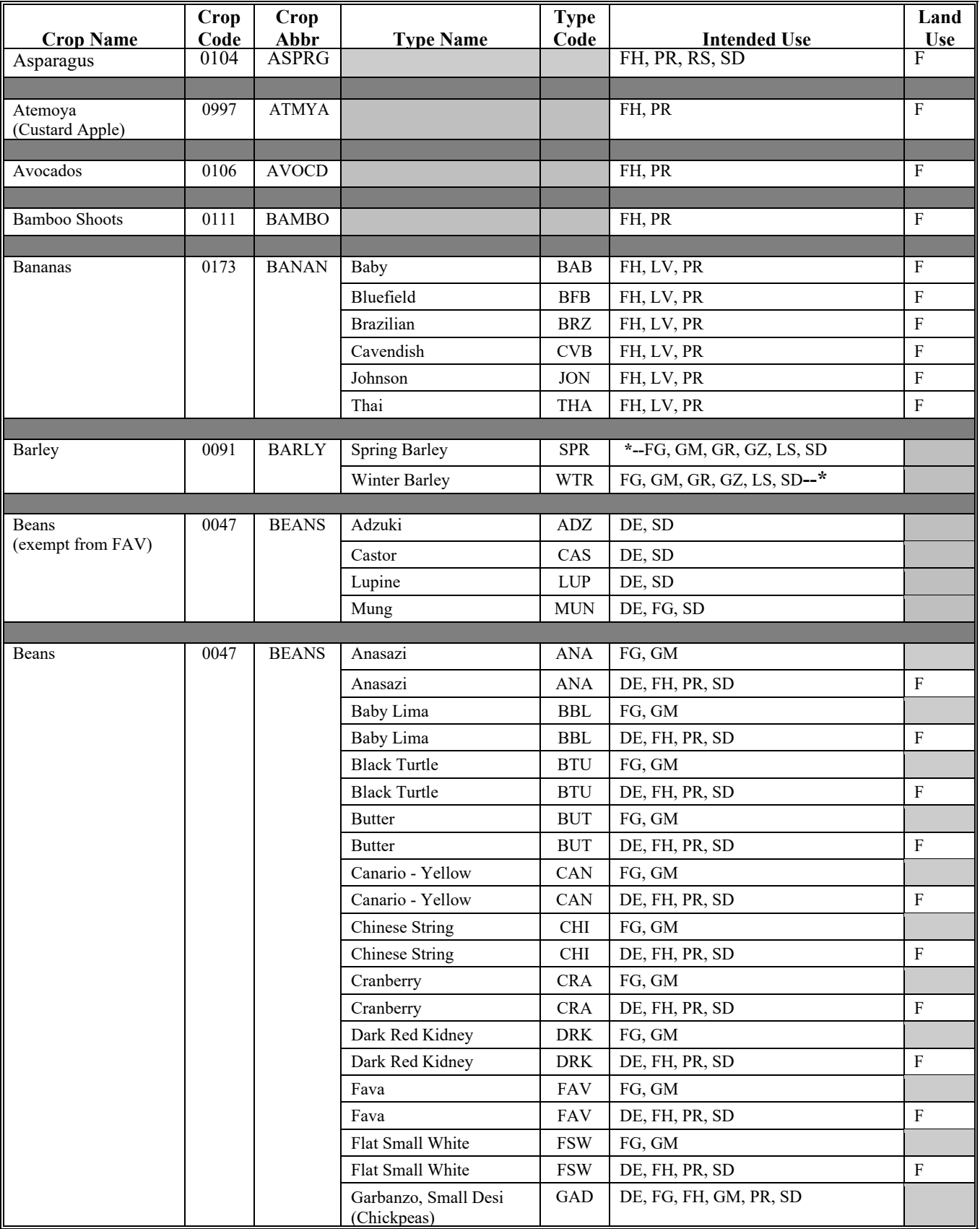

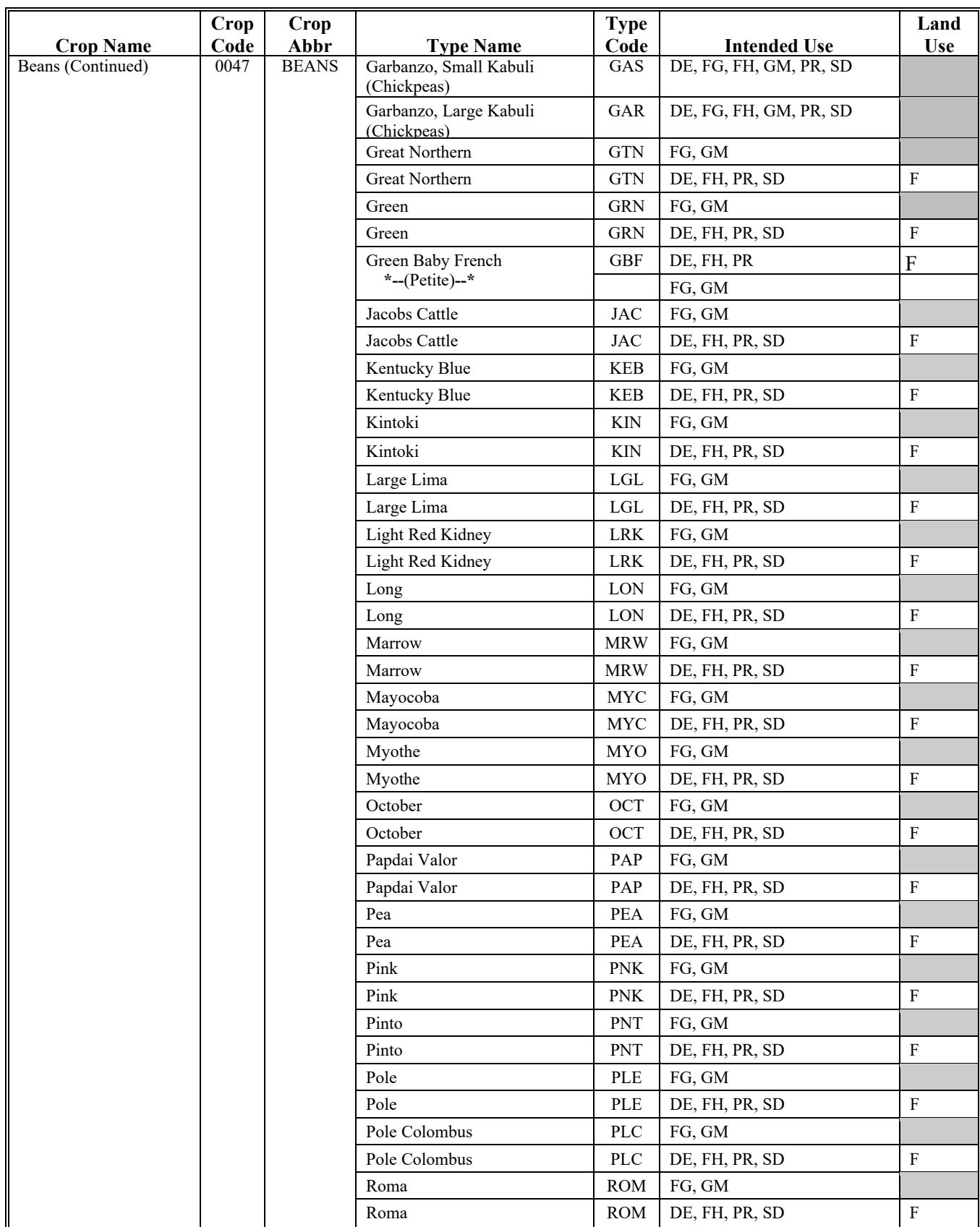

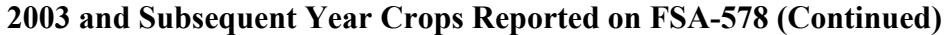

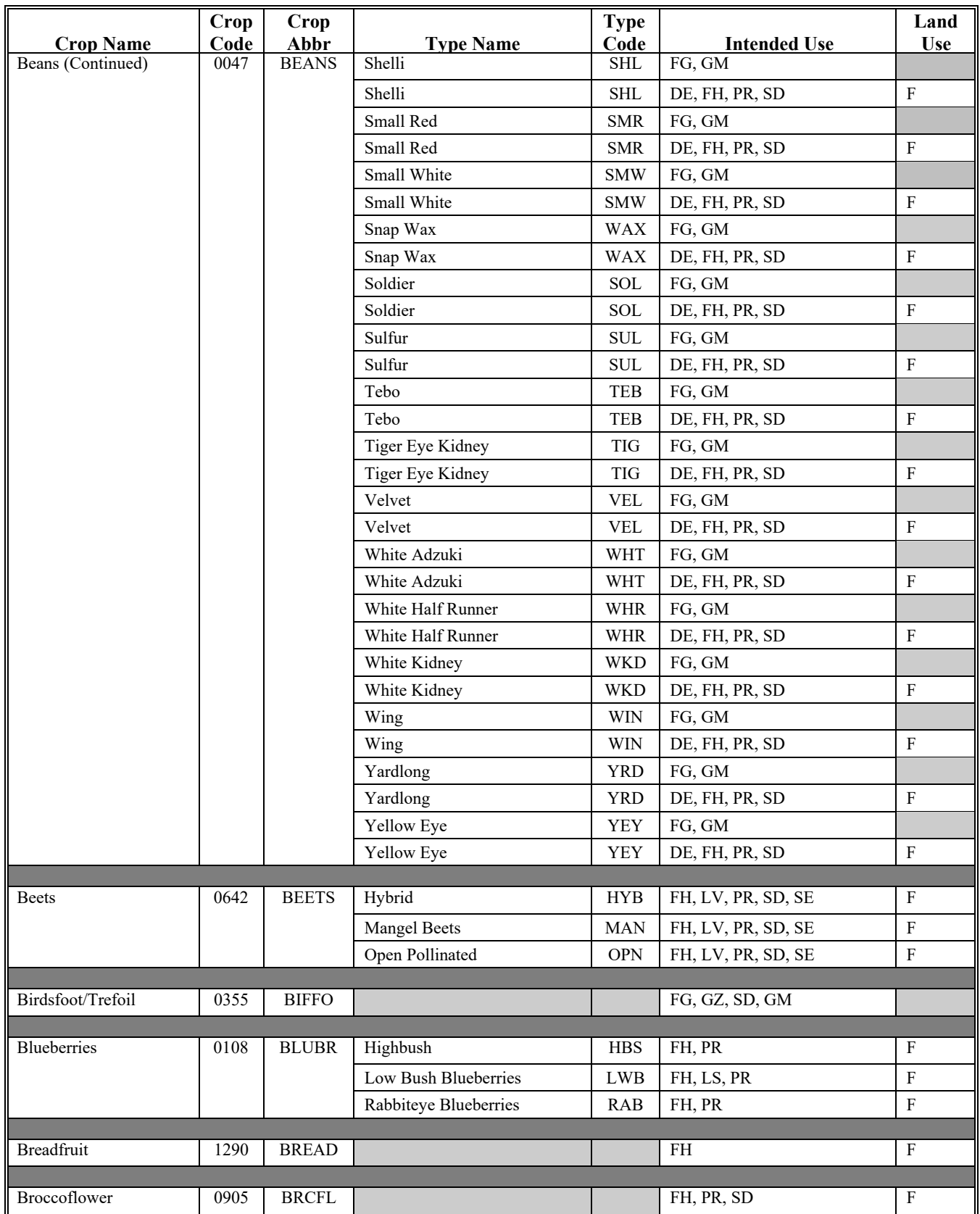

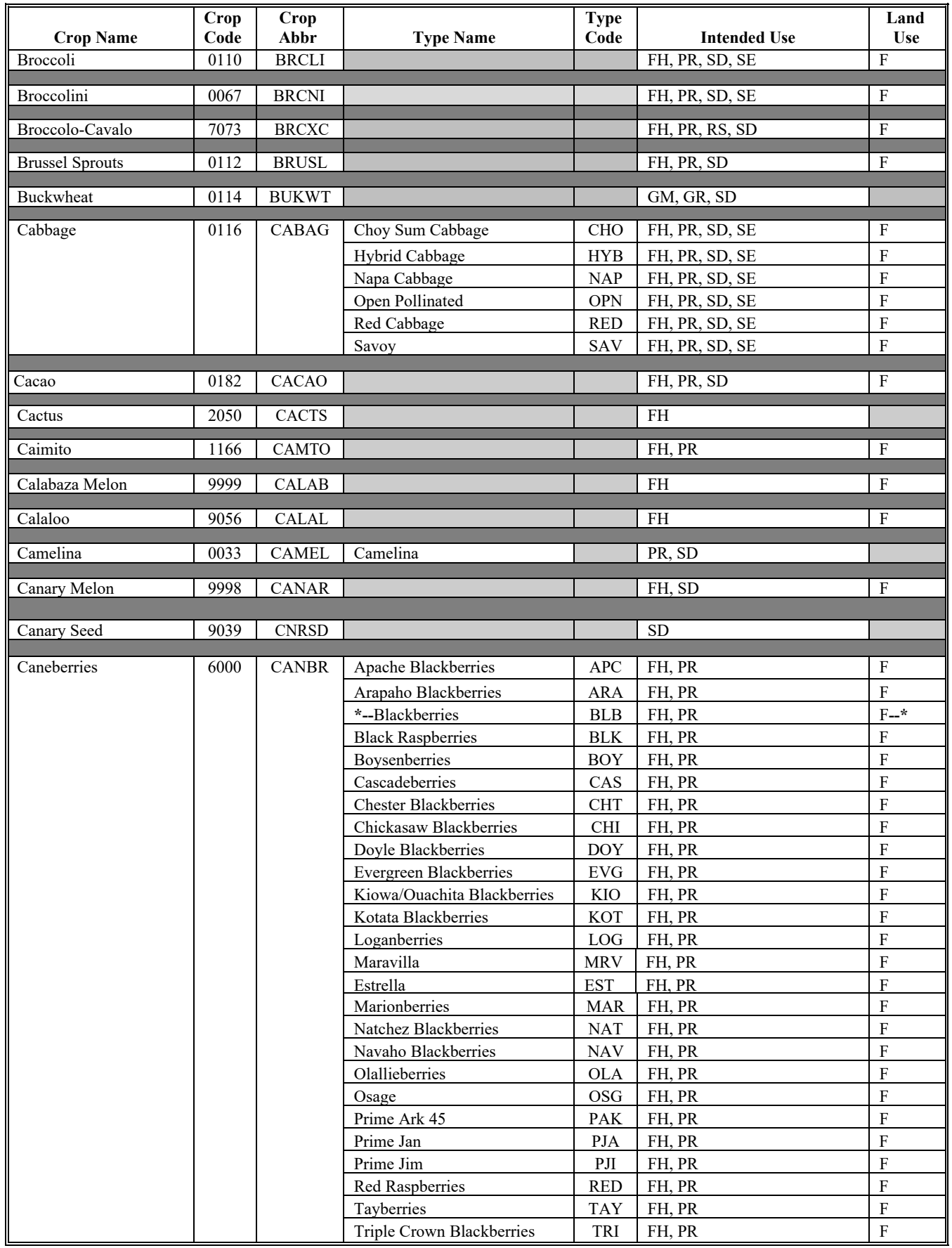

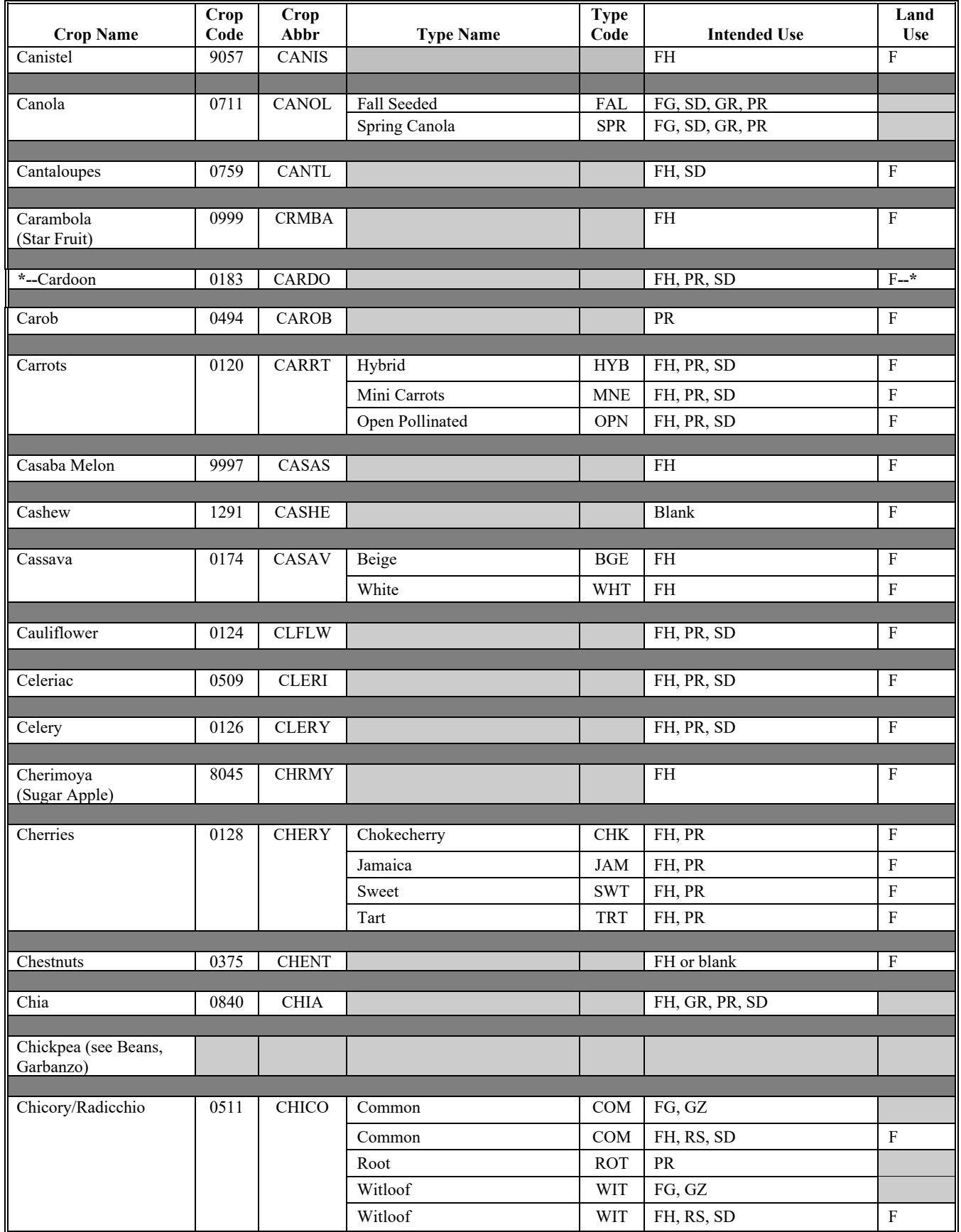

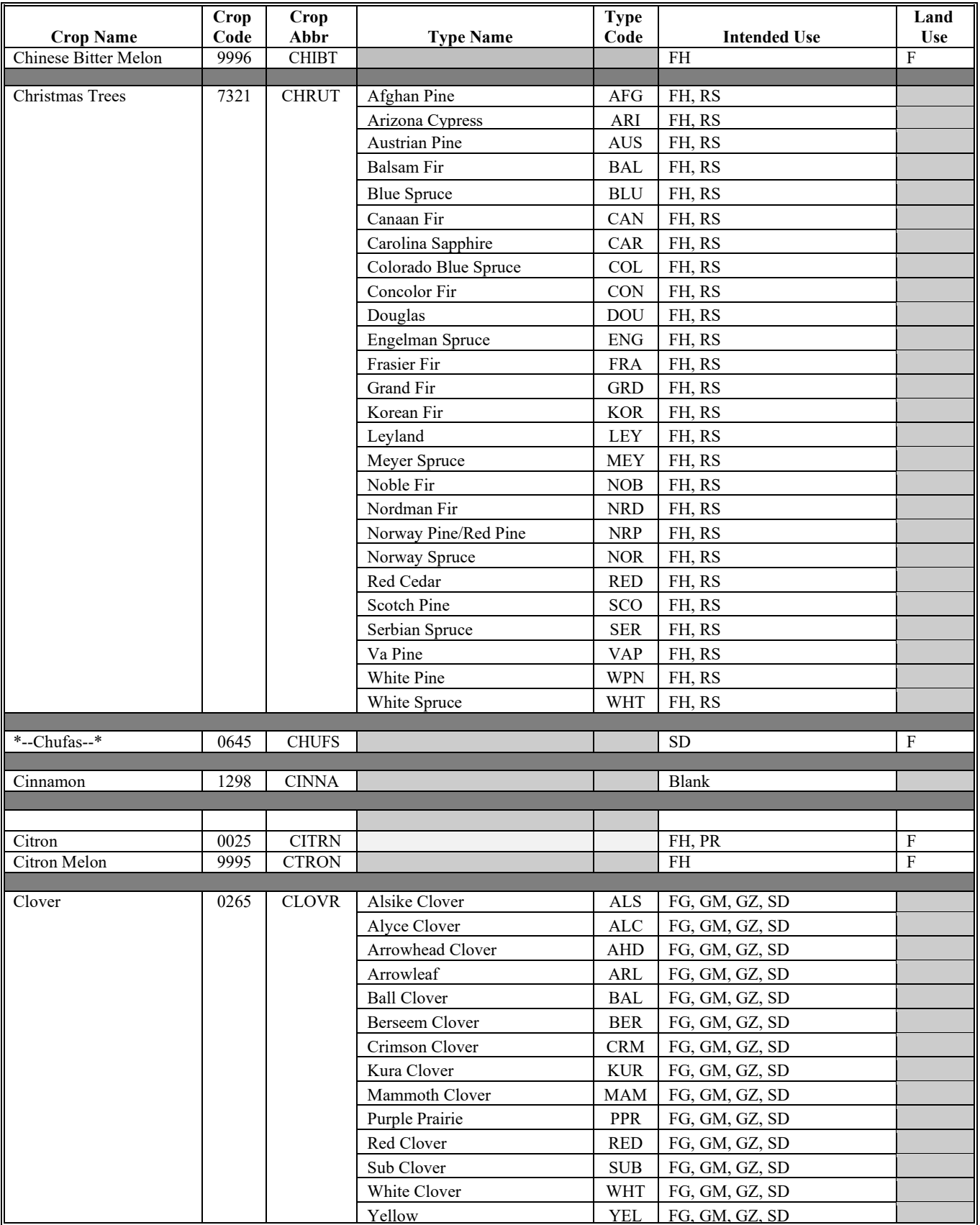

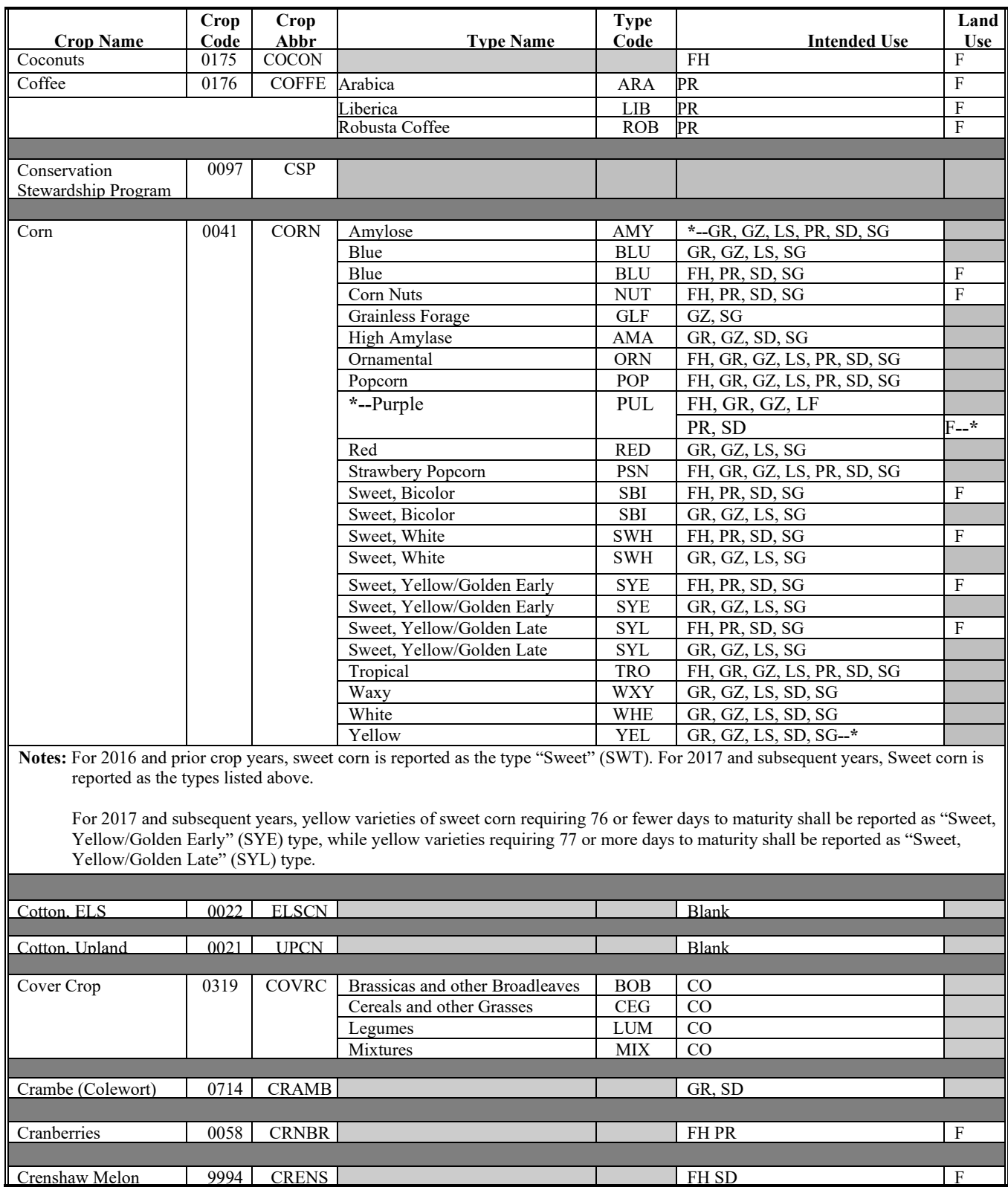

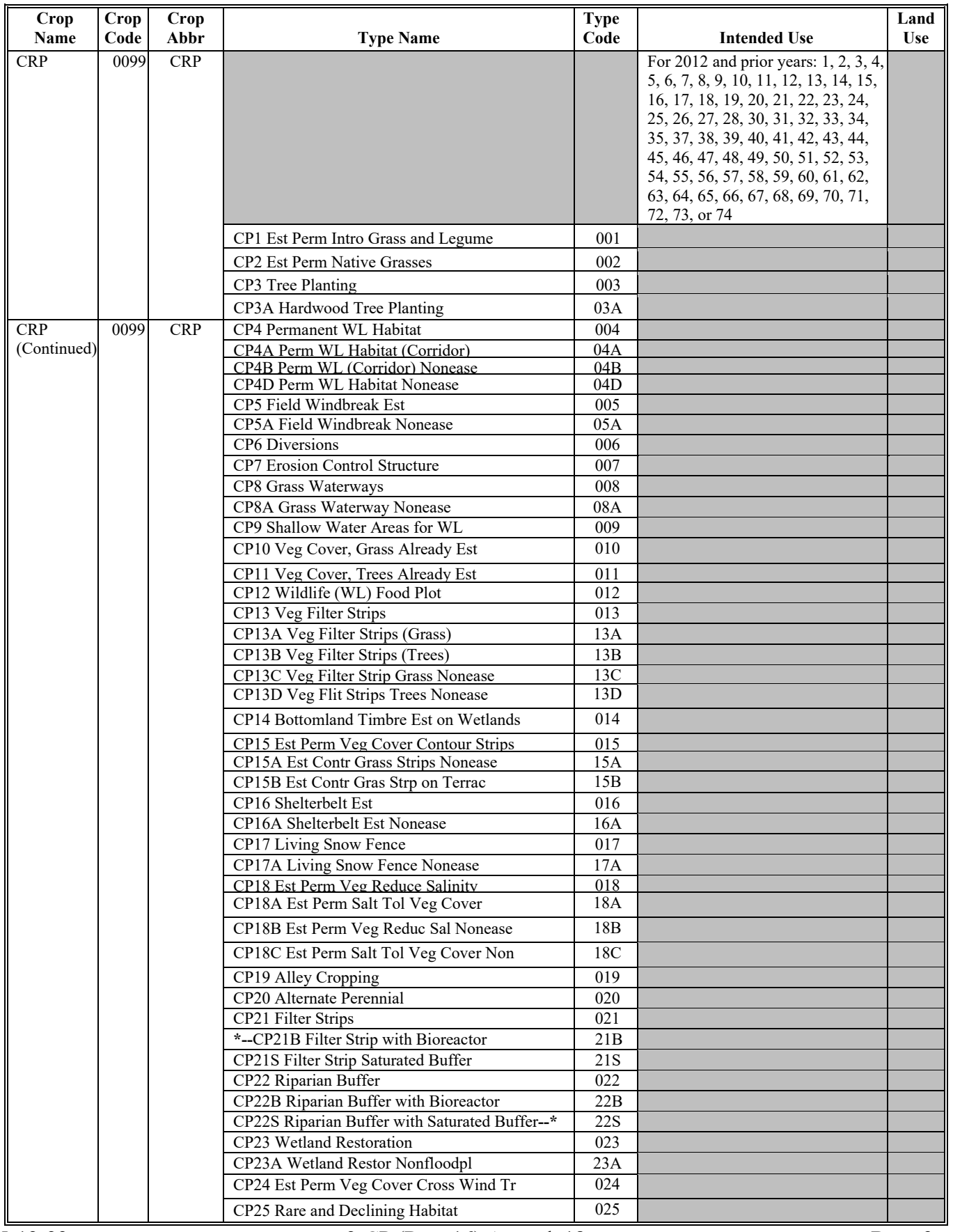

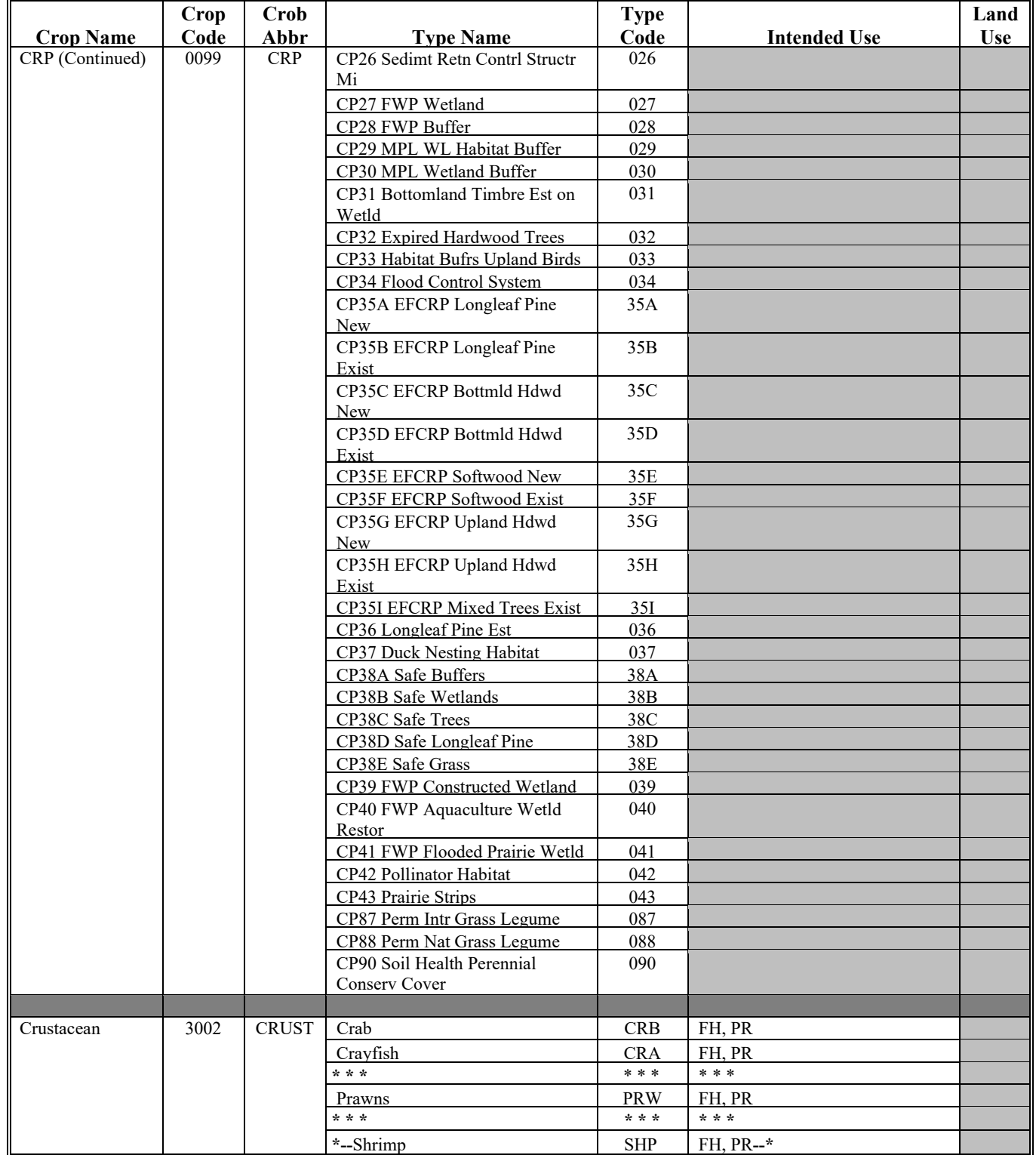

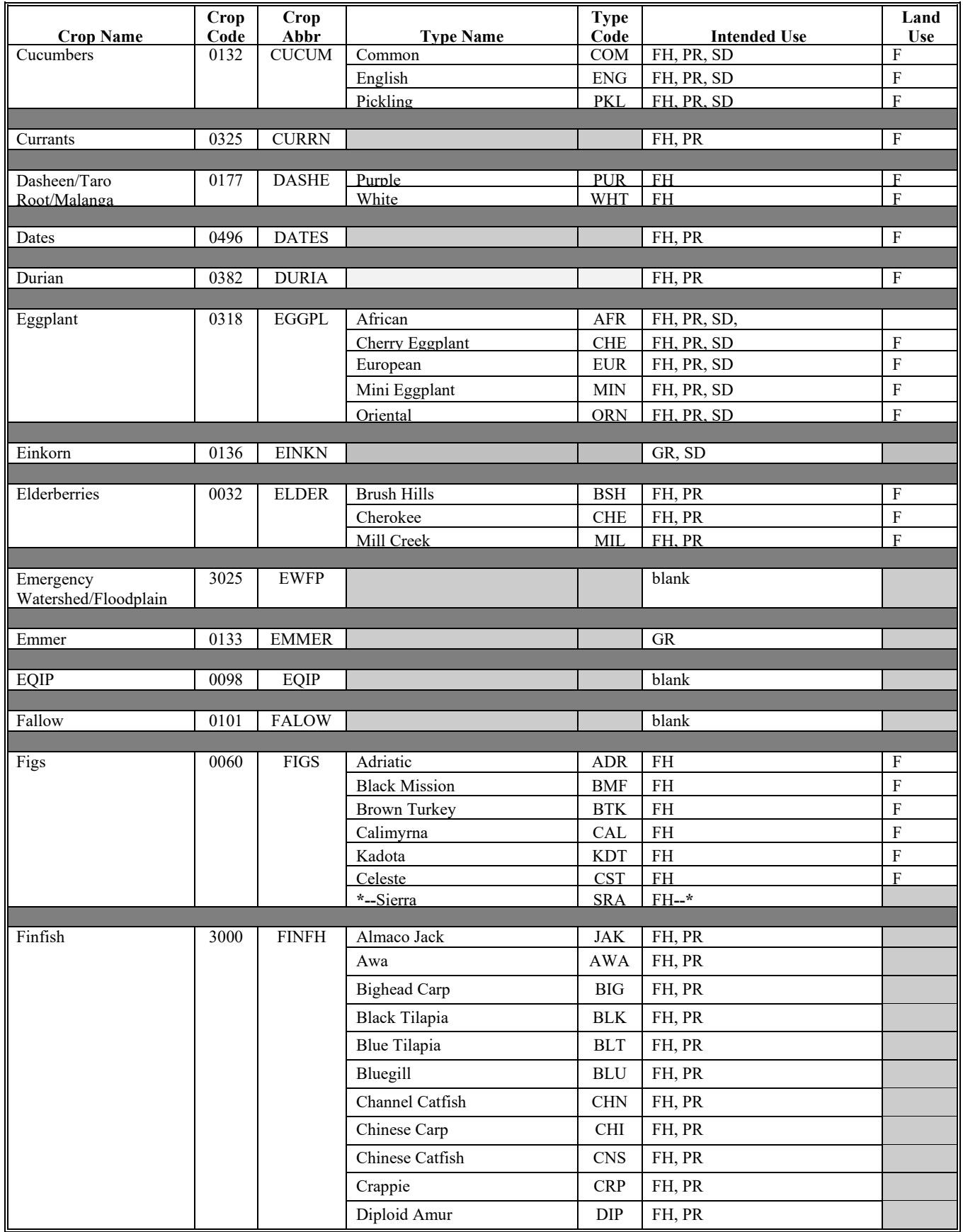

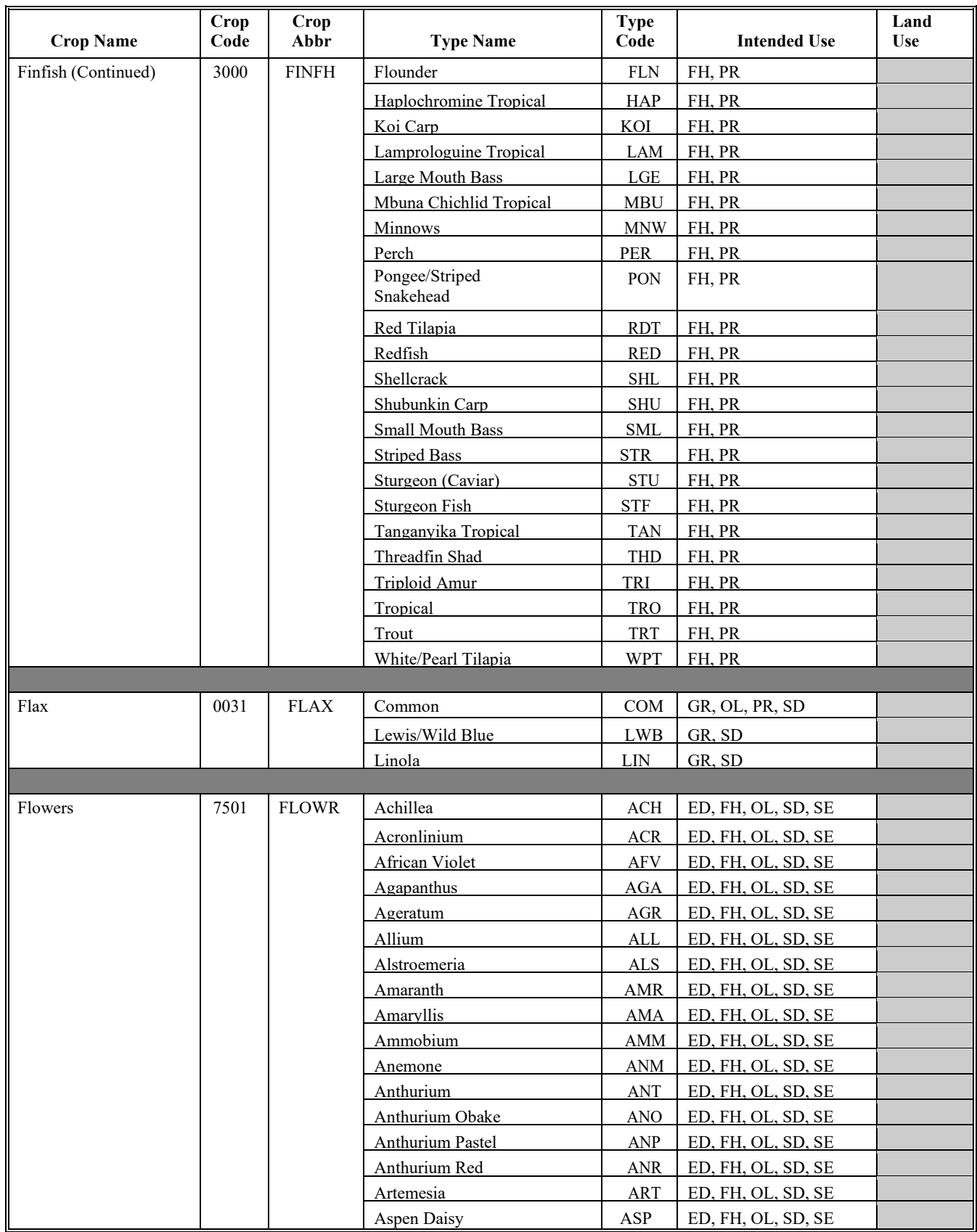

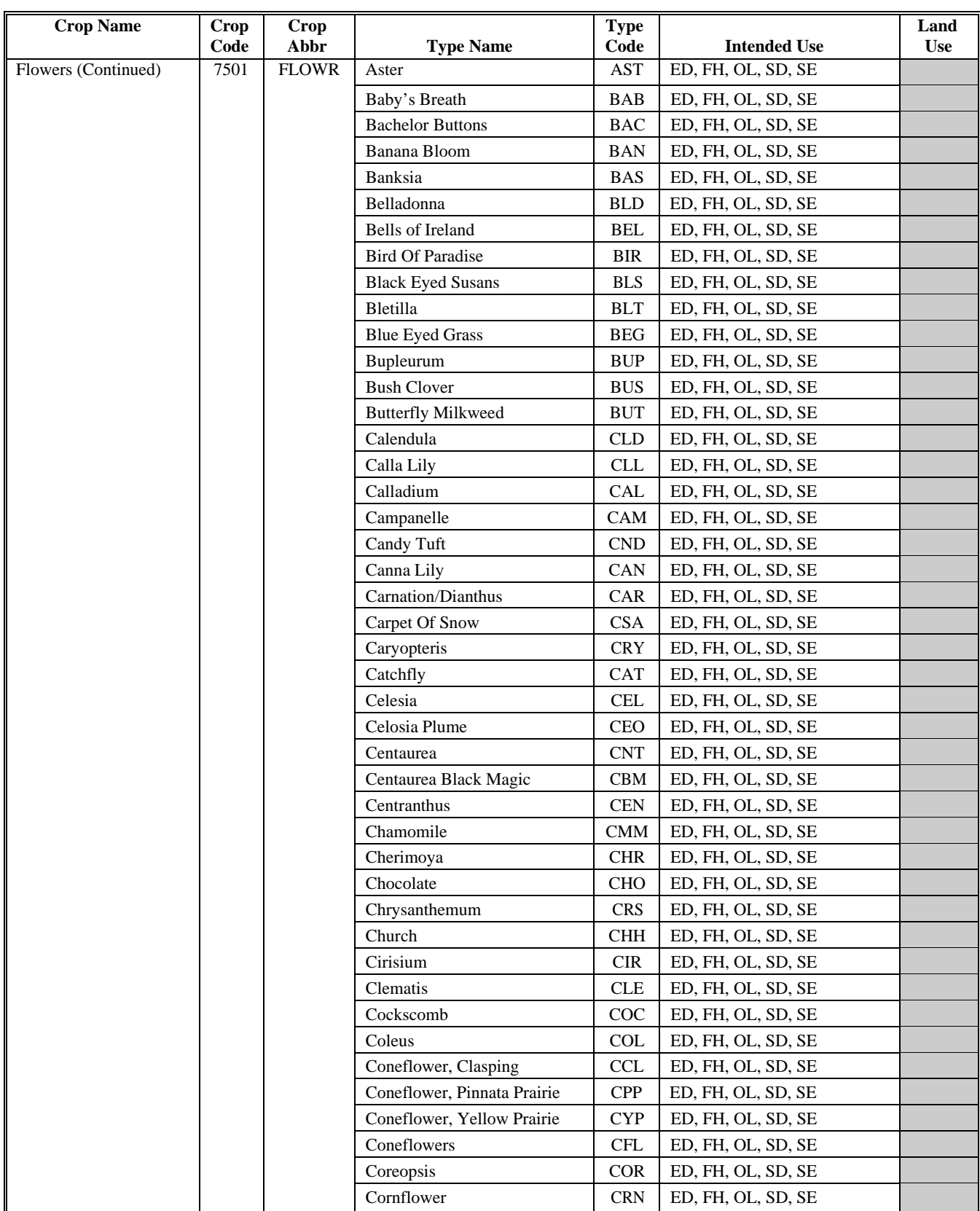

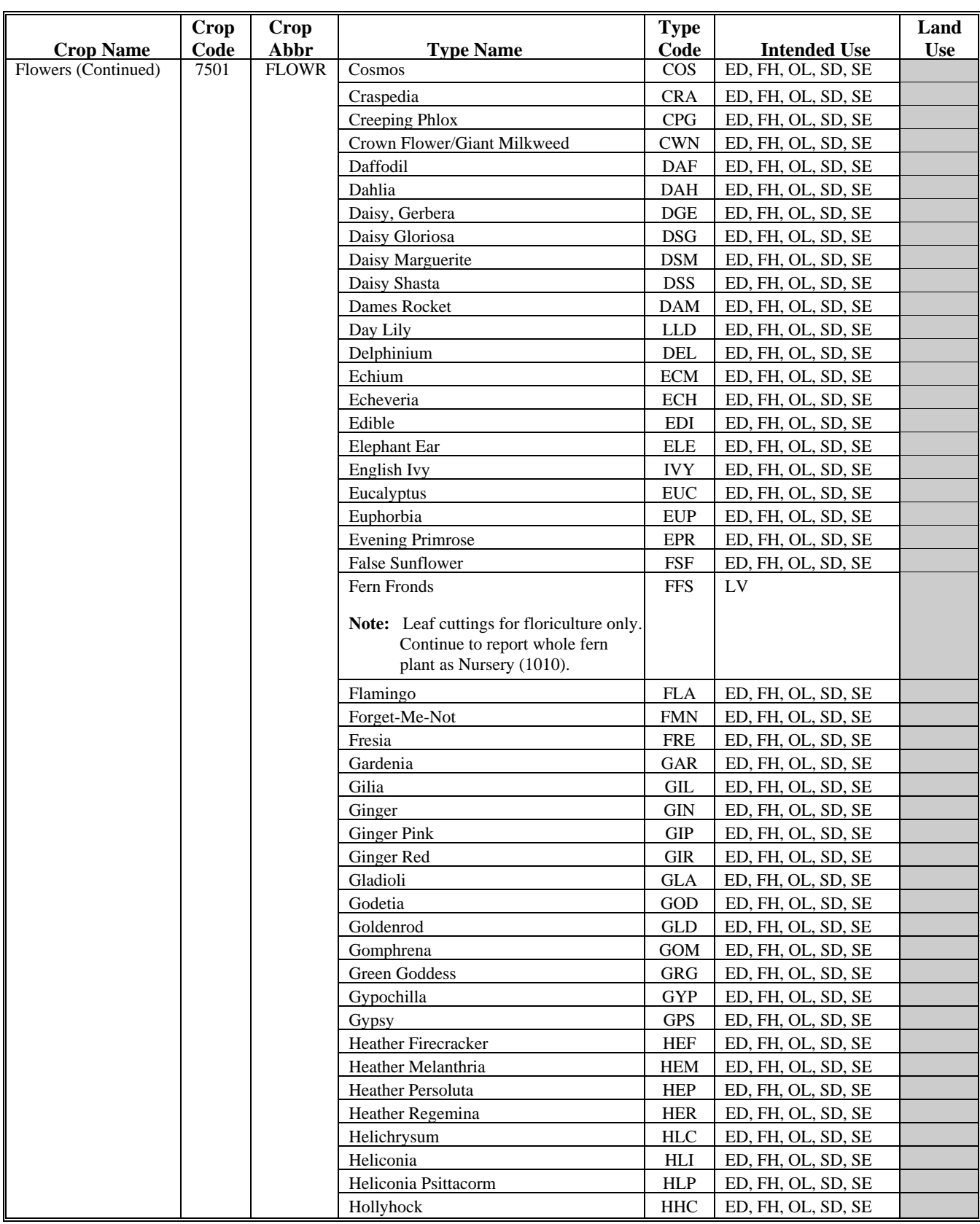

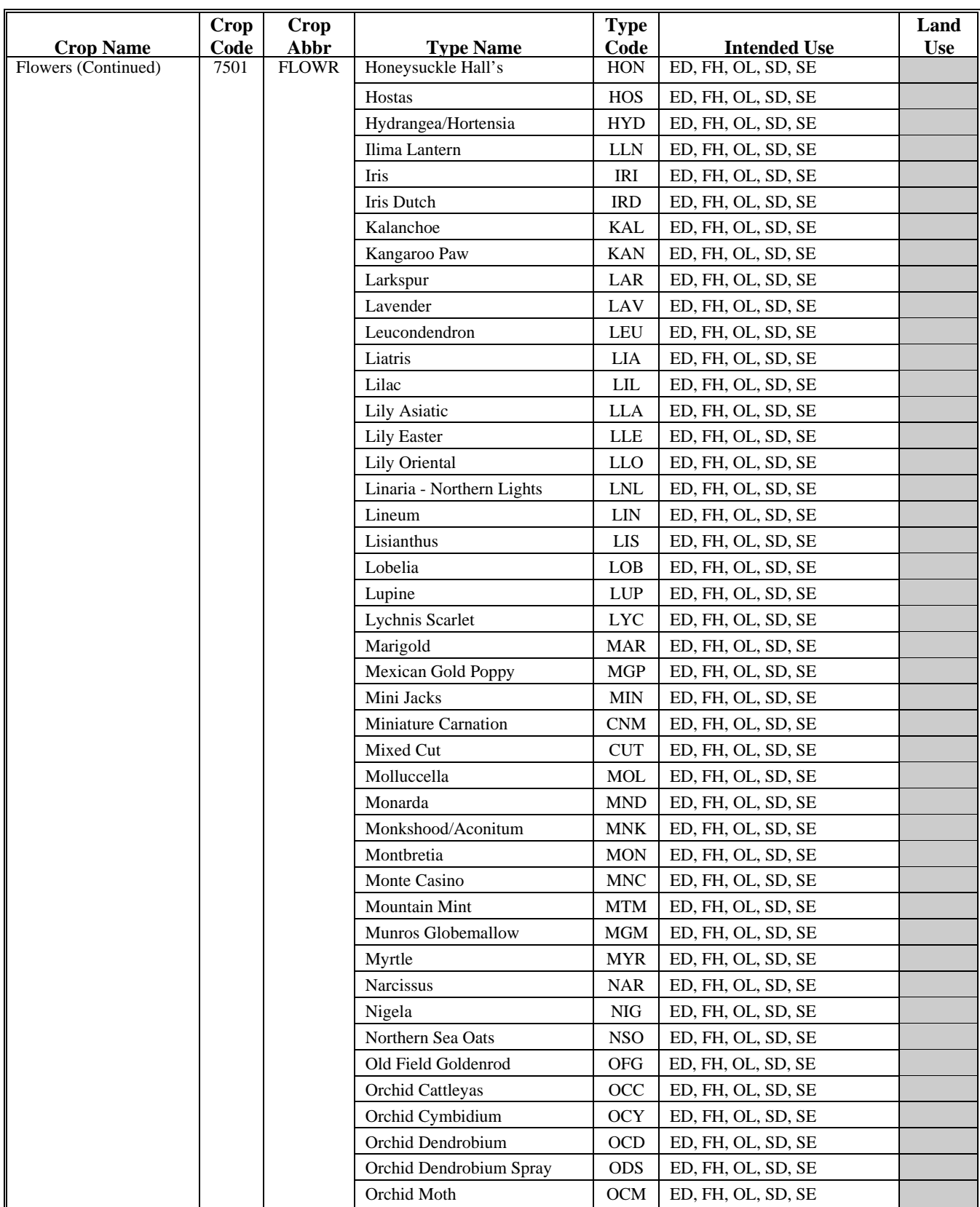

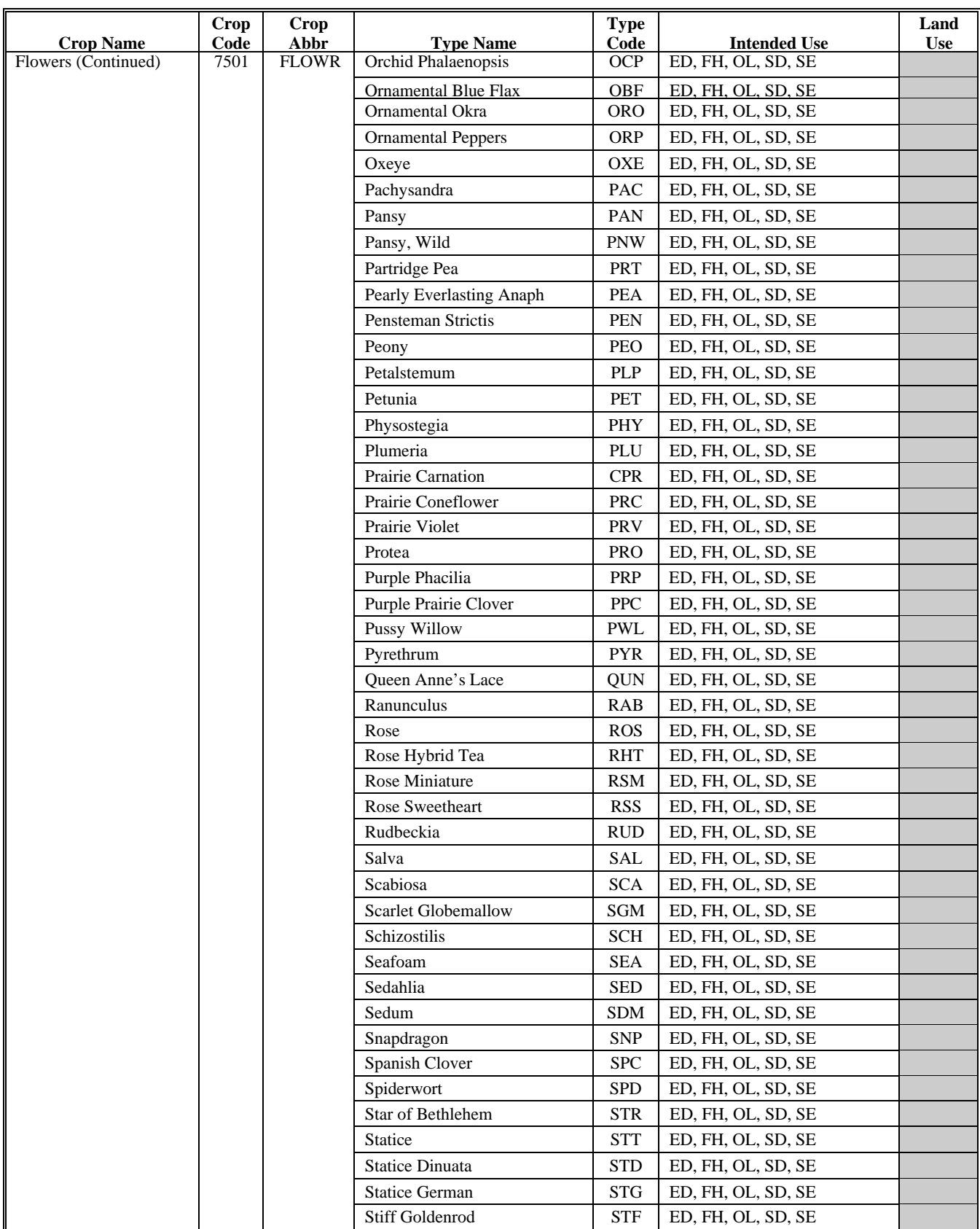

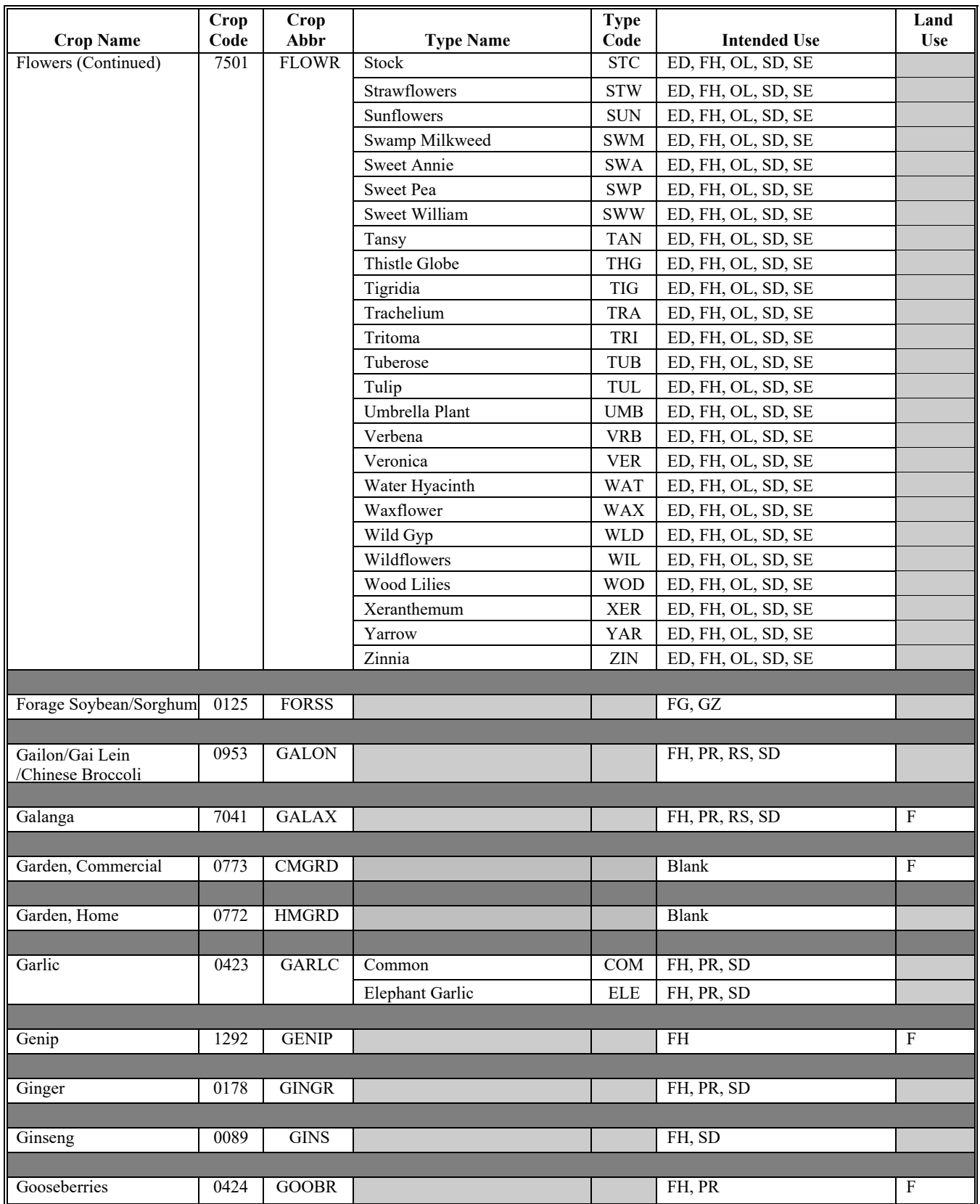

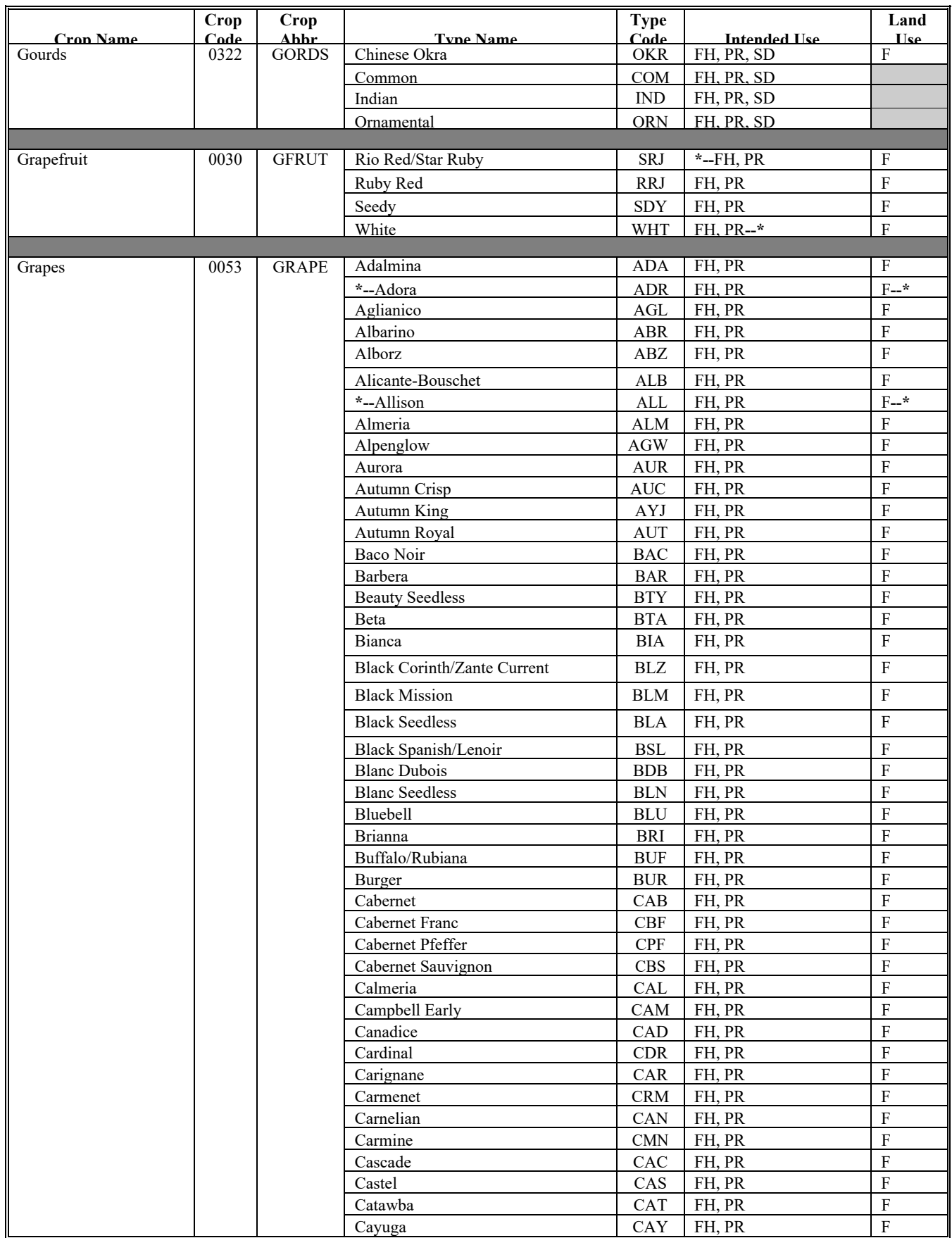

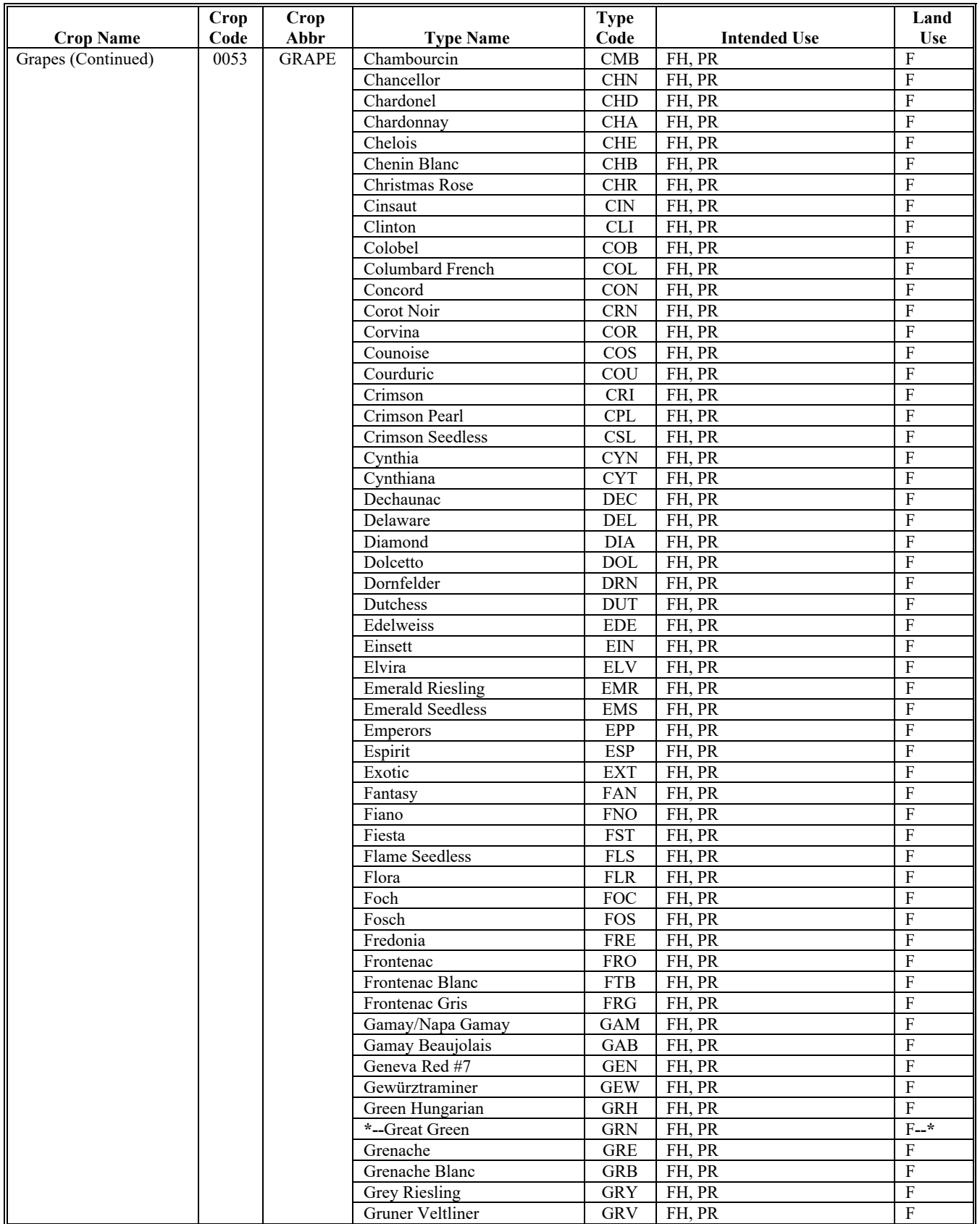

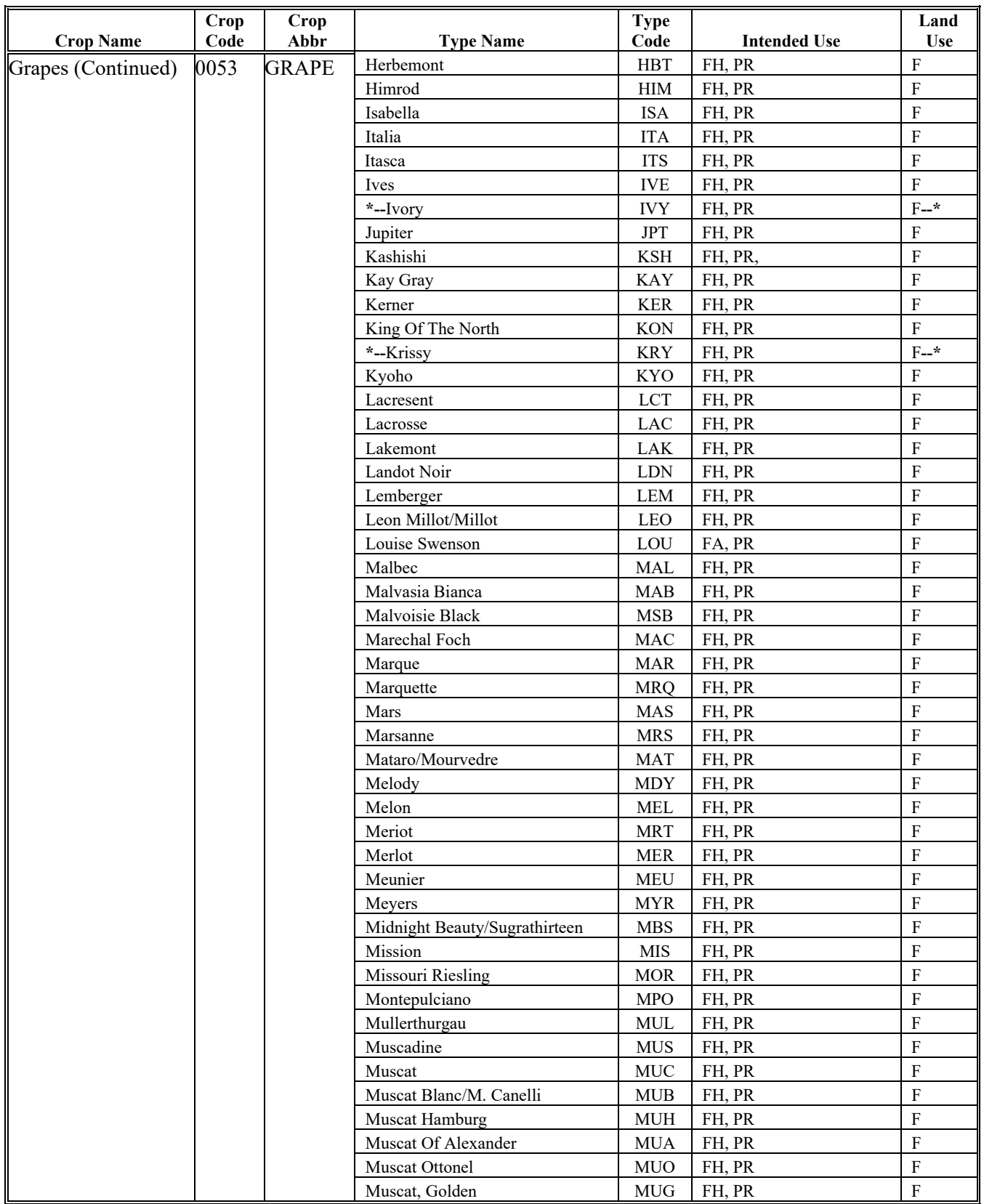

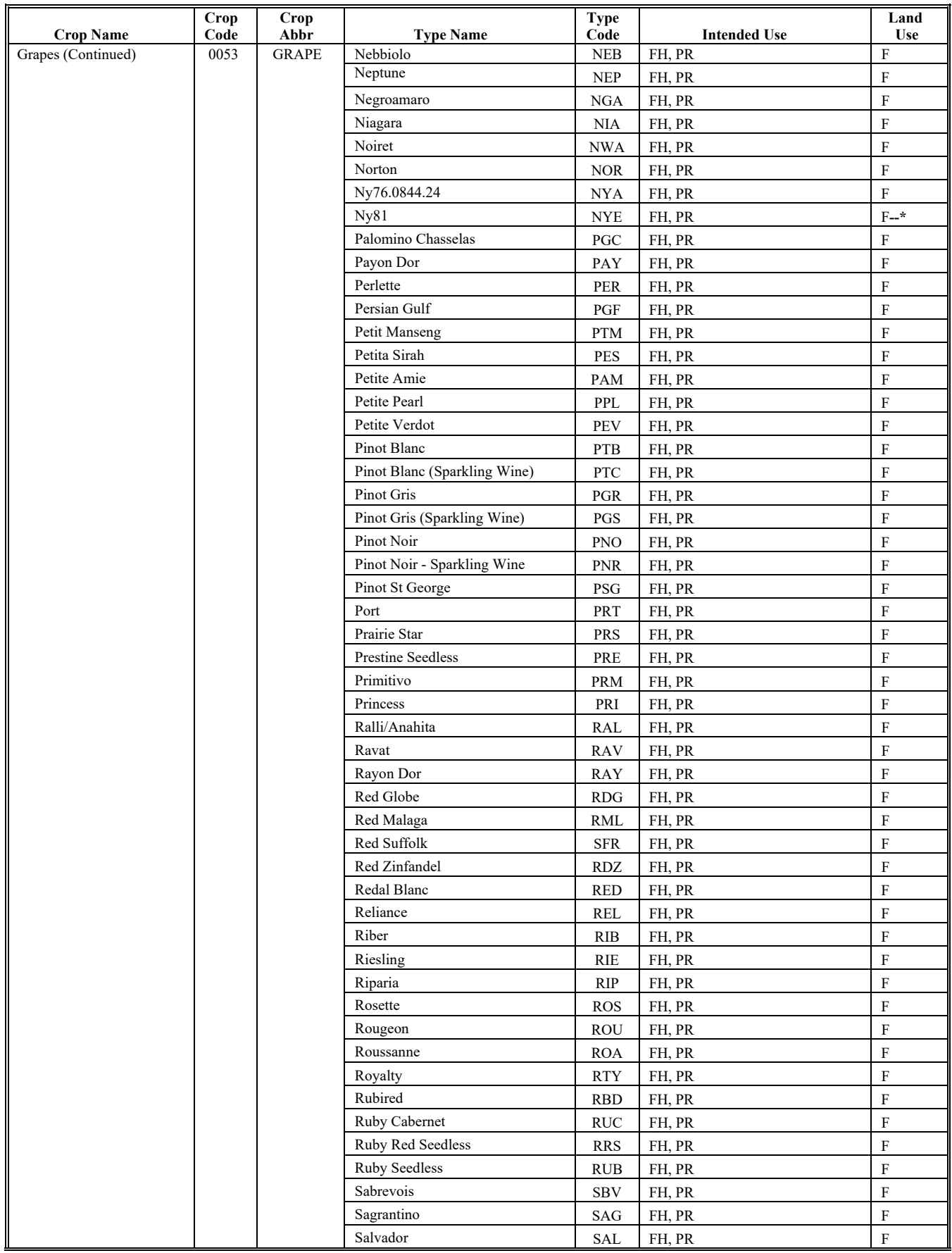

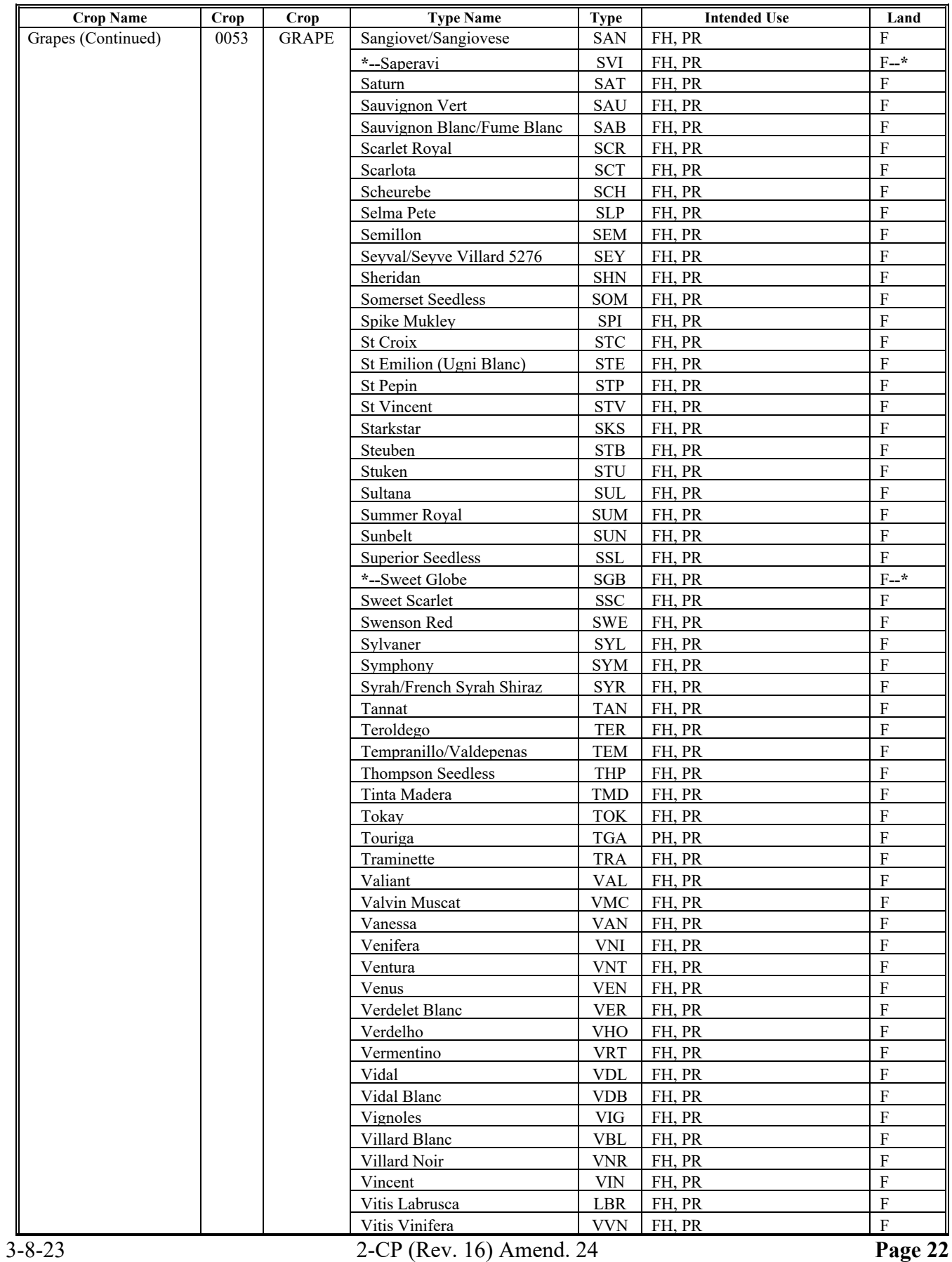

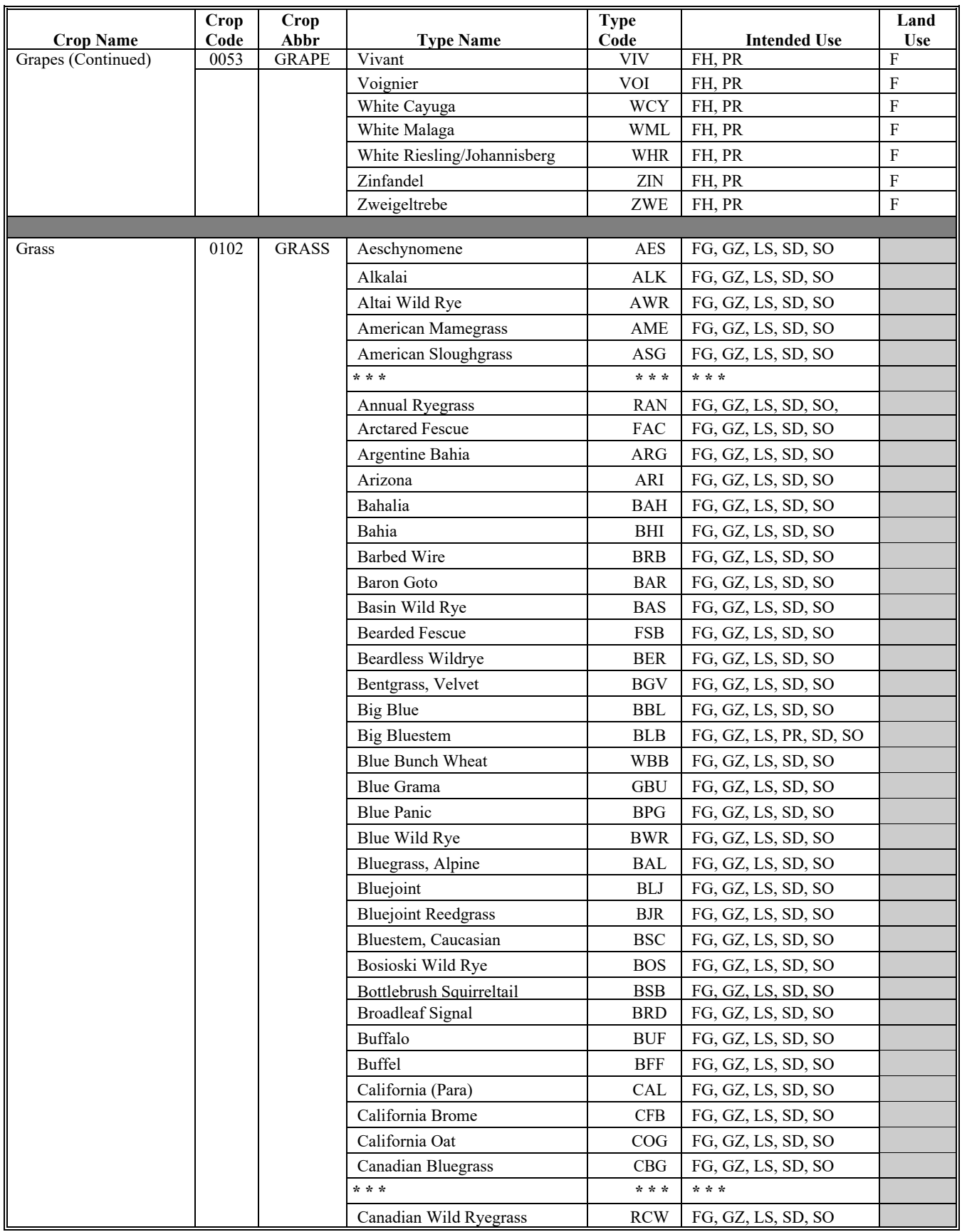

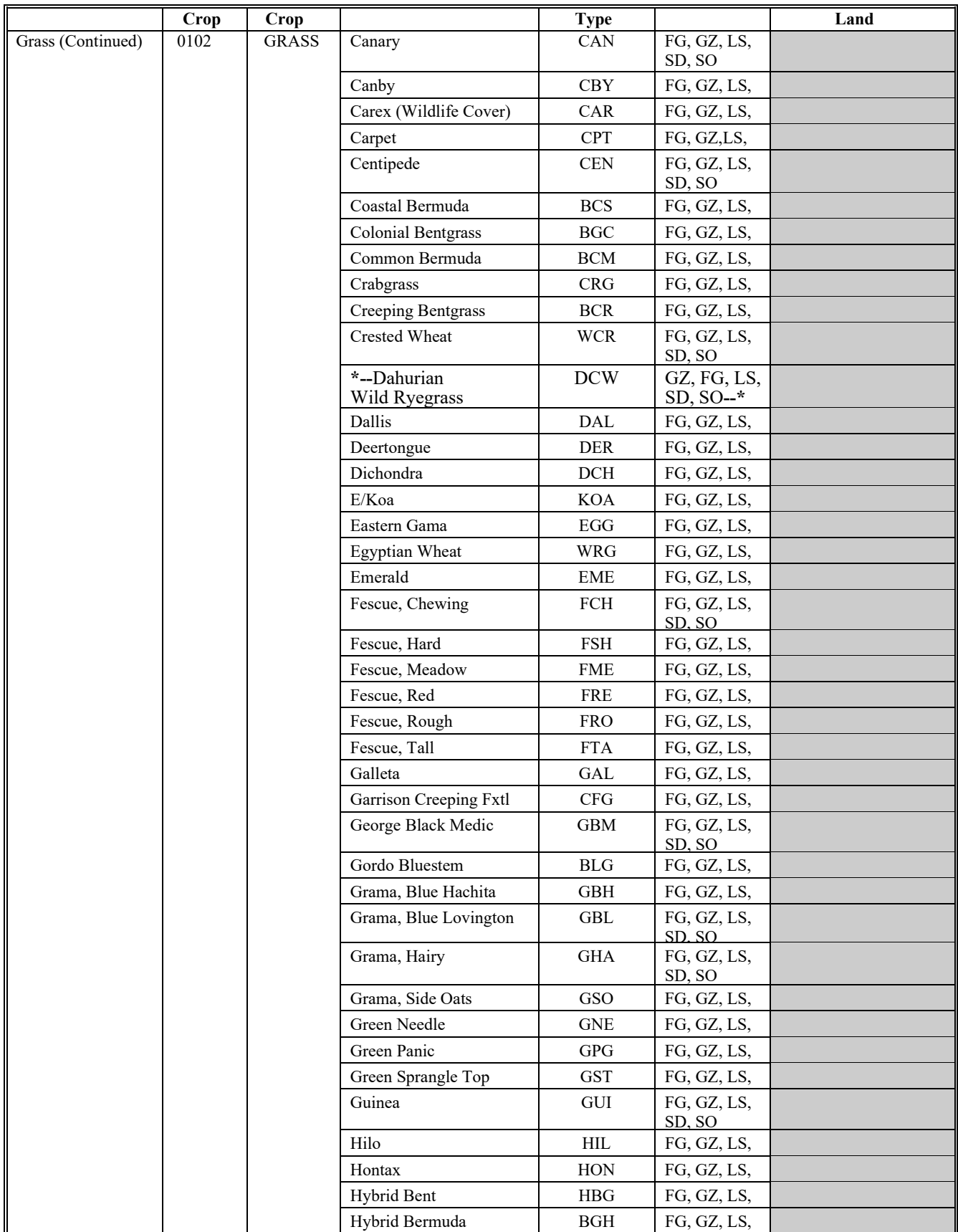

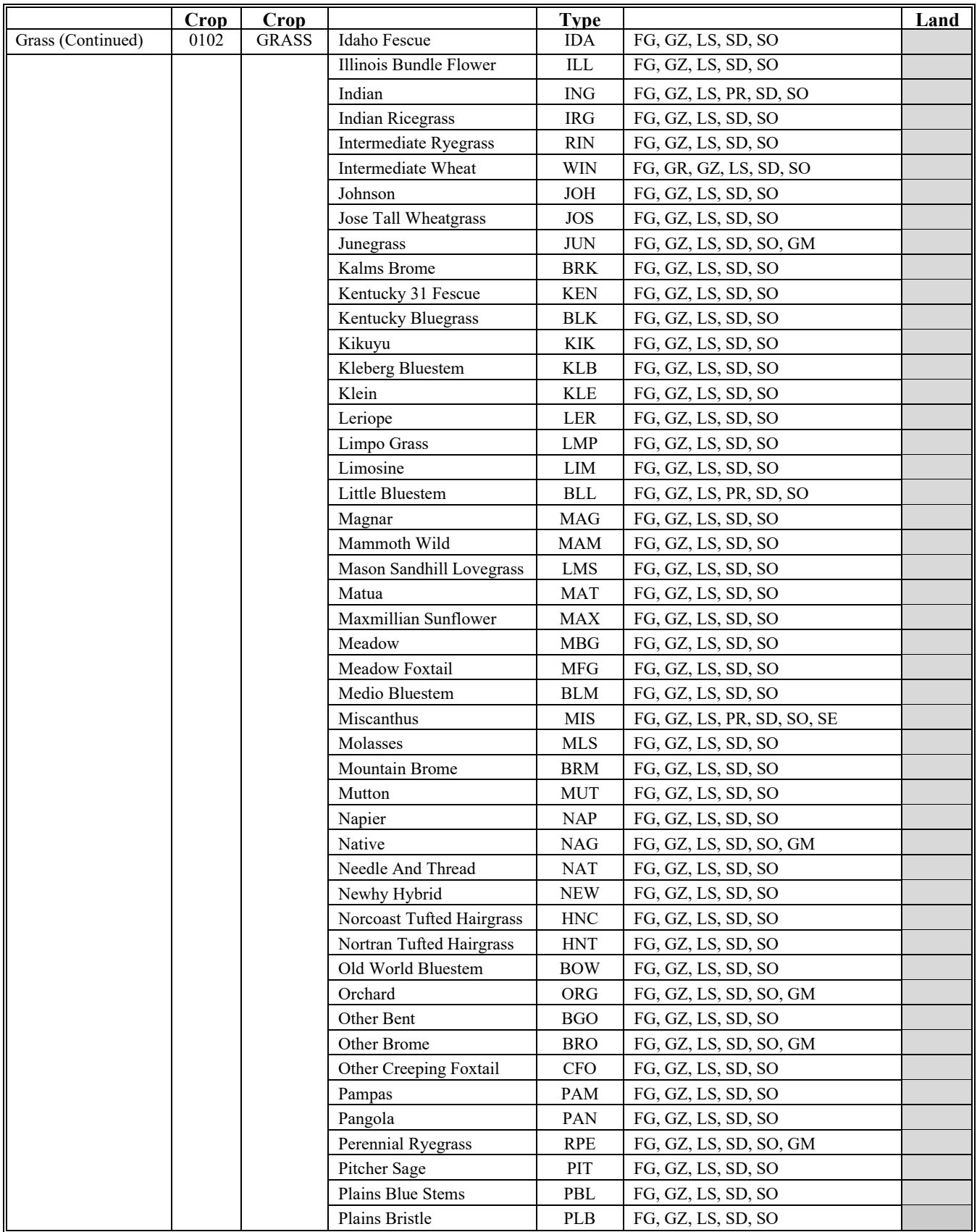

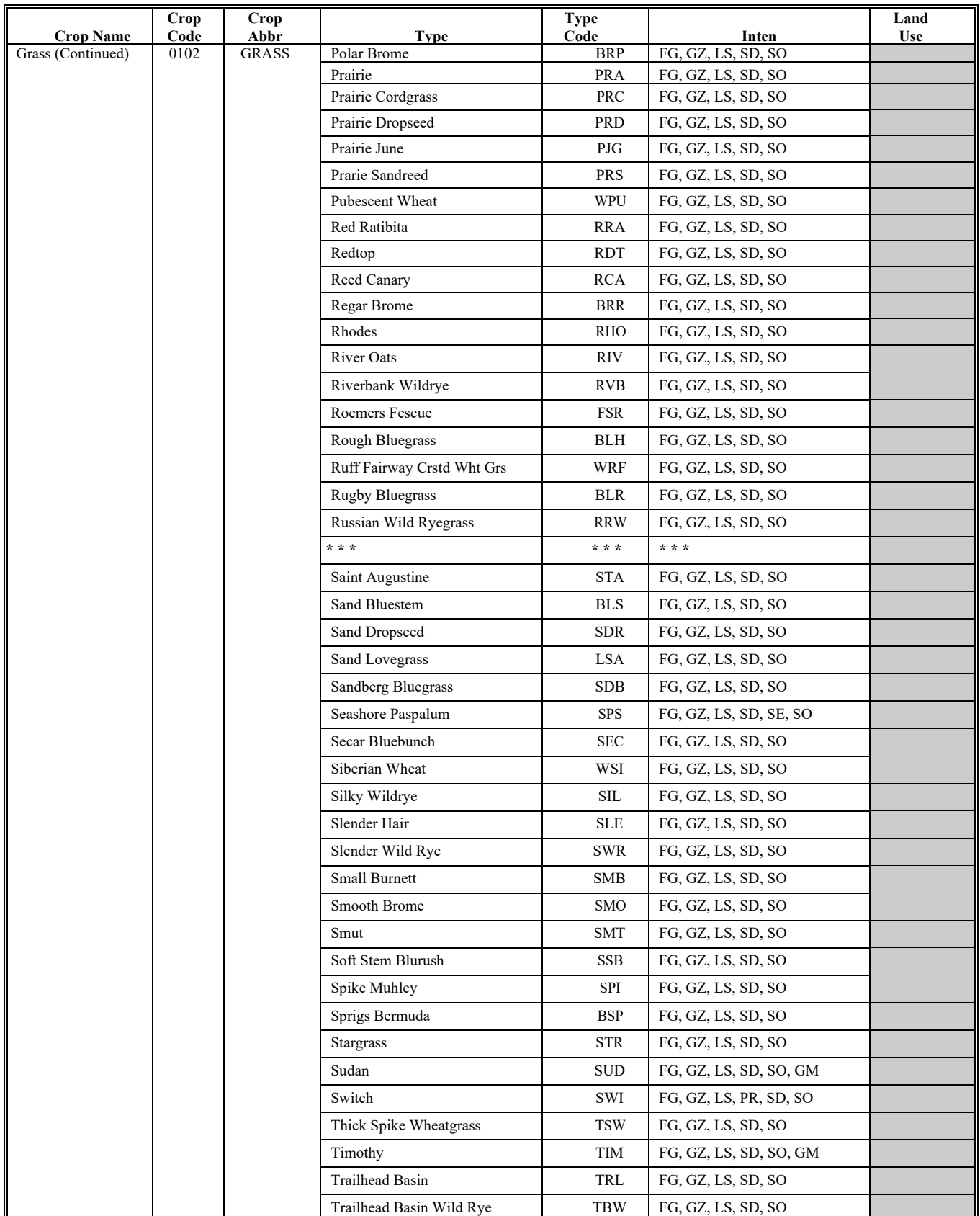

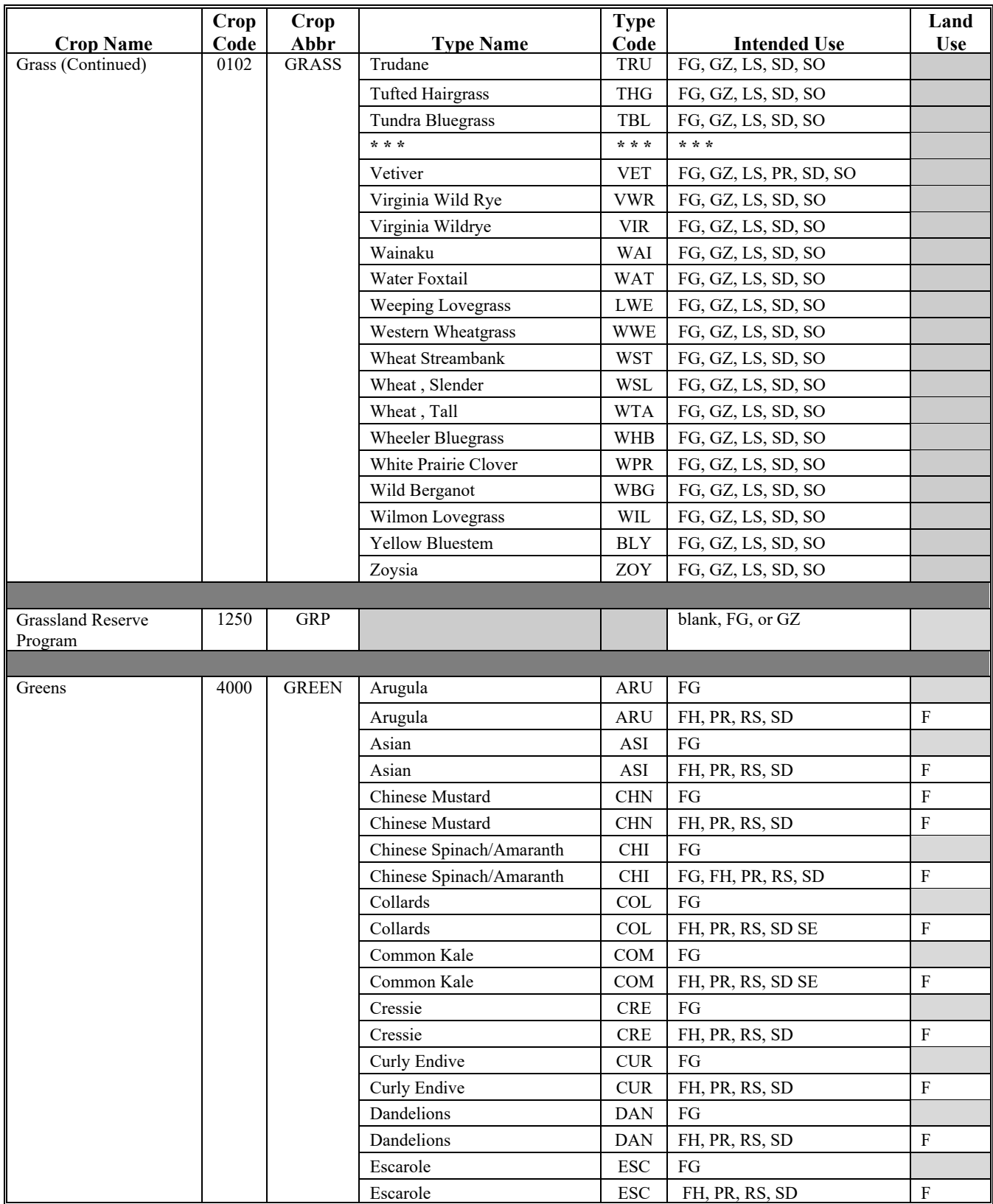

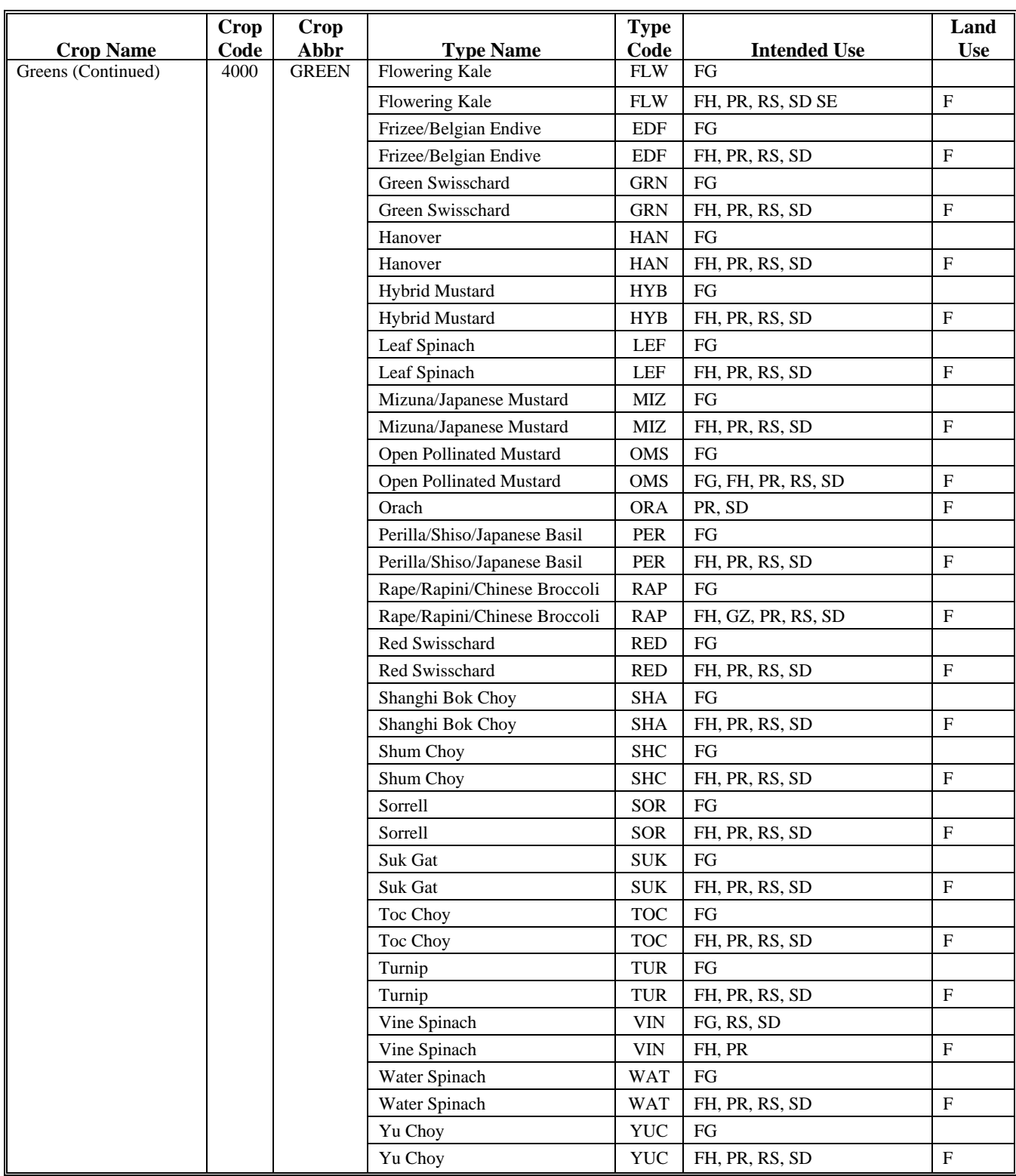

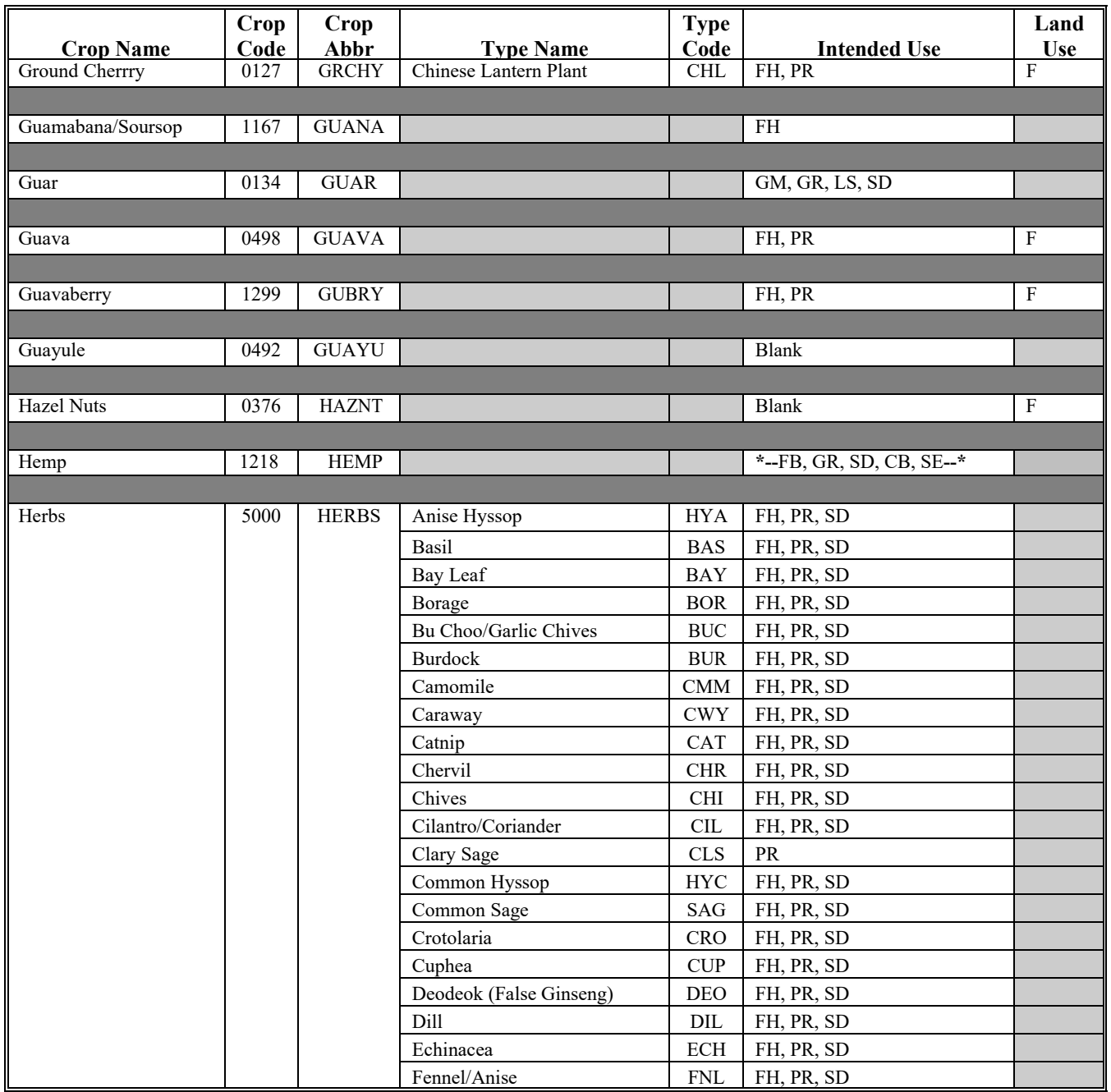

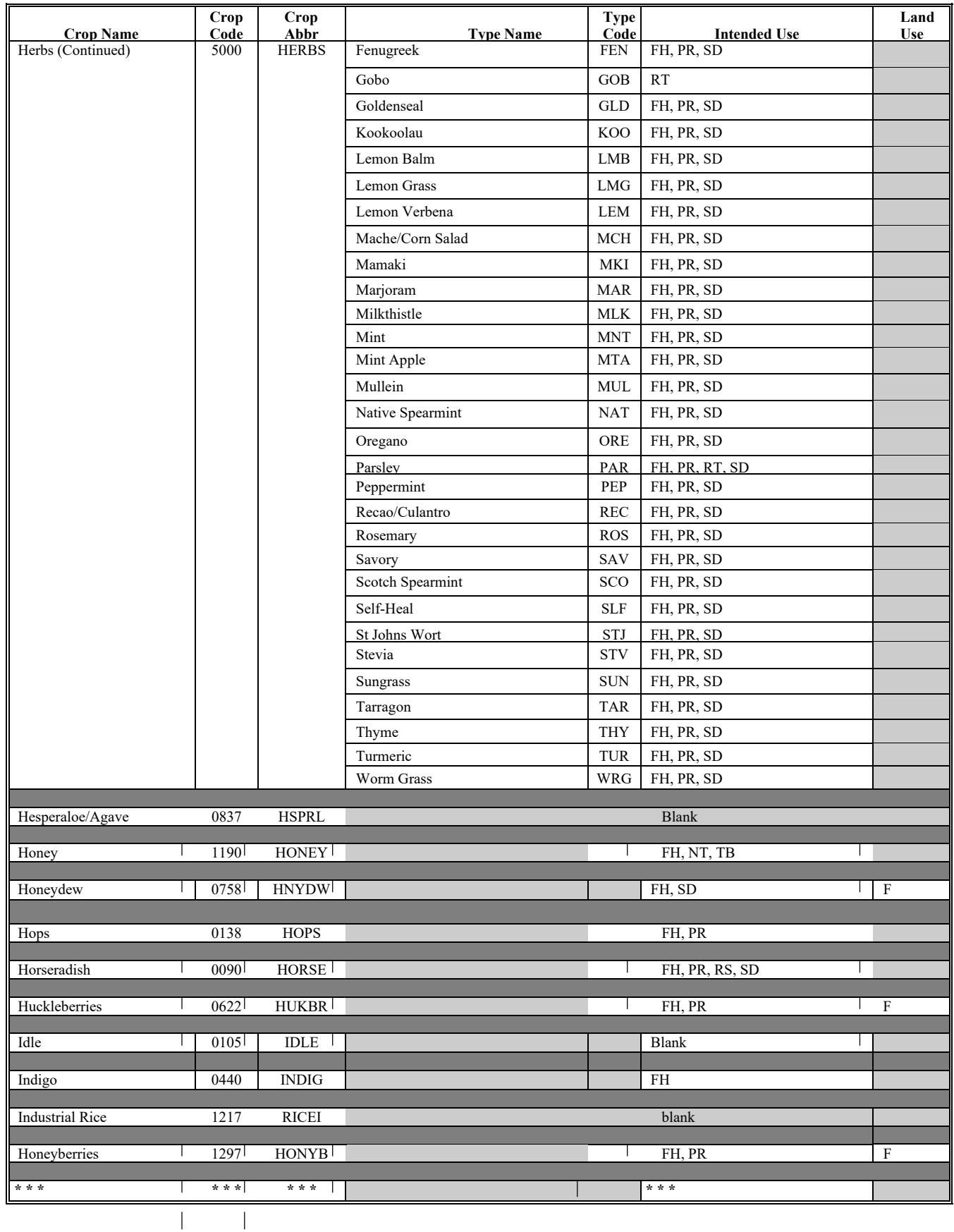

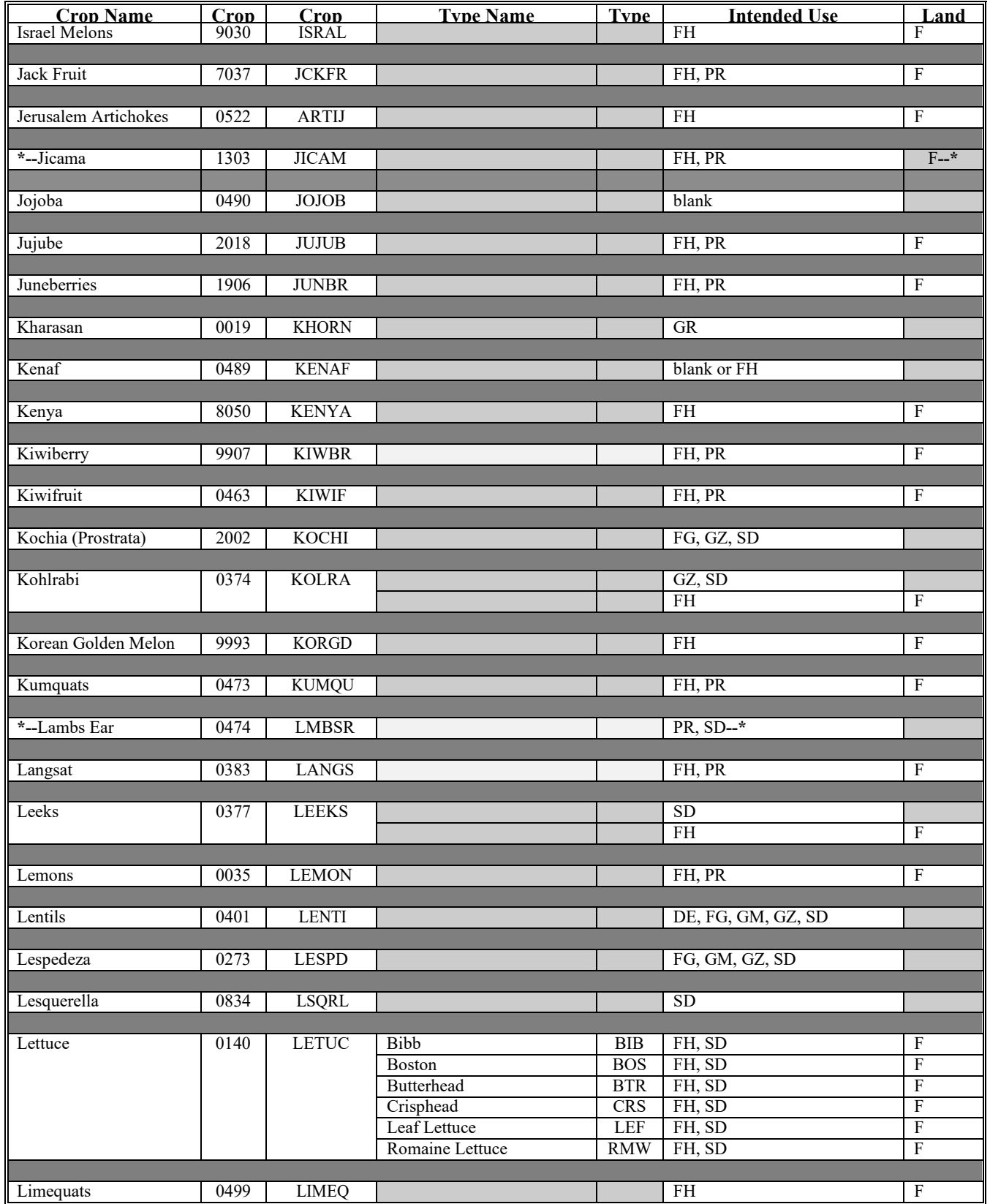

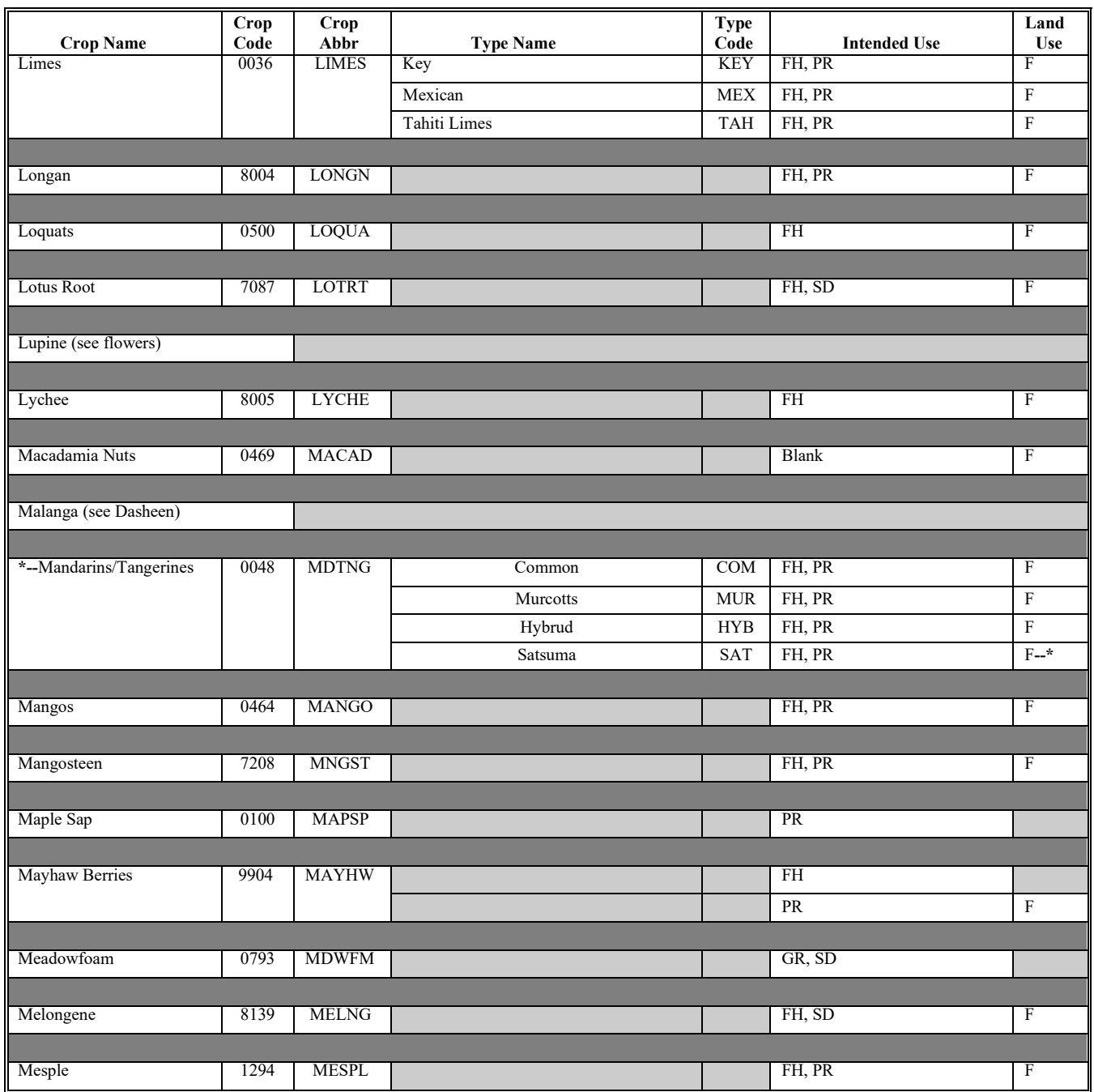

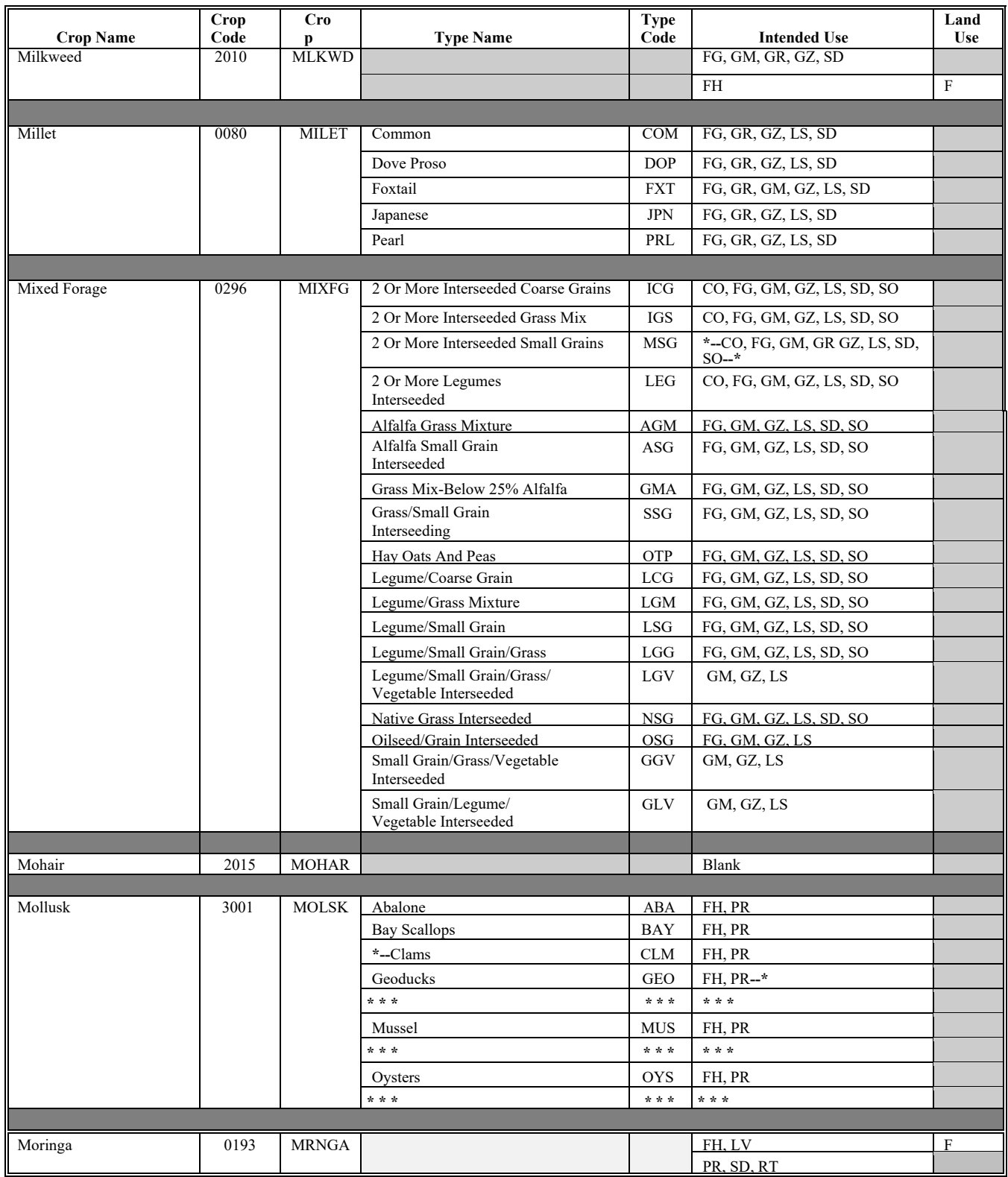

 $\bullet$  .
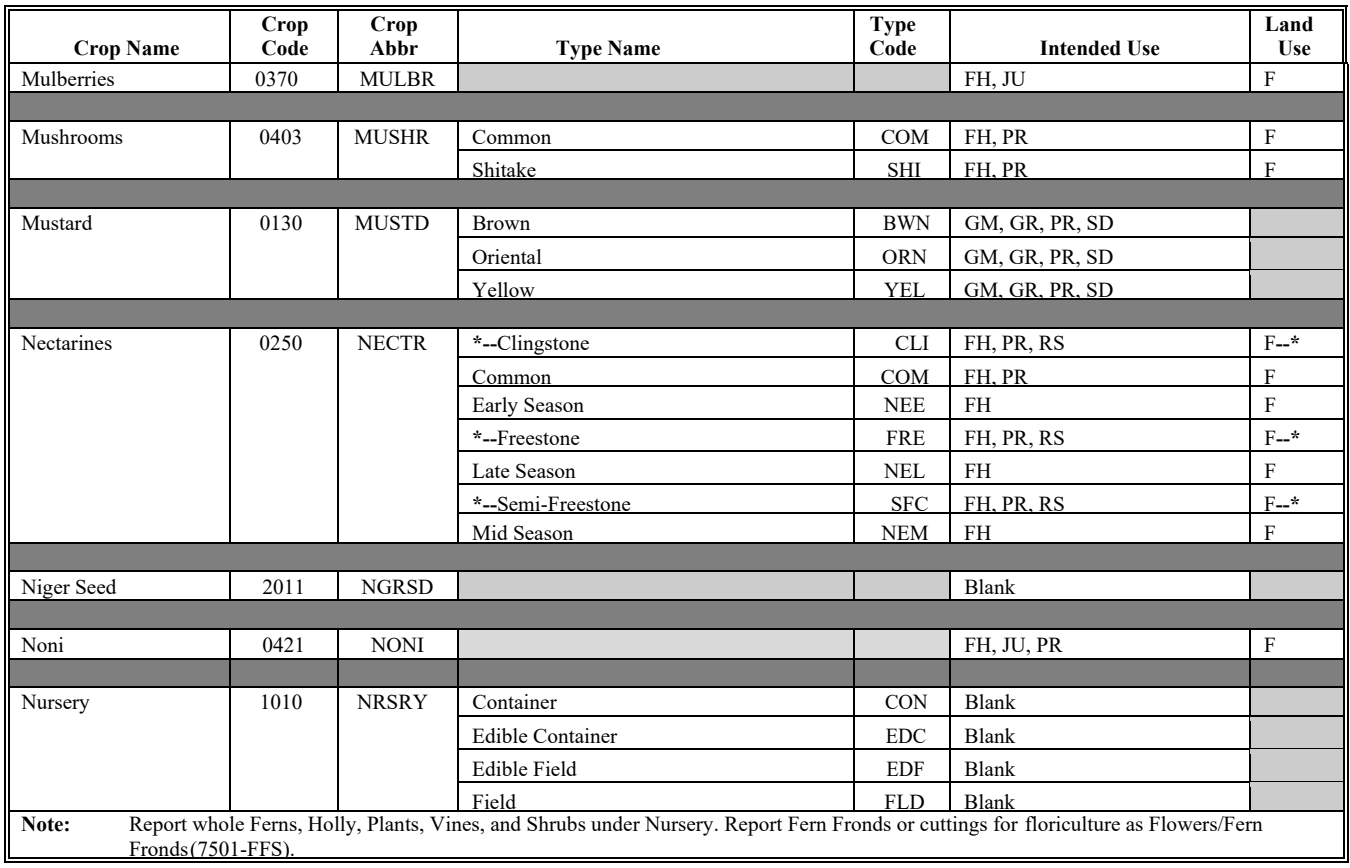

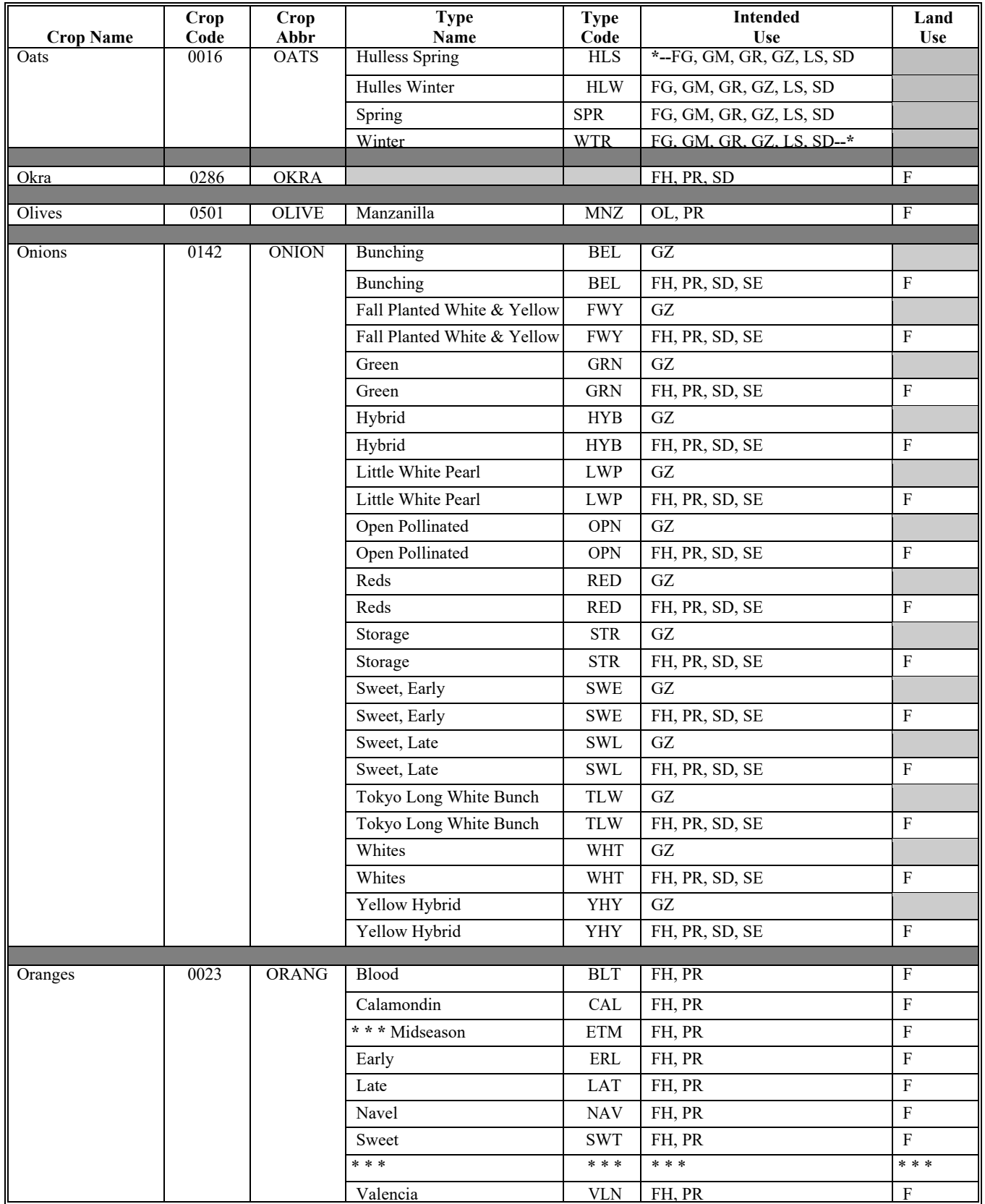

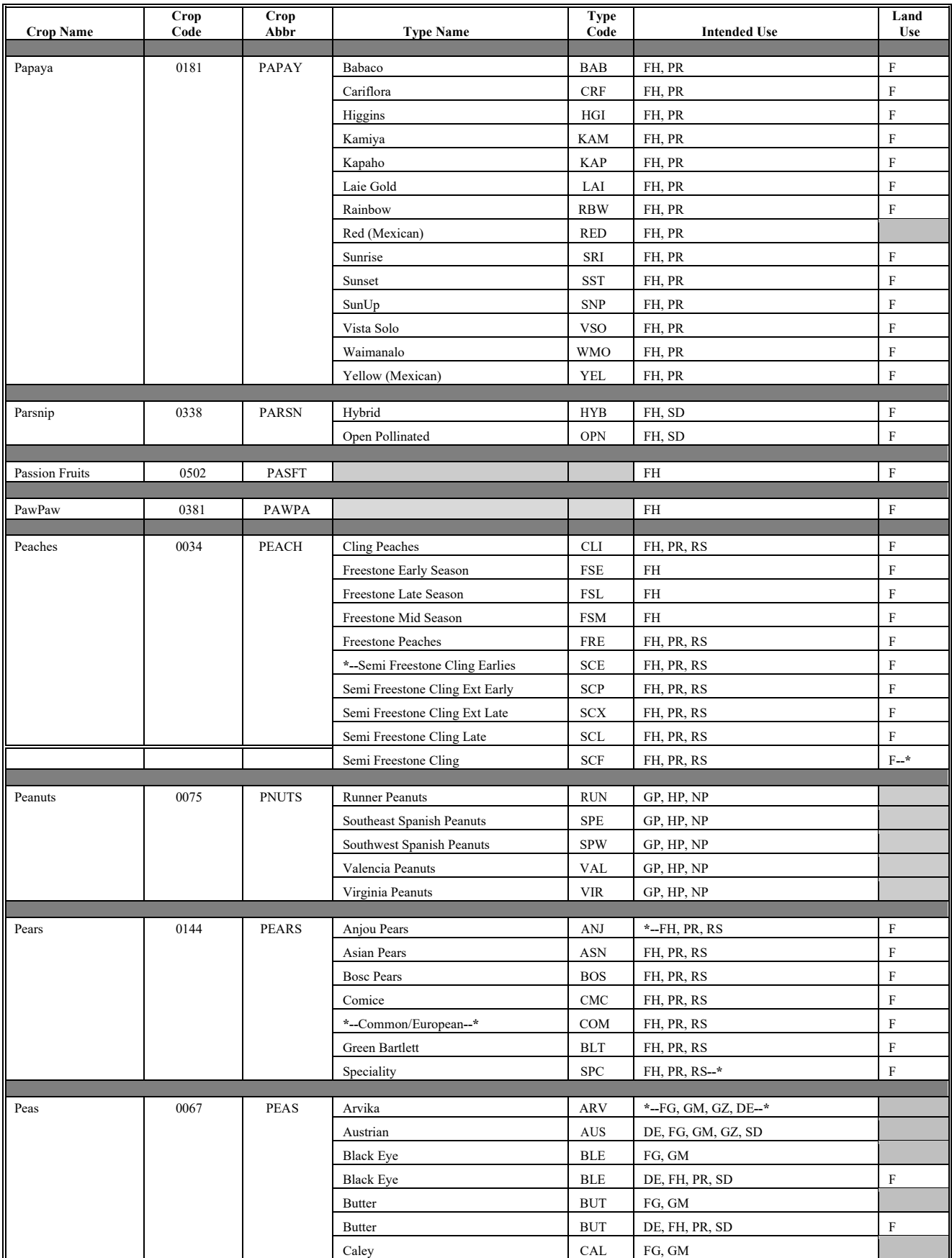

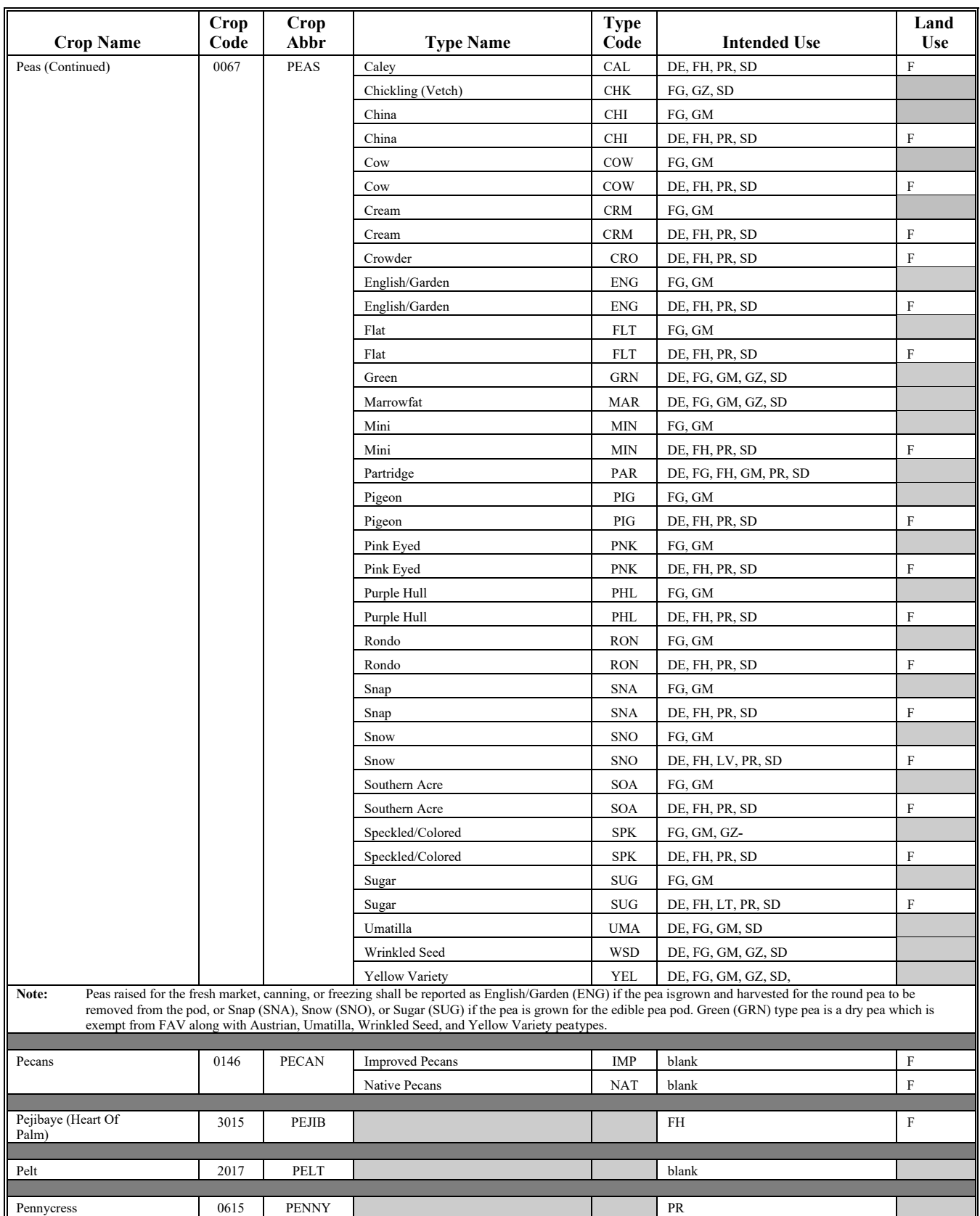

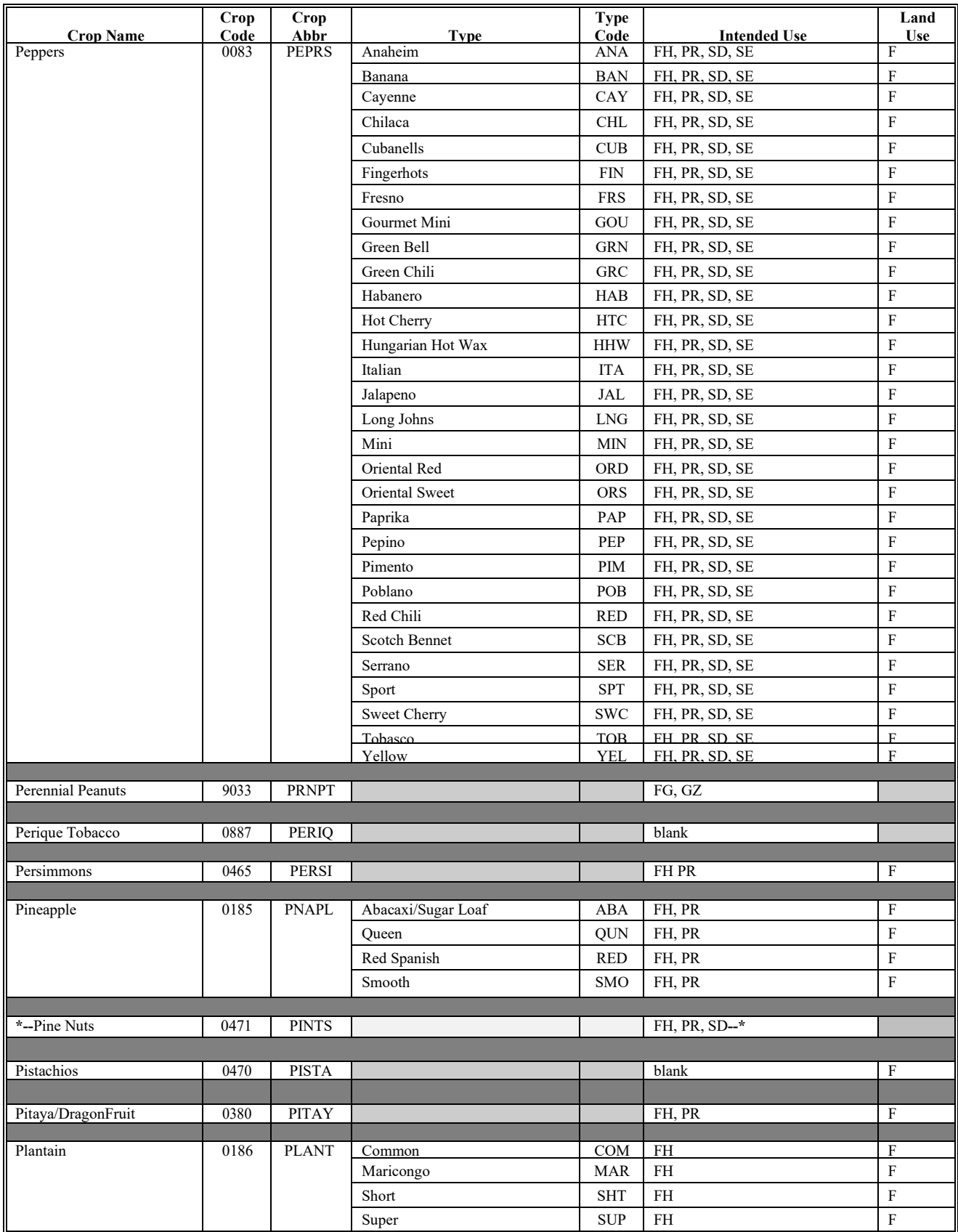

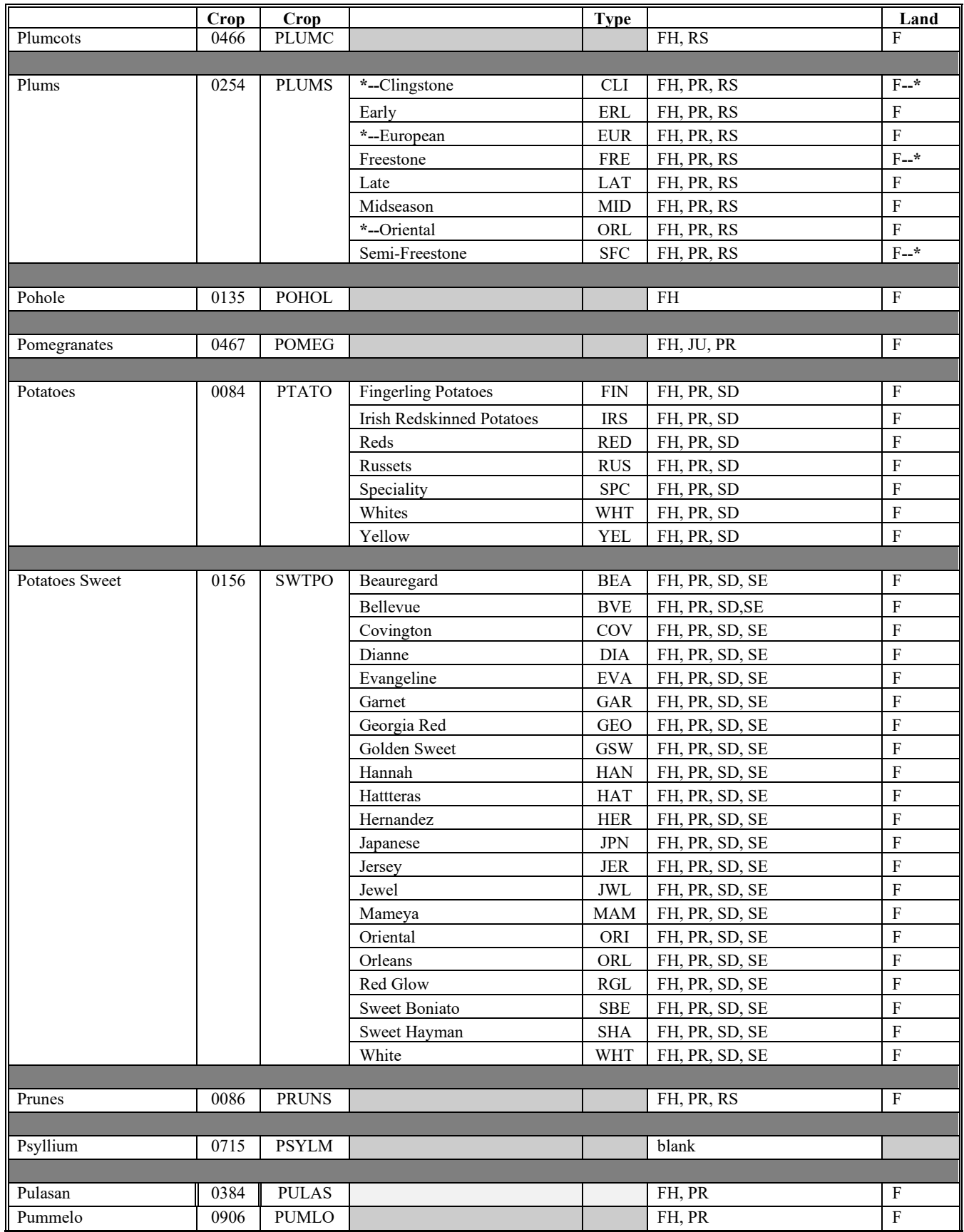

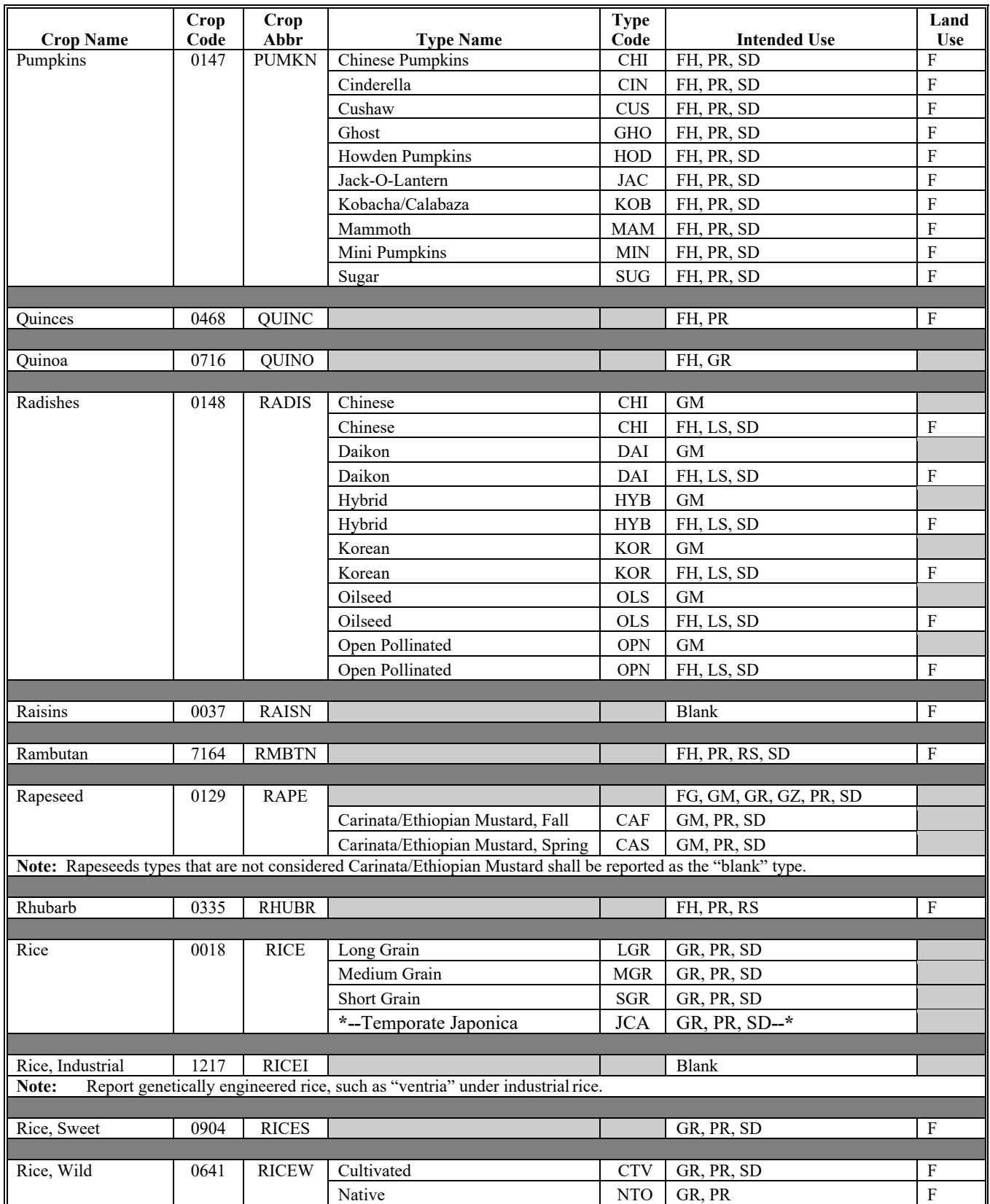

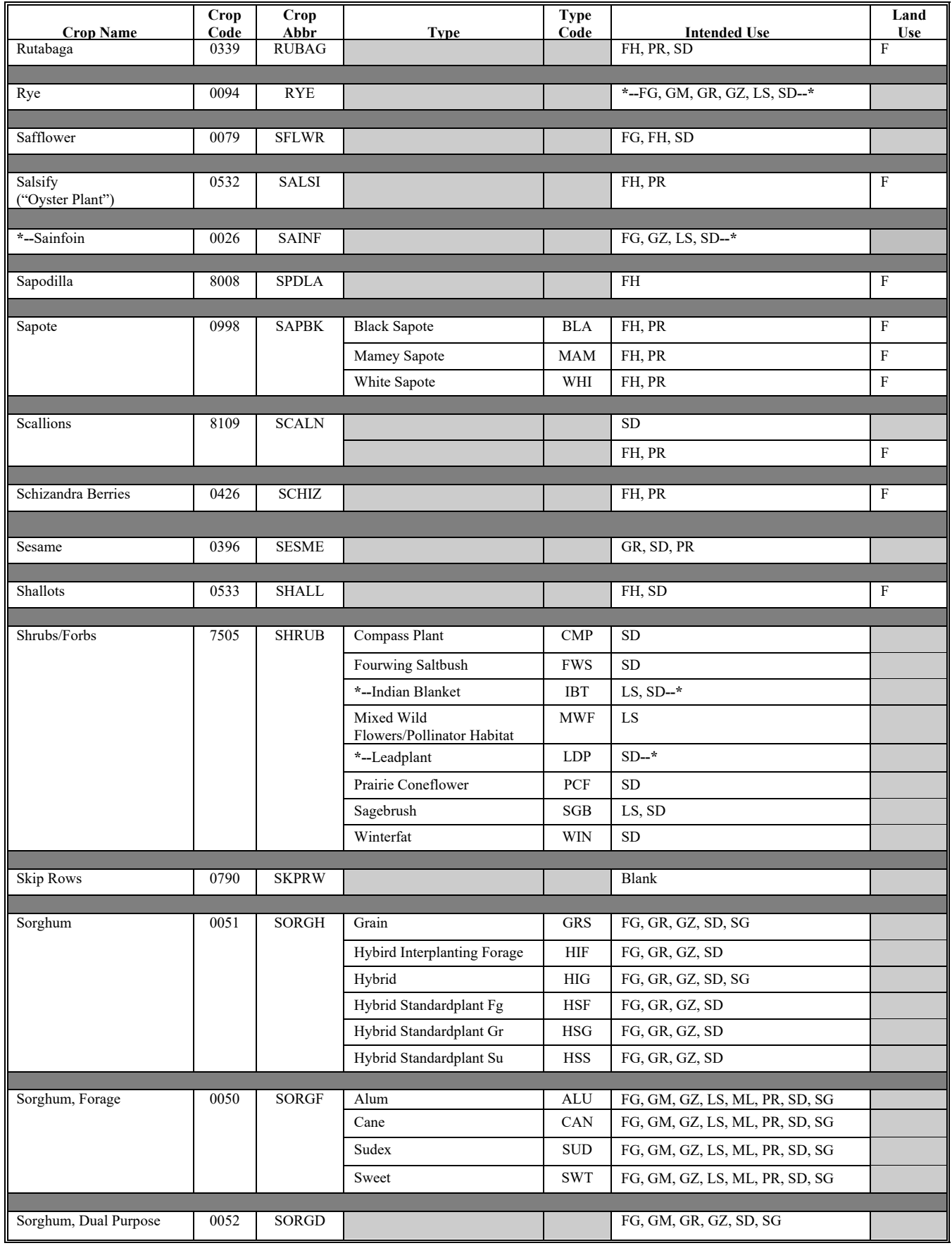

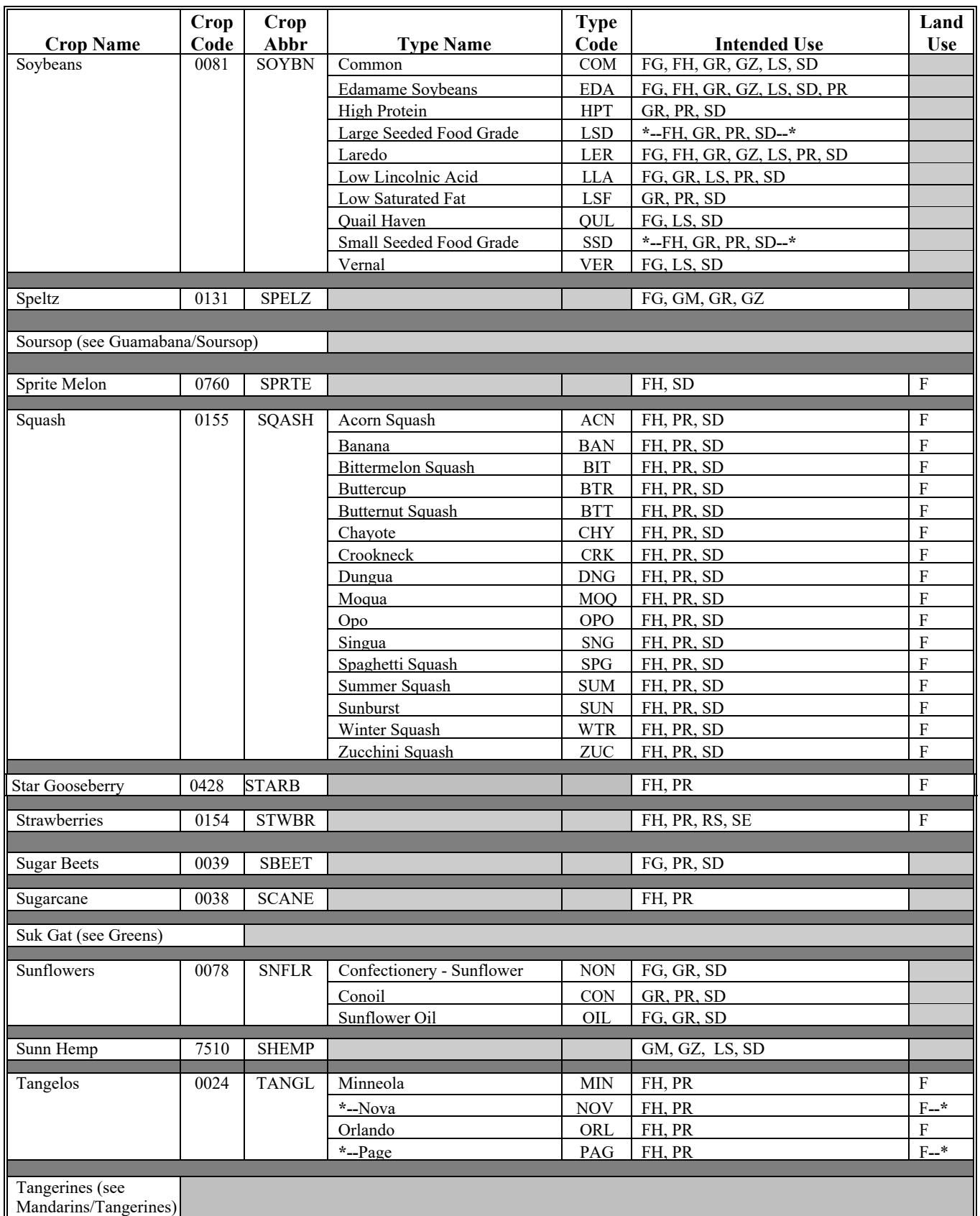

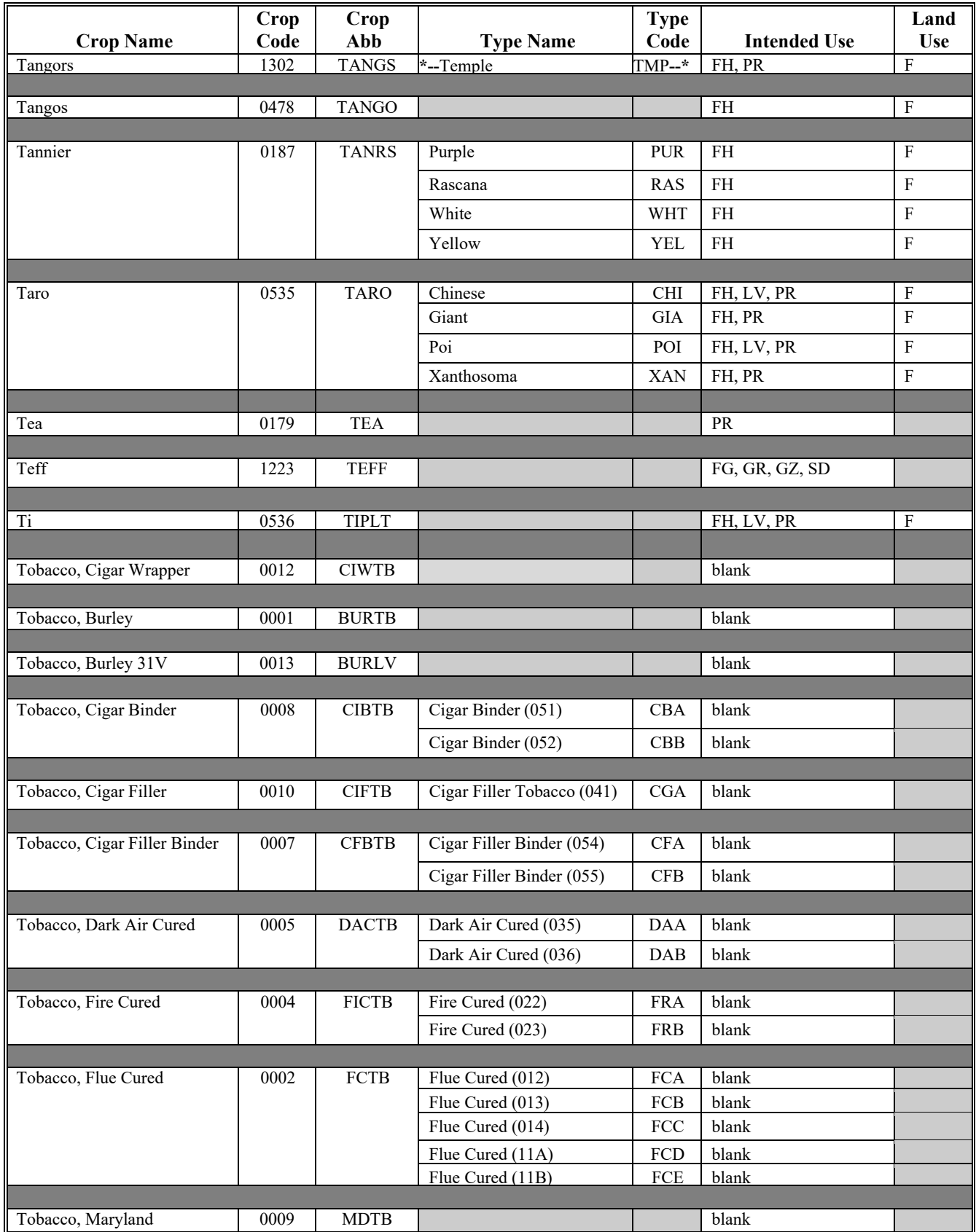

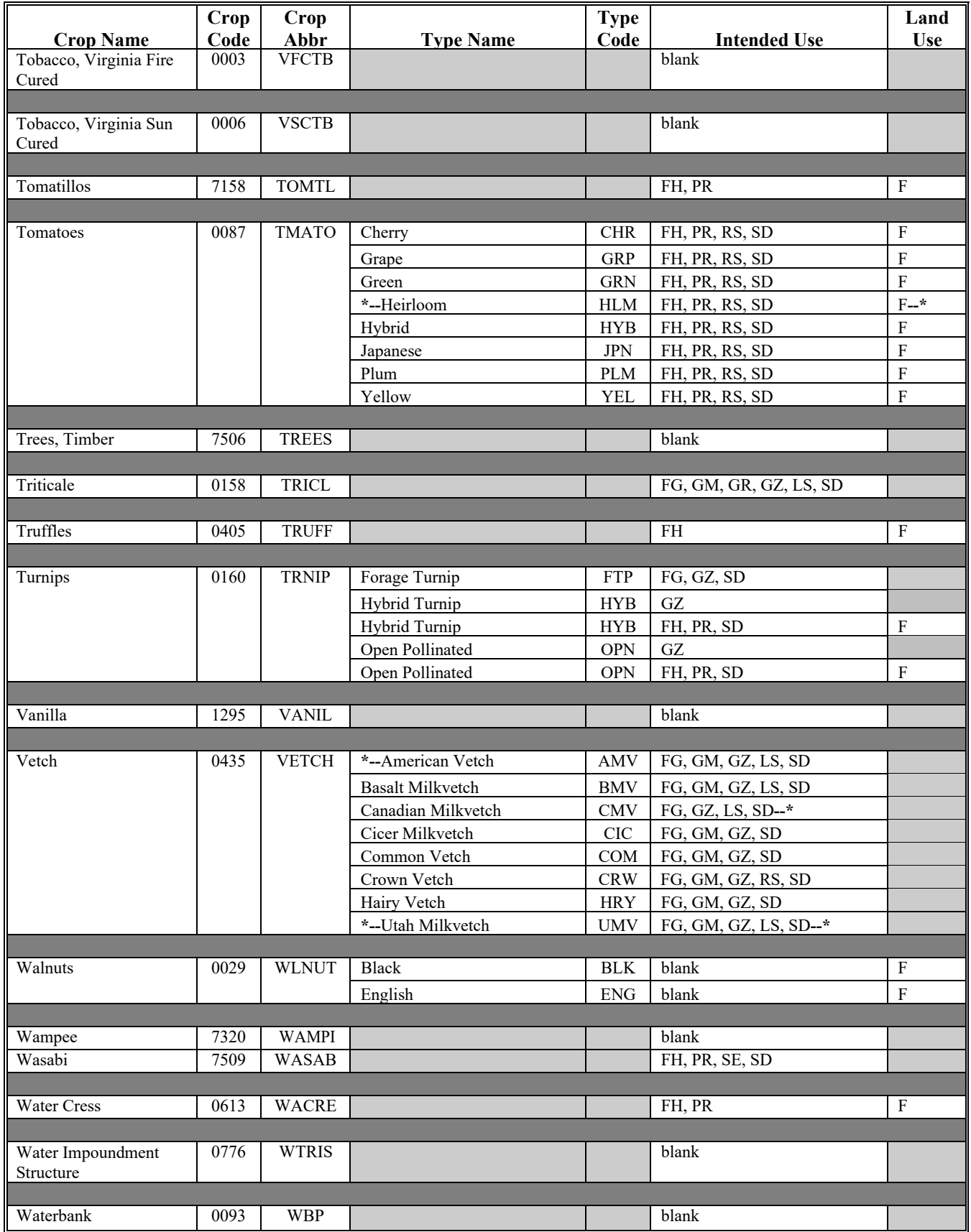

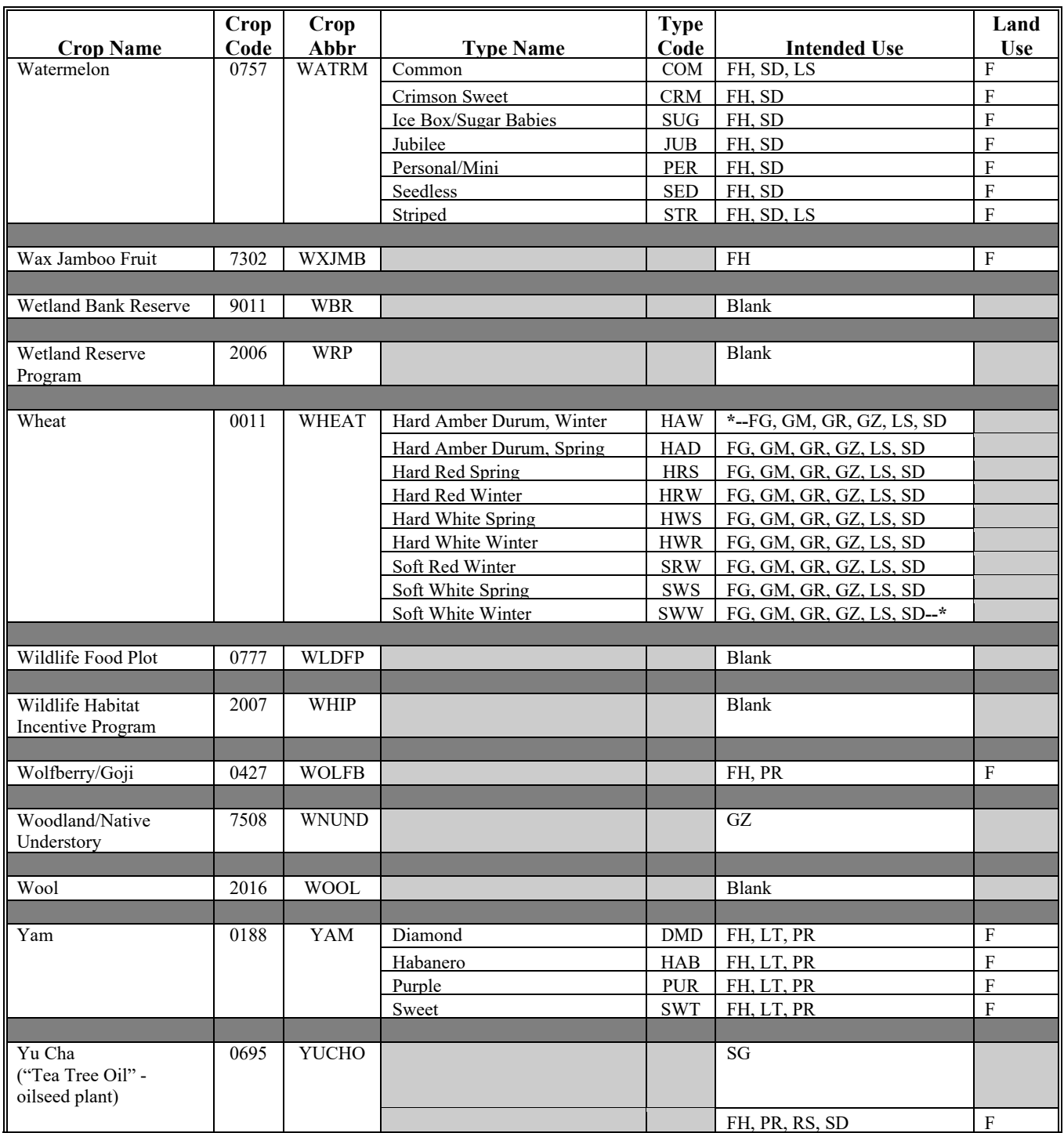

#### **Crop Characteristic Codes**

#### **A Background**

Crop characteristic codes are maintained and displayed in CRM/Product Master and in CVS. The codes are maintained in CVS as first, second, and third character field status codes. In CRM/Product Master, the codes are maintained as crop status codes, planting status codes (displayed as supplemental status codes in CARS), experimental status codes, volunteer status codes, and concurrent planting status codes.

#### **B Crop Status Codes**

Crop status codes can be viewed in CRM/Product Master.

Note: In SAP/CRM, the "Experimental" status code "X" is captured independently of the other crop status codes, but is still captured in the "crop status" data field in CARS.

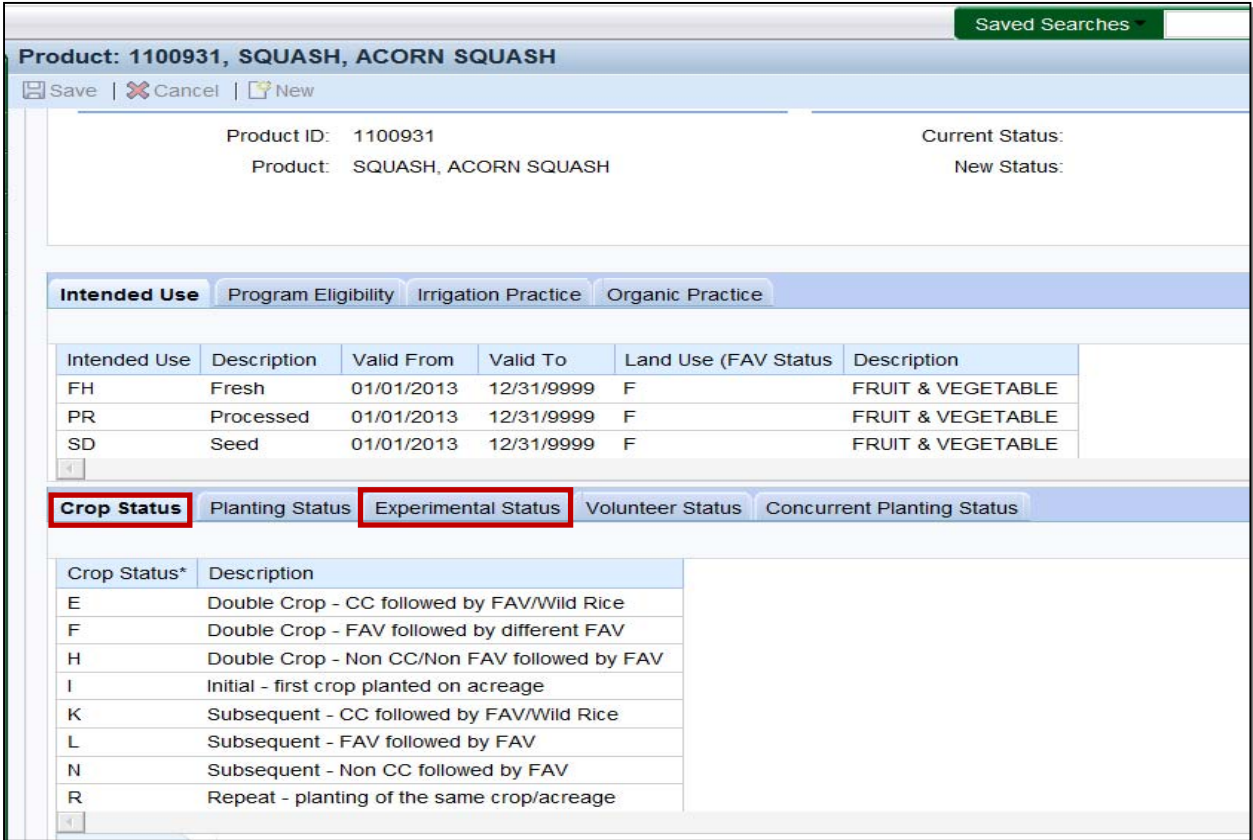

**Notes:** See 1-ARCPLC for crops considered covered commodities.

See paragraph 25 for the definition of an approved double cropping combination.

Covered commodity, as described in the crop status code, is **not** synonymous with cover crop, as described in paragraph 32.

#### **B Crop Status Codes (Continued)**

The following table defines the crop status codes for the crop status field. All crop status codes are defined as applicable for the product (crop, type) and are available for viewing in CRM/Product Master.

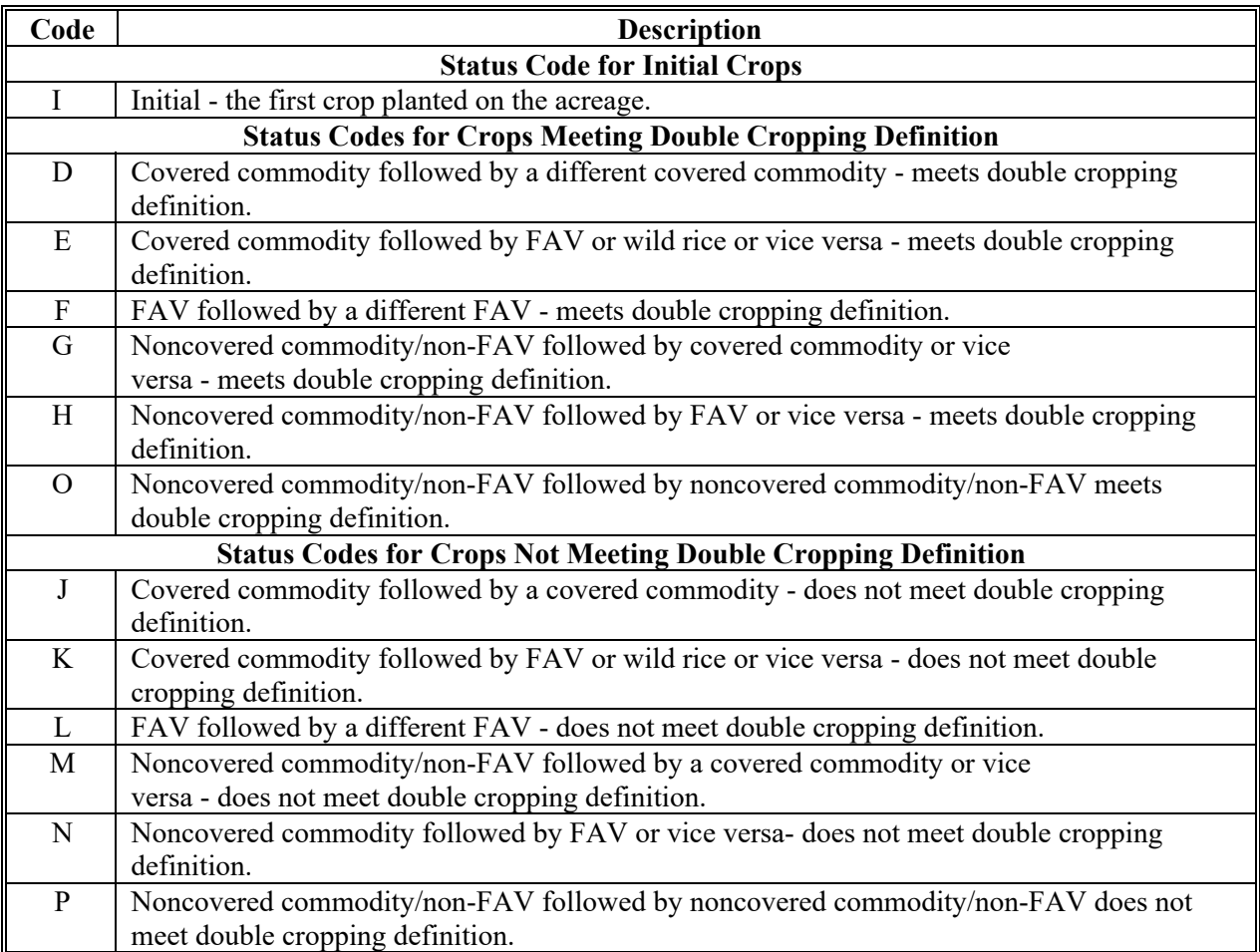

**--\*** 

#### **B Crop Status Codes (Continued)**

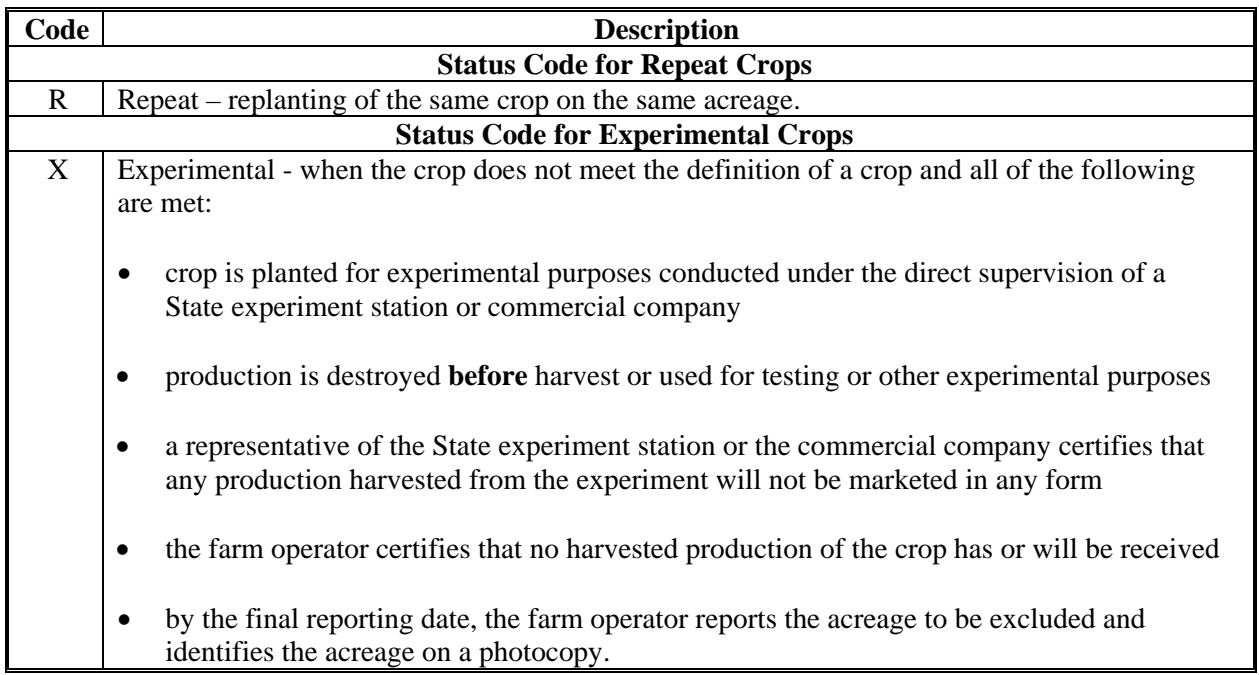

#### **C Planting Status, Volunteer, and Supplemental Status Codes**

Planting status codes are defined and maintained in CRM/Product Master as applicable for the product (crop/type) as follows:

- failed
- prevented.
- **Notes:** In CRM/Product Master, the "Volunteer" status is captured independently of the other planting status codes.

The "Planted" and "Not Applicable" statuses are not captured in CRM/Product Master.

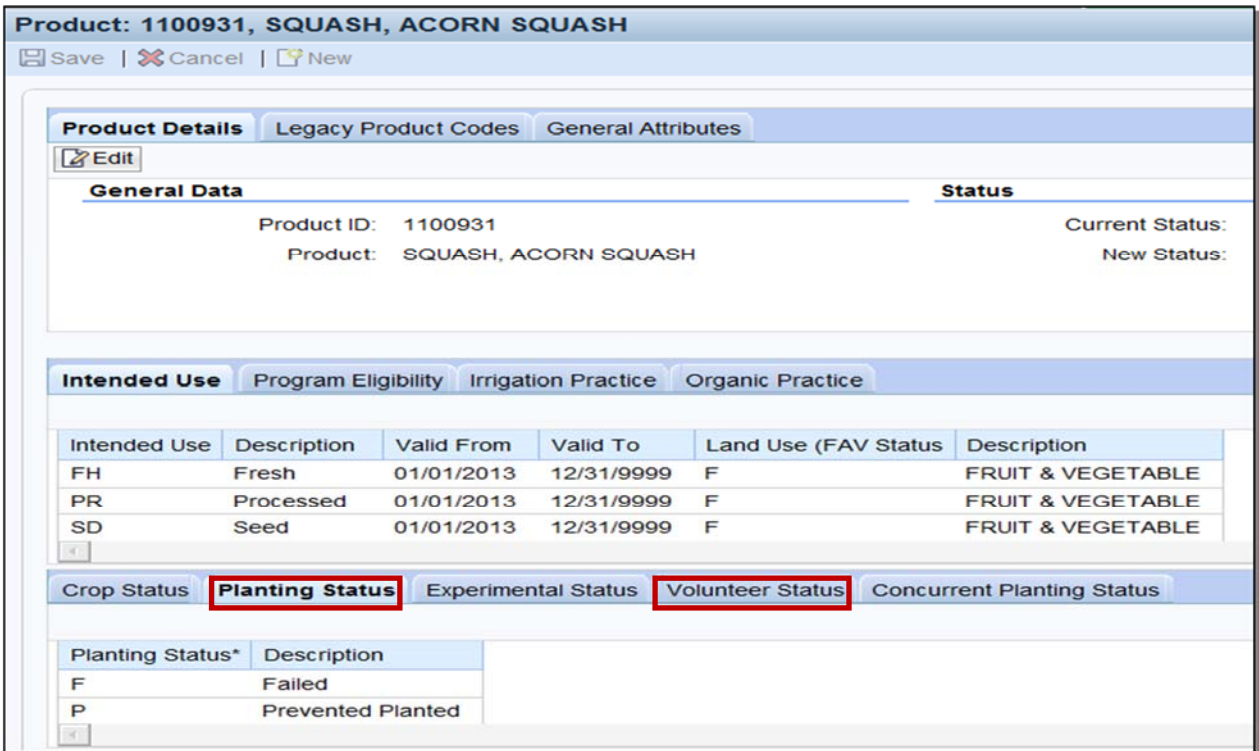

See the following table for a description of how the codes are displayed and/or maintained in CRM/Product Master, the CVS, and in CARS.

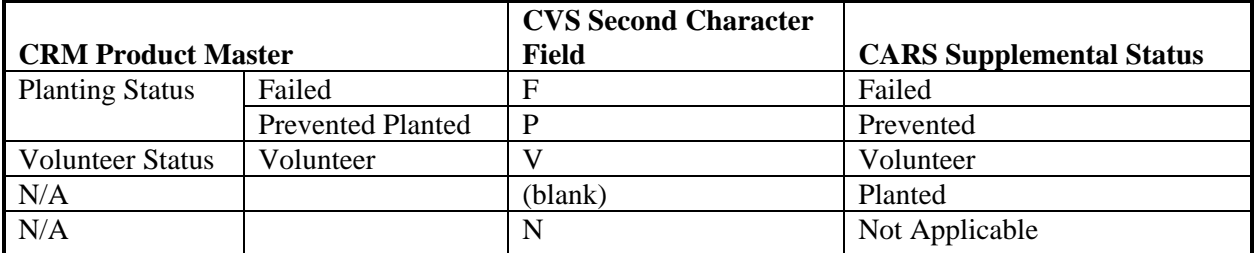

### **D Concurrent Planting Status Codes**

Concurrent planting status codes are applicable to the product (crop/type) and are available for viewing in CRM/Product Master. Only 1 of the following concurrent planting status codes will be used in CRM/Product Master:

- None (blank)
- Concurrent.

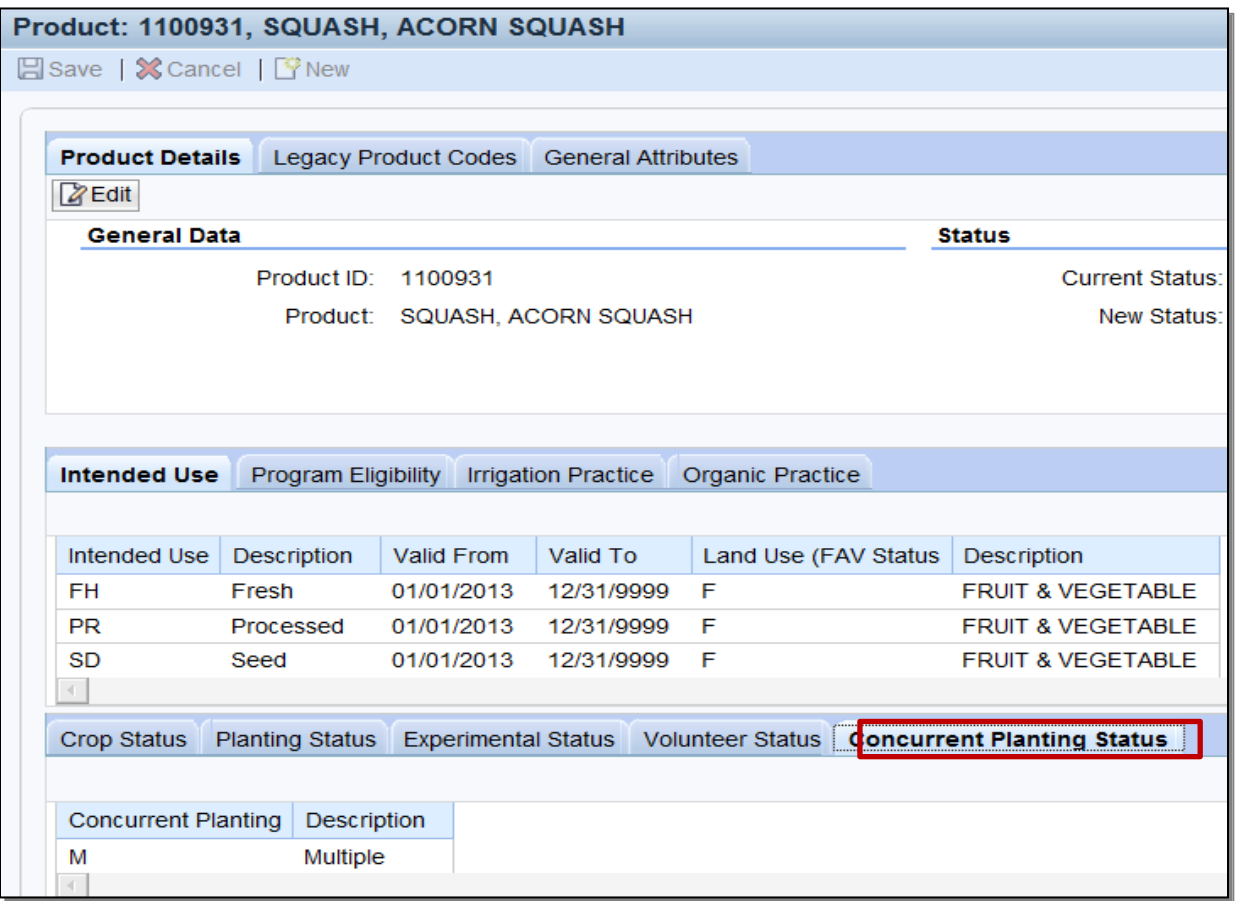

See paragraph 78 for available selections in CARS for products (crop/type) with an "M" concurrent planting status code in CRM/Product Master.

### **E Intended Actual Use Codes**

The following are the intended actual use codes and definitions.

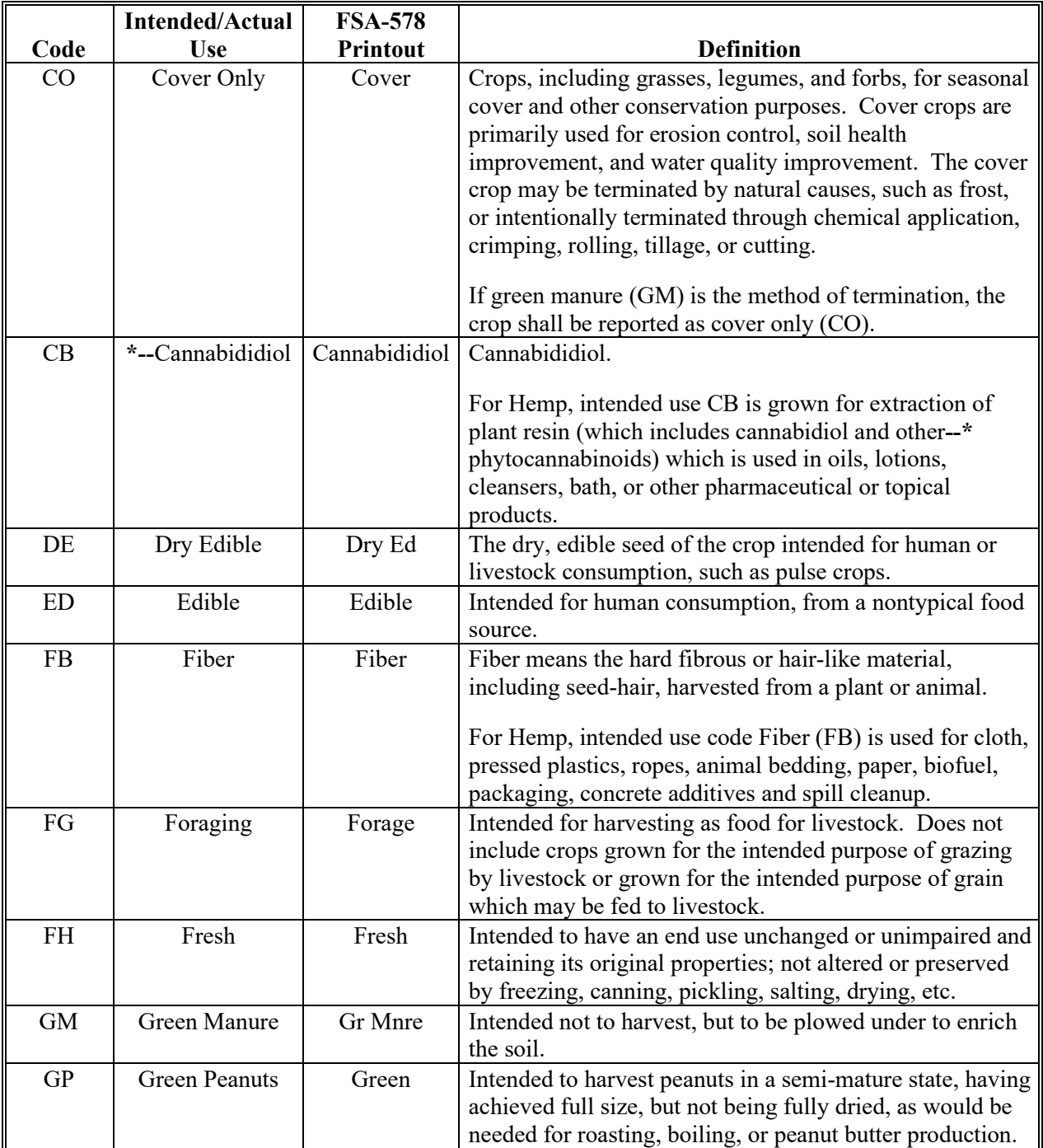

### **E Intended Actual Use Codes**

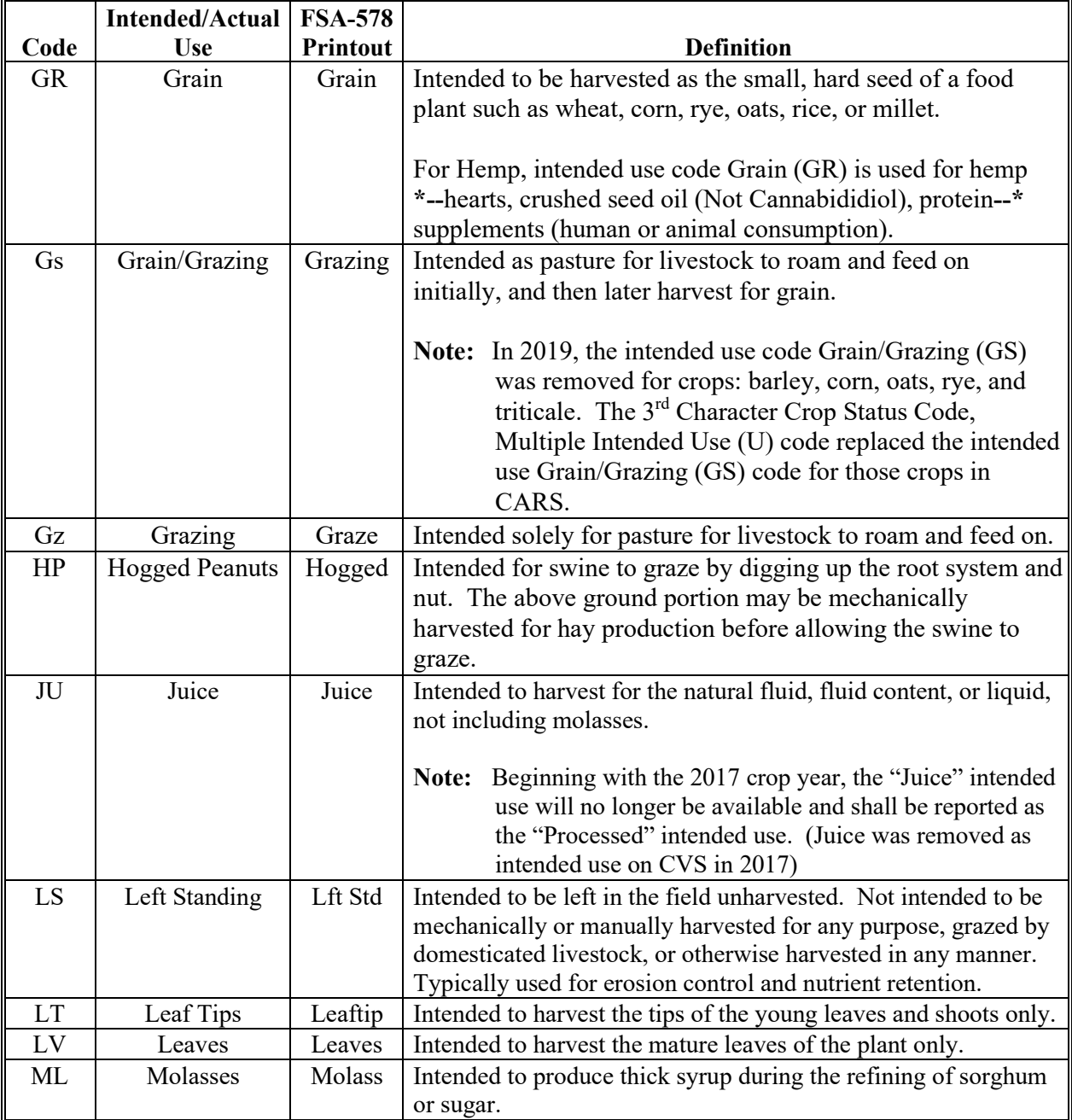

### **E Intended Actual Use Codes (Continued)**

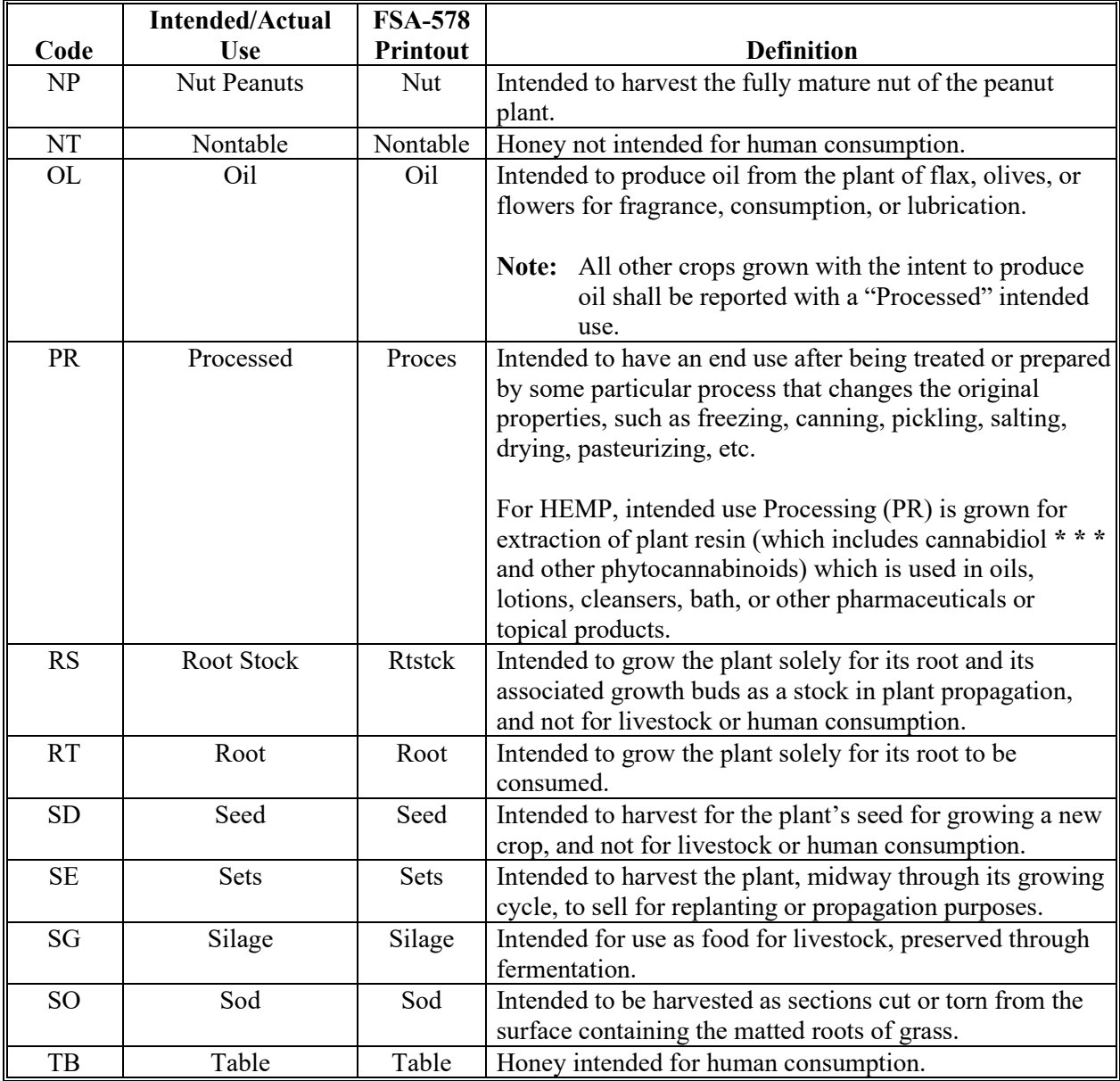

#### **\*--Instructions for Creating New Product Requests**

#### **A Background**

County Office users will use the CRM "New Product Request" process to make requests for new products (crop and type) and/or intended uses. Once completed by the County Office, the State Office must then review the request and attach additional information, as necessary. Following the State Office review, the National Office will review the request and will either approve or deny.

The status of the new product request can be viewed at any time in CRM. In addition to the requesting County Office, all FSA employees can view all pending and completed new product requests and the current status of each request. Requests for **new product** additions will **not** be considered unless all required information is included. Once approved, the new product will be available for FSA transactions for all counties, and not only in the county that submitted the request.

#### **B Requirements**

The following AgLearn courses are minimum requirements for accessing and using CRM-Product Master:

- FN100 Introduction to MIDAS
- FN200 Basic Navigation of MIDAS CRM
- FN220 Managing the MIDAS Universal Worklist
- CT300 Product Master Overview
- CT310 Product Master New Product Request.

#### **C County Office Instructions**

The following are the insturctions for County Offices.

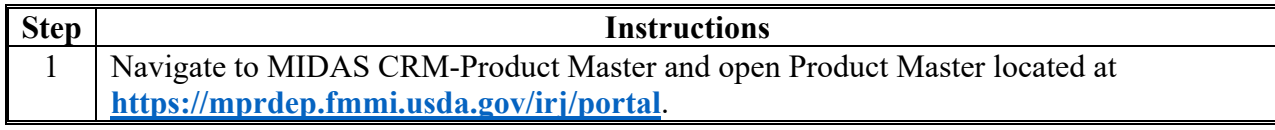

**--\*** 

# **\*--Instructions for Creating New Product Requests (Continued)**

# **C County Office Instructions (Continued)**

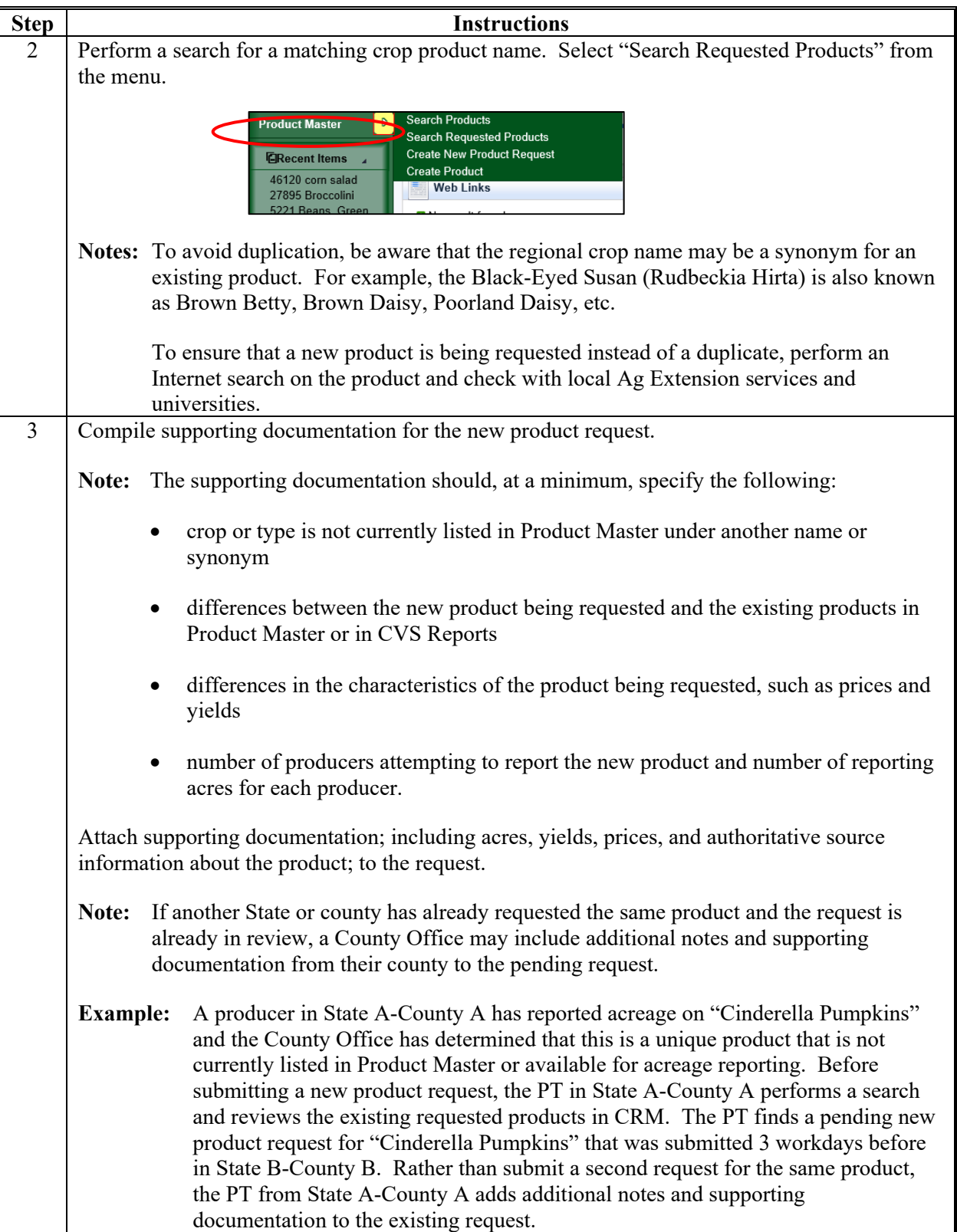

# **\*--Instructions for Creating New Product Requests (Continued)**

#### **C County Office Instructions (Continued)**

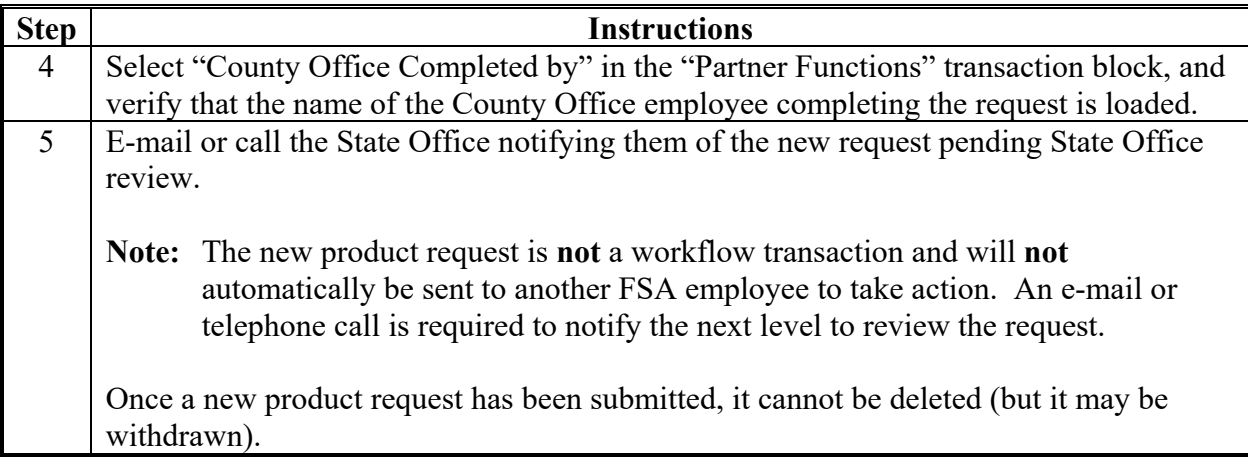

### **D State Office Instructions**

The following are the instructions for State Offices.

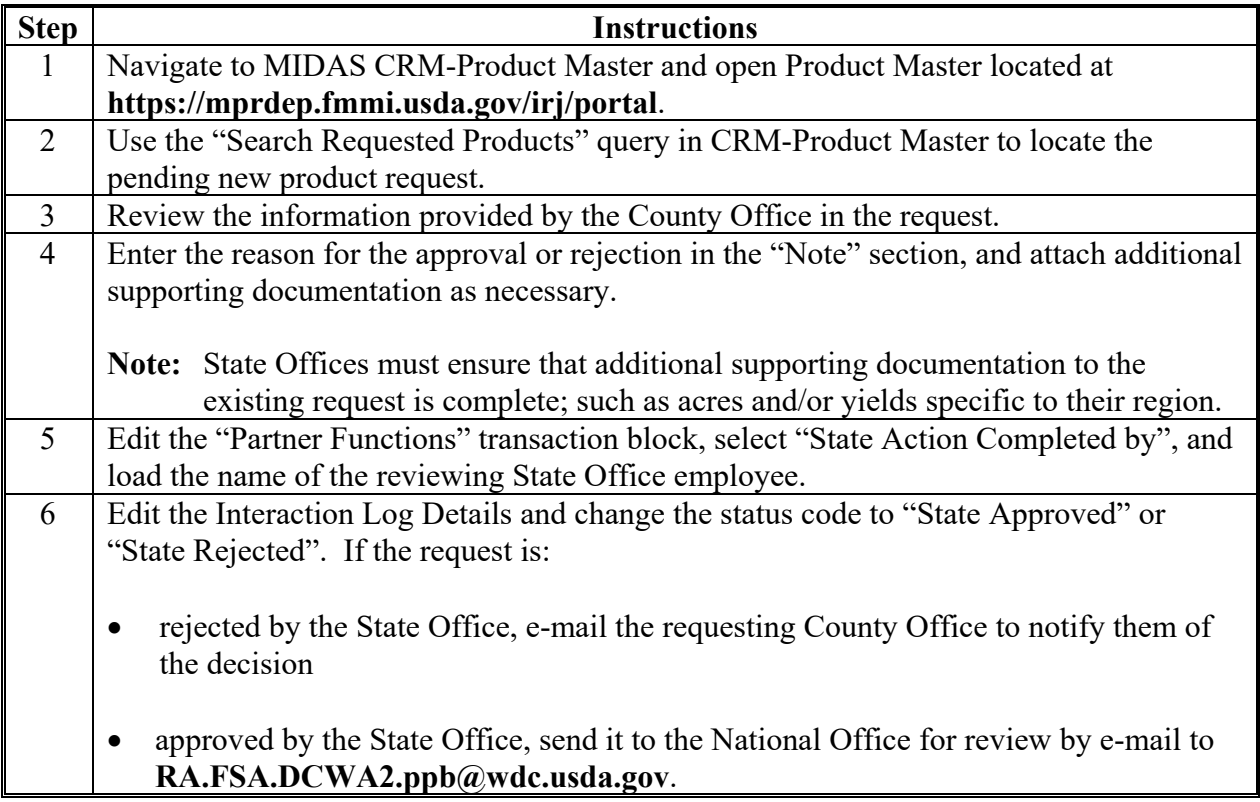

--\*

 $\mathcal{L}(\mathcal{A})$  and  $\mathcal{L}(\mathcal{A})$ 

# **\*--Accessing CVS and Other Data**

# **A CVS Access Instructions**

The following table describes how to access CVS.

 **Note:** Always access CVS using Internet Explorer.

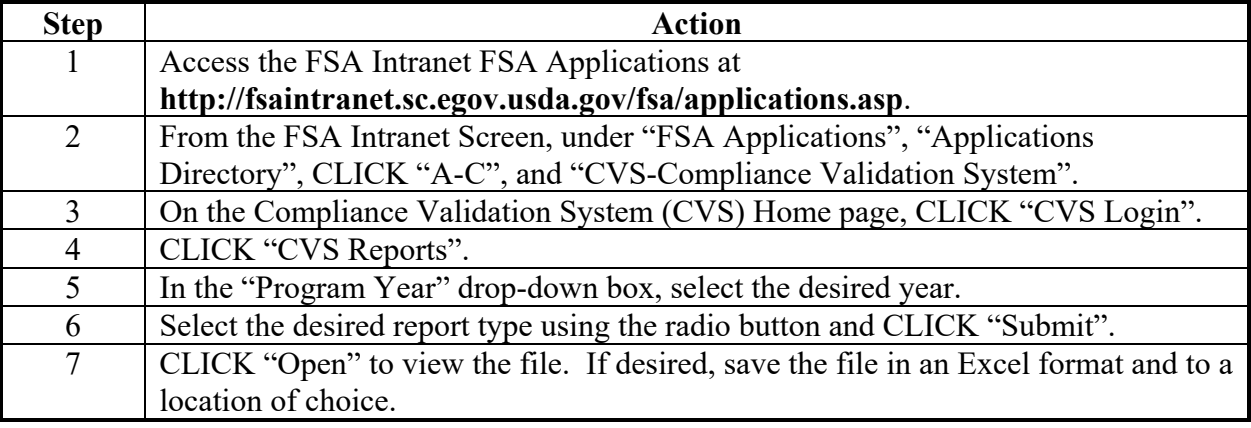

 $\mathcal{L}(\mathcal{A})$  and  $\mathcal{L}(\mathcal{A})$ 

# **Request for Change in Crop/Commodity Final Reporting Date**

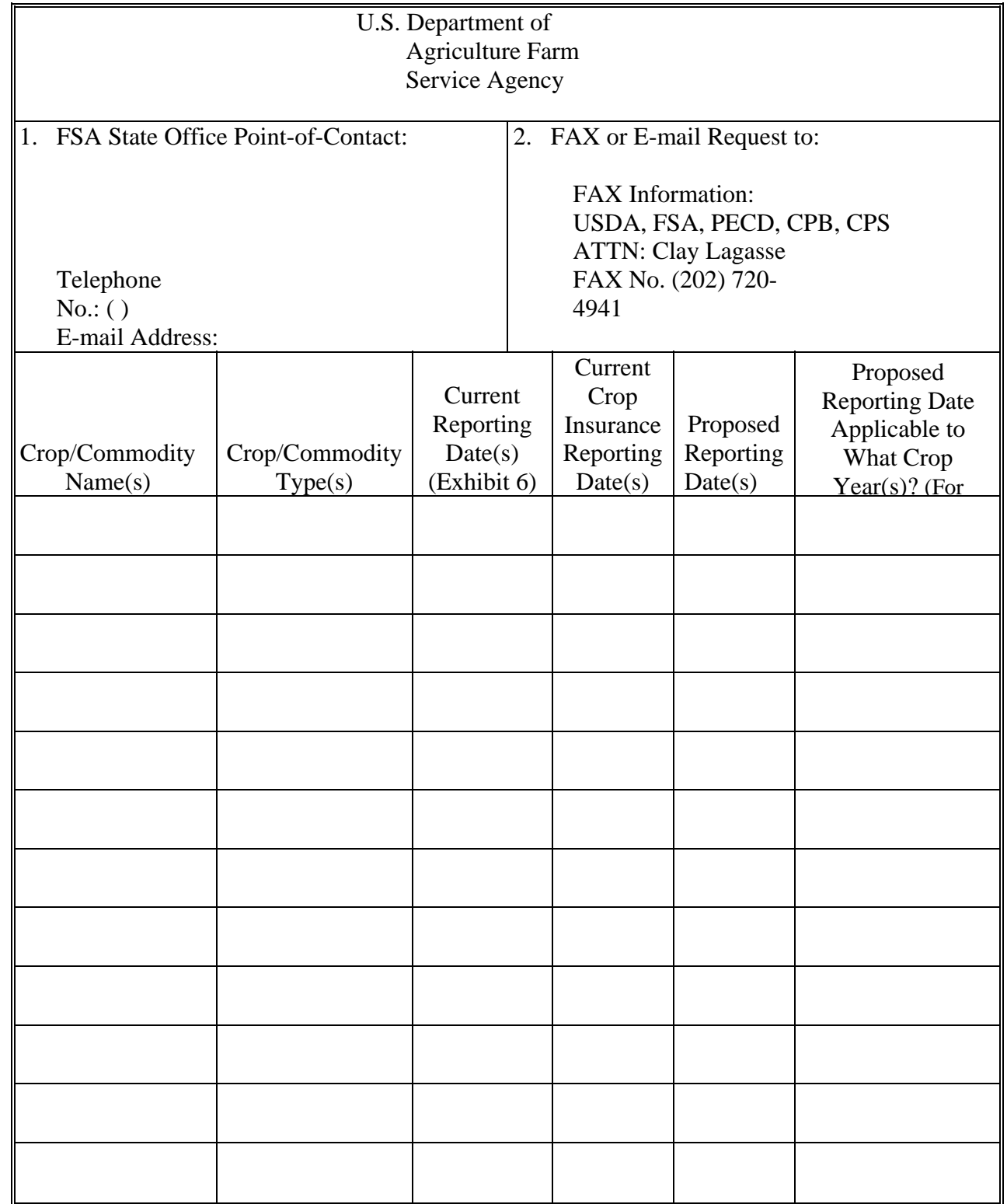

Following is an example of a request for change in crop/commodity final reporting date.

 $\mathcal{O}(\mathcal{O}(\log n))$ 

#### **Cover Crop Termination Zones**

### **A Cover Crop Termination Zone Map**

The following provides a map of cover crop termination zones.

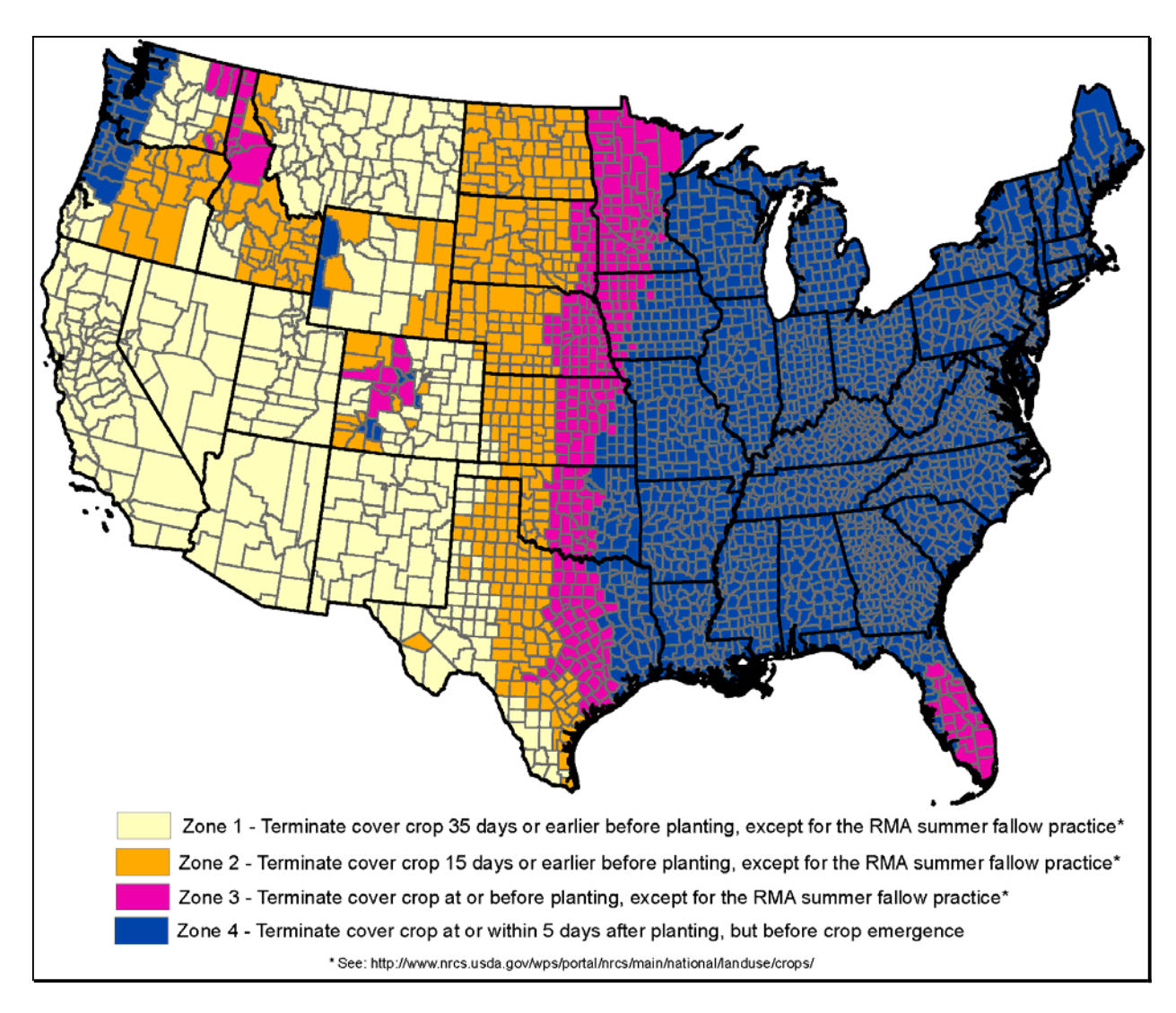

# **B County List**

The following table provides the list of termination zones numerically by FIPS County Code.

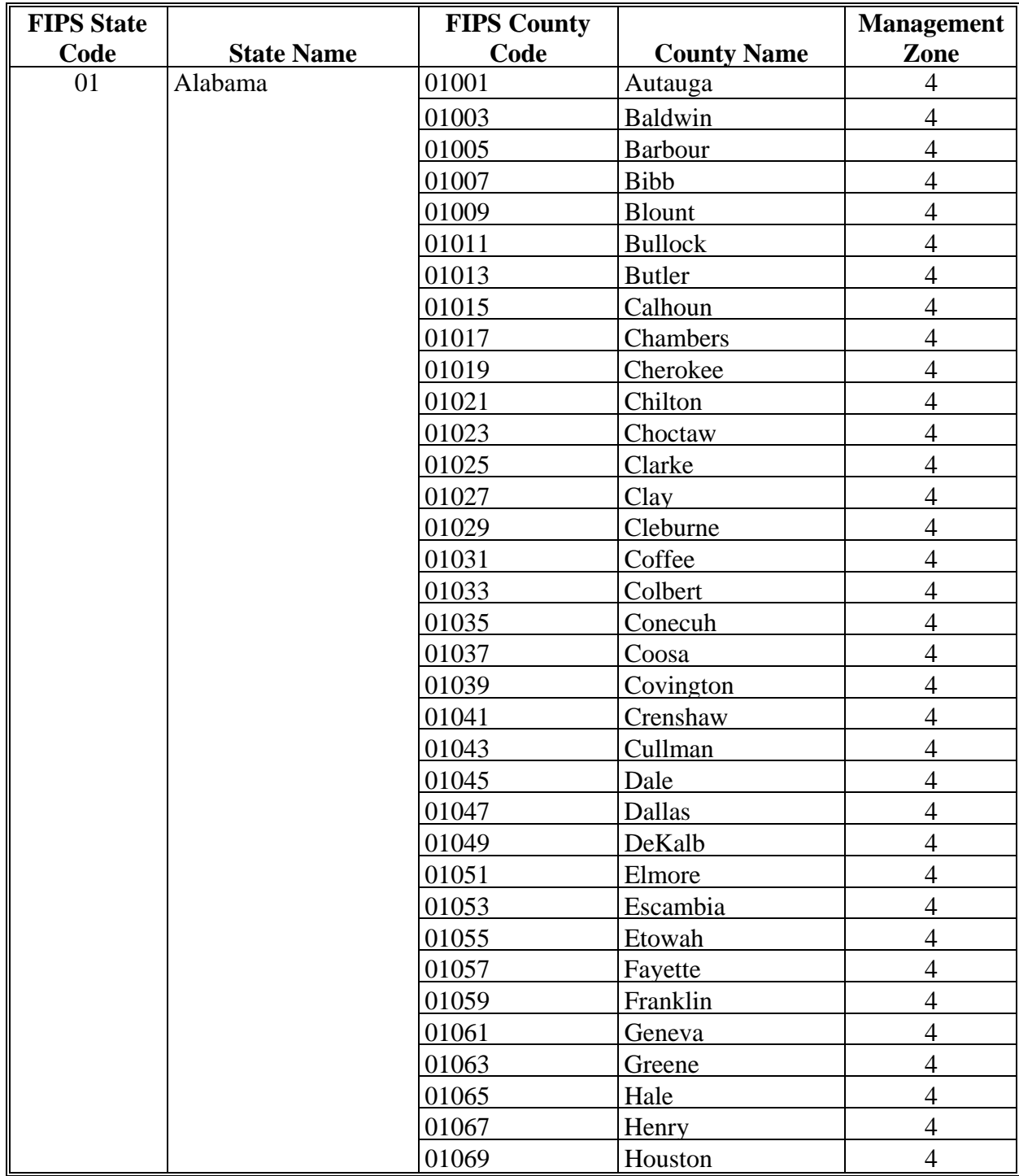

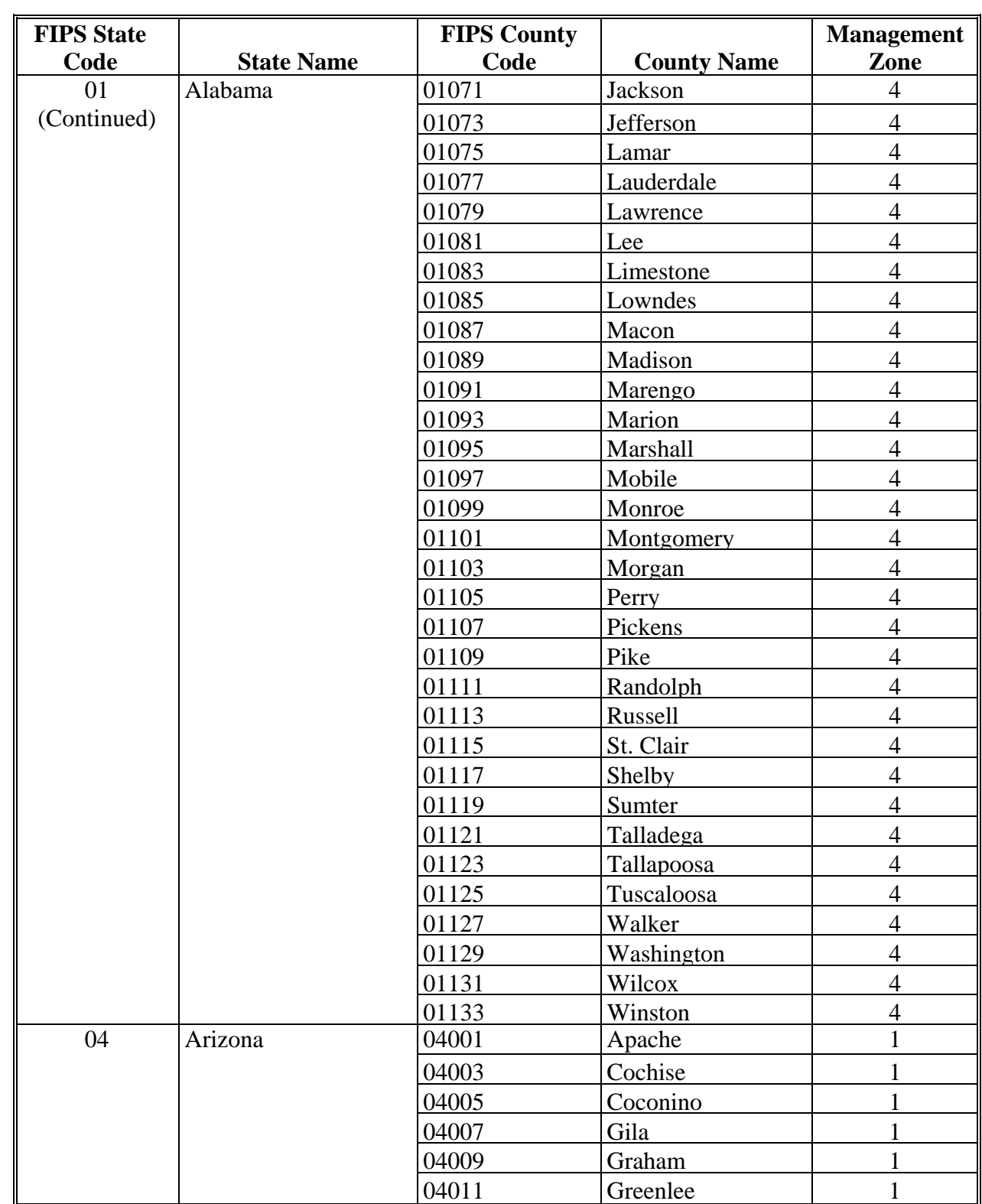

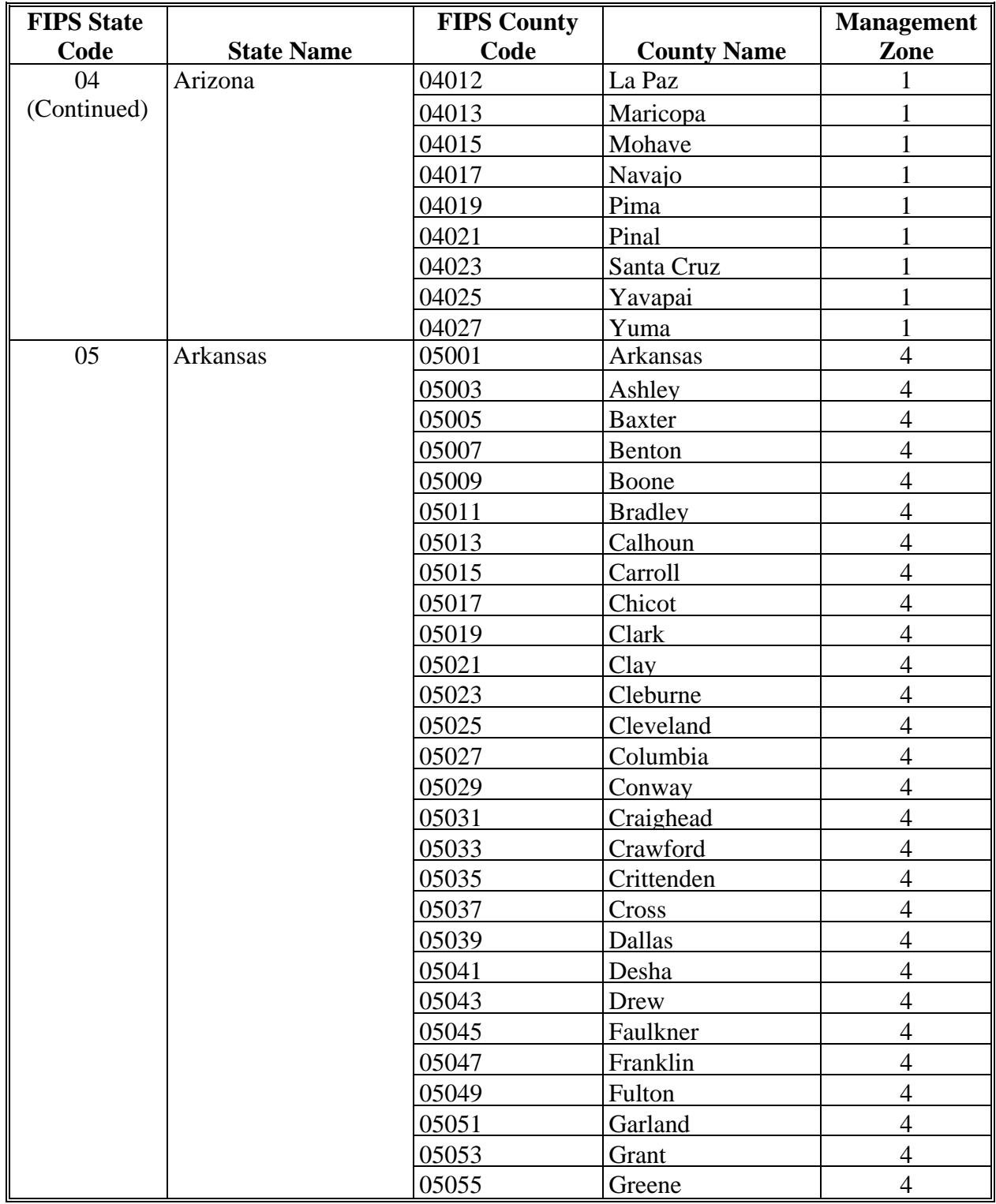

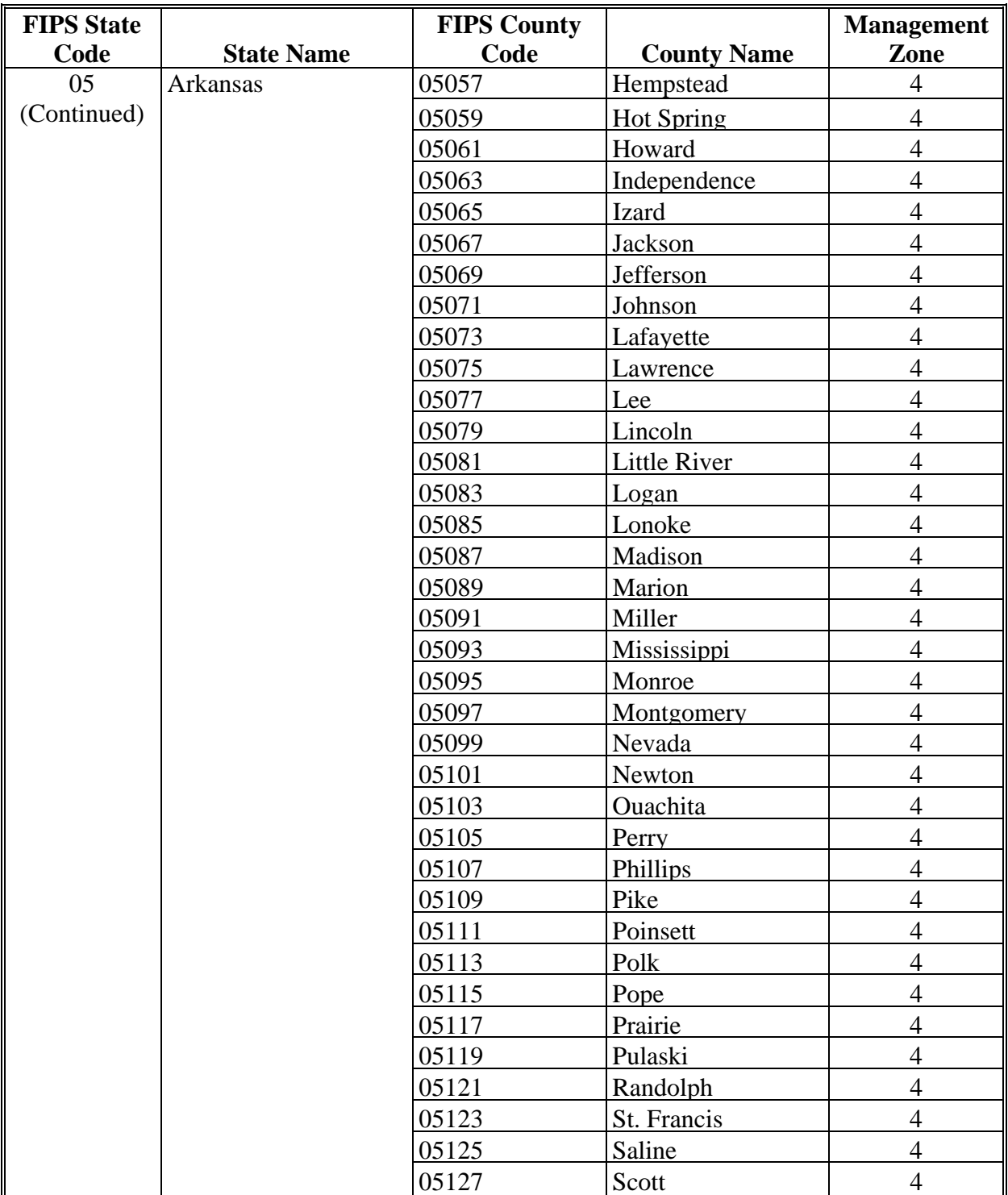

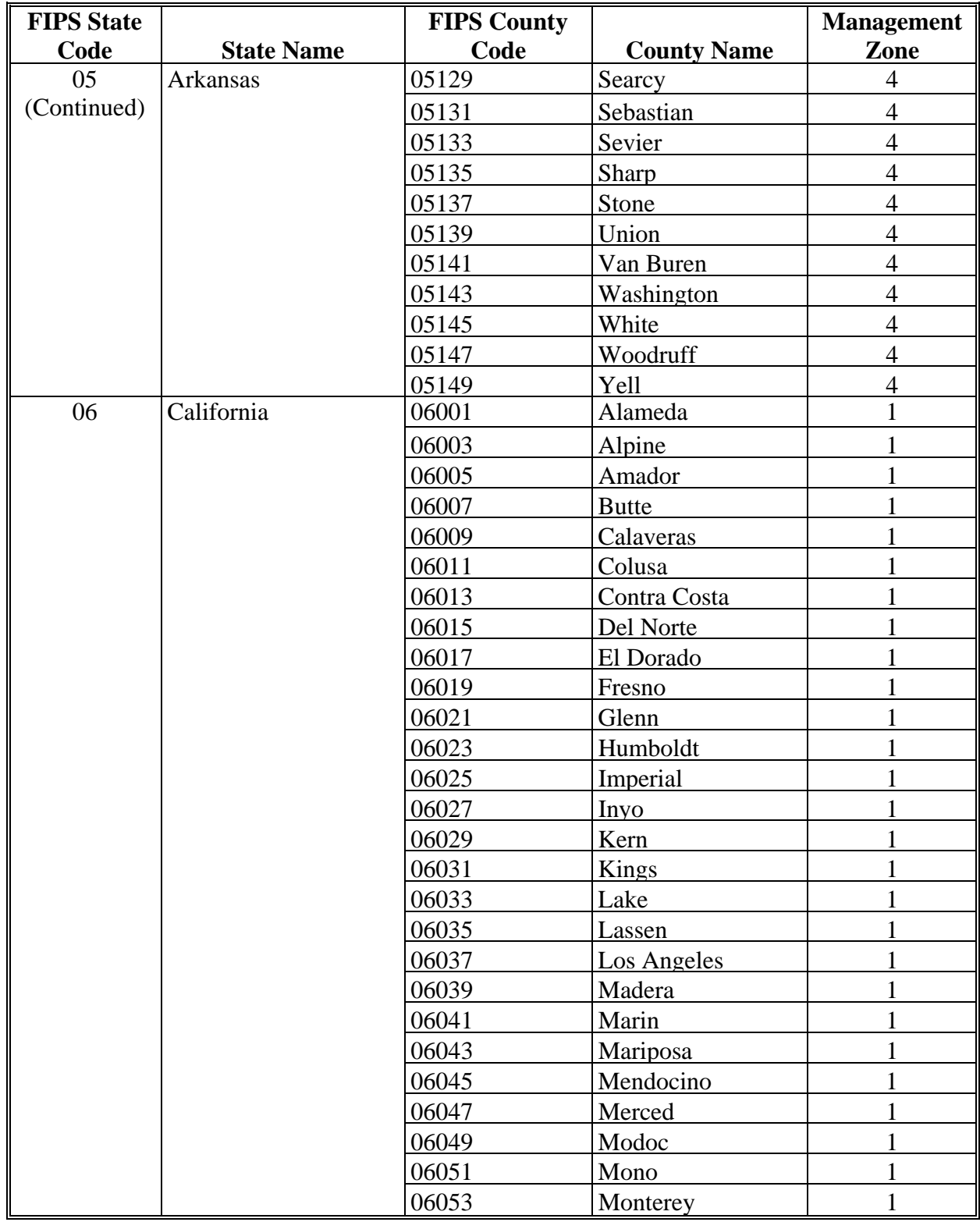

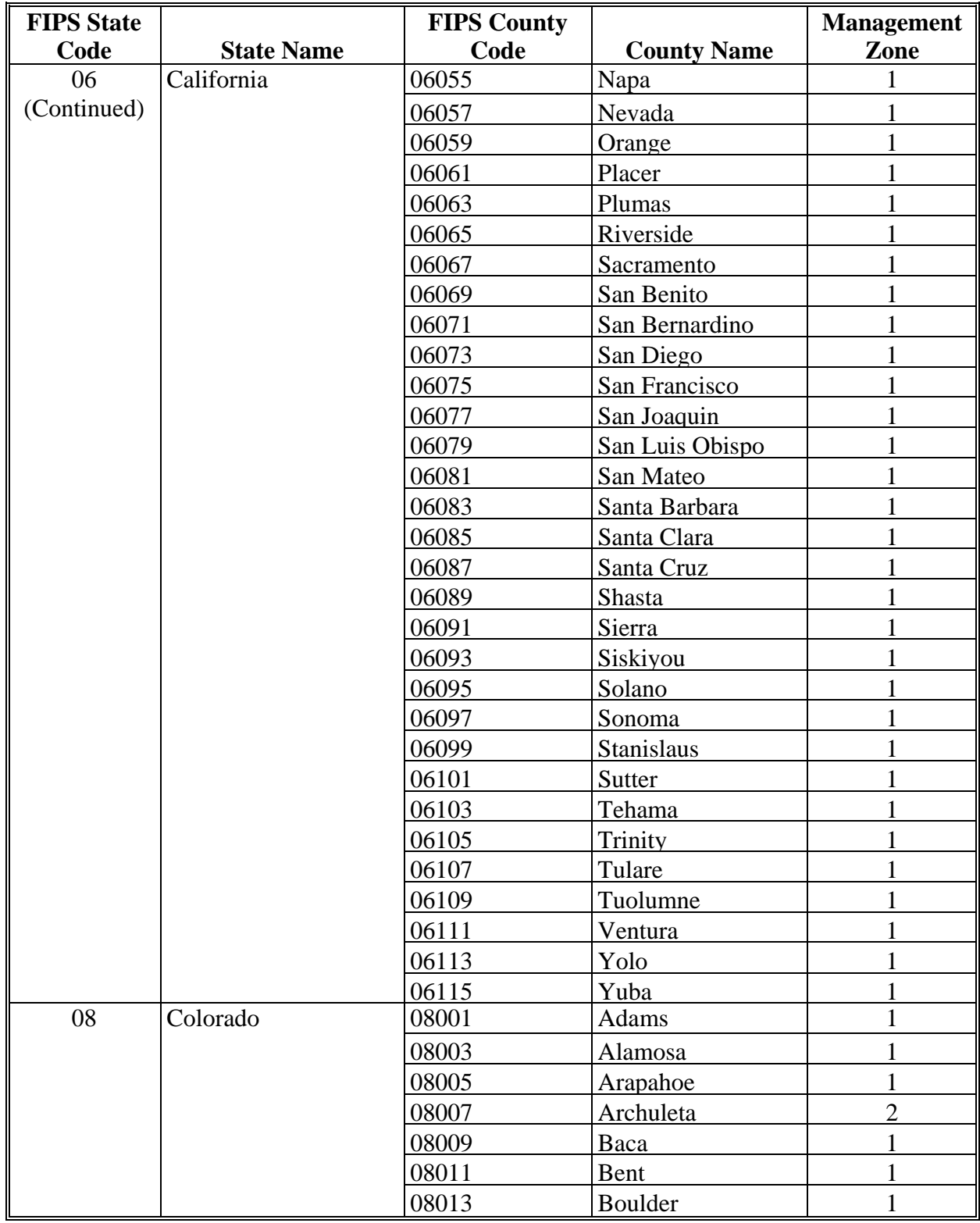

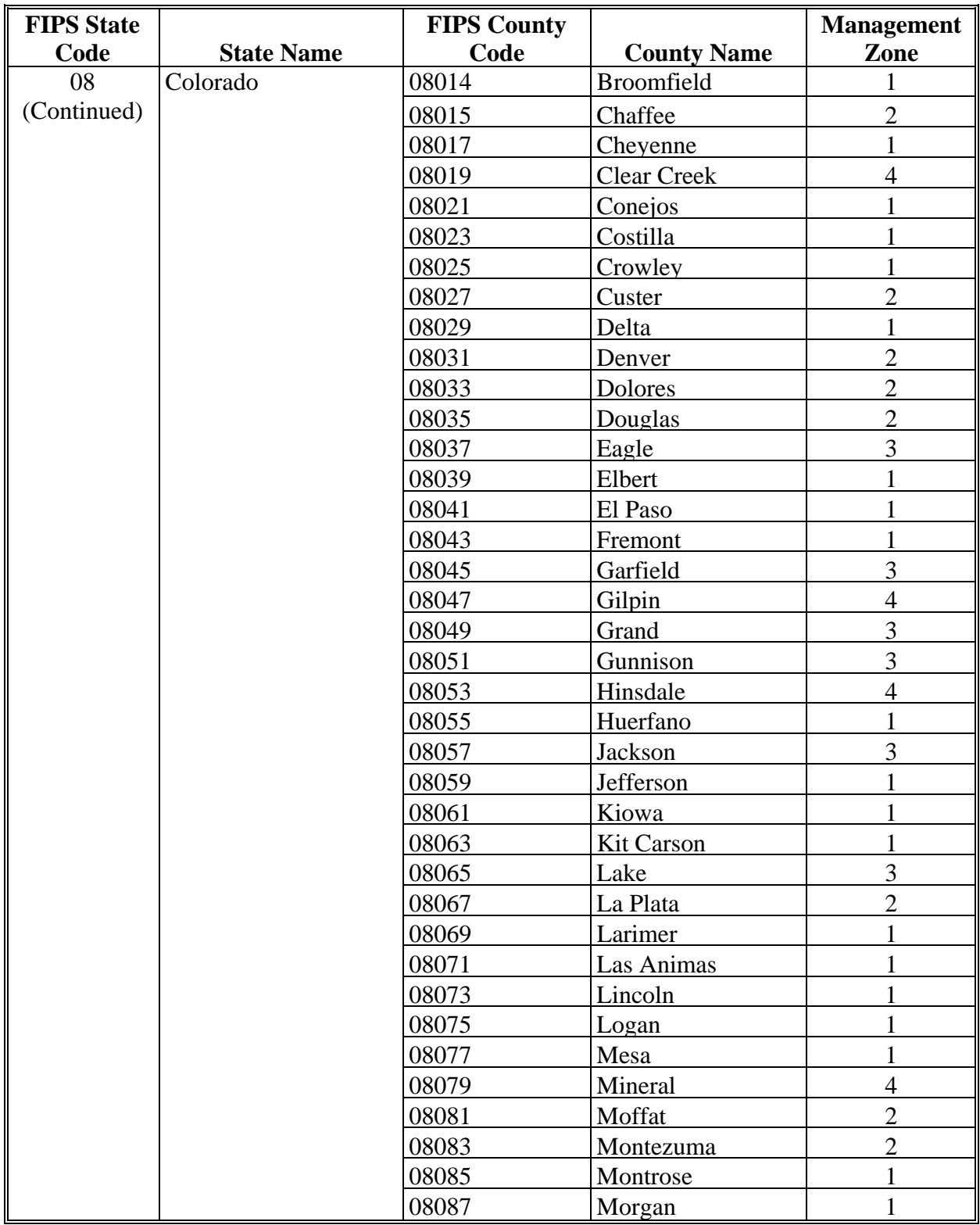
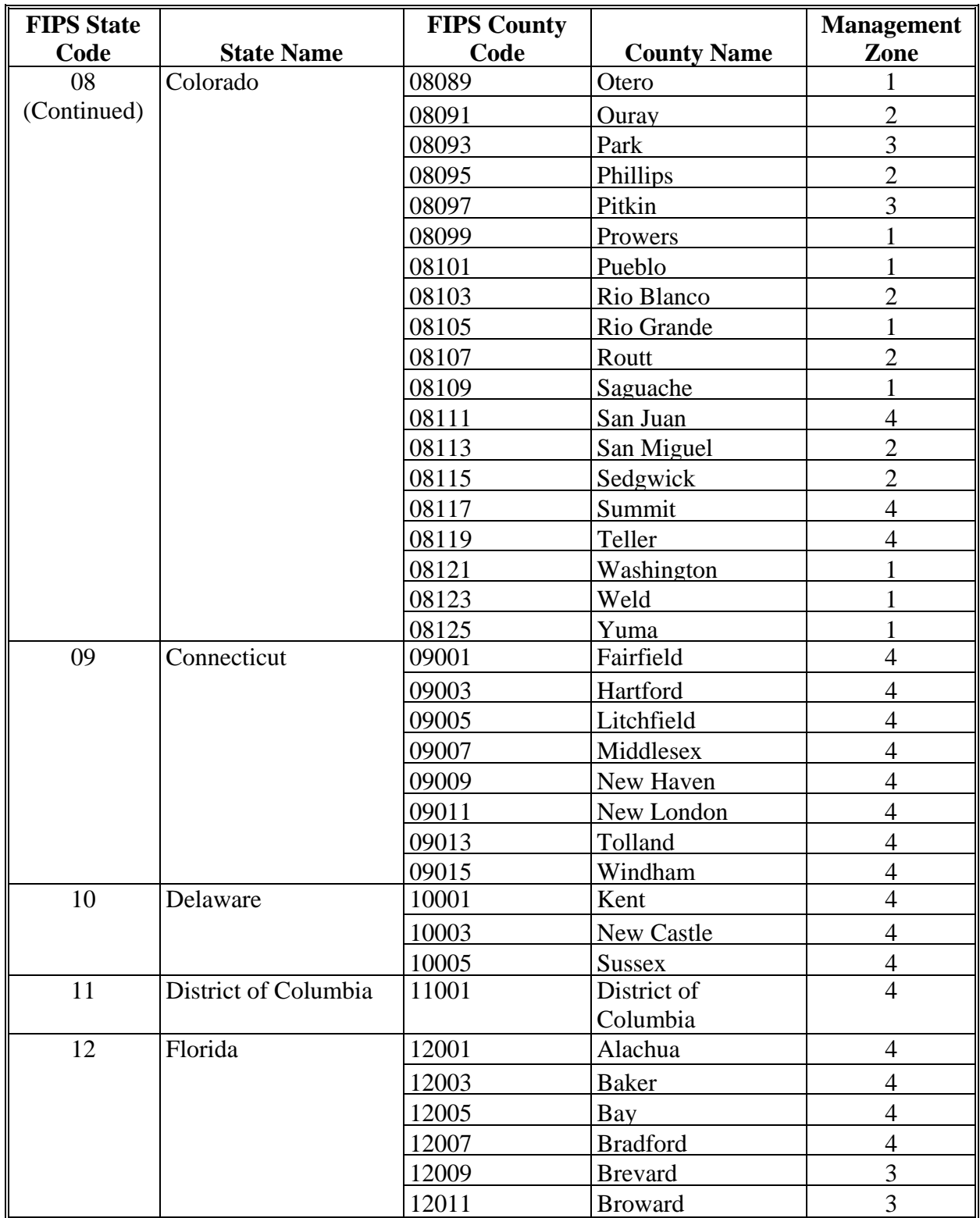

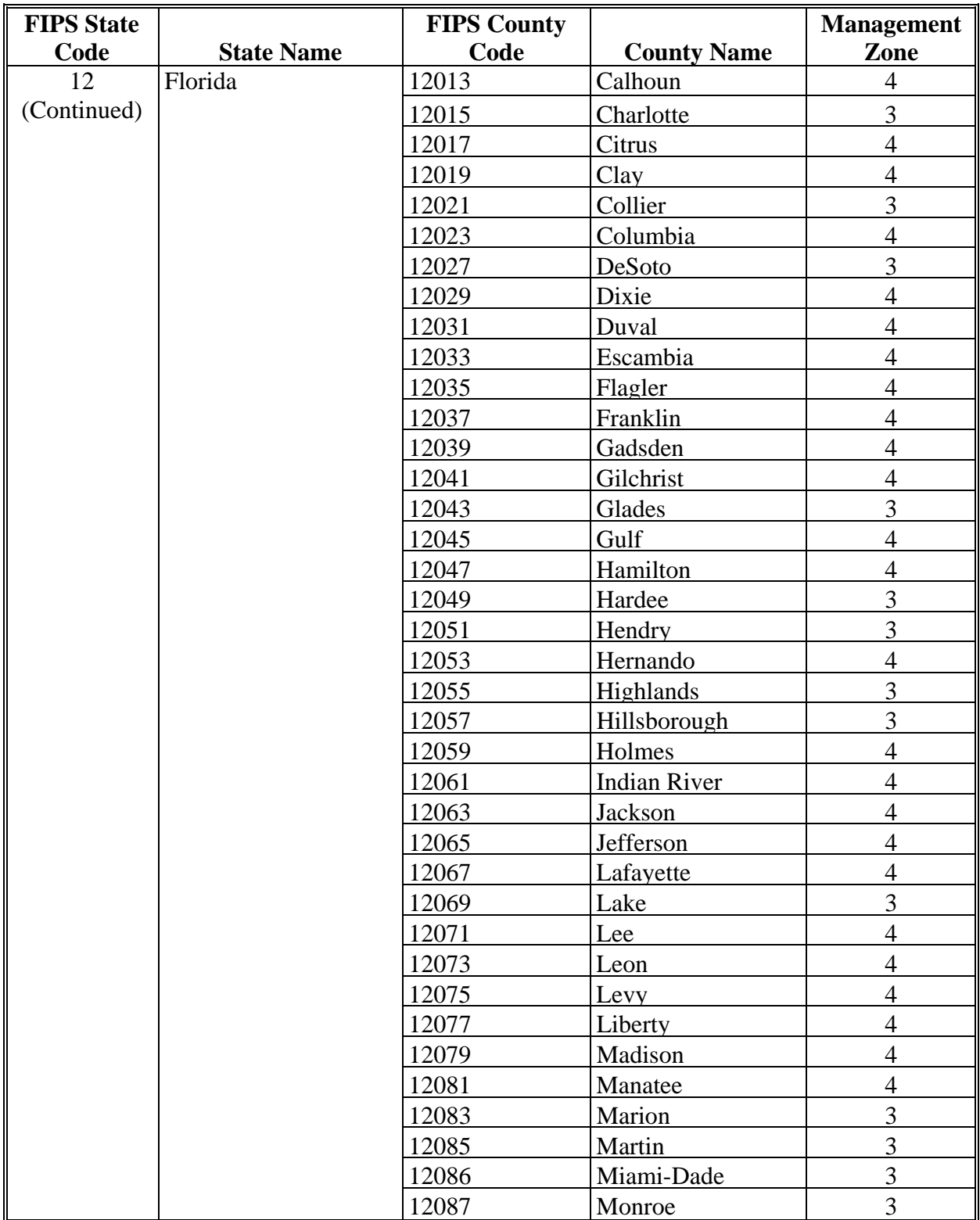

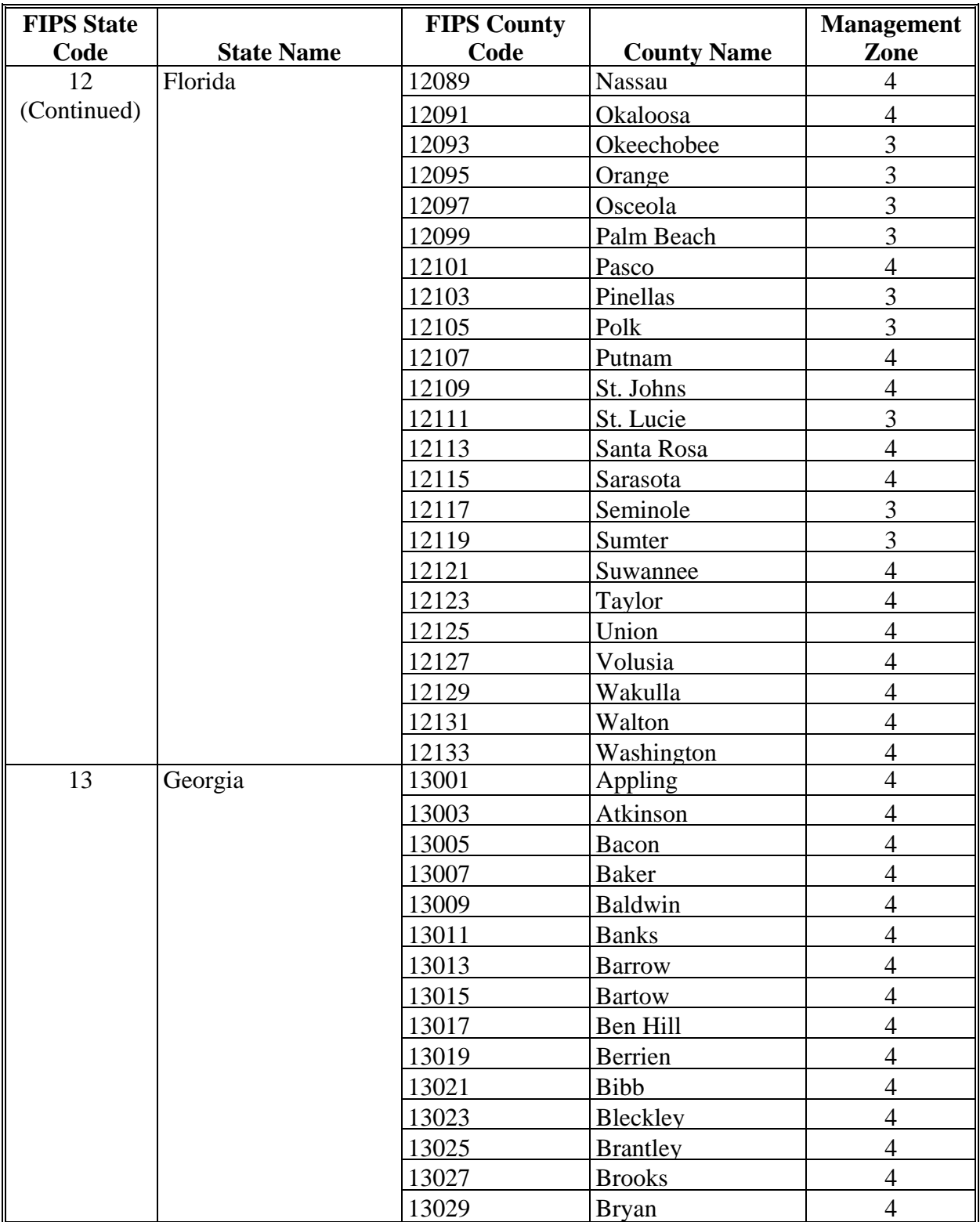

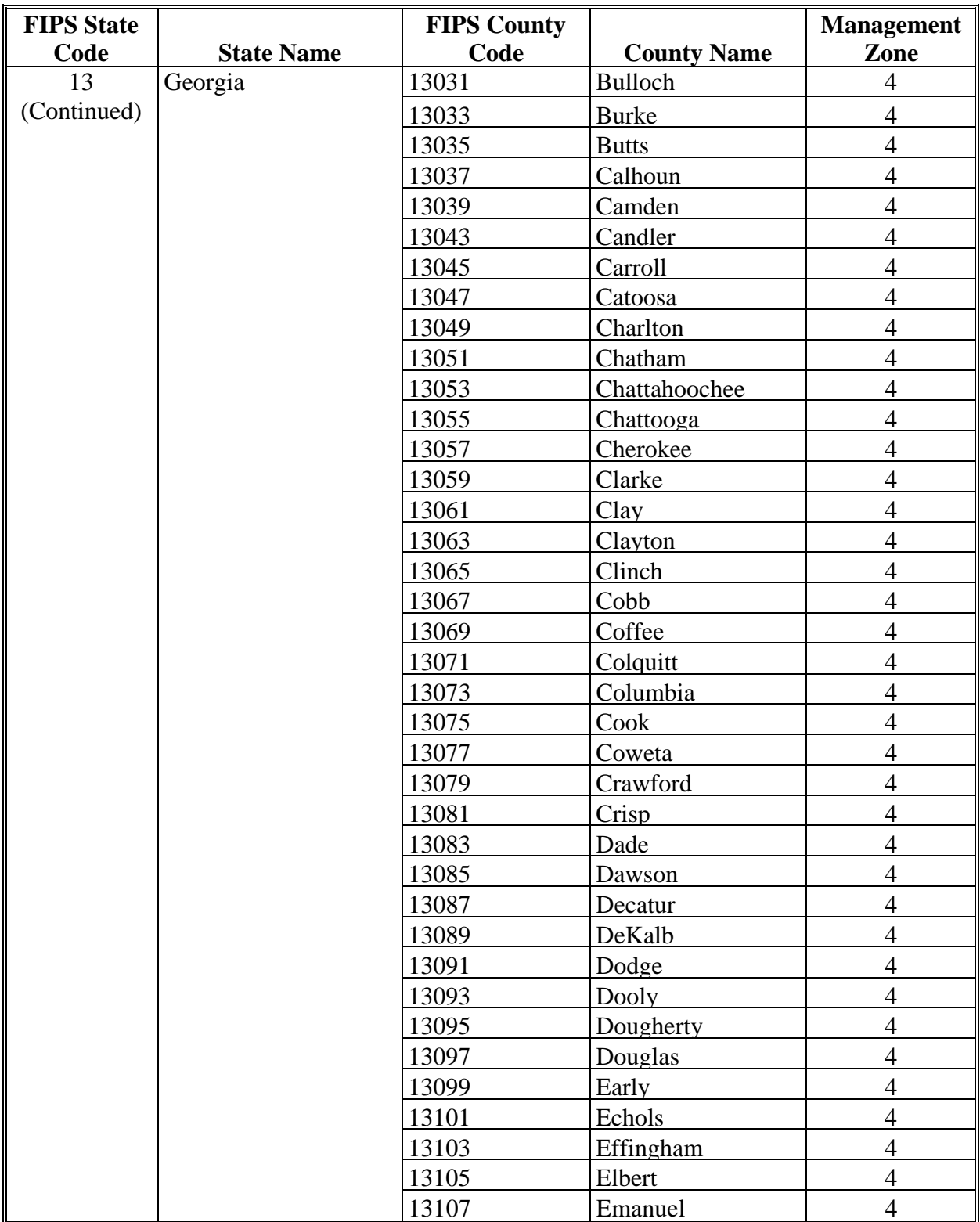

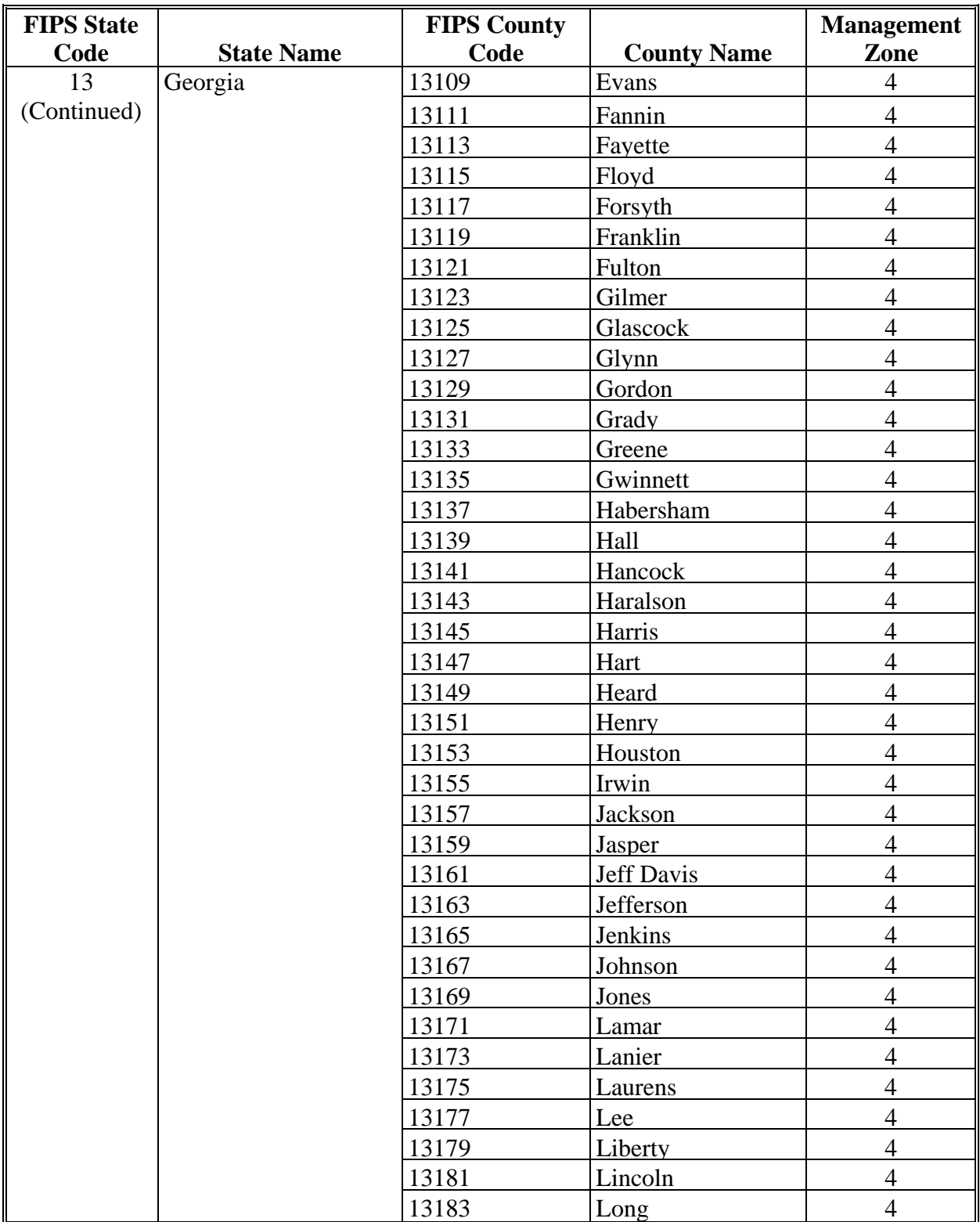

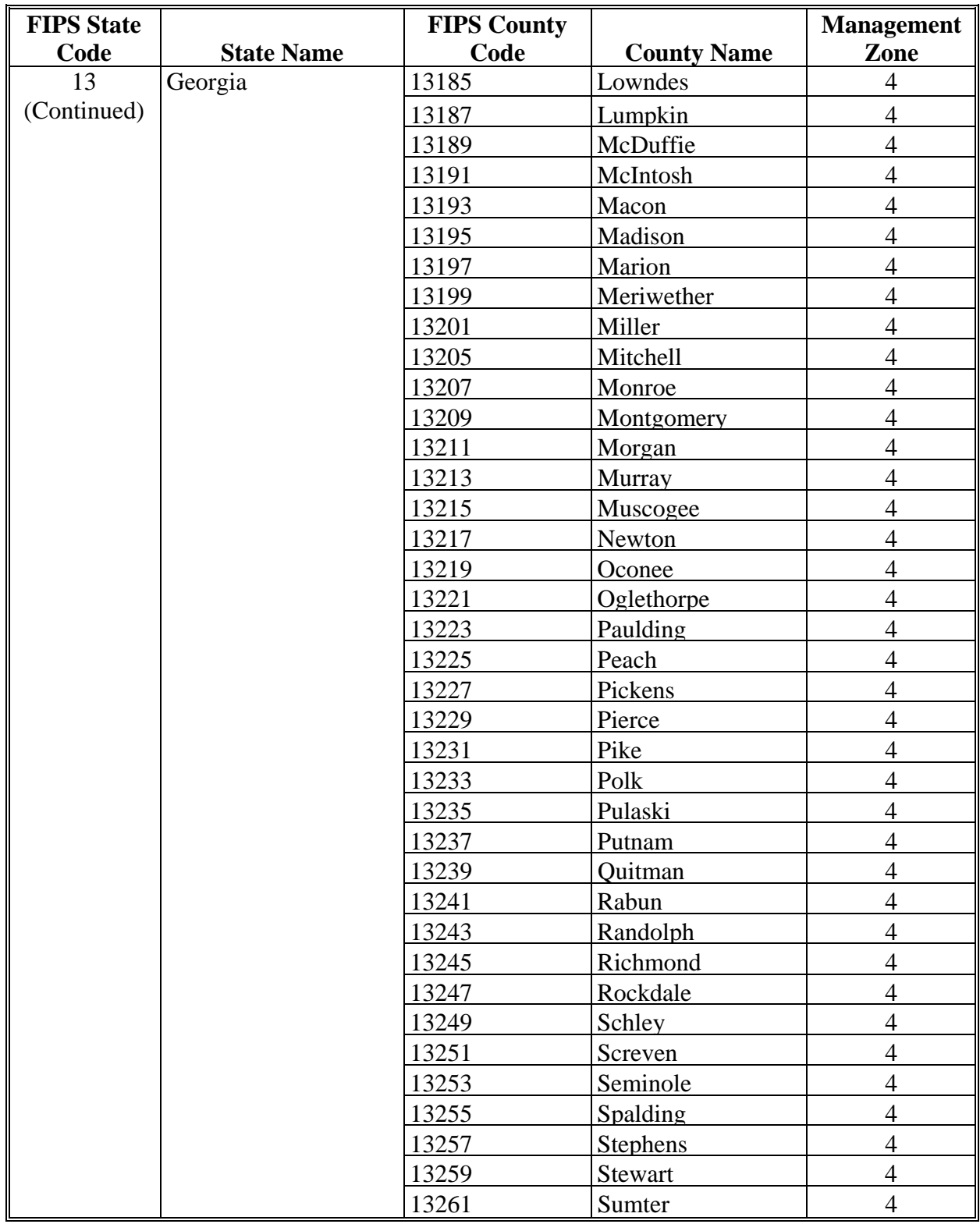

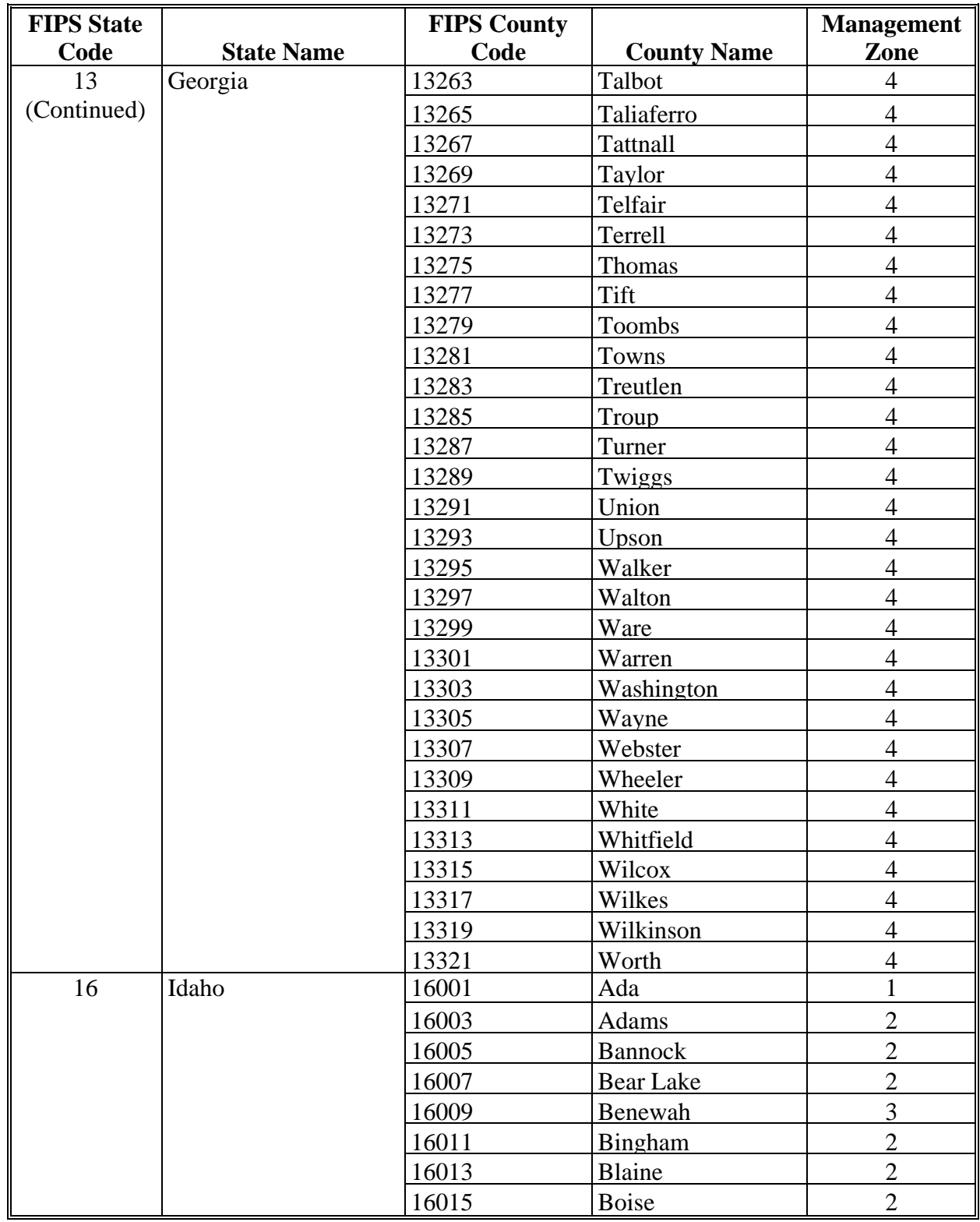

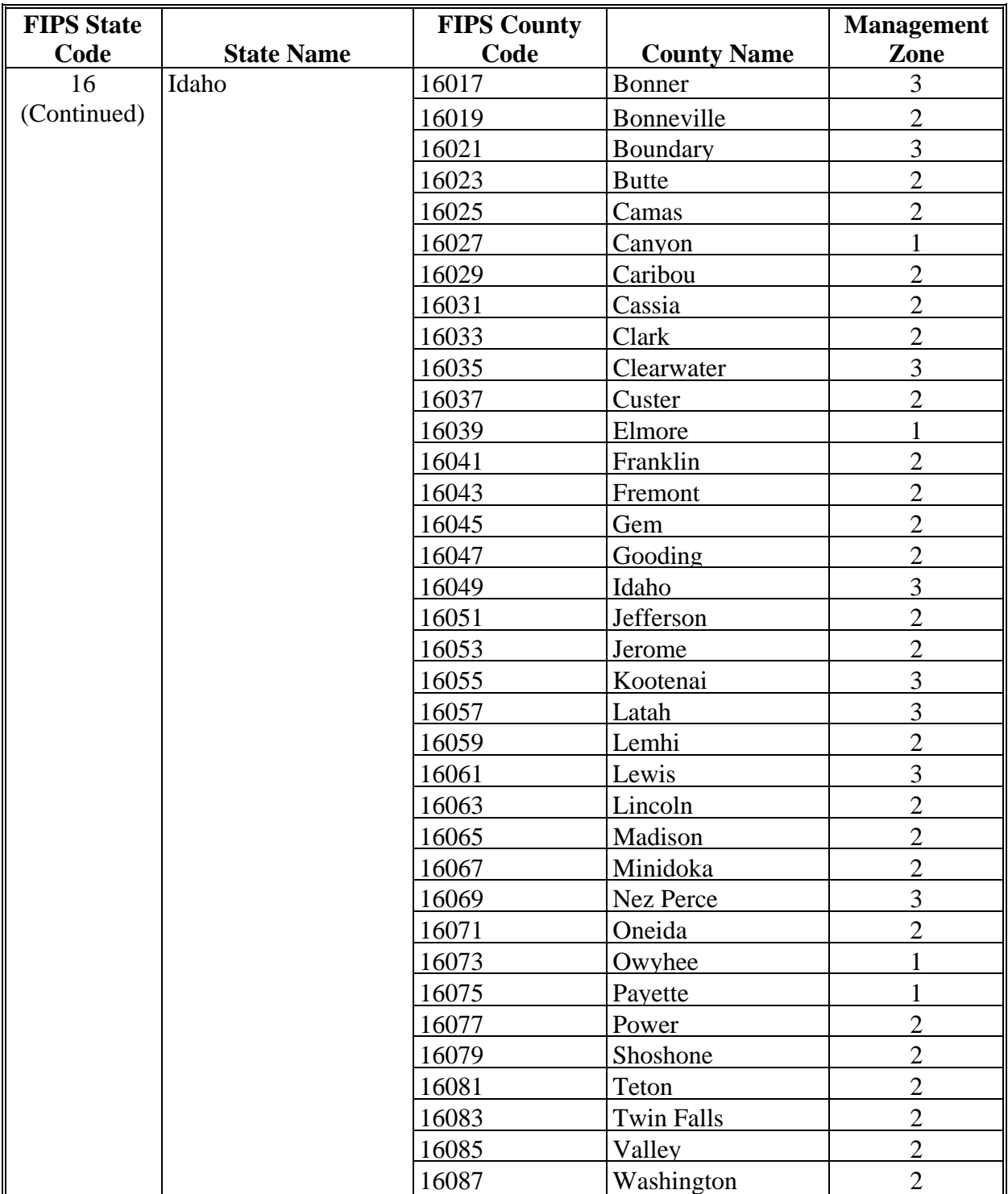

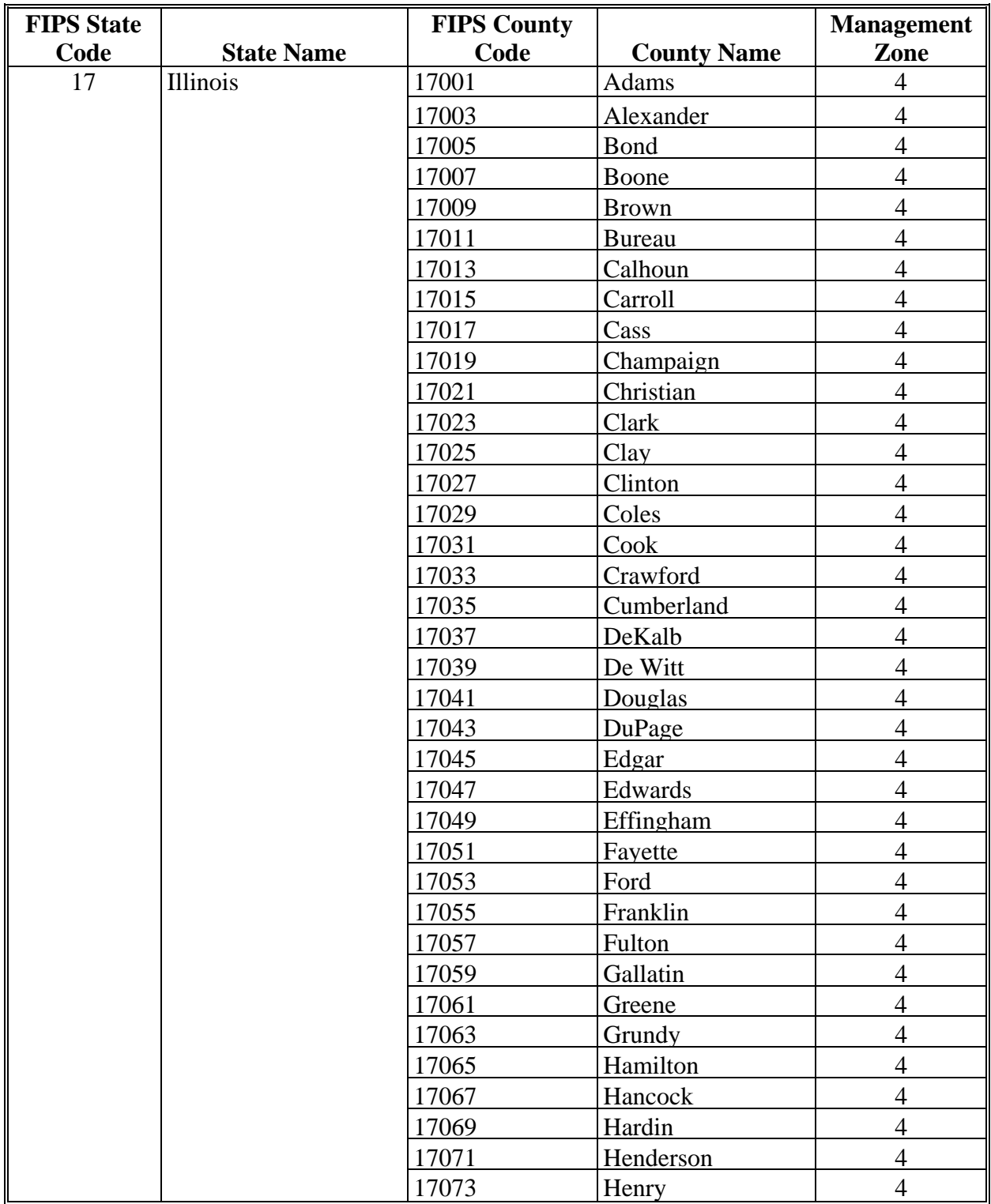

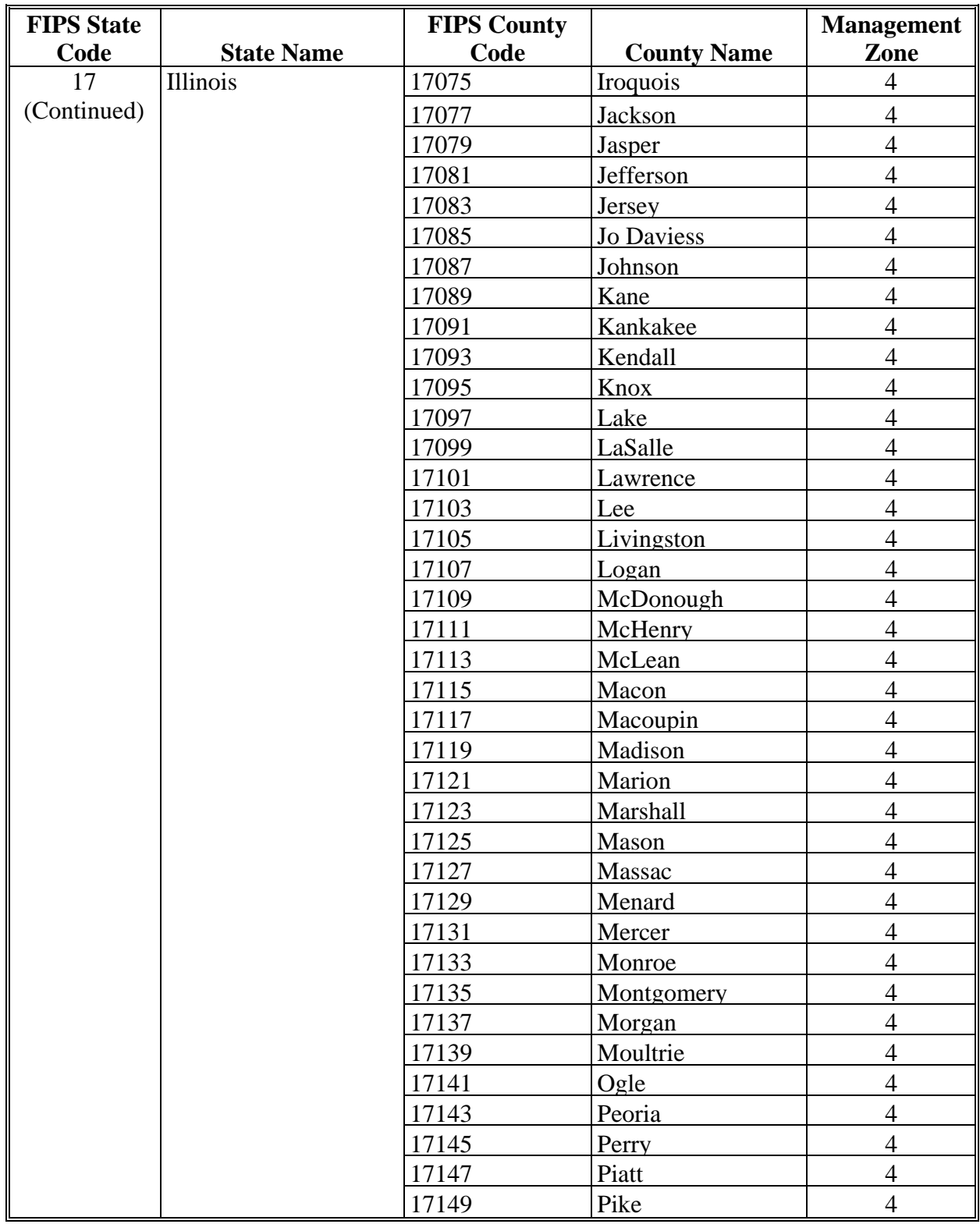

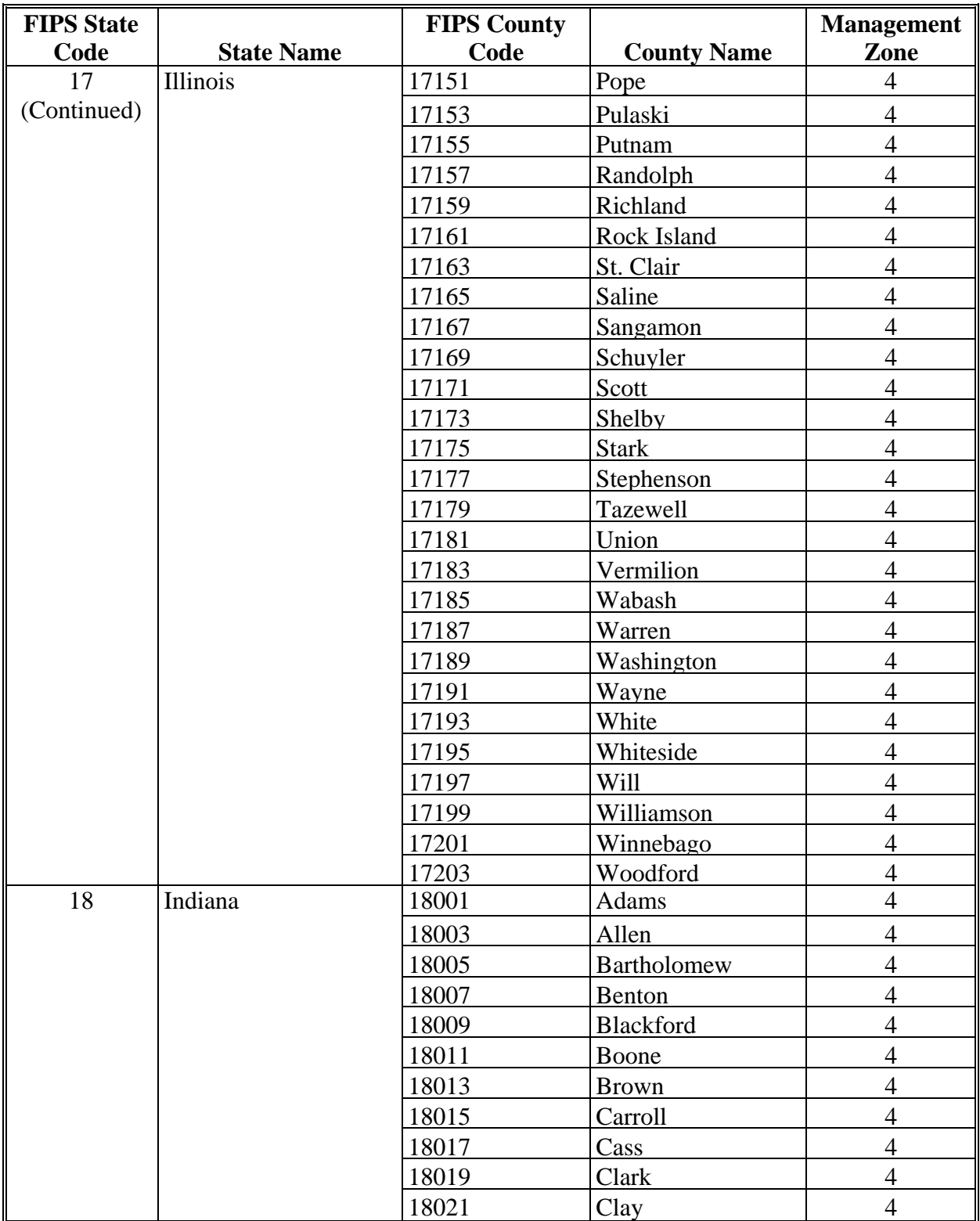

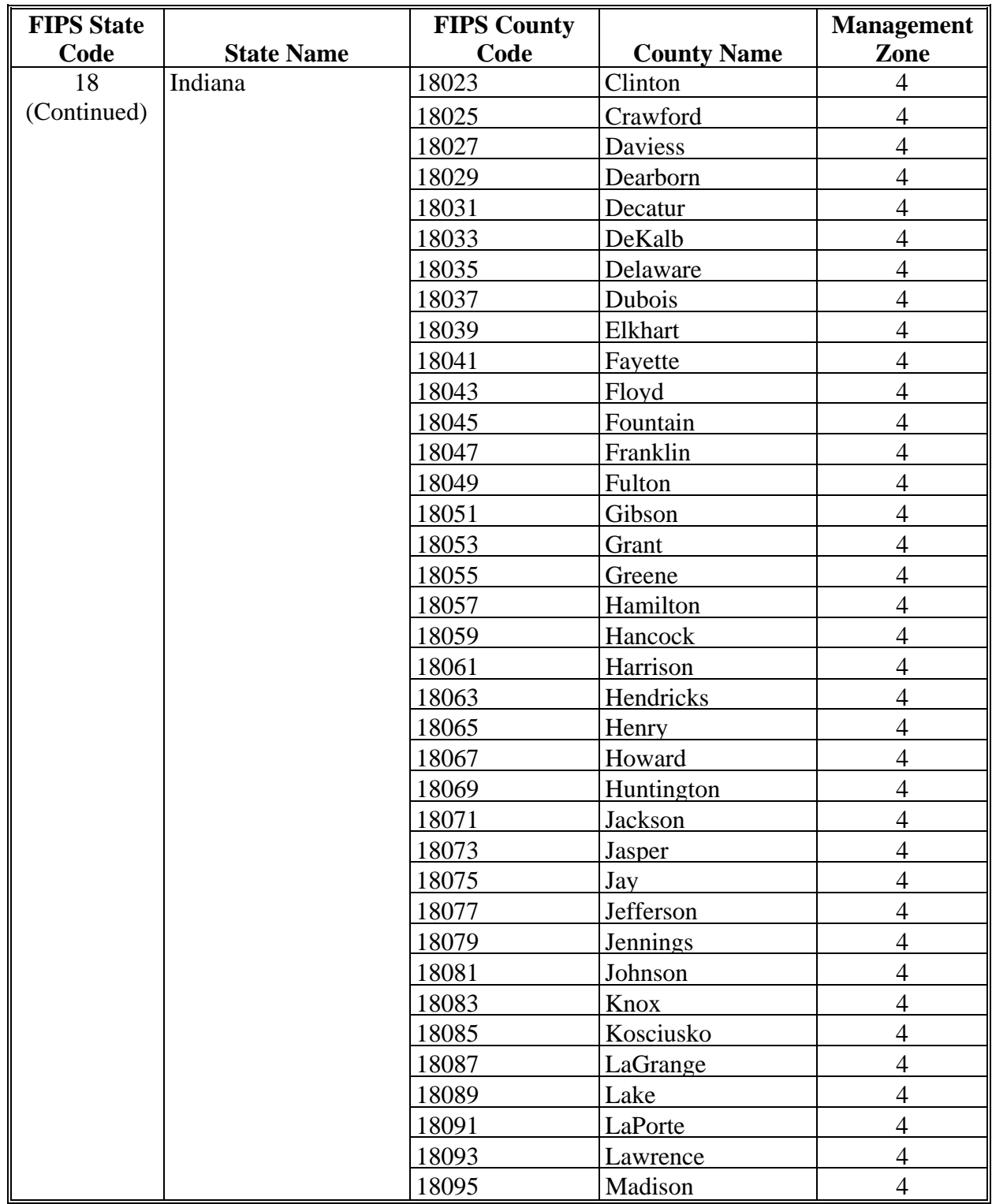

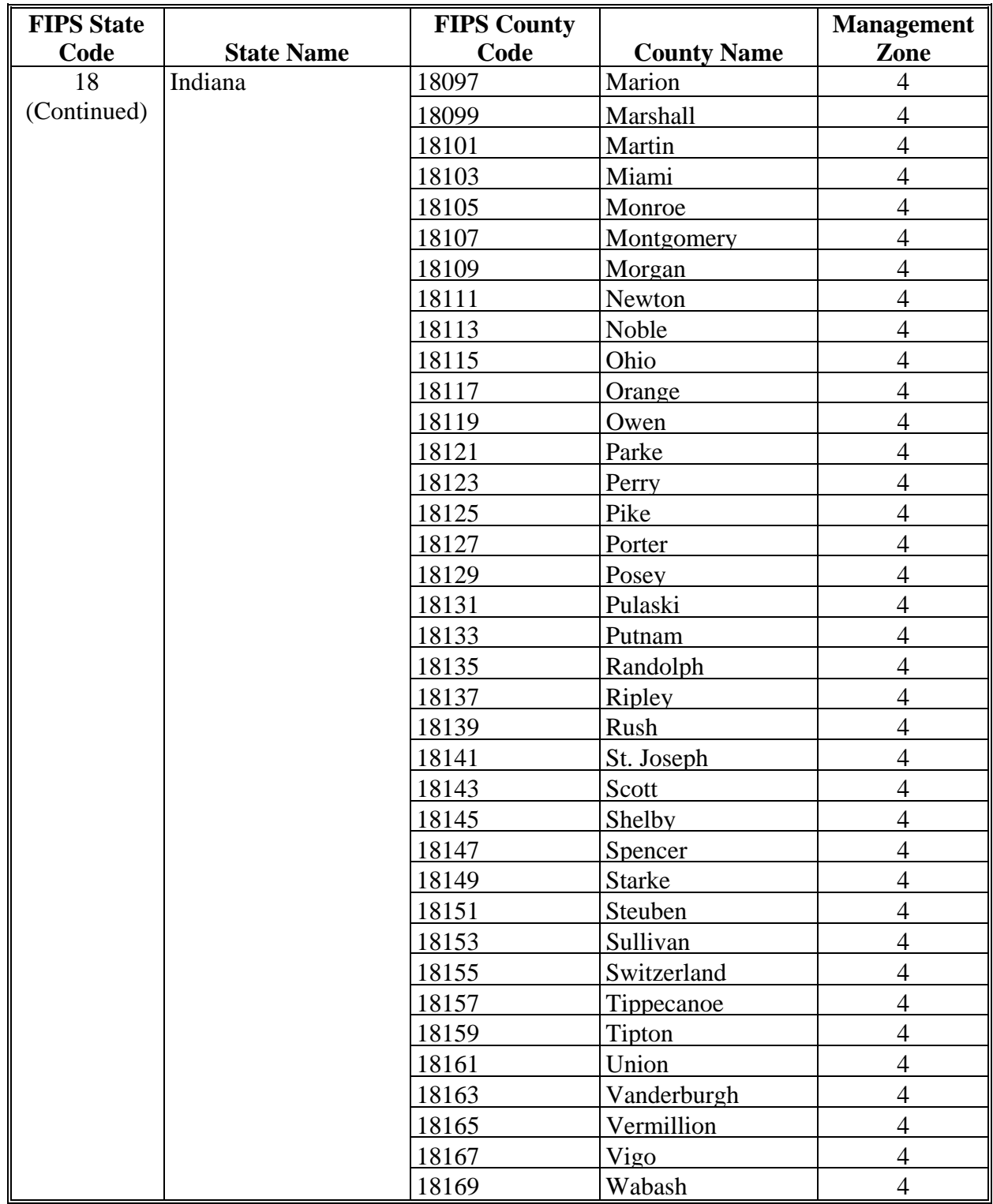

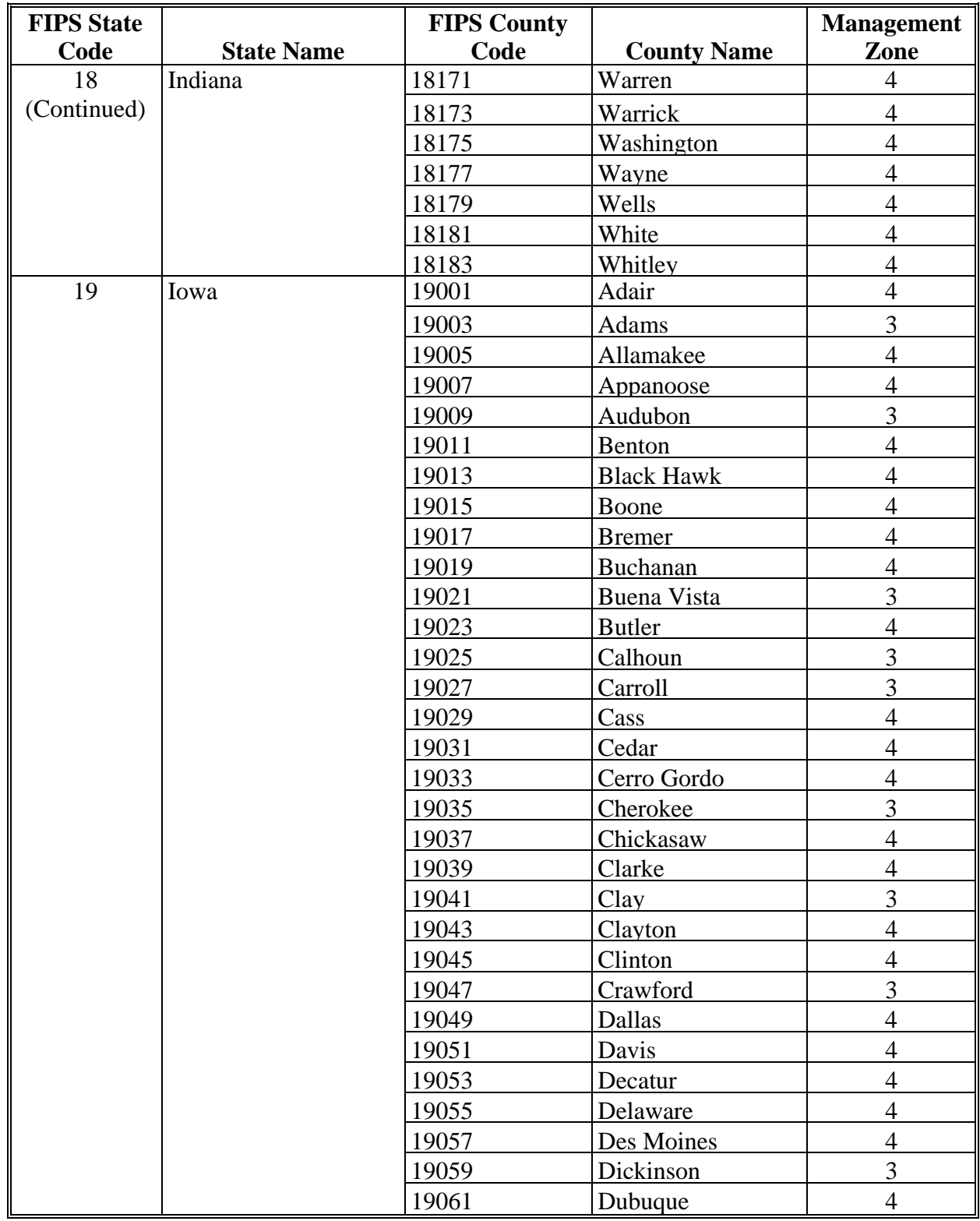

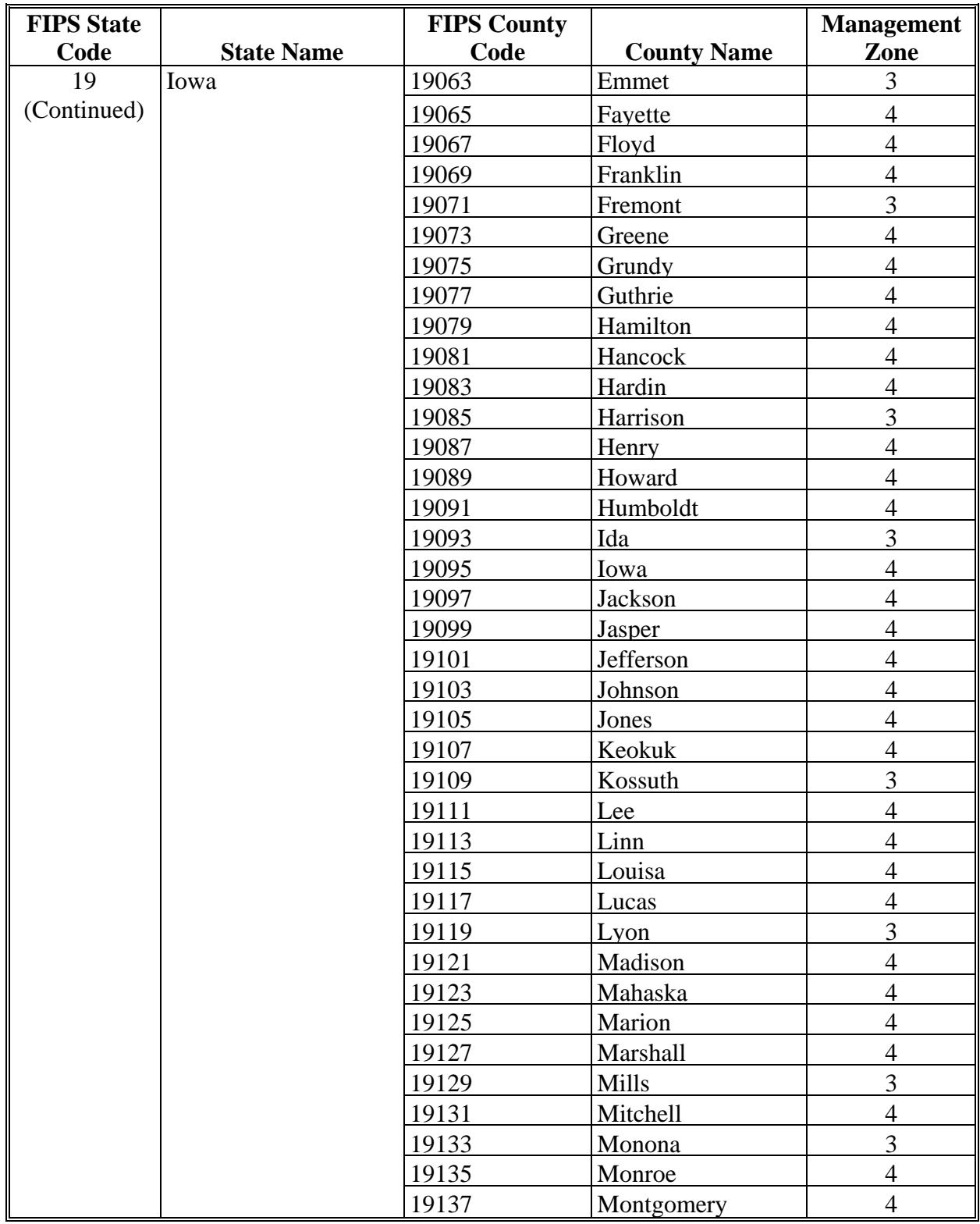

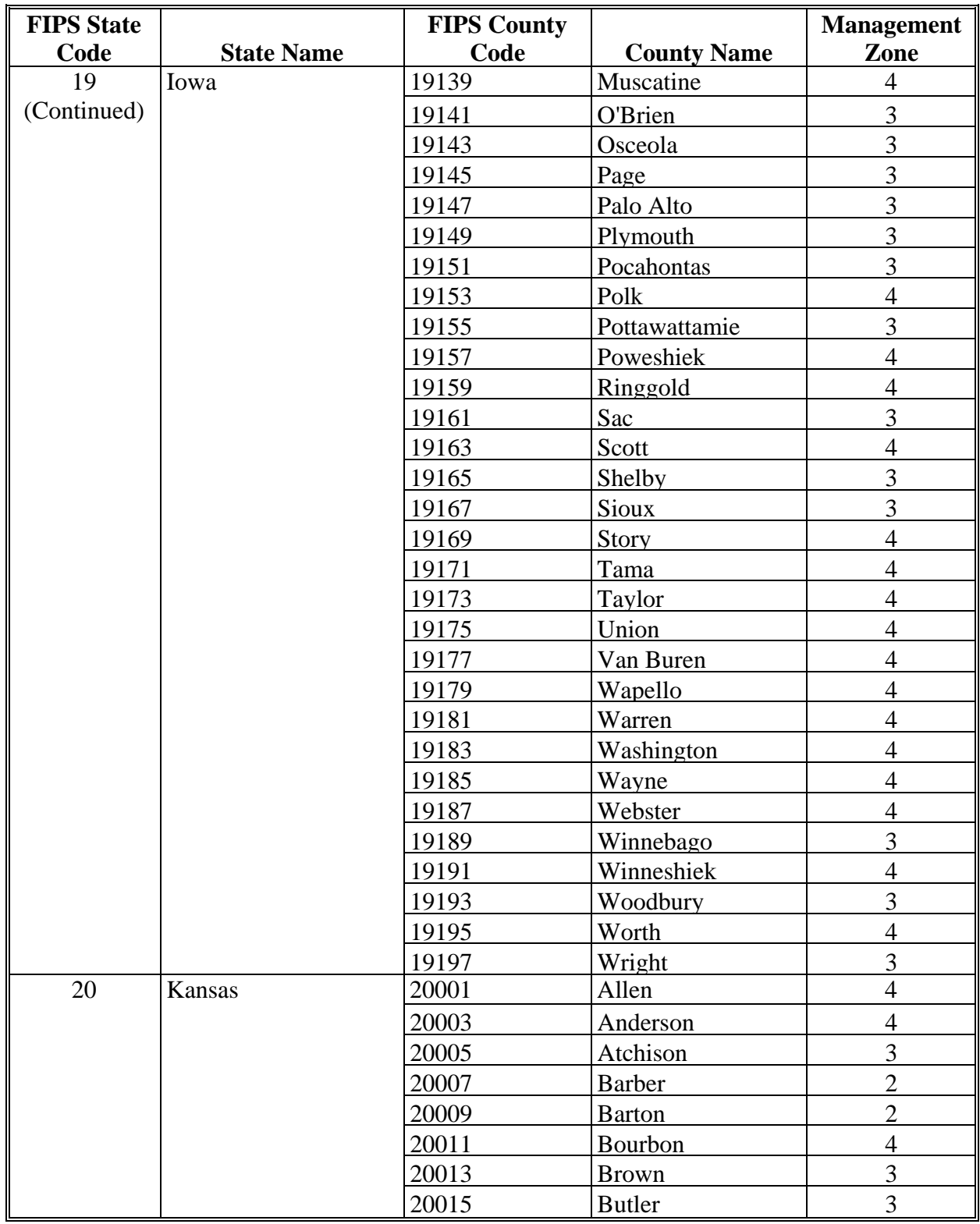

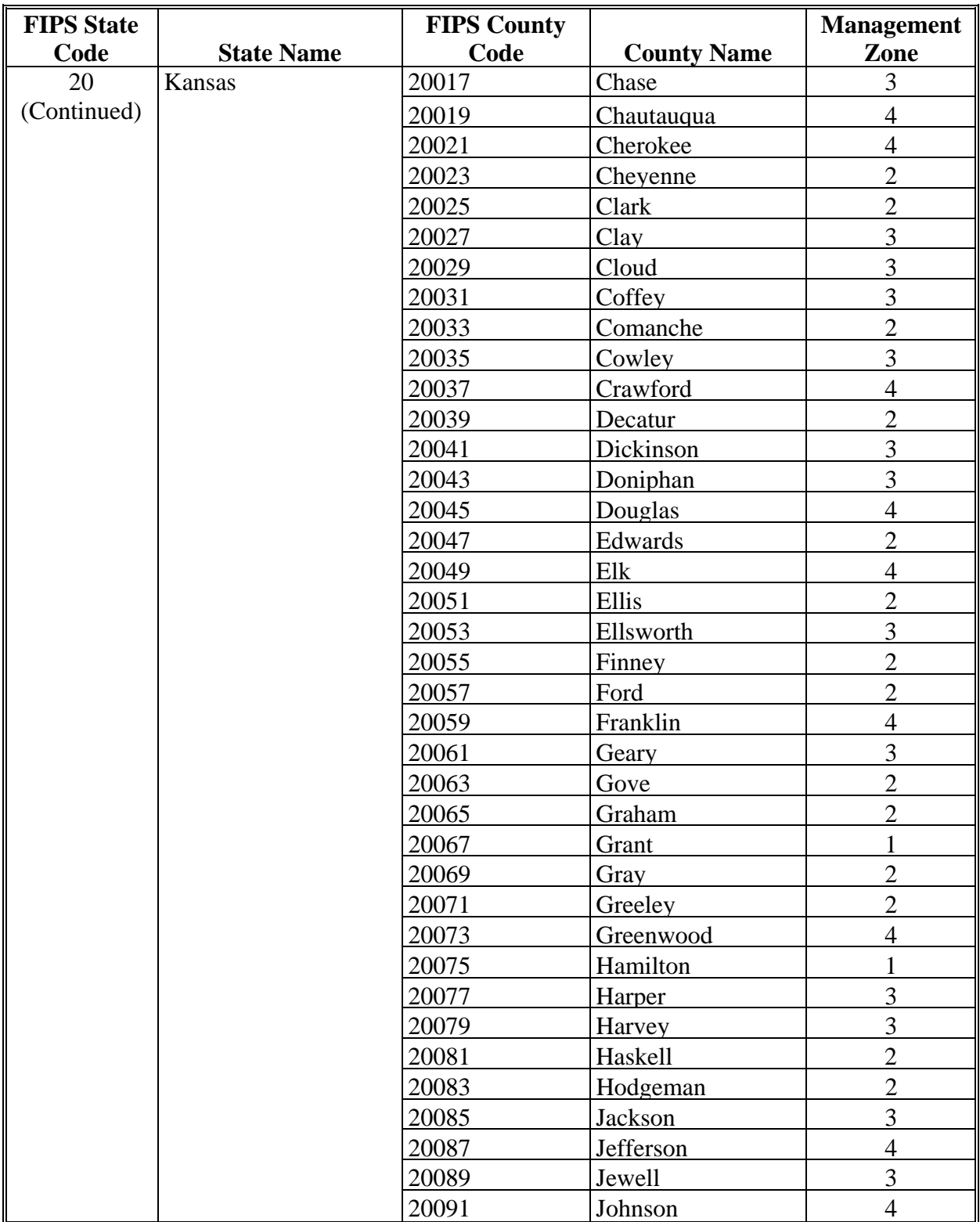

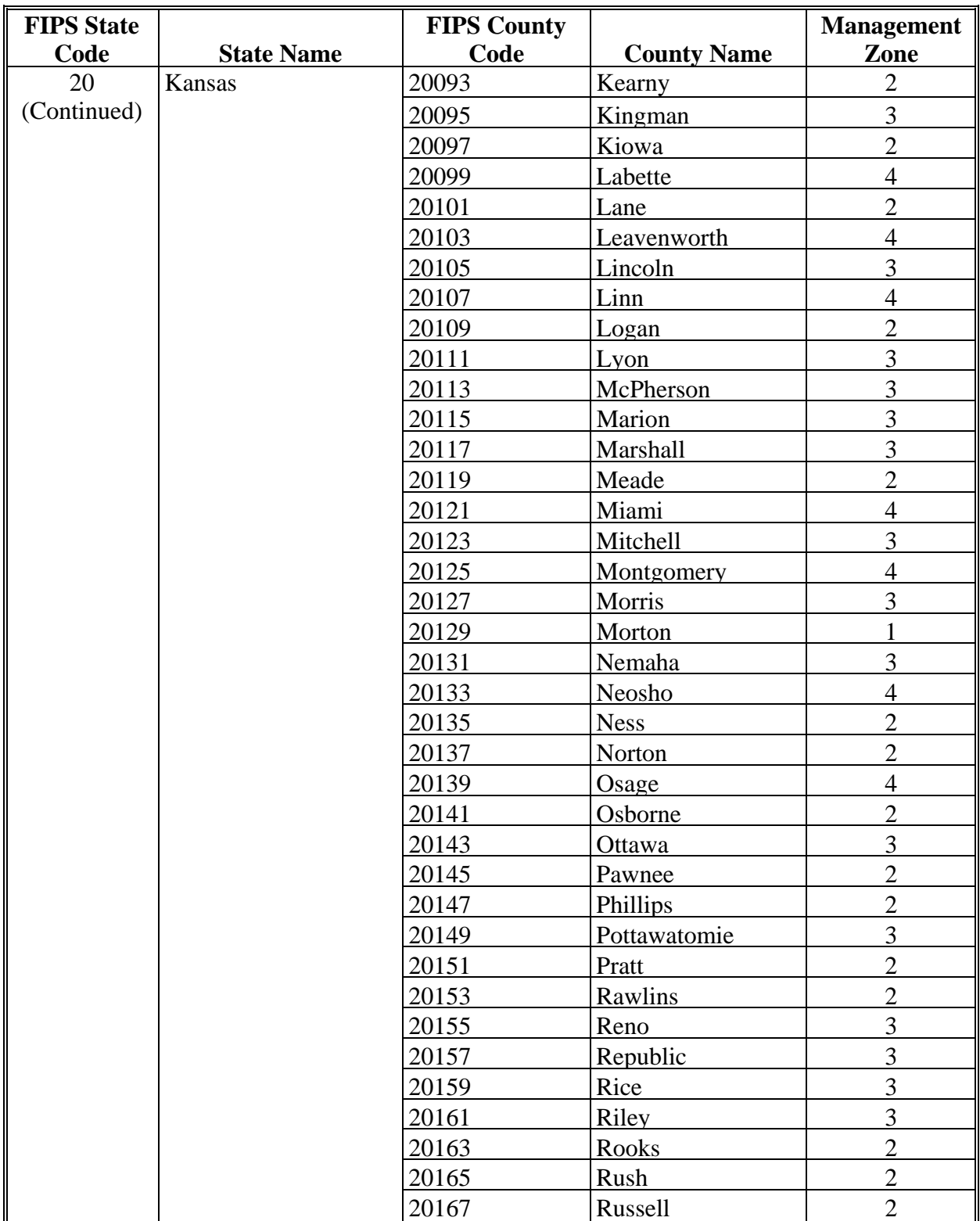

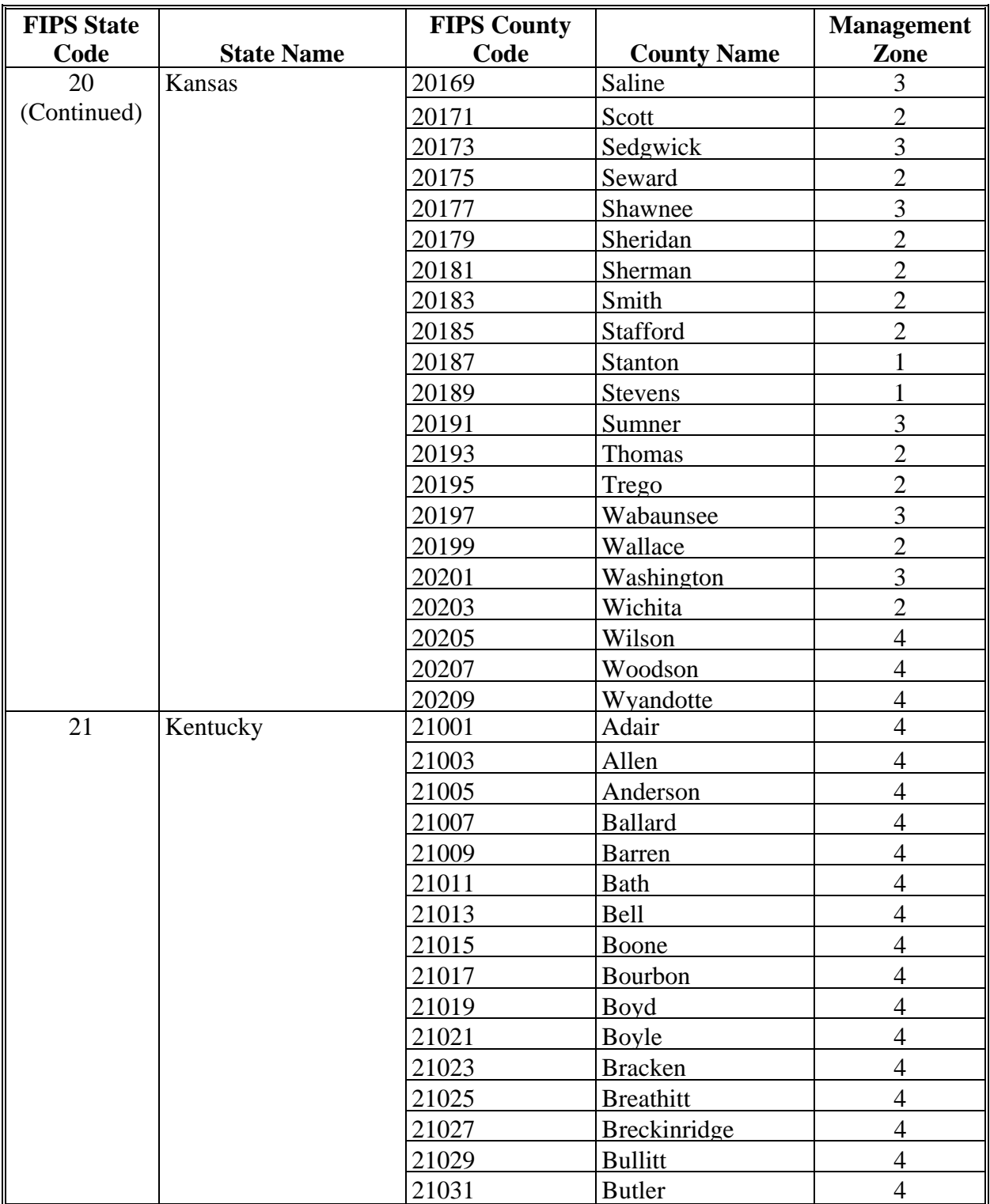

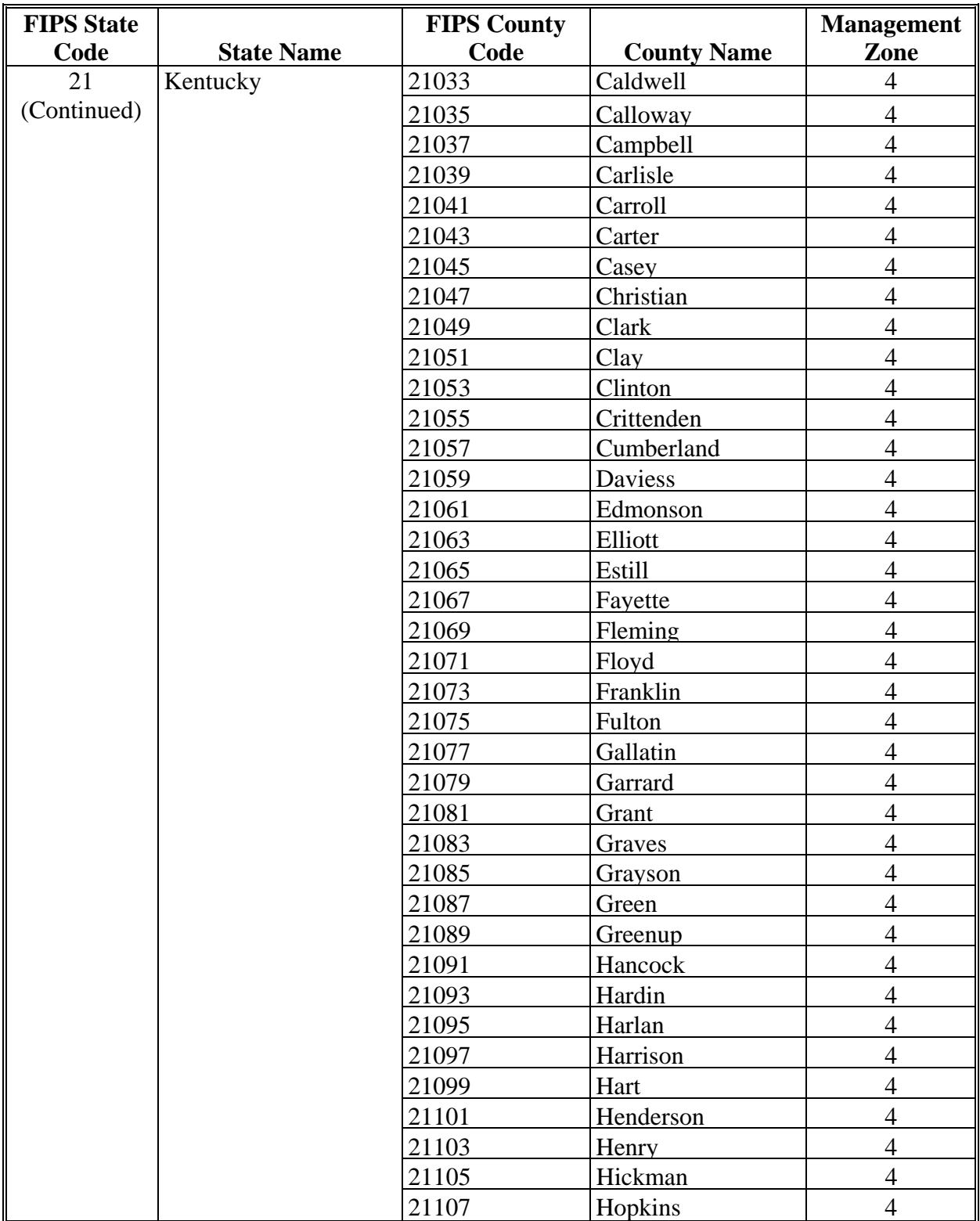

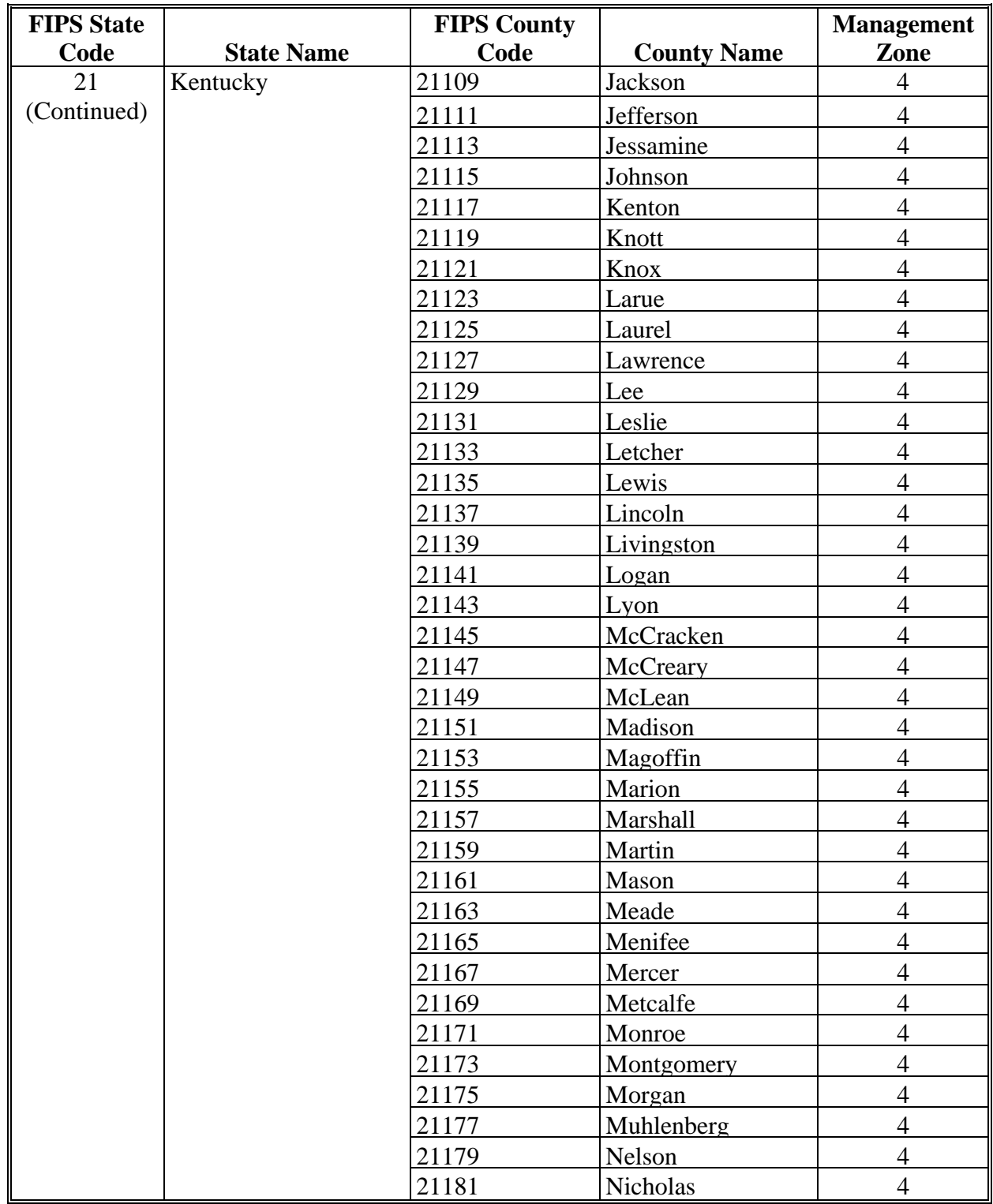

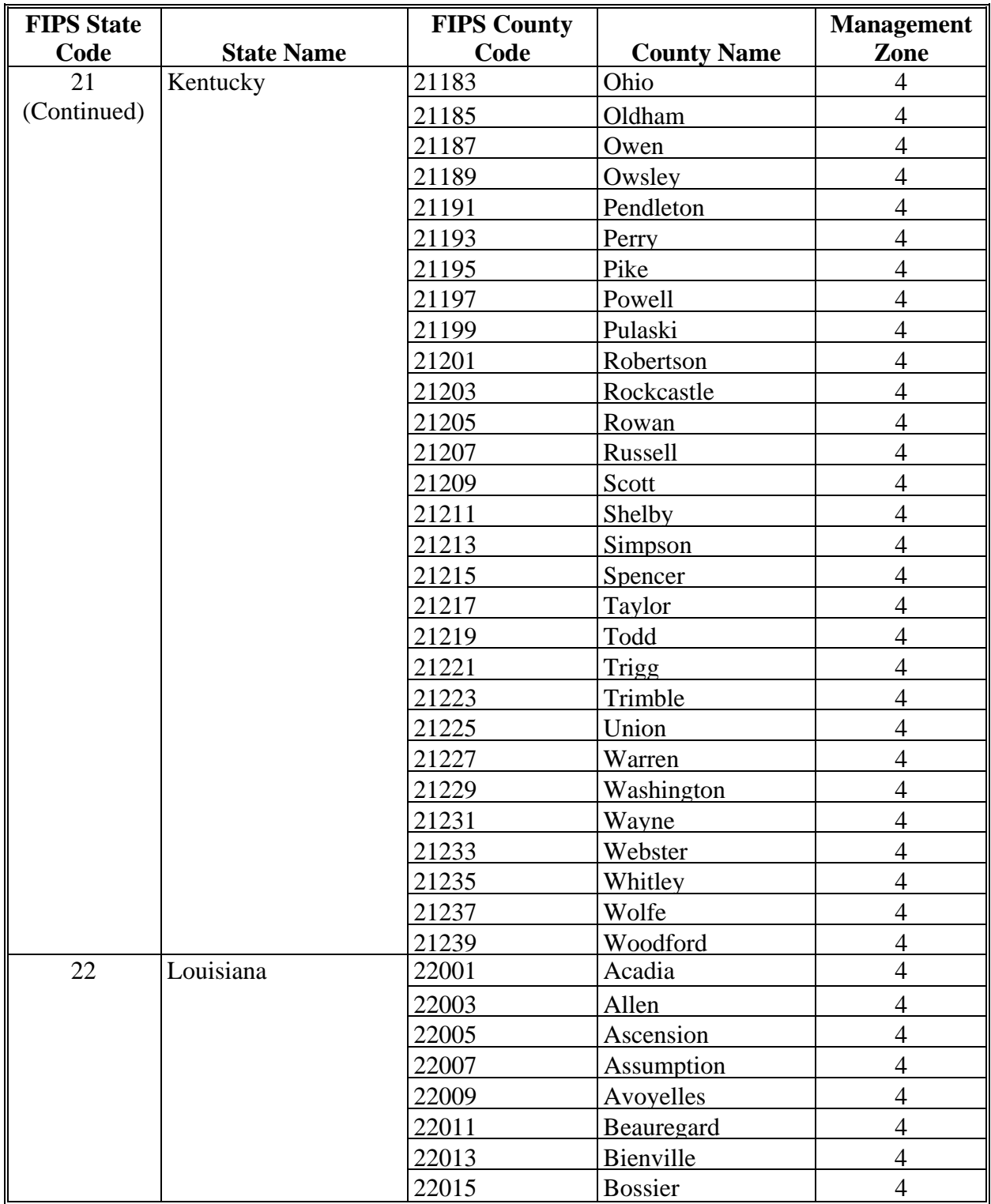

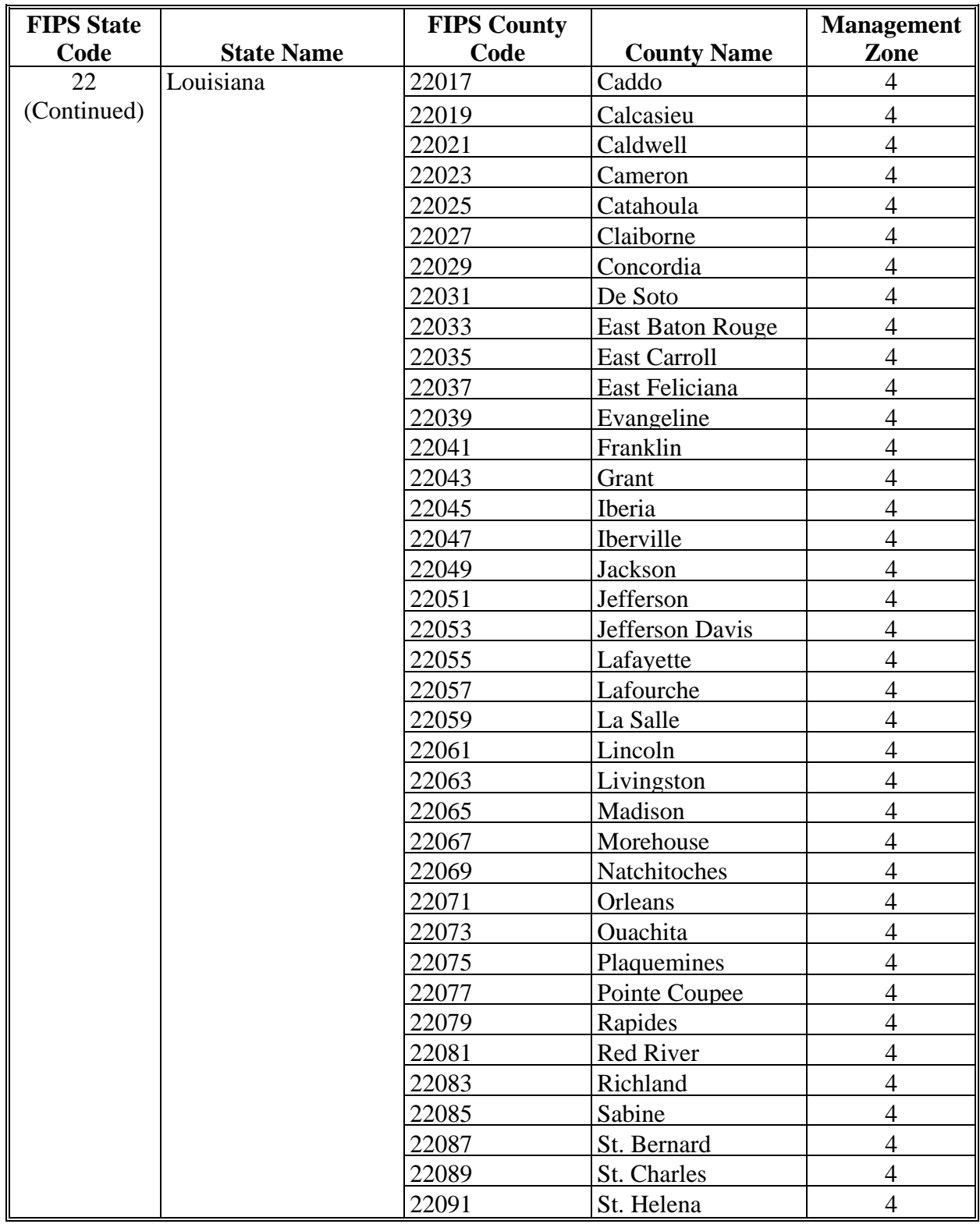

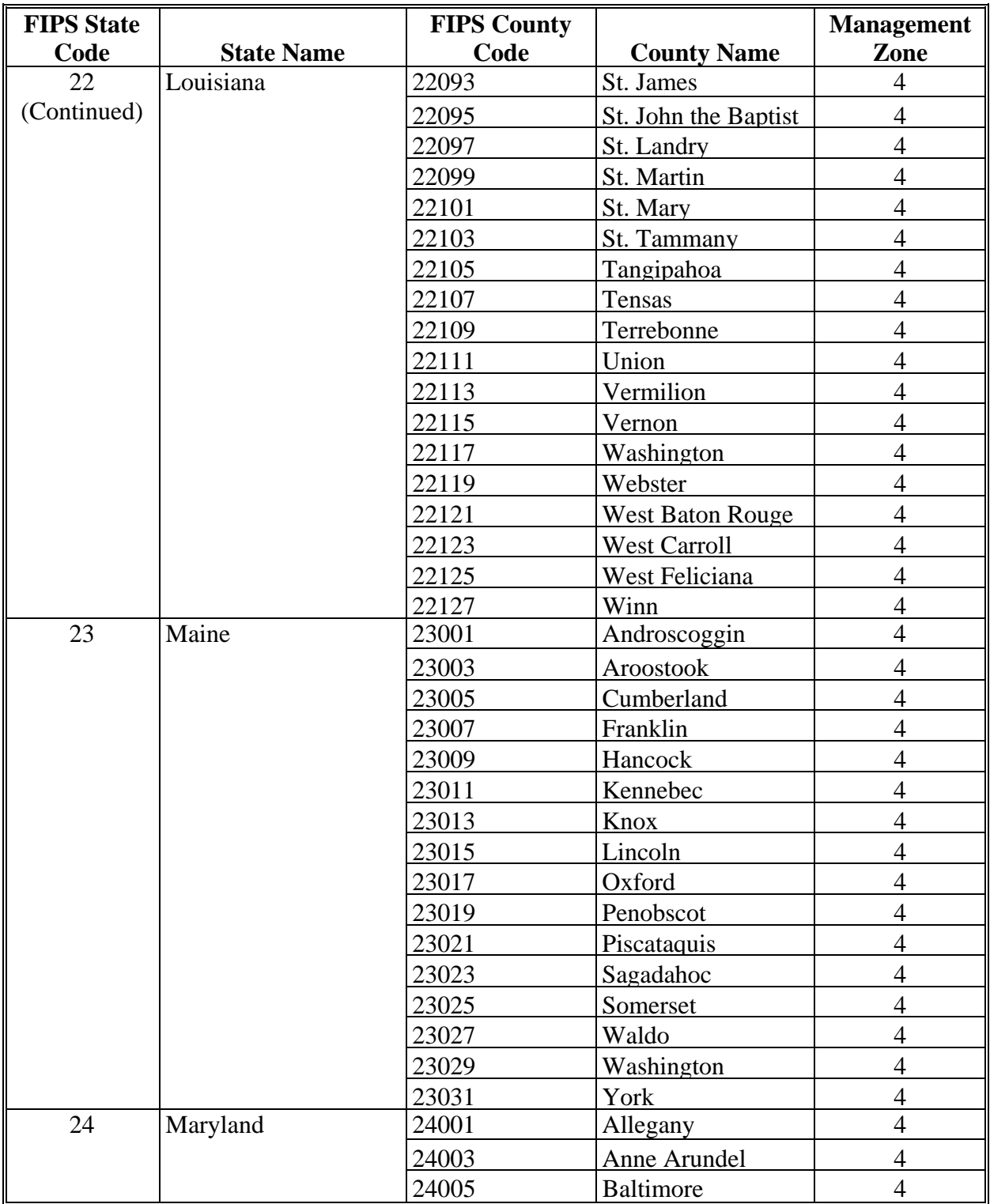

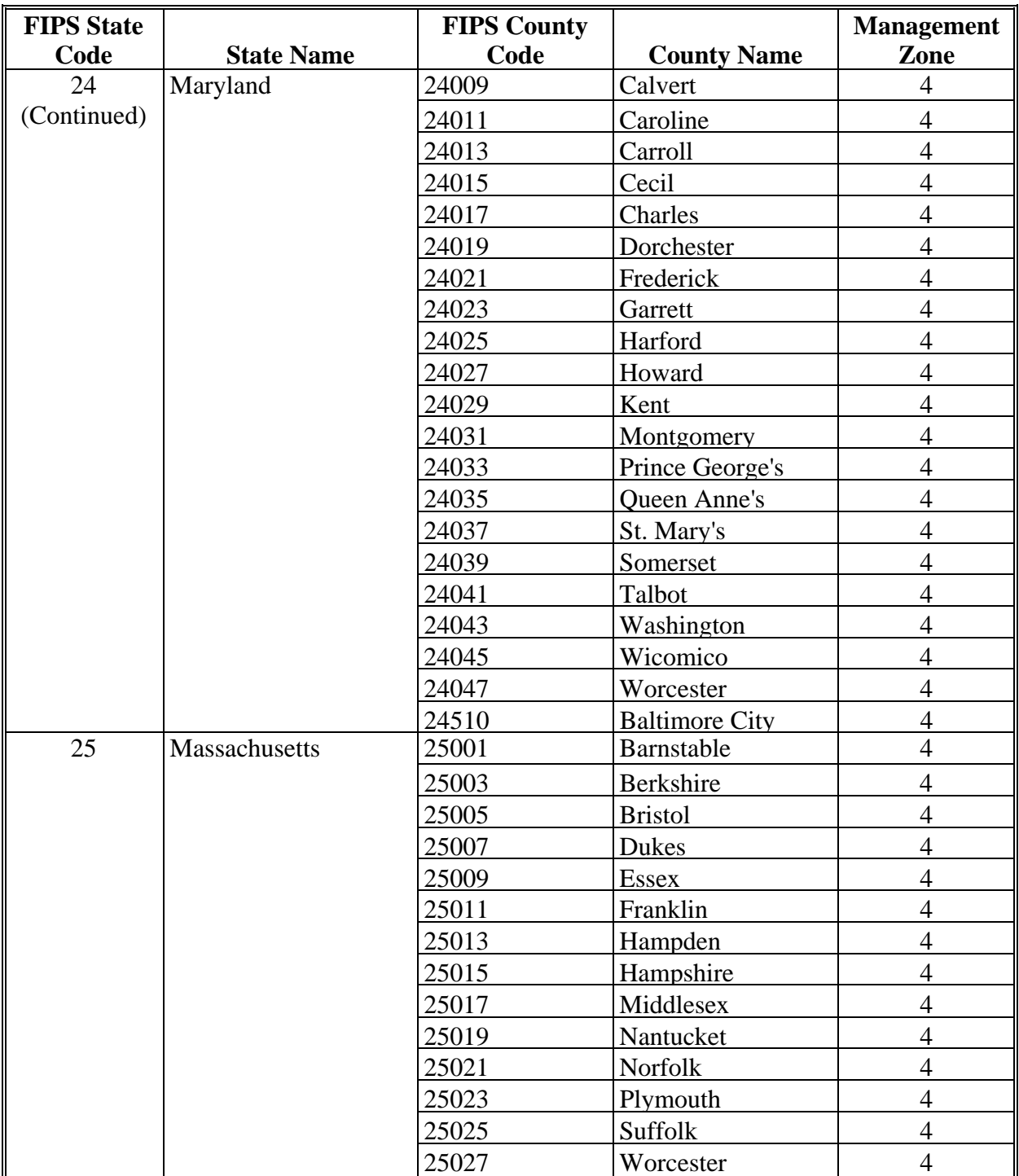

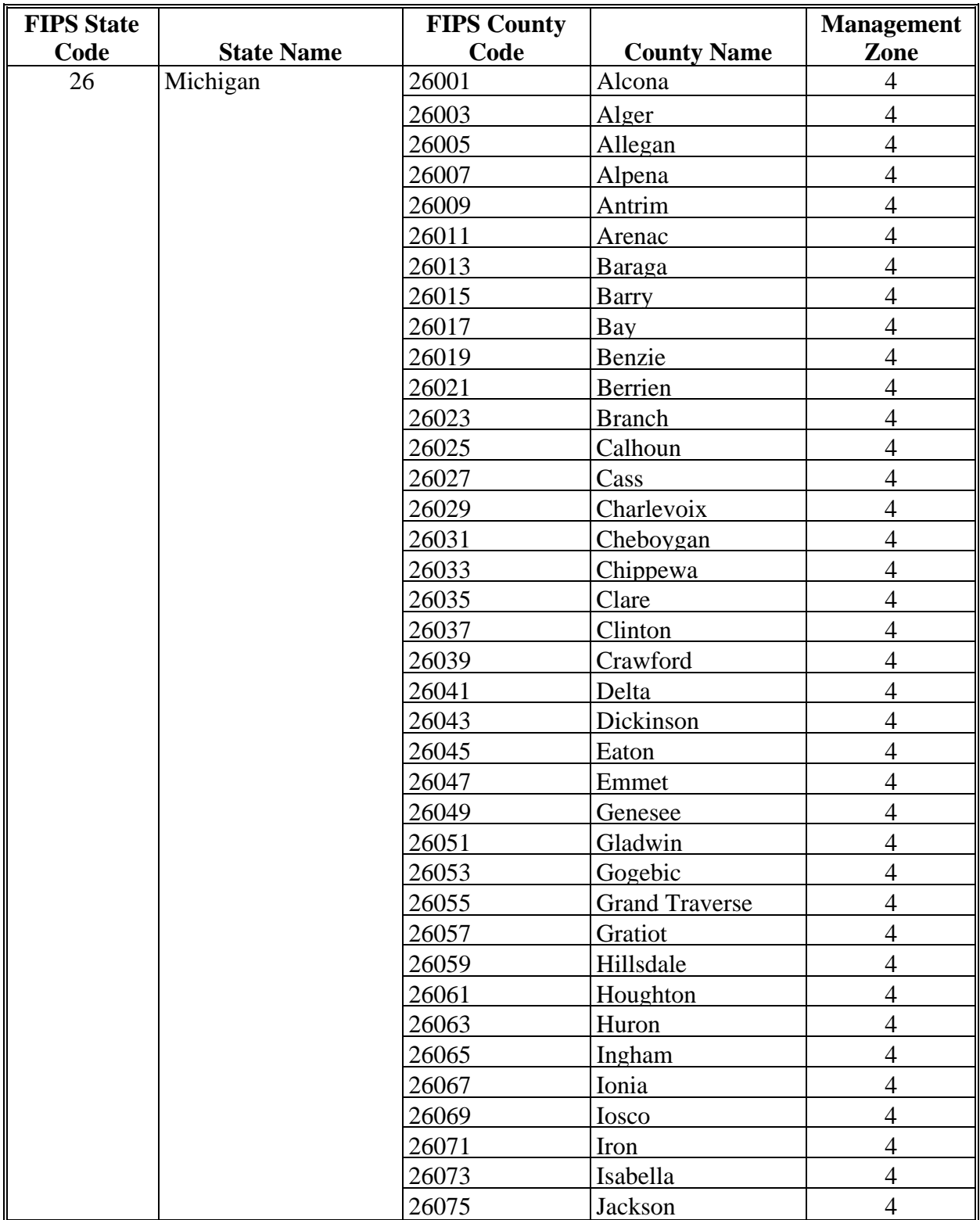

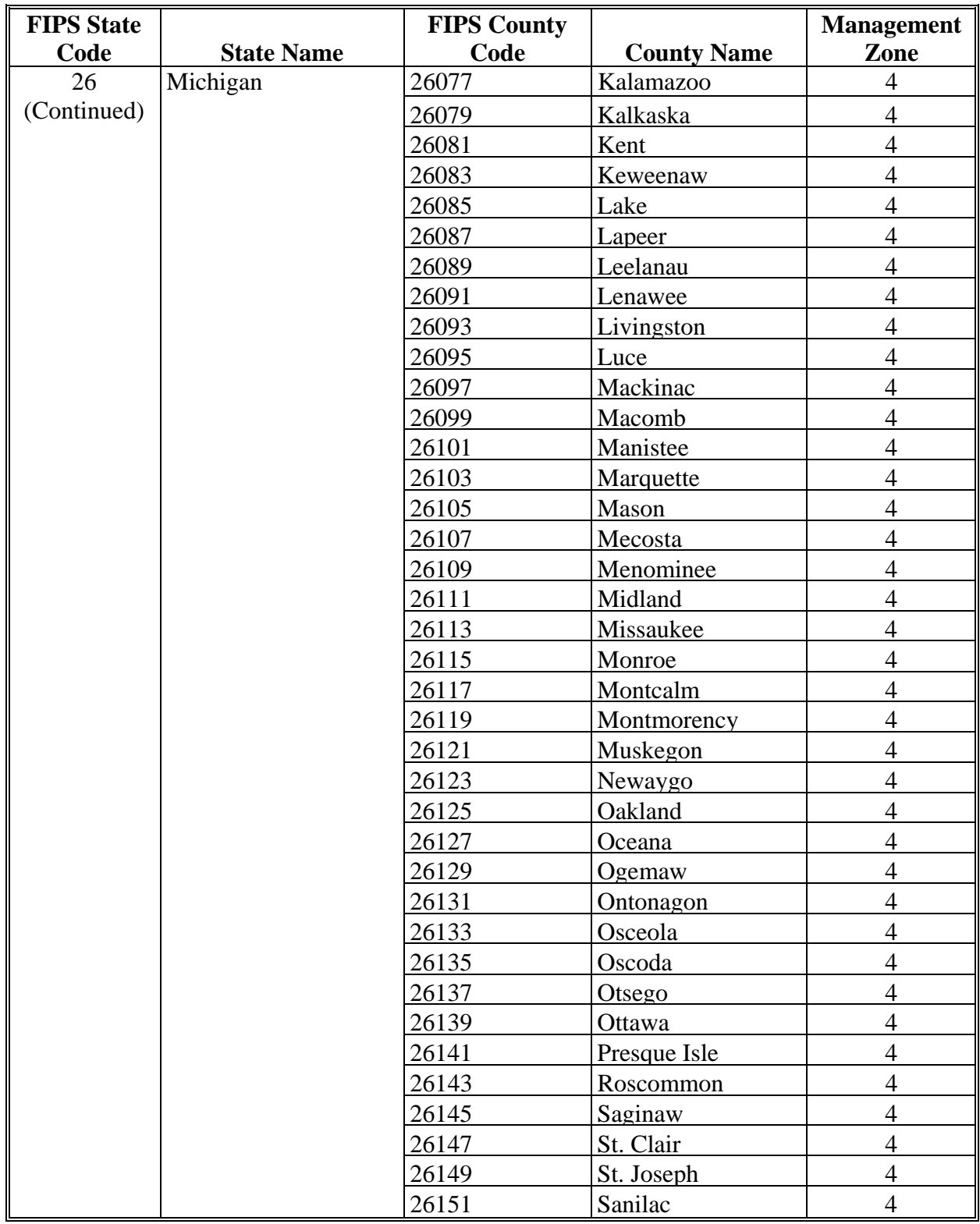

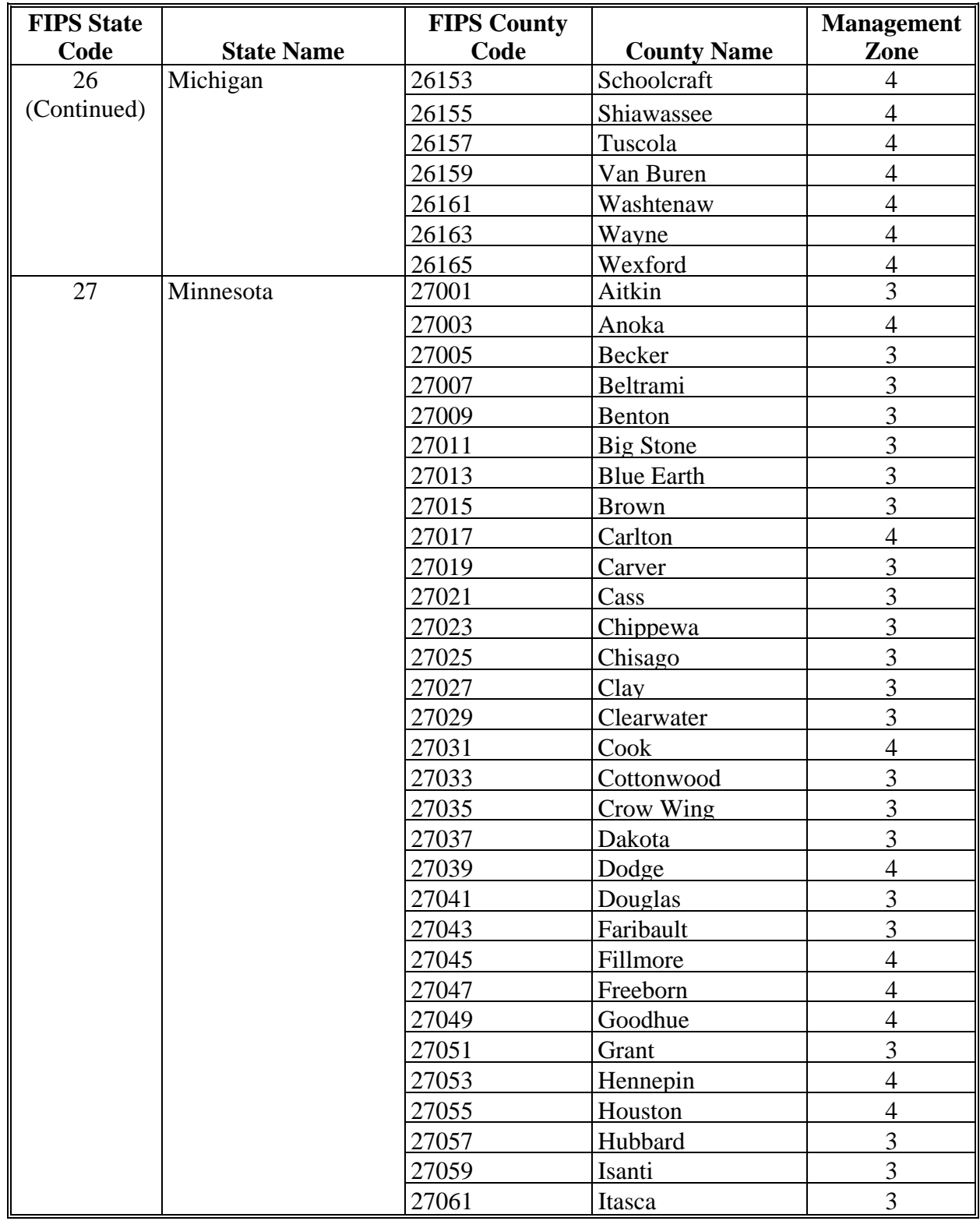

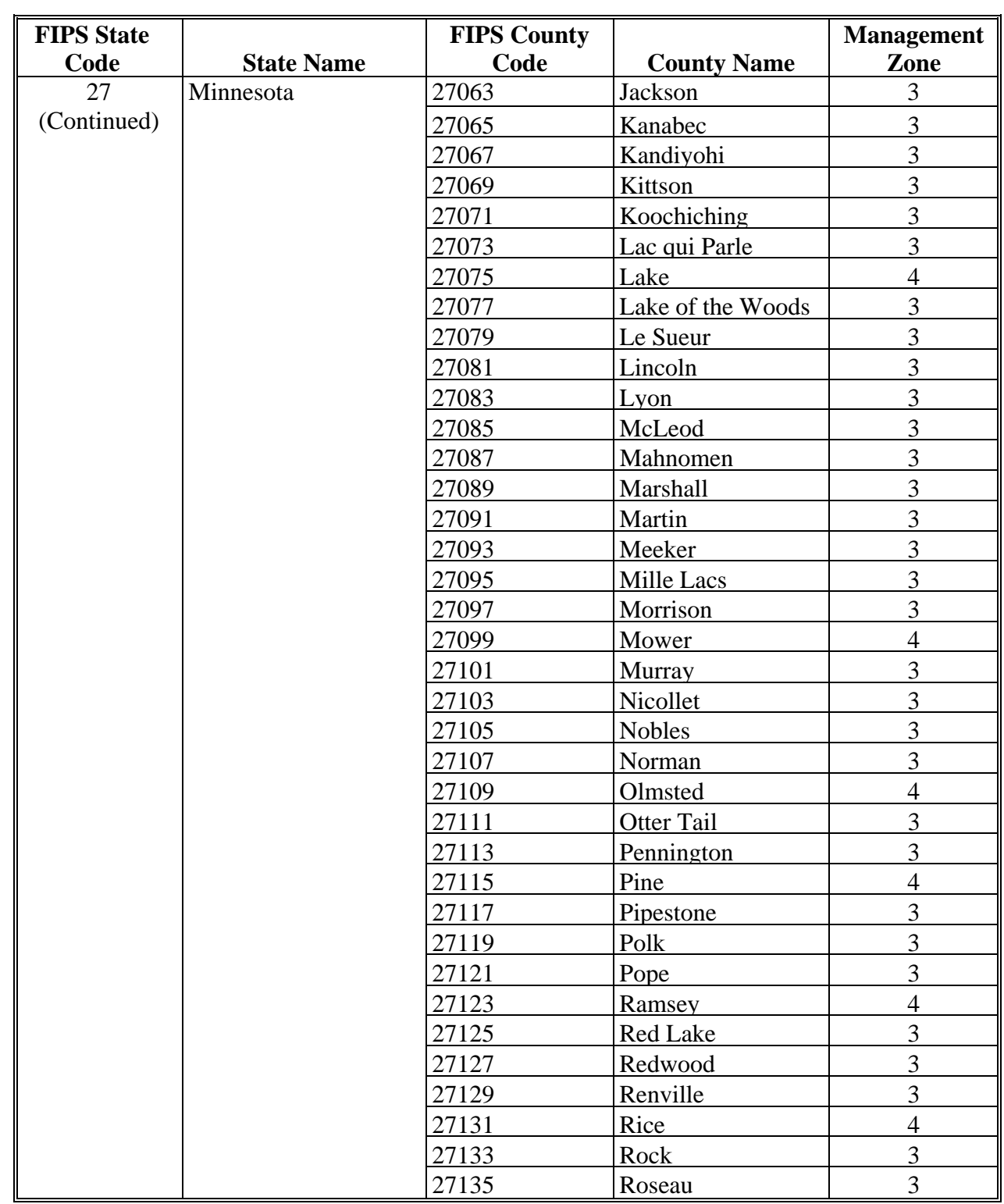

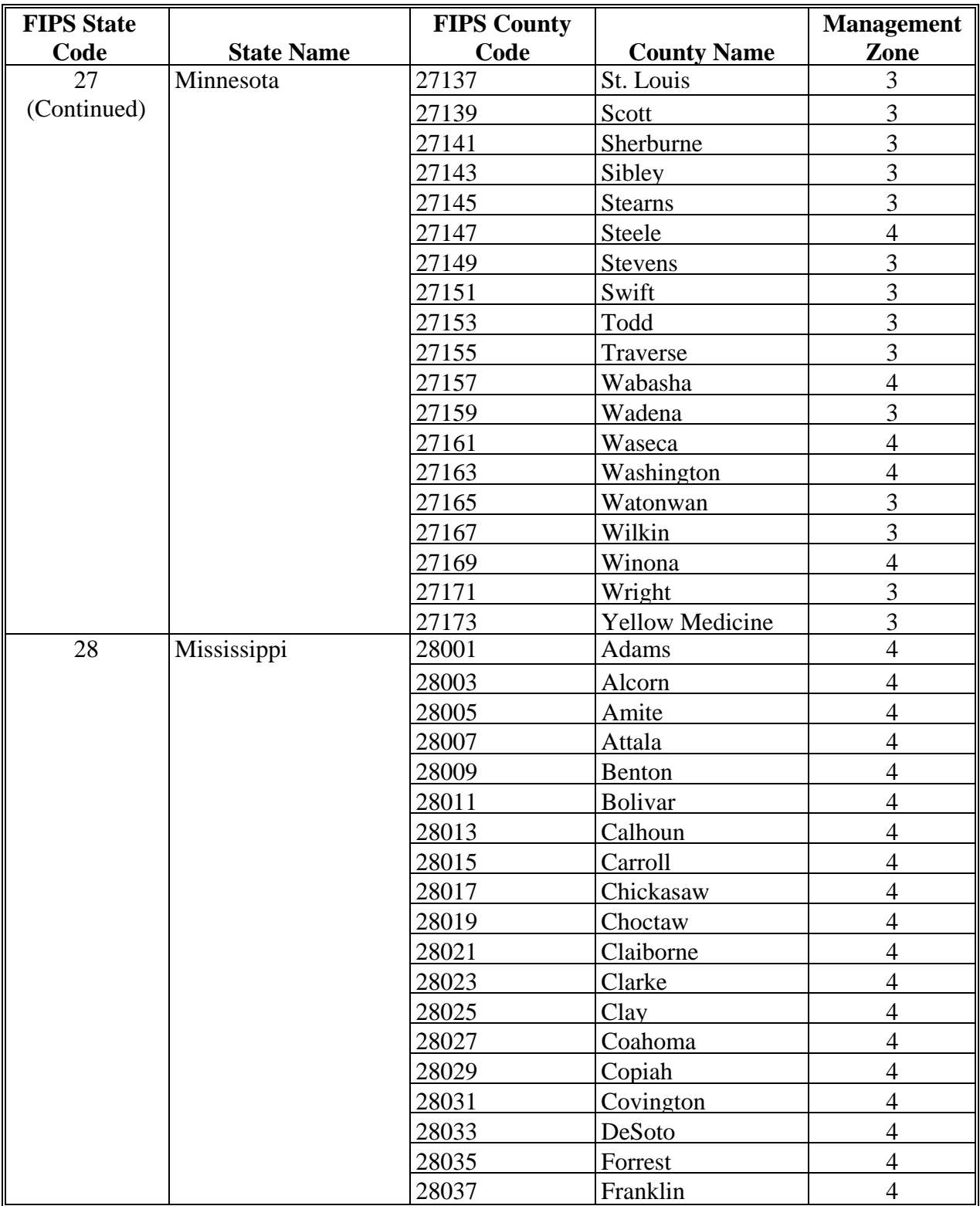

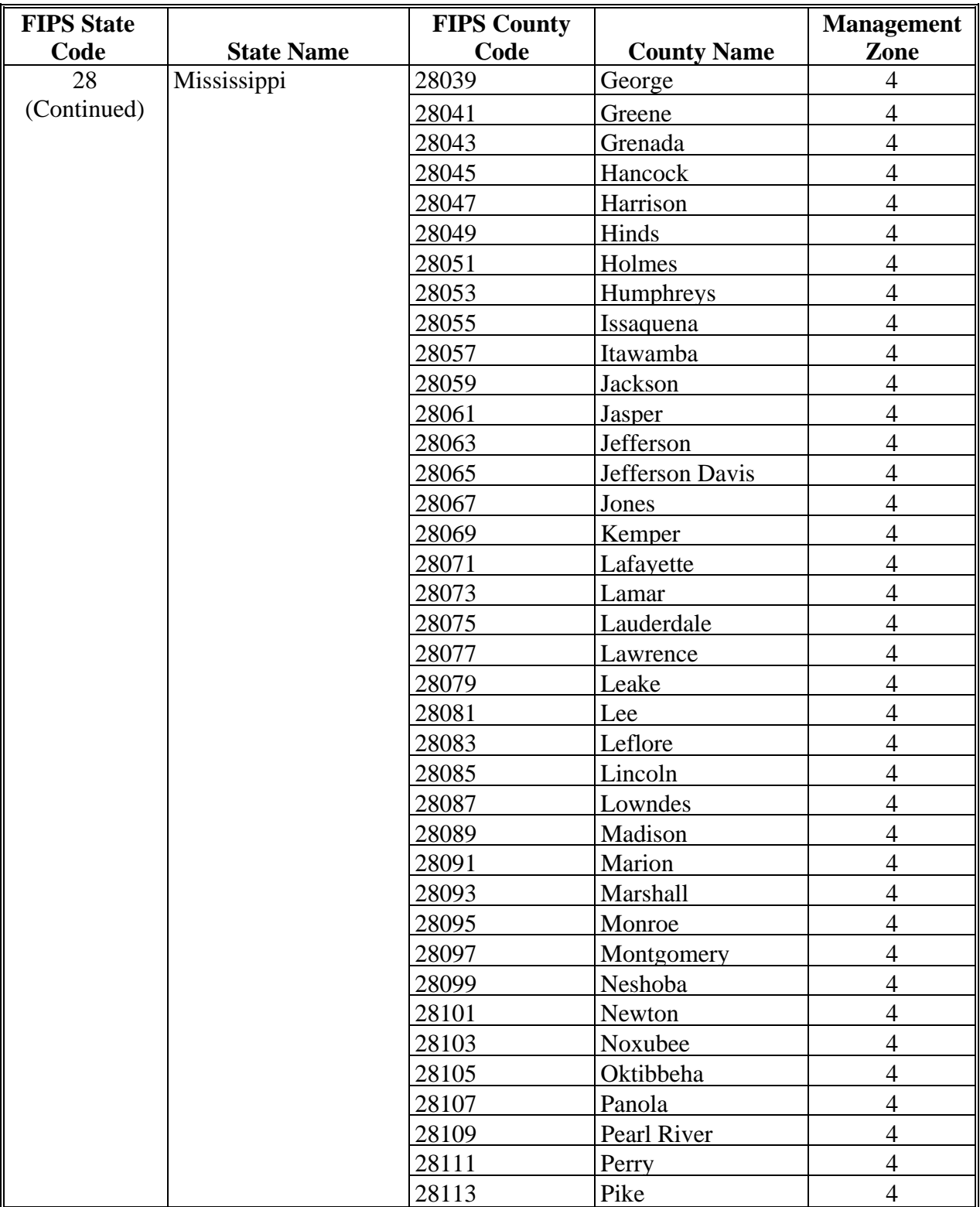

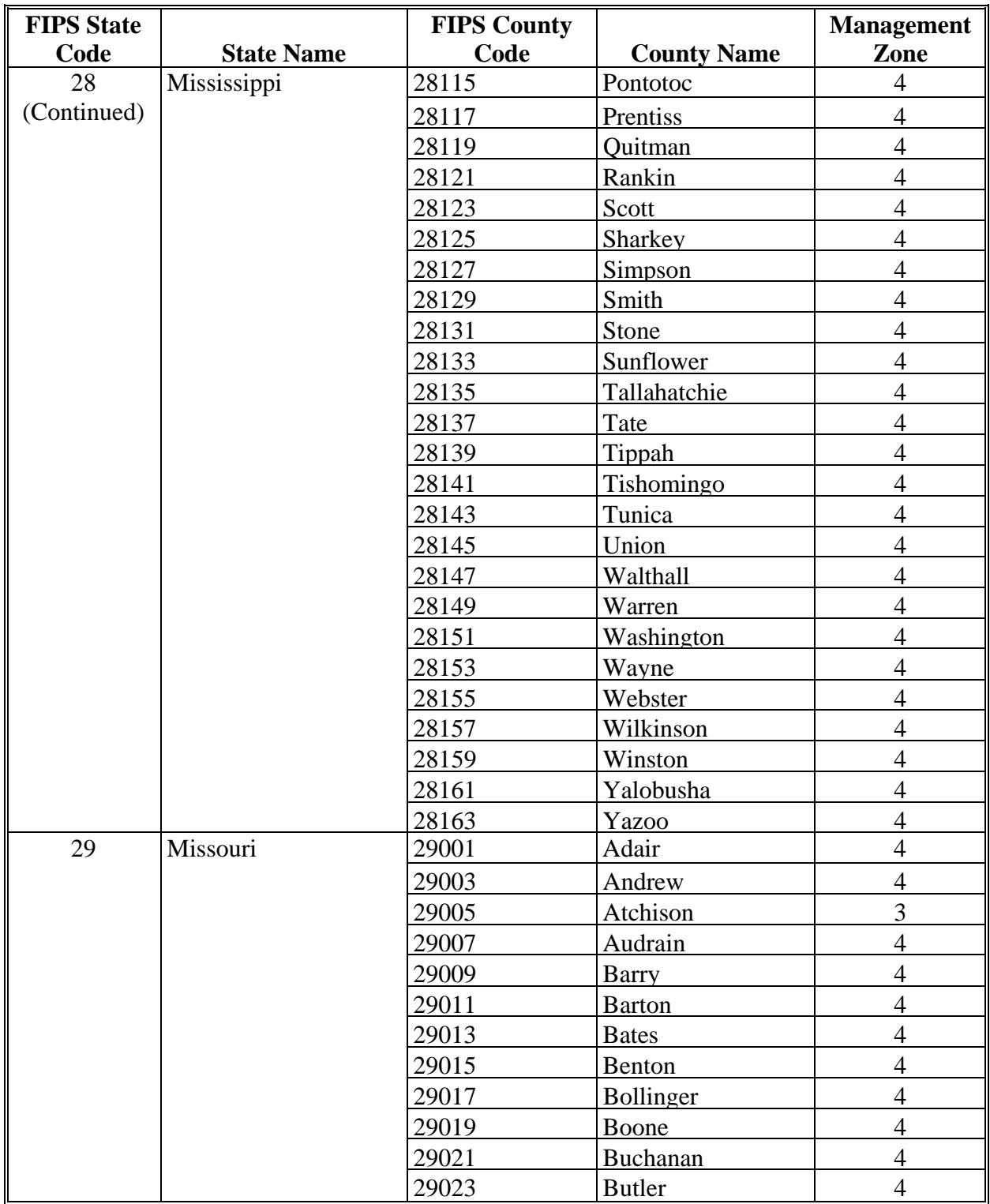

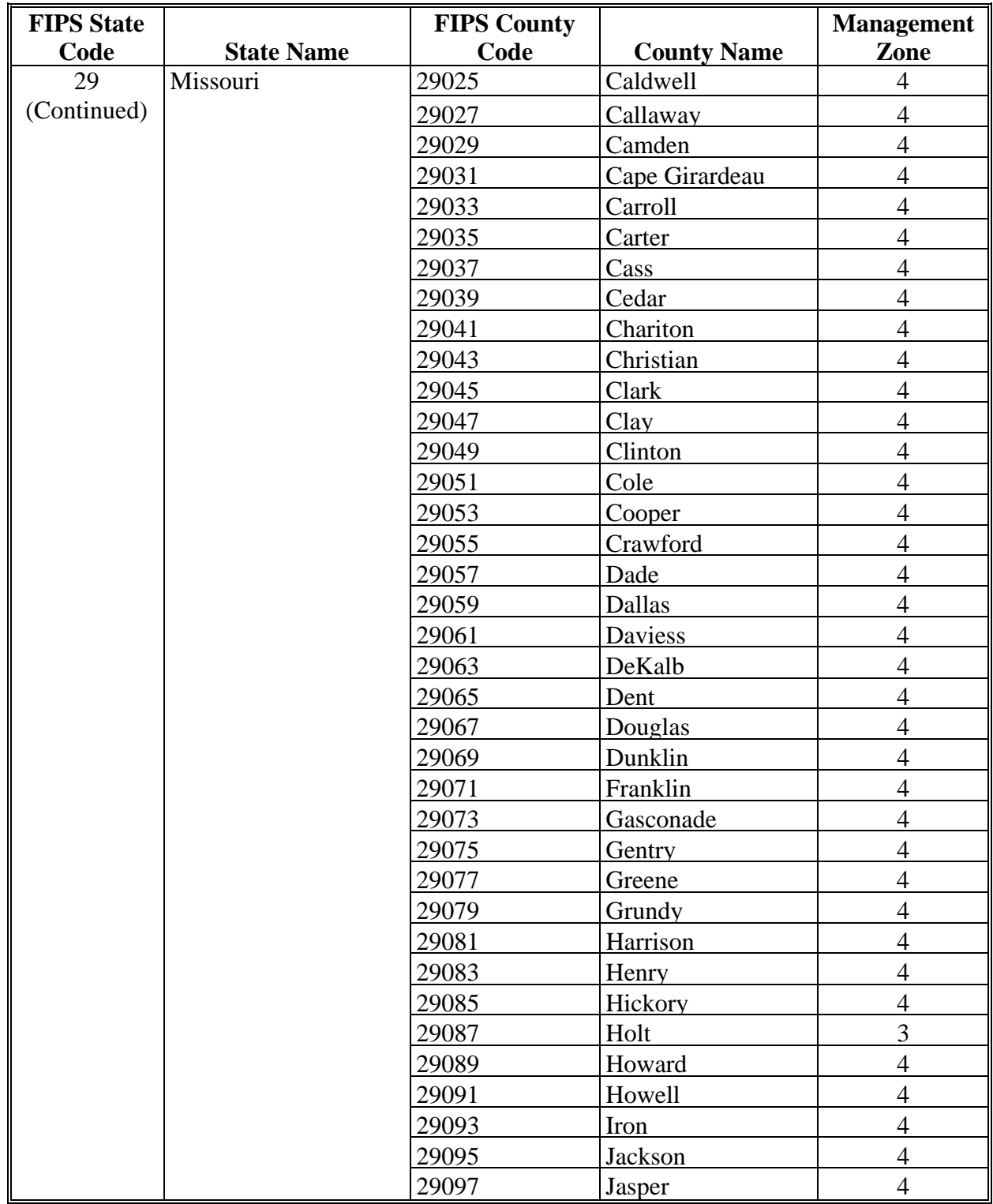

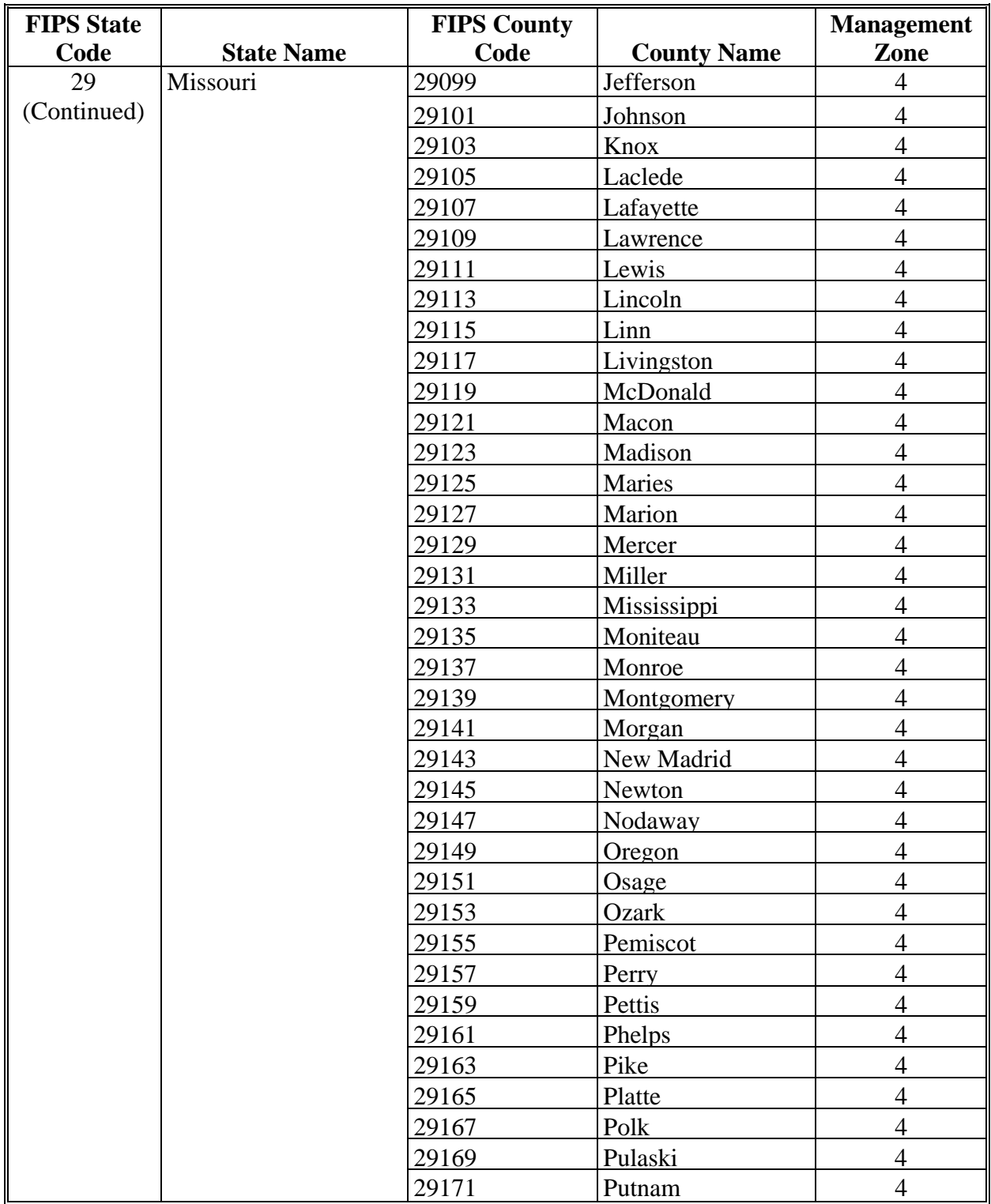

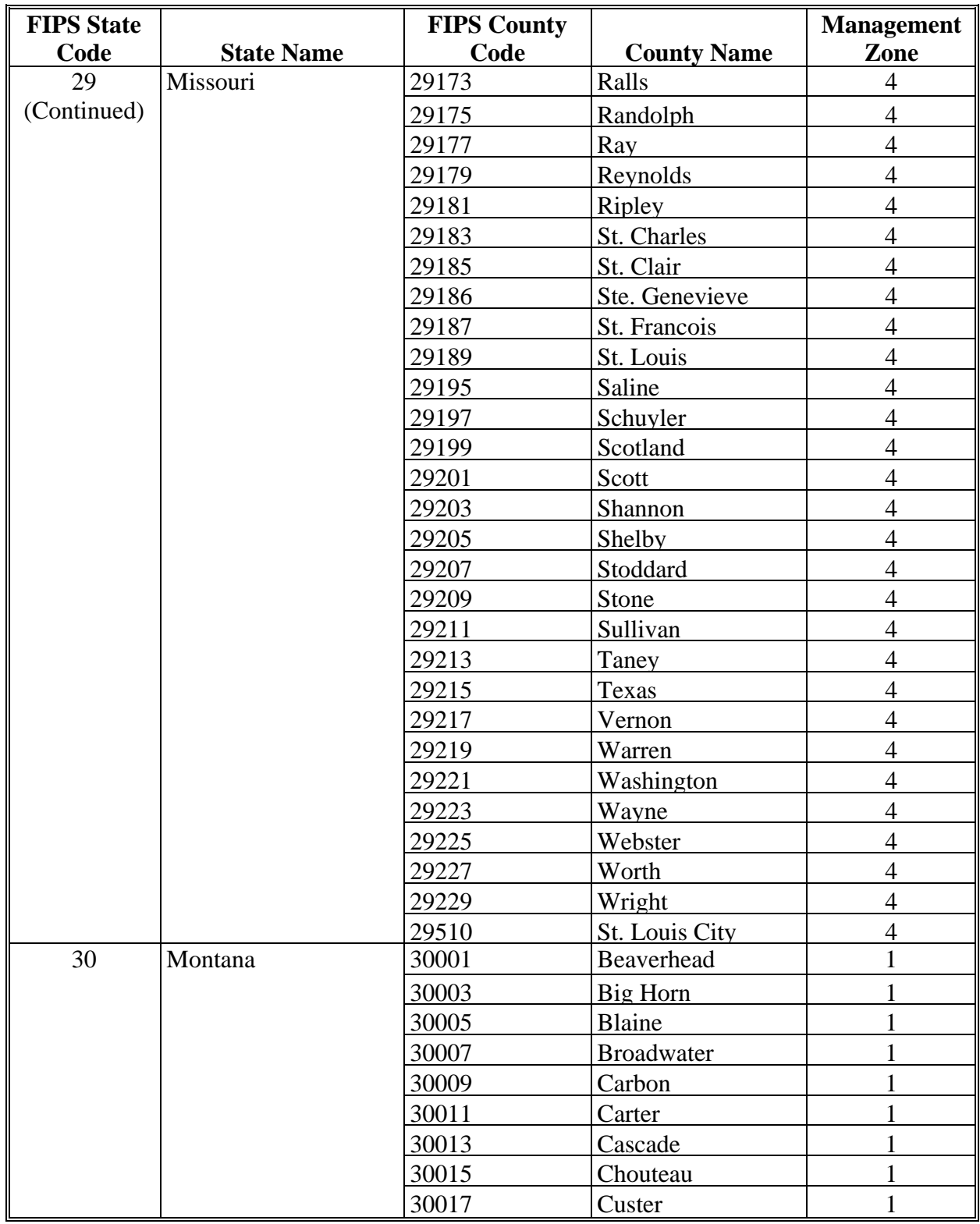

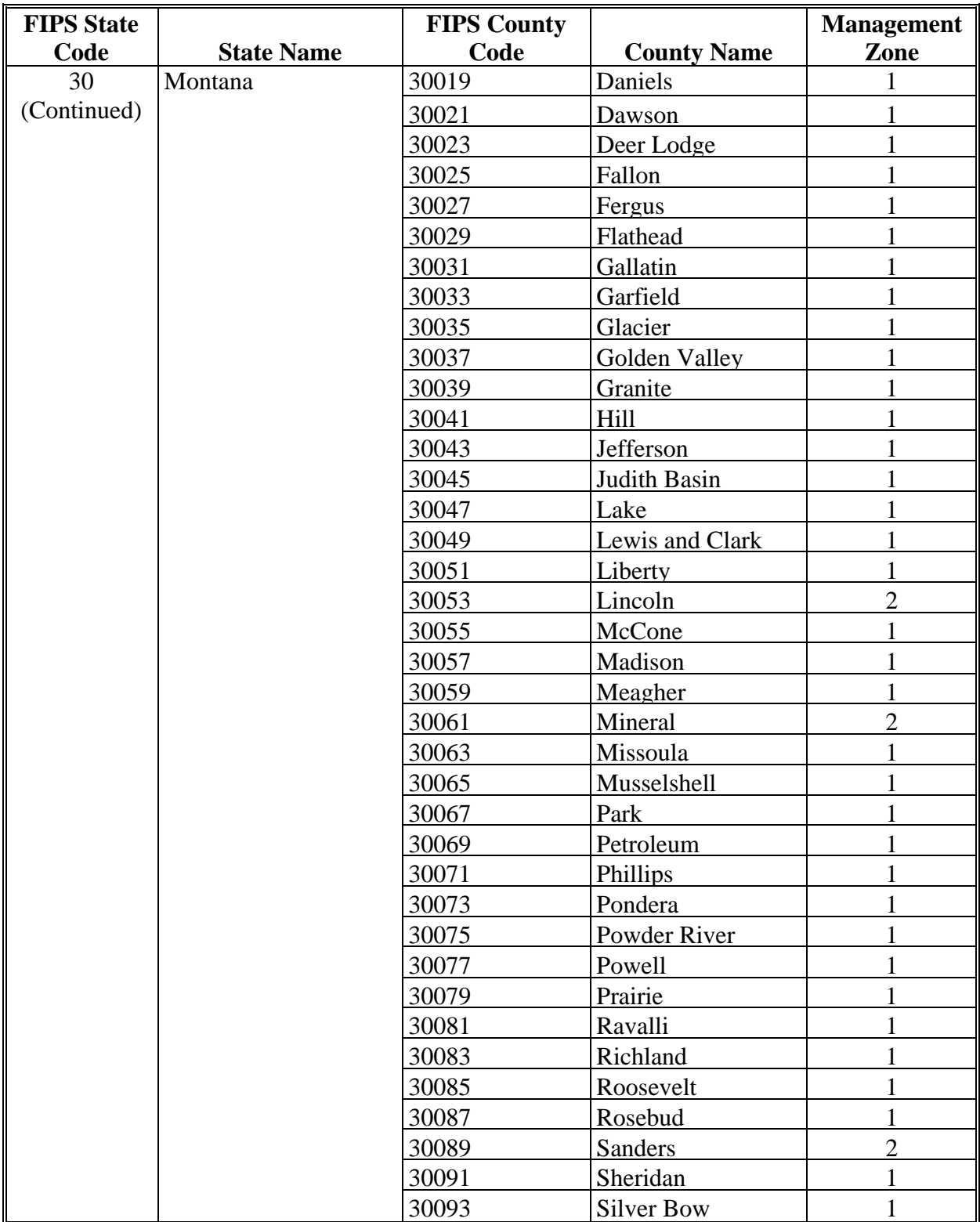
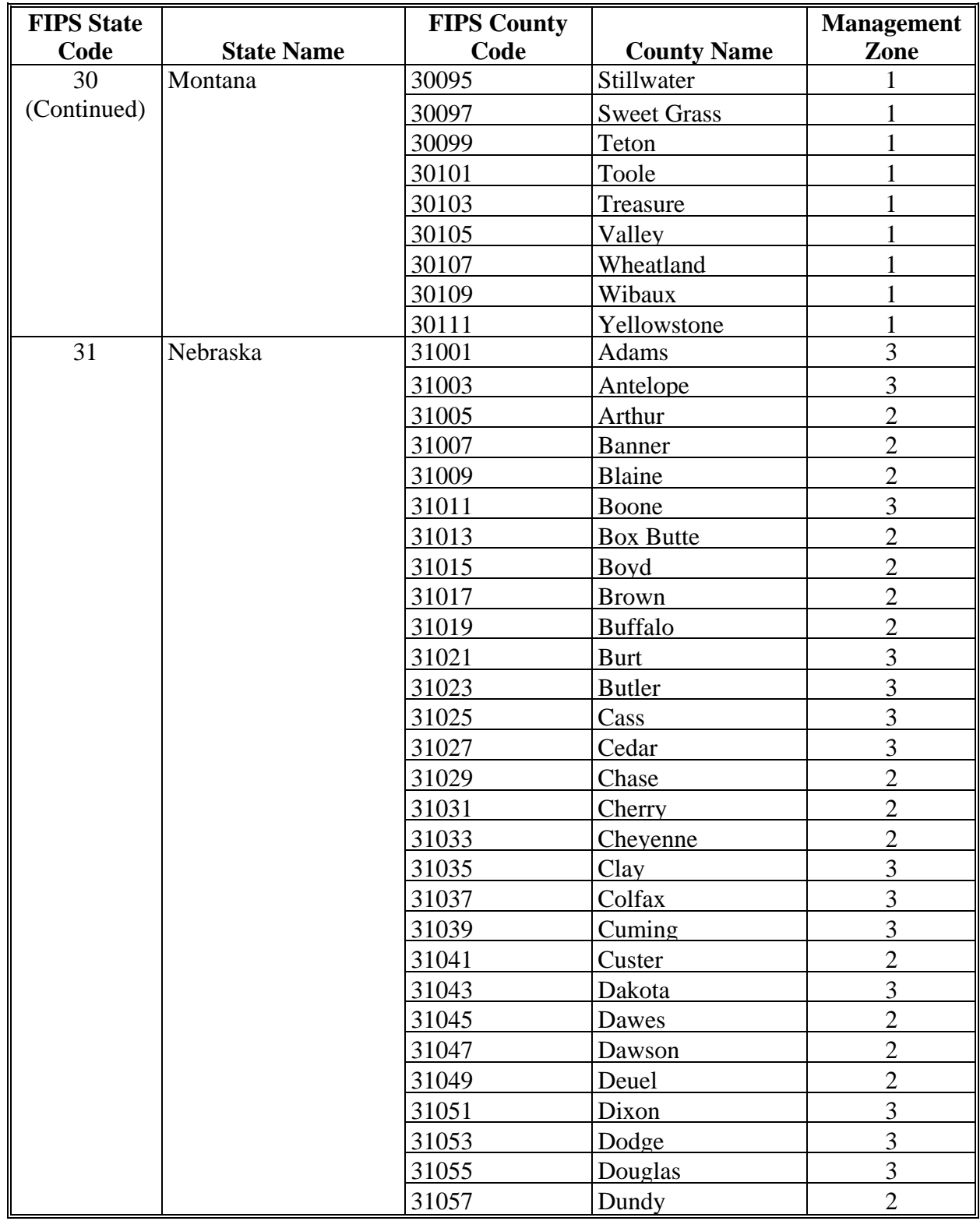

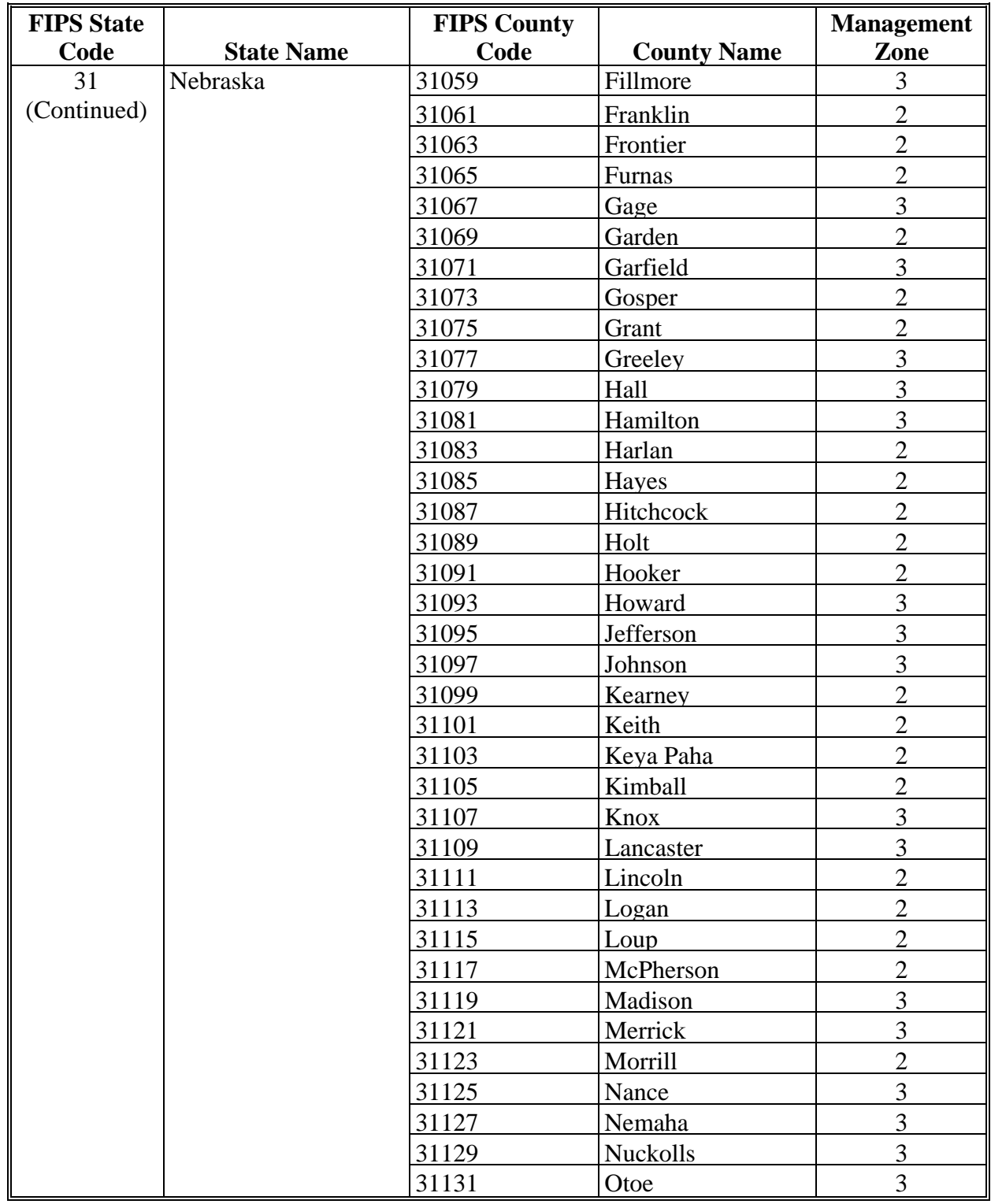

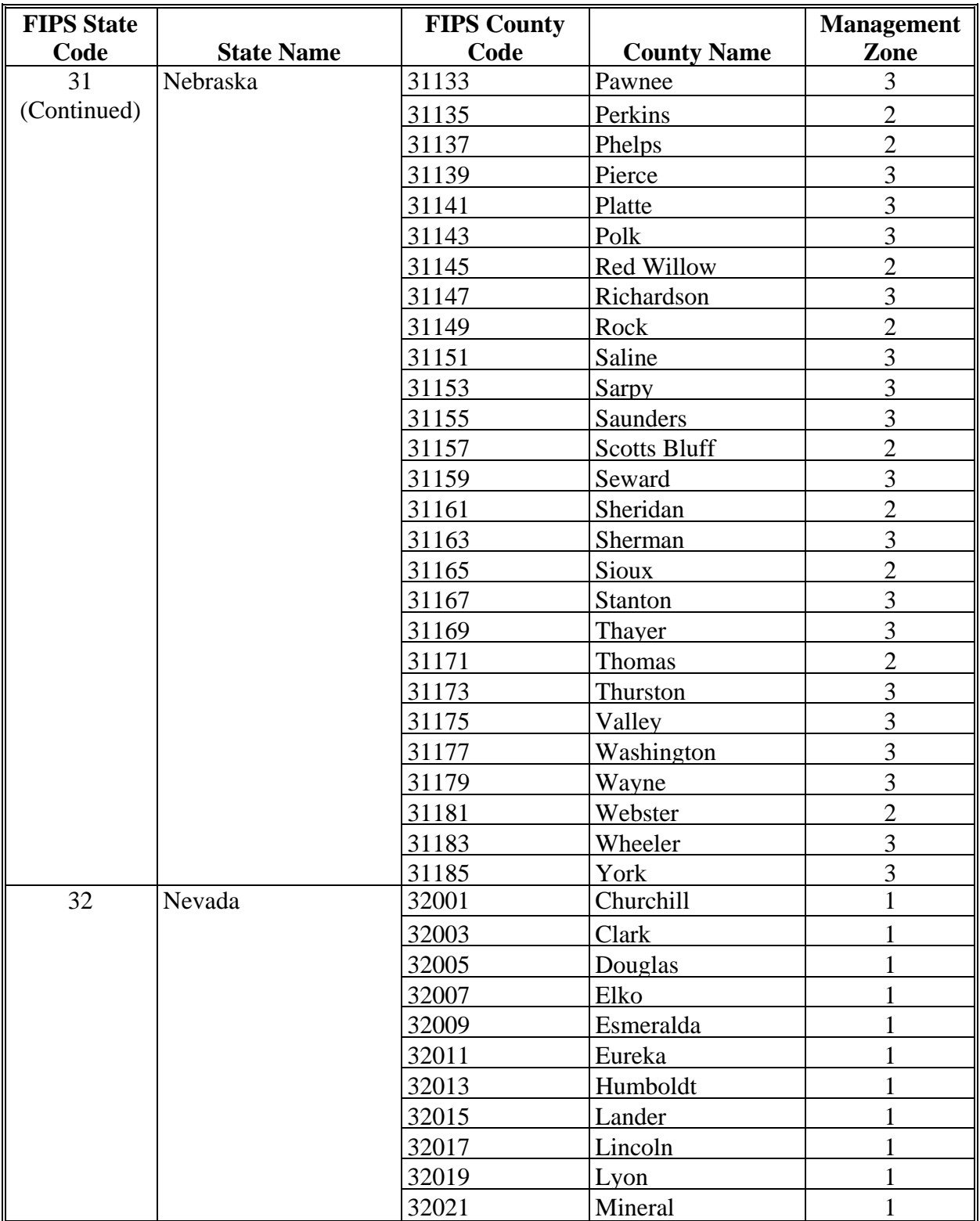

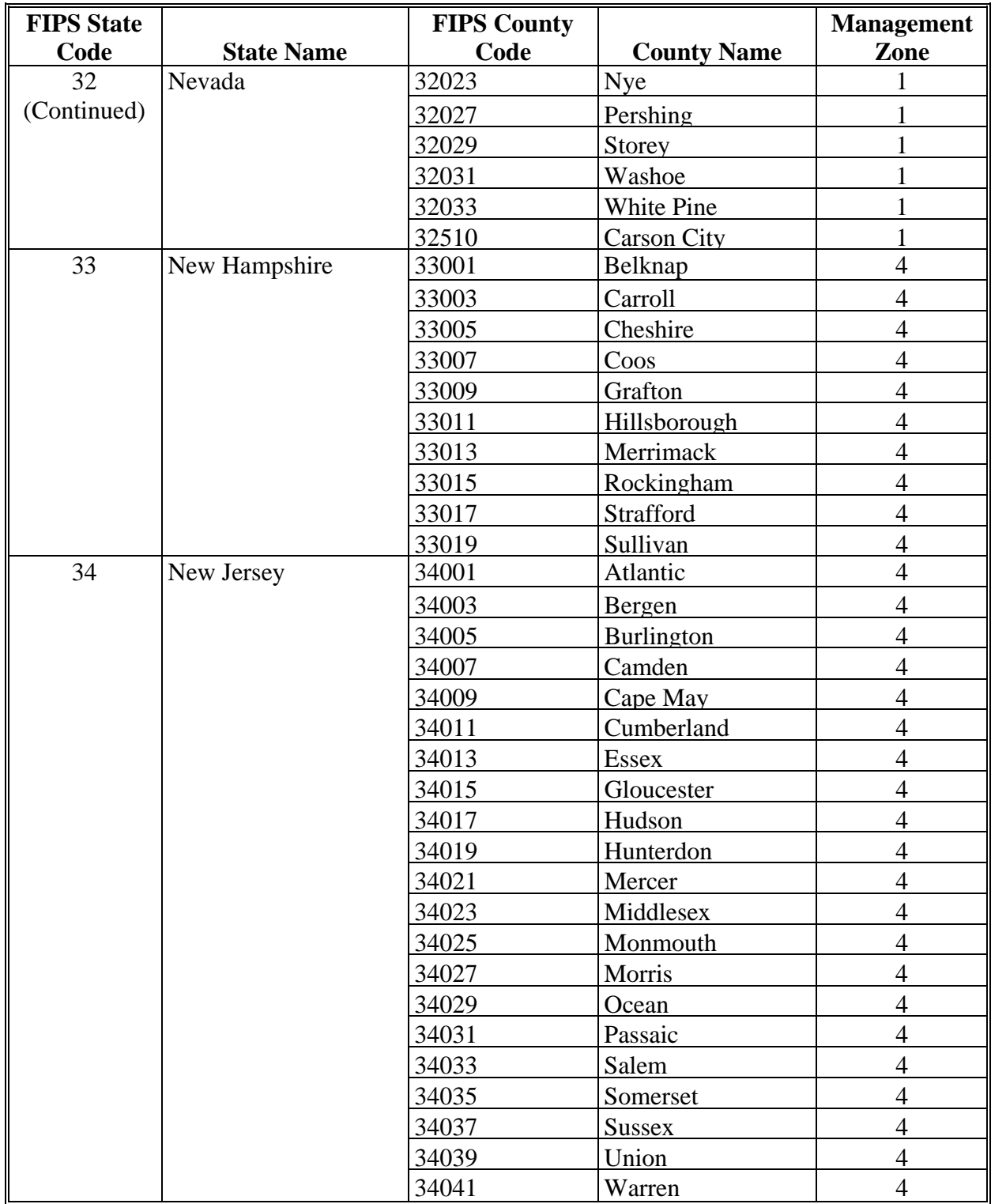

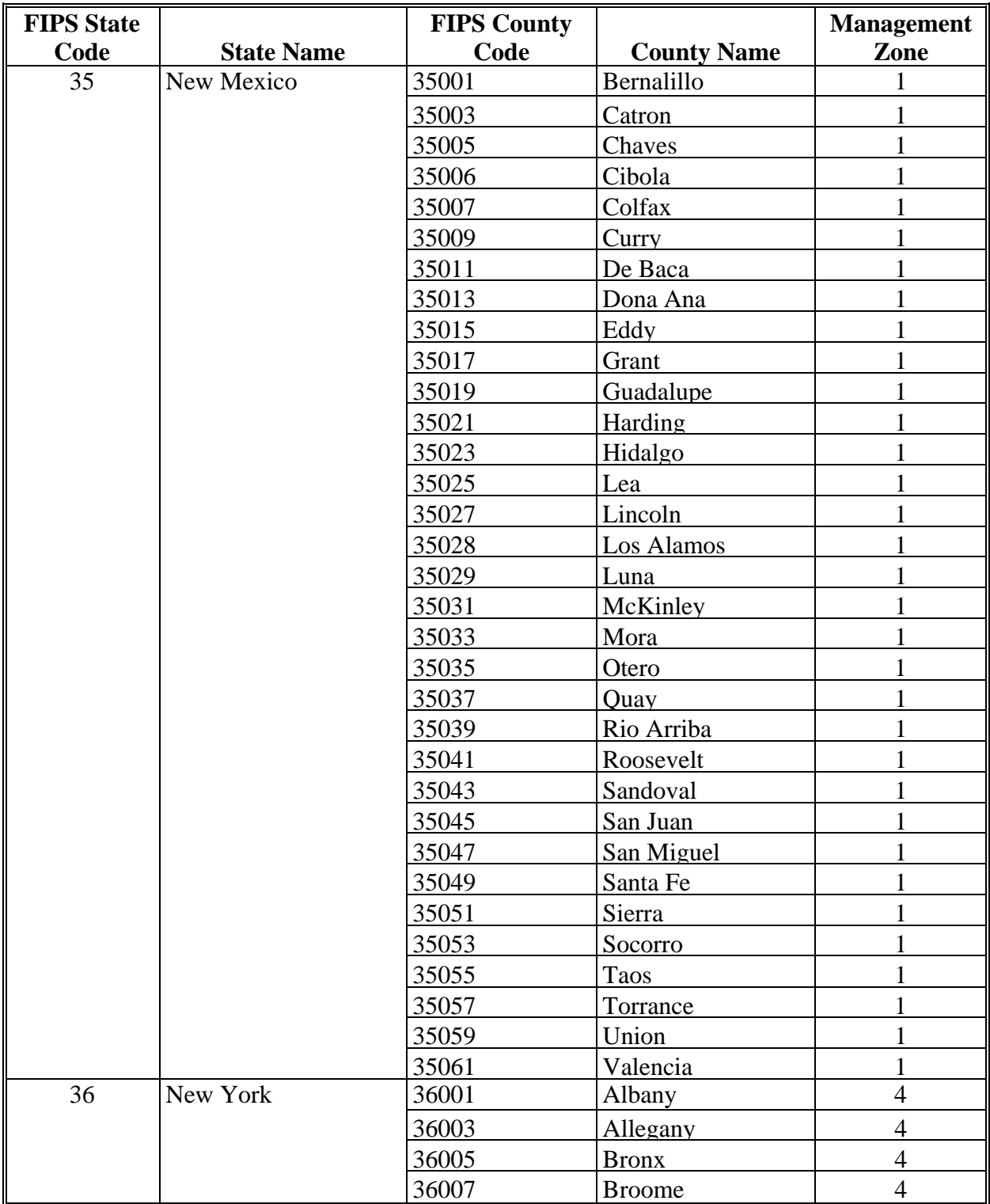

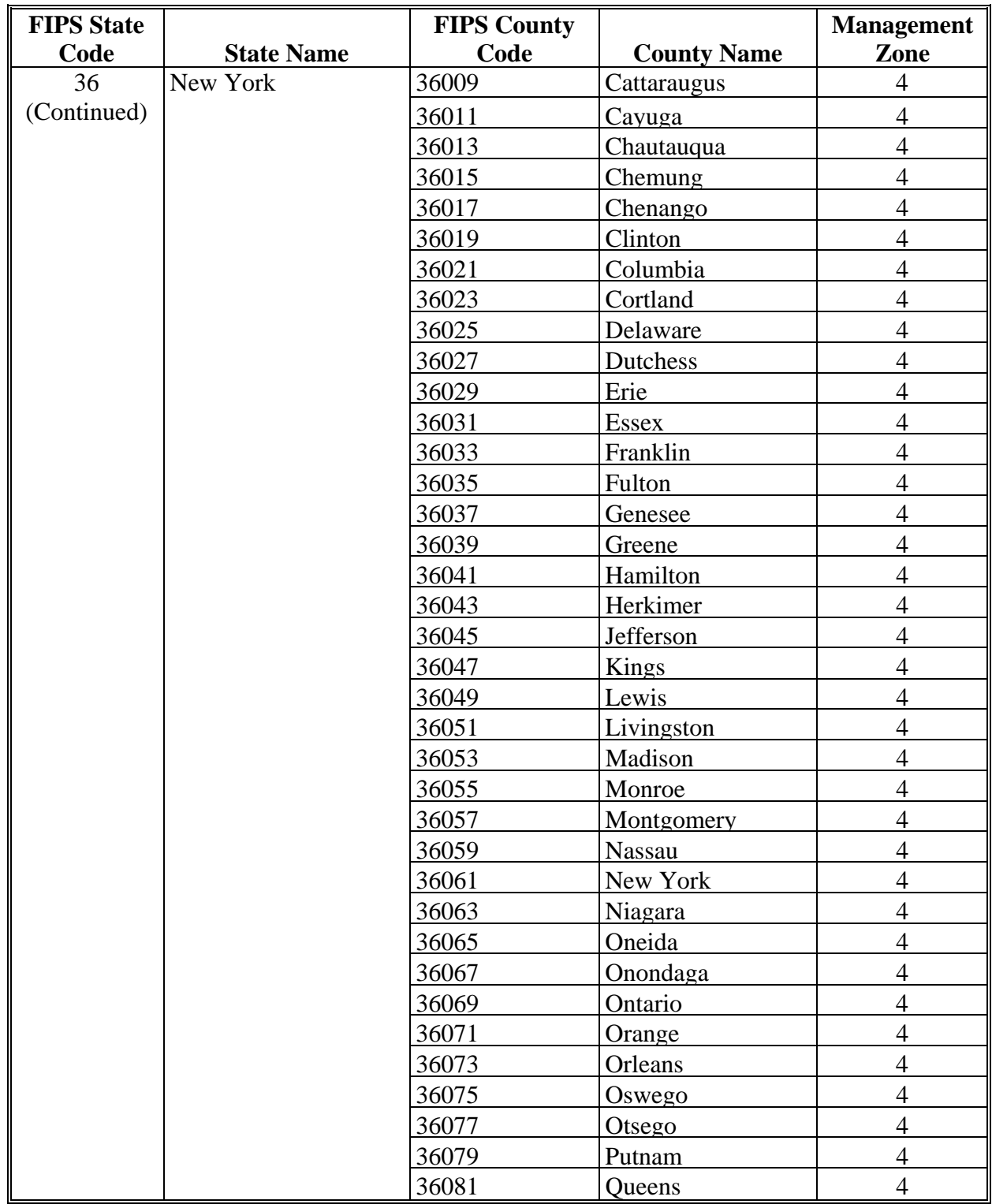

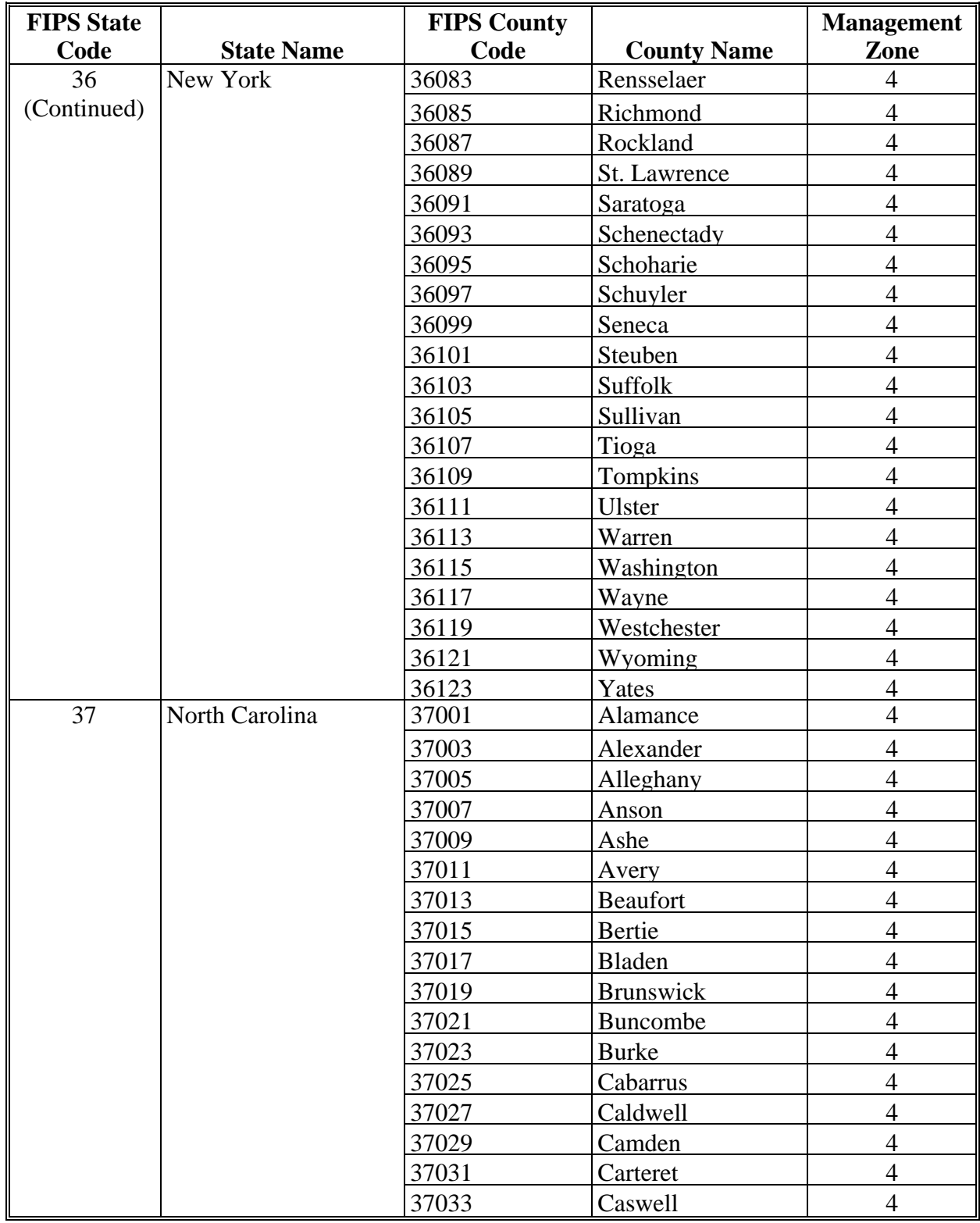

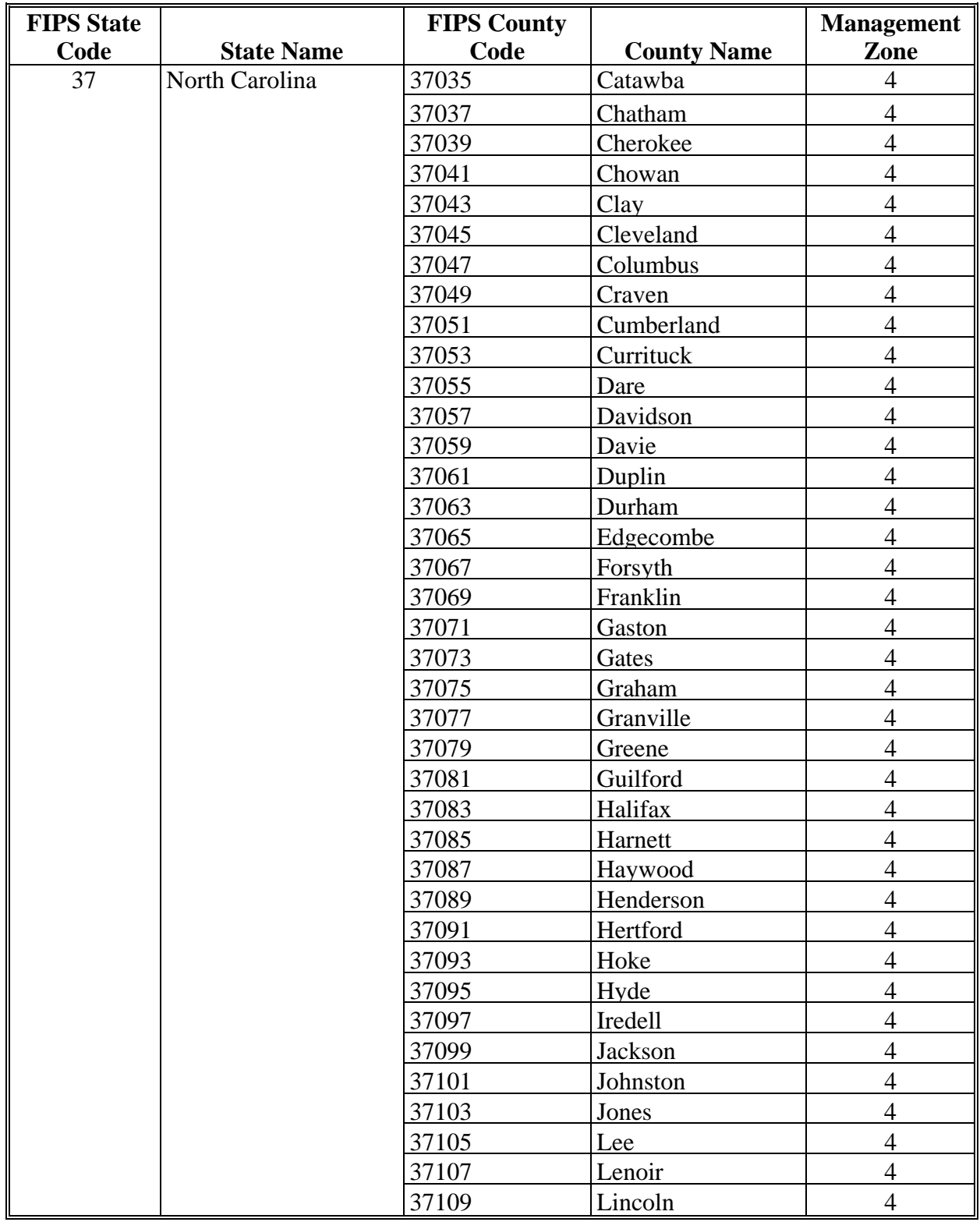

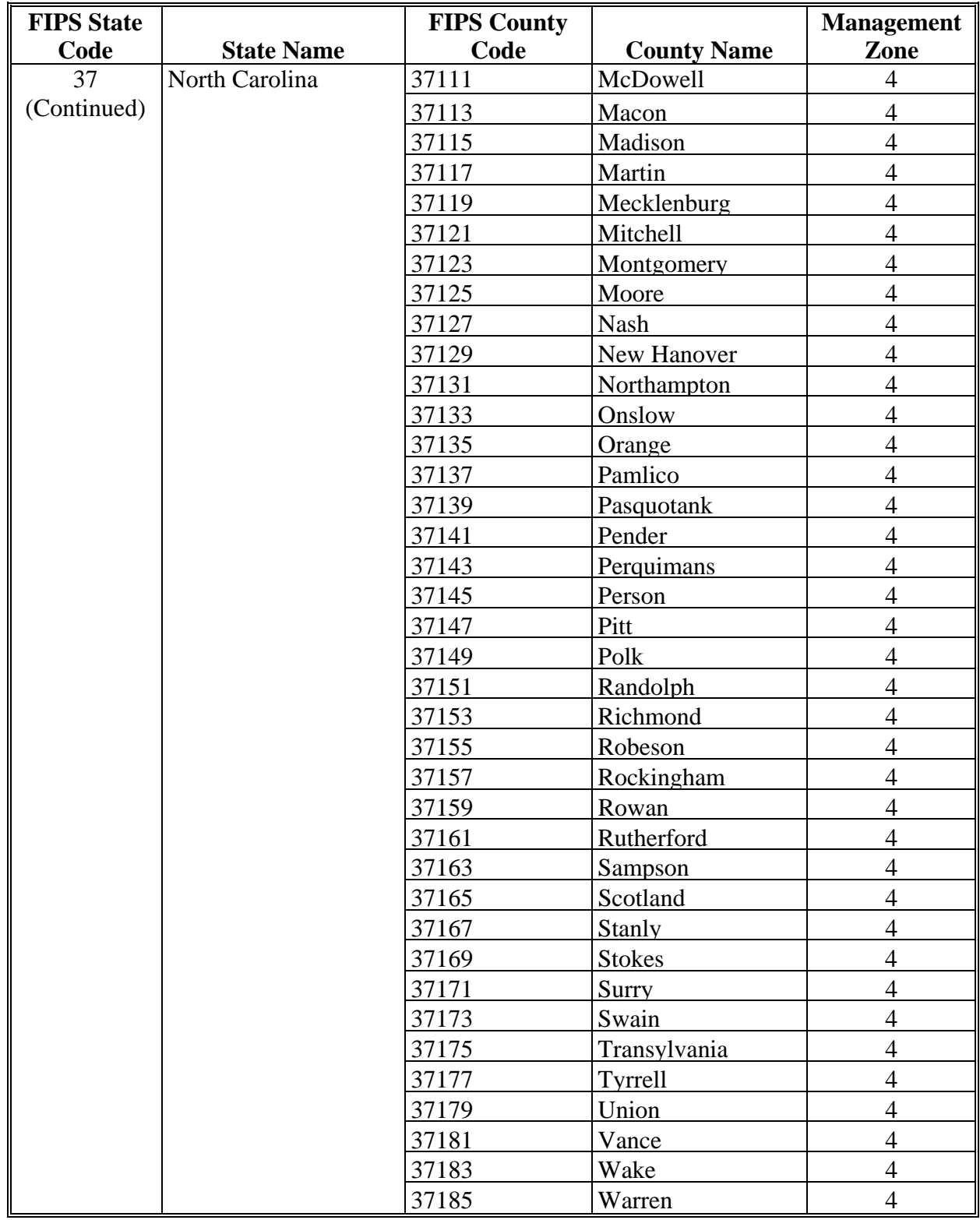

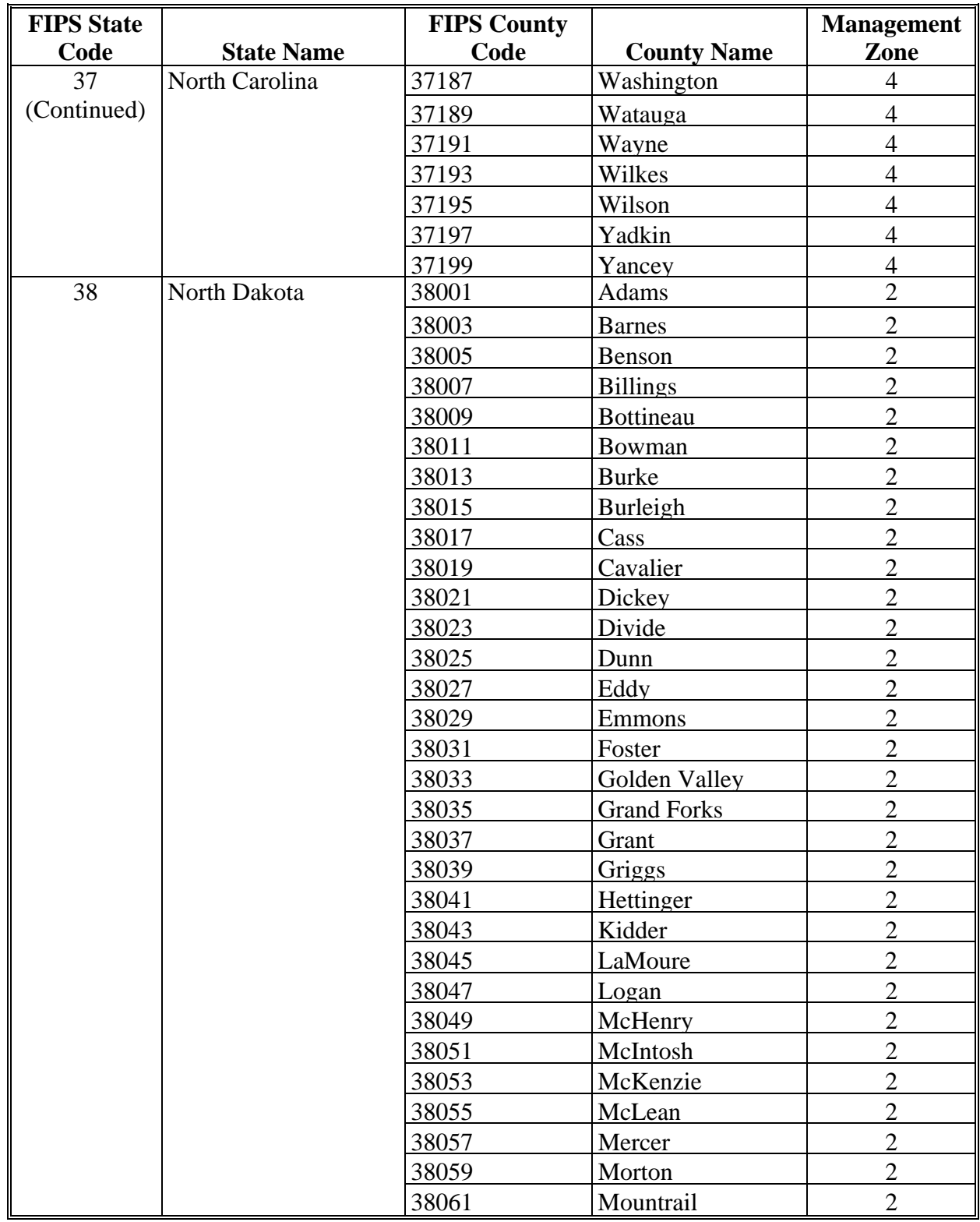

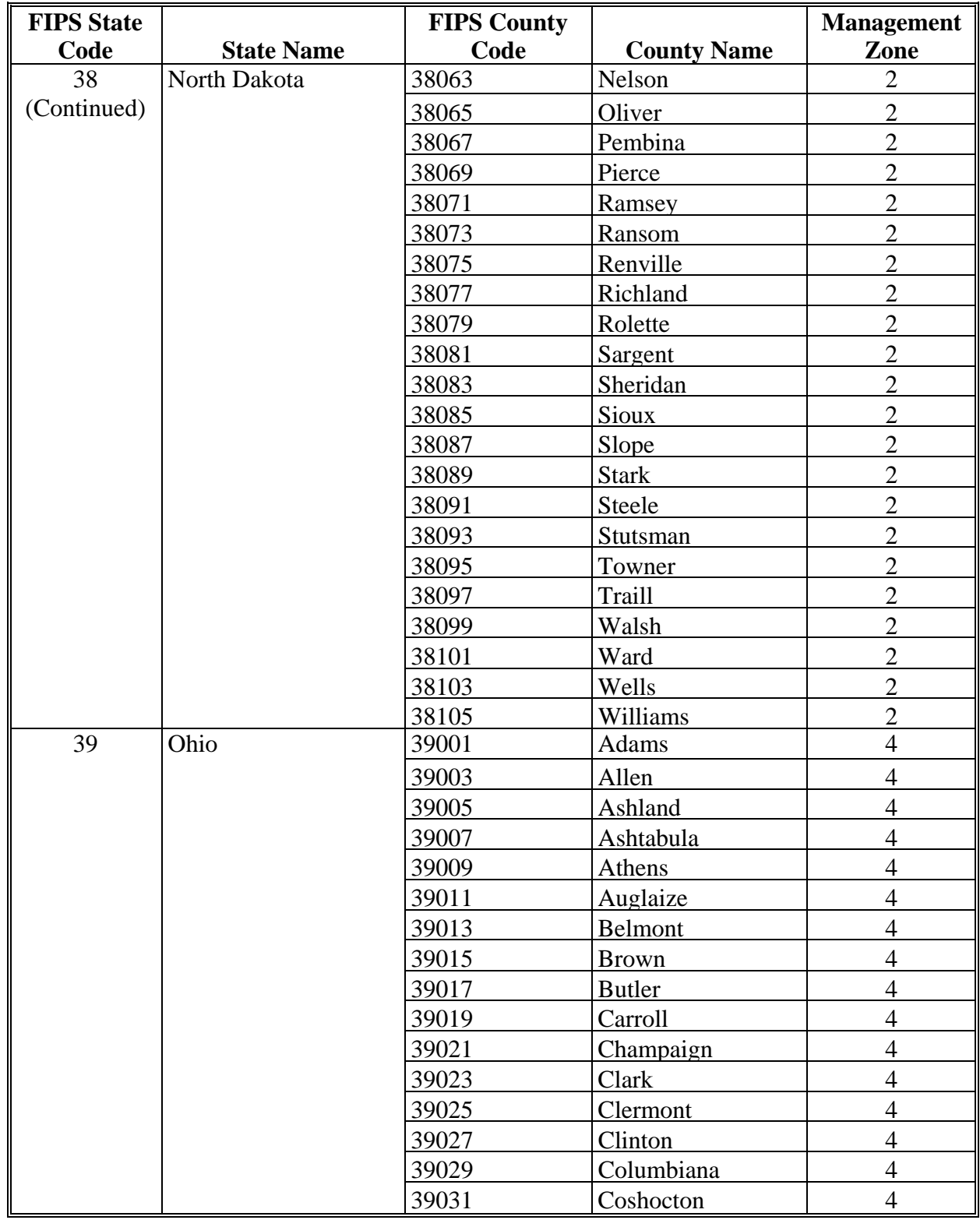

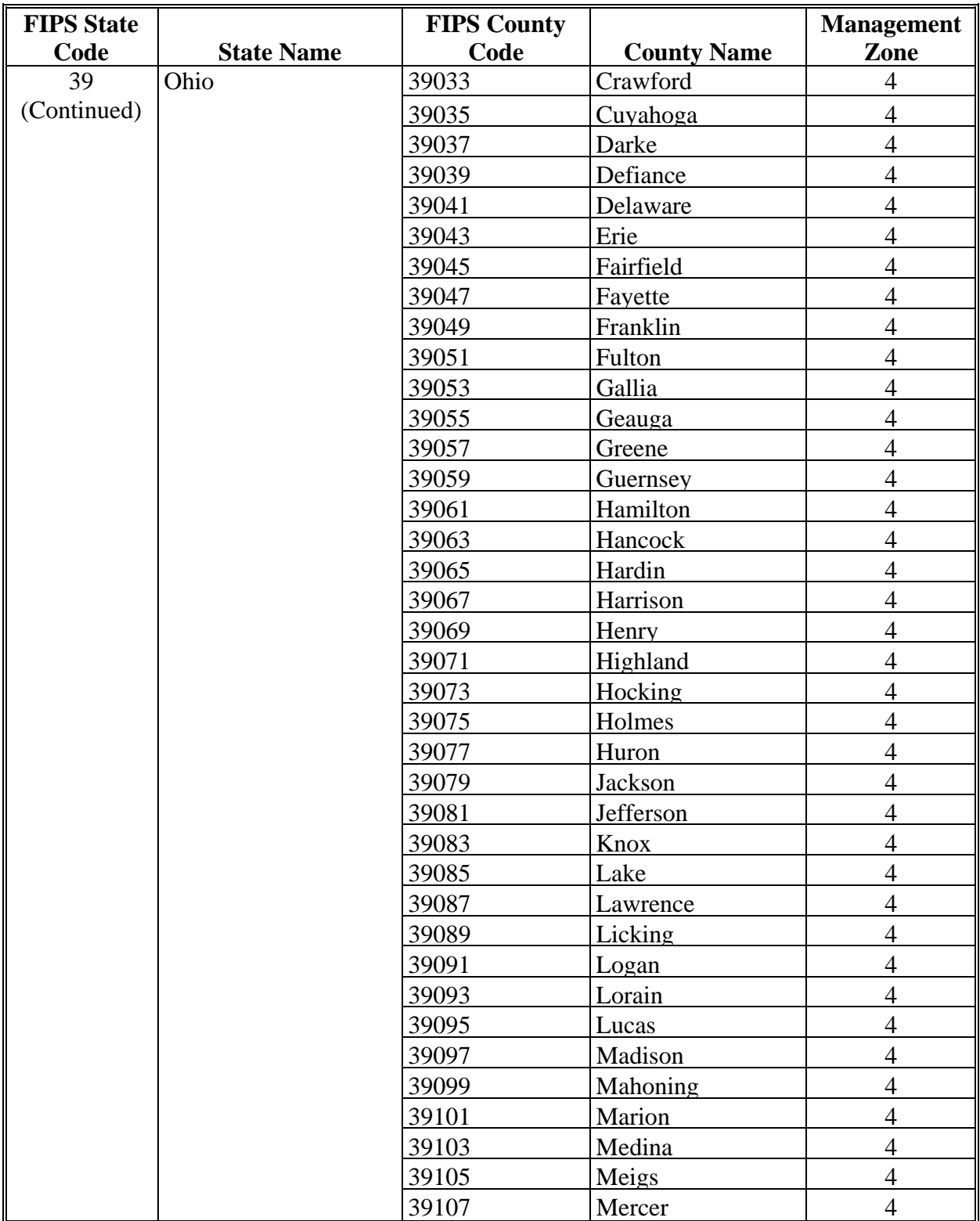

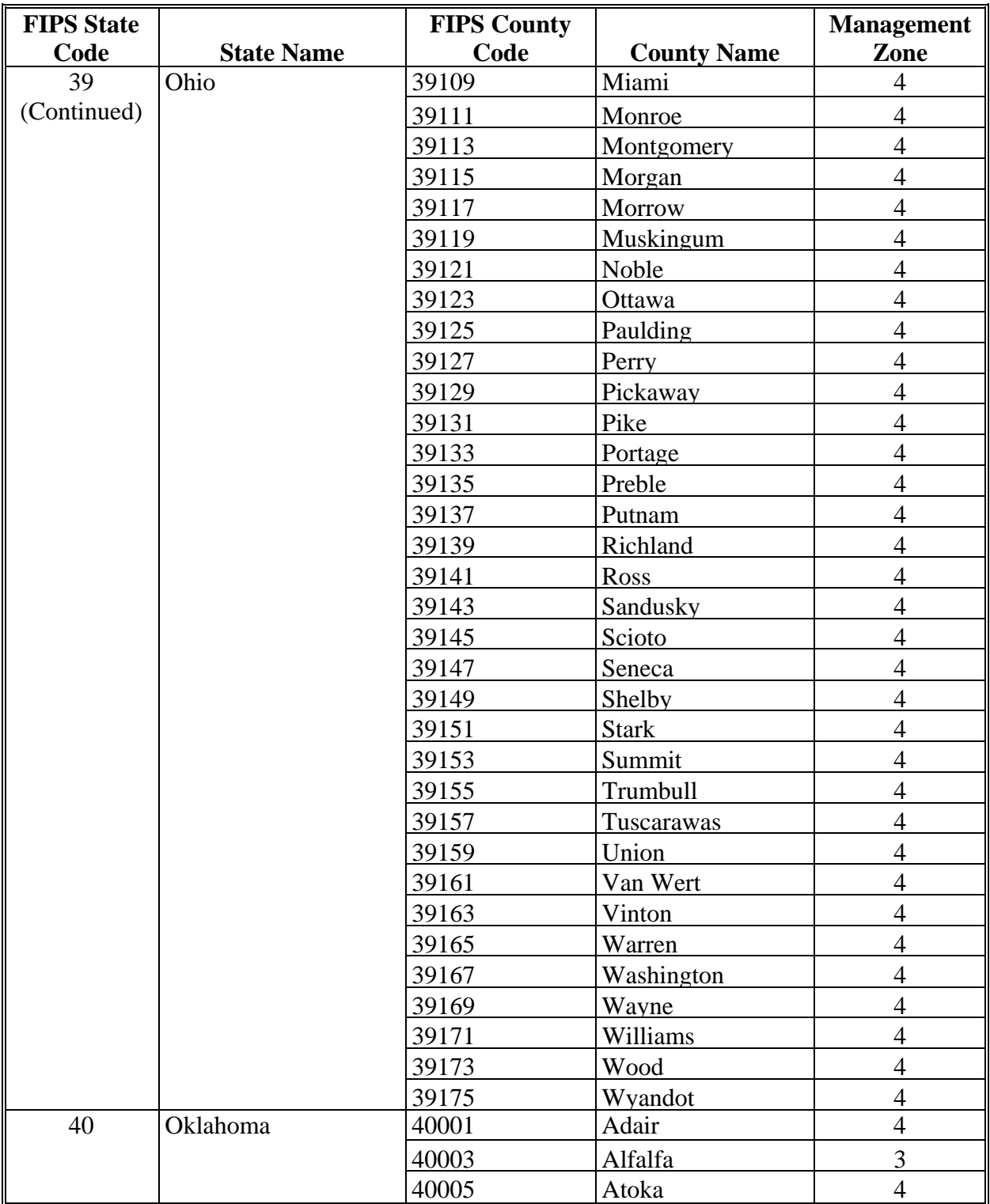

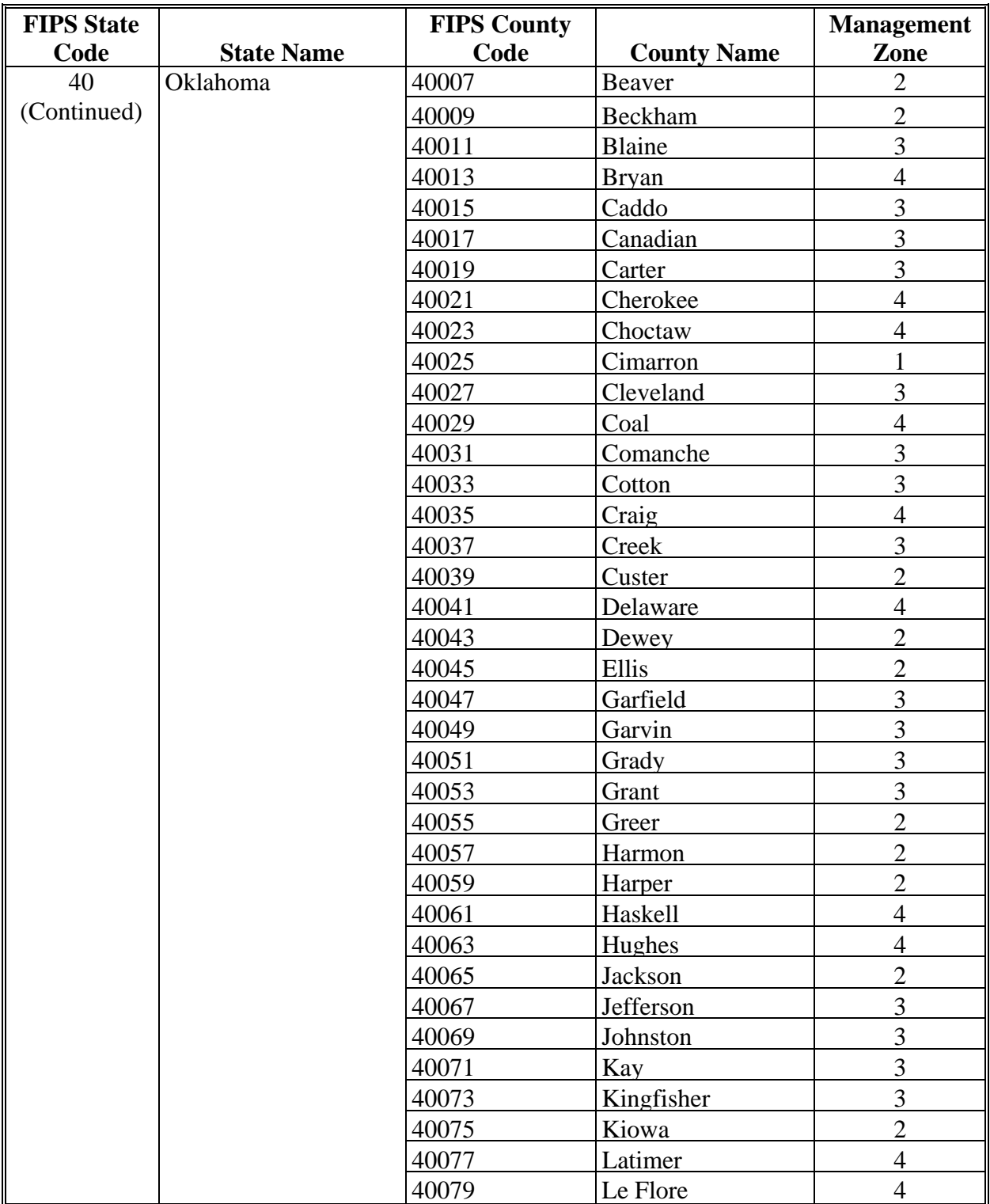

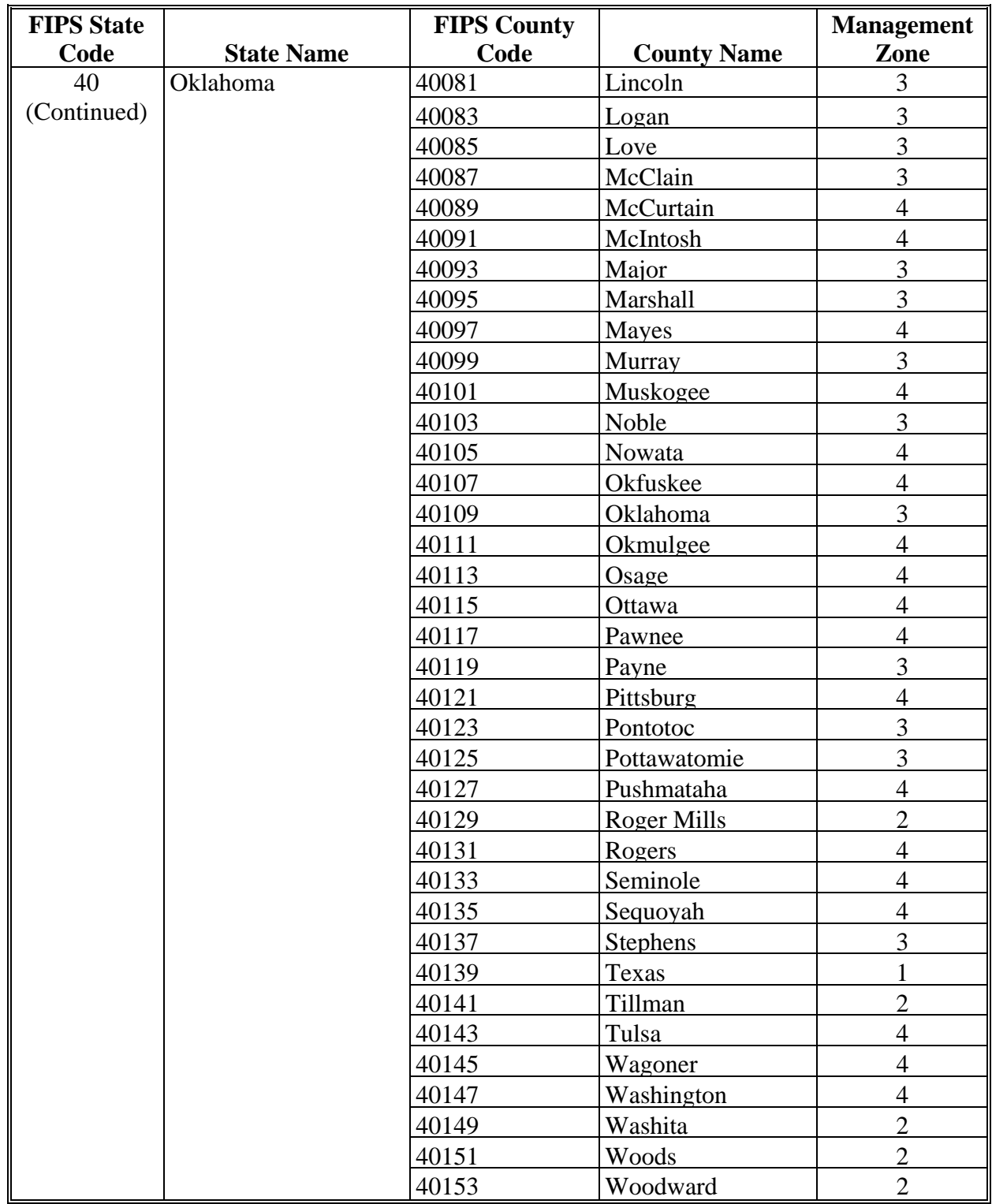

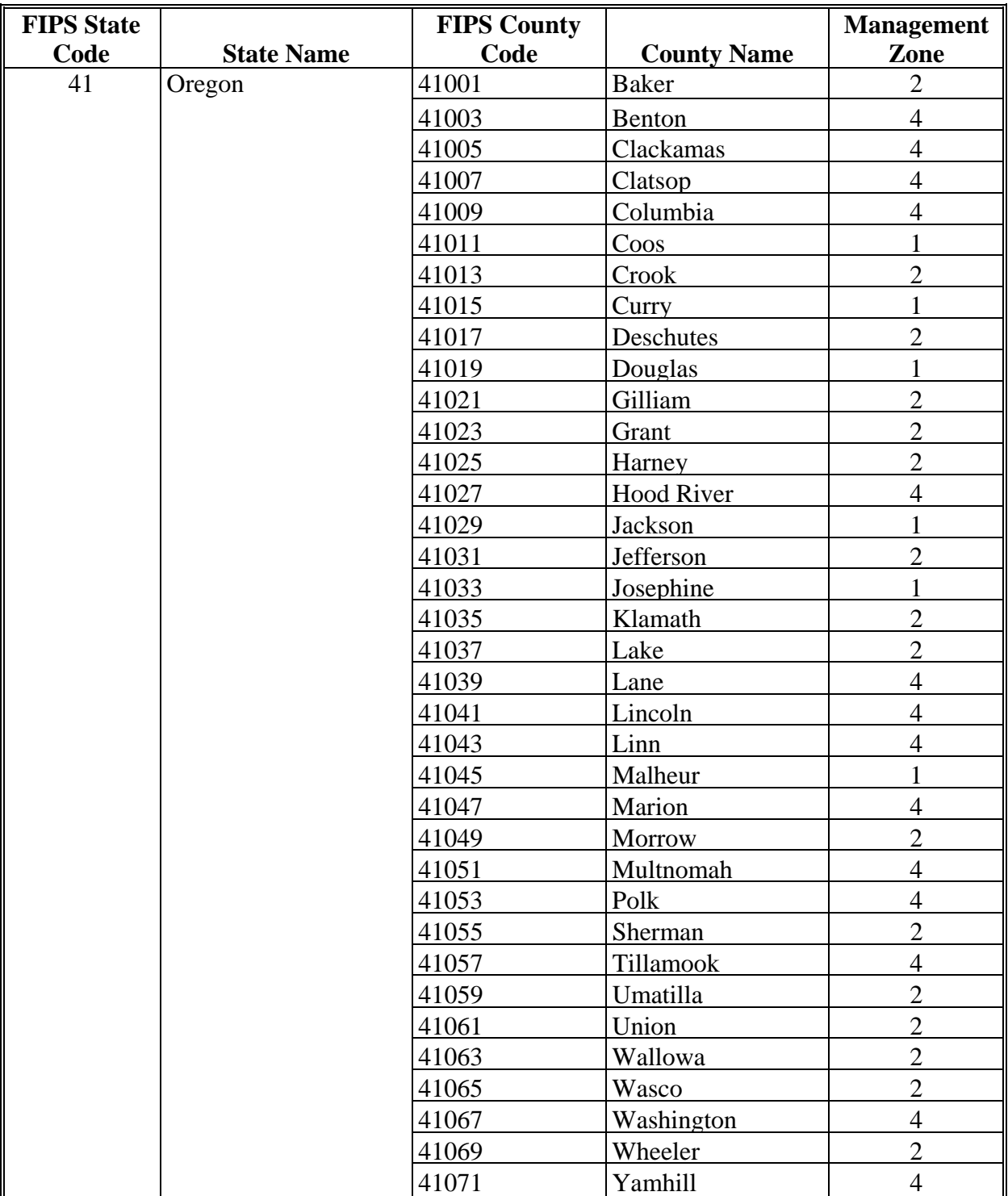

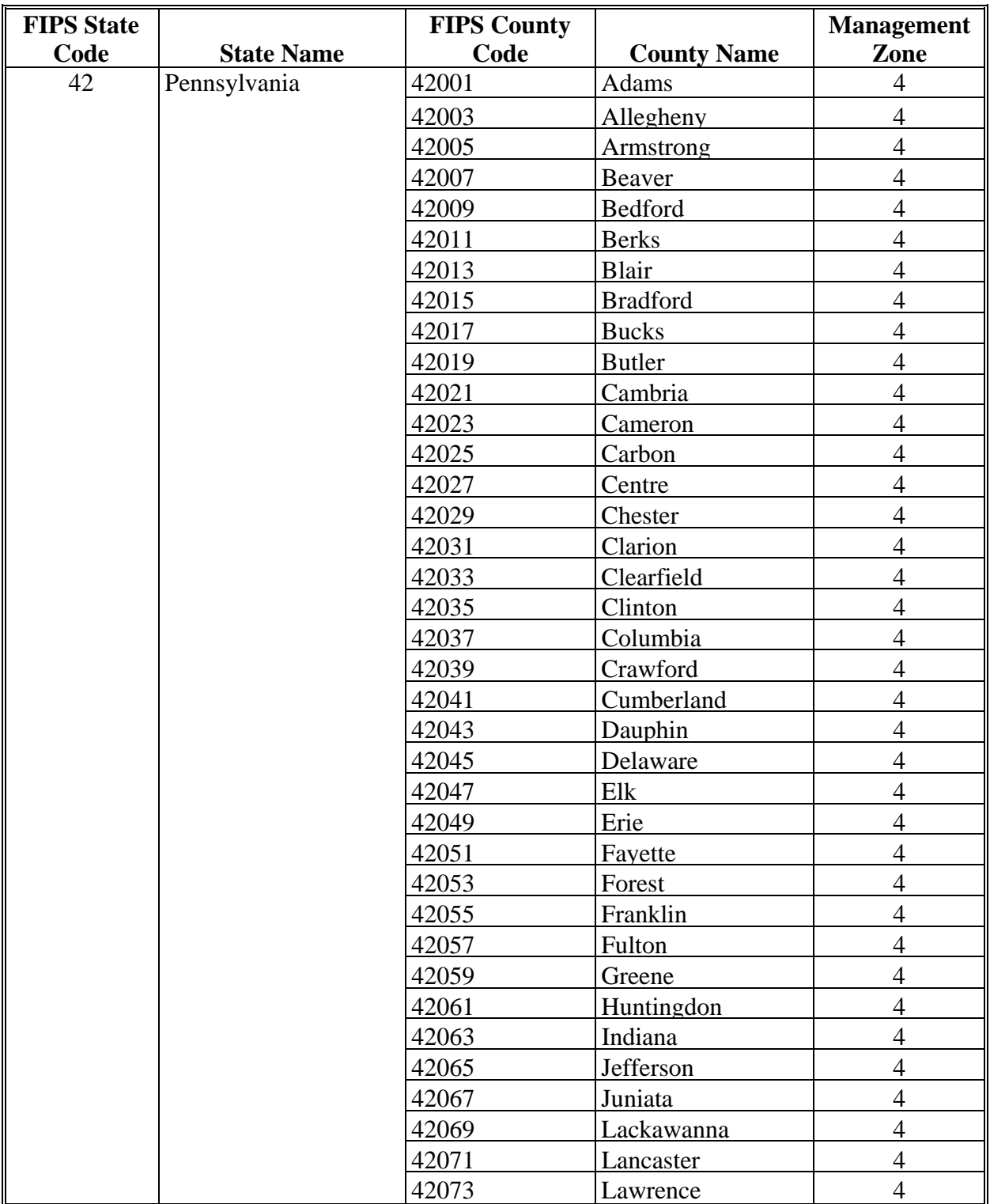

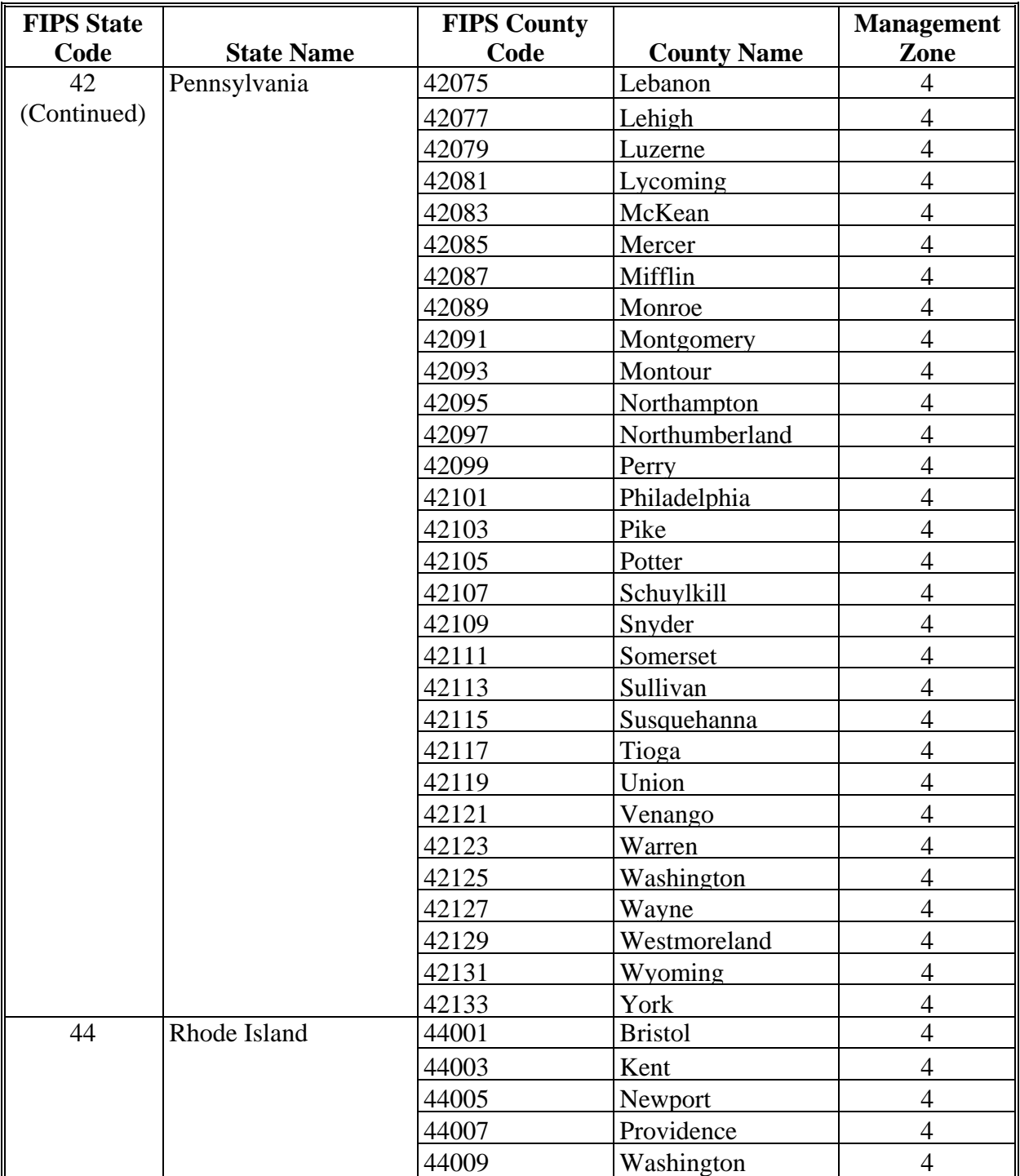

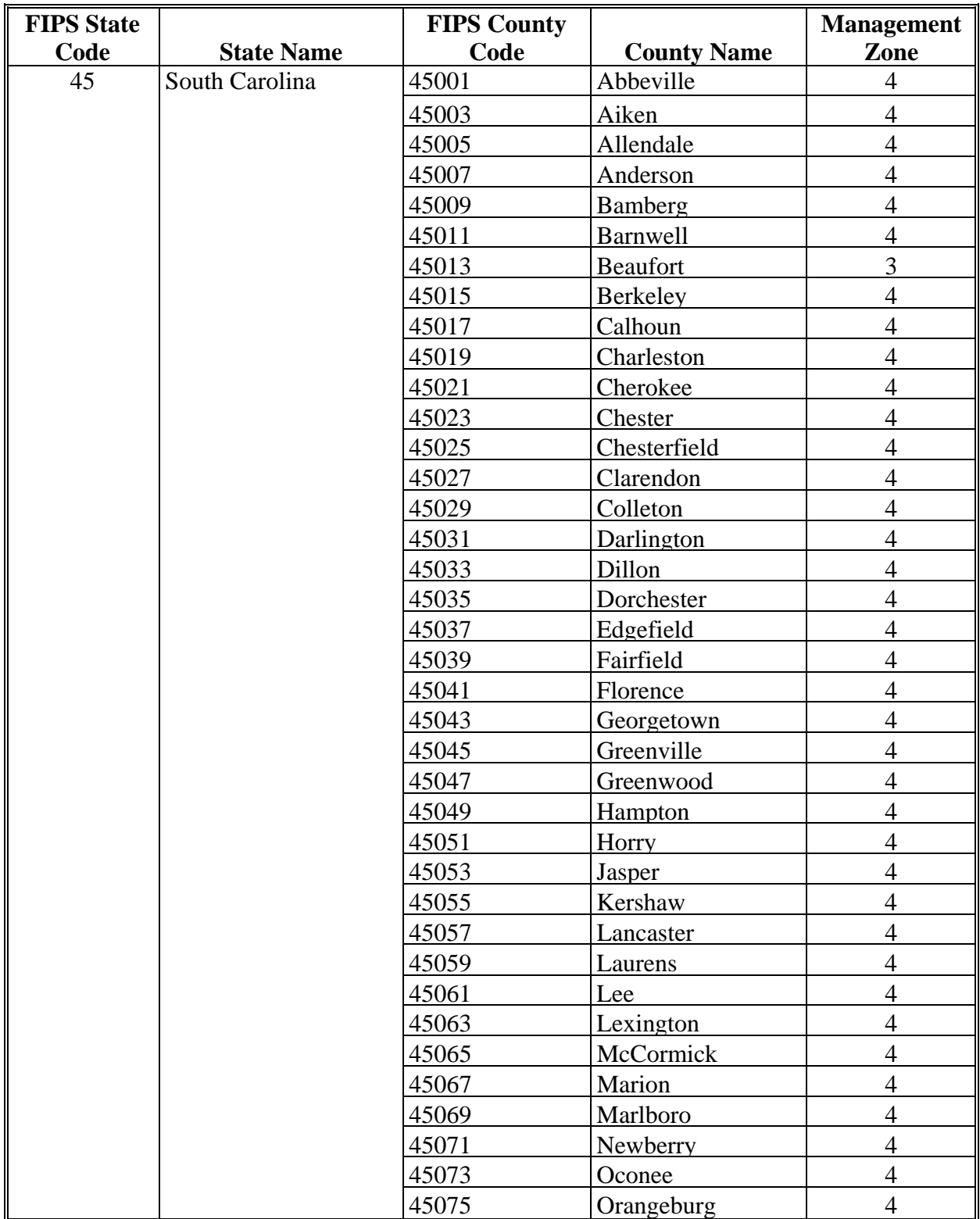

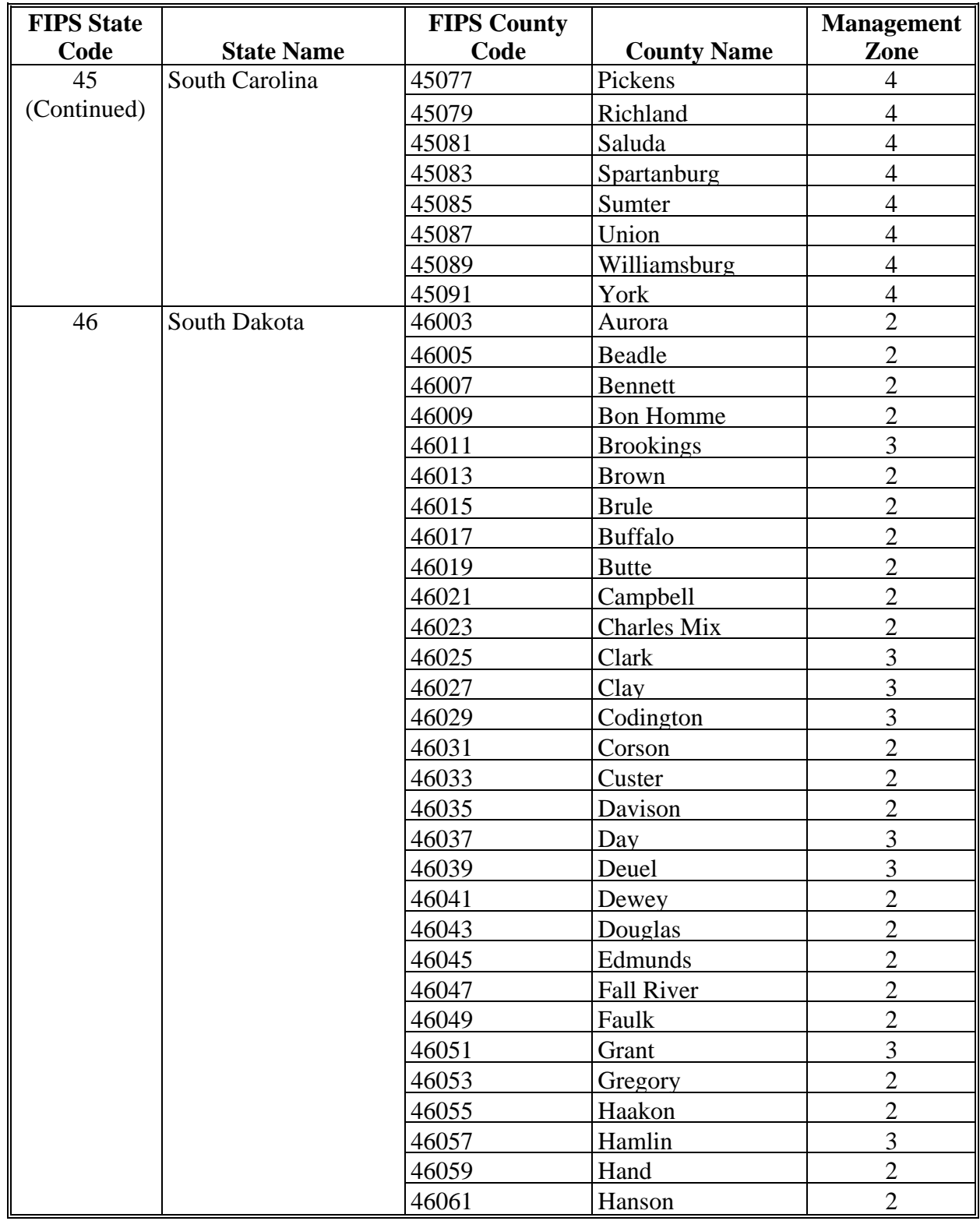

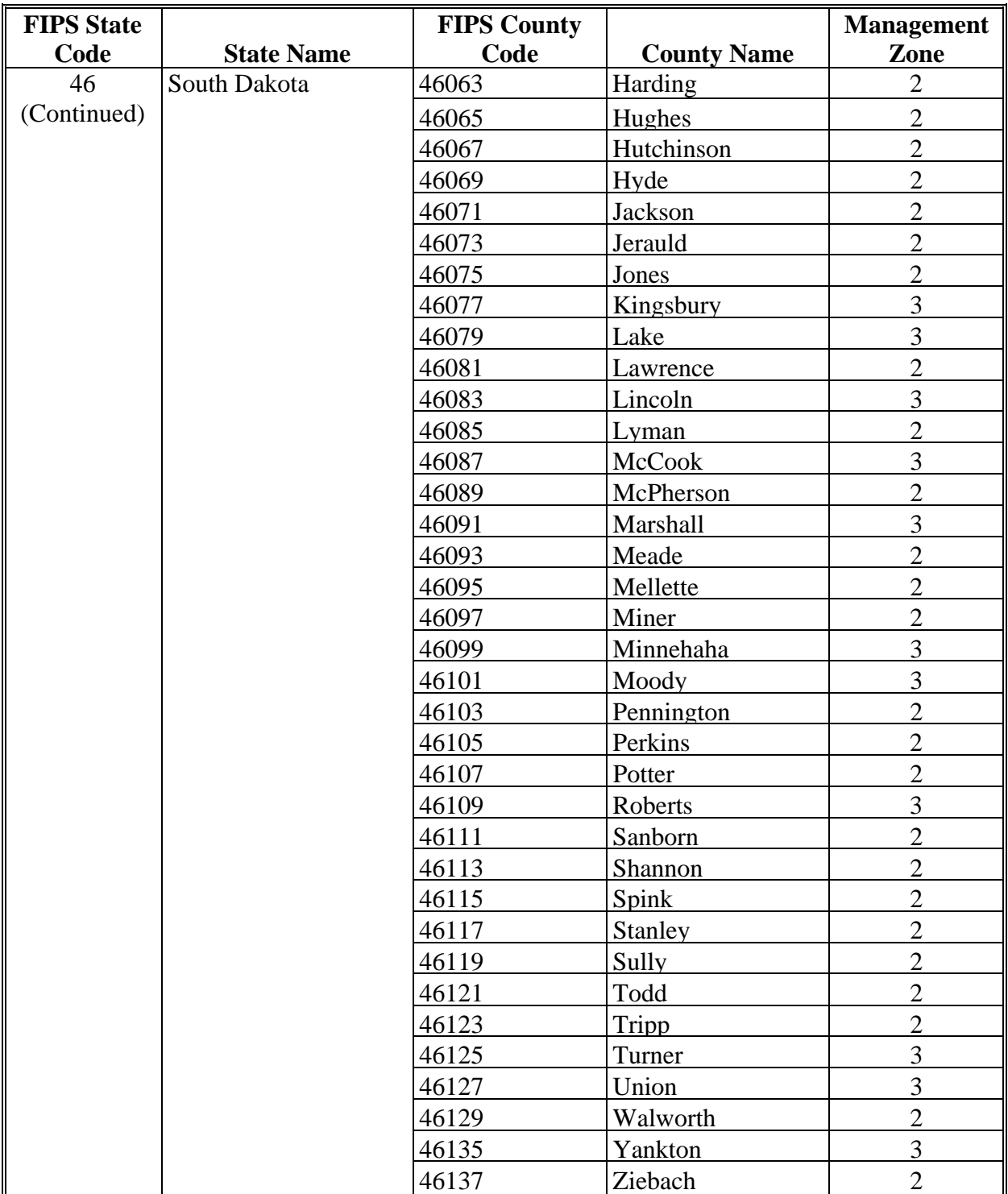

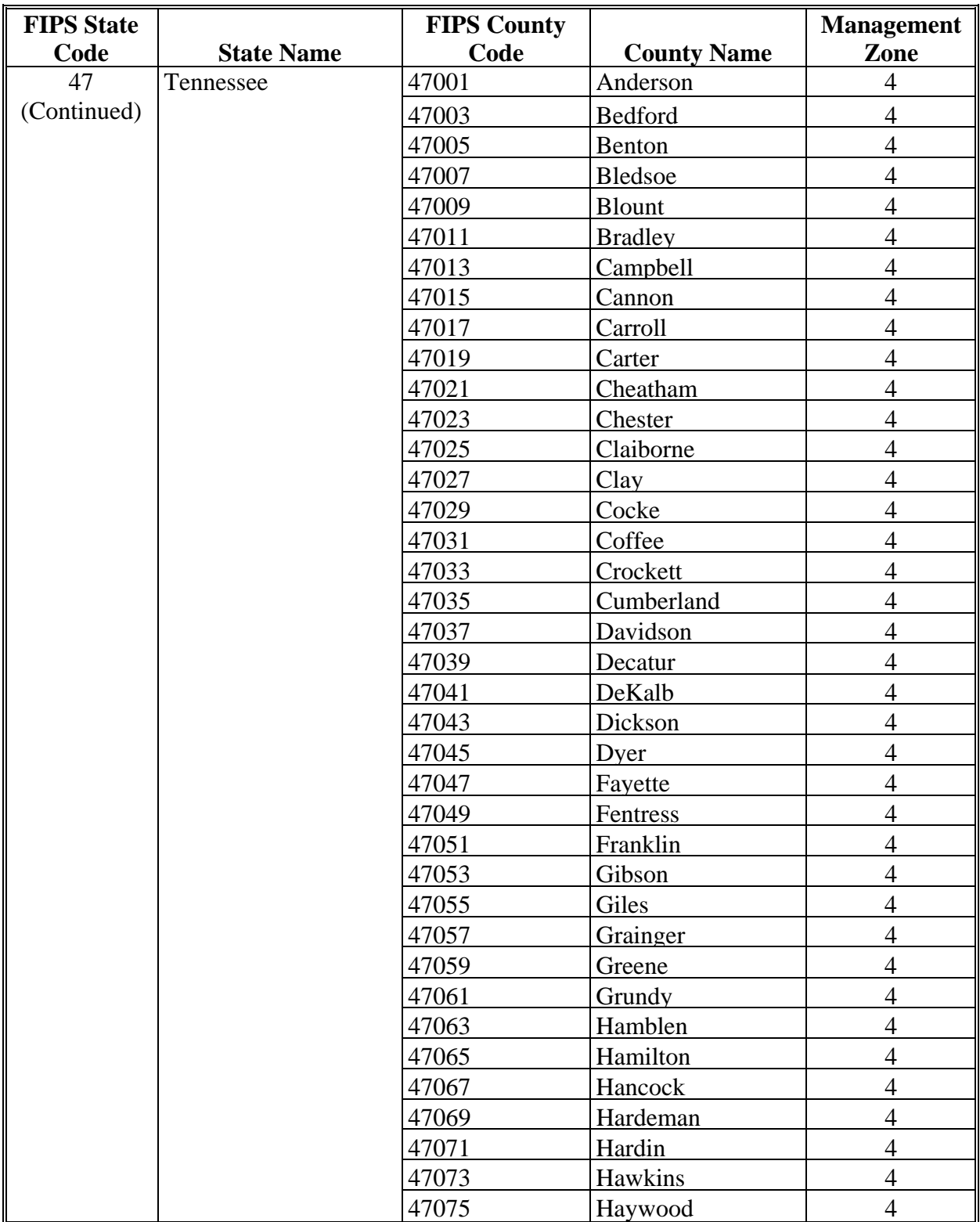

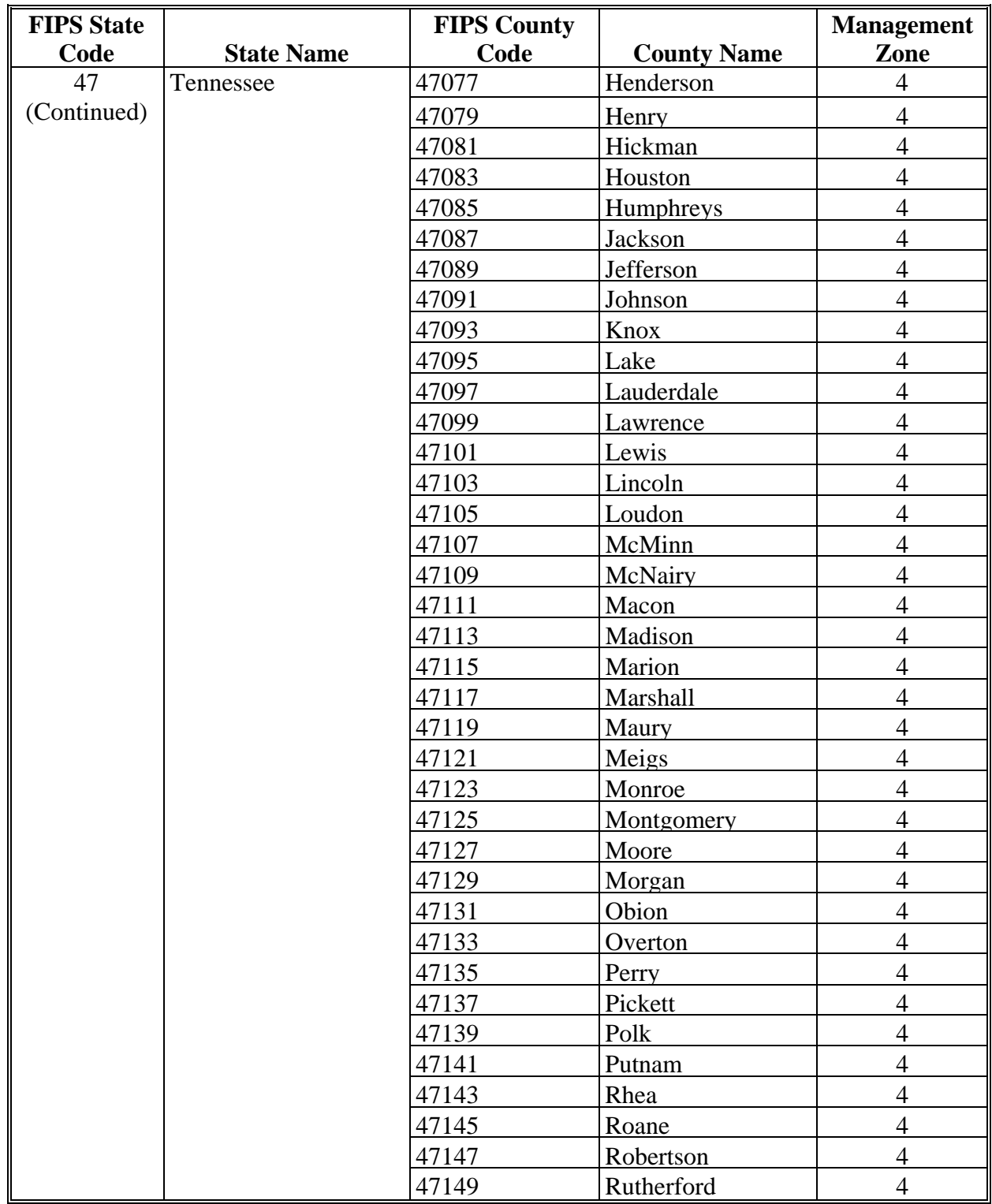

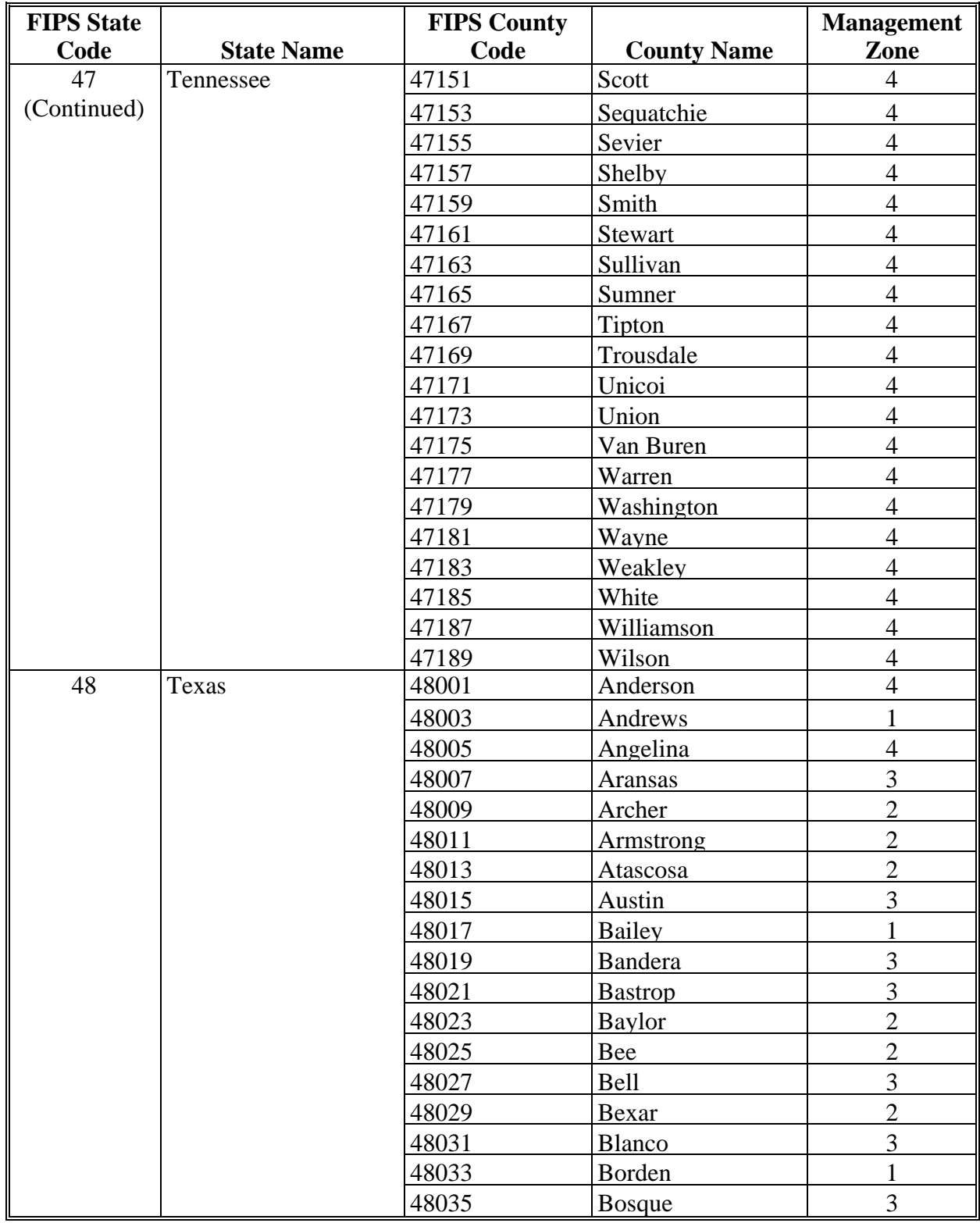

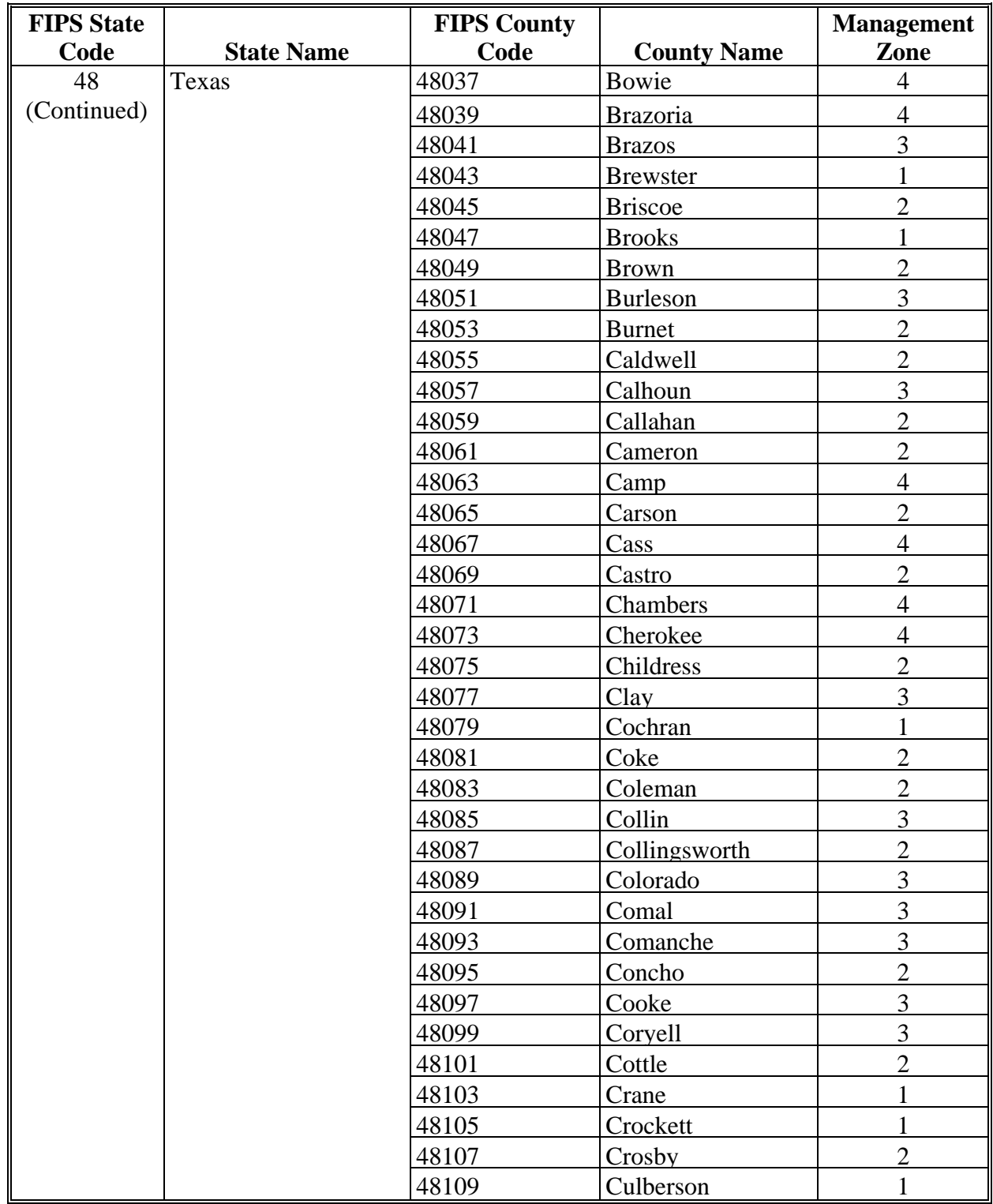

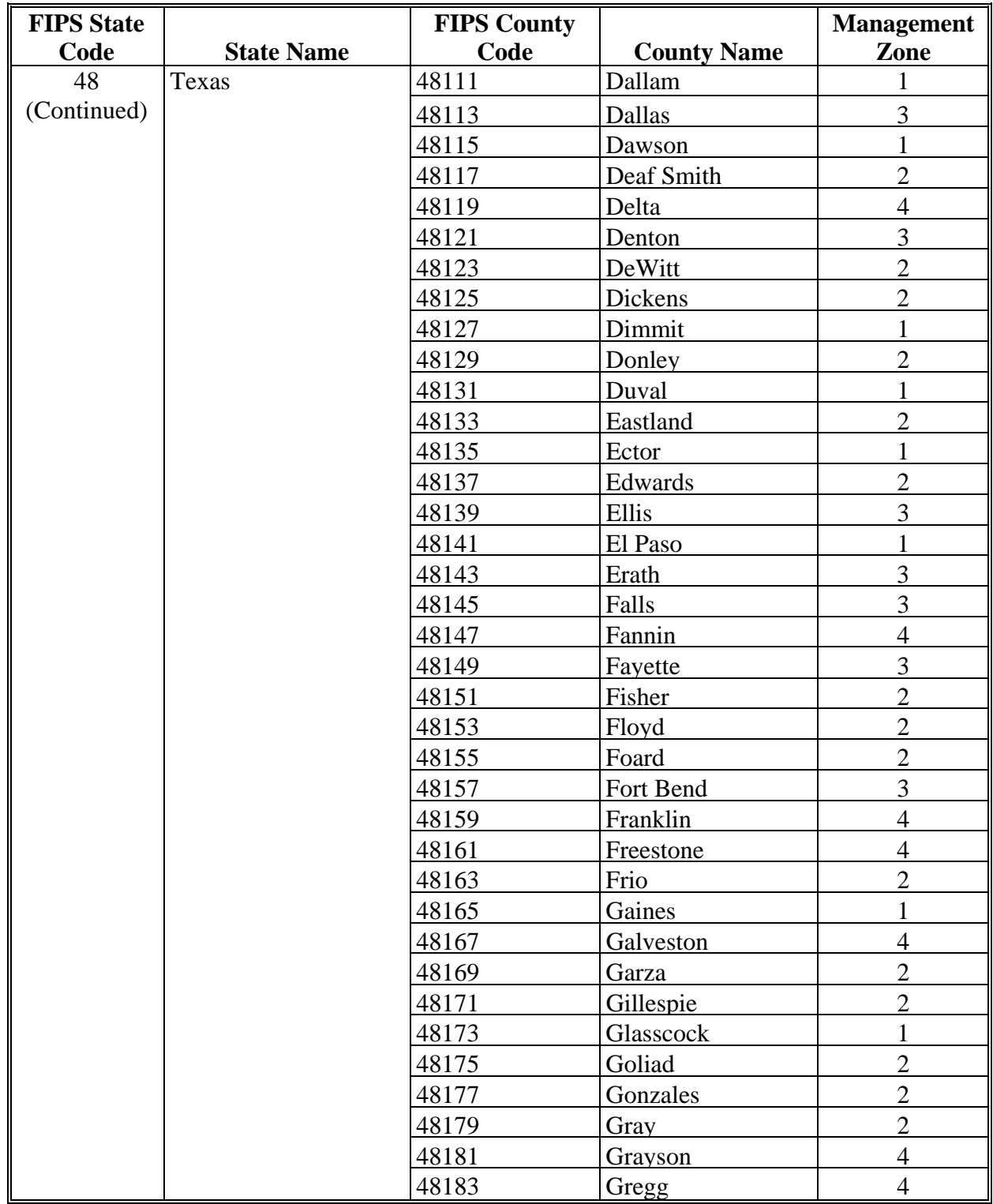

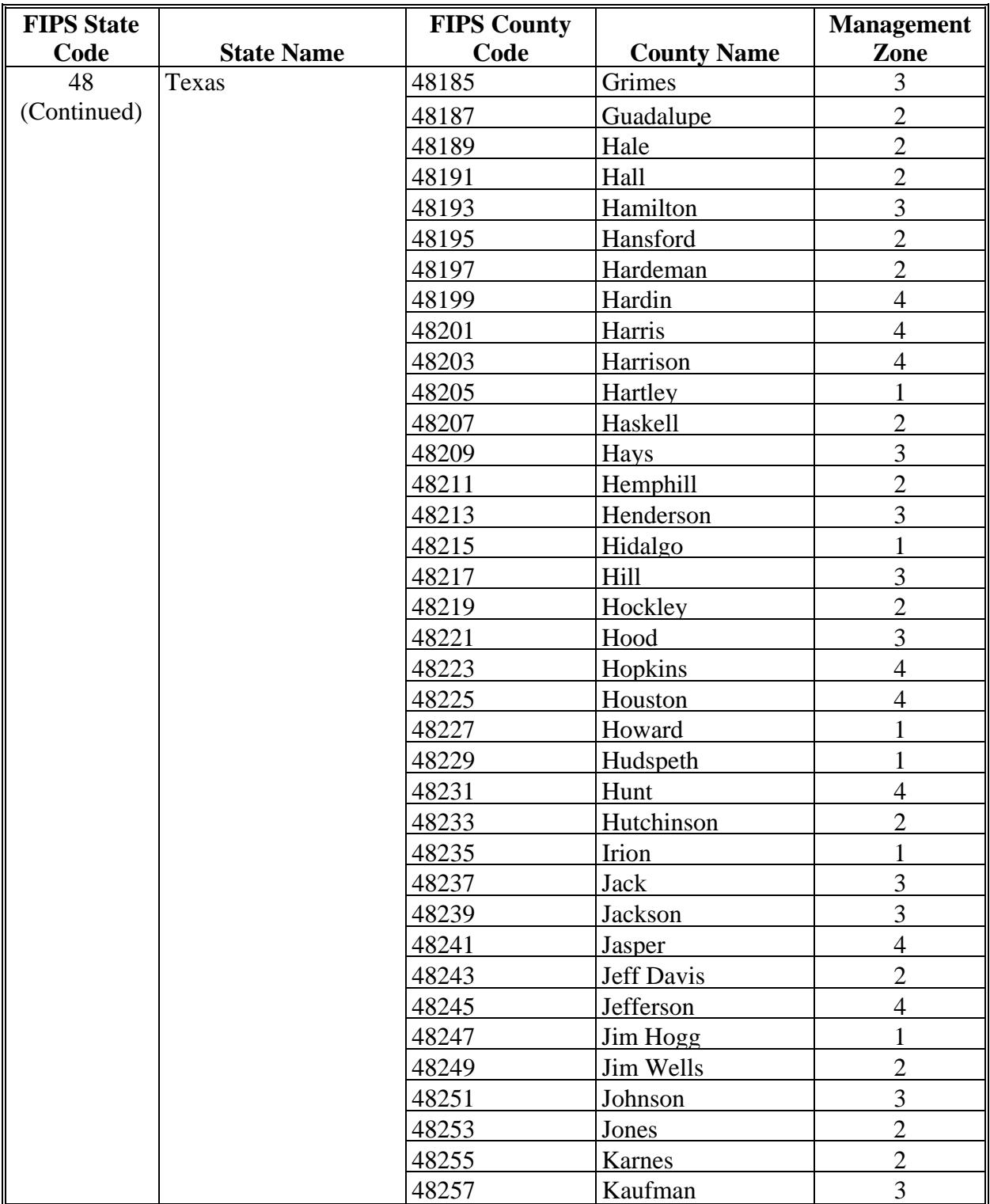

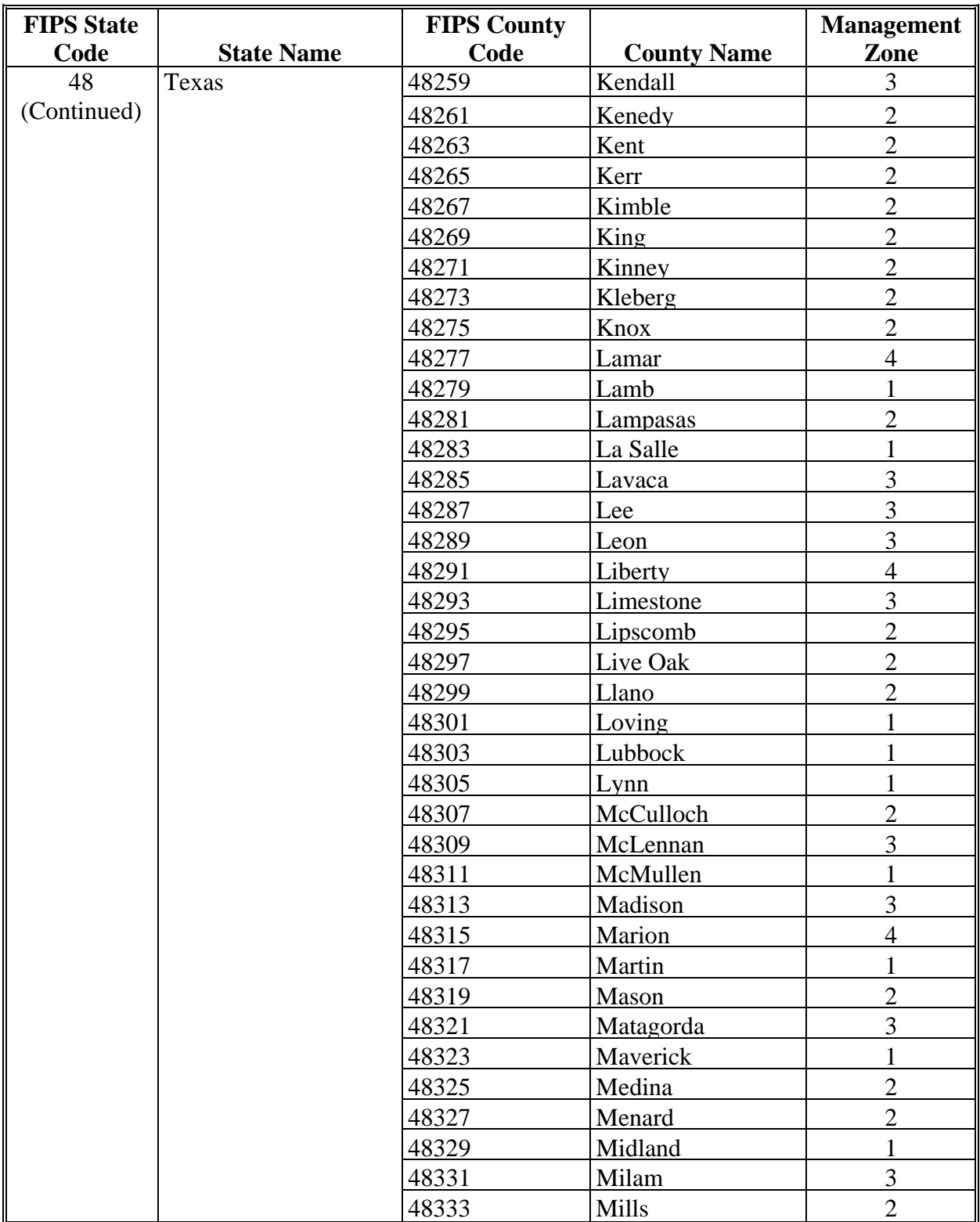

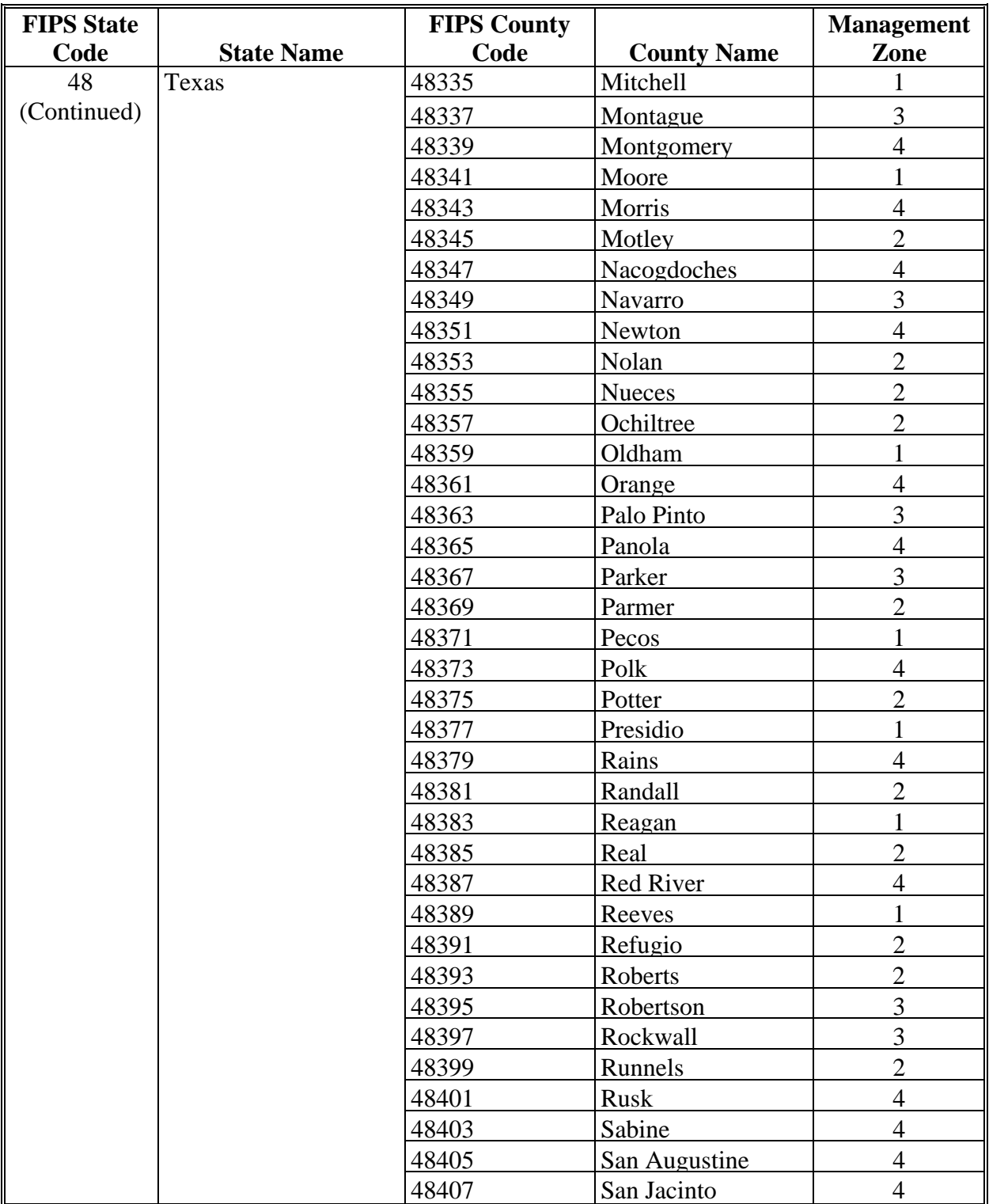

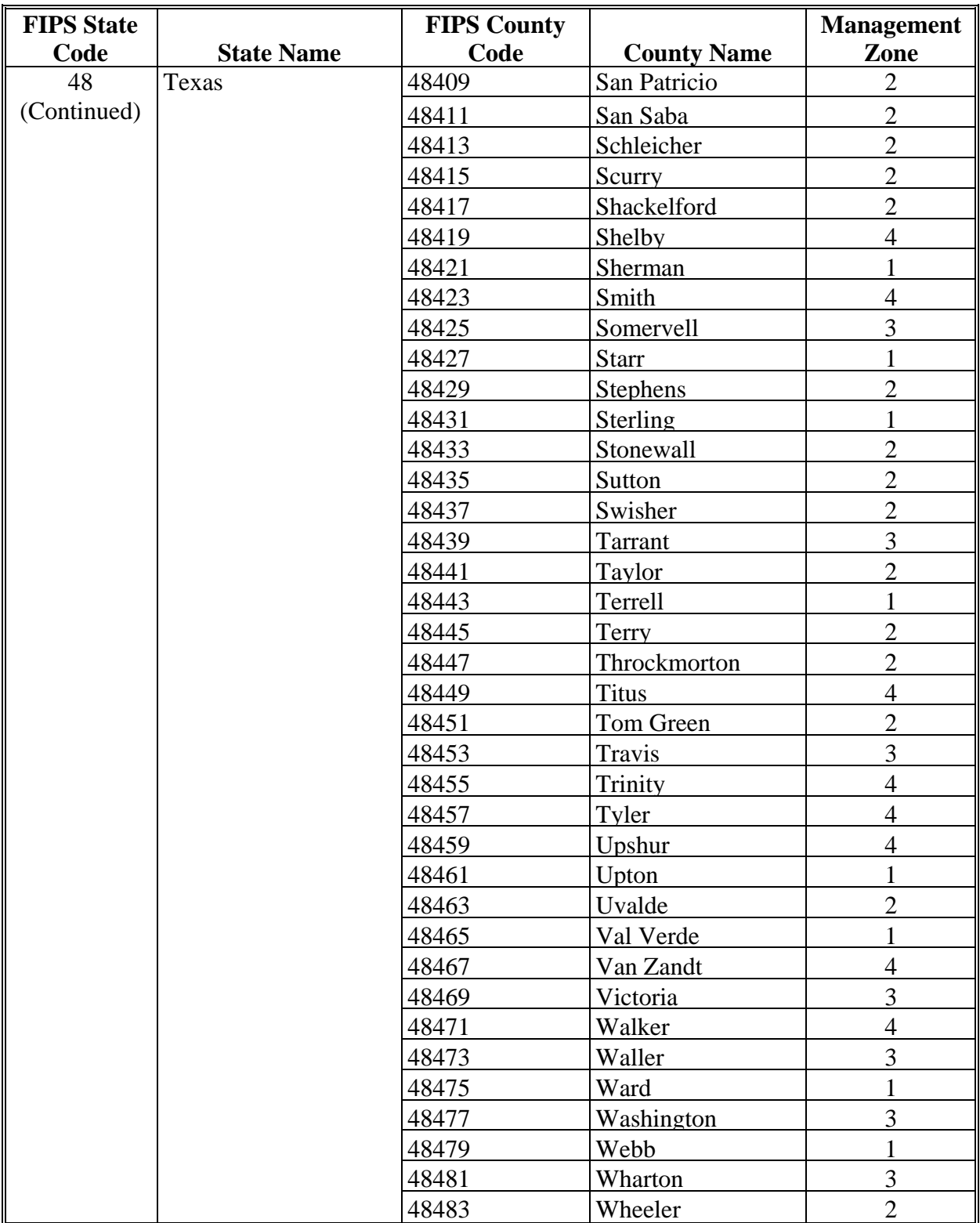

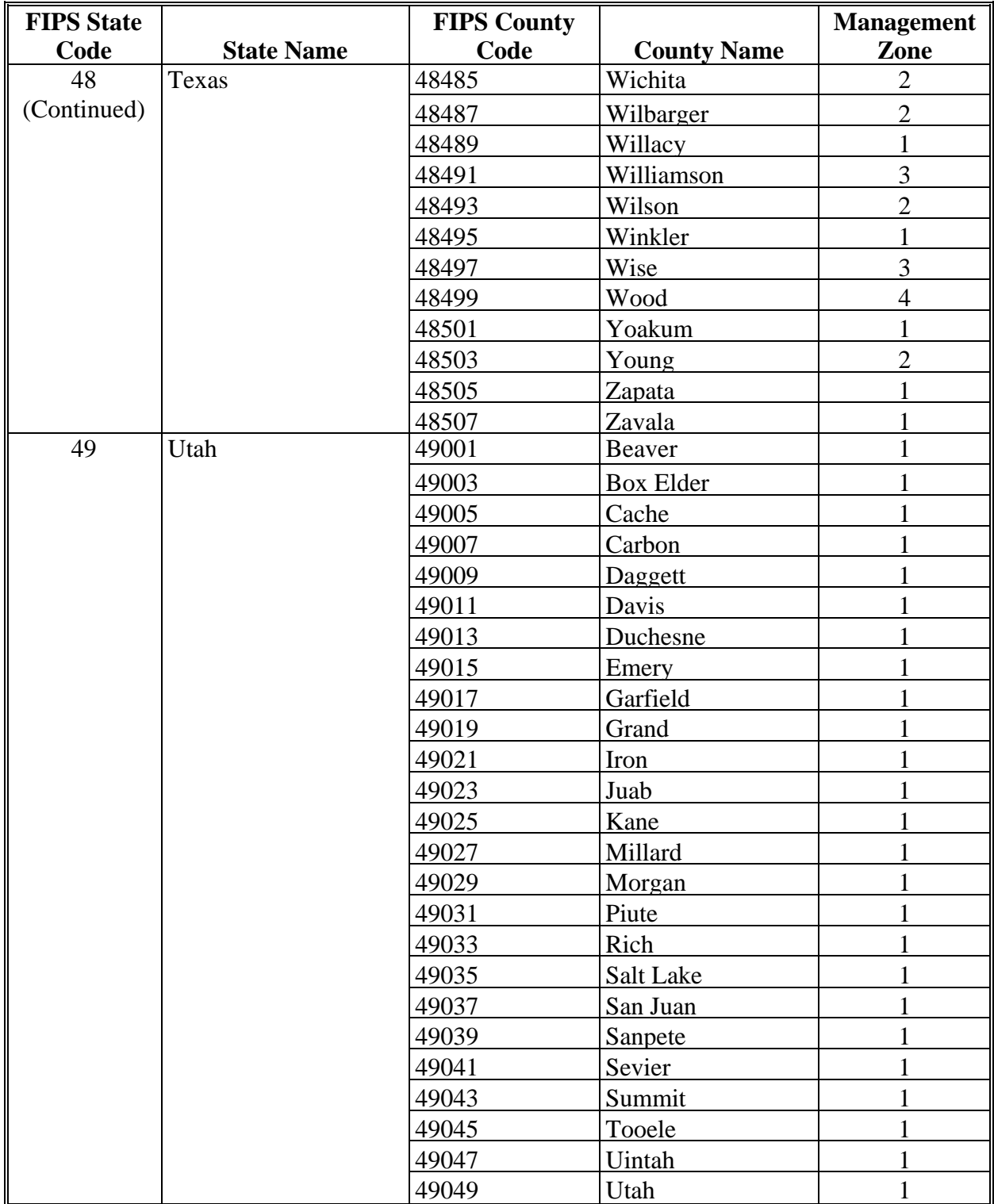

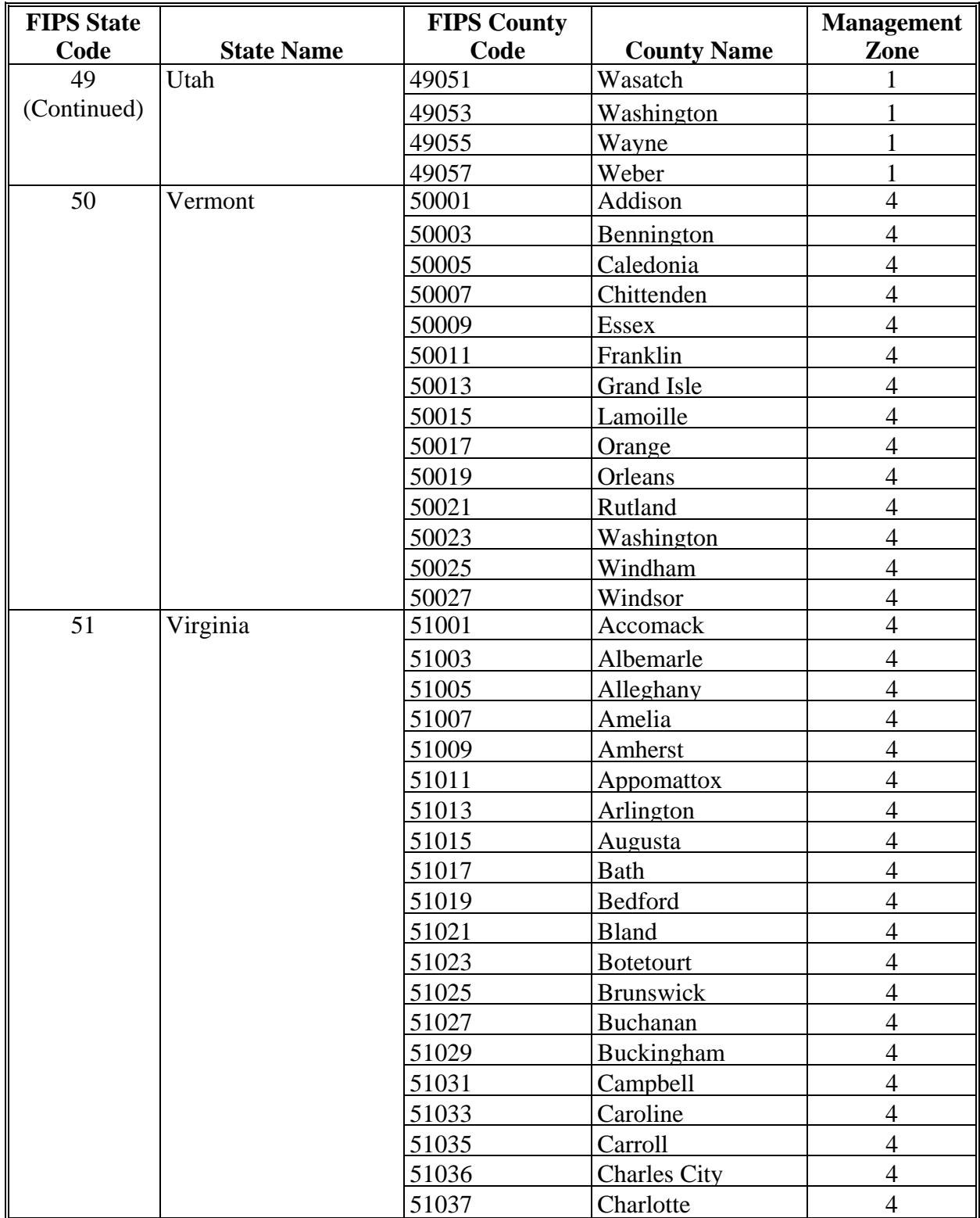

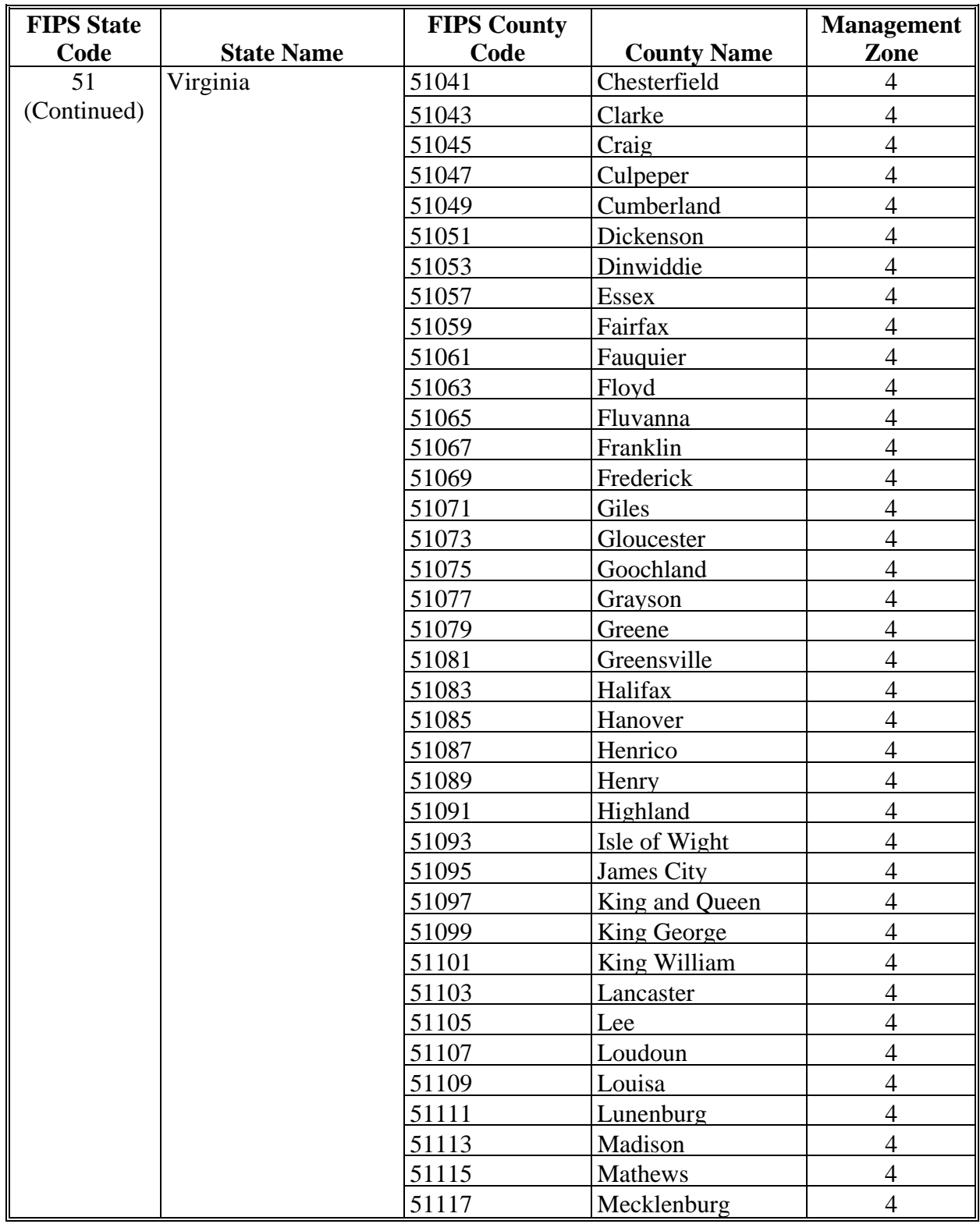

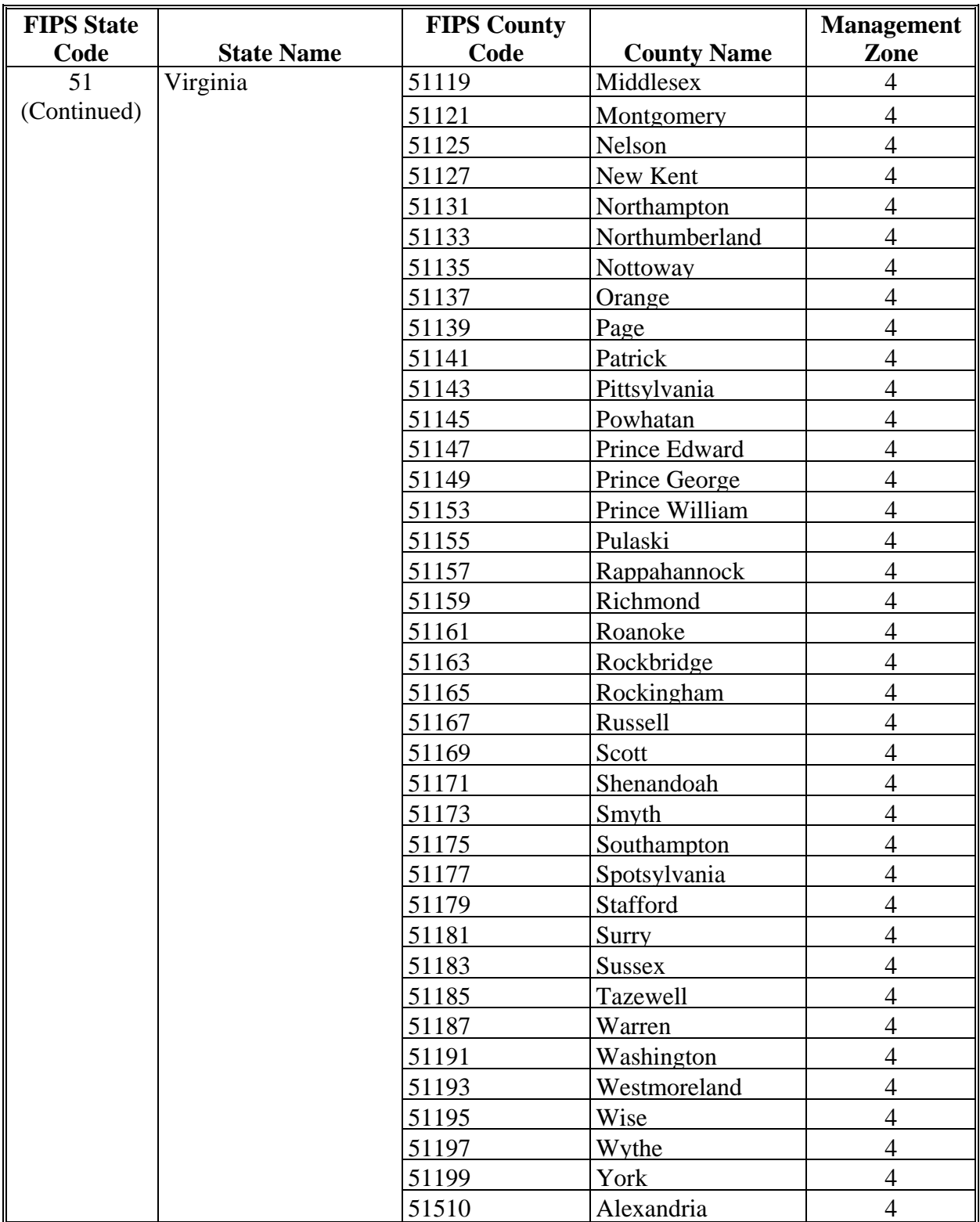

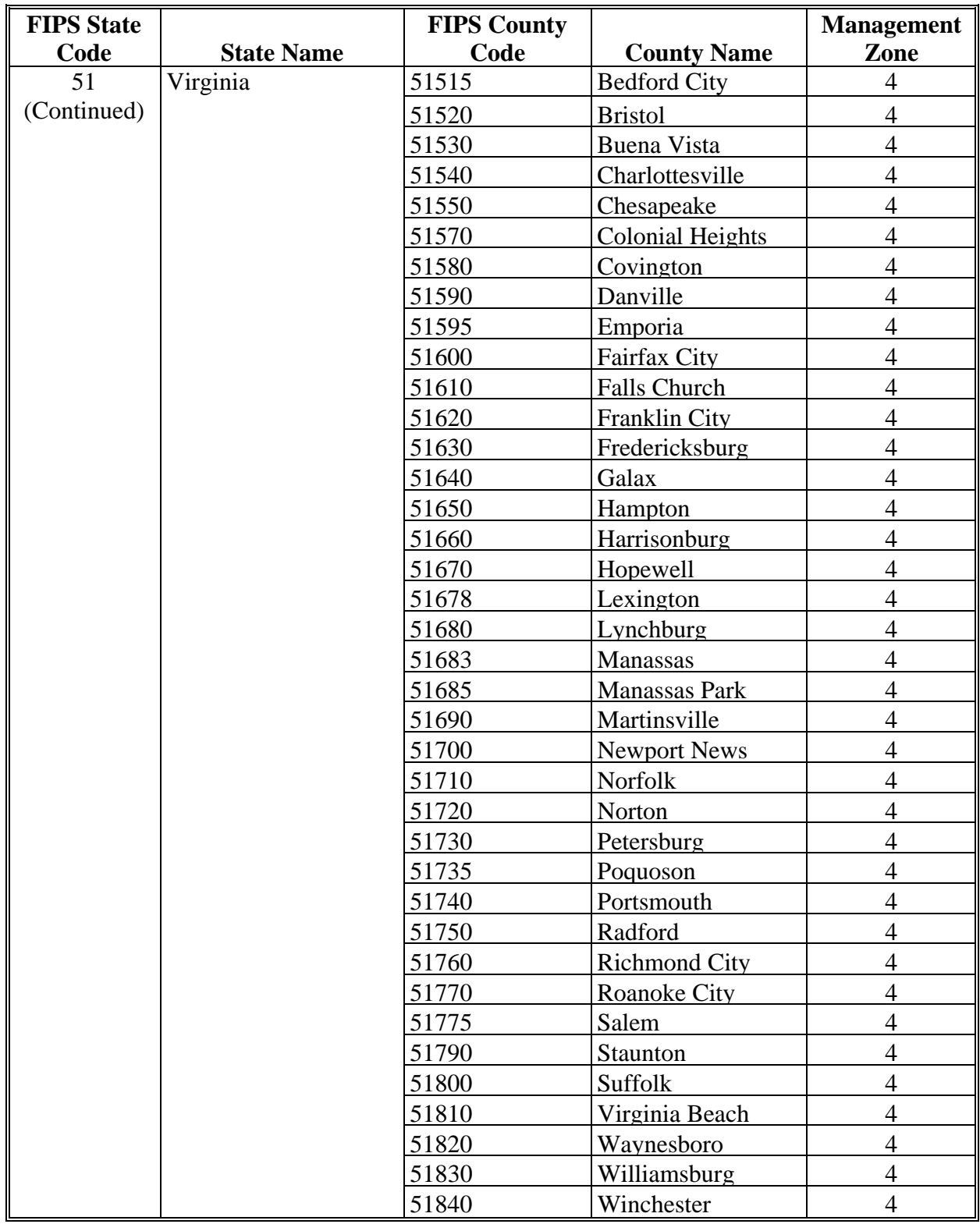

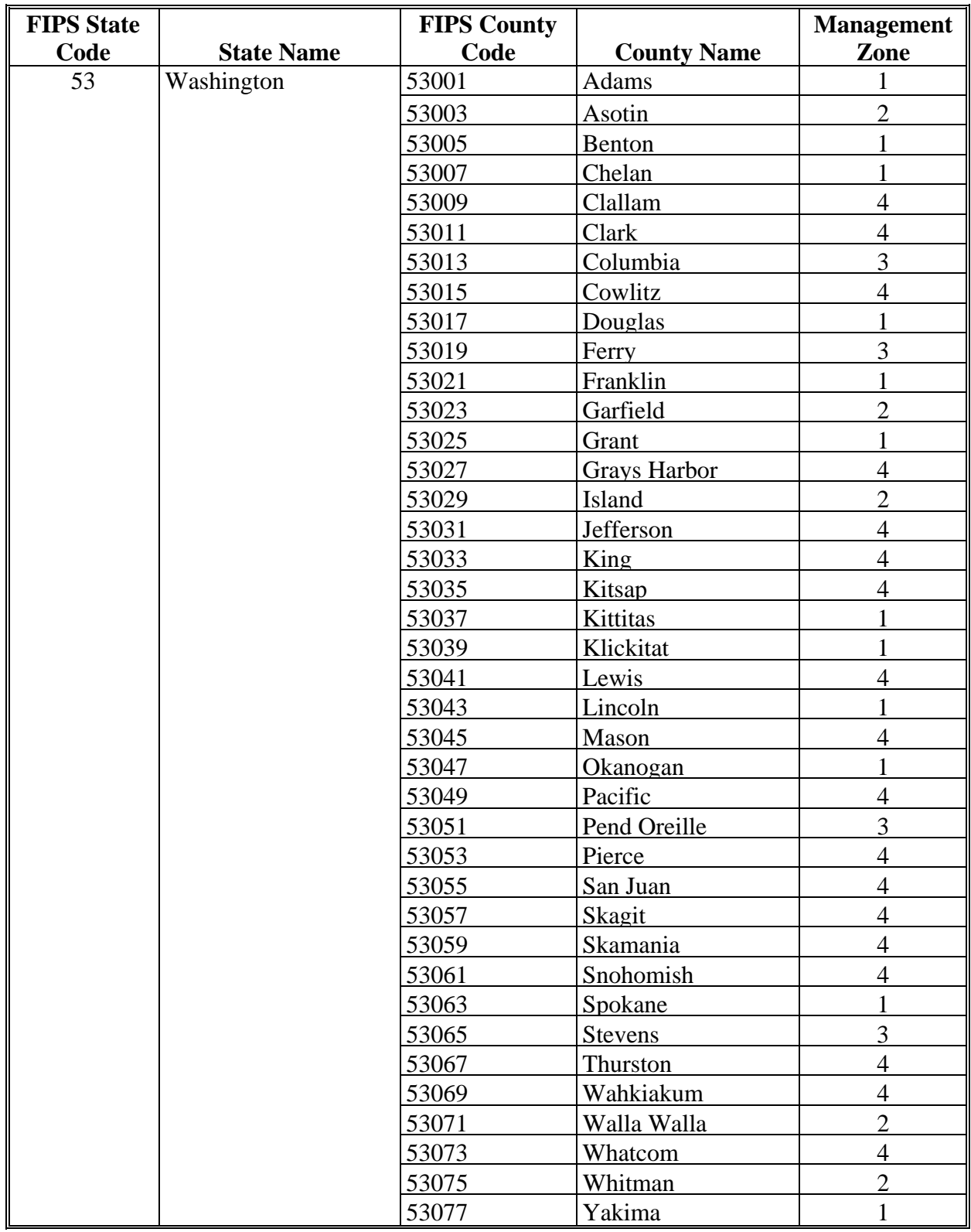
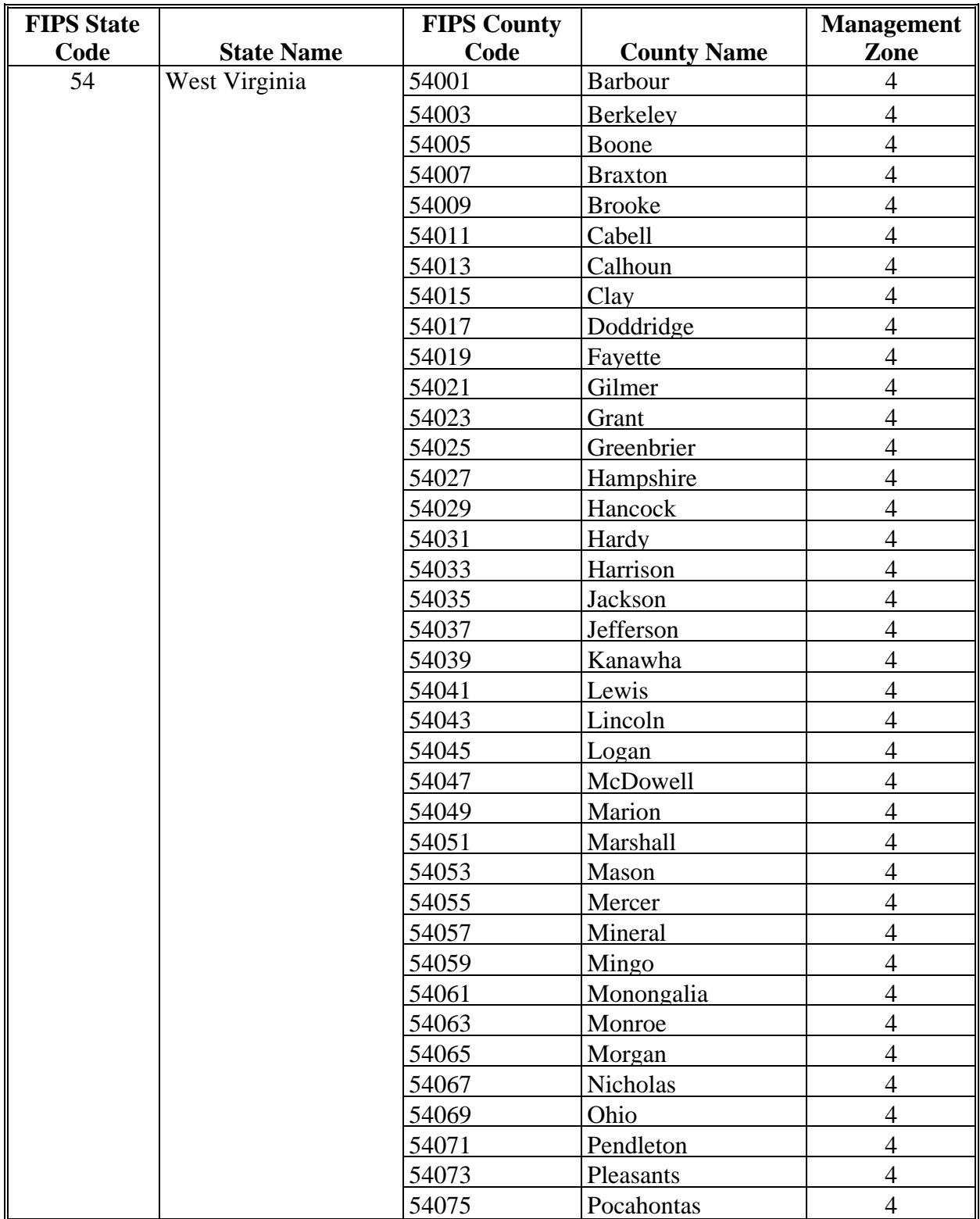

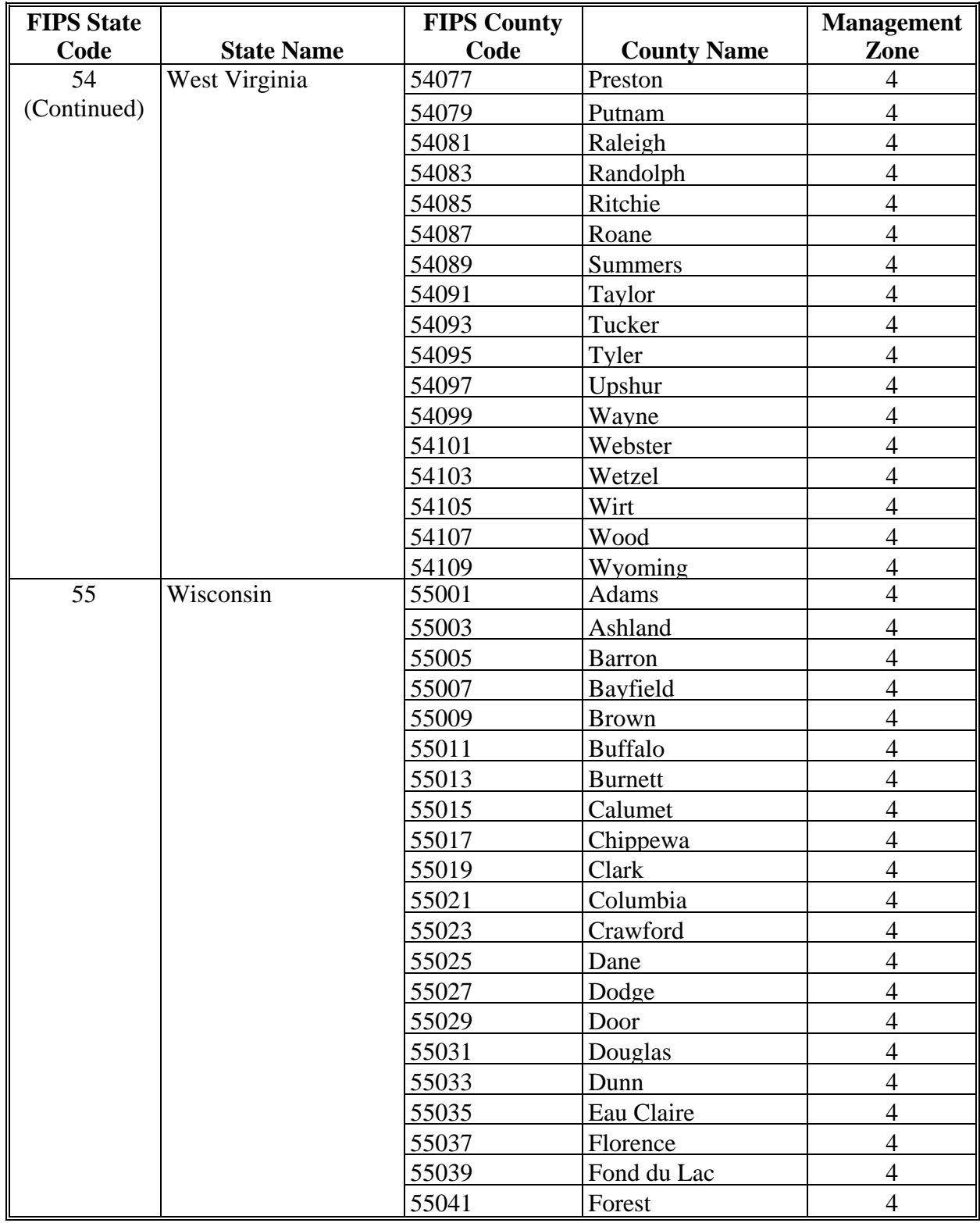

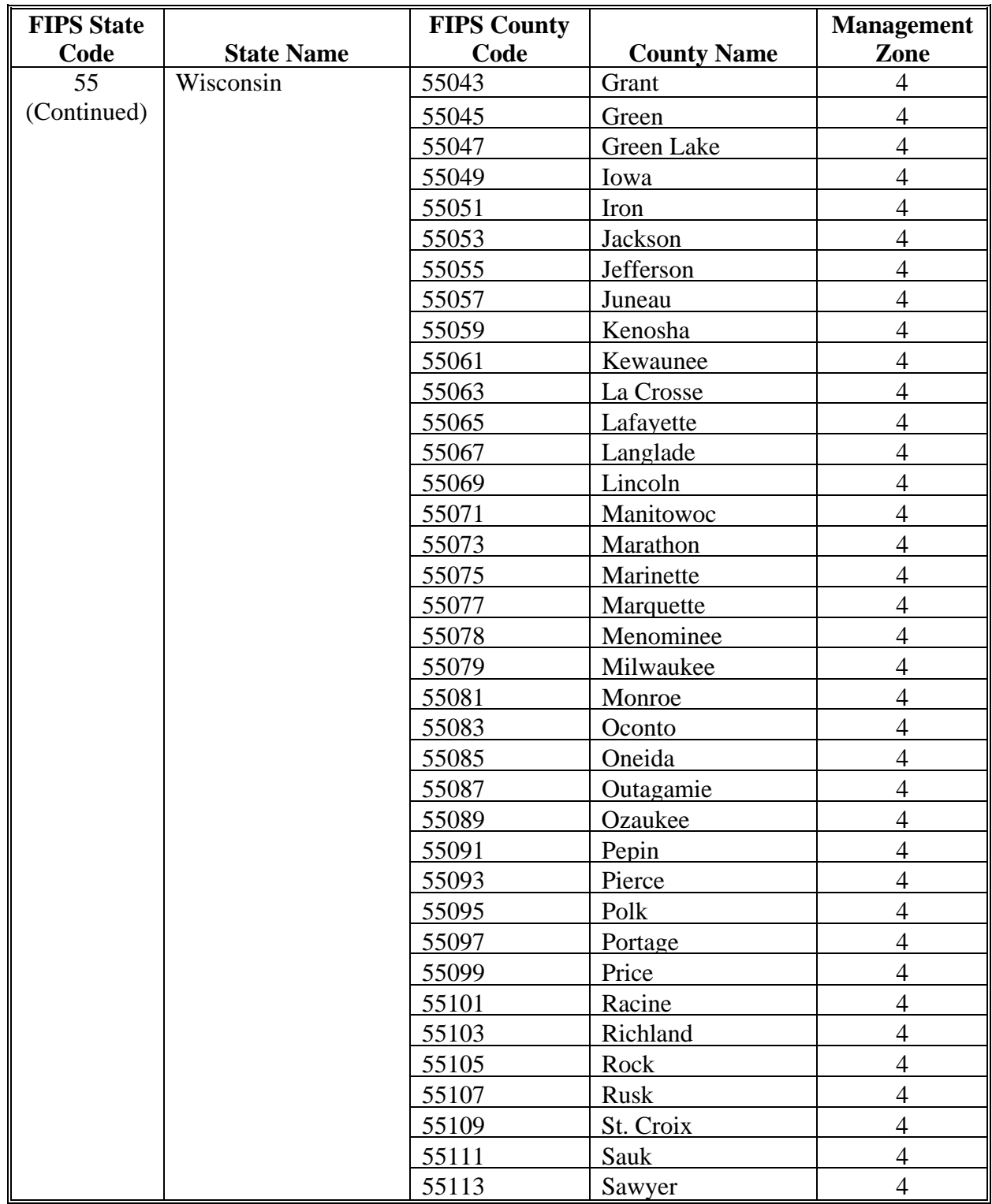

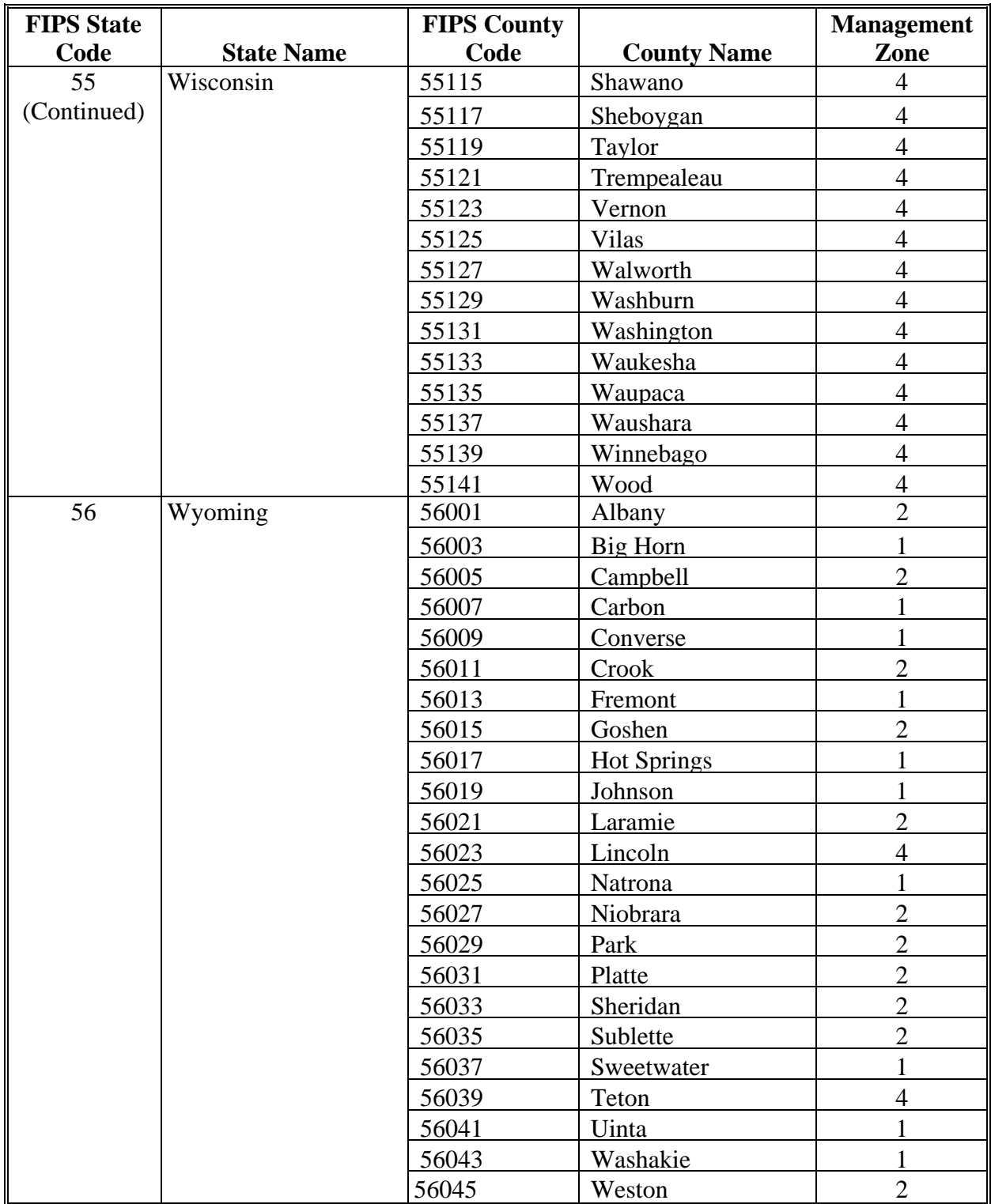

**--\***

### **Completing CCC-576 for Prevented Planting and Failed Acreage Claims**

### **A Instructions for Completing CCC-576 by County Office**

**\*--**The following provides instructions on how County Offices must complete CCC-576 for the purpose of prevented planting or yield loss because of natural disaster.

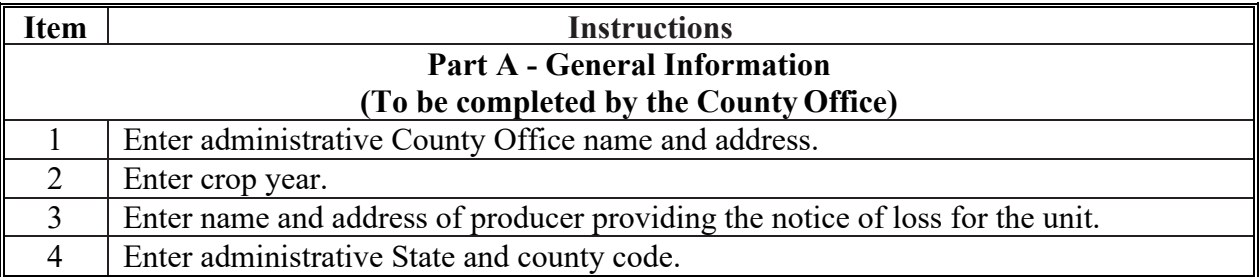

**B** Instructions for Completing CCC-576 by Producer

**\*--**The following provides instructions on how producers will complete CCC-576 for the**--\*** purpose of natural disaster.

A separate CCC-576, Part B shall be filed for each:

- crop and type within the pay group and pay type grouping recorded for each natural disaster, **except** multiple disasters that occur concurrently
- each planting period for crops with multiple planting periods.

**\*--**

| <b>Item</b>                    | <b>Instructions</b>                                                                  |
|--------------------------------|--------------------------------------------------------------------------------------|
| <b>Part B - Notice of Loss</b> |                                                                                      |
| (To be completed by Producer)  |                                                                                      |
| 5A                             | Enter disaster event and eligible causes of loss that affected the crop, such as the |
|                                | damaging weather event, adverse natural occurrence event, and related condition as   |
|                                | specified in paragraph 51.                                                           |
| 5B                             | Enter beginning date of the disaster event listed in item 6A.                        |
| 5C                             | Enter ending date of the disaster event listed in item 6A.                           |
| 5D                             | Date stamp when producer files CCC-576. If a 72-hour notification of loss had been   |
|                                | previously submitted, attach the Receipt for Service or other documentation that the |
|                                | notification was given to FSA according to paragraph 576.                            |

**--\***

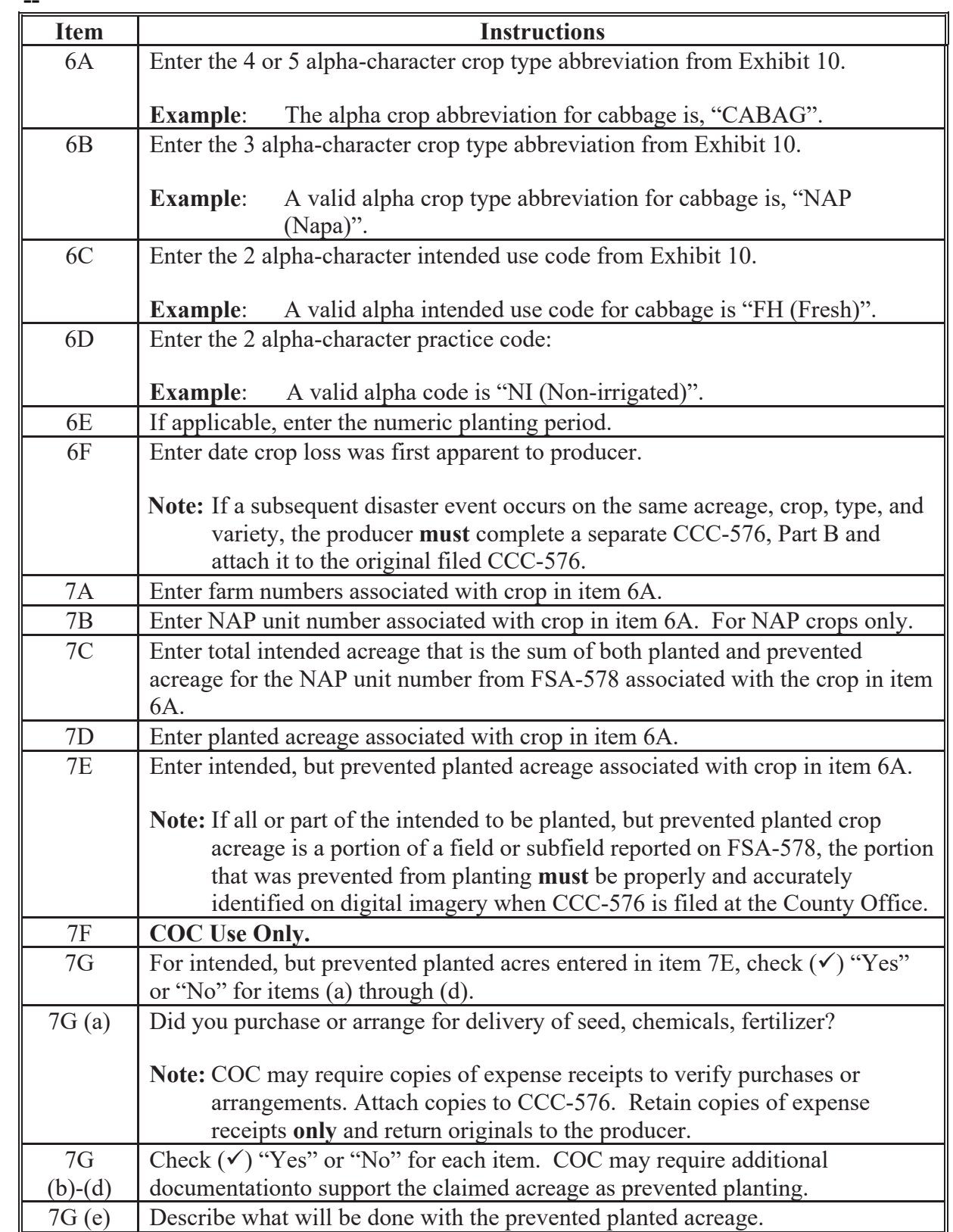

#### **B Instructions for Completing CCC-576 by Producer(Continued) \*--**

#### **B Instructions for Completing CCC-576 by Producer(Continued) \*--**

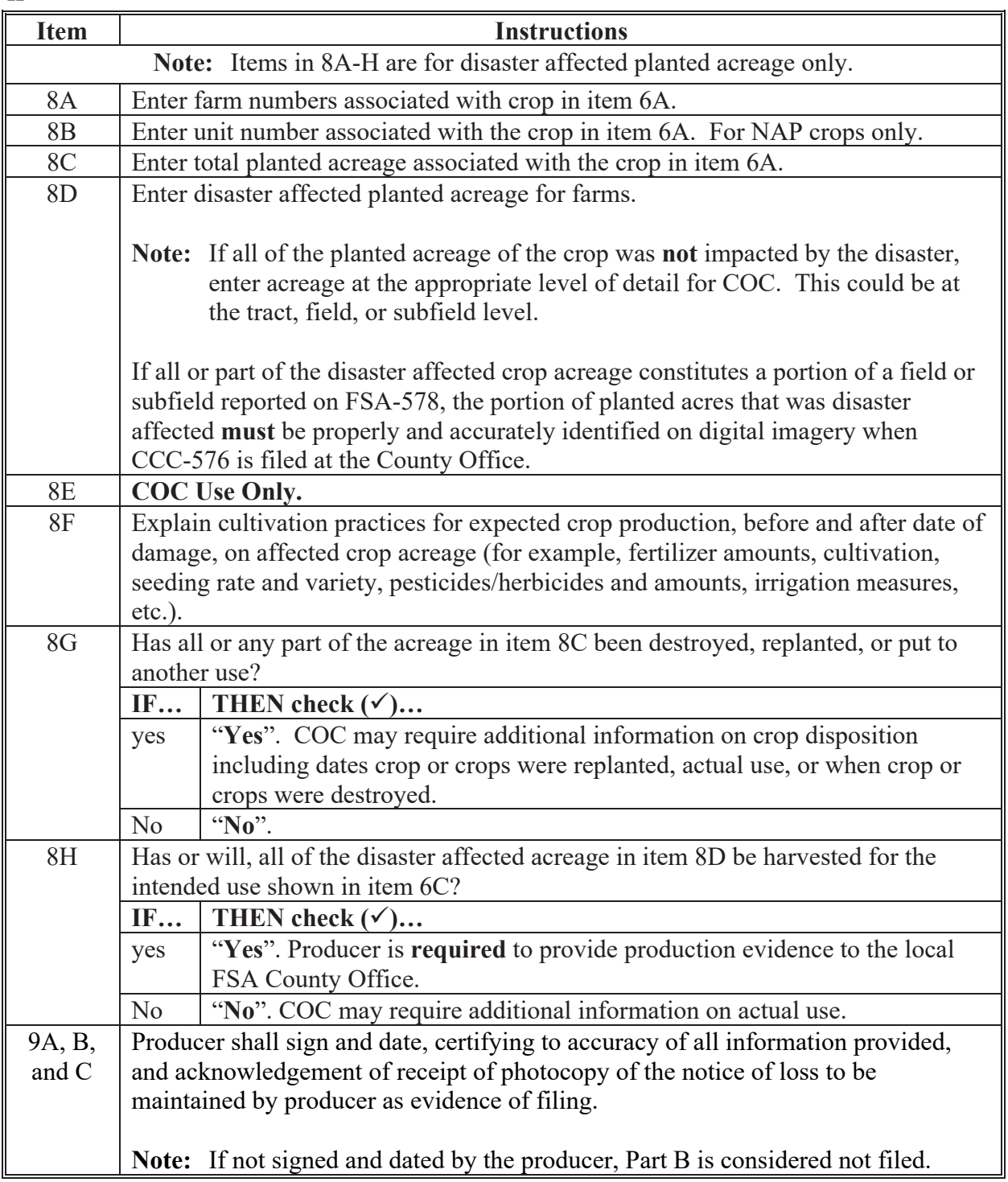

**--\***

## **C Instructions for Completing CCC-576 byCOC**

The following table provides instructions for COC on completing CCC-576. **\*--**

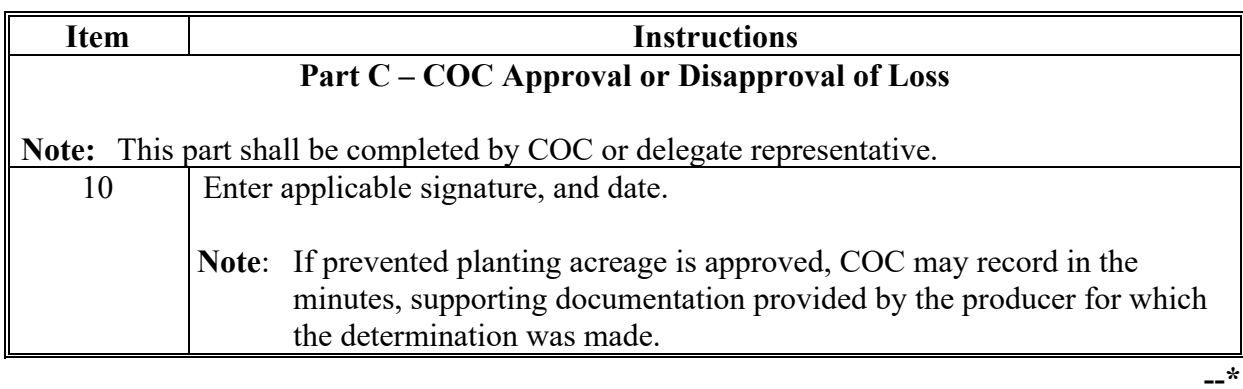

# **D Example of CCC-576**

The following is an example of CCC-576.

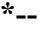

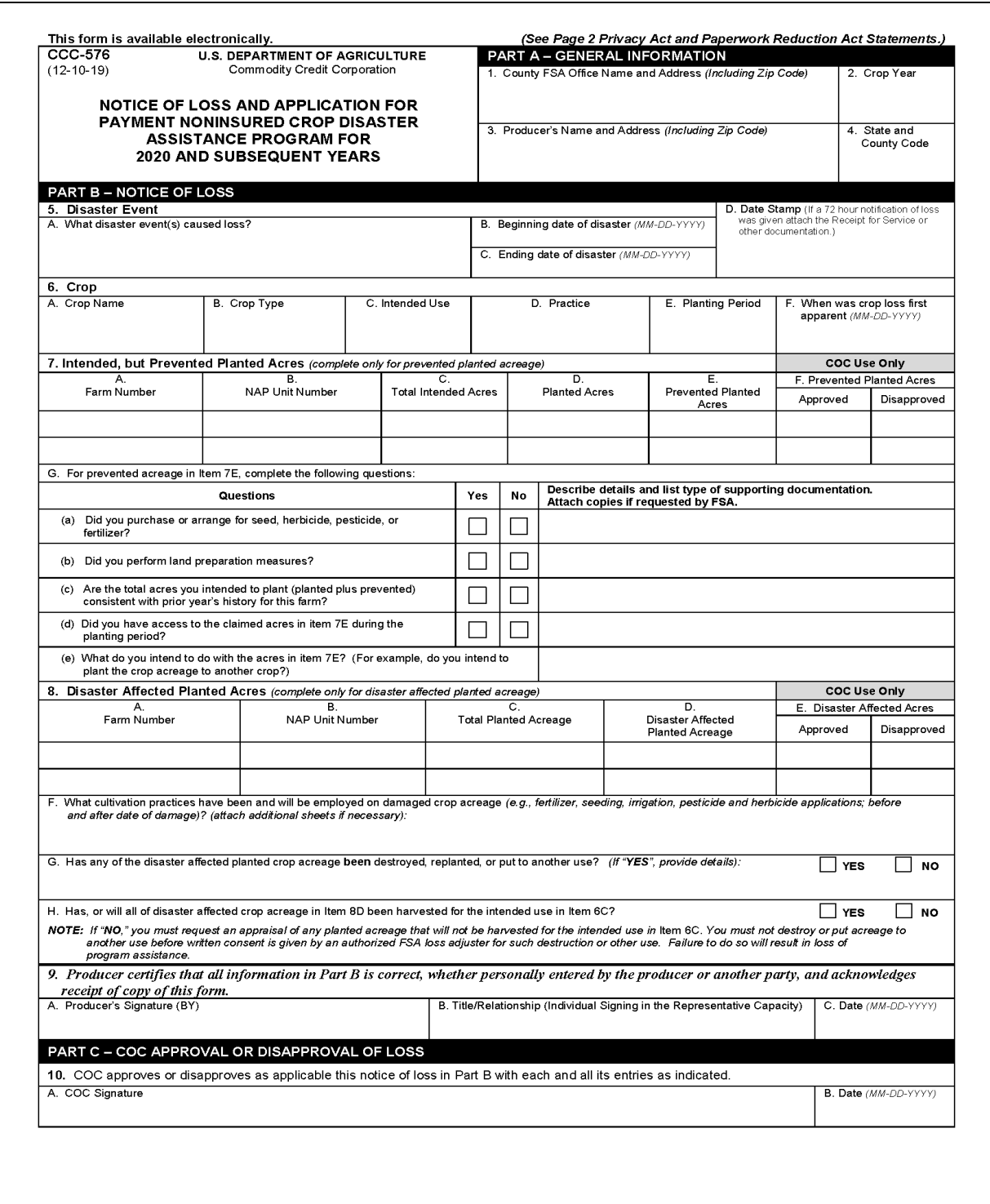

**Exhibit 15 (Par. 37)**

# **Completing CCC-576 for Prevented Planting and Failed Acreage Claims (Continued)**

# **D Example of CCC-576 (Continued)**

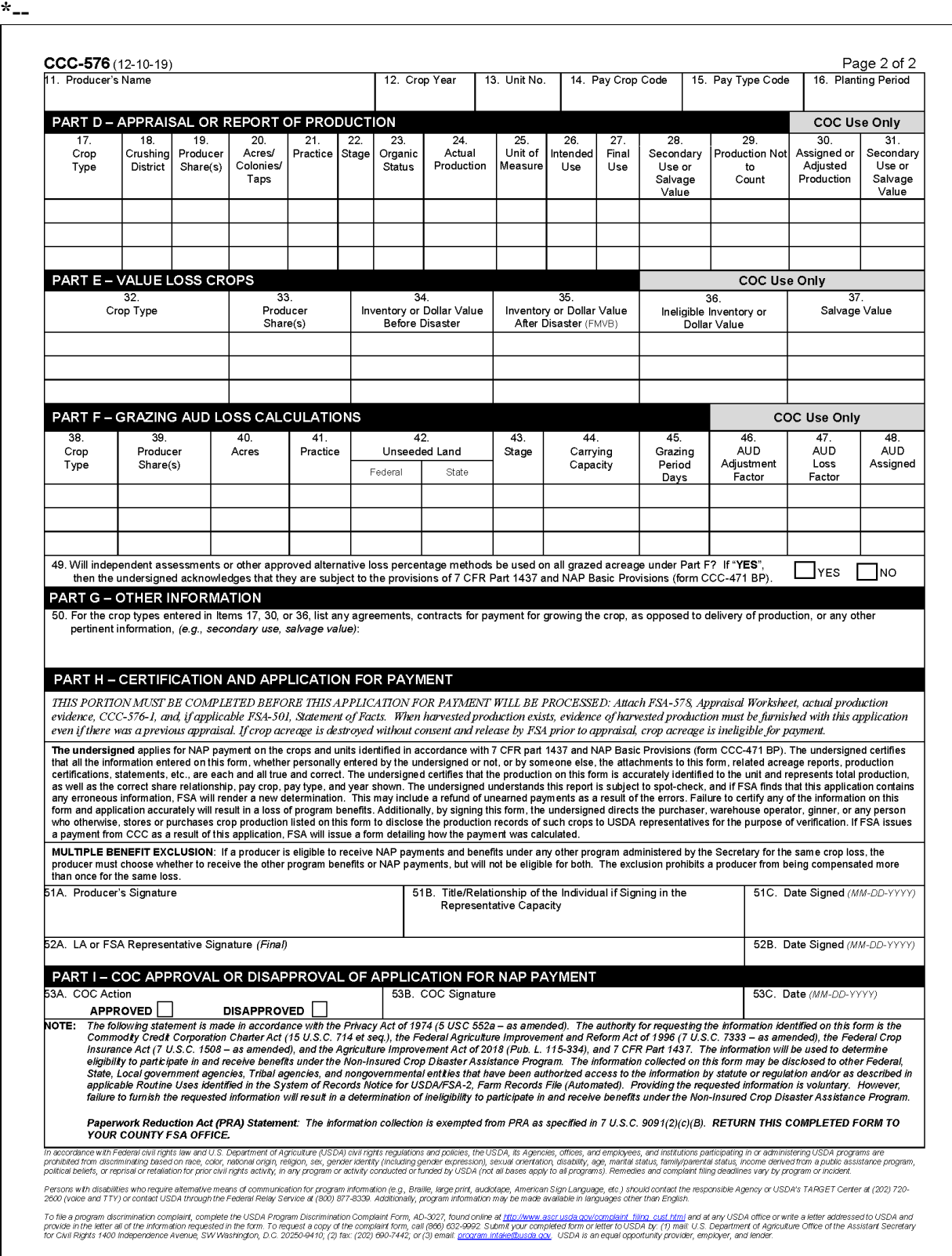

# **Deviations From Prescribed Standards**

### **A States With Authorized Deviations**

This exhibit lists States with authorized deviations from prescribed standards. **\* \* \*** 

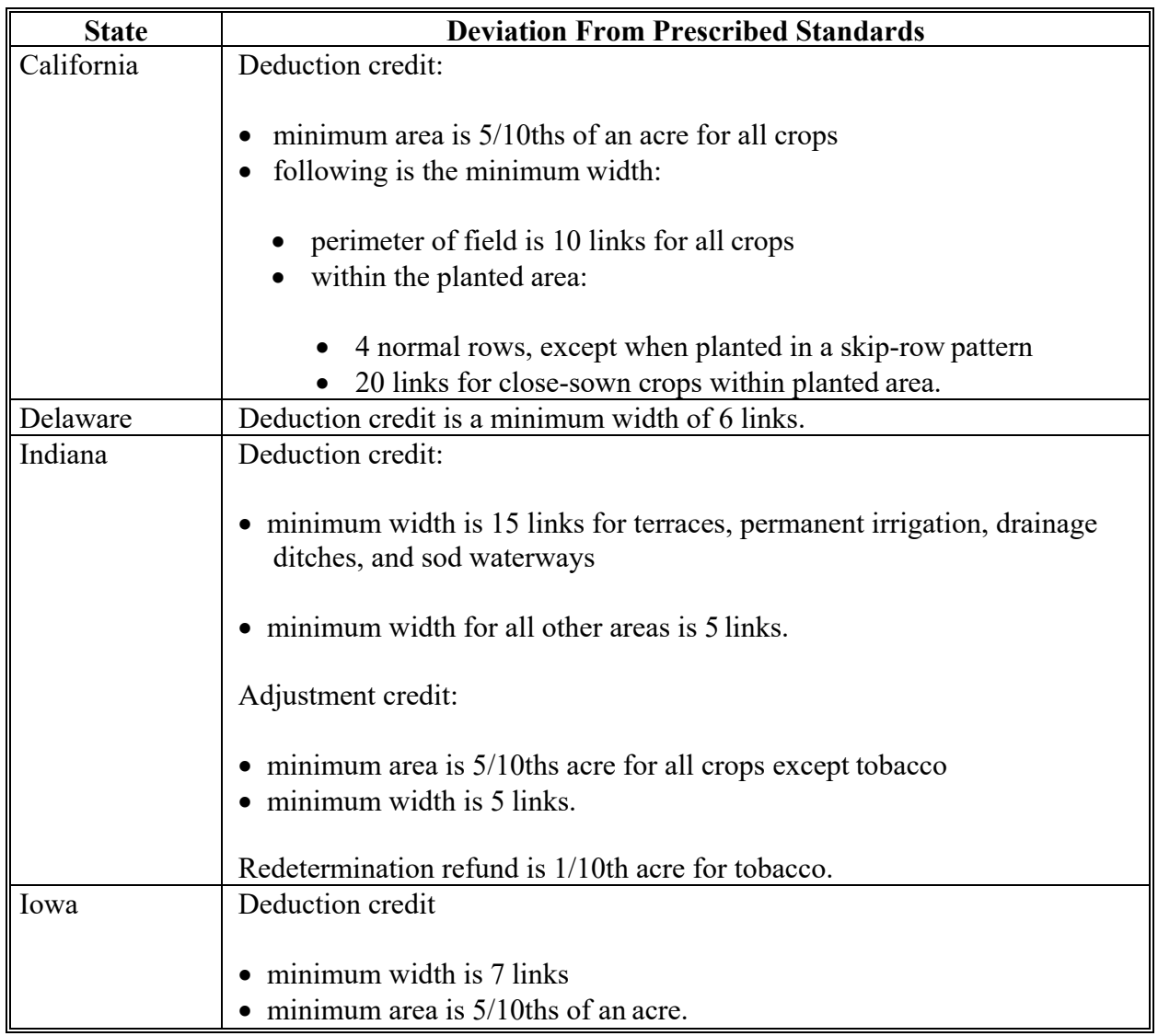

# **Deviations From Prescribed Standards (Continued)**

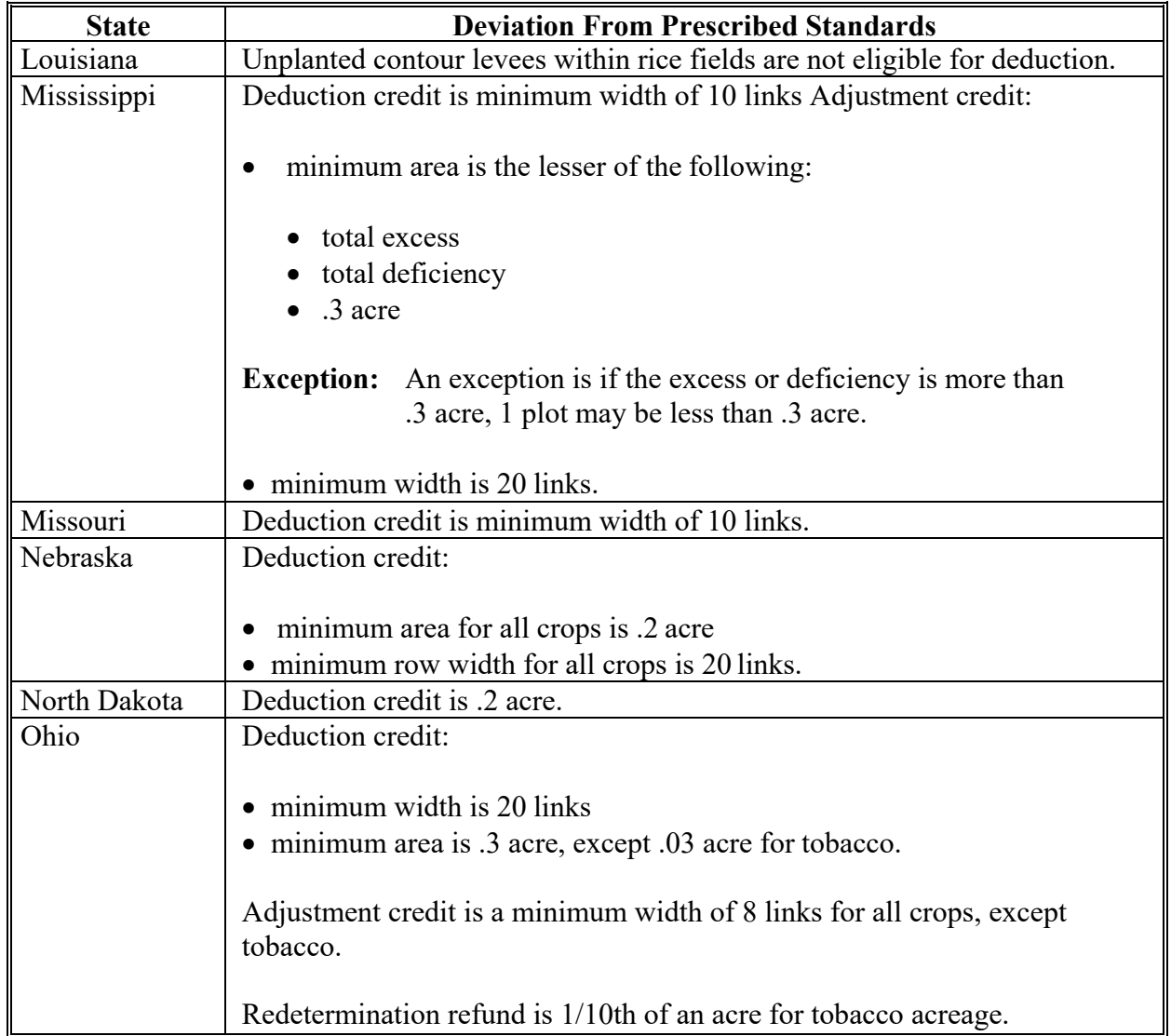

# **A States With Authorized Deviations (Continued)**

# **Deviations From Prescribed Standards (Continued)**

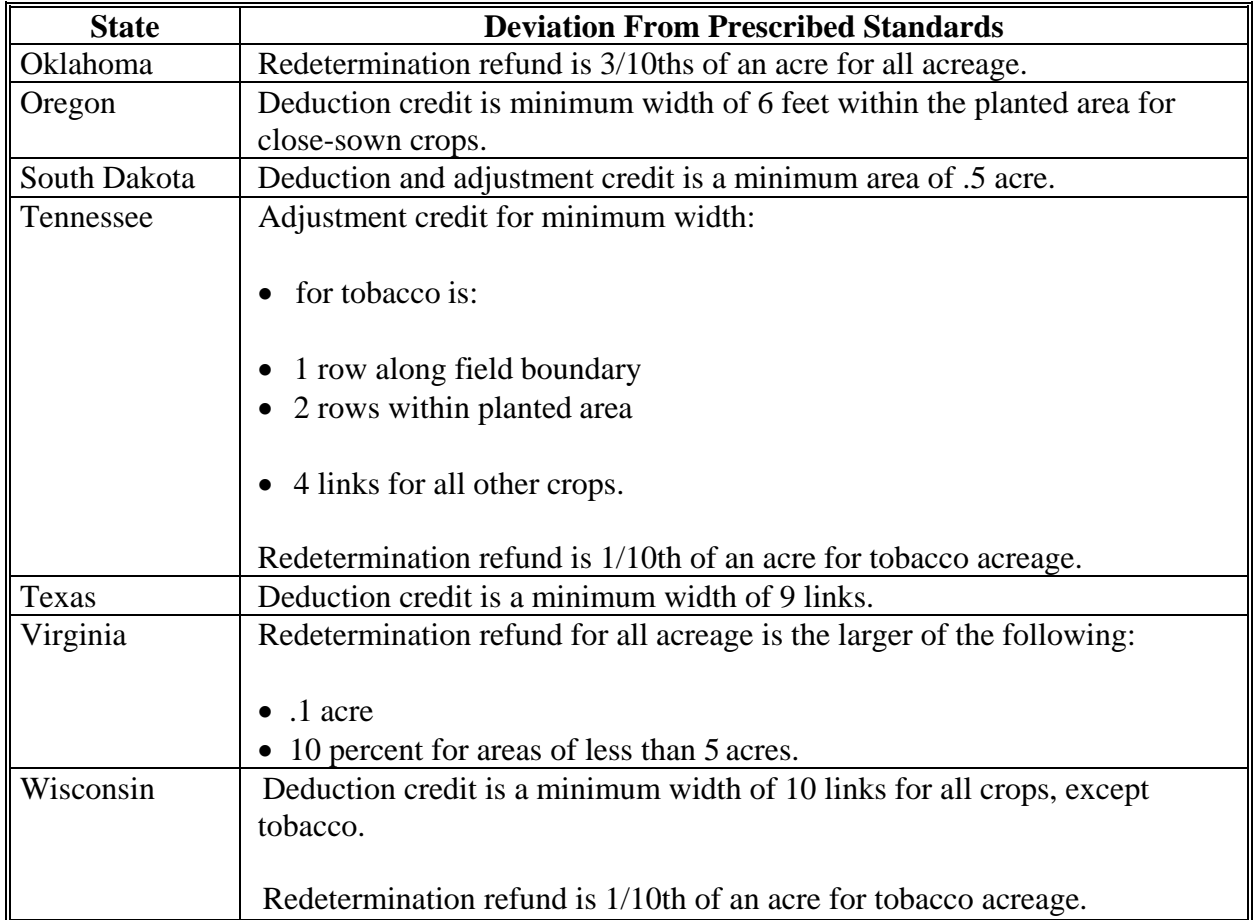

# **A States With Authorized Deviations (Continued)**

 $\epsilon_{\rm{max}}$ 

### **1 Overview**

#### **A Introduction**

This exhibit shows examples of a acreage determination of skip-row patterns for crops and sled-row patterns for tobacco.

#### **B In This Exhibit**

This exhibit contains the following.

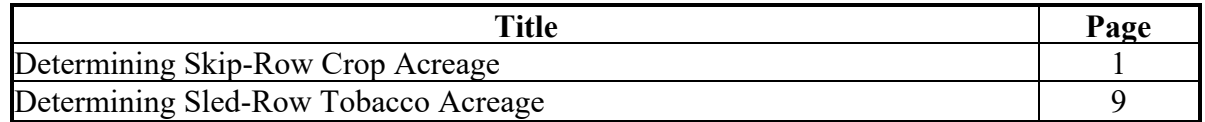

### **2 Determining Skip-Row Crop Acreage Examples**

#### **A Introduction**

Acreage determination is explained for the following 6 examples of solid plant exceeding 40 inches, and skip- or sled-row planting patterns for crops:

- single uniform rows of more than 40 inches, see subparagraph C
- 4 uniform width rows with even alternating skip, see subparagraph D
- 2 uniform width rows with uneven widths of alternating skip, see subparagraph E
- 4 uniform width rows with even alternating skip, with rows exceeding 40 inches, see subparagraph F
- single rows planed in a skip-row pattern with 2 or more rows having less than a 40-inch spacing, see subparagraph G.

#### **B Definitions of Skip and Skip Credit**

See definitions of skip and skip credit in Exhibit 2.

## **2 Determining Skip-Row Crop Acreage Examples (Continued)**

## **C Single Uniform Rows of More Than 40 Inches**

The following diagram shows a planting pattern of 72-inch single wide rows on 50.0 acres.

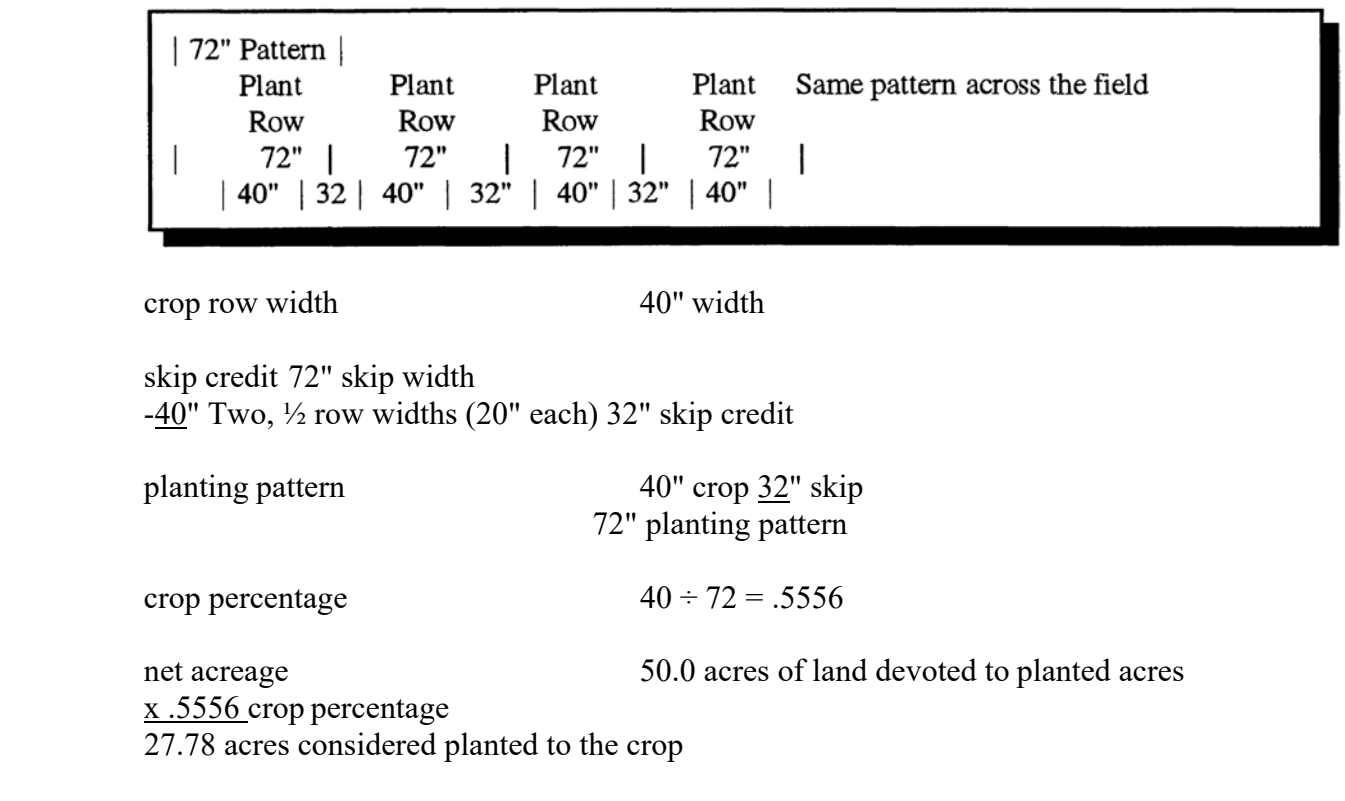

### **2 Determining Skip-Row Crop Acreage Examples (Continued)**

## **D 4 Uniform Width Rows With Even Alternating Skip**

The following diagram shows a planting pattern with 4 uniform rows of crop alternating with a 40-inch skip of idle land on 50.0 acres. In this example, 36 inches of each row is considered planted to the crop.

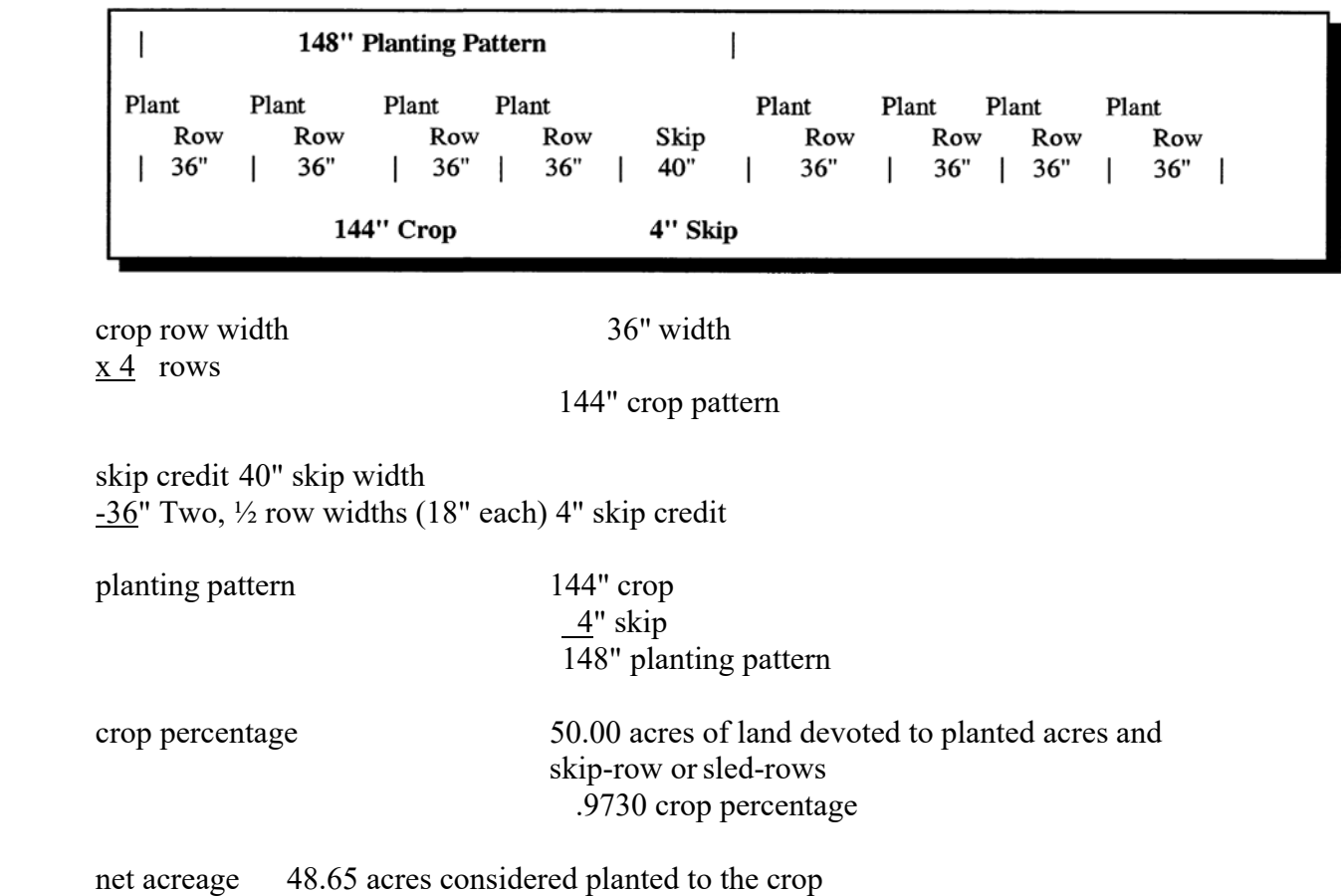

## **2 Determining Skip-Row Crop Acreage Examples (Continued)**

## **E 2 Uniform-Width Rows with Uneven Widths of Alternating Skip**

 The following diagram shows a planting pattern with 2 uniform rows of crop alternating with 72-inch and 58-inch skips of idle land on 50.0 acres. In the following example 36 inches of each row is considered planted to the crop.

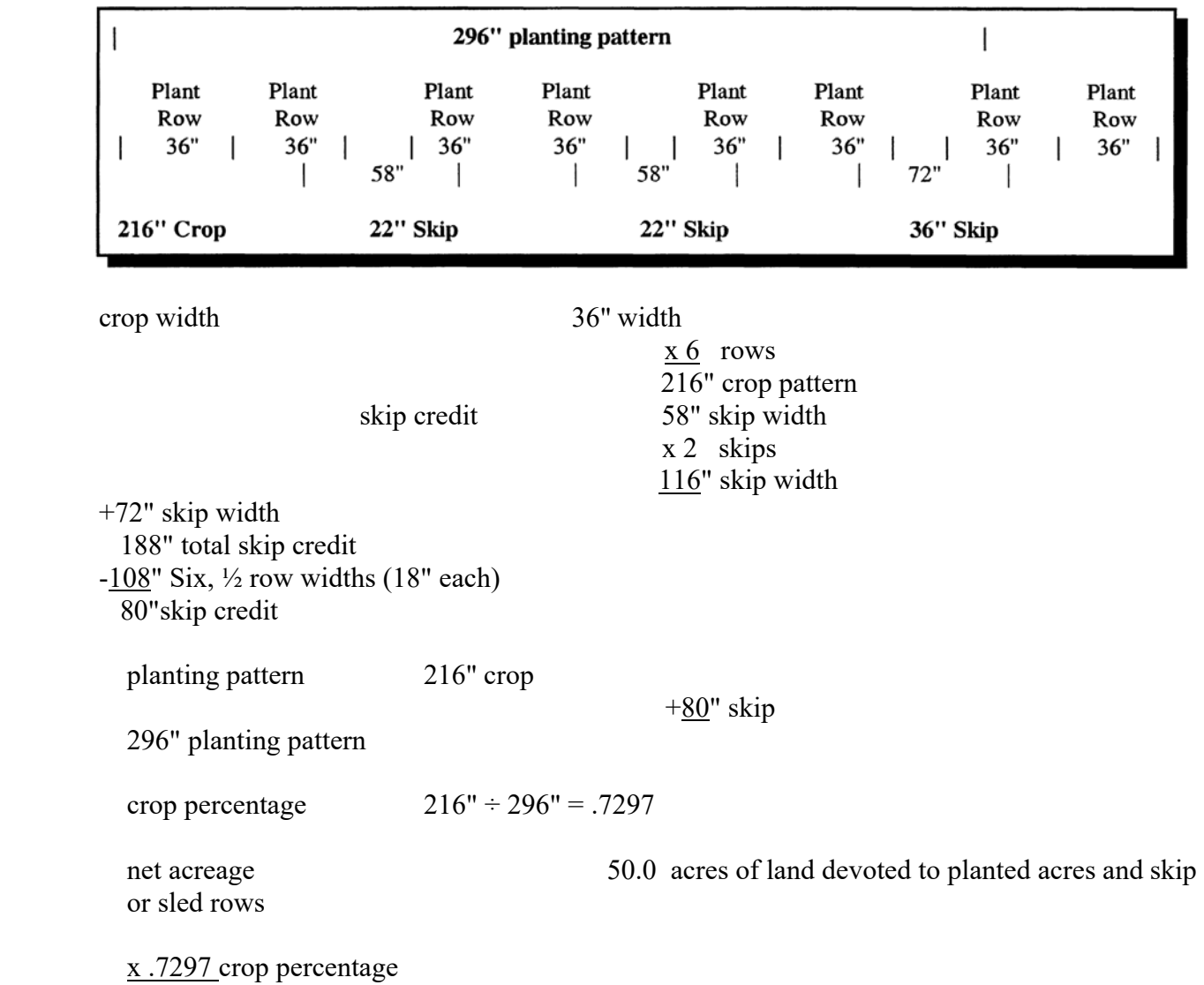

36.49 acres considered planted to the crop

### **2 Determining Skip-Row Crop Acreage Examples (Continued)**

## **F 4 Uniform-Width Rows With Even Alternating Skip, With the Rows Exceeding 40 Inches**

The following diagram shows a planting pattern with 4 uniform rows of crop exceeding 40 inches, alternating with a 64-inch skip of idle land on 50.0 acres. In the following example 40 inches of each row is considered planted to the crop.

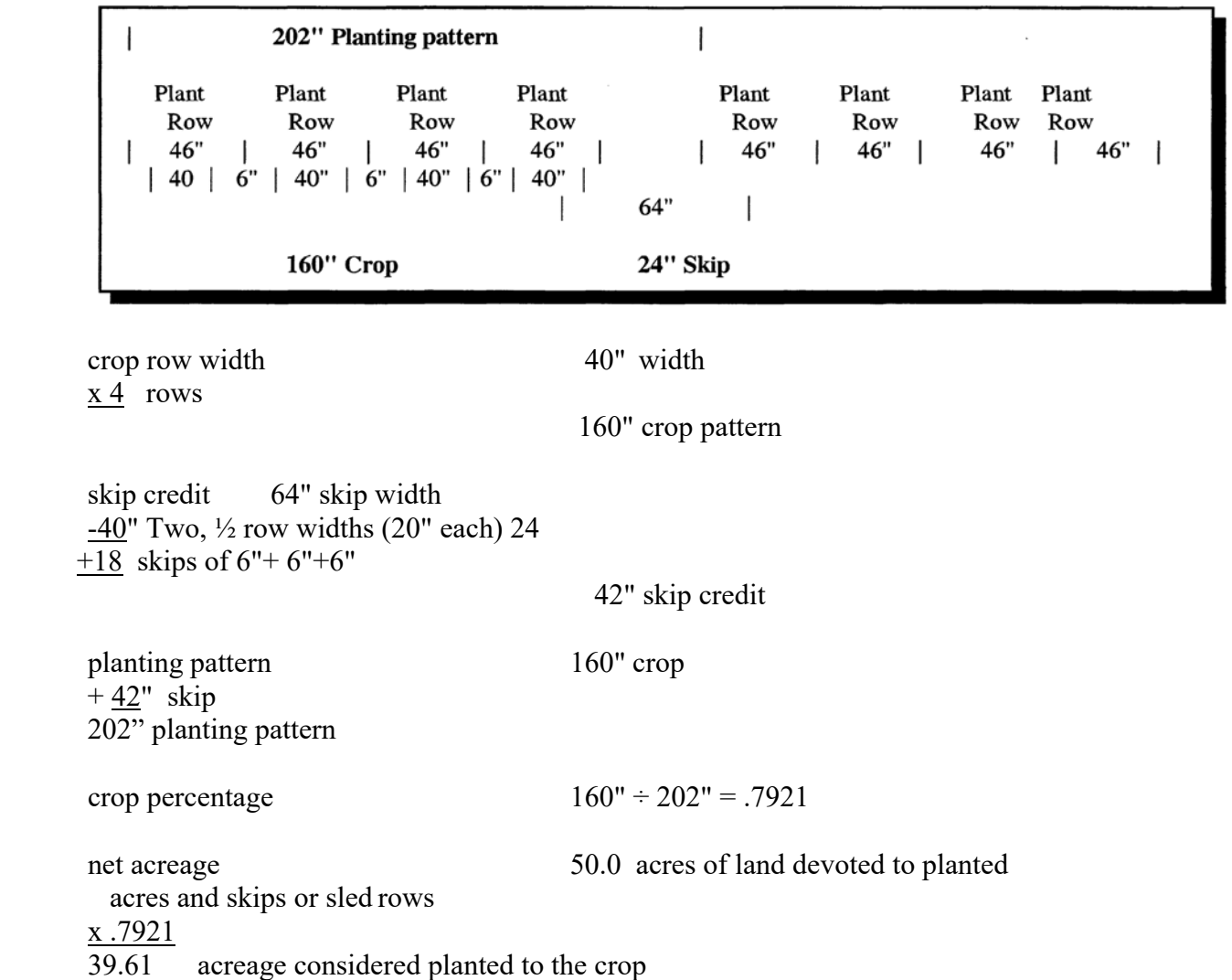

## **2 Determining Skip-Row Crop Acreage Examples (Continued)**

## **G Single Rows Planted in a Skip-Row Pattern with 2 or More Rows Having Less Than a 40-inch Spacing**

The following diagram shows a planting pattern of single rows alternating with 2 uniform rows of 36 inches and with 60-inch strips of idle land on 50.0 acres.

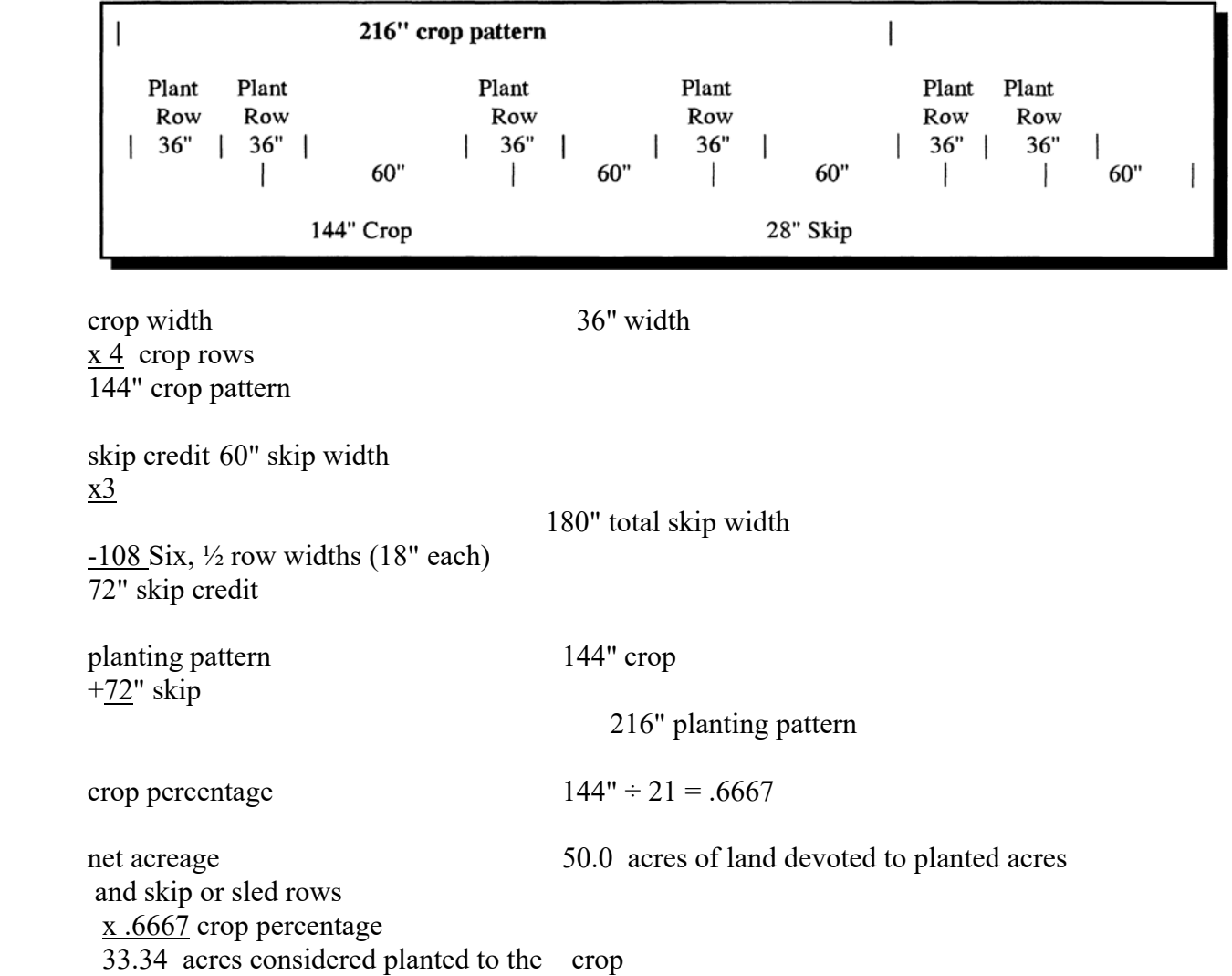

### **3 Determining Sled-Roe Tobacco Acreage**

### **A Introduction**

Acreage determination is explained for the following 2 examples of sled-row planting patterns for tobacco:

- 4 uniform width rows with the same width of alternating sled-row
- 6 uneven width rows with the same width of alternating sled-row.

### **3 Determining Sled-Roe Tobacco Acreage (Continued)**

#### **B 4 Uniform-Width Rows With Even Alternating Sled**

The following diagram shows a planting pattern with 4 uniform rows of tobacco alternating with a minimum 98-inch sled of idle land.

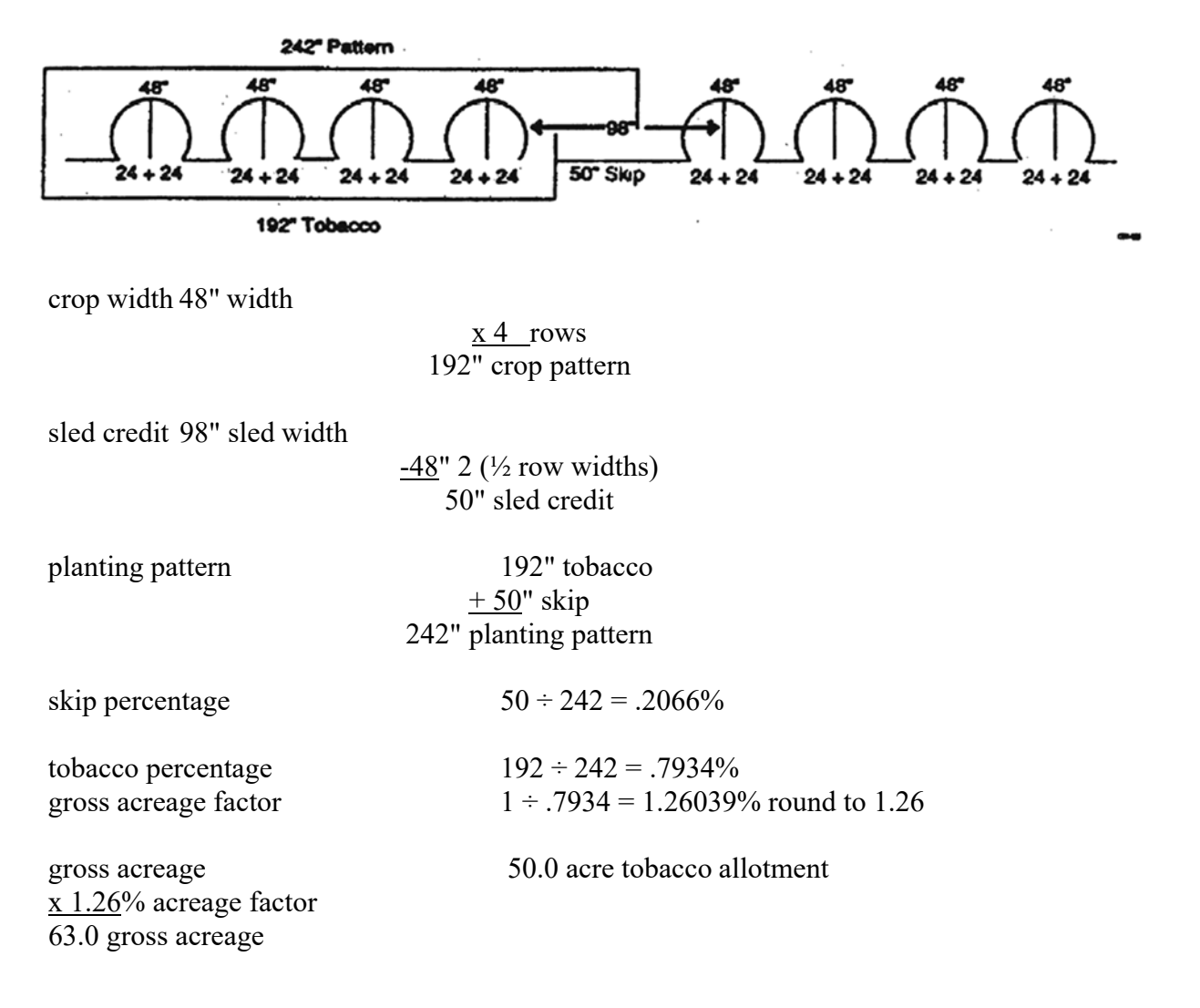

### **3 Determining Sled-Roe Tobacco Acreage (Continued)**

#### **C 4 Uneven-Width Rows with Even Alternating Sled**

The following diagram shows a planting pattern with 4 uneven-width rows of tobacco alternating with a minimum 112-inch sled of idle land.

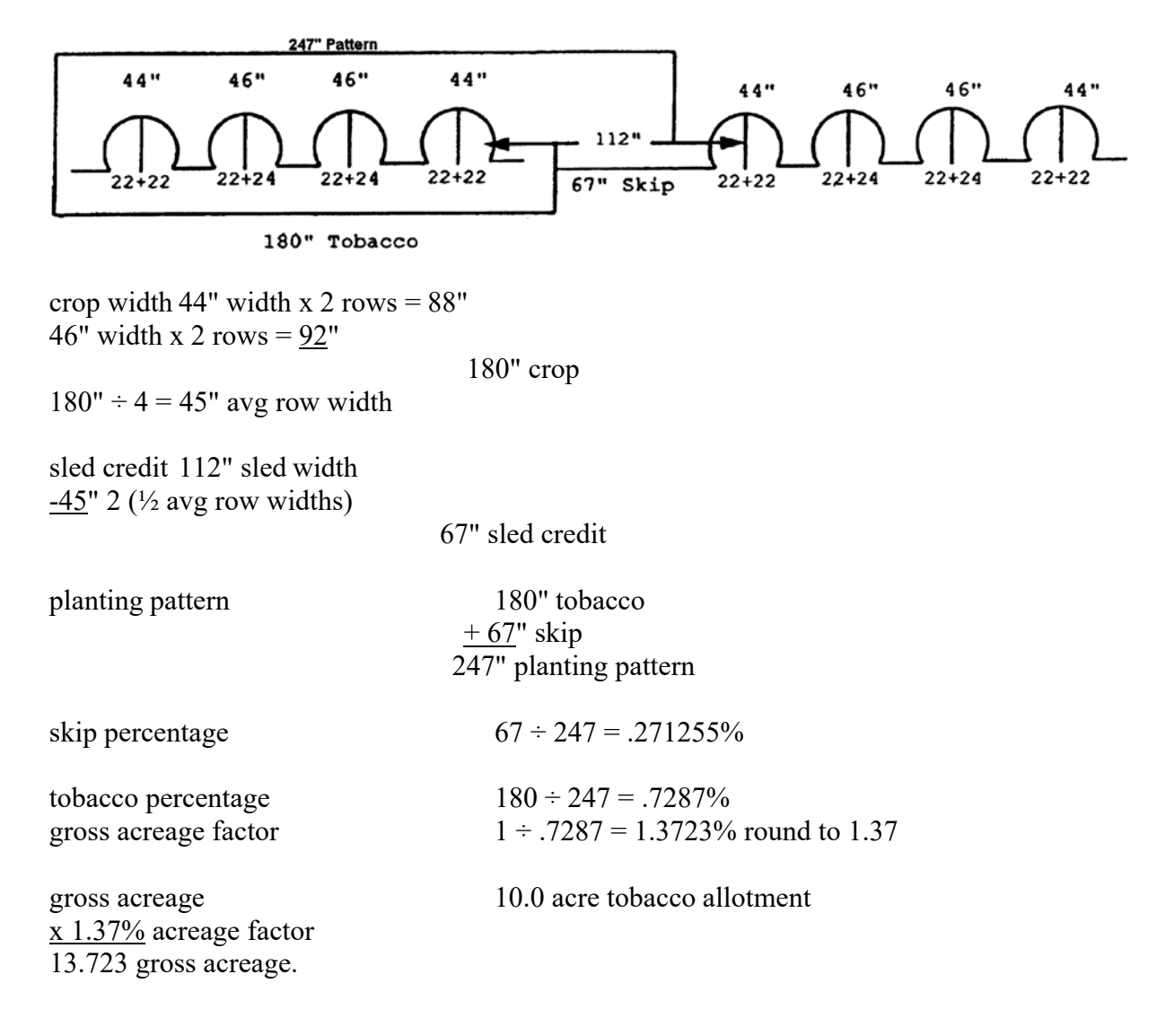